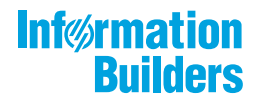

# William Montes

 $\bigg)$ 

WebFOCUS データアダプタリファレンス Version 8.2.06

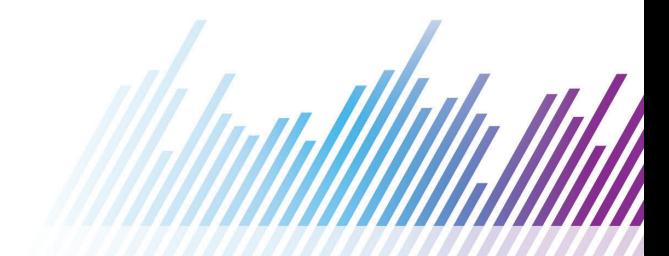

# 目次

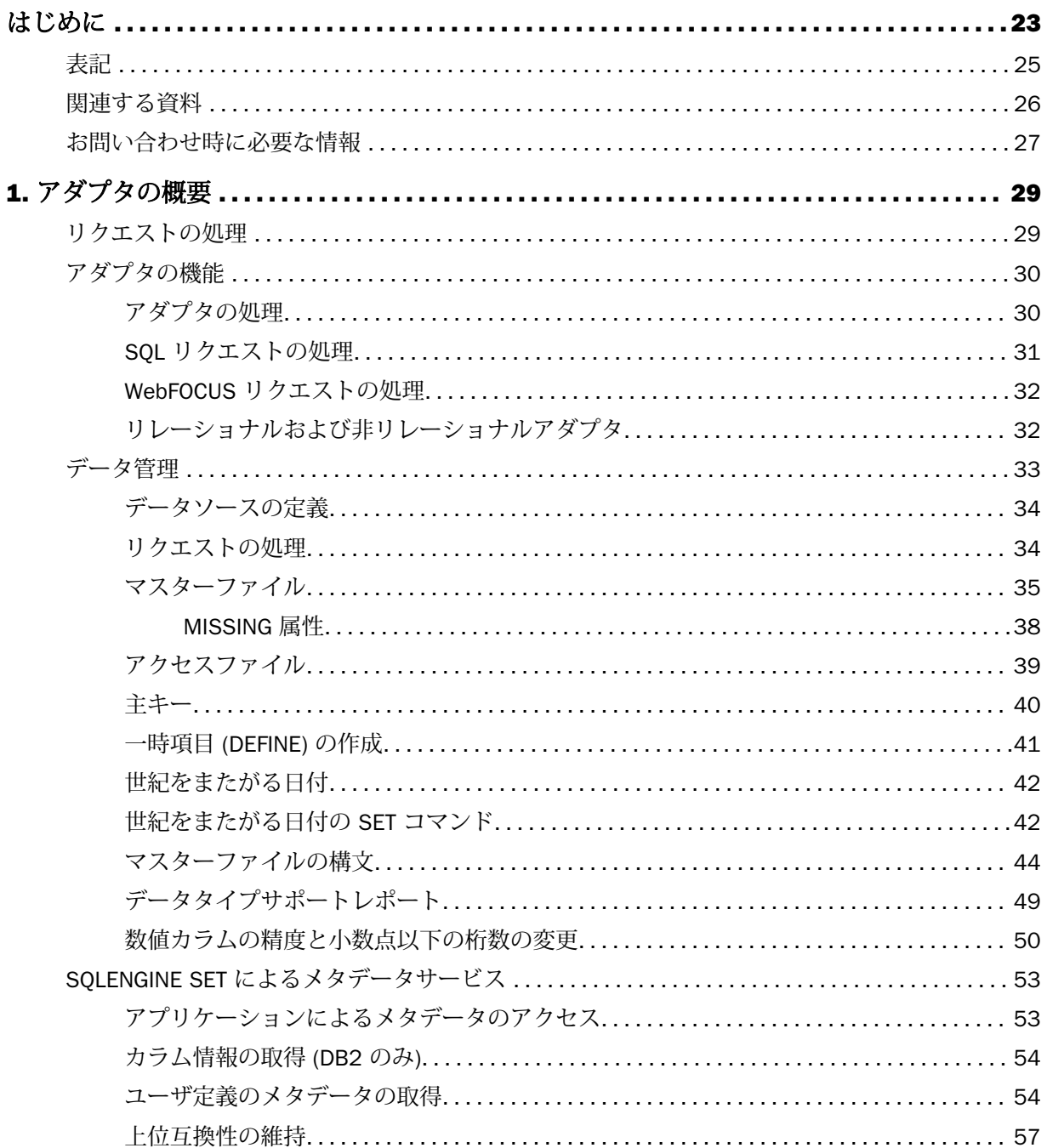

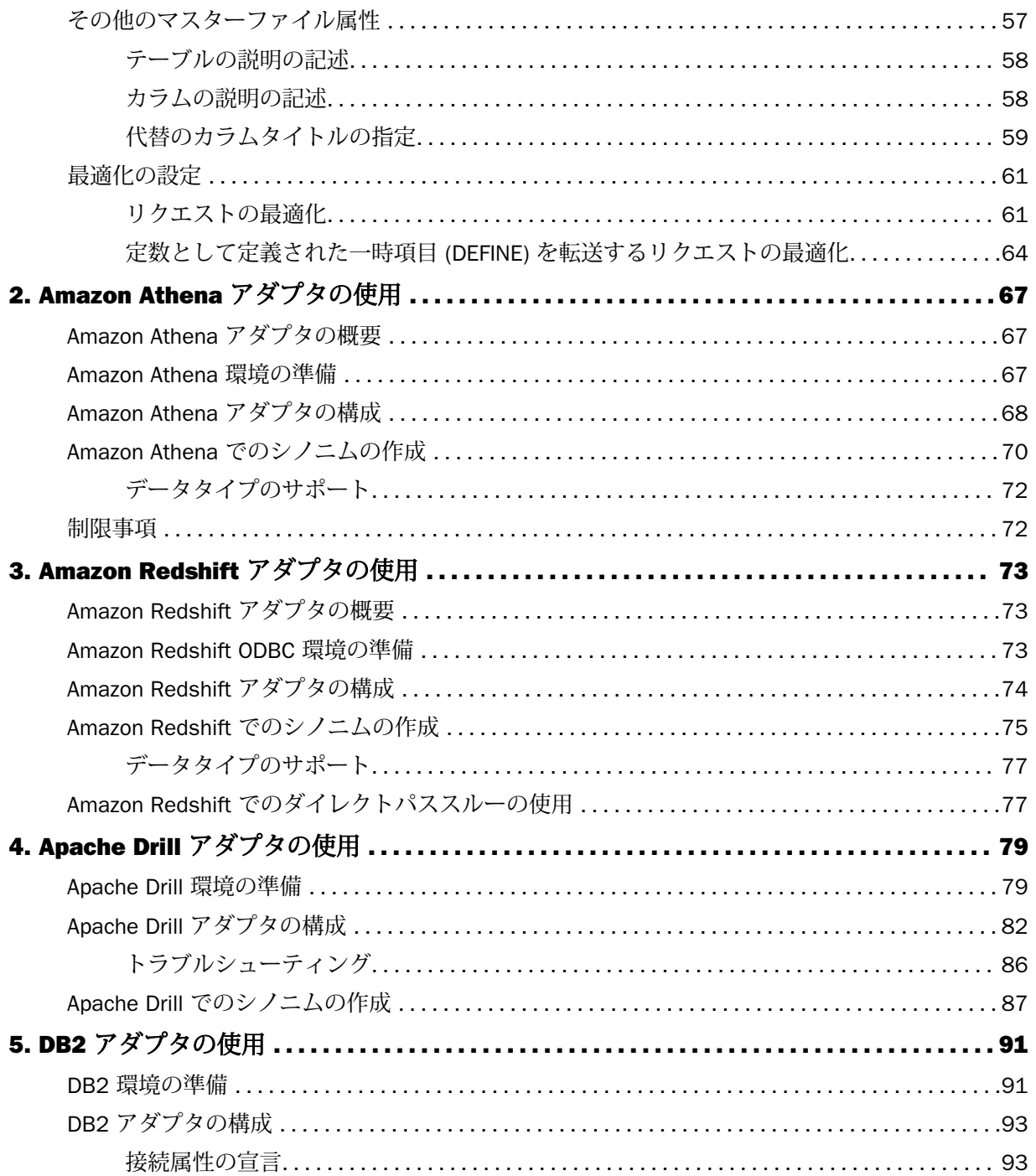

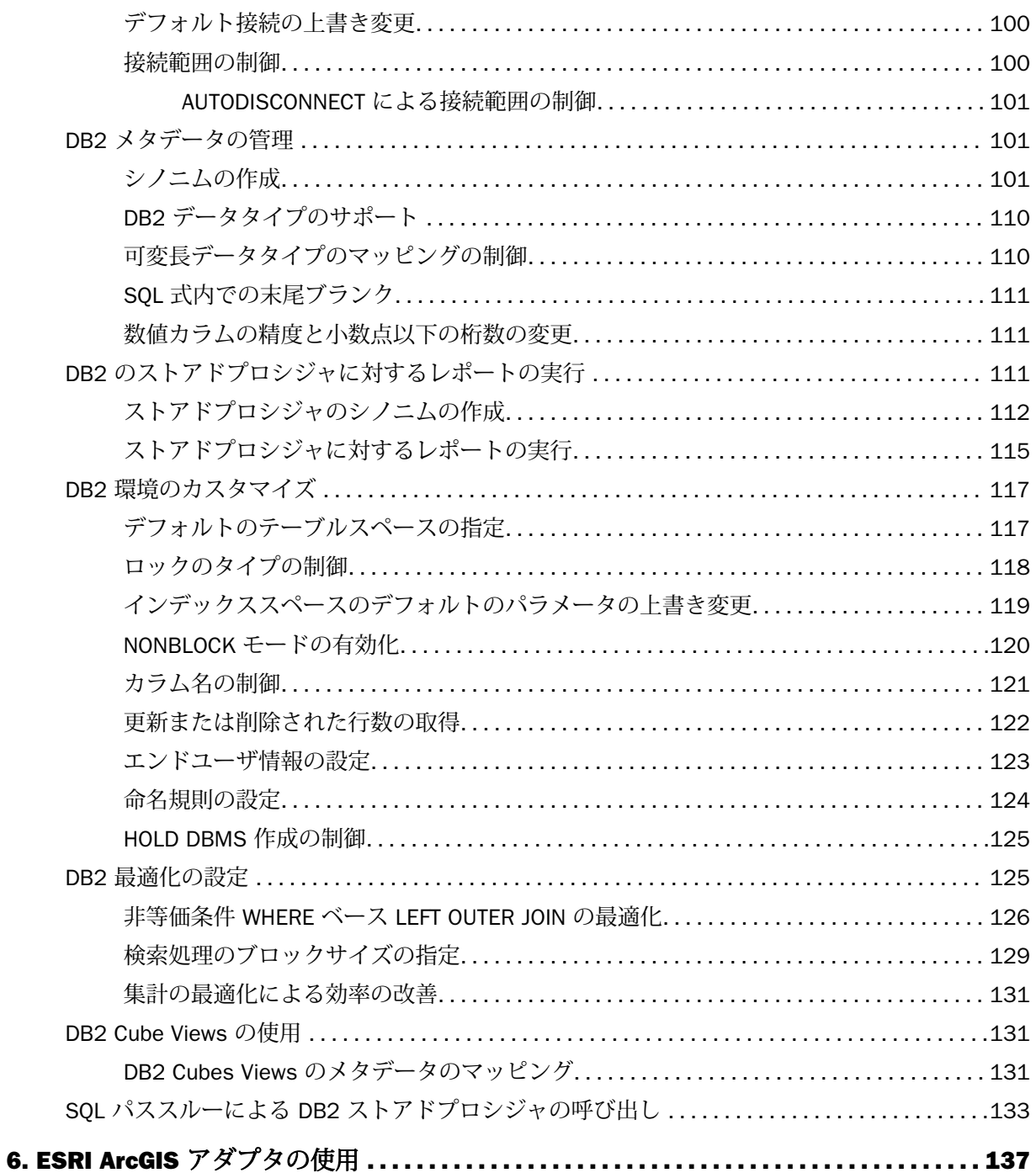

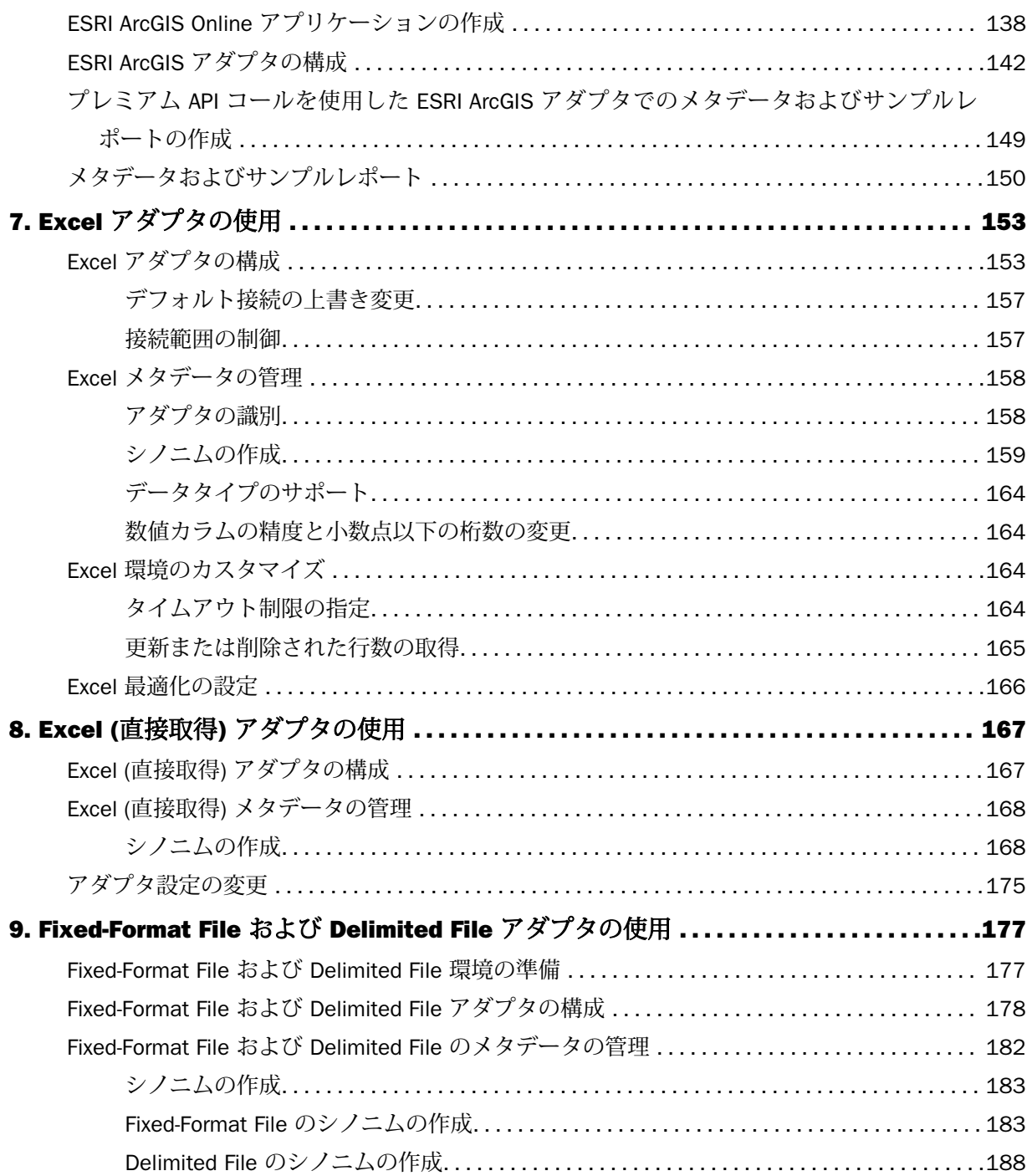

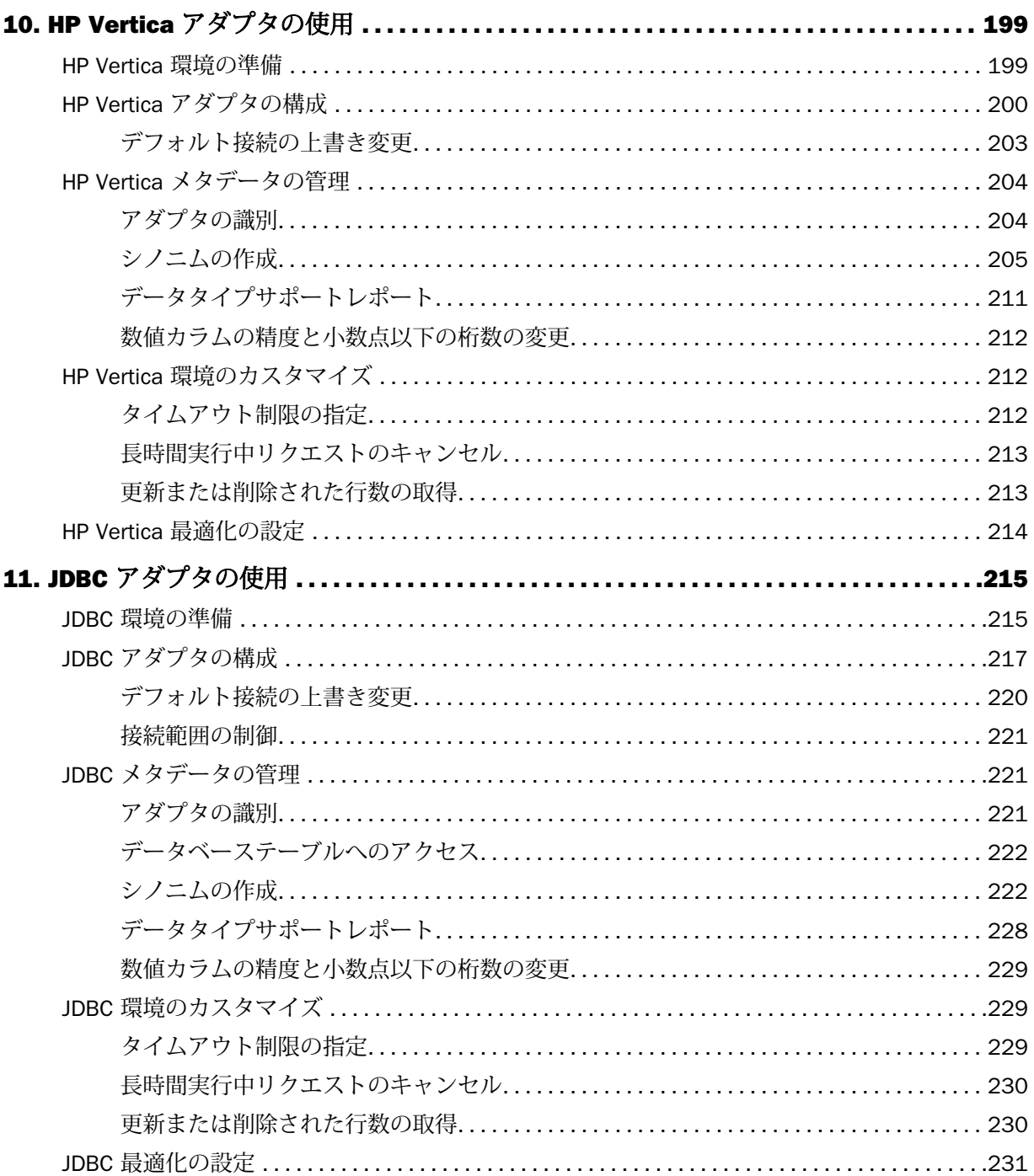

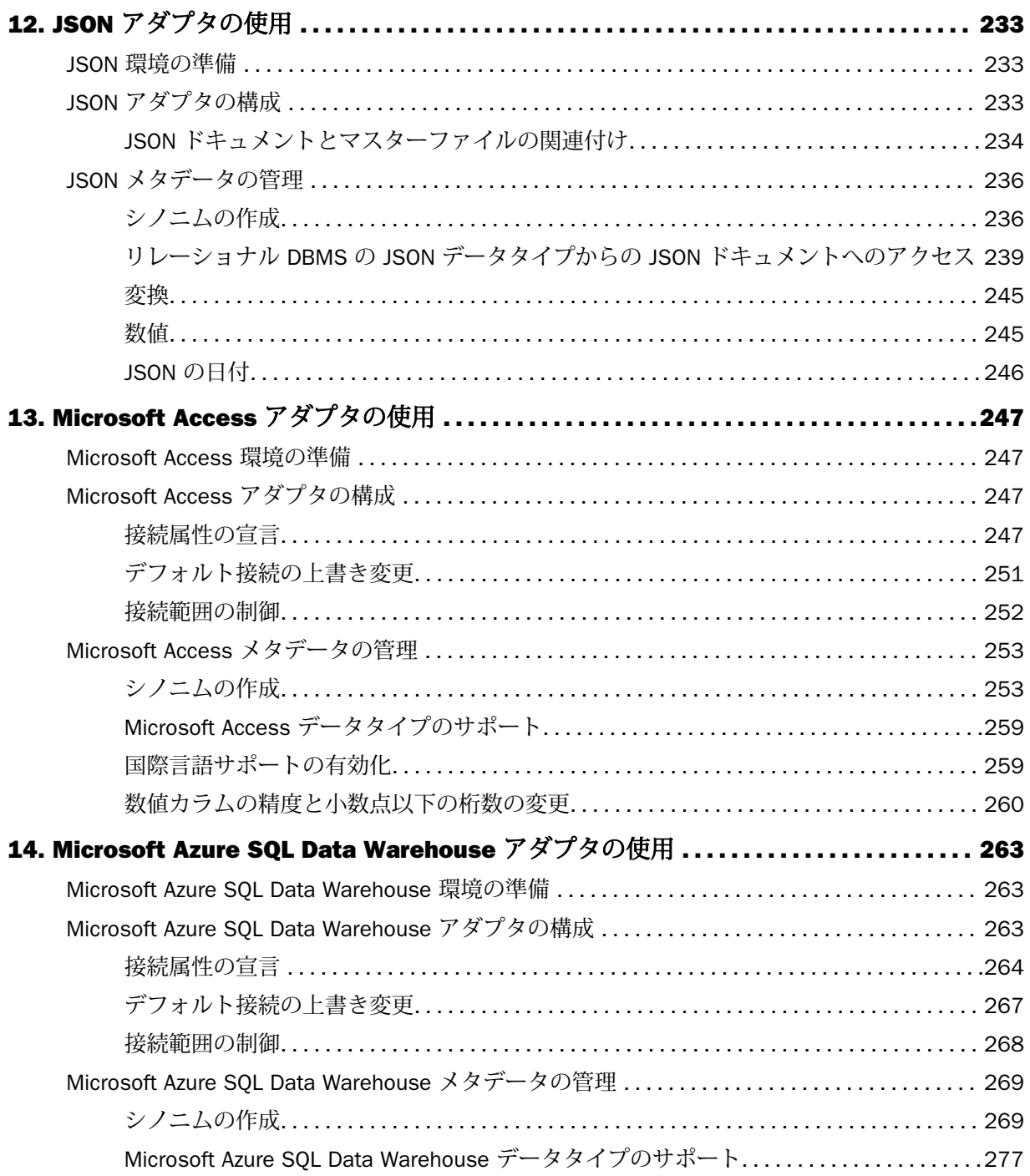

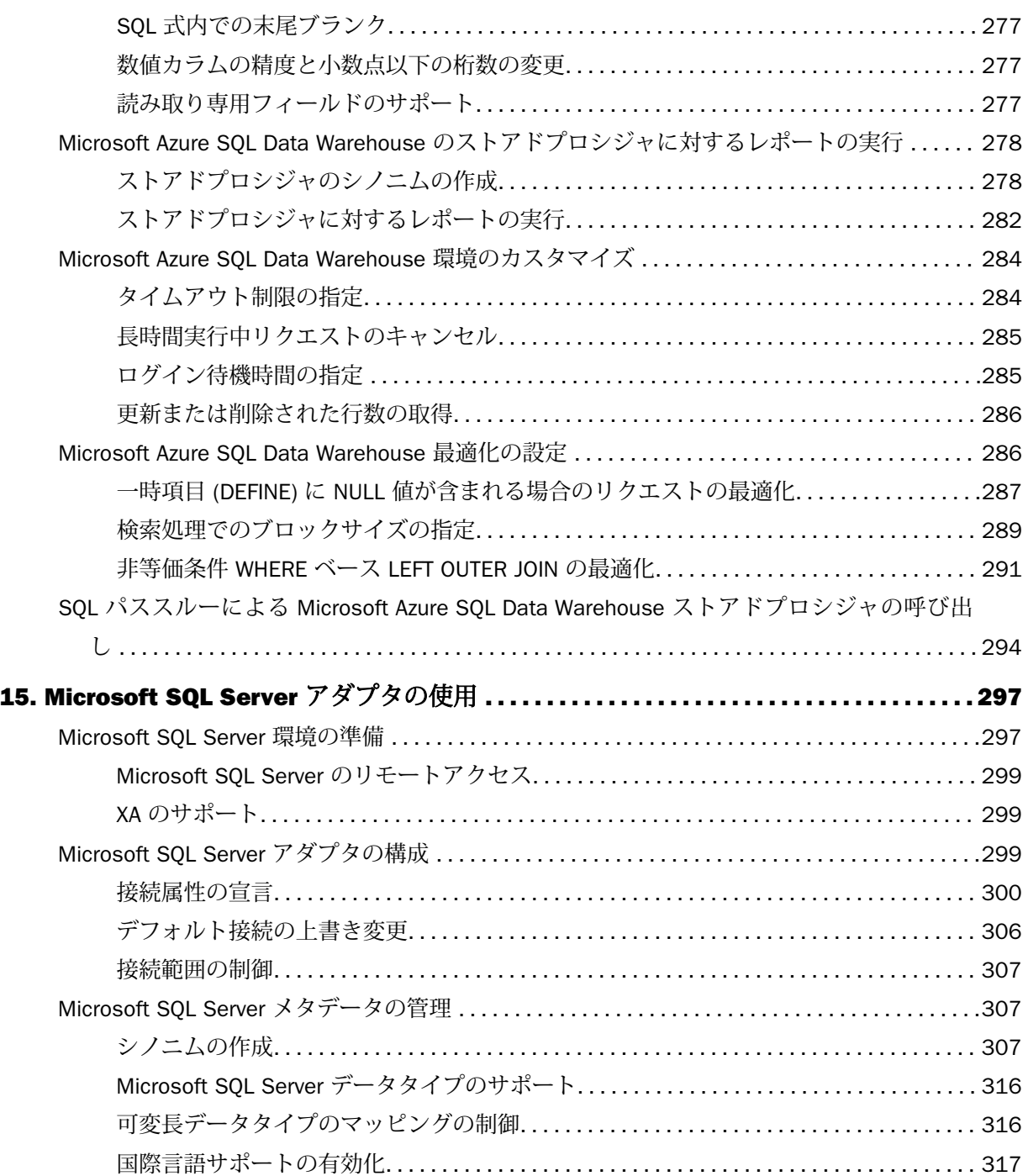

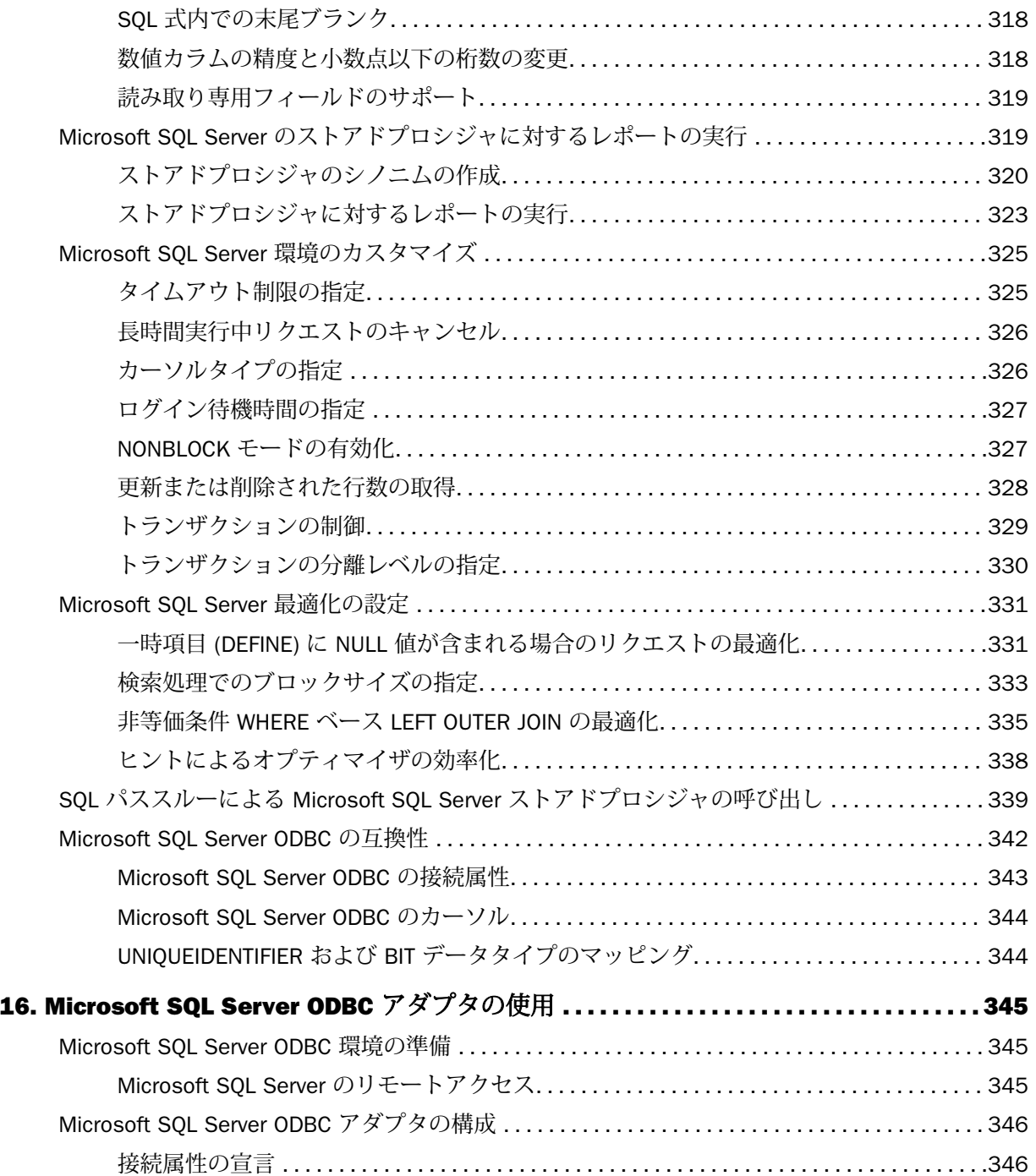

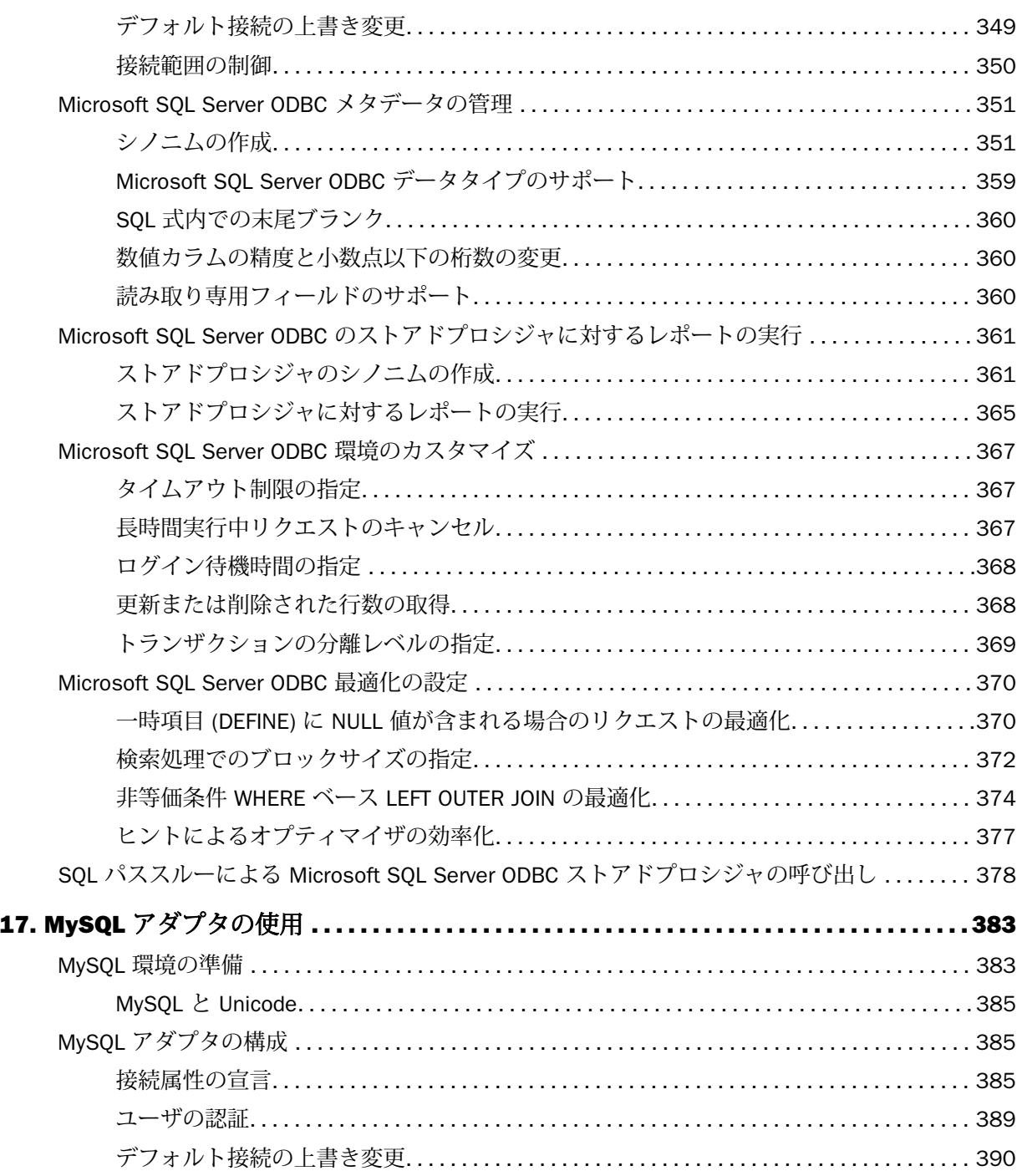

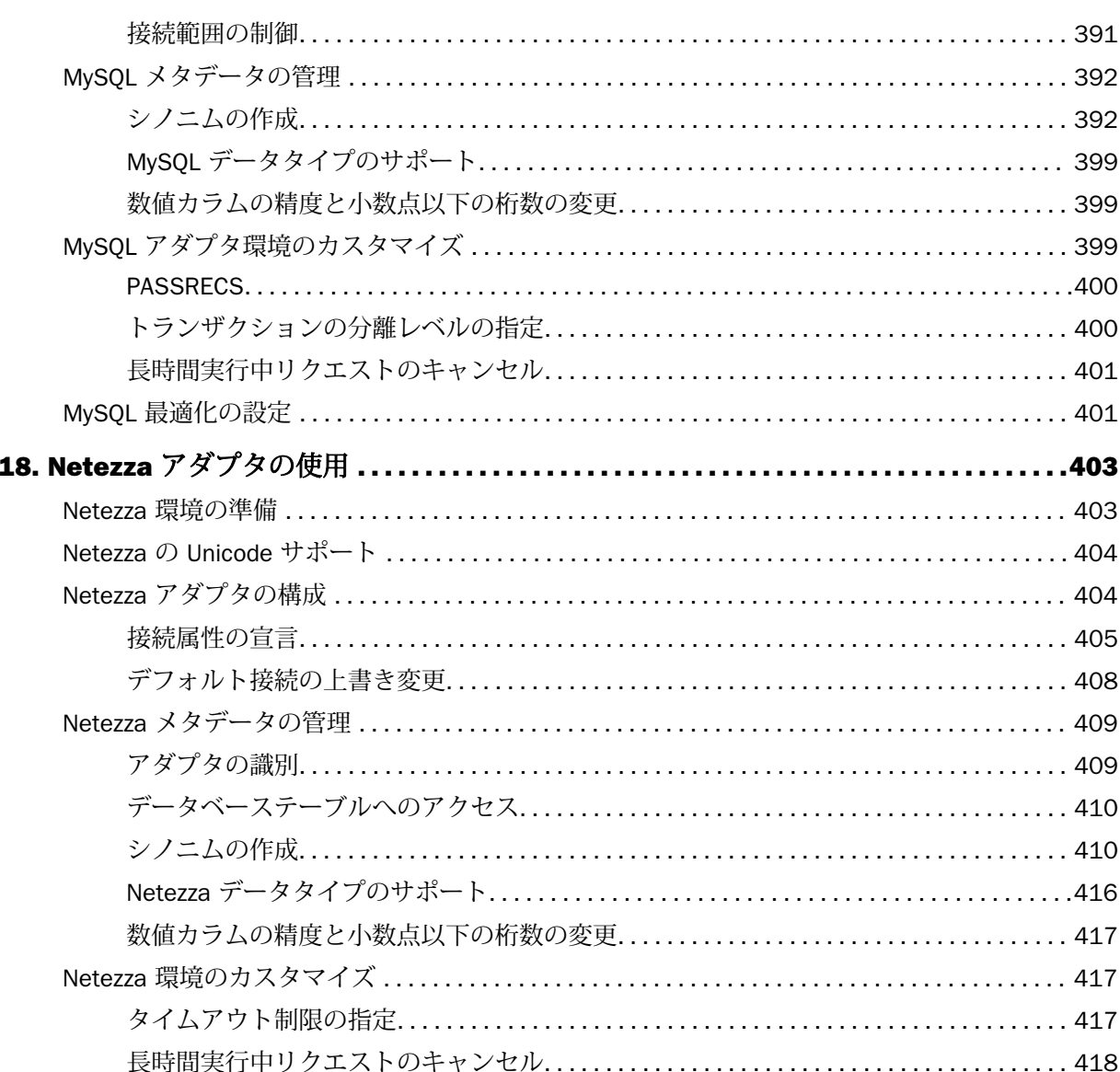

非等価条件 WHERE ベース LEFT OUTER JOIN の最適化................................ 419

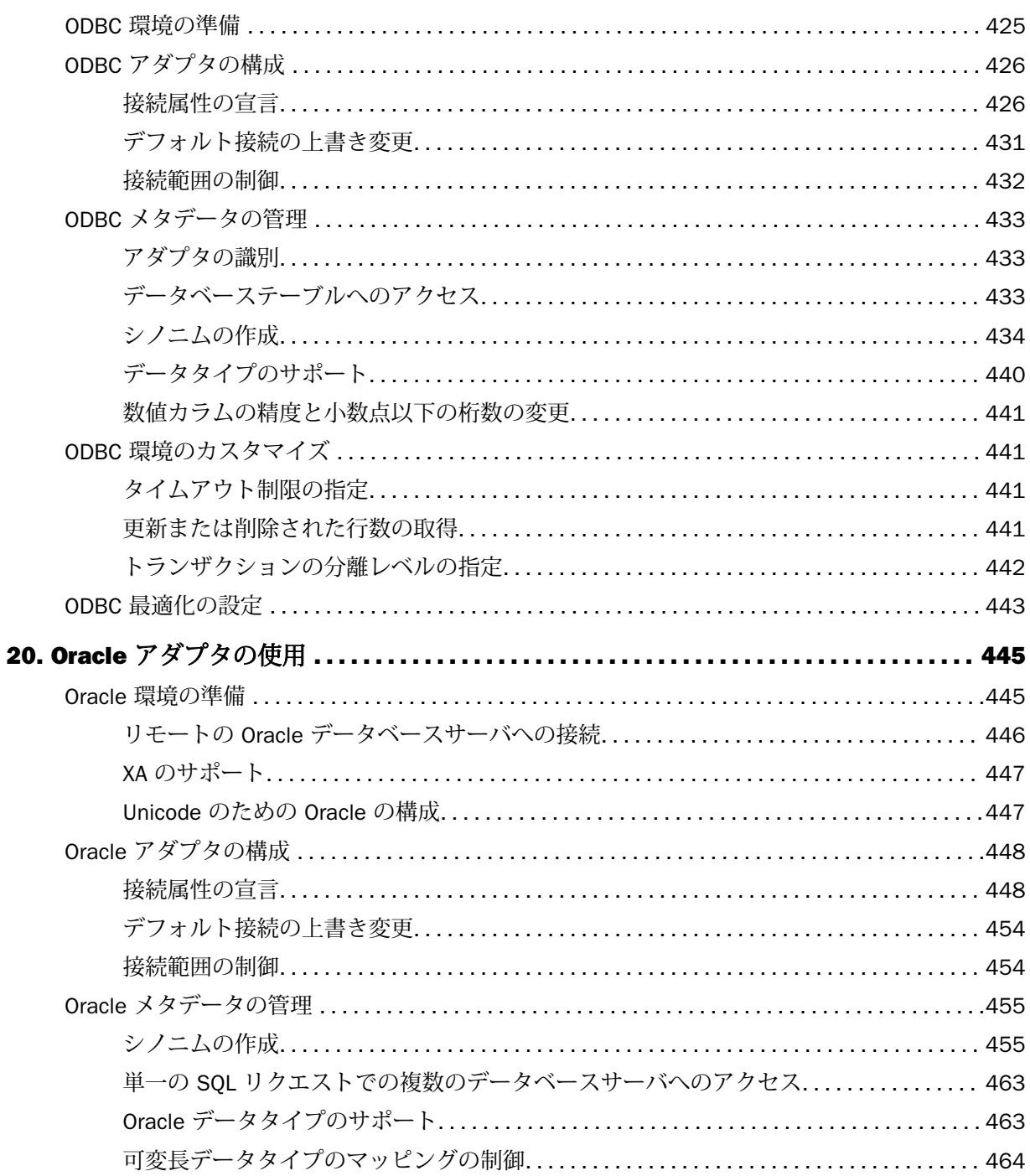

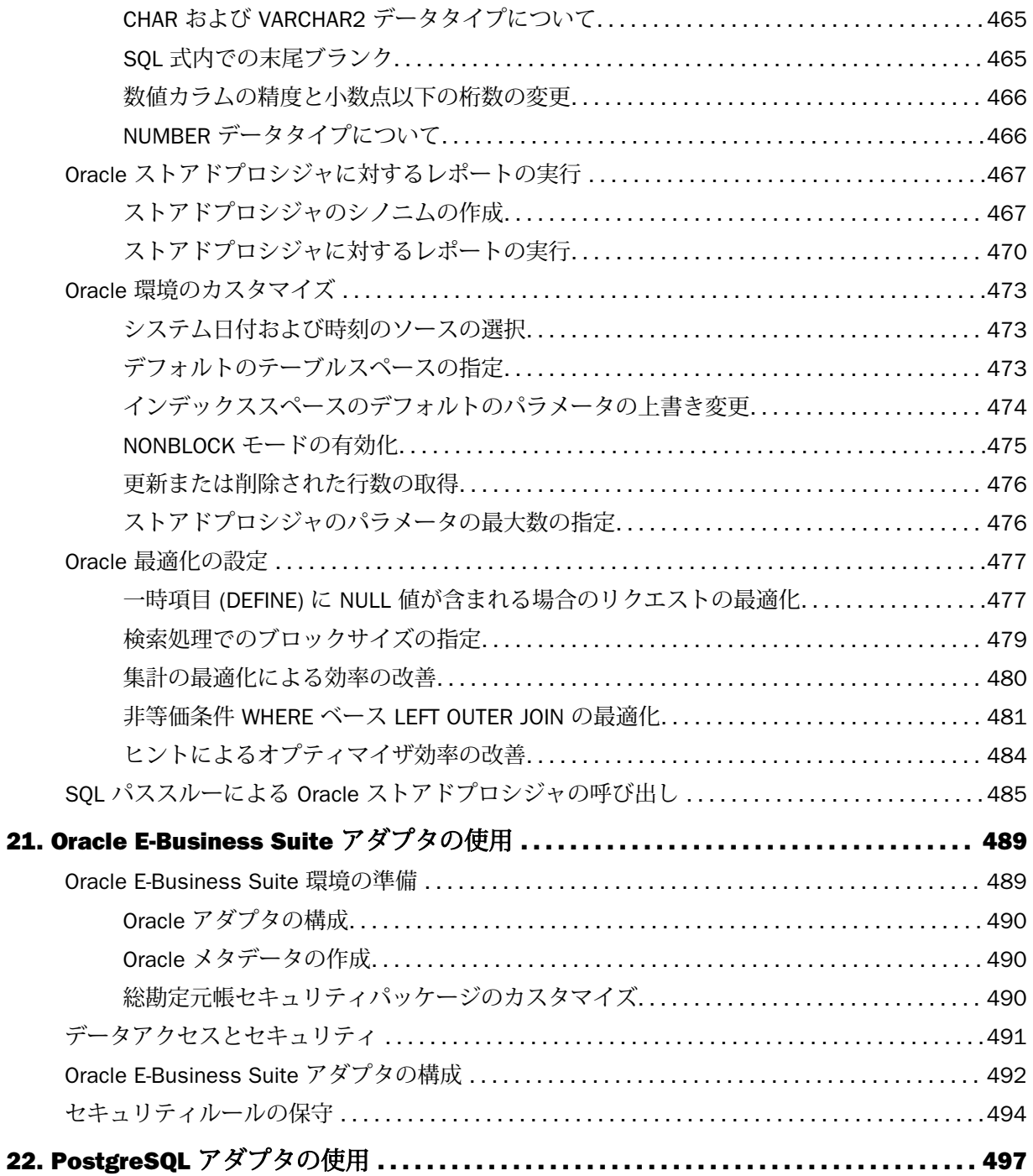

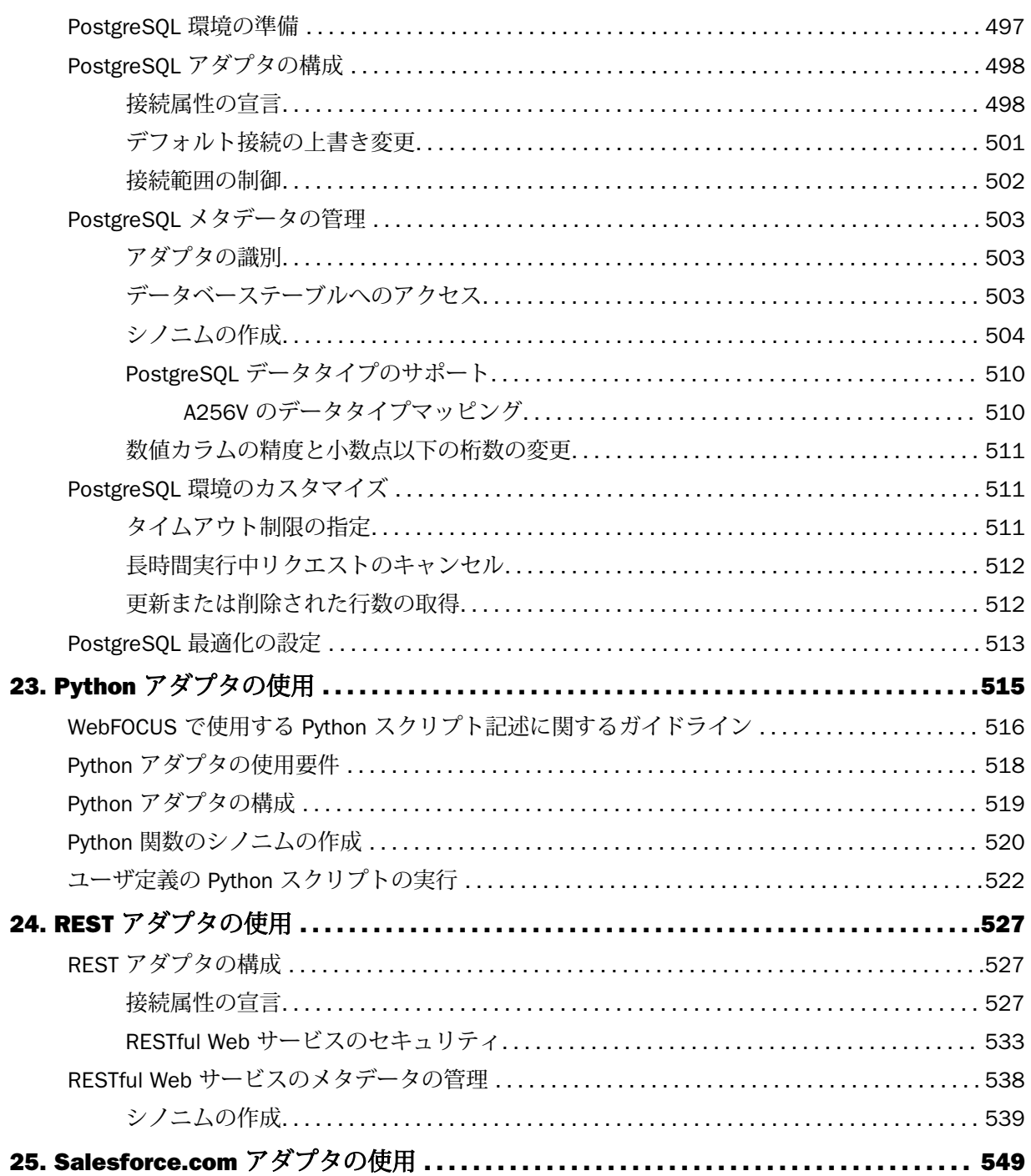

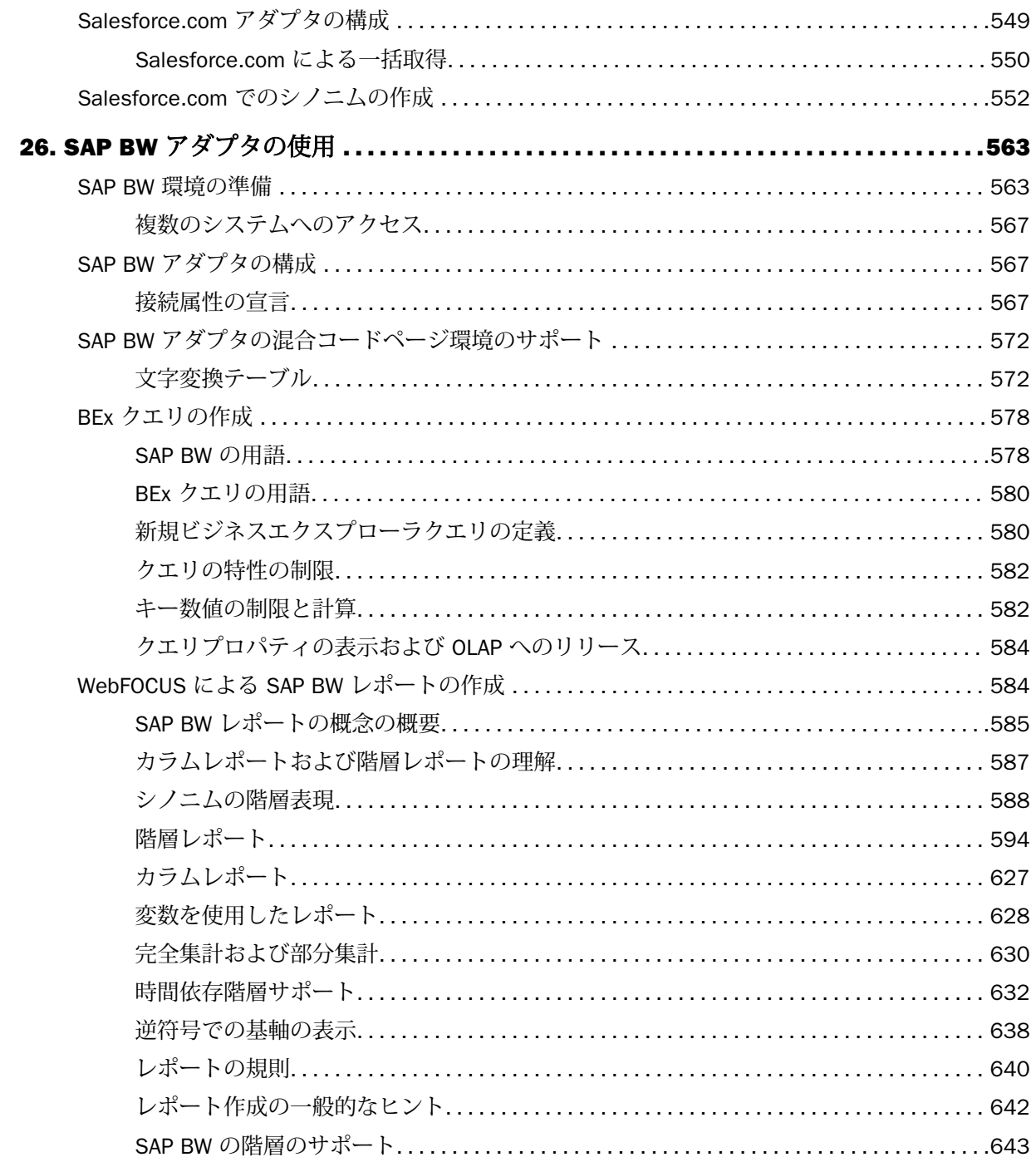

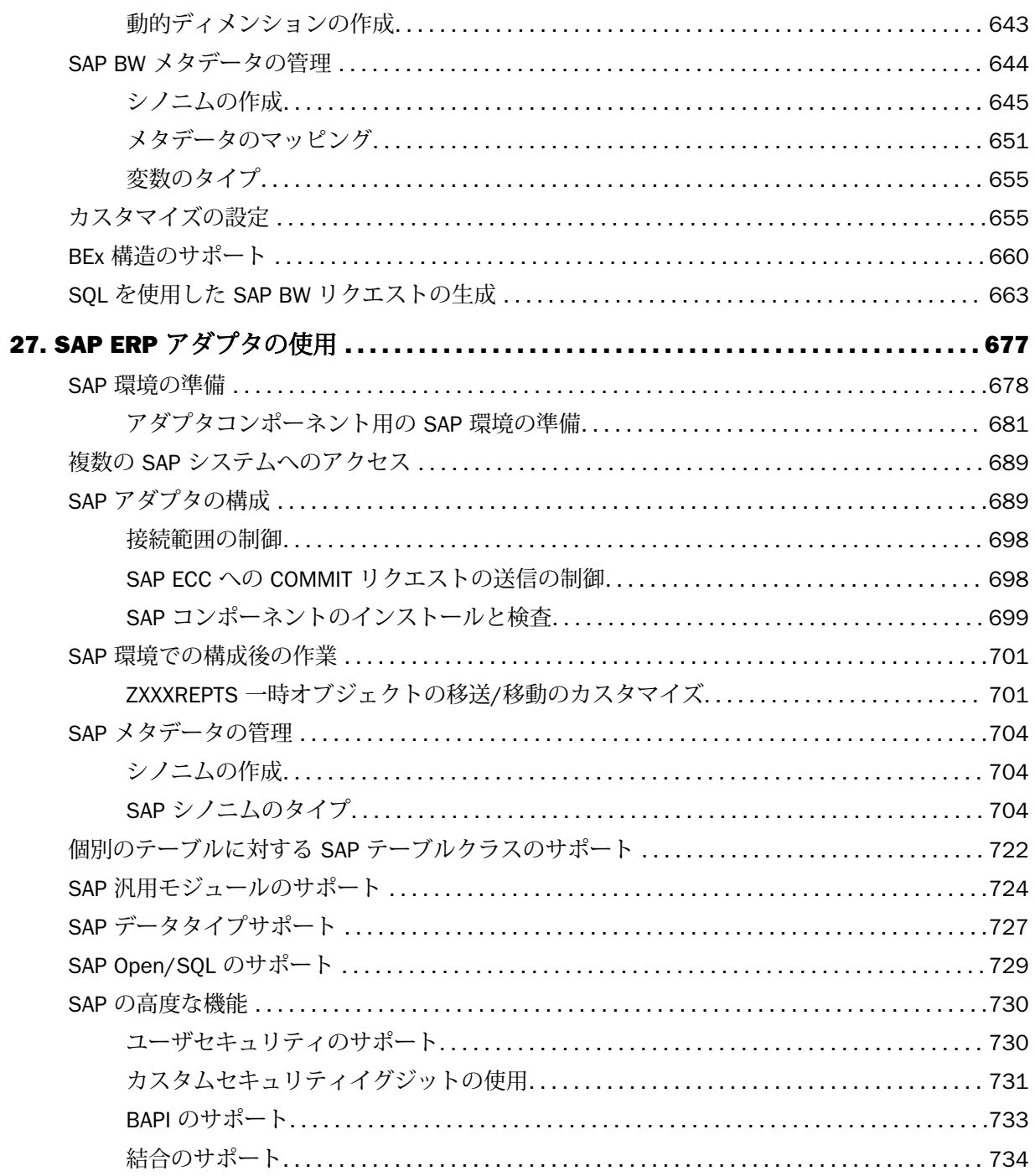

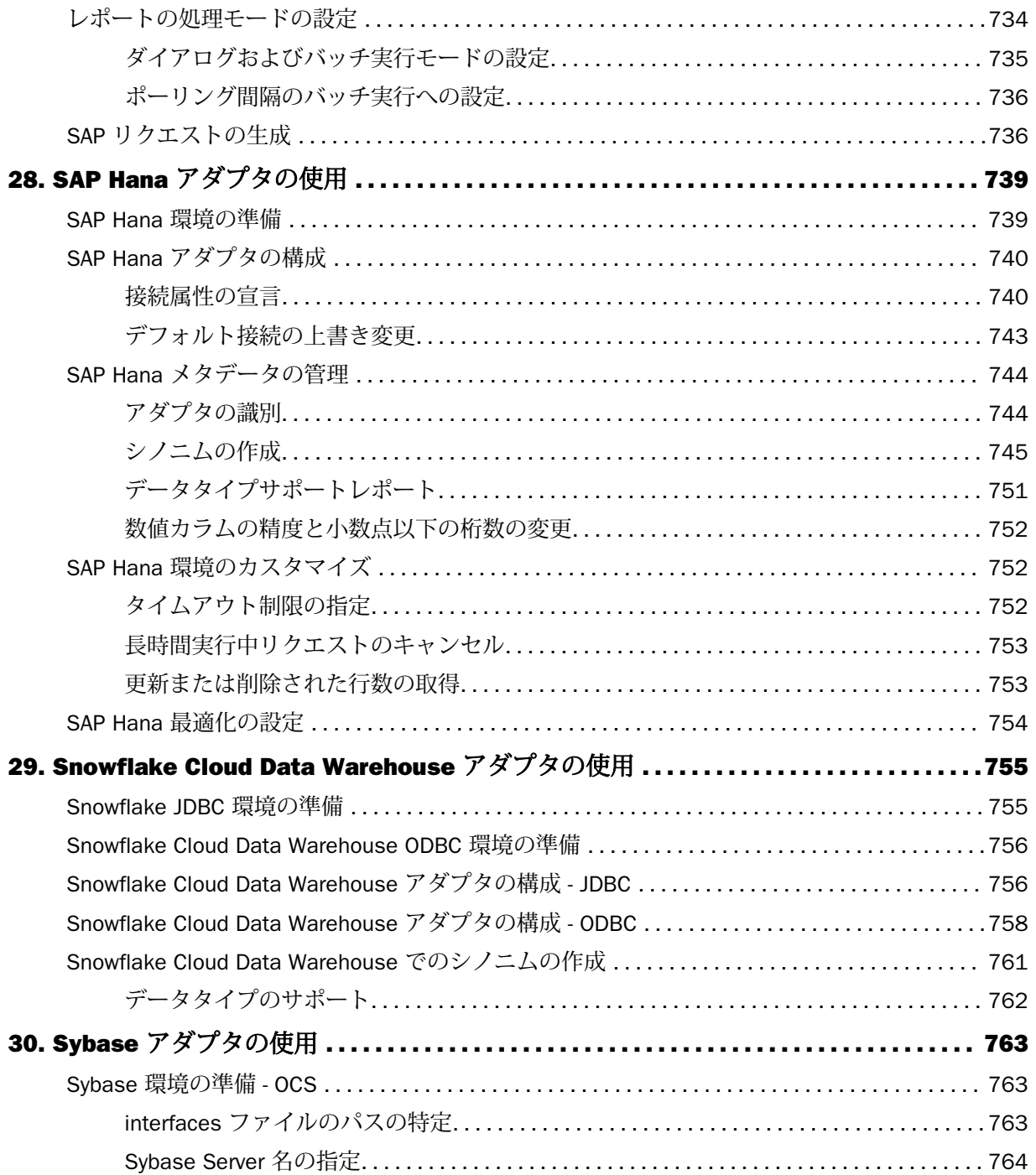

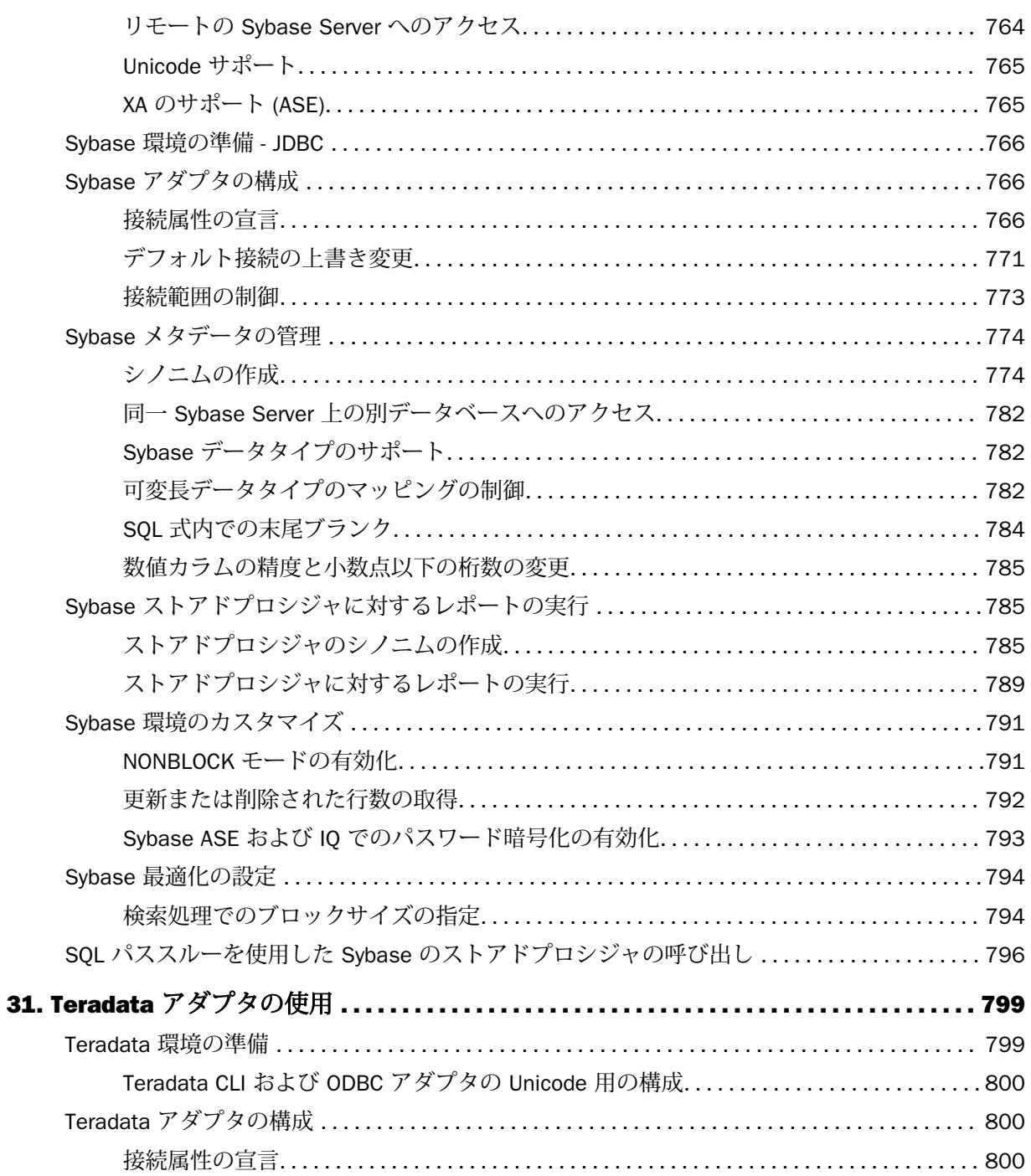

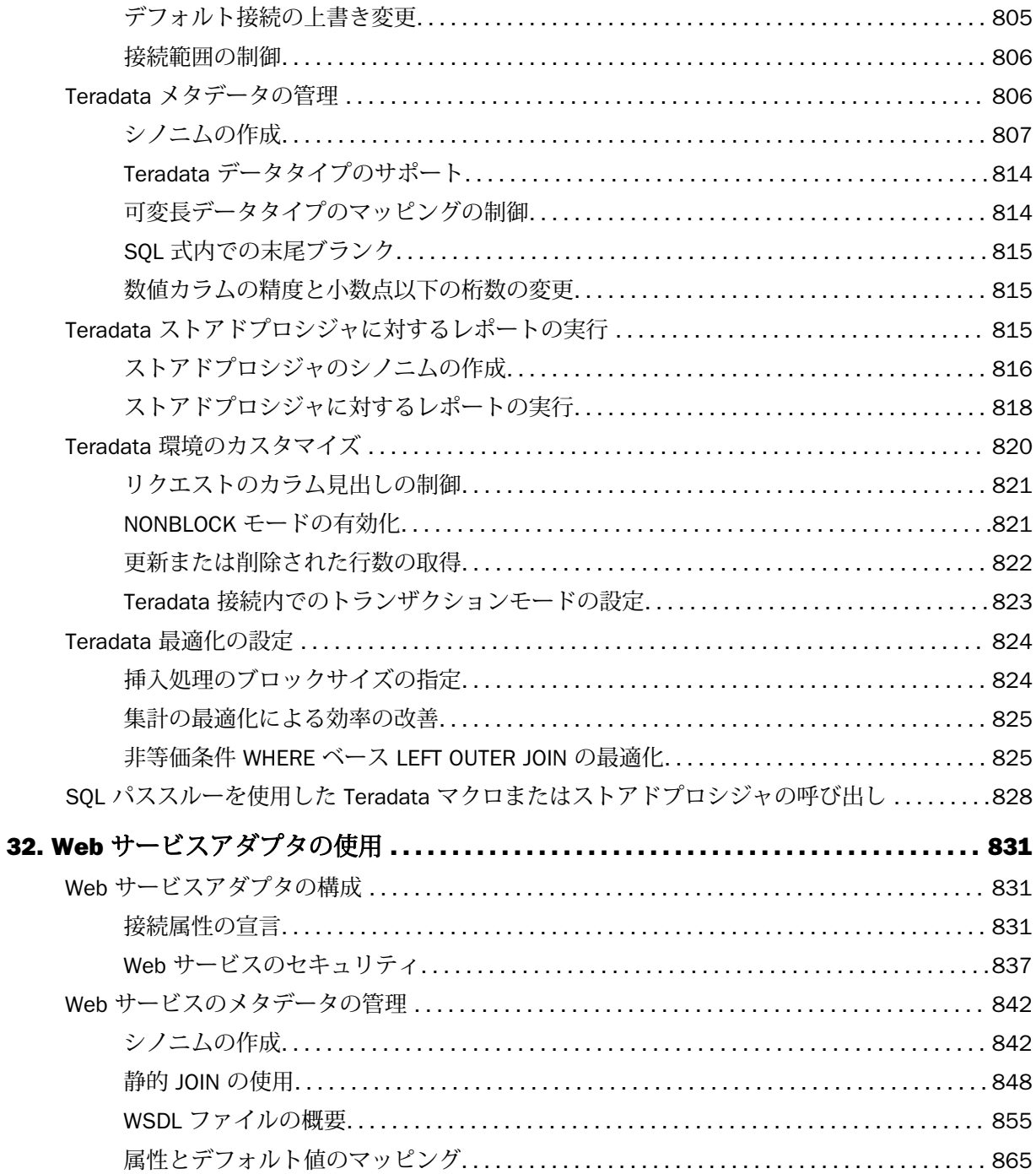

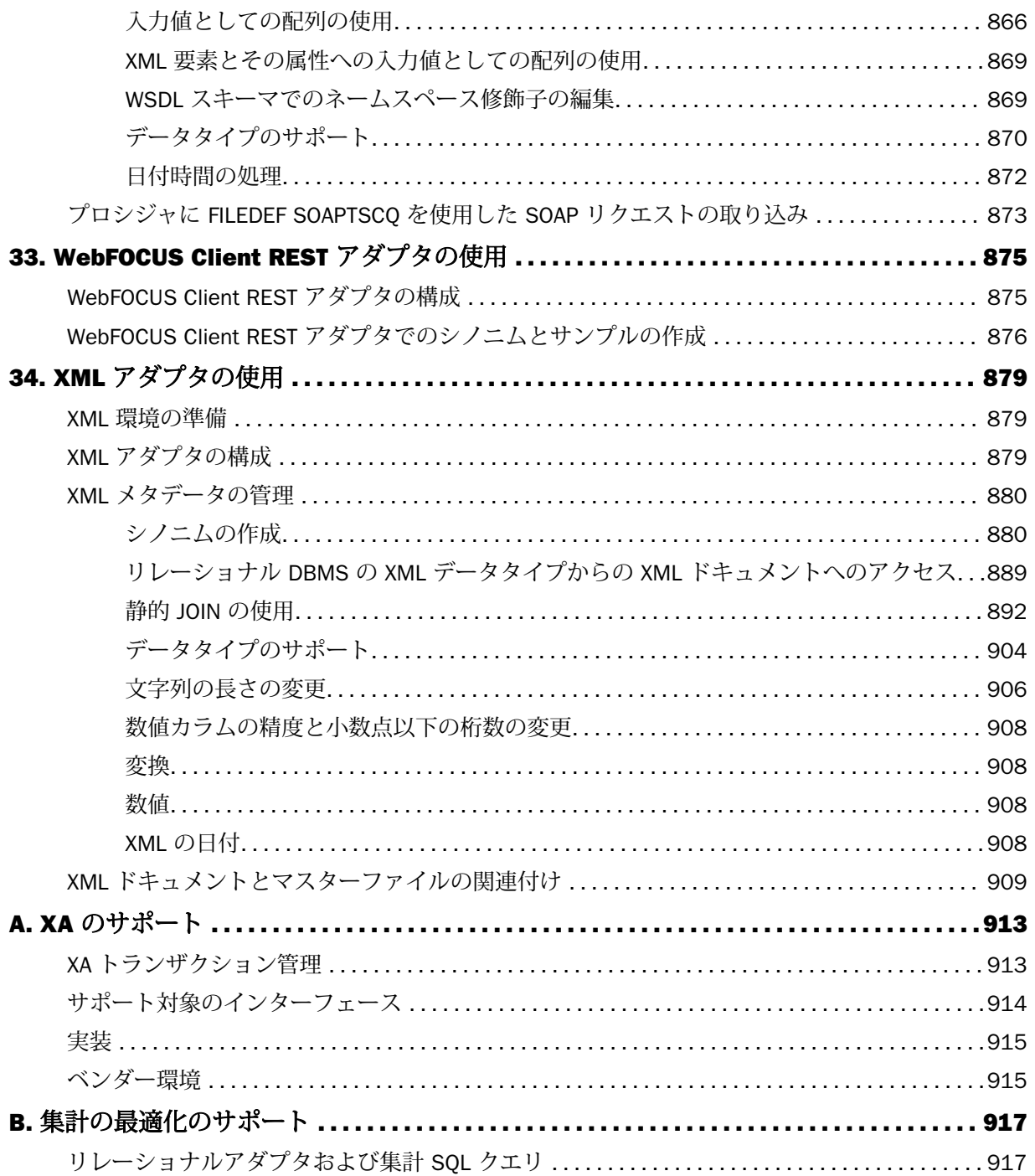

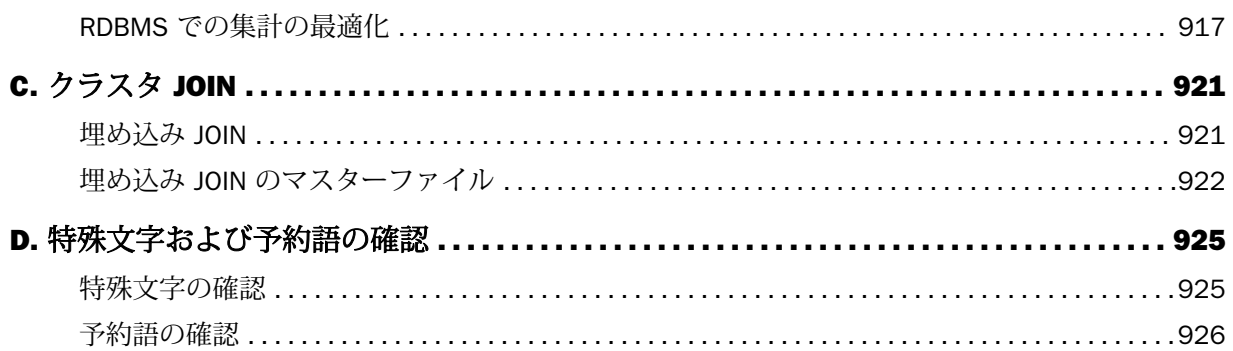

<span id="page-22-0"></span>このマニュアルでは、アダプタの構成および管理について説明します。このマニュアルは、デ ータベース管理者およびアプリケーション開発者を対象として記述されています。

# マニュアルの構成

このマニュアルは、以下の章で構成されています。

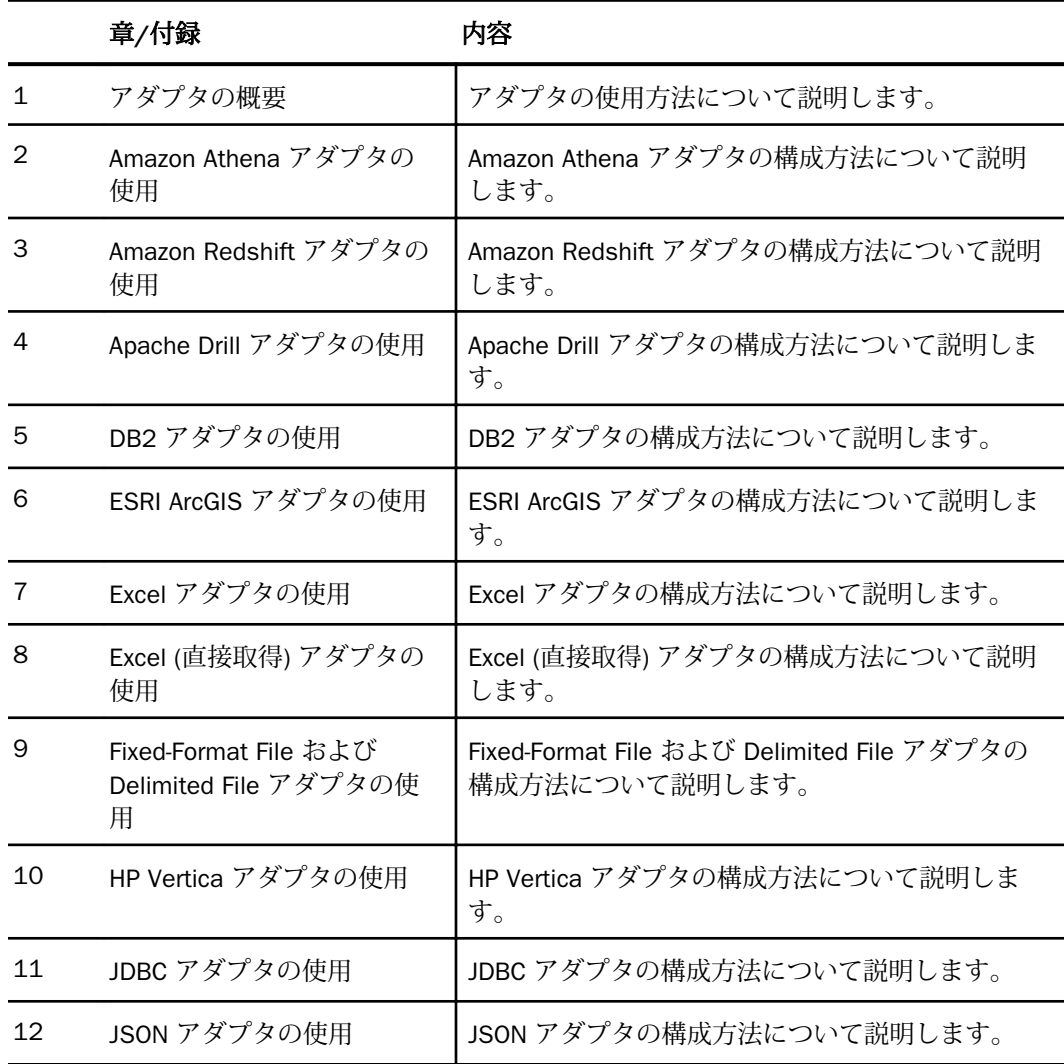

WebFOCUS データアダプタリファレンス 23

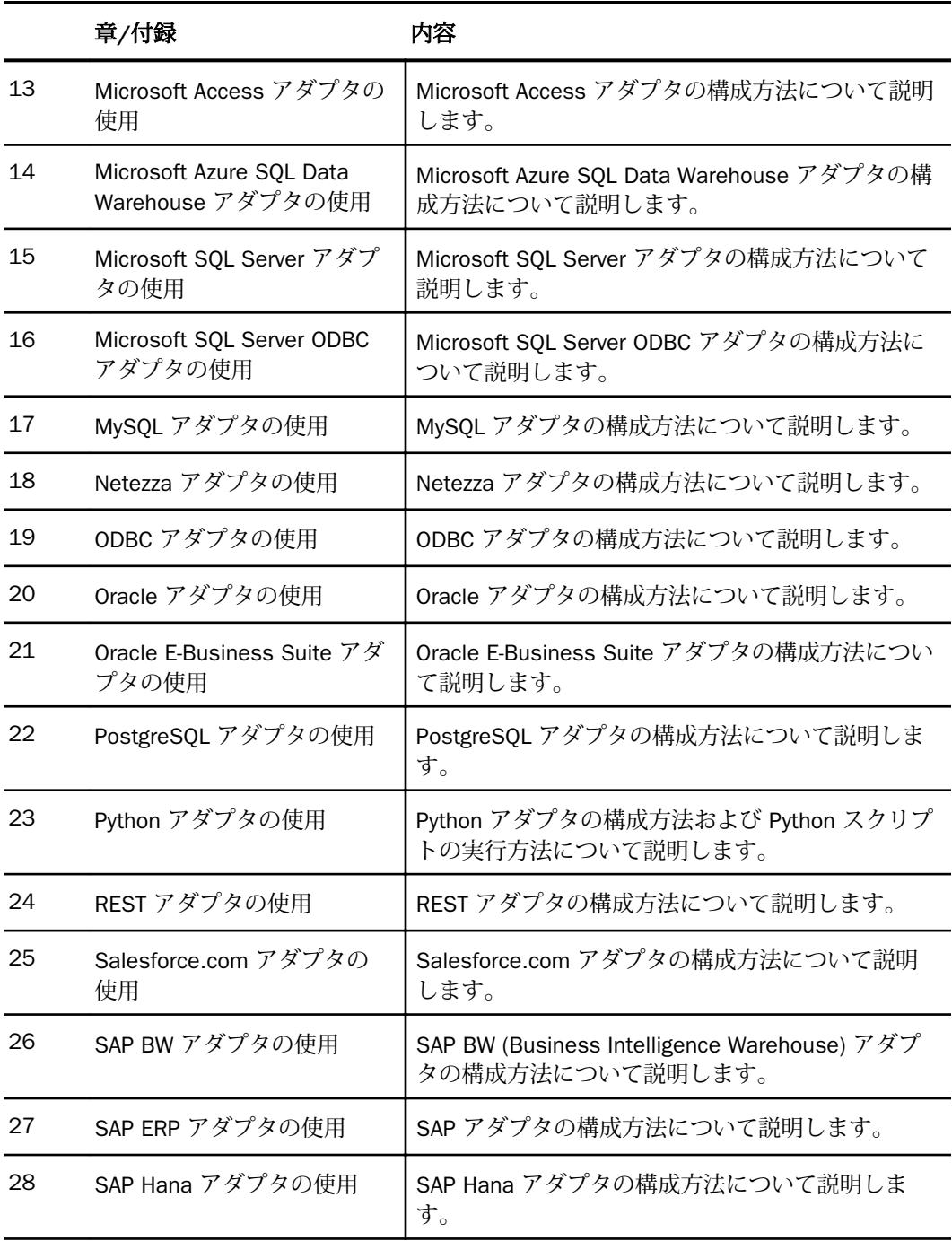

<span id="page-24-0"></span>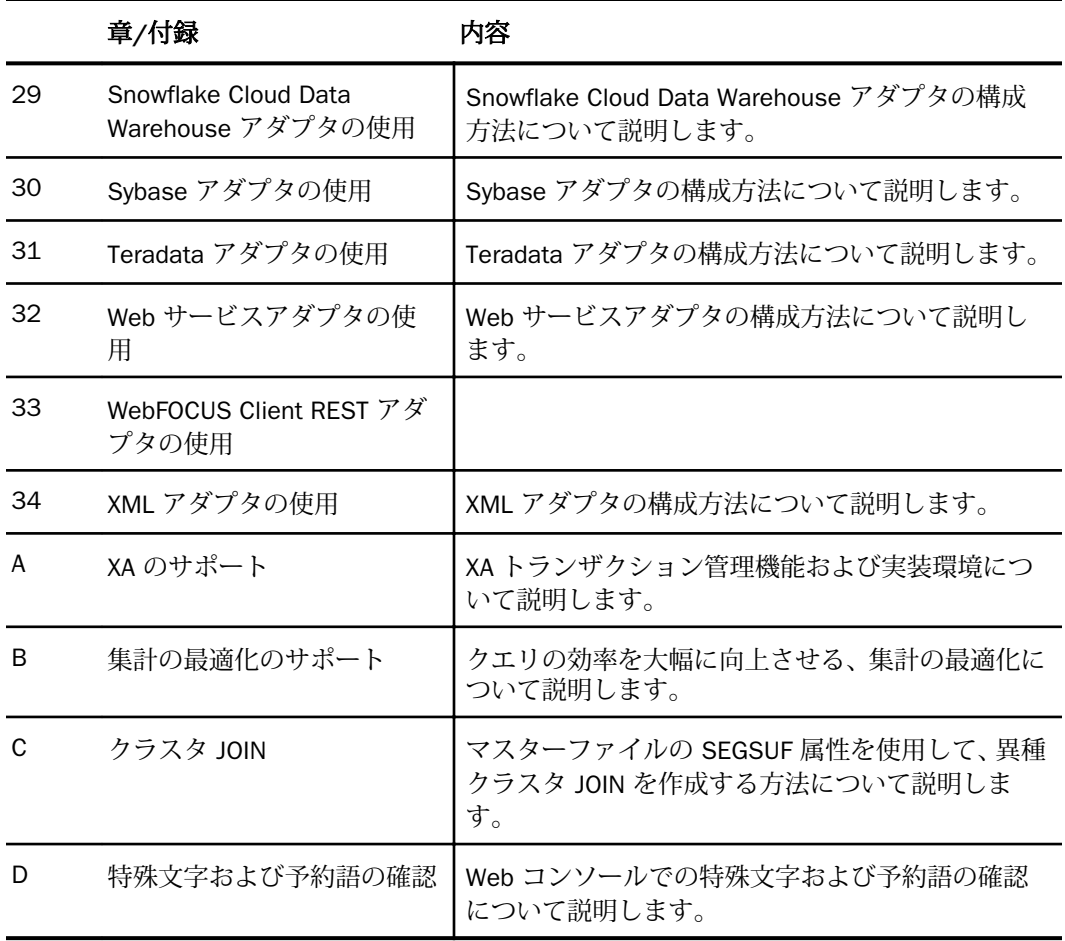

# 表記

このマニュアルは以下の表記に従って記述されています。

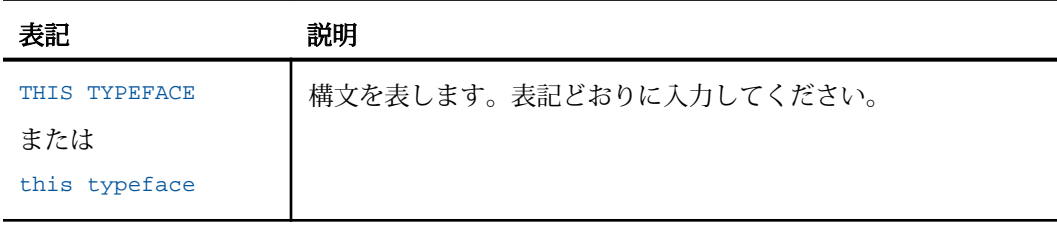

<span id="page-25-0"></span>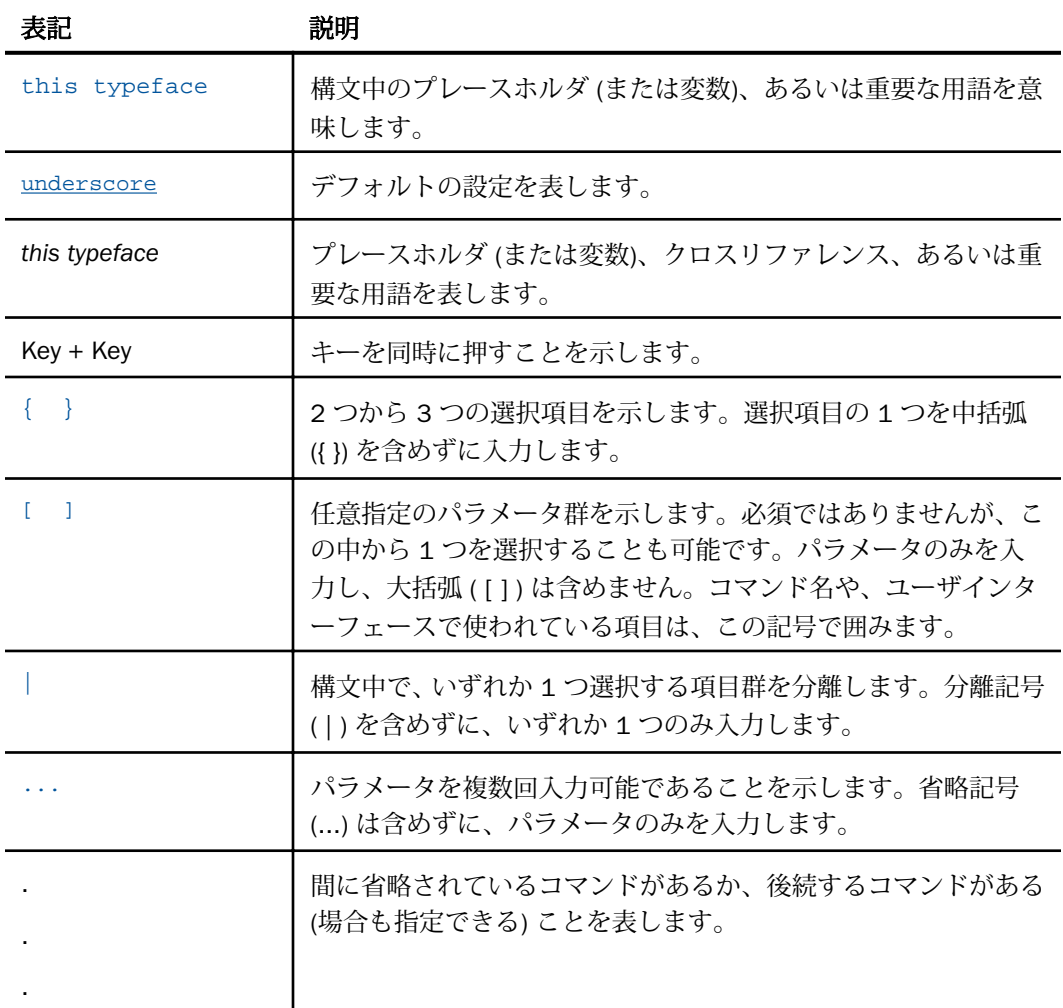

# 関連する資料

WebFOCUS に関連するマニュアルや資料については、弊社の技術サポート担当者にお問い合 わせください。

### <span id="page-26-0"></span>お問い合わせ時に必要な情報

お問い合わせに迅速かつ正確にお答えするために、事前に次の情報をご確認のうえお問い合わ せください。

- □ サーバソフトウェアの構成
	- ソフトウェアのバージョンとリリースバージョン情報は、Web コンソールの [バージョ ン] オプションで確認することができます。
	- ベンダーとリリースを含む、通信プロトコル
- ストアドプロシジャ (可能であれば行番号も)、またはサーバアクセスに使用される SQL ス テートメント
- データベースサーバのリリースレベル
- データベース名、およびリリースレベル
- マスターファイル、およびアクセスファイル
- □ 問題の本質
	- □ 結果またはフォーマットに誤りがありますか。テキストまたは計算が欠落、または配置 箇所が誤っていませんか。
	- □ 可能であれば、エラーメッセージとリターンコードを提供してください。
	- □ その他の問題との関連性はありますか。
- プロシジャやクエリを現在のフォームで実行できますか。最近それを変更しましたか。問 題はどのくらいの頻度で発生しますか。
- 使用しているオペレーティングシステムのリリースは何ですか。セキュリティシステム、 通信プロトコル、フロントエンドソフトウェアを変更しましたか。
- 問題は再現できますか。再現できる場合、どのようにして再現できますか。
- □ 単純なフォームで問題を再現してみましたか。たとえば、2 つのデータソースの結合に問 題がある場合、単一のデータソースにアクセスするクエリを実行してみましたか。
- トレースファイルはありますか。
- □ 問題は業務にどの程度影響していますか。その問題によって開発や本稼動が停止していま すか。機能やマニュアルに関するご質問ですか。

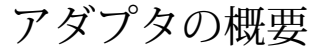

クライアント/サーバアーキテクチャでは、クライアントはアダプタを使用することによ り、任意のオペレーティングシステムのデータソースのデータを、SQL ステートメント を通じて仮想的に管理することができます。

クライアントはサーバ上のデータを処理するリクエストを生成します。サーバはデータ ソースとして機能し、複数のクライアントからデータアクセスおよび処理を実行するリ クエストを受け取ります。クライアント/サーバアーキテクチャでは、従来の単一のシス テムはフロントエンドとバックエンドに分割されます。ワークロードはクライアントと サーバ間で分散されます。通信ソフトウェアによってクライアントとサーバ間のリンク が確立され、任意の通信プロトコルとインタフェースが確立されます。

### トピックス

- □ リクエストの処理
- □ [アダプタの機能](#page-29-0)

<span id="page-28-0"></span>**1**

- [データ管理](#page-32-0)
- SOLENGINE SET [によるメタデータサービス](#page-52-0)
- □ [その他のマスターファイル属性](#page-56-0)
- □ [最適化の設定](#page-60-0)

### リクエストの処理

サーバは SQL リクエストを処理することができます。これにより SQL を使用するクライア ントアプリケーションを幅広くサポートすることができます。SQL は、リレーショナルおよび 非リレーショナルデータを処理するリクエストの標準のアクセス言語です。

また、サーバは SQL より強力な機能の WebFOCUS Language と呼ばれる 4-GL リクエスト言語 を備えており、広範なリクエストを処理することができます。特にアーキテクチャがリレーシ ョナルモデルに基づいていない、非リレーショナルのデータソースに対するリクエストを処理 することが可能です。

<span id="page-29-0"></span>クライアント/サーバアーキテクチャのサーバは、データアクセスおよびデータ処理に使用さ れます。サーバはリクエストのデータを受け取り、処理して、クライアントにアンサセットま たはメッセージを返します。サーバを構成するさまざまなサブシステム内にアダプタが含ま れています。

## アダプタの機能

サーバは、アダプタを使用してデータソースにアクセスします。サーバは、クライアントから SQL または WebFOCUS の 2 つのタイプのリクエストを受け取ることができます。

サーバがクライアントから受け取ったリクエストは、標準のフォーマットでアダプタに渡され ます。アダプタはリクエストを受け取り、固有のデータ処理言語 (DML) に変換し、その API を 使用してデータソースへの呼び出しを実行します。このようなアダプタの動作によって、サー バはデータソースの複雑な処理から解放されます。アプリケーションでは、SQL ステートメン ト、WebFOCUS コマンド、ストアドプロシジャを実行または呼び出すことができます。

多様なデータソースに対応したアダプタが用意されています。アダプタはそれぞれアクセス するデータソース向けに設計されているため、SQL または WebFOCUS とデータソースの DML 間での変換が可能です。アダプタは、構文、機能、スキーマ、データタイプ、カタログ、デー タ表現、メッセージ処理、アンサーセットの抽出の相違など、製品間の差異を吸収するための ソリューションを提供します。

注意:アダプタに読み取り/書き込み機能がある場合、アプリケーションのデータをデータソ ースに挿入します。

### アダプタの処理

アダプタは、データ管理リクエストをデータソースに送信し、アンサセット、メッセージのい ずれかを要求元に送信することで、データインターフェースとデータソース間の通信を管理し ます。

アダプタは、これを次のように処理します。

- 1. リクエストを適合する DML に変換する。
- 2. 標準接続コールを使用して、ターゲットデータソースに接続する。その後、アダプタはデ ータソースにリクエストを送信します。
- 3. データソースがリクエストを処理する。
- 4. 以降の処理がクライアントで行えるよう、結果またはエラーの状態がクライアントアプリ ケーションに返信される。

### <span id="page-30-0"></span>SQL リクエストの処理

クライアントアプリケーションから受け取る SQL リクエストに応じて、異なる動作を実行す るようにサーバを構成することができます。図に示すように、サーバは以下の手順で SQL リ クエストのデータを処理します。

### **SQL Statements**

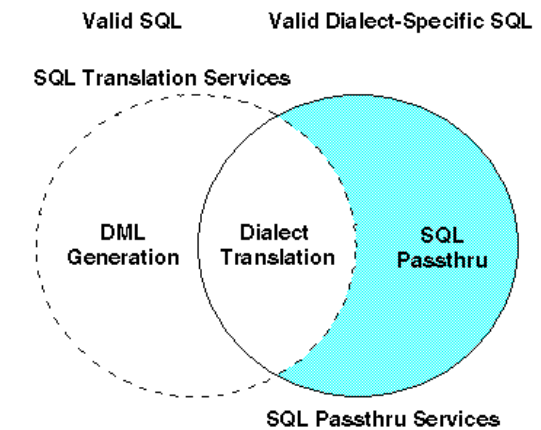

- □ ダイレクトパススルー ダイレクトパススルーを有効にした場合、サーバは指定した RDBMS に SQL リクエストを直接渡します。ターゲット RDBMS (データベースエンジン) の名前はサーバプロファイルに指定しますが、クライアントアプリケーションが指定する こともあります。クライアントアプリケーションを通じて Full Function Server または HUB Server を呼び出した場合、一時的にダイレクトパススルーモードで処理することが可 能です。ユーザは、ダイレクトパススルーの有効/無効の切り替えに責任を負います。
- **□ SOL 処理** サーバプロファイルにデータベースエンジンを設定していないか、またはクラ イアントアプリケーションにより設定されている場合、ダイレクトパススルーは有効とな りません。代わりに HUB Server または Full Function Server のデフォルトの動作が実行さ れ、受け取った SQL リクエストが有効かどうかを検査します。次にそれらが SQL リクエ ストを処理できるかどうかが判別されます。
	- リクエストが一定の要件を満たす場合、サーバは RDBMS にリクエストを直接渡しま す。これは「自動パススルー」と呼ばれます。
	- □ リクエストの構文が RDBMS の構文と一致しない場合、サーバはリクエストを内部 DML に変換してアダプタに渡します。アダプタは固有の DML を生成して、リクエスト を RDBMS に渡します。これは「SQL 変換」と呼ばれます。

### <span id="page-31-0"></span>WebFOCUS リクエストの処理

サーバが受け取った WebFOCUS リクエストはアダプタに渡されます。アダプタはリクエスト を分析して DBMS 固有の DML を生成します。リクエストのそれらの部分は DML と同じで す。WebFOCUS は DML より強力な言語であるため、リクエストの一部に同じ部分は含まれま せん。アダプタは生成された DML を DBMS に渡して処理します。DBMS からアンサセット が返されると、WebFOCUS はアダプタが DBMS に渡すことができなかったリクエストのそれ らの部分を処理します。

このマニュアルには、SQL 構文ではサポートされないが、WebFOCUS 構文ではサポートされ る便利な機能の説明が含まれています。

WebFOCUS 言語についての詳細は、以下のマニュアルを参照してください。

- 『WebFOCUS Language リファレンス』
- □ 『WebFOCUS メタデータリファレンス』
- □ 『WebFOCUS アプリケーション作成ガイド』

### リレーショナルおよび非リレーショナルアダプタ

アダプタは、リレーショナルおよび非リレーショナルの両方のデータソースのアンサセットを 検索することができます。リレーショナルおよび非リレーショナルデータ構造のアーキテク チャはさまざまであるため、リレーショナルおよび非リレーショナルアダプタはそれらの相違 に対応します。たとえば、リレーショナルアダプタは、テーブルの行と列にデータが格納され たデータソースを処理するよう設計されています。非リレーショナルアダプタは、階層データ ソースやネットワークデータソース、シーケンシャルファイルやインデックスファイルシステ ムなど、それぞれ種類の異なるデータソースのアーキテクチャに対応するよう設計されていま す。

以下は、リレーショナル/非リレーショナルアダプタの主な機能のリストです。

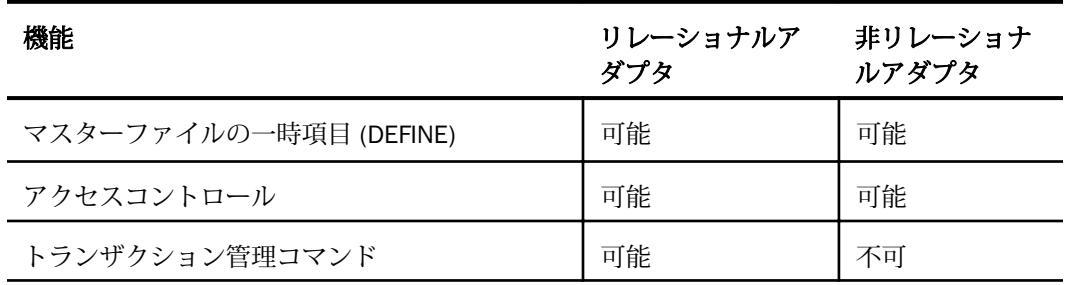

<span id="page-32-0"></span>リレーショナルアダプタおよび非リレーショナルアダプタを使用すると、次のことが可能にな ります。

- □ データソースが、データの結合、ソート、集計に必要な処理を実行することができます。 このためデータソースとサーバ間の通信量は減少し、ユーザの応答時間は向上します。ア ダプタは、クエリを可能な限り最適化しようと試みます。
- DML ステートメントを通じてデータソースと通信することができます。トレース機能を 使用して、これらの DML ステートメントを参照することができます。これらのトレース は、プロシジャのデバッグやアダプタのパフォーマンス分析に便利です。トレースでは、 以下の点に注意してください。
	- トレースはすべてのリレーショナルアダプタに共通します。
	- 非リレーショナルアダプタでは、データ構造および DML 呼び出しの相違に対応するた めそれぞれ異なります。
- 一時項目 (DEFINE) と DBA によるアクセスコントロールの両方がサポートされます。
- リレーショナルアダプタには、データベース管理者が接続の開始と終了を制御したり、コ ミットまたはロールバックのトランザクションを実行するタイミングを選択したりするた めの、さまざまな COMMIT コマンド、接続コマンド、スレッド制御コマンドが用意されて います。このレベルのトランザクション制御は、非リレーショナルアダプタではサポート されません。Full Function Server モードでは、サーバのローカルのすべてのリレーショナ ルデータソースに対して COMMIT/ROLLBACK が適用されます。HUB Server が有効な場 合、COMMIT はリモートデータサーバに対しても実行されます。All PREPARE ハンドルは削 除されます (これはブロードキャスト COMMIT です)。
- このマニュアルには、これらの類似点と相違点の詳細が記載されています。
- □ 全般情報として、すべてのアダプタに共通する情報のほか、すべてのリレーショナルアダ プタのみに共通する情報、すべての非リレーショナルアダプタのみに共通する情報があり ます。
- □ カスタム情報として、特定のアダプタにのみ適用される情報があります。

### データ管理

データを管理する場合、サーバおよび通信構成ファイルを変更する必要があります。最初の手 順は、データをどこにどのように定義するか、およびサーバとアダプタが処理フローの管理に 果たす役割を理解することです。

### <span id="page-33-0"></span>データソースの定義

テーブルまたはビューにアクセスするには、最初にマスターファイルとそれに関連するアクセ スファイルの 2 つのファイルを使用して、それらのテーブルまたはビューを定義しなければ なりません。

マスターファイルとアクセスファイルは、テーブル全体またはテーブルの一部を定義すること ができます。また、複数のマスターファイルとアクセスファイルを組み合わせることによっ て、同じテーブルの異なるカラムのサブセットを定義したり、単一のマスターファイルとアク セスファイルを組み合わせることによって、複数のテーブルを定義することができます。

注意:この説明の「テーブル」という用語は、基本テーブルとデータソースのビューの両方を 指します。マスターファイルでは、カンマ区切りフォーマットのキーワードを使用してデータ ソーステーブルのカラムを定義します。 アクセスファイルには、データソーステーブルを定 義する他のパラメータが含まれています。クエリの実行および非 SQL データソースにアクセ スする DML の作成に、両方のファイルが必要となるアダプタもあります。

### リクエストの処理

リクエストを処理する場合、サーバとアダプタ間で制御がやり取りされます。処理中に選択し た情報が、以下のようにマスターファイルおよびアクセスファイルから読み込まれます。

サーバによるリクエストの処理手順は、以下のとおりです。

- 1. テーブルを識別するためリクエストが解析されます。
- 2. テーブルのマスターファイルが読み込まれます。
- 3. マスターファイルの SUFFIX の値がチェックされます (SUFFIX はデータソースのタイプを 示します)。
- 4. 適切なアダプタに制御が渡されます。

アダプタの処理は、以下のとおりです。

- 1. 対応するアクセスファイルの場所を特定します。
- 2. マスターファイルおよびアクセスファイルの情報を使用して、リクエストの完成に必要な DML ステートメントを生成します (必要な場合)。
- 3. データソースに DML ステートメントを渡します。
- 4. データソースにより生成されたアンサセットを取得します。
- 5. サーバに制御を返します。
- リクエストの要件に応じて、返されたデータに対して他の処理を実行します。

### <span id="page-34-0"></span>マスターファイル

マスターファイルは論理データソースを定義します。論理データソースは、同一タイプの 1 つまたは複数の物理データソースで構成することができます。各セグメントが物理データソ ースとなります。

マスターファイルには、以下の 3 つのタイプの宣言が含まれています。

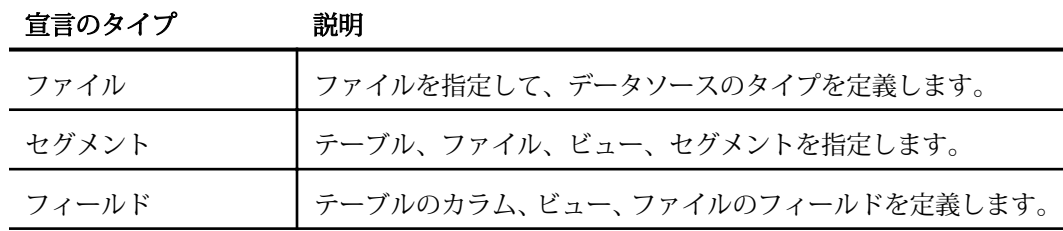

次のガイドラインが適用されます。

- □ 宣言には、属性と値の組み合わせを記述します。複数の組み合わせを列記するには、それ ぞれをカンマ (,) で区切ります。
- 各宣言は、それぞれ別の行から開始する必要があります。1 つの宣言を複数行にわたって 記述することができますが、属性と値の組み合わせは一対として同一行に記述する必要が あります。
- □ ファイル、セグメント、フィールド、エイリアスの名前に、予約語を使用することはでき ません。予約語を指定すると、構文エラーが発生します。

### 構文 マスターファイルでのファイル宣言の指定

マスターファイルは、少なくとも 2 つの属性を含むファイル宣言から始まります。

FILENAME (FILE)

マスターファイルを指定します。

SUFFIX

リクエストの解釈に必要なアダプタを指定します。

ファイル宣言の構文は以下のとおりです。

```
FILE[NAME]=file, SUFFIX=suffix [,$]
```
WebFOCUS データアダプタリファレンス 35

### 説明

file

マスターファイルのファイル名です。このファイル名は文字で開始する必要があります。 また、テーブルまたはビューの内容を表す名前にすることをお勧めします。実際のファイ ルには拡張子 .mas を付ける必要がありますが、この属性の値には拡張子を含めないでく ださい。拡張子.mas を持たないファイルには、8 バイト以内の文字でファイル名を指定す ることができます。

suffix

リクエストの解釈に必要なアダプタを指定します。たとえば、Oracle アダプタには値とし て SQLORA を指定します。

### 構文 マスターファイルでのセグメント宣言の指定

マスターファイルで定義するテーブルごとにセグメント宣言を指定する必要があります。セ グメント宣言は、少なくとも 2 つの属性で構成されます。

SEGNAME

単一のテーブルを指定します。

SEGTYPE

行の物理記憶域およびカラム値の一意性を指定します。

セグメント宣言の構文は以下のとおりです。

SEGNAME=segname, SEGTYPE=S0 [, \$]

説明

segname

実際のテーブル名へのリンクとして機能するセグメント名です。FILENAME に指定した名 前、実際のテーブル名、任意の名前と同じです。8 バイト以内の文字を指定することがで きます。

マスターファイルの SEGNAME 値は、アクセスファイルで指定された SEGNAME 値に一致 させる必要があります。アクセスファイルのセグメント宣言の TABLENAME には、テーブ ルの完全修飾名が含まれています。

S0

RDBMS は行の物理記憶域およびカラム値の一意性に責任を有することを示します (ユニ ークインデックスや制限がある場合)。この値は、常に S0 (S ゼロ) です。
# 構文 マスターファイルでのフィールド宣言の指定

テーブルの各行は、1 つまたは複数のカラムで構成されます。これらのカラムは、以下のプラ イマリフィールド属性を持つフィールドとしてマスターファイルに定義されます。

FIELDNAME

フィールド名を指定します。

ALITAS

完全なカラム名を指定します。

USAGE

レポートのフィールドの表示方法を指定します。

ACTUAL

フィールドのデータタイプと長さ (バイト単位) を指定します。

MISSING

フィールドが NULL データを許容するかどうかを指定します。

既存のテーブルまたは定義するビューのシステムカタログテーブル ALL\_TAB\_COLUMNS を使 用して、これらの属性の値を取得することができます。

フィールド定義の構文は、以下のとおりです。

FIELD[NAME]=fieldname, [ALIAS=]sqlcolumn, [USAGE=]display\_format, [ACTUAL=]storage\_format [,MISSING={ON|OFF}], \$

説明

fieldname

フィールド名です。この値はマスターファイル内で一意でなければなりません。この名 前には、最大で 48 バイトの、文字、数字、アンダースコア (\_) を組み合わせて使用する ことができます。名前の先頭は文字でなければなりません。特殊文字や埋め込みブラン クを使用することはお勧めしません。マスターファイルでのフィールド宣言の順序は、キ ーカラムの指定に関連して重要です。詳細は、40 ページの 「 [主キー](#page-39-0) 」 を参照してく ださい。

ヒント:名前は、レポート、クライアントアプリケーション、または EDADESCRIBE のデ フォルトのカラムタイトルとして表示されるため、データの内容を表すような名前を指定 します。

マスターファイルのテーブルのすべてのカラムを定義する必要はありません。

WebFOCUS データアダプタリファレンス 37

sqlcolumn

カラムの完全修飾名です (アダプタは、この名前を使用して SQL ステートメントを生成し ます)。この値は、識別子の命名規則に準拠する必要があります。名前は文字から始まり、 文字、数字、アンダースコア (\_) の組み合わせが後に続きます。埋め込みブランクを使用 することはできません。

#### display\_format

表示フォーマットです。この値には、フィールドのタイプと長さを指定する必要がありま す。必要に応じて、編集オプションを含めることもできます。

表示フォーマットのデータタイプは、ACTUAL フォーマットのデータタイプに一致させる 必要があります。たとえば、文字の USAGE データタイプのフィールドには、文字の ACTUAL データタイプを指定する必要があります。

パック 10 進数または浮動小数点数データタイプのフィールドには、正しい小数点以下の 桁数 (s) と精度 (p) を指定する必要があります。小数点以下の桁数は小数点の右側の桁 数、精度はフィールドの合計長です。

サーバでは、表示フィールドの合計長に小数点およびマイナス記号が含まれます。SQL で は、フィールドの合計長に小数点およびマイナス記号は含まれません。たとえば、 DECIMAL(5,2) のカラムの USAGE 属性は P7.2 となり、小数点および有効なマイナス記号 を含めることができます。

#### storage\_format

データタイプの記憶域フォーマットと長さ (バイト単位) です。

ON

ミッシングデータの NODATA パラメータに指定された文字を表示します。関連する情報 については、38 ページの 「 MISSING 属性 」 を参照してください。

#### **OFF**

値を持たないフィールドにブランクまたは 0 (ゼロ) を表示します。これがデフォルト値 です。詳細は、38 ページの 「 MISSING 属性 」 を参照してください。

## MISSING 属性

テーブルでは、NULL 値はミッシング値または不明な値を表します。ブランクおよび 0 (ゼロ) とは異なります。たとえば NULL 値を許容するカラムは、そのすべての行に値を含める必要が ない場合に使用されます (給与データが格納されているテーブルの昇給率など)。

デフォルトの NODATA 文字はピリオドです。

- テーブル内で NULL データを許容するカラムには、そのテーブル定義に NULL 句を含める 必要はありません。デフォルト設定で NULL データが許容されるためです。
- そのテーブルのマスターファイルでは、NULL データを許容するカラムの MISSING 属性を ON に設定する必要があります。この属性のデフォルト値は OFF です。値 OFF はテーブル 定義の NOT NULL 属性に対応しています。

NULL データを許容するが、マスターファイルの対応するフィールドの MISSING 属性が OFF のカラムでは、NULL データの値は 0 (ゼロ) またはブランクとして表示されます。

## アクセスファイル

マスターファイルには、それぞれ対応するアクセスファイルがあります。アクセスファイルの 名前は、マスターファイルの名前に一致させる必要があります。ただし、アクセスファイルの 拡張子は、.mas ではなく.acx になります。

アクセスファイルは、マスターファイルのセグメントと、そのセグメントが定義されているテ ーブルを関連付けることにより、サーバとデータソース間のリンクとして機能します。アクセ スファイルはテーブルおよび主キー (存在する場合) を識別します。また、データの論理ソー ト順序を指定したり、テーブルの記憶域を識別したりする役割もあります。

# 構文 アクセスファイルでのセグメント宣言の指定

アクセスファイルのセグメント宣言は、マスターファイルの単一のセグメントと実際のテーブ ルまたはビュー間のリンクを確立します。セグメント宣言を構成する属性は、以下のとおりで す。

SEGNAME

単一のテーブルを指定します。

TABLENAME

テーブル名またはビュー名です。テーブル名と同様、所有者 ID も含まれています。

KEYS

主キーを構成するカラムの数です。

KEYORDER

主キーに基づいてデータをソートする際の論理的ソート順です。

アクセスファイルのセグメント宣言の構文は、以下のとおりです。

SEGNAME=segname, TABLENAME=owner.tablename databaselink  $[N_{KEYS} = {n | 0}] [KEYORDER = {LOW | HIGH}]$ 

<span id="page-39-0"></span>説明

segname

マスターファイルの SEGNAME 値と同一の値です。

#### owner

デフォルト設定では、ユーザ ID です。

tablename

テーブルまたはビューの名前です。

databaselink

現在接続されているデータベースサーバで使用される DATABASE LINK 名です。

n

主キーを構成するカラムの数です。0 から 16 の値を指定することができます。デフォル ト値は 0 (ゼロ) です。詳細は、40 ページの 「 主キー 」 を参照してください。

LOW

主キーの、昇順の論理ソート順序を示します。これがデフォルト値です。

HIGH

主キーの、降順の論理ソート順序を示します。

主キー

テーブルの主キーは、テーブルの各行を一意に識別する値を持つフィールド、または複数のフ ィールドの組み合わせで構成されます。たとえば、社員テーブルではすべての社員に一意の社 員番号が割り当てられます。各社員はテーブルの単一の行によって表され、その識別番号によ って一意に識別されます。

主キー定義の一部はマスターファイルで定義し、一部はアクセスファイルで定義する必要があ ります。

- □ マスターファイルでのフィールド宣言の順序は、キーフィールドを指定する際に重要にな ります。マスターファイルで主キーを定義するには、主キーを構成するフィールドをセグ メント宣言の直後に記述します。残りのフィールドについては、任意の順序で指定するこ とができます。アクセスファイルでは、KEYS 属性はプライマリキーの定義の終了を示しま す。
- アダプタは、アクセスファイルの KEYS 属性に指定されたフィールド数 (*n*)、およびマスタ ーファイルに記述された最初の *n* 個のフィールドを使用して、主キーを識別します。

通常、主キーは、SQL 言語でユニークインデックスを作成することでサポートされます。これ により、重複するキー値の挿入が回避されます。アダプタ自体では、主キーを構成するフィー ルドにインデックスは必要ありません。ただし、データ整合性とパフォーマンスの両方の観点 から、ユニークインデックスの使用が好ましいが場合があります。

## 一時項目 (DEFINE) の作成

これらのタスクを実行するには、DEFINE コマンドを使用します。

# 構文 DEFINE コマンドによる一時項目 (DEFINE) の作成

DEFINE fieldname/format [WITH fieldname]=expression ;\$

説明

#### fieldname

一時項目 (DEFINE) の名です。1 から 48 バイトの名前を指定します。フィールド名を修 飾することはできません。

format

フィールドの表示フォーマットを指定して、USAGE フォーマットの規則に従います。この オペランドはオプションです。指定しない場合のデフォルト値は D12.2 です。

#### WITH fieldname

式が定数の場合、必ず指定します。DEFINE の関連セグメントの実フィールドを選択する ことができます。

expression

数式または論理ステートメントを記述することができます。式には、定数、データベース フィールド、一時項目 (DEFINE) を含めることができます。式は、セミコロンとドル記号 (; \$) で終了する必要があります。

DEFINE ステートメントは、セグメントのすべてのフィールド定義の後に挿入します。一時項 目 (DEFINE) で DESCRIPTION または TITLE 属性を使用する場合、これらの属性は別の行に記述 する必要があります。

# 例 マスターファイルでの一時項目 (DEFINE) の定義

以下の例では、BODY セグメントの最後に PROFIT という一時項目 (DEFINE) が定義されていま す。

```
SEGMENT=BODY, SEGTYPE=S0 , PARENT=CARREC,$
FIELDNAME=BODYTYPE ,ALIAS=BODYTYPE ,A12,A12,$
FIELDNAME=DEALER_COST ,ALIAS=DEALER_COST ,D8, D8, $
FIELDNAME=RETAIL_COST ,ALIAS=RETAIL_COST ,D8, D8, $
DEFINE PROFIT/D8 = RETAIL_COST - DEALER_COST
 ;DESC=NET_COST, TITLE='NET,COST' ,$
```
この DEFINE ステートメントにより、レポートのフィールド名として PROFIT を使用すること ができます。PROFIT は、RETAIL\_COST から DEALER\_COST を減算した値と同一の値が格納さ れたフィールドとして処理されます。

#### 注意

- □ 一時項目 (DEFINE) を計算するにはデータソース全体を読み取る必要があるため、一時項目 (DEFINE) に選別条件を適用すると、余分なオーバーヘッドが発生する場合があります。
- リレーショナルデータソースおよびリモートデータソースのマスターファイルの一時項目 (DEFINE) がクエリで参照されると、自動パススルーが無効になります。

# 世紀をまたがる日付

既存のビジネスアプリケーションの多くでは、年の表示に 4 桁ではなく 2 桁を使用していま す。年の値として 00 を受け取った場合、最初の 2 桁を 20 世紀の 19 と見なして 1900 年と 解釈してしまいます。問題となる世紀を特定する仕組みを導入しない限り、既存のアプリケー ションの日付に基づく計算がエラーとなる深刻なリスクが存在します。これは抵当権、保険 証、祝祭日、債券、在庫補充、契約書、リース、年金、受取勘定、顧客レコードなど、ほぼす べてのタイプのアプリケーションに影響を及ぼします。

世紀をまたがる日付の機能によって、アプリケーションのファイルおよびフィールドレベルで この問題を解決することが可能となります。グローバルの設定は変更せずに、ファイルレベル の設定を変更することができます。

この機能は、以下のように有効にすることができます。

- □ SET コマンドを使用して有効にする。
- □ マスターファイルのファイルレベルで有効にする。
- □ マスターファイルのフィールドレベルで有効にする。

# 世紀をまたがる日付の SET コマンド

年の先頭の 2 桁が指定されていない場合、サーバは世紀を解釈するための SET コマンドを実 行します。

SET DEFCENT SET YRTHRESH

最初の 2 桁が指定された場合は、それがそのまま受け入れられて検証されます。

# 構文 世紀をまたがる日付の実装

DEFCENT の構文は、以下のとおりです。

SET DEFCENT=nn

説明

nn

特定の値を指定しない場合は、19 に設定されます。

YRTHRESH の構文は、以下のとおりです。

SET YRTHRESH=nn

説明

nn

特定の値を指定しない場合は、0 (ゼロ) に設定されます。

DEFCENT と YRTHRESH を組み合わせることにより、100 年時間枠の基準年が設定されます。 この時間枠には任意の 2 桁の年を入力することができ、入力した値に基づいて先頭の 2 桁が 設定されます。この時間枠で指定した以外の年については、ユーザのコーディングで対応する 必要があります。

2 つのコマンドのデフォルト値は SET DEFCENT=19、SET YRTHRESH=00 です。年のしきい値 を指定した場合、その値以上の年は DEFCENT によって割り当てられたと見なされます。その 値未満の年は DEFCENT に 1 を加算した値となります。

2 桁の年を解釈する際、DEFCENT と YRTHRESH がどのように適用されるかを考えてみます。 SET DEFCENT=19, SET YRTHRESH=80

これらのコマンドは 1980 年から 2079 年までの範囲を定義します。2 桁の年のフィールド の値が 99 であれば、1999 年と解釈されます。フィールドの値が 79 であれば 2079 年と解 釈されます。フィールドの値が 00 であれば 2000 年と解釈されます。

WebFOCUS データアダプタリファレンス 43

# マスターファイルの構文

SET コマンドを使用せずに、マスターファイルのファイルレベルまたはフィールドレベルに設 定を追加することができます。

# 構文 世紀をまたがる日付設定のファイルレベルでの追加

FDEFCENT の構文は、以下のとおりです。

{FDEFCENT|FDFC}=nn

説明

nn

特定の値を指定しない場合は、19 に設定されます。

FYRTHRESH の構文は、以下のとおりです。

{FYRTHRESH|FYRT}=nn

説明

nn

特定の値を指定しない場合は、0 (ゼロ) に設定されます。

# 構文 世紀をまたがる日付設定のフィールドレベルでの追加

フィールドレベルには、DEFCENT および YRTHRESH を追加することができます。DEFCENT の 構文は、以下のとおりです。

```
{DEFCENT|DFC}=nn
```
説明

nn

特定の値を指定しない場合は、19 に設定されます。

YRTHRESH の構文は、以下のとおりです。

{YRTHRESH|YRT}=nn

説明

nn

特定の値を指定しない場合は、0 (ゼロ) に設定されます。

# 構文 世紀をまたがる日付の DEFINE コマンドによる追加

```
DEFINE FILE EMPLOYEE
 fld/fmt [{DEFCENT|DFC} nn {YRTHRESH|YRT} nn] [MISSING...]=expression;
END
```
DFC および YRT の構文は、フィールドのフォーマット情報に準拠する必要があります。

# 例 世紀をまたがる日付の解釈

以下は、マスターファイルのファイルレベルおよびフィールドレベルの両方で、世紀の解釈方 法を実装する例です。

FILENAME=EMPLOYEE, SUFFIX=FOC, FDEFCENT=20, FYRTHRESH=66,\$ SEGNAME=EMPINFO, SEGTYPE=S1 FIELDNAME=EMP\_ID, ALIAS=EID, FORMAT=A9, \$ FIELDNAME=LAST\_NAME, ALIAS=LN, FORMAT=A15, \$<br>FIELDNAME=FIRST\_NAME, ALIAS=FN, FORMAT=A10, \$ FIELDNAME=FIRST\_NAME, ALIAS=FN, FORMAT=A10, \$ FIELDNAME=HIRE\_DATE, ALIAS=HDT, FORMAT=I6YMD, DEFCENT=19, YRTHRESH=75,\$

以下は、DEFINE コマンドによる 2 桁の年のフィールドの変換を示す例です。

```
DEFINE FILE EMPLOYEE
ESHIRE DATE/YYMD = HIRE DATE; (The format of HIRE DATE is I6YM.)
ESHIRE DFC 19 YRT 80 = HIRE_DATE;
END
```
# 参照 シノニムの管理オプション

Web コンソールまたはデータ管理コンソールのいずれかの [アプリケーション] ナビゲーショ ンウィンドウでシノニム名を右クリックすると、次のオプションにアクセスすることができま す。

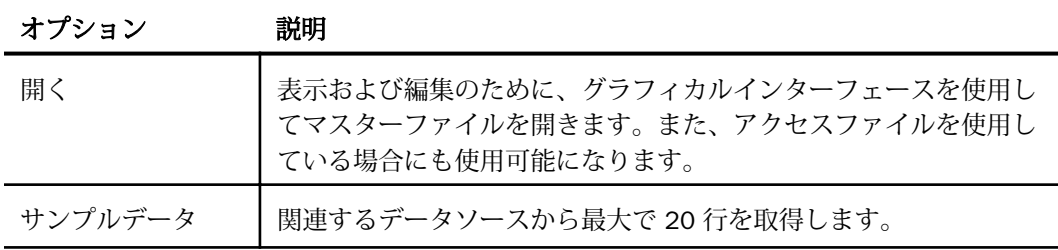

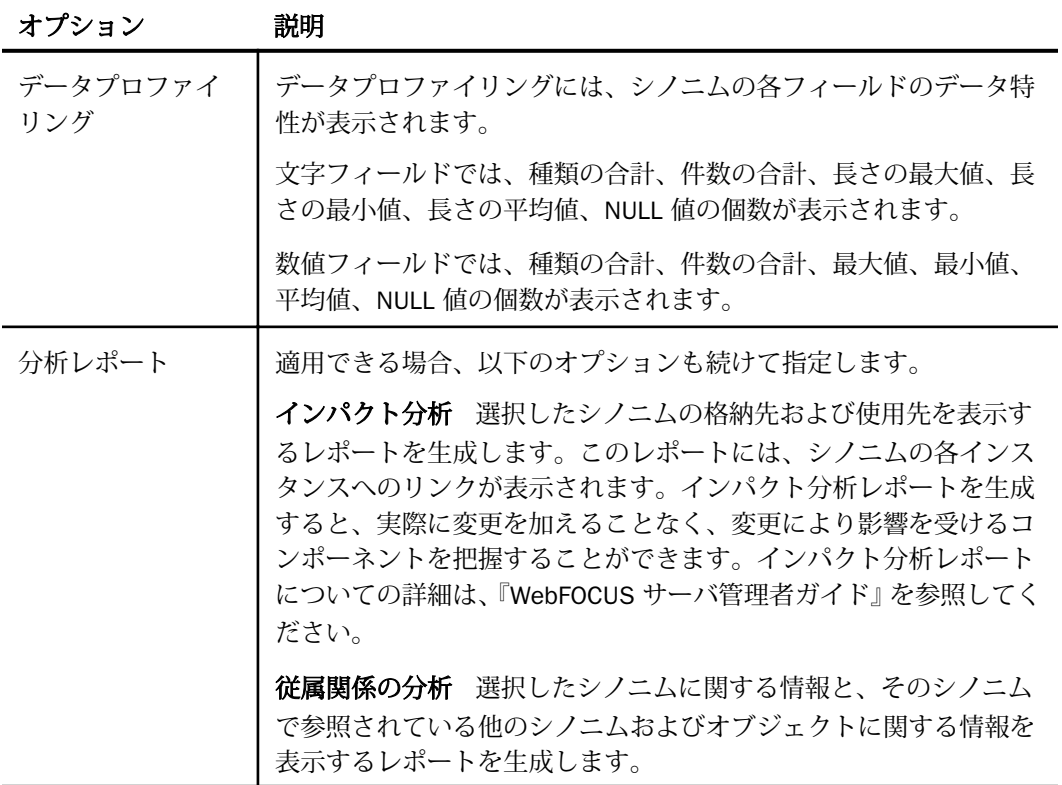

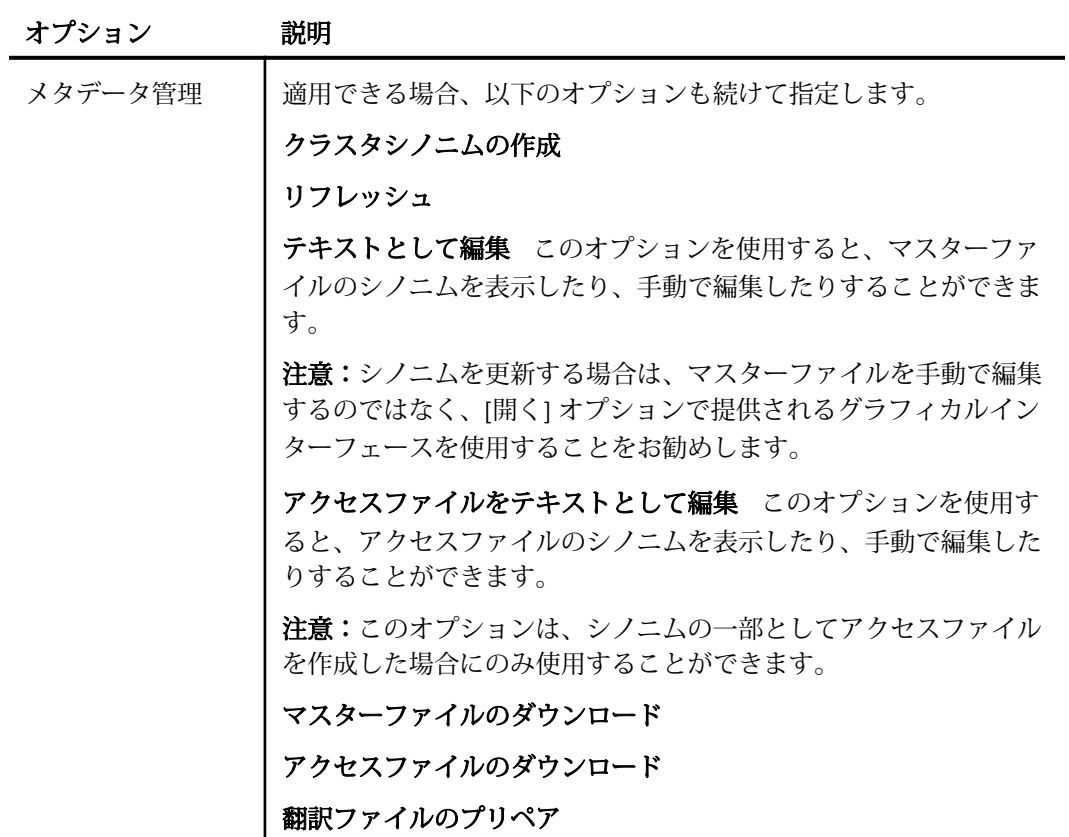

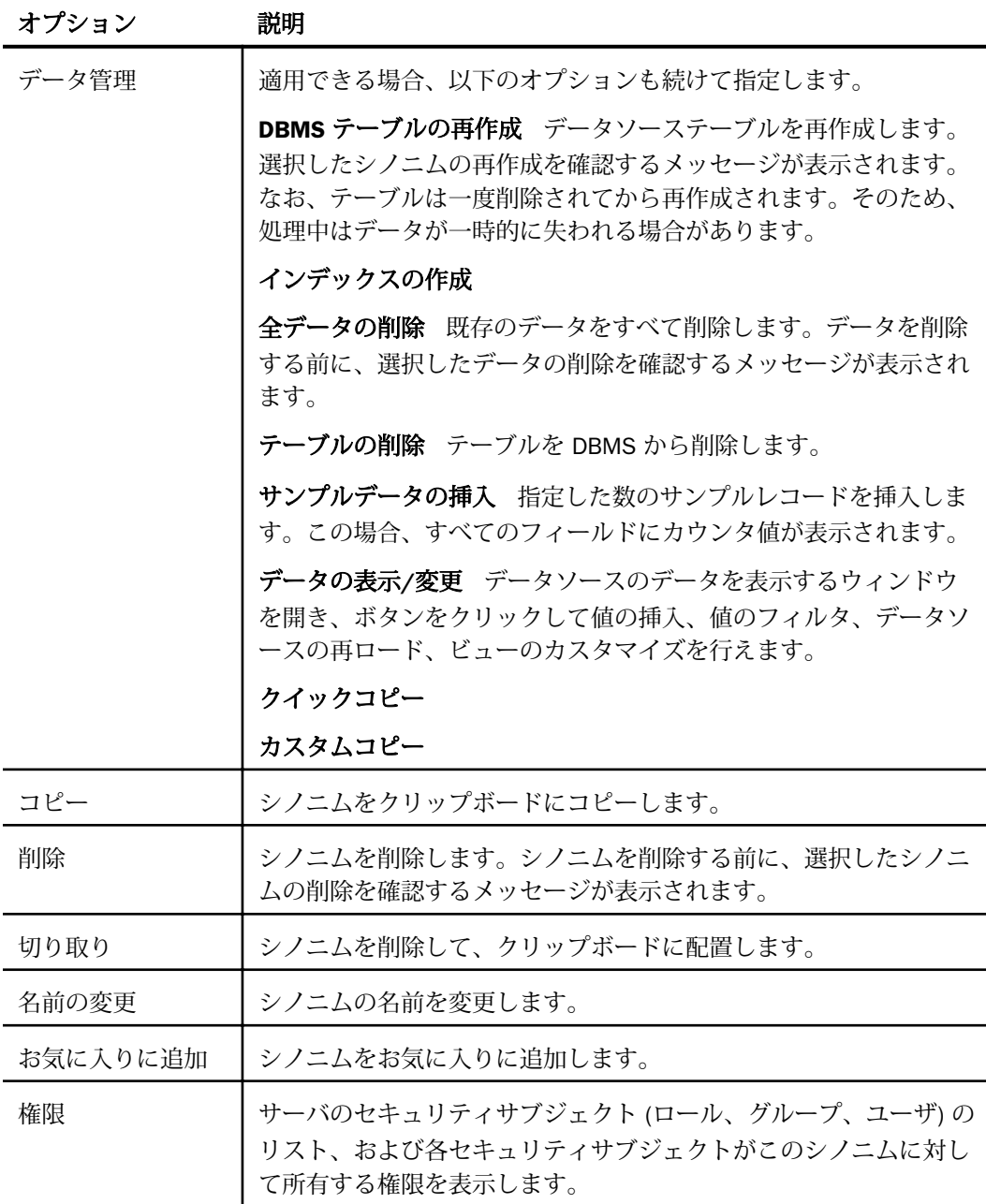

<span id="page-48-0"></span>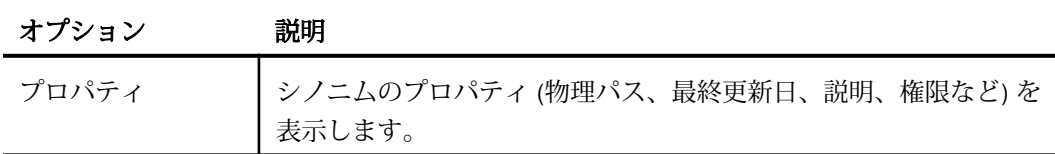

# データタイプサポートレポート

Web コンソールでは、SQL データタイプのマッピングオプションをレポートに表示すること ができます。

# 手順 データタイプレポートを表示するには

データタイプレポートを表示するには、次の手順を実行します。

- 1. サイドバーから [データに接続] を選択します。
- 2. [オプション] ドロップダウンリストから [データタイプ] を選択します。 下図のように、[データタイプレポートのフィルタ] ページが開きます。

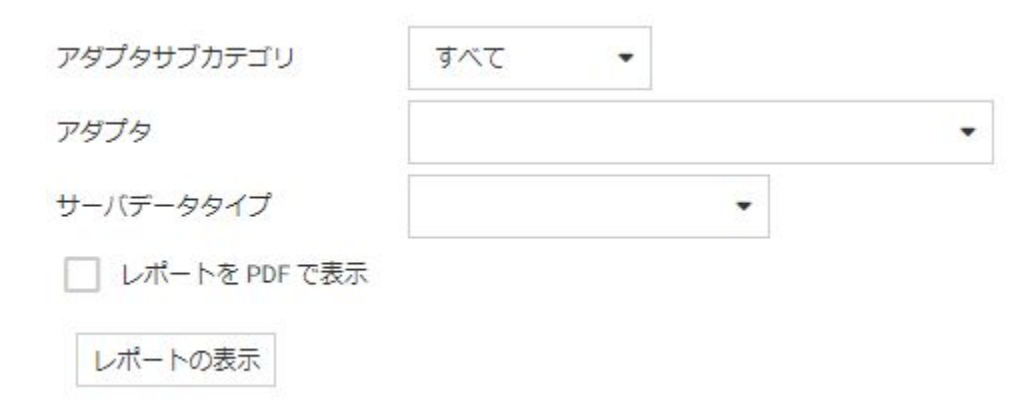

- 3. [アダプタサブカテゴリ] ドロップダウンリストから、レポートに表示するアダプタのサブ カテゴリを選択します。
- 4. [アダプタ] リストボックスから、レポートに表示するアダプタを選択します。
- 5. [サーバデータタイプ] リストボックスから、レポートに表示するサーバデータタイプを選 択します。
- 6. [レポートの表示] をクリックします。

WebFOCUS データアダプタリファレンス 49

下図のように、データタイプレポートが表示されます。

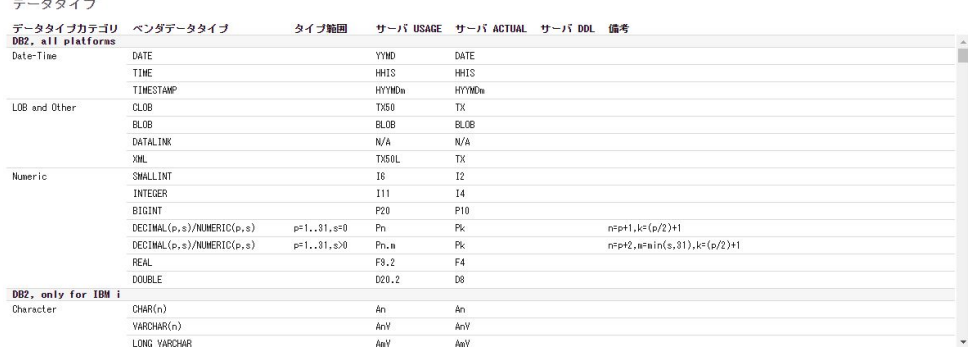

注意:[レポートを PDF で表示] のチェックをオンにすることで、レポートを PDF 表示にする こともできます。

# 数値カラムの精度と小数点以下の桁数の変更

SELECT リクエストによってサーバに返される数値カラムの長さと小数点以下の桁数は、ログ インプロファイルまたはストアドプロシジャで別の長さと小数点以下の桁数を指定すること で変更することができます。変換の設定は、CREATE SYNONYM によって生成されたフィール ドの USAGE と ACTUAL のフォーマットでマスターファイル内に反映されます。これは、サー バによるフィールドの処理とフォーマットの方法に影響を与えます。

ヒント:この設定は、手動で変更することも、Web コンソールで変更することもできます。

# 構文 デフォルトの精度と小数点以下の桁数の上書き変更

ENGINE ADAPTER\_ID SET CONVERSION RESET ENGINE ADAPTER\_ID SET CONVERSION format RESET ENGINE ADAPTER\_ID SET CONVERSION format [PRECISION precision [scale]] ENGINE ADAPTER\_ID SET CONVERSION format [PRECISION MAX]

説明

ADAPTER\_ID

アダプタを指定します。SET SQLENGINE コマンドをすでに発行している場合は、この値 を省略することができます。

RESET

指定している精度と小数点以下の桁数の値をアダプタのデフォルトの設定に戻します。 SET CONVERSION コマンドの直後に RESET を指定した場合、データタイプはすべてデフ ォルトの設定に戻ります。特定のデータタイプの後に RESET を指定した場合、そのデー タタイプのカラムのみがデフォルト設定に戻ります。

format

データソースでサポートされる任意の有効なフォーマットです。利用可能な値は、次のと おりです。

INTEGER - コマンドは INTEGER カラムにのみ適用されます。

DECIMAL - コマンドは DECIMAL カラムにのみ適用されます。

REAL - コマンドは単精度浮動小数点数のカラムにのみ適用されます。適用されるデータ ベースは、DB2、Microsoft SQL Server、および Sybase のみです。

FLOAT - コマンドは倍精度浮動小数点数のカラムにのみ適用されます。

precision

精度です。1 より大きく、データタイプの許容最大値以下の値を指定する必要があります (MAX の説明を参照)。

scale

小数点以下の桁数です。この設定は、DECIMAL、FLOAT、REAL データタイプで有効です。 値を指定しない場合、現在の小数点以下の桁数の設定が引き続き有効になります。デフォ ルトの小数点以下の桁数は 2 です。

小数点以下の桁数が必要ない場合は、小数点以下の桁数として 0 (ゼロ) を設定する必要が あります。

MAX

精度の値を、指定したデータタイプの許容最大値に設定します。

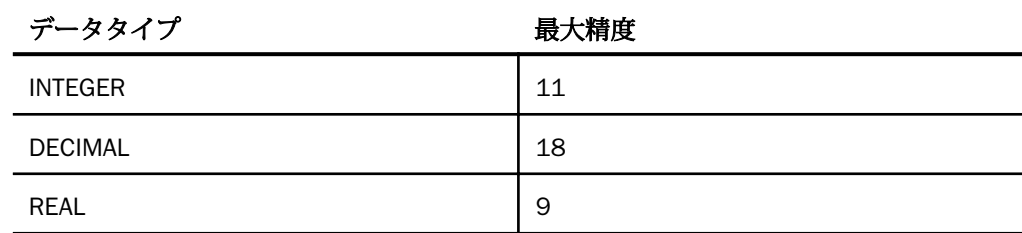

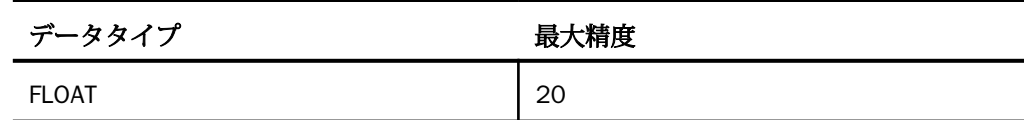

注意:CONVERSION コマンドがプロファイルで有効な場合に、CREATE SYNONYM コマンドを 発行すると、CONVERSION コマンドにより設定された小数点以下の桁数と長さがマスターファ イルに反映されます。

ただし、SELECT ステートメントを発行した場合、アンサセットの説明ではマスターファイル 内の情報が使用されません。アンサセットの説明に使用される長さと小数点以下の桁数は、 CONVERSION コマンドが有効かどうかによって決まります。

CONVERSION コマンドが有効な場合、アンサセットの説明では CONVERSION コマンドによっ て設定された長さと小数点以下の桁数が使用されます。

CONVERSION コマンドが無効な場合、アンサセットの説明ではデータの実際の長さと小数点以 下の桁数が使用されます。

# 例 精度および小数点以下の桁数の属性の設定

以下の例では、すべての INTEGER と SMALLINT のフィールドの精度属性を 7 に設定する方法 を示しています。

ENGINE ADAPTER\_ID SET CONVERSION INTEGER PRECISION 7

以下の例では、すべての DOUBLE PRECISION フィールドの精度属性を 14、小数点以下の桁数 属性を 3 に設定する方法を示しています。

ENGINE ADAPTER\_ID SET CONVERSION FLOAT PRECISION 14 3

以下の例では、すべての INTEGER と SMALLINT のフィールドの精度属性をデフォルト値に設 定する方法を示しています。

ENGINE ADAPTER\_ID SET CONVERSION INTEGER RESET

以下の例では、すべてのフィールドの精度および小数点以下の桁数をデフォルト値に設定する 方法を示しています。

ENGINE ADAPTER\_ID SET CONVERSION RESET

# SQLENGINE SET によるメタデータサービス

サーバがグローバルプロファイルの SET SQLENGINE コマンドを使用して、単一のリレーショ ナルデータベース管理システム (RDBMS) にアクセスする場合、RDBMS の固有のカタログに対 してサーバへのメタデータ呼び出しが実行されます。

# アプリケーションによるメタデータのアクセス

固有のカタログを直接照会するアプリケーションは、以下のメタデータプロシジャを使用しま す。

ODBC アプリケーションでは、ODBC SQL コール。

API アプリケーションでは、ODBC*xxxx* コールの EDARPC。

以下の表は、ODBC コールと API コールの関係を示します。

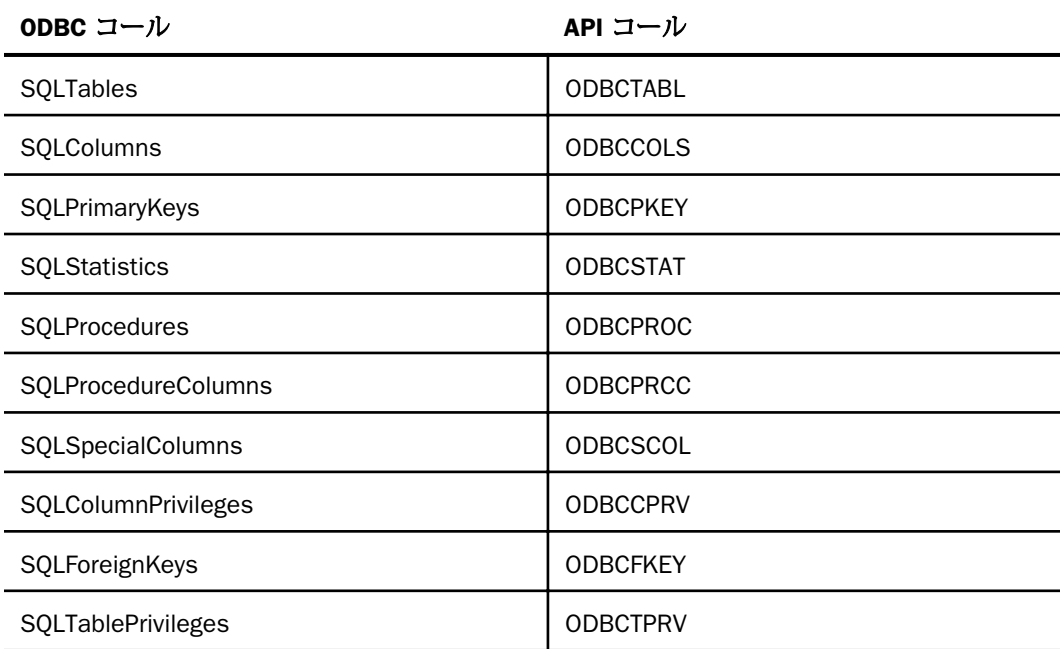

以下の 2 つのコマンドを使用して、テーブルおよびカラムメタデータへのクエリを制御また は上書き変更することができます。

SQL sqlengine SET ODBCCOLSSORT

SQL sqlengine SET ODBCTABL

これらのコマンドは、サポートされる任意のサーバプロファイルに記述することができます。

# カラム情報の取得 (DB2 のみ)

クライアントアプリケーションから SQLColumns または ODBCCOLS メタデータコールを発 行した場合、デフォルトの設定では、サーバは DB2 のカラムを *colno* の順序でソートします。

# 構文 カラムデータのソート順序の指定

SET ODBCCOLSSORT {ON|OFF}

説明

ON

サーバは、カラムデータを colno の順序でソートします。これがデフォルト値です。

OFF

カラムデータは、未ソートの順序で返されます。

# ユーザ定義のメタデータの取得

クライアントアプリケーションが ODBC または API メタデータでのクエリを実行する場合、サ ーバは固有の RDBMS カタログに対してデフォルトの SQL を実行する内部プロシジャを実行 します。デフォルトの SQL の代わりに、独自の SQL を実行することが可能です。このタイプ の上書き処理は、メタデータを処理する任意の内部サーバルーチンに対して指定することがで きます。

#### 構文 ユーザ定義のメタデータの指定

SQL sqlengine SET ODBCxxxx procname

説明

ODBCxxxx

内部サーバルーチンの名前です。以下の値を指定することができます。ODBCTABL、 ODBCCOLS、ODBCPKEY、ODBCSTAT、ODBCPROC、ODBCPRCC、ODBCSCOL、 ODBCCPRV、ODBCFKEY、ODBCTPRV。

procname

サーバがメタデータへのクエリを受け取った際に実行するプロシジャです。このプロシ ジャは、サーバ JCL の FOCEXEC ddname の割り当てを通じて使用可能でなければなりま せん。

注意:この上書きプロシジャを MVS 下のサーバで使用する場合、ユーザごとに約 600K の記 憶域が追加されます。

上書きプロシジャを記述する場合、選択リスト (アンサセットのレイアウト) の保守に注意す る必要があります。選択リストは、SQLTables 呼び出しによって返される ODBC の指定に合致 しなければなりません。SQLTables 指定レイアウトについては、『ODBC 2.0 Programmer's Reference and SDK Guide』を参照してください。この上書きプロシジャを使用する場合、メ タデータ呼び出しとともに送信されるパラメータを正確に解析する必要があります。

上書きプロシジャは、以下のフォーマットでなければなりません。

1. メタデータ呼び出しパラメータを解析するダイアログマネージャのコード。

- 2. SQL sqlengine SELECT code;
- 3. TABLE ON TABLE PCHOLD FORMAT ALPHA END

1 と 2 はユーザによる記述です。3 はプロシジャの末尾に常に含める必要があります。

# 例 テーブルのリストを返す

以下のサンプルは *qualif*.EDARPC.DATA(DB2ODBC1) に収録されており、接続ユーザに INSERT、 UPDATE、DELETE、SELECT の権限を付与するテーブルのリストを返します。ODBCTABL の DB2 上書きプロシジャを記述するためのサンプルです。ODBCTABL 呼び出しのアンサセット を返す SQL を記述する方法の 1 つです。SELECT リストを保守している限り、関連するクエ リを記述することができます。

サーバプロファイルでは、SQL DB2 SET ODBCTABL DB2ODBC1 を実行して、サーバ上で以下 の RPC リクエストを実行します。

ODBCTABL ,<NULL>,,,,0,0,\*

以下の例は、上記の ODBCTABL 呼び出しと一致しています。

WebFOCUS データアダプタリファレンス ちょうしょう しょうしゃ しゅうしょう しゅうしょく ちちょう

```
-*
-* Dialogue Manager code to parse the ODBCTABL parameter list
-*
-DEFAULTS 1=' ',2='%',3='%'
-IF &2 NE '<NULL>' THEN GOTO LAB1;
-SET &2 = ' \sqrt{?};
-LAB1
-IF &3 NE ' ' THEN GOTO LAB2;
-SET \& 3 = '%';
-LAB2-*
-* SQL SELECT code
-*
SQL DB2
SELECT ' ',T2.CREATOR,T2.NAME, 'TABLE',' '
FROM SYSIBM.SYSTABAUTH T1,SYSIBM.SYSTABLES T2
WHERE T1.GRANTEE = USER
AND T1.TTNAME LIKE '&2'
AND T1.TCREATOR LIKE '&3'<br>AND T2.TYPE = 'T'
                \mathbf{A} = \mathbf{A}^T \mathbf{T}AND (T1.DELETEAUTH IN ('G','Y')<br>OR   T1.INSERTAUTH IN ('G','Y')
OR T1.INSERTAUTH IN ('G','Y')<br>OR T1.SELECTAUTH IN ('G','Y')
     T1.SELECTAUTH IN ('G','Y')
OR T1.UPDATEAUTH IN ('G','Y'))
AND T1.TTNAME = T2.NAME
AND T1.TCREATOR = T2.CREATOR
UNION
SELECT ' ',T2.CREATOR,T2.NAME, 'VIEW',' '
FROM SYSIBM.SYSTABAUTH T1,SYSIBM.SYSTABLES T2
WHERE T1.GRANTEE = USER
AND T1.TTNAME LIKE '&1'
AND T1.TCREATOR LIKE '&2'
AND T2. TYPE = 'V'AND (T1.DELETEAUTH IN ('G','Y')
OR T1.INSERTAUTH IN ('G','Y')
OR T1.SELECTAUTH IN ('G','Y')
OR T1.UPDATEAUTH IN ('G','Y'))
AND T1.TTNAME = T2.NAME
AND T1.TCREATOR = T2.CREATOR
ORDER BY CREATOR, NAME;
-*
-* The following code must always be present
-*
TABLE
ON TABLE PCHOLD FORMAT ALPHA
END
```
# 上位互換性の維持

バージョン 4.3.x 以前では、インストール時に拡張カタログ (SYSOWNER テーブル) が作成さ れていました。これにより、SQLTables または ODBCTABL 呼び出しによって返されたテーブ ルのリストを制御することが可能でした。バージョン 5.1.0 以降では、このテーブルは作成さ れません。サーバの旧バージョンのこのテーブルを使用して、引き続きテーブルのリストを管 理する必要がある場合、サポートされるサーバプロファイルで以下のコマンドを実行します。

SQL sqlengine SET OWNERID ownerid

説明

#### sqlengine

データソースを指定します。SET SQLENGINE コマンドをすでに発行している場合は、こ の値を省略することができます。

#### ownerid

拡張カタログテーブル SYSOWNER の作成者または所有者を識別します。このコマンドを 使用した場合、テーブルのリストを提供するため生成される SQL は、SYSOWNER テーブ ルの所有者名によって制限されます。

このコマンドは、従来のサーバのリリースでリレーショナルゲートウェイを構成しており、同 じ構成を継続するユーザにおいてのみサポートされます。

# その他のマスターファイル属性

ここでは、サーバおよび通信構成ファイルを修正する手順について説明します。

以下の属性を使用して、テーブルおよびカラムの情報を記述することが可能です。

REMARKS

テーブルについて説明する属性 (オプション) です。

DESCRIPTION

カラムについて説明する属性 (オプション) です。

#### タイトル (TITLE)

レポートの FIELDNAME 値 (通常、カラムタイトルとして使用される) を置換する、代替の カラムタイトルを指定する属性 (オプション) です。

サーバでは、API または ODBC を使用するクライアントツールは TITLE 属性を使用しませ ん。サーバカタログを直接照会する場合にのみ、TITLE 属性を使用することができます。

# テーブルの説明の記述

REMARKS 属性を使用して、テーブルの説明を記述することができます。

# 構文 テーブルの説明の記述

構文は次のとおりです。

REMARKS=text ,\$

説明

text

単一行のテキストです。78 バイト以内で記述することができます。テキストにカンマ (,) が含まれている場合は、そのテキストを一重引用符 (') で囲む必要があります。

REMARKS 属性は、マスターファイル中の複数行に分けて記述することはできません。複 数行に記述する必要がある場合、各行に属性を指定します。

# 例 Oracle テーブルの説明の記述

以下は、Oracle テーブル SAMPLE の説明を記述する例です。

FILE=SAMPLE, SUFFIX=SQLORA, REMARKS=This is a sample Oracle table., \$

# カラムの説明の記述

DESCRIPTION 属性を使用して、テーブルのカラムに関するコメントを記述することができま す。

別の方法として、カラム宣言、セグメント宣言、テーブル宣言のいずれかで、終了を表すドル 記号 (\$) の後にコメントを入力することで説明を追加することもできます。また、コメント専 用の行を作成するには、宣言の後に新しい行を挿入し、その行の先頭にドル記号 (\$) を配置し ます。サーバは、このような方法で追加されたコメントをクライアントアプリケーションで使 用することはできません。

マスターファイルで DEFINE フィールドを使用している場合、各行に DESCRIPTION 属性を記 述する必要があります。DEFINE の後のセミコロン (;) は、DESCRIPTION= と同一の行に配置す る必要があります。

# 構文 カラムの説明の記述

構文は次のとおりです。

DESC[RIPTION]=text ,\$

説明

text

単一行のテキストです。44 バイト以内の文字列を指定します。

テキストにカンマ()が含まれている場合は、そのテキストを一重引用符(') で囲む必要が あります。

DESCRIPTION 属性は、マスターファイル中の複数行に分けて記述することはできません。 複数行に記述する必要がある場合、各行に属性を指定します。

注意:スペースを節約するには、ALIAS および FIELDNAME 属性と同じ行に説明を記述し ます。

## 例 カラムの説明の記述

以下は、カラム UNITS の説明を記述する例です。説明にカンマ() が含まれているため、説明 を一重引用符 (') で囲む必要があります。

FIELD=UNITS,ALIAS=QTY,FORMAT=I6,DESC='This is quantity sold, not returned',\$

## 例 DEFINE フィールドの説明の記述

以下は、DEFINE フィールド ITEMS\_SOLD の説明を記述する例です。

DEFINE ITEMS\_SOLD/D8=ORDERED-INVENTORY ;DESC=DAMAGED ITEMS NOT INCLUDED,\$

# 代替のカラムタイトルの指定

レポートを作成した場合、テーブルのカラム名がレポートの各カラムのデフォルトのタイトル として表示されます。ただし、TITLE 属性を指定することにより、デフォルトのカラムタイト ルを変更することができます。

サーバでは、API または ODBC を使用するクライアントツールは TITLE 属性を使用しません。 サーバカタログを直接照会する場合にのみ、あるいは WebFOCUS (Windows バージョン) を使 用する場合に TITLE 属性を使用することができます。

レポートリクエストで FIELDNAME および TITLE 属性を AS 句とともに使用して、それらの属 性を上書きすることができます。既存の TITLE 属性を上書きするには、SET TITLE コマンドを 使用します。HOLD ファイルのマスターファイルに TITLE 属性を適用するには、SET HOLDATTR コマンドを使用します。

カラムに AVE などの接頭語を使用している場合、レポートの TITLE 属性は無効となります。 この場合、AS 句を使用して接頭語付きのカラムの代替のカラムタイトルを指定することがで きます。

マスターファイルで DEFINE フィールドを使用している場合、その行に TITLE 属性を記述する 必要があります。DEFINE の後のセミコロンは TITLE= と同じ行に指定しなければなりません。

# 構文 デフォルトのカラムタイトルの変更

構文は次のとおりです。

```
TITLE='text' ,$
TITLE='text,text,...' ,$
TITLE='text /' ,$
```
説明

text

64 バイト以内の文字列を指定します。

テキストは最大 5 行に分けて記述することができます。テキストは、一重引用符 (')で囲む 必要があります。レポート出力のテキストを複数行に分割するには、カンマ (,) を使用し ます。

代替カラムタイトルの後ろにブランクを挿入するには、ブランク挿入後にスラッシュ (/) を追加し、終了を示す一重引用符 (') を入力します。

TITLE 属性は、マスターファイル中の複数行に分けて記述することはできません。複数行 に記述する必要がある場合、各行に属性を指定します。

# 例 デフォルトのカラムタイトルの変更

以下は、デフォルトのカラムタイトル LNAME を Client Name に変更する例です。

FIELD=LNAME,ALIAS=LN,FORMAT=A15,TITLE='Client Name',\$

Client Name -----------

# 例 デフォルトカラムタイトルの 2 行カラムタイトルへの変更

以下は、デフォルトのカラムタイトル LNAME を Client と Name の 2 行のカラムタイトルに変 更する例です。

FIELD=LNAME,ALIAS=LN,FORMAT=A15,TITLE='Client,Name',\$

```
Client
Name
------
```
# 例 カラムタイトルの下線の制御

以下は、代替のカラムタイトルの下線の長さを制御する例です。

```
FIELD=LNAME, ALIAS=LN, FORMAT=A15, TITLE='Client, Name /', $
```

```
Client
Name
---------------
```
# 例 DEFINE フィールドのカラムタイトルの指定

以下は、DEFINE フィールド ITEMS\_SOLD のデフォルトのカラムタイトルを Items と Sold の 2 行のカラムタイトルに変更する例です。

DEFINE ITEMS\_SOLD/D8=ORDERED-INVENTORY;TITLE='Items,Sold',\$

Items Sold -----

# 最適化の設定

アダプタの最適化機能を使用すると、RDBMS での処理の実行が最適化され、RDBMS とサー バ間の通信量が減少し、応答時間が改善されます。また、RDBMS 独自の内部最適化機能を有 効にすることも可能です。

#### リクエストの最適化

アダプタは RDBMS の結合、ソート、集計機能を使用する SQL ステートメントを作成するこ とにより、DML リクエストを最適化することができます。

ヒント:この設定は手動で変更することができますが、Web コンソールで変更することもで きます。その場合は、サイドバーの [データに接続] をクリックした後、構成済みアダプタを 右クリックし、メニューから [設定の変更] を選択します。 [設定の変更] ウィンドウが表示さ れます。

# 構文 リクエストの最適化

SQL ADAPTER\_ID SET {OPTIMIZATION|SQLJOIN} setting

説明

#### ADAPTER\_ID

アダプタを指定します。SET SQLENGINE コマンドをすでに発行している場合は、この値 を省略することができます。

SQLJOIN

OPTIMIZATION の同義語です。

setting

最適化の設定です。次の値が有効です。

ON - アダプタは、RDBMS の結合、ソート、および集計機能を利用する SQL ステートメン トを作成します。場合によっては、乗算の影響により最適化が無効になることがありま す。ただし、PRINT ベースおよび LIST ベースのレポートリクエストでは、結合されなかっ たユニークセグメントや乗算された行により最適化が無効になることはありません。こ れがデフォルト値です。

OFF - アダプタは、各テーブルから単純なデータ取得を実行する SQL ステートメントを作 成します。レポートの生成に必要な集計、ソート、結合はすべて、サーバ側のアドレス空 間または仮想マシンで処理されます。

両方の OPTIMIZATION 設定で生成されるレポートは同一です。

## 例 最適化を OFF に指定して RDBMS に渡された SQL リクエスト

この例では、最適化を無効にして生成された SQL ステートメントを示します。このレポート リクエストは、EMPINFO と FUNDTRAN の 2 つのテーブルを結合します。この例では、トレー スコンポーネントの SQLAGGR および STMTRACE が有効になっています。

最適化を無効にした場合、データアダプタは 2 つの SELECT ステートメントを生成します。最 初の SELECT は、EMPINFO テーブルの行のうち、DEPARTMENT カラムに MIS 値が含まれた行 をすべて取得します。2 番目の SELECT は、ホストフィールド値 (EMP\_ID) に対してパラメー タマーカーを使用することで、クロスリファレンスされた FUNDTRAN テーブルから、EMPINFO 行に対応する行を取得します。パラメータマーカーは、使用する RDBMS に応じて異なります (例、?、:000n、:H)。両方の SELECT ステートメントからアンサセットは正しく取得されます が、結合、ソート、集計処理を実行するのはサーバです。

```
SQL ADAPTER_ID SET OPTIMIZATION OFF
 JOIN EMP_ID IN EMPINFO TO ALL WHO IN FUNDTRAN AS J1
 TABLE FILE EMPINFO
  SUM AVE.CURRENT_SALARY ED_HRS BY WHO BY LAST_NAME
  IF DEPARTMENT EQ 'MIS'
END
```
トレース処理では、以下の出力が表示されます。

```
(FOC2510) 次の理由で FOCUS で JOIN が実行されました。
(FOC2511) 最適化は OFF に設定されています。
(FOC2590) 次の理由で集計されませんでした。
(FOC2592) 最適化/ JOIN は行われていません。
  SELECT T1.EID,T1.LN,T1.DPT,T1.CSAL,T1.OJT
    FROM 'USER1'.'EMPINFO' T1 WHERE (T1.DPT = 'MIS') FOR FETCH ONLY;
  SELECT T2.EID FROM 'USER1'.'FUNDTRAN' T2 WHERE (T2.EID = ?)
   FOR FETCH ONLY;
```
# 例 最適化を ON に指定して RDBMS に渡された SQL リクエスト

最適化を有効にした場合、データアダプタは結合、ソート、集計処理を統合した 1 つの SELECT ステートメントを生成します。RDBMS では、リクエストの管理と処理を行います。サーバは、 レポートのフォーマット設定のみを行います。

```
SQL ADAPTER_ID SET OPTIMIZATION ON
 JOIN EMP_ID IN EMPINFO TO ALL WHO IN FUNDTRAN AS J1
 TABLE FILE EMPINFO
  SUM AVE.CURRENT_SALARY ED_HRS BY WHO BY LAST_NAME
  IF DEPARTMENT EQ 'MIS'
 END
```
トレース処理では、以下の出力が表示されます。

```
AGGREGATION DONE ...
     SELECT T2.EID,T1.LN, AVG(T1.CSAL), SUM(T1.OJT)
       FROM 'USER1'.'EMPINFO' T1,'USER1'.'FUNDTRAN' T2
      WHERE (T2.EID = T1.EID) AND (T1.DPT = 'MIS') GROUP BY T2.EID,T1.LN
       ORDER BY T2.EID,T1.LN;
```
# 参照 最適化で生成される SQL 構文の例

生成される SQL 構文は、RDBMS ごとに若干異なります。ただし、アダプタのメッセージは共 通で、生成される SQL ステートメントは類似しているため、生成される SQL 構文のほとんど の例は、すべてのリレーショナルアダプタに適用されます。

# 定数として定義された一時項目 (DEFINE) を転送するリクエストの最適化

定数として定義された一時項目 (DEFINE) は、SQL データベースエンジン (RDBMS) に直接渡さ れ、RDBMS の結合、ソート、集計機能を活用した最適化処理に使用されます。これにより、 RDBMS とサーバ間の通信量が減少し、応答時間が短縮されます。以前のバージョンでは、定 数はデータベースエンジンに転送されなかったため、最適化処理の対象外でした。

RDBMS に渡される定数のフォーマットは、NUMERIC、CHAR、VARCHAR、CHAR/INTEGER の 組み合わせ、および DATE です。ただし、一部のフォーマットは RDBMS に渡されません。 CHAR と VARCHAR の組み合わせ、TIME、および DATETIME がこれに該当します。

有効な定数が RDBMS エンジンに渡されると、レポートは定義された値に基づいて計算され、 計算されたレコードサブセットだけが返されます。アダプタレベルでのデータ処理範囲は限 られているため、パフォーマンスが向上します。

# 例 数値定数の転送

```
DEFINE FILE SMIX87
INTEGERCONST/I4 = 5
REALCONST/D20.2 = -97995.38
NUMERICCONST/P13.4 = -92999.3647
```
TABLE FILE SMIX87 SUM INTEGERCONST REALCONST NUMERICCONST MAX.QUOT.FA01INTEGER BY QUOT.FA02INTEGER END

以下の SQL が生成されます。

```
SELECT T2."FA02INTEGER", SUM(5), SUM(-97995.38),
    SUM(-92999.3647), MAX(T2."FA01INTEGER") FROM TMIX83A T2 GROUP
    BY T2."FA02INTEGER" ORDER BY T2."FA02INTEGER";
```
#### 例 CHAR 定数の転送

```
DEFINE FILE SMIX87
 CHARCONST/A10 = '2N'
```

```
TABLE FILE SMIX87
 SUM CHARCONST MIN.FA02CHAR_15
 BY QUOT.FA02INTEGER
 END
```
以下の SQL が生成されます。

```
SELECT T2."FA02INTEGER", MAX('2N'), MIN(T3."FA02CHAR_15") FROM 
   TMIX83A T2,TMIX86A T3 WHERE (T3."FA01INTEGER" =
   T2."FA01INTEGER") GROUP BY T2."FA02INTEGER" ORDER BY
   T2."FA02INTEGER";
```
# 例 CHAR および INTEGER 定数の転送

DEFINE FILE SMIX87 CHARCONST/A10 = '2N' INTEGERCONST/I4 = 5

TABLE FILE SMIX87 SUM CHARCONST INTEGERCONST BY QUOT.FA02INTEGER END

以下の SQL が生成されます。

SELECT T2."FA02INTEGER", MAX('2N'), SUM(5) FROM TMIX83A T2 GROUP BY T2."FA02INTEGER" ORDER BY T2."FA02INTEGER";

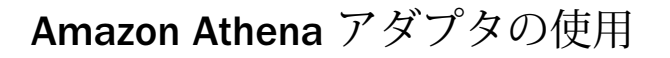

Amazon Athena アダプタを使用することで、標準 SQL による Amazon Simply Storage Server (Amazon S3) に格納されたデータへのアクセスおよびデータ分析が可能になりま す。

#### トピックス

<span id="page-66-0"></span>**2**

- □ Amazon Athena アダプタの概要
- Amazon Athena 環境の準備
- □ [Amazon Athena](#page-67-0) アダプタの構成
- □ Amazon Athena [でのシノニムの作成](#page-69-0)
- [制限事項](#page-71-0)

# Amazon Athena アダプタの概要

Amazon Athena は、インタラクティブなクエリサービスです。このサービスを利用すること で、標準 SQL を使用して Amazon S3 のデータを直接分析することが可能になります。Athena で Amazon S3 に格納されたデータを指定し、SQL または adhoc クエリを実行して、結果を迅 速に取得することができます。

Amazon Athena アダプタは、ODBC と JDBC の 2 つのタイプで使用できます。構成可能なタイ プは、サーバインスタンスごとに 1 つのみです。Amazon は、ODBC (Windows および Linux)、 JDBC ドライバ、およびそれぞれに対応するタイプのアダプタ (ODBC または JDBC Athena API) を使用して接続およびレポート作成します。

# Amazon Athena 環境の準備

Amazon Athena アダプタを使用するには、次のコンポーネントが必要です。

#### ODBC ドライバ

- Amazon Athena ODBC ドライバをダウンロードおよびインストールします。
- 使用するオペレーティングシステムの Amazon/Simba の説明に従って、構成手順を実行し ます。

WebFOCUS データアダプタリファレンス 67

<span id="page-67-0"></span>■ AWS リージョン、S3 出力ロケーション、暗号化オプション、AWS アクセスキー、AWS シ ークレットキーを Amazon Athena の管理者から取得します。

#### JDBC ドライバ

- Amazon Athena JDBC ドライバをダウンロードおよびインストールします。
- 使用する JDBC ドライバの jar ファイルのパスを取得します。たとえば、Linux で Java 8 に 対応する JDBC 4.1 を使用する場合、次のファイルパスが必要です。

/qas/authena/AthenaJDBC41-1.0.1.jar

Athena ドライバの .jar ファイルのフルパスを示すこの値が、構成時に IBI\_CLASSPATH に 追加されます。

接続 URL、S3 ステージングディレクトリ、AWS アクセスキー、AWS シークレットキーを Amazon Athena 管理者から取得します。

# Amazon Athena アダプタの構成

アダプタの構成では、確立する接続ごとに接続と認証の情報を指定します。

# 手順 アダプタを構成するには

1. Web コンソールのサイドバーで [データに接続] をクリックします。

または

データ管理コンソールで [アダプタ] フォルダを右クリックし、[新規データソース] を選択 します。 [データに接続] ページが開き、構成済みアダプタが表示されます。

- 2. Web コンソールで、[新規データソース] (プラス (+) ボタン) をクリックして表示されたペ ージ、またはデータ管理コンソールのアダプタ一覧からアダプタを特定します。 Web コンソールで、[新規データソース] ボタンをクリックし、表示される [利用可能] ド ロップダウンリストからアダプタのカテゴリを選択することも、検索オプション (拡大鏡 アイコン) を使用して特定の文字列を検索することもできます。
- 3. データ管理コンソールで、適切なグループフォルダと特定のアダプタフォルダを展開しま す。グループフォルダについての説明は、アダプタの「接続属性」に記載されています。
- 4. アダプタの名前またはバージョンを右クリックして、[構成] を選択します。

[アダプタの構成の追加] ウィンドウが表示されます。

5. アダプタに必要なパラメータの値を入力します。詳細は、構成する特定のアダプタについ ての説明を参照してください。

6. [構成] をクリックします。構成済みアダプタが、データ管理コンソールのリソースツリー のアダプタリストまたは Web コンソールの構成済みアダプタリストに追加されます。 Web コンソールで、アダプタがアスタリスク (\*) 付きで [利用可能] リストに表示されてい る場合は、少なくとも 1 つの接続が構成済みであることを示しています。アダプタを右ク リックし、[接続の追加] を選択することで、[利用可能] リストのいずれかから追加の接続 を構成することができます。

## 参照 Amazon Athena ODBC アダプタの構成設定

Amazon Athena ODBC アダプタは、[SQL] グループフォルダ下にあります。このアダプタの構 成設定は次のとおりです。

#### 接続名

この接続属性のセットの識別に使用される論理名です。デフォルト値は CON01 です。

#### DSN を使用しない

DSN の代わりに AWS リージョンおよび S3 出力ロケーションを使用する場合は、このオ プションを選択します。

#### DSN

Athena データソース用に構成された DSN です。

#### セキュリティ

データベースサーバへの接続時に使用する認証方法として [Explicit] を選択します。

#### ユーザ

プライマリ認証 ID として AWS アクセスキーを入力します。

#### パスワード

プライマリ認証 ID に関連付けられたパスワードとして AWS シークレットキーを入力し ます。

# 参照 Amazon Athena JDBC アダプタの構成設定

Amazon Athena アダプタは、[SQL] グループフォルダ下にあります。このアダプタの構成設定 は次のとおりです。

#### 接続名

この接続属性のセットの識別に使用される論理名です。デフォルト値は CON01 です。

#### URL

Amazon Athena JDBC データソースのロケーション URL です。

WebFOCUS データアダプタリファレンス ねんしょう しんしゃ しんしゃ しんしゃ いんりょう いんりょう 69

<span id="page-69-0"></span>次の例は、Amazon Athena サーバへの接続に使用する URL を示しています。

jdbc:awsathena://connection\_URL:?s3\_staging\_directory

説明

connection\_URL

Amazon Athena の管理者から取得した接続 URL です。

s3 staging directory

Amazon Athena の管理者から取得したステージングディレクトリです。

#### セキュリティ

データベースサーバへの接続時に使用する認証方法として [Explicit] を選択します。

ユーザ

プライマリ認証 ID として AWS アクセスキーを入力します。

#### パスワード

プライマリ認証 ID に関連付けられたパスワードとして AWS シークレットキーを入力し ます。

#### ドライバ名

JDBC ドライバ名として、com.amazonaws.athena.jdbc.AthenaDriver と入力します。

#### IBI\_CLASSPATH

Java サービスで使用する追加の Java クラスディレクトリ、または jar ファイル名のフル パスを定義します。値を設定するには、通信ファイルを編集するか、Web コンソールを使 用します。Web コンソールの入力ボックスでは、1 行につき 1 つの参照を入力することが できます。すべてのプラットフォームでは、ファイルを保存した際に、複数のエントリが コロン (:) で区切られた単一文字列に変換されます。ファイルを手動で編集する際は、区 切り文字のコロン (:) を保持する必要があります。

67 ページの 「 [Amazon Athena](#page-66-0) 環境の準備 」 で指定した Athena ドライバの jar ファイル のフルパスを入力します。

# Amazon Athena でのシノニムの作成

シノニムを作成して、接続によりアクセス可能な Amazon Athena 外部テーブル (外部テーブル は、Athena で使用可能な唯一のオブジェクトタイプ) の一意の名前 (エイリアス) を定義しま す。シノニムは、実際のデータソースの格納先や ID をクライアントアプリケーションから隠 すことができるという点で便利です。また、シノニムは、一時項目や追加のセキュリティメカ ニズムなど、サーバの拡張メタデータ属性のサポートを提供します。

シノニムを使用すると、クライアントアプリケーションを変更せずに、動作を継続させたま ま、オブジェクトの移動や名前の変更が行えます。必要になるのは、サーバ上のシノニムの再 定義のみです。シノニムを作成すると、結果としてマスターファイルとアクセスファイルが指 定した Athena 外部テーブルに基づいて生成されます。

# 手順 シノニムを作成するには

シノニムを作成するには、事前にアダプタおよび接続を構成しておく必要があります。

- 1. Web コンソールのサイドバーで [データに接続] をクリックします。
- 2. このページの [サーバのデータソース] セクションのアダプタを右クリックし、[接続の表 示] を選択します。

選択したアダプタのタイプによって、次のいずれかのオプションがコンテキストメニュー に表示されます。

- **□ DBMS オブジェクトの表示** シノニムオブジェクトおよびプロパティの選択ページが 表示されます。
- □ メタデータオブジェクトの作成 シノニムオブジェクトおよびプロパティの選択ペー ジが表示されます。
- □ ファイルの表示 ファイルの選択ダイアログボックスが表示されます。適切なタイプ のファイルを選択すると、シノニムオブジェクトおよびプロパティの選択ページが表 示されます。
- ローカルファイルの表示 ファイルの選択ダイアログボックスが表示されます。適切 なタイプのファイルを選択すると、シノニムオブジェクトおよびプロパティの選択ペ ージが表示されます。
- トピックの表示 Kafka 環境で、トピックのシノニムオブジェクトおよびプロパティの 選択ページが表示されます。
- 3. 使用するアダプタの説明に従って、アダプタの必須パラメータの値を入力します。
- 4. パラメータ値を入力後、[追加] ボタンをクリックします。

このボタンのラベルは、[次へ]、[シノニムの作成]、[ベースシノニムの作成]、[クラスタシ ノニムの作成]、[ベースシノニムの更新] のいずれかになる場合があります。

ほとんどのアダプタのシノニム作成の処理は統合されているため、単一ページにすべての 必須パラメータを入力することができます。ただし、LDAP などの一部のアダプタでは、 [次へ] ボタンをクリックしないと [シノニムの作成] ボタンが表示されるページに移動し ません。

<span id="page-71-0"></span>5. 必要に応じて、[データタイプマッピングのカスタマイズ] セクションを展開し、 [LONGCHAR 長さ] または数値精度の値を入力します。

[ステータス] ウィンドウに、シノニムが正しく作成されたことを示す情報が表示されます。作 成したシノニムが、指定したアプリケーションディレクトリに追加されます。

# データタイプのサポート

Web コンソールでは、SQL データタイプのマッピングオプションをレポートに表示すること ができます。

詳細は、49 ページの 「 [データタイプレポートを表示するには](#page-48-0) 」 を参照してください。

# 制限事項

Athena は、スキーマオンリードというアプローチを使用します。これは、クエリの実行時に スキーマをデータに適用する方法です。これにより、データのロードまたは変換の必要がなく なります。Athena は、Amazon S3 のデータを変更しない代わりに、Apache Hive を使用して テーブルを定義し、データベースを作成します。これらは、基本的にはテーブルの論理ネーム スペースです。

Athena でテーブルを削除すると、テーブルのメタデータのみが削除され、データは Amazon S3 に保持されます。
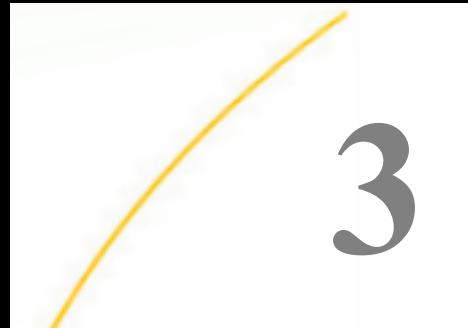

# Amazon Redshift アダプタの使用

Amazon Redshift アダプタを使用することで、アプリケーションによる Amazon Redshift データソースへのアクセスが可能になります。このアダプタにより、データまたはアプ リケーションリクエストがネイティブの Amazon Redshift SQL ステートメントに変換さ れ、最適化されたアンサセットがリクエストの送信元プログラムに返されます。

- トピックス
- **Amazon Redshift アダプタの概要**
- Amazon Redshift ODBC 環境の準備
- [Amazon Redshift](#page-73-0) アダプタの構成
- □ Amazon Redshift [でのシノニムの作成](#page-74-0)
- □ Amazon Redshift [でのダイレクトパススルーの使用](#page-76-0)

### Amazon Redshift アダプタの概要

Amazon Redshift アダプタは、ODBC ベースのアダプタです。使用する Amazon Redshift ODBC ドライバは、Windows および Linux 環境にインストールすることができます。

### Amazon Redshift ODBC 環境の準備

Windows の場合、Amazon Redshift ODBC 環境は、Redshift ODBC ドライバのインストール時 に設定されます。その他の設定の手順は必要ありません。

Linux の場合、Amazon Redshift ODBC ドライバのインストール後に、Redshift ドライバのイン ストール先ディレクトリのパスが、LD\_LIBRARY\_PATH (サーバがセキュリティオンで実行され ている場合は IBI\_LIBPATH) に含まれていることを確認してください。

以下はその例です。

export IBI\_LIBPATH=/opt/amazon/redshiftodbc/lib/64

また、AMAZONREDSHIFTODBC 変数で Linux ドライバマネージャの初期化ファイルを指定し、 この初期化ファイルに DriverManagerEncoding=UTF-16 設定を記述します。

WebFOCUS データアダプタリファレンス マインストランス しゅうしょう しょうしょう てんしょう

<span id="page-73-0"></span>以下はその例です。

export AMAZONREDSHIFTODBC=/usr/odbc/ibiodbc/amazon.redshiftodbc.ini

### Amazon Redshift アダプタの構成

アダプタの構成では、確立する接続ごとに接続と認証の情報を指定します。

### 手順 Amazon Redshift アダプタを構成するには

アダプタは、Web コンソールまたはデータ管理コンソールで構成することができます。

1. Web コンソールのサイドバーで [データに接続] をクリックします。

または

データ管理コンソールで [アダプタ] フォルダを右クリックし、[新規データソース] を選択 します。 [データに接続] ページが開き、構成済みアダプタが表示されます。

- 2. Web コンソールで、[新規データソース] (プラス (+) ボタン) をクリックして表示されたペ ージ、またはデータ管理コンソールのアダプタ一覧からアダプタを特定します。 Web コンソールで、[新規データソース] ボタンをクリックし、表示される [利用可能] ド ロップダウンリストからアダプタのカテゴリを選択することも、検索オプション (拡大鏡 アイコン) を使用して特定の文字列を検索することもできます。
- 3. データ管理コンソールで、適切なグループフォルダと特定のアダプタフォルダを展開しま す。グループフォルダについての説明は、アダプタの「接続属性」に記載されています。
- 4. アダプタの名前またはバージョンを右クリックして、[構成] を選択します。

[アダプタの構成の追加] ウィンドウが表示されます。

- 5. アダプタに必要なパラメータの値を入力します。詳細は、構成する特定のアダプタについ ての説明を参照してください。
- 6. [構成] をクリックします。構成済みアダプタが、データ管理コンソールのリソースツリー のアダプタリストまたは Web コンソールの構成済みアダプタリストに追加されます。 Web コンソールで、アダプタがアスタリスク (\*) 付きで [利用可能] リストに表示されてい る場合は、少なくとも 1 つの接続が構成済みであることを示しています。アダプタを右ク リックし、[接続の追加] を選択することで、[利用可能] リストのいずれかから追加の接続 を構成することができます。

### 参照 Amazon Redshift アダプタの構成設定

Amazon Redshift アダプタは、[SQL] グループフォルダ下にあります。

### 接続名

この接続属性のセットの識別に使用される論理名です。デフォルト値は CON01 です。

### <span id="page-74-0"></span>システム

Amazon Redshift データベースが稼働しているマシンの名前です。基本構文は、host です。 ポートは、[追加の接続文字列キーワード] テキストボックスで指定できます。

### セキュリティ

データベースサーバへの接続時にユーザを認証する方法には、次の 3 つがあります。

- Explicit ユーザ ID およびパスワードを接続ごとに明示的に指定します。この情報が データベースへの接続時に認証情報として渡されます。
- Password Passthru クライアントアプリケーションから受け取ったユーザ ID とパス ワードが、接続時に認証情報としてデータベースに渡されます。
- □ Trusted アダプタは、現在のオペレーティングシステムに関連している偽装プロセス 用のデータベースの規則を使用してデータベースに接続します。

#### ユーザ

データソースに登録されたプライマリ認証 ID です。

#### パスワード

プライマリ認証 ID に関連付けられたパスワードです。

追加の接続文字列キーワード (オプション)

接続文字列のオプションを追加するために使用します (例、'PORT=1563')。

#### プロファイルの選択

ドロップダウンリストからプロファイルのいずれかを選択し、CONNECTION\_ATTRIBUTES コマンドを格納するプロファイルのレベルを指定します。デフォルトのプロファイルは、 グローバルプロファイルの edasprof.prf です。

新しいユーザプロファイル (user.prf) またはグループプロファイル (プラットフォームで 使用可能な場合) を作成するには、[プロファイルの選択] ドロップダウンリストボックス にプロファイル名を直接入力します (拡張子は自動的に追加されます)。

接続属性をサーバプロファイル (edasprof) に保存します。

### Amazon Redshift でのシノニムの作成

シノニムを作成して、サーバからアクセス可能な Amazon Redshift テーブルの一意の名前また はエイリアスを定義します。シノニムは、実際のデータソースの格納先や ID をクライアント アプリケーションから隠すことができるという点で便利です。また、シノニムは、一時項目や 追加のセキュリティメカニズムなど、サーバの拡張メタデータ属性のサポートを提供します。

シノニムを使用すると、クライアントアプリケーションを変更せずに、動作を継続させたま ま、オブジェクトの移動や名前の変更が行えます。必要になるのは、サーバ上のシノニムの再 定義のみです。シノニムを作成すると、マスターファイルとアクセスファイルが指定した Amazon Redshift テーブルに基づいて生成されます。

### 手順 シノニムを作成するには

- 1. Web コンソールのサイドバーで [データに接続] をクリックします。
- 2. このページの [サーバのデータソース] セクションのアダプタを右クリックし、[接続の表 示] を選択します。

選択したアダプタのタイプによって、次のいずれかのオプションがコンテキストメニュー に表示されます。

- **□ DBMS オブジェクトの表示** シノニムオブジェクトおよびプロパティの選択ページが 表示されます。
- □ メタデータオブジェクトの作成 シノニムオブジェクトおよびプロパティの選択ペー ジが表示されます。
- ファイルの表示 ファイルの選択ダイアログボックスが表示されます。適切なタイプ のファイルを選択すると、シノニムオブジェクトおよびプロパティの選択ページが表 示されます。
- □ ローカルファイルの表示 ファイルの選択ダイアログボックスが表示されます。適切 なタイプのファイルを選択すると、シノニムオブジェクトおよびプロパティの選択ペ ージが表示されます。
- トピックの表示 Kafka 環境で、トピックのシノニムオブジェクトおよびプロパティの 選択ページが表示されます。
- 3. 使用するアダプタの説明に従って、アダプタの必須パラメータの値を入力します。
- 4. パラメータ値を入力後、[追加] ボタンをクリックします。

このボタンのラベルは、[次へ]、[シノニムの作成]、[ベースシノニムの作成]、[クラスタシ ノニムの作成]、[ベースシノニムの更新] のいずれかになる場合があります。

ほとんどのアダプタのシノニム作成の処理は統合されているため、単一ページにすべての 必須パラメータを入力することができます。ただし、LDAP などの一部のアダプタでは、 [次へ] ボタンをクリックしないと [シノニムの作成] ボタンが表示されるページに移動し ません。

作成したシノニムが、指定したアプリケーションディレクトリに追加されます。

<span id="page-76-0"></span>注意:シノニムの作成時に [フィールド名の確認] のチェックをオンにすると (選択可能な場 合)、サーバによって特殊文字が調整され、予約語の有無が確認されます。詳細は、925 ペー ジの 「 [特殊文字および予約語の確認](#page-924-0) 」 を参照してください。

### データタイプのサポート

Web コンソールでは、SQL データタイプのマッピングオプションをレポートに表示すること ができます。

詳細は、49 ページの 「 [データタイプレポートを表示するには](#page-48-0) 」 を参照してください。

### Amazon Redshift でのダイレクトパススルーの使用

テーブル名が SHOW TABLES および DESCRIBE などのダイレクトパススルーコマンドでは、結 果が表示されません。

これは、次の記述を追加することで回避できます。

SQL SQLRDS /\*QUERY\*/ show all; END

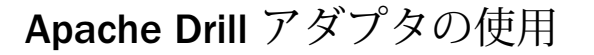

Apache Drill は、Hadoop、SQL 以外の各種データベース、および HDFS、Mapr-FS、 HBase、MapR-DB、MongoDB などのファイルシステムに対応するクエリエンジンです。 Apache Drill は、Hive メタデータを使用することも、自己記述型データファイルからメ タデータを取得することもできます。

トピックス

**4**

- Apache Drill 環境の準備
- **□ Apache Drill [アダプタの構成](#page-81-0)**
- □ Apache Drill [でのシノニムの作成](#page-86-0)

### Apache Drill 環境の準備

Apache Drill アダプタを使用するには、次のコンポーネントが必要です。

Java この Java ベースのアダプタを使用するには、Java のインストールが必要です。 Apache Drill では、バージョン 1.7 以降を使用する必要があります。Java は [http://](http://www.java.com) [www.java.com](http://www.java.com) からダウンロード可能です。

Java インストールのディレクトリパスは、環境変数で指定する必要があります。

Linux を使用する場合、Java インストール先のプロファイルに次のような 1 行を追加しま す。

export JAVA\_HOME=/usr/lib/jvm/jre-1.7.0

JDK をインストールした場合は、次のような 1 行を追加します。

export JAVA HOME=/usr/lib/jvm/jdk-1.7.0

Windows を使用する場合は、[PC] を右クリックし、[プロパティ] を選択します。次に、「シ ステムの詳細設定] を選択し、[環境変数] をクリックします。PATH 変数にパスを追加しま す。以下はその例です。

C:¥Program Files¥Java¥jdk7¥bin¥server;C:¥Program Files¥Java¥jdk7¥bin;

#### □ JDBC ドライバ

WebFOCUS データアダプタリファレンス 79

Apache Drill では、2 つの JDBC ドライバが使用可能です。

オープンソース JDBC ドライバは、Apache Drill に同梱されています。ドライバは単一ファ イルで構成され、インストール後に次のディレクトリパスに格納されます。

drill\_installation/jars/jdbc-driver/drill-jdbc-all-version.jar

説明

drill\_installation

Apache Drill をインストールした場所です。

version

ドライバのバージョンです。

<https://drill.apache.org/docs/using-the-jdbc-driver> からダウンロードすることもできます。

オープンソース JDBC ドライバを使用し、インストールした Apache Drill と同一システム にサーバをインストールする場合、次のセクションの説明に従って jar ファイルを指定する ことができます。サーバを別のシステムにインストールする場合は、ファイルを任意の場 所にコピーします。

MapR JDBC ドライバは、MapR から取得できます。詳細は、以下の手順 3 を参照してくだ さい。このドライバは、MapR SASL 認証もサポートします。

### 手順 Java CLASSPATH を構成するには

Apache Drill の jar ファイルパスは、サーバに指定する必要があります。サーバが Drillbit と同 一システムで稼働している場合は、このパスを指定することができます。サーバが別のシステ ムで稼働している場合、以下に示したファイルをシステムの任意の場所にコピーし、このパス を指定します。

これは、システムの CLASSPATH、DataMigrator、WebFOCUS Reporting Server の IBI\_CLASSPATH 変数のいずれかで実行できます。以下はその手順です。

1. Web コンソールから、[ワークスペース] に移動します。

または

データ管理コンソールから、[ワークスペース] フォルダを展開します。

2. [Java サービス] フォルダを選択し、[DEFAULT] を右クリックしてから [プロパティ] を選択 します。

[Java サービスの構成] ページが開きます。

3. [クラスパス] セクションを展開します。

#### オープンソース JDBC ドライバの場合

[IBI\_CLASSPATH] テキストボックスに、jar ファイルのフルパスを入力します。以下はその 例です。

drill\_installation/jars/jdbc-driver/drill-jdbc-all-version.jar

説明

#### drill\_installation

Apache Drill をインストールした場所です。

version

ドライバのバージョンです。

HBase または MapR-DB に格納されたデータにアクセスする場合は、jar ファイルを追加し ます。以下はその例です。

drill\_installation/jars/3rdparty/hadoop-common-2.7.0.jar

注意:ファイル名は、1 行に 1 つ入力する必要があります。

アダプタを Apache Drill のインストール先と異なるシステムにインストールした場合、jar ファイルをそのシステムの任意の場所にコピーします。

注意:Windows で稼働するサーバの場合、ディレクトリ名には Windows 構文を使用しま す。以下はその例です。

C:¥Drill¥jars¥jdbc-driver¥drill-jdbc-all-version.jar

#### MapR (Simba) JDBC ドライバの場合

MapR が提供する Drill JDBC ドライバのリンク ([https://maprdocs.mapr.com/home/Drill/](https://maprdocs.mapr.com/home/Drill/drill_jdbc_connector.html) [drill\\_jdbc\\_connector.html](https://maprdocs.mapr.com/home/Drill/drill_jdbc_connector.html)) から MapR JDBC ドライバをダウンロードします。これにより、 次の名前のファイルがダウンロードされます。

MapRDrillJDBC41-version.zip

注意:バージョン番号は、リリースによって変更されます。

このファイルをサーバ上の任意の場所に解凍します。MapR Drill JDBC ドライバは、7 つ の jar ファイルで構成されます。

上記の説明に従って、この jar ファイルの名前をすべて CLASSPATH または IBI CLASSPATH に追加します。

4. 下方向へスクロールし、[Java サービスを保存して再起動] ボタンをクリックします。

### <span id="page-81-0"></span>Apache Drill アダプタの構成

アダプタの構成では、確立する接続ごとに接続と認証の情報を指定します。

### 手順 Apache Drill アダプタを構成するには

アダプタは、Web コンソールまたはデータ管理コンソールで構成することができます。

1. Web コンソールのサイドバーで [データに接続] をクリックします。

または

データ管理コンソールで [アダプタ] フォルダを右クリックし、[新規データソース] を選択 します。 [データに接続] ページが開き、構成済みアダプタが表示されます。

- 2. Web コンソールで、[新規データソース] (プラス (+) ボタン) をクリックして表示されたペ ージ、またはデータ管理コンソールのアダプタ一覧からアダプタを特定します。 Web コンソールで、[新規データソース] ボタンをクリックし、表示される [利用可能] ド ロップダウンリストからアダプタのカテゴリを選択することも、検索オプション (拡大鏡 アイコン) を使用して特定の文字列を検索することもできます。
- 3. データ管理コンソールで、適切なグループフォルダと特定のアダプタフォルダを展開しま す。グループフォルダについての説明は、アダプタの「接続属性」に記載されています。
- 4. アダプタの名前またはバージョンを右クリックして、[構成] を選択します。 [アダプタの構成の追加] ウィンドウが表示されます。
- 5. [URL] テキストボックスに、Drillbit への接続に使用する URL を入力します。
- 6. [ドライバ名] テキストボックスに、下表から使用する JDBC ドライバを入力します。 org.apache.drill.jdbc.Driver

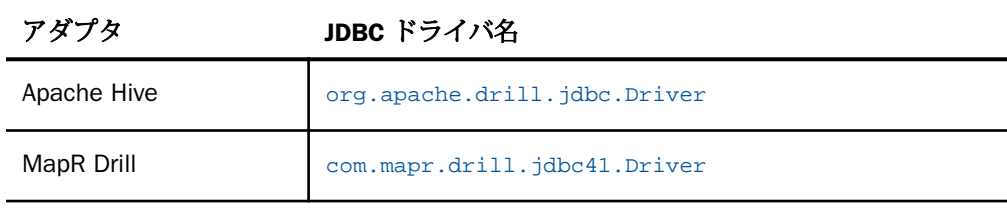

7. ユーザ とパスワードを入力します。

下図は、構成設定の例を示しています。

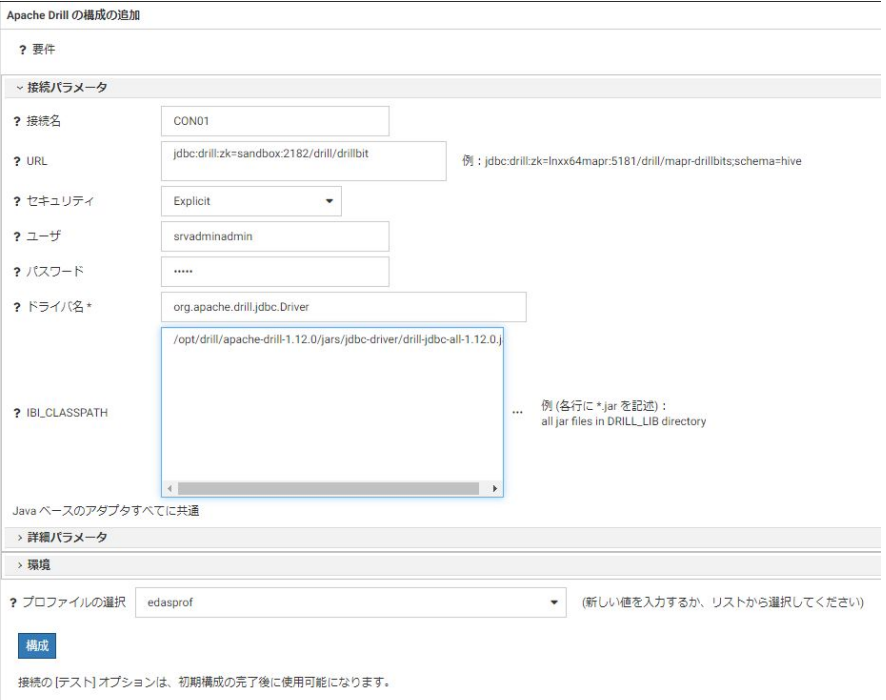

8. [テスト] をクリックします。サーバ上のデータソースのリストが表示されます。

9. [構成] をクリックします。

### 参照 Apache Drill の接続属性

Apache Drill アダプタは、[SQL] グループフォルダ下にあります。

以下のリストは、値の指定が可能な接続属性を示しています。属性の宣言を完了するには、[構 成] ボタンをクリックします。

### 接続名

この接続属性のセットの識別に使用される論理名です。デフォルト値は CON01 です。

URL

Apache Drill データソースのロケーション URL です。

### ドライバ名

Apache Drill ドライバの名前です。

WebFOCUS データアダプタリファレンス 83

#### IBI\_CLASSPATH

Java サービスで使用する追加の Java クラスディレクトリ、または jar ファイル名のフル パスを定義します。値を設定するには、通信ファイルを編集するか、Web コンソールを使 用します。Web コンソールの入力ボックスでは、1 行につき 1 つの参照を入力することが できます。すべてのプラットフォームでは、ファイルを保存した際に、複数のエントリが コロン (:) で区切られた単一文字列に変換されます。ファイルを手動で編集する際は、区 切り文字のコロン (:) を保持する必要があります。

### セキュリティ

データベースサーバへの接続時にユーザを認証する方法には、次の 3 つがあります。

- Explicit ユーザ ID およびパスワードを接続ごとに明示的に指定します。この情報が データベースへの接続時に認証情報として渡されます。
- □ Password Passthru クライアントアプリケーションから受け取ったユーザ ID とパス ワードが、接続時に認証情報としてデータベースに渡されます。
- **□ Trusted** アダプタは、現在のオペレーティングシステムに関連している偽装プロセス 用のデータベースの規則を使用してデータベースに接続します。

#### ユーザ

データソースに登録されたプライマリ認証 ID です。

#### パスワード

プライマリ認証 ID に関連付けられたパスワードです。

#### プロファイルの選択

ドロップダウンリストからプロファイルのいずれかを選択し、CONNECTION\_ATTRIBUTES コマンドを格納するプロファイルのレベルを指定します。デフォルトのプロファイルは、 グローバルプロファイルの edasprof.prf です。

新しいユーザプロファイル (user.prf) またはグループプロファイル (プラットフォームで 使用可能な場合) を作成するには、[プロファイルの選択] ドロップダウンリストボックス にプロファイル名を直接入力します (拡張子は自動的に追加されます)。

接続属性をサーバプロファイル (edasprof) に保存します。

### 参照 オープンソース Drill JDBC ドライバを使用した Apache Drill URL の構成設定

Apache Drill アダプタは、[SQL] グループフォルダ下にあります。

Zookeeper を使用する場合、Apache Drill アダプタの URL 構成は次のとおりです。

jdbc:drill:zk=zkname:port/directory/cluster\_id[;schema=schema]

Drillbit に直接接続する場合、Apache Drill アダプタの URL 構成は次のとおりです。

jdbc:drill:drillbit=nodename:port[;schema=schema]

説明

zkname

ZooKeeper のホスト名または IP アドレスを指定します。ローカルの Drillbit に接続する場 合は、ホスト名または IP アドレスの代わりに local を使用します。

nodename

Apache Drill を実行するクラスタノードの 1 つまたは複数のホスト名または IP アドレス を指定します。

port

ポート番号です。デフォルト値は 2181 です。MapR クラスタのデフォルト値は 5181 で す。Drillbit への直接接続のデフォルト値は 31010 です。

注意:複数の zkname:port の値には、カンマ (,) 区切りを使用することができます。

#### directory

Zookeeper 内の drill ディレクトリの名前です。デフォルト値は drill です。

cluster\_id

drill クラスタの名前です。デフォルト値は Drillbit1 です。

schema

使用するストレージプラグインおよびスキーマの名前です (例、hive または dfs.directory)。

### 参照 MapR JDBC ドライバを使用した Apache Drill URL の構成設定

Apache Drill アダプタは、[SQL] グループフォルダ下にあります。

クライアント Drillbit 接続に使用する URL 構成文字列は、次のとおりです。

jdbc:drill:drillbit=host[:port][:auth=method[:delegationuid=id]

説明

host

Drillbit が稼動しているマシン名または IP アドレスです。

WebFOCUS データアダプタリファレンス タイプ・ショップ しょうしょう いっこう いっこう 85

#### port

Drillbit のポートです。デフォルト値は 31010 です。

クライアント Zookeeper 接続に使用する URL 構成文字列は、次のとおりです。

```
jdbc:drill:zk=zkname[:port]/drill/[cluster]
[:auth=method[:delegationuid=id] ]
```
説明

zkname

Zookeeper が稼動しているマシン名または IP アドレスです。

#### port

Zookeeper のポートです。MapR クラスタのデフォルト値は 5181 です。

cluster

Drillbit クラスタの名前です。

上記のいずれの接続の場合も、以下は共通です。

method

認証方法です。値は、plain、kerberos、maprsasl のいずれかです。

id

認証方法が maprsasl の場合に、接続するユーザ ID を指定します。

### トラブルシューティング

サーバが接続を構成できない場合、ダイアログボックスにエラーメッセージが表示されます。 以下はメッセージの開始部分です。

(FOC1400) SQLCODE IS -1 (HEX: FFFFFFFF) XOPEN: nnnn

説明

nnnn

返されるメッセージ番号です。

一般的なエラーの例です。

```
(FOC1500) : (-1) [00000] JDBFOC>> connectx():
(FOC1500) : java.lang.UnsupportedClassVersionError: 
org/apache/drill/jdbc/Driver : 
(FOC1500) : Unsupported major.minor version 51.0 
(FOC1479) ERROR CONNECTING TO SQL DATABASE
```
上記のメッセージは、Java が 1.7 より前のバージョンで、Drill の要件を満たしていないこと を示しています。

### <span id="page-86-0"></span>Apache Drill でのシノニムの作成

シノニムを作成して、サーバからアクセス可能な Hive テーブルの一意の名前またはエイリア スを定義します。シノニムは、実際のデータソースの格納先や ID をクライアントアプリケー ションから隠すことができるという点で便利です。また、シノニムは、一時項目や追加のセキ ュリティメカニズムなど、サーバの拡張メタデータ属性のサポートを提供します。

シノニムを使用すると、クライアントアプリケーションを変更せずに、動作を継続させたま ま、オブジェクトの移動や名前の変更が行えます。必要になるのは、サーバ上のシノニムの再 定義のみです。シノニムを作成すると、結果としてマスターファイルとアクセスファイルが指 定した Hive テーブルに基づいて生成されます。

### 手順 シノニムを作成するには

シノニムを作成するには、事前にアダプタおよび接続を構成しておく必要があります。

- 1. Web コンソールのサイドバーで [データに接続] をクリックします。
- 2. このページの [サーバのデータソース] セクションのアダプタを右クリックし、[接続の表 示] を選択します。

選択したアダプタのタイプによって、次のいずれかのオプションがコンテキストメニュー に表示されます。

- **□ DBMS オブジェクトの表示** シノニムオブジェクトおよびプロパティの選択ページが 表示されます。
- □ メタデータオブジェクトの作成 シノニムオブジェクトおよびプロパティの選択ペー ジが表示されます。
- ファイルの表示 ファイルの選択ダイアログボックスが表示されます。適切なタイプ のファイルを選択すると、シノニムオブジェクトおよびプロパティの選択ページが表 示されます。
- □ ローカルファイルの表示 ファイルの選択ダイアログボックスが表示されます。適切 なタイプのファイルを選択すると、シノニムオブジェクトおよびプロパティの選択ペ ージが表示されます。
- トピックの表示 Kafka 環境で、トピックのシノニムオブジェクトおよびプロパティの 選択ページが表示されます。
- 3. 使用するアダプタの説明に従って、アダプタの必須パラメータの値を入力します。

4. パラメータ値を入力後、[追加] ボタンをクリックします。

このボタンのラベルは、[次へ]、[シノニムの作成]、[ベースシノニムの作成]、[クラスタシ ノニムの作成]、[ベースシノニムの更新] のいずれかになる場合があります。

ほとんどのアダプタのシノニム作成の処理は統合されているため、単一ページにすべての 必須パラメータを入力することができます。ただし、LDAP などの一部のアダプタでは、 [次へ] ボタンをクリックしないと [シノニムの作成] ボタンが表示されるページに移動し ません。

5. 必要に応じて、下図のように、[データタイプマッピングのカスタマイズ] セクションを展 開し、文字列の最大長さまたは数値精度の値を入力します。

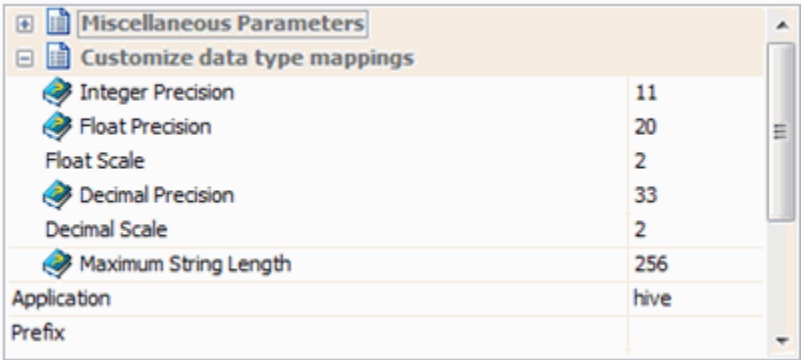

6. シノニムを作成するオブジェクトのチェックボックスを選択します。シノニムの名前を デフォルト名から変更する場合は、名前をクリックし、必要に応じて編集します。

7. [シノニムの作成] をクリックします。

[ステータス] ウィンドウに、シノニムが正しく作成されたことを示す情報が表示されます。作 成したシノニムが、指定したアプリケーションディレクトリに追加されます。

### 参照 Apache Drill のシノニム作成パラメータ

以下のリストは、値の指定が可能なシノニム作成パラメータを示しています。

### オブジェクトタイプ

選択したオブジェクトタイプ (テーブル、ビュー、外部 SQL スクリプト、他のサポートさ れるオブジェクト) に基づいて、作成するシノニムの候補を制限します。

ドロップダウンリストから [外部 SQL スクリプト] を選択すると、SQL クエリを読み取り 専用レポートのシノニムとして指定することができます。シノニム候補としては、有効な SQL クエリが 1 つだけ格納された任意のファイルを使用することができます。このファ イルにステートメントの終了を示す区切り文字 (セミコロン (;) またはスラッシュ (/)) や コメントを含めることはできません。

アダプタによっては、表示されるオブジェクトのチェックボックスをオンにすることで、 検索をさらに絞り込むことができる場合があります。

### カーディナリティ

[カーディナリティ] のチェックをオンにすると、メタデータ作成時に、テーブルの現在の カーディナリティ (行またはタプルの数) を考慮します。カーディナリティは、等結合 (EQUIJOIN) で使用されます。検索順序はテーブルのサイズ (カーディナリティ) により決 定されます。サイズの小さいテーブルから読み込まれます。

アプリケーションで使用するテーブルのカーディナリティが動的の場合、この設定を選択 しても意味がありません。

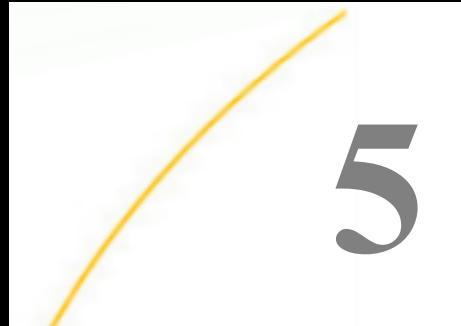

# DB2 アダプタの使用

DB2 アダプタを使用すると、アプリケーションから DB2 データソースへのアクセスが 可能になります。このアダプタにより、データまたはアプリケーションリクエストがネ イティブの DB2 ステートメントに変換され、最適化されたアンサセットがリクエストの 送信元プログラムに返されます。

このアダプタは、DB2 ストアドプロシジャおよび DB2 Cube Views の実行をサポートし ます。

#### トピックス

- □ DB2 環境の準備
- **□ DB2 [アダプタの構成](#page-92-0)**
- □ DB2 [メタデータの管理](#page-100-0)
- □ DB2 [のストアドプロシジャに対するレポートの実行](#page-110-0)
- □ DB2 [環境のカスタマイズ](#page-116-0)
- □ DB2 [最適化の設定](#page-124-0)
- [DB2 Cube Views](#page-130-0) の使用
- □ SOL パススルーによる DB2 [ストアドプロシジャの呼び出し](#page-132-0)

### DB2 環境の準備

DB2 アダプタの CLI バージョンには、DB2 クライアントのインストールが必要です。CAF バ ージョンでは、DB2 ロードライブラリが必要です。JDBC バージョンでは、jar ファイルをイン ストールする必要があります。DB2 アダプタのすべてのバージョンで、ローカルまたはリモー トの DB2 サーバへの接続が可能です。

### 手順 Windows で環境を設定するには

この環境では、DB2 アダプタの 2 つのバージョンが使用できます。Web コンソールを使用す るには、それらを事前に構成する必要があります。

WebFOCUS データアダプタリファレンス 91

#### DB2 CLI

このアダプタで、Unicode データがサポートされます。次のいずれかの方法で、Windows 環境 に DB2CODEPAGE=1208 を追加する必要があります。

**□ Windows で環境変数を設定する。** 

■ edaenv.cfg ファイルで環境変数を設定する。

DB2CODEPAGE=1208

#### DB2 JDBC

サーバを起動する前に、JDBC ドライバファイルのパスを CLASSPATH 環境変数に追加するこ とで、これらのファイルの格納先を識別します。たとえば、次のように設定します。 CLASSPATH=c:¥usr¥driver\_files¥mydriver.jar:%CLASSPATH%

### 手順 UNIX で環境を設定するには

この環境では、DB2 アダプタの 2 つのバージョンが使用できます。Web コンソールを使用す るには、それらを事前に構成する必要があります。

#### DB2 CLI

UNIX の環境変数 \$DB2INSTANCE を使用して、アクセスする DB2 インスタンスを指定しま す。以下はその例です。

export DB2INSTANCE=db2

■ UNIX の環境変数 \$INSTHOME を使用して、アクセスする DB2 インスタンスのロケーショ ンを指定します。以下はその例です。

export INSTHOME=/usr/db2

■ UNIX の環境変数 \$LD\_LIBRARY\_PATH を使用して、DB2 の共有ライブラリへのパスを指定 します。以下はその例です。

export LD\_LIBRARY\_PATH=\$INSTHOME/sqllib/lib:\$LD\_LIBRARY\_PATH

セキュリティを ON に設定してサーバを実行している場合、LD\_LIBRARY\_PATH 変数は無視 されます。この場合は、IBI\_LIBPATH を使用する必要があります。

Unicode サポート このアダプタで、Unicode データがサポートされます。edastart ファイ ルまたは別のシェルファイルで LANG 環境変数を設定しておく必要があります。たとえ ば、英語 (米国) の場合は、次の変数をエクスポートします。

```
export LANG=EN_US.UTF-8
```
アダプタの Unicode データサポートを利用するには、Reporting Server の構成でコードペー ジ 65001 を設定する必要があります。

#### DB2 JDBC

サーバを起動する前に、JDBC ドライバファイルのパスを CLASSPATH 環境変数に追加するこ とで、これらのファイルの格納先を識別します。たとえば、次のコマンドを発行します。

```
CLASSPATH=/usr/driver_files/mydriver.jar;
SCLASSPATH
export CLASSPATH
...
```
### DB2 アダプタの構成

アダプタの構成では、確立する接続ごとに接続と認証の情報を指定します。

### 接続属性の宣言

アダプタは、DB2 データベースサーバに接続する際に、接続情報および認証情報を必要としま す。この情報を指定するには、SET CONNECTION ATTRIBUTES コマンドを使用します。この場 合、次のいずれかの手順を実行することができます。

- Web コンソールまたはデータ管理コンソールの [構成] ウィンドウで、接続情報および認証 情報を入力します。コンソールから、選択したプロファイルにこのコマンドが追加されま す。選択可能なプロファイルには、グローバルプロファイル (edasprof.prf)、ユーザプロフ ァイル (user.prf)、グループプロファイル (使用プラットフォームでサポートされている場 合) があります。
- グローバルプロファイル (edasprof.prf)、ユーザプロファイル (user.prf)、グループプロファ イル (使用プラットフォームでサポートされている場合) のいずれかに手動でコマンドを 追加します。

複数の SET CONNECTION\_ATTRIBUTES コマンドを発行することで、複数の DB2 データベース への接続を宣言することができます。DB2 データベースサーバへの実際の接続は、その接続を 参照する最初のクエリの発行時に確立されます。複数の SET CONNECTION\_ATTRIBUTES コマ ンドを実行する場合、次のことに注意します。

□ 最初の SET CONNECTION\_ATTRIBUTES コマンドで指定された接続が、デフォルト接続とし て機能します。

WebFOCUS データアダプタリファレンス しゅうしょう しゅうしゃ しゅうしゅう りょうしょう りょうりょう

□ 複数の SET CONNECTION\_ATTRIBUTES コマンドに同一の接続名が含まれている場合、最後 の SET CONNECTION\_ATTRIBUTES コマンドで指定された属性が使用されます。

### 手順 接続属性を定義するには

アダプタは、Web コンソールまたはデータ管理コンソールで構成することができます。

1. Web コンソールのサイドバーで [データに接続] をクリックします。

または データ管理コンソールで [アダプタ] フォルダを展開します。 [アダプタ] フォルダが開きます。

- 2. [サーバのデータソース] フォルダを展開するか、プラス記号 (+) をクリックします (展開 されていない場合)。
- 3. 適切なグループフォルダと特定のアダプタフォルダを展開します。グループフォルダに ついての説明は、アダプタの「接続属性」に記載されています。
- 4. アダプタの名前またはバージョンを右クリックして、[接続の追加] を選択します。 [アダプタの構成を追加] ウィンドウが表示されます。
- 5. アダプタの「接続属性」の説明に従って、アダプタで必須のパラメータ値を入力します。
- 6. [構成] または [追加] をクリックします。構成したアダプタが、ナビゲーションウィンドウ の [アダプタ] リストに追加されます。

### 参照 CLI での DB2 の接続属性

DB2 アダプタは [SQL] グループフォルダ内にあります。

以下のリストは、値の指定が可能な接続属性を示しています。属性の宣言を完了するには、[構 成] ボタンをクリックします。

#### 接続名

この接続属性のセットの識別に使用される論理名です。デフォルト値は CON01 です。

#### データソース/DSN

DB2 データソース名。ローカルマシンに登録されたリモート DB2 データベースのエイリ アスです。デフォルトのデータソース名はありません。値を入力する必要があります。

IBM i では、リモートデータベースディレクトリエントリまたは \*LOCAL (ローカルホスト の場合) です。

#### DSN を使用しない

Linux、UNIX、Windows に適用されます。このチェックをオンにすると、DSN の代わりに 次の接続パラメータを指定することができます。このタイプの接続では、バルクロードは サポートされません。

#### ホスト名

DB2 サーバが稼働しているホスト名です。

#### ポート番号

DB2 サーバのリスナポート番号です。

#### データベース名

DB2 のデータベース名です。

#### セキュリティ

データベースサーバへの接続時にユーザを認証する方法には、次の 3 つがあります。

- Explicit ユーザ ID およびパスワードを接続ごとに明示的に指定します。この情報が データベースへの接続時に認証情報として渡されます。
- Password Passthru クライアントアプリケーションから受け取ったユーザ ID とパス ワードが、接続時に認証情報としてデータベースに渡されます。
- **□ Trusted** アダプタは、現在のオペレーティングシステムに関連している偽装プロセス 用のデータベースの規則を使用してデータベースに接続します。

#### ユーザ

データソースに登録されたプライマリ認証 ID です。

#### パスワード

プライマリ認証 ID に関連付けられたパスワードです。

#### 信頼済みコンテキスト

[有効にする] のチェックをオンにすると、DB2 トラステッドコンテキストが有効になりま す。DB2 トラステッドコンテキストは、データベースと外部アプリケーションサーバとの 接続の認証関係を定義するデータベースオブジェクトです。認証関係は、トラステッドコ ンテキストオブジェクトで定義された属性に基づきます。

[有効にする] を選択すると、SET CONNECTION ATTRIBUTES コマンドのパスワードの後に 次の記述が追加されます。

:'trusted\_context=y'

たとえば、Reporting Server が LDAP セキュリティで構成され、WebFOCUS Client が SECURITY TRUSTED で構成されている場合を想定します。WebFOCUS Client から、認証情 報の要求がされずに Web コンソールが開き、サーバへの接続が認証されます。アダプタ は、接続文字列のユーザ ID を使用して DB2 データベースに接続します。Trusted コンテ キストオブジェクトの確認後に、ユーザを切り替えられます。

#### 追加の接続文字列キーワード (オプション)

追加の接続文字列キーワードは、セミコロン (;) 区切りで入力することができます。各キ ーワードは、属性と値の組み合わせで、attribute=value 形式で構成されます。

### プロファイルの選択

ドロップダウンリストからプロファイルのいずれかを選択し、CONNECTION\_ATTRIBUTES コマンドを格納するプロファイルのレベルを指定します。デフォルトのプロファイルは、 グローバルプロファイルの edasprof.prf です。

新しいユーザプロファイル (user.prf) またはグループプロファイル (プラットフォームで 使用可能な場合) を作成するには、[プロファイルの選択] ドロップダウンリストボックス にプロファイル名を直接入力します (拡張子は自動的に追加されます)。

接続属性をサーバプロファイル (edasprof) に保存します。

#### 参照 JDBC での DB2 の接続属性

以下のリストは、値の指定が可能な接続属性を示しています。属性の宣言を完了するには、[構 成] ボタンをクリックします。

#### 接続名

この接続属性のセットの識別に使用される論理名です。デフォルト値は CON01 です。

URL

JDBC データソースのロケーション URL です。

### ドライバ名

JDBC ドライバ名です。

詳細は、使用しているバージョンのドライバのマニュアルを参照してください。

#### IBI\_CLASSPATH

Java サービスで使用する追加の Java クラスディレクトリ、または jar ファイル名のフル パスを定義します。値を設定するには、通信ファイルを編集するか、Web コンソールを使 用します。Web コンソールの入力ボックスでは、1 行につき 1 つの参照を入力することが できます。すべてのプラットフォームでは、ファイルを保存した際に、複数のエントリが コロン (:) で区切られた単一文字列に変換されます。

セキュリティ

データベースサーバへの接続時にユーザを認証する方法には、次の 2 つがあります。

- Explicit ユーザ ID およびパスワードを接続ごとに明示的に指定します。この情報が データベースへの接続時に認証情報として渡されます。
- □ Password Passthru クライアントアプリケーションから受け取ったユーザ ID とパス ワードが、接続時に認証情報としてデータベースに渡されます。

#### ユーザ

データソースに登録されたプライマリ認証 ID です。

#### パスワード

プライマリ認証 ID に関連付けられたパスワードです。

#### プロファイルの選択

ドロップダウンリストからプロファイルのいずれかを選択し、CONNECTION\_ATTRIBUTES コマンドを格納するプロファイルのレベルを指定します。デフォルトのプロファイルは、 グローバルプロファイルの edasprof.prf です。

新しいユーザプロファイル (user.prf) またはグループプロファイル (プラットフォームで 使用可能な場合) を作成するには、[プロファイルの選択] ドロップダウンリストボックス にプロファイル名を直接入力します (拡張子は自動的に追加されます)。

接続属性をサーバプロファイル (edasprof) に保存します。

### 構文 接続属性の手動宣言

Explicit 認証 ユーザ ID およびパスワードを接続ごとに明示的に指定します。この情報が DB2 データソースへの接続時に認証情報として渡されます。

ENGINE DB2 SET CONNECTION\_ATTRIBUTES connection DSN\_name/userid,password

Password Passthru 認証 クライアントアプリケーションから受け取ったユーザ ID およびパ スワードが、DB2 への接続時に認証情報として渡されます。

ENGINE DB2 SET CONNECTION\_ATTRIBUTES connection DSN\_name/

Trusted 認証 アダプタは、サーバのデータアクセスエージェントによって偽装された Windows ユーザの認証情報を使用して、Windows ログインとして DB2 に接続します。

使用可能なパラメータは次のとおりです。

ENGINE DB2 SET CONNECTION ATTRIBUTES connection DSN name/,

#### 説明

#### DB2

アダプタを指定します。SET SQLENGINE コマンドをすでに発行している場合は、この値 を省略することができます。

connection

この接続属性のセットの識別に使用される論理名です。

*connection* と DSN\_*name* の間にスペースが 1 つ必要です。

#### DSN\_name

アクセスする DB2 データソース名 (DSN) です。この名前は、odbc.ini ファイルのエントリ に一致させる必要があります。

userid

DB2 に登録されたプライマリ認証 ID です。

password

プライマリ認証 ID に関連するパスワードです。

### 例 接続属性の宣言

以下の SET CONNECTION\_ATTRIBUTES コマンドを実行すると、アプリケーションが明示的な ユーザ ID (MYUSER) およびパスワード (PASS) を使用して、SAMPLESERVER という名前の DB2 データベースサーバにアクセスすることができます。パスワードの安全性を確保するた めに、Web コンソールで接続属性を指定すると、パスワードが暗号化された上でサーバプロ ファイルに追加されます。

ENGINE DB2 SET CONNECTION\_ATTRIBUTES CON01 SAMPLESERVER/MYUSER,PASS

以下の SET CONNECTION ATTRIBUTES コマンドは、Password Passthru 認証を使用して DB2 データベースサーバ SAMPLESERVER に接続します。

ENGINE DB2 SET CONNECTION\_ATTRIBUTES CON01 SAMPLESERVER/

以下の SET CONNECTION\_ATTRIBUTES コマンドは、オペレーティングシステムの認証を使用 してローカルの DB2 データベースサーバに接続します。

ENGINE DB2 SET CONNECTION\_ATTRIBUTES CON01 SAMPLESERVER/,

### 参照 接続情報の更新

このアダプタの CONNECTION ATTRIBUTES コマンドの構文が拡張され、アプリケーションの 開発環境から実稼働環境への移植をサポートするよう設計された論理接続名を指定できるよ うになりました。この拡張された構文では、既存の CONNECTION\_ATTRIBUTES コマンドのマ イグレートが必要になる場合があります。

Web コンソールの [マイグレート] オプションを使用すると、現在のサーバ設定が新しいバー ジョンにマイグレートされます。このオプションにアクセスするには、サイドバーから [ワー クスペース] を選択し、リボンの [ライセンス] から[マイグレート] を選択します。[マイグレー ト] ウィンドウで、構成インスタンスディレクトリ (EDACONF) の完全なパスを入力して [マイ グレート] ボタンをクリックします。この方法を使用することをお勧めします。

- [マイグレート] オプションを使用しない場合、以下の情報に注意してください。
- バージョン 7.6 SP01 より前のバージョンで宣言された接続名は引き続きサポートされま す。
- 新規のシノニムを作成する目的で新しい接続を追加する場合、既存の接続は新しいフォー マットで再保存され、また既存のシノニムは変更を行うことなく引き続き機能します。
- 既存のシノニムを使用する目的で新しい接続を追加する場合、デフォルトの論理接続名を、 既存のアクセスファイルの CONNECTION=*value* 属性で指定された値に一致するよう変更 する必要があります。

たとえば、バージョン 7.6 SP01 より前のバージョンで、以下のように接続が定義されて いる場合を想定します。

ENGINE DB2 SET CONNECTION\_ATTRIBUTES DSN\_A/uid,pwd

この DSN A に保存されているオブジェクトに基づいてシノニムを作成すると、アクセスフ ァイルには以下の記述が追加されます。

#### CONNECTION=DSN\_A

この後、新しい接続を追加する際に、この既存のシノニムを再利用するには、接続名をデ フォルトの CONO1 から DSN A に変更し、DSN A として保存する必要があります。この接 続は、以下のようにプロファイルに保存されます。

ENGINE DB2 SET CONNECTION\_ATTRIBUTES DSN\_A DSN\_A/uid,pwd

### デフォルト接続の上書き変更

最初の SET CONNECTION ATTRIBUTES コマンドに指定した接続が、デフォルトの接続として 設定されます。このデフォルトの設定は、SET DEFAULT CONNECTION コマンドを使用して上 書き変更することができます。

### 構文 デフォルト接続の変更

ENGINE DB2 SET DEFAULT CONNECTION connection

説明

DB2

アダプタを指定します。SET SQLENGINE コマンドをすでに発行している場合は、この値 を省略することができます。

#### connection

以前に SET CONNECTION ATTRIBUTES コマンドを発行して定義された接続です。この名 前が前に宣言されていなかった場合は、次のメッセージが出力されます。

(FOC1671) コマンドの順序に誤りがあります。

### 注意

- SET DEFAULT\_CONNECTION コマンドを繰り返し使用する場合は、最後のコマンドで指定し た接続名がデフォルト接続になります。
- 非コミットトランザクション (LUW) が保留の間は、SET DEFAULT\_CONNECTION コマンド を発行することはできません。この場合は、次のメッセージが出力されます。 (FOC1671) コマンドの順序に誤りがあります。

### 例 デフォルト接続の選択

次の SET DEFAULT CONNECTION コマンドにより、SAMPLE という名前のデータベースサーバ がデフォルトのデータベースサーバとして選択されます。

ENGINE DB2 SET DEFAULT\_CONNECTION SAMPLE

#### 接続範囲の制御

アダプタを使用する際に接続の継続を制御するには、SET AUTODISCONNECT コマンドを使用 します。

### <span id="page-100-0"></span>AUTODISCONNECT による接続範囲の制御

AUTODISCONNECT は、ユーザのアドレス空間 (タスク) を DB2 から完全に切断します。 DISCONNECT の実行後、タスクはデータソース処理を実行する前に DB2 との接続を再度確立 する必要があります。DISCONNECT コマンドを頻繁に実行するタスクは DB2 との接続時間が 短くなるため、他のタスクは必要に応じてスレッドに接続することが可能です。ただし、接続 と切断を頻繁に繰り返すことで過大なシステムオーバーヘッドが発生したり、タスクが再接続 を試行した際にスレッドを即座に使用できない可能性が発生したりします。

ヒント:この設定は手動で変更することができますが、Web コンソールで変更することもで きます。その場合は、サイドバーの [データに接続] をクリックした後、構成済みアダプタを 右クリックし、メニューから [設定の変更] を選択します。[設定の変更] ウィンドウが表示され ます。

### 構文 AUTODISCONNECT による接続範囲の制御

ENGINE DB2 SET AUTODISCONNECT ON {FIN|COMMIT}

説明

DB2

アダプタを指定します。SET SQLENGINE コマンドをすでに発行している場合は、この値 を省略することができます。

FIN

セッションが終了した後に限り、自動的に切断します。デフォルト値は、FIN です。

COMMIT

COMMIT または ROLLBACK を固有の SQL コマンドとして実行した後に限り、自動的に切 断します。

### DB2 メタデータの管理

サーバがデータソースにアクセスする際、データソースに保存されているデータの解釈方法を 認識する必要があります。サーバがアクセスするデータソースごとに、データソースの構造お よび DB2 データタイプのサーバマッピングを定義するシノニムを作成します。

### シノニムの作成

シノニムを作成して、サーバからアクセス可能な DB2 テーブルまたはビューの一意の名前 (エ イリアス) を定義します。シノニムは、実際のデータソースの格納先や ID をクライアントアプ リケーションから隠すことができるという点で便利です。また、シノニムは、一時項目や追加 のセキュリティメカニズムなど、サーバの拡張メタデータ属性のサポートを提供します。

シノニムを使用すると、クライアントアプリケーションを変更せずに、機能を継続させたま ま、オブジェクトの移動や名前の変更が行えます。必要になるのは、サーバ上のシノニムの再 定義のみです。シノニムを作成すると、結果としてマスターファイルとアクセスファイルが生 成されます。これらはサーバのメタデータを表します。

ストアドプロシジャのシノニムの作成、およびストアドプロシジャに対するレポートの実行に ついての詳細は、112 ページの 「 [ストアドプロシジャのシノニムの作成](#page-111-0) 」 を参照してくだ さい。

### 手順 シノニムを作成するには

シノニムを作成するには、事前にアダプタを構成しておく必要があります。Web コンソール の [アプリケーション] または [データに接続] のページからシノニムを作成することができま す。

- 1. Web コンソールのサイドバーで [データに接続] をクリックします。
- 2. 構成済みアダプタの接続を右クリックします。

選択したアダプタのタイプによって、次のいずれかのオプションがコンテキストメニュー に表示されます。

- **□ DBMS オブジェクトの表示** シノニムオブジェクトおよびプロパティの選択ページが 表示されます。
- □ メタデータオブジェクトの作成 シノニムオブジェクトおよびプロパティの選択ペー ジが表示されます。
- ファイルの表示 ファイルの選択ダイアログボックスが表示されます。適切なタイプ のファイルを選択すると、シノニムオブジェクトおよびプロパティの選択ページが表 示されます。
- ローカルファイルの表示 ファイルの選択ダイアログボックスが表示されます。適切 なタイプのファイルを選択すると、シノニムオブジェクトおよびプロパティの選択ペ ージが表示されます。
- 3. 使用するアダプタの説明に従って、アダプタの必須パラメータの値を入力します。
- 4. パラメータ値を入力後、[追加] ボタンをクリックします。

このボタンのラベルは、[次へ]、[シノニムの作成]、[ベースシノニムの作成]、[クラスタシ ノニムの作成]、[ベースシノニムの更新] のいずれかになる場合があります。

作成したシノニムが、指定したアプリケーションディレクトリに追加されます。

### 注意

□ シノニムの作成時に [フィールド名の確認] のチェックをオンにすると (選択可能な場合)、 サーバによって特殊文字が調整され、予約語の有無が確認されます。詳細は、925 ページ の 「 [特殊文字および予約語の確認](#page-924-0) 」 を参照してください。

### 参照 DB2 のシノニム作成パラメータ

以下のリストは、値の指定が可能なシノニム作成パラメータを示しています。

#### オブジェクトタイプ

選択したオブジェクトタイプ (テーブル、ビュー、外部 SQL スクリプト、他のサポートさ れるオブジェクト) に基づいて、作成するシノニムの候補を制限します。

ドロップダウンリストから [外部 SQL スクリプト] を選択すると、SQL クエリを読み取り 専用レポートのシノニムとして指定することができます。シノニム候補としては、有効な SQL クエリが 1 つだけ格納された任意のファイルを使用することができます。このファ イルにステートメントの終了を示す区切り文字 (セミコロン (;) またはスラッシュ (/)) や コメントを含めることはできません。

アダプタによっては、表示されるオブジェクトのチェックボックスをオンにすることで、 検索をさらに絞り込むことができます。

- フィルタオプションとして [Aliases] を選択し、エイリアスがリモート DB2 システムを 指す場合、バージョン 8 以降である必要があります。サポートされるリモート DB2 の レベルは 1 つだけです。
- DB2 がニックネームオブジェクトタイプをサポートするプラットフォーム (Windows および UNIX) で、フィルタオプションとして [Nicknames] を選択すると、このタイプ の DB2 オブジェクトに対して基本シノニムが作成され、タイトル、備考、キーの情報 は記録されません。シノニムを作成するユーザのユーザ ID には、このオブジェクトタ イプに対する SELECT 権限が付与されている必要があります。

重要: オブジェクトタイプにストアドプロシジャを選択した場合、入力パラメータはここ で説明するものとは多少異なります。詳細は、111 ページの 「 DB2 [のストアドプロシジ](#page-110-0) [ャに対するレポートの実行](#page-110-0) 」 を参照してください。

### オーナー/スキーマ

このオプションを選択すると、所有者およびオブジェクト名のパラメータが画面に追加さ れます。ドロップダウンリストから [オーナー/スキーマ] を選択するか、選択のフィルタ に使用する文字列を入力します。必要に応じて、文字列の先頭や末尾にワイルドカード文 字 (%) を入力します。[検索] をクリックします。たとえば、「ABC%」と入力すると、オー ナ/スキーマが文字列 ABC で始まるテーブルまたはビューが選択され、「%ABC」と入力す ると、オーナ/スキーマが文字列 ABC で終わるテーブルまたはビューが選択されます。 「%ABC%」と入力すると、文字列 ABC を先頭、中間、または末尾に含むオーナ/スキーマ のテーブルまたはビューが選択されます。

### オブジェクト名

このオプションを選択すると、所有者およびオブジェクト名のパラメータが画面に追加さ れます。オブジェクト名のフィルタに使用する文字列を入力します。必要に応じて、文字 列の先頭や末尾にワイルドカード文字 (%) を入力します。[検索] をクリックします。たと えば、「ABC%」と入力して、名前が ABC で始まるオブジェクトをすべて選択します。 「%ABC」と入力して、名前が ABC で終わるオブジェクトをすべて選択します。「%ABC%」 と入力して、名前の先頭、中間、または末尾に ABC が含まれるオブジェクトをすべて選択 します。

### 外部 SQL スクリプトのパス

[オブジェクトタイプ] ドロップダウンリストから [外部 SQL スクリプト] を選択した場合 は、さらに次の項目が表示されます。

次の標準名前規則は UNIX に適用されます。

- [ベースパス] テキストボックスに、SQL クエリが記述されたファイルの物理ディレク トリパスを指定します。ディレクトリ名を直接入力するか、[...] (参照) ボタンをクリッ クしてファイルの格納先ディレクトリへ移動します。このクリックにより、[ベースパ スの選択] ダイアログボックスが表示されます。
- □ [ドキュメント名] テキストボックスに、ファイル名を入力します。必要に応じて、ワイ ルドカード文字を使用します。
- □ 「ドキュメント拡張子」テキストボックスに、スクリプトファイルの拡張子を入力して、 その拡張子のファイルのみを表示します。

アダプタはシノニムの作成中にネイティブ API コールを発行して選択リスト内の要素の リストを取得し、各要素に対するフィールドを持つマスターファイルを構成します。生成 されたアクセスファイルは、DATASET 属性の SQL スクリプトパスを参照します。これに は SQL クエリが格納されたファイルの名前と拡張子を含む、フルパスが記述されていま す。以下はその例です。

DATASET=/ul/home2/apps/report3.sql

WebFOCUS レポートを作成する際は、SQL クエリを使用してデータにアクセスします。

#### 最大行数

[シノニムの作成] ページに表示するオブジェクト数を指定します。

#### サブクエリ

このオプションは、[オブジェクトタイプ] ドロップダウンリストから [外部 SQL スクリプ ト] を選択した場合にのみ選択可能になります。このオプションを選択すると、生成され たシノニムのアクセスファイルに SUBQUERY キーワードが追加されます。対応する SQL 文字列に、生成される SQL クエリの FROM ステートメント (抽出テーブルと呼ばれる) で 使用可能な有効な構文が含まれている場合、SQL SCRIPT が FROM 句に埋め込まれたサブ クエリとして処理されます。この方法では柔軟性が向上します。たとえば、このシノニム を JOIN のターゲットとして使用することができます。

SQL SCRIPT に疑問符 (?) やコロン (:) などのパラメータマーカーが含まれている場合、ま たは抽出テーブルでは無効なコンストラクトが構文に含まれている場合 (例、ORDER BY)、 このキーワードは選択しないでください。実行時に、SUBQUERY=Y が存在し、SQL SCRIPT を FROM ステートメントで使用できないことが特定された場合、この設定は無視され、 FOC1782 警告メッセージが発行されます。デフォルト設定では、このオプションは選択 されています (SUBQUERY=Y)。

### アプリケーション

アプリケーションディレクトリの 1 つを選択します。デフォルト値は baseapp です。

#### 接頭語/接尾語

同一名のテーブルが存在する場合、接頭語または接尾語を追加して両者を区別します。た とえば、同名のテーブルが人事名簿と給与支払名簿に存在する場合、人事名簿には「HR」 という接頭語を付けます。シノニム名の最大文字数は 64 バイトです。

テーブルおよびビューの名前がすべて固有の場合は、[接頭語]、[接尾語] テキストボック スはブランクにしておきます。

### データタイプマッピングのカスタマイズ

データタイプマッピングのデフォルト設定を変更するには、このセクションを展開しま す。カスタマイズ可能なマッピングが表示されます。

カスタマイズ可能なマッピングについての詳細は、228 ページの 「 [データタイプサポー](#page-227-0) [トレポート](#page-227-0) 」 を参照してください。

### クラスタシノニムまたはベースシノニムの作成

作成するシノニムタイプのボタンを選択します。

### デフォルトシノニム名

この列には、各シノニムに割り当てる名前が表示されます。別の名前を指定する場合は、 表示されている値を変更します。

#### オーナー/スキーマ

ユーザが所有する 1 つまたは複数のオブジェクトを作成したユーザアカウントです。

#### ファクトまたはディメンション

[ファクト] または [ディメンション] のチェックをオンにして、セグメントをファクトテー ブルまたはディメンションセグメントとして生成することができます。クラスタシノニ ムを作成する場合は、選択したファクトテーブルを右クリックし、[関連するディメンショ ンの表示] または [関連するディメンションの追加] を選択して、関連するディメンション のリストを表示したり、関連するディメンションをシノニムに追加したりできます。

### テーブル名

基になるオブジェクトの名前です。

#### タイプ

オブジェクトタイプ (テーブル、ビューなど)。

#### テーブルの選択

シノニムを作成するテーブルを選択します。

- ベースシノニムを作成する場合、[すべて選択] のチェックをオンにすることで、リスト 内のすべてのテーブルを選択することができます。
- □ 特定のテーブルまたはビューを選択するには、目的のテーブルまたはビューのチェッ クをオンにします。

シノニムを作成するオブジェクトの選択後、リボンの [ベースシノニムの作成] または [クラス タシノニムの作成] ボタンをクリックします。

### 例 生成されたシノニムの例

DB2 アダプタのシノニムは、マスターファイルとアクセスファイルで構成されます。次の例 は、nf29004 テーブルのシノニムを示しています。

### 生成されたマスターファイル nf29004.mas

FILE=DIVISION, SUFFIX=DB2 ,\$ SEGNAME=SEG1\_4, SEGTYPE=S0, \$<br>FIELD=DIVISION4, DIVISION4, FIELD=DIVISION4, DIVISION4, I9, I4 ,MISSING=OFF ,\$ FIELD=DIVISION\_NA4, DIVISION\_NA4, A25, A25 ,MISSING=ON ,\$ FIELD=DIVISION\_HE4, DIVISION\_HE4, I9, I4 ,MISSING=ON ,\$

#### 生成されたアクセスファイル nf29004.acx

SEGNAME=SEG1\_4,TABLENAME=EDAQA.NF29004, CONNECTION=DB1,KEYS=1,WRITE=YES,\$

## 参照 DB2 テーブルとカラムの属性のシノニムへのマッピング

これらのマッピングは OS 固有になります。

### DB2 テーブル属性のマッピング

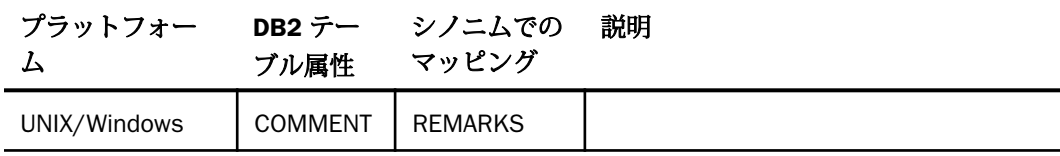

DB2 カラム属性のマッピング

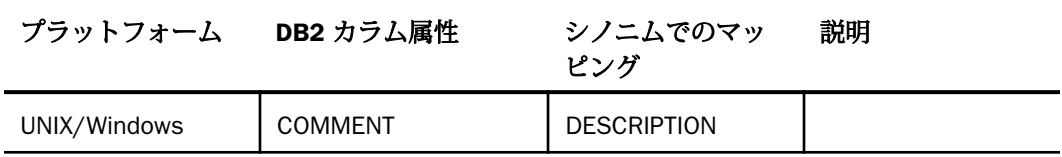

### 参照 アクセスファイルのキーワード

下表は、アクセスファイルで使用されるキーワードを示しています。

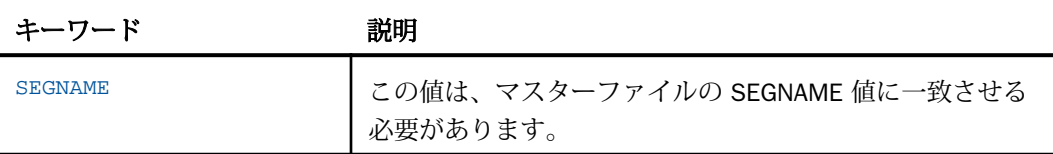

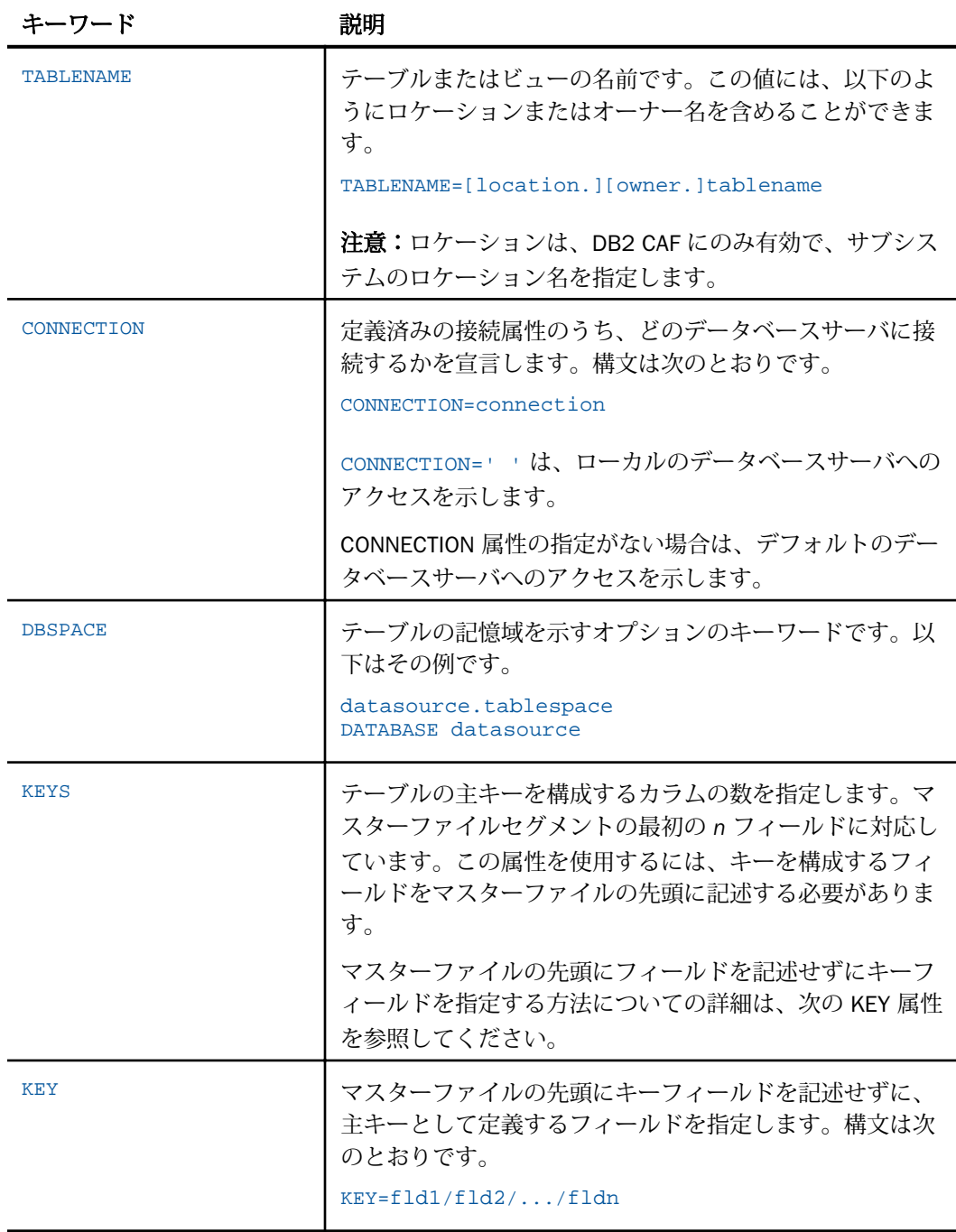
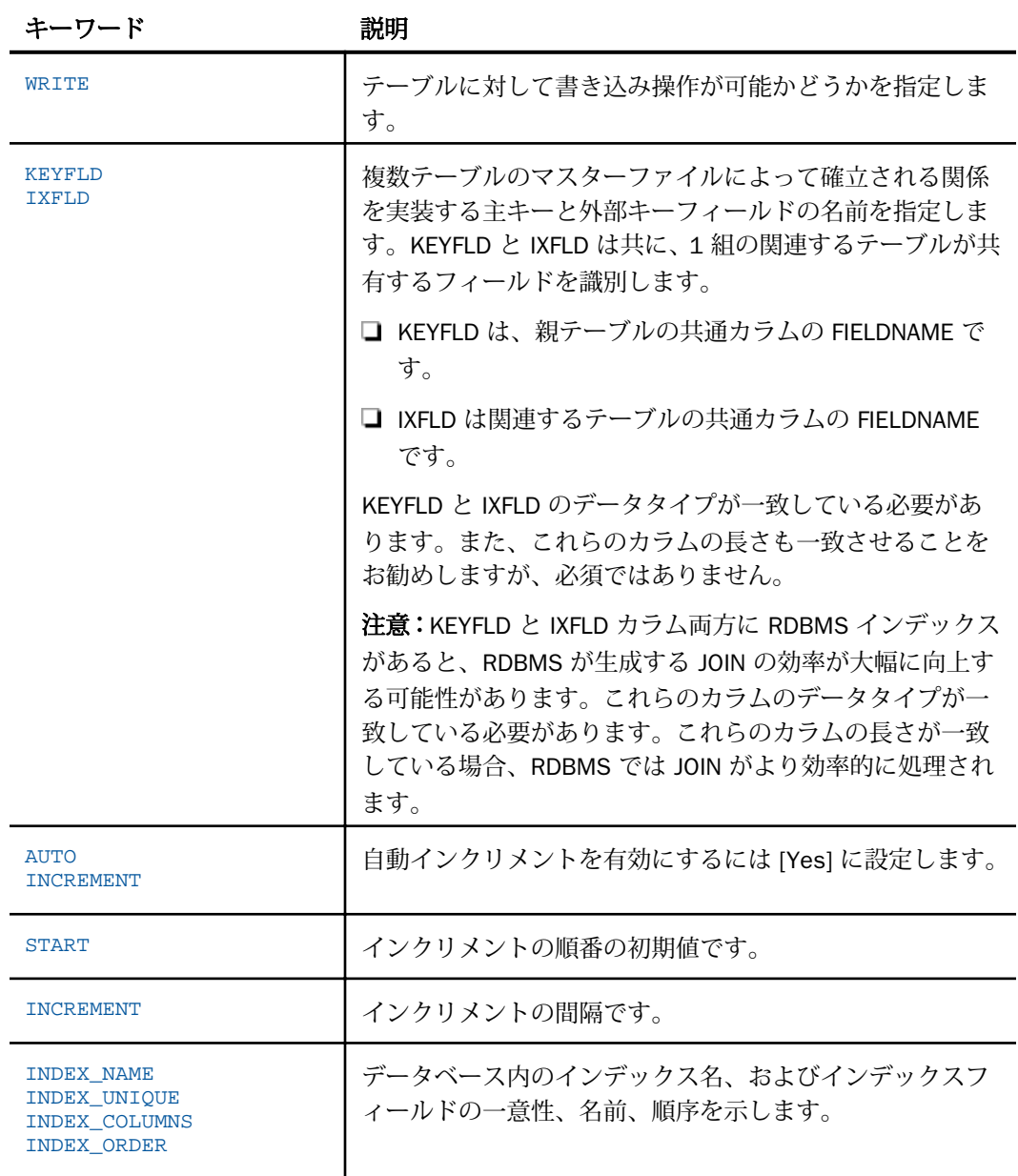

#### 参照 シノニムの管理

シノニムを作成後、Web コンソールまたはデータ管理コンソールのいずれかの [アダプタ] ナ ビゲーションウィンドウでシノニム名を右クリックして、使用可能なオプションにアクセスす ることができます。

オプションのリストについては、45 ページの 「 [シノニムの管理オプション](#page-44-0) 」 を参照してく ださい。

### DB2 データタイプのサポート

Web コンソールでは、SQL データタイプのマッピングオプションをレポートに表示すること ができます。

詳細は、49 ページの 「 [データタイプレポートを表示するには](#page-48-0) 」 を参照してください。

#### 可変長データタイプのマッピングの制御

SET パラメータ VARCHAR は、DB2 データタイプ VARCHAR のマッピングを制御します。デフ ォルトでは、サーバはこのデータタイプを可変長の文字 (A*n*V) としてマップします。

以下の表は、VARCHAR の値に基づくデータタイプのマッピングのリストです。

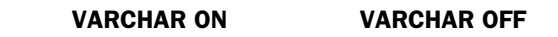

#### DB2 データタイ 備考 プ

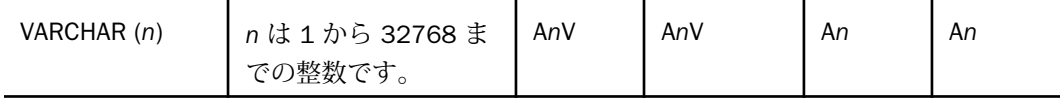

#### 構文 可変長データタイプのマッピングの制御

ENGINE DB2 SET VARCHAR {ON|OFF}

説明

DB2

アダプタを指定します。SET SQLENGINE コマンドをすでに発行している場合は、この値 を省略することができます。

ON

DB2 データタイプ VARCHAR を可変長文字データタイプ (A*n*V) としてマップします。 Unicode 環境ではこれは必須です。デフォルト値は ON です。

OFF

DB2 データタイプ VARCHAR を文字データタイプ (A) としてマップします。

### SQL 式内での末尾ブランク

TABLE アダプタ内の新しい SQL ジェネレータでは、デフォルトで文字列リテラル内の末尾ブ ランク、および数値リテラル内の小数部と指数の表記を含むリテラルコンテンツを保持しま す。これにより、生成される SQL に対する制御が向上します。

末尾ブランクが不要なケースでは、次の構文が下位互換性を確保するために使用できます。 ENGINE DB2 SET TRIM\_LITERALS ON

#### 数値カラムの精度と小数点以下の桁数の変更

SELECT リクエストによってサーバに返される数値カラムの長さと小数点以下の桁数は、ログ インプロファイルまたはストアドプロシジャで別の長さと小数点以下の桁数を指定すること で変更することができます。変換の設定は、CREATE SYNONYM によって生成されたフィール ドの USAGE と ACTUAL のフォーマットでマスターファイル内に反映されます。これは、サー バによるフィールドの処理とフォーマットの方法に影響を与えます。

ヒント:この設定は、手動で変更することも、Web コンソールで変更することもできます。

詳細は、50 ページの 「 [デフォルトの精度と小数点以下の桁数の上書き変更](#page-49-0) 」 を参照してく ださい。

#### DB2 のストアドプロシジャに対するレポートの実行

SELECT ステートメントや TABLE コマンドなどのレポートツールを使用して、DB2 のストアド プロシジャを実行して、プロシジャの出力パラメータおよびアンサセットに対するレポートを 作成することができます。ストアドプロシジャの実行という方法には、次の利点があります。

- アンサセット以外に、出力パラメータである OUT パラメータおよび OUT モードの INOUT パラメータを検索することができる。他の呼び出し方法では、アンサセットのみが検索さ れます。
- TABLE および他のレポートツールを使用して、出力パラメータおよびアンサセットの処理、 フォーマット設定、表示を簡単に行うことができる。

WebFOCUS データアダプタリファレンス 111 しょうしょう しょうしょう いっこうしょう 111 しょういん 111

ストアドプロシジャに対するレポートを実行するには、次の手順を実行します。

- 1. シノニムの作成 ストアドプロシジャのアンサセットのシノニムを作成します。詳細は、 112 ページの 「 ストアドプロシジャのシノニムの作成 」 を参照してください。
- 2. レポートプロシジャの作成 レポートプロシジャを作成します。詳細は、115 ページの 「 [ストアドプロシジャに対するレポートの実行](#page-114-0) 」 を参照してください。
- 3. レポートの実行 ストアドプロシジャを実行し、出力パラメータ (OUT および OUT モード の INOUT) およびレポートに指定されたアンサセットフィールドに対するレポートを実行 します。

### ストアドプロシジャのシノニムの作成

シノニムは、ストアドプロシジャのパラメータとアンサセットを記述します。

アンサセットの構造は、プロシジャの実行時に指定する入力パラメータ値により異なります。 このため、プロシジャの実行時に指定される入力パラメータ値のセットごとに、個別のシノニ ムを作成する必要があります。たとえば、3 つの異なる入力パラメータ値セットでストアドプ ロシジャを実行する場合、シノニムを 3 つ (値セットごとに 1 つ) 作成する必要があります。 なお、特に明記していない限り、「入力パラメータ」は、IN パラメータおよび IN モードの INOUT パラメータを意味します。

例外 ユーザがプロシジャの内部ロジックを理解しており、入力パラメータの値の範囲とプロ シジャによって返された各アンサセットの構造の関係を把握している場合、各アンサセットの 構造に対応する単一のシノニムを作成して、各シノニムにアンサセットの構造を返すために必 要な入力パラメータの値のセットを指定することが可能です。

シノニムには、次のセグメントを含めます。

INPUT - このセグメントは、IN パラメータおよび IN モードの INOUT パラメータを記述しま す。

IN パラメータおよび IN モードの INOUT パラメータがない場合、このセグメントはダミー フィールドを 1 つ記述します。

OUTPUT - このセグメントは、OUT パラメータおよび OUT モードの INOUT パラメータを記 述します。

OUT パラメータおよび OUT モードの INOUT パラメータがない場合、このセグメントは省 略されます。

**■ ANSWERSETn - 各アンサセットに 1 つ含まれます。** 

アンサセットがない場合、このセグメントは省略されます。

### 例 DB2 のストアドプロシジャ CustOrders のシノニム

以下のシノニムは、IN/OUT OUTPUT パラメータを含むストアドプロシジャ DB2SPR04 SP を 定義します。

```
FILENAME=SDB2SPR04, SUFFIX=DB2 , $
  SEGMENT=INPUT, SEGTYPE=S0, $
     FIELDNAME=PARM1, ALIAS=P0001, USAGE=I11, ACTUAL=I4,
       MISSING=ON, ACCESS_PROPERTY=(NEED_VALUE), $
     FIELDNAME=PARM2, ALIAS=P0002, USAGE=I6, ACTUAL=I4,
      MISSING=ON, ACCESS PROPERTY=(NEED VALUE), $
     FIELDNAME=PARM5, ALIAS=P0005, USAGE=YYMD, ACTUAL=DATE,
      MISSING=ON, ACCESS PROPERTY=(NEED VALUE), $
     FIELDNAME=PARM6, ALIAS=P0006, USAGE=HHIS, ACTUAL=HHIS,
      MISSING=ON, ACCESS PROPERTY=(NEED VALUE), $
     FIELDNAME=PARM7, ALIAS=P0007, USAGE=HYYMDm, ACTUAL=HYYMDm,
      MISSING=ON, ACCESS PROPERTY=(NEED VALUE), $
     FIELDNAME=PARM11, ALIAS=P0011, USAGE=P17.5, ACTUAL=P8,
       MISSING=ON, ACCESS_PROPERTY=(NEED_VALUE), $
     FIELDNAME=PARM13, ALIAS=P0013, USAGE=P20, ACTUAL=P10,
      MISSING=ON, ACCESS PROPERTY=(NEED VALUE), $
     FIELDNAME=PARM15, ALIAS=P0015, USAGE=F9.2, ACTUAL=F4,
      MISSING=ON, ACCESS_PROPERTY=(NEED_VALUE), $
     FIELDNAME=PARM16, ALIAS=P0016, USAGE=D20.2, ACTUAL=D8,
       MISSING=ON, ACCESS_PROPERTY=(NEED_VALUE), $
   SEGMENT=OUTPUT, SEGTYPE=S0, PARENT=INPUT, $
     FIELDNAME=RETURN_CODE, ALIAS=P0000, USAGE=I11, ACTUAL=I4,
       MISSING=ON, TITLE='Return Code', $
     FIELDNAME=PARM1, ALIAS=P0001, USAGE=I11, ACTUAL=I4, MISSING=ON, $
     FIELDNAME=PARM2, ALIAS=P0002, USAGE=I6, ACTUAL=I4, MISSING=ON, $
     FIELDNAME=PARM3, ALIAS=P0003, USAGE=I11, ACTUAL=I4, MISSING=ON, $
     FIELDNAME=PARM4, ALIAS=P0004, USAGE=I6, ACTUAL=I4, MISSING=ON, $
     FIELDNAME=PARM5, ALIAS=P0005, USAGE=YYMD, ACTUAL=DATE, MISSING=ON, $
     FIELDNAME=PARM6, ALIAS=P0006, USAGE=HHIS, ACTUAL=HHIS,
      MISSING=ON, $
     FIELDNAME=PARM7, ALIAS=P0007, USAGE=HYYMDm, ACTUAL=HYYMDm,
       MISSING=ON, $
     FIELDNAME=PARM8, ALIAS=P0008, USAGE=YYMD, ACTUAL=DATE, MISSING=ON, $
     FIELDNAME=PARM9, ALIAS=P0009, USAGE=HHIS, ACTUAL=HHIS, MISSING=ON, $
     FIELDNAME=PARM10, ALIAS=P0010, USAGE=HYYMDm, ACTUAL=HYYMDm,
      MISSING=ON, $
     FIELDNAME=PARM11, ALIAS=P0011, USAGE=P17.5, ACTUAL=P8, MISSING=ON, $
     FIELDNAME=PARM12, ALIAS=P0012, USAGE=P17.5, ACTUAL=P8, MISSING=ON, $
     FIELDNAME=PARM13, ALIAS=P0013, USAGE=P20, ACTUAL=P10, MISSING=ON, $
     FIELDNAME=PARM14, ALIAS=P0014, USAGE=P20, ACTUAL=P10, MISSING=ON, $
     FIELDNAME=PARM15, ALIAS=P0015, USAGE=F9.2, ACTUAL=F4, MISSING=ON, $
     FIELDNAME=PARM16, ALIAS=P0016, USAGE=D20.2, ACTUAL=D8, MISSING=ON, $
     FIELDNAME=PARM17, ALIAS=P0017, USAGE=F9.2, ACTUAL=F4, MISSING=ON, $
     FIELDNAME=PARM18, ALIAS=P0018, USAGE=D20.2, ACTUAL=D8, MISSING=ON, $
```
### 参照 ストアドプロシジャのシノニム作成パラメータ

以下は、ストアドプロシジャのシノニム作成パラメータを示しています。

#### オブジェクトタイプ

[ストアドプロシジャ] を選択します。

#### オーナー/スキーマおよびオブジェクト名

このオプションを選択すると、オーナーおよびオブジェクト名のパラメータが画面に追加 されます。

- □ オーナー/スキーマ 選択のフィルタに使用する文字列を入力します。必要に応じて、 文字列の先頭や末尾にワイルドカード文字 (%) を入力します。たとえば、「ABC%」と入 力すると、オーナ/スキーマが文字列 ABC で始まるテーブルまたはビューが選択され、 「%ABC」と入力すると、オーナ/スキーマが文字列 ABC で終わるテーブルまたはビュー が選択されます。「%ABC%」と入力すると、文字列 ABC を先頭、中間、または末尾に 含むオーナ/スキーマのテーブルまたはビューが選択されます。
- □ オブジェクト名 プロシジャ名のフィルタに使用する文字列を入力します。必要に応 じて、文字列の先頭や末尾にワイルドカード文字 (%) を入力します。たとえば、「ABC %」と入力して、名前が ABC で始まるプロシジャをすべて選択します。「%ABC」と入 力して、名前が ABC で終わるプロシジャをすべて選択します。「%ABC%」と入力して、 名前の先頭、中間、または末尾に ABC が含まれるプロシジャをすべて選択します。

#### 選択

プロシジャを選択します。次のシノニム作成ウィンドウの [値] テキストボックスで、プロ シジャごとに固有の値を入力する必要があるため、1 回に選択できるプロシジャは、1 つ だけです。

#### シノニム名

シノニム名です。デフォルトの状態では、ストアドプロシジャ名です。

#### アプリケーション

アプリケーションディレクトリの 1 つを選択します。デフォルト値は baseapp です。

#### 接頭語/接尾語

同一名のストアドプロシジャが存在する場合は、接頭語または接尾語を割り当てて、対応 するシノニムを区別します。シノニム名の最大文字数は 64 バイトです。

すべてのプロシジャに固有の名前が付いている場合は、[接頭語] および [接尾語] のテキス トボックスはブランクにしておきます。

### <span id="page-114-0"></span>データタイプマッピングのカスタマイズ

データタイプマッピングのデフォルト設定を変更するには、このセクションを展開しま す。カスタマイズ可能なマッピングが表示されます。

### ストアドプロシジャに対するレポートの実行

ストアドプロシジャのアンサセットに対してレポートを実行する場合は、データベーステーブ ルに対してレポートを実行する際と同一の機能を使用することができます。

- □ SQL SELECT ステートメント 構文についての詳細は、116 ページの 「 SELECT [を使用し](#page-115-0) [たストアドプロシジャに対するレポートの実行](#page-115-0) 」 を参照してください。
- TABLE および GRAPH コマンド 構文についての詳細は、115 ページの 「 TABLE コマン ドを使用したストアドプロシジャに対するレポートの実行 」 を参照してください。

ストアドプロシジャのアンサセットとの JOIN には、次の 2 つのファイルを使用します。

ホストファイル OUTPUT および ANSWERSET セグメントのみです。

**□ クロスリファレンス** ファイル内の INPUT セグメントのみです。

#### 構文 TABLE コマンドを使用したストアドプロシジャに対するレポートの実行

TABLE コマンドを使用してストアドプロシジャを実行するには、次の構文を使用します。

```
TABLE FILE synonym
PRINT [parameter [parameter] ... | *]
[IF in-parameter EQ value]
 .
 .
 .
END
```
説明

synonym

実行するストアドプロシジャのシノニムです。

parameter

パラメータの名前です。このパラメータの値をレポートに表示します。入力パラメータ、 出力パラメータ、入出力パラメータのいずれかを指定することができます。

ストアドプロシジャにパラメータを必要としない場合は、アスタリスク (\*) を入力します。 この場合、SELECT ステートメントの構造に合わせて、シノニムの生成時に作成されたダ ミーセグメントが表示されます。

<span id="page-115-0"></span>\*

指定したすべてのパラメータを表示すること、または必須パラメータがないことを表しま す。

IF

IF または WHERE キーワードです。IN パラメータまたは IN モードの INOUT パラメータ に値を渡す際に使用します。

in-parameter

IN パラメータの名前、または IN モードの INOUT パラメータの名前です。このパラメータ に値を渡します。

注意:アダプタが Unicode をサポートするよう構成されている場合は、IN パラメータの長 さは 1000 バイト以内にする必要があります。

value

パラメータに渡す値です。

# 構文 SELECT を使用したストアドプロシジャに対するレポートの実行

```
SOL
SELECT [parameter [,parameter] ... | *] FROM synonym
[WHERE in-parameter = value]
 .
 .
 .
END
```
説明

synonym

実行するストアドプロシジャのシノニムです。

parameter

パラメータの名前です。このパラメータの値をレポートに表示します。入力パラメータ、 出力パラメータ、入出力パラメータのいずれかを指定することができます。

ストアドプロシジャにパラメータを必要としない場合は、構文にアスタリスク (\*) を入力 します。この場合、SELECT ステートメントの構造に合わせて、シノニムの生成時に作成 されたダミーセグメントが表示されます。

\*

指定したすべてのパラメータを表示すること、または必須パラメータがないことを表しま す。

WHERE

IN パラメータまたは IN モードの INOUT パラメータに値を指定する場合に使用します。 各パラメータの値は、それぞれ異なる行に指定する必要があります。

#### in-parameter

IN パラメータの名前、または IN モードの INOUT パラメータの名前です。このパラメータ に値を渡します。

value

パラメータに渡す値です。

# DB2 環境のカスタマイズ

DB2 アダプタには、環境のカスタマイズおよびパフォーマンスを最適化するためのパラメータ が用意されています。ここでは、カスタマイズオプションの概要について説明します。

#### デフォルトのテーブルスペースの指定

SET DBSPACE コマンドを使用して、作成するテーブルのデフォルトのテーブルスペースを指 定することができます。セッション中、アダプタはこれらのテーブルを SET DBSPACE コマン ドによって識別される DB2 テーブルスペースに格納します。SET DBSPACE コマンドを使用 しない場合、DB2 は接続ユーザのデフォルトのテーブルスペースを使用します。

#### 構文 テーブルのデフォルト記憶域の指定

ENGINE DB2 SET DBSPACE {datasource.tablespace|DATABASE datasource}

説明

DB2

アダプタを指定します。SET SQLENGINE コマンドをすでに発行している場合は、この値 を省略することができます。

datasource

データソースの名前です。デフォルト値は、パブリックデータソースの DSNDB04 です。 tablespace

データソース内の有効なテーブルスペース名です。

注意:このコマンドはテーブルサービスによって実行された CREATE FILE リクエストにのみ影 響します。パススルーの CREATE TABLE コマンドには影響しません。

Linux、UNIX、Windows では、ユーザが作成したテーブルスペースに揮発テーブルまたはグロ ーバル一時テーブルを追加する場合は、次のコマンドを発行します。

ENGINE DB2 SET DBSPACE usertemp

説明

usertemp

ユーザの一時テーブルスペースの名前です。

注意:この設定が有効な場合、セッション中に作成されたテーブルはすべて、このテーブ ルスペースに自動的に作成されます。ただし、永続テーブルをこのタイプのテーブルスペ ースに追加することはできません。この場合、エラーが発生します。そのため、この設定 はプロファイルに追加しないでください。一時テーブルを作成するプロシジャには追加 することができます。プロシジャの実行後、この設定は無効になります。

#### ロックのタイプの制御

SET ISOLATION コマンドを使用して、アダプタが作成したトランザクションの分離レベルを指 定することができます。分離レベルは、トランザクション内で実行されたリクエストが参照す るオブジェクトのロックのタイプを制御します。

#### 構文 ロックタイプの制御

ENGINE DB2 SET ISOLATION level

説明

DB2

アダプタを指定します。SET SQLENGINE コマンドをすでに発行している場合は、この値 を省略することができます。

level

IBM RDBMS の分離レベルにマップされる、DB2 の分離レベルを設定します。分離レベル を指定しない場合、アダプタのデフォルトの設定にリセットされます。

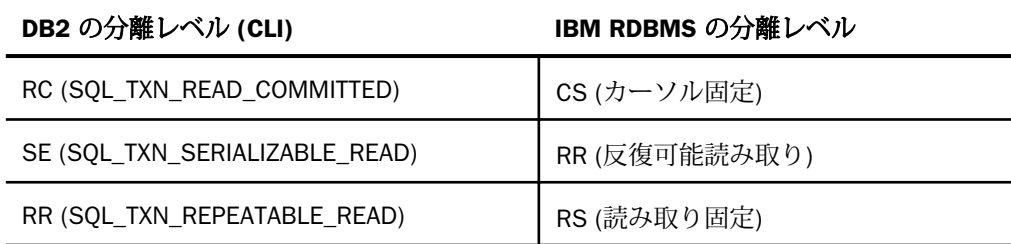

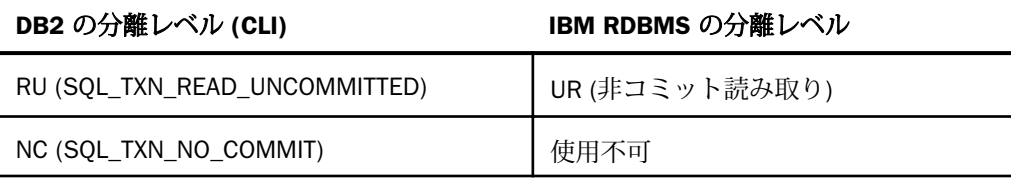

- **□ RC** カーソルがテーブル上を移動している間、共有ロックを解除します。読み取り専 用のリクエストで使用します。デフォルト値は、RC です。CS (カーソル固定) にマッ プされます。
- SE SQL COMMIT WORK または SQL ROLLBACK WORK ステートメントによって解放 されるまで、検索されたデータをロックします。RR (反復可能読み取り) にマップされ ます。
- RR RS (読み取り固定) にマップされます。詳細は、該当する DB2 のマニュアルを参 照してください。
- **□ RU** ロックされている場合でも、レコードの読み取り専用アクセスを提供します。た だし、これらのレコードはデータソースにコミットされません。UR (非コミット読み取 り) にマップされます。
- NC SOL ステートメントに対して、コミットおよびロールバック処理は影響しません。 変更はその処理の正常終了後にコミットされ、即座にアクセス可能となります。詳細 は、該当する DB2 のマニュアルを参照してください。

#### 注意

- アダプタは分離レベルの値を検査しません。無効な値を指定して SET ISOLATION コマン ドを実行した場合も、アダプタはメッセージを返しません。
- □ 分離レベルの設定を表示するには、ENGINE [DB2] ? CONNECTINFO コマンドを実行します。

### インデックススペースのデフォルトのパラメータの上書き変更

SET IXSPACE コマンドを使用して、CREATE FILE および HOLD FORMAT コマンドによって暗黙 的に作成されたインデックススペースのデフォルトのパラメータを上書き変更することがで きます。

#### 構文 IXSPACE の設定

ENGINE DB2 SET IXSPACE [index-spec]

WebFOCUS データアダプタリファレンス けいしょう しょうしゃ しゅうしゃ しゅうしゃ しゅうしょく 119

```
説明
```
DB2

アダプタを指定します。SET SQLENGINE コマンドをすでに発行している場合は、この値 を省略することができます。

index-spec

インデックスのパラメータを定義する DB2 CREATE INDEX ステートメントの一部です。 94 バイト以内の有効な Oracle インデックススペースパラメータで構成することができま す。インデックススペースパラメータをデフォルト値にリセットするには、パラメータを 指定せずに SET IXSPACE コマンドを実行します。

注意: このコマンドの詳細は、DB2 のマニュアルを参照してください。

以下は、複数行にわたるロングフォームの SQL パススルー構文の例です。

```
ENGINE DB2
SET IXSPACE index-spec
END
```
たとえば、DB2 CREATE INDEX ステートメントの NOSORT、NOLOGGING、TABLESPACE の部 分を指定するには、以下のコマンドを入力します。

```
ENGINE DB2
SET IXSPACE NOSORT NOLOGGING
TABLESPACE TEMP
END
```
注意: このコマンドは、CREATE FILE および HOLD FORMAT DB2 コマンドによって実行され た CREATE INDEX リクエストにのみ影響を与えます。パススルーの CREATE INDEX コマンド には影響しません。

```
ENGINE DB2 SET IXSPACE TABLESPACE tablespace_name
TABLE FILE table_name
PRINT *
ON TABLE HOLD AS file_name FORMAT DB2
END
```
#### NONBLOCK モードの有効化

DB2 アダプタには、NONBLOCK モードで呼び出しを実行する機能があります。デフォルトの 設定は、BLOCK モードです。

この機能により、アダプタはクライアントリクエストに応答して、エンジン処理の待ち状態か らクエリを取り消すことができます。待機状態は、通常、SQL 解析中、アンサセットの 1 行 目がアダプタへ配信できる状態になる前、または別のアプリケーションによりロックされたオ ブジェクトへのアクセスの待機中に起こります。

ヒント:この設定は手動で変更することができますが、Web コンソールで変更することもで きます。その場合は、サイドバーの [データに接続] をクリックした後、構成済みアダプタを 右クリックし、メニューから [設定の変更] を選択します。 [設定の変更] ウィンドウが表示さ れます。

#### 構文 NONBLOCK モードの有効化

ENGINE DB2 SET NONBLOCK {0|n}

説明

DB2

アダプタを指定します。SET SQLENGINE コマンドをすでに発行している場合は、この値 を省略することができます。

n

正の数値です。デフォルト値はゼロ (0) です。これは、アダプタが BLOCK モードで動作 することを意味します。数値が 1 以上の場合、NONBLOCK の呼び出しが有効になります。 この数値は、アダプタが次の項目を確認する際の待機時間間隔 (秒) を指定します。

- □ 検索が実行されたか。
- □ クライアントアプリケーションが検索のキャンセルを要求したか。
- Web コンソールの [セッションの終了] ボタンが押されたか。

注意:通常の操作には、値に 1 または 2 を指定します。

#### カラム名の制御

ストアドプロシジャを実行する際、SET NOCOLUMNTITLE コマンドを使用してレポートのカラ ム名を制御することができます。

#### 構文 カラム名の制御

ENGINE DB2 SET NOCOLUMNTITLE {ON|OFF}

説明

DB2

アダプタを指定します。このパラメータは、SET SQLENGINE コマンドを発行済みの場合 省略できます。

ON

DB2 が返すカラム名の代わりに、作成したカラム名を使用します(例、E01、E02)。

OFF

DB2 が返すカラム名を使用します。デフォルト値は OFF です。

#### 更新または削除された行数の取得

PASSRECS は正常に実行された SQL パススルーの INSERT、UPDATE、DELETE コマンドにより 影響を受ける行の数を返します。

ヒント:この設定は手動で変更することができますが、Web コンソールで変更することもで きます。その場合は、サイドバーの [データに接続] をクリックした後、構成済みアダプタを 右クリックし、メニューから [設定の変更] を選択します。 [設定の変更] ウィンドウが表示さ れます。

#### 構文 更新または削除された行数の取得

ENGINE DB2 SET PASSRECS {ON|OFF}

説明

DB2

アダプタを指定します。SET SQLENGINE コマンドをすでに発行している場合は、この値 を省略することができます。

ON

SQL パススルーの INSERT、UPDATE、DELETE コマンドが正常終了した後、アプリケーシ ョンプログラム SCB のカウントメンバーで影響を受ける行の数を取得します。デフォル ト値は ON です。

OFF

SQL パススルーの INSERT、UPDATE、DELETE コマンドが正常終了した場合でも、情報を 取得しません。

注意:この動作は、すべてのプラットフォームで、DB2 バージョン 9 までのすべてのサポー ト対象バージョンに適用されます。多量の DELETE 処理 (DELETE ステートメントに WHERE 句が指定されていない) に対しては PASSRECS コマンドは行数を返しません。このような状 況では、レポートリクエストに WHERE 句を追加するとこの情報を取得することができます。 たとえば、次のリクエストが削除数を生成します。

SQL DB2 DELETE FROM DB2TAB WHERE F1=15; END (FOC1364) パススルーコマンドで影響を受けた行 : 1/DELETE

#### エンドユーザ情報の設定

UNIX および Windows Reporting Server 環境では、後続の SQL リクエストが処理された際に、 DB2 サーバに渡されるエンドユーザ情報に新たな値を設定することができます。次の情報を 含めることができます。

- **□ クライアントユーザ ID**
- □ アプリケーションプログラム名
- □ ワークステーション名
- □ アカウンティングストリング

SELECT ステートメントを使用して情報を照会することができます。

### 構文 エンドユーザ情報の設定

ENGINE DB2 SET CLIENT\_APPLNAME application\_name ENGINE DB2 SET CLIENT\_USERID userid ENGINE DB2 SET CLIENT WRKSTNNAME workstation ENGINE DB2 SET CLIENT\_ACCTNG account

説明

application\_name

アプリケーションプログラム名です。

userid

クライアントのユーザ ID です。

workstation

ユーザのワークステーションに関連付けられた名前です。

WebFOCUS データアダプタリファレンス けいしょう しょうしゃ しゅうしゃ しゅうしょく しょうりょく 123

account

クライアントユーザに関連付けられたアカウンティングストリングです。

#### <span id="page-123-0"></span>構文 エンドユーザ情報の照会

UNIX および Windows Reporting Server 環境では、DB2 サーバが稼動している場所に応じて以 下の構文を使用してエンドユーザ情報を照会することができます。

DB2 サーバが UNIX または Windows 上にある場合

ENGINE DB2 SELECT CLIENT APPLNAME, CLIENT USERID, CLIENT WRKSTNNAME, CLIENT ACCTNG FROM SYSIBM.SYSDUMMY1; END

#### 命名規則の設定

複合テーブル、ビュー、RPC 名の解釈に使用する区切り文字を制御します。このオプションに より、区切り文字としてスラッシュ (/) を使用するシステムで区切り文字としてピリオド (.) が記述されているリクエストを実行できるようになります。

この設定は、CLI として構成されたサーバとともに使用する場合にのみ有効です。その構成で は、大部分のプラットフォームに適用されます。サーバで両方の命名規則をサポートする必要 がある場合は、必要な命名設定を使用するサービスブロックプロファイルを持つ別のサービス ブロックを構成して、対象とするブロックにリクエストを送信することができます。

ヒント:この設定は手動で変更することができますが、Web コンソールで変更することもで きます。その場合は、サイドバーの [データに接続] をクリックした後、構成済みアダプタを 右クリックし、メニューから [設定の変更] を選択します。 [設定の変更] ウィンドウが表示さ れます。

#### 構文 命名規則の設定

使用可能なパラメータは次のとおりです。 ENGINE DB2 SET NAMING {SQL|SYS}

説明

DB2

アダプタを指定します。SET SQLENGINE コマンドをすでに発行している場合は、この値 を省略することができます。

SQL

標準のピリオド (.) が、複合テーブル名の区切り文字として使用されます。

**SYS** 

システムのスラッシュ (/) が、複合テーブル名の区切り文字として使用されます。

#### HOLD DBMS 作成の制御

HOLD AS *app/name* FORMAT DB 構文が拡張され、HOLD DBMS ファイルの作成に関する、よ り厳密な制御が可能になりました。

#### 構文 DBMS 作成の制御

HOLD AS app/name FORMAT DB2 [TABLENAME dbms\_name][CONNECTION conn\_name] [DROP]

説明

#### dbms\_name

作成する DBMS テーブルです。1 部構成、2 部構成、3 部構成のいずれかの名前にしま す。複数の部分を区切るには、DBMS に適合した区切り記号をを使用します。通常は、ピ リオド (.) を使用します。

#### conn\_name

DBMS の接続名です。複数の DBMS 接続を構成して使用している場合は、conn\_name で 接続名を指定します。

#### DROP

作成前にテーブルを削除します。このオプションを使用すると、既知のテーブルまたは persistValue=global\_temporary 設定時に作成され一時スペースに保存されているテーブル のいずれかを削除することができます。この DROP オプションを使用しない場合、既存の テーブルが存在すると、テーブルの作成時にエラーが発生してテーブルのロードに失敗し ます。

既存のテーブルが存在しない場合、このオプションは無視されます。

# DB2 最適化の設定

アダプタの最適化機能を使用すると、RDBMS での処理の実行が最適化され、RDBMS とサー バ間の通信量が減少し、応答時間が改善されます。また、RDBMS 独自の内部最適化機能を有 効にすることも可能です。

詳細は、61 ページの 「 [リクエストの最適化](#page-60-0) 」 および 64 ページの 「 [定数として定義された](#page-63-0) 一時項目 (DEFINE) [を転送するリクエストの最適化](#page-63-0) 」 を参照してください。

### 非等価条件 WHERE ベース LEFT OUTER JOIN の最適化

LEFT OUTER JOIN は、ホストテーブルからすべてのレコードを選択し、それらをクロスリファ レンステーブルのレコードと照合します。一致するレコードが存在しない場合、ホストレコー ドは保持されますが、クロスリファレンスフィールドにはデフォルト値 (ブランクまたはゼロ) が割り当てられます。アダプタは、RDBMS で条件式がサポートされるすべての WHERE ベー スの LEFT OUTER JOIN コマンドを最適化することができます。

### 構文 条件付き LEFT OUTER JOIN の指定

```
JOIN LEFT OUTER FILE hostfile AT hfld1 [TAG tag1]
      [WITH hfld2]
      TO {UNIQUE|MULTIPLE} 
     FILE crfile AT crfld [TAG tag2] [AS joinname]
     [WHERE expression1;
     [WHERE expression2;
      ...]
```
END

説明

#### LEFT\_OUTER

LEFT OUTER JOIN を指定します。JOIN コマンドで JOIN タイプを指定しない場合は、ALL パラメータ設定で指定した JOIN タイプが実行されます。

#### hostfile

ホストマスターファイルです。

AT

親セグメント (ホストセグメント) を子セグメント (クロスリファレンスセグメント) に正 しく接続します。AT パラメータにフィールド値を指定しても、この値が接続情報として使 用されることはありません。これらは単にセグメントの参照用として使用されます。

hfld1

セグメントをクロスリファレンスデータソースに結合するホストマスターファイルのフ ィールド名です。フィールド名は、参照するデータソースで最下位のセグメントである必 要があります。

tag1

ホストデータソースのフィールドおよびエイリアスに一意の修飾子として使用するタグ 名 (オプション) です。

WITH hfld2

DEFINE に基づく条件付き JOIN に関連付けるデータソースフィールドです。DEFINE に基 づく条件付き JOIN では、KEEPDEFINES を ON に設定し、一時項目 (DEFINE) を JOIN コマ ンドを発行する前に作成しておく必要があります。

#### MULTIPLE

*from\_file* と *to\_file* の関係として 1 対 n を指定します。なお、ALL は MULTIPLE の同義語で す。

UNIQUE

hostfile と crfile の関係として 1 対 1 を指定します。なお、ONE は UNIQUE の同義語です。

注意:UNIQUE は 1 つのインスタンスのみを返し、条件に一致するインスタンスがクロス リファレンスファイルに存在しない場合は、デフォルト値 (文字フィールドはブランク、 数値フィールドはゼロ) を使用します。

ユニーク JOIN は WebFOCUS の概念です。RDBMS はユニークと非ユニークを区別しない ため、クロスリファレンスファイルから条件に一致するすべての行を取得します。

たとえば、リクエストでユニーク JOIN として指定したが、実際には条件に一致する行が クロスリファレンスファイルに複数存在する場合、この JOIN の処理を RDBMS が行うと、 RDBMS は一致するすべての行を返します。一方、最適化を無効にしてこの JOIN の処理を WebFOCUS が行うと、異なるレポート結果が得られます。WebFOCUS はユニーク JOIN の 概念を順守するため、ホストの 1 行に対してクロスリファレンスの行を 1 行だけ返しま す。

#### crfile

クロスリファレンスマスターファイルです。

crfld

クロスリファレンスマスターファイルの JOIN フィールドの名前です。セグメント内の任 意のフィールドを指定することができます。

tag2

クロスリファレンスデータソースのフィールドのユニーク修飾子およびエイリアスとし て使用するオプションのタグ名です。

joinname

JOIN 構造に関連付けられた名前です。

```
expression1, expression2
```
任意の条件を指定します。式に含めるフィールドはすべて同一パス内に存在する必要が あります。

### 参照 WHERE ベース OUTER JOIN の最適化条件

- WHERE ベースの LEFT OUTER JOIN を最適化するには、それに関係する RDBMS で式の最適 化を行うことができるとともに、次の条件のいずれかを満たす必要があります。
	- JOIN WHERE コマンドに、少なくとも1つの「field1 EQ field2」述語が含まれている。 ここで、field1 は table1 のフィールド、field2 は table2 のフィールドを表します。 または
	- 右側のテーブルに、NULL データを含まないユニークインデックスまたはキーがある。 または
	- 右側のテーブルに、長いデータタイプ (例、TEXT、IMAGE) を持たない「NOT NULL」フ ィールドが少なくとも 1 つ含まれている。
- アダプタの SQLJOIN OUTER 設定は、ON (デフォルト) に設定しておく必要があります。

#### 例 非等価条件 LEFT OUTER JOIN の最適化

次のリクエストは、2 つの DB2 データソース間の条件付き LEFT OUTER JOIN を作成し、結合 後のデータソースを使用してレポートを作成します。このリクエストに対して生成された SQL を表示するため、STMTRACE がオンに設定されています。

```
SET TRACEUSER = ON
SET TRACEOFF = ALL
SET TRACEON = STMTRACE//CLIENT
JOIN LEFT_OUTER FILE baseapp/EQUIP AT CARS
TO ALL FILE baseapp/CARREC AT CARC
WHERE CARS NE CARC;
END
TABLE FILE baseapp/EQUIP
PRINT CARS CARC STANDARD
BY MODEL
END
```
WebFOCUS リクエストは、LEFT OUTER JOIN を組み込んだ単一の DB2 SELECT ステートメン トに変換され、非等価条件が ON 句で RDBMS に渡されます。

```
SELECT T1. "CARS" (CHAR( 16)), T1. "STANDARD" (CHAR( 40)),
T2."CARC"(CHAR( 16)),T2."MODEL"(CHAR( 24)) FROM ( EQUIP T1 LEFT
OUTER JOIN CARREC T2 ON (T1."CARS" <> T2."CARC") ) ORDER BY 
T2."MODEL";
```
### 検索処理のブロックサイズの指定

DB2 アダプタは、SELECT クエリまたはストアドプロシジャの実行結果に対する配列検索をサ ポートします。この手法により、ネットワークおよび CPU 使用の負荷を大幅に軽減すること ができます。

大きい値を指定すると仮想記憶域のコストは増えますが、大量の行を処理するリクエストの効 率は改善されます。ただし、100 を超える値を指定しても僅かな効率改善しか期待できないた め、100 以内の値を設定することをお勧めします。

ヒント:この設定は手動で変更することができますが、Web コンソールで変更することもで きます。その場合は、サイドバーの [データに接続] をクリックした後、構成済みアダプタを 右クリックし、メニューから [設定の変更] を選択します。 [設定の変更] ウィンドウが表示さ れます。

#### 構文 配列検索のブロックサイズの指定

SELECT リクエストのブロックサイズは、TABLE FILE リクエスト、MODIFY リクエスト、MATCH リクエスト、および DIRECT SQL SELECT ステートメントに適用されます。

ENGINE DB2 SET FETCHSIZE n

説明

DB2

アダプタを指定します。SET SQLENGINE コマンドをすでに発行している場合は、この値 を省略することができます。

n

CLI アダプタで配列取得手法を使用するか、CAF アダプタで行セット配置カーソルおよび 複数行フェッチを使用して同時に取得される行数です。受容値は 1 から 32000 です。デ フォルト値は 100 です。CLOB または BLOB として処理する必要のあるフィールドが結 果セットに含まれている場合は、その結果セットに使用する FETCHSIZE 値は 1 です。

### 構文 挿入処理のブロックサイズの指定

INSERT のブロックサイズは、LOADONLY と組み合わせて MODIFY INCLUDE リクエストに適用 されます。INSERTSIZE は、パラメータ化 DIRECT SQL INSERT ステートメントでもサポートさ れます。

ENGINE DB2 SET INSERTSIZE n

説明

DB2

アダプタを指定します。SET SQLENGINE コマンドをすでに発行している場合は、この値 を省略することができます。

n

配列検索手法を使用して挿入する行数です。受容値は 1 から 5000 です。デフォルト値 は 1 です。 BLOB として処理する必要のあるフィールドが結果セットに含まれている場 合は、その結果セットに使用する INSERTSIZE 値は 1 です。

### 構文 バルクインサート API の省略

ENGINE DB2 SET FASTLOAD [ON|OFF]

説明

DB2

アダプタを指定します。SET SQLENGINE コマンドをすでに発行している場合は、この値 を省略することができます。

ON

バルクインサート API を使用します。デフォルト値は ON です。

OFF

バルクインサート API の使用を抑制します。

#### 参照 バルクインサート API の動作

DataMigrator で DB2 のバルクインサート API (Windows および UNIX) を使用できます。

ロード中に発生するエラー (例、重複エラー) により、行のバッチ全体が拒否される場合があ ります。

### 集計の最適化による効率の改善

集計の最適化により、クエリの効率が大幅に改善されます。

この機能についての詳細は、917 ページの 「 [集計の最適化のサポート](#page-916-0) 」 を参照してくださ い。

### 構文 集計の最適化の設定

SET AGGREGATE\_AWARENESS {FRESH\_ONLY|OLD\_OK|OFF}

説明

FRESH\_ONLY

各 RDBMS に関連するパラメータに異なる値を設定します。

OLD\_OK

各 RDBMS に関連するパラメータに異なる値を設定します。

OFF

オプションを選択しない場合、ターゲット RDBMS の動作はデータベース構成オプション に基づいて決定されます。この設定のデフォルト値はありません。

アダプタ固有の設定の詳細は、918 ページの 「 [集計最適化の使用時の注意](#page-917-0) 」 を参照してく ださい。

### DB2 Cube Views の使用

DB2 アダプタは、オブジェクトタイプとして Cube Views をサポートします。シノニムを作成 するオブジェクトタイプとして Cubes を指定することができます。

Cube Views で DB2 アダプタを使用するには、DB2 cube views を含むデータベースの DB2 接 続を定義しなければなりません。

詳細は、101 ページの 「 [シノニムの作成](#page-100-0) 」 を参照してください。

#### DB2 Cubes Views のメタデータのマッピング

Cubes (Cube Models ではなく) のシノニムが生成されます。これらのシノニムは、基本的な DB2 テーブルおよびそのカラムの構造ではなく、キューブとその属性およびメジャーの構造を 反映します。

マスターファイルのシノニム構成要素には、複数のセグメントが含まれています。

□ ルートセグメントは Cube Fact に対応しています。

□ 子セグメントは Cube Hierarchie に対応しています。

ルートセグメントのフィールドは Cube Measure を反映しています。エイリアスはメジャー 名に基づいて生成されますが、フィールド名とそのタイトルはメジャービジネス名に基づいて 生成されます。

- これらのフィールドの PROPERTY 属性には、MEASURE という用語 (または計算されたメジ ャーでは Calculated Measure) が含まれています。
- REFERENCE 属性には、簡単なカラム (式ではなく) に基づくメジャーの集計式、および DML で使用可能な集計が含まれています。

### 例 DB2 Cube View のマスターファイルの例

```
FILENAME=BASEAPP/COMPLEX_MEASURES__C_, SUFFIX=DB2CV , $
  SEGMENT=SALESCF, SEGTYPE=S0, $
    FIELDNAME=4ADDS, ALIAS=4adds, USAGE=I11, ACTUAL=I4, MISSING=ON,
       TITLE='4adds', REFERENCE=CNT.4ADDS, PROPERTY=MEASURE, $
    FIELDNAME=POWEROFADDS, ALIAS=powerofadds, USAGE=D21.2, ACTUAL=D8,
       MISSING=ON, TITLE='powerofadds', PROPERTY=MEASURE, $
   FIELDNAME=PROFIT CONST, ALIAS=profit*const, USAGE=D21.2, ACTUAL=D8,
       MISSING=ON, TITLE='profit*const', PROPERTY=MEASURE, $
    FIELDNAME=RANDOM, ALIAS=random, USAGE=I11, ACTUAL=I4, MISSING=ON,
      TITLE='random', REFERENCE=CNT.RANDOM, PROPERTY=MEASURE, $
    FIELDNAME=3_COLS_WITH_MIXTUREOF_FUNC, 
      ALIAS='3 cols with mixtureof FUNC', USAGE=D21.2, ACTUAL=D8,
      MISSING=ON, TITLE='3 cols with mixtureof FUNC',
      PROPERTY=MEASURE, $
    FIELDNAME=ROUND_OF_ANOTHER_MEAS, ALIAS='round of another meas',
       USAGE=D21.2, ACTUAL=D8, MISSING=ON, TITLE='round of another meas',
       PROPERTY=MEASURE, $
  SEGMENT=PRODUCT__CH_, SEGTYPE=U, PARENT=SALESCF, $
    FIELDNAME=PRODUCT_GROUP_ID, ALIAS=product_group_ID, USAGE=I11,
       ACTUAL=I4, MISSING=ON, TITLE='product_group_ID',
       WITHIN='*product (CH)', $
   FIELDNAME=PRODUCT_LINE_ID, ALIAS=product_line_ID, USAGE=I11, ACTUAL=I4,
       MISSING=ON, TITLE='product_line_ID', WITHIN=PRODUCT_GROUP_ID, $
    FIELDNAME=PRODUCT_LINE_NAME,
      ALIAS='12 product_line_ID product_line_name', USAGE=A25V,
      ACTUAL=A25V, MISSING=ON, TITLE='product_line_name',
     REFERENCE=PRODUCT LINE ID, PROPERTY=CAPTION, $
```

```
SEGMENT=STORE_CH_, SEGTYPE=U, PARENT=SALESCF, $
  FIELDNAME=STORE_LOCATION_ID, ALIAS='**** store_location_ID_1',
     USAGE=I11, ACTUAL=I4, MISSING=ON, TITLE='store_location_ID',
    WITHIN='*store (CH)', $
  FIELDNAME=STORE_ADDRESS,
     ALIAS='store_location_ID_1 _store_address', USAGE=A25V,
     ACTUAL=A25V, MISSING=ON, TITLE='store address',
   REFERENCE=STORE LOCATION ID, PROPERTY=UDA, $
 FIELDNAME=STORE_CITY, ALIAS='store_location_ID_1 _store_city',
    USAGE=A45, ACTUAL=A45, MISSING=ON, TITLE='store_city',
     REFERENCE=STORE_LOCATION_ID, PROPERTY=UDA, $
  FIELDNAME=STORE_ID, ALIAS=store_ID, USAGE=I11, ACTUAL=I4, MISSING=ON,
     TITLE='store_ID',WITHIN=STORE_LOCATION_ID, $
```
# SQL パススルーによる DB2 ストアドプロシジャの呼び出し

DB2 のストアドプロシジャは、SQL パススルーの使用をサポートします。これらのプロシジ ャは、CREATE PROCEDURE コマンドを使用して DB2 内で開発する必要があります。

アダプタは、IN、OUT、INOUT パラメータを含むストアドプロシジャをサポートします。

ストアドプロシジャによって返される出力パラメータ値は結果セットとして利用可能になり ます。単一行の結果セットのこれらの値は、呼び出したストアドプロシジャによって他のすべ ての結果セットが返された後で、クライアントに転送されます。(利用可能な場合の) 出力パラ メータ名は、結果セットのカラムタイトルになります。

クライアントに返されるのは、呼び出し文字列内で参照されている出力パラメータ (およびそ の戻り値) だけです。結果として、ユーザは表示する出力パラメータ値を完全に制御すること ができます。

サーバは、基となる DBMS の規則に従って記述されたストアドプロシジャの呼び出しをサポ ートします。ここでの例は SQL ベースであることに注意してください。DBMS の規則、言語、 および他のプログラミングの例については、DBMS のマニュアルを参照してください。

# 構文 ストアドプロシジャの呼び出し

```
SQL DB2 EX procname [parameter_specification1] 
[,parameter_specification2]...
END
説明
```
DB2

DB2 の ENGINE 接尾語です。

WebFOCUS データアダプタリファレンス 133

#### procname

ストアドプロシジャ名です。ネイティブデータベース構文のストアドプロシジャの完全 (または部分) 修飾名です。

SQL または SYS のいずれかの命名規則を使用して、複数構成名の解釈に使用される区切 り文字を制御することができます。詳細は、124 ページの 「 [命名規則の設定](#page-123-0) 」 を参照し てください。

#### parameter\_specification

IN、OUT、INOUT がサポートされています。ストアプロシジャにより異なる適切なパラメ ータを指定します。

IN

リテラル (例、125、3.14、'abcde') です。入力文字に予約語を使用することも可能で す。予約語は文字リテラルとは異なり、引用符で囲む必要はありません (例、NULL)。 この値は必須です。

OUT

1 つの疑問符 (?) で表されます。このパラメータの有無により、出力結果をアプリケ ーションへ渡すかどうかを決定します。省略すると、この項目は (0 バイトの) 空白文 字列になります。

INOUT

出力を表す 1 つの疑問符 (?) と入力を表すリテラルで構成されます。出力と入力はス ラッシュ (/) で区切ります (例、?/125、?/3.14、?/'abcde')。出力値を (0 バイトの) 空白文字列にすることも可能です。

### 例 ストアドプロシジャの呼び出し

この例では、SQL の命名規則を使用していることに注意してください。ここでは、ピリオド (.) が複合テーブル名の区切り文字として使用されます。サイトで SYS[TEM] の命名規則を使 用している場合、複数構成のテーブル名の区切り文字としてスラッシュ (/) が使用されます。 この場合、必要に応じて SYS 命名規則に適合するように区切り文字を調整してください。詳 細は、124 ページの 「 [命名規則の設定](#page-123-0) 」 を参照してください。

この例では、ユーザが edaqa.test\_proc01 ストアドプロシジャを呼び出してパラメータ 1、3、 5、7 の入力値を指定することで、このストアドプロシジャの戻り値、およびパラメータ 2、 3 の出力値を取得します。

パラメータ 4 と 6 が省略されていることに注意してください。ストアドプロシジャは、作成 時に指定されたデフォルト値を使用します。

SQL DB2 EX edaqa.test\_proc01 125,?,?/3.14,,'abc',,'xyz' END

### 例 ストアドプロシジャの例

この例では、SQL の命名規則を使用していることに注意してください。ここでは、ピリオド (.) が複合テーブル名の区切り文字として使用されます。サイトで SYS[TEM] の命名規則を使 用している場合、複数構成のテーブル名の区切り文字としてスラッシュ (/) が使用されます。 この場合、必要に応じて SYS 命名規則に適合するように区切り文字を調整してください。詳 細は、124 ページの 「 [命名規則の設定](#page-123-0) 」 を参照してください。

このストアドプロシジャは、OUT および INOUT パラメータを使用します。

```
CREATE PROCEDURE EDAQA.PROCP3 ( OUT chSQLSTATE_OUT CHAR(5),
                                  OUT intSOLCODE OUT INT,
                                   INOUT l_name char(20),
                                   INOUT f_name char(20))
    RESULT SETS 1
    LANGUAGE SQL
------------------------------------------------------------------------
-- SQL Stored Procedure
------------------------------------------------------------------------
P1: BEGIN
    -- Declare variable
    DECLARE SQLSTATE CHAR(5) DEFAULT '00000';
    DECLARE SQLCODE INT DEFAULT 0;
     -- Declare cursor
    DECLARE cursor1 CURSOR WITH RETURN FOR
        SELECT
            EDAQA.NF29005.SSN5 AS SSN5,
            EDAQA.NF29005.LAST_NAME5 AS LAST_NAME5,
            EDAQA.NF29005.FIRST_NAME5 AS FIRST_NAME5,
            EDAQA.NF29005.BIRTHDATE5 AS BIRTHDATE5,
            EDAQA.NF29005.SEX5 AS SEX5
        FROM
           EDAQA.NF29005
         WHERE
          \left((EDAQA.NF29005.LAST_NAME5 = l_name) AND
             (EDAQA.NF29005.FIRST NAME5 = f_name) );
      -- Cursor left open for client application
     OPEN cursor1;
     SET chSQLSTATE_OUT = SQLSTATE;
     SET intSQLCODE_OUT = SQLCODE;
     SET l_name = 'this is first name';
    SET f_name = 'this is last name';
END P1 @
```
# ESRI ArcGIS アダプタの使用

ESRI ArcGIS アダプタは、ESRI ArcGIS Online 環境またはローカルホスト ArcGIS サーバ に存在する情報からレポートを作成する際に使用します。たとえば、特定の郵便番号 (ZIP コード) のデータエンリッチメント情報を分析することができます。

ESRI ArcGIS アダプタを構成するには、WebFOCUS Reporting Server の Web コンソール を使用します。このアダプタには、リフレッシュトークンの格納先への接続が必要です。 有効な ESRI ArcGIS Online のリフレッシュトークンは、ESRI ArcGIS Online の AP コール を発行するために必要です。このトークンは、ESRI ArcGIS Online アプリケーションおよ び特定の ESRI ArcGIS Online ユーザに関連付けられています。

サイトがオンプレミスの ESRI サーバを使用していない場合、マップ機能を使用するた めには、Reporting Server からオンラインリソースにアクセスする必要があります。デフ ォルト設定で、サイトのセキュリティルールによりアクセスがブロックされる場合は、 特定の URL のリストが必要になります。必要な URL は、次の ESRI サイトに記載されて います。

[https://downloads.esri.com/resources/enterprisegis/AGOL\\_Domain\\_Requirements.pdf](https://downloads.esri.com/resources/enterprisegis/AGOL_Domain_Requirements.pdf)

注意:WebFOCUS ホームページで [接続] をクリックして ESRI ArcGIS アダプタへの定義 済み接続を構成するには、WebFOCUS および WebFOCUS Reporting Server が使用するア プリケーションサーバの両方が同一マシンで稼働している必要があります。同一マシン で稼働していない場合は、アダプタのリフレッシュトークンを取得することができず、 [トークンのリフレッシュ] フィールドには「リフレッシュトークンが取得できません」 (Refresh Token unavailable) というテキストが表示されます。この場合、HTTP リスナで アクセスするサーバコンソールからアダプタを構成し、トークンを取得します。

#### トピックス

**6**

- ESRI ArcGIS Online [アプリケーションの作成](#page-137-0)
- □ ESRI ArcGIS [アダプタの構成](#page-141-0)
- プレミアム API コールを使用した ESRI ArcGIS [アダプタでのメタデータおよびサンプ](#page-148-0) [ルレポートの作成](#page-148-0)
- [メタデータおよびサンプルレポート](#page-149-0)

# <span id="page-137-0"></span>ESRI ArcGIS Online アプリケーションの作成

ESRI ArcGIS Online アプリケーションは、ESRI GIS アダプタの構成前に取得しておく必要があ ります。

# 手順 ESRI ArcGIS アプリケーションを作成するには

1. Web ブラウザのアドレスバーに次の URL を入力します。

https://developers.arcgis.com/applications/#/

ESRI にログイン済みでない場合は、下図のように、ArcGIS for Developers サイトのログイ ンダイアログボックスが表示されます。

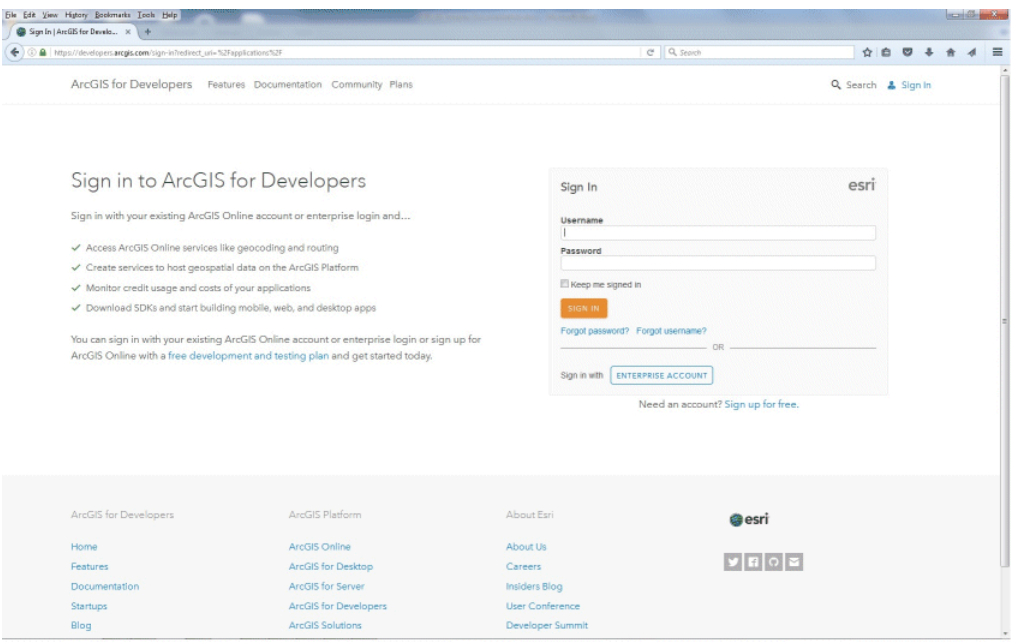

2. ESRI ArcGIS Online アプリケーションの作成権限を持つ有効な ESRI ArcGIS Online アカウ ントの認証情報を入力し、[SIGN IN] をクリックします。

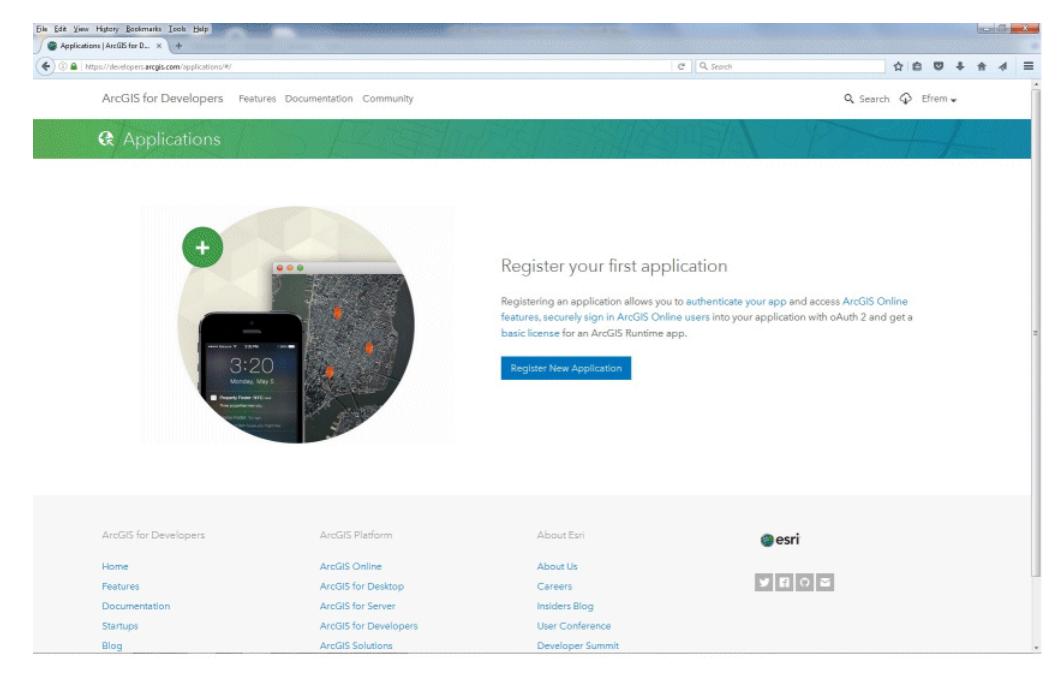

下図のように、アプリケーション画面が開きます。

3. [Register New Application] をクリックします。

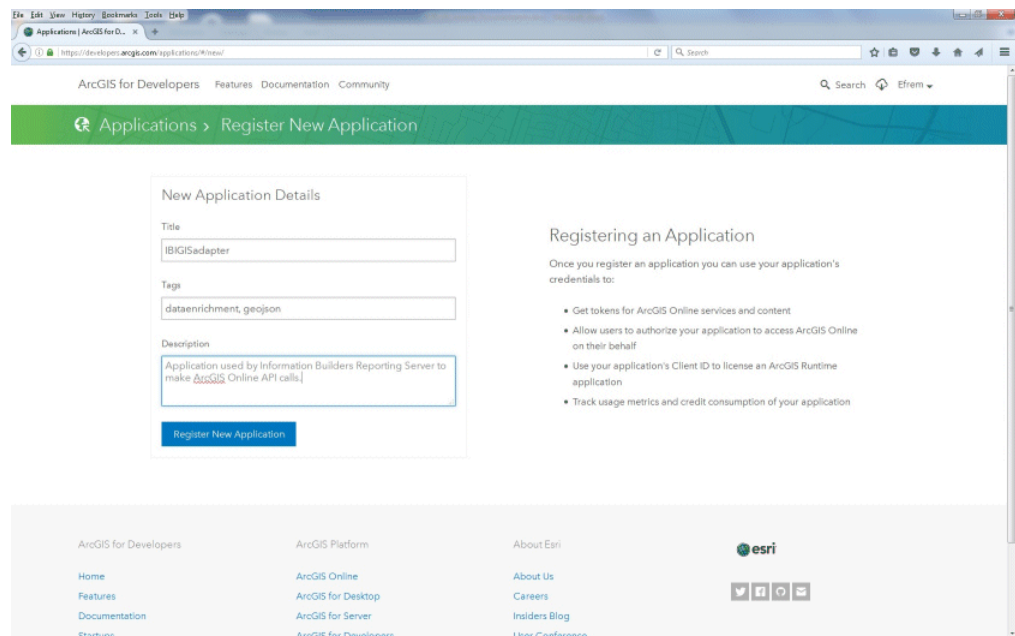

下図のように、アプリケーションの登録画面が開きます。

4. 新しいアプリケーションのタイトル、検索タグ、説明を入力し、[Register New Application] をクリックします。

下図のように、アプリケーションの概要画面が開き、[Client ID] および [Client Secret] の 値が表示されます。

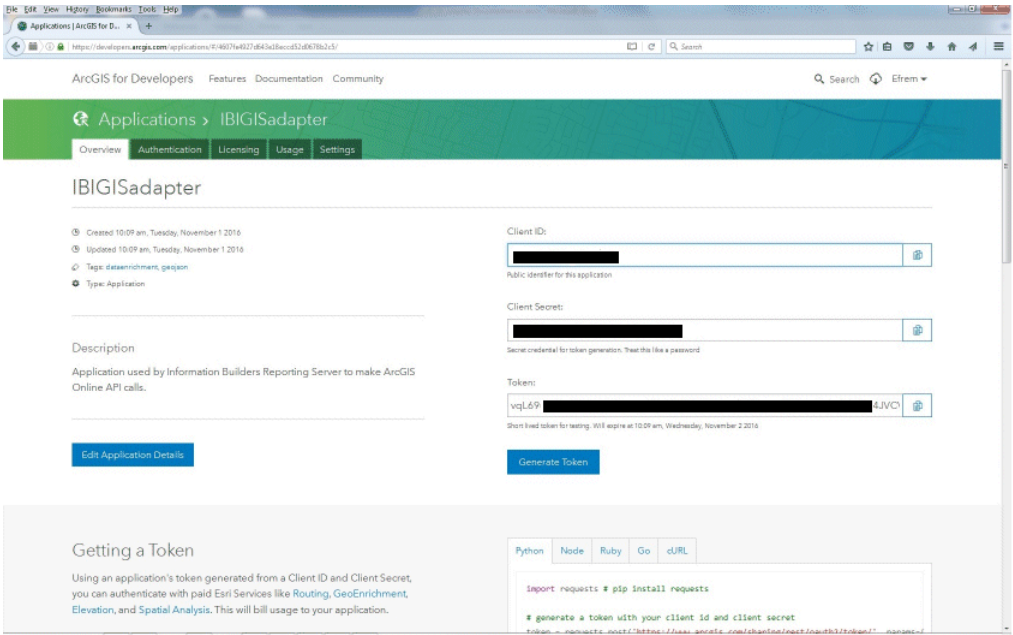

5. [Authentication] タブをクリックします。

<span id="page-141-0"></span>下図のように、ページを下方向へスクロールし、 [Redirect URIs] セクションに移動しま す。

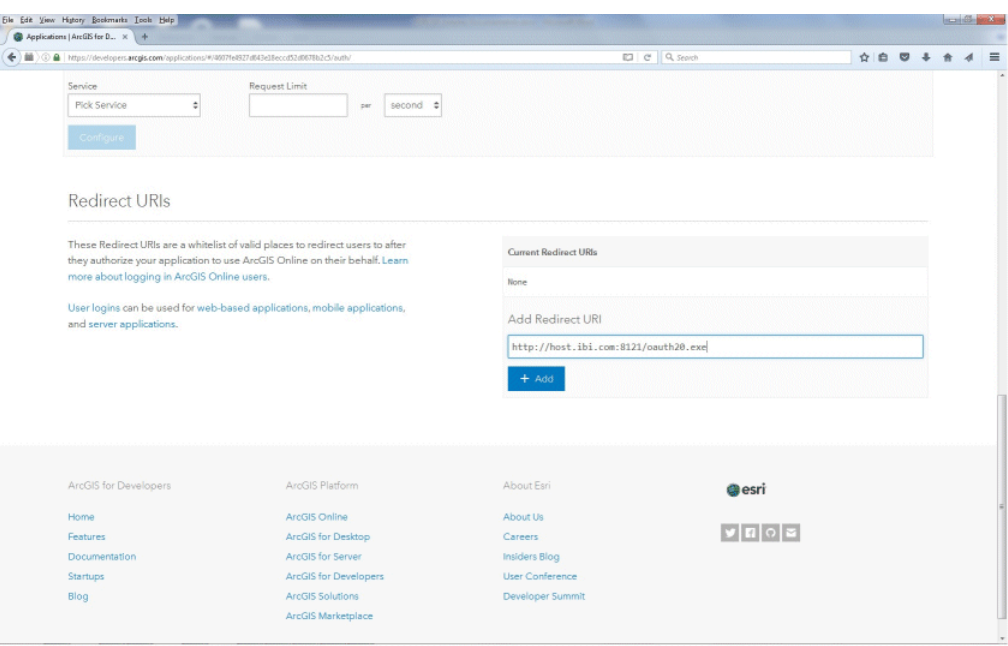

6. [Add Redirect URI] フィールドに、Reporting Server Web コンソールに使用するホスト名と .<br>ポート番号を入力し、末尾に oauth20.exe を追加します。

以下はその例です。

http://host.ibi.com:8121/oauth20.exe

Reporting Server がスタンドアロンサーバとしてインストールされていない場合、[Add Redirect URI] フィールドの値として次の値を指定する必要があります。

http://localhost/oauth20.exe

7. [+ Add] をクリックします。

# ESRI ArcGIS アダプタの構成

ESRI ArcGIS アダプタの構成方法について説明します。

# 手順 ArcGIS Online での非プレミアム API コールに対応する ESRI ArcGIS アダプタを構成 するには

- 1. Web ブラウザで、Web コンソールの開始に使用される Cookie をクリアします。
- 2. ESRI ArcGIS Online アプリケーションの [Redirect URI] フィールドで指定したホスト名と ポート番号を使用して、Web コンソールにアクセスします。

以下はその例です。

```
http://host.ibi.com:8121
```
詳細は、138 ページの 「 ESRI ArcGIS Online [アプリケーションの作成](#page-137-0) 」 を参照してくだ さい。

3. Web コンソールのサイドバーで [データに接続] をクリックします。

または

データ管理コンソールで [アダプタ] フォルダを右クリックし、[新規データソース] を選択 します。 [データに接続] ページが開き、構成済みアダプタが表示されます。

- 4. Web コンソールで、[新規データソース] (プラス (+) ボタン) をクリックして表示されたペ ージ、またはデータ管理コンソールのアダプタ一覧からアダプタを特定します。 Web コンソールで、[新規データソース] ボタンをクリックし、表示される [利用可能] ド ロップダウンリストからアダプタのカテゴリを選択することも、検索オプション (拡大鏡 アイコン) を使用して特定の文字列を検索することもできます。
- 5. [ESRI ArcGIS] ノードを右クリックし、[接続の追加] を選択します。

下図のように、[ESRI ArcGIS の構成の追加] ウィンドウが開きます。

ESRI ArcGIS の構成の追加

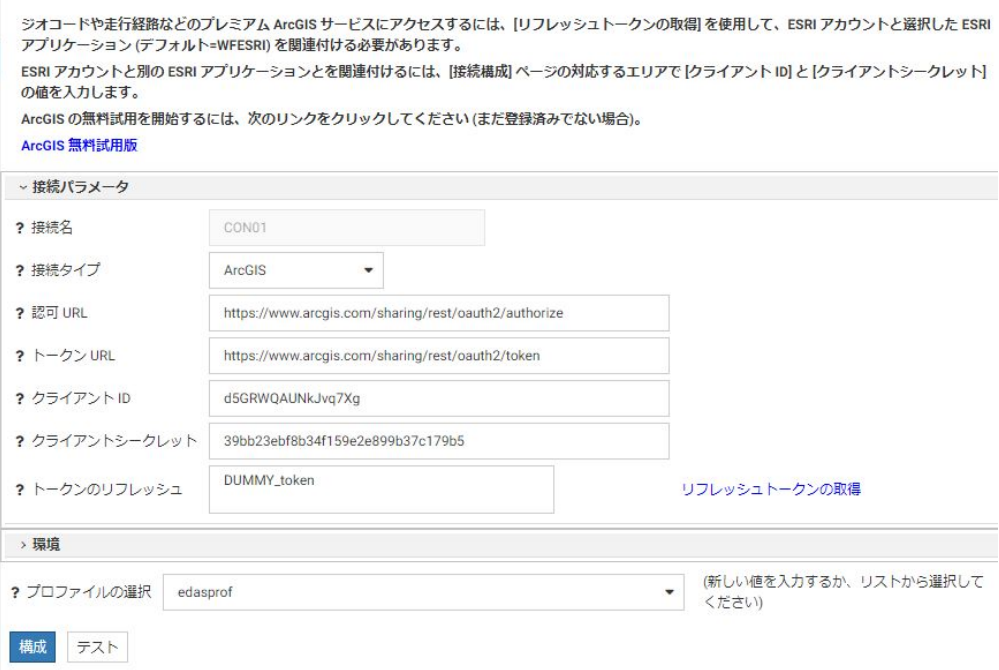

Information Builders のライセンスに含まれる非プレミアム ESRI ArcGIS Online API コール に使用される、デフォルト設定の [アプリケーション ID] および [アプリケーションシーク レット] が入力済みになっています。

データエンリッチメントは、プレミアム ESRI ArcGIS Online API コールに含まれます。

6. [リフレッシュトークンの取得] をクリックします。
下図のように、ESRI のログイン画面が開きます。

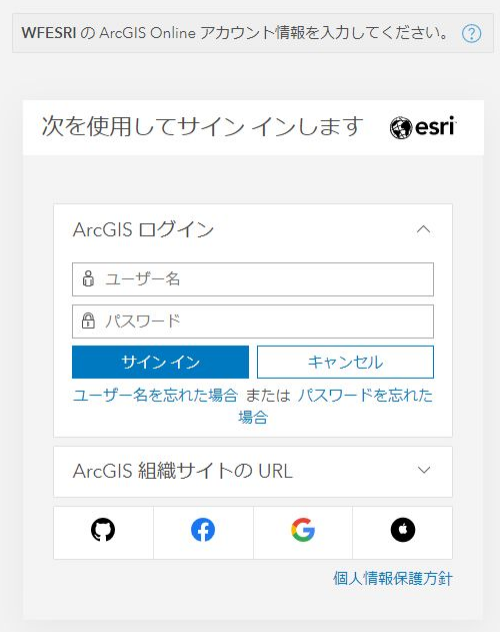

7. ESRI ログインの認証情報を入力し、[SIGN IN] をクリックします。 ESRI 認証情報を取得するには、次の URL で登録することができます。

「 <https://developers.arcgis.com/sign-up/> 」

[ESRI ArcGIS の構成の追加] ウィンドウに戻され、[トークンのリフレッシュ] フィールド に値が入力されます。

8. [構成] をクリックします。

構成済み ESRI ArcGIS 接続が、左側ウィンドウの [ESRI ArcGIS] ノードに追加されます。

# 手順 ArcGIS Online での非プレミアム API コールに対応する ESRI ArcGIS アダプタを構成 するには

- 1. Web ブラウザで、Web コンソールの開始に使用される Cookie をクリアします。
- 2. ESRI ArcGIS Online アプリケーションの [Redirect URI] フィールドで指定したホスト名と ポート番号を使用して、Web コンソールにアクセスします。

以下はその例です。

http://host.ibi.com:8121

詳細は、138 ページの 「 ESRI ArcGIS Online [アプリケーションの作成](#page-137-0) 」 を参照してくだ さい。

- 3. Web コンソールのサイドバーで、[データに接続] をクリックします。 [アダプタの構成] ウィンドウが開きます。
- 4. [サーバのデータソース] フォルダを展開します (展開されていない場合)。
- 5. [ESRI ArcGIS] フォルダを展開します。
- 6. 下図のように、[ESRI ArcGIS] ノードを右クリックし、[接続の追加] を選択します。

- サーバのデータソース

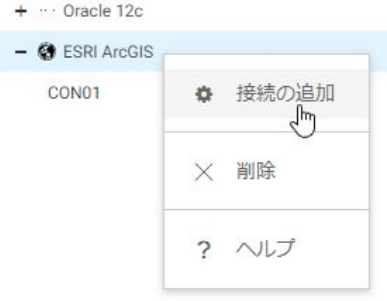

下図のように、[ESRI ArcGIS の接続を追加] ウィンドウが開きます。

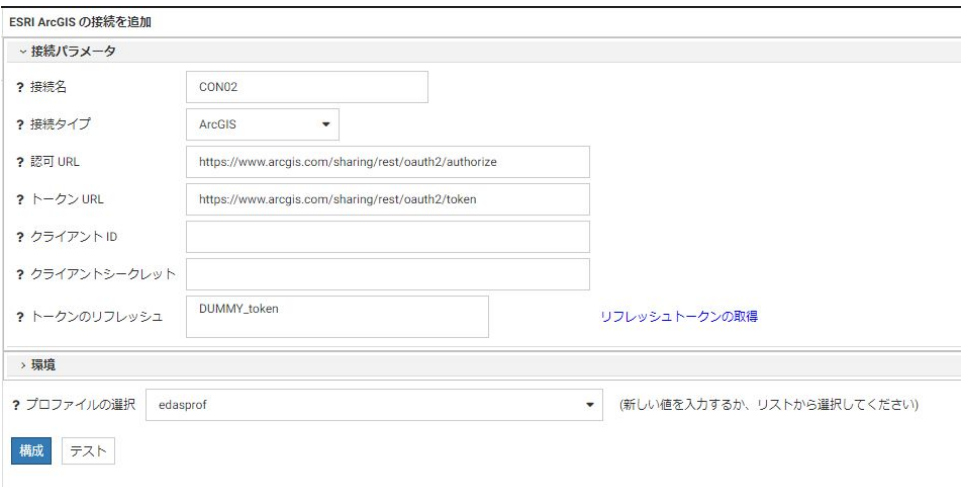

7. [クライアント ID] および [クライアントシークレット] テキストボックスに、ESRI アプリ ケーションの作成時に定義されたアプリ ID および秘密鍵の値を入力します。

詳細は、138 ページの 「 ESRI ArcGIS Online [アプリケーションの作成](#page-137-0) 」 を参照してくだ さい。

データエンリッチメントは、プレミアム ESRI ArcGIS Online API コールに含まれます。

8. [リフレッシュトークンの取得] をクリックします。

下図のように、ESRI のログイン画面が開きます。

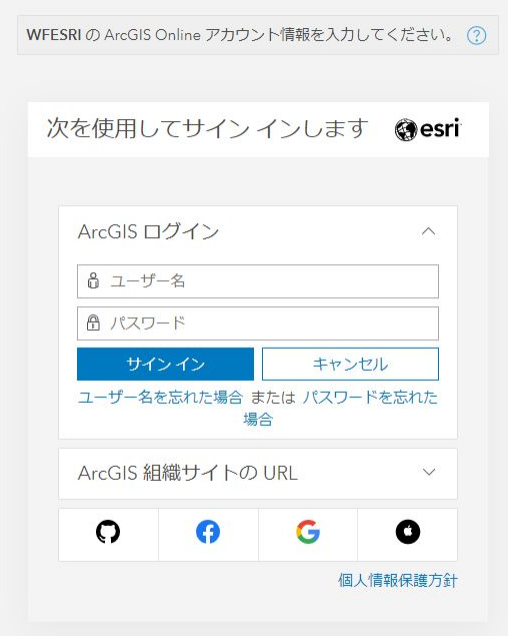

9. ESRI ログインの認証情報を入力し、[SIGN IN] をクリックします。 ESRI 認証情報を取得するには、次の URL で登録することができます。

「 <https://developers.arcgis.com/sign-up/> 」

[ESRI ArcGIS の接続を追加] ウィンドウに戻され、[トークンのリフレッシュ] フィールド に値が入力されます。

10. [構成] をクリックします。

構成済み ESRI ArcGIS 接続が、左側ウィンドウの [ESRI ArcGIS] ノードに追加されます。

## 手順 ローカルホスト ArcGIS サーバを構成するには

一部のサイトでは、ArcGIS サーバが ArcGIS Online と併用される場合および ArcGIS Online の 代わりに使用される場合があります。このタイプの構成は、「ESRI オンプレミス」と呼ばれま す。

1. Esri ArcGIS アダプタの接続を追加するには、下図のように、[接続タイプ] ドロップダウン リストで [on premises] を選択します。

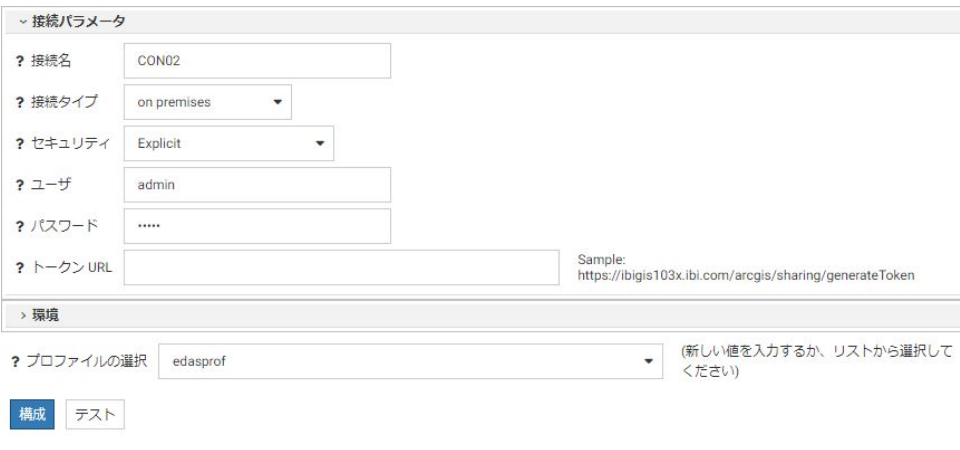

- 2. [セキュリティ] ドロップダウンリストから [Explicit] を選択します。
- 3. ローカルホスト ArcGIS サーバのユーザ ID を、[ユーザ] テキストボックスに入力します。
- 4. ローカルホスト ArcGIS サーバのパスワードを、[パスワード] テキストボックスに入力し ます。
- 5. トークンの URL を [トークン URL] テキストボックスに次のフォーマットで入力します。 https://hostname/arcgis/sharing/generateToken

説明

hostname

ArcGIS サーバがインストールされているホストです。以下はその例です。

https://ibigis103x.ibi.com/arcgis/sharing/generateToken

- 6. [テスト] をクリックして接続をテストします。
- 7. テストが成功した場合、[構成] をクリックします。

# プレミアム API コールを使用した ESRI ArcGIS アダプタでのメタデータおよびサンプル レポートの作成

ESRI ArcGIS アダプタでのシノニムの作成では、プレミアム ESRI ArcGIS Online API コールから 返されるデータでの WebFOCUS レポートの作成に使用するメタデータおよびサンプル WebFOCUS レポートを作成することができます。

## 手順 プレミアム API コールによるメタデータおよびサンプルレポートを作成するには

- 1. データ管理コンソールで [アダプタ]、[サーバのデータソース]、[ESRI ArcGIS] のフォルダ を順に展開します。
- 2. プレミアム ArcGIS Online API コールにアクセス可能な構成済み ESRI ArcGIS 接続 (例、 CON02) を右クリックし、コンテキストメニューから [DBMS オブジェクトの表示] を選択 します。

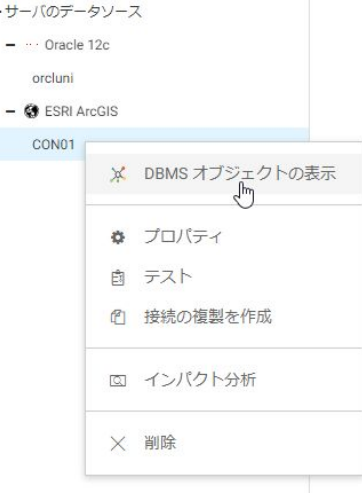

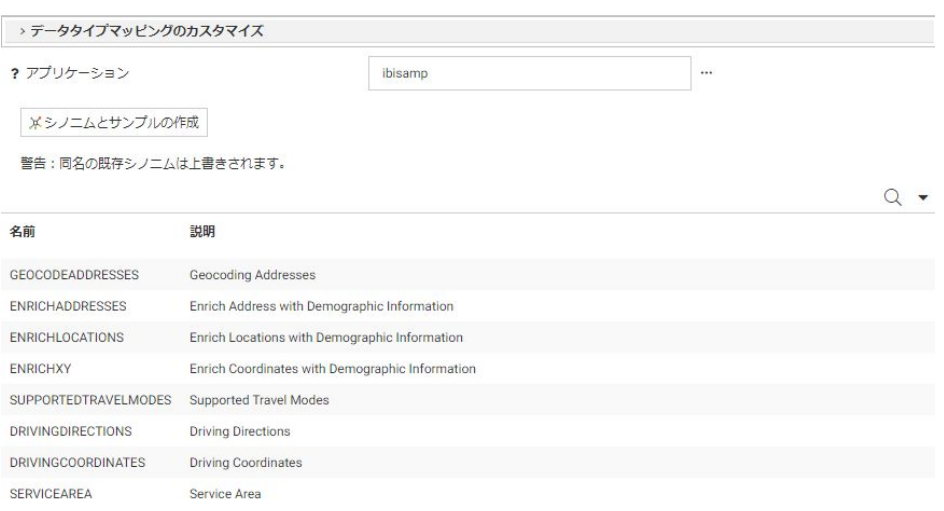

下図のように、[ESRI ArcGIS シノニムの作成] ウィンドウが開きます。

- 3. [アプリケーション] テキストボックスにアプリケーションフォルダ名を入力するか、テキ ストボックス右横の [...] (参照) ボタンをクリックしてアプリケーションを選択します。 このアプリケーションフォルダに、メタデータおよびサンプルレポートが格納されます。
- 4. [シノニムとサンプルの作成] をクリックします。

[ESRI ArcGIS シノニムの作成ステータス] ページが開き、シノニムが正しく作成されたこ とを示すメッセージが表示されます。

# メタデータおよびサンプルレポート

ここでは、ESRI ArcGIS アダプタのメタデータおよびサンプルレポートについて説明します。

## 参照 ESRI ArcGIS アダプタのメタデータ

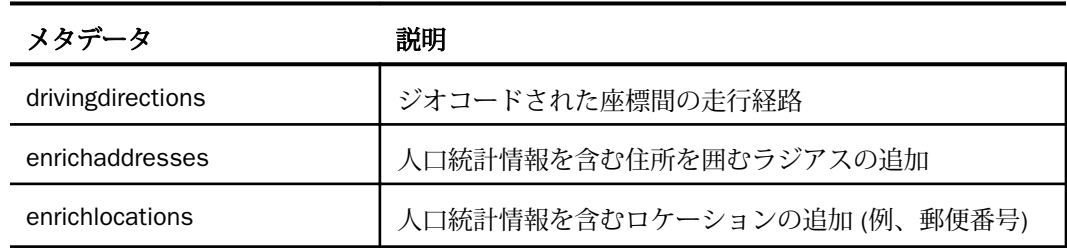

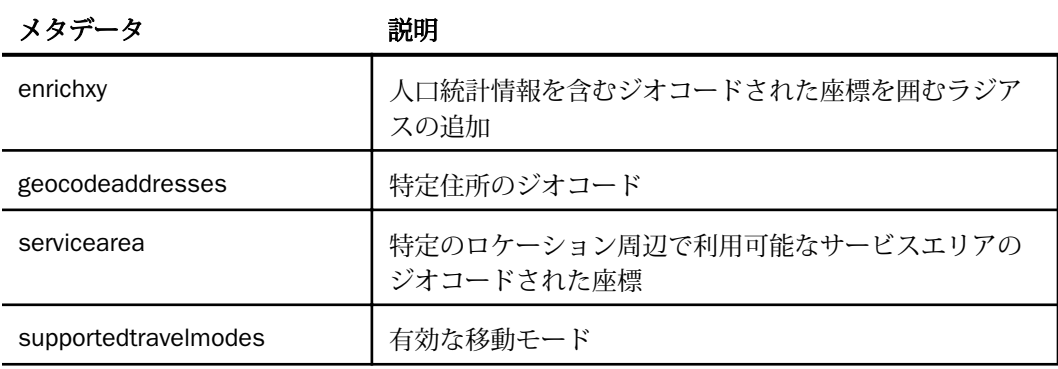

# 参照 ESRI ArcGIS アダプタのサンプルレポート

下表は、ESRI ArcGIS アダプタで使用可能なサンプルレポートのリストおよび説明を示してい ます。

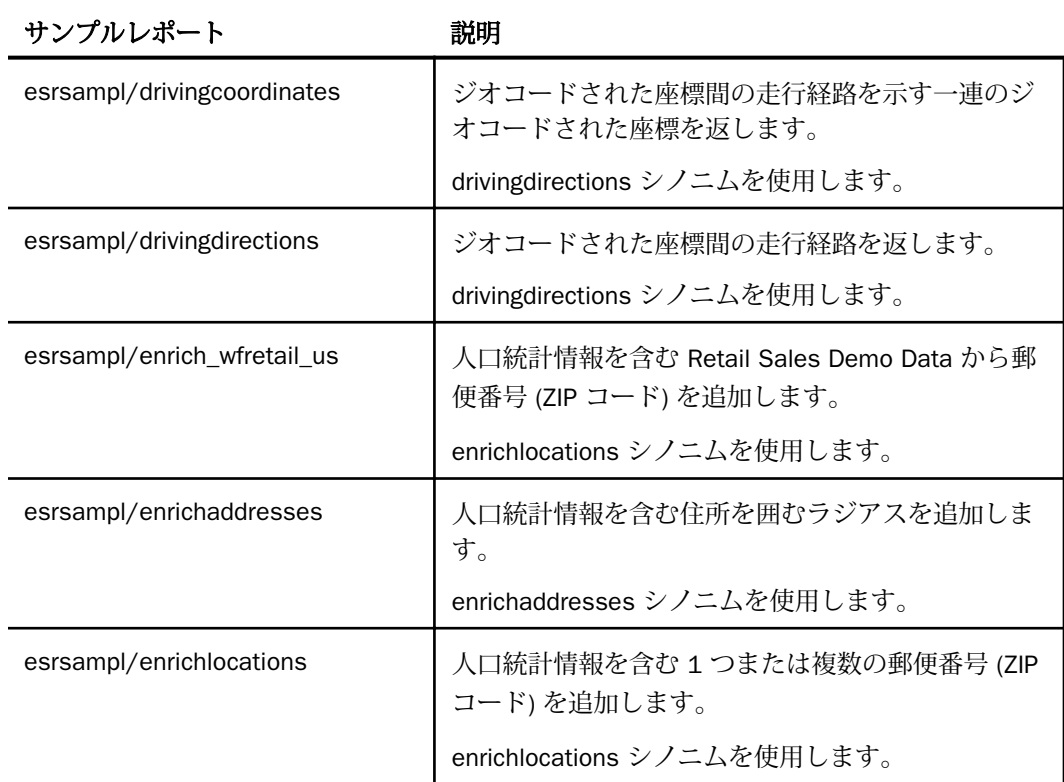

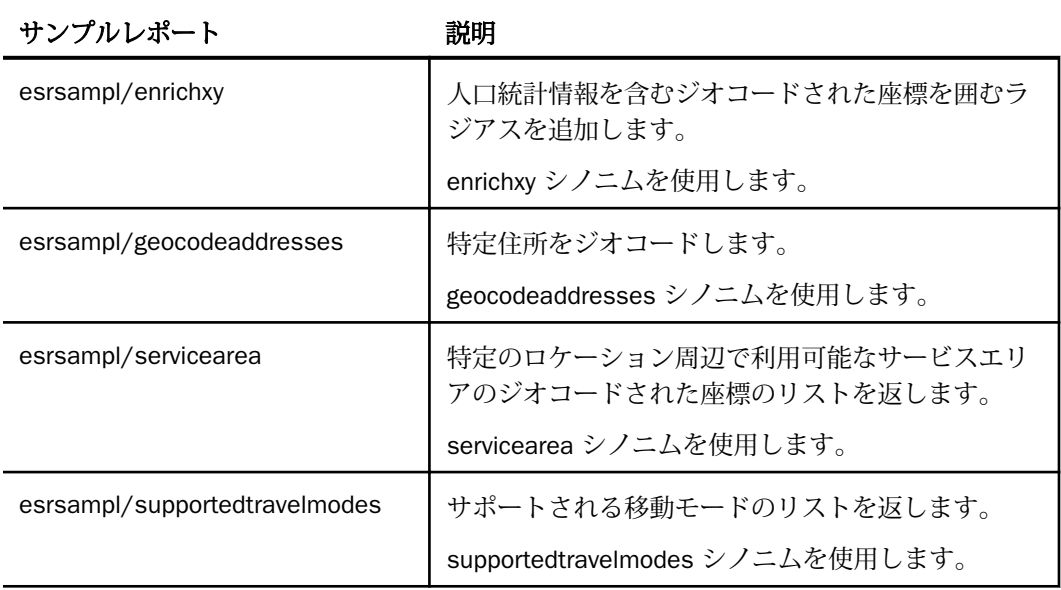

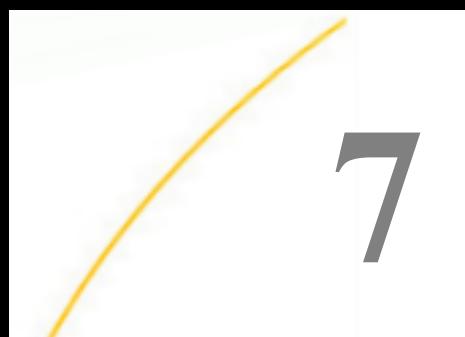

# Excel アダプタの使用

Excel アダプタを使用すると、アプリケーションから Excel データソースへのアクセスが 可能になります。アダプタは、リクエストの送信元アプリケーションにアンサセットを 返します。

## トピックス

- □ Excel アダプタの構成
- □ Excel [メタデータの管理](#page-157-0)
- □ Excel [環境のカスタマイズ](#page-163-0)
- Excel [最適化の設定](#page-165-0)

# Excel アダプタの構成

アダプタの構成では、確立する接続ごとに接続と認証の情報を指定します。

アダプタは、Excel データベースサーバに接続する際に、接続情報および認証情報を必要とし ます。この情報を指定するには、SET CONNECTION ATTRIBUTES コマンドを使用します。この 場合、次のいずれかの手順を実行することができます。

- Web コンソールまたはデータ管理コンソールの [構成] ウィンドウで、接続情報および認証 情報を入力します。選択したプロファイルにコマンドが追加されます。選択可能なプロフ ァイルには、グローバルプロファイル (edasprof.prf)、ユーザプロファイル (user.prf)、グル ーププロファイル (使用プラットフォームでサポートされている場合) があります。
- グローバルプロファイル (edasprof.prf)、ユーザプロファイル (user.prf)、グループプロファ イル (使用プラットフォームでサポートされている場合) のいずれかに手動でコマンドを 追加します。

複数の SET CONNECTION\_ATTRIBUTES コマンドを発行することで、複数の Excel データベース サーバへの接続を宣言することができます。Excel データベースサーバへの実際の接続は、そ の接続を参照する最初のクエリの発行時に確立されます。複数の SET CONNECTION\_ATTRIBUTES コマンドを発行した場合、次のように動作します。

□ 最初の SET CONNECTION\_ATTRIBUTES コマンドで指定された接続が、デフォルト接続とし て機能します。

WebFOCUS データアダプタリファレンス 153

□ 複数の SET CONNECTION ATTRIBUTES コマンドに同一の接続名が含まれている場合、最後 の SET CONNECTION\_ATTRIBUTES コマンドで指定された属性が使用されます。

# 手順 アダプタを構成するには

1. Web コンソールのサイドバーで [データに接続] をクリックします。

または

データ管理コンソールで [アダプタ] フォルダを右クリックし、[新規データソース] を選択 します。 [データに接続] ページが開き、構成済みアダプタが表示されます。

- 2. Web コンソールで、[新規データソース] (プラス (+) ボタン) をクリックして表示されたペ ージ、またはデータ管理コンソールのアダプタ一覧からアダプタを特定します。 Web コンソールで、[新規データソース] ボタンをクリックし、表示される [利用可能] ド ロップダウンリストからアダプタのカテゴリを選択することも、検索オプション (拡大鏡 アイコン) を使用して特定の文字列を検索することもできます。
- 3. データ管理コンソールで、適切なグループフォルダと特定のアダプタフォルダを展開しま す。グループフォルダについての説明は、アダプタの「接続属性」に記載されています。
- 4. アダプタの名前またはバージョンを右クリックして、[構成] を選択します。

[アダプタの構成の追加] ウィンドウが表示されます。

- 5. アダプタに必要なパラメータの値を入力します。詳細は、構成する特定のアダプタについ ての説明を参照してください。
- 6. [構成] をクリックします。構成済みアダプタが、データ管理コンソールのリソースツリー のアダプタリストまたは Web コンソールの構成済みアダプタリストに追加されます。 Web コンソールで、アダプタがアスタリスク (\*) 付きで [利用可能] リストに表示されてい る場合は、少なくとも 1 つの接続が構成済みであることを示しています。アダプタを右ク リックし、[接続の追加] を選択することで、[利用可能] リストのいずれかから追加の接続 を構成することができます。

## 参照 Excel の接続属性

Excel アダプタは、[SQL] グループフォルダ下にあります。

以下のリストは、値の指定が可能な接続属性を示しています。属性の宣言を完了するには、[構 成] ボタンをクリックします。

#### 接続名

この接続属性のセットの識別に使用される論理名です。デフォルト値は CON01 です。

## データソース

データソース名 (DSN) です。デフォルトのデータソース名はありません。値を入力する 必要があります。

この値は、Microsoft Excel Driver 用に構成された ODBC データソース名にする必要があり ます。ファイル DSN を使用する場合は、そのファイル名にする必要があります (例、 samplefdsn.dsn)。

#### セキュリティ

データソースへの接続時にユーザを認証する方法には、次の 2 つがあります。

- Explicit Excel には適用されません。今後使用するために予約されています。
- **□ Trusted** アダプタは、サーバのデータアクセスエージェントによって偽装されたオペ レーティングシステムユーザの認証情報を使用して、Windows ログインとして Excel データソースに接続します (デフォルト)。

#### ユーザ

Excel には適用されません。今後使用するために予約されています。

パスワード

Excel には適用されません。今後使用するために予約されています。

#### ファイル DSN パラメータ (オプション)

Windows マシンまたはネットワーク上で定義された ODBC ファイル DSN のパスです。

#### プロファイルの選択

ドロップダウンリストからプロファイルのいずれかを選択し、CONNECTION\_ATTRIBUTES コマンドを格納するプロファイルのレベルを指定します。デフォルトのプロファイルは、 グローバルプロファイルの edasprof.prf です。

新しいユーザプロファイル (user.prf) またはグループプロファイル (プラットフォームで 使用可能な場合) を作成するには、[プロファイルの選択] ドロップダウンリストボックス にプロファイル名を直接入力します (拡張子は自動的に追加されます)。

接続属性をサーバプロファイル (edasprof) に保存します。

## 構文 接続属性の手動宣言

ユーザ/システム DSN の場合

ENGINE SQLEXCEL SET CONNECTION\_ATTRIBUTES connection DSN\_name/,

WebFOCUS データアダプタリファレンス 155

ファイル DSN の場合

ENGINE [SQLEXCEL] SET CONNECTION\_ATTRIBUTES connection FileDSN\_name/.:'filedsn=FileDSN\_path;',

説明

#### **SOLEXCEL**

アダプタを指定します。SET SQLENGINE コマンドをすでに発行している場合は、この値 を省略することができます。

connection

この接続属性のセットの識別に使用される論理名です。

*connection* と DSN\_*name* の間にスペースが 1 つ必要です。

DSN\_name

アクセスする Excel データソース名 (DSN) です。この名前は、odbc.ini ファイルのエント リに一致させる必要があります。

#### FileDSN\_name

アクセスする Excel ファイルデータソース名 (DSN) です。

#### FileDSN\_path

ハードドライブまたはネットワーク上の Excel ファイル DSN のパスです。

## 例 接続属性の宣言

ユーザ/システム DSN の場合

次の SET CONNECTION\_ATTRIBUTES コマンドは、SAMPLESERVER という名前の Excel DSN へ の CON1 接続を宣言します。

ENGINE SQLEXCEL SET CONNECTION\_ATTRIBUTES CON1 SAMPLESERVER/,

ファイル DSN の場合

次の SET CONNECTION\_ATTRIBUTES コマンドは、SAMPLESERVER.dsn という名前の ODBC フ ァイル DSN を使用して CON1 接続を宣言します。

```
ENGINE SQLEXCEL SET CONNECTION_ATTRIBUTES CON2 
SAMPLESERVER.dsn /,:'filedsn=C:¥ SAMPLESERVER.dsn;'
```
## デフォルト接続の上書き変更

複数の接続を定義した場合、最初の SET CONNECTION\_ATTRIBUTES コマンドで指定された接 続がデフォルト接続として機能します。このデフォルト値は、SET DEFAULT\_CONNECTION コ マンドを使用して上書きすることができます。

## 構文 デフォルト接続の変更

ENGINE SQLEXCEL SET DEFAULT\_CONNECTION connection

説明

#### **SQLEXCEL**

アダプタを指定します。SET SQLENGINE コマンドをすでに発行している場合は、この値 を省略することができます。

#### connection

以前に SET CONNECTION ATTRIBUTES コマンドを発行して定義された接続です。この名 前が前に宣言されていなかった場合は、次のメッセージが出力されます。

(FOC1671) コマンドの順序に誤りがあります。

## 注意

- SET DEFAULT CONNECTION コマンドを繰り返し使用する場合は、最後のコマンドで指定し た接続名がデフォルト接続になります。
- 非コミットトランザクション (LUW) が保留の間は、SET DEFAULT\_CONNECTION コマンド を発行することはできません。この場合は、次のメッセージが出力されます。 (FOC1671) コマンドの順序に誤りがあります。

## 例 デフォルト接続の選択

次の SET DEFAULT\_CONNECTION コマンドにより、SAMPLE という名前のデータベースサーバ がデフォルトのデータベースサーバとして選択されます。

ENGINE SQLEXCEL SET DEFAULT\_CONNECTION SAMPLE

## 接続範囲の制御

確立する接続ごとにアダプタを使用する場合、SET AUTODISCONNECT コマンドを使用して接 続の継続を制御することができます。

## <span id="page-157-0"></span>構文 接続範囲の制御

ENGINE SQLEXCEL SET AUTODISCONNECT ON {FIN|COMMAND|COMMIT}

説明

#### **SOLEXCEL**

アダプタを指定します。SET SQLENGINE コマンドをすでに発行している場合は、この値 を省略することができます。

#### FIN

セッションが終了した後に限り、自動的に切断します。デフォルト値は、FIN です。

#### COMMAND

各リクエストの後に自動的に切断されます。SET AUTODISCONNECT コマンドは、イベン トがどの程度の頻度で発生するかによって、大幅なオーバーヘッドをもたらす可能性があ ります。このオーバーヘッドのほとんどすべてがサーバには関連しません。このオーバ ーヘッドは、オペレーティングシステムとデータソースに関連します。

#### COMMIT

COMMIT または ROLLBACK を固有の SQL コマンドとして実行した後に限り、自動的に切 断します。

# Excel メタデータの管理

サーバがデータソースにアクセスする際、データソースに保存されているデータの解釈方法を 認識する必要があります。サーバがアクセスするデータソースごとに、データソースの構造お よび Excel データタイプのサーバマッピングを定義するシノニムを作成します。

### アダプタの識別

リクエストの解釈に必要なアダプタを識別するには、マスターファイルの SUFFIX 属性を使用 します。Excel アダプタを識別するには、SUFFIX 値として SQLEXCEL を使用します。

## 構文 アダプタの識別

FILE[NAME]=file, SUFFIX=SQLEXCEL [,\$]

file

マスターファイルのファイル名です。このファイル名は文字で開始する必要があります。 また、テーブルまたはビューの内容を表す名前にすることをお勧めします。実際のファイ ルには拡張子 .mas を付ける必要がありますが、この属性の値には拡張子を含めないでく ださい。

SQLEXCEL

アダプタの値です。

## シノニムの作成

シノニムを作成して、サーバからアクセス可能な Excel テーブルまたはシートの一意の名前 (エイリアス) を定義します。シノニムは、実際のデータソースの格納先や ID をクライアント アプリケーションから隠すことができるという点で便利です。また、シノニムは、一時項目や 追加のセキュリティメカニズムなど、サーバの拡張メタデータ属性のサポートを提供します。

シノニムを使用すると、クライアントアプリケーションを変更せずに、機能を継続させたま ま、オブジェクトの移動や名前の変更が行えます。必要になるのは、サーバ上のシノニムの再 定義のみです。シノニムを作成すると、結果としてマスターファイルとアクセスファイルが生 成されます。これらはサーバのメタデータを表します。

## 手順 シノニムを作成するには

- 1. Web コンソールのサイドバーで [データに接続] をクリックします。
- 2. このページの [サーバのデータソース] セクションのアダプタを右クリックし、[接続の表 示] を選択します。

選択したアダプタのタイプによって、次のいずれかのオプションがコンテキストメニュー に表示されます。

- **□ DBMS オブジェクトの表示** シノニムオブジェクトおよびプロパティの選択ページが 表示されます。
- □ メタデータオブジェクトの作成 シノニムオブジェクトおよびプロパティの選択ペー ジが表示されます。
- ファイルの表示 ファイルの選択ダイアログボックスが表示されます。適切なタイプ のファイルを選択すると、シノニムオブジェクトおよびプロパティの選択ページが表 示されます。
- □ ローカルファイルの表示 ファイルの選択ダイアログボックスが表示されます。適切 なタイプのファイルを選択すると、シノニムオブジェクトおよびプロパティの選択ペ ージが表示されます。
- トピックの表示 Kafka 環境で、トピックのシノニムオブジェクトおよびプロパティの 選択ページが表示されます。
- 3. 使用するアダプタの説明に従って、アダプタの必須パラメータの値を入力します。
- 4. パラメータ値を入力後、[追加] ボタンをクリックします。

このボタンのラベルは、[次へ]、[シノニムの作成]、[ベースシノニムの作成]、[クラスタシ ノニムの作成]、[ベースシノニムの更新] のいずれかになる場合があります。

ほとんどのアダプタのシノニム作成の処理は統合されているため、単一ページにすべての 必須パラメータを入力することができます。ただし、LDAP などの一部のアダプタでは、 [次へ] ボタンをクリックしないと [シノニムの作成] ボタンが表示されるページに移動し ません。

作成したシノニムが、指定したアプリケーションディレクトリに追加されます。

注意:シノニムの作成時に [フィールド名の確認] のチェックをオンにすると (選択可能な場 合)、サーバによって特殊文字が調整され、予約語の有無が確認されます。詳細は、925 ペー ジの 「 [特殊文字および予約語の確認](#page-924-0) 」 を参照してください。

## 参照 Excel のシノニム作成パラメータ

以下のリストは、値の指定が可能なシノニム作成パラメータを示しています。

#### Excel ブック

Excel ブックを選択します。デフォルト設定では、ODBC ソースの Excel ブックが選択され ています。

必要に応じて、別の Excel ブック名を入力するか、[...] (参照) ボタンをクリックします。 このクリックにより、[Excel ブックの選択] ダイアログボックスが開き、使用する Excel ブ ック名を選択することができます。

## オブジェクト名

オブジェクト名のフィルタに使用する文字列を入力します。必要に応じて、文字列の先頭 や末尾にワイルドカード文字 (%) を入力します。たとえば、「ABC%」と入力して、名前が ABC で始まるオブジェクトをすべて選択します。「%ABC」と入力して、名前が ABC で終 わるオブジェクトをすべて選択します。「%ABC%」と入力して、名前の先頭、中間、また は末尾に ABC が含まれるオブジェクトをすべて選択します。

## カーディナリティ

[カーディナリティ] のチェックをオンにすると、メタデータ作成時に、テーブルの現在の カーディナリティ (行またはタプルの数) を考慮します。カーディナリティは、等結合 (EQUIJOIN) で使用されます。検索順序はテーブルのサイズ (カーディナリティ) により決 定されます。サイズの小さいテーブルから読み込まれます。

アプリケーションで使用するテーブルのカーディナリティが動的の場合、この設定を選択 しても意味がありません。

#### アプリケーション

アプリケーションディレクトリの 1 つを選択します。デフォルト値は baseapp です。

#### 接頭語/接尾語

同一名のテーブルが存在する場合、接頭語または接尾語を追加して両者を区別します。た とえば、同名のテーブルが人事名簿と給与支払名簿に存在する場合、人事名簿には「HR」 という接頭語を付けます。シノニム名の最大文字数は 64 バイトです。

テーブルおよびビューの名前がすべて固有の場合は、[接頭語]、[接尾語] テキストボック スはブランクにしておきます。

## データタイプマッピングのカスタマイズ

データタイプマッピングのデフォルト設定を変更するには、このセクションを展開しま す。カスタマイズ可能なマッピングが表示されます。

#### メタデータの更新または作成

[作成] を選択すると、既存シノニムが同一の完全修飾名で存在する場合に、その既存シノ ニムが上書きされます。[更新] を選択すると、メタデータが既存シノニムに同期されます。 [更新] を選択すると、次の画面が開き、DBMS カタログから取得された属性のリストが表 示されます。このリストで各属性のチェックをオンにすることで、既存シノニムの属性を DBMS カタログの属性で上書きすることができます。

#### 既存のシノニムを上書きする

作成するシノニムが既存シノニムの完全修飾名と重複する場合に、既存シノニムの上書き を指定することができます。その場合は、[既存のシノニムを上書きする] のチェックをオ ンにします。

注意:シノニムを再作成するには、接続ユーザがオペレーティングシステムの書き込み権 限を所有している必要があります。

## デフォルトシノニム名

この列には、各シノニムに割り当てる名前が表示されます。別の名前を指定する場合は、 表示されている値を変更します。

## テーブル名

基になるオブジェクトの名前です。

#### テーブルの選択

シノニムを作成するテーブルを選択します。

- リスト内のテーブルをすべて選択するには、[すべて選択] のチェックをオンにします。
- □ 特定のテーブルまたはビューを選択するには、目的のテーブルまたはビューのチェッ クをオンにします。

テーブルのリストには、次の情報が表示されます。

□ Excel ブック内の範囲名

□ シート名。これらの名前には、末尾に「\$」が付いています。

## 例 生成されたシノニムの例

Excel アダプタのシノニムは、マスターファイルとアクセスファイルで構成されます。次の例 は、nf29004 テーブルのシノニムを示しています。

## マスターファイル

```
FILENAME=ONHAND, SUFFIX=SQLEXCEL, $
   SEGMENT=ONHAND, SEGTYPE=S0, $
    FIELDNAME=PROD_NUM, ALIAS=Prod_Num, USAGE=A255V, ACTUAL=A255V,
      MISSING=ON, $
    FIELDNAME=PRODNAME, ALIAS=Prodname, USAGE=A255V, ACTUAL=A255V,
      MISSING=ON, $
     FIELDNAME=QTY_IN_STOCK, ALIAS=Qty_in_Stock, USAGE=D20.2, ACTUAL=D8,
      MISSING=ON, $
    FIELDNAME=PRICE, ALIAS=Price, USAGE=D20.2, ACTUAL=D8,
      MISSING=ON, $
    FIELDNAME=COST, ALIAS=Cost, USAGE=D20.2, ACTUAL=D8,
      MISSING=ON, $
```
## アクセスファイル

```
SEGNAME=SEG1_4,TABLENAME=EDAQA.NF29004,
CONNECTION=DB1,KEYS=1,WRITE=YES,$
```
# 参照 アクセスファイルのキーワード

下表は、Excel のアクセスファイルのキーワードを示しています。

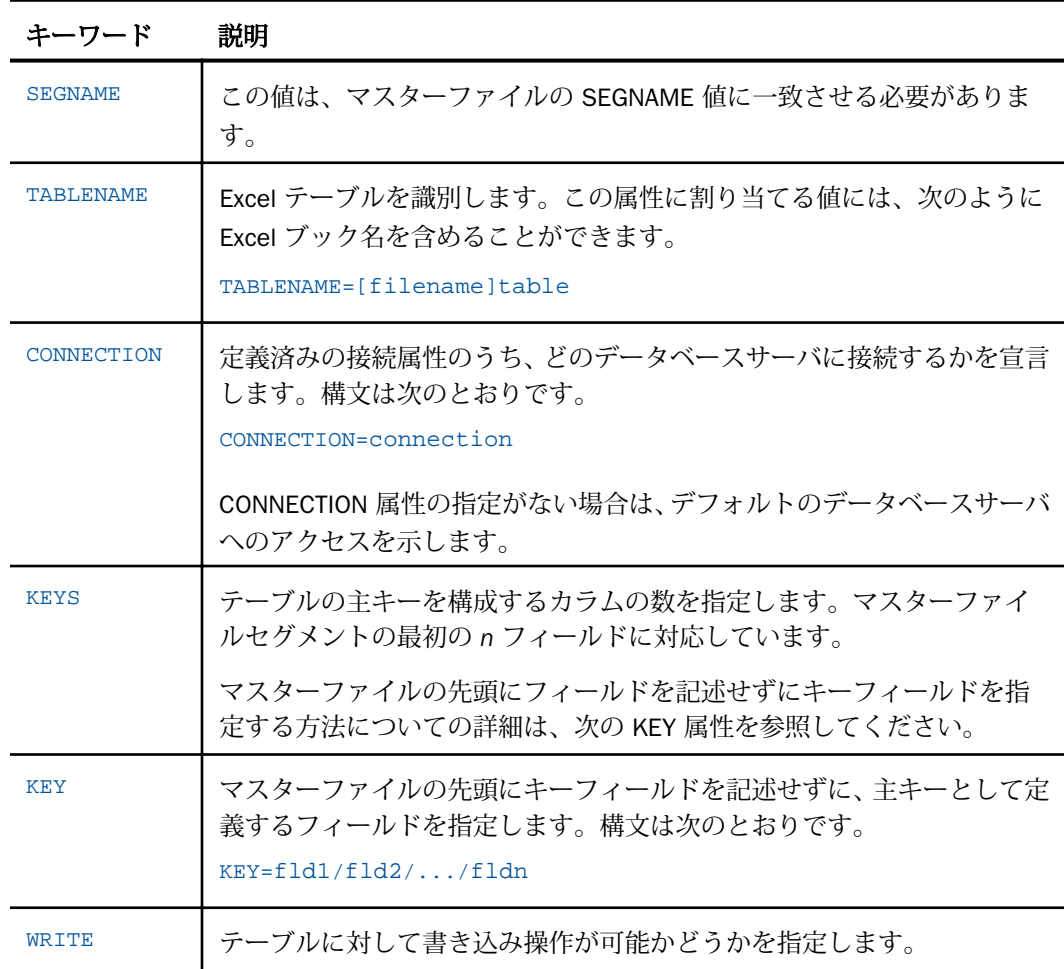

## <span id="page-163-0"></span>参照 シノニムの管理

シノニムを作成後、Web コンソールまたはデータ管理コンソールのいずれかの [アダプタ] ナ ビゲーションウィンドウでシノニム名を右クリックして、使用可能なオプションにアクセスす ることができます。

オプションのリストについては、45 ページの 「 [シノニムの管理オプション](#page-44-0) 」 を参照してく ださい。

## データタイプのサポート

サポートされるデータタイプは、実際のデータソースに応じて異なります。

## 数値カラムの精度と小数点以下の桁数の変更

SELECT リクエストによってサーバに返される数値カラムの長さと小数点以下の桁数は、ログ インプロファイルまたはストアドプロシジャで別の長さと小数点以下の桁数を指定すること で変更することができます。変換の設定は、CREATE SYNONYM によって生成されたフィール ドの USAGE と ACTUAL のフォーマットでマスターファイル内に反映されます。これは、サー バによるフィールドの処理とフォーマットの方法に影響を与えます。

ヒント:この設定は、手動で変更することも、Web コンソールで変更することもできます。

詳細は、50 ページの 「 [デフォルトの精度と小数点以下の桁数の上書き変更](#page-49-0) 」 を参照してく ださい。

## Excel 環境のカスタマイズ

Excel アダプタには、環境のカスタマイズおよびパフォーマンスを最適化するためのパラメー タが用意されています。

## タイムアウト制限の指定

Excel に対して SQL リクエストを実行した後、アダプタがその応答を待機する時間 (秒) を指定 するには、TIMEOUT コマンドを使用します。

## 構文 TIMEOUT コマンドの発行

ENGINE SQLEXCEL SET TIMEOUT {nn|0}

```
説明
```
**SOLEXCEL** 

アダプタを指定します。SET SQLENGINE コマンドをすでに発行している場合は、この値 を省略することができます。

nn

タイムアウトとなる秒数を指定します。デフォルト値は 30 です。

 $\Omega$ 

応答の待機時間が無制限であることを示します。

## 更新または削除された行数の取得

PASSRECS は正常に実行された SQL パススルーの INSERT、UPDATE、DELETE コマンドにより 影響を受ける行の数を返します。

ヒント:この設定は手動で変更することができますが、Web コンソールで変更することもで きます。その場合は、サイドバーの [データに接続] をクリックした後、構成済みアダプタを 右クリックし、メニューから [設定の変更] を選択します。 [設定の変更] ウィンドウが表示さ れます。

# 構文 更新または削除された行数の取得

ENGINE SQLEXCEL SET PASSRECS {ON|OFF}

説明

**SOLEXCEL** 

アダプタを指定します。SET SQLENGINE コマンドをすでに発行している場合は、この値 を省略することができます。

ON

SQL パススルーの INSERT、UPDATE、DELETE コマンドが正常終了した後、アプリケーシ ョンプログラム SCB のカウントメンバーで影響を受ける行の数を取得します。デフォル ト値は ON です。

OFF

SQL パススルーの INSERT、UPDATE、DELETE コマンドが正常終了した場合でも、情報を 取得しません。

# <span id="page-165-0"></span>Excel 最適化の設定

アダプタの最適化機能を使用すると、RDBMS での処理の実行が最適化され、RDBMS とサー バ間の通信量が減少し、応答時間が改善されます。また、RDBMS 独自の内部最適化機能を有 効にすることも可能です。

詳細は、61 ページの 「 [リクエストの最適化](#page-60-0) 」 を参照してください。

# Excel (直接取得) アダプタの使用

Excel (直接取得) アダプタでは、Excel ファイル (.xls および .xlsx ファイル) からの直接取 得がサポートされます。このアダプタは、Microsoft ファイル形式にアクセスするための Java API である Apache POI を使用します。

## トピックス

**8**

- Excel (直接取得) アダプタの構成
- □ Excel (直接取得) [メタデータの管理](#page-167-0)
- □ [アダプタ設定の変更](#page-174-0)

# Excel (直接取得) アダプタの構成

Excel (直接取得) アダプタは、Web コンソールまたはデータ管理コンソールで構成することが できます。

## 手順 Excel (直接取得) アダプタを構成するには

アダプタは、Web コンソールまたはデータ管理コンソールで構成することができます。

1. Web コンソールのサイドバーで [データに接続] をクリックします。

または

データ管理コンソールで [アダプタ] フォルダを右クリックし、[新規データソース] を選択 します。 [データに接続] ページが開き、構成済みアダプタが表示されます。

- 2. Web コンソールで、[新規データソース] (プラス (+) ボタン) をクリックして表示されたペ ージ、またはデータ管理コンソールのアダプタ一覧からアダプタを特定します。 Web コンソールで、[新規データソース] ボタンをクリックし、表示される [利用可能] ド ロップダウンリストからアダプタのカテゴリを選択することも、検索オプション (拡大鏡 アイコン) を使用して特定の文字列を検索することもできます。
- 3. [Excel (直接取得)] を右クリックし、[構成] を選択します。

入力パラメータは必要ありません。

構成したアダプタが、ナビゲーションウィンドウの [アダプタ] リストに追加されます。

WebFOCUS データアダプタリファレンス 167

## <span id="page-167-0"></span>Excel (直接取得) メタデータの管理

サーバがデータソースにアクセスする際、データソースに保存されているデータの解釈方法を 認識する必要があります。サーバがアクセスするデータソースごとに、データソースの構造お よびデータタイプのサーバマッピングを定義するシノニムを作成します。

## シノニムの作成

シノニムを作成して、サーバからアクセス可能な Excel シートの一意の名前 (エイリアス) を定 義します。シノニムは、実際のデータソースの格納先や ID をクライアントアプリケーション から隠すことができるという点で便利です。また、シノニムは、一時項目や追加のセキュリテ ィメカニズムなど、サーバの拡張メタデータ属性サポートを提供します。

シノニムを使用すると、クライアントアプリケーションを変更せずに、機能を継続させたま ま、オブジェクトの移動や名前の変更が行えます。必要になるのは、サーバ上のシノニムの再 定義のみです。シノニムを作成すると、結果としてマスターファイルとアクセスファイルが生 成されます。これらはサーバのメタデータを表します。

一部の設定は、シノニムの作成に影響する場合があります。アダプタ設定についての詳細は、 175 ページの 「 [アダプタ設定の変更](#page-174-0) 」 を参照してください。

## 手順 シノニムを作成するには

シノニムを作成するには、事前にアダプタを構成しておく必要があります。Web コンソール の [アプリケーション] または [データに接続] のページからシノニムを作成することができま す。

- 1. Web コンソールのサイドバーで [データに接続] をクリックします。 [アダプタ] ページが開きます。
- 2. 接続を右クリックし、[ファイルの表示] を選択します。 ファイル選択のダイアログボックスが表示されます。
- 3. シノニムを作成するアプリケーションおよび Excel ファイルを特定し、[OK] をクリックし ます。

下図のように、[Excel ワークシートの選択] ページが開きます。

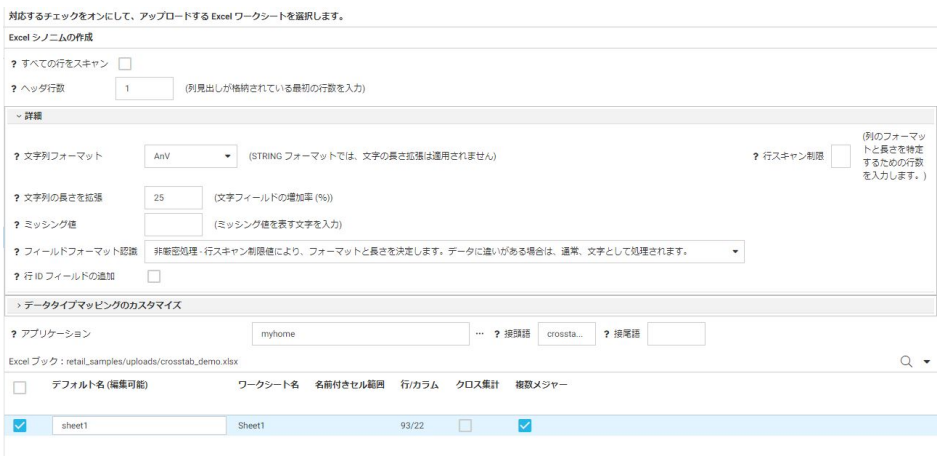

4. 次のパラメータの値を入力または選択します。

#### すべての行をスキャン

選択した場合、データタイプおよびデータ長を決定する際にすべての行をスキャンし ます。

#### 行スキャン制限

データタイプおよびデータ長を決定する際に、スキャンする行の最大数を指定します。 デフォルト値は 5000 です。

文字列の長さを拡張

部分スキャンを補うために文字列の長さに追加するパーセントです。デフォルト値は 25 です。

#### ミッシング値

ミッシング値を示す文字列を入力します。

フィールドフォーマット認識

行スキャン制限によりデータタイプとデータ長を決定する [非厳密処理]、または、行 スキャン制限により先頭行およびその長さを使用してデータタイプを決定する [厳密 処理] のいずれかを指定できます。デフォルト値は [非厳密処理] です。

#### ヘッダ行数

フィールド名を含むヘッダ行の数を入力します。デフォルト値は 1 です。

#### 行 ID フィールドの追加

選択した場合、各ワークシート行の行番号を追加します。

データタイプマッピングのカスタマイズ

展開されている場合、データフィールドの分解、地理的役割の追加、数値フィールド および文字フィールドのデータタイプの選択のために追加のフィールドを開きます。 アプリケーション

アプリケーション名を入力するか、[...] (参照) ボタンをクリックしてシノニムのアプ リケーションを特定します。

接頭語

シノニム名に接頭語を割り当てます。 接尾語

シノニム名に接尾語を割り当てます。 Excel ブック

シノニムを作成する Excel ブックを選択します。シノニム名を変更するには、デフォ ルト名を選択し、新しい名前を入力します。

クロス集計

このチェックをオンにした場合、指定した行数の見出し行までは、ピボットされずに データ行になります。

複数メジャー

最終見出し行のタイトルに複数の値が含まれる場合は、[複数メジャー] のチェックを オンにします。

5. リボンの [ベースシノニムの作成] をクリックします。

# 例 クロス集計シノニムの作成

下図は、データ管理コンソールで開いた Excel スプレッドシートの一部を示しています。見出 しには、「PRODUCT\_CATEGORY」、製品区分の値、「PRODUCT\_SUBCATEGORY」、製品区分 (詳 細) の値が表示されています。

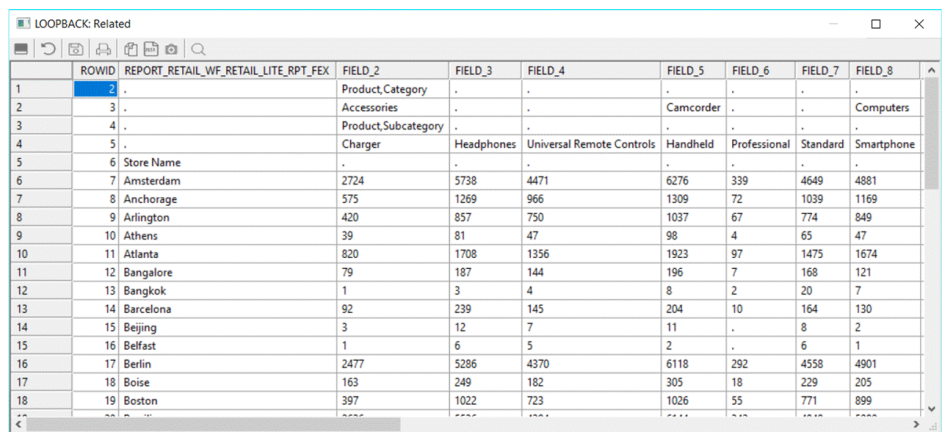

[クロス集計] のチェックをオフにした場合、生成されるマスターファイルには、スプレッドシ ートの列に対応するフィールドが記述されます。下図は、このスプレッドシートのフィールド リストの一部を示しています。

```
FIELDNAME=PRODUCT_CATEGORY_ACCESSORIES_PRODUCT_SUBCATEGORY, 
ALIAS='Product,Category_Accessories_Product,Subcategory', USAGE=A8V, 
ACTUAL=A8V,
      MISSING=ON,
     TITLE='Product,Category_Accessories_Product,Subcategory', $
    FIELDNAME=FIELD_3, ALIAS=FIELD_3, USAGE=A12V, ACTUAL=A12V,
      MISSING=ON,
      TITLE='FIELD_3', $
    FIELDNAME=FIELD_4, ALIAS=FIELD_4, USAGE=A31V, ACTUAL=A31V,
      MISSING=ON,
      TITLE='FIELD_4', $
    FIELDNAME=CAMCORDER, ALIAS=Camcorder, USAGE=A10V, ACTUAL=A10V,
      MISSING=ON,
      TITLE='Camcorder', $
    FIELDNAME=FIELD_6, ALIAS=FIELD_6, USAGE=A15V, ACTUAL=A15V,
      MISSING=ON,
       TITLE='FIELD_6', $
     FIELDNAME=FIELD_7, ALIAS=FIELD_7, USAGE=A10V, ACTUAL=A10V,
      MISSING=ON,
      TITLE='FIELD_7', $
    FIELDNAME=COMPUTERS, ALIAS=Computers, USAGE=A12V, ACTUAL=A12V,
      MISSING=ON,
      TITLE='Computers', $
    FIELDNAME=FIELD_9, ALIAS=FIELD_9, USAGE=A7V, ACTUAL=A7V,
      MISSING=ON,
      TITLE='FIELD_9', $
    FIELDNAME=MEDIA_PLAYER, ALIAS='Media Player', USAGE=A8V, ACTUAL=A8V,
       MISSING=ON,
       TITLE='Media Player', $
```
[クロス集計] のチェックをオン、[複数メジャー] のチェックをオフ、[見出し行数] を [5] に設 定した場合、PRODUCT\_CATEGORY が 1 つ目のディメンションフィールド、

PRODUCT\_SUBCATEGORY が 2 つ目のディメンションフィールド、スプレッドシートの一連の 数値が基軸フィールドになります。スプレッドシートの 1 列目 (店舗名) は文字フィールドに なります。以下はその例です。

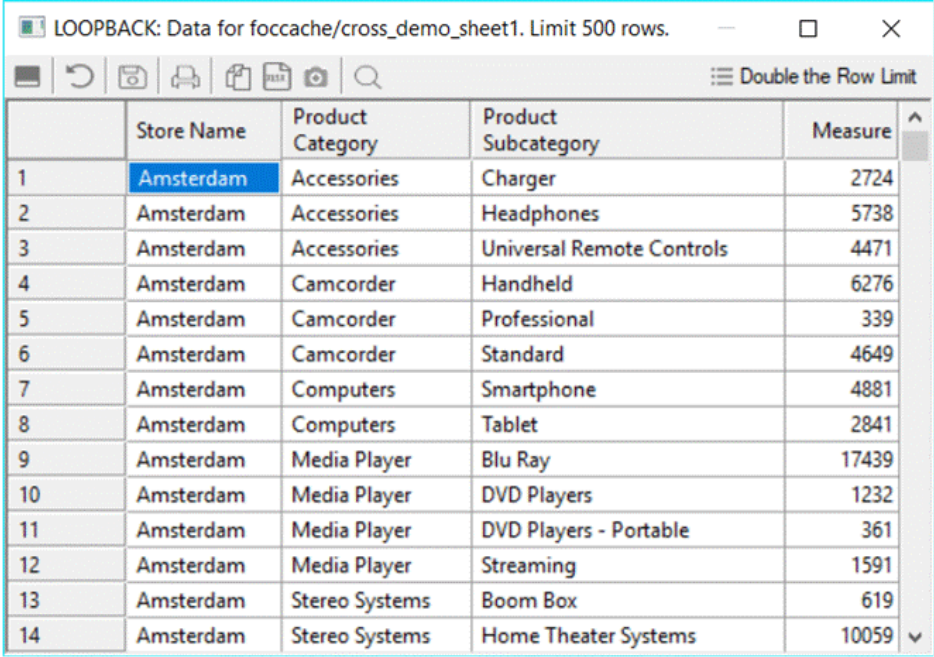

```
生成されるマスターファイルは次のとおりです。
```

```
FILENAME=RETAIL_CROSS_CROSS_ON, SUFFIX=DIREXCEL,
 DATASET=ibisamp/retail_cross.xlsx, BV_NAMESPACE=OFF, $
  SEGMENT=RETAIL_CROSS_CROSS_ON, SEGTYPE=S0, $
     FIELDNAME=DHL1, ALIAS=DHL1, USAGE=A20V, ACTUAL=A20V,
       MISSING=ON,
       TITLE='DHL1', $
     FIELDNAME=DVL1_PRODUCT_CATEGORY, ALIAS='Product,Category',
       USAGE=A20V, ACTUAL=A20V,
       MISSING=ON,
       TITLE='Product,Category', $
     FIELDNAME=DVL2_PRODUCT_SUBCATEGORY, ALIAS='Product,Subcategory',
       USAGE=A31V, ACTUAL=A31V,
      MISSING=ON,
       TITLE='Product,Subcategory', $
    FIELDNAME=REPORT_RETAIL_WF_RETAIL_LITE_RPT_FEX,
       ALIAS='Report retail/wf_retail_lite_rpt.fex',
       USAGE=I9, ACTUAL=A11V,
       MISSING=ON,
      TITLE='Report retail/wf retail lite rpt.fex', $
  FOLDER=MG_RETAIL_CROSS_CROSS_ON, PARENT=.,
     DV_ROLE=MEASURE, 
    DESCRIPTION='Measure Groups', $
   FOLDER=RETAIL_CROSS_CROSS_ON, PARENT=MG_RETAIL_CROSS_CROSS_ON,
    DESCRIPTION='Retail_cross_cross_on', $
    FIELDNAME=REPORT_RETAIL_WF_RETAIL_LITE_RPT_FEX,
      BELONGS_TO_SEGMENT=RETAIL_CROSS_CROSS_ON, $
  FOLDER=DIM_RETAIL_CROSS_CROSS_ON, PARENT=.,
     DV_ROLE=DIMENSION, 
     DESCRIPTION='Dimensions', $
   FOLDER=RETAIL_CROSS_CROSS_ON1, PARENT=DIM_RETAIL_CROSS_CROSS_ON,
   DESCRIPTION='Retail cross_cross_on', $
     FIELDNAME=DHL1, BELONGS_TO_SEGMENT=RETAIL_CROSS_CROSS_ON, $
   FOLDER=DVL, PARENT=RETAIL_CROSS_CROSS_ON1,
    DESCRIPTION='DVL', $
    FIELDNAME=DVL1_PRODUCT_CATEGORY,
      BELONGS TO SEGMENT=RETAIL CROSS CROSS ON,
     DV_ROLE=LEVEL, $
     FIELDNAME=DVL2_PRODUCT_SUBCATEGORY,
       BELONGS_TO_SEGMENT=RETAIL_CROSS_CROSS_ON,
      DV_ROLE=LEVEL, $
```
ここで、以下のようなリクエストを発行することができます。

```
TABLE FILE RETAIL CROSS CROSS ON
PRINT REPORT_RETAIL_WF_RETAIL_LITE_RPT_FEX AS Measure
BY DHL1 AS Store
BY DVL1_PRODUCT_CATEGORY AS Category
BY DVL2 PRODUCT SUBCATEGORY AS Subcategory
ON TABLE SET PAGE NOLEAD
ON TABLE SET STYLE *
GRID=OFF,$
ENDSTYLE
END
```
下図は、出力結果の一部を示しています。

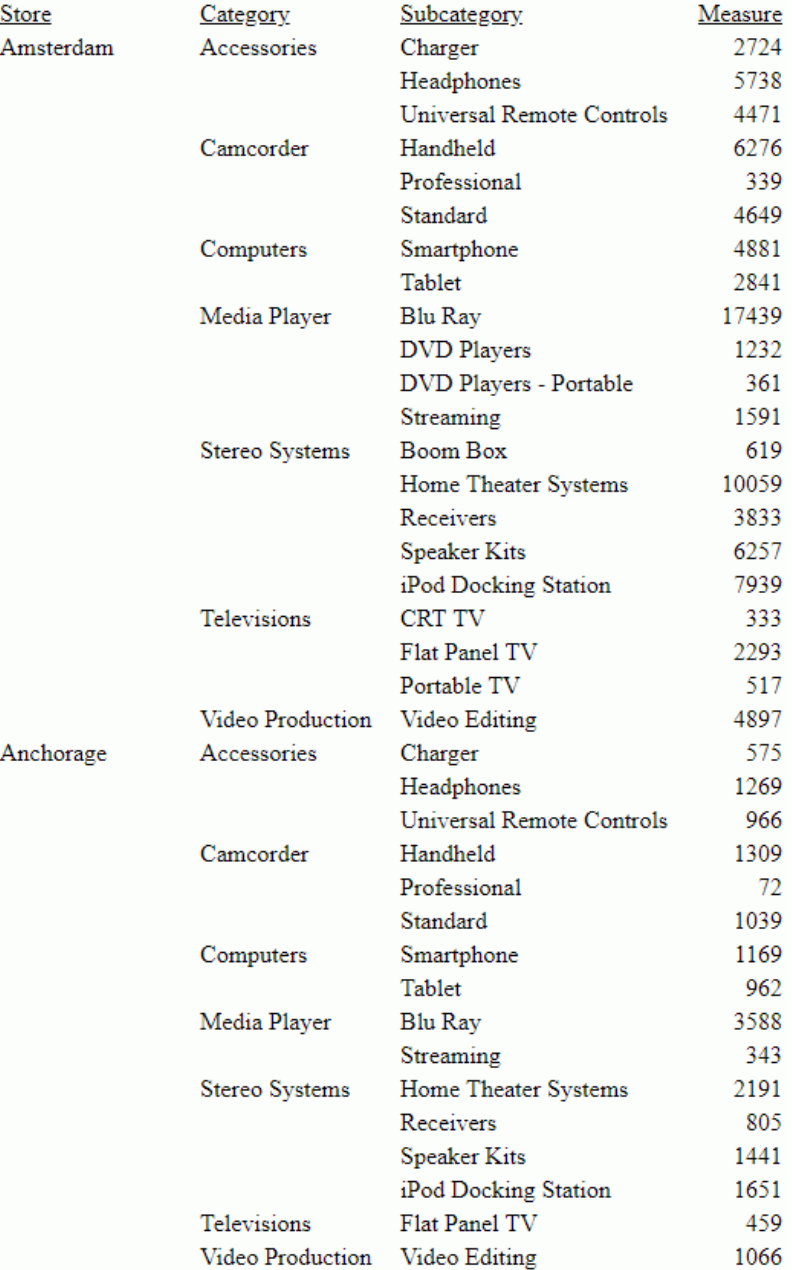

# <span id="page-174-0"></span>アダプタ設定の変更

アダプタの設定を変更するには、[アダプタ] ページでアダプタを右クリックし、[設定の変更] を選択します。

下図のように、[Excel の設定の変更] ページが開きます。

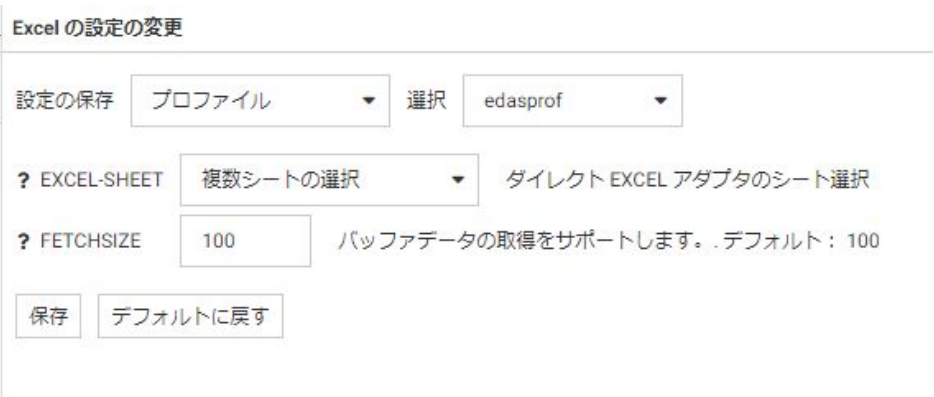

次の設定を変更することができます。

#### EXCEL-SHEET

ドロップダウンリストから、[複数シートの選択] (デフォルト) または [単一シートの選択] を選択します。この選択は、アップロードウィザードを使用してファイルをアップロード する際に、複数のワークシートを選択できるか、単一のワークシートのみを選択できるか に影響します。

#### **FETCHSIZE**

バッファデータの取得をサポートします。行数を入力するか、デフォルト値 (100) を受容 します。

## 設定の保存

ドロップダウンリストから、これらの設定の格納先として [プロファイル] または [プロシ ジャ]を選択し、[選択]からプロファイル名またはプロシジャ名を選択します。

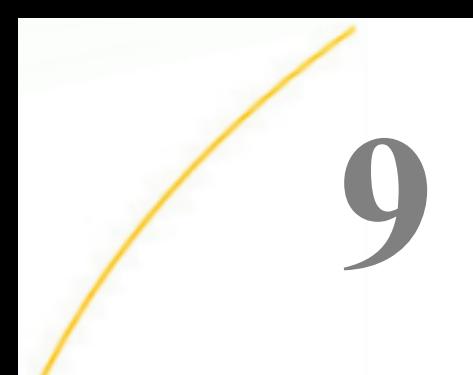

# Fixed-Format File および Delimited File アダプタの使用

Fixed-Format File および Delimited Flat File アダプタは、レコードが入力された順序で保 存、検索されるシーケンシャルファイルにアクセスします。シーケンシャルデータソー スには、次のものがあります。

- 固定フォーマットのファイル (Fixed-Format File) (以前のバージョンでは、Flat File と 記載) - 各フィールド値は、レコード内で事前に定義された位置に格納されます。固定 フォーマット構造を保持するには、データの存在しない位置にはブランクを配置しま す。
- 区切り付きフォーマットのファイル (Delimited File) 各フィールド値は事前に定義さ れた順序で、特殊文字で区切られて格納されます。各フィールドは、ファイル内で事 前に定義された順序を保持する必要がありますが、データの存在しない位置にブラン クを配置する必要はありません。

アダプタは、アプリケーションリクエストを I/O 呼び出しに変換し、最適化されたアン サセットをリクエストの送信元アプリケーションに返します。

このアダプタを使用して、圧縮されたデータセットにアクセスすることもできます。た だし、実際の圧縮処理は ZCOMP Exit を使用して実行されます。

# トピックス

- Fixed-Format File および Delimited File 環境の準備
- [Fixed-Format File](#page-177-0) および Delimited File アダプタの構成
- Fixed-Format File および Delimited File [のメタデータの管理](#page-181-0)

# Fixed-Format File および Delimited File 環境の準備

Fixed-Format File および Delimited File アダプタでは、環境変数を設定する必要はありません。

# <span id="page-177-0"></span>Fixed-Format File および Delimited File アダプタの構成

Fixed-Format File および Delimited File アダプタは、Web コンソールまたはデータ管理コンソ ールで構成することができます。また、それぞれのファイルタイプで、アクセスするデータフ ァイルのパスを指定する必要があります。ファイルのパスは、次のいずれかの方法で定義しま す。

- サポート対象のサーバプロファイルに FILEDEF コマンドを含める。この方法では、メタデ ータに関連付けられた物理ファイル名を迅速に変更できます。
- □ シノニムを作成する際にパスを指定する。この方法では、データファイルのパスをマスタ ーファイル内で定義できます。

## 手順 Fixed-Format File および Delimited File アダプタを構成するには

アダプタは、Web コンソールまたはデータ管理コンソールで構成することができます。

1. Web コンソールのサイドバーで [データに接続] をクリックします。

または

データ管理コンソールで [アダプタ] フォルダを右クリックし、[新規データソース] を選択 します。 [データに接続] ページが開き、構成済みアダプタが表示されます。

- 2. Web コンソールで、[新規データソース] (プラス (+) ボタン) をクリックして表示されたペ ージ、またはデータ管理コンソールのアダプタ一覧からアダプタを特定します。 Web コンソールで、[新規データソース] ボタンをクリックし、表示される [利用可能] ド ロップダウンリストからアダプタのカテゴリを選択することも、検索オプション (拡大鏡 アイコン) を使用して特定の文字列を検索することもできます。
- 3. データ管理コンソールで、適切なグループフォルダと特定のアダプタフォルダを展開しま す。グループフォルダについての説明は、アダプタの「接続属性」に記載されています。
- 4. アダプタの名前またはバージョンを右クリックして、[構成] を選択します。

[アダプタの構成の追加] ウィンドウが表示されます。

- 5. アダプタに必要なパラメータの値を入力します。詳細は、構成する特定のアダプタについ ての説明を参照してください。
- 6. [構成] をクリックします。構成済みアダプタが、データ管理コンソールのリソースツリー のアダプタリストまたは Web コンソールの構成済みアダプタリストに追加されます。 Web コンソールで、アダプタがアスタリスク (\*) 付きで [利用可能] リストに表示されてい る場合は、少なくとも 1 つの接続が構成済みであることを示しています。アダプタを右ク リックし、[接続の追加] を選択することで、[利用可能] リストのいずれかから追加の接続 を構成することができます。

注意:Fixed-Format File および Delimited File アダプタは、[ファイル] グループフォルダ下にあ ります。入力パラメータは必要ありません。

手順 Web コンソールまたはデータ管理コンソールで Fixed-Format File および Delimited File の FTP サーバ接続を構成するには

> FTP サーバへの接続を構成することで、FTP サーバを Flat File および Delimited Flat File のソー スとして使用することができます。はじめに、アダプタを構成する必要があります。

FTP サーバへの接続を構成する手順は以下のとおりです。

1. Web コンソールのサイドバーで [データに接続] をクリックします。

または

データ管理コンソールで [アダプタ] フォルダを右クリックし、[新規データソース] を選択 します。 [データに接続] ページが開き、構成済みアダプタが表示されます。

- 2. [Flat File] フォルダを右クリックし、[接続の追加] を選択するか、[区切り付きファイル (CSV/TAB)] フォルダを右クリックし、[FTP 接続の追加] を選択します。
- 3. [区切り付きファイル (CSV/TAB)/Flat File の FTP サーバ接続を追加] ウィンドウが開きま す。

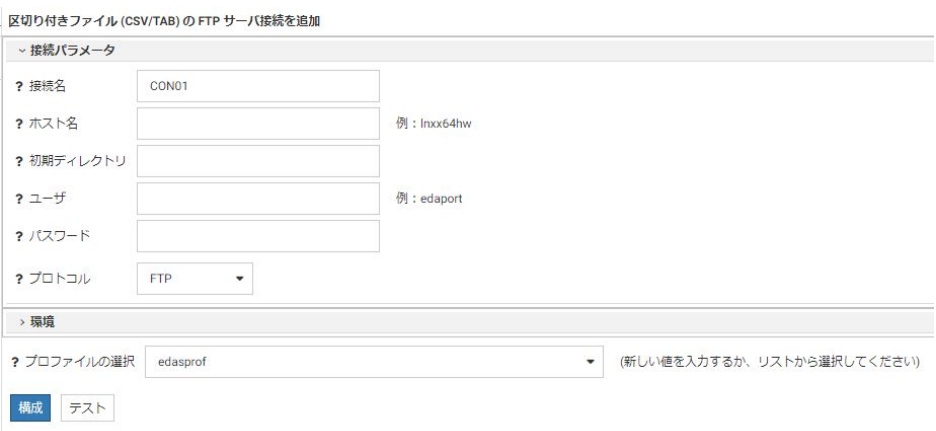

4. 接続パラメータを入力します。詳細は、以下の「FTP 接続パラメータ」を参照してくださ い。

5. [構成] をクリックします。

## 参照 FTP 接続パラメータ

FTP 接続パラメータは以下のとおりです。

WebFOCUS データアダプタリファレンス 179

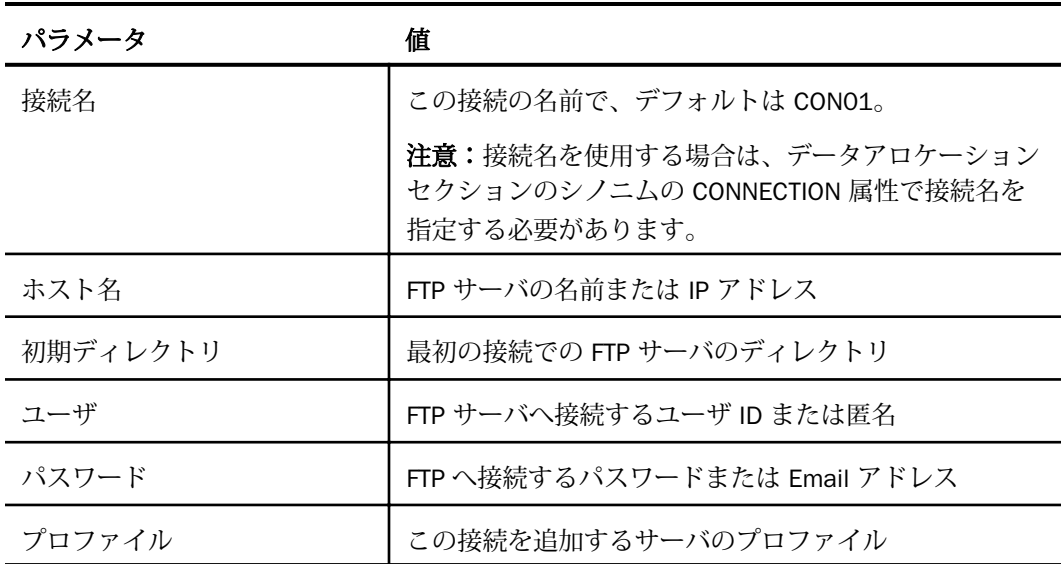

手順 SFTP プロトコルによるバルクロードでの複数ユーザの構成

SFTP を使用してバルクロードを構成する場合、自分自身のユーザ ID (例、user1) で補助接続 を作成します。ユーザが別のユーザ ID (例、user2) でサーバに接続し、上記と同一の補助接続 を使用してバルクロードを開始する場合は、user2 は、user 2 固有のキーファイルを作成し、 このキーを user1 ID に関連付ける必要があります。

この手順では、次の表記が使用されています。

- DataMigrator Server は、dmhost と表記されます。
- SFTP サーバは、sftphost と表記されます。
- DataMigrator Server に接続するユーザは、userdm と表記されます。
- SFTP サーバへの接続で構成されたユーザは、usersftp と表記されます。

次の手順を実行して、userdm が SFTP 補助接続によるバルクロードを開始できるよう構成し ます。

1. sftphost で次のコマンドを発行し、キーを格納するディレクトリを作成します。

/home/usersftp/\$ mkdir .ssh /home/usersftp/ $\oint$  cd .ssh
次のコマンドを発行し、認証済みキーを格納する authorized\_keys という名前のファイル を作成します。

/home/usersftp/\$ .ssh \$ touch authorized keys

2. dmhost で次のコマンドを発行し、dmhost から sftphost に接続するための usersftp を有 効にします。

/home/userdm/\$ sftp usersftp@sftphost sftp> exit

3. dmhost で、必要に応じて known hosts を検証し、このリスト上に sftphost が存在するこ とを確認します。

/home/userdm/ $$$  cd .ssh /home/userdm/.ssh  $$$  **ls** -ltr -a /home/userdm/.ssh \$ cat known\_hosts  $/h$ ome/userdm/.ssh \$  $cd$ 

このファイルの先頭にリモートホスト名が表示されます。

4. dmhost にキーを作成します。

/home/userdm/\$ ssh-keygen -t rs

5. dmhost で、userdm のパブリックキーを sftphost の authorized\_keys ファイルに関連付け ます。

/home/userdm/\$ append id\_rsa.pub authorized keys

または

```
/home/userdm/$ cat ~/.ssh/id_rsa.pub | ssh usersftp@sftphost
       "cat >> /home/usersftp/.ssh/authorized_keys"
```
これにより、userdm ID を使用して usersftp による sftphost への接続が可能になります。

6. 次のコマンドを使用して、dmhost からパスワードなしで sftphost に SFTP 接続します。

```
/home/userdm/$ sftp usersftp@sftphost
sftp> 1s
sftp> exit
```
7. dmhost で DataMigrator Server を開始します。dmhost で DataMigrator Server に接続し ます。

```
 http://dmhost:8117
```
接続時に、OPSYS セキュリティプロバイダおよびユーザ ID userdm を使用します。

8. dmhost のサーバプロファイル edasprof.prf から次のコマンドを発行し、sftphost への固 定フォーマットファイル接続を確立します。

ENGINE FIX SET CONNECTION\_ATTRIBUTES conTest 'sftp://sftphost'/usersftp,:'mydir1'

9. 接続をテストします。結果は次のとおりです。

User has read access to the FTP server directory User has write access to the FTP server directory. Successful test for the connection conTest.

# 構文 UNIX、Windows ファイルシステムでの Fixed-Format File または Delimited File のパ ス指定

FILEDEF コマンドを使用して、FIXED データセットを割り当てます。

FILEDEF FILE1 DISK filename [(LRECL lrecl RECFM recfm]

説明

filename

データファイルのフルパスおよびファイル名を指定します。

lrecl

レコード長 (バイト単位) です。このパラメータはオプションとして指定します。省略し た場合、メタデータ定義に基づいて計算されます。

オプションとして指定するパラメータの前には、左括弧を入れる必要があります。

recfm

レコードのフォーマットです。固定フォーマットには F、可変フォーマットには V を指定 します。このパラメータはオプションとして指定します。このパラメータを省略すると、 デフォルトの固定フォーマットになります。

# Fixed-Format File および Delimited File のメタデータの管理

サーバがデータソースにアクセスする際、データソースに保存されているデータの解釈方法を 認識する必要があります。サーバがアクセスするデータソースごとに、データソースの構造 と、Fixed-Format File および Delimited File のデータタイプのサーバマッピングを定義するシノ ニムを作成します。

## シノニムの作成

シノニムを作成して、サーバからアクセス可能な Fixed-Format File および Delimited File の一 意の名前 (エイリアス) を定義します。シノニムは、実際のデータソースの格納先や ID をクラ イアントアプリケーションから隠すことができるという点で便利です。また、シノニムは、一 時項目や追加のセキュリティメカニズムなど、サーバの拡張メタデータ属性のサポートを提供 します。

シノニムを使用すると、クライアントアプリケーションを変更せずに、機能を継続させたま ま、オブジェクトの移動や名前の変更が行えます。必要になるのは、サーバ上のシノニムの再 定義のみです。シノニムを作成すると、結果としてマスターファイルとアクセスファイルが生 成されます。これらはサーバのメタデータを表します。

## Fixed-Format File のシノニムの作成

Fixed-Format File はシーケンシャルファイルです。各フィールドは、レコード内で事前に定義 された位置に格納されます。固定長フォーマットを保持するために、データの存在しない位置 にブランクを配置する必要があります。

# 手順 Fixed-Format File のシノニムを作成するには

シノニムを作成するには、事前にアダプタを構成しておく必要があります。シノニムは、Web コンソールまたはデータ管理コンソールから作成することができます。

- 1. Web コンソールのサイドバーで [データに接続] をクリックします。
- 2. このページの [サーバのデータソース] セクションのアダプタを右クリックし、[接続の表 示1を選択します。

選択したアダプタのタイプによって、次のいずれかのオプションがコンテキストメニュー に表示されます。

- **□ DBMS オブジェクトの表示** シノニムオブジェクトおよびプロパティの選択ページが 表示されます。
- □ メタデータオブジェクトの作成 シノニムオブジェクトおよびプロパティの選択ペー ジが表示されます。
- ファイルの表示 ファイルの選択ダイアログボックスが表示されます。適切なタイプ のファイルを選択すると、シノニムオブジェクトおよびプロパティの選択ページが表 示されます。
- □ ローカルファイルの表示 ファイルの選択ダイアログボックスが表示されます。適切 なタイプのファイルを選択すると、シノニムオブジェクトおよびプロパティの選択ペ ージが表示されます。
- トピックの表示 Kafka 環境で、トピックのシノニムオブジェクトおよびプロパティの 選択ページが表示されます。
- 3. シノニムの作成パラメータの参照の箇所で説明しているように、アダプタで必要になるパ ラメータ用の値を入力します。
	- **□ Windows、UNIX の場合、詳細は、184 ページの 「 Windows、UNIX ファイルシステム** での Fixed-Format File のシノニム作成パラメータ 」 を参照してください。
- 4. パラメータ値を入力後、[シノニムの作成] をクリックします。

[ステータス] ウィンドウに、シノニムが正しく作成されたことを示す情報が表示されま す。

作成したシノニムが、指定したアプリケーションディレクトリに追加されます。

注意:シノニムの作成時に [フィールド名の確認] のチェックをオンにすると、サーバが特殊 文字を調整するとともに、予約語の有無を確認します。詳細は、925 ページの 「 [特殊文字お](#page-924-0) [よび予約語の確認](#page-924-0) 」 を参照してください。

# 参照 Windows、UNIX ファイルシステムでの Fixed-Format File のシノニム作成パラメー タ

以下のリストは、アダプタのシノニムを作成する際に、値の指定が必要なパラメータ、および 実行する関連作業を示しています。これらのオプションが複数のウィンドウに表示される場 合もあります。ウィンドウに表示されたボタンをクリックして次のウィンドウに進み、最後に [シノニムの作成] ボタンをクリックします。これで、入力データに基づいてシノニムが作成さ れます。

#### COBOL FD

複数の COBOL ファイルを含むディレクトリへのパス。

## データファイル割り当ての選択

2 つのオプションのいずれかを選択します。

- □ 単一ファイル 単一のデータファイルを定義します。このオプションはリモート接続 には適用されません。
- □ ファイルコレクション 単一のシノニムによって定義される一連のデータファイルを 定義します。

## データプロセスモードの選択

データ検索タイプを示します。

- □ 1回だけ取得 シーケンシャルファイルのシノニムを作成するためにデータを1回だ け検索します。
- □ ファイルリスナ 継続して検索することができます。

## ファイルリスナ属性

#### 新しいファイルのリスナディレクトリポーリング間隔です。

ファイルが存在することをリスナが確認する間隔を秒数で指定します。デフォルト値は 10 秒です。

#### 新しいファイルのリスナディレクトリタイムアウト間隔です。

リスナのタイムアウト間隔を秒数で指定します。デフォルト値は 10 秒です。

#### リクエストで処理するレコードの最大数です。

1 回のリクエストで処理されるレコード数を指定します。このオプションは単一ファイル の処理に関して指定できます。

#### リクエストで処理するデータファイルの最大数です。

1 回のリクエストで処理されるファイル数を指定します。このオプションは一連のファイ ルを処理する場合に指定できます。デフォルト値は 99,999,999 です。

#### データファイルピックアップ条件

ファイルエージェントがディレクトリからファイルを取得するメカニズムを指定します。

- □ 即時 ファイルの検出直後に処理します。
- □ トリガ トリガファイルの検出直後に処理します。このオプションを使用するには、ト リガファイル拡張子を設定する必要があります。

#### トリガファイル拡張子

トリガファイルの拡張子を指定します。トリガファイル拡張子は、リスナの対象となるフ ァイルのフルネームに追加されます。

#### 処理済みデータファイル破棄条件

ファイルエージェントによる処理後のファイルの処理方法を指定します。

- □ 削除 ファイルを削除します。
- □ アーカイブ タイムスタンプ付きファイルを [ファイルリスナアーカイブディレクト リ] オプションで定義された指定ディレクトリへコピーします。

□ 保持 ファイルを保持します。

## ファイルリスナアーカイブディレクトリ

[処理済みデータファイル破棄条件] を [アーカイブ] に設定した場合に、データファイルの アーカイブ先を定義します。アプリケーションディレクトリ、マッピングされたアプリケ ーション名、ファイルシステム上のディレクトリのいずれかを指定することができます。

ファイルシステム上のローカルファイルが格納されるディレクトリを使用する場合は、物 理ディレクトリの名前を指定することができます。

ファイルシステム上のリモートデータファイルが格納されるディレクトリを使用する場 合は、初期ディレクトリの相対ディレクトリを指定することができます。たとえば、リモ ート初期ディレクトリが /home/user1/apps の場合、「sales」と指定すると、データファ イルの格納先ディレクトリは /home/user1/apps/sales に設定されます。

## コレクションの定義属性

## ディレクトリまたはアプリケーション

ポーリングするデータファイルのディレクトリを定義します。アプリケーションディレ クトリ、マッピングされたアプリケーション名、ファイルシステム上のディレクトリのい ずれかを指定することができます。

ファイルシステム上のローカルファイルが格納されるディレクトリを使用する場合は、物 理ディレクトリの名前を指定することができます。

ファイルシステム上のリモートデータファイルが格納されるディレクトリを使用する場 合は、初期ディレクトリの相対ディレクトリを指定することができます。たとえば、リモ ート初期ディレクトリが /home/user1/apps の場合、「sales」と指定すると、データファ イルの格納先ディレクトリは /home/user1/apps/sales に設定されます。

## ファイル選択マスク属性

これらの属性によってデータファイルのリストを制限することができます。

名前

ワイルドカード文字 (%) を含めた完全名または部分名を入力します。完全な名前を入力す ると、その項目のみが検索されます。ワイルドカード文字を使用すると、多くのファイル 名が検索されます。

#### 拡張子

ワイルドカード文字 (%) の有無に関係なく、拡張子を入力します。

#### シノニムフィールド名の処理オプション

## フィールド名の確認

すべての特殊文字をアンダースコア()に変換するとともに、予約語の使用を回避するた めに名前の確認を行う場合は、[フィールド名の確認] のチェックをオンにします。これに より、名前に番号が付加されます。このパラメータにより、規則に一致した名前が付けら れます。詳細は、925 ページの 「 [特殊文字および予約語の確認](#page-924-0) 」 を参照してください。

[フィールド名の確認] のチェックをオフにすると、ハイフン (-)、ブランク、円記号 (¥)、 フォワードスラッシュ (/)、カンマ (,)、ドル記号 (\$) の特殊文字のみがアンダースコア (\_) に変換されます。名前の確認は行われません。

#### ユニークフィールドにする

フィールドおよびグループ名の範囲としてシノニム全体を設定する場合、[ユニークフィー ルドにする] チェックボックスを選択します。これにより、シノニムの異なるセグメント であっても重複名は使用されません。このチェックをオフにすると、範囲はセグメントに 設定されます。

#### シノニム名

シノニム名を示します。

#### アプリケーション

アプリケーションディレクトリの 1 つを選択します。デフォルト値は baseapp です。

#### 接頭語/接尾語

同一名のテーブルが存在する場合、接頭語または接尾語を追加して両者を区別します。た とえば、同名のテーブルが人事名簿と給与支払名簿に存在する場合、人事名簿には「HR」 という接頭語を付けます。シノニム名の最大文字数は 64 バイトです。

テーブルおよびビューの名前がすべて固有の場合は、[接頭語]、[接尾語] テキストボック スはブランクにしておきます。

### 既存のシノニムを上書きする

作成するシノニムが既存シノニムの完全修飾名と重複する場合に、既存シノニムの上書き を指定することができます。その場合は、[既存のシノニムを上書きする] のチェックをオ ンにします。

注意:シノニムを再作成するには、接続ユーザがオペレーティングシステムの書き込み権 限を所有している必要があります。

## データフォーマット属性詳細

#### CODEPAGE

このオプションは、異なるコード化システムでロードされたデータ処理を有効にして、サ ーバ間のデータ移行を可能にします。

[データフォーマット属性詳細] のチェックをオンにすると、[CODEPAGE] オプションが表 示されます。

表示された入力ボックスに、保存されているデータのコードページを入力します。生成さ れたシノニムのマスターファイルに、入力が追加されます。

注意:ここで指定するコードページは、NLS 構成の一部として設定したカスタムコードペ ージの変換テーブルに一致させる必要があります。特定のコードページの変換テーブル を設定していない場合は、次の方法で設定することができます。Web コンソールのサイド バーで [ワークスペース] を選択し、リボンの [設定] から [LOCALE]、[構成ウィザード] を 順に選択します。INLS 構成ウィザード1ページが開きます。[コードページ変換テーブル のカスタマイズ] のチェックをオンにした後、使用するコードページのチェックをオンに します。[NLS ファイルを再作成/保存して再起動] ボタンをクリックして、新しい設定を 有効にします。

# 参照 シノニムの管理

シノニムを作成後、Web コンソールまたはデータ管理コンソールのいずれかの [アダプタ] ナ ビゲーションウィンドウでシノニム名を右クリックして、使用可能なオプションにアクセスす ることができます。

オプションのリストについては、45 ページの 「 [シノニムの管理オプション](#page-44-0) 」 を参照してく ださい。

## Delimited File のシノニムの作成

Delimited File は、各フィールドが特殊文字で区切られ、事前に定義された順序で格納された シーケンシャルファイルです。各フィールドは、区切り文字を使用して、ファイルで事前に定 義された順序どおりに配置する必要がありますが、データの存在しない位置にブランクを配置 する必要はありません。

以下の 4 つのフイールド区切り文字があります。

- カンマ
- 口 タブ
- |(パイプ文字)|

■ トークン - データソースのシノニムで定義されている文字を組み合わせたものです。トー クンで区切られたファイルは、JOIN には使用できません。

Delimited File アダプタを使用して、さまざまなタイプのシノニムを作成することができます。

- □ サーバまたはローカルマシン上の単一ファイルのシノニム
- □ 1回だけ取得するファイルコレクションのシノニム
- □ ファイルワスナのファイルコレクションのシノニム
- □ 複数シノニム

## 手順 Delimited File のシノニムを作成するには

シノニムを作成するには、事前にアダプタを構成しておく必要があります。シノニムは、Web コンソールまたはデータ管理コンソールから作成することができます。

1. Web コンソールのサイドバーで [アプリケーション] をクリックし、リボンの [新規] から [シノニム] を選択します。

または

データ管理コンソールで、アプリケーションディレクトリを右クリックし、[新規]、[シノ ニム] を順に選択します。

[Delimited Flat File シノニムデータファイルの選択] ウィンドウが開きます。

- 2. シノニムの作成パラメータの参照の箇所で説明しているように、アダプタで必要になるパ ラメータ用の値を入力します。
- 3. パラメータ値を入力後、[シノニムの作成] をクリックします。

[ステータス] ウィンドウに、シノニムが正しく作成されたことを示す情報が表示されま す。

作成したシノニムが、指定したアプリケーションディレクトリに追加されます。

注意:シノニムは、[アダプタ] ページから作成することもできます。その場合は、構成済みア ダプタの接続を右クリックし、[シノニムの作成] を選択します。

## 参照 Delimited File のシノニム作成パラメータ

以下のリストは、アダプタのシノニムを作成する際に、値の指定が必要なパラメータ、および 実行する関連作業を示しています。これらのオプションが複数のウィンドウに表示される場 合もあります。[次へ] ボタンをクリックして、ウィンドウ間を移動します。最後に [シノニム の作成] ボタンをクリックして、入力した情報に基づいてシノニムを作成します。

## 複数シノニムの作成

[複数シノニム] のチェックボックスを選択します。

## データファイルパス

複数のデータファイルへのパス。

## ファイルパス

データファイルの格納先を指定します。

ドロップダウンメニューから以下のいずれかを選択します。

サーバサイド

#### ローカルマシン

データファイル

サーバ上のデータファイルへの絶対パスまたは最初のファイルへの相対ディレクトリを 定義します。データファイルの名前を含みます。

パスとファイル名を入力するか、[...] (参照) ボタンをクリックしてファイルを選択します。

#### ファイルのアップロード

[...] (参照) ボタンをクリックして、アップロードするデータファイルを選択します。

#### データファイル割り当ての選択

次のいずれかを選択します。

- □ 単一ファイル 単一のデータファイルを定義します。このオプションはリモート接続 には適用されません。
- □ ファイルコレクション 単一のシノニムによって定義される一連のデータファイルを 定義します。

#### データプロセスモードの選択

以下のデータ検索タイプを指定します。

□ 1回だけ取得 シーケンシャルファイルのシノニムを作成するためにデータを1回だ け検索します。

□ ファイルリスナ 継続して検索することができます。

#### レコードの指定

#### 区切り文字

ファイルレコードまたはデータ行 (区切られたフィールドのグループなど) の区切りを示 す文字または一連の文字を定義します。

この属性は RDELIMITER としてアクセスファイルに反映されます。

#### 非表示のレコード区切り文字

区切り付きフィールド内の文字列が表示可能な文字列であるか表示不可の 10 進文字であ るかを定義します。表示不可の 10 進文字はアクセスファイルでは 16 進値として表示 (変換) されることに注意してください。区切り文字が 16 進として入力される場合は、こ の属性を [No] に設定します。

#### フィールドの指定

#### 区切り文字

ファイルのフィールド区切りを示す文字または一連の文字を定義します。

複数の文字を使用するには、それらを一緒に入力します。たとえば、2 つのスラッシュ(//) を入力します。

タブ文字を区切り文字として使用するには、予約語 TAB を入力します。

あるいは、16 進のコードを直接入力することもできます。たとえば、ラインフィード (LF) とキャリッジリターン (CR) はそれぞれ 0x0A、0x0D となります。

区切り文字が複数の文字から成る場合、単一の文字列を入力します。たとえば、ラインフ ィード (LF) とキャリッジリターン (CR) は 0x0A0D と入力します。

### 非表示の区切り文字

区切り付きフィールド内の文字列が表示可能な文字列であるか表示不可の 10 進文字であ るかを定義します。表示不可の 10 進文字はアクセスファイルでは 16 進値として表示 (変換) されることに注意してください。

区切り文字が 16 進値として入力される場合は、この属性を [No] に設定します。

この属性を [Yes] に設定する場合、[区切り文字] 属性の値は 10 進値として入力する必要 があります。たとえば、ラインフィードなどの表示不可の区切り文字については、10 進 値の 10 を使用します。区切り文字が複数の表示不可の文字から成る場合、10 進値の間に ブランクを挿入します。たとえば、ラインフィードとキャリッジリターンを一緒に指定す るには、10 13 と入力します。

### ヘッダ行

このチェックボックスを選択すると、シノニムのカラム名にヘッダ行の名前が使用されま す。

#### スキップする先頭の行数

シノニムの作成時およびデータの読み込み時に無視する、ヘッダ行より前の行数を指定し ます。

#### 囲み文字

文字カラムが引用符または他の記号で囲まれている場合、シノニムを作成する区切り付き ファイルの文字カラムフォーマットに囲み文字を入力します。たとえば、ファイル内の文 字カラムが二重引用符 (") で囲まれている場合、[囲み文字] テキストボックスに「"」と入 力します。

## レコードスキャン制限

カラムの長さを特定するため、DFIX データファイルからスキャンするレコードの件数を指 定します。

このパラメータを省略した場合、ファイルのすべてのレコードが処理されます。

#### フォーマットを保持する

元のデータレイアウト (空のレコードやラインフィードを含む) を保持するかどうかを指 定します。

No - 元の文字は表示可能な文字列で置き換えられます。これがデフォルト値です。

Yes - 表示不可の文字やラインフィードなどの元の文字は保持されます。

この属性は PRESERVEFRMT としてアクセスファイルに反映されます。

#### ファイルリスナ

#### 新しいファイルのリスナディレクトリポーリング間隔です。

ファイルが存在することをリスナが確認する間隔を秒数で指定します。デフォルト値は 10 秒です。

#### 新しいファイルのリスナディレクトリタイムアウト間隔です。

リスナのタイムアウト間隔を秒数で指定します。デフォルト値は 10 秒です。

#### リクエストで処理するデータファイルの最大数です。

1 回のリクエストで処理されるファイル数を指定します。デフォルト値は 99,999,999 で す。

## データファイルピックアップ条件

ファイルエージェントがディレクトリからファイルを取得するメカニズムを指定します。

- □ 即時 ファイルの検出直後に処理します。
- □ トリガ トリガファイルの検出直後に処理します。このオプションを使用するには、ト リガファイル拡張子を設定する必要があります。

#### トリガファイル拡張子

トリガファイルの拡張子を指定します。トリガファイル拡張子は、リスナの対象となるフ ァイルのフルネームに追加されます。

#### 処理済みデータファイル破棄条件

ファイルエージェントによる処理後のファイルの処理方法を指定します。

- □ 削除 ファイルを削除します。
- □ アーカイブ タイムスタンプ付きファイルを [ファイルリスナアーカイブディレクト リ] オプションで定義された指定ディレクトリへコピーします。

□ 保持 ファイルを保持します。

### ファイルリスナアーカイブディレクトリ

データファイルがアーカイブされるサーバ上のアーカイブディレクトリ。絶対パスまた は最初のファイルへの相対ディレクトリを使用することができます。

#### コレクションの定義

## ディレクトリまたはアプリケーション

データファイルのロケーションタイプを定義します。ローカルファイルの物理ディレク トリまたはリモートデータファイルの初期ディレクトリへの相対ディレクトリを指定で きます。たとえば、リモート初期ディレクトリが /home/user1/apps の場合、コレクショ ンの定義で「sales」と指定すると、データファイルの格納先ディレクトリは /home1/ user1/apps/sales に設定されます。

## ファイル選択マスク

#### 名前

ワイルドカード文字 (%) を含めた完全名または部分名を入力します。完全な名前を入力す ると、その項目のみが検索されます。ワイルドカード文字を使用すると、多くのファイル 名が検索されます。

#### 拡張子

ワイルドカード文字 (%) の有無に関係なく、拡張子を入力します。

#### シノニムフィールド名の処理オプション

## アプリケーション

アプリケーションディレクトリの 1 つを選択します。デフォルト値は *baseapp* です。

#### 接頭語/接尾語

同一名のテーブルが存在する場合、接頭語または接尾語を追加して両者を区別します。た とえば、同名のテーブルが人事名簿と給与支払名簿に存在する場合、人事名簿には「HR」 という接頭語を付けます。シノニム名の最大文字数は 64 バイトです。

テーブルおよびビューの名前がすべて固有の場合は、[接頭語]、[接尾語] テキストボック スはブランクにしておきます。

## 既存のシノニムを上書きする

作成するシノニムが既存シノニムの完全修飾名と重複する場合に、既存シノニムの上書き を指定することができます。その場合は、[既存のシノニムを上書きする] のチェックをオ ンにします。

注意:シノニムを再作成するには、接続ユーザがオペレーティングシステムの書き込み権 限を所有している必要があります。

### デフォルトシノニム名

この列には、各シノニムに割り当てる名前が表示されます。別の名前を指定する場合は、 表示されている値を変更します。

#### ファイルを選択

[デフォルトシノニム名] の左のチェックボックスを選択して、シノニムを作成したいファ イルを選択します。チェックボックスを選択すると、対応するデータファイルが反転表示 されます。

[すべて選択] をクリックすると、そのディレクトリパス内のすべてのデータファイルが選 択されます。

## データフォーマット属性詳細

#### CODEPAGE

このオプションは、異なるコード化システムでロードされたデータ処理を有効にして、サ ーバ間のデータ移行を可能とします。

[データフォーマット属性詳細] チェックボックスを選択して、[CODEPAGE] オプションを 表示します。

表示された入力ボックスに、保存されているデータのコードページを入力します。生成さ れたシノニムのマスターファイルに、入力が追加されます。

注意:ここで指定するコードページは、NLS 構成の一部として設定したカスタムコードペ ージの変換テーブルに一致させる必要があります。特定のコードページの変換テーブル を設定していない場合は、次の方法で設定することができます。Web コンソールのサイド バーから [ワークスペース] を選択します。リボンの [設定] から [LOCALE]、[構成ウィザー ド] を順に選択します。[NLS 構成ウィザード] が開きます。[コードページ変換テーブルの カスタマイズ] をクリックして、使用するコードページのチェックボックスを選択します。 [NLS ファイルを再作成/保存して再起動] ボタンをクリックして、新しい設定を有効にし ます。

# 例 DFIX データファイルおよび生成されたシノニムのサンプル

以下は、サーバ上の単一ファイルに対する単一シノニムの例です。

## DFIX データファイル (カンマ区切り)

ENGLAND,JAGUAR,V12XKE AUTO,CONVERTIBLE,2,7427,8878.0 ENGLAND,JAGUAR,XJ12L AUTO,SEDAN,5,11194,13491,12000 ENGLAND,JENSEN,INTERCEPTOR III,SEDAN,4,14940,17850,0 ENGLAND, TRIUMPH, TR7, HARDTOP, 2, 4292, 5100, 0 JAPAN,DATSUN,B210 2 DOOR AUTO,SEDAN,4,2626,3139,4300 JAPAN,TOYOTA,COROLLA 4 DOOR DIX AUTO,SEDAN,4,2886,3339,35030 ITALY,ALFA ROMEO,2000 4 DOOR BERLINA,SEDAN,4,4915,5925,4800 ITALY,ALFA ROMEO,2000 GT VELOCE,COUPE,2,5660,6820,12400 ITALY,ALFA ROMEO,2000 SPI,2,25000,31500,0,13000 ITALY,MASERATI,DORA 2 DOOR,COUPE,2,25000,31500,0 GERMANY,AUDI,100 LS 2 DOOR AUTO,SEDAN,5,5063,5970,7800 GERMANY,BMW,2002 2 DOOR,SEDAN,5,5800,5940,8950 GERMANY,BMW,2002 2 DOOR AUTO,SEDAN,4,6000,6355,8900 GERMANY,BMW,3.0 SI 4 DOOR,SEDAN,5,10000,13752,14000 GERMANY,BMW,3.0 SI 4 DOOR AUTO,SEDAN,5,11000,14123,1894 GERMANY,BMW,530I 4 DOOR,SEDAN,5,8300,9097,14000 GERMANY,BMW,530I 4 DOOR AUTO,SEDAN,5,8400,9495,1560 FRANCE,PEUGEOT,504 4 DOOR,SEDAN,5,4631,5610,0

DFIX カンマ区切りデータファイルのシノニムを作成するには、Web コンソールまたはデータ 管理コンソールの [シノニムの作成] ウィンドウに以下の情報を入力します。

- 1. ディレクトリパスフィールドに、Delimited Flat File が格納されているディレクトリ名を入 力します。
- 2. ファイル名 (たとえば、dfix\_car) を入力します。
- 3. ファイルの拡張子フィールド (たとえば、.dat) を入力します。
- 4. [ファイルの選択] をクリックします。
- 5. シノニム作成の 2 番目のウィンドウで、表示されたデータファイルのリストからファイル を選択し、[区切り文字] テキストボックスに区切り文字としてカンマ (,) を指定します。

6. [シノニムの作成] をクリックします。シノニムが作成され、指定したアプリケーションデ ィレクトリに追加されます。デフォルトのディレクトリは baseapp です。 ステータスウィンドウに「全シノニムを作成しました」というメッセージが表示されます。

- 7. [メッセージ] ウィンドウで、[アプリケーション] をクリックします。
- 8. ナビゲーションウィンドウの baseapp アプリケーションフォルダを開いて、シノニム (こ の例では dfix\_car) をクリックします。
- 9. メニューから [テキストとして編集] を選択して、生成されたマスターファイルを表示し、 次に [アクセスファイルをテキストとして編集] を選択して、対応するアクセスファイルを 表示します。

## 作成されたマスターファイル

```
FILENAME=CAR_DFIX, SUFFIX=DFIX ,
 DATASET=directory/car_dfix.dat, $
  SEGMENT=CAR_DFIX, SEGTYPE=S0, $
     FIELDNAME=FIELD_1, USAGE=A7, ACTUAL=A7BV, $
    FIELDNAME=FIELD_2, USAGE=A10, ACTUAL=A10BV, $
    FIELDNAME=FIELD_3, USAGE=A23, ACTUAL=A23BV, $
    FIELDNAME=FIELD_4, USAGE=A11, ACTUAL=A11BV, $
    FIELDNAME=FIELD_5, USAGE=I1, ACTUAL=A1, $
    FIELDNAME=FIELD_6, USAGE=I5, ACTUAL=A5V, $
    FIELDNAME=FIELD_7, USAGE=I5, ACTUAL=A5V, $
   FIELDNAME=FIELD 8, USAGE=I5, ACTUAL=A5V, $
```
生成されたマスターファイルの FILE 定義に、以下の属性が含まれていることに注意してくだ さい。

SUFFIX=DFIX

## 作成されたアクセスファイル

SEGNAME=DFIX\_CAR, DELIMITER=',', HEADER=NO, \$

区切り文字には、表示可能な単一文字が指定されています。

# 例 ヘッダおよび囲み文字を使用したサンプルの DFIX データファイル

このサンプルファイルにはヘッダ行が指定され、囲み文字として二重引用符 (") が使用されて います。

```
"COUNTRY","CAR","MODEL","BODYTYPE","SEATS","DEALER_COST","RETAIL_COST","SALE
S"
"ENGLAND","JAGUAR","V12XKE AUTO","CONVERTIBLE",2,7427,8878,0
"ENGLAND","JAGUAR","XJ12L AUTO","SEDAN",5,11194,13491,12000
"ENGLAND","JENSEN","INTERCEPTOR III","SEDAN",4,14940,17850,0
"ENGLAND","TRIUMPH","TR7","HARDTOP",2,4292,5100,0
"FRANCE","PEUGEOT","504 4 DOOR","SEDAN",5,4631,5610,0
"ITALY","ALFA ROMEO","2000 4 DOOR BERLINA","SEDAN",4,4915,5925,4800
"ITALY","ALFA ROMEO","2000 GT VELOCE","COUPE",2,5660,6820,12400
"ITALY","ALFA ROMEO","2000 SPIDER VELOCE","ROADSTER",2,5660,6820,13000
"ITALY","MASERATI","DORA 2 DOOR","COUPE",2,25000,31500,0
"JAPAN","DATSUN","B210 2 DOOR AUTO","SEDAN",4,2626,3139,43000
"JAPAN","TOYOTA","COROLLA 4 DOOR DIX AUTO","SEDAN",4,2886,3339,3503
"GERMANY","AUDI","100 LS 2 DOOR AUTO","SEDAN",5,5063,5970,7800
"GERMANY","BMW","2002 2 DOOR","SEDAN",5,5800,5940,8950
"GERMANY","BMW","2002 2 DOOR AUTO","SEDAN",4,6000,6355,8900
"GERMANY","BMW","3.0 SI 4 DOOR","SEDAN",5,10000,13752,14000
"GERMANY","BMW","3.0 SI 4 DOOR AUTO","SEDAN",5,11000,14123,18940
"GERMANY","BMW","530I 4 DOOR","SEDAN",5,8300,9097,14000
"GERMANY","BMW","530I 4 DOOR AUTO","SEDAN",5,8400,9495,15600
```
[シノニムの作成] ウィンドウで、区切り文字としてカンマ (,)、囲み文字として二重引用符(") を指定します。[ヘッダ] のチェックをオンにして、ヘッダ行の名前をマスターファイルのフィ ールド名として使用することを指定します。

## 作成されたマスターファイル

FILENAME=CAR\_CSV, SUFFIX=DFIX DATASET=directory/car\_csv.csv, \$ SEGMENT=CAR\_CSV, SEGTYPE=S0, \$ FIELDNAME=COUNTRY, ALIAS=COUNTRY, USAGE=A7, ACTUAL=A7BV, \$ FIELDNAME=CAR, ALIAS=CAR, USAGE=A10, ACTUAL=A10BV, \$ FIELDNAME=MODEL, ALIAS=MODEL, USAGE=A23, ACTUAL=A23BV, \$ FIELDNAME=BODYTYPE, ALIAS=BODYTYPE, USAGE=A11, ACTUAL=A11BV, \$ FIELDNAME=SEATS, ALIAS=SEATS, USAGE=I1, ACTUAL=A1, \$ FIELDNAME=DEALER\_COST, ALIAS=DEALER\_COST, USAGE=I5, ACTUAL=A5V, \$ FIELDNAME=RETAIL\_COST, ALIAS=RETAIL\_COST, USAGE=I5, ACTUAL=A5V, \$ FIELDNAME=SALES, ALIAS=SALES, USAGE=I5, ACTUAL=A5V, \$

区切り文字、囲み文字、ヘッダの各項目は、アクセスファイルに反映されます。

## 作成されたアクセスファイル

SEGNAME=CAR\_CSV, DELIMITER=',', ENCLOSURE=", HEADER=YES, \$

## 参照 区切り文字の USAGE および ACTUAL フォーマット

バージョン 7.6 SP01 より前のバージョンでは、サーバの区切り文字は、アクセスファイルの DELIMITER パラメータではなく、マスターファイルのフィールド定義で指定されていました。

そのため、旧バージョンのシノニムでは、FIELDNAME=DELIMITER、区切り文字自体の ALIAS、 USAGE および ACTUAL の値が指定された構文が使用されている場合があります。

以下はその例です。

FIELDNAME=DELIMITER, ALIAS=',', USAGE=A1, ACTUAL=A1, \$

USAGE および ACTUAL フォーマットは、以下のように区切られます。

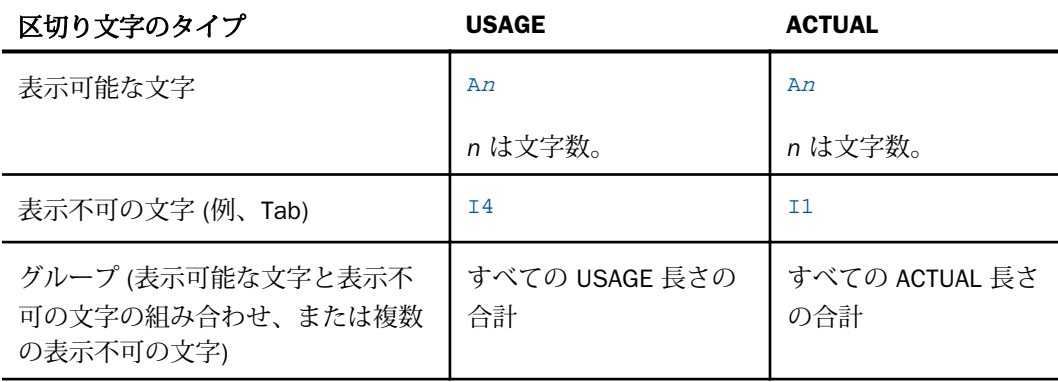

## 参照 Delimited File の更新

MODIFY 機能を使用して Delimited Flat File を更新することができます。以下の区切り文字が 使用されます。

TAB

タブ文字です。これがデフォルト値です。

a

たとえば、「~」のような文字列です。

0xnn

16 進数コードです。たとえば、044 はカンマ (,) を、0x0D0A はリターンとラインフィー ドを表します。16 進数コードは、Windows および UNIX システムでは ASCII を使用しま す。

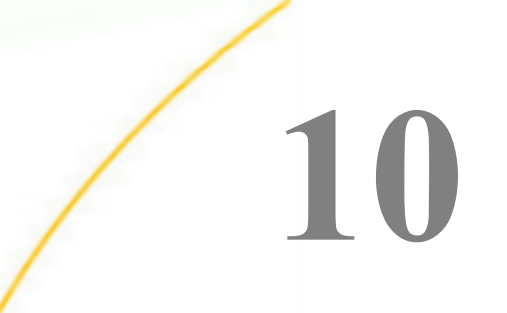

# HP Vertica アダプタの使用

HP Vertica アダプタを使用すると、アプリケーションから特定の HP Vertica データソー スへのアクセスが可能になります。このアダプタにより、アプリケーションリクエスト が HP Vertica コールに変換され、最適化されたアンサセットがリクエストの送信元アプ リケーションに返されます。

- トピックス
- HP Vertica 環境の準備
- HP Vertica [アダプタの構成](#page-199-0)
- HP Vertica [メタデータの管理](#page-203-0)
- □ HP Vertica [環境のカスタマイズ](#page-211-0)
- HP Vertica [最適化の設定](#page-213-0)

# HP Vertica 環境の準備

HP Vertica アダプタを使用するには、アクセスするデータソースの HP Vertica ドライバをイン ストールする必要があります。また、サーバを起動する前に CLASSPATH 値を設定するほか、 JSCOM3 サービスを実行状態にしておく必要があります。

## 手順 Windows および UNIX で環境を設定するには

1. サーバを起動する前に、HP Vertica ドライバファイルのパスを CLASSPATH 環境変数に追 加することで、これらのファイルの格納先を設定します。

たとえば、UNIX で HP Vertica ドライバファイルのパスを /usr/driver\_files/mydriver.jar に 設定するには、次のコマンドを実行します。

CLASSPATH=/usr/driver\_files/mydriver.jar;\$CLASSPATH export CLASSPATH

Windows では、以下のコマンドを実行します。

set CLASSPATH=c:¥usr¥driver\_files¥mydriver.jar:%CLASSPATH%

サーバのワークスペースを Windows サービスとして実行する場合、CLASSPATH をシステ ム全体の環境変数として設定する必要があります。

<span id="page-199-0"></span>同様に UNIX では、サーバを起動する前に変数を設定して、UNIX プロファイルに CLASSPATH の設定を追加します。

2. サーバを起動または再起動します。

ドライバを変更した場合にもサーバを再起動する必要があります。

3. サーバのワークスペースで以下のコマンドを実行することにより、JSCOM3 サービスが有 効であることを確認します。

edastart -show

また、[スペシャルサービス] セクションに「JSCOM3 active」と表示されていることを確 認します。

JSCOM3 サービスが有効ではない場合、サーバの EDAPRINT ログにメッセージ "fail to start" が出力されます。この問題を解決するには、『Server インストールガイド』を参照 し、該当するオペレーティングシステムの HP Vertica リスナ要件を確認してください。

# HP Vertica アダプタの構成

アダプタの構成では、確立する接続ごとに接続と認証の情報を指定します。

アダプタは、HP Vertica データソースに接続する際に、接続情報および認証情報を必要としま す。

この情報を指定するには、SET CONNECTION\_ATTRIBUTES コマンドを使用します。この場合、 次のいずれかの手順を実行することができます。

Web コンソールまたはデータ管理コンソールの [構成] ウィンドウで、接続情報および認証 情報を入力します。選択したサーバプロファイルにコマンドが追加されます。これらのプ ロファイルには、グローバルプロファイル (edasprof.prf)、ユーザプロファイル (user.prf)、 グループプロファイル (使用するプラットフォームでサポートされる場合) があります。

複数の SET CONNECTION\_ATTRIBUTES コマンドを発行することで、複数の HP Vertica データ ソースへの接続を宣言することができます。実際の接続は、最初のクエリ発行時に確立されま す。複数の SET CONNECTION\_ATTRIBUTES コマンドを発行した場合、次のように動作します。

- □ 最初の SET CONNECTION ATTRIBUTES コマンドで指定された接続が、デフォルト接続とし て機能します。
- □ 複数の SET CONNECTION\_ATTRIBUTES コマンドに同一の接続名が含まれている場合、最後 の SET CONNECTION ATTRIBUTES コマンドで指定された属性が使用されます。

## 手順 アダプタを構成するには

1. Web コンソールのサイドバーで [データに接続] をクリックします。

または

データ管理コンソールで [アダプタ] フォルダを右クリックし、[新規データソース] を選択 します。 [データに接続] ページが開き、構成済みアダプタが表示されます。

- 2. Web コンソールで、[新規データソース] (プラス (+) ボタン) をクリックして表示されたペ ージ、またはデータ管理コンソールのアダプタ一覧からアダプタを特定します。 Web コンソールで、[新規データソース] ボタンをクリックし、表示される [利用可能] ド ロップダウンリストからアダプタのカテゴリを選択することも、検索オプション (拡大鏡 アイコン) を使用して特定の文字列を検索することもできます。
- 3. データ管理コンソールで、適切なグループフォルダと特定のアダプタフォルダを展開しま す。グループフォルダについての説明は、アダプタの「接続属性」に記載されています。
- 4. アダプタの名前またはバージョンを右クリックして、[構成] を選択します。

[アダプタの構成の追加] ウィンドウが表示されます。

- 5. アダプタに必要なパラメータの値を入力します。詳細は、構成する特定のアダプタについ ての説明を参照してください。
- 6. [構成] をクリックします。構成済みアダプタが、データ管理コンソールのリソースツリー のアダプタリストまたは Web コンソールの構成済みアダプタリストに追加されます。 Web コンソールで、アダプタがアスタリスク (\*) 付きで [利用可能] リストに表示されてい る場合は、少なくとも 1 つの接続が構成済みであることを示しています。アダプタを右ク リックし、[接続の追加] を選択することで、[利用可能] リストのいずれかから追加の接続 を構成することができます。

## 参照 HP Vertica の接続属性

HP Vertica アダプタは、[SQL] グループフォルダ下にあります。

以下のリストは、値の指定が可能な接続属性を示しています。属性の宣言を完了するには、[構 成] ボタンをクリックします。

#### 接続名

この接続属性のセットの識別に使用される論理名です。デフォルト値は CON01 です。

URL

HP Vertica データソースのロケーション URL です。

## ドライバ名

HP Vertica ドライバの名前です。

com.vertica.jdbc.Driver

詳細は、使用しているバージョンのドライバのマニュアルを参照してください。

#### **IBI CLASSPATH**

Java サービスで使用する追加の Java クラスディレクトリ、または jar ファイル名のフル パスを定義します。値を設定するには、通信ファイルを編集するか、Web コンソールを使 用します。Web コンソールの入力ボックスでは、1 行につき 1 つの参照を入力することが できます。すべてのプラットフォームでは、ファイルを保存した際に、複数のエントリが コロン (:) で区切られた単一文字列に変換されます。ファイルを手動で編集する際は、区 切り文字のコロン (:) を保持する必要があります。

#### セキュリティ

データベースサーバへの接続時にユーザを認証する方法には、次の 2 つがあります。

- Explicit ユーザ ID およびパスワードを接続ごとに明示的に指定します。この情報が データベースへの接続時に認証情報として渡されます。
- Password Passthru クライアントアプリケーションから受け取ったユーザ ID とパス ワードが、接続時に認証情報としてデータベースに渡されます。

#### ユーザ

データソースに登録されたプライマリ認証 ID です。

#### パスワード

プライマリ認証 ID に関連付けられたパスワードです。

## プロファイルの選択

ドロップダウンリストからプロファイルのいずれかを選択し、CONNECTION\_ATTRIBUTES コマンドを格納するプロファイルのレベルを指定します。デフォルトのプロファイルは、 グローバルプロファイルの edasprof.prf です。

新しいユーザプロファイル (user.prf) またはグループプロファイル (プラットフォームで 使用可能な場合) を作成するには、[プロファイルの選択] ドロップダウンリストボックス にプロファイル名を直接入力します (拡張子は自動的に追加されます)。

接続属性をサーバプロファイル (edasprof) に保存します。

# 構文 接続属性の手動宣言

ENGINE SQLVRT SET CONNECTION\_ATTRIBUTES connection 'URL'/userid,password

説明

SQLVRT

アダプタを指定します。SET SQLENGINE コマンドをすでに発行している場合は、この値 を省略することができます。

connection

接続名です。

URL

HP Vertica データソースのロケーション URL です。

userid

ターゲットデータベースに登録されたプライマリ認証 ID です。

password

プライマリ認証 ID に関連するパスワードです。

# 例 接続属性の宣言

以下の SET CONNECTION\_ATTRIBUTES コマンドは、明示的なユーザ ID (MYUSER) およびパス ワード (PASS) を使用して、HP Vertica ドライバを介してデータソースにアクセスします。パ スワードの安全性を確保するために、Web コンソールまたはデータ管理コンソールで接続属 性を指定すると、パスワードが暗号化された上でサーバプロファイルに追加されます。

```
ENGINE SQLVRT SET CONNECTION_ATTRIBUTES CON1
   'jdbc:vertica://host:port'
```
## デフォルト接続の上書き変更

複数の接続を定義している場合、最初の SET CONNECTION\_ATTRIBUTES コマンドに指定した 接続が、デフォルトの接続として設定されます。

## 構文 デフォルト接続の変更

ENGINE SQLVRT SET DEFAULT\_CONNECTION connection

説明

SQLVRT

アダプタを指定します。SET SQLENGINE コマンドをすでに発行している場合は、この値 を省略することができます。

<span id="page-203-0"></span>connection

以前に SET CONNECTION ATTRIBUTES コマンドを発行して定義された接続です。この名 前が前に宣言されていなかった場合は、次のメッセージが出力されます。

(FOC1671) コマンドの順序に誤りがあります。

# 注意

- SET DEFAULT\_CONNECTION コマンドを繰り返し使用する場合は、最後のコマンドで指定し た接続名がデフォルト接続になります。
- 非コミットトランザクション (LUW) が保留の間は、SET DEFAULT\_CONNECTION コマンド を発行することはできません。この場合は、次のメッセージが出力されます。 (FOC1671) コマンドの順序に誤りがあります。

## 例 デフォルト接続の選択

次の SET DEFAULT\_CONNECTION コマンドにより、SAMPLE という名前のデータベースサーバ がデフォルトのデータベースサーバとして選択されます。

ENGINE SQLVRT SET DEFAULT\_CONNECTION SAMPLE

## HP Vertica メタデータの管理

サーバがデータソースにアクセスする際、データソースに保存されているデータの解釈方法を 認識する必要があります。サーバがアクセスするデータソースごとに、データソースの構造お よび JDBC データタイプのサーバマッピングを定義するシノニムを作成します。

## アダプタの識別

リクエストの解釈に必要なアダプタを識別するには、マスターファイルの SUFFIX 属性を使用 します。HP Vertica アダプタを識別するには、SUFFIX 値として SQLVRT を使用します。

## 構文 アダプタの識別

FILE[NAME]=file, SUFFIX=SQLVRT [,\$]

#### 説明

file

マスターファイルのファイル名です。このファイル名は文字で開始する必要があります。 また、テーブルまたはビューの内容を表す名前にすることをお勧めします。実際のファイ ルには拡張子 .mas を付ける必要がありますが、この属性の値には拡張子を含めないでく ださい。

#### **SOLVRT**

アダプタの値です。

## シノニムの作成

シノニムを作成して、サーバからアクセス可能な各オブジェクトの一意の名前 (エイリアス) を定義します。シノニムは、実際のデータソースの格納先や ID をクライアントアプリケーシ ョンから隠すことができるという点で便利です。また、シノニムは、一時項目や追加のセキュ リティメカニズムなど、サーバの拡張メタデータ属性のサポートを提供します。

シノニムを使用すると、クライアントアプリケーションを変更せずに、機能を継続させたま ま、オブジェクトの移動や名前の変更が行えます。必要になるのは、サーバ上のシノニムの再 定義のみです。シノニムを作成すると、結果としてマスターファイルとアクセスファイルが生 成されます。これらはサーバのメタデータを表します。

## 手順 シノニムを作成するには

- 1. Web コンソールのサイドバーで [データに接続] をクリックします。
- 2. このページの [サーバのデータソース] セクションのアダプタを右クリックし、[接続の表 示] を選択します。

選択したアダプタのタイプによって、次のいずれかのオプションがコンテキストメニュー に表示されます。

- **□ DBMS オブジェクトの表示** シノニムオブジェクトおよびプロパティの選択ページが 表示されます。
- □ メタデータオブジェクトの作成 シノニムオブジェクトおよびプロパティの選択ペー ジが表示されます。
- ファイルの表示 ファイルの選択ダイアログボックスが表示されます。適切なタイプ のファイルを選択すると、シノニムオブジェクトおよびプロパティの選択ページが表 示されます。
- □ ローカルファイルの表示 ファイルの選択ダイアログボックスが表示されます。適切 なタイプのファイルを選択すると、シノニムオブジェクトおよびプロパティの選択ペ ージが表示されます。
- トピックの表示 Kafka 環境で、トピックのシノニムオブジェクトおよびプロパティの 選択ページが表示されます。
- 3. 使用するアダプタの説明に従って、アダプタの必須パラメータの値を入力します。
- 4. パラメータ値を入力後、[追加] ボタンをクリックします。

このボタンのラベルは、[次へ]、[シノニムの作成]、[ベースシノニムの作成]、[クラスタシ ノニムの作成]、[ベースシノニムの更新] のいずれかになる場合があります。

ほとんどのアダプタのシノニム作成の処理は統合されているため、単一ページにすべての 必須パラメータを入力することができます。ただし、LDAP などの一部のアダプタでは、 [次へ] ボタンをクリックしないと [シノニムの作成] ボタンが表示されるページに移動し ません。

作成したシノニムが、指定したアプリケーションディレクトリに追加されます。

注意:シノニムの作成時に [フィールド名の確認] のチェックをオンにすると (選択可能な場 合)、サーバによって特殊文字が調整され、予約語の有無が確認されます。詳細は、925 ペー ジの 「 [特殊文字および予約語の確認](#page-924-0) 」 を参照してください。

## 参照 HP Vertica のシノニム作成パラメータ

以下のリストは、値の指定が可能なシノニム作成パラメータを示しています。

#### オブジェクトタイプ

選択したオブジェクトタイプ (テーブル、ビュー、外部 SQL スクリプト、他のサポートさ れるオブジェクト) に基づいて、作成するシノニムの候補を制限します。

ドロップダウンリストから [外部 SQL スクリプト] を選択すると、SQL クエリを読み取り 専用レポートのシノニムとして指定することができます。シノニム候補としては、有効な SQL クエリが 1 つだけ格納された任意のファイルを使用することができます。このファ イルにステートメントの終了を示す区切り文字 (セミコロン (;) またはスラッシュ (/)) や コメントを含めることはできません。

アダプタによっては、表示されるオブジェクトのチェックボックスをオンにすることで、 検索をさらに絞り込むことができます。

## 外部 SQL スクリプトのパス

[オブジェクトタイプ] ドロップダウンリストから [外部 SQL スクリプト] を選択した場合 は、さらに次の項目が表示されます。

次の標準名前規則は UNIX に適用されます。

- [ベースパス] テキストボックスに、SQL クエリが記述されたファイルの物理ディレク トリパスを指定します。ディレクトリ名を直接入力するか、[...] (参照) ボタンをクリッ クしてファイルの格納先ディレクトリへ移動します。このクリックにより、[ベースパ スの選択] ダイアログボックスが表示されます。
- □ [ドキュメント名] テキストボックスに、ファイル名を入力します。必要に応じて、ワイ ルドカード文字を使用します。
- □ 「ドキュメント拡張子1テキストボックスに、スクリプトファイルの拡張子を入力して、 その拡張子のファイルのみを表示します。

アダプタはシノニムの作成中にネイティブ API コールを発行して選択リスト内の要素の リストを取得し、各要素に対するフィールドを持つマスターファイルを構成します。生成 されたアクセスファイルは、DATASET 属性の SQL スクリプトパスを参照します。これに は SQL クエリが格納されたファイルの名前と拡張子を含む、フルパスが記述されていま す。以下はその例です。

DATASET=/ul/home2/apps/report3.sql

WebFOCUS レポートを作成する際は、SQL クエリを使用してデータにアクセスします。

## カーディナリティ

[カーディナリティ] のチェックをオンにすると、メタデータ作成時に、テーブルの現在の カーディナリティ (行またはタプルの数) を考慮します。カーディナリティは、等結合 (EQUIJOIN) で使用されます。検索順序はテーブルのサイズ (カーディナリティ) により決 定されます。サイズの小さいテーブルから読み込まれます。

アプリケーションで使用するテーブルのカーディナリティが動的の場合、この設定を選択 しても意味がありません。

#### 外部キーを使用したクラスタ作成 (非推奨。[シノニムの編集] の使用を推奨)

[外部キーを使用したクラスタ作成] のチェックをオンにすると、現在のテーブルに外部キ ーで関係付けられているテーブルすべてをこのシノニムに含めることができます。ただ し、このオプションは廃止される予定で、クラスタの作成にはシノニムエディタを使用す ることをお勧めします。生成されるマルチテーブルのシノニムは、このテーブルの外部キ ーの関係をすべて定義します。

## サブクエリ

このオプションは、[オブジェクトタイプ] ドロップダウンリストから [外部 SQL スクリプ ト] を選択した場合にのみ選択可能になります。このオプションを選択すると、生成され たシノニムのアクセスファイルに SUBQUERY キーワードが追加されます。対応する SQL 文字列に、生成される SQL クエリの FROM ステートメント (抽出テーブルと呼ばれる) で 使用可能な有効な構文が含まれている場合、SQL SCRIPT が FROM 句に埋め込まれたサブ クエリとして処理されます。この方法では柔軟性が向上します。たとえば、このシノニム を JOIN のターゲットとして使用することができます。

SQL SCRIPT に疑問符 (?) やコロン (:) などのパラメータマーカーが含まれている場合、ま たは抽出テーブルでは無効なコンストラクトが構文に含まれている場合 (例、ORDER BY)、 このキーワードは選択しないでください。実行時に、SUBQUERY=Y が存在し、SQL SCRIPT を FROM ステートメントで使用できないことが特定された場合、この設定は無視され、 FOC1782 警告メッセージが発行されます。デフォルト設定では、このオプションは選択 されています (SUBQUERY=Y)。

## アプリケーション

アプリケーションディレクトリの 1 つを選択します。デフォルト値は baseapp です。

#### 接頭語/接尾語

同一名のテーブルが存在する場合、接頭語または接尾語を追加して両者を区別します。た とえば、同名のテーブルが人事名簿と給与支払名簿に存在する場合、人事名簿には「HR」 という接頭語を付けます。シノニム名の最大文字数は 64 バイトです。

テーブルおよびビューの名前がすべて固有の場合は、[接頭語]、[接尾語] テキストボック スはブランクにしておきます。

## データタイプマッピングのカスタマイズ

データタイプマッピングのデフォルト設定を変更するには、このセクションを展開しま す。カスタマイズ可能なマッピングが表示されます。

カスタマイズ可能なマッピングについての詳細は、211 ページの 「 [データタイプサポー](#page-210-0) [トレポート](#page-210-0) 」 を参照してください。

#### メタデータの更新または作成

[作成] を選択すると、既存シノニムが同一の完全修飾名で存在する場合に、その既存シノ ニムが上書きされます。[更新] を選択すると、メタデータが既存シノニムに同期されます。 [更新] を選択すると、次の画面が開き、DBMS カタログから取得された属性のリストが表 示されます。このリストで各属性のチェックをオンにすることで、既存シノニムの属性を DBMS カタログの属性で上書きすることができます。

## 既存のシノニムを上書きする

作成するシノニムが既存シノニムの完全修飾名と重複する場合に、既存シノニムの上書き を指定することができます。その場合は、[既存のシノニムを上書きする] のチェックをオ ンにします。

注意:シノニムを再作成するには、接続ユーザがオペレーティングシステムの書き込み権 限を所有している必要があります。

#### デフォルトシノニム名

この列には、各シノニムに割り当てる名前が表示されます。別の名前を指定する場合は、 表示されている値を変更します。

#### オーナー/スキーマ

ユーザが所有する 1 つまたは複数のオブジェクトを作成したユーザアカウントです。

## テーブル名

基になるオブジェクトの名前です。

## タイプ

オブジェクトタイプ (テーブル、ビューなど)。

#### テーブルの選択

シノニムを作成するテーブルを選択します。

- リスト内のテーブルをすべて選択するには、[すべて選択] のチェックをオンにします。
- □ 特定のテーブルまたはビューを選択するには、目的のテーブルまたはビューのチェッ クをオンにします。

## 例 生成されたシノニムの例

HP Vertica のシノニムは、マスターファイルとアクセスファイルで構成されます。次の例は、 nf29004 テーブルのシノニムを示しています。

#### マスターファイル nf29004.mas

```
FILE=DIVISION, SUFFIX=SQLVRT ,$
SEGNAME=SEG1_4, SEGTYPE=S0 ,$
FIELD=DIVISION4, DIVISION4, I9, I4, MISSING=OFF ,$
FIELD=DIVISION_NA4, DIVISION4, I9, I4, MISSING=OFF ,$
FIELD=DIVISION_HE4, DIVISION4, I9, I4, MISSING=OFF ,$
```
#### アクセスファイル nf29004.acx

```
SEGNAME=SEG1_4,TABLENAME=EDAQA.NF29004,
CONNECTION=CON1,KEYS=1,WRITE=YES,$
```
# 参照 アクセスファイルのキーワード

下表は、アクセスファイルで使用されるキーワードを示しています。

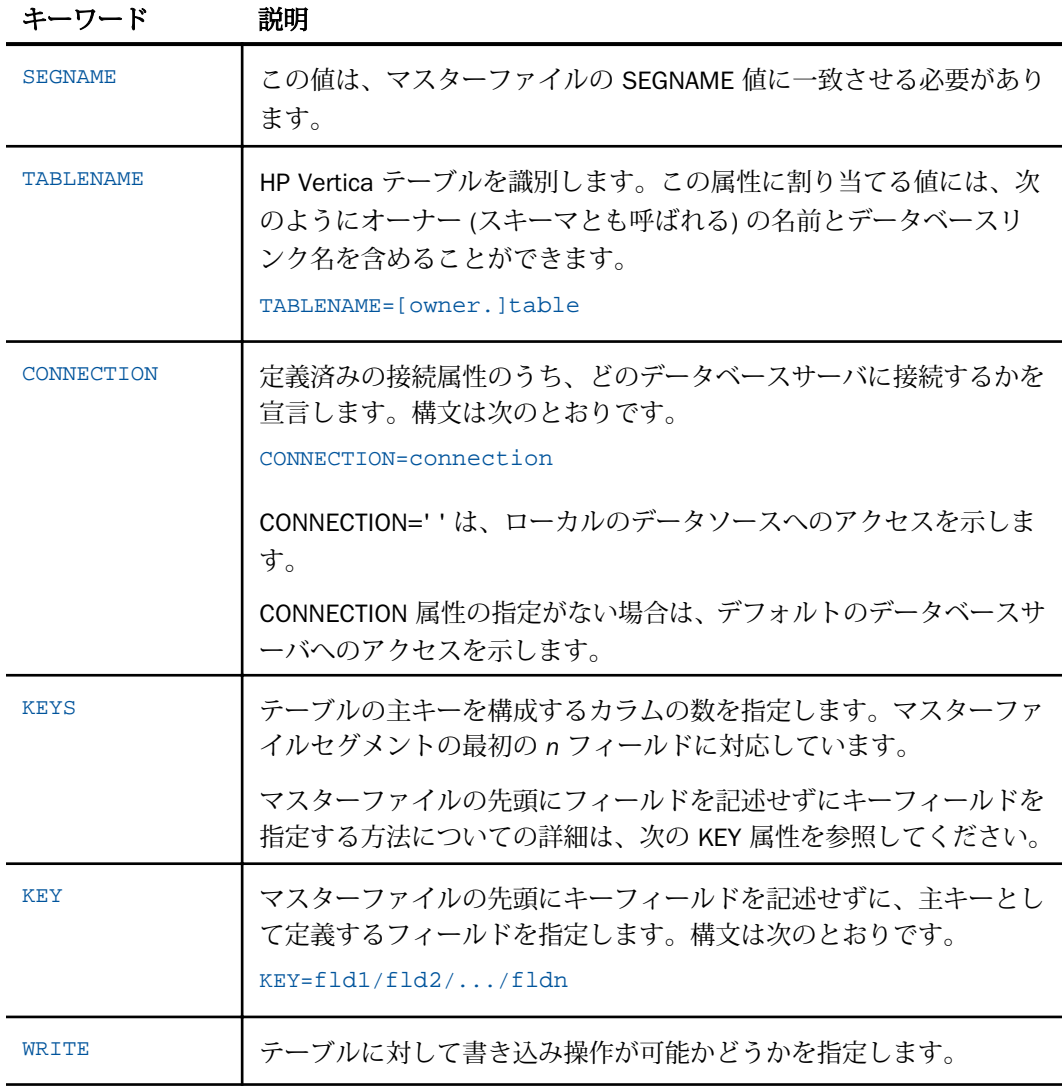

<span id="page-210-0"></span>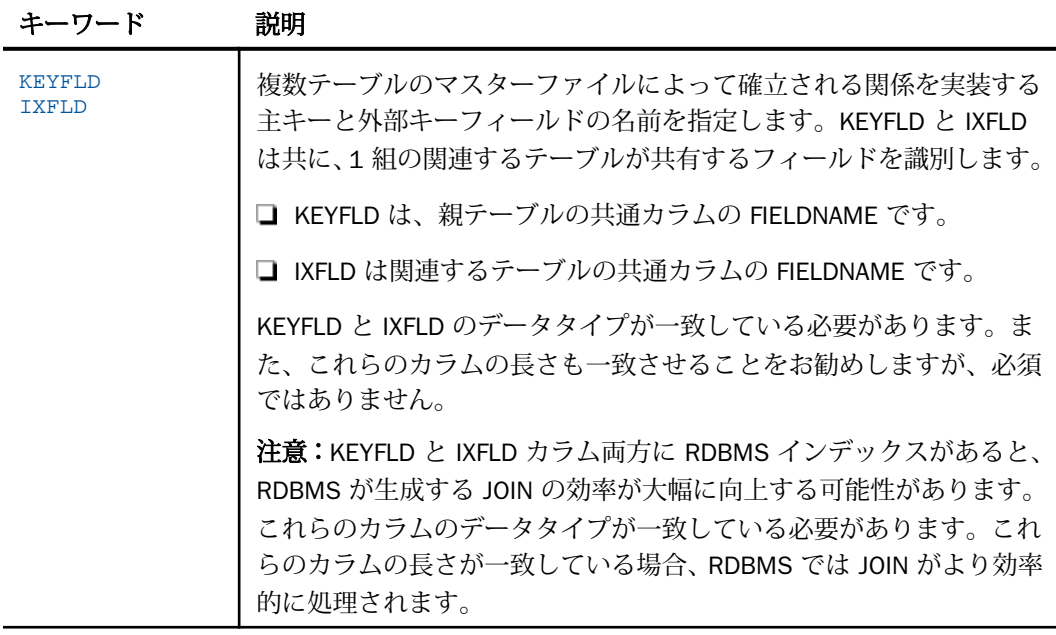

## 参照 シノニムの管理

シノニムを作成後、Web コンソールまたはデータ管理コンソールのいずれかの [アダプタ] ナ ビゲーションウィンドウでシノニム名を右クリックして、使用可能なオプションにアクセスす ることができます。

オプションのリストについては、45 ページの 「 [シノニムの管理オプション](#page-44-0) 」 を参照してく ださい。

# データタイプサポートレポート

Web コンソールでは、SQL データタイプのマッピングオプションをレポートに表示すること ができます。

詳細は、49 ページの 「 [データタイプレポートを表示するには](#page-48-0) 」 を参照してください。

## <span id="page-211-0"></span>数値カラムの精度と小数点以下の桁数の変更

SELECT リクエストによってサーバに返される数値カラムの長さと小数点以下の桁数は、ログ インプロファイルまたはストアドプロシジャで別の長さと小数点以下の桁数を指定すること で変更することができます。変換の設定は、CREATE SYNONYM によって生成されたフィール ドの USAGE と ACTUAL のフォーマットでマスターファイル内に反映されます。これは、サー バによるフィールドの処理とフォーマットの方法に影響を与えます。

ヒント:この設定は、手動で変更することも、Web コンソールで変更することもできます。

詳細は、50 ページの 「 [デフォルトの精度と小数点以下の桁数の上書き変更](#page-49-0) 」 を参照してく ださい。

# HP Vertica 環境のカスタマイズ

HP Vertica アダプタには、環境のカスタマイズおよびパフォーマンスを最適化するためのパラ メータが用意されています。

## タイムアウト制限の指定

HP Vertica に対して SQL リクエストを実行した後、アダプタがその応答を待機する時間 (秒) を指定するには、TIMEOUT コマンドを使用します。

## 構文 TIMEOUT コマンドの発行

ENGINE SQLVRT SET TIMEOUT {nn|0}

説明

SQLVRT

アダプタを指定します。SET SQLENGINE コマンドをすでに発行している場合は、この値 を省略することができます。

nn

タイムアウトとなる秒数を指定します。デフォルト値は 30 です。

 $\Omega$ 

応答の待機時間が無制限であることを示します。

## 長時間実行中リクエストのキャンセル

Web コンソールで、長時間実行中のリクエストをキャンセルすることができます。この操作 を実行すると、ネイティブ HP Vertica ドライバの機能に応じて、リクエスト全体がキャンセル されるか、フェッチサイクルが中断されます。

## 手順 長時間実行中のリクエストをキャンセルするには

- 1. Web コンソールのサイドバーで [ワークスペース] を選択し、[Java サービス] フォルダ下 の [DEFAULT] を選択します。[DEFAULT] を右クリックし、[エージェント] を選択します。
- 2. [Java サービスエージェント] ウィンドウで、キャンセルする jscomid の行を選択し、右ク リックして [終了] を選択します。

## 更新または削除された行数の取得

PASSRECS は正常に実行された SQL パススルーの INSERT、UPDATE、DELETE コマンドにより 影響を受ける行の数を返します。

ヒント:この設定は手動で変更することができますが、Web コンソールで変更することもで きます。その場合は、サイドバーの [データに接続] をクリックした後、構成済みアダプタを 右クリックし、メニューから [設定の変更] を選択します。[設定の変更] ウィンドウが表示され ます。

# 構文 更新または削除された行数の取得

ENGINE SQLVRT SET PASSRECS {ON|OFF}

説明

SQLVRT

アダプタを指定します。SET SQLENGINE コマンドをすでに発行している場合は、この値 を省略することができます。

ON

SQL パススルーの INSERT、UPDATE、DELETE コマンドが正常終了した後、アプリケーシ ョンプログラム SCB のカウントメンバーで影響を受ける行の数を取得します。デフォル ト値は ON です。

OFF

SQL パススルーの INSERT、UPDATE、DELETE コマンドが正常終了した場合でも、情報を 取得しません。

# <span id="page-213-0"></span>HP Vertica 最適化の設定

アダプタの最適化機能を使用すると、RDBMS での処理の実行が最適化され、RDBMS とサー バ間の通信量が減少し、応答時間が改善されます。また、RDBMS 独自の内部最適化機能を有 効にすることも可能です。

詳細は、61 ページの 「 [リクエストの最適化](#page-60-0) 」 を参照してください。

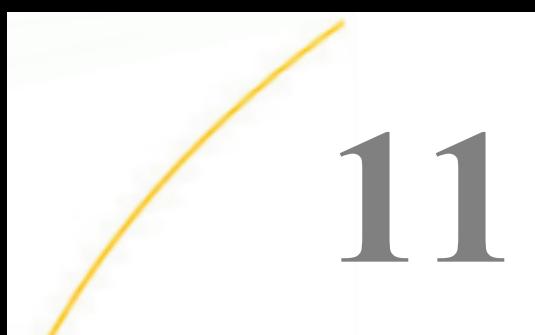

# JDBC アダプタの使用

JDBC アダプタを使用すると、アプリケーションから JDBC データソースへのアクセスが 可能になります。このアダプタにより、アプリケーションリクエストが JDBC コールに 変換され、最適化されたアンサセットがリクエストの送信元アプリケーションに返され ます。

JDBC がサポートするデータソースについての詳細は、『Server リリースノート』を参照 してください。

## トピックス

- JDBC 環境の準備
- □ IDBC [アダプタの構成](#page-216-0)
- **□ JDBC [メタデータの管理](#page-220-0)**
- **□ JDBC [環境のカスタマイズ](#page-228-0)**
- **□ JDBC [最適化の設定](#page-230-0)**

# JDBC 環境の準備

JDBC アダプタを使用するには、アクセスするデータソースの JDBC ドライバをインストール する必要があります。また、サーバを起動する前に CLASSPATH 値を設定するほか、JSCOM3 サービスを実行状態にしておく必要があります。

たとえば、UniData データベースにアクセスするには、UniData の JDBC ドライバをインスト ールする必要があります。一般的な JDBC アダプタを使用する場合、構成可能なアダプタはサ ーバインスタンスごとに 1 つです。

## 注意

Information Builders から特定のデータソースタイプのアダプタが提供されている場合は、 そのアダプタを使用して特定のタイプにアクセスする必要があります。JDBC アダプタで は、特定のアダプタが存在するデータソースタイプはサポートされません。たとえば、 Information Builders から DB2 データベースにアクセスするための DB2 アダプタが提供さ れていますが、JDBC アダプタを使用して DB2 データベースにアクセスすることはできま せん。

■ Information Builders から特定のデータソースタイプのアダプタが提供されていない場合 は、ベンダーから提供された JDBC ドライバとともに JDBC アダプタを使用することは可 能です。ただし、そのアダプタが一般的な JDBC 標準に準拠している必要があります。一 方、特定のデータソース要件に適合するよう、これらの標準をベンダー側で解釈したり、 拡張したりしている場合があります。その結果として互換性が保持されない場合、そのベ ンダーのデータソースタイプのアダプタを使用する際に、動作に不整合が発生する可能性 があります。この問題が発生した場合は、技術サポートに問い合わせてください。ユーザ のデータアクセス要件に応じたサポートを提供します。

## 手順 Windows および UNIX で環境を設定するには

1. サーバを起動する前に、JDBC ドライバファイルのパスを CLASSPATH 環境変数に追加す ることで、これらのファイルの格納先を識別します。

たとえば、UNIX で JDBC ドライバファイルのパスを /usr/driver\_files/mydriver.iar に設定 するには、次のコマンドを実行します。

CLASSPATH=/usr/driver\_files/mydriver.jar;\$CLASSPATH export CLASSPATH

Windows では、以下のコマンドを実行します。

set CLASSPATH=c:¥usr¥driver\_files¥mydriver.jar:%CLASSPATH%

サーバのワークスペースを Windows サービスとして実行する場合、CLASSPATH をシステ ム全体の環境変数として設定する必要があります。

同様に UNIX では、サーバを起動する前に変数を設定して、UNIX プロファイルに CLASSPATH の設定を追加します。

2. サーバを起動または再起動します。

ドライバを変更した場合にもサーバを再起動する必要があります。

3. サーバのワークスペースで以下のコマンドを実行することにより、JSCOM3 サービスが有 効であることを確認します。

edastart -show

また、[スペシャルサービス] セクションに「JSCOM3 active」と表示されていることを確 認します。

JSCOM3 サービスが有効ではない場合、サーバの EDAPRINT ログにメッセージ "fail to start" が出力されます。この問題を解決するには、『Server インストールガイド』を参照 し、該当するオペレーティングシステムの JDBC リスナ要件を確認してください。
## JDBC アダプタの構成

アダプタの構成では、確立する接続ごとに接続と認証の情報を指定します。

アダプタは、JDBC データソースに接続する際に、接続情報および認証情報を必要とします。

この情報を指定するには、SET CONNECTION ATTRIBUTES コマンドを使用します。この場合、 次のいずれかの手順を実行することができます。

Web コンソールまたはデータ管理コンソールの [構成] ウィンドウで、接続情報および認証 情報を入力します。選択したサーバプロファイルにコマンドが追加されます。これらのプ ロファイルには、グローバルプロファイル (edasprof.prf)、ユーザプロファイル (user.prf)、 グループプロファイル (使用するプラットフォームでサポートされる場合) があります。

複数の SET CONNECTION\_ATTRIBUTES コマンドを発行することで、複数の JDBC データソー スへの接続を宣言することができます。実際の接続は、最初のクエリ発行時に確立されます。 複数の SET CONNECTION\_ATTRIBUTES コマンドを発行した場合、次のように動作します。

- □ 最初の SET CONNECTION ATTRIBUTES コマンドで指定された接続が、デフォルト接続とし て機能します。
- □ 複数の SET CONNECTION ATTRIBUTES コマンドに同一の接続名が含まれている場合、最後 の SET CONNECTION\_ATTRIBUTES コマンドで指定された属性が使用されます。

## 手順 アダプタを構成するには

1. Web コンソールのサイドバーで [データに接続] をクリックします。

または

データ管理コンソールで [アダプタ] フォルダを右クリックし、[新規データソース] を選択 します。 [データに接続] ページが開き、構成済みアダプタが表示されます。

- 2. Web コンソールで、[新規データソース] (プラス (+) ボタン) をクリックして表示されたペ ージ、またはデータ管理コンソールのアダプタ一覧からアダプタを特定します。 Web コンソールで、[新規データソース] ボタンをクリックし、表示される [利用可能] ド ロップダウンリストからアダプタのカテゴリを選択することも、検索オプション (拡大鏡 アイコン) を使用して特定の文字列を検索することもできます。
- 3. データ管理コンソールで、適切なグループフォルダと特定のアダプタフォルダを展開しま す。グループフォルダについての説明は、アダプタの「接続属性」に記載されています。
- 4. アダプタの名前またはバージョンを右クリックして、[構成] を選択します。 [アダプタの構成の追加] ウィンドウが表示されます。
- 5. アダプタに必要なパラメータの値を入力します。詳細は、構成する特定のアダプタについ ての説明を参照してください。
- 6. [構成] をクリックします。構成済みアダプタが、データ管理コンソールのリソースツリー のアダプタリストまたは Web コンソールの構成済みアダプタリストに追加されます。 Web コンソールで、アダプタがアスタリスク (\*) 付きで [利用可能] リストに表示されてい る場合は、少なくとも 1 つの接続が構成済みであることを示しています。アダプタを右ク リックし、[接続の追加] を選択することで、[利用可能] リストのいずれかから追加の接続 を構成することができます。

### 参照 JDBC の接続属性

JDBC アダプタは、[SQL] グループフォルダ下にあります。

以下のリストは、値の指定が可能な接続属性を示しています。属性の宣言を完了するには、[構 成] ボタンをクリックします。

#### 接続名

この接続属性のセットの識別に使用される論理名です。デフォルト値は CON01 です。

#### URL

JDBC データソースのロケーション URL です。

#### ドライバ名

JDBC ドライバの名前です。

詳細は、使用しているバージョンのドライバのマニュアルを参照してください。

#### IBI\_CLASSPATH

Java サービスで使用する追加の Java クラスディレクトリ、または jar ファイル名のフル パスを定義します。値を設定するには、通信ファイルを編集するか、Web コンソールを使 用します。Web コンソールの入力ボックスでは、1 行につき 1 つの参照を入力することが できます。すべてのプラットフォームでは、ファイルを保存した際に、複数のエントリが コロン (:) で区切られた単一文字列に変換されます。ファイルを手動で編集する際は、区 切り文字のコロン (:) を保持する必要があります。

#### セキュリティ

データベースサーバへの接続時にユーザを認証する方法には、次の 2 つがあります。

■ Explicit ユーザ ID およびパスワードを接続ごとに明示的に指定します。この情報が データベースへの接続時に認証情報として渡されます。

■ Password Passthru クライアントアプリケーションから受け取ったユーザ ID とパス ワードが、接続時に認証情報としてデータベースに渡されます。

ユーザ

データソースに登録されたプライマリ認証 ID です。

#### パスワード

プライマリ認証 ID に関連付けられたパスワードです。

### プロファイルの選択

ドロップダウンリストからプロファイルのいずれかを選択し、CONNECTION\_ATTRIBUTES コマンドを格納するプロファイルのレベルを指定します。デフォルトのプロファイルは、 グローバルプロファイルの edasprof.prf です。

新しいユーザプロファイル (user.prf) またはグループプロファイル (プラットフォームで 使用可能な場合) を作成するには、[プロファイルの選択] ドロップダウンリストボックス にプロファイル名を直接入力します (拡張子は自動的に追加されます)。

接続属性をサーバプロファイル (edasprof) に保存します。

### 構文 接続属性の手動宣言

ENGINE SQLJDBC SET CONNECTION\_ATTRIBUTES connection 'URL'/userid,password

説明

SQLJDBC

アダプタを指定します。SET SQLENGINE コマンドをすでに発行している場合は、この値 を省略することができます。

connection

接続名です。

TIRT.

JDBC データソースのロケーション URL です。

userid

```
ターゲットデータベースに登録されたプライマリ認証 ID です。
```
#### password

プライマリ認証 ID に関連するパスワードです。

### 例 接続属性の宣言

以下の SET CONNECTION\_ATTRIBUTES コマンドは、明示的なユーザ ID (MYUSER) およびパス ワード (PASS) を使用して、JDBC ドライバを介してデータソースにアクセスします。パスワー ドの安全性を確保するために、Web コンソールまたはデータ管理コンソールで接続属性を指 定すると、パスワードが暗号化された上でサーバプロファイルに追加されます。

ENGINE SQLJDBC SET CONNECTION\_ATTRIBUTES CON1 'jdbc:xxxxxxx://hostname:port/datasource

### デフォルト接続の上書き変更

複数の接続を定義している場合、最初の SET CONNECTION\_ATTRIBUTES コマンドに指定した 接続が、デフォルトの接続として設定されます。

### 構文 デフォルト接続の変更

ENGINE SQLJDBC SET DEFAULT\_CONNECTION connection

説明

SQLJDBC

アダプタを指定します。SET SQLENGINE コマンドをすでに発行している場合は、この値 を省略することができます。

#### connection

以前に SET CONNECTION ATTRIBUTES コマンドを発行して定義された接続です。この名 前が前に宣言されていなかった場合は、次のメッセージが出力されます。

(FOC1671) コマンドの順序に誤りがあります。

#### 注意

- SET DEFAULT\_CONNECTION コマンドを繰り返し使用する場合は、最後のコマンドで指定し た接続名がデフォルト接続になります。
- 非コミットトランザクション (LUW) が保留の間は、SET DEFAULT\_CONNECTION コマンド を発行することはできません。この場合は、次のメッセージが出力されます。 (FOC1671) コマンドの順序に誤りがあります。

### 例 デフォルト接続の選択

次の SET DEFAULT CONNECTION コマンドにより、SAMPLE という名前のデータベースサーバ がデフォルトのデータベースサーバとして選択されます。

ENGINE SQLJDBC SET DEFAULT\_CONNECTION SAMPLE

### 接続範囲の制御

確立する接続ごとにアダプタを使用する場合、SET AUTODISCONNECT コマンドを使用して接 続の継続を制御することができます。

### 構文 接続範囲の制御

ENGINE SQLJDBC SET AUTODISCONNECT ON {FIN|COMMIT}

説明

#### SQLJDBC

アダプタを指定します。SET SQLENGINE コマンドをすでに発行している場合は、この値 を省略することができます。

FIN

セッションが終了した後に限り、自動的に切断します。デフォルト値は、FIN です。

COMMIT

COMMIT または ROLLBACK を固有の SQL コマンドとして実行した後に限り、自動的に切 断します。

# JDBC メタデータの管理

サーバがデータソースにアクセスする際、データソースに保存されているデータの解釈方法を 認識する必要があります。サーバがアクセスするデータソースごとに、データソースの構造お よび JDBC データタイプのサーバマッピングを定義するシノニムを作成します。

### アダプタの識別

リクエストの解釈に必要なアダプタを識別するには、マスターファイルの SUFFIX 属性を使用 します。JDBC アダプタを識別するには、SUFFIX 値として SQLJDBC を使用します。

### 構文 アダプタの識別

FILE[NAME]=file, SUFFIX=SQLJDBC [,\$]

WebFOCUS データアダプタリファレンス 221

#### 説明

file

マスターファイルのファイル名です。拡張子.mas を持たないファイルには、8 バイト以内 の文字でファイル名を指定することができます。 このファイル名は文字で開始する必要 があります。また、テーブルまたはビューの内容を表す名前にすることをお勧めします。 実際のファイルには拡張子 .mas を付ける必要がありますが、この属性の値には拡張子を 含めないでください。

SQLJDBC

アダプタの値です。

### データベーステーブルへのアクセス

JDBC を使用してリモートのサードパーティのテーブルにアクセスする場合、RDBMS の JDBC ドライバをローカルにインストールする必要があります。

サーバは、JDBC ネットワーク上のサードパーティのデータベーステーブルにアクセスするこ とが可能です。データソースの URL を指定する必要があります。また、必要に応じて、アク セスするデータベースのユーザ ID およびパスワードを指定します。これらのパラメータは、 サーバのグローバルプロファイルまたはユーザプロファイルで定義することができます。

### シノニムの作成

シノニムを作成して、サーバからアクセス可能な各オブジェクトの一意の名前 (エイリアス) を定義します。シノニムは、実際のデータソースの格納先や ID をクライアントアプリケーシ ョンから隠すことができるという点で便利です。また、シノニムは、一時項目や追加のセキュ リティメカニズムなど、サーバの拡張メタデータ属性のサポートを提供します。

シノニムを使用すると、クライアントアプリケーションを変更せずに、機能を継続させたま ま、オブジェクトの移動や名前の変更が行えます。必要になるのは、サーバ上のシノニムの再 定義のみです。シノニムを作成すると、結果としてマスターファイルとアクセスファイルが生 成されます。これらはサーバのメタデータを表します。

注意:JDBC データソースのシノニムを作成する場合、最初に edasprof.prf ファイルに SET SYNONYM=BASIC 構文を追加する必要があります。

### 手順 シノニムを作成するには

- 1. Web コンソールのサイドバーで [データに接続] をクリックします。
- 2. このページの [サーバのデータソース] セクションのアダプタを右クリックし、[接続の表 示] を選択します。

選択したアダプタのタイプによって、次のいずれかのオプションがコンテキストメニュー に表示されます。

- **□ DBMS オブジェクトの表示** シノニムオブジェクトおよびプロパティの選択ページが 表示されます。
- □ メタデータオブジェクトの作成 シノニムオブジェクトおよびプロパティの選択ペー ジが表示されます。
- ファイルの表示 ファイルの選択ダイアログボックスが表示されます。適切なタイプ のファイルを選択すると、シノニムオブジェクトおよびプロパティの選択ページが表 示されます。
- □ ローカルファイルの表示 ファイルの選択ダイアログボックスが表示されます。適切 なタイプのファイルを選択すると、シノニムオブジェクトおよびプロパティの選択ペ ージが表示されます。
- トピックの表示 Kafka 環境で、トピックのシノニムオブジェクトおよびプロパティの 選択ページが表示されます。
- 3. 使用するアダプタの説明に従って、アダプタの必須パラメータの値を入力します。
- 4. パラメータ値を入力後、[追加] ボタンをクリックします。

このボタンのラベルは、[次へ]、[シノニムの作成]、[ベースシノニムの作成]、[クラスタシ ノニムの作成]、[ベースシノニムの更新] のいずれかになる場合があります。

ほとんどのアダプタのシノニム作成の処理は統合されているため、単一ページにすべての 必須パラメータを入力することができます。ただし、LDAP などの一部のアダプタでは、 [次へ] ボタンをクリックしないと [シノニムの作成] ボタンが表示されるページに移動し ません。

作成したシノニムが、指定したアプリケーションディレクトリに追加されます。

注意:シノニムの作成時に [フィールド名の確認] のチェックをオンにすると (選択可能な場 合)、サーバによって特殊文字が調整され、予約語の有無が確認されます。詳細は、925 ペー ジの 「 [特殊文字および予約語の確認](#page-924-0) 」 を参照してください。

# 参照 JDBC のシノニム作成パラメータ

以下のリストは、値の指定が可能なシノニム作成パラメータを示しています。

### オブジェクトタイプ

選択したオブジェクトタイプ (テーブル、ビュー、外部 SQL スクリプト、他のサポートさ れるオブジェクト) に基づいて、作成するシノニムの候補を制限します。

ドロップダウンリストから [外部 SQL スクリプト] を選択すると、SQL クエリを読み取り 専用レポートのシノニムとして指定することができます。シノニム候補としては、有効な SQL クエリが 1 つだけ格納された任意のファイルを使用することができます。このファ イルにステートメントの終了を示す区切り文字 (セミコロン (;) またはスラッシュ (/)) や コメントを含めることはできません。

アダプタによっては、表示されるオブジェクトのチェックボックスをオンにすることで、 検索をさらに絞り込むことができます。

### 外部 SQL スクリプトのパス

[オブジェクトタイプ] ドロップダウンリストから [外部 SQL スクリプト] を選択した場合 は、さらに次の項目が表示されます。

次の標準名前規則は UNIX に適用されます。

- [ベースパス] テキストボックスに、SQL クエリが記述されたファイルの物理ディレク トリパスを指定します。ディレクトリ名を直接入力するか、[...] (参照) ボタンをクリッ クしてファイルの格納先ディレクトリへ移動します。このクリックにより、[ベースパ スの選択] ダイアログボックスが表示されます。
- □ [ドキュメント名] テキストボックスに、ファイル名を入力します。必要に応じて、ワイ ルドカード文字を使用します。
- [ドキュメント拡張子] テキストボックスに、スクリプトファイルの拡張子を入力して、 その拡張子のファイルのみを表示します。

アダプタはシノニムの作成中にネイティブ API コールを発行して選択リスト内の要素の リストを取得し、各要素に対するフィールドを持つマスターファイルを構成します。生成 されたアクセスファイルは、DATASET 属性の SQL スクリプトパスを参照します。これに は SQL クエリが格納されたファイルの名前と拡張子を含む、フルパスが記述されていま す。以下はその例です。

DATASET=/ul/home2/apps/report3.sql

WebFOCUS レポートを作成する際は、SQL クエリを使用してデータにアクセスします。

#### カーディナリティ

[カーディナリティ] のチェックをオンにすると、メタデータ作成時に、テーブルの現在の カーディナリティ (行またはタプルの数) を考慮します。カーディナリティは、等結合 (EQUIJOIN) で使用されます。検索順序はテーブルのサイズ (カーディナリティ) により決 定されます。サイズの小さいテーブルから読み込まれます。

アプリケーションで使用するテーブルのカーディナリティが動的の場合、この設定を選択 しても意味がありません。

#### 外部キーを使用したクラスタ作成 (非推奨。[シノニムの編集] の使用を推奨)

[外部キーを使用したクラスタ作成] のチェックをオンにすると、現在のテーブルに外部キ ーで関係付けられているテーブルすべてをこのシノニムに含めることができます。ただ し、このオプションは廃止される予定で、クラスタの作成にはシノニムエディタを使用す ることをお勧めします。生成されるマルチテーブルのシノニムは、このテーブルの外部キ ーの関係をすべて定義します。

#### サブクエリ

このオプションは、[オブジェクトタイプ] ドロップダウンリストから [外部 SQL スクリプ ト] を選択した場合にのみ選択可能になります。このオプションを選択すると、生成され たシノニムのアクセスファイルに SUBQUERY キーワードが追加されます。対応する SQL 文字列に、生成される SQL クエリの FROM ステートメント (抽出テーブルと呼ばれる) で 使用可能な有効な構文が含まれている場合、SQL SCRIPT が FROM 句に埋め込まれたサブ クエリとして処理されます。この方法では柔軟性が向上します。たとえば、このシノニム を JOIN のターゲットとして使用することができます。

SQL SCRIPT に疑問符 (?) やコロン (:) などのパラメータマーカーが含まれている場合、ま たは抽出テーブルでは無効なコンストラクトが構文に含まれている場合 (例、ORDER BY)、 このキーワードは選択しないでください。実行時に、SUBQUERY=Y が存在し、SQL SCRIPT を FROM ステートメントで使用できないことが特定された場合、この設定は無視され、 FOC1782 警告メッセージが発行されます。デフォルト設定では、このオプションは選択 されています (SUBQUERY=Y)。

#### アプリケーション

アプリケーションディレクトリの 1 つを選択します。デフォルト値は baseapp です。

### 接頭語/接尾語

同一名のテーブルが存在する場合、接頭語または接尾語を追加して両者を区別します。た とえば、同名のテーブルが人事名簿と給与支払名簿に存在する場合、人事名簿には「HR」 という接頭語を付けます。シノニム名の最大文字数は 64 バイトです。

テーブルおよびビューの名前がすべて固有の場合は、[接頭語]、[接尾語] テキストボック スはブランクにしておきます。

### データタイプマッピングのカスタマイズ

データタイプマッピングのデフォルト設定を変更するには、このセクションを展開しま す。カスタマイズ可能なマッピングが表示されます。

カスタマイズ可能なマッピングについての詳細は、228 ページの 「 [データタイプサポー](#page-227-0) [トレポート](#page-227-0) 」 を参照してください。

### メタデータの更新または作成

[作成] を選択すると、既存シノニムが同一の完全修飾名で存在する場合に、その既存シノ ニムが上書きされます。[更新] を選択すると、メタデータが既存シノニムに同期されます。 [更新] を選択すると、次の画面が開き、DBMS カタログから取得された属性のリストが表 示されます。このリストで各属性のチェックをオンにすることで、既存シノニムの属性を DBMS カタログの属性で上書きすることができます。

#### 既存のシノニムを上書きする

作成するシノニムが既存シノニムの完全修飾名と重複する場合に、既存シノニムの上書き を指定することができます。その場合は、[既存のシノニムを上書きする] のチェックをオ ンにします。

注意:シノニムを再作成するには、接続ユーザがオペレーティングシステムの書き込み権 限を所有している必要があります。

### デフォルトシノニム名

この列には、各シノニムに割り当てる名前が表示されます。別の名前を指定する場合は、 表示されている値を変更します。

#### オーナー/スキーマ

ユーザが所有する 1 つまたは複数のオブジェクトを作成したユーザアカウントです。

#### テーブル名

基になるオブジェクトの名前です。

### タイプ

オブジェクトタイプ (テーブル、ビューなど)。

#### テーブルの選択

シノニムを作成するテーブルを選択します。

- リスト内のテーブルをすべて選択するには、[すべて選択] のチェックをオンにします。
- 特定のテーブルまたはビューを選択するには、目的のテーブルまたはビューのチェッ クをオンにします。

### 例 生成されたシノニムの例

JDBC アダプタのシノニムは、マスターファイルとアクセスファイルで構成されます。次の例 は、nf29004 テーブルのシノニムを示しています。

### マスターファイル nf29004.mas

FILE=DIVISION, SUFFIX=SQLJDBC ,\$ SEGNAME=SEG1\_4, SEGTYPE=S0 ,\$ FIELD=DIVISION4, DIVISION4, I9, I4, MISSING=OFF ,\$ FIELD=DIVISION\_NA4, DIVISION4, I9, I4, MISSING=OFF ,\$ FIELD=DIVISION\_HE4, DIVISION4, I9, I4, MISSING=OFF ,\$

### アクセスファイル nf29004.acx

```
SEGNAME=SEG1_4,TABLENAME=EDAQA.NF29004,
CONNECTION=CON1,KEYS=1,WRITE=YES,$
```
# 参照 アクセスファイルのキーワード

下表は、アクセスファイルで使用されるキーワードを示しています。

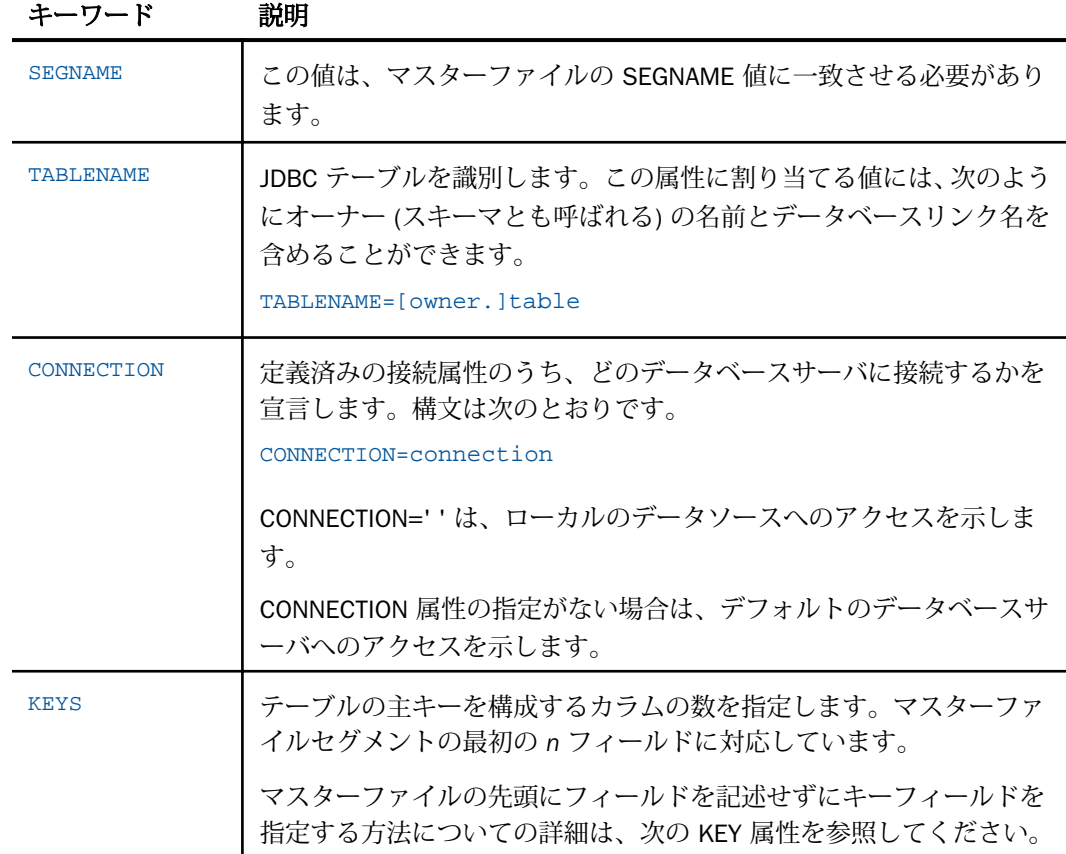

<span id="page-227-0"></span>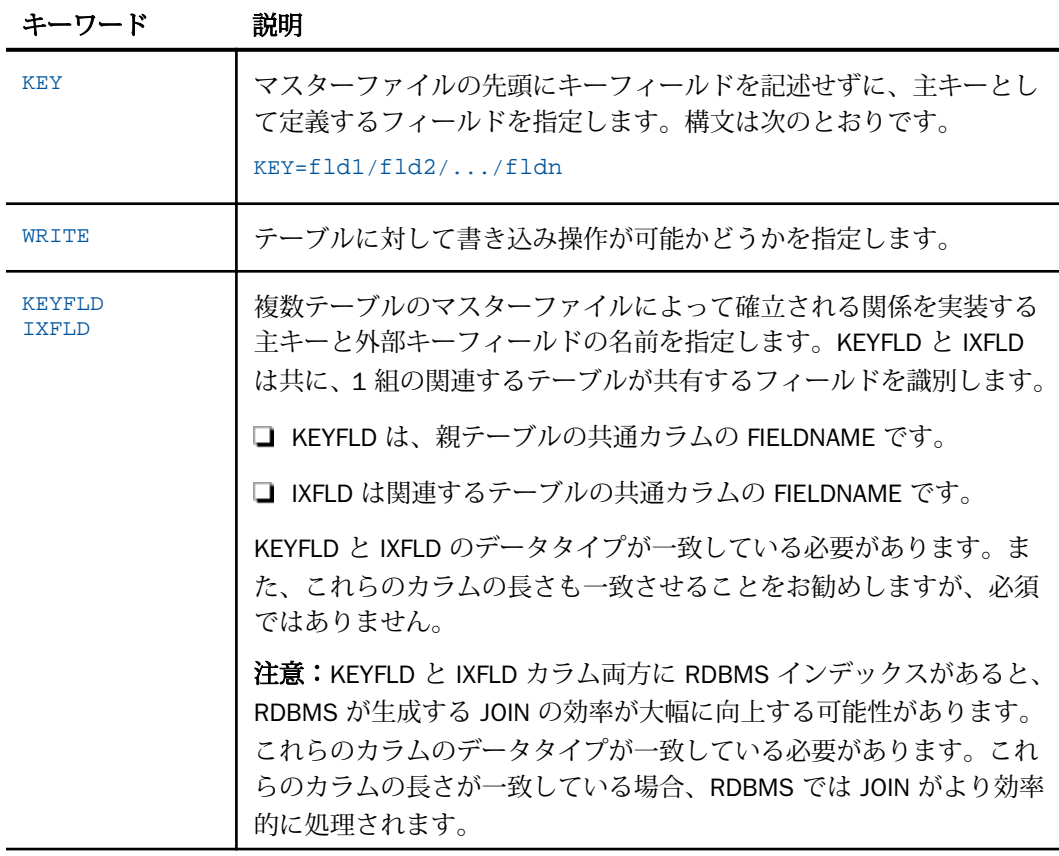

### 参照 シノニムの管理

シノニムを作成後、Web コンソールまたはデータ管理コンソールのいずれかの [アダプタ] ナ ビゲーションウィンドウでシノニム名を右クリックして、使用可能なオプションにアクセスす ることができます。

オプションのリストについては、45 ページの 「 [シノニムの管理オプション](#page-44-0) 」 を参照してく ださい。

# データタイプサポートレポート

Web コンソールでは、SQL データタイプのマッピングオプションをレポートに表示すること ができます。

詳細は、49 ページの 「 [データタイプレポートを表示するには](#page-48-0) 」 を参照してください。

## 数値カラムの精度と小数点以下の桁数の変更

SELECT リクエストによってサーバに返される数値カラムの長さと小数点以下の桁数は、ログ インプロファイルまたはストアドプロシジャで別の長さと小数点以下の桁数を指定すること で変更することができます。変換の設定は、CREATE SYNONYM によって生成されたフィール ドの USAGE と ACTUAL のフォーマットでマスターファイル内に反映されます。これは、サー バによるフィールドの処理とフォーマットの方法に影響を与えます。

ヒント:この設定は、手動で変更することも、Web コンソールで変更することもできます。

詳細は、50 ページの 「 [デフォルトの精度と小数点以下の桁数の上書き変更](#page-49-0) 」 を参照してく ださい。

# JDBC 環境のカスタマイズ

JDBC アダプタには、環境のカスタマイズおよびパフォーマンスを最適化するためのパラメー タが用意されています。

### タイムアウト制限の指定

JDBC に対して SQL リクエストを実行した後、アダプタがその応答を待機する時間 (秒) を指定 するには、TIMEOUT コマンドを使用します。

### 構文 TIMEOUT コマンドの発行

ENGINE SQLJDBC SET TIMEOUT {nn|0}

説明

SQLJDBC

アダプタを指定します。SET SQLENGINE コマンドをすでに発行している場合は、この値 を省略することができます。

nn

タイムアウトとなる秒数を指定します。デフォルト値は 30 です。

 $\Omega$ 

応答の待機時間が無制限であることを示します。

#### 長時間実行中リクエストのキャンセル

Web コンソールで、長時間実行中のリクエストをキャンセルすることができます。この操作 を実行すると、ネイティブ JDBC ドライバの機能に応じて、リクエスト全体がキャンセルされ るか、フェッチサイクルが中断されます。

### 手順 長時間実行中のリクエストをキャンセルするには

- 1. Web コンソールのサイドバーで [ワークスペース] を選択し、[Java サービス] フォルダ下 の [DEFAULT] を選択します。[DEFAULT] を右クリックし、[エージェント] を選択します。
- 2. [Java サービスエージェント] ウィンドウで、キャンセルする jscomid の行を選択し、右ク リックして [終了] を選択します。

### 更新または削除された行数の取得

PASSRECS は正常に実行された SQL パススルーの INSERT、UPDATE、DELETE コマンドにより 影響を受ける行の数を返します。

ヒント:この設定は手動で変更することができますが、Web コンソールで変更することもで きます。その場合は、サイドバーの [データに接続] をクリックした後、構成済みアダプタを 右クリックし、メニューから [設定の変更] を選択します。 [設定の変更] ウィンドウが表示さ れます。

### 構文 更新または削除された行数の取得

ENGINE SQLJDBC SET PASSRECS {ON|OFF}

説明

SQLJDBC

アダプタを指定します。SET SQLENGINE コマンドをすでに発行している場合は、この値 を省略することができます。

ON

SQL パススルーの INSERT、UPDATE、DELETE コマンドが正常終了した後、アプリケーシ ョンプログラム SCB のカウントメンバーで影響を受ける行の数を取得します。デフォル ト値は ON です。

**OFF** 

SQL パススルーの INSERT、UPDATE、DELETE コマンドが正常終了した場合でも、情報を 取得しません。

# JDBC 最適化の設定

アダプタの最適化機能を使用すると、RDBMS での処理の実行が最適化され、RDBMS とサー バ間の通信量が減少し、応答時間が改善されます。また、RDBMS 独自の内部最適化機能を有 効にすることも可能です。

詳細は、61 ページの 「 [リクエストの最適化](#page-60-0) 」 を参照してください。

JSON アダプタの使用

JSON (JavaScript Object Notation) アダプタを使用すると、アプリケーションから JSON データソースへのアクセスが可能になります。このアダプタは、階層ツリーを読み取り、 アンサセットをリクエストの送信元アプリケーションに返します。

#### トピックス

- JSON 環境の準備
- **□ JSON アダプタの構成**
- **□ JSON [メタデータの管理](#page-235-0)**

**12**

### JSON 環境の準備

JSON アダプタでは、環境変数を構成する必要はありません。

### JSON アダプタの構成

JSON アダプタは、Web コンソールまたはデータ管理コンソールのいずれかで構成することが できます。

### 手順 アダプタを構成するには

アダプタは、Web コンソールまたはデータ管理コンソールで構成することができます。

1. Web コンソールのサイドバーで [データに接続] をクリックします。

または

データ管理コンソールで [アダプタ] フォルダを右クリックし、[新規データソース] を選択 します。 [データに接続] ページが開き、構成済みアダプタが表示されます。

- 2. Web コンソールで、[新規データソース] (プラス (+) ボタン) をクリックして表示されたペ ージ、またはデータ管理コンソールのアダプタ一覧からアダプタを特定します。 Web コンソールで、[新規データソース] ボタンをクリックし、表示される [利用可能] ド ロップダウンリストからアダプタのカテゴリを選択することも、検索オプション (拡大鏡 アイコン) を使用して特定の文字列を検索することもできます。
- 3. データ管理コンソールで、適切なグループフォルダと特定のアダプタフォルダを展開しま す。グループフォルダについての説明は、アダプタの「接続属性」に記載されています。

WebFOCUS データアダプタリファレンス 233

4. アダプタの名前またはバージョンを右クリックして、[構成] を選択します。

[アダプタの構成の追加] ウィンドウが表示されます。

- 5. アダプタに必要なパラメータの値を入力します。詳細は、構成する特定のアダプタについ ての説明を参照してください。
- 6. [構成] をクリックします。構成済みアダプタが、データ管理コンソールのリソースツリー のアダプタリストまたは Web コンソールの構成済みアダプタリストに追加されます。 Web コンソールで、アダプタがアスタリスク (\*) 付きで [利用可能] リストに表示されてい る場合は、少なくとも 1 つの接続が構成済みであることを示しています。アダプタを右ク リックし、[接続の追加] を選択することで、[利用可能] リストのいずれかから追加の接続 を構成することができます。

注意:JSON アダプタは、[XML ベース] ドロップダウンリスト下にあります。入力パラメータ は必要ありません。

### JSON ドキュメントとマスターファイルの関連付け

マスターファイルを JSON ドキュメントに関連付けるために、FILEDEF コマンドを明示的に発 行する必要があります。FILEDEF コマンドを適切に記述するためには、JSON ドキュメントの 編成方法を決定する必要があります。ドキュメントがすべて単一ファイルに格納されている 場合、この編成は COLUMN と呼ばれます。各種ドキュメントが単一のディレクトリに格納さ れている場合、この編成は COLLECTION と呼ばれます。

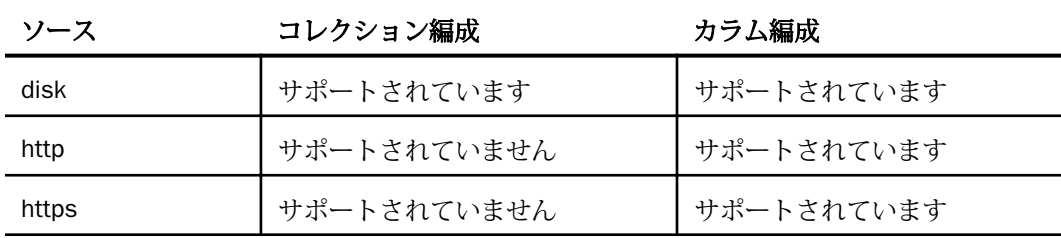

### 構文 JSON ドキュメントとマスターファイルの関連付け

FILEDEF ddname source filename

説明

ddname

必要なマスターファイルと一致する論理参照名です。

source

JSON ドキュメントのロケーションです。有効な値は http、https、disk です。

filename

JSON カラムでは、ソースファイルへのフルパスです。

JSON コレクションでは、ソースディレクトリへのフルパスです。ディレクトリ名の後に、 ワイルドカード文字として「\*.\*」を付加する必要があります。

HTTP または HTTPS セッションを使用して JSON ドキュメントを読み込む場合、ファイル 名の先頭を 'http://' または 'https://' で始める必要があります。

### 例 JSON カラムに対する FILEDEF コマンドの発行

注意:Web コンソールまたはデータ管理コンソールの [シノニムの作成] ウィンドウで作業を 行う場合、FILEDEF の作成方法についての詳細は、237 ページの 「 JSON [のシノニム作成パ](#page-236-0) [ラメータ](#page-236-0) 」 を参照してください。

Windows C:¥ に ordercol.JSON ドキュメントが格納されている場合、次の FILEDEF をプロフ ァイルで使用します。

FILEDEF ordercol disk C:¥ordercol.JSON

UNIX /usera/JSON/ に ordercol.JSON ドキュメントが格納されている場合、次の FILEDEF を プロファイルで使用します。

FILEDEF ordercol DISK /usera/JSON/ordercol.JSON

HTTP および HTTPS http://www.test.com/JSONtest/ (または https://www.test.com/ JSONtest/) に ordercol.JSON ドキュメントが格納されている場合、次の FILEDEF をプロファイ ルで使用します。

FILEDEF order http http://www.test.com/JSONtest/ordercol.JSON

または

FILEDEF order http https://www.test.com/JSONtest/ordercol.JSON

### 例 JSON コレクションに対する FILEDEF コマンドの発行

注意:Web コンソールまたはデータ管理コンソールの [シノニムの作成] ウィンドウで作業を 行う場合、FILEDEF の作成方法についての詳細は、237 ページの 「 JSON [のシノニム作成パ](#page-236-0) [ラメータ](#page-236-0) 」 を参照してください。

<span id="page-235-0"></span>Windows C:¥ORDERS に order1.JSON および order2.JSON の各ドキュメントが格納されて いる場合、次の FILEDEF をプロファイルで使用します。

FILEDEF order disk C:¥orders¥\*.\*

UNIX /usera/orders に ordercol.JSON ドキュメントが格納されている場合、次の FILEDEF を プロファイルで使用します。

FILEDEF ordercol DISK //'TEST.JSON'

# JSON メタデータの管理

サーバがデータソースにアクセスする際、データソースに保存されているデータの解釈方法を 認識する必要があります。サーバがアクセスするデータソースごとに、データソースの構造お よび JSON データタイプのサーバマッピングを定義するシノニムを作成します。

### シノニムの作成

シノニムを作成して、サーバからアクセス可能な JSON データ構造の一意の名前 (エイリアス) を定義します。シノニムは、実際のデータソースの格納先や ID をクライアントアプリケーシ ョンから隠すことができるという点で便利です。また、シノニムは一時項目 (DEFINE) や他の セキュリティ機構などの、サーバの拡張メタデータ機能をサポートします。

シノニムを使用すると、クライアントアプリケーションを変更せずに、動作を継続させたま ま、オブジェクトの移動や名前の変更が行えます。必要になるのは、サーバ上のシノニムの再 定義のみです。シノニムを作成すると、結果としてマスターファイルとアクセスファイルが指 定した JSON ドキュメントに基づいて生成されます。

### 手順 シノニムを作成するには

- 1. Web コンソールのサイドバーで [データに接続] をクリックします。
- 2. このページの [サーバのデータソース] セクションのアダプタを右クリックし、[接続の表 示] を選択します。

選択したアダプタのタイプによって、次のいずれかのオプションがコンテキストメニュー に表示されます。

- **□ DBMS オブジェクトの表示** シノニムオブジェクトおよびプロパティの選択ページが 表示されます。
- □ メタデータオブジェクトの作成 シノニムオブジェクトおよびプロパティの選択ペー ジが表示されます。
- <span id="page-236-0"></span>■ ファイルの表示 ファイルの選択ダイアログボックスが表示されます。適切なタイプ のファイルを選択すると、シノニムオブジェクトおよびプロパティの選択ページが表 示されます。
- ローカルファイルの表示 ファイルの選択ダイアログボックスが表示されます。適切 なタイプのファイルを選択すると、シノニムオブジェクトおよびプロパティの選択ペ ージが表示されます。
- トピックの表示 Kafka 環境で、トピックのシノニムオブジェクトおよびプロパティの 選択ページが表示されます。
- 3. 使用するアダプタの説明に従って、アダプタの必須パラメータの値を入力します。
- 4. パラメータ値を入力後、[追加] ボタンをクリックします。

このボタンのラベルは、[次へ]、[シノニムの作成]、[ベースシノニムの作成]、[クラスタシ ノニムの作成]、[ベースシノニムの更新] のいずれかになる場合があります。

ほとんどのアダプタのシノニム作成の処理は統合されているため、単一ページにすべての 必須パラメータを入力することができます。ただし、LDAP などの一部のアダプタでは、 [次へ] ボタンをクリックしないと [シノニムの作成] ボタンが表示されるページに移動し ません。

作成したシノニムが、指定したアプリケーションディレクトリに追加されます。

注意:シノニムの作成時に [フィールド名の確認] のチェックをオンにすると (選択可能な場 合)、サーバによって特殊文字が調整され、予約語の有無が確認されます。詳細は、925 ペー ジの 「 [特殊文字および予約語の確認](#page-924-0) 」 を参照してください。

### 参照 JSON のシノニム作成パラメータ

以下のリストは、アダプタのシノニムを作成する際に、値の指定が必要なパラメータ、および 実行する関連作業を示しています。これらのオプションが複数のウィンドウに表示される場 合もあります。ウィンドウに表示されたボタンをクリックして次のウィンドウに進み、最後に [シノニムの作成] ボタンをクリックします。これで、入力データに基づいてシノニムが作成さ れます。

- シノニムは、JSON ドキュメントに基づいて作成することができます。
- ドキュメントインスタンスを選択し (ステップ 1)、[ドキュメントインスタンスからシノニ ムを作成] をクリックします。

#### ドキュメントインスタンスの選択のパラメータ (ステップ 1/2)

### HTTP パス

URL を使用してドキュメントインスタンスを選択します。この選択には、[ドキュメントパ ス1、「ドキュメント名1、および 「ドキュメント拡張子」が必要になります。

### ドキュメントパス

ドキュメントインスタンスのパスを定義します。

- [HTTP パス] を選択していない場合、物理パスまたはアプリケーションディレクトリ、 および JSON ドキュメント名を入力するか、[...] (参照) ボタンをクリックしてドキュメ ントを選択します。
- IHTTP パス1を選択している場合、シノニムの作成に使用する JSON ドキュメントが格 納されたディレクトリの http アドレスを入力します。この機能は、JSON ドキュメン トがローカルファイルの場合は使用できません。URL は、http:// または https:// で始 める必要があります。

#### ドキュメント名

JSON ドキュメントの名前を入力します。

#### ドキュメント拡張子

ドキュメントの拡張子を入力します。デフォルト値は JSON です。

#### ドキュメントインスタンスからシノニムを作成

このボタンをクリックすると、ドキュメントインスタンスからシノニムを作成することが できます。

### JSON シノニムの作成 (ステップ 2/2)

#### フィールド名の確認

すべての特殊文字をアンダースコア()に変換するとともに、予約語の使用を回避するた めに名前の確認を行う場合は、[フィールド名の確認] のチェックをオンにします。これに より、名前に番号が付加されます。このパラメータにより、規則に一致した名前が付けら れます。詳細は、925 ページの 「 [特殊文字および予約語の確認](#page-924-0) 」 を参照してください。

[フィールド名の確認] のチェックをオフにすると、ハイフン (-)、ブランク、円記号 (¥)、 フォワードスラッシュ (/)、カンマ (,)、ドル記号 (\$) の特殊文字のみがアンダースコア (\_) に変換されます。名前の確認は行われません。

### ユニークフィールドにする

フィールドおよびグループ名の範囲としてシノニム全体を設定する場合、[ユニークフィー ルドにする] チェックボックスを選択します。これにより、シノニムの異なるセグメント であっても重複名は使用されません。このチェックをオフにすると、範囲はセグメントに 設定されます。

### シノニム名

シノニムに割り当てる名前を指定します。異なる名前を指定する場合は、表示されている 名前を上書きします。

アプリケーション

アプリケーションディレクトリの 1 つを選択します。デフォルト値は baseapp です。

### 接頭語/接尾語

同一名のテーブルが存在する場合、接頭語または接尾語を追加して両者を区別します。た とえば、同名のテーブルが人事名簿と給与支払名簿に存在する場合、人事名簿には「HR」 という接頭語を付けます。シノニム名の最大文字数は 64 バイトです。

テーブルおよびビューの名前がすべて固有の場合は、[接頭語]、[接尾語] テキストボック スはブランクにしておきます。

### 既存のシノニムを上書きする

作成するシノニムが既存シノニムの完全修飾名と重複する場合に、既存シノニムの上書き を指定することができます。その場合は、[既存のシノニムを上書きする] のチェックをオ ンにします。

注意:シノニムを再作成するには、接続ユーザがオペレーティングシステムの書き込み権 限を所有している必要があります。

### 参照 シノニムの管理

シノニムを作成後、Web コンソールまたはデータ管理コンソールのいずれかの [アダプタ] ナ ビゲーションウィンドウでシノニム名を右クリックして、使用可能なオプションにアクセスす ることができます。

オプションのリストについては、45 ページの 「 [シノニムの管理オプション](#page-44-0) 」 を参照してく ださい。

### リレーショナル DBMS の JSON データタイプからの JSON ドキュメントへのアクセス

JSON ドキュメントは、任意のデータソースのフィールドまたはカラムに保存される場合があ ります。これらのドキュメントからのレポート作成は、元のデータを記述する親セグメントに 関連付けられたサブツリーとしてドキュメント構造を定義することでサポートされます。

シノニムの作成プロセスは、DBMS 内のデータに対して実行するか、JSON ドキュメントに対 して実行する必要があります。次に、2 つのマスターファイルを組み合わせて、JSON マスタ ーファイルを DBMS に対して作成されたマスターファイルの子としなければなりません。こ の場合、FILEDEF は必要ありません。

# 手順 Web コンソールまたはデータ管理コンソールのツールを使用して RDBMS から JSON データにアクセスするには

- 1. Web コンソールまたはデータ管理コンソールのシノニム作成機能を使用して、JSON デー タのフィールドを含む RDBMS データソース用シノニムを生成します。JSON データは、 ネイティブデータソースに格納するために使用するデータタイプとは関係なく、マスター ファイルのシノニムに TX フィールドとしてマッピングされます。RDBMS エンジンでは 多くの場合、CLOB データタイプが TX にマッピングされます。
- 2. 生成されたマスターファイルをシノニムエディタで開きます。マスターファイルは [テキ スト表示] の右側ウィンドウに表示されます。たとえば、DB2 データソースのマスターフ ァイルは次のように表示されます。

```
FILENAME=TESTJSON, SUFFIX=DB2 , $
SEGMENT=TESTJSON, SEGTYPE=S0, $
FIELDNAME=STORE, ALIAS=STORE, USAGE=A30, ACTUAL=A30, $
FIELDNAME=ADDRESS, ALIAS=ADDRESS, USAGE=A20, ACTUAL=A20,
MISSING=ON, $
FIELDNAME=GLOSS, ALIAS=GLOSS, USAGE=TX50, ACTUAL=TX,
MISSING=ON, $
```
- 3. データ管理コンソールで、「TX」として記述されている JSON データを格納するフィール ドをクリックします。ポップアップメニューに [ピボット] オプションが表示されます。
- 4. [ピボット]、[複数値を行に変換] を順に選択します。このオプションは、JSON フィールド を直接読み込み、SEGSUF=JSON で新しいセグメントを作成します。

[マッピングソースを選択] ダイアログボックスが開きます。

a. [構造分析サンプリング行] を選択し、[次へ] をクリックします。

[カラムのマッピング] ダイアログボックスが開き、ピボットの対象となるカラムから 2 行が表示されます。

データの外観が JSON と一致していることを確認します。

b. [データタイプの選択] ドロップダウンリストから [JSON] を選択し、[適用] をクリック します。

結果のマスターファイルには、「SEGSUF=JSON」という新しい DUMROOT セグメント として表現される JSON データ定義が格納されます。これは、[テキスト表示] モード で、元の RDBM セグメントの後に表示されます。

[DUMROOT] を展開して、JSON のフィールド名を表示することができます。 [DUMROOT] を右クリックして、これらのフィールドの値を表示することもできます。 マスターファイルは次のように表示されます。DUMROOT セグメントに JSON フィー ルドのデータが格納されています。

```
FILENAME=testjson, SUFFIX=DB2
   SEGMENT=TESTJSON, SEGTYPE=S0, $
     FIELDNAME=STORE, ALIAS=STORE, USAGE=A30, ACTUAL=A30, $
     FIELDNAME=ADDRESS, ALIAS=ADDRESS, USAGE=A20, ACTUAL=A20,
      MISSING=ON, $
     FIELDNAME=GLOSS, ALIAS=GLOSS, USAGE=TX50, ACTUAL=TX,
      MISSING=ON, ACCESS_PROPERTY=(INTERNAL), $
  SEGMENT=DUMROOT, SEGTYPE=S0, SEGSUF=JSON
       PARENT=TESTJSON, POSITION=GLOSS, $
     FIELDNAME=DUMROOT, ALIAS=JSON_DUMMY_EL, USAGE=A1, ACTUAL=A1, 
         ACCESS_PROPERTY=(INTERNAL), $
     FIELDNAME=TITLE, ALIAS=title, USAGE=A55, ACTUAL=A55,
       MISSING=ON,
       REFERENCE=GLOSSARY, PROPERTY=ELEMENT, $
     FIELDNAME=GLOSSDIV, ALIAS=GlossDiv, USAGE=A1, ACTUAL=A1,
       MISSING=ON, ACCESS_PROPERTY=(INTERNAL),
       REFERENCE=GLOSSARY, PROPERTY=ELEMENT, $
     FIELDNAME=TITLE1, ALIAS=title, USAGE=A55, ACTUAL=A55,
      MISSING=ON,
      REFERENCE=GLOSSDIV, PROPERTY=ELEMENT, $
     FIELDNAME=GLOSSLIST, ALIAS=GlossList, USAGE=A1, ACTUAL=A1,
       MISSING=ON, ACCESS_PROPERTY=(INTERNAL),
     REFERENCE=GLOSSDIV, PROPERTY=ELEMENT,
     FIELDNAME=GLOSSENTRY, ALIAS=GlossEntry, USAGE=A1, ACTUAL=A1,
      MISSING=ON, ACCESS_PROPERTY=(INTERNAL),
       REFERENCE=GLOSSLIST, PROPERTY=ELEMENT, $
     FIELDNAME=ID, ALIAS=ID, USAGE=A55, ACTUAL=A55,
       MISSING=ON,
       REFERENCE=GLOSSENTRY, PROPERTY=ELEMENT, $
     FIELDNAME=SORTAS, ALIAS=SortAs, USAGE=A55, ACTUAL=A55,
      MISSING=ON,
     REFERENCE=GLOSSENTRY, PROPERTY=ELEMENT,
     FIELDNAME=GLOSSTERM, ALIAS=GlossTerm, USAGE=A55, ACTUAL=A55,
       MISSING=ON,
       REFERENCE=GLOSSENTRY, PROPERTY=ELEMENT, $
```

```
 FIELDNAME=ACRONYM, ALIAS=Acronym, USAGE=A55, ACTUAL=A55,
      MISSING=ON.
       REFERENCE=GLOSSENTRY, PROPERTY=ELEMENT, $
     FIELDNAME=ABBREV, ALIAS=Abbrev, USAGE=A55, ACTUAL=A55,
     MISSING=ON,
       REFERENCE=GLOSSENTRY, PROPERTY=ELEMENT, $
     FIELDNAME=GLOSSDEF, ALIAS=GlossDef, USAGE=A1, ACTUAL=A1,
       MISSING=ON, ACCESS_PROPERTY=(INTERNAL),
       REFERENCE=GLOSSENTRY, PROPERTY=ELEMENT, $
     FIELDNAME=PARA, ALIAS=para, USAGE=A55, ACTUAL=A55,
      MISSING=ON,
       REFERENCE=GLOSSDEF, PROPERTY=ELEMENT, $
     FIELDNAME=GLOSSSEE, ALIAS=GlossSee, USAGE=A55, ACTUAL=A55,
       MISSING=ON,
      REFERENCE=GLOSSENTRY, PROPERTY=ELEMENT, $
   SEGMENT=GLOSSSEEALSO, SEGTYPE=S0, PARENT=GLOSSARY, $
    FIELDNAME=GLOSSSEEALSO, ALIAS=GlossSeeAlso, USAGE=A55, 
ACTUAL=A55,
       MISSING=ON,
       REFERENCE=GLOSSDEF, PROPERTY=ELEMENT, $
```
5. シノニムエディタの [ファイル] メニューから [保存] を選択し、更新したマスターファイ ルを保存します。

### 手順 RDBMS から JSON データに手動でアクセスするには

JSON データを格納する、1 つまたは複数のフィールドを含むテーブルが RDBMS 内に存在す ると想定します。この JSON データからレポートを作成するためには、以下の手順を実行しま す。

1. 対象の DBMS のフォーマットを使用して、リレーショナルデータソースのマスターファ イルを作成します。

```
FILENAME=TESTJSON, SUFFIX=DB2 , $
   SEGMENT=TESTJSON, SEGTYPE=S0, $
     FIELDNAME=STORE, ALIAS=STORE, USAGE=A30, ACTUAL=A30, $
     FIELDNAME=ADDRESS, ALIAS=ADDRESS, USAGE=A20, ACTUAL=A20,
       MISSING=ON, $
     FIELDNAME=GLOSS, ALIAS=GLOSS, USAGE=TX50, ACTUAL=TX,
       MISSING=ON, $
```
2. RDBMS テーブルのフィールドに JSON ドキュメント用のマスターファイルを作成しま す。フォーマットの異なる 2 つの JSON ドキュメントが存在する場合、それぞれにマスタ ーファイルを作成する必要があります。

3. 各マスターファイルを手動で結合します。JSON マスターファイルの各ルートセグメント に、POSITION、PARENT、SEGSUF という 3 つのフィールドを追加します。POSITION キー ワードでは、JSON ドキュメントを含むフィールドを特定します。PARENT フィールドで は、元のデータソースを定義します。SEGSUF フィールドでは、サブツリーを表す JSON ドキュメントのルートセグメントを定義します。マスターファイル内のすべてのフィー ルドの長さの合計は、FOCUS の制限である 32 キロバイトを超えてはなりません。超えた 場合、クエリはエラーになります。

```
FILENAME=BASEAPP_GLOSSARY, SUFFIX=JSON ,
 DATASET=c:¥json¥glossary.json, $
   SEGMENT=GLOSSARY, SEGTYPE=S0, $
     FIELDNAME=GLOSSARY, ALIAS=glossary, USAGE=A1, ACTUAL=A1,
       MISSING=ON, ACCESS_PROPERTY=(INTERNAL), $
     FIELDNAME=TITLE, ALIAS=title, USAGE=A55, ACTUAL=A55,
      MISSING=ON,
      REFERENCE=GLOSSARY, PROPERTY=ELEMENT, $
     FIELDNAME=GLOSSDIV, ALIAS=GlossDiv, USAGE=A1, ACTUAL=A1,
      MISSING=ON, ACCESS_PROPERTY=(INTERNAL),
      REFERENCE=GLOSSARY, PROPERTY=ELEMENT, $
     FIELDNAME=TITLE1, ALIAS=title, USAGE=A55, ACTUAL=A55,
      MISSING=ON,
      REFERENCE=GLOSSDIV, PROPERTY=ELEMENT, $
     FIELDNAME=GLOSSLIST, ALIAS=GlossList, USAGE=A1, ACTUAL=A1,
      MISSING=ON, ACCESS_PROPERTY=(INTERNAL),
       REFERENCE=GLOSSDIV, PROPERTY=ELEMENT, $
     FIELDNAME=GLOSSENTRY, ALIAS=GlossEntry, USAGE=A1, ACTUAL=A1,
      MISSING=ON, ACCESS_PROPERTY=(INTERNAL),
       REFERENCE=GLOSSLIST, PROPERTY=ELEMENT, $
     FIELDNAME=ID, ALIAS=ID, USAGE=A55, ACTUAL=A55,
      MISSING=ON,
      REFERENCE=GLOSSENTRY, PROPERTY=ELEMENT, $
     FIELDNAME=SORTAS, ALIAS=SortAs, USAGE=A55, ACTUAL=A55,
     MISSING=ON,
      REFERENCE=GLOSSENTRY, PROPERTY=ELEMENT, $
     FIELDNAME=GLOSSTERM, ALIAS=GlossTerm, USAGE=A55, ACTUAL=A55,
       MISSING=ON,
      REFERENCE=GLOSSENTRY, PROPERTY=ELEMENT,
     FIELDNAME=ACRONYM, ALIAS=Acronym, USAGE=A55, ACTUAL=A55,
      MISSING=ON,
       REFERENCE=GLOSSENTRY, PROPERTY=ELEMENT, $
```

```
 FIELDNAME=ABBREV, ALIAS=Abbrev, USAGE=A55, ACTUAL=A55,
   MISSING=ON.
    REFERENCE=GLOSSENTRY, PROPERTY=ELEMENT, $
  FIELDNAME=GLOSSDEF, ALIAS=GlossDef, USAGE=A1, ACTUAL=A1,
    MISSING=ON, ACCESS_PROPERTY=(INTERNAL),
    REFERENCE=GLOSSENTRY, PROPERTY=ELEMENT, $
  FIELDNAME=PARA, ALIAS=para, USAGE=A55, ACTUAL=A55,
    MISSING=ON,
    REFERENCE=GLOSSDEF, PROPERTY=ELEMENT, $
  FIELDNAME=GLOSSSEE, ALIAS=GlossSee, USAGE=A55, ACTUAL=A55,
    MISSING=ON,
    REFERENCE=GLOSSENTRY, PROPERTY=ELEMENT, $
 SEGMENT=GLOSSSEEALSO, SEGTYPE=S0, PARENT=GLOSSARY, $
  FIELDNAME=GLOSSSEEALSO, ALIAS=GlossSeeAlso, USAGE=A55, ACTUAL=A55,
   MISSING=ON.
    REFERENCE=GLOSSDEF, PROPERTY=ELEMENT, $
```
## 結合されたマスターファイル

```
FILENAME=testjson, SUFFIX=DB2 , $
  SEGMENT=TESTJSON, SEGTYPE=S0, $
     FIELDNAME=STORE, ALIAS=STORE, USAGE=A30, ACTUAL=A30, $
     FIELDNAME=ADDRESS, ALIAS=ADDRESS, USAGE=A20, ACTUAL=A20,
       MISSING=ON, $
     FIELDNAME=GLOSS, ALIAS=GLOSS, USAGE=TX50, ACTUAL=TX,
      MISSING=ON, ACCESS_PROPERTY=(INTERNAL), $
   SEGMENT=GLOSSARY, SEGTYPE=S0, SEGSUF=JSON , PARENT=TESTJSON,
POSITION=GLOSS, $
     FIELDNAME=GLOSSARY, ALIAS=glossary, USAGE=A1, ACTUAL=A1,
      MISSING=ON, ACCESS_PROPERTY=(INTERNAL), $
     FIELDNAME=TITLE, ALIAS=title, USAGE=A55, ACTUAL=A55,
      MISSING=ON,
      REFERENCE=GLOSSARY, PROPERTY=ELEMENT, $
     FIELDNAME=GLOSSDIV, ALIAS=GlossDiv, USAGE=A1, ACTUAL=A1,
      MISSING=ON, ACCESS_PROPERTY=(INTERNAL),
      REFERENCE=GLOSSARY, PROPERTY=ELEMENT, $
     FIELDNAME=TITLE1, ALIAS=title, USAGE=A55, ACTUAL=A55,
      MISSING=ON,
      REFERENCE=GLOSSDIV, PROPERTY=ELEMENT, $
     FIELDNAME=GLOSSLIST, ALIAS=GlossList, USAGE=A1, ACTUAL=A1,
      MISSING=ON, ACCESS_PROPERTY=(INTERNAL),
      REFERENCE=GLOSSDIV, PROPERTY=ELEMENT, $
```

```
FIELDNAME=GLOSSENTRY, ALIAS=GlossEntry, USAGE=A1, ACTUAL=A1,
       MISSING=ON, ACCESS_PROPERTY=(INTERNAL),
     REFERENCE=GLOSSLIST, PROPERTY=ELEMENT,
     FIELDNAME=ID, ALIAS=ID, USAGE=A55, ACTUAL=A55,
     MISSING=ON,
      REFERENCE=GLOSSENTRY, PROPERTY=ELEMENT, $
     FIELDNAME=SORTAS, ALIAS=SortAs, USAGE=A55, ACTUAL=A55,
       MISSING=ON,
       REFERENCE=GLOSSENTRY, PROPERTY=ELEMENT, $
     FIELDNAME=GLOSSTERM, ALIAS=GlossTerm, USAGE=A55, ACTUAL=A55,
      MISSING=ON,
      REFERENCE=GLOSSENTRY, PROPERTY=ELEMENT, $
     FIELDNAME=ACRONYM, ALIAS=Acronym, USAGE=A55, ACTUAL=A55,
      MISSING=ON,
      REFERENCE=GLOSSENTRY, PROPERTY=ELEMENT, $
     FIELDNAME=ABBREV, ALIAS=Abbrev, USAGE=A55, ACTUAL=A55,
      MISSING=ON,
       REFERENCE=GLOSSENTRY, PROPERTY=ELEMENT, $
     FIELDNAME=GLOSSDEF, ALIAS=GlossDef, USAGE=A1, ACTUAL=A1,
       MISSING=ON, ACCESS_PROPERTY=(INTERNAL),
      REFERENCE=GLOSSENTRY, PROPERTY=ELEMENT, $
     FIELDNAME=PARA, ALIAS=para, USAGE=A55, ACTUAL=A55,
       MISSING=ON,
       REFERENCE=GLOSSDEF, PROPERTY=ELEMENT, $
     FIELDNAME=GLOSSSEE, ALIAS=GlossSee, USAGE=A55, ACTUAL=A55,
       MISSING=ON,
       REFERENCE=GLOSSENTRY, PROPERTY=ELEMENT, $
   SEGMENT=GLOSSSEEALSO, SEGTYPE=S0, PARENT=GLOSSARY, $
     FIELDNAME=GLOSSSEEALSO, ALIAS=GlossSeeAlso, USAGE=A55, ACTUAL=A55,
      MISSING=ON.
       REFERENCE=GLOSSDEF, PROPERTY=ELEMENT, $
```
### 変換

JSON ドキュメント内のデータには、日付または数値が反映される場合がありますが、マスタ ーファイルのシノニム内のフィールドは、すべて ALPHA データタイプに設定されます。

## 数値

数値フィールドに対する算術演算を有効にするには、数値フィールドの USAGE 属性に指定さ れたデータタイプを変更する必要があります。この変更では、JSON ドキュメント内のデータ に応じて、整数 (Integer) (I)、倍精度浮動小数点数 (Double Float) (D)、またはパック 10 進数 (Decimal) (P) のいずれかを指定します。データタイプを倍精度浮動小数点数 (D) またはパッ ク 10 進数 (P) に変更する場合、必要に応じて小数点以下の桁数および精度を使用して JSON ドキュメント内のデータを記述します。

また、数値フィールドの ACTUAL 属性に指定された ALPHA データタイプの長さを JSON ドキ ュメント内のデータの最大長に合わせて変更することをお勧めします。

### JSON の日付

日付に対する算術演算を有効にするには、日付フィールドの USAGE 属性に指定されたデータ タイプを変更する必要があります。この変更では、JSON ドキュメント内で使用されている日 付フォーマットに応じて、YYMD、MDYY、または DMYY のいずれかを指定します。

また、日付フィールドの ACTUAL 属性に指定された ALPHA データタイプの長さを 10 に設定 する必要があります。

### 注意

- □ マスターファイルでデータタイプ=タタイプのいずれかに設定した場合、 レポー トの作成元となる JSON ドキュメントのそれぞれで、日付フォーマットがマスターファイ ルで定義した日付フォーマットに一致していることを確認する必要があります。データタ イプが異なる場合、エラーが発生します。
- **□ アンサセット内の日付フォーマットでは、JSON ドキュメント内で使用されている日付フォ** ーマットが使用されず、常に YYYY/MM/DD に設定されます。

### 例 JSON での日付の使用

JSON ドキュメント内の日付フォーマット しんじょう インクロン 使用する USAGE=

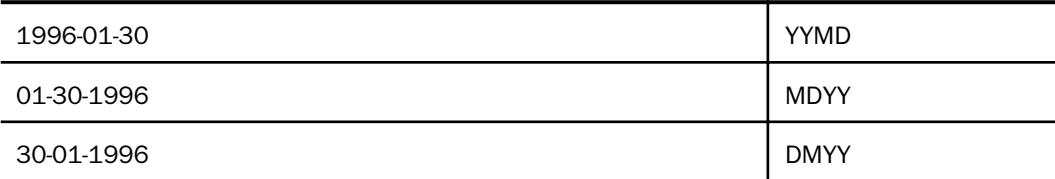

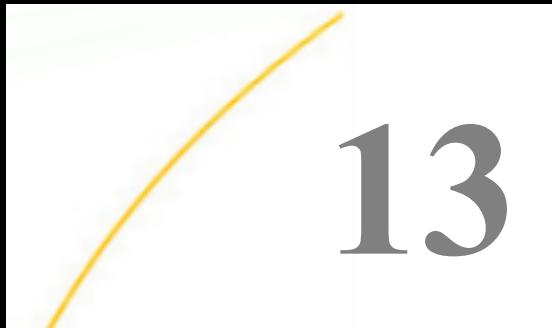

# Microsoft Access アダプタの使用

Microsoft Access アダプタを使用すると、アプリケーションから Microsoft Access デー タソースへのアクセスが可能になります。このアダプタにより、アプリケーションリク エストがネイティブの Microsoft Access ステートメントに変換され、最適化されたアン サセットがリクエストの送信元アプリケーションに返されます。

- トピックス
- □ Microsoft Access 環境の準備
- Microsoft Access アダプタの構成
- □ Microsoft Access [メタデータの管理](#page-252-0)

### Microsoft Access 環境の準備

Microsoft Access アダプタを使用するには、少なくとも ODBC 32 ビットのドライバマネージ ャをインストールする必要があります。システムデータソース名の構成により、ローカルまた はリモートの Microsoft Access データソースに接続することが可能です。

### 手順 Windows で環境を設定するには

Microsoft Access へのアクセスに必要な環境の設定はありません。

### Microsoft Access アダプタの構成

アダプタの構成では、確立する接続ごとに接続と認証の情報を指定します。

### 接続属性の宣言

アダプタは、Microsoft Access データベースサーバに接続する際に、接続情報および認証情報 を必要とします。この情報を指定するには、SET CONNECTION\_ATTRIBUTES コマンドを使用し ます。この場合、次のいずれかの手順を実行することができます。

Web コンソールまたはデータ管理コンソールの [構成] ウィンドウで、接続情報および認証 情報を入力します。選択したプロファイルにコマンドが追加されます。選択可能なプロフ ァイルには、グローバルプロファイル (edasprof.prf)、ユーザプロファイル (user.prf)、グル ーププロファイル (使用プラットフォームでサポートされている場合) があります。

グローバルプロファイル (edasprof.prf)、ユーザプロファイル (user.prf)、グループプロファ イル (使用プラットフォームでサポートされている場合) のいずれかに手動でコマンドを 追加します。

複数の SET CONNECTION\_ATTRIBUTES コマンドを発行することで、複数の Microsoft Access データベースサーバへの接続を宣言することができます。Microsoft Access Server への実際 の接続は、その接続を参照する最初のクエリ発行時に確立されます。複数の SET CONNECTION\_ATTRIBUTES コマンドを発行した場合、次のように動作します。

- □ 最初の SET CONNECTION ATTRIBUTES コマンドで指定された接続が、デフォルト接続とし て機能します。
- □ 複数の SET CONNECTION ATTRIBUTES コマンドに同一の接続名が含まれている場合、最後 の SET CONNECTION\_ATTRIBUTES コマンドで指定された属性が使用されます。

### 手順 アダプタを構成するには

1. Web コンソールのサイドバーで [データに接続] をクリックします。

または

データ管理コンソールで [アダプタ] フォルダを右クリックし、[新規データソース] を選択 します。 [データに接続] ページが開き、構成済みアダプタが表示されます。

- 2. Web コンソールで、[新規データソース] (プラス (+) ボタン) をクリックして表示されたペ ージ、またはデータ管理コンソールのアダプタ一覧からアダプタを特定します。 Web コンソールで、[新規データソース] ボタンをクリックし、表示される [利用可能] ド ロップダウンリストからアダプタのカテゴリを選択することも、検索オプション (拡大鏡 アイコン) を使用して特定の文字列を検索することもできます。
- 3. データ管理コンソールで、適切なグループフォルダと特定のアダプタフォルダを展開しま す。グループフォルダについての説明は、アダプタの「接続属性」に記載されています。
- 4. アダプタの名前またはバージョンを右クリックして、[構成] を選択します。

[アダプタの構成の追加] ウィンドウが表示されます。

- 5. アダプタに必要なパラメータの値を入力します。詳細は、構成する特定のアダプタについ ての説明を参照してください。
- 6. [構成] をクリックします。構成済みアダプタが、データ管理コンソールのリソースツリー のアダプタリストまたは Web コンソールの構成済みアダプタリストに追加されます。

Web コンソールで、アダプタがアスタリスク (\*) 付きで [利用可能] リストに表示されてい る場合は、少なくとも 1 つの接続が構成済みであることを示しています。アダプタを右ク リックし、[接続の追加] を選択することで、[利用可能] リストのいずれかから追加の接続 を構成することができます。

### 参照 Microsoft Access の接続属性

MS Access アダプタは、[SQL] グループフォルダ下にあります。

以下のリストは、値の指定が可能な接続属性を示しています。属性の宣言を完了するには、[構 成] ボタンをクリックします。

### 接続名

この接続属性のセットの識別に使用される論理名です。デフォルト値は CON01 です。

#### データソース

データソース名 (DSN) です。デフォルトのデータソース名はありません。値を入力する 必要があります。

#### パスワード

データソースに関連するパスワードがある場合はそのパスワードです。

#### プロファイルの選択

ドロップダウンリストからプロファイルのいずれかを選択し、CONNECTION\_ATTRIBUTES コマンドを格納するプロファイルのレベルを指定します。デフォルトのプロファイルは、 グローバルプロファイルの edasprof.prf です。

新しいユーザプロファイル (user.prf) またはグループプロファイル (プラットフォームで 使用可能な場合) を作成するには、[プロファイルの選択] ドロップダウンリストボックス にプロファイル名を直接入力します (拡張子は自動的に追加されます)。

接続属性をサーバプロファイル (edasprof) に保存します。

### 構文 接続属性の手動宣言

#### Trusted 認証

ENGINE SQLMAC SET CONNECTION\_ATTRIBUTES connection DSN\_name

Explicit 認証 パスワードで保護されたデータソース

ENGINE SQLMAC SET CONNECTION\_ATTRIBUTES connection DSN\_name/,[password]

説明

SQLMAC

アダプタを指定します。SET SQLENGINE コマンドをすでに発行している場合は、この値 を省略することができます。

connection

この接続属性のセットの識別に使用される論理名です。

*connection* と DSN\_*name* の間にスペースが 1 つ必要です。

DSN\_name

アクセスする Microsoft Access データソース名 (DSN) です。この名前は、odbc.ini ファイ ルのエントリに一致させる必要があります。

#### password

プライマリ認証 ID に関連するパスワードです。

### 例 接続属性の宣言

以下の SET CONNECTION\_ATTRIBUTES コマンドは、パスワード (PASS) を使用して、 SAMPLESERVER という名前の Microsoft Access DSN への接続 CON1 を宣言します。パスワ ードの安全性を確保するために、Web コンソールで接続属性を指定すると、パスワードが暗 号化された上でサーバプロファイルに追加されます。

ENGINE SQLMAC SET CONNECTION\_ATTRIBUTES CON1 SAMPLESERVER/,PASS

#### 参照 接続情報の更新

このアダプタの CONNECTION\_ATTRIBUTES コマンドの構文が拡張され、アプリケーションの 開発環境から実稼働環境への移植をサポートするよう設計された論理接続名を指定できるよ うになりました。この拡張された構文では、既存の CONNECTION\_ATTRIBUTES コマンドのマ イグレートが必要になる場合があります。

Web コンソールの [マイグレート] オプションを使用すると、現在のサーバ設定が新しいバー ジョンにマイグレートされます。このオプションにアクセスするには、サイドバーから [ワー クスペース] を選択します。リボンの [ライセンス] から [マイグレート] を選択します。[マイ グレート] ウィンドウで、構成インスタンスディレクトリ (EDACONF) の完全なパスを入力して [マイグレート] ボタンをクリックします。この方法を使用することをお勧めします。

[マイグレート] オプションを使用しない場合、以下の情報に注意してください。

- バージョン 7.6 SP01 より前のバージョンで宣言された接続名は引き続きサポートされま す。
- □ 新規のシノニムを作成する目的で新しい接続を追加する場合、既存の接続は新しいフォー マットで再保存され、また既存のシノニムは変更を行うことなく引き続き機能します。
- □ 既存のシノニムを使用する目的で新しい接続を追加する場合、デフォルトの論理接続名を、 既存のアクセスファイルの CONNECTION=*value* 属性で指定された値に一致するよう変更 する必要があります。

たとえば、バージョン 7.6 SP01 より前のバージョンで、以下のように接続が定義されて いる場合を想定します。

ENGINE SQLMAC SET CONNECTION\_ATTRIBUTES DSN\_A/uid,pwd

この DSN A に保存されているオブジェクトに基づいてシノニムを作成すると、アクセスフ ァイルには以下の記述が追加されます。

CONNECTION=DSN\_A

この後、新しい接続を追加する際に、この既存のシノニムを再利用するには、接続名をデ フォルトの CON01 から DSN\_A に変更し、DSN\_A として保存する必要があります。この接 続は、以下のようにプロファイルに保存されます。

ENGINE SQLMAC SET CONNECTION\_ATTRIBUTES DSN\_A DSN\_A/uid,pwd

### デフォルト接続の上書き変更

複数の接続を定義した場合、最初の SET CONNECTION ATTRIBUTES コマンドで指定された接 続がデフォルト接続として機能します。このデフォルト値は、SET DEFAULT\_CONNECTION コ マンドを使用して上書きすることができます。

### 構文 デフォルト接続の変更

ENGINE SQLMAC SET DEFAULT\_CONNECTION connection

説明

SQLMAC

アダプタを指定します。SET SQLENGINE コマンドをすでに発行している場合は、この値 を省略することができます。

connection

以前に SET CONNECTION ATTRIBUTES コマンドを発行して定義された接続です。この名 前が前に宣言されていなかった場合は、次のメッセージが出力されます。

(FOC1671) コマンドの順序に誤りがあります。

### 注意

- SET DEFAULT\_CONNECTION コマンドを繰り返し使用する場合は、最後のコマンドで指定し た接続名がデフォルト接続になります。
- □ 非コミットトランザクション(LUW)が保留の間は、SET DEFAULT\_CONNECTION コマンド を発行することはできません。この場合は、次のメッセージが出力されます。

(FOC1671) コマンドの順序に誤りがあります。

### 例 デフォルト接続の選択

次の SET DEFAULT\_CONNECTION コマンドにより、SAMPLE という名前のデータベースサーバ がデフォルトのデータベースサーバとして選択されます。

ENGINE SQLMAC SET DEFAULT\_CONNECTION SAMPLE

### 接続範囲の制御

確立する接続ごとにアダプタを使用する場合、SET AUTODISCONNECT コマンドを使用して接 続の継続を制御することができます。

#### 構文 接続範囲の制御

ENGINE SQLMAC SET AUTODISCONNECT ON {FIN|COMMAND|COMMIT}

説明

SQLMAC

アダプタを指定します。SET SQLENGINE コマンドをすでに発行している場合は、この値 を省略することができます。

#### FIN

セッションが終了した後に限り、自動的に切断します。デフォルト値は、FIN です。
COMMAND

各リクエストの後に自動的に切断されます。SET AUTODISCONNECT コマンドは、イベン トがどの程度の頻度で発生するかによって、大幅なオーバーヘッドをもたらす可能性があ ります。このオーバーヘッドのほとんどすべてがサーバには関連しません。このオーバ ーヘッドは、オペレーティングシステムとデータソースに関連します。

**COMMTT** 

COMMIT または ROLLBACK を固有の SQL コマンドとして実行した後に限り、自動的に切 断します。

# Microsoft Access メタデータの管理

サーバがデータソースにアクセスする際、データソースに保存されているデータの解釈方法を 認識する必要があります。サーバがアクセスするデータソースごとに、データソースの構造お よび Microsoft Access データタイプのサーバマッピングを定義するシノニムを作成します。

# シノニムの作成

シノニムを作成して、サーバからアクセス可能な Microsoft Access テーブルまたはビューの一 意の名前 (エイリアス) を定義します。シノニムは、実際のデータソースの格納先や ID をクラ イアントアプリケーションから隠すことができるという点で便利です。また、シノニムは、一 時項目や追加のセキュリティメカニズムなど、サーバの拡張メタデータ属性のサポートを提供 します。

シノニムを使用すると、クライアントアプリケーションを変更せずに、機能を継続させたま ま、オブジェクトの移動や名前の変更が行えます。必要になるのは、サーバ上のシノニムの再 定義のみです。シノニムを作成すると、結果としてマスターファイルとアクセスファイルが生 成されます。これらはサーバのメタデータを表します。

# 手順 シノニムを作成するには

- 1. Web コンソールのサイドバーで [データに接続] をクリックします。
- 2. このページの [サーバのデータソース] セクションのアダプタを右クリックし、[接続の表 示] を選択します。

選択したアダプタのタイプによって、次のいずれかのオプションがコンテキストメニュー に表示されます。

- **□ DBMS オブジェクトの表示** シノニムオブジェクトおよびプロパティの選択ページが 表示されます。
- □ メタデータオブジェクトの作成 シノニムオブジェクトおよびプロパティの選択ペー ジが表示されます。

WebFOCUS データアダプタリファレンス 253

- ファイルの表示 ファイルの選択ダイアログボックスが表示されます。適切なタイプ のファイルを選択すると、シノニムオブジェクトおよびプロパティの選択ページが表 示されます。
- ローカルファイルの表示 ファイルの選択ダイアログボックスが表示されます。適切 なタイプのファイルを選択すると、シノニムオブジェクトおよびプロパティの選択ペ ージが表示されます。
- トピックの表示 Kafka 環境で、トピックのシノニムオブジェクトおよびプロパティの 選択ページが表示されます。
- 3. 使用するアダプタの説明に従って、アダプタの必須パラメータの値を入力します。
- 4. パラメータ値を入力後、[追加] ボタンをクリックします。

このボタンのラベルは、[次へ]、[シノニムの作成]、[ベースシノニムの作成]、[クラスタシ ノニムの作成]、[ベースシノニムの更新] のいずれかになる場合があります。

ほとんどのアダプタのシノニム作成の処理は統合されているため、単一ページにすべての 必須パラメータを入力することができます。ただし、LDAP などの一部のアダプタでは、 [次へ] ボタンをクリックしないと [シノニムの作成] ボタンが表示されるページに移動し ません。

作成したシノニムが、指定したアプリケーションディレクトリに追加されます。

注意:シノニムの作成時に [フィールド名の確認] のチェックをオンにすると (選択可能な場 合)、サーバによって特殊文字が調整され、予約語の有無が確認されます。詳細は、925 ペー ジの 「 [特殊文字および予約語の確認](#page-924-0) 」 を参照してください。

# 参照 Microsoft Access のシノニム作成パラメータ

以下のリストは、値の指定が可能なシノニム作成パラメータを示しています。

# オブジェクトタイプ

選択したオブジェクトタイプ (テーブル、ビュー、外部 SQL スクリプト、他のサポートさ れるオブジェクト) に基づいて、作成するシノニムの候補を制限します。

ドロップダウンリストから [外部 SQL スクリプト] を選択すると、SQL クエリを読み取り 専用レポートのシノニムとして指定することができます。シノニム候補としては、有効な SQL クエリが 1 つだけ格納された任意のファイルを使用することができます。このファ イルにステートメントの終了を示す区切り文字 (セミコロン (;) またはスラッシュ (/)) や コメントを含めることはできません。

アダプタによっては、表示されるオブジェクトのチェックボックスをオンにすることで、 検索をさらに絞り込むことができます。

## オブジェクト名でフィルタ

このオプションを選択すると、オブジェクト名のパラメータが画面に追加されます。

オブジェクト名のフィルタに使用する文字列を入力します。必要に応じて、文字列の先頭 や末尾にワイルドカード文字 (%) を入力します。たとえば、「ABC%」と入力して、名前が ABC で始まるオブジェクトをすべて選択します。「%ABC」と入力して、名前が ABC で終 わるオブジェクトをすべて選択します。「%ABC%」と入力して、名前の先頭、中間、また は末尾に ABC が含まれるオブジェクトをすべて選択します。

### 外部 SQL スクリプトのパス

[オブジェクトタイプ] ドロップダウンリストから [外部 SQL スクリプト] を選択した場合 は、さらに次の項目が表示されます。

次の標準名前規則は UNIX に適用されます。

- □ 「ベースパス」テキストボックスに、SQL クエリが記述されたファイルの物理ディレク トリパスを指定します。ディレクトリ名を直接入力するか、[...] (参照) ボタンをクリッ クしてファイルの格納先ディレクトリへ移動します。このクリックにより、[ベースパ スの選択] ダイアログボックスが表示されます。
- □ 「ドキュメント名1 テキストボックスに、ファイル名を入力します。必要に応じて、ワイ ルドカード文字を使用します。
- [ドキュメント拡張子] テキストボックスに、スクリプトファイルの拡張子を入力して、 その拡張子のファイルのみを表示します。

アダプタはシノニムの作成中にネイティブ API コールを発行して選択リスト内の要素の リストを取得し、各要素に対するフィールドを持つマスターファイルを構成します。生成 されたアクセスファイルは、DATASET 属性の SQL スクリプトパスを参照します。これに は SQL クエリが格納されたファイルの名前と拡張子を含む、フルパスが記述されていま す。以下はその例です。

DATASET=/ul/home2/apps/report3.sql

WebFOCUS レポートを作成する際は、SQL クエリを使用してデータにアクセスします。

# カーディナリティ

[カーディナリティ] のチェックをオンにすると、メタデータ作成時に、テーブルの現在の カーディナリティ (行またはタプルの数) を考慮します。カーディナリティは、等結合 (EQUIJOIN) で使用されます。検索順序はテーブルのサイズ (カーディナリティ) により決 定されます。サイズの小さいテーブルから読み込まれます。

アプリケーションで使用するテーブルのカーディナリティが動的の場合、この設定を選択 しても意味がありません。

### サブクエリ

このオプションは、[オブジェクトタイプ] ドロップダウンリストから [外部 SQL スクリプ ト] を選択した場合にのみ選択可能になります。このオプションを選択すると、生成され たシノニムのアクセスファイルに SUBQUERY キーワードが追加されます。対応する SQL 文字列に、生成される SQL クエリの FROM ステートメント (抽出テーブルと呼ばれる) で 使用可能な有効な構文が含まれている場合、SQL SCRIPT が FROM 句に埋め込まれたサブ クエリとして処理されます。この方法では柔軟性が向上します。たとえば、このシノニム を JOIN のターゲットとして使用することができます。

SQL SCRIPT に疑問符 (?) やコロン (:) などのパラメータマーカーが含まれている場合、ま たは抽出テーブルでは無効なコンストラクトが構文に含まれている場合 (例、ORDER BY)、 このキーワードは選択しないでください。実行時に、SUBQUERY=Y が存在し、SQL SCRIPT を FROM ステートメントで使用できないことが特定された場合、この設定は無視され、 FOC1782 警告メッセージが発行されます。デフォルト設定では、このオプションは選択 されています (SUBQUERY=Y)。

### アプリケーション

アプリケーションディレクトリの 1 つを選択します。デフォルト値は baseapp です。

#### 接頭語/接尾語

同一名のテーブルが存在する場合、接頭語または接尾語を追加して両者を区別します。た とえば、同名のテーブルが人事名簿と給与支払名簿に存在する場合、人事名簿には「HR」 という接頭語を付けます。シノニム名の最大文字数は 64 バイトです。

テーブルおよびビューの名前がすべて固有の場合は、[接頭語]、[接尾語] テキストボック スはブランクにしておきます。

# データタイプマッピングのカスタマイズ

データタイプマッピングのデフォルト設定を変更するには、このセクションを展開しま す。カスタマイズ可能なマッピングが表示されます。

カスタマイズ可能なマッピングについての詳細は、259 ページの 「 [Microsoft Access](#page-258-0) デ [ータタイプのサポート](#page-258-0) 」 を参照してください。

### メタデータの更新または作成

[作成] を選択すると、既存シノニムが同一の完全修飾名で存在する場合に、その既存シノ ニムが上書きされます。[更新] を選択すると、メタデータが既存シノニムに同期されます。 [更新] を選択すると、次の画面が開き、DBMS カタログから取得された属性のリストが表 示されます。このリストで各属性のチェックをオンにすることで、既存シノニムの属性を DBMS カタログの属性で上書きすることができます。

### 既存のシノニムを上書きする

作成するシノニムが既存シノニムの完全修飾名と重複する場合に、既存シノニムの上書き を指定することができます。その場合は、[既存のシノニムを上書きする] のチェックをオ ンにします。

注意:シノニムを再作成するには、接続ユーザがオペレーティングシステムの書き込み権 限を所有している必要があります。

# デフォルトシノニム名

この列には、各シノニムに割り当てる名前が表示されます。別の名前を指定する場合は、 表示されている値を変更します。

### テーブル名

基になるオブジェクトの名前です。

### タイプ

オブジェクトタイプ (テーブル、ビューなど)。

#### テーブルの選択

シノニムを作成するテーブルを選択します。

- リスト内のテーブルをすべて選択するには、[すべて選択] のチェックをオンにします。
- □ 特定のテーブルまたはビューを選択するには、目的のテーブルまたはビューのチェッ クをオンにします。

### 例 生成されたシノニムの例

Microsoft Access アダプタのシノニムは、マスターファイルとアクセスファイルで構成されま す。次の例は、nf29004 テーブルのシノニムを示しています。

### 生成されたマスターファイル nf29004.mas

```
FILE=NF29004, SUFFIX=SQLMAC ,$
SEGNAME=NF29004, SEGTYPE=S0,$<br>FIELD=DIVISION4, DIVISION4,
                                     I11, I4, MISSING=ON ,$
FIELD=DIVISION_NA4, DIVISION_NA4, A25, A25, MISSING=ON ,$
FIELD=DIVISION_HE4, DIVISION_HE4, I11, I4, MISSING=ON ,$
```
### 生成されたアクセスファイル nf29004.acx

SEGNAME=NF29004,TABLENAME=NF29004, CONNECTION=MACDSN,KEYS=1, WRITE=YES,\$

# 参照 アクセスファイルのキーワード

下表は、アクセスファイルで使用されるキーワードを示しています。

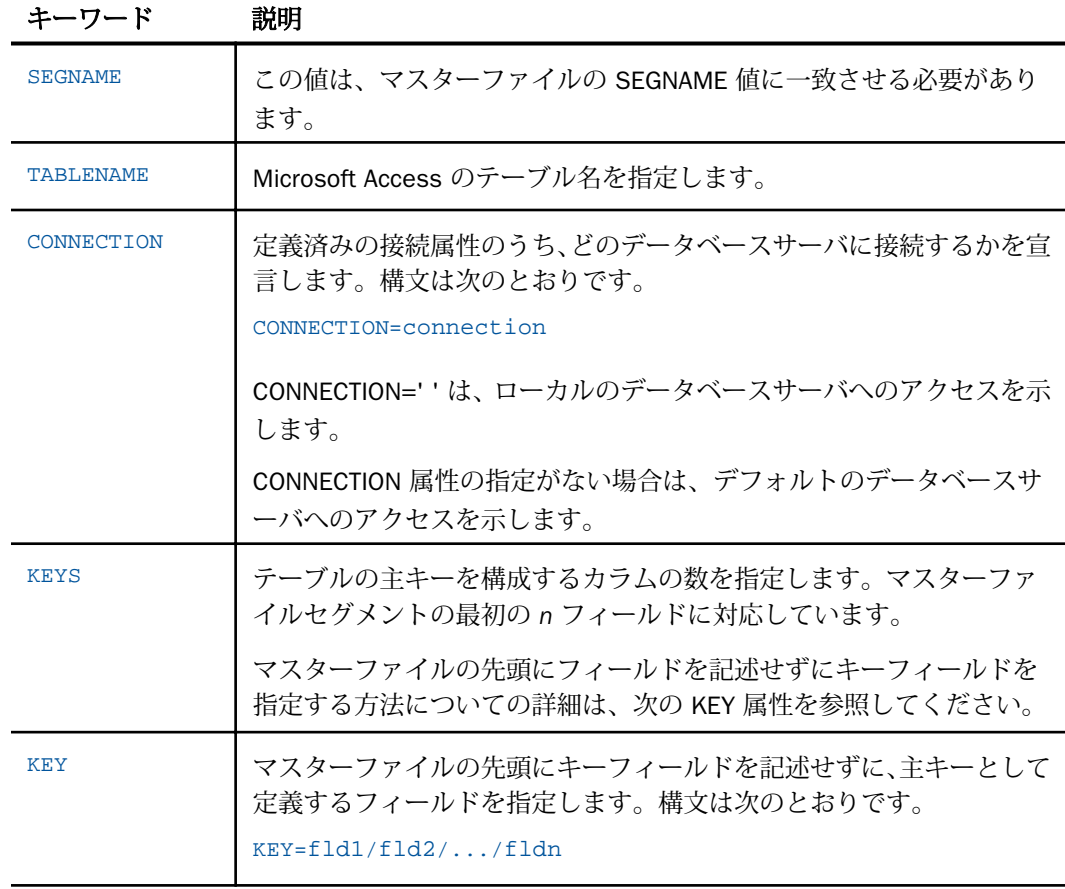

<span id="page-258-0"></span>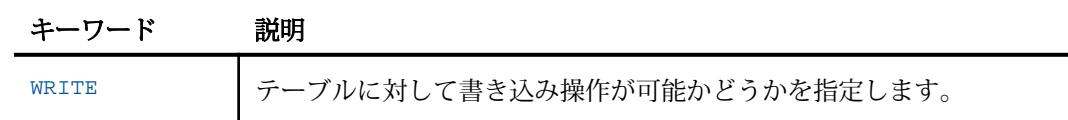

# 参照 シノニムの管理

シノニムを作成後、Web コンソールまたはデータ管理コンソールのいずれかの [アダプタ] ナ ビゲーションウィンドウでシノニム名を右クリックして、使用可能なオプションにアクセスす ることができます。

オプションのリストについては、45 ページの 「 [シノニムの管理オプション](#page-44-0) 」 を参照してく ださい。

# Microsoft Access データタイプのサポート

Web コンソールでは、SQL データタイプのマッピングオプションをレポートに表示すること ができます。

詳細は、49 ページの 「 [データタイプレポートを表示するには](#page-48-0) 」 を参照してください。

### 国際言語サポートの有効化

SET パラメータ NCHAR は、文字セットが 1 バイト、2 バイト、3 バイトであるかを示しま す。NCHAR の設定は、NCHAR および NVARCHAR データタイプのマッピングに影響します。

下表は、NCHAR 値に基づくデータタイプのマッピングを示しています。

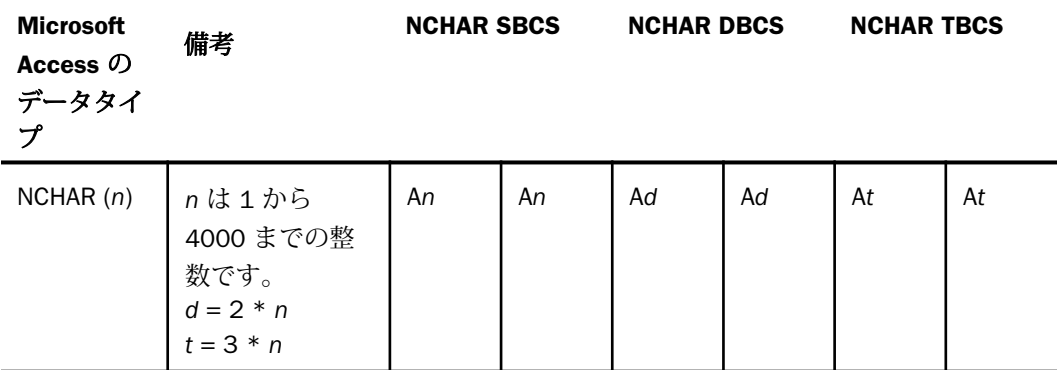

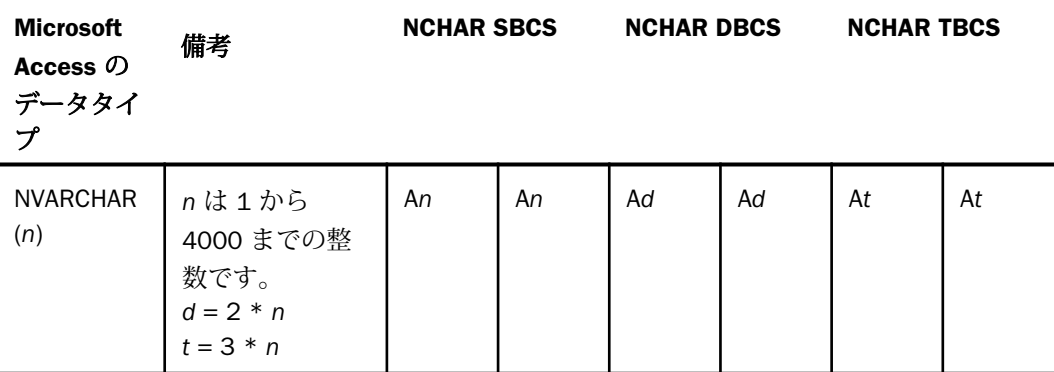

# 構文 国際言語サポートの有効化

ENGINE SQLMAC SET NCHAR {SBCS|DBCS|TBCS}

説明

SQLMAC

アダプタを指定します。SET SQLENGINE コマンドをすでに発行している場合は、この値 を省略することができます。

**SBCS** 

1 バイトの文字セットを示します。デフォルト値は、SBCS です。

DBCS

2 バイトの文字セットを示します。

**TBCS** 

3 バイトの文字セットを示します。

# 数値カラムの精度と小数点以下の桁数の変更

SELECT リクエストによってサーバに返される数値カラムの長さと小数点以下の桁数は、ログ インプロファイルまたはストアドプロシジャで別の長さと小数点以下の桁数を指定すること で変更することができます。変換の設定は、CREATE SYNONYM によって生成されたフィール ドの USAGE と ACTUAL のフォーマットでマスターファイル内に反映されます。これは、サー バによるフィールドの処理とフォーマットの方法に影響を与えます。

ヒント:この設定は、手動で変更することも、Web コンソールで変更することもできます。

詳細は、50 ページの 「 [デフォルトの精度と小数点以下の桁数の上書き変更](#page-49-0) 」 を参照してく ださい。

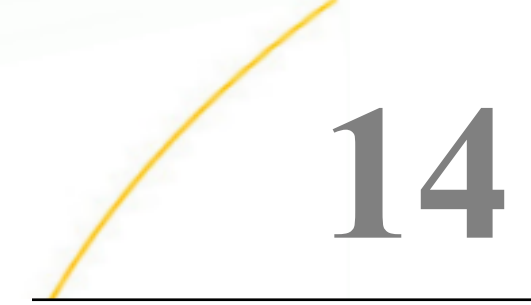

# **14** Microsoft Azure SQL Data Warehouse <sup>ア</sup> ダプタの使用

Microsoft Azure SQL Data Warehouse アダプタを使用すると、アプリケーションから Azure SQL Data Warehouse データソースへのアクセスが可能になります。このアダプ タにより、データまたはアプリケーションリクエストがネイティブの T-SQL ステートメ ントに変換され、最適化されたアンサセットがリクエストの送信元プログラムに返され ます。

# トピックス

- □ Microsoft Azure SQL Data Warehouse 環境の準備
- □ Microsoft Azure SOL Data Warehouse アダプタの構成
- [Microsoft Azure SQL Data Warehouse](#page-268-0) メタデータの管理
- Microsoft Azure SOL Data Warehouse [のストアドプロシジャに対するレポートの実行](#page-277-0)
- [Microsoft Azure SQL Data Warehouse](#page-283-0) 環境のカスタマイズ
- [Microsoft Azure SQL Data Warehouse](#page-285-0) 最適化の設定
- SQL パススルーによる [Microsoft Azure SQL Data Warehouse](#page-293-0) ストアドプロシジャの呼 [び出し](#page-293-0)

# Microsoft Azure SQL Data Warehouse 環境の準備

Azure ポータルへのアクセスは、Microsoft 担当者から取得する必要があります。Azure SQL Data Warehouse は、このポータルに作成する必要があります(作成済みでない場合)。

このアダプタは、2 つのタイプの Microsoft クライアントによる Azure SQL Data Warehouse へのアクセスをサポートします。

- **Windows および Linux 環境の ODBC**
- **□ すべての環境の JDBC**

# Microsoft Azure SQL Data Warehouse アダプタの構成

アダプタの構成では、確立する接続ごとに接続と認証の情報を指定します。

# 接続属性の宣言

アダプタは、Microsoft Azure SQL データベースサーバに接続する際に、接続情報および認証情 報を必要とします。この情報を指定するには、SET CONNECTION\_ATTRIBUTES コマンドを使用 します。

この場合、次のいずれかの手順を実行することができます。

- Web コンソールまたはデータ管理コンソールの [構成] ウィンドウで、接続情報および認証 情報を入力します。コンソールから、選択したプロファイルにこのコマンドが追加されま す。選択可能なプロファイルには、グローバルプロファイル (edasprof.prf)、ユーザプロフ ァイル (user.prf)、グループプロファイル (使用プラットフォームでサポートされている場 合) があります。
- グローバルプロファイル (edasprof.prf)、ユーザプロファイル (user.prf)、グループプロファ イル (使用プラットフォームでサポートされている場合) のいずれかに手動でコマンドを 追加します。

複数の SET CONNECTION\_ATTRIBUTES コマンドを発行することで、複数の Microsoft Azure SQL データベースへの接続を宣言することができます。Microsoft Azure SQL への実際の接続 は、その接続を参照する最初のクエリ発行時に確立されます。複数の SET CONNECTION\_ATTRIBUTES コマンドを実行する場合、次のことに注意します。

- □ 最初の SET CONNECTION ATTRIBUTES コマンドで指定された接続が、デフォルト接続とし て機能します。
- □ 複数の SET CONNECTION ATTRIBUTES コマンドに同一の接続名が含まれている場合、最後 の SET CONNECTION\_ATTRIBUTES コマンドで指定された属性が使用されます。

# 手順 アダプタを構成するには

1. Web コンソールのサイドバーで [データに接続] をクリックします。

または

データ管理コンソールで [アダプタ] フォルダを右クリックし、[新規データソース] を選択 します。 [データに接続] ページが開き、構成済みアダプタが表示されます。

2. Web コンソールで、[新規データソース] (プラス (+) ボタン) をクリックして表示されたペ ージ、またはデータ管理コンソールのアダプタ一覧からアダプタを特定します。 Web コンソールで、[新規データソース] ボタンをクリックし、表示される [利用可能] ド ロップダウンリストからアダプタのカテゴリを選択することも、検索オプション (拡大鏡 アイコン) を使用して特定の文字列を検索することもできます。

- 3. データ管理コンソールで、適切なグループフォルダと特定のアダプタフォルダを展開しま す。グループフォルダについての説明は、アダプタの「接続属性」に記載されています。
- 4. アダプタの名前またはバージョンを右クリックして、[構成] を選択します。

[アダプタの構成の追加] ウィンドウが表示されます。

- 5. アダプタに必要なパラメータの値を入力します。詳細は、構成する特定のアダプタについ ての説明を参照してください。
- 6. [構成] をクリックします。構成済みアダプタが、データ管理コンソールのリソースツリー のアダプタリストまたは Web コンソールの構成済みアダプタリストに追加されます。 Web コンソールで、アダプタがアスタリスク (\*) 付きで [利用可能] リストに表示されてい る場合は、少なくとも 1 つの接続が構成済みであることを示しています。アダプタを右ク リックし、[接続の追加] を選択することで、[利用可能] リストのいずれかから追加の接続 を構成することができます。

### 参照 Microsoft Azure SQL Data Warehouse の接続属性

以下のリストは、値の指定が可能な接続属性を示しています。属性の宣言を完了するには、[構 成] ボタンをクリックします。

### 接続名

この接続属性のセットの識別に使用される論理名です。デフォルト値は CON01 です。

サーバ

Microsoft Azure SQL が稼働しているマシンの名前です。

### セキュリティ

Microsoft Azure SQL への接続時にユーザを認証する方法には、次の 3 つがあります。

- Explicit ユーザ ID およびパスワードを接続ごとに明示的に指定します。この情報が Microsoft Azure SQL データソースへの接続時に標準ログインの認証情報として渡され ます。このオプションを使用するには、Azure SQL セキュリティとして Azure SQL およ び Windows に設定する必要があります。
- **□ Password Passthru** クライアントアプリケーションから受け取ったユーザ ID および パスワードが、Microsoft Azure SQL への接続時に標準ログインの認証情報として渡さ れます。このオプションを使用するには、Azure SQL セキュリティとして Azure SQL お よび Windows に設定する必要があります。

**□ Trusted** アダプタは、サーバのデータアクセスエージェントによって偽装されたオペ レーティングシステムユーザの認証情報を使用して、オペレーティングシステムログ インとして Microsoft Azure SQL に接続します。このオプションは、いずれの Azure SQL セキュリティの設定においても機能します。

### ユーザ

データソースに登録されたプライマリ認証 ID です。

### パスワード

プライマリ認証 ID に関連付けられたパスワードです。

# デフォルトデータベース

この接続に使用される Microsoft Azure SQL データベースの名前です。パスを含むデータ ベース名は、一重引用符 (') で囲む必要があります。このパラメータはオプションとして 指定します。指定しない場合、認証 ID に関連するデータベースがデフォルト値として設 定されます。

# 追加の接続文字列キーワード (オプション)

ODBC 接続の動作変更に使用される接続文字列キーワードについての詳細は、Microsoft Azure SQL のマニュアルを参照してください。

# プロファイルの選択

ドロップダウンリストからプロファイルのいずれかを選択し、CONNECTION\_ATTRIBUTES コマンドを格納するプロファイルのレベルを指定します。デフォルトのプロファイルは、 グローバルプロファイルの edasprof.prf です。

新しいユーザプロファイル (user.prf) またはグループプロファイル (プラットフォームで 使用可能な場合) を作成するには、[プロファイルの選択] ドロップダウンリストボックス にプロファイル名を直接入力します (拡張子は自動的に追加されます)。

接続属性をサーバプロファイル (edasprof) に保存します。

### 構文 Windows での接続属性の手動宣言

Explicit 認証 ユーザ ID およびパスワードを接続ごとに明示的に指定します。この情報が Microsoft Azure SQL データソースへの接続時に認証情報として渡されます。

```
ENGINE SQLADW SET CONNECTION_ATTRIBUTES [connection]
server/userid, password [;dbname]
[;additional_connection_string_keywords]
```
Password Passthru 認証 クライアントアプリケーションから受け取ったユーザ ID およびパ スワードが、Microsoft Azure SQL への接続時に認証情報として渡されます。

ENGINE SOLADW SET CONNECTION ATTRIBUTES [connection] server/[;dbname][;additional\_connection\_string\_keywords]

Trusted 認証 アダプタは、サーバのデータアクセスエージェントによって偽装された Windows ユーザの認証情報を使用して、Windows ログインとして Microsoft Azure SQL に接続 します。

ENGINE SOLADW SET CONNECTION ATTRIBUTES [connection]server/,[;dbname] [;additional\_connection\_string\_keywords]

注意:特殊文字を含む値は、一重引用符 (') で囲みます。値に一重引用符 (') が含まれている場 合は、その一重引用符の前に別の一重引用符を追加する必要があります。結果的に、一重引用 符が 2 つ連続することになります。たとえば、ブランクと一重引用符 (') の両方を含む「Mary O'Brien」をユーザ ID として指定する場合は、「'Mary O' 'Brian'」と入力します。

# デフォルト接続の上書き変更

複数の接続を定義した場合、最初の SET CONNECTION\_ATTRIBUTES コマンドで指定された接 続がデフォルト接続として機能します。このデフォルト値は、SET DEFAULT\_CONNECTION コ マンドを使用して上書きすることができます。

# 構文 デフォルト接続の変更

ENGINE SOLADW SET DEFAULT CONNECTION connection

説明

SQLADW

アダプタを指定します。SET SQLENGINE コマンドをすでに発行している場合は、この値 を省略することができます。

connection

以前に SET CONNECTION ATTRIBUTES コマンドを発行して定義された接続です。この名 前が前に宣言されていなかった場合は、次のメッセージが出力されます。

(FOC1671) コマンドの順序に誤りがあります。

### 注意

■ SET DEFAULT CONNECTION コマンドを繰り返し使用する場合は、最後のコマンドで指定し た接続名がデフォルト接続になります。

WebFOCUS データアダプタリファレンス 267

■ 非コミットトランザクション (LUW) が保留の間は、SET DEFAULT\_CONNECTION コマンド を発行することはできません。この場合は、次のメッセージが出力されます。 (FOC1671) コマンドの順序に誤りがあります。

# 例 デフォルト接続の選択

次の SET DEFAULT CONNECTION コマンドにより、SAMPLE という名前のデータベースサーバ がデフォルトのデータベースサーバとして選択されます。

ENGINE SQLADW SET DEFAULT\_CONNECTION SAMPLE

### 接続範囲の制御

確立する接続ごとにアダプタを使用する場合、SET AUTODISCONNECT コマンドを使用して接 続の継続を制御することができます。

### 構文 接続範囲の制御

ENGINE SQLADW SET AUTODISCONNECT ON {FIN|COMMAND|COMMIT}

説明

SQLADW

アダプタを指定します。SET SQLENGINE コマンドをすでに発行している場合は、この値 を省略することができます。

#### FIN

セッションが終了した後に限り、自動的に切断します。デフォルト値は、FIN です。

COMMAND

各リクエストの後に自動的に切断されます。SET AUTODISCONNECT コマンドは、イベン トがどの程度の頻度で発生するかによって、大幅なオーバーヘッドをもたらす可能性があ ります。このオーバーヘッドのほとんどすべてがサーバには関連しません。このオーバ ーヘッドは、オペレーティングシステムとデータソースに関連します。

COMMIT

COMMIT または ROLLBACK を固有の SQL コマンドとして実行した後に限り、自動的に切 断します。

# <span id="page-268-0"></span>Microsoft Azure SQL Data Warehouse メタデータの管理

サーバがデータソースにアクセスする際、データソースに保存されているデータの解釈方法を 認識する必要があります。サーバがアクセスするデータソースごとに、データソースの構造お よび Microsoft Azure SQL Data Warehouse データタイプのサーバマッピングを定義するシノ ニムを作成します。

# シノニムの作成

シノニムを作成して、サーバからアクセス可能な Microsoft Azure SQL Data Warehouse テーブ ルまたはビューの一意の名前 (エイリアス) を定義します。シノニムは、実際のデータソース の格納先や ID をクライアントアプリケーションから隠すことができるという点で便利です。 また、シノニムは、一時項目や追加のセキュリティメカニズムなど、サーバの拡張メタデータ 属性のサポートを提供します。

シノニムを使用すると、クライアントアプリケーションを変更せずに、機能を継続させたま ま、オブジェクトの移動や名前の変更が行えます。必要になるのは、サーバ上のシノニムの再 定義のみです。シノニムを作成すると、結果としてマスターファイルとアクセスファイルが生 成されます。これらはサーバのメタデータを表します。

このアダプタでは、MS SQL ネイティブシノニムの特定のタイプでのメタデータの作成がサポ ートされます。この機能は、Microsoft Azure SQL バージョン 2012 以降でのみ使用することが できます。

ネイティブシノニムのメタデータは、次の条件下で作成することができます。

- ネイティブシノニムは、TABLE または VIEW ベースオブジェクトから作成されている必要 があります。
- ベースオブジェクト (TABLE または VIEW) は、アダプタ接続文字列がターゲットとする Microsoft Azure SQL 上に存在している必要があります。
- □ ネイティブシノニムは、最大で 3 部構成の名前で記述されたベースオブジェクトで作成さ れている必要があります。ターゲットサーバ内でのベースオブジェクトのパスおよびオー ナーシップに応じて、受容可能なフォーマットは次のとおりです。

object\_name, schema\_name.object\_name,

または

database\_name.schema\_name.object\_name.

次のタイプのネイティブシノニムはサポートされません。

■ ストアドプロシジャに基づいているもの。

WebFOCUS データアダプタリファレンス 269

リンクされた Microsoft Azure SQL 上のオブジェクトに基づいているもの。

□ 次のような 4 部構成の名前で記述されたオブジェクトに基づいているもの。

server\_name.database\_name.schema\_name.object\_name

ストアドプロシジャのシノニムの作成、およびストアドプロシジャに対するレポートの実行に ついての詳細は、361 ページの 「 [ストアドプロシジャのシノニムの作成](#page-360-0) 」 を参照してくだ さい。

# 手順 シノニムを作成するには

- 1. Web コンソールのサイドバーで [データに接続] をクリックします。
- 2. このページの [サーバのデータソース] セクションのアダプタを右クリックし、[接続の表 示] を選択します。

選択したアダプタのタイプによって、次のいずれかのオプションがコンテキストメニュー に表示されます。

- **□ DBMS オブジェクトの表示** シノニムオブジェクトおよびプロパティの選択ページが 表示されます。
- □ メタデータオブジェクトの作成 シノニムオブジェクトおよびプロパティの選択ペー ジが表示されます。
- ファイルの表示 ファイルの選択ダイアログボックスが表示されます。適切なタイプ のファイルを選択すると、シノニムオブジェクトおよびプロパティの選択ページが表 示されます。
- ローカルファイルの表示 ファイルの選択ダイアログボックスが表示されます。適切 なタイプのファイルを選択すると、シノニムオブジェクトおよびプロパティの選択ペ ージが表示されます。
- トピックの表示 Kafka 環境で、トピックのシノニムオブジェクトおよびプロパティの 選択ページが表示されます。
- 3. 使用するアダプタの説明に従って、アダプタの必須パラメータの値を入力します。
- 4. パラメータ値を入力後、[追加] ボタンをクリックします。 このボタンのラベルは、[次へ]、[シノニムの作成]、[ベースシノニムの作成]、[クラスタシ ノニムの作成]、[ベースシノニムの更新] のいずれかになる場合があります。

ほとんどのアダプタのシノニム作成の処理は統合されているため、単一ページにすべての 必須パラメータを入力することができます。ただし、LDAP などの一部のアダプタでは、 [次へ] ボタンをクリックしないと [シノニムの作成] ボタンが表示されるページに移動し ません。

作成したシノニムが、指定したアプリケーションディレクトリに追加されます。

注意:シノニムの作成時に [フィールド名の確認] のチェックをオンにすると (選択可能な場 合)、サーバによって特殊文字が調整され、予約語の有無が確認されます。詳細は、925 ペー ジの 「 [特殊文字および予約語の確認](#page-924-0) 」 を参照してください。

# 参照 Microsoft Azure SQL Data Warehouse のシノニム作成パラメータ

以下のリストは、値の指定が可能なシノニム作成パラメータを示しています。

# オブジェクトタイプ

選択したオブジェクトタイプ (テーブル、ビュー、外部 SQL スクリプト、他のサポートさ れるオブジェクト) に基づいて、作成するシノニムの候補を制限します。

ドロップダウンリストから [外部 SQL スクリプト] を選択すると、SQL クエリを読み取り 専用レポートのシノニムとして指定することができます。シノニム候補としては、有効な SQL クエリが 1 つだけ格納された任意のファイルを使用することができます。このファ イルにステートメントの終了を示す区切り文字 (セミコロン (;) またはスラッシュ (/)) や コメントを含めることはできません。

アダプタによっては、表示されるオブジェクトのチェックボックスをオンにすることで、 検索をさらに絞り込むことができます。

重要: オブジェクトタイプにストアドプロシジャを選択した場合、入力パラメータはここ で説明するものとは多少異なります。詳細は、365 ページの 「 [ストアドプロシジャに対](#page-364-0) [するレポートの実行](#page-364-0) 」 を参照してください。

### データベース

テーブルやオブジェクトの選択元となるデータベースを指定するには、次のいずれかを実 行します。

- □ 「デフォルトデータベース1を選択して、デフォルトのデータベースとして設定されてい るデータベースを使用します。
- □ 「データベース1 ドロップダウンリストからデータベースを選択します。ここには、現在 の DBMS インスタンスにあるすべてのデータベースが表示されます。

[デフォルトデータベース] が選択されている場合は、データベースを選択する前に、こ のチェックをオフにします。

目的のデータベースを指定するには、[データベース] ドロップダウンリストからデータベ ースを選択します。ドロップダウンリストには、Microsoft Azure SQL のターゲットインス タンスのすべてのデータベースがリストされます。デフォルトデータベースを選択する と、接続の構成時に設定されたデータベースが保持されます。構成時にデフォルトデータ ベースが設定されなかった場合、Azure SQL 上でアクティブなログインに割り当てられて いるデータベースがデフォルトとして使用されます。

### カーディナリティ

[カーディナリティ] のチェックをオンにすると、メタデータ作成時に、テーブルの現在の カーディナリティ (行またはタプルの数) を考慮します。カーディナリティは、等結合 (EQUIJOIN) で使用されます。検索順序はテーブルのサイズ (カーディナリティ) により決 定されます。サイズの小さいテーブルから読み込まれます。

アプリケーションで使用するテーブルのカーディナリティが動的の場合、この設定を選択 しても意味がありません。

### 外部キーを使用したクラスタ作成 (非推奨。[シノニムの編集] の使用を推奨)

[外部キーを使用したクラスタ作成] のチェックをオンにすると、現在のテーブルに外部キ ーで関係付けられているテーブルすべてをこのシノニムに含めることができます。ただ し、このオプションは廃止される予定で、クラスタの作成にはシノニムエディタを使用す ることをお勧めします。生成されるマルチテーブルのシノニムは、このテーブルの外部キ ーの関係をすべて定義します。

サブクエリ

このオプションは、[オブジェクトタイプ] ドロップダウンリストから [外部 SQL スクリプ ト] を選択した場合にのみ選択可能になります。このオプションを選択すると、生成され たシノニムのアクセスファイルに SUBQUERY キーワードが追加されます。対応する SQL 文字列に、生成される SQL クエリの FROM ステートメント (抽出テーブルと呼ばれる) で 使用可能な有効な構文が含まれている場合、SQL SCRIPT が FROM 句に埋め込まれたサブ クエリとして処理されます。この方法では柔軟性が向上します。たとえば、このシノニム を JOIN のターゲットとして使用することができます。

SQL SCRIPT に疑問符 (?) やコロン (:) などのパラメータマーカーが含まれている場合、ま たは抽出テーブルでは無効なコンストラクトが構文に含まれている場合 (例、ORDER BY)、 このキーワードは選択しないでください。実行時に、SUBQUERY=Y が存在し、SQL SCRIPT を FROM ステートメントで使用できないことが特定された場合、この設定は無視され、 FOC1782 警告メッセージが発行されます。デフォルト設定では、このオプションは選択 されています (SUBQUERY=Y)。

### アプリケーション

アプリケーションディレクトリの 1 つを選択します。デフォルト値は baseapp です。

#### 接頭語/接尾語

同一名のテーブルが存在する場合、接頭語または接尾語を追加して両者を区別します。た とえば、同名のテーブルが人事名簿と給与支払名簿に存在する場合、人事名簿には「HR」 という接頭語を付けます。シノニム名の最大文字数は 64 バイトです。

テーブルおよびビューの名前がすべて固有の場合は、[接頭語]、[接尾語] テキストボック スはブランクにしておきます。

### データタイプマッピングのカスタマイズ

データタイプマッピングのデフォルト設定を変更するには、このセクションを展開しま す。カスタマイズ可能なマッピングが表示されます。

カスタマイズ可能なマッピングについての詳細を表示するには、Web コンソールの [デー タに接続] ページのリボンの [オプション] メニューから [データタイプ] を選択してレポ ートを実行します。

# メタデータの更新または作成

[作成] を選択すると、既存シノニムが同一の完全修飾名で存在する場合に、その既存シノ ニムが上書きされます。[更新] を選択すると、メタデータが既存シノニムに同期されます。 [更新] を選択すると、次の画面が開き、DBMS カタログから取得された属性のリストが表 示されます。このリストで各属性のチェックをオンにすることで、既存シノニムの属性を DBMS カタログの属性で上書きすることができます。

### 既存のシノニムを上書きする

作成するシノニムが既存シノニムの完全修飾名と重複する場合に、既存シノニムの上書き を指定することができます。その場合は、[既存のシノニムを上書きする] のチェックをオ ンにします。

注意:シノニムを再作成するには、接続ユーザがオペレーティングシステムの書き込み権 限を所有している必要があります。

### デフォルトシノニム名

この列には、各シノニムに割り当てる名前が表示されます。別の名前を指定する場合は、 表示されている値を変更します。

# テーブル名

基になるオブジェクトの名前です。

# テーブルの選択

シノニムを作成するテーブルを選択します。

- □ リスト内のテーブルをすべて選択するには、[すべて選択] のチェックをオンにします。
- □ 特定のテーブルまたはビューを選択するには、目的のテーブルまたはビューのチェッ クをオンにします。

# 例 生成されたシノニムの例

Microsoft Azure SQL Data Warehouse アダプタのシノニムは、マスターファイルとアクセスフ ァイルで構成されます。次の例は、nf29004 テーブルのシノニムを示しています。

# 生成されたマスターファイル nf29004.mas

```
FILE=DIVISION, SUFFIX=SQLADW ,$
SEGNAME=SEG1_4, SEGTYPE=S0, $<br>FIELD=DIVISION4, DIVISION4,
                                     I9, I4, MISSING=OFF , $
FIELD=DIVISION_NA4, DIVISION_NA4, A25, A25, MISSING=ON , $
FIELD=DIVISION_HE4, DIVISION_HE4, I9, I4, MISSING=ON ,$
```
### 生成されたアクセスファイル nf29004.acx

SEGNAME=SEG1\_4,TABLENAME=edaqa.nf29004, CONNECTION=connmss, KEYS=1, WRITE=YES,\$

# 参照 Microsoft SQL ODBC テーブルコメントのシノニムへのマッピング

Microsoft SQL テーブルまたはビューのシノニムを作成する際に、アダプタは次のようにコメ ントをマッピングします。

- Microsoft Azure SQL テーブルまたはビューのコメント (存在する場合) は、マスターファイ ルシノニムの REMARKS 属性にマッピングされます。
- Microsoft Azure SQL カラムのコメント (存在する場合) は、マスターファイルシノニムの DESCRIPTION 属性にマッピングされます。

Unicode と 非 Unicode 両方のコメントがサポートされます。

また、Microsoft Azure SQL カラムのタイトル (存在する場合) は、マスターファイルシノニム の TITLE 属性にマッピングされます。

# 参照 アクセスファイルのキーワード

下表は、アクセスファイルで使用されるキーワードを示しています。

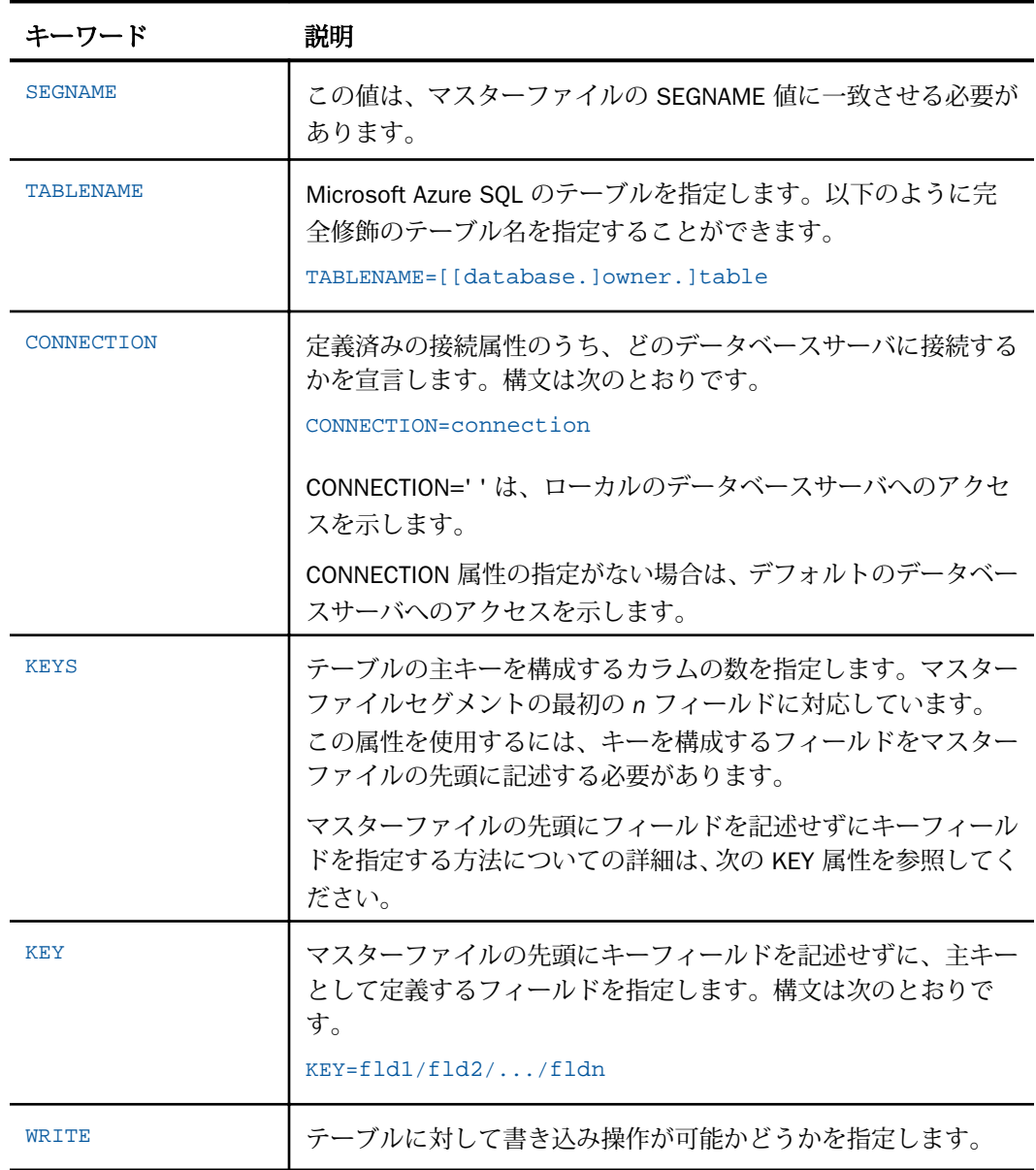

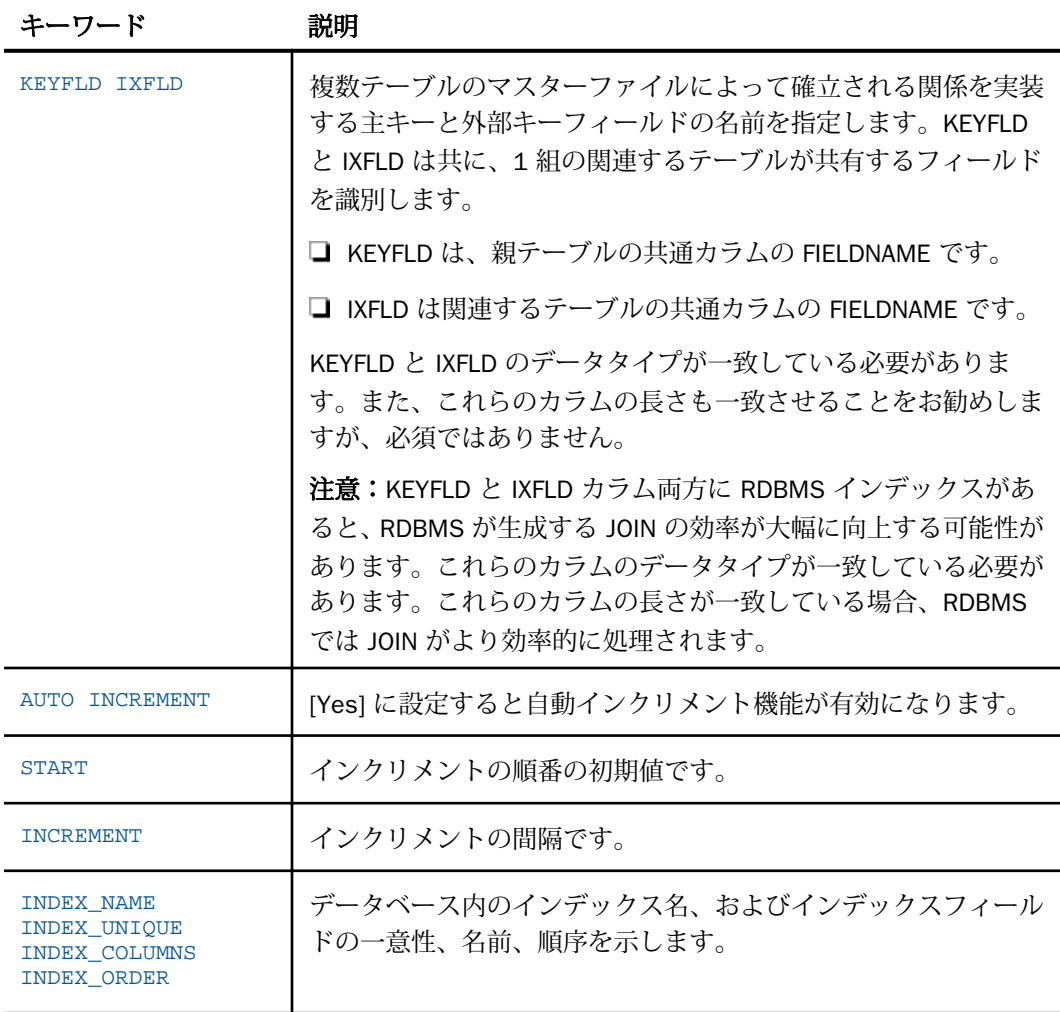

# 参照 シノニムの管理

シノニムを作成後、Web コンソールまたはデータ管理コンソールのいずれかの [アダプタ] ナ ビゲーションウィンドウでシノニム名を右クリックして、使用可能なオプションにアクセスす ることができます。

オプションのリストについては、45 ページの 「 [シノニムの管理オプション](#page-44-0) 」 を参照してく ださい。

# Microsoft Azure SQL Data Warehouse データタイプのサポート

Web コンソールでは、SQL データタイプのマッピングオプションをレポートに表示すること ができます。

詳細は、49 ページの 「 [データタイプレポートを表示するには](#page-48-0) 」 を参照してください。

# SQL 式内での末尾ブランク

TABLE アダプタ内の新しい SQL ジェネレータでは、デフォルトで文字列リテラル内の末尾ブ ランク、および数値リテラル内の小数部と指数の表記を含むリテラルコンテンツを保持しま す。これにより、生成される SQL に対する制御が向上します。

末尾ブランクが不要なケースでは、次の構文が下位互換性を確保するために使用できます。 ENGINE SQLADW SET TRIM\_LITERALS ON

# 数値カラムの精度と小数点以下の桁数の変更

SELECT リクエストによってサーバに返される数値カラムの長さと小数点以下の桁数は、ログ インプロファイルまたはストアドプロシジャで別の長さと小数点以下の桁数を指定すること で変更することができます。変換の設定は、CREATE SYNONYM によって生成されたフィール ドの USAGE と ACTUAL のフォーマットでマスターファイル内に反映されます。これは、サー バによるフィールドの処理とフォーマットの方法に影響を与えます。

ヒント:この設定は、手動で変更することも、Web コンソールで変更することもできます。

詳細は、50 ページの 「 [デフォルトの精度と小数点以下の桁数の上書き変更](#page-49-0) 」 を参照してく ださい。

# 読み取り専用フィールドのサポート

CREATE SYNONYM コマンドは、TIMESTAMP として作成された Microsoft Azure SQL のカラム または IDENTITY 属性が定義されたカラムに FIELDTYPE=R のフィールド定義を作成します。 これらのフィールドは読み取り専用です。MAINTAIN または MODIFY プロシジャを実行する場 合、アダプタはマスターファイルに FIELDTYPE=R が定義されたカラムに対して書き込み処理 を実行しません。

# 例 読み取り専用フィールドのサポート

以下は、最初のカラムのプロパティが IDENTITY で、2 番目のカラムがタイムスタンプカラム のテーブルを作成する例です。

```
CREATE TABLE TAB1
 (idproptab int IDENTITY (1,1), timstmp timestamp)
CREATE SYNONYM コマンドによって、このテーブルに以下のマスターファイルが生成されま
す。
FILE=TAB1, SUFFIX=SQLADW ,$
SEGNAME=TAB1, SEGTYPE=S0 ,$
FIELD=IDPROPTAB, idproptab, I11, I4, MISSING=OFF, FIELDTYPE=R, $
FIELD=TIMSTMP, timstmp, A16, A16, MISSING=ON, FIELDTYPE=R, $
```
# Microsoft Azure SQL Data Warehouse のストアドプロシジャに対するレポートの実行

SELECT ステートメントや TABLE コマンドなどのレポートツールを使用し、Microsoft Azure SQL Data Warehouse のストアドプロシジャを実行して、プロシジャの出力パラメータおよび アンサセットに対するレポートを実行することができます。ストアドプロシジャの実行とい う方法には、次の利点があります。

- □ アンサセット以外に、出力パラメータである OUT パラメータおよび OUT モードの INOUT パラメータを検索することができる。他の呼び出し方法では、アンサセットのみが検索さ れます。
- TABLE および他のレポートツールを使用して、出力パラメータおよびアンサセットの処理、 フォーマット設定、表示を簡単に行うことができる。
- ストアドプロシジャに対するレポートを実行するには、次の手順を実行します。
- 1. シノニムの作成 ストアドプロシジャのアンサセットのシノニムを作成します。詳細は、 361 ページの 「 [ストアドプロシジャのシノニムの作成](#page-360-0) 」 を参照してください。
- 2. レポートプロシジャの作成 レポートプロシジャを作成します。詳細は、365 ページの 「 [ストアドプロシジャに対するレポートの実行](#page-364-0) 」 を参照してください。
- 3. レポートの実行 ストアドプロシジャを実行し、出力パラメータ (OUT および OUT モード の INOUT) およびレポートに指定されたアンサセットフィールドに対するレポートを実行 します。

# ストアドプロシジャのシノニムの作成

シノニムは、ストアドプロシジャのパラメータとアンサセットを記述します。

アンサセットの構造は、プロシジャの実行時に指定する入力パラメータ値により異なります。 このため、プロシジャの実行時に指定される入力パラメータ値のセットごとに、個別のシノニ ムを作成する必要があります。たとえば、3 つの異なる入力パラメータ値セットでストアドプ ロシジャを実行する場合、シノニムを 3 つ (値セットごとに 1 つ) 作成する必要があります。 なお、特に明記していない限り、「入力パラメータ」は、IN パラメータおよび IN モードの INOUT パラメータを意味します。

例外 ユーザがプロシジャの内部ロジックを理解しており、入力パラメータの値の範囲とプロ シジャによって返された各アンサセットの構造の関係を把握している場合、各アンサセットの 構造に対応する単一のシノニムを作成して、各シノニムにアンサセットの構造を返すために必 要な入力パラメータの値のセットを指定することが可能です。

- シノニムには、次のセグメントを含めます。
- INPUT このセグメントは、IN パラメータおよび IN モードの INOUT パラメータを記述しま す。

IN パラメータおよび IN モードの INOUT パラメータがない場合、このセグメントはダミー フィールドを 1 つ記述します。

OUTPUT - このセグメントは、OUT パラメータおよび OUT モードの INOUT パラメータを記 述します。

OUT パラメータおよび OUT モードの INOUT パラメータがない場合、このセグメントは省 略されます。

**■ ANSWERSETn - 各アンサセットに 1 つ含まれます。** 

アンサセットがない場合、このセグメントは省略されます。

# 例 Microsoft Azure SQL Data Warehouse ストアドプロシジャ CustOrders のシノニム

次のシノニムは、Microsoft Azure SQL Data Warehouse のストアドプロシジャを記述します。 入力パラメータ、出力パラメータ、アンサセットがそれぞれ 1 つあり、アンサセットには 4 つの変数が含まれています。

マスターファイルシノニムは、以下のとおりです。

```
FILENAME=CUSTORDERS, SUFFIX=SQLADW , $
   SEGMENT=INPUT, SEGTYPE=S0, $
       FIELDNAME=@CUSTOMERID, ALIAS=P0001, USAGE=A5, ACTUAL=A5,
          MISSING=ON, ACCESS_PROPERTY=(NEED_VALUE), $
   SEGMENT=OUTPUT, SEGTYPE=S0, PARENT=INPUT, $
       FIELDNAME=@RETURN_VALUE, ALIAS=P0000, USAGE=I11, ACTUAL=I4, $
   SEGMENT=ANSWERSET1, SEGTYPE=S0, PARENT=INPUT, $
       FIELDNAME=ORDERID, ALIAS=OrderID, USAGE=I11, ACTUAL=I4, $
       FIELDNAME=ORDERDATE, ALIAS=OrderDate, USAGE=HYYMDs, ACTUAL=HYYMDs,
          MISSING=ON, $
       FIELDNAME=REQUIREDDATE, ALIAS=RequiredDate, USAGE=HYYMDs,
          ACTUAL=HYYMDs, MISSING=ON, $
       FIELDNAME=SHIPPEDDATE, ALIAS=ShippedDate, USAGE=HYYMDs,
          ACTUAL=HYYMDs, MISSING=ON, $
```

```
アクセスファイルシノニムは、以下のとおりです。
```

```
SEGNAME=INPUT, CONNECTION=ITarget, STPNAME=Northwind.dbo.CustOrders, $
SEGNAME=OUTPUT, STPRESORDER=0, $
SEGNAME=ANSWERSET1, STPRESORDER=1, $
```
# 参照 ストアドプロシジャのシノニム作成パラメータ

以下のリストは、値の指定が可能なシノニム作成パラメータを示しています。

# オブジェクトタイプ

[ストアドプロシジャ] を選択します。

### データベース

テーブルやオブジェクトの選択元となるデータベースを指定するには、次のいずれかを実 行します。

- □「デフォルトデータベース1を選択して、デフォルトのデータベースとして設定されてい るデータベースを使用します。
- □ 「データベース1 ドロップダウンリストからデータベースを選択します。ここには、現在 の DBMS インスタンスにあるすべてのデータベースが表示されます。

[デフォルトデータベース] が選択されている場合は、データベースを選択する前に、この チェックをオフにします。

選択

プロシジャを選択します。次のシノニム作成ウィンドウの [値] テキストボックスで、プロ シジャごとに固有の値を入力する必要があるため、1 回に選択できるプロシジャは、1 つ だけです。

### 名前

シノニム名です。デフォルトの状態では、ストアドプロシジャ名です。

### アプリケーション

アプリケーションディレクトリの 1 つを選択します。デフォルト値は baseapp です。

#### 接頭語/接尾語

同一名のストアドプロシジャが存在する場合は、接頭語または接尾語を割り当てて、対応 するシノニムを区別します。シノニム名の最大文字数は 64 バイトです。

すべてのプロシジャに固有の名前が付いている場合は、[接頭語] および [接尾語] のテキス トボックスはブランクにしておきます。

### 既存のシノニムを上書きする

作成するシノニムが既存シノニムの完全修飾名と重複する場合に、既存シノニムの上書き を指定することができます。その場合は、[既存のシノニムを上書きする] のチェックをオ ンにします。

注意:シノニムを再作成するには、接続ユーザがオペレーティングシステムの書き込み権 限を所有している必要があります。

### データタイプマッピングのカスタマイズ

データタイプマッピングのデフォルト設定を変更するには、このセクションを展開しま す。カスタマイズ可能なマッピングが表示されます。

カスタマイズ可能なマッピングについての詳細は、359 ページの 「 [Microsoft SQL Server](#page-358-0) ODBC [データタイプのサポート](#page-358-0) 」 を参照してください。

#### 値

指定したプロシジャに表示されるパラメータすべてについて、このチェックボックスを選 択します。

選択したプロシジャに入力パラメータ (IN パラメータ、IN モードの INOUT パラメータ) が ある場合、それらのパラメータの入力が要求されます。ただし、[値] テキストボックスに 明示的に入力する必要があるかどうかは、プロシジャのロジックおよび生成されるデータ 構造に依存します。このため、パラメータボックスのチェックはオンにする必要はありま すが、値の入力は不要な場合もあります。次のガイドラインに従います。

□ 入力パラメータ値によりアンサセットのデータ構造が変化する場合は、明示的な入力 値 (によりシノニムを区別すること) が必要です。

□ プロシジャの内部ロジックが分かっており、常に同一のデータ構造が生成されること が確定している場合は、明示的な入力値は必要ありません。この場合、生成する必要 のあるシノニムは 1 つだけで、シノニム作成の目的では、[値] テキストボックスはブ ランクにすることができます。

[値] が必要な場合は、引用符を含めずに値を入力します。日付、日付時間、タイムスタン プのパラメータ値は、ISO の形式に従って入力します。明示的な値が必要なプロシジャの 場合、入力パラメータにはプロシジャが実行される際に入力されるパラメータと同一の値 を指定します。

# ストアドプロシジャに対するレポートの実行

ストアドプロシジャのアンサセットに対してレポートを実行する場合は、データベーステーブ ルに対してレポートを実行する際と同一の機能を使用することができます。

- □ SOL SELECT ステートメント 構文についての詳細は、366 ページの 「 SELECT [を使用し](#page-365-0) [たストアドプロシジャに対するレポートの実行](#page-365-0) 」 を参照してください。
- [TABLE](#page-364-0) および GRAPH コマンド 構文についての詳細は、365 ページの 「 TABLE コマン [ドを使用したストアドプロシジャに対するレポートの実行](#page-364-0) 」 を参照してください。
- ストアドプロシジャのアンサセットとの JOIN には、次の 2 つのファイルを使用します。
- **□ ホストファイル OUTPUT および ANSWERSET セグメントのみです。**
- **□ クロスリファレンス** ファイル内の INPUT セグメントのみです。

# 構文 TABLE コマンドを使用したストアドプロシジャに対するレポートの実行

TABLE コマンドを使用してストアドプロシジャを実行するには、次の構文を使用します。

```
TABLE FILE synonym
PRINT [parameter [parameter] ... | *]
[IF in-parameter EQ value]
 .
 .
 .
END
説明
synonym
```

```
実行するストアドプロシジャのシノニムです。
```
parameter

パラメータの名前です。このパラメータの値をレポートに表示します。入力パラメータ、 出力パラメータ、入出力パラメータのいずれかを指定することができます。

ストアドプロシジャにパラメータを必要としない場合は、アスタリスク (\*) を入力します。 この場合、SELECT ステートメントの構造に合わせて、シノニムの生成時に作成されたダ ミーセグメントが表示されます。

\*

指定したすべてのパラメータを表示すること、または必須パラメータがないことを表しま す。

IF

IF または WHERE キーワードです。IN パラメータまたは IN モードの INOUT パラメータ に値を渡す際に使用します。

in-parameter

IN パラメータの名前、または IN モードの INOUT パラメータの名前です。このパラメータ に値を渡します。

注意:アダプタが Unicode をサポートするよう構成されている場合は、IN パラメータの長 さは 1000 バイト以内にする必要があります。

value

パラメータに渡す値です。

### 構文 SELECT を使用したストアドプロシジャに対するレポートの実行

```
SOL
SELECT [parameter [,parameter] ... | *] FROM synonym
[WHERE in-parameter = value]
 .
 .
 .
END
説明
synonym
```
実行するストアドプロシジャのシノニムです。

parameter

パラメータの名前です。このパラメータの値をレポートに表示します。入力パラメータ、 出力パラメータ、入出力パラメータのいずれかを指定することができます。

<span id="page-283-0"></span>ストアドプロシジャにパラメータを必要としない場合は、構文にアスタリスク (\*) を入力 します。この場合、SELECT ステートメントの構造に合わせて、シノニムの生成時に作成 されたダミーセグメントが表示されます。

指定したすべてのパラメータを表示すること、または必須パラメータがないことを表しま す。

WHERE

\*

IN パラメータまたは IN モードの INOUT パラメータに値を指定する場合に使用します。

各パラメータの値は、それぞれ異なる行に指定する必要があります。

#### in-parameter

IN パラメータの名前、または IN モードの INOUT パラメータの名前です。このパラメータ に値を渡します。

#### value

パラメータに渡す値です。

# Microsoft Azure SQL Data Warehouse 環境のカスタマイズ

Microsoft Azure SQL Data Warehouse アダプタには、環境のカスタマイズおよびパフォーマン スを最適化するためのパラメータが用意されています。ここでは、カスタマイズオプションの 概要について説明します。

### タイムアウト制限の指定

Microsoft Azure SQL に対して SQL リクエストを実行した後、アダプタがその応答を待機する 時間 (秒) を指定するには、TIMEOUT コマンドを使用します。

### 構文 TIMEOUT コマンドの発行

ENGINE SQLADW SET TIMEOUT {nn|0}

説明

SQLADW

アダプタを指定します。SET SQLENGINE コマンドをすでに発行している場合は、この値 を省略することができます。

nn

タイムアウトとなる秒数を指定します。デフォルト値は 30 です。

 $\Omega$ 

応答の待機時間が無制限であることを示します。

### 長時間実行中リクエストのキャンセル

Web コンソールで、長時間実行中のリクエストをキャンセルすることができます。この操作 を実行すると、ネイティブ JDBC ドライバの機能に応じて、リクエスト全体がキャンセルされ るか、フェッチサイクルが中断されます。

# 手順 長時間実行中のリクエストをキャンセルするには

- 1. Web コンソールのサイドバーで [ワークスペース] をクリックします。ナビゲーションウ ィンドウで [Java サービス] を展開します。[DEFAULT] を右クリックし、[エージェント] を 選択します。
- 2. [Java サービスエージェント] ウィンドウで、キャンセルする jscomid の行を選択し、右ク リックして [終了] を選択します。

### ログイン待機時間の指定

LOGINTIMEOUT コマンドを使用して、アダプタが接続時に Microsoft Azure SQL からの応答を 待機する時間を秒単位で指定することができます。

注意:アダプタの従来のリリースとの互換性を維持するため、TIMEOUT を LOGINTIMEOUT の シノニムとして使用することが可能です。

# 構文 ログイン待機時間の指定

ENGINE SQLADW SET LOGINTIMEOUT|TIMEOUT {nn|0}

説明

**SOLADW** 

アダプタを指定します。SET SQLENGINE コマンドをすでに発行している場合は、この値 を省略することができます。

nn

タイムアウトとなる秒数を指定します。デフォルト値は約 15 秒です。

 $\Omega$ 

ログイン応答の待機時間が無制限であることを示します。

# <span id="page-285-0"></span>更新または削除された行数の取得

PASSRECS は正常に実行された SQL パススルーの INSERT、UPDATE、DELETE コマンドにより 影響を受ける行の数を返します。

ヒント:この設定は手動で変更することができますが、Web コンソールで変更することもで きます。その場合は、サイドバーの [データに接続] をクリックした後、構成済みアダプタを 右クリックし、コンテキストメニューから [設定の変更] を選択します。[設定の変更] ウィンド ウが表示されます。

# 構文 更新または削除された行数の取得

使用可能なパラメータは次のとおりです。 ENGINE SQLADW SET PASSRECS {ON|OFF}

説明

SQLADW

アダプタを指定します。SET SQLENGINE コマンドをすでに発行している場合は、この値 を省略することができます。

ON

SQL パススルーの INSERT、UPDATE、DELETE コマンドが正常終了した後、アプリケーシ ョンプログラム SCB のカウントメンバーで影響を受ける行の数を取得します。デフォル ト値は ON です。

OFF

SQL パススルーの INSERT、UPDATE、DELETE コマンドが正常終了した場合でも、情報を 取得しません。

# Microsoft Azure SQL Data Warehouse 最適化の設定

アダプタの最適化機能を使用すると、RDBMS での処理の実行が最適化され、RDBMS とサー バ間の通信量が減少し、応答時間が改善されます。また、RDBMS 独自の内部最適化機能を有 効にすることも可能です。

詳細は、61 ページの 「 [リクエストの最適化](#page-60-0) 」 および 64 ページの 「 [定数として定義された](#page-63-0) 一時項目 (DEFINE) [を転送するリクエストの最適化](#page-63-0) 」 を参照してください。

# 一時項目 (DEFINE) に NULL 値が含まれる場合のリクエストの最適化

SET OPTNOAGGR コマンドを使用して、アダプタの最適化に関する動作を微調整することがで きます。このコマンドは、何らかの理由で RDBMS に集計処理を渡したくない場合に使用しま す。その理由の一例として、集計データに NULL 値が含まれる場合などがあります。SET OPTNOAGGR コマンドを使用すると、アダプタは DBMS に集計処理を渡さずに SQL を生成し ます。結合およびソート処理は RDBMS で実行されますが、集計処理はサーバ側で内部的に実 行されます。

DEFINE フィールドに NULL フィールドを使用する計算が含まれている場合は常に NULL が返 されるため、これらの処理を SQL に変換して DBMS に渡すことはできません。そのような処 理は FOCUS で処理する必要があります。

これには SET OPTIMIZATION OFF を設定します。

ただし、パフォーマンスを考慮した場合、AGGREGATION は FOCUS で実行して、DBMS に対 してはオフロードの JOIN および SORT 処理を使用すると良いケースもあります。

# 構文 強化された集計制御の設定

SQL SQLADW SET OPT {AGGR|NOAGGR}

説明

AGGR

アダプタは DEFINE フィールドの集計処理を RDBMS にオフロードします。この設定がデ フォルト値です。

NOAGGR

アダプタは SQL を生成しますが、集計処理を RDBMS に渡しません。結合およびソート処 理は RDBMS で実行されますが、集計処理はサーバ側で内部的に実行されます。この設定 は、RDBMS にオフロードされる SQL が少なかった旧バージョンの機能に基づいて記述さ れたアプリケーションの下位互換性を提供する目的で使用することもできます。たとえ ば、集計フィールドの計算に NULL データが含まれている場合、その NULL データは RDBMS の NVL( ) 関数では処理されませんでした。

# 例 常に FALSE になる条件を含む IF-THEN-ELSE 最適化の使用

```
SOL SOLADW SET OPTIFTHENELSE ON
DEFINE FILE EMPINFO
DEF3 = IF FIRST_NAME EQ 'RITA' THEN 1 ELSE 0;
END
TABLE FILE EMPINFO
PRINT FIRST_NAME
IF DEF3 EQ 2
END
```
条件 DEF3 EQ 2 が True になることはないため、アダプタは RDBMS に WHERE 条件 1=0 (常 に False) を渡します。RDBMS からレコードは返されません。

SELECT T1."FN" FROM USER1."EMPINFO" T1 WHERE (1 = 0) FOR FETCH ONLY;

# 参照 DEFINE 式の最適化での SQL 制限

FOCUS レポート言語は固有の SQL より広範囲に及ぶため、データアダプタは特有の DEFINE 式を RDBMS に渡すことができません。DEFINE 式に以下のものが含まれている場合、データ アダプタは DEFINE ベースの集計およびレコード選択を RDBMS にオフロードしません。

- □ ユーザ作成サブルーチン。
- □ 以下のような自己参照式。

 $X=X+1$ ;

- □ 数値から文字フィールドへの変換、または文字から数値フィールドへの変換を実行する EDIT 関数。
- **□** フィールドの値を変換する DECODE 関数。
- **□ 関係演算子の INCLUDES および EXCLUDES。**
- **□ FOCUS サブルーチンの ABS、INT、MAX、MIN、LOG、SORT。**

注意:FOCUS サブルーチンの MAX および MIN と、演算接頭語の MAX. および MIN. を混同 しないように注意してください。DEFINE フィールドに演算接頭語を含めることはできま せん。

- ACTUAL=DATE が指定されたフィールドを含む式。ただし、DATE フィールドから別の DATE フィールドを減算する式、および DATE フィールドのすべての論理式は除きます。
- **□ FOCUS の日付関数により処理された日付時間は、SOL には変換されません。**
Financial Modeling Language (FML) のセル計算。FML は、拡張マトリクスレポーティング (EMR) とも呼ばれます。

注意:FML レポートリクエストは拡張 TABLE リクエストです。FML は、明細レポートの特 殊な機能を提供します。

また IF-THEN-ELSE の最適化では、以下の機能はサポートされません。

- **□** すべてのタイプの DECODE 式
- □ 静的 SOL
- **IF/WHERE DDNAME**
- □ 部分的な日付の選択

# 検索処理でのブロックサイズの指定

Microsoft Azure SQL Data Warehouse アダプタは、SELECT クエリまたはストアドプロシジャ の実行によって生成された、結果セットからの配列検索をサポートします。この手法により、 ネットワークおよび CPU 使用の負荷を大幅に軽減することができます。

大きい値を指定すると仮想記憶域のコストは増えますが、大量の行を処理するリクエストの効 率は改善されます。ただし、100 を超える値を指定しても僅かな効率改善しか期待できないた め、100 以内の値を設定することをお勧めします。

ヒント:この設定は手動で変更することができますが、Web コンソールで変更することもで きます。その場合は、サイドバーの [データに接続] をクリックした後、構成済みアダプタを 右クリックし、コンテキストメニューから [設定の変更] を選択します。[設定の変更] ウィンド ウが表示されます。

# 構文 配列検索のブロックサイズの指定

SELECT リクエストのブロックサイズは、TABLE FILE リクエスト、MODIFY リクエスト、MATCH リクエスト、および DIRECT SQL SELECT ステートメントに適用されます。

#### ENGINE SQLADW SET FETCHSIZE n

説明

SQLADW

アダプタを指定します。SET SQLENGINE コマンドをすでに発行している場合は、この値 を省略することができます。

n

配列検索手法を使用して一度に取得する行数です。受容値は 1 から 5000 です。アダプ タに応じてデフォルト値は異なります。CLOB または BLOB として処理する必要のあるフ ィールドが結果セットに含まれている場合は、その結果セットに使用する FETCHSIZE 値は 1 です。

# 構文 挿入処理のブロックサイズの指定

INSERT のブロックサイズは、LOADONLY と組み合わせて MODIFY INCLUDE リクエストに適用 されます。INSERTSIZE は、パラメータ化 DIRECT SQL INSERT ステートメントでもサポートさ れます。

ENGINE SQLADW SET INSERTSIZE n

説明

SQLADW

アダプタを指定します。SET SQLENGINE コマンドをすでに発行している場合は、この値 を省略することができます。

n

配列検索手法を使用して挿入する行数です。受容値は 1 から 5000 です。デフォルト値 は 1 です。 BLOB として処理する必要のあるフィールドが結果セットに含まれている場 合は、その結果セットに使用する INSERTSIZE 値は 1 です。

# 構文 バルクインサート API の省略

ENGINE SQLADW SET BULKLOAD [ON|OFF]

説明

SOLADW

アダプタを指定します。SET SQLENGINE コマンドをすでに発行している場合は、この値 を省略することができます。

ON

バルクインサート API を使用します。デフォルト値は ON です。

OFF

バルクインサート API の使用を抑制します。

# 参照 バルクインサート API の動作

DataMigrator で Microsoft Azure SQL Data Warehouse のバルクインサート API を使用するこ とができます。

Microsoft Azure SQL Data Warehouse アダプタでは、LOADONLY モードでバルク API が自動的 に使用されます。その値は、中間的なフラッシュがパフォーマンスに影響しないことを示しま す。このためその動作は INSERTSIZE に依存しません。

ロード中に発生するエラー (例、重複エラー) により、行のバッチ全体が拒否される場合があ ります。

# 非等価条件 WHERE ベース LEFT OUTER JOIN の最適化

LEFT OUTER JOIN は、ホストテーブルからすべてのレコードを選択し、それらをクロスリファ レンステーブルのレコードと照合します。一致するレコードが存在しない場合、ホストレコー ドは保持されますが、クロスリファレンスフィールドにはデフォルト値 (ブランクまたはゼロ) が割り当てられます。アダプタは、RDBMS で条件式がサポートされるすべての WHERE ベー スの LEFT OUTER JOIN コマンドを最適化することができます。

# 構文 条件付き LEFT OUTER JOIN の指定

```
JOIN LEFT_OUTER FILE hostfile AT hfld1 [TAG tag1]
      [WITH hfld2]
     TO {UNIQUE|MULTIPLE} 
     FILE crfile AT crfld [TAG tag2] [AS joinname]
      [WHERE expression1;
      [WHERE expression2;
      ...]
```
END

説明

LEFT\_OUTER

LEFT OUTER JOIN を指定します。JOIN コマンドで JOIN タイプを指定しない場合は、ALL パラメータ設定で指定した JOIN タイプが実行されます。

hostfile

ホストマスターファイルです。

**AT** 

親セグメント (ホストセグメント) を子セグメント (クロスリファレンスセグメント) に正 しく接続します。AT パラメータにフィールド値を指定しても、この値が接続情報として使 用されることはありません。これらは単にセグメントの参照用として使用されます。

#### hfld1

セグメントをクロスリファレンスデータソースに結合するホストマスターファイルのフ ィールド名です。フィールド名は、参照するデータソースで最下位のセグメントである必 要があります。

#### tag1

ホストデータソースのフィールドおよびエイリアスに一意の修飾子として使用するタグ 名 (オプション) です。

WITH hfld2

DEFINE に基づく条件付き JOIN に関連付けるデータソースフィールドです。DEFINE に基 づく条件付き JOIN では、KEEPDEFINES を ON に設定し、一時項目 (DEFINE) を JOIN コマ ンドを発行する前に作成しておく必要があります。

#### MULTIPLE

*from\_file* と *to\_file* の関係として 1 対 n を指定します。なお、ALL は MULTIPLE の同義語で す。

UNIQUE

hostfile と crfile の関係として 1 対 1 を指定します。なお、ONE は UNIQUE の同義語です。

注意:UNIQUE は 1 つのインスタンスのみを返し、条件に一致するインスタンスがクロス リファレンスファイルに存在しない場合は、デフォルト値 (文字フィールドはブランク、 数値フィールドはゼロ) を使用します。

ユニーク JOIN は WebFOCUS の概念です。RDBMS はユニークと非ユニークを区別しない ため、クロスリファレンスファイルから条件に一致するすべての行を取得します。

たとえば、リクエストでユニーク JOIN として指定したが、実際には条件に一致する行が クロスリファレンスファイルに複数存在する場合、この JOIN の処理を RDBMS が行うと、 RDBMS は一致するすべての行を返します。一方、最適化を無効にしてこの JOIN の処理を WebFOCUS が行うと、異なるレポート結果が得られます。WebFOCUS はユニーク JOIN の 概念を順守するため、ホストの 1 行に対してクロスリファレンスの行を 1 行だけ返しま す。

#### crfile

クロスリファレンスマスターファイルです。

crfld

クロスリファレンスマスターファイルの JOIN フィールドの名前です。セグメント内の任 意のフィールドを指定することができます。

tag2

クロスリファレンスデータソースのフィールドのユニーク修飾子およびエイリアスとし て使用するオプションのタグ名です。

joinname

JOIN 構造に関連付けられた名前です。

expression1, expression2

任意の条件を指定します。式に含めるフィールドはすべて同一パス内に存在する必要が あります。

# 参照 WHERE ベース OUTER JOIN の最適化条件

- WHERE ベースの LEFT OUTER JOIN を最適化するには、それに関係する RDBMS で式の最適 化を行うことができるとともに、次の条件のいずれかを満たす必要があります。
	- JOIN WHERE コマンドに、少なくとも 1 つの「field1 EQ field2」述語が含まれている。 ここで、field1 は table1 のフィールド、field2 は table2 のフィールドを表します。 または
	- **□** 右側のテーブルに、NULL データを含まないユニークインデックスまたはキーがある。 または
	- 右側のテーブルに、長いデータタイプ (例、TEXT、IMAGE) を持たない「NOT NULL」フ ィールドが少なくとも 1 つ含まれている。
- アダプタの SQLJOIN OUTER 設定は、ON (デフォルト) に設定しておく必要があります。

# 例 非等価条件 LEFT OUTER JOIN の最適化

次のリクエストは、2 つの MSSQL データソース間の条件付き LEFT OUTER JOIN を作成し、結 合後のデータソースを使用してレポートを作成します。このリクエストに対して生成された SQL を表示するため、STMTRACE がオンに設定されています。

```
SET TRACEUSER = ON
SET TRACEOFF = ALL
SET TRACEON = STMTRACE//CLIENT
JOIN LEFT OUTER FILE employee AT EMPLOYEEID
TO ALL FILE employeepayhistory AT EMPLOYEEID 
     WHERE RATECHANGEDATE GT HIREDATE;
END 
TABLE FILE employee
PRINT RATE
BY EMPLOYEEID
END
```
WebFOCUS データアダプタリファレンス 293

WebFOCUS リクエストは、LEFT OUTER JOIN を組み込んだ単一の MSSQL SELECT ステートメ ントに変換され、非等価条件が ON 句で RDBMS に渡されます。

SELECT T1."EmployeeID", T1."HireDate", T2."EmployeeID", T2."RateChangeDate", T2."Rate" FROM AdventureWorks.HumanResources.Employee T1 LEFT OUTER JOIN AdventureWorks.HumanResources.EmployeePayHistory T2 ON (T2."RateChangeDate" > T1."HireDate") ) ORDER BY T1."EmployeeID";

# SQL パススルーによる Microsoft Azure SQL Data Warehouse ストアドプロシジャの呼び 出し

Microsoft Azure SQL のストアドプロシジャは、SQL パススルーの使用をサポートします。こ れらのプロシジャは、CREATE PROCEDURE コマンドを使用して Microsoft Azure SQL 内で作成 する必要があります。

アダプタは、IN、OUT、INOUT パラメータを含むストアドプロシジャをサポートします。

ストアドプロシジャによって返される出力パラメータ値は結果セットとして利用可能になり ます。単一行の結果セットのこれらの値は、呼び出したストアドプロシジャによって他のすべ ての結果セットが返された後で、クライアントに転送されます。(利用可能な場合の) 出力パラ メータ名は、結果セットのカラムタイトルになります。

クライアントに返されるのは、呼び出し文字列内で参照されている出力パラメータ (およびそ の戻り値) だけです。結果として、ユーザは表示する出力パラメータ値を完全に制御すること ができます。

サーバは、基となる DBMS の規則に従って記述されたストアドプロシジャの呼び出しをサポ ートします。ここでの例は SQL ベースであることに注意してください。DBMS の規則、言語、 および他のプログラミングの例については、DBMS のマニュアルを参照してください。

# 構文 ストアドプロシジャの呼び出し

```
SQL SQLADW EX procname [parameter_specification1] 
[, parameter specification2]...
END
```

```
説明
```
**SOLADW** 

Microsoft Azure SQL の ENGINE 接尾語です。

procname

ストアドプロシジャ名です。ネイティブデータベース構文のストアドプロシジャの完全 (または部分) 修飾名です。

SQL または SYS のいずれかの命名規則を使用して、複数構成名の解釈に使用される区切 り文字を制御することができます。詳細は、「命名規則の設定」を参照してください。

parameter\_specification

IN、OUT、INOUT がサポートされています。ストアプロシジャにより異なる適切なパラメ ータを指定します。

IN

リテラル (例、125、3.14、'abcde') です。入力文字に予約語を使用することも可能で す。予約語は文字リテラルとは異なり、引用符で囲む必要はありません (例、NULL)。 この値は必須です。

**OUT** 

1つの疑問符(?) で表されます。このパラメータの有無により、出力結果をアプリケ ーションへ渡すかどうかを決定します。省略すると、この項目は (0 バイトの) 空白文 字列になります。

INOUT

出力を表す 1 つの疑問符 (?) と入力を表すリテラルで構成されます。出力と入力はス ラッシュ (/) で区切ります (例、?/125、?/3.14、?/'abcde')。出力値を (0 バイトの) 空白文字列にすることも可能です。

# 例 ストアドプロシジャの呼び出し

この例では、ユーザが edaga.test\_proc01 ストアドプロシジャを呼び出してパラメータ 1、3、 5、7 の入力値を指定することで、このストアドプロシジャの戻り値、およびパラメータ 2、 3 の出力値を取得します。

パラメータ 4 と 6 が省略されていることに注意してください。ストアドプロシジャは、作成 時に指定されたデフォルト値を使用します。

```
SQL SQLADW EX edaqa.test_proc01 125,?,?/3.14,,'abc',,'xyz'
END
```
# 例 ストアドプロシジャの例

このストアドプロシジャは、OUT および INOUT パラメータを使用します。

```
CREATE PROCEDURE EDAQA.PROCP3 ( OUT chSQLSTATE_OUT CHAR(5),
                                    OUT intSOLCODE OUT INT,
                                     INOUT l_name char(20),
                                     INOUT f_name char(20))
    RESULT SETS 1
    LANGUAGE SQL
------------------------------------------------------------------------
-- SQL Stored Procedure
   ------------------------------------------------------------------------
P1: BEGIN
     -- Declare variable
     DECLARE SQLSTATE CHAR(5) DEFAULT '00000';
    DECLARE SQLCODE INT DEFAULT 0;
     -- Declare cursor
    DECLARE cursor1 CURSOR WITH RETURN FOR
         SELECT
            EDAQA.NF29005.SSN5 AS SSN5,
            EDAQA.NF29005.LAST_NAME5 AS LAST_NAME5,
            EDAQA.NF29005.FIRST_NAME5 AS FIRST_NAME5,
            EDAQA.NF29005.BIRTHDATE5 AS BIRTHDATE5,
            EDAQA.NF29005.SEX5 AS SEX5
         FROM
            EDAQA.NF29005
        WHERE
\sim (
             (EDAQA.NF29005.LAST_NAME5 = l_name) AND
              ( EDAQA.NF29005.FIRST_NAME5 = f_name )
           \lambda;
      -- Cursor left open for client application
     OPEN cursor1;
     SET chSQLSTATE_OUT = SQLSTATE;
     SET intSQLCODE_OUT = SQLCODE;
     SET l_name = 'this is first name';
    SET f_name = 'this is last name';
END P1 @
```
# 参照 ストアドプロシジャのアプリケーションエラーの収集

RAISERROR メソッドを使用して、アプリケーションエラーを収集することができます。スト アドプロシジャで生じるアプリケーションエラーは、サーバ変数 &ADWMSGTXT で使用するこ とができます。

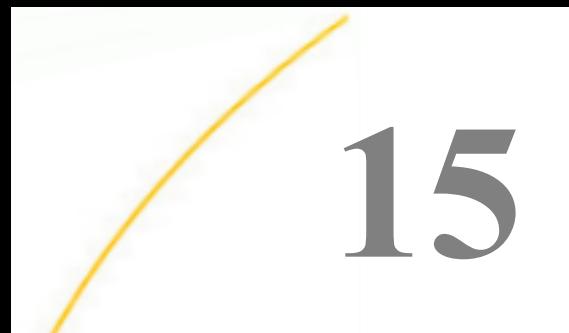

# Microsoft SQL Server アダプタの使用

Microsoft SQL Server アダプタを使用すると、アプリケーションから Microsoft SQL Server データソースへのアクセスが可能になります。このアダプタにより、データまた はアプリケーションリクエストがネイティブの Microsoft SQL Server ステートメントに 変換され、最適化されたアンサセットがリクエストの送信元プログラムに返されます。

# トピックス

- **Microsoft SQL Server 環境の準備**
- Microsoft SOL Server アダプタの構成
- [Microsoft SQL Server](#page-306-0) メタデータの管理
- Microsoft SQL Server [のストアドプロシジャに対するレポートの実行](#page-318-0)
- □ [Microsoft SQL Server](#page-324-0) 環境のカスタマイズ
- □ [Microsoft SQL Server](#page-330-0) 最適化の設定
- SQL パススルーによる Microsoft SQL Server [ストアドプロシジャの呼び出し](#page-338-0)
- [Microsoft SQL Server ODBC](#page-341-0) の互換性

# Microsoft SQL Server 環境の準備

Microsoft SQL Server 2012/2014 対応アダプタの機能を十分に活用するには、同等以上のバー ジョンの Microsoft SQL Server Client を使用することをお勧めします。使用中の MS SQL Server のバージョンを確認するには、<http://support.microsoft.com/kb/321185> の情報を参照 してください。

Windows および UNIX で、Microsoft SQL Server の環境を設定することができます。Windows の場合、Microsoft SQL Server バージョン 2017/2016/2014/2012 では、ODBC アダプタ (345 ページの 「 [Microsoft SQL Server ODBC](#page-344-0) アダプタの使用 」 を参照) および OLE DB アダ プタ (後述の説明を参照) から、必要な機能に応じて選択することができます。Microsoft SQL Server の OLE DB バージョンは一度廃止になりましたが、第 3 世代ドライバの MSOLEDBSQL ドライババージョン 18 のリリースで、廃止を取りやめました。これらのリリースで OLE DB バージョンのアダプタを使用するには、MSOLEDBSQL ドライババージョン 18 のダウンロー ドおよびインストールが必要です。MSOLEDBSQL ドライバのダウンロードおよびインストー ルについての説明には、アダプタの構成ページからヘルプリンク下で [要件] をクリックして アクセスできます。

バージョン 2008 では、OLE DB バージョンのアダプタを使用してください (後述の説明を参 照)。

### 手順 Windows で環境を設定するには (OLE DB)

Microsoft SQL Server の環境は、Microsoft SQL Server、Client、MDAC ソフトウェアのインス トール時に設定されます。

その他の設定の手順は必要ありません。

# 手順 UNIX で環境を設定するには

環境変数 \$CLASSPATH を使用して、Microsoft SQL Server の JDBC ドライバファイルのパスを 設定します。たとえば、JDBC ドライバファイルのパスを設定するには、次のように指定しま す。

CLASSPATH=/qas/mss/sqljdbc\_4.0/enu/sqljdbc4.jar export CLASSPATH

ドライバの sqljdbc4.jar ファイルは、Microsoft ダウンロードパーケージ「Microsoft JDBC Driver 4.0 for SQL Server」の一部として提供される \*.tar.gz ファイルに含まれています。必要に応じ て、CLASSPATH または IBI\_CLASSPATH を設定します。このクラス検索パスは、アダプタ構成 手順の一部として設定することも、Java サービスのプロパティで設定することもできます (エ クスポートは省略されるが、ディレクトリを指定する必要あり)。

環境変数 \$JDK\_HOME を使用して、Java Development Kit のインストールディレクトリを設定 します。Java バージョン 1.6 以降が必要です。たとえば、Java Development Kit のロケーショ ンを /usr/java に設定するには、以下のように指定します。

JDK\_HOME=/usr/java export JDK\_HOME

<span id="page-298-0"></span>環境変数 \$LD\_LIBRARY\_PATH を使用して、Java 仮想マシンのインストールディレクトリを設 定します。たとえば、Java 仮想マシンのディレクトリを設定するには、次のように指定しま す。

LD\_LIBRARY\_PATH=/usr/java/jdk1.6.0\_38/jre/lib/amd64/server export LD\_LIBRARY\_PATH

注意:セキュリティを ON に設定してサーバを実行している場合、LD\_LIBRARY\_PATH 変数は 無視されます。この場合は、IBI\_LIBPATH を使用する必要があります。

# Microsoft SQL Server のリモートアクセス

リモートノード上の Microsoft SQL Server にアクセスすることが可能です。Microsoft SQL Server にリモートアクセスする手順は、以下のとおりです。

Microsoft SQL Server Native Client の最新バージョンをローカルでインストールします。

■ Microsoft SQL Server のリモートインスタンスの名前を確認します。

インストールした Microsoft SQL Server は、すべて一意の NetBEUI 名を使用して定義されま す。有効なユーザ ID およびパスワードを定義している限り、Microsoft SQL Server のインスタ ンス名と同様、サーバはネットワーク上の任意の Microsoft SQL Server にアクセスすることが できます。これらのパラメータは、サーバのグローバルプロファイルまたはユーザプロファイ ルに定義することができます。

# XA のサポート

Microsoft SQL Server のデータソースにアクセスする読み取り/書き込みアプリケーションは、 XA 互換モードで管理されたトランザクションを実行することができます。

XA トランザクション管理機能を有効にするには、Web コンソールの構成機能を使用してサー バをトランザクション調整モードで構成する必要があります。トランザクション調整モード を使用することにより、関連するすべての DBMS に対するデータ修正の整合性が保証され、 データ修正の一部がある DBMS に対してコミットされ、別の DBMS に対しては終了されるこ とを回避することができます。

XA のサポートに関する詳しい説明は、913 ページの 「 XA [のサポート](#page-912-0) 」 を参照してくださ い。

# Microsoft SQL Server アダプタの構成

アダプタの構成では、確立する接続ごとに接続と認証の情報を指定します。

# 接続属性の宣言

Microsoft SQL Server のデータベースサーバに接続するには、アダプタは接続および認証情報 を必要とします。この情報を指定するには、SET CONNECTION\_ATTRIBUTES コマンドを使用し ます。

この場合、次のいずれかの手順を実行することができます。

- Web コンソールまたはデータ管理コンソールの [構成] ウィンドウで、接続情報および認証 情報を入力します。選択したプロファイルにコマンドが追加されます。選択可能なプロフ ァイルには、グローバルプロファイル (edasprof.prf)、ユーザプロファイル (user.prf)、グル ーププロファイル (使用プラットフォームでサポートされている場合) があります。
- グローバルプロファイル (edasprof.prf)、ユーザプロファイル (user.prf)、グループプロファ イル (使用プラットフォームでサポートされている場合) のいずれかに手動でコマンドを 追加します。

複数の SET CONNECTION\_ATTRIBUTES コマンドを発行することで、複数の Microsoft SQL Server データベースへの接続を宣言することができます。Microsoft SQL Server への実際の接 続は、その接続を参照する最初のクエリ発行時に確立されます。複数の SET CONNECTION\_ATTRIBUTES コマンドを発行した場合、次のように動作します。

- □ 最初の SET CONNECTION ATTRIBUTES コマンドで指定された接続が、デフォルト接続とし て機能します。
- □ 複数の SET CONNECTION ATTRIBUTES コマンドに同一の接続名が含まれている場合、最後 の SET CONNECTION\_ATTRIBUTES コマンドで指定された属性が使用されます。

# 手順 アダプタを構成するには

1. Web コンソールのサイドバーで [データに接続] をクリックします。

または

データ管理コンソールで [アダプタ] フォルダを右クリックし、[新規データソース] を選択 します。 [データに接続] ページが開き、構成済みアダプタが表示されます。

- 2. Web コンソールで、[新規データソース] (プラス (+) ボタン) をクリックして表示されたペ ージ、またはデータ管理コンソールのアダプタ一覧からアダプタを特定します。 Web コンソールで、[新規データソース] ボタンをクリックし、表示される [利用可能] ド ロップダウンリストからアダプタのカテゴリを選択することも、検索オプション (拡大鏡 アイコン) を使用して特定の文字列を検索することもできます。
- 3. データ管理コンソールで、適切なグループフォルダと特定のアダプタフォルダを展開しま す。グループフォルダについての説明は、アダプタの「接続属性」に記載されています。

4. アダプタの名前またはバージョンを右クリックして、[構成] を選択します。

[アダプタの構成の追加] ウィンドウが表示されます。

- 5. アダプタに必要なパラメータの値を入力します。詳細は、構成する特定のアダプタについ ての説明を参照してください。
- 6. [構成] をクリックします。構成済みアダプタが、データ管理コンソールのリソースツリー のアダプタリストまたは Web コンソールの構成済みアダプタリストに追加されます。 Web コンソールで、アダプタがアスタリスク (\*) 付きで [利用可能] リストに表示されてい る場合は、少なくとも 1 つの接続が構成済みであることを示しています。アダプタを右ク リックし、[接続の追加] を選択することで、[利用可能] リストのいずれかから追加の接続 を構成することができます。

### 参照 Microsoft SQL Server の接続属性

Microsoft SQL Server アダプタは、[SQL] グループフォルダ下にあります。

以下のリストは、値の指定が可能な接続属性を示しています。属性の宣言を完了するには、[構 成] ボタンをクリックします。

# 接続名

この接続属性のセットの識別に使用される論理名です。デフォルト値は CON01 です。

### サーバ (Windows のみ)

Microsoft SQL Server が稼働しているマシンの名前です。そのマシンに Microsoft SQL Server の複数のインスタンスがインストールされている場合、「server¥instance」のよう にサーバ名およびインスタンス名を指定します。

サーバ接続属性により、ユーザは Microsoft SQL Native Client Enumerator でローカルネッ トワーク内に表示される Microsoft SQL Server のリストから選択できるようになります。

SQL Native Client Enumerator の制限、ローカルネットワークの設定、MS SQL Server の設 定により、一部の稼動サーバが表示されない場合があることに注意してください。ターゲ ットにするサーバの名前が表示されていない場合は、その名前を直接入力することができ ます。

## URL (UNIX のみ)

Microsoft SQL Server データソースのロケーション URL を入力します。

# セキュリティ

Microsoft SQL Server への接続時にユーザを認証する方法には、次の 3 つがあります。

□ Explicit ユーザ ID およびパスワードを接続ごとに明示的に指定します。この情報が Microsoft SQL Server データソースへの接続時に標準ログインの認証情報として渡さ れます。

このオプションを使用するには、SQL サーバセキュリティとして SQL サーバおよび Windows (Windows の場合)、または SQL サーバおよび UNIX に設定する必要がありま す。

■ Password Passthru (Windows のみ) クライアントアプリケーションから受け取った ユーザ ID およびパスワードが、Microsoft SQL Server への接続時に標準ログインの認 証情報として渡されます。

このオプションを使用するには、SQL サーバセキュリティとして SQL サーバおよび Windows に設定する必要があります。

**□ Trusted** アダプタは、サーバのデータアクセスエージェントによって偽装されたオペ レーティングシステムユーザの認証情報を使用して、オペレーティングシステムログ インとして Microsoft SQL Server に接続します。

このオプションは、いずれの SQL サーバセキュリティの設定において機能します。

### ユーザ

データソースに登録されたプライマリ認証 ID です。

### パスワード

プライマリ認証 ID に関連付けられたパスワードです。

# デフォルトデータベース (Windows のみ)

接続するデフォルトのデータベース名です。データオブジェクトがデータベース名によ って修飾されていない場合、この値が使用されます。

このパラメータはオプションとして指定します。指定しない場合、認証 ID に関連するデ ータベースがデフォルト値として設定されます。

### 追加の接続文字列キーワード (Windows のみ)

Microsoft SQL Server マニュアルの Microsoft OLE DB ドライバの項に記述されている追加 の接続文字列キーワードです。このパラメータはオプションとして指定します。

### ドライバ名 (UNIX のみ)

Microsoft JDBC ドライバの名前を指定します。

# プロファイルの選択

ドロップダウンリストからプロファイルのいずれかを選択し、CONNECTION\_ATTRIBUTES コマンドを格納するプロファイルのレベルを指定します。デフォルトのプロファイルは、 グローバルプロファイルの edasprof.prf です。

新しいユーザプロファイル (user.prf) またはグループプロファイル (プラットフォームで 使用可能な場合) を作成するには、[プロファイルの選択] ドロップダウンリストボックス にプロファイル名を直接入力します (拡張子は自動的に追加されます)。

接続属性をサーバプロファイル (edasprof) に保存します。

# 構文 Windows での接続属性の手動宣言

Explicit 認証 ユーザ ID およびパスワードを接続ごとに明示的に指定します。この情報が Microsoft SQL Server データソースへの接続時に認証情報として渡されます。

ENGINE SOLMSS SET CONNECTION ATTRIBUTES [connection] server/userid,password [:dbname][:provider\_string]

Password Passthru 認証 クライアントアプリケーションから受け取ったユーザ ID およびパ スワードが、Microsoft SQL Server への接続時に認証情報として渡されます。

ENGINE SOLMSS SET CONNECTION ATTRIBUTES [connection] server/[;dbname][:provider\_string]

Trusted 認証 アダプタは、サーバのデータアクセスエージェントによって偽装された Windows ユーザの認証情報を使用して、Windows ログインとして Microsoft SQL Server に接続 します。

ENGINE SQLMSS SET CONNECTION\_ATTRIBUTES [connection] server/, [;dbname][:provider\_string]

説明

**SOLMSS** 

アダプタを指定します。SET SQLENGINE コマンドをすでに発行している場合は、この値 を省略することができます。

connection

この特定の属性のセットを識別する論理名 (またはデータソース名) です。

Microsoft SQL Server への接続が 1 つの場合、このパラメータはオプションです。指定し ない場合、ローカルのデータベースサーバがデフォルトの接続として設定されます。

server

Microsoft SQL Server が稼働しているマシンです。そのマシンに Microsoft SQL Server の 複数のインスタンスがインストールされている場合、「server¥instance」のようにサーバ 名およびインスタンスを指定します。

サーバ名およびインスタンス名を指定する場合、値を一重引用符 (') で囲むことをお勧め します。

userid

Microsoft SQL Server に登録されたプライマリ認証 ID です。

password

プライマリ認証 ID に関連するパスワードです。

dbname

この接続に使用される Microsoft SQL Server データベースの名前です。パスを含むデータ ベース名は、一重引用符 (') で囲む必要があります。

provider\_string

ネットワークライブラリ名などの接続オプションの指定に使用される、Microsoft SQL Server のプロバイダ文字列です。このパラメータの先頭にはコロン (:) を付加し、パラメ ータ値を一重引用符 (') で囲む必要があります。このパラメータはオプションとして指定 します。

注意:特殊文字を含む値は、一重引用符 (') で囲みます。値に一重引用符 (') が含まれている場 合は、その一重引用符の前に別の一重引用符を追加する必要があります。結果的に、一重引用 符が 2 つ連続することになります。たとえば、ブランクと一重引用符 (') の両方を含む「Mary O'Brien」をユーザ ID として指定する場合は、「'Mary O' 'Brian'」と入力します。

# 例 Windows での接続属性の宣言

以下の SET CONNECTION ATTRIBUTES コマンドを実行すると、アプリケーションが明示的な ユーザ ID (MYUSER) およびパスワード (PASS) を使用して、Microsoft SQL Server データベー スサーバ SAMPLESERVER にアクセスすることができます。パスワードの安全性を確保する ために、Web コンソールで接続属性を指定すると、パスワードが暗号化された上でサーバプ ロファイルに追加されます。

ENGINE SQLMSS SET CONNECTION\_ATTRIBUTES SAMPLESERVER/MYUSER,PASS

以下の SET CONNECTION\_ATTRIBUTES コマンドは、Password Passthru 認証を使用して Microsoft SQL Server データベースサーバ SAMPLESERVER に接続します。

ENGINE SQLMSS SET CONNECTION\_ATTRIBUTES SAMPLESERVER/

以下の SET CONNECTION\_ATTRIBUTES コマンドは、オペレーティングシステムの認証を使用 してローカルの Microsoft SQL Server データベースサーバに接続します。

ENGINE SQLMSS SET CONNECTION\_ATTRIBUTES /,

### 構文 UNIX での接続属性の手動宣言

ENGINE SQLMSS SET CONNECTION\_ATTRIBUTES CON1 'URL'/userid,password

説明

**SOLMSS** 

アダプタを指定します。SET SQLENGINE コマンドをすでに発行している場合は、この値 を省略することができます。

CON1

接続名です。

URL

データソースのロケーション URL です。

#### userid

ターゲットデータベースに登録されたプライマリ認証 ID です。

password

プライマリ認証 ID に関連するパスワードです。

# 例 UNIX での接続属性の宣言

以下の SET CONNECTION\_ATTRIBUTES コマンドは、Microsoft JDBC ドライバを使用すること を指定します。

ENGINE SQLMSS SET JDBCDRIVERNAME com.microsoft.jdbc.sqlserver.SQLServerDriver

以下の SET CONNECTION\_ATTRIBUTES コマンドは、明示的なユーザ ID (MYUSER) およびパス ワード (PASS) を使用して、Microsoft SQL Server の JDBC ドライバを介して myServer に接続 します。パスワードの安全性を確保するために、Web コンソールで接続属性を指定すると、 パスワードが暗号化された上でサーバプロファイルに追加されます。

ENGINE SQLMSS SET CONNECTION\_ATTRIBUTES CON1 'jdbc:microsoft:sqlserver://myServer:1433'MYUSER,PASS

# デフォルト接続の上書き変更

複数の接続を定義した場合、最初の SET CONNECTION\_ATTRIBUTES コマンドで指定された接 続がデフォルト接続として機能します。このデフォルト値は、SET DEFAULT\_CONNECTION コ マンドを使用して上書きすることができます。

# 構文 デフォルト接続の変更

ENGINE SQLMSS SET DEFAULT\_CONNECTION connection

#### 説明

#### **SOLMSS**

アダプタを指定します。SET SQLENGINE コマンドをすでに発行している場合は、この値 を省略することができます。

#### connection

以前に SET CONNECTION ATTRIBUTES コマンドを発行して定義された接続です。この名 前が前に宣言されていなかった場合は、次のメッセージが出力されます。

(FOC1671) コマンドの順序に誤りがあります。

### 注意

- SET DEFAULT\_CONNECTION コマンドを繰り返し使用する場合は、最後のコマンドで指定し た接続名がデフォルト接続になります。
- 非コミットトランザクション (LUW) が保留の間は、SET DEFAULT\_CONNECTION コマンド を発行することはできません。この場合は、次のメッセージが出力されます。

(FOC1671) コマンドの順序に誤りがあります。

# 例 デフォルト接続の選択

次の SET DEFAULT\_CONNECTION コマンドにより、SAMPLE という名前のデータベースサーバ がデフォルトのデータベースサーバとして選択されます。

ENGINE SQLMSS SET DEFAULT\_CONNECTION SAMPLE

# <span id="page-306-0"></span>接続範囲の制御

確立する接続ごとにアダプタを使用する場合、SET AUTODISCONNECT コマンドを使用して接 続の継続を制御することができます。

# 構文 接続範囲の制御

ENGINE SQLMSS SET AUTODISCONNECT ON {FIN|COMMAND|COMMIT}

説明

SQLMSS

アダプタを指定します。SET SQLENGINE コマンドをすでに発行している場合は、この値 を省略することができます。

#### FIN

セッションが終了した後に限り、自動的に切断します。デフォルト値は、FIN です。

COMMAND

各リクエストの後に自動的に切断されます。SET AUTODISCONNECT コマンドは、イベン トがどの程度の頻度で発生するかによって、大幅なオーバーヘッドをもたらす可能性があ ります。このオーバーヘッドのほとんどすべてがサーバには関連しません。このオーバ ーヘッドは、オペレーティングシステムとデータソースに関連します。

#### COMMIT

COMMIT または ROLLBACK を固有の SQL コマンドとして実行した後に限り、自動的に切 断します。

# Microsoft SQL Server メタデータの管理

サーバがデータソースにアクセスする際、データソースに保存されているデータの解釈方法を 認識する必要があります。サーバがアクセスするデータソースごとに、データソースの構造お よび Microsoft SQL Server データタイプのサーバマッピングを定義するシノニムを作成しま す。

# シノニムの作成

シノニムを作成して、サーバからアクセス可能な Microsoft SQL Server テーブルまたはビュー の一意の名前 (エイリアス) を定義します。シノニムは、実際のデータソースの格納先や ID を クライアントアプリケーションから隠すことができるという点で便利です。また、シノニム は、一時項目や追加のセキュリティメカニズムなど、サーバの拡張メタデータ属性のサポート を提供します。

シノニムを使用すると、クライアントアプリケーションを変更せずに、機能を継続させたま ま、オブジェクトの移動や名前の変更が行えます。必要になるのは、サーバ上のシノニムの再 定義のみです。シノニムを作成すると、結果としてマスターファイルとアクセスファイルが生 成されます。これらはサーバのメタデータを表します。

このアダプタでは、MS SQL ネイティブシノニムの特定のタイプでのメタデータの作成がサポ ートされます。この機能は、Microsoft SQL Server バージョン 2005 以降でのみ使用すること ができます。

ネイティブシノニムのメタデータは、次の条件下で作成することができます。

- ネイティブシノニムは、TABLE または VIEW ベースオブジェクトから作成されている必要 があります。
- ベースオブジェクト (TABLE または VIEW) は、アダプタ接続文字列がターゲットとする MS SQL Server 上に存在している必要があります。
- □ ネイティブシノニムは、 最大で 3 部構成の名前で記述されたベースオブジェクトで作成さ れている必要があります。ターゲットサーバ内でのベースオブジェクトのパスおよびオー ナーシップに応じて、受容可能なフォーマットは次のとおりです。

object\_name, schema\_name.object\_name,

または

database name.schema name.object name.

次のタイプのネイティブシノニムはサポートされません。

■ ストアドプロシジャに基づいているもの。

- **□ リンクされた MS SOL Server 上のオブジェクトに基づいているもの。**
- 次のような4部構成の名前で記述されたオブジェクトに基づいているもの。

server\_name.database\_name.schema\_name.object\_name

ストアドプロシジャのシノニムの作成、およびストアドプロシジャに対するレポートの実行に ついての詳細は、320 ページの 「 [ストアドプロシジャのシノニムの作成](#page-319-0) 」 を参照してくだ さい。

# 手順 シノニムを作成するには

- 1. Web コンソールのサイドバーで [データに接続] をクリックします。
- 2. このページの [サーバのデータソース] セクションのアダプタを右クリックし、[接続の表 示] を選択します。

選択したアダプタのタイプによって、次のいずれかのオプションがコンテキストメニュー に表示されます。

- **□ DBMS オブジェクトの表示** シノニムオブジェクトおよびプロパティの選択ページが 表示されます。
- □ メタデータオブジェクトの作成 シノニムオブジェクトおよびプロパティの選択ペー ジが表示されます。
- ファイルの表示 ファイルの選択ダイアログボックスが表示されます。適切なタイプ のファイルを選択すると、シノニムオブジェクトおよびプロパティの選択ページが表 示されます。
- □ ローカルファイルの表示 ファイルの選択ダイアログボックスが表示されます。適切 なタイプのファイルを選択すると、シノニムオブジェクトおよびプロパティの選択ペ ージが表示されます。
- トピックの表示 Kafka 環境で、トピックのシノニムオブジェクトおよびプロパティの 選択ページが表示されます。
- 3. 使用するアダプタの説明に従って、アダプタの必須パラメータの値を入力します。
- 4. パラメータ値を入力後、[追加] ボタンをクリックします。

このボタンのラベルは、[次へ]、[シノニムの作成]、[ベースシノニムの作成]、[クラスタシ ノニムの作成]、[ベースシノニムの更新] のいずれかになる場合があります。

ほとんどのアダプタのシノニム作成の処理は統合されているため、単一ページにすべての 必須パラメータを入力することができます。ただし、LDAP などの一部のアダプタでは、 [次へ] ボタンをクリックしないと [シノニムの作成] ボタンが表示されるページに移動し ません。

作成したシノニムが、指定したアプリケーションディレクトリに追加されます。

注意:シノニムの作成時に [フィールド名の確認] のチェックをオンにすると (選択可能な場 合)、サーバによって特殊文字が調整され、予約語の有無が確認されます。詳細は、925 ペー ジの 「 [特殊文字および予約語の確認](#page-924-0) 」 を参照してください。

# 参照 Microsoft SQL Server のシノニム作成パラメータ

以下のリストは、値の指定が可能なシノニム作成パラメータを示しています。

# オブジェクトタイプ

選択したオブジェクトタイプ (テーブル、ビュー、外部 SQL スクリプト、他のサポートさ れるオブジェクト) に基づいて、作成するシノニムの候補を制限します。

ドロップダウンリストから [外部 SQL スクリプト] を選択すると、SQL クエリを読み取り 専用レポートのシノニムとして指定することができます。シノニム候補としては、有効な SQL クエリが 1 つだけ格納された任意のファイルを使用することができます。このファ イルにステートメントの終了を示す区切り文字 (セミコロン (;) またはスラッシュ (/)) や コメントを含めることはできません。

アダプタによっては、表示されるオブジェクトのチェックボックスをオンにすることで、 検索をさらに絞り込むことができます。

重要: オブジェクトタイプにストアドプロシジャを選択した場合、入力パラメータはここ で説明するものとは多少異なります。詳細は、323 ページの 「 [ストアドプロシジャに対](#page-322-0) [するレポートの実行](#page-322-0) 」 を参照してください。

#### データベース

テーブルやオブジェクトの選択元となるデータベースを指定するには、次のいずれかを実 行します。

- □ 「デフォルトデータベース」を選択して、デフォルトのデータベースとして設定されてい るデータベースを使用します。
- □ [データベース]ドロップダウンリストからデータベースを選択します。ここには、現在 の DBMS インスタンスにあるすべてのデータベースが表示されます。

[デフォルトデータベース] が選択されている場合は、データベースを選択する前に、こ のチェックをオフにします。

目的のデータベースを指定するには、[データベース] ドロップダウンメニューからデータ ベースを選択します。ドロップダウンメニューには、Microsoft SQL Server のターゲット インスタンスのすべてのデータベースがリストされます。デフォルトデータベースを選 択すると、接続の構成時に設定されたデータベースが保持されます。構成時にデフォルト データベースが設定されなかった場合、SQL Server 上でアクティブなログインに割り当て られているデータベースがデフォルトとして使用されます。

### 外部 SQL スクリプトのパス

[オブジェクトタイプ] ドロップダウンリストから [外部 SQL スクリプト] を選択した場合 は、さらに次の項目が表示されます。

次の標準名前規則は UNIX に適用されます。

[ベースパス] テキストボックスに、SQL クエリが記述されたファイルの物理ディレク トリパスを指定します。ディレクトリ名を直接入力するか、[...] (参照) ボタンをクリッ クしてファイルの格納先ディレクトリへ移動します。このクリックにより、[ベースパ スの選択] ダイアログボックスが表示されます。

- □ 「ドキュメント名」テキストボックスに、ファイル名を入力します。必要に応じて、ワイ ルドカード文字を使用します。
- [ドキュメント拡張子] テキストボックスに、スクリプトファイルの拡張子を入力して、 その拡張子のファイルのみを表示します。

アダプタはシノニムの作成中にネイティブ API コールを発行して選択リスト内の要素の リストを取得し、各要素に対するフィールドを持つマスターファイルを構成します。生成 されたアクセスファイルは、DATASET 属性の SQL スクリプトパスを参照します。これに は SQL クエリが格納されたファイルの名前と拡張子を含む、フルパスが記述されていま す。以下はその例です。

DATASET=/ul/home2/apps/report3.sql

WebFOCUS レポートを作成する際は、SQL クエリを使用してデータにアクセスします。

### カーディナリティ

[カーディナリティ] のチェックをオンにすると、メタデータ作成時に、テーブルの現在の カーディナリティ (行またはタプルの数) を考慮します。カーディナリティは、等結合 (EQUIJOIN) で使用されます。検索順序はテーブルのサイズ (カーディナリティ) により決 定されます。サイズの小さいテーブルから読み込まれます。

アプリケーションで使用するテーブルのカーディナリティが動的の場合、この設定を選択 しても意味がありません。

### 外部キーを使用したクラスタ作成 (非推奨。[シノニムの編集] の使用を推奨)

[外部キーを使用したクラスタ作成] のチェックをオンにすると、現在のテーブルに外部キ ーで関係付けられているテーブルすべてをこのシノニムに含めることができます。ただ し、このオプションは廃止される予定で、クラスタの作成にはシノニムエディタを使用す ることをお勧めします。生成されるマルチテーブルのシノニムは、このテーブルの外部キ ーの関係をすべて定義します。

### サブクエリ

このオプションは、[オブジェクトタイプ] ドロップダウンリストから [外部 SQL スクリプ ト] を選択した場合にのみ選択可能になります。このオプションを選択すると、生成され たシノニムのアクセスファイルに SUBQUERY キーワードが追加されます。対応する SQL 文字列に、生成される SQL クエリの FROM ステートメント (抽出テーブルと呼ばれる) で 使用可能な有効な構文が含まれている場合、SQL SCRIPT が FROM 句に埋め込まれたサブ クエリとして処理されます。この方法では柔軟性が向上します。たとえば、このシノニム を JOIN のターゲットとして使用することができます。

SQL SCRIPT に疑問符 (?) やコロン (:) などのパラメータマーカーが含まれている場合、ま たは抽出テーブルでは無効なコンストラクトが構文に含まれている場合 (例、ORDER BY)、 このキーワードは選択しないでください。実行時に、SUBQUERY=Y が存在し、SQL SCRIPT を FROM ステートメントで使用できないことが特定された場合、この設定は無視され、 FOC1782 警告メッセージが発行されます。デフォルト設定では、このオプションは選択 されています (SUBQUERY=Y)。

### アプリケーション

アプリケーションディレクトリの 1 つを選択します。デフォルト値は baseapp です。

#### 接頭語/接尾語

同一名のテーブルが存在する場合、接頭語または接尾語を追加して両者を区別します。た とえば、同名のテーブルが人事名簿と給与支払名簿に存在する場合、人事名簿には「HR」 という接頭語を付けます。シノニム名の最大文字数は 64 バイトです。

テーブルおよびビューの名前がすべて固有の場合は、[接頭語]、[接尾語] テキストボック スはブランクにしておきます。

# データタイプマッピングのカスタマイズ

データタイプマッピングのデフォルト設定を変更するには、このセクションを展開しま す。カスタマイズ可能なマッピングが表示されます。

カスタマイズ可能なマッピングについての詳細は、316 ページの 「 [Microsoft SQL Server](#page-315-0) [データタイプのサポート](#page-315-0) 」 を参照してください。

### メタデータの更新または作成

[作成] を選択すると、既存シノニムが同一の完全修飾名で存在する場合に、その既存シノ ニムが上書きされます。[更新] を選択すると、メタデータが既存シノニムに同期されます。 [更新] を選択すると、次の画面が開き、DBMS カタログから取得された属性のリストが表 示されます。このリストで各属性のチェックをオンにすることで、既存シノニムの属性を DBMS カタログの属性で上書きすることができます。

### 既存のシノニムを上書きする

作成するシノニムが既存シノニムの完全修飾名と重複する場合に、既存シノニムの上書き を指定することができます。その場合は、[既存のシノニムを上書きする] のチェックをオ ンにします。

注意:シノニムを再作成するには、接続ユーザがオペレーティングシステムの書き込み権 限を所有している必要があります。

# デフォルトシノニム名

この列には、各シノニムに割り当てる名前が表示されます。別の名前を指定する場合は、 表示されている値を変更します。

# テーブル名

基になるオブジェクトの名前です。

### テーブルの選択

シノニムを作成するテーブルを選択します。

- □ リスト内のテーブルをすべて選択するには、[すべて選択] のチェックをオンにします。
- □ 特定のテーブルまたはビューを選択するには、目的のテーブルまたはビューのチェッ クをオンにします。

# 例 生成されたシノニムの例

Microsoft SQL Server アダプタのシノニムは、マスターファイルとアクセスファイルで構成さ れます。次の例は、nf29004 テーブルのシノニムを示しています。

# 生成されたマスターファイル nf29004.mas

```
FILE=DIVISION, SUFFIX=SQLMSS ,$
SEGNAME=SEG1_4, SEGTYPE=S0 ,$
FIELD=DIVISION4, DIVISION4, I9, I4, MISSING=OFF ,$
FIELD=DIVISION_NA4, DIVISION_NA4, A25, A25, MISSING=ON ,$
FIELD=DIVISION_HE4, DIVISION_HE4, I9, I4, MISSING=ON ,$
```
### 生成されたアクセスファイル nf29004.acx

SEGNAME=SEG1\_4,TABLENAME=edaqa.nf29004, CONNECTION=connmss, KEYS=1, WRITE=YES,\$

# 参照 Microsoft SQL テーブルのコメントのシノニムへのマッピング

Microsoft SQL テーブルまたはビューのシノニムを作成する際に、アダプタは次のようにコメ ントをマッピングします。

- MS SQL Server テーブルまたはビューのコメント (存在する場合) は、マスターファイルシ ノニムの REMARK 属性にマッピングされます。
- MS SQL Server カラムのコメント (存在する場合) は、マスターファイルシノニムの DESCRIPTION 属性にマッピングされます。

Unicode と 非 Unicode 両方のコメントがサポートされます。

また、MS SQL Server カラムのタイトル (存在する場合) は、マスターファイルシノニムの TITLE 属性にマッピングされます。

# 参照 アクセスファイルのキーワード

下表は、アクセスファイルで使用されるキーワードを示しています。

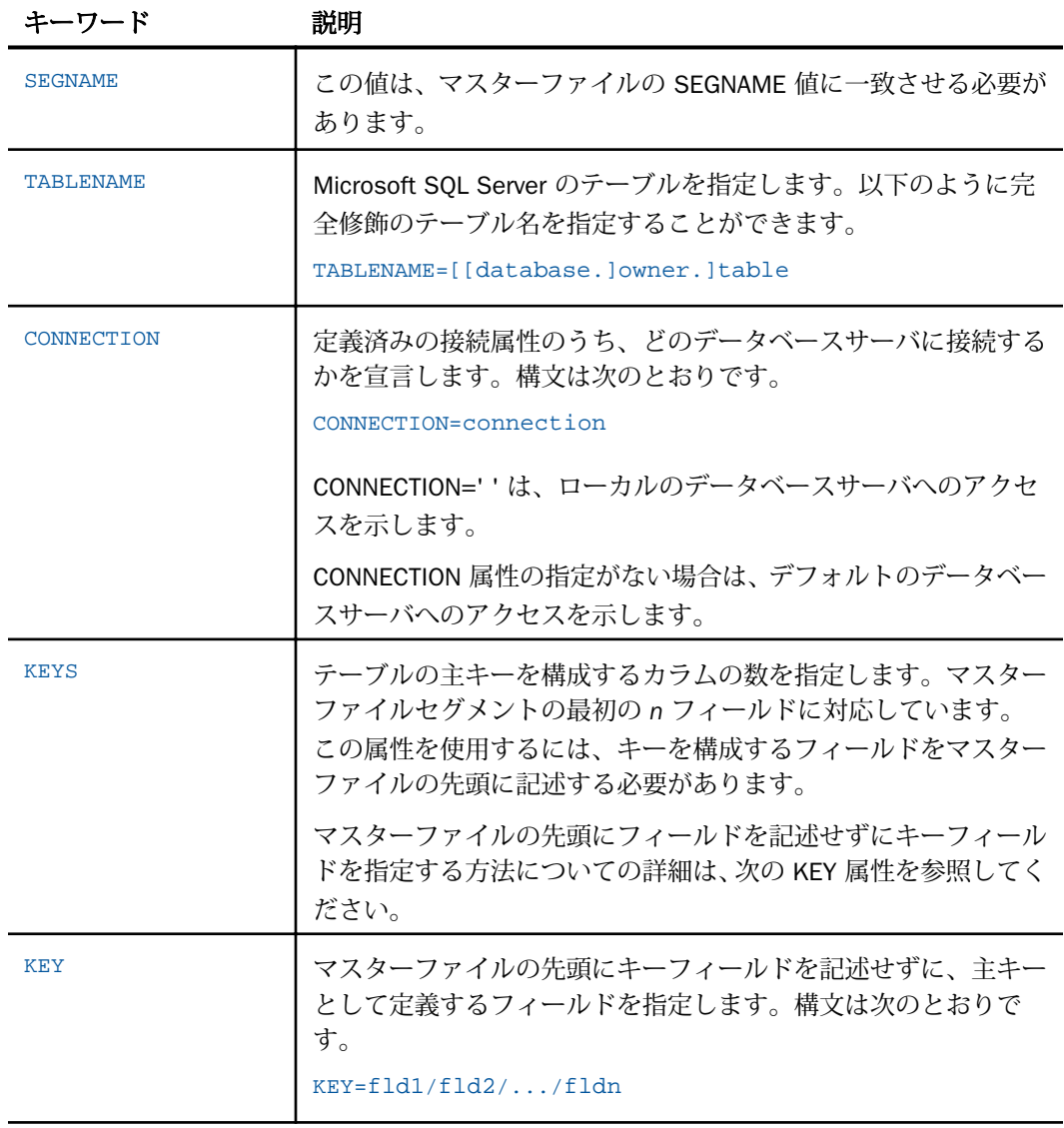

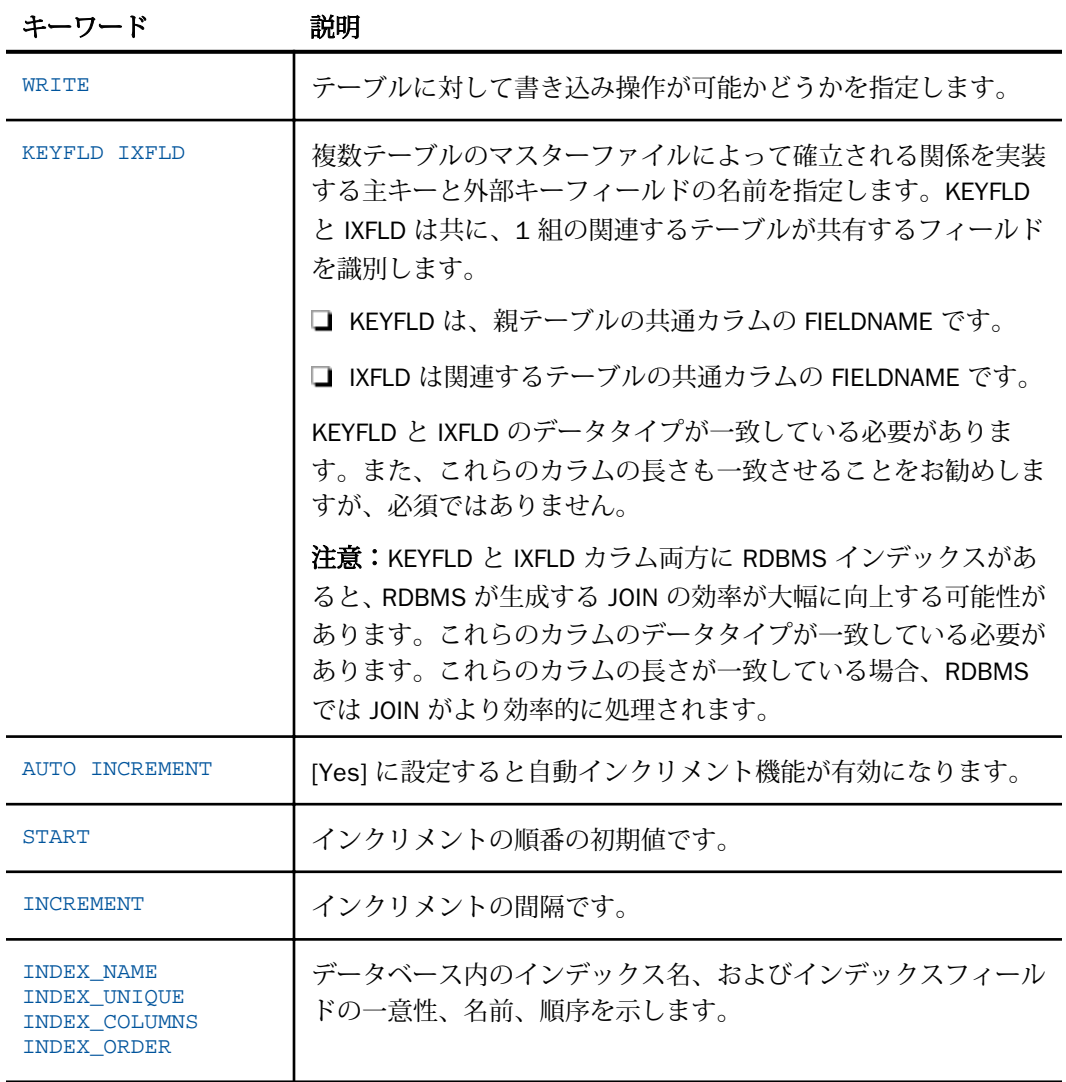

# <span id="page-315-0"></span>参照 シノニムの管理

シノニムを作成後、Web コンソールまたはデータ管理コンソールのいずれかの [アダプタ] ナ ビゲーションウィンドウでシノニム名を右クリックして、使用可能なオプションにアクセスす ることができます。

オプションのリストについては、45 ページの 「 [シノニムの管理オプション](#page-44-0) 」 を参照してく ださい。

# Microsoft SQL Server データタイプのサポート

Web コンソールでは、SQL データタイプのマッピングオプションをレポートに表示すること ができます。

詳細は、49 ページの 「 [データタイプレポートを表示するには](#page-48-0) 」 を参照してください。

# 可変長データタイプのマッピングの制御

SET パラメータ VARCHAR は、Microsoft SQL Server のデータタイプ VARCHAR のマッピングを 制御します。デフォルトでは、サーバはこれらのデータタイプを可変長の文字 (A*n*V) としてマ ップします。

下表は、VARCHAR 値に基づくデータタイプのマッピングを示しています。

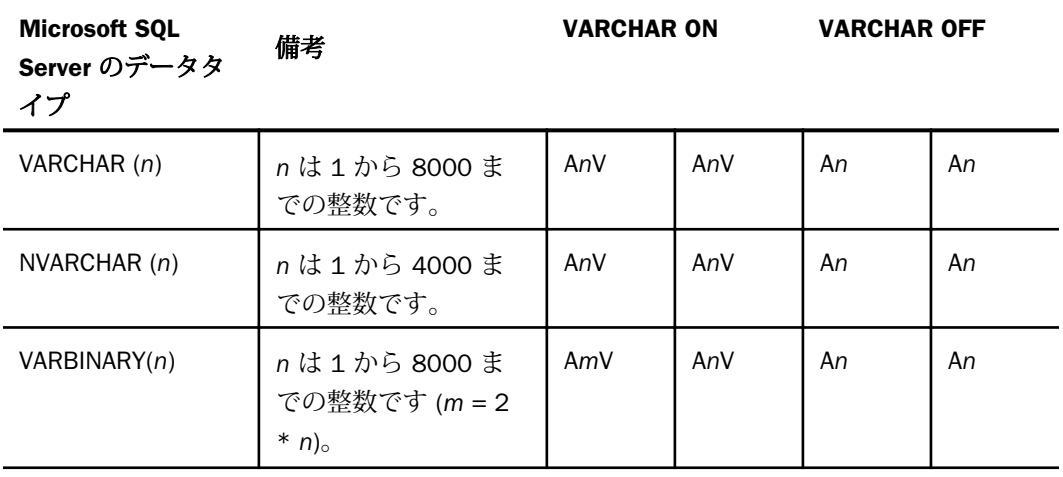

# 構文 可変長データタイプのマッピングの制御

ENGINE SQLMSS SET VARCHAR {ON|OFF}

説明

SQLMSS

アダプタを指定します。SET SQLENGINE コマンドをすでに発行している場合は、この値 を省略することができます。

ON

Microsoft SQL Server のデータタイプ VARCHAR を可変長文字データタイプ (A*n*V) として マップします。Unicode 環境ではこれは必須です。デフォルト値は ON です。

OFF

Microsoft SQL Server のデータタイプ VARCHAR を文字データタイプ (A) としてマップし ます。

# 国際言語サポートの有効化

SET パラメータ NCHAR は、文字セットが 1 バイト、2 バイト、3 バイトであるかを示しま す。NCHAR の設定は、NCHAR および NVARCHAR データタイプのマッピングに影響します。 下表は、NCHAR 値に基づくデータタイプのマッピングを示しています。

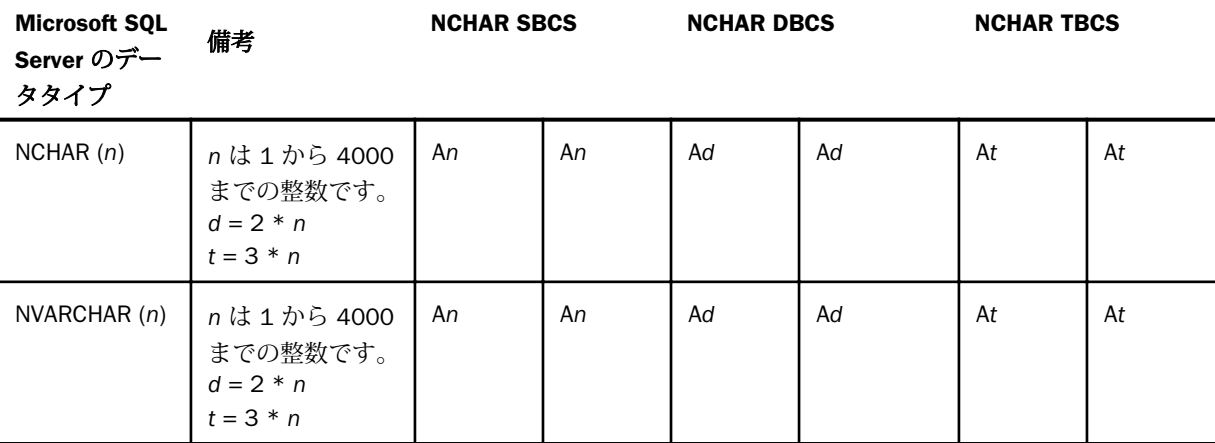

# 構文 国際言語サポートの有効化

使用可能なパラメータは次のとおりです。 ENGINE SQLMSS SET NCHAR {SBCS|DBCS|TBCS} 説明

**SOLMSS** 

アダプタを指定します。SET SQLENGINE コマンドをすでに発行している場合は、この値 を省略することができます。

SBCS

1 バイトの文字セットを示します。デフォルト値は、SBCS です。

DBCS

2 バイトの文字セットを示します。

**TBCS** 

3 バイトの文字セットを示します。

# SQL 式内での末尾ブランク

TABLE アダプタ内の新しい SQL ジェネレータでは、デフォルトで文字列リテラル内の末尾ブ ランク、および数値リテラル内の小数部と指数の表記を含むリテラルコンテンツを保持しま す。これにより、生成される SQL に対する制御が向上します。

末尾ブランクが不要なケースでは、次の構文が下位互換性を確保するために使用できます。 ENGINE SOLMSS SET TRIM LITERALS ON

# 数値カラムの精度と小数点以下の桁数の変更

SELECT リクエストによってサーバに返される数値カラムの長さと小数点以下の桁数は、ログ インプロファイルまたはストアドプロシジャで別の長さと小数点以下の桁数を指定すること で変更することができます。変換の設定は、CREATE SYNONYM によって生成されたフィール ドの USAGE と ACTUAL のフォーマットでマスターファイル内に反映されます。これは、サー バによるフィールドの処理とフォーマットの方法に影響を与えます。

ヒント:この設定は、手動で変更することも、Web コンソールで変更することもできます。

詳細は、50 ページの 「 [デフォルトの精度と小数点以下の桁数の上書き変更](#page-49-0) 」 を参照してく ださい。

# <span id="page-318-0"></span>読み取り専用フィールドのサポート

CREATE SYNONYM コマンドは、TIMESTAMP として作成された Microsoft SQL Server のカラム または IDENTITY 属性が定義されたカラムに FIELDTYPE=R のフィールド定義を作成します。 これらのフィールドは読み取り専用です。MAINTAIN または MODIFY プロシジャを実行する場 合、アダプタはマスターファイルに FIELDTYPE=R が定義されたカラムに対して書き込み処理 を実行しません。

# 例 読み取り専用フィールドのサポート

以下は、最初のカラムのプロパティが IDENTITY で、2 番目のカラムがタイムスタンプカラム のテーブルを作成する例です。

CREATE TABLE TAB1 (idproptab int IDENTITY (1,1), timstmp timestamp)

CREATE SYNONYM コマンドによって、このテーブルに以下のマスターファイルが生成されま す。

```
FILE=TAB1, SUFFIX=SQLMSS ,$
SEGNAME=TAB1, SEGTYPE=S0 ,$
FIELD=IDPROPTAB, idproptab, I11, I4, MISSING=OFF, FIELDTYPE=R, $
FIELD=TIMSTMP, timstmp, A16, A16, MISSING=ON, FIELDTYPE=R, $
```
# Microsoft SQL Server のストアドプロシジャに対するレポートの実行

SELECT ステートメントや TABLE コマンドなどのレポートツールを使用し、Microsoft SQL Server のストアドプロシジャを実行して、プロシジャの出力パラメータおよびアンサセットに 対するレポートを実行することができます。ストアドプロシジャの実行という方法には、次の 利点があります。

- アンサセット以外に、出力パラメータである OUT パラメータおよび OUT モードの INOUT パラメータを検索することができる。他の呼び出し方法では、アンサセットのみが検索さ れます。
- **□ TABLE および他のレポートツールを使用して、出力パラメータおよびアンサセットの処理、** フォーマット設定、表示を簡単に行うことができる。

ストアドプロシジャに対するレポートを実行するには、次の手順を実行します。

- 1. シノニムの作成 ストアドプロシジャのアンサセットのシノニムを作成します。詳細は、 320 ページの 「 [ストアドプロシジャのシノニムの作成](#page-319-0) 」 を参照してください。
- 2. レポートプロシジャの作成 レポートプロシジャを作成します。詳細は、323 ページの 「 [ストアドプロシジャに対するレポートの実行](#page-322-0) 」 を参照してください。

WebFOCUS データアダプタリファレンス 319

<span id="page-319-0"></span>3. レポートの実行 ストアドプロシジャを実行し、出力パラメータ (OUT および OUT モード の INOUT) およびレポートに指定されたアンサセットフィールドに対するレポートを実行 します。

# ストアドプロシジャのシノニムの作成

シノニムは、ストアドプロシジャのパラメータとアンサセットを記述します。

アンサセットの構造は、プロシジャの実行時に指定する入力パラメータ値により異なります。 このため、プロシジャの実行時に指定される入力パラメータ値のセットごとに、個別のシノニ ムを作成する必要があります。たとえば、3 つの異なる入力パラメータ値セットでストアドプ ロシジャを実行する場合、シノニムを 3 つ (値セットごとに 1 つ) 作成する必要があります。 なお、特に明記していない限り、「入力パラメータ」は、IN パラメータおよび IN モードの INOUT パラメータを意味します。

例外 ユーザがプロシジャの内部ロジックを理解しており、入力パラメータの値の範囲とプロ シジャによって返された各アンサセットの構造の関係を把握している場合、各アンサセットの 構造に対応する単一のシノニムを作成して、各シノニムにアンサセットの構造を返すために必 要な入力パラメータの値のセットを指定することが可能です。

シノニムには、次のセグメントを含めます。

INPUT - このセグメントは、IN パラメータおよび IN モードの INOUT パラメータを記述しま す。

IN パラメータおよび IN モードの INOUT パラメータがない場合、このセグメントはダミー フィールドを 1 つ記述します。

OUTPUT - このセグメントは、OUT パラメータおよび OUT モードの INOUT パラメータを記 述します。

OUT パラメータおよび OUT モードの INOUT パラメータがない場合、このセグメントは省 略されます。

**□ ANSWERSETn - 各アンサセットに 1 つ含まれます。** 

アンサセットがない場合、このセグメントは省略されます。

# 例 Microsoft SQL Server ストアドプロシジャ CustOrders のシノニム

次のシノニムは、Microsoft SQL Server のストアドプロシジャを記述します。入力パラメータ、 出力パラメータ、アンサセットがそれぞれ 1 つあり、アンサセットには 4 つの変数が含まれ ています。

マスターファイルシノニムは、以下のとおりです。

```
FILENAME=CUSTORDERS, SUFFIX=SQLMSS , $
   SEGMENT=INPUT, SEGTYPE=S0, $
       FIELDNAME=@CUSTOMERID, ALIAS=P0001, USAGE=A5, ACTUAL=A5,
          MISSING=ON, ACCESS_PROPERTY=(NEED_VALUE), $
   SEGMENT=OUTPUT, SEGTYPE=S0, PARENT=INPUT, $
       FIELDNAME=@RETURN_VALUE, ALIAS=P0000, USAGE=I11, ACTUAL=I4, $
   SEGMENT=ANSWERSET1, SEGTYPE=S0, PARENT=INPUT, $
       FIELDNAME=ORDERID, ALIAS=OrderID, USAGE=I11, ACTUAL=I4, $
       FIELDNAME=ORDERDATE, ALIAS=OrderDate, USAGE=HYYMDs, ACTUAL=HYYMDs,
          MISSING=ON, $
       FIELDNAME=REQUIREDDATE, ALIAS=RequiredDate, USAGE=HYYMDs,
          ACTUAL=HYYMDs, MISSING=ON, $
       FIELDNAME=SHIPPEDDATE, ALIAS=ShippedDate, USAGE=HYYMDs,
          ACTUAL=HYYMDs, MISSING=ON, $
```

```
アクセスファイルシノニムは、以下のとおりです。
```

```
SEGNAME=INPUT, CONNECTION=ITarget, STPNAME=Northwind.dbo.CustOrders, $
SEGNAME=OUTPUT, STPRESORDER=0, $
SEGNAME=ANSWERSET1, STPRESORDER=1, $
```
# 参照 ストアドプロシジャのシノニム作成パラメータ

以下のリストは、値の指定が可能なシノニム作成パラメータを示しています。

# オブジェクトタイプ

[ストアドプロシジャ] を選択します。

# データベース

テーブルやオブジェクトの選択元となるデータベースを指定するには、次のいずれかを実 行します。

- □「デフォルトデータベース1を選択して、デフォルトのデータベースとして設定されてい るデータベースを使用します。
- □ 「データベース1 ドロップダウンリストからデータベースを選択します。ここには、現在 の DBMS インスタンスにあるすべてのデータベースが表示されます。

[デフォルトデータベース] が選択されている場合は、データベースを選択する前に、この チェックをオフにします。

### 選択

プロシジャを選択します。次のシノニム作成ウィンドウの [値] テキストボックスで、プロ シジャごとに固有の値を入力する必要があるため、1 回に選択できるプロシジャは、1 つ だけです。

### 名前

シノニム名です。デフォルトの状態では、ストアドプロシジャ名です。

# アプリケーション

アプリケーションディレクトリの 1 つを選択します。デフォルト値は baseapp です。

#### 接頭語/接尾語

同一名のストアドプロシジャが存在する場合は、接頭語または接尾語を割り当てて、対応 するシノニムを区別します。シノニム名の最大文字数は 64 バイトです。

すべてのプロシジャに固有の名前が付いている場合は、[接頭語] および [接尾語] のテキス トボックスはブランクにしておきます。

### 既存のシノニムを上書きする

作成するシノニムが既存シノニムの完全修飾名と重複する場合に、既存シノニムの上書き を指定することができます。その場合は、[既存のシノニムを上書きする] のチェックをオ ンにします。

注意:シノニムを再作成するには、接続ユーザがオペレーティングシステムの書き込み権 限を所有している必要があります。

# データタイプマッピングのカスタマイズ

データタイプマッピングのデフォルト設定を変更するには、このセクションを展開しま す。カスタマイズ可能なマッピングが表示されます。

カスタマイズ可能なマッピングについての詳細は、316 ページの 「 [Microsoft SQL Server](#page-315-0) [データタイプのサポート](#page-315-0) 」 を参照してください。

#### 値

指定したプロシジャに表示されるパラメータすべてについて、このチェックボックスを選 択します。

選択したプロシジャに入力パラメータ (IN パラメータ、IN モードの INOUT パラメータ) が ある場合、それらのパラメータの入力が要求されます。ただし、[値] テキストボックスに 明示的に入力する必要があるかどうかは、プロシジャのロジックおよび生成されるデータ 構造に依存します。このため、パラメータボックスのチェックはオンにする必要はありま すが、値の入力は不要な場合もあります。次のガイドラインに従います。

□ 入力パラメータ値によりアンサセットのデータ構造が変化する場合は、明示的な入力 値 (によりシノニムを区別すること) が必要です。

<span id="page-322-0"></span>□ プロシジャの内部ロジックが分かっており、常に同一のデータ構造が生成されること が確定している場合は、明示的な入力値は必要ありません。この場合、生成する必要 のあるシノニムは 1 つだけで、シノニム作成の目的では、[値] テキストボックスはブ ランクにすることができます。

[値] が必要な場合は、引用符を含めずに値を入力します。日付、日付時間、タイムスタン プのパラメータ値は、ISO の形式に従って入力します。明示的な値が必要なプロシジャの 場合、入力パラメータにはプロシジャが実行される際に入力されるパラメータと同一の値 を指定します。

# ストアドプロシジャに対するレポートの実行

ストアドプロシジャのアンサセットに対してレポートを実行する場合は、データベーステーブ ルに対してレポートを実行する際と同一の機能を使用することができます。

- □ SOL SELECT ステートメント 構文についての詳細は、324 ページの 「 SELECT [を使用し](#page-323-0) [たストアドプロシジャに対するレポートの実行](#page-323-0) 」 を参照してください。
- TABLE および GRAPH コマンド 構文についての詳細は、323 ページの 「 TABLE コマン ドを使用したストアドプロシジャに対するレポートの実行 」 を参照してください。
- ストアドプロシジャのアンサセットとの JOIN には、次の 2 つのファイルを使用します。
- **□ ホストファイル OUTPUT および ANSWERSET セグメントのみです。**
- **□ クロスリファレンス** ファイル内の INPUT セグメントのみです。

# 構文 TABLE コマンドを使用したストアドプロシジャに対するレポートの実行

TABLE コマンドを使用してストアドプロシジャを実行するには、次の構文を使用します。

```
TABLE FILE synonym
PRINT [parameter [parameter] ... | *]
[IF in-parameter EQ value]
 .
 .
 .
END
説明
synonym
```

```
実行するストアドプロシジャのシノニムです。
```
<span id="page-323-0"></span>parameter

パラメータの名前です。このパラメータの値をレポートに表示します。入力パラメータ、 出力パラメータ、入出力パラメータのいずれかを指定することができます。

ストアドプロシジャにパラメータを必要としない場合は、アスタリスク (\*) を入力します。 この場合、SELECT ステートメントの構造に合わせて、シノニムの生成時に作成されたダ ミーセグメントが表示されます。

\*

指定したすべてのパラメータを表示すること、または必須パラメータがないことを表しま す。

IF

IF または WHERE キーワードです。IN パラメータまたは IN モードの INOUT パラメータ に値を渡す際に使用します。

in-parameter

IN パラメータの名前、または IN モードの INOUT パラメータの名前です。このパラメータ に値を渡します。

注意:アダプタが Unicode をサポートするよう構成されている場合は、IN パラメータの長 さは 1000 バイト以内にする必要があります。

value

パラメータに渡す値です。

### 構文 SELECT を使用したストアドプロシジャに対するレポートの実行

```
SOL
SELECT [parameter [,parameter] ... | *] FROM synonym
[WHERE in-parameter = value]
 .
 .
 .
END
説明
synonym
```
実行するストアドプロシジャのシノニムです。

parameter

パラメータの名前です。このパラメータの値をレポートに表示します。入力パラメータ、 出力パラメータ、入出力パラメータのいずれかを指定することができます。
ストアドプロシジャにパラメータを必要としない場合は、構文にアスタリスク (\*) を入力 します。この場合、SELECT ステートメントの構造に合わせて、シノニムの生成時に作成 されたダミーセグメントが表示されます。

指定したすべてのパラメータを表示すること、または必須パラメータがないことを表しま す。

WHERE

\*

IN パラメータまたは IN モードの INOUT パラメータに値を指定する場合に使用します。

各パラメータの値は、それぞれ異なる行に指定する必要があります。

#### in-parameter

IN パラメータの名前、または IN モードの INOUT パラメータの名前です。このパラメータ に値を渡します。

#### value

パラメータに渡す値です。

# Microsoft SQL Server 環境のカスタマイズ

Microsoft SQL Server アダプタには、環境のカスタマイズおよびパフォーマンスを最適化する ためのパラメータが用意されています。ここでは、カスタマイズオプションの概要について説 明します。

# タイムアウト制限の指定

Microsoft SQL Server に対して SQL リクエストを実行した後、アダプタがその応答を待機する 時間 (秒) を指定するには、TIMEOUT コマンドを使用します。

## 構文 TIMEOUT コマンドの発行

ENGINE SQLMSS SET TIMEOUT {nn|0}

説明

**SOLMSS** 

アダプタを指定します。SET SQLENGINE コマンドをすでに発行している場合は、この値 を省略することができます。

nn

タイムアウトとなる秒数を指定します。デフォルト値は 30 です。

WebFOCUS データアダプタリファレンス 325

#### $\Omega$

応答の待機時間が無制限であることを示します。

# 長時間実行中リクエストのキャンセル

Web コンソールで、長時間実行中のリクエストをキャンセルすることができます。この操作 を実行すると、ネイティブ JDBC ドライバの機能に応じて、リクエスト全体がキャンセルされ るか、フェッチサイクルが中断されます。

# 手順 長時間実行中のリクエストをキャンセルするには

- 1. Web コンソールのサイドバーで [ワークスペース] を選択し、[Java サービス] フォルダ下 の [DEFAULT] を選択します。[DEFAULT] を右クリックし、[エージェント] を選択します。
- 2. [Java サービスエージェント] ウィンドウで、キャンセルする jscomid の行を選択し、右ク リックして [終了] を選択します。

# カーソルタイプの指定

SET CURSORS コマンドを使用して、検索するカーソルのタイプを指定することができます。

# 構文 カーソルタイプの指定

使用可能なパラメータは次のとおりです。 ENGINE SQLMSS SET CURSORS [CLIENT|SERVER]

説明

CLIENT

データの検索に Microsoft SQL Server のクライアントサイドのカーソルを使用します。通 常、クライアントサイドのカーソルによってデータの検索効率が改善され、Microsoft SQL Server の処理に役立ちます。TRANSACTIONS AUTOCOMMITTED モードを除いて、クライア ントサイドのカーソルを使用することにより、サーバエージェントが Microsoft SQL Server の同じインスタンスから複数のアンサセットを同時に読み取ることが回避されま す。

SERVER

データの検索に Microsoft SQL Server のサーバサイドのカーソルを使用します。サーバサ イドのカーソルの効率は、クライアントサイドのカーソルと比較して劣ります。ただし、 FETCHSIZE に高い値 (アダプタのデフォルト値は 100) を設定することによりパフォーマ ンスは大幅に改善され、クライアントサイドのカーソルと同等となります。Microsoft SQL Server の処理の負荷を軽減するには、クライアントサイドのカーソルを使用することを推 奨します。

blank

TRANSACTIONS AUTOCOMMITTED モードではクライアントサイドのカーソルを使用して、 それ以外の場合はサーバサイドのカーソルを使用します。これがデフォルト値です。

## ログイン待機時間の指定

LOGINTIMEOUT コマンドを使用して、アダプタが接続時に Microsoft SQL Server からの応答を 待機する時間を秒単位で指定することができます。

注意:アダプタの従来のリリースとの互換性を維持するため、TIMEOUT を LOGINTIMEOUT の シノニムとして使用することが可能です。

# 構文 ログイン待機時間の指定

ENGINE SQLMSS SET LOGINTIMEOUT|TIMEOUT {nn|0}

説明

SQLMSS

アダプタを指定します。SET SQLENGINE コマンドをすでに発行している場合は、この値 を省略することができます。

nn

タイムアウトとなる秒数を指定します。デフォルト値は約 15 秒です。

 $\Omega$ 

ログイン応答の待機時間が無制限であることを示します。

## NONBLOCK モードの有効化

Microsoft SQL Server アダプタには、NONBLOCK モードで呼び出しを実行する機能がありま す。デフォルトの設定は、BLOCK モードです。

この機能により、アダプタはクライアントリクエストに応答して、エンジン処理の待ち状態か らクエリを取り消すことができます。待機状態は、通常、SQL 解析中、アンサセットの 1 行 目がアダプタへ配信できる状態になる前、または別のアプリケーションによりロックされたオ ブジェクトへのアクセスの待機中に起こります。

# 構文 NONBLOCK モードの有効化

使用可能なパラメータは次のとおりです。

ENGINE SQLMSS SET NONBLOCK {0|n}

説明

SQLMSS

アダプタを指定します。SET SQLENGINE コマンドをすでに発行している場合は、この値 を省略することができます。

n

正の数値です。デフォルト値はゼロ (0) です。これは、アダプタが BLOCK モードで動作 することを意味します。数値が 1 以上の場合、NONBLOCK の呼び出しが有効になります。 この数値は、アダプタが次の項目を確認する際の待機時間間隔 (秒) を指定します。

- □ 検索が実行されたか。
- □ クライアントアプリケーションが検索のキャンセルを要求したか。

**□ Web コンソールの [セッションの終了] ボタンが押されたか。** 

注意:通常の操作には、値に1または2を指定します。

# 更新または削除された行数の取得

PASSRECS は正常に実行された SQL パススルーの INSERT、UPDATE、DELETE コマンドにより 影響を受ける行の数を返します。

ヒント:この設定は手動で変更することができますが、Web コンソールで変更することもで きます。その場合は、サイドバーの [データに接続] をクリックした後、構成済みアダプタを 右クリックし、メニューから [設定の変更] を選択します。[設定の変更] ウィンドウが表示され ます。

# 構文 更新または削除された行数の取得

使用可能なパラメータは次のとおりです。

ENGINE SQLMSS SET PASSRECS {ON|OFF}

説明

SQLMSS

アダプタを指定します。SET SQLENGINE コマンドをすでに発行している場合は、この値 を省略することができます。

ON

SQL パススルーの INSERT、UPDATE、DELETE コマンドが正常終了した後、アプリケーシ ョンプログラム SCB のカウントメンバーで影響を受ける行の数を取得します。デフォル ト値は ON です。

OFF

SQL パススルーの INSERT、UPDATE、DELETE コマンドが正常終了した場合でも、情報を 取得しません。

# トランザクションの制御

SET TRANSACTION コマンドを使用して、アダプタによるトランザクションの処理を制御する ことができます。

# 構文 トランザクションの制御

使用可能なパラメータは次のとおりです。

ENGINE SQLMSS SET TRANSACTIONS {LOCAL|DISTRIBUTED|AUTOCOMMITTED}

説明

**SOLMSS** 

アダプタを指定します。SET SQLENGINE コマンドをすでに発行している場合は、この値 を省略することができます。

#### LOCAL

処理を実行する接続ごとに、アダプタがローカルトランザクションを暗黙的に開始しま す。アダプタは COMMIT または ROLLBACK の実行時、あるいはサーバセッションの終了 時に、各接続の処理を連続的にコミットするか、処理を中止します。デフォルト値は、 LOCAL です。

#### DISTRIBUTED

アダプタが Microsoft 分散トランザクションコーディネータ (DTC) を暗黙的に呼び出し て、すべての接続の処理を一括実行する単一の分散トランザクションを作成します。アダ プタは COMMIT または ROLLBACK の実行時、あるいはサーバセッションの終了時に DTC を呼び出して、2 フェーズのコミットまたはロールバックプロトコルを実行します。この 処理を実行するには、サーバが稼働しているマシン、および Microsoft SQL Server の呼び 出し先インスタンスが存在するすべてのマシンで、DTC サービスを開始しておく必要があ ります。

このモードは、複数の接続で更新処理を同時に実行する読み取り/書き込みアプリケーシ ョンで使用することをお勧めします。

#### AUTOCOMMITTED

Microsoft SQL Server での個々の処理が、SQL Server によって即座にコミット (正常終了し た場合) またはロールバック (エラーの場合) されます。このモードは、読み取り専用アプ リケーションでパフォーマンスを考慮する場合に使用することをお勧めします。このモ ードを読み取り/書き込みアプリケーションに使用することはお勧めしません。このモー ドでは、複数の処理で構成された論理作業単位をロールバックすることができないためで す。

# トランザクションの分離レベルの指定

Web コンソールから、または SET ISOLATION コマンドを使用して、トランザクションの分離 レベルを指定することができます。

## 構文 SET コマンドによるトランザクション分離レベルの指定

以下のコマンドを実行して、トランザクションの分離レベルを指定することができます。

ENGINE SQLMSS SET ISOLATION {RU|RC|RR|SE|CH|CS}

説明

RU

トランザクションの分離レベルを非コミット読み取りに設定します。

RC

トランザクションの分離レベルをカーソル固定に設定します。

RR

トランザクションの分離レベルを反復可能読み取りに設定します。

SE

トランザクションの分離レベルを読み取り固定に設定します。

 $CH$ 

トランザクションの分離レベルを Chaos に設定します。

CS

トランザクションの分離レベルをカーソル固定に設定します (カーソル固定は読み取り固 定のシノニムです)。

# Microsoft SQL Server 最適化の設定

アダプタの最適化機能を使用すると、RDBMS での処理の実行が最適化され、RDBMS とサー バ間の通信量が減少し、応答時間が改善されます。また、RDBMS 独自の内部最適化機能を有 効にすることも可能です。

詳細は、61 ページの 「 [リクエストの最適化](#page-60-0) 」 および 64 ページの 「 [定数として定義された](#page-63-0) 一時項目 (DEFINE) [を転送するリクエストの最適化](#page-63-0) 」 を参照してください。

# 一時項目 (DEFINE) に NULL 値が含まれる場合のリクエストの最適化

SET OPTNOAGGR コマンドを使用して、アダプタの最適化に関する動作を微調整することがで きます。このコマンドは、何らかの理由で RDBMS に集計処理を渡したくない場合に使用しま す。その理由の一例として、集計データに NULL 値が含まれる場合などがあります。SET OPTNOAGGR コマンドを使用すると、アダプタは DBMS に集計処理を渡さずに SQL を生成し ます。結合およびソート処理は RDBMS で実行されますが、集計処理はサーバ側で内部的に実 行されます。

DEFINE フィールドに NULL フィールドを使用する計算が含まれている場合、結果は常に NULL を返すため SQL に変換されずに DBMS に渡されます。そのような処理は FOCUS で処理する 必要があります。

これには SET OPTIMIZATION OFF を設定します。

ただし、パフォーマンスを考慮した場合、集合計は FOCUS で実行して、DBMS に対してはオ フロードの JOIN および SORT 処理を使用すると良いケースもあります。

# 構文 強化された集計の制御を設定する手順

SQL SQLMSS SET OPT {AGGR|NOAGGR}

WebFOCUS データアダプタリファレンス 331 しんしょう いんしゃ いんしゃ 331

説明

AGGR

アダプタは DEFINE フィールドの集計処理を RDBMS にオフロードします。この設定がデ フォルト値です。

**NOAGGR** 

アダプタは SQL を生成しますが、集計処理を RDBMS に渡しません。結合およびソート処 理は RDBMS で実行されますが、集計処理はサーバ側で内部的に実行されます。この設定 は、RDBMS にオフロードされる SQL が少なかった旧バージョンの機能に基づいて記述さ れたアプリケーションの下位互換性を提供する目的で使用することもできます。たとえ ば、集計フィールドの計算に NULL データが含まれている場合、その NULL データは RDBMS の NVL( ) 関数では処理されませんでした。

# 例 常に FALSE になる条件を含む IF-THEN-ELSE 最適化の使用

```
SQL SQLMSS SET OPTIFTHENELSE ON
DEFINE FILE EMPINFO
DEF3 = IF FIRST_NAME EQ 'RITA' THEN 1 ELSE 0;
END
TABLE FILE EMPINFO
PRINT FIRST_NAME
IF DEF3 EQ 2
END
```
条件 DEF3 EQ 2 が True になることはないため、アダプタは RDBMS に WHERE 条件 1=0 (常 に False) を渡します。RDBMS からレコードは返されません。

SELECT T1."FN" FROM USER1."EMPINFO" T1 WHERE (1 = 0) FOR FETCH ONLY;

## 参照 DEFINE 式の最適化での SQL 制限

FOCUS レポート言語は固有の SQL より広範囲に及ぶため、データアダプタは特有の DEFINE 式を RDBMS に渡すことができません。DEFINE 式に以下のものが含まれている場合、データ アダプタは DEFINE ベースの集計およびレコード選択を RDBMS にオフロードしません。

ユーザ作成サブルーチン。

□ 以下のような自己参照式。

 $X=X+1;$ 

□ 数値から文字フィールドへの変換、または文字から数値フィールドへの変換を実行する EDIT 関数。

- フィールドの値を変換する DECODE 関数。
- **□ 関係演算子の INCLUDES および EXCLUDES。**
- FOCUS サブルーチンの ABS、INT、MAX、MIN、LOG、SQRT。

注意:FOCUS サブルーチンの MAX および MIN と、演算接頭語の MAX. および MIN. を混同 しないように注意してください。DEFINE フィールドに演算接頭語を含めることはできま せん。

- ACTUAL=DATE が指定されたフィールドを含む式。ただし、DATE フィールドから別の DATE フィールドを減算する式、および DATE フィールドのすべての論理式は除きます。
- **□ FOCUS の日付時間関数により処理された日付時間は、SQL には変換されません。**
- Financial Modeling Language (FML) のセル計算。FML は、拡張マトリクスレポーティング (EMR) とも呼ばれます。

注意:FML レポートリクエストは拡張 TABLE リクエストです。FML は、明細レポートの特 殊な機能を提供します。

- また IF-THEN-ELSE の最適化では、以下の機能はサポートされません。
- **□** すべてのタイプの DECODE 式
- □ 静的 SOL
- **IF/WHERE DDNAME**
- □ 部分的な日付の選択

# 検索処理でのブロックサイズの指定

Microsoft SQL Server アダプタは、SELECT クエリまたはストアドプロシジャの実行によって 生成された、結果セットからの配列検索をサポートします。このテクニックにより、ネットワ ークおよび CPU 使用の負荷を大幅に軽減することができます。

大きい値を指定すると仮想記憶域のコストは増えますが、大量の行を処理するリクエストの効 率は改善されます。ただし、100 を超える値を指定しても僅かな効率改善しか期待できないた め、100 以内の値を設定することをお勧めします。

ヒント:この設定は手動で変更することができますが、Web コンソールで変更することもで きます。その場合は、サイドバーの [データに接続] をクリックした後、構成済みアダプタを 右クリックし、メニューから [設定の変更] を選択します。[設定の変更] ウィンドウが表示され ます。

# 構文 配列検索のブロックサイズの指定

SELECT リクエストのブロックサイズは、TABLE FILE リクエスト、MODIFY リクエスト、MATCH リクエスト、および DIRECT SQL SELECT ステートメントに適用されます。

ENGINE SQLMSS SET FETCHSIZE n

説明

SQLMSS

アダプタを指定します。SET SQLENGINE コマンドをすでに発行している場合は、この値 を省略することができます。

n

配列検索手法を使用して一度に取得する行数です。受容値は 1 から 5000 です。アダプ タに応じてデフォルト値は異なります。CLOB または BLOB として処理する必要のあるフ ィールドが結果セットに含まれている場合は、その結果セットに使用する FETCHSIZE 値は 1 です。

# 構文 挿入処理のブロックサイズの指定

INSERT のブロックサイズは、LOADONLY と組み合わせて MODIFY INCLUDE リクエストに適用 されます。INSERTSIZE は、パラメータ化 DIRECT SQL INSERT ステートメントでもサポートさ れます。

ENGINE SQLMSS SET INSERTSIZE n

説明

SQLMSS

アダプタを指定します。SET SQLENGINE コマンドをすでに発行している場合は、この値 を省略することができます。

n

配列検索手法を使用して挿入する行数です。受容値は 1 から 5000 です。デフォルト値 は 1 です。 BLOB として処理する必要のあるフィールドが結果セットに含まれている場 合は、その結果セットに使用する INSERTSIZE 値は 1 です。

# 構文 バルクインサート API の省略

ENGINE SQLMSS SET FASTLOAD [ON|OFF]

説明

**SOLMSS** 

アダプタを指定します。SET SQLENGINE コマンドをすでに発行している場合は、この値 を省略することができます。

ON

バルクインサート API を使用します。デフォルト値は ON です。

OFF

バルクインサート API の使用を抑制します。

# 参照 バルクインサート API の動作

DataMigrator で Microsoft SQL Server のバルクインサート API を使用することができます。

Microsoft SQL Server アダプタでは、LOADONLY モードでバルク API が自動的に使用されます。 その値は、中間的なフラッシュがパフォーマンスに影響しないことを示します。このためその 動作は INSERTSIZE に依存しません。

ロード中に発生するエラー (例、重複エラー) により、行のバッチ全体が拒否される場合があ ります。

# 非等価条件 WHERE ベース LEFT OUTER JOIN の最適化

LEFT OUTER JOIN は、ホストテーブルからすべてのレコードを選択し、それらをクロスリファ レンステーブルのレコードと照合します。一致するレコードが存在しない場合、ホストレコー ドは保持されますが、クロスリファレンスフィールドにはデフォルト値 (ブランクまたはゼロ) が割り当てられます。アダプタは、RDBMS で条件式がサポートされるすべての WHERE ベー スの LEFT OUTER JOIN コマンドを最適化することができます。

# 構文 条件付き LEFT OUTER JOIN の指定

```
JOIN LEFT_OUTER FILE hostfile AT hfld1 [TAG tag1]
      [WITH hfld2]
      TO {UNIQUE|MULTIPLE} 
     FILE crfile AT crfld [TAG tag2] [AS joinname]
      [WHERE expression1;
      [WHERE expression2;
      ...]
```
END

説明

LEFT\_OUTER

LEFT OUTER JOIN を指定します。JOIN コマンドで JOIN タイプを指定しない場合は、ALL パラメータ設定で指定した JOIN タイプが実行されます。

#### hostfile

ホストマスターファイルです。

AT

親セグメント (ホストセグメント) を子セグメント (クロスリファレンスセグメント) に正 しく接続します。AT パラメータにフィールド値を指定しても、この値が接続情報として使 用されることはありません。これらは単にセグメントの参照用として使用されます。

#### hfld1

セグメントをクロスリファレンスデータソースに結合するホストマスターファイルのフ ィールド名です。フィールド名は、参照するデータソースで最下位のセグメントである必 要があります。

tag1

ホストデータソースのフィールドおよびエイリアスに一意の修飾子として使用するタグ 名 (オプション) です。

#### WITH hfld2

DEFINE に基づく条件付き JOIN に関連付けるデータソースフィールドです。DEFINE に基 づく条件付き JOIN では、KEEPDEFINES を ON に設定し、一時項目 (DEFINE) を JOIN コマ ンドを発行する前に作成しておく必要があります。

#### MULTIPLE

*from\_file* と *to\_file* の関係として 1 対 n を指定します。なお、ALL は MULTIPLE の同義語で す。

#### UNIQUE

hostfile と crfile の関係として 1 対 1 を指定します。なお、ONE は UNIQUE の同義語です。

注意:UNIQUE は 1 つのインスタンスのみを返し、条件に一致するインスタンスがクロス リファレンスファイルに存在しない場合は、デフォルト値 (文字フィールドはブランク、 数値フィールドはゼロ) を使用します。

ユニーク JOIN は WebFOCUS の概念です。RDBMS はユニークと非ユニークを区別しない ため、クロスリファレンスファイルから条件に一致するすべての行を取得します。

たとえば、リクエストでユニーク JOIN として指定したが、実際には条件に一致する行が クロスリファレンスファイルに複数存在する場合、この JOIN の処理を RDBMS が行うと、 RDBMS は一致するすべての行を返します。一方、最適化を無効にしてこの JOIN の処理を WebFOCUS が行うと、異なるレポート結果が得られます。WebFOCUS はユニーク JOIN の 概念を順守するため、ホストの 1 行に対してクロスリファレンスの行を 1 行だけ返しま す。

crfile

クロスリファレンスマスターファイルです。

crfld

クロスリファレンスマスターファイルの JOIN フィールドの名前です。セグメント内の任 意のフィールドを指定することができます。

tag2

クロスリファレンスデータソースのフィールドのユニーク修飾子およびエイリアスとし て使用するオプションのタグ名です。

joinname

JOIN 構造に関連付けられた名前です。

expression1, expression2

任意の条件を指定します。式に含めるフィールドはすべて同一パス内に存在する必要が あります。

# 参照 WHERE ベース OUTER JOIN の最適化条件

- WHERE ベースの LEFT OUTER JOIN を最適化するには、それに関係する RDBMS で式の最適 化を行うことができるとともに、次の条件のいずれかを満たす必要があります。
	- JOIN WHERE コマンドに、少なくとも 1 つの「field1 EQ field2」述語が含まれている。 ここで、field1 は table1 のフィールド、field2 は table2 のフィールドを表します。 または
	- 右側のテーブルに、NULL データを含まないユニークインデックスまたはキーがある。 または
	- 右側のテーブルに、長いデータタイプ (例、TEXT、IMAGE) を持たない「NOT NULL」フ ィールドが少なくとも 1 つ含まれている。
- アダプタの SQLJOIN OUTER 設定は、ON (デフォルト) に設定しておく必要があります。

WebFOCUS データアダプタリファレンス 337

# 例 非等価条件 LEFT OUTER JOIN の最適化

次のリクエストは、2 つの MSSQL データソース間の条件付き LEFT OUTER JOIN を作成し、結 合後のデータソースを使用してレポートを作成します。このリクエストに対して生成された SQL を表示するため、STMTRACE がオンに設定されています。

```
SET TRACEUSER = ON
SET TRACEOFF = ALL
SET TRACEON = STMTRACE//CLIENT
JOIN LEFT OUTER FILE employee AT EMPLOYEEID
TO ALL FILE employeepayhistory AT EMPLOYEEID 
     WHERE RATECHANGEDATE GT HIREDATE;
END 
TABLE FILE employee
PRINT RATE
BY EMPLOYEEID
END
```
WebFOCUS リクエストは、LEFT OUTER JOIN を組み込んだ単一の MSSQL SELECT ステートメ ントに変換され、非等価条件が ON 句で RDBMS に渡されます。

SELECT T1."EmployeeID", T1."HireDate", T2."EmployeeID", T2."RateChangeDate", T2."Rate" FROM AdventureWorks.HumanResources.Employee T1 LEFT OUTER JOIN AdventureWorks.HumanResources.EmployeePayHistory T2 ON (T2."RateChangeDate" > T1."HireDate") ) ORDER BY T1."EmployeeID";

# ヒントによるオプティマイザの効率化

DBMS オプティマイザのヒントを使用して、実行プランを変更することができます。アダプタ には、TABLE コマンドの実行時に生成される Microsoft SQL Server 用クエリの末尾にヒントを 追加する設定があります。

ヒントは、アダプタが単一の SELECT ステートメントを作成する際に追加されます。FOCUS 管理の JOIN で複数の SELECT ステートメントが生成される場合、ヒントは追加されません。

この設定を元に戻すには、hint\_text パラメータを省略して SET HINT を使用します。

# 構文 ヒントの設定

特定のヒントを設定するには、次の構文を使用します。 SQL SQLMSS SET HINT OPTION (hint\_text)

説明

**SOLMSS** 

ターゲットの RDBMS です。SET SQLENGINE コマンドをすでに発行している場合は、この 値を省略することができます。

OPTION (hint\_text)

単一ヒントのテキスト、または複数のヒントを組み合わせたテキストです。ユーザは、構 文どおりに正確に入力する必要があります。OPTION (*hint\_text*) を省略すると、ヒントを使 用しない設定に戻ります。

# 例 Microsoft SQL ヒントの設定

```
SOL SOLMSS SET HINT OPTION (FAST 2)
TABLE FILE STXT31M
 PRINT *
 BY F01INT
 END
```
上記の WebFOCUS リクエストは、ヒントが追加された SELECT ステートメントに変換されま す。

```
SELECT.
    T1."F01INT",
    T1."F02CHAR_10",
    T1."F03VARCHAR_10"
FROM
    D999AIXPPC71XX_TTXT31M T1
ORDER BY
    T1."F01INT"
OPTION (FAST 2);
```
# SQL パススルーによる Microsoft SQL Server ストアドプロシジャの呼び出し

Microsoft SQL Server のストアドプロシジャは、SQL パススルーの使用をサポートします。こ れらのプロシジャは、CREATE PROCEDURE コマンドを使用して Microsoft SQL Server 内で開 発する必要があります。

アダプタは、IN、OUT、INOUT パラメータを含むストアドプロシジャをサポートします。

ストアドプロシジャによって返される出力パラメータ値は結果セットとして利用可能になり ます。単一行の結果セットのこれらの値は、呼び出したストアドプロシジャによって他のすべ ての結果セットが返された後で、クライアントに転送されます。(利用可能な場合の) 出力パラ メータ名は、結果セットのカラムタイトルになります。

クライアントに返されるのは、呼び出し文字列内で参照されている出力パラメータ (およびそ の戻り値) だけです。結果として、ユーザは表示する出力パラメータ値を完全に制御すること ができます。

サーバは、基となる DBMS の規則に従って記述されたストアドプロシジャの呼び出しをサポ ートします。ここでの例は SQL ベースであることに注意してください。DBMS の規則、言語、 および他のプログラミングの例については、DBMS のマニュアルを参照してください。

# 構文 ストアドプロシジャの呼び出し

SQL SQLMSS EX procname [parameter\_specification1] [,parameter\_specification2]... END

説明

SQLMSS

Microsoft SQL Server の ENGINE 接尾語です。

#### procname

ストアドプロシジャ名です。ネイティブデータベース構文のストアドプロシジャの完全 (または部分) 修飾名です。

SQL または SYS のいずれかの命名規則を使用して、複数構成名の解釈に使用される区切 り文字を制御することができます。詳細は、「命名規則の設定」を参照してください。

parameter\_specification

IN、OUT、INOUT がサポートされています。ストアプロシジャにより異なる適切なパラメ ータを指定します。

IN

リテラル (例、125、3.14、'abcde') です。入力文字に予約語を使用することも可能で す。予約語は文字リテラルとは異なり、引用符で囲む必要はありません (例、NULL)。 この値は必須です。

OUT

1 つの疑問符 (?) で表されます。このパラメータの有無により、出力結果をアプリケ ーションへ渡すかどうかを決定します。省略すると、この項目は (0 バイトの) 空白文 字列になります。

INOUT

出力を表す 1 つの疑問符 (?) と入力を表すリテラルで構成されます。出力と入力はス ラッシュ (/) で区切ります (例、?/125、?/3.14、?/'abcde')。出力値を (0 バイトの) 空白文字列にすることも可能です。

# 例 ストアドプロシジャの呼び出し

この例では、ユーザが edaqa.test\_proc01 ストアドプロシジャを呼び出してパラメータ 1、3、 5、7 の入力値を指定することで、このストアドプロシジャの戻り値、およびパラメータ 2、 3 の出力値を取得します。

パラメータ 4 と 6 が省略されていることに注意してください。ストアドプロシジャは、作成 時に指定されたデフォルト値を使用します。

SQL SQLMSS EX edaqa.test\_proc01 125,?,?/3.14,,'abc',,'xyz' END

# 例 ストアドプロシジャの例

このストアドプロシジャは、OUT および INOUT パラメータを使用します。

```
CREATE PROCEDURE EDAQA.PROCP3 ( OUT chSQLSTATE_OUT CHAR(5),
                                    OUT intSOLCODE OUT INT,
                                      INOUT l_name char(20),
                                      INOUT f_name char(20))
     RESULT SETS 1
     LANGUAGE SQL
 ------------------------------------------------------------------------
-- SQL Stored Procedure
   ------------------------------------------------------------------------
P1: BEGIN
     -- Declare variable
     DECLARE SQLSTATE CHAR(5) DEFAULT '00000';
     DECLARE SQLCODE INT DEFAULT 0;
     -- Declare cursor
     DECLARE cursor1 CURSOR WITH RETURN FOR
         SELECT
            EDAQA.NF29005.SSN5 AS SSN5,
            EDAQA.NF29005.LAST_NAME5 AS LAST_NAME5,
             EDAQA.NF29005.FIRST_NAME5 AS FIRST_NAME5,
             EDAQA.NF29005.BIRTHDATE5 AS BIRTHDATE5,
            EDAQA.NF29005.SEX5 AS SEX5
         FROM
            EDAQA.NF29005
        WHERE
\sim (
             (EDAQA.NF29005.LAST_NAME5 = l_name) AND
               ( EDAQA.NF29005.FIRST_NAME5 = f_name )
           \lambda;
      -- Cursor left open for client application
     OPEN cursor1;
     SET chSQLSTATE_OUT = SQLSTATE;
     SET intSQLCODE_OUT = SQLCODE;
     SET l_name = 'this is first name';
    SET f_name = 'this is last name';
END P1 @
```
# 参照 ストアドプロシジャのアプリケーションエラーの収集

RAISERROR メソッドを使用して、アプリケーションエラーを収集することができます。スト アドプロシジャから発行されたアプリケーションエラーは、&MSSMSGTXT サーバ変数に格納 されます。

# Microsoft SQL Server ODBC の互換性

バージョン 5.2 以降の Microsoft SQL Server アダプタは、OLE DB (Microsoft 社が推奨する高 性能コンポーネント開発用 API) に基づいています。このアダプタは、SQL Server TDS プロト コルに直接アクセスするネイティブの高性能プロバイダである、OLE DB Provider for SQL Server (SQLOLEDB) を使用します。

バージョン 5.2 より前のアダプタは、ODBC API に基づいていました。現在のバージョンのア ダプタは、従来の ODBC ベースのバージョンの機能をすべてサポートします。さらに、以下の 機能が強化されています。

■ 分散トランザクションのサポート

配列検索

- □ コマンド実行のタイムアウト
- 高速ロード この機能は自動的に有効となり、ロード処理のみの DataMigrator アプリケー ションおよび MODIFY プロシジャのパフォーマンスを改善します。
- XA トランザクションのサポート 詳細は、913 ページの 「 XA [のサポート](#page-912-0) 」 を参照して ください。

OLE DB および ODBC では、次の領域でアダプタの機能が異なります。

接続属性

□ カーソル

UNIQUEIDENTIFIER および BIT データタイプのマッピング

ODBC を使用する場合は、これらのトピックを参照してください。

#### Microsoft SQL Server ODBC の接続属性

ODBC のデータソース宣言には、Microsoft SQL Server のインスタンス、デフォルトのデータ ベース、ネットワークライブラリなどの情報が含まれています。従来の ODBC ベースのアダプ タでは、SET CONNECTION\_ATTRIBUTES コマンドには ODBC データソース名 (ユーザまたはシ ステム DNS) および認証パラメータのみが必要でした。

ODBC データソースとは異なり、OLE DB データソースは Microsoft SQL Server のインスタン スを直接参照します。OLE DB データソースに接続するには、アダプタは関連するパラメータ を接続時にすべて指定する必要があります。このため、SET CONNECTION\_ATTRIBUTES コマン ドの構文が拡張され、これらのパラメータを指定できるほか、Microsoft SQL Server の同じイ ンスタンスに複数の接続を宣言できるようになりました。

# Microsoft SQL Server ODBC のカーソル

従来の ODBC ベースのアダプタでは、SET パラメータの CONCUR を使用して ODBC カーソル タイプを制御していました。CONCUR パラメータには、RONLY と ROWVER の 2 つの設定があ ります。RONLY ではクライアントサイドのカーソルが使用され、ROWVER ではサーバサイド のカーソルが使用されます。バージョン 5.2 以降のアダプタでは、OLE DB の機能を利用し て、CURSOR パラメータでカーソルタイプを直接制御することができます。SET パラメータの CURSOR には、CLIENT と SERVER の 2 つの設定があります。デフォルトの設定では、アダプ タは指定された環境で最高の性能を発揮するカーソルプロパティを割り当てます。

# UNIQUEIDENTIFIER および BIT データタイプのマッピング

ODBC とは異なり、OLE DB は以下のデータタイプをマップします。

- UNIQUEIDENTIFER は 38 文字にマップされます。ODBC では、このデータタイプは 36 文 字にマップされます。この相違は、OLE DB が値を括弧 ({ }) で囲むことから生じます。
- BIT では、TRUE は -1、FALSE は 0 にマップされます。ODBC では、TRUE は 1 にマップさ れます。

# Microsoft SQL Server ODBC アダプタの 使用

Microsoft SQL Server ODBC アダプタを使用すると、アプリケーションから Microsoft SQL Server データソースへのアクセスが可能になります。このアダプタにより、データ またはアプリケーションリクエストがネイティブの Microsoft SQL Server ステートメン トに変換され、最適化されたアンサセットがリクエストの送信元プログラムに返されま す。

# トピックス

□ Microsoft SOL Server ODBC 環境の準備

**16**

- □ [Microsoft SQL Server ODBC](#page-345-0) アダプタの構成
- □ Microsoft SOL Server ODBC メタデータの管理
- Microsoft SOL Server ODBC [のストアドプロシジャに対するレポートの実行](#page-360-0)
- □ [Microsoft SQL Server ODBC](#page-366-0) 環境のカスタマイズ
- □ [Microsoft SQL Server ODBC](#page-369-0) 最適化の設定
- □ SQL パススルーによる Microsoft SQL Server ODBC [ストアドプロシジャの呼び出し](#page-377-0)

# Microsoft SQL Server ODBC 環境の準備

Microsoft SQL Server 環境は、Microsoft SQL Server 2012 または 2014、および SQL Server 用 の ODBC ドライバ 11 以降をインストールする際に設定されます。

その他の設定の手順は必要ありません。

# Microsoft SQL Server のリモートアクセス

リモートノード上の Microsoft SQL Server にアクセスすることが可能です。Microsoft SQL Server にリモートアクセスする手順は、以下のとおりです。

- **□ Microsoft SOL Server Native Client の最新バージョン、および SOL Server 用の ODBC ドラ** イバ 11 以降をローカルマシンにインストールします。
- Microsoft SQL Server のリモートインスタンスの名前を確認します。

WebFOCUS データアダプタリファレンス 345

<span id="page-345-0"></span>インストールした Microsoft SQL Server は、すべて一意の NetBEUI 名を使用して定義されま す。有効なユーザ ID およびパスワードを定義している限り、Microsoft SQL Server のインスタ ンス名と同様、サーバはネットワーク上の任意の Microsoft SQL Server にアクセスすることが できます。これらのパラメータは、サーバのグローバルプロファイルまたはユーザプロファイ ルに定義することができます。

# Microsoft SQL Server ODBC アダプタの構成

アダプタの構成では、確立する接続ごとに接続と認証の情報を指定します。

# 接続属性の宣言

Microsoft SQL Server のデータベースサーバに接続するには、アダプタは接続および認証情報 を必要とします。この情報を指定するには、SET CONNECTION\_ATTRIBUTES コマンドを使用し ます。

この場合、次のいずれかの手順を実行することができます。

- Web コンソールまたはデータ管理コンソールの [構成] ウィンドウで、接続情報および認証 情報を入力します。選択したプロファイルにコマンドが追加されます。選択可能なプロフ ァイルには、グローバルプロファイル (edasprof.prf)、ユーザプロファイル (user.prf)、グル ーププロファイル (使用プラットフォームでサポートされている場合) があります。
- グローバルプロファイル (edasprof.prf)、ユーザプロファイル (user.prf)、グループプロファ イル (使用プラットフォームでサポートされている場合) のいずれかに手動でコマンドを 追加します。

複数の SET CONNECTION\_ATTRIBUTES コマンドを発行することで、複数の Microsoft SQL Server データベースへの接続を宣言することができます。Microsoft SQL Server への実際の接 続は、接続を参照する最初のクエリを実行する際に行われます。複数の SET CONNECTION\_ATTRIBUTES コマンドを実行する場合、次のことに注意します。

- □ 最初の SET CONNECTION\_ATTRIBUTES コマンドで指定された接続が、デフォルト接続とし て機能します。
- □ 複数の SET CONNECTION ATTRIBUTES コマンドに同一の接続名が含まれている場合、最後 の SET CONNECTION\_ATTRIBUTES コマンドで指定された属性が使用されます。

# 手順 アダプタを構成するには

1. Web コンソールのサイドバーで [データに接続] をクリックします。

または

データ管理コンソールで [アダプタ] フォルダを右クリックし、[新規データソース] を選択 します。 [データに接続] ページが開き、構成済みアダプタが表示されます。

- 2. Web コンソールで、[新規データソース] (プラス (+) ボタン) をクリックして表示されたペ ージ、またはデータ管理コンソールのアダプタ一覧からアダプタを特定します。 Web コンソールで、[新規データソース] ボタンをクリックし、表示される [利用可能] ド ロップダウンリストからアダプタのカテゴリを選択することも、検索オプション (拡大鏡 アイコン) を使用して特定の文字列を検索することもできます。
- 3. データ管理コンソールで、適切なグループフォルダと特定のアダプタフォルダを展開しま す。グループフォルダについての説明は、アダプタの「接続属性」に記載されています。
- 4. アダプタの名前またはバージョンを右クリックして、[構成] を選択します。

[アダプタの構成の追加] ウィンドウが表示されます。

- 5. アダプタに必要なパラメータの値を入力します。詳細は、構成する特定のアダプタについ ての説明を参照してください。
- 6. [構成] をクリックします。構成済みアダプタが、データ管理コンソールのリソースツリー のアダプタリストまたは Web コンソールの構成済みアダプタリストに追加されます。 Web コンソールで、アダプタがアスタリスク (\*) 付きで [利用可能] リストに表示されてい る場合は、少なくとも 1 つの接続が構成済みであることを示しています。アダプタを右ク リックし、[接続の追加] を選択することで、[利用可能] リストのいずれかから追加の接続 を構成することができます。

## 参照 Microsoft SQL Server ODBC の接続属性

Microsoft SQL Server ODBC アダプタは、[SQL] グループフォルダ下にあります。

以下のリストは、値の指定が可能な接続属性を示しています。属性の宣言を完了するには、[構 成] ボタンをクリックします。

## 接続名

この接続属性のセットの識別に使用される論理名です。デフォルト値は CON01 です。

サーバ

Microsoft SQL Server が稼働しているマシンの名前です。そのマシンに SQL Server の複 数のインスタンスがインストールされている場合、「server¥instance」のようにサーバ名 およびインスタンス名を指定します。

# セキュリティ

Microsoft SQL Server への接続時にユーザを認証する方法には、次の 3 つがあります。

- Explicit ユーザ ID およびパスワードを接続ごとに明示的に指定します。この情報が Microsoft SQL Server データソースへの接続時に標準ログインの認証情報として渡さ れます。このオプションを使用するには、SQL サーバセキュリティとして SQL サーバ および Windows に設定する必要があります。
- □ Password Passthru クライアントアプリケーションから受け取ったユーザ ID および パスワードが、Microsoft SQL Server への接続時に標準ログインの認証情報として渡さ れます。このオプションを使用するには、SQL サーバセキュリティとして SQL サーバ および Windows に設定する必要があります。
- □ Trusted アダプタは、サーバのデータアクセスエージェントによって偽装されたオペ レーティングシステムユーザの認証情報を使用して、オペレーティングシステムログ インとして Microsoft SQL Server に接続します。このオプションは、いずれの SQL サ ーバセキュリティの設定においても機能します。

#### ユーザ

データソースに登録されたプライマリ認証 ID です。

#### パスワード

プライマリ認証 ID に関連付けられたパスワードです。

# デフォルトデータベース

この接続に使用される Microsoft SQL Server データベースの名前です。パスを含むデータ ベース名は、一重引用符 (') で囲む必要があります。このパラメータはオプションとして 指定します。指定しない場合、認証 ID に関連するデータベースがデフォルト値として設 定されます。

# 追加の接続文字列キーワード (オプション)

ODBC 接続の動作変更に使用される接続文字列キーワードについての詳細は、Microsoft SQL Server のマニュアルを参照してください。

## プロファイルの選択

ドロップダウンリストからプロファイルのいずれかを選択し、CONNECTION ATTRIBUTES コマンドを格納するプロファイルのレベルを指定します。デフォルトのプロファイルは、 グローバルプロファイルの edasprof.prf です。

新しいユーザプロファイル (user.prf) またはグループプロファイル (プラットフォームで 使用可能な場合) を作成するには、[プロファイルの選択] ドロップダウンリストボックス にプロファイル名を直接入力します (拡張子は自動的に追加されます)。

接続属性をサーバプロファイル (edasprof) に保存します。

# 構文 Windows での接続属性の手動宣言

Explicit 認証 ユーザ ID およびパスワードを接続ごとに明示的に指定します。この情報が Microsoft SQL Server データソースへの接続時に認証情報として渡されます。

```
ENGINE MSODBC SET CONNECTION_ATTRIBUTES [connection]
server/userid, password [;dbname]
[;additional_connection_string_keywords]
```
Password Passthru 認証 クライアントアプリケーションから受け取ったユーザ ID およびパ スワードが、Microsoft SQL Server への接続時に認証情報として渡されます。

ENGINE MSODBC SET CONNECTION\_ATTRIBUTES [connection] server/[;dbname][;additional\_connection\_string\_keywords]

Trusted 認証 アダプタは、サーバのデータアクセスエージェントによって偽装された Windows ユーザの認証情報を使用して、Windows ログインとして Microsoft SQL Server に接続 します。

ENGINE MSODBC SET CONNECTION ATTRIBUTES [connection]server/, [;dbname] [;additional\_connection\_string\_keywords]

注意:特殊文字を含む値は、一重引用符 (') で囲みます。値に一重引用符 (') が含まれている場 合は、その一重引用符の前に別の一重引用符を追加する必要があります。結果的に、一重引用 符が 2 つ連続することになります。たとえば、ブランクと一重引用符 (') の両方を含む「Mary O'Brien」をユーザ ID として指定する場合は、「'Mary O' 'Brian'」と入力します。

# デフォルト接続の上書き変更

複数の接続を定義した場合、最初の SET CONNECTION\_ATTRIBUTES コマンドで指定された接 続がデフォルト接続として機能します。このデフォルト値は、SET DEFAULT\_CONNECTION コ マンドを使用して上書きすることができます。

# 構文 デフォルト接続の変更

ENGINE MSODBC SET DEFAULT CONNECTION connection

説明

**MSODBC** 

アダプタを指定します。SET SQLENGINE コマンドをすでに発行している場合は、この値 を省略することができます。

connection

以前に SET CONNECTION ATTRIBUTES コマンドを発行して定義された接続です。この名 前が前に宣言されていなかった場合は、次のメッセージが出力されます。

(FOC1671) コマンドの順序に誤りがあります。

# 注意

- SET DEFAULT CONNECTION コマンドを繰り返し使用する場合は、最後のコマンドで指定し た接続名がデフォルト接続になります。
- 非コミットトランザクション (LUW) が保留の間は、SET DEFAULT\_CONNECTION コマンド を発行することはできません。この場合は、次のメッセージが出力されます。 (FOC1671) コマンドの順序に誤りがあります。

# 例 デフォルト接続の選択

次の SET DEFAULT CONNECTION コマンドにより、SAMPLE という名前のデータベースサーバ がデフォルトのデータベースサーバとして選択されます。

ENGINE MSODBC SET DEFAULT\_CONNECTION SAMPLE

## 接続範囲の制御

確立する接続ごとにアダプタを使用する場合、SET AUTODISCONNECT コマンドを使用して接 続の継続を制御することができます。

## 構文 接続範囲の制御

ENGINE MSODBC SET AUTODISCONNECT ON {FIN|COMMAND|COMMIT}

説明

MSODBC

アダプタを指定します。SET SQLENGINE コマンドをすでに発行している場合は、この値 を省略することができます。

<span id="page-350-0"></span>FIN

セッションが終了した後に限り、自動的に切断します。デフォルト値は、FIN です。 COMMAND

各リクエストの後に自動的に切断されます。SET AUTODISCONNECT コマンドは、イベン トがどの程度の頻度で発生するかによって、大幅なオーバーヘッドをもたらす可能性があ ります。このオーバーヘッドのほとんどすべてがサーバには関連しません。このオーバ ーヘッドは、オペレーティングシステムとデータソースに関連します。

**COMMIT** 

COMMIT または ROLLBACK を固有の SQL コマンドとして実行した後に限り、自動的に切 断します。

# Microsoft SQL Server ODBC メタデータの管理

サーバがデータソースにアクセスする際、データソースに保存されているデータの解釈方法を 認識する必要があります。サーバがアクセスするデータソースごとに、データソースの構造お よび Microsoft SQL Server ODBC データタイプのサーバマッピングを定義するシノニムを作 成します。

# シノニムの作成

シノニムを作成して、サーバからアクセス可能な Microsoft SQL Server ODBC テーブルまたは ビューの一意の名前 (エイリアス) を定義します。シノニムは、実際のデータソースの格納先 や ID をクライアントアプリケーションから隠すことができるという点で便利です。また、シ ノニムは、一時項目や追加のセキュリティメカニズムなど、サーバの拡張メタデータ属性のサ ポートを提供します。

シノニムを使用すると、クライアントアプリケーションを変更せずに、機能を継続させたま ま、オブジェクトの移動や名前の変更が行えます。必要になるのは、サーバ上のシノニムの再 定義のみです。シノニムを作成すると、結果としてマスターファイルとアクセスファイルが生 成されます。これらはサーバのメタデータを表します。

このアダプタでは、MS SQL ネイティブシノニムの特定のタイプでのメタデータの作成がサポ ートされます。この機能は、Microsoft SQL Server バージョン 2012 以降でのみ使用すること ができます。

ネイティブシノニムのメタデータは、次の条件下で作成することができます。

ネイティブシノニムは、TABLE または VIEW ベースオブジェクトから作成されている必要 があります。

WebFOCUS データアダプタリファレンス 351

- ベースオブジェクト (TABLE または VIEW) は、アダプタ接続文字列がターゲットとする MS SQL Server 上に存在している必要があります。
- □ ネイティブシノニムは、最大で3部構成の名前で記述されたベースオブジェクトで作成さ れている必要があります。ターゲットサーバ内でのベースオブジェクトのパスおよびオー ナーシップに応じて、受容可能なフォーマットは次のとおりです。

object\_name, schema\_name.object\_name,

または

database\_name.schema\_name.object\_name.

次のタイプのネイティブシノニムはサポートされません。

- ストアドプロシジャに基づいているもの。
- リンクされた MS SQL Server 上のオブジェクトに基づいているもの。
- 次のような 4 部構成の名前で記述されたオブジェクトに基づいているもの。

server\_name.database\_name.schema\_name.object\_name

ストアドプロシジャのシノニムの作成、およびストアドプロシジャに対するレポートの実行に ついての詳細は、361 ページの 「 [ストアドプロシジャのシノニムの作成](#page-360-0) 」 を参照してくだ さい。

## 手順 シノニムを作成するには

- 1. Web コンソールのサイドバーで [データに接続] をクリックします。
- 2. このページの [サーバのデータソース] セクションのアダプタを右クリックし、[接続の表 示] を選択します。

選択したアダプタのタイプによって、次のいずれかのオプションがコンテキストメニュー に表示されます。

- **□ DBMS オブジェクトの表示** シノニムオブジェクトおよびプロパティの選択ページが 表示されます。
- メタデータオブジェクトの作成 シノニムオブジェクトおよびプロパティの選択ペー ジが表示されます。
- ファイルの表示 ファイルの選択ダイアログボックスが表示されます。適切なタイプ のファイルを選択すると、シノニムオブジェクトおよびプロパティの選択ページが表 示されます。
- □ ローカルファイルの表示 ファイルの選択ダイアログボックスが表示されます。適切 なタイプのファイルを選択すると、シノニムオブジェクトおよびプロパティの選択ペ ージが表示されます。
- トピックの表示 Kafka 環境で、トピックのシノニムオブジェクトおよびプロパティの 選択ページが表示されます。
- 3. 使用するアダプタの説明に従って、アダプタの必須パラメータの値を入力します。
- 4. パラメータ値を入力後、[追加] ボタンをクリックします。

このボタンのラベルは、[次へ]、[シノニムの作成]、[ベースシノニムの作成]、[クラスタシ ノニムの作成]、[ベースシノニムの更新] のいずれかになる場合があります。

ほとんどのアダプタのシノニム作成の処理は統合されているため、単一ページにすべての 必須パラメータを入力することができます。ただし、LDAP などの一部のアダプタでは、 [次へ] ボタンをクリックしないと [シノニムの作成] ボタンが表示されるページに移動し ません。

作成したシノニムが、指定したアプリケーションディレクトリに追加されます。

注意:シノニムの作成時に [フィールド名の確認] のチェックをオンにすると (選択可能な場 合)、サーバによって特殊文字が調整され、予約語の有無が確認されます。詳細は、925 ペー ジの 「 [特殊文字および予約語の確認](#page-924-0) 」 を参照してください。

# 参照 Microsoft SQL Server ODBC のシノニム作成パラメータ

以下のリストは、値の指定が可能なシノニム作成パラメータを示しています。

#### オブジェクトタイプ

選択したオブジェクトタイプ (テーブル、ビュー、外部 SQL スクリプト、他のサポートさ れるオブジェクト) に基づいて、作成するシノニムの候補を制限します。

ドロップダウンリストから [外部 SQL スクリプト] を選択すると、SQL クエリを読み取り 専用レポートのシノニムとして指定することができます。シノニム候補としては、有効な SQL クエリが 1 つだけ格納された任意のファイルを使用することができます。このファ イルにステートメントの終了を示す区切り文字 (セミコロン (;) またはスラッシュ (/)) や コメントを含めることはできません。

アダプタによっては、表示されるオブジェクトのチェックボックスをオンにすることで、 検索をさらに絞り込むことができます。

重要: オブジェクトタイプにストアドプロシジャを選択した場合、入力パラメータはここ で説明するものとは多少異なります。詳細は、365 ページの 「 [ストアドプロシジャに対](#page-364-0) [するレポートの実行](#page-364-0) 」 を参照してください。

# データベース

テーブルやオブジェクトの選択元となるデータベースを指定するには、次のいずれかを実 行します。

- [デフォルトデータベース] を選択して、デフォルトのデータベースとして設定されてい るデータベースを使用します。
- □ [データベース]ドロップダウンリストからデータベースを選択します。ここには、現在 の DBMS インスタンスにあるすべてのデータベースが表示されます。

[デフォルトデータベース] が選択されている場合は、データベースを選択する前に、こ のチェックをオフにします。

目的のデータベースを指定するには、[データベース] ドロップダウンリストからデータベ ースを選択します。ドロップダウンリストには、Microsoft SQL Server のターゲットイン スタンスのすべてのデータベースがリストされます。デフォルトデータベースを選択す ると、接続の構成時に設定されたデータベースが保持されます。構成時にデフォルトデー タベースが設定されなかった場合、SQL Server 上でアクティブなログインに割り当てられ ているデータベースがデフォルトとして使用されます。

# カーディナリティ

[カーディナリティ] のチェックをオンにすると、メタデータ作成時に、テーブルの現在の カーディナリティ (行またはタプルの数) を考慮します。カーディナリティは、等結合 (EQUIJOIN) で使用されます。検索順序はテーブルのサイズ (カーディナリティ) により決 定されます。サイズの小さいテーブルから読み込まれます。

アプリケーションで使用するテーブルのカーディナリティが動的の場合、この設定を選択 しても意味がありません。

#### 外部キーを使用したクラスタ作成 (非推奨。[シノニムの編集] の使用を推奨)

[外部キーを使用したクラスタ作成] のチェックをオンにすると、現在のテーブルに外部キ ーで関係付けられているテーブルすべてをこのシノニムに含めることができます。ただ し、このオプションは廃止される予定で、クラスタの作成にはシノニムエディタを使用す ることをお勧めします。生成されるマルチテーブルのシノニムは、このテーブルの外部キ ーの関係をすべて定義します。

## サブクエリ

このオプションは、[オブジェクトタイプ] ドロップダウンリストから [外部 SQL スクリプ ト] を選択した場合にのみ選択可能になります。このオプションを選択すると、生成され たシノニムのアクセスファイルに SUBQUERY キーワードが追加されます。対応する SQL 文字列に、生成される SQL クエリの FROM ステートメント (抽出テーブルと呼ばれる) で 使用可能な有効な構文が含まれている場合、SQL SCRIPT が FROM 句に埋め込まれたサブ クエリとして処理されます。この方法では柔軟性が向上します。たとえば、このシノニム を JOIN のターゲットとして使用することができます。

SQL SCRIPT に疑問符 (?) やコロン (:) などのパラメータマーカーが含まれている場合、ま たは抽出テーブルでは無効なコンストラクトが構文に含まれている場合 (例、ORDER BY)、 このキーワードは選択しないでください。実行時に、SUBQUERY=Y が存在し、SQL SCRIPT を FROM ステートメントで使用できないことが特定された場合、この設定は無視され、 FOC1782 警告メッセージが発行されます。デフォルト設定では、このオプションは選択 されています (SUBQUERY=Y)。

# アプリケーション

アプリケーションディレクトリの 1 つを選択します。デフォルト値は baseapp です。

#### 接頭語/接尾語

同一名のテーブルが存在する場合、接頭語または接尾語を追加して両者を区別します。た とえば、同名のテーブルが人事名簿と給与支払名簿に存在する場合、人事名簿には「HR」 という接頭語を付けます。シノニム名の最大文字数は 64 バイトです。

テーブルおよびビューの名前がすべて固有の場合は、[接頭語]、[接尾語] テキストボック スはブランクにしておきます。

# データタイプマッピングのカスタマイズ

データタイプマッピングのデフォルト設定を変更するには、このセクションを展開しま す。カスタマイズ可能なマッピングが表示されます。

カスタマイズ可能なマッピングについての詳細は、359 ページの 「 [Microsoft SQL Server](#page-358-0) ODBC [データタイプのサポート](#page-358-0) 」 を参照してください。

#### メタデータの更新または作成

[作成] を選択すると、既存シノニムが同一の完全修飾名で存在する場合に、その既存シノ ニムが上書きされます。[更新] を選択すると、メタデータが既存シノニムに同期されます。 [更新] を選択すると、次の画面が開き、DBMS カタログから取得された属性のリストが表 示されます。このリストで各属性のチェックをオンにすることで、既存シノニムの属性を DBMS カタログの属性で上書きすることができます。

## 既存のシノニムを上書きする

作成するシノニムが既存シノニムの完全修飾名と重複する場合に、既存シノニムの上書き を指定することができます。その場合は、[既存のシノニムを上書きする] のチェックをオ ンにします。

注意:シノニムを再作成するには、接続ユーザがオペレーティングシステムの書き込み権 限を所有している必要があります。

## デフォルトシノニム名

この列には、各シノニムに割り当てる名前が表示されます。別の名前を指定する場合は、 表示されている値を変更します。

# テーブル名

基になるオブジェクトの名前です。

#### テーブルの選択

シノニムを作成するテーブルを選択します。

- □ リスト内のテーブルをすべて選択するには、[すべて選択] のチェックをオンにします。
- □ 特定のテーブルまたはビューを選択するには、目的のテーブルまたはビューのチェッ クをオンにします。

# 例 生成されたシノニムの例

Microsoft SQL Server ODBC アダプタのシノニムは、マスターファイルとアクセスファイルで 構成されます。次の例は、nf29004 テーブルのシノニムを示しています。

#### 生成されたマスターファイル nf29004.mas

```
FILE=DIVISION, SUFFIX=MSODBC ,$
SEGNAME=SEG1_4, SEGTYPE=S0, $<br>FIELD=DIVISION4, DIVISION4,
                                     I9, I4, MISSING=OFF ,$
FIELD=DIVISION_NA4, DIVISION_NA4, A25, A25, MISSING=ON ,$
FIELD=DIVISION HE4, DIVISION HE4, 19, I4, MISSING=ON, 5
```
## 生成されたアクセスファイル nf29004.acx

```
SEGNAME=SEG1_4,TABLENAME=edaqa.nf29004,
CONNECTION=connmss, KEYS=1, WRITE=YES,$
```
# 参照 Microsoft SQL ODBC テーブルコメントのシノニムへのマッピング

Microsoft SQL テーブルまたはビューのシノニムを作成する際に、アダプタは次のようにコメ ントをマッピングします。

- MS SQL Server テーブルまたはビューのコメント (存在する場合) は、マスターファイルシ ノニムの REMARK 属性にマッピングされます。
- **□ MS SQL Server** カラムのコメント (存在する場合) は、マスターファイルシノニムの DESCRIPTION 属性にマッピングされます。

Unicode と 非 Unicode 両方のコメントがサポートされます。

また、MS SQL Server カラムのタイトル (存在する場合) は、マスターファイルシノニムの TITLE 属性にマッピングされます。

# 参照 アクセスファイルのキーワード

下表は、アクセスファイルで使用されるキーワードを示しています。

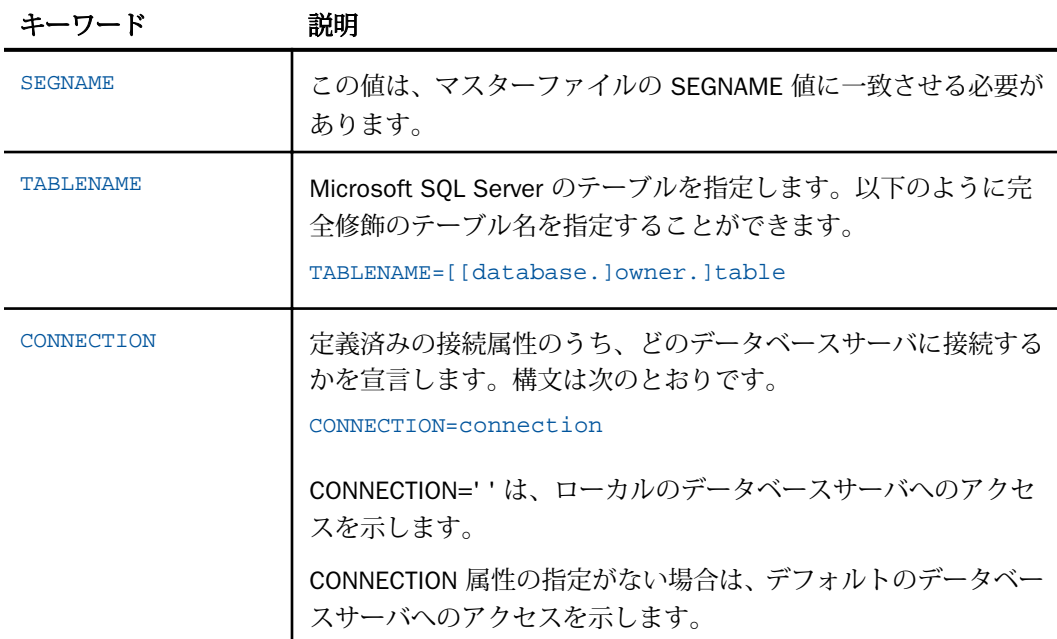

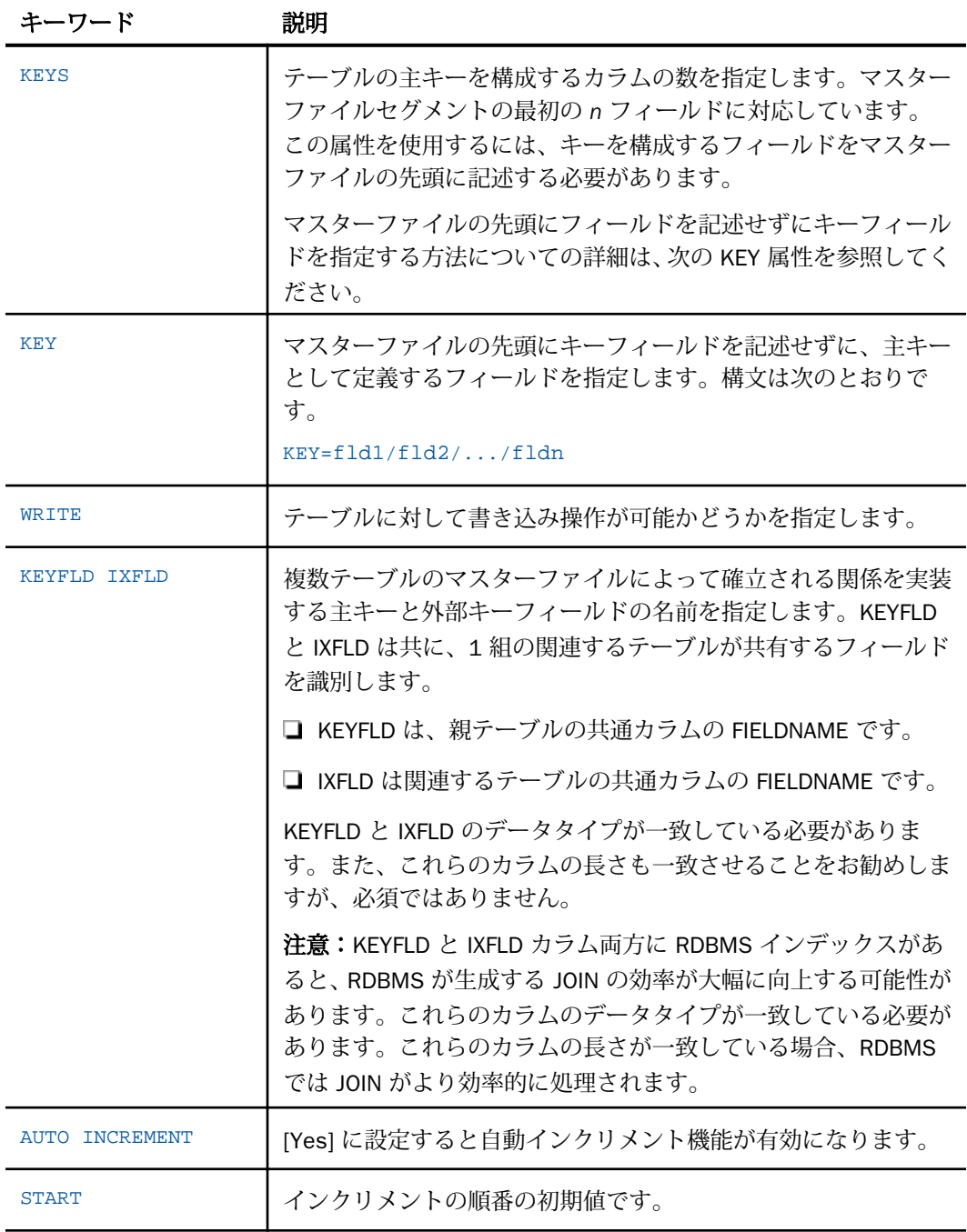

<span id="page-358-0"></span>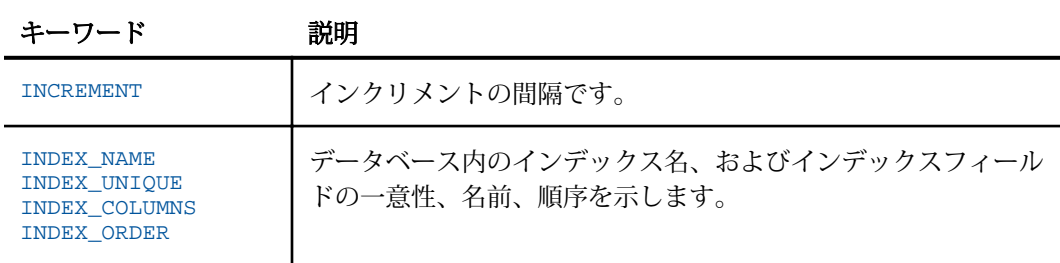

# 参照 常時暗号化のサポート

SQL Server アダプタの Windows ODBC バージョンでは、次の条件下で SQL Server 2017/2016 常時暗号化ネイティブ機能がサポートされます。

□ シノニムを作成する前に、SQL Server Management Studio を使用してフィールドを暗号化 する必要があります。

□ 接続文字列キーワード ColumnEncryption=Enabled を使用してアダプタ接続を構成します。

シノニムを作成すると、アクセスファイル内の暗号化されたフィールドに ENCRYPT\_TYPE={DETERMINISTIC|RANDOMIZED} 属性が追加されます。

暗号化されたフィールドに対する一部の処理が SQL で実行できません。その原因はアダプタ ロジックにありますが、これらの処理は WebFOCUS Reporting Server で実行されます。

# 参照 シノニムの管理

シノニムを作成後、Web コンソールまたはデータ管理コンソールのいずれかの [アダプタ] ナ ビゲーションウィンドウでシノニム名を右クリックして、使用可能なオプションにアクセスす ることができます。

オプションのリストについては、45 ページの 「 [シノニムの管理オプション](#page-44-0) 」 を参照してく ださい。

# Microsoft SQL Server ODBC データタイプのサポート

Web コンソールでは、SQL データタイプのマッピングオプションをレポートに表示すること ができます。

詳細は、49 ページの 「 [データタイプレポートを表示するには](#page-48-0) 」 を参照してください。

# SQL 式内での末尾ブランク

TABLE アダプタ内の新しい SQL ジェネレータでは、デフォルトで文字列リテラル内の末尾ブ ランク、および数値リテラル内の小数部と指数の表記を含むリテラルコンテンツを保持しま す。これにより、生成される SQL に対する制御が向上します。

末尾ブランクが不要なケースでは、次の構文が下位互換性を確保するために使用できます。 ENGINE MSODBC SET TRIM\_LITERALS ON

## 数値カラムの精度と小数点以下の桁数の変更

SELECT リクエストによってサーバに返される数値カラムの長さと小数点以下の桁数は、ログ インプロファイルまたはストアドプロシジャで別の長さと小数点以下の桁数を指定すること で変更することができます。変換の設定は、CREATE SYNONYM によって生成されたフィール ドの USAGE と ACTUAL のフォーマットでマスターファイル内に反映されます。これは、サー バによるフィールドの処理とフォーマットの方法に影響を与えます。

ヒント:この設定は、手動で変更することも、Web コンソールで変更することもできます。

詳細は、50 ページの 「 [デフォルトの精度と小数点以下の桁数の上書き変更](#page-49-0) 」 を参照してく ださい。

# 読み取り専用フィールドのサポート

CREATE SYNONYM コマンドは、TIMESTAMP として作成された Microsoft SQL Server のカラム または IDENTITY 属性が定義されたカラムに FIELDTYPE=R のフィールド定義を作成します。 これらのフィールドは読み取り専用です。MAINTAIN または MODIFY プロシジャを実行する場 合、アダプタはマスターファイルに FIELDTYPE=R が定義されたカラムに対して書き込み処理 を実行しません。

## 例 読み取り専用フィールドのサポート

以下は、最初のカラムのプロパティが IDENTITY で、2 番目のカラムがタイムスタンプカラム のテーブルを作成する例です。

CREATE TABLE TAB1 (idproptab int IDENTITY (1,1), timstmp timestamp)

CREATE SYNONYM コマンドによって、このテーブルに以下のマスターファイルが生成されま す。
```
FILE=TAB1, SUFFIX=MSODBC ,$
SEGNAME=TAB1, SEGTYPE=S0 ,$
FIELD=IDPROPTAB, idproptab, I11, I4, MISSING=OFF, FIELDTYPE=R, $
FIELD=TIMSTMP, timstmp, A16, A16, MISSING=ON, FIELDTYPE=R, $
```
# Microsoft SQL Server ODBC のストアドプロシジャに対するレポートの実行

SELECT ステートメントや TABLE コマンドなどのレポートツールを使用し、Microsoft SQL Server ODBC ストアドプロシジャを実行して、プロシジャの出力パラメータおよびアンサセッ トに対するレポートを作成することができます。ストアドプロシジャの実行という方法には、 次の利点があります。

- アンサセット以外に、出力パラメータである OUT パラメータおよび OUT モードの INOUT パラメータを検索することができる。他の呼び出し方法では、アンサセットのみが検索さ れます。
- TABLE および他のレポートツールを使用して、出力パラメータおよびアンサセットの処理、 フォーマット設定、表示を簡単に行うことができる。
- ストアドプロシジャに対するレポートを実行するには、次の手順を実行します。
- 1. シノニムの作成 ストアドプロシジャのアンサセットのシノニムを作成します。詳細は、 361 ページの 「 ストアドプロシジャのシノニムの作成 」 を参照してください。
- 2. レポートプロシジャの作成 レポートプロシジャを作成します。詳細は、365 ページの 「 [ストアドプロシジャに対するレポートの実行](#page-364-0) 」 を参照してください。
- 3. レポートの実行 ストアドプロシジャを実行し、出力パラメータ (OUT および OUT モード の INOUT) およびレポートに指定されたアンサセットフィールドに対するレポートを実行 します。

# ストアドプロシジャのシノニムの作成

シノニムは、ストアドプロシジャのパラメータとアンサセットを記述します。

アンサセットの構造は、プロシジャの実行時に指定する入力パラメータ値により異なります。 このため、プロシジャの実行時に指定される入力パラメータ値のセットごとに、個別のシノニ ムを作成する必要があります。たとえば、3 つの異なる入力パラメータ値セットでストアドプ ロシジャを実行する場合、シノニムを 3 つ (値セットごとに 1 つ) 作成する必要があります。 なお、特に明記していない限り、「入力パラメータ」は、IN パラメータおよび IN モードの INOUT パラメータを意味します。

例外 ユーザがプロシジャの内部ロジックを理解しており、入力パラメータの値の範囲とプロ シジャによって返された各アンサセットの構造の関係を把握している場合、各アンサセットの 構造に対応する単一のシノニムを作成して、各シノニムにアンサセットの構造を返すために必 要な入力パラメータの値のセットを指定することが可能です。

シノニムには、次のセグメントを含めます。

INPUT - このセグメントは、IN パラメータおよび IN モードの INOUT パラメータを記述しま す。

IN パラメータおよび IN モードの INOUT パラメータがない場合、このセグメントはダミー フィールドを 1 つ記述します。

OUTPUT - このセグメントは、OUT パラメータおよび OUT モードの INOUT パラメータを記 述します。

OUT パラメータおよび OUT モードの INOUT パラメータがない場合、このセグメントは省 略されます。

**■ ANSWERSETn - 各アンサセットに 1 つ含まれます。** 

アンサセットがない場合、このセグメントは省略されます。

# 例 Microsoft SQL Server ODBC ストアドプロシジャ CustOrders のシノニム

次のシノニムは、Microsoft SQL Server ODBC のストアドプロシジャを記述します。入力パラ メータ、出力パラメータ、アンサセットがそれぞれ 1 つあり、アンサセットには 4 つの変数 が含まれています。

マスターファイルシノニムは、以下のとおりです。

```
FILENAME=CUSTORDERS, SUFFIX=MSODBC , $
   SEGMENT=INPUT, SEGTYPE=S0, $
       FIELDNAME=@CUSTOMERID, ALIAS=P0001, USAGE=A5, ACTUAL=A5,
          MISSING=ON, ACCESS_PROPERTY=(NEED_VALUE), $
   SEGMENT=OUTPUT, SEGTYPE=S0, PARENT=INPUT, $
       FIELDNAME=@RETURN_VALUE, ALIAS=P0000, USAGE=I11, ACTUAL=I4, $
   SEGMENT=ANSWERSET1, SEGTYPE=S0, PARENT=INPUT, $
       FIELDNAME=ORDERID, ALIAS=OrderID, USAGE=I11, ACTUAL=I4, $
       FIELDNAME=ORDERDATE, ALIAS=OrderDate, USAGE=HYYMDs, ACTUAL=HYYMDs,
          MISSING=ON, $
       FIELDNAME=REQUIREDDATE, ALIAS=RequiredDate, USAGE=HYYMDs,
          ACTUAL=HYYMDs, MISSING=ON, $
       FIELDNAME=SHIPPEDDATE, ALIAS=ShippedDate, USAGE=HYYMDs,
          ACTUAL=HYYMDs, MISSING=ON, $
```
アクセスファイルシノニムは、以下のとおりです。

```
SEGNAME=INPUT, CONNECTION=ITarget, STPNAME=Northwind.dbo.CustOrders, $
SEGNAME=OUTPUT, STPRESORDER=0, $
SEGNAME=ANSWERSET1, STPRESORDER=1, $
```
# 参照 ストアドプロシジャのシノニム作成パラメータ

以下のリストは、値の指定が可能なシノニム作成パラメータを示しています。

### オブジェクトタイプ

[ストアドプロシジャ] を選択します。

### データベース

テーブルやオブジェクトの選択元となるデータベースを指定するには、次のいずれかを実 行します。

- □ 「デフォルトデータベース」を選択して、デフォルトのデータベースとして設定されてい るデータベースを使用します。
- □「データベース1ドロップダウンリストからデータベースを選択します。ここには、現在 の DBMS インスタンスにあるすべてのデータベースが表示されます。

[デフォルトデータベース] が選択されている場合は、データベースを選択する前に、この チェックをオフにします。

注意:DB2 の場合、IBM i を除くすべてのプラットフォームに適用されます。

### 選択

プロシジャを選択します。次のシノニム作成ウィンドウの [値] テキストボックスで、プロ シジャごとに固有の値を入力する必要があるため、1 回に選択できるプロシジャは、1 つ だけです。

### 名前

シノニム名です。デフォルトの状態では、ストアドプロシジャ名です。

## アプリケーション

アプリケーションディレクトリの 1 つを選択します。デフォルト値は baseapp です。

### 接頭語/接尾語

同一名のストアドプロシジャが存在する場合は、接頭語または接尾語を割り当てて、対応 するシノニムを区別します。シノニム名の最大文字数は 64 バイトです。

すべてのプロシジャに固有の名前が付いている場合は、[接頭語] および [接尾語] のテキス トボックスはブランクにしておきます。

### 既存のシノニムを上書きする

作成するシノニムが既存シノニムの完全修飾名と重複する場合に、既存シノニムの上書き を指定することができます。その場合は、[既存のシノニムを上書きする] のチェックをオ ンにします。

注意:シノニムを再作成するには、接続ユーザがオペレーティングシステムの書き込み権 限を所有している必要があります。

### データタイプマッピングのカスタマイズ

データタイプマッピングのデフォルト設定を変更するには、このセクションを展開しま す。カスタマイズ可能なマッピングが表示されます。

カスタマイズ可能なマッピングについての詳細は、359 ページの 「 [Microsoft SQL Server](#page-358-0) ODBC [データタイプのサポート](#page-358-0) 」 を参照してください。

### 値

指定したプロシジャに表示されるパラメータすべてについて、このチェックボックスを選 択します。

選択したプロシジャに入力パラメータ (IN パラメータ、IN モードの INOUT パラメータ) が ある場合、それらのパラメータの入力が要求されます。ただし、[値] テキストボックスに 明示的に入力する必要があるかどうかは、プロシジャのロジックおよび生成されるデータ 構造に依存します。このため、パラメータボックスのチェックはオンにする必要はありま すが、値の入力は不要な場合もあります。次のガイドラインに従います。

- □ 入力パラメータ値によりアンサセットのデータ構造が変化する場合は、明示的な入力 値 (によりシノニムを区別すること) が必要です。
- □ プロシジャの内部ロジックが分かっており、常に同一のデータ構造が生成されること が確定している場合は、明示的な入力値は必要ありません。この場合、生成する必要 のあるシノニムは 1 つだけで、シノニム作成の目的では、[値] テキストボックスはブ ランクにすることができます。

[値] が必要な場合は、引用符を含めずに値を入力します。日付、日付時間、タイムスタン プのパラメータ値は、ISO の形式に従って入力します。明示的な値が必要なプロシジャの 場合、入力パラメータにはプロシジャが実行される際に入力されるパラメータと同一の値 を指定します。

# <span id="page-364-0"></span>ストアドプロシジャに対するレポートの実行

ストアドプロシジャのアンサセットに対してレポートを実行する場合は、データベーステーブ ルに対してレポートを実行する際と同一の機能を使用することができます。

- □ SOL SELECT ステートメント 構文についての詳細は、366 ページの 「 SELECT [を使用し](#page-365-0) [たストアドプロシジャに対するレポートの実行](#page-365-0) 」 を参照してください。
- TABLE および GRAPH コマンド 構文についての詳細は、365 ページの 「 TABLE コマン ドを使用したストアドプロシジャに対するレポートの実行 」 を参照してください。
- ストアドプロシジャのアンサセットとの JOIN には、次の 2 つのファイルを使用します。
- ホストファイル OUTPUT および ANSWERSET セグメントのみです。
- クロスリファレンス ファイル内の INPUT セグメントのみです。

# 構文 TABLE コマンドを使用したストアドプロシジャに対するレポートの実行

TABLE コマンドを使用してストアドプロシジャを実行するには、次の構文を使用します。

```
TABLE FILE synonym
PRINT [parameter [parameter] ... | *]
[IF in-parameter EQ value]
 .
 .
 .
END
```
### 説明

synonym

実行するストアドプロシジャのシノニムです。

parameter

パラメータの名前です。このパラメータの値をレポートに表示します。入力パラメータ、 出力パラメータ、入出力パラメータのいずれかを指定することができます。

ストアドプロシジャにパラメータを必要としない場合は、アスタリスク (\*) を入力します。 この場合、SELECT ステートメントの構造に合わせて、シノニムの生成時に作成されたダ ミーセグメントが表示されます。

\*

指定したすべてのパラメータを表示すること、または必須パラメータがないことを表しま す。

<span id="page-365-0"></span>IF

IF または WHERE キーワードです。IN パラメータまたは IN モードの INOUT パラメータ に値を渡す際に使用します。

#### in-parameter

IN パラメータの名前、または IN モードの INOUT パラメータの名前です。このパラメータ に値を渡します。

注意:アダプタが Unicode をサポートするよう構成されている場合は、IN パラメータの長 さは 1000 バイト以内にする必要があります。

value

パラメータに渡す値です。

# 構文 SELECT を使用したストアドプロシジャに対するレポートの実行

```
SOL
SELECT [parameter [,parameter] ... | *] FROM synonym
[WHERE in-parameter = value]
 .
 .
 .
```
END

説明

synonym

実行するストアドプロシジャのシノニムです。

parameter

パラメータの名前です。このパラメータの値をレポートに表示します。入力パラメータ、 出力パラメータ、入出力パラメータのいずれかを指定することができます。

ストアドプロシジャにパラメータを必要としない場合は、構文にアスタリスク (\*) を入力 します。この場合、SELECT ステートメントの構造に合わせて、シノニムの生成時に作成 されたダミーセグメントが表示されます。

\*

指定したすべてのパラメータを表示すること、または必須パラメータがないことを表しま す。

WHERE

IN パラメータまたは IN モードの INOUT パラメータに値を指定する場合に使用します。

各パラメータの値は、それぞれ異なる行に指定する必要があります。

in-parameter

IN パラメータの名前、または IN モードの INOUT パラメータの名前です。このパラメータ に値を渡します。

value

パラメータに渡す値です。

# Microsoft SQL Server ODBC 環境のカスタマイズ

Microsoft SQL Server ODBC アダプタには、環境のカスタマイズおよびパフォーマンスを最適 化するためのパラメータが用意されています。ここでは、カスタマイズオプションの概要につ いて説明します。

## タイムアウト制限の指定

Microsoft SQL Server に対して SQL リクエストを実行した後、アダプタがその応答を待機する 時間 (秒) を指定するには、TIMEOUT コマンドを使用します。

## 構文 TIMEOUT コマンドの発行

ENGINE MSODBC SET TIMEOUT {nn|0}

説明

MSODBC

アダプタを指定します。SET SQLENGINE コマンドをすでに発行している場合は、この値 を省略することができます。

nn

タイムアウトとなる秒数を指定します。デフォルト値は 30 です。

 $\Omega$ 

応答の待機時間が無制限であることを示します。

# 長時間実行中リクエストのキャンセル

Web コンソールで、長時間実行中のリクエストをキャンセルすることができます。この操作 を実行すると、ネイティブ JDBC ドライバの機能に応じて、リクエスト全体がキャンセルされ るか、フェッチサイクルが中断されます。

# 手順 長時間実行中のリクエストをキャンセルするには

- 1. Web コンソールのサイドバーで [ワークスペース] を選択し、[Java サービス] フォルダ下 の [DEFAULT] を選択します。[DEFAULT] を右クリックし、[エージェント] を選択します。
- 2. [Java サービスエージェント] ウィンドウで、キャンセルする jscomid の行を選択し、右ク リックして [終了] を選択します。

# ログイン待機時間の指定

LOGINTIMEOUT コマンドを使用して、アダプタが接続時に Microsoft SQL Server からの応答を 待機する時間を秒単位で指定することができます。

注意:アダプタの従来のリリースとの互換性を維持するため、TIMEOUT を LOGINTIMEOUT の シノニムとして使用することが可能です。

# 構文 ログイン待機時間の指定

ENGINE MSODBC SET LOGINTIMEOUT|TIMEOUT {nn|0}

説明

MSODBC

アダプタを指定します。SET SQLENGINE コマンドをすでに発行している場合は、この値 を省略することができます。

nn

タイムアウトとなる秒数を指定します。デフォルト値は約 15 秒です。

 $\Omega$ 

ログイン応答の待機時間が無制限であることを示します。

# 更新または削除された行数の取得

PASSRECS は正常に実行された SQL パススルーの INSERT、UPDATE、DELETE コマンドにより 影響を受ける行の数を返します。

ヒント:この設定は手動で変更することができますが、Web コンソールで変更することもで きます。その場合は、サイドバーの [データに接続] をクリックした後、構成済みアダプタを 右クリックし、メニューから [設定の変更] を選択します。 [設定の変更] ウィンドウが表示さ れます。

# 構文 更新または削除された行数の取得

使用可能なパラメータは次のとおりです。 ENGINE MSODBC SET PASSRECS {ON|OFF}

説明

### MSODBC

アダプタを指定します。SET SQLENGINE コマンドをすでに発行している場合は、この値 を省略することができます。

ON

SQL パススルーの INSERT、UPDATE、DELETE コマンドが正常終了した後、アプリケーシ ョンプログラム SCB のカウントメンバーで影響を受ける行の数を取得します。デフォル ト値は ON です。

OFF

SQL パススルーの INSERT、UPDATE、DELETE コマンドが正常終了した場合でも、情報を 取得しません。

### トランザクションの分離レベルの指定

Web コンソールから、または SET ISOLATION コマンドを使用して、トランザクションの分離 レベルを指定することができます。

# 構文 SET コマンドによるトランザクション分離レベルの指定

以下のコマンドを実行して、トランザクションの分離レベルを指定することができます。 ENGINE MSODBC SET ISOLATION {RU|RC|RR|SE|CH|CS}

説明

RU

トランザクションの分離レベルを非コミット読み取りに設定します。

RC

トランザクションの分離レベルをカーソル固定に設定します。

RR

トランザクションの分離レベルを反復可能読み取りに設定します。

WebFOCUS データアダプタリファレンス 369

SE

トランザクションの分離レベルを読み取り固定に設定します。

 $CH$ 

トランザクションの分離レベルを Chaos に設定します。

CS

トランザクションの分離レベルをカーソル固定に設定します (カーソル固定は読み取り固 定のシノニムです)。

# Microsoft SQL Server ODBC 最適化の設定

アダプタの最適化機能を使用すると、RDBMS での処理の実行が最適化され、RDBMS とサー バ間の通信量が減少し、応答時間が改善されます。また、RDBMS 独自の内部最適化機能を有 効にすることも可能です。

詳細は、61 ページの 「 [リクエストの最適化](#page-60-0) 」 および 64 ページの 「 [定数として定義された](#page-63-0) 一時項目 (DEFINE) [を転送するリクエストの最適化](#page-63-0) 」 を参照してください。

# 一時項目 (DEFINE) に NULL 値が含まれる場合のリクエストの最適化

SET OPTNOAGGR コマンドを使用して、アダプタの最適化に関する動作を微調整することがで きます。このコマンドは、何らかの理由で RDBMS に集計処理を渡したくない場合に使用しま す。その理由の一例として、集計データに NULL 値が含まれる場合などがあります。SET OPTNOAGGR コマンドを使用すると、アダプタは DBMS に集計処理を渡さずに SQL を生成し ます。結合およびソート処理は RDBMS で実行されますが、集計処理はサーバ側で内部的に実 行されます。

DEFINE フィールドに NULL フィールドを使用する計算が含まれている場合は常に NULL が返 されるため、これらの処理を SQL に変換して DBMS に渡すことはできません。そのような処 理は FOCUS で処理する必要があります。

これには SET OPTIMIZATION OFF を設定します。

ただし、パフォーマンスを考慮した場合、AGGREGATION は FOCUS で実行して、DBMS に対 してはオフロードの JOIN および SORT 処理を使用すると良いケースもあります。

# 構文 強化された集計制御の設定

SQL MSODBC SET OPT {AGGR|NOAGGR}

説明

AGGR

アダプタは DEFINE フィールドの集計処理を RDBMS にオフロードします。この設定がデ フォルト値です。

NOAGGR

アダプタは SQL を生成しますが、集計処理を RDBMS に渡しません。結合およびソート処 理は RDBMS で実行されますが、集計処理はサーバ側で内部的に実行されます。この設定 は、RDBMS にオフロードされる SQL が少なかった旧バージョンの機能に基づいて記述さ れたアプリケーションの下位互換性を提供する目的で使用することもできます。たとえ ば、集計フィールドの計算に NULL データが含まれている場合、その NULL データは RDBMS の NVL( ) 関数では処理されませんでした。

### 例 常に FALSE になる条件を含む IF-THEN-ELSE 最適化の使用

```
SOL MSODBC SET OPTIFTHENELSE ON
DEFINE FILE EMPINFO
DEF3 = IF FIRST_NAME EQ 'RITA' THEN 1 ELSE 0;
END
TABLE FILE EMPINFO
PRINT FIRST_NAME
IF DEF3 EQ 2
END
```
条件 DEF3 EQ 2 が True になることはないため、アダプタは RDBMS に WHERE 条件 1=0 (常 に False) を渡します。RDBMS からレコードは返されません。

SELECT T1."FN" FROM USER1."EMPINFO" T1 WHERE (1 = 0) FOR FETCH ONLY;

### 参照 DEFINE 式の最適化での SQL 制限

FOCUS レポート言語は固有の SQL より広範囲に及ぶため、データアダプタは特有の DEFINE 式を RDBMS に渡すことができません。DEFINE 式に以下のものが含まれている場合、データ アダプタは DEFINE ベースの集計およびレコード選択を RDBMS にオフロードしません。

- □ ユーザ作成サブルーチン。
- □ 以下のような自己参照式。

 $X=X+1;$ 

数値から文字フィールドへの変換、または文字から数値フィールドへの変換を実行する EDIT 関数。

WebFOCUS データアダプタリファレンス 371

- フィールドの値を変換する DECODE 関数。
- **□ 関係演算子の INCLUDES および EXCLUDES。**
- FOCUS サブルーチンの ABS、INT、MAX、MIN、LOG、SQRT。

注意:FOCUS サブルーチンの MAX および MIN と、演算接頭語の MAX. および MIN. を混同 しないように注意してください。DEFINE フィールドに演算接頭語を含めることはできま せん。

- ACTUAL=DATE が指定されたフィールドを含む式。ただし、DATE フィールドから別の DATE フィールドを減算する式、および DATE フィールドのすべての論理式は除きます。
- □ FOCUS の日付関数により処理された日付時間は、SQL には変換されません。
- Financial Modeling Language (FML) のセル計算。FML は、拡張マトリクスレポーティング (EMR) とも呼ばれます。

注意:FML レポートリクエストは拡張 TABLE リクエストです。FML は、明細レポートの特 殊な機能を提供します。

- また IF-THEN-ELSE の最適化では、以下の機能はサポートされません。
- **□** すべてのタイプの DECODE 式
- □ 静的 SOL
- **IF/WHERE DDNAME**
- □ 部分的な日付の選択

## 検索処理でのブロックサイズの指定

Microsoft SQL Server ODBC アダプタは、SELECT クエリまたはストアドプロシジャの実行によ って生成された、結果セットからの配列検索をサポートします。この手法により、ネットワー クおよび CPU 使用の負荷を大幅に軽減することができます。

大きい値を指定すると仮想記憶域のコストは増えますが、大量の行を処理するリクエストの効 率は改善されます。ただし、100 を超える値を指定しても僅かな効率改善しか期待できないた め、100 以内の値を設定することをお勧めします。

ヒント:この設定は手動で変更することができますが、Web コンソールで変更することもで きます。その場合は、サイドバーの [データに接続] をクリックした後、構成済みアダプタを 右クリックし、メニューから [設定の変更] を選択します。 [設定の変更] ウィンドウが表示さ れます。

## 構文 配列検索のブロックサイズの指定

SELECT リクエストのブロックサイズは、TABLE FILE リクエスト、MODIFY リクエスト、MATCH リクエスト、および DIRECT SQL SELECT ステートメントに適用されます。

ENGINE MSODBC SET FETCHSIZE n

説明

MSODBC

アダプタを指定します。SET SQLENGINE コマンドをすでに発行している場合は、この値 を省略することができます。

n

配列検索手法を使用して一度に取得する行数です。受容値は 1 から 5000 です。アダプ タに応じてデフォルト値は異なります。CLOB または BLOB として処理する必要のあるフ ィールドが結果セットに含まれている場合は、その結果セットに使用する FETCHSIZE 値は 1 です。

# 構文 挿入処理のブロックサイズの指定

INSERT のブロックサイズは、LOADONLY と組み合わせて MODIFY INCLUDE リクエストに適用 されます。INSERTSIZE は、パラメータ化 DIRECT SQL INSERT ステートメントでもサポートさ れます。

ENGINE MSODBC SET INSERTSIZE n

説明

MSODBC

アダプタを指定します。SET SQLENGINE コマンドをすでに発行している場合は、この値 を省略することができます。

n

配列検索手法を使用して挿入する行数です。受容値は 1 から 5000 です。デフォルト値 は 1 です。 BLOB として処理する必要のあるフィールドが結果セットに含まれている場 合は、その結果セットに使用する INSERTSIZE 値は 1 です。

## 構文 バルクインサート API の省略

ENGINE MSODBC SET FASTLOAD [ON|OFF]

WebFOCUS データアダプタリファレンス 373 ようしょう いっちょう いっちょう いっちょう 373

説明

**MSODBC** 

アダプタを指定します。SET SQLENGINE コマンドをすでに発行している場合は、この値 を省略することができます。

ON

バルクインサート API を使用します。デフォルト値は ON です。

OFF

バルクインサート API の使用を抑制します。

# 参照 バルクインサート API の動作

DataMigrator で Microsoft SQL Server ODBC のバルクインサート API を使用することができま す。

Microsoft SQL Server ODBC アダプタでは、LOADONLY モードでバルク API が自動的に使用さ れます。その値は、中間的なフラッシュがパフォーマンスに影響しないことを示します。この ためその動作は INSERTSIZE に依存しません。

ロード中に発生するエラー (例、重複エラー) により、行のバッチ全体が拒否される場合があ ります。

## 非等価条件 WHERE ベース LEFT OUTER JOIN の最適化

LEFT OUTER JOIN は、ホストテーブルからすべてのレコードを選択し、それらをクロスリファ レンステーブルのレコードと照合します。一致するレコードが存在しない場合、ホストレコー ドは保持されますが、クロスリファレンスフィールドにはデフォルト値 (ブランクまたはゼロ) が割り当てられます。アダプタは、RDBMS で条件式がサポートされるすべての WHERE ベー スの LEFT OUTER JOIN コマンドを最適化することができます。

# 構文 条件付き LEFT OUTER JOIN の指定

```
JOIN LEFT_OUTER FILE hostfile AT hfld1 [TAG tag1]
     [WITH hfld2]
     TO {UNIQUE|MULTIPLE} 
     FILE crfile AT crfld [TAG tag2] [AS joinname]
      [WHERE expression1;
     [WHERE expression2;
      ...]
```
END

説明

LEFT\_OUTER

LEFT OUTER JOIN を指定します。JOIN コマンドで JOIN タイプを指定しない場合は、ALL パラメータ設定で指定した JOIN タイプが実行されます。

hostfile

ホストマスターファイルです。

AT

親セグメント (ホストセグメント) を子セグメント (クロスリファレンスセグメント) に正 しく接続します。AT パラメータにフィールド値を指定しても、この値が接続情報として使 用されることはありません。これらは単にセグメントの参照用として使用されます。

#### hfld1

セグメントをクロスリファレンスデータソースに結合するホストマスターファイルのフ ィールド名です。フィールド名は、参照するデータソースで最下位のセグメントである必 要があります。

tag1

ホストデータソースのフィールドおよびエイリアスに一意の修飾子として使用するタグ 名 (オプション) です。

#### WITH hfld2

DEFINE に基づく条件付き JOIN に関連付けるデータソースフィールドです。DEFINE に基 づく条件付き JOIN では、KEEPDEFINES を ON に設定し、一時項目 (DEFINE) を JOIN コマ ンドを発行する前に作成しておく必要があります。

#### MULTIPLE

*from\_file* と *to\_file* の関係として 1 対 n を指定します。なお、ALL は MULTIPLE の同義語で す。

UNIQUE

hostfile と crfile の関係として 1 対 1 を指定します。なお、ONE は UNIQUE の同義語です。

注意:UNIQUE は 1 つのインスタンスのみを返し、条件に一致するインスタンスがクロス リファレンスファイルに存在しない場合は、デフォルト値 (文字フィールドはブランク、 数値フィールドはゼロ) を使用します。

ユニーク JOIN は WebFOCUS の概念です。RDBMS はユニークと非ユニークを区別しない ため、クロスリファレンスファイルから条件に一致するすべての行を取得します。

たとえば、リクエストでユニーク JOIN として指定したが、実際には条件に一致する行が クロスリファレンスファイルに複数存在する場合、この JOIN の処理を RDBMS が行うと、 RDBMS は一致するすべての行を返します。一方、最適化を無効にしてこの JOIN の処理を WebFOCUS が行うと、異なるレポート結果が得られます。WebFOCUS はユニーク JOIN の 概念を順守するため、ホストの 1 行に対してクロスリファレンスの行を 1 行だけ返しま す。

crfile

クロスリファレンスマスターファイルです。

crfld

クロスリファレンスマスターファイルの JOIN フィールドの名前です。セグメント内の任 意のフィールドを指定することができます。

tag2

クロスリファレンスデータソースのフィールドのユニーク修飾子およびエイリアスとし て使用するオプションのタグ名です。

joinname

JOIN 構造に関連付けられた名前です。

expression1, expression2

任意の条件を指定します。式に含めるフィールドはすべて同一パス内に存在する必要が あります。

### 参照 WHERE ベース OUTER JOIN の最適化条件

- WHERE ベースの LEFT OUTER JOIN を最適化するには、それに関係する RDBMS で式の最適 化を行うことができるとともに、次の条件のいずれかを満たす必要があります。
	- JOIN WHERE コマンドに、少なくとも 1 つの「field1 EQ field2」述語が含まれている。 ここで、field1 は table1 のフィールド、field2 は table2 のフィールドを表します。 または
	- 右側のテーブルに、NULL データを含まないユニークインデックスまたはキーがある。 または
	- 右側のテーブルに、長いデータタイプ (例、TEXT、IMAGE) を持たない「NOT NULL」フ ィールドが少なくとも 1 つ含まれている。
- アダプタの SQLJOIN OUTER 設定は、ON (デフォルト) に設定しておく必要があります。

# 例 非等価条件 LEFT OUTER JOIN の最適化

次のリクエストは、2 つの MSSQL データソース間の条件付き LEFT OUTER JOIN を作成し、結 合後のデータソースを使用してレポートを作成します。このリクエストに対して生成された SQL を表示するため、STMTRACE がオンに設定されています。

```
SET TRACEUSER = ON
SET TRACEOFF = ALL
SET TRACEON = STMTRACE//CLIENT
JOIN LEFT OUTER FILE employee AT EMPLOYEEID
TO ALL FILE employeepayhistory AT EMPLOYEEID 
     WHERE RATECHANGEDATE GT HIREDATE;
END 
TABLE FILE employee
PRINT RATE
BY EMPLOYEEID
END
```
WebFOCUS リクエストは、LEFT OUTER JOIN を組み込んだ単一の MSSQL SELECT ステートメ ントに変換され、非等価条件が ON 句で RDBMS に渡されます。

SELECT T1."EmployeeID", T1."HireDate", T2."EmployeeID", T2."RateChangeDate", T2."Rate" FROM AdventureWorks.HumanResources.Employee T1 LEFT OUTER JOIN AdventureWorks.HumanResources.EmployeePayHistory T2 ON (T2."RateChangeDate" > T1."HireDate") ) ORDER BY T1."EmployeeID";

## ヒントによるオプティマイザの効率化

DBMS オプティマイザのヒントを使用して、実行プランを変更することができます。アダプタ には、TABLE コマンドの実行時に生成される Microsoft SQL Server 用クエリの末尾にヒントを 追加する設定があります。

ヒントは、アダプタが単一の SELECT ステートメントを作成する際に追加されます。FOCUS 管理の JOIN で複数の SELECT ステートメントが生成される場合、ヒントは追加されません。

この設定を元に戻すには、hint\_text パラメータを省略して SET HINT を使用します。

## 構文 ヒントの設定

特定のヒントを設定するには、次の構文を使用します。

SQL MSODBC SET HINT OPTION (hint\_text)

説明

MSODBC

ターゲットの RDBMS です。SET SQLENGINE コマンドをすでに発行している場合は、この 値を省略することができます。

```
OPTION (hint_text)
```
単一ヒントのテキスト、または複数のヒントを組み合わせたテキストです。ユーザは、構 文どおりに正確に入力する必要があります。OPTION (*hint\_text*) を省略すると、ヒントを使 用しない設定に戻ります。

# 例 Microsoft SQL ヒントの設定

```
SQL MSODBC SET HINT OPTION (FAST 2)
TABLE FILE STXT31M
 PRINT *
 BY F01INT
 END
```
上記の WebFOCUS リクエストは、ヒントが追加された SELECT ステートメントに変換されま す。

```
SELECT.
    T1."F01INT",
    T1."F02CHAR_10",
    T1."F03VARCHAR_10"
FROM
    D999AIXPPC71XX_TTXT31M T1
ORDER BY
   T1."F01INT"
OPTION (FAST 2);
```
# SQL パススルーによる Microsoft SQL Server ODBC ストアドプロシジャの呼び出し

Microsoft SQL Server のストアドプロシジャは、SQL パススルーの使用をサポートします。こ れらのプロシジャは、CREATE PROCEDURE コマンドを使用して Microsoft SQL Server 内で開 発する必要があります。

アダプタは、IN、OUT、INOUT パラメータを含むストアドプロシジャをサポートします。

ストアドプロシジャによって返される出力パラメータ値は結果セットとして利用可能になり ます。単一行の結果セットのこれらの値は、呼び出したストアドプロシジャによって他のすべ ての結果セットが返された後で、クライアントに転送されます。(利用可能な場合の) 出力パラ メータ名は、結果セットのカラムタイトルになります。

クライアントに返されるのは、呼び出し文字列内で参照されている出力パラメータ (およびそ の戻り値) だけです。結果として、ユーザは表示する出力パラメータ値を完全に制御すること ができます。

サーバは、基となる DBMS の規則に従って記述されたストアドプロシジャの呼び出しをサポ ートします。ここでの例は SQL ベースであることに注意してください。DBMS の規則、言語、 および他のプログラミングの例については、DBMS のマニュアルを参照してください。

# 構文 ストアドプロシジャの呼び出し

```
SQL MSODBC EX procname [parameter_specification1] 
[,parameter_specification2]...
END
```
説明

MSODBC

Microsoft SQL Server の ENGINE 接尾語です。

#### procname

ストアドプロシジャ名です。ネイティブデータベース構文のストアドプロシジャの完全 (または部分) 修飾名です。

SQL または SYS のいずれかの命名規則を使用して、複数構成名の解釈に使用される区切 り文字を制御することができます。詳細は、「命名規則の設定」を参照してください。

parameter\_specification

IN、OUT、INOUT がサポートされています。ストアプロシジャにより異なる適切なパラメ ータを指定します。

**IN** 

リテラル (例、125、3.14、'abcde') です。入力文字に予約語を使用することも可能で す。予約語は文字リテラルとは異なり、引用符で囲む必要はありません (例、NULL)。 この値は必須です。

OUT

1 つの疑問符 (?) で表されます。このパラメータの有無により、出力結果をアプリケ ーションへ渡すかどうかを決定します。省略すると、この項目は (0 バイトの) 空白文 字列になります。

INOUT

出力を表す 1 つの疑問符 (?) と入力を表すリテラルで構成されます。出力と入力はス ラッシュ (/) で区切ります (例、?/125、?/3.14、?/'abcde')。出力値を (0 バイトの) 空白文字列にすることも可能です。

# 例 ストアドプロシジャの呼び出し

この例では、ユーザが edaqa.test\_proc01 ストアドプロシジャを呼び出してパラメータ 1、3、 5、7 の入力値を指定することで、このストアドプロシジャの戻り値、およびパラメータ 2、 3 の出力値を取得します。

パラメータ 4 と 6 が省略されていることに注意してください。ストアドプロシジャは、作成 時に指定されたデフォルト値を使用します。

SQL MSODBC EX edaqa.test\_proc01 125,?,?/3.14,,'abc',,'xyz' END

# 例 ストアドプロシジャの例

このストアドプロシジャは、OUT および INOUT パラメータを使用します。

```
CREATE PROCEDURE EDAQA.PROCP3 ( OUT chSQLSTATE_OUT CHAR(5),
                                    OUT intSOLCODE OUT INT,
                                     INOUT l_name char(20),
                                     INOUT f_name char(20))
     RESULT SETS 1
     LANGUAGE SQL
------------------------------------------------------------------------
-- SQL Stored Procedure
   ------------------------------------------------------------------------
P1: BEGIN
     -- Declare variable
     DECLARE SQLSTATE CHAR(5) DEFAULT '00000';
     DECLARE SQLCODE INT DEFAULT 0;
     -- Declare cursor
     DECLARE cursor1 CURSOR WITH RETURN FOR
         SELECT
            EDAQA.NF29005.SSN5 AS SSN5,
            EDAQA.NF29005.LAST_NAME5 AS LAST_NAME5,
             EDAQA.NF29005.FIRST_NAME5 AS FIRST_NAME5,
             EDAQA.NF29005.BIRTHDATE5 AS BIRTHDATE5,
            EDAQA.NF29005.SEX5 AS SEX5
         FROM
            EDAQA.NF29005
        WHERE
\sim (
             (EDAQA.NF29005.LAST_NAME5 = l_name) AND
               ( EDAQA.NF29005.FIRST_NAME5 = f_name )
           \lambda;
      -- Cursor left open for client application
     OPEN cursor1;
     SET chSQLSTATE_OUT = SQLSTATE;
     SET intSQLCODE_OUT = SQLCODE;
     SET l_name = 'this is first name';
    SET f_name = 'this is last name';
END P1 @
```
# 参照 ストアドプロシジャのアプリケーションエラーの収集

RAISERROR メソッドを使用して、アプリケーションエラーを収集することができます。スト アドプロシジャで生じるアプリケーションエラーは、サーバ変数 &MSOMSGTXT で使用するこ とができます。

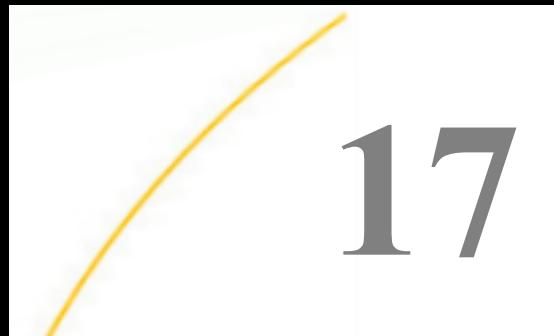

# MySQL アダプタの使用

MySQL アダプタを使用すると、アプリケーションから MySQL データソースへのアクセ スが可能になります。このアダプタにより、アプリケーションリクエストがネイティブ の MySQL ステートメントに変換され、最適化されたアンサセットがリクエストの送信元 アプリケーションに返されます。

トピックス

- MySQL 環境の準備
- MySOL [アダプタの構成](#page-384-0)
- □ MvSOL [メタデータの管理](#page-391-0)
- □ MySQL [アダプタ環境のカスタマイズ](#page-398-0)
- MySQL [最適化の設定](#page-400-0)

# MySQL 環境の準備

MySQL アダプタを使用するには、MySQL Connector/J JDBC ドライバが必要です。リリース 5.x ではバージョン 5.0.4 またはそれ以降が必要です。リリース 3.x ではバージョン 3.1.14 またはそれ以降が必要です。

MySQL で Unicode データからレポートを作成するには、Reporting Server で Unicode サポート を有効にする必要があります。詳細は、385 ページの 「 MySQL と [Unicode](#page-384-0) 」 を参照してく ださい。

# 手順 Windows で MySQL 環境を準備するには

1. CLASSPATH 環境変数に MySQL コネクタ/JDBC ドライバファイルのパスを指定します。 jar ファイルのフルパスと名前を指定する必要があります。たとえば、jar ファイルの格納 先が C:¥Program Files¥MySQL¥JDBC Driver の場合は、次のように指定します。

2. JAVA\_HOME または JDK\_HOME 環境変数に、Java Runtime Environment または Development Kit のパスを指定します。いずれかのパスを指定することができます。

CLASSPATH= C:¥Program Files¥MySQL¥JDBC Driver¥mysql-connectorjava-5.1.17-bin.jar

Java Runtime Environment がインストールされているディレクトリのパスを指定する必 要があります。そのディレクトリ下に bin サブディレクトリがあります。たとえば、Java Runtime Environment が C:¥Program Files¥java¥jre6 にインストールされている場合は、次 のように指定します。

JAVA\_HOME=C:¥Program Files¥java¥jre6

別の方法として、Java Development Kit が C:¥Program Files¥java¥jdk1.6.0\_17 にインスト ールされている場合は、次のように指定します。

JDK HOME= C:¥Program Files¥java¥jdk1.6.0\_17

3. サーバを起動または再起動します。

注意:ドライバを変更した場合にも、サーバを再起動する必要があります。

### 手順 UNIX で MySQL 環境を準備するには

複数のファイルのロケーションを指定します。

1. \$CLASSPATH 環境変数に MySQL コネクタ/JDBC ドライバファイルのパスを指定します。 たとえば、ファイルの格納先が /usr/driver\_files の場合、次のステートメントを発行しま す。

CLASSPATH=/usr/driver\_files/mydriver.jar;\$CLASSPATH export CLASSPATH

サーバを起動する前に変数を設定するには、UNIX プロファイルに CLASSPATH 設定を追加 します。

別の方法として、Web コンソールでパスを指定することもできます。

- a. Web コンソールのサイドバーから [ワークスペース] を選択します。
- b. [Java サービス] フォルダを展開し、[DEFAULT] を右クリックしてから [プロパティ] を 選択します。

[Java サービスの構成] ウィンドウが開きます。

- c. [クラスパス] セクションを展開します。
- d. [IBI\_CLASSPATH] テキストボックスで、MySQL Connector/J jar ファイルのフルパスを 指定します。
- e. [Java サービスを保存して再起動] をクリックします。
- 2. \$JDK\_HOME 環境変数に、Java Development Kit のインストールディレクトリのパスを指 定します。

<span id="page-384-0"></span>たとえば、Java Development Kit のロケーションを /usr/java に設定するには、以下のス テートメントを実行します。

JDK\_HOME=/usr/java export JDK\_HOME

3. \$LD\_LIBRARY\_PATH 環境変数に Java 仮想マシンのインストールディレクトリのロケーシ ョンを指定します。

たとえば、JVM のロケーションを /usr/j2sdk1.4.2\_01/jre/lib/i386/server に設定するに は、以下のステートメントを実行します。

LD\_LIBRARY\_PATH=/usr/j2sdk1.4.2\_01/jre/lib/i386/server export LD\_LIBRARY\_PATH

セキュリティを ON に設定してサーバを実行している場合、LD\_LIBRARY\_PATH 変数は無 視されます。この場合は、IBI LIBPATH を使用する必要があります。

4. サーバを起動または再起動します。

注意:ドライバを変更した場合にも、サーバを再起動する必要があります。

### MySQL と Unicode

MySQL アダプタは、JDBC を使用して実装されます。この実装により、CHARACTER SET を UTF-8 に設定した文字フィールドへの Unicode データの格納が可能になります。

サーバを開始する前に、edastart ファイルまたは別のシェルファイルで LANG および NLS\_LANG 環境変数を設定しておく必要があります。たとえば、英語 (米国) の場合は、次の変 数をエクスポートします。

export LANG=EN\_US.UTF-8

詳細は、『WebFOCUS サーバ管理者ガイド』の「Unicode サポート」を参照してください。

# MySQL アダプタの構成

アダプタの構成では、確立する接続ごとに接続と認証の情報を指定します。

# 接続属性の宣言

SET CONNECTION\_ATTRIBUTES コマンドを使用して、単一の MySOL データベースサーバへの 接続を定義して、サーバへの接続に必要な認証属性を指定することができます。

複数の SET CONNECTION\_ATTRIBUTES コマンドを発行することで、複数の MySQL データベー スサーバへの接続を宣言することができます。実際の接続は、その接続を参照する最初のクエ リ発行時に確立されます。詳細は、390 ページの 「 [デフォルト接続の上書き変更](#page-389-0) 」 を参照 してください。SET CONNECTION\_ATTRIBUTES コマンドは、RPC またはサーバプロファイルに 含めることができます。プロファイルは暗号化することができます。

複数の SET CONNECTION\_ATTRIBUTES コマンドを発行した場合、次のように動作します。

- 最初の SET CONNECTION\_ATTRIBUTES コマンドに指定した MySQL データベースサーバ が、デフォルトのデータベースサーバとして設定されます。
- □ 複数の SET CONNECTION ATTRIBUTES コマンドで宣言された MySOL データベースサーバ が同一の場合、最後の SET CONNECTION\_ATTRIBUTES コマンドで指定された認証情報が使 用されます。

## 手順 アダプタを構成するには

1. Web コンソールのサイドバーで [データに接続] をクリックします。

または

データ管理コンソールで [アダプタ] フォルダを右クリックし、[新規データソース] を選択 します。 [データに接続] ページが開き、構成済みアダプタが表示されます。

- 2. Web コンソールで、[新規データソース] (プラス (+) ボタン) をクリックして表示されたペ ージ、またはデータ管理コンソールのアダプタ一覧からアダプタを特定します。 Web コンソールで、[新規データソース] ボタンをクリックし、表示される [利用可能] ド ロップダウンリストからアダプタのカテゴリを選択することも、検索オプション (拡大鏡 アイコン) を使用して特定の文字列を検索することもできます。
- 3. データ管理コンソールで、適切なグループフォルダと特定のアダプタフォルダを展開しま す。グループフォルダについての説明は、アダプタの「接続属性」に記載されています。
- 4. アダプタの名前またはバージョンを右クリックして、[構成] を選択します。

[アダプタの構成の追加] ウィンドウが表示されます。

- 5. アダプタに必要なパラメータの値を入力します。詳細は、構成する特定のアダプタについ ての説明を参照してください。
- 6. [構成] をクリックします。構成済みアダプタが、データ管理コンソールのリソースツリー のアダプタリストまたは Web コンソールの構成済みアダプタリストに追加されます。 Web コンソールで、アダプタがアスタリスク (\*) 付きで [利用可能] リストに表示されてい る場合は、少なくとも 1 つの接続が構成済みであることを示しています。アダプタを右ク リックし、[接続の追加] を選択することで、[利用可能] リストのいずれかから追加の接続 を構成することができます。

# 参照 MySQL の接続属性

MySQL アダプタは、[SQL] グループフォルダ下にあります。

以下のリストは、値の指定が可能な接続属性を示しています。属性の宣言を完了するには、[構 成] ボタンをクリックします。

### 接続名

この接続属性のセットの識別に使用される論理名です。デフォルト値は CON01 です。

URL

MySQL データソースのロケーション URL を入力します。基本構文は、以下のとおりです。

jdbc:mysql://host/database

説明

host

MySQL データベースが存在するコンピュータ名または IP アドレスです。

database

データベースの名前です。

これらの例は以下のように 2 つあります。

jdbc:mysql://localhost/qatst

jdbc:mysql://edaaix52/qatst

MySQL リリース 4.1 から、別の MySQL 接続プロパティを URL で参照できます。この機能 を使用するには、次のガイドラインに従ってください。以下の例に示すように、URL では 最初のプロパティの前に文字「 ? 」を指定し、URL で参照される 2 番目および後続のプロ パティの前には文字「 & 」と「 | 」を続けて指定する必要があります。

追加する接続プロパティは次のものであるとします。

```
sessionVariables=sql_mode=PIPES_AS_CONCAT
 zeroDateTimeBehavior=convertToNull
```
URL を次のように入力します。

jdbc:mysql://host/database?sessionVariables=sql\_mode=P IPES\_AS\_CONCAT&| zeroDateTimeBehavior=convertToNull

WebFOCUS データアダプタリファレンス 387

このアダプタを SSL で使用するには、verifyServerCertificate、requireSSL、useSSL のプロ パティを追加する必要があります。次のように、useSSL プロパティは最後に追加します。

jdbc:mysql://host:port/server?verifyServerCertificate=false&| requireSSL=true&|useSSL=true

注意:URL は単一の行に入力し、文字「 | 」の後にスペースを入れないでください。

### ドライバ名

MySQL JDBC ドライバの名前です。

Connector/J 8.0 以降では、次のドライバを使用します。

com.mysql.cj.jdbc.Driver

Connector/J 8.0 より前のバージョンでは、次のドライバを使用します。

com.mysql.jdbc.Driver

### セキュリティ

データベースサーバへの接続時にユーザを認証する方法には、次の 2 つがあります。

- Explicit ユーザ ID およびパスワードを接続ごとに明示的に指定します。この情報が データベースへの接続時に認証情報として渡されます。
- Password Passthru クライアントアプリケーションから受け取ったユーザ ID とパス ワードが、接続時に認証情報としてデータベースに渡されます。

### ユーザ

データソースに登録されたプライマリ認証 ID です。

### パスワード

プライマリ認証 ID に関連付けられたパスワードです。

# プロファイルの選択

ドロップダウンリストからプロファイルのいずれかを選択し、CONNECTION\_ATTRIBUTES コマンドを格納するプロファイルのレベルを指定します。デフォルトのプロファイルは、 グローバルプロファイルの edasprof.prf です。

新しいユーザプロファイル (user.prf) またはグループプロファイル (プラットフォームで 使用可能な場合) を作成するには、[プロファイルの選択] ドロップダウンリストボックス にプロファイル名を直接入力します (拡張子は自動的に追加されます)。

接続属性をサーバプロファイル (edasprof) に保存します。

# 構文 接続属性の手動宣言

Explicit 認証の場合

ENGINE MYSQL SET CONNECTION\_ATTRIBUTES [connection]/userid,password

Password Passthru 認証の場合

ENGINE MYSQL SET CONNECTION\_ATTRIBUTES connection/

説明

**MYSOL** 

アダプタを指定します。SET SQLENGINE コマンドをすでに発行している場合は、この値 を省略することができます。

### connection

接続名です。任意の名前を指定することができます。

userid

MySQL に登録されたプライマリ認証 ID です。

password

プライマリ認証 ID に関連するパスワードです。

# 例 接続属性の宣言

以下の SET CONNECTION\_ATTRIBUTES コマンドは、明示的なユーザ ID およびパスワードを使 用して、MySQL データベースサーバ TEST に接続します。

ENGINE MYSQL SET CONNECTION\_ATTRIBUTES TEST/USERA,PWDA

以下の SET CONNECTION\_ATTRIBUTES コマンドは、Password Passthru 認証を使用して MySQL データベースサーバ TEST に接続します。

ENGINE MYSQL SET CONNECTION\_ATTRIBUTES TEST/

## ユーザの認証

MySQL データベースサーバへの接続時にユーザを認証する方法には、次の 2 つがあります。

■ Explicit ユーザ ID およびパスワードは SET CONNECTION\_ATTRIBUTES コマンドで明示的 に指定します。これらのコマンドは、すべてのユーザのサーバグローバルプロファイル edasprof.prf に含めることができます。

WebFOCUS データアダプタリファレンス 389

<span id="page-389-0"></span>□ データベースまたは Password Passthru クライアントアプリケーションから受け取った ユーザ ID およびパスワードが、認証情報として MySQL データベースサーバに渡されます。

クライアントがサーバに接続する際に、ユーザ ID およびパスワードが認証用として MySQL に 渡されますが、サーバ側では認証は実行されません。このタイプの認証を行うには、セキュリ ティを OFF にしてサーバを起動します。サーバはクライアント接続を許可して、クライアン トの接続メッセージが暗号化された形式で保存されます。サーバセッション中は、MySQL デ ータベースサーバへの接続に暗号化メッセージを使用することができます。

### デフォルト接続の上書き変更

SET CONNECTION\_ATTRIBUTES コマンドを使用してアクセスする MySQL 接続をすべて宣言し た後、以下の 2 つの方法に従って、宣言されている接続リストから特定の MySQL 接続を選択 することができます。

- SET DEFAULT\_CONNECTION コマンドを使用して、デフォルトの接続を選択することができ ます。このコマンドを実行しない場合、最初の SET CONNECTION\_ATTRIBUTES コマンドに 指定された接続名の値が使用されます。
- 現在の SQL クエリに指定されたテーブルのアクセスファイルに CONNECTION= 属性を含 めることができます。Web コンソールから CREATE SYNONYM コマンドに接続名を指定し た場合、アクセスファイルに CONNECTION= 属性が自動的に含まれます。この属性はデフ ォルトの接続に優先します。

## 構文 アクセスする接続の選択

ENGINE MYSQL SET DEFAULT\_CONNECTION [connection]

説明

**MYSOL** 

アダプタを指定します。SET SQLENGINE コマンドをすでに発行している場合は、この値 を省略することができます。

### connection

以前に SET CONNECTION\_ATTRIBUTES コマンドを発行して定義された接続名です。省略 した場合、ローカルのデータベースサーバがデフォルト値として設定されます。この接続 名を定義していない場合、FOC1671 メッセージが出力されます。

注意

- SET DEFAULT\_CONNECTION コマンドを繰り返し使用する場合は、最後のコマンドで指定し た接続名が有効となります。
- 非コミットトランザクション (LUW) が保留の間は、SET DEFAULT\_CONNECTION コマンド を発行することはできません。この場合、FOC1671 メッセージが出力されます。

### 例 アクセスする接続の選択

以下の SET DEFAULT\_CONNECTION コマンドを発行すると、デフォルトの MySQL データベー スサーバとして TNSNAMEB が選択されます。

ENGINE MYSQL SET DEFAULT\_CONNECTION datasource\_name

注意:これ以前に、datasource\_name に対して SET CONNECTION\_ATTRIBUTES コマンドを実 行していなければなりません。

### 接続範囲の制御

ここでは、アダプタを使用して論理的な処理単位の範囲を設定する方法について説明します。 これには SET AUTODISCONNECT コマンドを使用します。

宣言したデータベースサーバとの最初の通信時に接続が確立されます。

### 構文 接続範囲の制御

ENGINE MYSQL SET AUTODISCONNECT ON {FIN|COMMAND|COMMIT}

説明

**MYSOL** 

アダプタを指定します。SET SQLENGINE コマンドをすでに発行している場合は、この値 を省略することができます。

#### FIN

セッションが終了した後に限り、自動的に切断します。デフォルト値は、FIN です。

COMMAND

各リクエストの後に自動的に切断されます。SET AUTODISCONNECT コマンドは、イベン トがどの程度の頻度で発生するかによって、大幅なオーバーヘッドをもたらす可能性があ ります。このオーバーヘッドのほとんどすべてがサーバには関連しません。このオーバ ーヘッドは、オペレーティングシステムとデータソースに関連します。

<span id="page-391-0"></span>**COMMIT** 

COMMIT または ROLLBACK を固有の SQL コマンドとして実行した後に限り、自動的に切 断します。

### MySQL メタデータの管理

ここでは、MySQL データソースに対する CREATE SYNONYM の使用方法について説明します。 また、MySQL データタイプのサポートについても説明します。

### シノニムの作成

シノニムを作成して、サーバからアクセス可能な MySQL テーブルまたはビューの一意の名前 (エイリアス) を定義します。シノニムは、実際のデータソースの格納先や ID をクライアント アプリケーションから隠すことができるという点で便利です。また、シノニムは一時項目 (DEFINE) や他のセキュリティ機構などの、サーバの拡張メタデータ機能をサポートします。

シノニムを使用すると、クライアントアプリケーションを変更せずに、機能を継続させたま ま、オブジェクトの移動や名前の変更が行えます。必要になるのは、サーバ上のシノニムの再 定義のみです。シノニムを作成すると、結果としてマスターファイルとアクセスファイルが生 成されます。

## 手順 シノニムを作成するには

- 1. Web コンソールのサイドバーで [データに接続] をクリックします。
- 2. このページの [サーバのデータソース] セクションのアダプタを右クリックし、[接続の表 示] を選択します。

選択したアダプタのタイプによって、次のいずれかのオプションがコンテキストメニュー に表示されます。

- **□ DBMS オブジェクトの表示** シノニムオブジェクトおよびプロパティの選択ページが 表示されます。
- □ メタデータオブジェクトの作成 シノニムオブジェクトおよびプロパティの選択ペー ジが表示されます。
- ファイルの表示 ファイルの選択ダイアログボックスが表示されます。適切なタイプ のファイルを選択すると、シノニムオブジェクトおよびプロパティの選択ページが表 示されます。
- □ ローカルファイルの表示 ファイルの選択ダイアログボックスが表示されます。適切 なタイプのファイルを選択すると、シノニムオブジェクトおよびプロパティの選択ペ ージが表示されます。
- トピックの表示 Kafka 環境で、トピックのシノニムオブジェクトおよびプロパティの 選択ページが表示されます。
- 3. 使用するアダプタの説明に従って、アダプタの必須パラメータの値を入力します。
- 4. パラメータ値を入力後、[追加] ボタンをクリックします。

このボタンのラベルは、[次へ]、[シノニムの作成]、[ベースシノニムの作成]、[クラスタシ ノニムの作成]、[ベースシノニムの更新] のいずれかになる場合があります。

ほとんどのアダプタのシノニム作成の処理は統合されているため、単一ページにすべての 必須パラメータを入力することができます。ただし、LDAP などの一部のアダプタでは、 [次へ] ボタンをクリックしないと [シノニムの作成] ボタンが表示されるページに移動し ません。

作成したシノニムが、指定したアプリケーションディレクトリに追加されます。

注意:シノニムの作成時に [フィールド名の確認] のチェックをオンにすると (選択可能な場 合)、サーバによって特殊文字が調整され、予約語の有無が確認されます。詳細は、925 ペー ジの 「 [特殊文字および予約語の確認](#page-924-0) 」 を参照してください。

### 参照 MySQL のシノニム作成パラメータ

以下のリストは、値の指定が可能なシノニム作成パラメータを示しています。

### オブジェクトタイプ

選択したオブジェクトタイプ (テーブル、ビュー、外部 SQL スクリプト、他のサポートさ れるオブジェクト) に基づいて、作成するシノニムの候補を制限します。

ドロップダウンリストから [外部 SQL スクリプト] を選択すると、SQL クエリを読み取り 専用レポートのシノニムとして指定することができます。シノニム候補としては、有効な SQL クエリが 1 つだけ格納された任意のファイルを使用することができます。このファ イルにステートメントの終了を示す区切り文字 (セミコロン (;) またはスラッシュ (/)) や コメントを含めることはできません。

アダプタによっては、表示されるオブジェクトのチェックボックスをオンにすることで、 検索をさらに絞り込むことができます。

### オブジェクト名

オブジェクト名のフィルタに使用する文字列を入力します。必要に応じて、文字列の先頭 や末尾にワイルドカード文字 (%) を入力します。たとえば、「ABC%」と入力して、名前が ABC で始まるオブジェクトをすべて選択します。「%ABC」と入力して、名前が ABC で終 わるオブジェクトをすべて選択します。「%ABC%」と入力して、名前の先頭、中間、また は末尾に ABC が含まれるオブジェクトをすべて選択します。

## 外部 SQL スクリプトのパス

[オブジェクトタイプ] ドロップダウンリストから [外部 SQL スクリプト] を選択した場合 は、さらに次の項目が表示されます。

次の標準名前規則は UNIX に適用されます。

- [ベースパス] テキストボックスに、SQL クエリが記述されたファイルの物理ディレク トリパスを指定します。ディレクトリ名を直接入力するか、[...] (参照) ボタンをクリッ クしてファイルの格納先ディレクトリへ移動します。このクリックにより、[ベースパ スの選択] ダイアログボックスが表示されます。
- □ [ドキュメント名] テキストボックスに、ファイル名を入力します。必要に応じて、ワイ ルドカード文字を使用します。
- [ドキュメント拡張子] テキストボックスに、スクリプトファイルの拡張子を入力して、 その拡張子のファイルのみを表示します。

アダプタはシノニムの作成中にネイティブ API コールを発行して選択リスト内の要素の リストを取得し、各要素に対するフィールドを持つマスターファイルを構成します。生成 されたアクセスファイルは、DATASET 属性の SQL スクリプトパスを参照します。これに は SQL クエリが格納されたファイルの名前と拡張子を含む、フルパスが記述されていま す。以下はその例です。

DATASET=/ul/home2/apps/report3.sql

WebFOCUS レポートを作成する際は、SQL クエリを使用してデータにアクセスします。

### カーディナリティ

[カーディナリティ] のチェックをオンにすると、メタデータ作成時に、テーブルの現在の カーディナリティ (行またはタプルの数) を考慮します。カーディナリティは、等結合 (EQUIJOIN) で使用されます。検索順序はテーブルのサイズ (カーディナリティ) により決 定されます。サイズの小さいテーブルから読み込まれます。

アプリケーションで使用するテーブルのカーディナリティが動的の場合、この設定を選択 しても意味がありません。

### サブクエリ

このオプションは、[オブジェクトタイプ] ドロップダウンリストから [外部 SQL スクリプ ト] を選択した場合にのみ選択可能になります。このオプションを選択すると、生成され たシノニムのアクセスファイルに SUBQUERY キーワードが追加されます。対応する SQL 文字列に、生成される SQL クエリの FROM ステートメント (抽出テーブルと呼ばれる) で 使用可能な有効な構文が含まれている場合、SQL SCRIPT が FROM 句に埋め込まれたサブ クエリとして処理されます。この方法では柔軟性が向上します。たとえば、このシノニム を JOIN のターゲットとして使用することができます。

SQL SCRIPT に疑問符 (?) やコロン (:) などのパラメータマーカーが含まれている場合、ま たは抽出テーブルでは無効なコンストラクトが構文に含まれている場合 (例、ORDER BY)、 このキーワードは選択しないでください。実行時に、SUBQUERY=Y が存在し、SQL SCRIPT を FROM ステートメントで使用できないことが特定された場合、この設定は無視され、 FOC1782 警告メッセージが発行されます。デフォルト設定では、このオプションは選択 されています (SUBQUERY=Y)。

### アプリケーション

アプリケーションディレクトリの 1 つを選択します。デフォルト値は baseapp です。

#### 接頭語/接尾語

同一名のテーブルが存在する場合、接頭語または接尾語を追加して両者を区別します。た とえば、同名のテーブルが人事名簿と給与支払名簿に存在する場合、人事名簿には「HR」 という接頭語を付けます。シノニム名の最大文字数は 64 バイトです。

テーブルおよびビューの名前がすべて固有の場合は、[接頭語]、[接尾語] テキストボック スはブランクにしておきます。

### データタイプマッピングのカスタマイズ

データタイプマッピングのデフォルト設定を変更するには、このセクションを展開しま す。カスタマイズ可能なマッピングが表示されます。

カスタマイズ可能なマッピングについての詳細は、399 ページの 「 MySQL [データタイプ](#page-398-0) [のサポート](#page-398-0) 」 を参照してください。

### メタデータの更新または作成

[作成] を選択すると、既存シノニムが同一の完全修飾名で存在する場合に、その既存シノ ニムが上書きされます。[更新] を選択すると、メタデータが既存シノニムに同期されます。 [更新] を選択すると、次の画面が開き、DBMS カタログから取得された属性のリストが表 示されます。このリストで各属性のチェックをオンにすることで、既存シノニムの属性を DBMS カタログの属性で上書きすることができます。

### 既存のシノニムを上書きする

作成するシノニムが既存シノニムの完全修飾名と重複する場合に、既存シノニムの上書き を指定することができます。その場合は、[既存のシノニムを上書きする] のチェックをオ ンにします。

注意:シノニムを再作成するには、接続ユーザがオペレーティングシステムの書き込み権 限を所有している必要があります。

### デフォルトシノニム名

この列には、各シノニムに割り当てる名前が表示されます。別の名前を指定する場合は、 表示されている値を変更します。

### テーブル名

基になるオブジェクトの名前です。

### タイプ

オブジェクトタイプ (テーブル、ビューなど)。

### テーブルの選択

シノニムを作成するテーブルを選択します。

- リスト内のテーブルをすべて選択するには、[すべて選択] のチェックをオンにします。
- □ 特定のテーブルまたはビューを選択するには、目的のテーブルまたはビューのチェッ クをオンにします。

# 例 生成されたシノニムの例

MySQL アダプタのシノニムは、マスターファイルとアクセスファイルで構成されます。次の 例は、nf29004 テーブルのシノニムを示しています。

### 生成されたマスターファイル nf29004.mas
FILE=DIVISION, SUFFIX=MYSQL ,\$ SEGNAME=SEG1\_4, SEGTYPE=S0, \$<br>FIELD=DIVISION4, DIVISION4, I9, I4, MISSING=OFF ,\$ FIELD=DIVISION\_NA4, DIVISION\_NA4, A25, A25, MISSING=ON ,\$ FIELD=DIVISION\_HE4, DIVISION\_HE4, I9, I4, MISSING=ON ,\$

### 生成されたアクセスファイル nf29004.acx

SEGNAME=SEG1\_4,TABLENAME=EDAQA.NF29004, CONNECTION=TEST,KEYS=1, WRITE=YES,\$

# 参照 アクセスファイルのキーワード

下表は、アクセスファイルで使用されるキーワードを示しています。

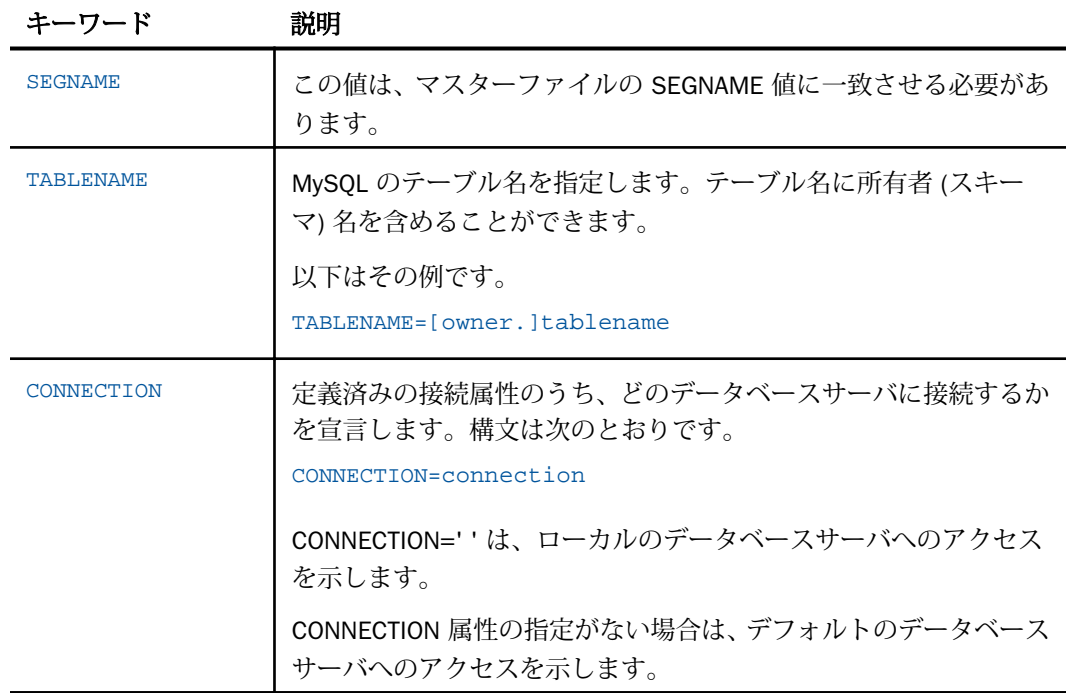

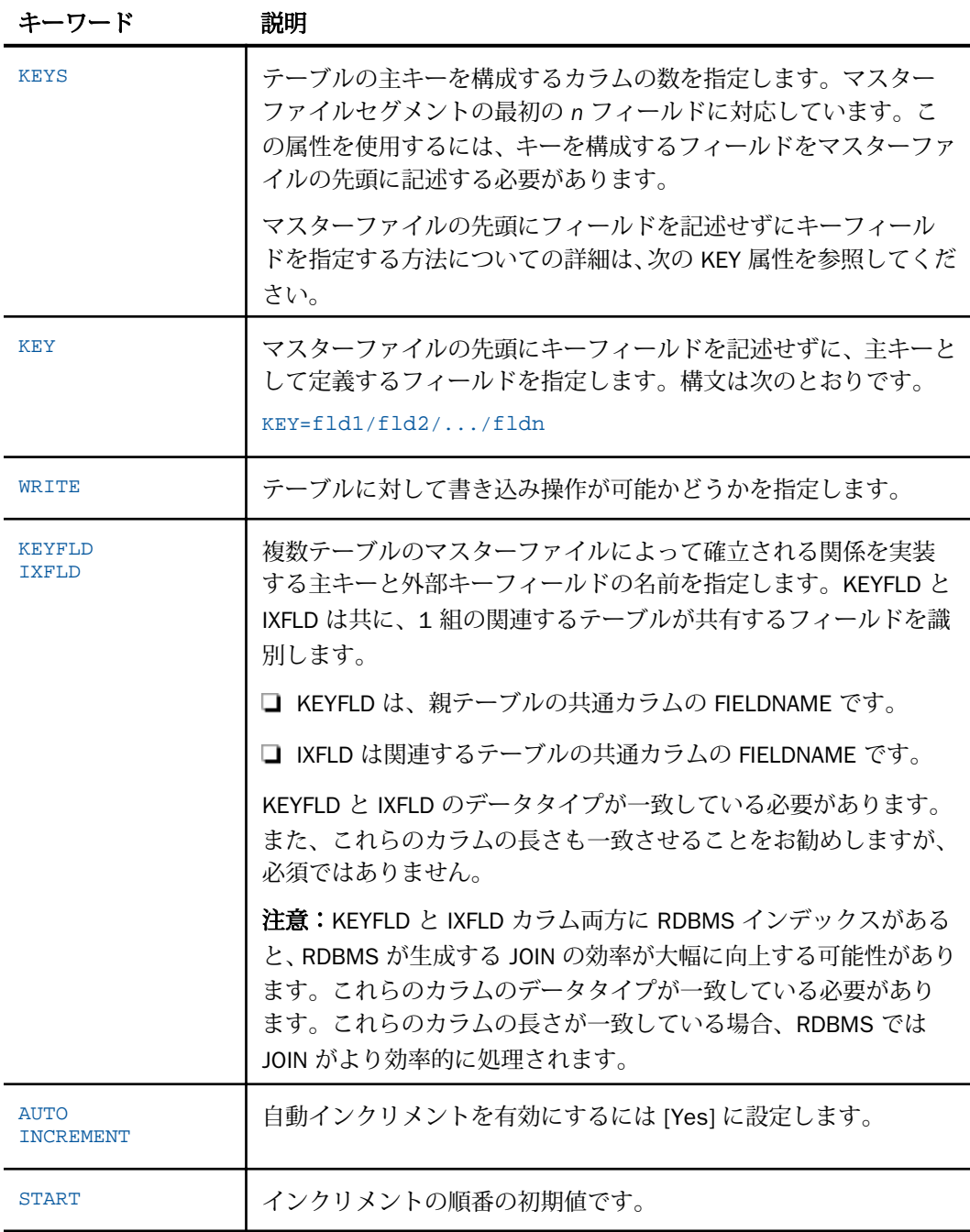

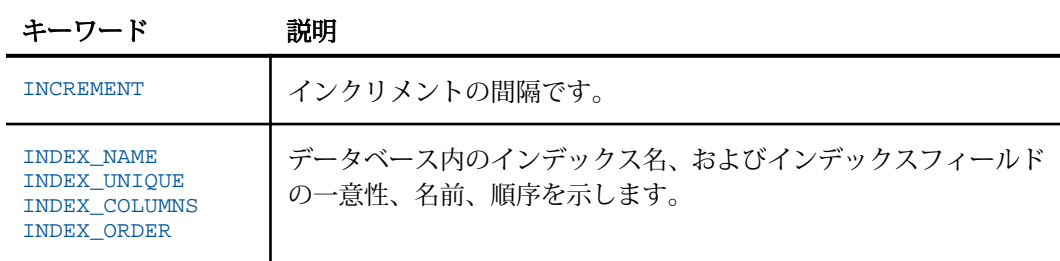

# 参照 シノニムの管理

シノニムを作成後、Web コンソールまたはデータ管理コンソールのいずれかの [アダプタ] ナ ビゲーションウィンドウでシノニム名を右クリックして、使用可能なオプションにアクセスす ることができます。

オプションのリストについては、45 ページの 「 [シノニムの管理オプション](#page-44-0) 」 を参照してく ださい。

### MySQL データタイプのサポート

Web コンソールでは、SQL データタイプのマッピングオプションをレポートに表示すること ができます。

詳細は、49 ページの 「 [データタイプレポートを表示するには](#page-48-0) 」 を参照してください。

### 数値カラムの精度と小数点以下の桁数の変更

SELECT リクエストによってサーバに返される数値カラムの長さと小数点以下の桁数は、ログ インプロファイルまたはストアドプロシジャで別の長さと小数点以下の桁数を指定すること で変更することができます。変換の設定は、CREATE SYNONYM によって生成されたフィール ドの USAGE と ACTUAL のフォーマットでマスターファイル内に反映されます。これは、サー バによるフィールドの処理とフォーマットの方法に影響を与えます。

ヒント:この設定は、手動で変更することも、Web コンソールで変更することもできます。

詳細は、50 ページの 「 [デフォルトの精度と小数点以下の桁数の上書き変更](#page-49-0) 」 を参照してく ださい。

# MySQL アダプタ環境のカスタマイズ

ここでは、MySQL アダプタ環境を設定する手順について説明します。

### **PASSRECS**

PASSRECS は正常に実行された SQL パススルーの INSERT、UPDATE、DELETE コマンドにより 影響を受ける行の数を返します。

ヒント:この設定は手動で変更することができますが、Web コンソールで変更することもで きます。その場合は、サイドバーの [データに接続] をクリックした後、構成済みアダプタを 右クリックし、メニューから [設定の変更] を選択します。[設定の変更] ウィンドウが表示され ます。

### 構文 PASSRECS の設定

ENGINE MYSQL SET PASSRECS {ON|OFF}

説明

**MYSOL** 

アダプタを指定します。SET SQLENGINE コマンドをすでに発行している場合は、この値 を省略することができます。

ON

SQL パススルーの INSERT、UPDATE、DELETE コマンドが正常終了した後、アプリケーシ ョンプログラム SCB のカウントメンバーで影響を受ける行の数を取得します。デフォル ト値は ON です。

#### OFF

SQL パススルーの INSERT、UPDATE、DELETE コマンドが正常終了した場合でも、情報を 取得しません。

### トランザクションの分離レベルの指定

Web コンソールから、または SET ISOLATION コマンドを使用して、トランザクションの分離 レベルを指定することができます

### 構文 SET コマンドによるトランザクション分離レベルの指定

以下のコマンドを実行して、トランザクションの分離レベルを指定することができます。

ENGINE MYSQL SET ISOLATION {RU|RC|RR|SE}

説明

**RU** 

トランザクションの分離レベルを非コミット読み取りに設定します。

RC

トランザクションの分離レベルをカーソル固定に設定します。

RR

トランザクションの分離レベルを反復可能読み取りに設定します。

SE

トランザクションの分離レベルを読み取り固定に設定します。

#### 長時間実行中リクエストのキャンセル

Web コンソールで、長時間実行中のリクエストをキャンセルすることができます。この操作 を実行すると、ネイティブ JDBC ドライバの機能に応じて、リクエスト全体がキャンセルされ るか、フェッチサイクルが中断されます。

### 手順 長時間実行中のリクエストをキャンセルするには

- 1. Web コンソールのサイドバーで [ワークスペース] を選択し、[Java サービス] フォルダ下 の [DEFAULT] を選択します。[DEFAULT] を右クリックし、[エージェント] を選択します。
- 2. [Java サービスエージェント] ウィンドウで、キャンセルする jscomid の行を選択し、右ク リックして [終了] を選択します。

# MySQL 最適化の設定

アダプタの最適化機能を使用すると、RDBMS での処理の実行が最適化され、RDBMS とサー バ間の通信量が減少し、応答時間が改善されます。また、RDBMS 独自の内部最適化機能を有 効にすることも可能です。

詳細は、61 ページの 「 [リクエストの最適化](#page-60-0) 」 および 64 ページの 「 [定数として定義された](#page-63-0) 一時項目 (DEFINE) [を転送するリクエストの最適化](#page-63-0) 」 を参照してください。

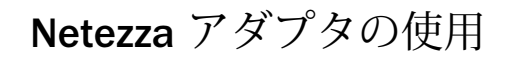

Netezza アダプタを使用すると、アプリケーションから Netezza データソースへのアク セスが可能になります。このアダプタにより、アプリケーションリクエストが Netezza コールに変換され、最適化されたアンサセットがリクエストの送信元アプリケーション に返されます。

実装方法は JDBC のみです。

**18**

トピックス

- Netezza 環境の準備
- Netezza の [Unicode](#page-403-0) サポート
- □ Netezza [アダプタの構成](#page-403-0)
- □ Netezza [メタデータの管理](#page-408-0)
- □ Netezza [環境のカスタマイズ](#page-416-0)
- □ Netezza [最適化の設定](#page-418-0)

# Netezza 環境の準備

Netezza アダプタを使用するには、Netezza ドライバをインストールし、サーバの起動前にそ の CLASSPATH 値を設定するとともに、JSCOM3 サービスを実行状態にしておく必要がありま す。

### 手順 Windows および UNIX で環境を設定するには

1. サーバを起動する前に、Netezza ドライバファイルのパスを CLASSPATH 環境変数に追加 することで、これらのファイルの格納先を設定します。

注意:DB2 と Netezza が同一マシンにインストールされている場合は、Netezza の jar フ ァイルを最初に CLASSPATH に追加する必要があります。

たとえば、UNIX で Netezza ドライバファイルのパスを設定するには、次のように指定し ます。

```
CLASSPATH=/rdbms/netezza_jar/netezza-jdbc.jar: 
/rdbms/netezza_jar/bcprov-jdk14-122.jar:$CLASSPATH
export CLASSPATH
```
Windows では、以下のコマンドを実行します。

```
set CLASSPATH=c:¥usr¥driver_files¥<netezza_jdbc_driver_files>;%CLASSPATH
%
```
特定のファイル名およびその格納先についての詳細は、Netezza のマニュアルを参照して ください。

サーバのワークスペースを Windows サービスとして実行する場合、CLASSPATH をシステ ム全体の環境変数として設定する必要があります。

同様に UNIX では、サーバを起動する前に変数を設定して、UNIX プロファイルに CLASSPATH の設定を追加します。

2. サーバを起動または再起動します。

ドライバを変更した場合にもサーバを再起動する必要があります。

3. サーバのワークスペースで以下のコマンドを実行することにより、JSCOM3 サービスが有 効であることを確認します。

edastart -show

また、[スペシャルサービス] セクションに「JSCOM3 active」と表示されていることを確 認します。

JSCOM3 サービスが有効ではない場合、サーバの EDAPRINT ログに「fail to start」という メッセージが出力されます。この問題を解決するには、『Server インストールガイド』を 参照し、該当するオペレーティングシステムの JDBC リスナ要件を確認してください。

## Netezza の Unicode サポート

NCHAR/NVARCHAR フィールド の Netezza Unicode データは、Reporting Server が Unicode (コ ードページ 65001) を使用するよう構成されている場合にサポートされます。

# Netezza アダプタの構成

アダプタの構成では、確立する接続ごとに接続と認証の情報を指定します。

# 接続属性の宣言

アダプタは、Netezza データソースに接続する際に、接続情報および認証情報を必要としま す。

この情報を指定するには、SET CONNECTION\_ATTRIBUTES コマンドを使用します。この場合、 次のいずれかの手順を実行することができます。

- Web コンソールまたはデータ管理コンソールの [構成] ウィンドウで、接続情報および認証 情報を入力します。選択したプロファイルにコマンドが追加されます。選択可能なプロフ ァイルには、グローバルプロファイル (edasprof.prf)、ユーザプロファイル (user.prf)、グル ーププロファイル (使用プラットフォームでサポートされている場合) があります。
- グローバルプロファイル (edasprof.prf)、ユーザプロファイル (user.prf)、グループプロファ イル (使用プラットフォームでサポートされている場合) のいずれかに手動でコマンドを 追加します。

複数の SET CONNECTION\_ATTRIBUTES コマンドを発行することで、複数の Netezza データソ ースへの接続を宣言することができます。実際の接続は、最初のクエリ発行時に確立されま す。複数の SET CONNECTION ATTRIBUTES コマンドを発行した場合、次のように動作します。

- □ 最初の SET CONNECTION\_ATTRIBUTES コマンドで指定された接続が、デフォルト接続とし て機能します。
- 複数の SET CONNECTION\_ATTRIBUTES コマンドに同一の接続名が含まれている場合、最後 の SET CONNECTION\_ATTRIBUTES コマンドで指定された属性が使用されます。

# 手順 アダプタを構成するには

1. Web コンソールのサイドバーで [データに接続] をクリックします。

または

データ管理コンソールで [アダプタ] フォルダを右クリックし、[新規データソース] を選択 します。 [データに接続] ページが開き、構成済みアダプタが表示されます。

- 2. Web コンソールで、[新規データソース] (プラス (+) ボタン) をクリックして表示されたペ ージ、またはデータ管理コンソールのアダプタ一覧からアダプタを特定します。 Web コンソールで、[新規データソース] ボタンをクリックし、表示される [利用可能] ド ロップダウンリストからアダプタのカテゴリを選択することも、検索オプション (拡大鏡 アイコン) を使用して特定の文字列を検索することもできます。
- 3. データ管理コンソールで、適切なグループフォルダと特定のアダプタフォルダを展開しま す。グループフォルダについての説明は、アダプタの「接続属性」に記載されています。

4. アダプタの名前またはバージョンを右クリックして、[構成] を選択します。

[アダプタの構成の追加] ウィンドウが表示されます。

- 5. アダプタに必要なパラメータの値を入力します。詳細は、構成する特定のアダプタについ ての説明を参照してください。
- 6. [構成] をクリックします。構成済みアダプタが、データ管理コンソールのリソースツリー のアダプタリストまたは Web コンソールの構成済みアダプタリストに追加されます。 Web コンソールで、アダプタがアスタリスク (\*) 付きで [利用可能] リストに表示されてい る場合は、少なくとも 1 つの接続が構成済みであることを示しています。アダプタを右ク リックし、[接続の追加] を選択することで、[利用可能] リストのいずれかから追加の接続 を構成することができます。

#### 参照 Netezza JDBC の接続属性

Netezza アダプタは、[SQL] グループフォルダ下にあります。

以下のリストは、値の指定が可能な接続属性を示しています。属性の宣言を完了するには、[構 成] ボタンをクリックします。

### 接続名

この接続属性のセットの識別に使用される論理名です。デフォルト値は CON01 です。

#### URL

Netezza データソースのロケーション URL です。

#### ドライバ名

JDBC ドライバの名前です。

詳細は、使用しているバージョンのドライバのマニュアルを参照してください。

#### IBI\_CLASSPATH

Java サービスで使用する追加の Java クラスディレクトリ、または jar ファイル名のフル パスを定義します。値を設定するには、通信ファイルを編集するか、Web コンソールを使 用します。Web コンソールの入力ボックスでは、1 行につき 1 つの参照を入力することが できます。すべてのプラットフォームでは、ファイルを保存した際に、複数のエントリが コロン (:) で区切られた単一文字列に変換されます。ファイルを手動で編集する際は、区 切り文字のコロン (:) を保持する必要があります。

### セキュリティ

データベースサーバへの接続時にユーザを認証する方法には、次の 2 つがあります。

- Explicit ユーザ ID およびパスワードを接続ごとに明示的に指定します。この情報が データベースへの接続時に認証情報として渡されます。
- Password Passthru クライアントアプリケーションから受け取ったユーザ ID とパス ワードが、接続時に認証情報としてデータベースに渡されます。

#### ユーザ

データソースに登録されたプライマリ認証 ID です。

### パスワード

プライマリ認証 ID に関連付けられたパスワードです。

#### プロファイルの選択

ドロップダウンリストからプロファイルのいずれかを選択し、CONNECTION\_ATTRIBUTES コマンドを格納するプロファイルのレベルを指定します。デフォルトのプロファイルは、 グローバルプロファイルの edasprof.prf です。

新しいユーザプロファイル (user.prf) またはグループプロファイル (プラットフォームで 使用可能な場合) を作成するには、[プロファイルの選択] ドロップダウンリストボックス にプロファイル名を直接入力します (拡張子は自動的に追加されます)。

接続属性をサーバプロファイル (edasprof) に保存します。

### 構文 接続属性の手動宣言

ENGINE SQLNEZ SET CONNECTION\_ATTRIBUTES connection 'URL'/userid,password

#### 説明

**SOLNEZ** 

アダプタを指定します。SET SQLENGINE コマンドをすでに発行している場合は、この値 を省略することができます。

#### connection

この特定の属性のセットを識別する論理名です。

connection と URL の間にスペースが 1 つ必要です。

WebFOCUS データアダプタリファレンス 407

TIRT.

```
Netezza データソースのロケーション URL です。
```
userid

ターゲットデータベースに登録されたプライマリ認証 ID です。

password

プライマリ認証 ID に関連するパスワードです。

### 例 接続属性の宣言

以下の SET CONNECTION\_ATTRIBUTES コマンドは、明示的なユーザ ID (MYUSER) およびパス ワード (PASS) を使用して、Netezza ドライバを介してデータソースにアクセスします。パス ワードの安全性を確保するために、Web コンソールまたはデータ管理コンソールで接続属性 を指定すると、パスワードが暗号化された上でサーバプロファイルに追加されます。

ENGINE SOLNEZ SET CONNECTION ATTRIBUTES CON1 'jdbc:xxxxxxx://hostname:port/datasource

# デフォルト接続の上書き変更

複数の接続を定義している場合、最初の SET CONNECTION\_ATTRIBUTES コマンドに指定した 接続が、デフォルトの接続として設定されます。このデフォルト値は、SET DEFAULT\_CONNECTION コマンドを使用して上書きすることができます。

### 構文 デフォルト接続の変更

ENGINE SOLNEZ SET DEFAULT CONNECTION connection

説明

SQLNEZ

アダプタを指定します。SET SQLENGINE コマンドをすでに発行している場合は、この値 を省略することができます。

#### connection

以前に SET CONNECTION\_ATTRIBUTES コマンドを発行して定義された接続です。この名 前が前に宣言されていなかった場合は、次のメッセージが出力されます。

(FOC1671) コマンドの順序に誤りがあります。

<span id="page-408-0"></span>注意

- SET DEFAULT CONNECTION コマンドを繰り返し使用する場合は、最後のコマンドで指定し た接続名がデフォルト接続になります。
- 非コミットトランザクション (LUW) が保留の間は、SET DEFAULT\_CONNECTION コマンド を発行することはできません。この場合は、次のメッセージが出力されます。

(FOC1671) コマンドの順序に誤りがあります。

# 例 デフォルト接続の選択

以下の SET DEFAULT\_CONNECTION コマンドを発行すると、デフォルト接続として CON1 が選 択されます。

ENGINE SQLNEZ SET DEFAULT\_CONNECTION CON1

# Netezza メタデータの管理

サーバがデータソースにアクセスする際、データソースに保存されているデータの解釈方法を 認識する必要があります。サーバがアクセスするデータソースごとに、データソースの構造お よび JDBC データタイプのサーバマッピングを定義するシノニムを作成します。

### アダプタの識別

リクエストの解釈に必要なアダプタを識別するには、マスターファイルの SUFFIX 属性を使用 します。Netezza アダプタを識別するには、SUFFIX 値として SQLNEZ を使用します。

### 構文 アダプタの識別

FILE[NAME]=file, SUFFIX=SOLNEZ [.\$]

説明

file

マスターファイルのファイル名です。拡張子.mas を持たないファイルには、8 バイト以内 の文字でファイル名を指定することができます。このファイル名は文字で開始する必要 があります。また、テーブルまたはビューの内容を表す名前にすることをお勧めします。 実際のファイルには拡張子 .mas を付ける必要がありますが、この属性の値には拡張子を 含めないでください。

#### **SOLNEZ**

アダプタの値です。

WebFOCUS データアダプタリファレンス 409

### データベーステーブルへのアクセス

Netezza を使用してリモートのサードパーティのテーブルにアクセスする場合、RDBMS の Netezza ドライバをローカルマシンにインストールする必要があります。

サーバは、JDBC ネットワーク上のサードパーティのデータベーステーブルにアクセスするこ とが可能です。データソースの URL を指定する必要があります。また、必要に応じて、アク セスするデータベースのユーザ ID およびパスワードを指定します。これらのパラメータは、 サーバのグローバルプロファイル、またはユーザプロファイルのいずれかで定義できます。

### シノニムの作成

シノニムを作成して、サーバからアクセス可能な各オブジェクトの一意の名前 (エイリアス) を定義します。シノニムは、実際のデータソースの格納先や ID をクライアントアプリケーシ ョンから隠すことができるという点で便利です。また、シノニムは、一時項目や追加のセキュ リティメカニズムなど、サーバの拡張メタデータ属性のサポートを提供します。

シノニムを使用すると、クライアントアプリケーションを変更せずに、機能を継続させたま ま、オブジェクトの移動や名前の変更が行えます。必要になるのは、サーバ上のシノニムの再 定義のみです。シノニムを作成すると、結果としてマスターファイルとアクセスファイルが生 成されます。これらはサーバのメタデータを表します。

### 手順 シノニムを作成するには

- 1. Web コンソールのサイドバーで [データに接続] をクリックします。
- 2. このページの [サーバのデータソース] セクションのアダプタを右クリックし、[接続の表 示] を選択します。

選択したアダプタのタイプによって、次のいずれかのオプションがコンテキストメニュー に表示されます。

- **□ DBMS オブジェクトの表示** シノニムオブジェクトおよびプロパティの選択ページが 表示されます。
- □ メタデータオブジェクトの作成 シノニムオブジェクトおよびプロパティの選択ペー ジが表示されます。
- ファイルの表示 ファイルの選択ダイアログボックスが表示されます。適切なタイプ のファイルを選択すると、シノニムオブジェクトおよびプロパティの選択ページが表 示されます。
- ローカルファイルの表示 ファイルの選択ダイアログボックスが表示されます。 適切 なタイプのファイルを選択すると、シノニムオブジェクトおよびプロパティの選択ペ ージが表示されます。
- トピックの表示 Kafka 環境で、トピックのシノニムオブジェクトおよびプロパティの 選択ページが表示されます。
- 3. 使用するアダプタの説明に従って、アダプタの必須パラメータの値を入力します。
- 4. パラメータ値を入力後、[追加] ボタンをクリックします。

このボタンのラベルは、[次へ]、[シノニムの作成]、[ベースシノニムの作成]、[クラスタシ ノニムの作成]、[ベースシノニムの更新] のいずれかになる場合があります。

ほとんどのアダプタのシノニム作成の処理は統合されているため、単一ページにすべての 必須パラメータを入力することができます。ただし、LDAP などの一部のアダプタでは、 [次へ] ボタンをクリックしないと [シノニムの作成] ボタンが表示されるページに移動し ません。

作成したシノニムが、指定したアプリケーションディレクトリに追加されます。

注意:シノニムの作成時に [フィールド名の確認] のチェックをオンにすると (選択可能な場 合)、サーバによって特殊文字が調整され、予約語の有無が確認されます。詳細は、925 ペー ジの 「 [特殊文字および予約語の確認](#page-924-0) 」 を参照してください。

#### 参照 Netezza のシノニム作成パラメータ

以下のリストは、値の指定が可能なシノニム作成パラメータを示しています。

#### オブジェクトタイプ

選択したオブジェクトタイプ (テーブル、ビュー、外部 SQL スクリプト、他のサポートさ れるオブジェクト) に基づいて、作成するシノニムの候補を制限します。

ドロップダウンリストから [外部 SQL スクリプト] を選択すると、SQL クエリを読み取り 専用レポートのシノニムとして指定することができます。シノニム候補としては、有効な SQL クエリが 1 つだけ格納された任意のファイルを使用することができます。このファ イルにステートメントの終了を示す区切り文字 (セミコロン (;) またはスラッシュ (/)) や コメントを含めることはできません。

アダプタによっては、表示されるオブジェクトのチェックボックスをオンにすることで、 検索をさらに絞り込むことができます。

#### データベース

[データベース] ドロップダウンリストからデータベースを選択します。ここには、現在の DBMS インスタンスにあるすべてのデータベースが表示されます。

### 外部 SQL スクリプトのパス

[オブジェクトタイプ] ドロップダウンリストから [外部 SQL スクリプト] を選択した場合 は、さらに次の項目が表示されます。

次の標準名前規則は UNIX に適用されます。

- [ベースパス] テキストボックスに、SQL クエリが記述されたファイルの物理ディレク トリパスを指定します。ディレクトリ名を直接入力するか、[...] (参照) ボタンをクリッ クしてファイルの格納先ディレクトリへ移動します。このクリックにより、[ベースパ スの選択] ダイアログボックスが表示されます。
- □ [ドキュメント名] テキストボックスに、ファイル名を入力します。必要に応じて、ワイ ルドカード文字を使用します。
- □ 「ドキュメント拡張子1テキストボックスに、スクリプトファイルの拡張子を入力して、 その拡張子のファイルのみを表示します。

アダプタはシノニムの作成中にネイティブ API コールを発行して選択リスト内の要素の リストを取得し、各要素に対するフィールドを持つマスターファイルを構成します。生成 されたアクセスファイルは、DATASET 属性の SQL スクリプトパスを参照します。これに は SQL クエリが格納されたファイルの名前と拡張子を含む、フルパスが記述されていま す。以下はその例です。

DATASET=/ul/home2/apps/report3.sql

WebFOCUS レポートを作成する際は、SQL クエリを使用してデータにアクセスします。

#### カーディナリティ

[カーディナリティ] のチェックをオンにすると、メタデータ作成時に、テーブルの現在の カーディナリティ (行またはタプルの数) を考慮します。カーディナリティは、等結合 (EQUIJOIN) で使用されます。検索順序はテーブルのサイズ (カーディナリティ) により決 定されます。サイズの小さいテーブルから読み込まれます。

アプリケーションで使用するテーブルのカーディナリティが動的の場合、この設定を選択 しても意味がありません。

#### サブクエリ

このオプションは、[オブジェクトタイプ] ドロップダウンリストから [外部 SQL スクリプ ト] を選択した場合にのみ選択可能になります。このオプションを選択すると、生成され たシノニムのアクセスファイルに SUBQUERY キーワードが追加されます。対応する SQL 文字列に、生成される SQL クエリの FROM ステートメント (抽出テーブルと呼ばれる) で 使用可能な有効な構文が含まれている場合、SQL SCRIPT が FROM 句に埋め込まれたサブ クエリとして処理されます。この方法では柔軟性が向上します。たとえば、このシノニム を JOIN のターゲットとして使用することができます。

SQL SCRIPT に疑問符 (?) やコロン (:) などのパラメータマーカーが含まれている場合、ま たは抽出テーブルでは無効なコンストラクトが構文に含まれている場合 (例、ORDER BY)、 このキーワードは選択しないでください。実行時に、SUBQUERY=Y が存在し、SQL SCRIPT を FROM ステートメントで使用できないことが特定された場合、この設定は無視され、 FOC1782 警告メッセージが発行されます。デフォルト設定では、このオプションは選択 されています (SUBQUERY=Y)。

### アプリケーション

アプリケーションディレクトリの 1 つを選択します。デフォルト値は baseapp です。

#### 接頭語/接尾語

同一名のテーブルが存在する場合、接頭語または接尾語を追加して両者を区別します。た とえば、同名のテーブルが人事名簿と給与支払名簿に存在する場合、人事名簿には「HR」 という接頭語を付けます。シノニム名の最大文字数は 64 バイトです。

テーブルおよびビューの名前がすべて固有の場合は、[接頭語]、[接尾語] テキストボック スはブランクにしておきます。

### データタイプマッピングのカスタマイズ

データタイプマッピングのデフォルト設定を変更するには、このセクションを展開しま す。カスタマイズ可能なマッピングが表示されます。

### メタデータの更新または作成

[作成] を選択すると、既存シノニムが同一の完全修飾名で存在する場合に、その既存シノ ニムが上書きされます。[更新] を選択すると、メタデータが既存シノニムに同期されます。 [更新] を選択すると、次の画面が開き、DBMS カタログから取得された属性のリストが表 示されます。このリストで各属性のチェックをオンにすることで、既存シノニムの属性を DBMS カタログの属性で上書きすることができます。

#### 既存のシノニムを上書きする

作成するシノニムが既存シノニムの完全修飾名と重複する場合に、既存シノニムの上書き を指定することができます。その場合は、[既存のシノニムを上書きする] のチェックをオ ンにします。

注意:シノニムを再作成するには、接続ユーザがオペレーティングシステムの書き込み権 限を所有している必要があります。

#### デフォルトシノニム名

この列には、各シノニムに割り当てる名前が表示されます。別の名前を指定する場合は、 表示されている値を変更します。

### オーナー/スキーマ

ユーザが所有する 1 つまたは複数のオブジェクトを作成したユーザアカウントです。

### テーブル名

基になるオブジェクトの名前です。

#### タイプ

オブジェクトタイプ (テーブル、ビューなど)。

#### テーブルの選択

シノニムを作成するテーブルを選択します。

- □ リスト内のテーブルをすべて選択するには、[すべて選択] のチェックをオンにします。
- □ 特定のテーブルまたはビューを選択するには、目的のテーブルまたはビューのチェッ クをオンにします。

### 例 生成されたシノニムの例

Netezza アダプタのシノニムは、マスターファイルとアクセスファイルで構成されます。次の 例は、nf29004 テーブルのシノニムを示しています。

注意:サンプルデータの nf29004 テーブルは、製品には同梱されていません。

### マスターファイル nf29004.mas

```
FILE=DIVISION, SUFFIX=SQLNEZ ,$
SEGNAME=SEG1_4, SEGTYPE=S0, $
FIELD=DIVISION4, DIVISION4, I9, I4, MISSING=OFF ,$
FIELD=DIVISION_NA4, DIVISION4, I9, I4, MISSING=OFF ,$
FIELD=DIVISION_HE4, DIVISION4, I9, I4, MISSING=OFF ,$
```
#### アクセスファイル nf29004.acx

```
SEGNAME=SEG1_4,TABLENAME=EDAQA.NF29004,
CONNECTION=CON1,KEYS=1,WRITE=YES,$
```
### 参照 アクセスファイルのキーワード

下表は、アクセスファイルで使用されるキーワードを示しています。

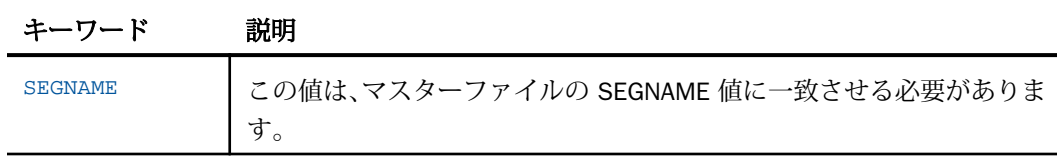

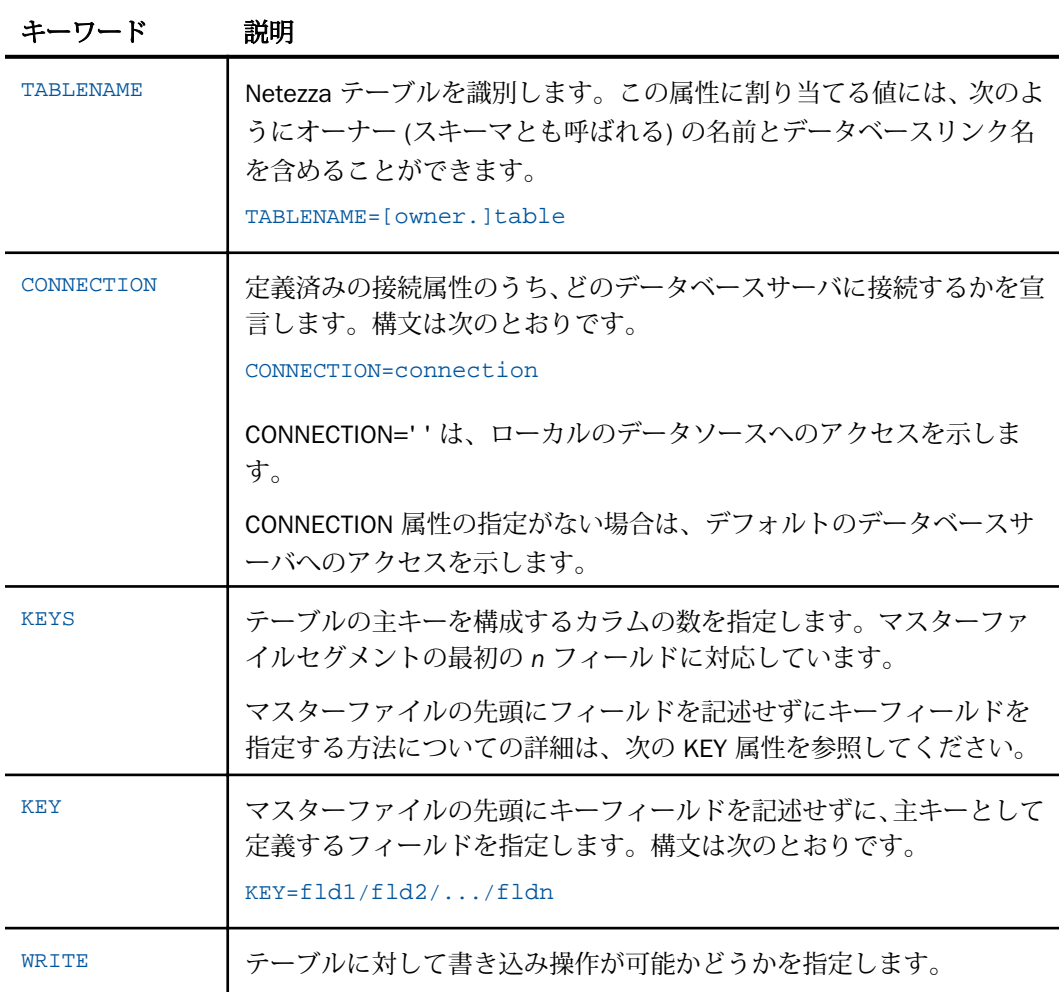

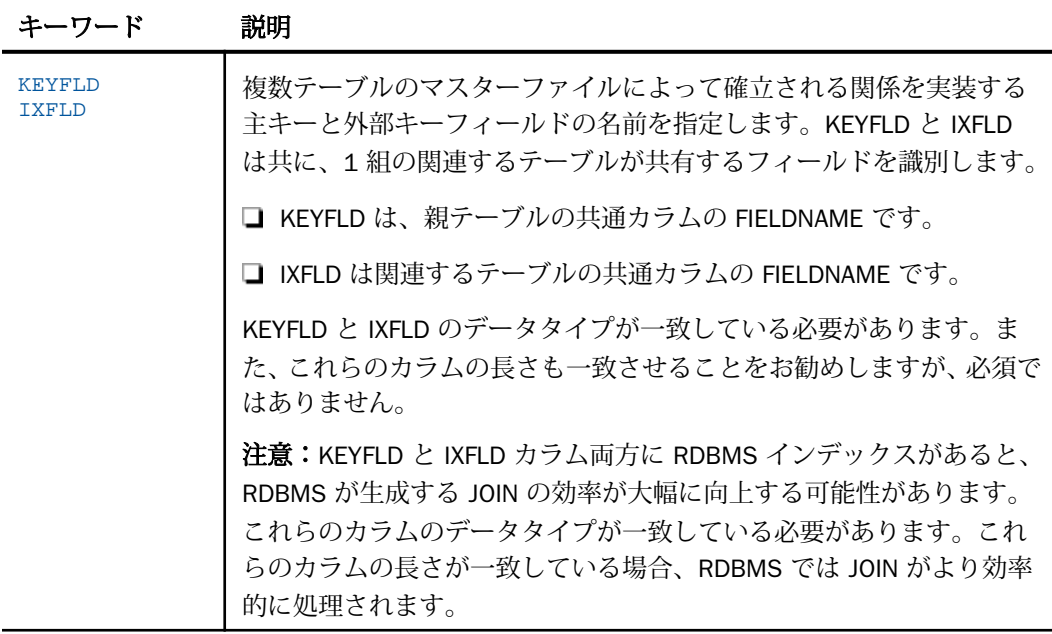

# 参照 シノニムの管理

シノニムを作成後、Web コンソールまたはデータ管理コンソールのいずれかの [アダプタ] ナ ビゲーションウィンドウでシノニム名を右クリックして、使用可能なオプションにアクセスす ることができます。

オプションのリストについては、45 ページの 「 [シノニムの管理オプション](#page-44-0) 」 を参照してく ださい。

# Netezza データタイプのサポート

Web コンソールでは、SQL データタイプのマッピングオプションをレポートに表示すること ができます。

詳細は、49 ページの 「 [データタイプレポートを表示するには](#page-48-0) 」 を参照してください。

# <span id="page-416-0"></span>数値カラムの精度と小数点以下の桁数の変更

SELECT リクエストによってサーバに返される数値カラムの長さと小数点以下の桁数は、ログ インプロファイルまたはストアドプロシジャで別の長さと小数点以下の桁数を指定すること で変更することができます。変換の設定は、CREATE SYNONYM によって生成されたフィール ドの USAGE と ACTUAL のフォーマットでマスターファイル内に反映されます。これは、サー バによるフィールドの処理とフォーマットの方法に影響を与えます。

ヒント:この設定は、手動で変更することも、Web コンソールで変更することもできます。

詳細は、50 ページの 「 [デフォルトの精度と小数点以下の桁数の上書き変更](#page-49-0) 」 を参照してく ださい。

# Netezza 環境のカスタマイズ

Netezza アダプタには、環境のカスタマイズおよびパフォーマンスを最適化するためのパラメ ータが用意されています。

### タイムアウト制限の指定

Netezza に対して SQL リクエストを実行した後、アダプタがその応答を待機する時間 (秒) を 指定するには、TIMEOUT コマンドを使用します。

# 構文 TIMEOUT コマンドの発行

ENGINE SQLNEZ SET TIMEOUT {nn|0}

説明

**SOLNEZ** 

アダプタを指定します。SET SQLENGINE コマンドをすでに発行している場合は、この値 を省略することができます。

nn

タイムアウトとなる秒数を指定します。デフォルト値は 30 です。

 $\Omega$ 

応答の待機時間が無制限であることを示します。

WebFOCUS データアダプタリファレンス 417

#### 長時間実行中リクエストのキャンセル

Web コンソールで、長時間実行中のリクエストをキャンセルすることができます。この操作 を実行すると、ネイティブ JDBC ドライバの機能に応じて、リクエスト全体がキャンセルされ るか、フェッチサイクルが中断されます。

#### 手順 長時間実行中のリクエストをキャンセルするには

- 1. Web コンソールのサイドバーで [ワークスペース] を選択し、[Java サービス] フォルダ下 の [DEFAULT] を選択します。[DEFAULT] を右クリックし、[エージェント] を選択します。
- 2. [Java サービスエージェント] ウィンドウで、キャンセルする jscomid の行を選択し、右ク リックして [終了] を選択します。

### 更新または削除された行数の取得

PASSRECS は正常に実行された SQL パススルーの INSERT、UPDATE、DELETE コマンドにより 影響を受ける行の数を返します。

ヒント:この設定は手動で変更することができますが、Web コンソールで変更することもで きます。その場合は、サイドバーの [データに接続] をクリックした後、構成済みアダプタを 右クリックし、メニューから [設定の変更] を選択します。[設定の変更] ウィンドウが表示され ます。

# 構文 更新または削除された行数の取得

ENGINE SQLNEZ SET PASSRECS {ON|OFF}

説明

**SOLNEZ** 

アダプタを指定します。SET SQLENGINE コマンドをすでに発行している場合は、この値 を省略することができます。

ON

SQL パススルーの INSERT、UPDATE、DELETE コマンドが正常終了した後、アプリケーシ ョンプログラム SCB のカウントメンバーで影響を受ける行の数を取得します。デフォル ト値は ON です。

OFF

SQL パススルーの INSERT、UPDATE、DELETE コマンドが正常終了した場合でも、情報を 取得しません。

### <span id="page-418-0"></span>HOLD DBMS 作成の制御

HOLD AS *dbms\_name* FORMAT SQLNEZ 構文が拡張され、HOLD DBMS テーブルの作成に関す る、より厳密な制御が可能になりました。

### 構文 DBMS 作成の制御

HOLD [AS dbms\_name] FORMAT SQLNEZ [CONNECTION conn\_name]

説明

dbms\_name

作成する DBMS テーブルです。1 部構成、2 部構成、または 3 部構成の名前にします。複 数の部分を区切るには、DBMS に適合した区切り記号をを使用します。通常はピリオド (.) です。

conn\_name

DBMS の接続名です。複数の DBMS 接続を構成して使用している場合は、conn\_name で 接続名を指定します。

注意:同一の名前と接続のテーブルが存在する場合、そのテーブルは削除されます。

### 例 Netezza テーブルの作成

次のコマンドは、CON1 接続を使用して、DBCS\_NEZ という名前の Netezza テーブルを作成し ます。

ON TABLE HOLD AS DBCS\_NEZ FORMAT SQLNEZ CONNECTION CON1

# Netezza 最適化の設定

アダプタの最適化機能を使用すると、RDBMS での処理の実行が最適化され、RDBMS とサー バ間の通信量が減少し、応答時間が改善されます。また、RDBMS 独自の内部最適化機能を有 効にすることも可能です。

詳細は、61 ページの 「 [リクエストの最適化](#page-60-0) 」 および 64 ページの 「 [定数として定義された](#page-63-0) 一時項目 (DEFINE) [を転送するリクエストの最適化](#page-63-0) 」 を参照してください。

# 非等価条件 WHERE ベース LEFT OUTER JOIN の最適化

LEFT OUTER JOIN は、ホストテーブルからすべてのレコードを選択し、それらをクロスリファ レンステーブルのレコードと照合します。一致するレコードが存在しない場合、ホストレコー ドは保持されますが、クロスリファレンスフィールドにはデフォルト値 (ブランクまたはゼロ) が割り当てられます。アダプタは、RDBMS で条件式がサポートされるすべての WHERE ベー スの LEFT OUTER JOIN コマンドを最適化することができます。

# 構文 条件付き LEFT OUTER JOIN の指定

```
JOIN LEFT_OUTER FILE hostfile AT hfld1 [TAG tag1]
     [WITH hfld2]
     TO {UNIQUE|MULTIPLE} 
     FILE crfile AT crfld [TAG tag2] [AS joinname]
      [WHERE expression1;
     [WHERE expression2;
      ...]
```
END

説明

LEFT\_OUTER

LEFT OUTER JOIN を指定します。JOIN コマンドで JOIN タイプを指定しない場合は、ALL パラメータ設定で指定した JOIN タイプが実行されます。

#### hostfile

ホストマスターファイルです。

AT

親セグメント (ホストセグメント) を子セグメント (クロスリファレンスセグメント) に正 しく接続します。AT パラメータにフィールド値を指定しても、この値が接続情報として使 用されることはありません。これらは単にセグメントの参照用として使用されます。

hfld1

セグメントをクロスリファレンスデータソースに結合するホストマスターファイルのフ ィールド名です。フィールド名は、参照するデータソースで最下位のセグメントである必 要があります。

tag1

ホストデータソースのフィールドおよびエイリアスに一意の修飾子として使用するタグ 名 (オプション) です。

WITH hfld2

DEFINE に基づく条件付き JOIN に関連付けるデータソースフィールドです。DEFINE に基 づく条件付き JOIN では、KEEPDEFINES を ON に設定し、一時項目 (DEFINE) を JOIN コマ ンドを発行する前に作成しておく必要があります。

#### MULTIPLE

*from\_file* と *to\_file* の関係として 1 対 n を指定します。なお、ALL は MULTIPLE の同義語で す。

UNIQUE

hostfile と crfile の関係として 1 対 1 を指定します。なお、ONE は UNIQUE の同義語です。

注意:UNIQUE は 1 つのインスタンスのみを返し、条件に一致するインスタンスがクロス リファレンスファイルに存在しない場合は、デフォルト値 (文字フィールドはブランク、 数値フィールドはゼロ) を使用します。

ユニーク JOIN は WebFOCUS の概念です。RDBMS はユニークと非ユニークを区別しない ため、クロスリファレンスファイルから条件に一致するすべての行を取得します。

たとえば、リクエストでユニーク JOIN として指定したが、実際には条件に一致する行が クロスリファレンスファイルに複数存在する場合、この JOIN の処理を RDBMS が行うと、 RDBMS は一致するすべての行を返します。一方、最適化を無効にしてこの JOIN の処理を WebFOCUS が行うと、異なるレポート結果が得られます。WebFOCUS はユニーク JOIN の 概念を順守するため、ホストの 1 行に対してクロスリファレンスの行を 1 行だけ返しま す。

crfile

クロスリファレンスマスターファイルです。

crfld

クロスリファレンスマスターファイルの JOIN フィールドの名前です。セグメント内の任 意のフィールドを指定することができます。

tag2

クロスリファレンスデータソースのフィールドのユニーク修飾子およびエイリアスとし て使用するオプションのタグ名です。

joinname

JOIN 構造に関連付けられた名前です。

WebFOCUS データアダプタリファレンス 421

```
expression1, expression2
```
任意の条件を指定します。式に含めるフィールドはすべて同一パス内に存在する必要が あります。

### 参照 WHERE ベース OUTER JOIN の最適化条件

- WHERE ベースの LEFT OUTER JOIN を最適化するには、それに関係する RDBMS で式の最適 化を行うことができるとともに、次の条件のいずれかを満たす必要があります。
	- JOIN WHERE コマンドに、少なくとも1つの「field1 EQ field2」述語が含まれている。 ここで、field1 は table1 のフィールド、field2 は table2 のフィールドを表します。 または
	- 右側のテーブルに、NULL データを含まないユニークインデックスまたはキーがある。 または
	- 右側のテーブルに、長いデータタイプ (例、TEXT、IMAGE) を持たない「NOT NULL」フ ィールドが少なくとも 1 つ含まれている。
- アダプタの SQLJOIN OUTER 設定は、ON (デフォルト) に設定しておく必要があります。

### 例 非等価条件 LEFT OUTER JOIN の最適化

次のリクエストは、2 つの Netezza データソース間の条件付き LEFT OUTER JOIN を作成し、結 合後のデータソースを使用してレポートを作成します。このリクエストに対して生成された SQL を表示するため、STMTRACE がオンに設定されています。

```
SET TRACEUSER = ON
SET TRACEOFF = ALL
SET TRACEON = STMTRACE//CLIENT
JOIN LEFT_OUTER FILE baseapp/EQUIP AT CARS
TO ALL FILE baseapp/CARREC AT CARC
WHERE CARS NE CARC;
END
TABLE FILE baseapp/EQUIP
PRINT CARS CARC STANDARD
BY MODEL
END
```
WebFOCUS リクエストは、LEFT OUTER JOIN を組み込んだ単一の Netezza SELECT ステートメ ントに変換され、非等価条件が ON 句で RDBMS に渡されます。

SELECT T1. "CARS" (CHAR( 16)), T1. "STANDARD" (CHAR( 40)), T2. "CARC" (CHAR( 16)), T2. "MODEL" (CHAR( 24)) FROM ( EQUIP T1 LEFT OUTER JOIN CARREC T2 ON (T1."CARS" <> T2."CARC") ) ORDER BY T2."MODEL";

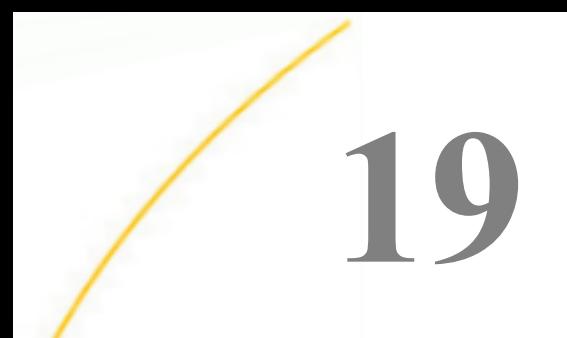

# ODBC アダプタの使用

ODBC アダプタを使用すると、アプリケーションから ODBC データソースへのアクセス が可能になります。このアダプタにより、アプリケーションリクエストがネイティブの ODBC ステートメントに変換され、最適化されたアンサセットがリクエストの送信元ア プリケーションに返されます。

ODBC がサポートするデータソースについての詳細は、『Server リリースノート』を参照 してください。

### トピックス

- □ ODBC 環境の準備
- □ ODBC [アダプタの構成](#page-425-0)
- □ ODBC [メタデータの管理](#page-432-0)
- □ ODBC [環境のカスタマイズ](#page-440-0)
- □ ODBC [最適化の設定](#page-442-0)

# ODBC 環境の準備

ODBC アダプタを使用するには、Windows システムに Microsoft の 32 ビットの ODBC ドライ バマネージャをインストールする必要があります。ODBC アダプタは、32 ビット ODBC ドラ イバマネージャで定義されたすべてのインストール済み ODBC ドライバにアクセスすること ができます。

## 注意

Information Builders から特定のデータソースタイプのアダプタが提供されている場合は、 そのアダプタを使用して特定のタイプにアクセスする必要があります。ODBC アダプタで は、特定のアダプタが存在するデータソースタイプはサポートされません。たとえば、 Information Builders から DB2 データベースにアクセスするための DB2 アダプタが提供さ れていますが、ODBC アダプタを使用して DB2 データベースにアクセスすることはできま せん。

<span id="page-425-0"></span>■ Information Builders から特定のデータソースタイプのアダプタが提供されていない場合 は、ベンダーから提供された ODBC ドライバとともに ODBC アダプタを使用することは可 能です。ただし、そのアダプタが一般的な ODBC 標準に準拠する必要があります。一方、 特定のデータソース要件に適合するよう、これらの標準をベンダー側で解釈したり、拡張 したりしている場合があります。その結果として互換性が保持されない場合、そのベンダ ーのデータソースタイプのアダプタを使用する際に、動作に不整合が発生する可能性があ ります。この問題が発生した場合は、技術サポートに問い合わせてください。ユーザのデ ータアクセス要件に応じたサポートを提供します。

# ODBC アダプタの構成

アダプタの構成では、確立する接続ごとに接続と認証の情報を指定します。

### 接続属性の宣言

アダプタは、ODBC データベースサーバに接続する際に、接続情報および認証情報を必要とし ます。この情報を指定するには、SET CONNECTION\_ATTRIBUTES コマンドを使用します。この 場合、次のいずれかの手順を実行することができます。

- Web コンソールまたはデータ管理コンソールの [構成] ウィンドウで、接続情報および認証 情報を入力します。選択したプロファイルにコマンドが追加されます。選択可能なプロフ ァイルには、グローバルプロファイル (edasprof.prf)、ユーザプロファイル (user.prf)、グル ーププロファイル (使用プラットフォームでサポートされている場合) があります。
- グローバルプロファイル (edasprof.prf)、ユーザプロファイル (user.prf)、グループプロファ イル (使用プラットフォームでサポートされている場合) のいずれかに手動でコマンドを 追加します。

複数の SET CONNECTION\_ATTRIBUTES コマンドを発行することで、複数の ODBC データベー スサーバへの接続を宣言することができます。ODBC Server への実際の接続は、その接続を参 照する最初のクエリ発行時に確立されます。複数の SET CONNECTION ATTRIBUTES コマンド を発行した場合、次のように動作します。

- □ 最初の SET CONNECTION ATTRIBUTES コマンドで指定された接続が、デフォルト接続とし て機能します。
- □ 複数の SET CONNECTION ATTRIBUTES コマンドに同一の接続名が含まれている場合、最後 の SET CONNECTION ATTRIBUTES コマンドで指定された属性が使用されます。

### 手順 アダプタを構成するには

1. Web コンソールのサイドバーで [データに接続] をクリックします。

または

データ管理コンソールで [アダプタ] フォルダを右クリックし、[新規データソース] を選択 します。 [データに接続] ページが開き、構成済みアダプタが表示されます。

- 2. Web コンソールで、[新規データソース] (プラス (+) ボタン) をクリックして表示されたペ ージ、またはデータ管理コンソールのアダプタ一覧からアダプタを特定します。 Web コンソールで、[新規データソース] ボタンをクリックし、表示される [利用可能] ド ロップダウンリストからアダプタのカテゴリを選択することも、検索オプション (拡大鏡 アイコン) を使用して特定の文字列を検索することもできます。
- 3. データ管理コンソールで、適切なグループフォルダと特定のアダプタフォルダを展開しま す。グループフォルダについての説明は、アダプタの「接続属性」に記載されています。
- 4. アダプタの名前またはバージョンを右クリックして、[構成] を選択します。

[アダプタの構成の追加] ウィンドウが表示されます。

- 5. アダプタに必要なパラメータの値を入力します。詳細は、構成する特定のアダプタについ ての説明を参照してください。
- 6. [構成] をクリックします。構成済みアダプタが、データ管理コンソールのリソースツリー のアダプタリストまたは Web コンソールの構成済みアダプタリストに追加されます。 Web コンソールで、アダプタがアスタリスク (\*) 付きで [利用可能] リストに表示されてい る場合は、少なくとも 1 つの接続が構成済みであることを示しています。アダプタを右ク リックし、[接続の追加] を選択することで、[利用可能] リストのいずれかから追加の接続 を構成することができます。

#### 参照 ODBC の接続属性

ODBC アダプタは、[SQL] グループフォルダ下にあります。

以下のリストは、値の指定が可能な接続属性を示しています。属性の宣言を完了するには、[構 成] ボタンをクリックします。

#### 接続名

この接続属性のセットの識別に使用される論理名です。デフォルト値は CON01 です。

#### データソース

データソース名 (DSN) です。デフォルトのデータソース名はありません。値を入力する 必要があります。

ファイル DSN を使用する場合は、そのファイル名にする必要があります (例、 samplefdsn.dsn)。

### セキュリティ

ODBC データソースへの接続時にユーザを認証する方法には、次の 2 つがあります。

- Explicit ユーザ ID およびパスワードを接続ごとに明示的に指定します。この情報が ODBC データソースへの接続時に認証情報として渡されます。
- Trusted アダプタは、サーバのデータアクセスエージェントによって偽装されたオペ レーティングシステムユーザの認証情報を使用して、Windows ログインとして ODBC データソースに接続します。

#### ユーザ

データソースに登録されたプライマリ認証 ID です。

#### パスワード

プライマリ認証 ID に関連付けられたパスワードです。

#### ファイル DSN パラメータ (オプション)

使用中の Windows マシンまたはネットワークで定義された ODBC ファイルの DSN への パスです。

#### プロファイルの選択

ドロップダウンリストからプロファイルのいずれかを選択し、CONNECTION\_ATTRIBUTES コマンドを格納するプロファイルのレベルを指定します。デフォルトのプロファイルは、 グローバルプロファイルの edasprof.prf です。

新しいユーザプロファイル (user.prf) またはグループプロファイル (プラットフォームで 使用可能な場合) を作成するには、[プロファイルの選択] ドロップダウンリストボックス にプロファイル名を直接入力します (拡張子は自動的に追加されます)。

接続属性をサーバプロファイル (edasprof) に保存します。

#### 構文 接続属性の手動宣言

Explicit 認証 ユーザ ID およびパスワードを接続ごとに明示的に指定します。この情報が ODBC データソースへの接続時に認証情報として渡されます。

ユーザ/システム DSN の場合

ENGINE SQLODBC SET CONNECTION\_ATTRIBUTES connection DSN\_name/ userid,password

ファイル DSN の場合

ENGINE SQLODBC SET CONNECTION\_ATTRIBUTES connection FileDSN\_name/userid,password:'FileDSN\_path;'

Trusted 認証 アダプタは、サーバのデータアクセスエージェントによって偽装された Windows ユーザの認証情報を使用して、Windows ログインとして ODBC に接続します。

ユーザ/システム DSN の場合

ENGINE SQLODBC SET CONNECTION\_ATTRIBUTES connection DSN\_name/,

ファイル DSN の場合

ENGINE SOLODBC SET CONNECTION ATTRIBUTES connection FileDSN\_name/,:'filedsn=FileDSN\_path;',

説明

#### SQLODBC

アダプタを指定します。SET SQLENGINE コマンドをすでに発行している場合は、この値 を省略することができます。

#### connection

この接続属性のセットの識別に使用される論理名です。

*connection* と DSN\_*name* の間にスペースが 1 つ必要です。

DSN\_name

アクセスする ODBC データソース名 (DSN) です。この名前は、odbc.ini ファイルのエント リに一致させる必要があります。

FileDSN\_name

アクセスする ODBC ファイルデータソース名 (DSN) です。

userid

ODBC に登録されたプライマリ認証 ID です。

password

プライマリ認証 ID に関連するパスワードです。

WebFOCUS データアダプタリファレンス 429

FileDSN\_path

ハードドライブ上またはネットワーク上の ODBC ファイル DSN へのパスです。

### 例 接続属性の宣言

ユーザ/システム DSN の場合

以下の SET CONNECTION\_ATTRIBUTES コマンドは、明示的なユーザ ID (MYUSER) およびパス ワード (PASS) を使用して、SAMPLESERVER という名前の ODBC DSN への接続 CON1 を宣言 します。パスワードの安全性を確保するために、Web コンソールで接続属性を指定すると、 パスワードが暗号化された上でサーバプロファイルに追加されます。

ENGINE SQLODBC SET CONNECTION\_ATTRIBUTES CON1 SAMPLESERVER/MYUSER,PASS

ファイル DSN の場合

以下の SET CONNECTION\_ATTRIBUTES コマンドは、明示的なユーザ ID (MYUSER) およびパス ワード (PASS) を使用して、SAMPLESERVER.dsn という名前の ODBC ファイル DSN を介した 接続 CON1 を宣言します。パスワードの安全性を確保するために、Web コンソールで接続属 性を指定すると、パスワードが暗号化された上でサーバプロファイルに追加されます。

ENGINE SOLODBC SET CONNECTION ATTRIBUTES CON2 SAMPLESERVER.dsn /R729999B,1525B6F3331C2FB3:'filedsn=C:¥ SAMPLESERVER.dsn;'

### 参照 接続情報の更新

このアダプタの CONNECTION\_ATTRIBUTES コマンドの構文が拡張され、アプリケーションの 開発環境から実稼働環境への移植をサポートするよう設計された論理接続名を指定できるよ うになりました。この拡張された構文では、既存の CONNECTION\_ATTRIBUTES コマンドのマ イグレートが必要になる場合があります。

Web コンソールの [マイグレート] オプションを使用すると、現在のサーバ設定が新しいバー ジョンにマイグレートされます。このオプションにアクセスするには、サイドバーから [ワー クスペース] を選択します。 リボンの [ライセンス] から [マイグレート] を選択します。[マイ グレート] ウィンドウで、構成インスタンスディレクトリ (EDACONF) の完全なパスを入力して [マイグレート] ボタンをクリックします。 この方法を使用することをお勧めします。

[マイグレート] オプションを使用しない場合、以下の情報に注意してください。

- バージョン 7.6 SP01 より前のバージョンで宣言された接続名は引き続きサポートされま す。
- □ 新規のシノニムを作成する目的で新しい接続を追加する場合、既存の接続は新しいフォー マットで再保存され、また既存のシノニムは変更を行うことなく引き続き機能します。

□ 既存のシノニムを使用する目的で新しい接続を追加する場合、デフォルトの論理接続名を、 既存のアクセスファイルの CONNECTION=*value* 属性で指定された値に一致するよう変更 する必要があります。

たとえば、バージョン 7.6 SP01 より前のバージョンで、以下のように接続が定義されて いる場合を想定します。

ENGINE SQLODBC SET CONNECTION\_ATTRIBUTES DSN\_A/uid,pwd

この DSN A に保存されているオブジェクトに基づいてシノニムを作成すると、アクセスフ ァイルには以下の記述が追加されます。

CONNECTION=DSN\_A

この後、新しい接続を追加する際に、この既存のシノニムを再利用するには、接続名をデ フォルトの CON01 から DSN\_A に変更し、DSN\_A として保存する必要があります。この接 続は、以下のようにプロファイルに保存されます。

ENGINE SQLODBC SET CONNECTION\_ATTRIBUTES DSN\_A DSN\_A/uid,pwd

### デフォルト接続の上書き変更

複数の接続を定義した場合、最初の SET CONNECTION\_ATTRIBUTES コマンドで指定された接 続がデフォルト接続として機能します。このデフォルト値は、SET DEFAULT\_CONNECTION コ マンドを使用して上書きすることができます。

### 構文 デフォルト接続の変更

ENGINE SQLODBC SET DEFAULT\_CONNECTION connection

説明

SQLODBC

アダプタを指定します。SET SQLENGINE コマンドをすでに発行している場合は、この値 を省略することができます。

#### connection

以前に SET CONNECTION ATTRIBUTES コマンドを発行して定義された接続です。この名 前が前に宣言されていなかった場合は、次のメッセージが出力されます。

(FOC1671) コマンドの順序に誤りがあります。

#### 注意

- SET DEFAULT CONNECTION コマンドを繰り返し使用する場合は、最後のコマンドで指定し た接続名がデフォルト接続になります。
- 非コミットトランザクション (LUW) が保留の間は、SET DEFAULT\_CONNECTION コマンド を発行することはできません。この場合は、次のメッセージが出力されます。 (FOC1671) コマンドの順序に誤りがあります。

# 例 デフォルト接続の選択

次の SET DEFAULT\_CONNECTION コマンドにより、SAMPLE という名前のデータベースサーバ がデフォルトのデータベースサーバとして選択されます。

ENGINE SQLODBC SET DEFAULT\_CONNECTION SAMPLE

### 接続範囲の制御

確立する接続ごとにアダプタを使用する場合、SET AUTODISCONNECT コマンドを使用して接 続の継続を制御することができます。

#### 構文 接続範囲の制御

ENGINE SQLODBC SET AUTODISCONNECT ON {FIN|COMMAND|COMMIT}

説明

#### SQLODBC

アダプタを指定します。SET SQLENGINE コマンドをすでに発行している場合は、この値 を省略することができます。

#### FIN

セッションが終了した後に限り、自動的に切断します。デフォルト値は、FIN です。

#### COMMAND

各リクエストの後に自動的に切断されます。SET AUTODISCONNECT コマンドは、イベン トがどの程度の頻度で発生するかによって、大幅なオーバーヘッドをもたらす可能性があ ります。このオーバーヘッドのほとんどすべてがサーバには関連しません。このオーバ ーヘッドは、オペレーティングシステムとデータソースに関連します。
**COMMIT** 

COMMIT または ROLLBACK を固有の SQL コマンドとして実行した後に限り、自動的に切 断します。

## ODBC メタデータの管理

サーバがデータソースにアクセスする際、データソースに保存されているデータの解釈方法を 認識する必要があります。サーバがアクセスするデータソースごとに、データソースの構造お よび ODBC データタイプのサーバマッピングを定義するシノニムを作成します。

## アダプタの識別

リクエストの解釈に必要なアダプタを識別するには、マスターファイルの SUFFIX 属性を使用 します。ODBC アダプタを識別するには、SUFFIX 値として SQLODBC を使用します。

### 構文 アダプタの識別

FILE[NAME]=file, SUFFIX=SQLODBC [,\$]

説明

file

マスターファイルのファイル名です。このファイル名は文字で開始する必要があります。 また、テーブルまたはビューの内容を表す名前にすることをお勧めします。実際のファイ ルには拡張子 .mas を付ける必要がありますが、この属性の値には拡張子を含めないでく ださい。

SQLODBC

アダプタの値です。

## データベーステーブルへのアクセス

ODBC を使用してリモートのサードパーティのテーブルにアクセスする場合、RDBMS の ODBC ドライバをローカルにインストールする必要があります。

サーバは、ネットワーク ODBC 上のサードパーティのデータベーステーブルにアクセスするこ とが可能です。システムデータソース名を指定する必要があります。また、必要に応じて、ア クセスするデータベースのユーザ ID およびパスワードを指定します。これらのパラメータ は、サーバのグローバルプロファイル、またはユーザプロファイルのいずれかで定義できま す。

## シノニムの作成

シノニムを作成して、サーバからアクセス可能な ODBC テーブルまたはビューの一意の名前 (エイリアス) を定義します。シノニムは、実際のデータソースの格納先や ID をクライアント アプリケーションから隠すことができるという点で便利です。また、シノニムは、一時項目や 追加のセキュリティメカニズムなど、サーバの拡張メタデータ属性のサポートを提供します。

シノニムを使用すると、クライアントアプリケーションを変更せずに、機能を継続させたま ま、オブジェクトの移動や名前の変更が行えます。必要になるのは、サーバ上のシノニムの再 定義のみです。シノニムを作成すると、結果としてマスターファイルとアクセスファイルが生 成されます。これらはサーバのメタデータを表します。

## 手順 シノニムを作成するには

- 1. Web コンソールのサイドバーで [データに接続] をクリックします。
- 2. このページの [サーバのデータソース] セクションのアダプタを右クリックし、[接続の表 示1を選択します。

選択したアダプタのタイプによって、次のいずれかのオプションがコンテキストメニュー に表示されます。

- **□ DBMS オブジェクトの表示** シノニムオブジェクトおよびプロパティの選択ページが 表示されます。
- □ メタデータオブジェクトの作成 シノニムオブジェクトおよびプロパティの選択ペー ジが表示されます。
- ファイルの表示 ファイルの選択ダイアログボックスが表示されます。適切なタイプ のファイルを選択すると、シノニムオブジェクトおよびプロパティの選択ページが表 示されます。
- □ ローカルファイルの表示 ファイルの選択ダイアログボックスが表示されます。適切 なタイプのファイルを選択すると、シノニムオブジェクトおよびプロパティの選択ペ ージが表示されます。
- トピックの表示 Kafka 環境で、トピックのシノニムオブジェクトおよびプロパティの 選択ページが表示されます。
- 3. 使用するアダプタの説明に従って、アダプタの必須パラメータの値を入力します。
- 4. パラメータ値を入力後、[追加] ボタンをクリックします。

このボタンのラベルは、[次へ]、[シノニムの作成]、[ベースシノニムの作成]、[クラスタシ ノニムの作成]、[ベースシノニムの更新] のいずれかになる場合があります。

ほとんどのアダプタのシノニム作成の処理は統合されているため、単一ページにすべての 必須パラメータを入力することができます。ただし、LDAP などの一部のアダプタでは、 [次へ] ボタンをクリックしないと [シノニムの作成] ボタンが表示されるページに移動し ません。

作成したシノニムが、指定したアプリケーションディレクトリに追加されます。

注意:シノニムの作成時に [フィールド名の確認] のチェックをオンにすると (選択可能な場 合)、サーバによって特殊文字が調整され、予約語の有無が確認されます。詳細は、925 ペー ジの 「 [特殊文字および予約語の確認](#page-924-0) 」 を参照してください。

## 参照 ODBC のシノニム作成パラメータ

以下のリストは、値の指定が可能なシノニム作成パラメータを示しています。

## オブジェクトタイプ

選択したオブジェクトタイプ (テーブル、ビュー、外部 SQL スクリプト、他のサポートさ れるオブジェクト) に基づいて、作成するシノニムの候補を制限します。

ドロップダウンリストから [外部 SQL スクリプト] を選択すると、SQL クエリを読み取り 専用レポートのシノニムとして指定することができます。シノニム候補としては、有効な SQL クエリが 1 つだけ格納された任意のファイルを使用することができます。このファ イルにステートメントの終了を示す区切り文字 (セミコロン (;) またはスラッシュ (/)) や コメントを含めることはできません。

アダプタによっては、表示されるオブジェクトのチェックボックスをオンにすることで、 検索をさらに絞り込むことができます。

### 外部 SQL スクリプトのパス

[オブジェクトタイプ] ドロップダウンリストから [外部 SQL スクリプト] を選択した場合 は、さらに次の項目が表示されます。

次の標準名前規則は UNIX に適用されます。

- [ベースパス] テキストボックスに、SQL クエリが記述されたファイルの物理ディレク トリパスを指定します。ディレクトリ名を直接入力するか、[...] (参照) ボタンをクリッ クしてファイルの格納先ディレクトリへ移動します。このクリックにより、[ベースパ スの選択] ダイアログボックスが表示されます。
- □ 「ドキュメント名」テキストボックスに、ファイル名を入力します。必要に応じて、ワイ ルドカード文字を使用します。
- □ 「ドキュメント拡張子1テキストボックスに、スクリプトファイルの拡張子を入力して、 その拡張子のファイルのみを表示します。

WebFOCUS データアダプタリファレンス 435

アダプタはシノニムの作成中にネイティブ API コールを発行して選択リスト内の要素の リストを取得し、各要素に対するフィールドを持つマスターファイルを構成します。生成 されたアクセスファイルは、DATASET 属性の SQL スクリプトパスを参照します。これに は SQL クエリが格納されたファイルの名前と拡張子を含む、フルパスが記述されていま す。以下はその例です。

DATASET=/ul/home2/apps/report3.sql

WebFOCUS レポートを作成する際は、SQL クエリを使用してデータにアクセスします。

### カーディナリティ

[カーディナリティ] のチェックをオンにすると、メタデータ作成時に、テーブルの現在の カーディナリティ (行またはタプルの数) を考慮します。カーディナリティは、等結合 (EQUIJOIN) で使用されます。検索順序はテーブルのサイズ (カーディナリティ) により決 定されます。サイズの小さいテーブルから読み込まれます。

アプリケーションで使用するテーブルのカーディナリティが動的の場合、この設定を選択 しても意味がありません。

### 外部キーを使用したクラスタ作成 (非推奨。[シノニムの編集] の使用を推奨)

[外部キーを使用したクラスタ作成] のチェックをオンにすると、現在のテーブルに外部キ ーで関係付けられているテーブルすべてをこのシノニムに含めることができます。ただ し、このオプションは廃止される予定で、クラスタの作成にはシノニムエディタを使用す ることをお勧めします。生成されるマルチテーブルのシノニムは、このテーブルの外部キ ーの関係をすべて定義します。

### サブクエリ

このオプションは、[オブジェクトタイプ] ドロップダウンリストから [外部 SQL スクリプ ト] を選択した場合にのみ選択可能になります。このオプションを選択すると、生成され たシノニムのアクセスファイルに SUBQUERY キーワードが追加されます。対応する SQL 文字列に、生成される SQL クエリの FROM ステートメント (抽出テーブルと呼ばれる) で 使用可能な有効な構文が含まれている場合、SQL SCRIPT が FROM 句に埋め込まれたサブ クエリとして処理されます。この方法では柔軟性が向上します。たとえば、このシノニム を JOIN のターゲットとして使用することができます。

SQL SCRIPT に疑問符 (?) やコロン (:) などのパラメータマーカーが含まれている場合、ま たは抽出テーブルでは無効なコンストラクトが構文に含まれている場合 (例、ORDER BY)、 このキーワードは選択しないでください。実行時に、SUBQUERY=Y が存在し、SQL SCRIPT を FROM ステートメントで使用できないことが特定された場合、この設定は無視され、 FOC1782 警告メッセージが発行されます。デフォルト設定では、このオプションは選択 されています (SUBQUERY=Y)。

### アプリケーション

アプリケーションディレクトリの 1 つを選択します。デフォルト値は baseapp です。

#### 接頭語/接尾語

同一名のテーブルが存在する場合、接頭語または接尾語を追加して両者を区別します。た とえば、同名のテーブルが人事名簿と給与支払名簿に存在する場合、人事名簿には「HR」 という接頭語を付けます。シノニム名の最大文字数は 64 バイトです。

テーブルおよびビューの名前がすべて固有の場合は、[接頭語]、[接尾語] テキストボック スはブランクにしておきます。

### データタイプマッピングのカスタマイズ

データタイプマッピングのデフォルト設定を変更するには、このセクションを展開しま す。カスタマイズ可能なマッピングが表示されます。

カスタマイズ可能なマッピングについての詳細は、440 ページの 「 [データタイプのサポ](#page-439-0) [ート](#page-439-0) 」 を参照してください。

## メタデータの更新または作成

[作成] を選択すると、既存シノニムが同一の完全修飾名で存在する場合に、その既存シノ ニムが上書きされます。[更新] を選択すると、メタデータが既存シノニムに同期されます。 [更新] を選択すると、次の画面が開き、DBMS カタログから取得された属性のリストが表 示されます。このリストで各属性のチェックをオンにすることで、既存シノニムの属性を DBMS カタログの属性で上書きすることができます。

### 既存のシノニムを上書きする

作成するシノニムが既存シノニムの完全修飾名と重複する場合に、既存シノニムの上書き を指定することができます。その場合は、[既存のシノニムを上書きする] のチェックをオ ンにします。

注意:シノニムを再作成するには、接続ユーザがオペレーティングシステムの書き込み権 限を所有している必要があります。

### デフォルトシノニム名

この列には、各シノニムに割り当てる名前が表示されます。別の名前を指定する場合は、 表示されている値を変更します。

### オーナー/スキーマ

ユーザが所有する 1 つまたは複数のオブジェクトを作成したユーザアカウントです。

### テーブル名

基になるオブジェクトの名前です。

## タイプ

オブジェクトタイプ (テーブル、ビューなど)。

### テーブルの選択

シノニムを作成するテーブルを選択します。

- □ リスト内のテーブルをすべて選択するには、[すべて選択] のチェックをオンにします。
- □ 特定のテーブルまたはビューを選択するには、目的のテーブルまたはビューのチェッ クをオンにします。

## 例 生成されたシノニムの例

ODBC アダプタのシノニムは、マスターファイルとアクセスファイルで構成されます。次の例 は、nf29004 テーブルのシノニムを示しています。

### マスターファイル nf29004.mas

FILE=DIVISION, SUFFIX=ODB ,\$ SEGNAME=SEG1\_4, SEGTYPE=S0 ,\$ FIELD=DIVISION4, DIVISION4, I9, I4, MISSING=OFF,\$ FIELD=DIVISION\_NA4, DIVISION4, I9, I4, MISSING=OFF,\$ FIELD=DIVISION\_HE4, DIVISION4, I9, I4, MISSING=OFF,\$

## アクセスファイル nf29004.acx

SEGNAME=SEG1\_4,TABLENAME=EDAQA.NF29004, CONNECTION=DB1,KEYS=1,WRITE=YES,\$

## 参照 アクセスファイルのキーワード

下表は、アクセスファイルで使用されるキーワードを示しています。

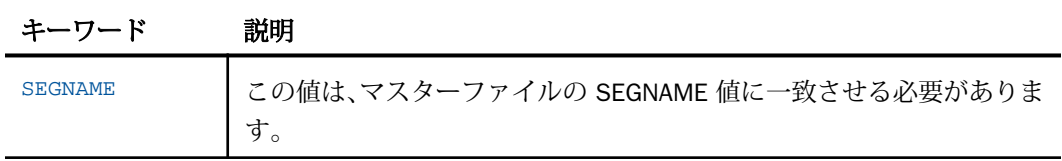

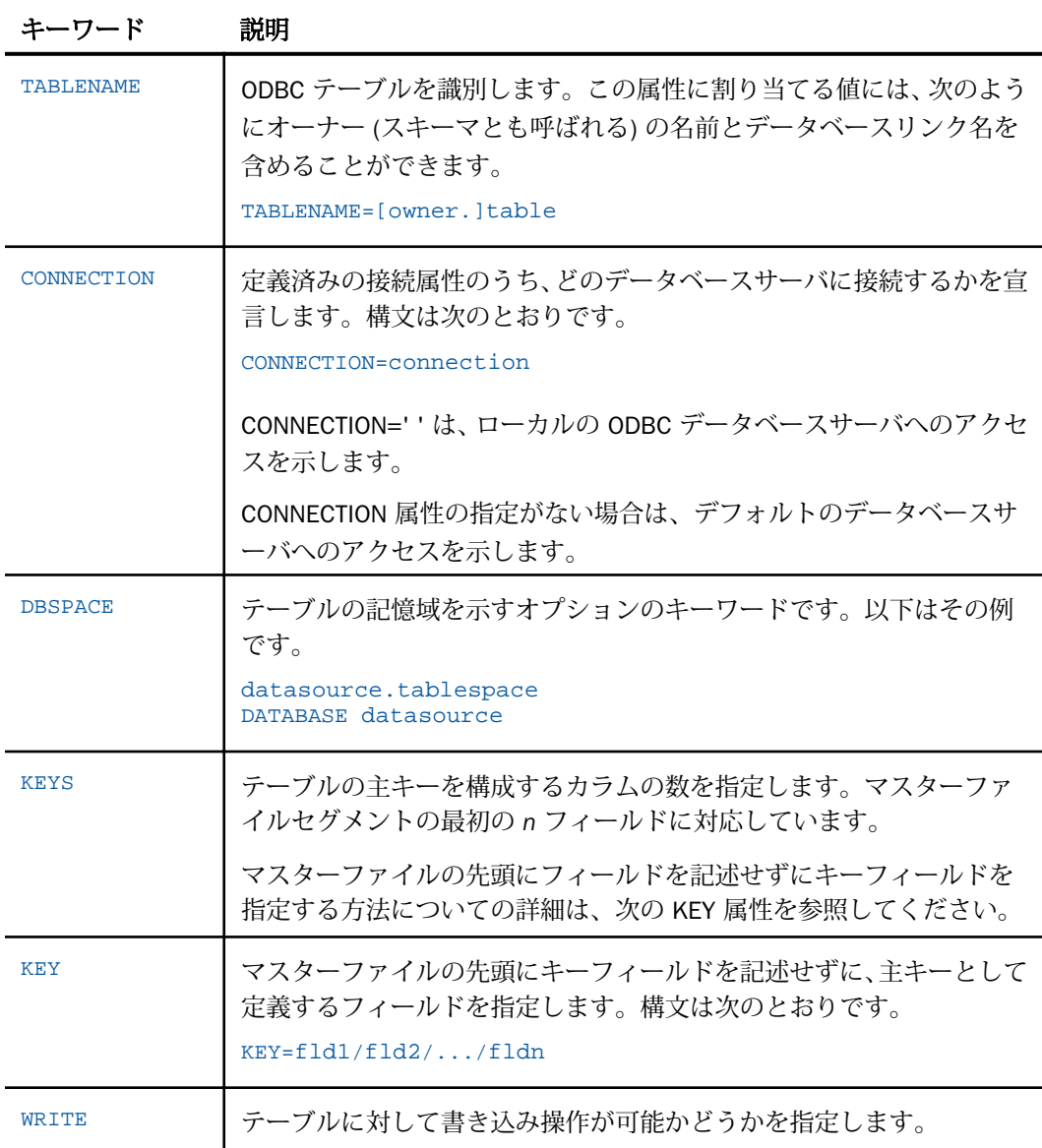

<span id="page-439-0"></span>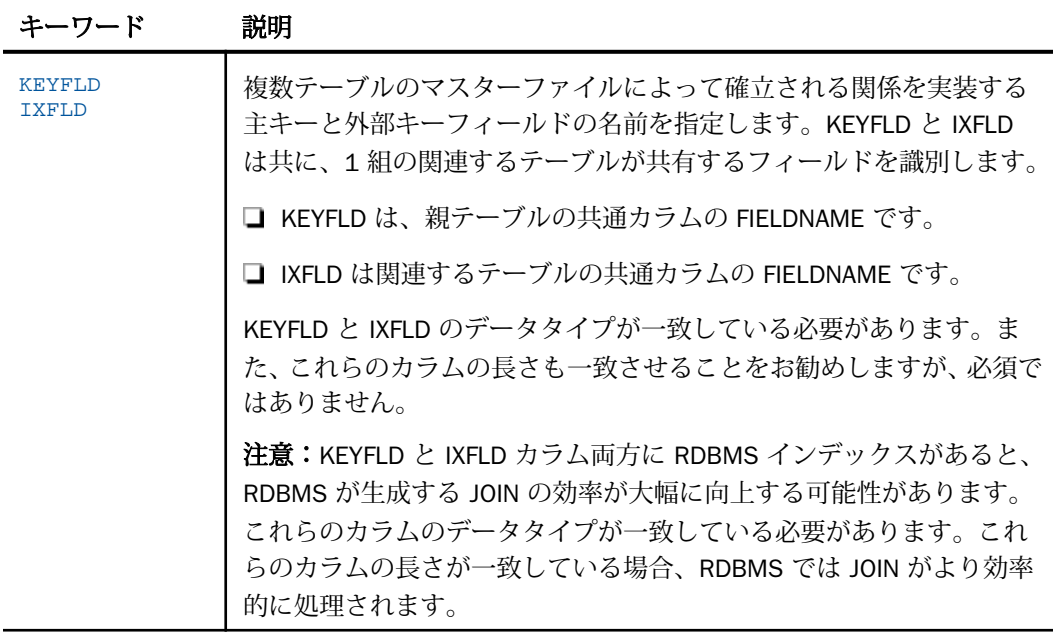

## 参照 シノニムの管理

シノニムを作成後、Web コンソールまたはデータ管理コンソールのいずれかの [アダプタ] ナ ビゲーションウィンドウでシノニム名を右クリックして、使用可能なオプションにアクセスす ることができます。

オプションのリストについては、45 ページの 「 [シノニムの管理オプション](#page-44-0) 」 を参照してく ださい。

# データタイプのサポート

サポートされるデータタイプは、実際のデータソースに応じて異なります。

ODBC アダプタを使用してデータソースにアクセスする場合は、製品にそのタイプのアダプタ が提供されているかどうかを確認してください。

## 数値カラムの精度と小数点以下の桁数の変更

SELECT リクエストによってサーバに返される数値カラムの長さと小数点以下の桁数は、ログ インプロファイルまたはストアドプロシジャで別の長さと小数点以下の桁数を指定すること で変更することができます。変換の設定は、CREATE SYNONYM によって生成されたフィール ドの USAGE と ACTUAL のフォーマットでマスターファイル内に反映されます。これは、サー バによるフィールドの処理とフォーマットの方法に影響を与えます。

ヒント:この設定は、手動で変更することも、Web コンソールで変更することもできます。

詳細は、50 ページの 「 [デフォルトの精度と小数点以下の桁数の上書き変更](#page-49-0) 」 を参照してく ださい。

# ODBC 環境のカスタマイズ

ODBC アダプタには、環境のカスタマイズおよびパフォーマンスを最適化するためのパラメー タが用意されています。

## タイムアウト制限の指定

ODBC に対して SQL リクエストを実行した後、アダプタがその応答を待機する時間 (秒) を指 定するには、TIMEOUT コマンドを使用します。

## 構文 TIMEOUT コマンドの発行

ENGINE SQLODBC SET TIMEOUT {nn|0}

説明

SQLODBC

アダプタを指定します。SET SQLENGINE コマンドをすでに発行している場合は、この値 を省略することができます。

nn

タイムアウトとなる秒数を指定します。デフォルト値は 30 です。

 $\Omega$ 

応答の待機時間が無制限であることを示します。

## 更新または削除された行数の取得

PASSRECS は正常に実行された SQL パススルーの INSERT、UPDATE、DELETE コマンドにより 影響を受ける行の数を返します。

ヒント:この設定は手動で変更することができますが、Web コンソールで変更することもで きます。その場合は、サイドバーの [データに接続] をクリックした後、構成済みアダプタを 右クリックし、メニューから [設定の変更] を選択します。[設定の変更] ウィンドウが表示され ます。

## 構文 更新または削除された行数の取得

ENGINE SQLODBC SET PASSRECS {ON|OFF}

説明

SQLODBC

アダプタを指定します。SET SQLENGINE コマンドをすでに発行している場合は、この値 を省略することができます。

ON

SQL パススルーの INSERT、UPDATE、DELETE コマンドが正常終了した後、アプリケーシ ョンプログラム SCB のカウントメンバーで影響を受ける行の数を取得します。デフォル ト値は ON です。

OFF

SQL パススルーの INSERT、UPDATE、DELETE コマンドが正常終了した場合でも、情報を 取得しません。

### トランザクションの分離レベルの指定

Web コンソールから、または SET ISOLATION コマンドを使用して、トランザクションの分離 レベルを指定することができます。

## 構文 SET コマンドによるトランザクション分離レベルの指定

以下のコマンドを実行して、トランザクションの分離レベルを指定することができます。 ENGINE SQLODBC SET ISOLATION {RU|RC|RR|SE}

説明

RU

トランザクションの分離レベルを非コミット読み取りに設定します。

RC

トランザクションの分離レベルをカーソル固定に設定します。

RR

トランザクションの分離レベルを反復可能読み取りに設定します。

SE

トランザクションの分離レベルを読み取り固定に設定します。

# ODBC 最適化の設定

アダプタの最適化機能を使用すると、RDBMS での処理の実行が最適化され、RDBMS とサー バ間の通信量が減少し、応答時間が改善されます。また、RDBMS 独自の内部最適化機能を有 効にすることも可能です。

詳細は、61 ページの 「 [リクエストの最適化](#page-60-0) 」 を参照してください。

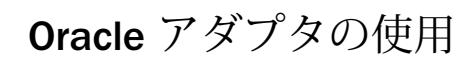

Oracle アダプタを使用すると、アプリケーションから Oracle データソースへのアクセス が可能になります。このアダプタにより、データまたはアプリケーションリクエストが ネイティブの Oracle ステートメントに変換され、最適化されたアンサセットがリクエス トの送信元プログラムに返されます。

### トピックス

- Oracle 環境の準備
- **□ Oracle [アダプタの構成](#page-447-0)**

**20**

- Oracle [メタデータの管理](#page-454-0)
- □ Oracle [ストアドプロシジャに対するレポートの実行](#page-466-0)
- □ Oracle [環境のカスタマイズ](#page-472-0)
- Oracle [最適化の設定](#page-476-0)
- □ SOL パススルーによる Oracle [ストアドプロシジャの呼び出し](#page-484-0)

# Oracle 環境の準備

Oracle アダプタを使用するには、少なくとも Oracle データベースクライアントをインストー ルする必要があります。Oracle クライアントによって、ローカルまたはリモートの Oracle デ ータベースサーバに接続することが可能となります。

UNIX では、クライアント共有ライブラリ libclntch を生成する必要があります。

Oracle 11g または 10g を使用しており、アダプタの Unicode のサポートを利用する場合、447 ページの 「 Unicode [のための](#page-446-0) Oracle の構成 」 を参照してください。

## 手順 Windows で Oracle 環境を準備するには

Microsoft Windows では、Oracle 環境は Oracle のインストール時に設定されます。

## 手順 UNIX で Oracle 環境を準備するには

edastart ファイルで以下のエクスポートコマンドを発行することができます。別の方法とし て、これらのコマンドを、別のシェルファイル、データベースプロファイル、ユーザプロファ イルで発行することもできます。

1. Web コンソールのサイドバーから [ワークスペース] を選択します。ナビゲーションウィ ンドウで [構成ファイル] フォルダを展開し、[サーバプロファイル - edastart.prf] をダブル クリックして、edastart ファイルを編集します。シェル設定の直後にエクスポートコマン ドを指定します。以下はその例です。

```
#!/bin/ksh
export ORACLE_SID=orac
export ORACLE_HOME=/usr/oracle/orac
. . .
```
2. UNIX の環境変数 \$ORACLE\_SID を使用して、アクセスする Oracle データベースインスタ ンスを指定します。以下はその例です。

ORACLE\_SID=orac export ORACLE\_SID

3. UNIX の環境変数 \$ORACLE\_HOME を使用して、アクセスする Oracle データベースインス タンスのロケーションを指定します。たとえば、Oracle ソフトウェアのホームディレクト リを /usr/orac に設定するには、以下のように指定します。

ORACLE\_HOME=/usr/oracle/orac export ORACLE\_HOME

4. Sun Sparc では\$LD\_LIBRARY\_PATH、HP-UX では\$SHLIB\_PATH、AIX では \$LIBPATH など の、プラットフォームに応じて異なる UNIX 環境変数を使用して、Oracle 共有ライブラリ のパスを指定します。

これはセキュリティが設定されていないサーバにのみ必要です。以下はその例です。

LD\_LIBRARY\_PATH=\$ORACLE\_HOME/lib:\$LD\_LIBRARY\_PATH export LD\_LIBRARY\_PATH

注意:セキュリティを ON に設定してサーバを実行している場合、LD\_LIBRARY\_PATH 変 数は無視されます。この場合は、IBI\_LIBPATH を使用する必要があります。

## リモートの Oracle データベースサーバへの接続

Oracle クライアントの配信の標準規則を使用して、サーバは以下の接続をサポートします。

**□** ローカルの Oracle データベースサーバ。

<span id="page-446-0"></span>リモートの Oracle データベースサーバ。リモートの Oracle データベースサーバに接続す るには、ソースマシン上の Oracle の tnsnames.ora ファイルにターゲットマシンを指示す るエントリが含まれており、ターゲットマシン上でリスナ処理が実行されていなければな りません。

Oracle データベースサーバに接続した場合、サーバは他の Oracle データベースサーバ上の Oracle テーブルへのアクセスに使用できる Oracle DATABASE LINK を定義します。

### XA のサポート

Oracle データソースにアクセスする読み取り /書き込みアプリケーションは、XA 互換モード で管理されているトランザクションを実行することができます。

XA トランザクション管理機能を有効にするには、Web コンソールの構成機能を使用してサー バをトランザクション調整モードで構成する必要があります。トランザクション調整モード を使用することにより、関連するすべての DBMS に対するデータ修正の整合性が保証され、 データ修正の一部がある DBMS に対してコミットされ、別の DBMS に対しては終了されるこ とを回避することができます。

XA のサポートに関する詳しい説明は、913 ページの 「 XA [のサポート](#page-912-0) 」 を参照してくださ い。

## Unicode のための Oracle の構成

アダプタが Unicode をサポートするのは、Oracle バージョン 10g 以降のデータベースで、 NLS\_CHARACTERSET パラメータが UTF8 に設定されている場合です。edastart ファイルまた は別のシェルファイルで NLS\_LANG 環境変数を設定しておく必要があります。

### 注意

- **□ NCHAR/NVARCHAR** フィールド の Oracle Unicode データは、Reporting Server が Unicode 用に構成されている場合にサポートされます。
- Oracle 環境変数 ORA\_NCHAR\_LITERAL\_REPLACE により、NCHAR/NVARCHAR フィールドへ の透過的なデータ変換が制御されます。パフォーマンスの向上のため、この変数は通常は 未設定になっています。

ただし、使用頻度は低いですが、以下のような場合には、ORA\_NCHAR\_LITERAL\_REPLACE を TRUE に設定する必要があります。

■ SQL パススルーを使用して Oracle NCHAR/NVARCHAR フィールドへの入力を行う場合 (INSERT/UPDATE/WHERE 句) 。さらにリテラルが N'<string>' という表記である必要が あります。

TABLE FILE に NCHAR/NVARCHAR フィールドを持つ IF/WHERE 句がある場合。

### <span id="page-447-0"></span>構文 NLS\_LANG 環境変数の設定

NLS\_LANG 環境変数を Unicode をサポートするように設定するための構文は、以下のとおりで す。

NLS\_LANG = language\_territory.characterset

説明

language

選択した言語です。

territory

選択した言語に関連付けられた国名です。

#### characterset

Oracle データベースで設定する NLS\_CHARACTERSET 変数の値です。Unicode では、この 値は常に UTF8 に設定します。

## 例 NLS\_LANG 変数に米語 UTF-8 を設定する例

米語 UTF-8 の場合、以下を設定する必要があります。

NLS\_LANG=American\_America.UTF8

# Oracle アダプタの構成

アダプタの構成では、確立する接続ごとに接続と認証の情報を指定します。

## 接続属性の宣言

アダプタは、Oracle データベースサーバに接続する際に、接続情報および認証情報を必要とし ます。この情報を指定するには、SET CONNECTION ATTRIBUTES コマンドを使用します。この 場合、次のいずれかの手順を実行することができます。

Web コンソールまたはデータ管理コンソールの [構成] ウィンドウで、接続情報および認証 情報を入力します。選択したプロファイルにコマンドが追加されます。選択可能なプロフ ァイルには、グローバルプロファイル (edasprof.prf)、ユーザプロファイル (user.prf)、グル ーププロファイル (使用プラットフォームでサポートされている場合) があります。

グローバルプロファイル (edasprof.prf)、ユーザプロファイル (user.prf)、グループプロファ イル (使用プラットフォームでサポートされている場合) のいずれかに手動でコマンドを 追加します。

複数の SET CONNECTION\_ATTRIBUTES コマンドを発行することで、複数の Oracle データベー スサーバへの接続を宣言することができます。Oracle サーバへの実際の接続は、その接続を参 照する最初のクエリ発行時に確立されます。複数の SET CONNECTION ATTRIBUTES コマンド を発行した場合、次のように動作します。

- □ 最初の SET CONNECTION\_ATTRIBUTES コマンドで指定された接続が、デフォルト接続とし て機能します。
- □ 複数の SET CONNECTION\_ATTRIBUTES コマンドに同一の接続名が含まれている場合、最後 の SET CONNECTION\_ATTRIBUTES コマンドで指定された属性が使用されます。

## 手順 アダプタを構成するには

1. Web コンソールのサイドバーで [データに接続] をクリックします。

または

データ管理コンソールで [アダプタ] フォルダを右クリックし、[新規データソース] を選択 します。 [データに接続] ページが開き、構成済みアダプタが表示されます。

- 2. Web コンソールで、[新規データソース] (プラス (+) ボタン) をクリックして表示されたペ ージ、またはデータ管理コンソールのアダプタ一覧からアダプタを特定します。 Web コンソールで、[新規データソース] ボタンをクリックし、表示される [利用可能] ド ロップダウンリストからアダプタのカテゴリを選択することも、検索オプション (拡大鏡 アイコン) を使用して特定の文字列を検索することもできます。
- 3. データ管理コンソールで、適切なグループフォルダと特定のアダプタフォルダを展開しま す。グループフォルダについての説明は、アダプタの「接続属性」に記載されています。
- 4. アダプタの名前またはバージョンを右クリックして、[構成] を選択します。

[アダプタの構成の追加] ウィンドウが表示されます。

- 5. アダプタに必要なパラメータの値を入力します。詳細は、構成する特定のアダプタについ ての説明を参照してください。
- 6. [構成] をクリックします。構成済みアダプタが、データ管理コンソールのリソースツリー のアダプタリストまたは Web コンソールの構成済みアダプタリストに追加されます。

Web コンソールで、アダプタがアスタリスク (\*) 付きで [利用可能] リストに表示されてい る場合は、少なくとも 1 つの接続が構成済みであることを示しています。アダプタを右ク リックし、[接続の追加] を選択することで、[利用可能] リストのいずれかから追加の接続 を構成することができます。

### 参照 Oracle の接続属性

Oracle アダプタは、[SQL] グループフォルダ下にあります。

以下のリストは、値の指定が可能な接続属性を示しています。属性の宣言を完了するには、[構 成] ボタンをクリックします。

### 接続名

この接続属性のセットの識別に使用される論理名です。デフォルトの接続名はありませ ん。値を入力する必要があります。

### TNS 名

ネットワーク上の Oracle データベースサーバの接続記述子として使用されるサービス (TNS) 名です。この名前は、tnsnames ファイル内の有効なエントリを指定する必要があり ます。

ローカルデータベースサーバへの接続を <local> として入力することができます。 <local> は、tnsnames.ora ファイルと一致しないこともあることに注意してください。

### セキュリティ

データベースサーバへの接続時にユーザを認証する方法には、次の 3 つがあります。

■ Explicit ユーザ ID およびパスワードを接続ごとに明示的に指定します。この情報が データベースへの接続時に認証情報として渡されます。

注意:使用する Oracle インスタンスに Oracle Proxy Authentication が設定されている場 合は、Oracle ベンダーのマニュアルの説明に従って、Oracle Proxy Authentication によ る接続の構成を Explicit 認証を使用して行えます。このタイプの認証を構成するには、 [ユーザ] フィールドに次の構文を入力します。

srv\_userid[proxy\_userid]

説明

srv\_userid は、Oracle へのサーバ接続に使用するユーザ ID です。 proxy\_userid は、プロキシサーバのユーザ ID です。

- Password Passthru クライアントアプリケーションから受け取ったユーザ ID とパス ワードが、接続時に認証情報としてデータベースに渡されます。
- □ Trusted アダプタは、現在のオペレーティングシステムに関連している偽装プロセス 用のデータベースの規則を使用してデータベースに接続します。

### ユーザ

データソースに登録されたプライマリ認証 ID です。

### パスワード

プライマリ認証 ID に関連付けられたパスワードです。

## プロファイルの選択

ドロップダウンリストからプロファイルのいずれかを選択し、CONNECTION\_ATTRIBUTES コマンドを格納するプロファイルのレベルを指定します。デフォルトのプロファイルは、 グローバルプロファイルの edasprof.prf です。

新しいユーザプロファイル (user.prf) またはグループプロファイル (プラットフォームで 使用可能な場合) を作成するには、[プロファイルの選択] ドロップダウンリストボックス にプロファイル名を直接入力します (拡張子は自動的に追加されます)。

接続属性をサーバプロファイル (edasprof) に保存します。

## 構文 接続属性の手動宣言

Explicit 認証 ユーザ ID およびパスワードを接続ごとに明示的に指定します。この情報が Oracle への接続時に認証情報として渡されます。

ENGINE SQLORA SET CONNECTION\_ATTRIBUTES connection TNS\_name/userid,password

Password Passthru 認証 クライアントアプリケーションから受け取ったユーザ ID およびパ スワードが、Oracle への接続時に認証情報として渡されます。

ENGINE SQLORA SET CONNECTION\_ATTRIBUTES connection TNS\_name/

Trusted 認証 アダプタは、サーバのデータアクセスエージェントによって偽装されたオペレ ーティングシステムユーザの認証情報を使用して、オペレーティングシステムログインとして Oracle に接続します。

ENGINE SQLORA SET CONNECTION\_ATTRIBUTES connection TNS\_name/,

#### 説明

**SOLORA** 

アダプタを指定します。SET SQLENGINE コマンドをすでに発行している場合は、この値 を省略することができます。

#### connection

この特定の属性のセットを識別する論理名です。

*connection* と TNS\_*name* の間にスペースが 1 つ必要です。

TNS\_name

ネットワーク上の Oracle データベースサーバの接続記述子として使用されるサービス (TNS) 名です。この名前は、tnsnames ファイル内の有効なエントリを指定する必要があり ます。ローカルデータベースサーバへの接続を <local> として入力することができます。 <local> は、tnsnames.ora ファイルと一致しないこともあることに注意してください。

#### userid

Oracle に登録されたプライマリ認証 ID です。

password

プライマリ認証 ID に関連するパスワードです。

## 例 接続属性の宣言

以下の SET CONNECTION\_ATTRIBUTES コマンドを実行すると、アプリケーションが明示的な ユーザ ID (MYUSER) およびパスワード (PASS) を使用して、SAMPLESERVER (tnsnames.ora フ ァイルで定義された名前) という名前の Oracle データベースサーバにアクセスすることがで きます。パスワードの安全性を確保するために、Web コンソールで接続属性を指定すると、 パスワードが暗号化された上でサーバプロファイルに追加されます。

ENGINE SQLORA SET CONNECTION\_ATTRIBUTES SAMPLESERVER SAMPLESERVER/MYUSER,PASS

以下の SET CONNECTION\_ATTRIBUTES コマンドは、tnsnames を使用せずにローカルの Oracle データベースサーバに接続します。

ENGINE SQLORA SET CONNECTION\_ATTRIBUTES <Local> <Local>/MYUSER,PASS

以下の SET CONNECTION\_ATTRIBUTES コマンドは、Password Passthru 認証を使用して Oracle データベースサーバ SAMPLESERVER に接続します。

ENGINE SQLORA SET CONNECTION\_ATTRIBUTES SAMPLESERVER SAMPLESERVER/

以下の SET CONNECTION\_ATTRIBUTES コマンドは、オペレーティングシステムの認証を使用 してローカルの Oracle データベースサーバに接続します。

ENGINE SQLORA SET CONNECTION\_ATTRIBUTES SAMPLESERVER SAMPLESERVER/,

### 参照 接続情報の更新

このアダプタの SET CONNECTION ATTRIBUTES コマンドの構文が拡張され、アプリケーショ ンの開発環境から実稼働環境への移植をサポートするよう設計された論理接続名を指定でき るようになりました。この拡張された構文では、既存の CONNECTION\_ATTRIBUTES コマンド のマイグレートが必要になる場合があります。

Web コンソールの [マイグレート] オプションを使用すると、現在のサーバ設定が新しいバー ジョンにマイグレートされます。このオプションにアクセスするには、サイドバーから [ワー クスペース] を選択します。リボンの [ライセンス] から [マイグレート] を選択します。[マイ グレート] ウィンドウで、構成インスタンスディレクトリ (EDACONF) の完全なパスを入力して [マイグレート] ボタンをクリックします。この方法を使用することをお勧めします。

[マイグレート] オプションを使用しない場合、以下の情報に注意してください。

- バージョン 7.6 SP01 より前のバージョンで宣言された接続名は引き続きサポートされま す。
- 新規のシノニムを作成する目的で新しい接続を追加する場合、既存の接続は新しいフォー マットで再保存され、また既存のシノニムは変更を行うことなく引き続き機能します。
- □ 既存のシノニムを使用する目的で新しい接続を追加する場合、デフォルトの論理接続名を、 既存のアクセスファイルの CONNECTION=*value* 属性で指定された値に一致するよう変更 する必要があります。

たとえば、バージョン 7.6 SP01 より前のバージョンで、以下のように接続が定義されて いる場合を想定します。

ENGINE SQLORA SET CONNECTION\_ATTRIBUTES DSN\_A/uid,pwd

この DSN A に保存されているオブジェクトに基づいてシノニムを作成すると、アクセスフ ァイルには以下の記述が追加されます。

#### CONNECTION=DSN\_A

この後、新しい接続を追加する際に、この既存のシノニムを再利用するには、接続名をデ フォルトの CON01 から DSN\_A に変更し、DSN\_A として保存する必要があります。この接 続は、以下のようにプロファイルに保存されます。

ENGINE SQLORA SET CONNECTION\_ATTRIBUTES DSN\_A DSN\_A/uid,pwd

## デフォルト接続の上書き変更

複数の接続を定義した場合、最初の SET CONNECTION\_ATTRIBUTES コマンドで指定された接 続がデフォルト接続として機能します。このデフォルト値は、SET DEFAULT\_CONNECTION コ マンドを使用して上書きすることができます。

## 構文 デフォルト接続の変更

ENGINE SQLORA SET DEFAULT\_CONNECTION connection

説明

**SOLORA** 

アダプタを指定します。SET SQLENGINE コマンドをすでに発行している場合は、この値 を省略することができます。

connection

以前に SET CONNECTION ATTRIBUTES コマンドを発行して定義された接続です。この名 前が前に宣言されていなかった場合は、次のメッセージが出力されます。

(FOC1671) コマンドの順序に誤りがあります。

## 注意

- SET DEFAULT CONNECTION コマンドを繰り返し使用する場合は、最後のコマンドで指定し た接続名がデフォルト接続になります。
- 非コミットトランザクション (LUW) が保留の間は、SET DEFAULT\_CONNECTION コマンド を発行することはできません。この場合は、次のメッセージが出力されます。 (FOC1671) コマンドの順序に誤りがあります。

## 例 デフォルト接続の選択

次の SET DEFAULT CONNECTION コマンドにより、SAMPLE という名前のデータベースサーバ がデフォルトのデータベースサーバとして選択されます。

ENGINE SQLORA SET DEFAULT\_CONNECTION SAMPLE

## 接続範囲の制御

確立する接続ごとにアダプタを使用する場合、SET AUTODISCONNECT コマンドを使用して接 続の継続を制御することができます。

### <span id="page-454-0"></span>構文 接続範囲の制御

ENGINE SQLORA SET AUTODISCONNECT ON {FIN|COMMAND|COMMIT}

説明

**SOLORA** 

アダプタを指定します。SET SQLENGINE コマンドをすでに発行している場合は、この値 を省略することができます。

FIN

セッションが終了した後に限り、自動的に切断します。デフォルト値は、FIN です。

#### **COMMAND**

各リクエストの後に自動的に切断されます。SET AUTODISCONNECT コマンドは、イベン トがどの程度の頻度で発生するかによって、大幅なオーバーヘッドをもたらす可能性があ ります。このオーバーヘッドのほとんどすべてがサーバには関連しません。このオーバ ーヘッドは、オペレーティングシステムとデータソースに関連します。

#### COMMITT

COMMIT または ROLLBACK を固有の SQL コマンドとして実行した後に限り、自動的に切 断します。

## Oracle メタデータの管理

サーバがデータソースにアクセスする際、データソースに保存されているデータの解釈方法を 認識する必要があります。サーバがアクセスするデータソースごとに、データソースの構造お よび Oracle データタイプのサーバマッピングを定義するシノニムを作成します。

# シノニムの作成

シノニムを作成して、サーバからアクセス可能な Oracle テーブルまたはビューの一意の名前 (エイリアス) を定義します。シノニムは、実際のデータソースの格納先や ID をクライアント アプリケーションから隠すことができるという点で便利です。また、シノニムは、一時項目や 追加のセキュリティメカニズムなど、サーバの拡張メタデータ属性のサポートを提供します。

シノニムを使用すると、クライアントアプリケーションを変更せずに、機能を継続させたま ま、オブジェクトの移動や名前の変更が行えます。必要になるのは、サーバ上のシノニムの再 定義のみです。シノニムを作成すると、結果としてマスターファイルとアクセスファイルが生 成されます。これらはサーバのメタデータを表します。

ストアドプロシジャのシノニムの作成、およびストアドプロシジャに対するレポートの実行に ついての詳細は、467 ページの 「 [ストアドプロシジャのシノニムの作成](#page-466-0) 」 を参照してくだ さい。

## 手順 シノニムを作成するには

- 1. Web コンソールのサイドバーで [データに接続] をクリックします。
- 2. このページの [サーバのデータソース] セクションのアダプタを右クリックし、[接続の表 示] を選択します。

選択したアダプタのタイプによって、次のいずれかのオプションがコンテキストメニュー に表示されます。

- **□ DBMS オブジェクトの表示** シノニムオブジェクトおよびプロパティの選択ページが 表示されます。
- □ メタデータオブジェクトの作成 シノニムオブジェクトおよびプロパティの選択ペー ジが表示されます。
- ファイルの表示 ファイルの選択ダイアログボックスが表示されます。適切なタイプ のファイルを選択すると、シノニムオブジェクトおよびプロパティの選択ページが表 示されます。
- □ ローカルファイルの表示 ファイルの選択ダイアログボックスが表示されます。適切 なタイプのファイルを選択すると、シノニムオブジェクトおよびプロパティの選択ペ ージが表示されます。
- □ トピックの表示 Kafka 環境で、トピックのシノニムオブジェクトおよびプロパティの 選択ページが表示されます。
- 3. 使用するアダプタの説明に従って、アダプタの必須パラメータの値を入力します。
- 4. パラメータ値を入力後、[追加] ボタンをクリックします。

このボタンのラベルは、[次へ]、[シノニムの作成]、[ベースシノニムの作成]、[クラスタシ ノニムの作成]、[ベースシノニムの更新] のいずれかになる場合があります。

ほとんどのアダプタのシノニム作成の処理は統合されているため、単一ページにすべての 必須パラメータを入力することができます。ただし、LDAP などの一部のアダプタでは、 [次へ] ボタンをクリックしないと [シノニムの作成] ボタンが表示されるページに移動し ません。

作成したシノニムが、指定したアプリケーションディレクトリに追加されます。

注意:シノニムの作成時に [フィールド名の確認] のチェックをオンにすると (選択可能な場 合)、サーバによって特殊文字が調整され、予約語の有無が確認されます。詳細は、925 ペー ジの 「 [特殊文字および予約語の確認](#page-924-0) 」 を参照してください。

## 参照 Oracle のシノニム作成パラメータ

以下のリストは、値の指定が可能なシノニム作成パラメータを示しています。

### オブジェクトタイプ

選択したオブジェクトタイプ (テーブル、ビュー、外部 SQL スクリプト、他のサポートさ れるオブジェクト) に基づいて、作成するシノニムの候補を制限します。

ドロップダウンリストから [外部 SQL スクリプト] を選択すると、SQL クエリを読み取り 専用レポートのシノニムとして指定することができます。シノニム候補としては、有効な SQL クエリが 1 つだけ格納された任意のファイルを使用することができます。このファ イルにステートメントの終了を示す区切り文字 (セミコロン (;) またはスラッシュ (/)) や コメントを含めることはできません。

アダプタによっては、表示されるオブジェクトのチェックボックスをオンにすることで、 検索をさらに絞り込むことができます。

## 外部 SQL スクリプトのパス

[オブジェクトタイプ] ドロップダウンリストから [外部 SQL スクリプト] を選択した場合 は、さらに次の項目が表示されます。

次の標準名前規則は UNIX に適用されます。

- [ベースパス] テキストボックスに、SQL クエリが記述されたファイルの物理ディレク トリパスを指定します。ディレクトリ名を直接入力するか、[...] (参照) ボタンをクリッ クしてファイルの格納先ディレクトリへ移動します。このクリックにより、[ベースパ スの選択] ダイアログボックスが表示されます。
- □ 「ドキュメント名」テキストボックスに、ファイル名を入力します。必要に応じて、ワイ ルドカード文字を使用します。
- □ 「ドキュメント拡張子1テキストボックスに、スクリプトファイルの拡張子を入力して、 その拡張子のファイルのみを表示します。

アダプタはシノニムの作成中にネイティブ API コールを発行して選択リスト内の要素の リストを取得し、各要素に対するフィールドを持つマスターファイルを構成します。生成 されたアクセスファイルは、DATASET 属性の SQL スクリプトパスを参照します。これに は SQL クエリが格納されたファイルの名前と拡張子を含む、フルパスが記述されていま す。以下はその例です。

DATASET=/ul/home2/apps/report3.sql

WebFOCUS レポートを作成する際は、SQL クエリを使用してデータにアクセスします。

### カーディナリティ

[カーディナリティ] のチェックをオンにすると、メタデータ作成時に、テーブルの現在の カーディナリティ (行またはタプルの数) を考慮します。カーディナリティは、等結合 (EQUIJOIN) で使用されます。検索順序はテーブルのサイズ (カーディナリティ) により決 定されます。サイズの小さいテーブルから読み込まれます。

アプリケーションで使用するテーブルのカーディナリティが動的の場合、この設定を選択 しても意味がありません。

### 外部キーを使用したクラスタ作成 (非推奨。[シノニムの編集] の使用を推奨)

[外部キーを使用したクラスタ作成] のチェックをオンにすると、現在のテーブルに外部キ ーで関係付けられているテーブルすべてをこのシノニムに含めることができます。ただ し、このオプションは廃止される予定で、クラスタの作成にはシノニムエディタを使用す ることをお勧めします。生成されるマルチテーブルのシノニムは、このテーブルの外部キ ーの関係をすべて定義します。

### サブクエリ

このオプションは、[オブジェクトタイプ] ドロップダウンリストから [外部 SQL スクリプ ト] を選択した場合にのみ選択可能になります。このオプションを選択すると、生成され たシノニムのアクセスファイルに SUBQUERY キーワードが追加されます。対応する SQL 文字列に、生成される SQL クエリの FROM ステートメント (抽出テーブルと呼ばれる) で 使用可能な有効な構文が含まれている場合、SQL SCRIPT が FROM 句に埋め込まれたサブ クエリとして処理されます。この方法では柔軟性が向上します。たとえば、このシノニム を JOIN のターゲットとして使用することができます。

SQL SCRIPT に疑問符 (?) やコロン (:) などのパラメータマーカーが含まれている場合、ま たは抽出テーブルでは無効なコンストラクトが構文に含まれている場合 (例、ORDER BY)、 このキーワードは選択しないでください。実行時に、SUBQUERY=Y が存在し、SQL SCRIPT を FROM ステートメントで使用できないことが特定された場合、この設定は無視され、 FOC1782 警告メッセージが発行されます。デフォルト設定では、このオプションは選択 されています (SUBQUERY=Y)。

## アプリケーション

アプリケーションディレクトリの 1 つを選択します。デフォルト値は baseapp です。

### 接頭語/接尾語

同一名のテーブルが存在する場合、接頭語または接尾語を追加して両者を区別します。た とえば、同名のテーブルが人事名簿と給与支払名簿に存在する場合、人事名簿には「HR」 という接頭語を付けます。シノニム名の最大文字数は 64 バイトです。

テーブルおよびビューの名前がすべて固有の場合は、[接頭語]、[接尾語] テキストボック スはブランクにしておきます。

### データタイプマッピングのカスタマイズ

データタイプマッピングのデフォルト設定を変更するには、このセクションを展開しま す。カスタマイズ可能なマッピングが表示されます。

カスタマイズ可能なマッピングについての詳細は、463 ページの 「 Oracle [データタイプ](#page-462-0) [のサポート](#page-462-0) 」 を参照してください。

### メタデータの更新または作成

[作成] を選択すると、既存シノニムが同一の完全修飾名で存在する場合に、その既存シノ ニムが上書きされます。[更新] を選択すると、メタデータが既存シノニムに同期されます。 [更新] を選択すると、次の画面が開き、DBMS カタログから取得された属性のリストが表 示されます。このリストで各属性のチェックをオンにすることで、既存シノニムの属性を DBMS カタログの属性で上書きすることができます。

### 既存のシノニムを上書きする

作成するシノニムが既存シノニムの完全修飾名と重複する場合に、既存シノニムの上書き を指定することができます。その場合は、[既存のシノニムを上書きする] のチェックをオ ンにします。

注意:シノニムを再作成するには、接続ユーザがオペレーティングシステムの書き込み権 限を所有している必要があります。

### デフォルトシノニム名

この列には、各シノニムに割り当てる名前が表示されます。別の名前を指定する場合は、 表示されている値を変更します。

## オーナー/スキーマ

ユーザが所有する 1 つまたは複数のオブジェクトを作成したユーザアカウントです。

### テーブル名

基になるオブジェクトの名前です。

## タイプ

オブジェクトタイプ (テーブル、ビューなど)。

### テーブルの選択

シノニムを作成するテーブルを選択します。

- □ リスト内のテーブルをすべて選択するには、[すべて選択] のチェックをオンにします。
- □ 特定のテーブルまたはビューを選択するには、目的のテーブルまたはビューのチェッ クをオンにします。

### 例 生成されたシノニムの例

Oracle アダプタのシノニムは、マスターファイルとアクセスファイルで構成されます。次の例 は、nf29004 テーブルのシノニムを示しています。

### 生成されたマスターファイル nf29004.mas

```
FILE=DIVISION, SUFFIX=SQLORA ,$
SEGNAME=SEG1_4, SEGTYPE=S0 ,$
FIELD=DIVISION4, DIVISION4, I9, I4, MISSING=OFF ,$
FIELD=DIVISION_NA4, DIVISION_NA4, A25, A25, MISSING=ON ,$
FIELD=DIVISION_HE4, DIVISION_HE4, I9, I4, MISSING=ON ,$
```
## 生成されたアクセスファイル nf29004.acx

SEGNAME=SEG1\_4,TABLENAME=EDAQA.NF29004, CONNECTION=ORA901,KEYS=1, WRITE=YES,\$

## 参照 Oracle のコメントのシノニムへのマッピング

Oracle テーブルのシノニムを作成する場合、アダプタは次のようにマッピングします。

- Oracle データディクショナリからシノニムのマスターファイルの REMARK 属性への Oracle テーブルのコメントのマッピング。
- Oracle データディクショナリからシノニムのマスターファイルの DESCRIPTION 属性への Oracle カラムのコメントのマッピング。

# 参照 アクセスファイルのキーワード

下表は、アクセスファイルで使用されるキーワードを示しています。

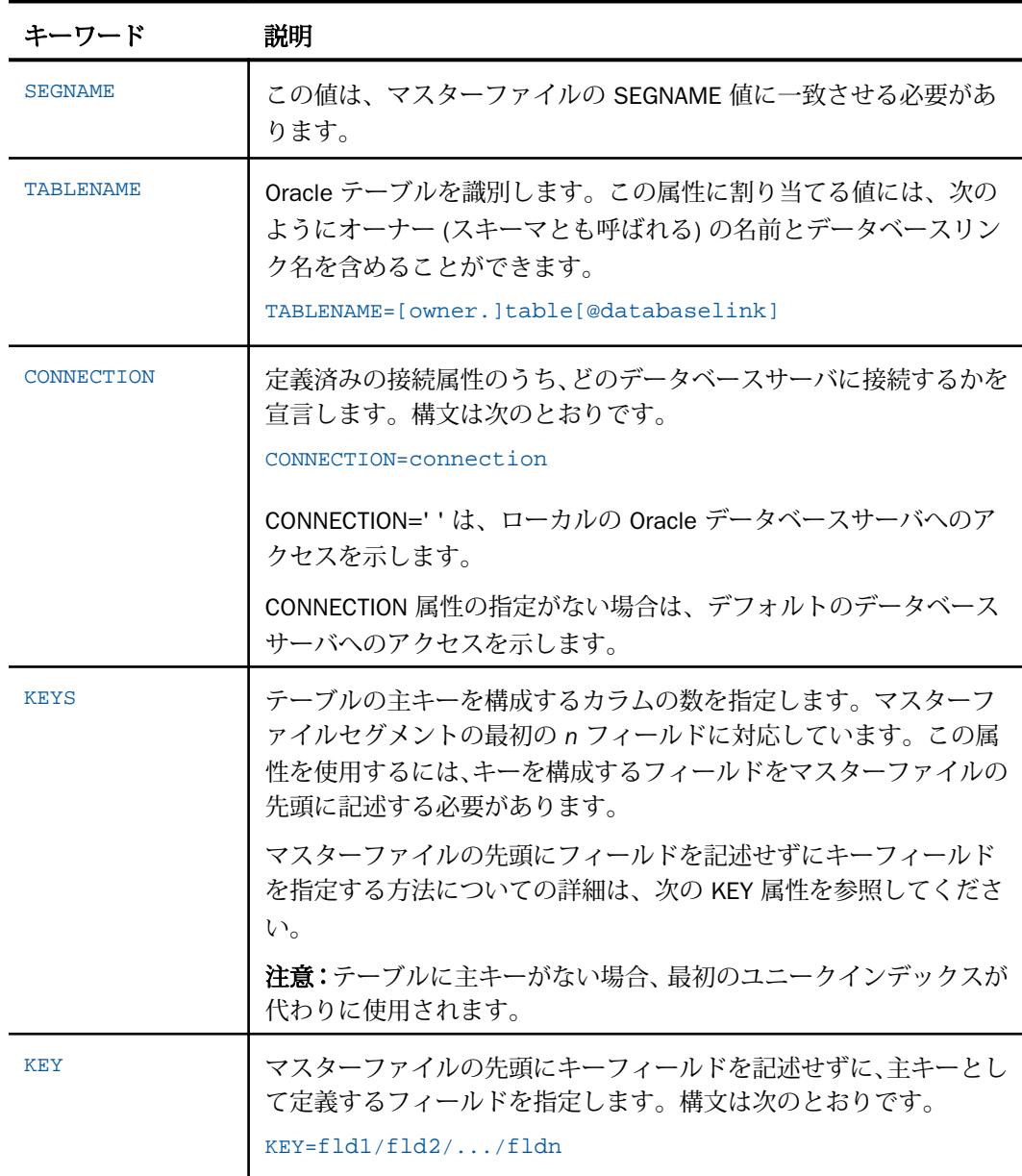

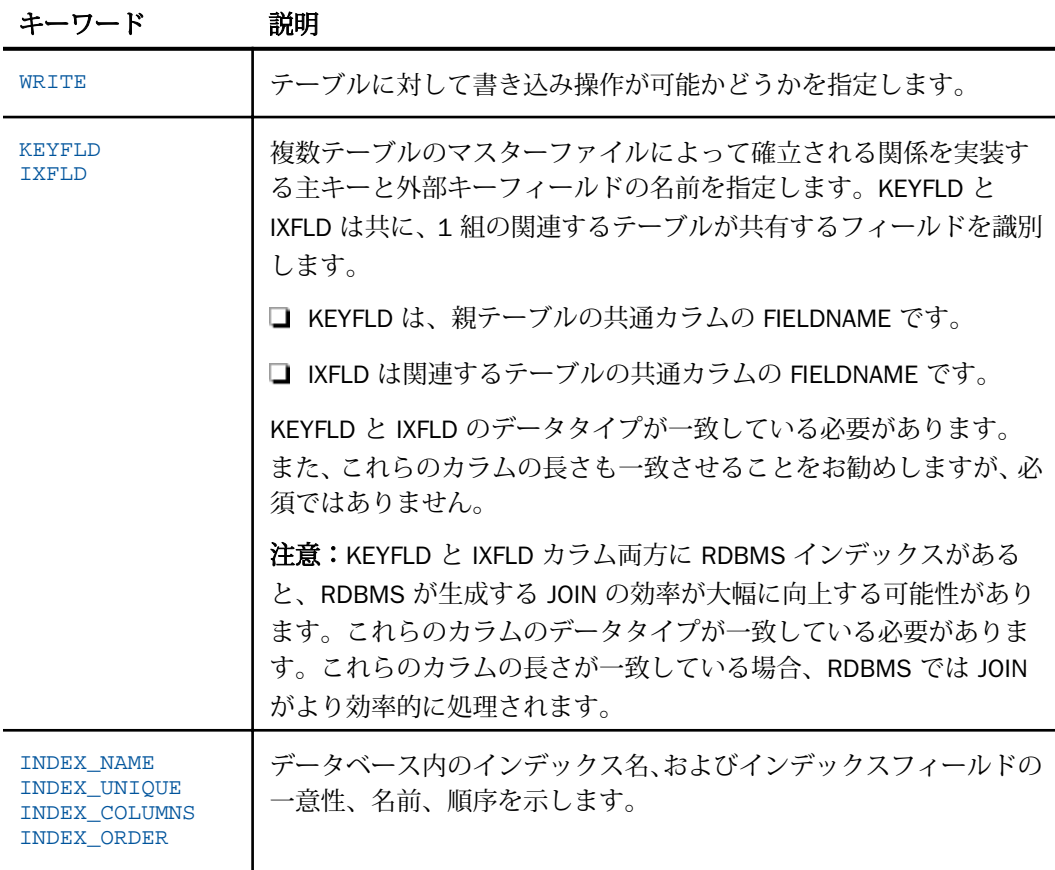

# 参照 シノニムの管理

シノニムを作成後、Web コンソールまたはデータ管理コンソールのいずれかの [アダプタ] ナ ビゲーションウィンドウでシノニム名を右クリックして、使用可能なオプションにアクセスす ることができます。

オプションのリストについては、45 ページの 「 [シノニムの管理オプション](#page-44-0) 」 を参照してく ださい。

## <span id="page-462-0"></span>単一の SQL リクエストでの複数のデータベースサーバへのアクセス

DATABASE LINK を使用してリモートの Oracle テーブルにアクセスするには、以下の要件があ ります。

- 接続している Oracle データベースサーバに、有効な DATABASE LINK が定義されている必 要があります。
- 照会する Oracle テーブルのアクセスファイルの TABLENAME 属性は、以下のフォーマット で記述する必要があります。

TABLENAME=[owner.]table@databaselink

説明

owner

デフォルト設定では、ユーザ ID です。 30 バイト以内で記述することができます。 Oracle では、値は大文字で指定します。

table

テーブルまたはビューの名前です。30 バイト以内で記述することができます。

databaselink

現在接続されている Oracle データベースサーバに定義されている、有効な DATABASE LINK 名です。

この TABLENAME のフォーマットは、手動または CREATE SYNONYM コマンドを使用して アクセスファイルに定義することができます。以下はその例です。

CREATE SYNONYM filename FOR owner.table@databaselink DBMS SQLORA

上記の要件を満たす場合、テーブルのすべてのリクエストは DATABASE LINK 名を使用して、 指定されたリモートの Oracle データベースサーバで実行されます。この技法は、単一の SQL リクエストで複数のリモートサーバにアクセスする別の方法です。

## Oracle データタイプのサポート

Web コンソールでは、SQL データタイプのマッピングオプションをレポートに表示すること ができます。

詳細は、49 ページの 「 [データタイプレポートを表示するには](#page-48-0) 」 を参照してください。

## 可変長データタイプのマッピングの制御

SET パラメータ VARCHAR は、Oracle データタイプ VARCHAR、VARCHAR2、NVARCHAR2 のマ ッピングを制御します。デフォルトでは、サーバはこれらのデータタイプを可変長の文字 (A*n*V) としてマップします。

下表は、VARCHAR 値に基づくデータタイプのマッピングを示しています。

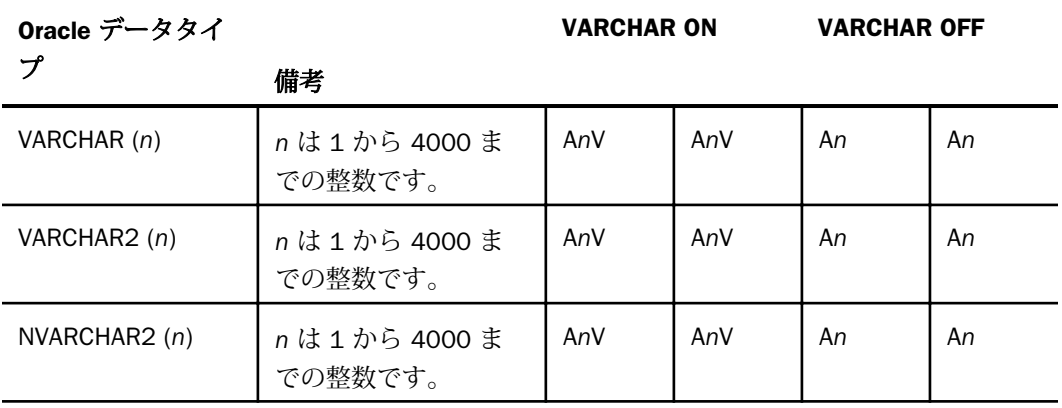

## 構文 可変長データタイプのマッピングの制御

ENGINE SQLORA SET VARCHAR {ON|OFF}

説明

**SQLORA** 

アダプタを指定します。SET SQLENGINE コマンドをすでに発行している場合は、この値 を省略することができます。

ON

Oracle データタイプ VARCHAR、VARCHAR2、NVARCHAR2 を可変長文字データタイプ (A*n*V) としてマップします。Unicode 環境ではこれは必須です。デフォルト値は ON です。

OFF

Oracle データタイプ VARCHAR、VARCHAR2、NVARCHAR2 を文字データタイプ (A) として マップします。デフォルト値は ON です。

## CHAR および VARCHAR2 データタイプについて

CHAR および VARCHAR2 データタイプには、特別な注意を払う必要があります。CHAR データ タイプカラムと VARCHAR2 データタイプカラムを比較した場合、相違点は CHAR データタイ プカラムの末尾の空白だけです。Oracle では、これらは異なるカラム値として処理されます。

SET パラメータでは、データの挿入、更新、検索に 2 つのデータタイプのどちらを使用するか を指定することができます。

サーバの外部でテーブルを作成する場合、CHAR または VARCHAR2 データタイプのどちらかを 使用して、両方を併用しないことを推奨します。両方のデータタイプを併用してテーブルを作 成した場合、Oracle の比較メカニズムに起因して、挿入したデータを検索できないことがあり ます。サーバの外部の VARCHAR2 カラムにデータを挿入する場合、末尾に空白を挿入しては いけません。

サーバを使用して Oracle テーブルの生成およびデータの検索を行う場合、ORACHAR の設定に 基づいてデータタイプが CHAR または VARCHAR2 のどちらかになるため、このような問題は 生じません。

## 構文 ORACHAR の設定

ENGINE SQLORA SET ORACHAR {FIX|VAR}

説明

**SOLORA** 

アダプタを指定します。SET SQLENGINE コマンドをすでに発行している場合は、この値 を省略することができます。

FIX

CHAR データタイプを使用します。これがデフォルト値です。

VAR

VARCHAR2 データタイプを使用します。

## SQL 式内での末尾ブランク

TABLE アダプタ内の新しい SQL ジェネレータでは、デフォルトで文字列リテラル内の末尾ブ ランク、および数値リテラル内の小数部と指数の表記を含むリテラルコンテンツを保持しま す。これにより、生成される SQL に対する制御が向上します。

末尾ブランクが不要なケースでは、次の構文が下位互換性を確保するために使用できます。 ENGINE SOLORA SET TRIM LITERALS ON

## 数値カラムの精度と小数点以下の桁数の変更

SELECT リクエストによってサーバに返される数値カラムの長さと小数点以下の桁数は、ログ インプロファイルまたはストアドプロシジャで別の長さと小数点以下の桁数を指定すること で変更することができます。変換の設定は、CREATE SYNONYM によって生成されたフィール ドの USAGE と ACTUAL のフォーマットでマスターファイル内に反映されます。これは、サー バによるフィールドの処理とフォーマットの方法に影響を与えます。

ヒント:この設定は、手動で変更することも、Web コンソールで変更することもできます。 詳細は、50 ページの 「 [デフォルトの精度と小数点以下の桁数の上書き変更](#page-49-0) 」 を参照してく ださい。

# NUMBER データタイプについて

NUMBER データタイプを使用する際に、精度が 1 から 31 の範囲内にあり、小数部桁数が精 度を超えない正の整数の場合、そのデータタイプはサーバのデータタイプのパック 10 進数 (P) にマッピングされ、元の精度と小数部桁数が保持されます。結果の表示長さは、符号およ び小数点の桁数を含める必要があるため、表示長さの精度が 1 桁または 2 桁だけ超過します。

NUMBER データタイプの精度が 38、小数部桁数が 0 (ゼロ) の場合、デフォルト設定で、その データタイプはサーバのデータタイプの整数 (I) にマッピングされ、表示長は 11 になります。

それ以外の場合、デフォルト設定で、NUMBER データタイプはサーバのデータタイプの倍精 度浮動小数点数 (D) にマッピングされ、精度が 20、小数部桁数が 2 になります。

NUMBER データタイプの精度が 32 から 38 の範囲にあり、小数部桁数が正の整数の場合、こ のデータタイプのデフォルトマッピングを上書きするには、ORANUMBER 設定を使用します。

## 構文 ORANUMBER の設定

ENGINE SQLORA SET ORANUMBER {COMPAT|DECIMAL}

説明

**SOLORA** 

アダプタを指定します。SET SQLENGINE=SQLORA コマンドをすでに発行している場合 は、この値を省略することができます。

COMPAT

NUMBER データタイプは、上記のデフォルト動作に基づいてマッピングされます。

<span id="page-466-0"></span>DECIMAL

NUMBER データタイプの精度が 32 から 38 の範囲にあり、小数部桁数が正の整数の場合、 マッピングの前に NUMBER データタイプの精度 (場合によっては小数部桁数も含め) が 31 に減算された上で、上記のようにサーバのデータタイプのパック 10 進数 (P) にマッピ ングされます。

# Oracle ストアドプロシジャに対するレポートの実行

SELECT ステートメントや TABLE コマンドなどのレポートツールを使用し、Oracle ストアドプ ロシジャを実行して、プロシジャの出力パラメータおよびアンサセットに対するレポートを実 行することができます。ストアドプロシジャの実行という方法には、次の利点があります。

- アンサセット以外に、出力パラメータである OUT パラメータおよび OUT モードの INOUT パラメータを検索することができる。他の呼び出し方法では、アンサセットのみが検索さ れます。
- TABLE および他のレポートツールを使用して、出力パラメータおよびアンサセットの処理、 フォーマット設定、表示を簡単に行うことができる。
- ストアドプロシジャに対するレポートを実行するには、次の手順を実行します。
- 1. シノニムの作成 ストアドプロシジャのアンサセットのシノニムを作成します。詳細は、 467 ページの 「 ストアドプロシジャのシノニムの作成 」 を参照してください。
- 2. レポートプロシジャの作成 レポートプロシジャを作成します。詳細は、470 ページの 「 [ストアドプロシジャに対するレポートの実行](#page-469-0) 」 を参照してください。
- 3. レポートの実行 ストアドプロシジャを実行し、出力パラメータ (OUT および OUT モード の INOUT) およびレポートに指定されたアンサセットフィールドに対するレポートを実行 します。

## ストアドプロシジャのシノニムの作成

シノニムは、ストアドプロシジャのパラメータとアンサセットを記述します。

アンサセットの構造は、プロシジャの実行時に指定される入力パラメータ値により異なりま す。このため、プロシジャの実行時に指定される入力パラメータ値のセットごとに、個別のシ ノニムを作成する必要があります。たとえば、3 つの異なる入力パラメータ値セットでストア ドプロシジャを実行する場合、シノニムを 3 つ (値セットごとに 1 つ) 作成する必要がありま す。なお、特に明記していない限り、「入力パラメータ」は、IN パラメータおよび IN モード の INOUT パラメータを意味します。

例外 プロシジャの内部ロジックが分かっており、プロシジャから返される各アンサセット構 造を生成する入力パラメータ値の範囲に確信がある場合、アンサセット構造ごとにシノニムを 1 つ作成し、個々のシノニムにアンサセット構造を返すために必要な入力パラメータ値の見本 のセットを指定します。

シノニムには、次のセグメントを含めます。

INPUT - このセグメントは、IN パラメータおよび IN モードの INOUT パラメータを記述しま す。

IN パラメータおよび IN モードの INOUT パラメータがない場合、このセグメントはダミー フィールドを 1 つ記述します。

OUTPUT - このセグメントは、OUT パラメータおよび OUT モードの INOUT パラメータを記 述します。

OUT パラメータおよび OUT モードの INOUT パラメータがない場合、このセグメントは省 略されます。

□ ANSWERSETn - 各アンサセットに 1 つ含まれます。

アンサセットがない場合、このセグメントは省略されます。

# 参照 ストアドプロシジャのシノニム作成パラメータ

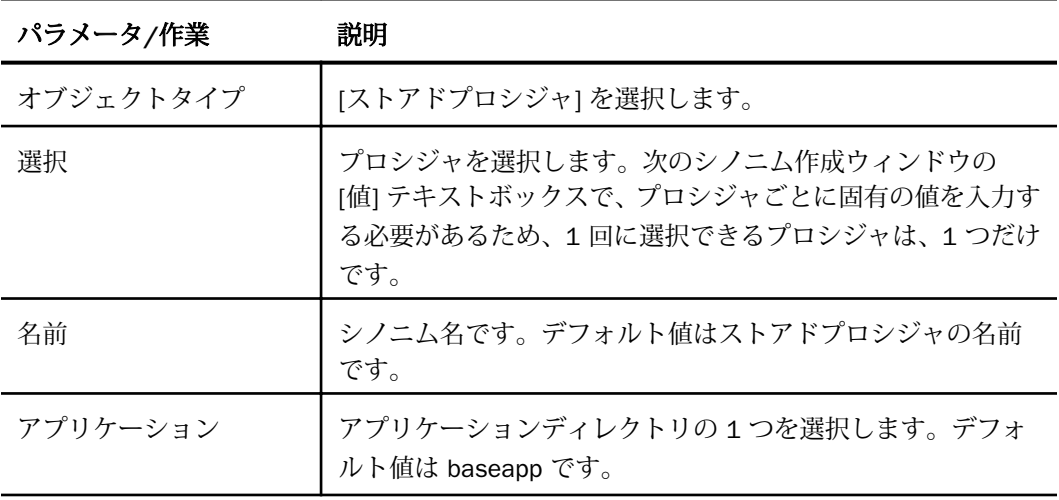
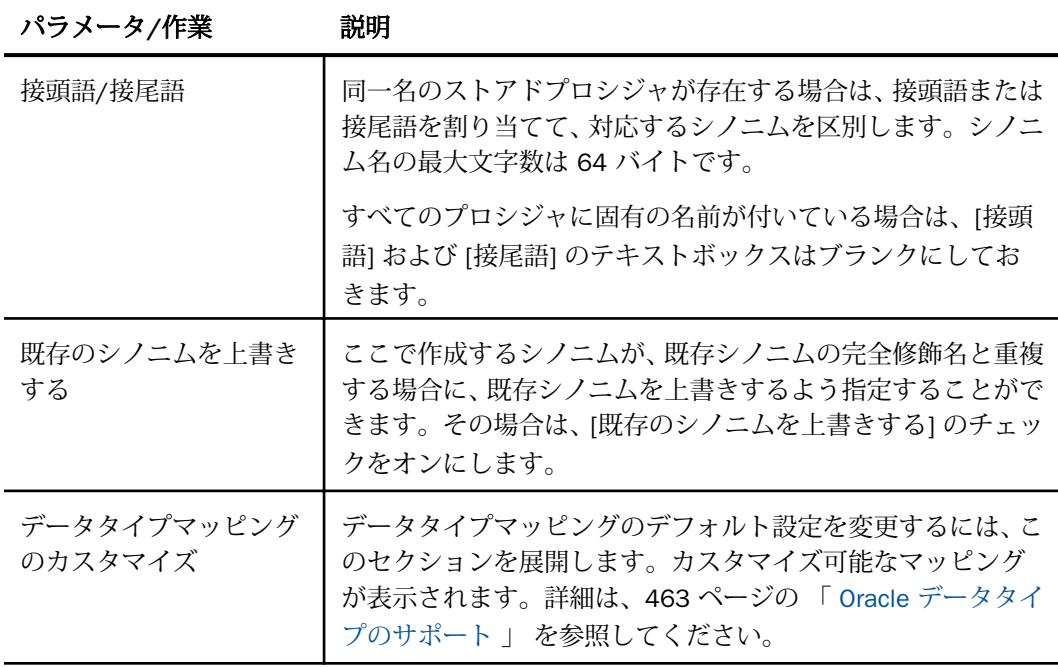

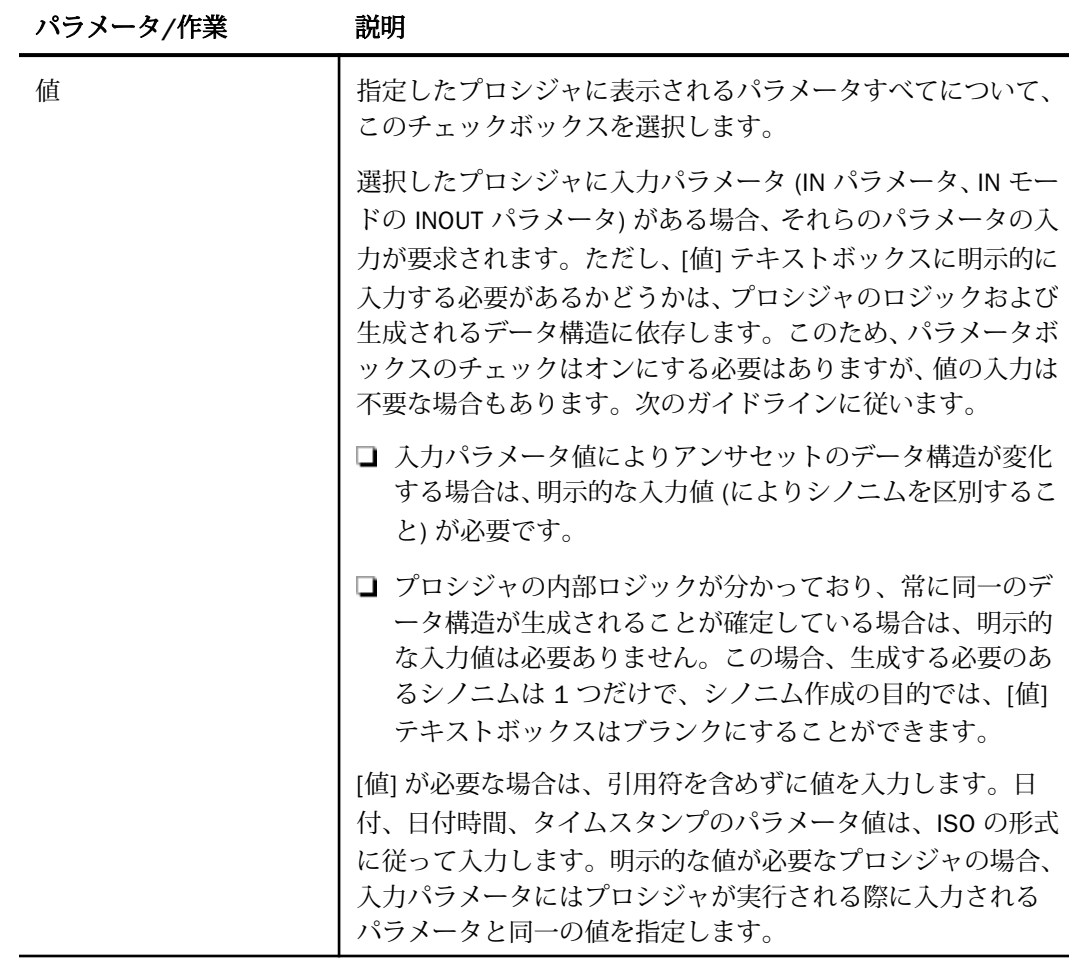

# ストアドプロシジャに対するレポートの実行

ストアドプロシジャのアンサセットに対してレポートを実行する場合は、データベーステーブ ルに対してレポートを実行する際と同一の機能を使用することができます。

- SQL SELECT ステートメント 構文についての詳細は、472 ページの「 SELECT [を使用し](#page-471-0) [たストアドプロシジャに対するレポートの実行](#page-471-0) 」 を参照してください。
- □ [TABLE](#page-470-0) および GRAPH コマンド 構文についての詳細は、471 ページの 「 TABLE コマン [ドを使用したストアドプロシジャに対するレポートの実行](#page-470-0) 」 を参照してください。

<span id="page-470-0"></span>ストアドプロシジャのアンサセットとの JOIN には、次の 2 つのファイルを使用します。

ホストファイル OUTPUT および ANSWERSET セグメントのみです。

**□ クロスリファレンス** ファイル内の INPUT セグメントのみです。

## 構文 TABLE コマンドを使用したストアドプロシジャに対するレポートの実行

TABLE コマンドを使用してストアドプロシジャを実行するには、次の構文を使用します。

```
TABLE FILE synonym
PRINT [parameter [parameter] ... | *]
[IF in-parameter EQ value]
 .
 .
 .
END
```
説明

synonym

実行するストアドプロシジャのシノニムです。

parameter

パラメータの名前です。このパラメータの値をレポートに表示します。入力パラメータ、 出力パラメータ、入出力パラメータのいずれかを指定することができます。

ストアドプロシジャにパラメータを必要としない場合は、アスタリスク (\*) を入力します。 この場合、SELECT ステートメントの構造に合わせて、シノニムの生成時に作成されたダ ミーセグメントが表示されます。

\*

指定したすべてのパラメータを表示すること、または必須パラメータがないことを表しま す。

IF

IF または WHERE キーワードです。IN パラメータまたは IN モードの INOUT パラメータ に値を渡す際に使用します。

in-parameter

IN パラメータの名前、または IN モードの INOUT パラメータの名前です。このパラメータ に値を渡します。

注意:アダプタが Unicode をサポートするよう構成されている場合は、IN パラメータの長 さは 1000 バイト以内にする必要があります。

value

パラメータに渡す値です。

# <span id="page-471-0"></span>構文 SELECT を使用したストアドプロシジャに対するレポートの実行

```
SOL
SELECT [parameter [,parameter] ... | *] FROM synonym
[WHERE in-parameter = value]
 .
 .
 .
END
```
説明

synonym

実行するストアドプロシジャのシノニムです。

#### parameter

パラメータの名前です。このパラメータの値をレポートに表示します。入力パラメータ、 出力パラメータ、入出力パラメータのいずれかを指定することができます。

ストアドプロシジャにパラメータを必要としない場合は、構文にアスタリスク (\*) を入力 します。この場合、SELECT ステートメントの構造に合わせて、シノニムの生成時に作成 されたダミーセグメントが表示されます。

\*

指定したすべてのパラメータを表示すること、または必須パラメータがないことを表しま す。

WHERE

IN パラメータまたは IN モードの INOUT パラメータに値を指定する場合に使用します。

各パラメータの値は、それぞれ異なる行に指定する必要があります。

in-parameter

IN パラメータの名前、または IN モードの INOUT パラメータの名前です。このパラメータ に値を渡します。

value

パラメータに渡す値です。

# Oracle 環境のカスタマイズ

Oracle アダプタには、環境のカスタマイズおよびパフォーマンスを最適化するためのパラメー タが用意されています。ここでは、カスタマイズオプションの概要について説明します。

## システム日付および時刻のソースの選択

SQL SELECT ステートメントが CURRENT\_DATE、CURRENT\_TIME、または CURRENT\_TIMESTAMP を参照する際、Server (デフォルトの設定) または Oracle DBMS から日 付または時刻の値を取得します。新しい SET DATETIME\_PROCESS オプションにより、デフォ ルトの設定を上書きすることができます。これは、自動パススルーを使用したレポートでのみ 有効です。

# 構文 システム日時のソースの選択

システム日時のソースを選択するには、次の構文を使用します。

SOL SET DATETIME PROCESS=SERVER DBMS END

説明

SERVER

日付および時刻の値は、Server から取得されます。これがデフォルト値です。

DBMS

日付および時刻の値は、Oracle DBMS から取得されます。

# デフォルトのテーブルスペースの指定

SET DBSPACE コマンドを使用して、作成するテーブルのデフォルトのテーブルスペースを指 定することができます。セッション中、アダプタはこれらのテーブルを SET DBSPACE コマン ドによって識別される Oracle テーブルスペースに格納します。SET DBSPACE コマンドを使 用しない場合、Oracle は接続ユーザのデフォルトのテーブルスペースを使用します。

#### 構文 DBSPACE の設定

ENGINE SQLORA SET DBSPACE tablespace

説明

**SOLORA** 

アダプタを指定します。SET SQLENGINE コマンドをすでに発行している場合は、この値 を省略することができます。

tablespace

データベースの有効なテーブルスペースです。

注意:このコマンドはテーブルサービスによって実行された CREATE FILE および HOLD FORMAT SQLORA リクエストにのみ影響します。パススルーの CREATE TABLE コマンドには 影響しません。

# インデックススペースのデフォルトのパラメータの上書き変更

SET IXSPACE コマンドを使用して、CREATE FILE および HOLD FORMAT コマンドによって暗黙 的に作成されたインデックススペースのデフォルトのパラメータを上書き変更することがで きます。

#### 構文 IXSPACE の設定

ENGINE SQLORA SET IXSPACE

説明

**SOLORA** 

アダプタを指定します。SET SQLENGINE コマンドをすでに発行している場合は、この値 を省略することができます。

index-spec

インデックスのパラメータを定義する Oracle CREATE INDEX ステートメントの一部です。 94 バイト以内の有効な Oracle インデックススペースパラメータで構成することができま す。インデックススペースパラメータをデフォルト値にリセットするには、パラメータを 指定せずに SET IXSPACE コマンドを実行します。

注意: このコマンドの詳しい説明は、Oracle のマニュアルを参照してください。

以下は、複数行にわたるロングフォームの SQL パススルー構文の例です。

```
ENGINE SOLORA
SET IXSPACE index-spec
END
```
たとえば、Oracle CREATE INDEX ステートメントの NOSORT、NOLOGGING、TABLESPACE の部 分を指定するには、以下のコマンドを入力します。

ENGINE SOLORA SET IXSPACE NOSORT NOLOGGING TABLESPACE TEMP END

注意: このコマンドは、CREATE FILE および HOLD FORMAT SQLORA コマンドによって実行さ れた CREATE INDEX リクエストにのみ影響を与えます。パススルーの CREATE INDEX コマン ドには影響しません。

ENGINE SQLORA SET IXSPACE TABLESPACE tablespace\_name TABLE FILE table\_name PRINT \* ON TABLE HOLD AS file\_name FORMAT SQLORA END

# NONBLOCK モードの有効化

Oracle アダプタには、NONBLOCK モードで呼び出しを実行する機能があります。デフォルト の設定は、BLOCK モードです。

この機能により、アダプタはクライアントリクエストに応答して、エンジン処理の待ち状態か らクエリを取り消すことができます。待機状態は、通常、SQL 解析中、アンサセットの 1 行 目がアダプタへ配信できる状態になる前、または別のアプリケーションによりロックされたオ ブジェクトへのアクセスの待機中に起こります。

ヒント:この設定は手動で変更することができますが、Web コンソールで変更することもで きます。その場合は、サイドバーの [データに接続] をクリックした後、構成済みアダプタを 右クリックし、メニューから [設定の変更] を選択します。[設定の変更] ウィンドウが表示され ます。

# 構文 NONBLOCK モードの有効化

ENGINE SQLORA SET NONBLOCK {0|n}

説明

SQLORA

アダプタを指定します。SET SQLENGINE コマンドをすでに発行している場合は、この値 を省略することができます。

n

正の数値です。デフォルト値はゼロ (0) です。これは、アダプタが BLOCK モードで動作 することを意味します。数値が 1 以上の場合、NONBLOCK の呼び出しが有効になります。 この数値は、アダプタが次の項目を確認する際の待機時間間隔 (秒) を指定します。

□ 検索が実行されたか。

□ クライアントアプリケーションが検索のキャンセルを要求したか。

Web コンソールの [セッションの終了] ボタンが押されたか。

注意:通常の操作には、値に 1 または 2 を指定します。

#### 更新または削除された行数の取得

PASSRECS は正常に実行された SQL パススルーの INSERT、UPDATE、DELETE コマンドにより 影響を受ける行の数を返します。

ヒント:この設定は手動で変更することができますが、Web コンソールで変更することもで きます。その場合は、サイドバーの [データに接続] をクリックした後、構成済みアダプタを 右クリックし、メニューから [設定の変更] を選択します。[設定の変更] ウィンドウが表示され ます。

#### 構文 更新または削除された行数の取得

ENGINE SQLORA SET PASSRECS {ON|OFF}

説明

**SOLORA** 

アダプタを指定します。SET SQLENGINE コマンドをすでに発行している場合は、この値 を省略することができます。

ON

SQL パススルーの INSERT、UPDATE、DELETE コマンドが正常終了した後、アプリケーシ ョンプログラム SCB のカウントメンバーで影響を受ける行の数を取得します。デフォル ト値は ON です。

OFF

SQL パススルーの INSERT、UPDATE、DELETE コマンドが正常終了した場合でも、情報を 取得しません。

#### ストアドプロシジャのパラメータの最大数の指定

SET SPMAXPRM コマンドを使用して、任意の Oracle ストアドプロシジャに関連付ける入力パ ラメータの最大数を指定することができます。

#### 構文 SPMAXPRM の設定

ENGINE SQLORA SET SPMAXPRM nnn

#### 説明

**SOLORA** 

アダプタを指定します。SET SQLENGINE コマンドをすでに発行している場合は、この値 を省略することができます。

nnn

このクライアントセッションで実行可能なストアドプロシジャに渡すことができるパラ メータの最大数です。デフォルト値は 256 です。

## Oracle 最適化の設定

アダプタの最適化機能を使用すると、RDBMS での処理の実行が最適化され、RDBMS とサー バ間の通信量が減少し、応答時間が改善されます。また、RDBMS 独自の内部最適化機能を有 効にすることも可能です。

詳細は、61 ページの 「 [リクエストの最適化](#page-60-0) 」 および 64 ページの 「 [定数として定義された](#page-63-0) 一時項目 (DEFINE) [を転送するリクエストの最適化](#page-63-0) 」 を参照してください。

#### 一時項目 (DEFINE) に NULL 値が含まれる場合のリクエストの最適化

SET OPTNOAGGR コマンドを使用して、アダプタの最適化に関する動作を微調整することがで きます。このコマンドは、何らかの理由で RDBMS に集計処理を渡したくない場合に使用しま す。その理由の一例として、集計データに NULL 値が含まれる場合などがあります。SET OPTNOAGGR コマンドを使用すると、アダプタは DBMS に集計処理を渡さずに SQL を生成し ます。結合およびソート処理は RDBMS で実行されますが、集計処理はサーバ側で内部的に実 行されます。

DEFINE フィールドに NULL フィールドを使用する計算が含まれている場合は常に NULL が返 されるため、これらの処理を SQL に変換して DBMS に渡すことはできません。そのような処 理は FOCUS で処理する必要があります。

これには SET OPTIMIZATION OFF を設定します。

ただし、パフォーマンスを考慮した場合、AGGREGATION は FOCUS で実行して、DBMS に対 してはオフロードの JOIN および SORT 処理を使用すると良いケースもあります。

# 構文 強化された集計制御の設定

SQL SQLORA SET OPT {AGGR|NOAGGR}

説明

AGGR

アダプタは DEFINE フィールドの集計処理を RDBMS にオフロードします。これがデフォ ルト設定です。

**NOAGGR** 

アダプタは SQL を生成しますが、集計処理を RDBMS に渡しません。結合およびソート処 理は RDBMS で実行されますが、集計処理はサーバ側で内部的に実行されます。この設定 は、RDBMS にオフロードされる SQL が少なかった旧バージョンの機能に基づいて記述さ れたアプリケーションの下位互換性を提供する目的で使用することもできます。たとえ ば、集計フィールドの計算に NULL データが含まれている場合、その NULL データは RDBMS の NVL( ) 関数では処理されませんでした。

# 例 集計リクエストの最適化

以下の例は、Oracle デモテーブル SCOTT.EMP SCOTT.DEPT に基づいています。

```
JOIN CLEAR
JOIN DEPTNO IN EMP TO DEPTNO IN DEPT TAG D AS J1
DEFINE FILE EMP
LOC_FLAG/I2 = IF LOC EQ 'CHICAGO' THEN 1 ELSE 0 ;
BONUS_NEW/D15.2 = ((SAL + COMM)/2) * .2 ;BONUS_BASE/D15.2 = (SAL + COMM) ;
END
TABLE FILE EMP
SUM COMM SAL BONUS NEW MAX.LOC
FST.LOC_FLAG BONUS_BASE
-*
BY DNAME 
BY ENAME
-*
ON TABLE HOLD
END
-RUN
TABLE FILE HOLD
PRINT *
END
```
OPTIMIZATION ON の場合、デフォルトの OPT AGGR アダプタは SQL を生成します。COMM が NULL の場合、dbms において計算を実行して、レポートに 0 を返します。

18.01.35 AE SELECT T2."DNAME",T1."ENAME", SUM(T1."COMM"), SUM(T1."SAL"), 18.01.35 AE SUM((((T1."SAL" + T1."COMM") / 2) \* .2)), MAX(T2."LOC"), 18.01.35 AE MIN((CASE (T2."LOC") WHEN 'CHICAGO' THEN 1 ELSE 0 END)), 18.01.35 AE SUM((T1."SAL" + T1."COMM")) FROM EMP T1,DEPT T2 WHERE 18.01.35 AE (T2."DEPTNO" = T1."DEPTNO") GROUP BY T2."DNAME",T1."ENAME" 18.01.35 AE ORDER BY T2."DNAME",T1."ENAME";

この動作は、以下の 2 つの方法で変更することができます。

■ SET OPTIMIZATION OFF を使用して、DBMS では基本的な SOL を使用して、FOCUS では最 大限の処理を実行するようにアダプタに指示します。

または

■ SET OPT NOAGGR を使用して、NULL の計算を避けるため、DBMS に JOIN を渡して FOCUS に集計を実行させます。生成された SQL では、パフォーマンスを改善するため Oracle に JOIN を渡します。

18.02.36 AE SELECT T1."EMPNO",T1."ENAME",T1."SAL",T1."COMM",T1."DEPTNO", 18.02.36 AE T2."DEPTNO",T2."DNAME",T2."LOC" FROM EMP T1,DEPT T2 WHERE 18.02.36 AE (T2."DEPTNO" = T1."DEPTNO") ORDER BY T1."EMPNO",T2."DEPTNO";

## 検索処理でのブロックサイズの指定

Oracle アダプタは、SELECT クエリまたはストアドプロシジャの実行によって生成された、結 果セットからの配列検索をサポートします。この手法により、ネットワークおよび CPU 使用 の負荷を大幅に軽減することができます。

大きい値を指定すると仮想記憶域のコストは増えますが、大量の行を処理するリクエストの効 率は改善されます。ただし、100 を超える値を指定しても僅かな効率改善しか期待できないた め、100 以内の値を設定することをお勧めします。

ヒント:この設定は手動で変更することができますが、Web コンソールで変更することもで きます。その場合は、サイドバーの [データに接続] をクリックした後、構成済みアダプタを 右クリックし、メニューから [設定の変更] を選択します。[設定の変更] ウィンドウが表示され ます。

#### 構文 配列検索のブロックサイズの指定

SELECT リクエストのブロックサイズは、TABLE FILE リクエスト、MODIFY リクエスト、MATCH リクエスト、および DIRECT SQL SELECT ステートメントに適用されます。

ENGINE SQLORA SET FETCHSIZE n

説明

**SOLORA** 

アダプタを指定します。SET SQLENGINE コマンドをすでに発行している場合は、この値 を省略することができます。

n

配列検索手法を使用して一度に取得する行数です。受容値は 1 から 5000 です。アダプ タに応じてデフォルト値は異なります。CLOB または BLOB として処理する必要のあるフ ィールドが結果セットに含まれている場合は、その結果セットに使用する FETCHSIZE 値は 1 です。

# 構文 挿入処理のブロックサイズの指定

INSERT のブロックサイズは、LOADONLY と組み合わせて MODIFY INCLUDE リクエストに適用 されます。INSERTSIZE は、パラメータ化 DIRECT SQL INSERT ステートメントでもサポートさ れます。

ENGINE SQLORA SET INSERTSIZE n

説明

SQLORA

アダプタを指定します。SET SQLENGINE コマンドをすでに発行している場合は、この値 を省略することができます。

n

配列検索手法を使用して挿入する行数です。受容値は 1 から 5000 です。デフォルト値 は 1 です。 BLOB として処理する必要のあるフィールドが結果セットに含まれている場 合は、その結果セットに使用する INSERTSIZE 値は 1 です。

#### 集計の最適化による効率の改善

集計の最適化により、クエリの効率が大幅に改善されます。

この機能についての詳細は、917 ページの 「 [集計の最適化のサポート](#page-916-0) 」 を参照してくださ い。

## 構文 集計の最適化の設定

SET AGGREGATE\_AWARENESS {FRESH\_ONLY|OLD\_OK|OFF}

説明

FRESH\_ONLY

各 RDBMS に関連するパラメータに異なる値を設定します。

OLD\_OK

各 RDBMS に関連するパラメータに異なる値を設定します。

OFF

オプションを選択しない場合、ターゲット RDBMS の動作はデータベース構成オプション に基づいて決定されます。この設定のデフォルト値はありません。

アダプタ固有の設定の詳細は、918 ページの 「 [集計最適化の使用時の注意](#page-917-0) 」 を参照してく ださい。

#### 非等価条件 WHERE ベース LEFT OUTER JOIN の最適化

LEFT OUTER JOIN は、ホストテーブルからすべてのレコードを選択し、それらをクロスリファ レンステーブルのレコードと照合します。一致するレコードが存在しない場合、ホストレコー ドは保持されますが、クロスリファレンスフィールドにはデフォルト値 (ブランクまたはゼロ) が割り当てられます。アダプタは、RDBMS で条件式がサポートされるすべての WHERE ベー スの LEFT OUTER JOIN コマンドを最適化することができます。

#### 構文 条件付き LEFT OUTER JOIN の指定

```
JOIN LEFT_OUTER FILE hostfile AT hfld1 [TAG tag1]
      [WITH hfld2]
      TO {UNIQUE|MULTIPLE} 
      FILE crfile AT crfld [TAG tag2] [AS joinname]
      [WHERE expression1;
      [WHERE expression2;
      ...]
```
END

説明

LEFT\_OUTER

LEFT OUTER JOIN を指定します。JOIN コマンドで JOIN タイプを指定しない場合は、ALL パラメータ設定で指定した JOIN タイプが実行されます。

hostfile

ホストマスターファイルです。

AT

親セグメント (ホストセグメント) を子セグメント (クロスリファレンスセグメント) に正 しく接続します。AT パラメータにフィールド値を指定しても、この値が接続情報として使 用されることはありません。これらは単にセグメントの参照用として使用されます。

#### hfld1

セグメントをクロスリファレンスデータソースに結合するホストマスターファイルのフ ィールド名です。フィールド名は、参照するデータソースで最下位のセグメントである必 要があります。

#### tag1

ホストデータソースのフィールドおよびエイリアスに一意の修飾子として使用するタグ 名 (オプション) です。

#### WITH hfld2

DEFINE に基づく条件付き JOIN に関連付けるデータソースフィールドです。DEFINE に基 づく条件付き JOIN では、KEEPDEFINES を ON に設定し、一時項目 (DEFINE) を JOIN コマ ンドを発行する前に作成しておく必要があります。

#### MULTIPLE

from\_file と to\_file の関係として 1 対 n を指定します。なお、ALL は MULTIPLE の同義語 です。

#### UNIQUE

hostfile と crfile の関係として 1 対 1 を指定します。なお、ONE は UNIQUE の同義語です。

注意:UNIQUE は 1 つのインスタンスのみを返し、条件に一致するインスタンスがクロス リファレンスファイルに存在しない場合は、デフォルト値 (文字フィールドはブランク、 数値フィールドはゼロ) を使用します。

ユニーク JOIN は WebFOCUS の概念です。RDBMS はユニークと非ユニークを区別しない ため、クロスリファレンスファイルから条件に一致するすべての行を取得します。

たとえば、リクエストでユニーク JOIN として指定したが、実際には条件に一致する行が クロスリファレンスファイルに複数存在する場合、この JOIN の処理を RDBMS が行うと、 RDBMS は一致するすべての行を返します。一方、最適化を無効にしてこの JOIN の処理を WebFOCUS が行うと、異なるレポート結果が得られます。WebFOCUS はユニーク JOIN の 概念を順守するため、ホストの 1 行に対してクロスリファレンスの行を 1 行だけ返しま す。

#### crfile

クロスリファレンスマスターファイルです。

crfld

クロスリファレンスマスターファイルの JOIN フィールドの名前です。セグメント内の任 意のフィールドを指定することができます。

```
tag2
```
クロスリファレンスデータソースのフィールドのユニーク修飾子およびエイリアスとし て使用するオプションのタグ名です。

joinname

JOIN 構造に関連付けられた名前です。

expression1, expression2

任意の条件を指定します。式に含めるフィールドはすべて同一パス内に存在する必要が あります。

# 参照 WHERE ベース OUTER JOIN の最適化条件

- WHERE ベースの LEFT OUTER JOIN を最適化するには、それに関係する RDBMS で式の最適 化を行うことができるとともに、次の条件のいずれかを満たす必要があります。
	- JOIN WHERE コマンドに、少なくとも 1 つの「field1 EQ field2」述語が含まれている。 ここで、field1 は table1 のフィールド、field2 は table2 のフィールドを表します。 または
	- **□** 右側のテーブルに、NULL データを含まないユニークインデックスまたはキーがある。 または
	- 右側のテーブルに、長いデータタイプ (例、TEXT、IMAGE) を持たない「NOT NULL」フ ィールドが少なくとも 1 つ含まれている。
- アダプタの SQLJOIN OUTER 設定は、ON (デフォルト) に設定しておく必要があります。

#### 例 非等価条件 LEFT OUTER JOIN の最適化

次のリクエストは、2 つの Oracle データソース間の条件付き LEFT OUTER JOIN を作成し、結 合後のデータソースを使用してレポートを作成します。このリクエストに対して生成された SQL を表示するため、STMTRACE がオンに設定されています。

```
SET TRACEUSER = ON
SET TRACEOFF = ALL
SET TRACEON = STMTRACE//CLIENT
JOIN LEFT_OUTER FILE baseapp/EQUIP AT CARS
TO ALL FILE baseapp/CARREC AT CARC
WHERE CARS NE CARC;
END
TABLE FILE baseapp/EQUIP
PRINT CARS CARC STANDARD
BY MODEL
END
```
WebFOCUS リクエストは、LEFT OUTER JOIN を組み込んだ単一の Oracle SELECT ステートメン トに変換され、非等価条件が ON 句で RDBMS に渡されます。

SELECT T1. "CARS" (CHAR( 16)), T1. "STANDARD" (CHAR( 40)), T2. "CARC"(CHAR(  $16$ )), T2. "MODEL"(CHAR(  $24$ )) FROM ( EQUIP T1 LEFT OUTER JOIN CARREC T2 ON (T1."CARS" <> T2."CARC") ) ORDER BY T2."MODEL";

#### ヒントによるオプティマイザ効率の改善

DBMS オプティマイザのヒントを使用して、実行プランを変更することができます。アダプタ には、TABLE コマンドの実行時に Oracle に送信される SELECT キーワードの後にヒントを追 加する設定があります。

ヒントは、アダプタが単一の SELECT ステートメントを作成する際に追加されます。FOCUS 管理の JOIN で複数の SELECT ステートメントが生成される場合、ヒントは追加されません。

この設定を元に戻すには、hint\_text パラメータを省略して SET HINT を使用します。

## 構文 ヒントの設定

特定のヒントを設定するには、次の構文を使用します。

SQL SQLORA SET HINT /\* +hint\_text \*/

説明

**SOLORA** 

ターゲットの RDBMS です。SET SQLENGINE コマンドをすでに発行している場合は、この 値を省略することができます。

+hint\_text

単一ヒントのテキスト、または複数のヒントを組み合わせたテキストです。構文が無効な 場合に Oracle からエラーメッセージは返されません。オプティマイザは、単純にヒントを 無視します。ユーザは、構文を正確に入力する必要があります。+*hint\_text* を省略すると、 ヒントを追加しない設定に戻ります。

#### 例 Oracle ヒントの組み合わせ設定

```
SQL SQLORA SET HINT /* +USE_HASH PARALLEL(EMPNO) INDEX ASC */
TABLE FILE EMP 
  PRINT EMPNO SAL BY DEPTNO
  IF DEPTNO GE 5
END
```
上記の WebFOCUS リクエストは、ヒントの組み合わせが追加された Oracle SELECT ステート メントに変換されます。

```
SELECT
   /* +USE_HASH PARALLEL(EMPNO) INDEX_ASC */
   T1."EMPNO",
   T1."SAL",
   T1."DEPTNO"
FROM
   SCOTT.EMP T1
WHERE
  (T1. "DEPTNO" > = 5)ORDER BY
  T1."DEPTNO";
```
# SQL パススルーによる Oracle ストアドプロシジャの呼び出し

Oracle ストアドプロシジャは、SQL パススルーの使用をサポートします。これらのプロシジャ は、CREATE PROCEDURE コマンドを使用して Oracle 内で開発する必要があります。

注意:SQL パススルーを使用したストアドプロシジャの呼び出しでは、1 回の呼び出しで処理 可能なアンサセットは 1 つだけです。複数のアンサセットが予期される場合は、CREATE SYNONYM による方法をお勧めします。

# 構文 ストアドプロシジャの呼び出し

```
SOL SOLORA EX procname [parameter specification1]
[,parameter_specification2]...
END
```
説明

**SOLORA** 

Oracle の ENGINE 接尾語です。

procname

ストアドプロシジャ名です。ネイティブデータベース構文のストアドプロシジャの完全 (または部分) 修飾名です。

#### parameter\_specification

IN、OUT、INOUT がサポートされています。ストアプロシジャにより異なる適切なパラメ ータを指定します。

**TN** 

リテラル (例、125、3.14、'abcde') です。入力文字に予約語を使用することも可能で す。予約語は文字リテラルとは異なり、引用符で囲む必要はありません (例、NULL)。 この値は必須です。

OUT

1つの疑問符(?)で表されます。このパラメータの有無により、出力結果をアプリケ ーションへ渡すかどうかを決定します。省略すると、この項目は (0 バイトの) 空白文 字列になります。

INOUT

出力を表す 1 つの疑問符 (?) と入力を表すリテラルで構成されます。出力と入力はス ラッシュ (/) で区切ります (例、?/125、?/3.14、?/'abcde')。出力値を (0 バイトの) 空白文字列にすることも可能です。

- アダプタは、以下の規則に従うストアドプロシジャの呼び出しをサポートします。
- すべてのスカラパラメータ (IN、OUT、INOUT) がサポートされます。
- 以下においてカーソルを定義しなければなりません。
	- □ PACKAGE または PROCEDURE の TYPE ステートメント。
	- □ 返されるアンサセットに関連するレコードレイアウト。
- □ プロシジャでカーソルを表示しなければなりません。
- ストアドプロシジャでのフェッチは許可されません。アダプタはアンサセットをフェッチ します。
- RAISE APPLICATION ERROR を使用して、メッセージを出力する必要があります。
- パラメータが RECORD として宣言されており、それらのパラメータが REFCURSOR に関連 する場合、SQL パススルーを使用してストアドプロシジャを呼び出す際にこれらのパラメ ータを指定してはいけません。詳細は、487 ページの 「 [REFCURSOR](#page-486-0) を使用する Oracle [ストアドプロシジャ](#page-486-0) 」 を参照してください。

ストアドプロシジャで生じるアプリケーションエラーは、サーバ変数 &ORAMSGTXT で使用す ることができます。

# <span id="page-486-0"></span>例 REFCURSOR を使用する Oracle ストアドプロシジャ

以下の Oracle ストアドプロシジャは、REFCURSOR を使用します。PL/SQL を使用して、 SQL\*Plus に REFCURSOR を作成しなければなりません。

```
sqlplus scott/tiger
set serveroutput ON
    CREATE OR REPLACE PACKAGE pack1 AS
    TYPE nfrectype IS RECORD (
   employee NF29005.EMPLOYEE ID5%TYPE,
    ssn5 NF29005.SSN5%TYPE,
    l_name NF29005.LAST_NAME5%TYPE,
    f_name NF29005.FIRST_NAME5%TYPE,
    birthday NF29005.BIRTHDATE5%TYPE,
    salary NF29005.SALARY5%TYPE,
    joblevel NF29005.JOB_LEVEL5%TYPE);
    TYPE nfcurtype IS REF CURSOR RETURN nfrectype ;
   PROCEDURE proc1(c_saltable IN OUT nfcurtype);
   END pack1 ;
\overline{\phantom{a}} sho error
    CREATE OR REPLACE PACKAGE BODY pack1 AS
    PROCEDURE proc1 (c_saltable IN OUT nfcurtype)
    IS
   BEGIN
    OPEN c_saltable FOR SELECT EMPLOYEE_ID5,SSN5,LAST_NAME5,FIRST_NAME5,
    BIRTHDAT
    E5,SALARY5,JOB_LEVEL5 FROM NF29005;
    END proc1 ; -- end of procedure
    END pack1; -- end of package body
    /
    sho error
/* 
Invocation using SQL*Plus:
    VARIABLE c1 REFCURSOR
   EXEC scott.pack1.proc1 (:c1)
    PRINT c1
Invocation using SQL Passthru:
    SQL SQLORA EX scott.pack1.proc1
    TABLE FILE SQLOUT
    END
```
# 例 REFCURSOR を使用しない Oracle ストアドプロシジャ

以下の Oracle ストアドプロシジャは、REFCURSOR を使用しません。IN および OUT パラメー タが含まれています。

\*/

```
sqlplus scott/tiger
set serveroutput ON
    CREATE OR REPLACE PACKAGE pk1 AS
   PROCEDURE ibi_pr1 (v_num IN NUMBER, v_rec IN OUT VARCHAR2);
    END;
    /
    sho error
    CREATE OR REPLACE PACKAGE BODY pk1 AS
    PROCEDURE ibi_pr1 (v_num IN NUMBER,v_rec IN OUT VARCHAR2)
    IS
      v_msg VARCHAR2(25);
      v_to_chr VARCHAR2(5);
    BEGIN
     v_to_chr := TO_CHAR(v_num); SELECT v_to_chr||' '||v_rec INTO v_msg FROM dual;
     v_rec := v_m s g; END ibi_pr1;
    END pk1;
    /v
    sho error
/* 
Invocation using SQL*Plus:
   VARIABLE v_rec VARCHAR2(20)
    -- assign IN value to IN OUT parameter:
-- BEGIN :v_rec := 'Your message!...'; END;
BEGIN :v_rec := &1; END;
\overline{\phantom{a}} EXEC scott.pk1.ibi_pr1 (&2,:v_rec)
    PRINT v_rec
   - -
```
#### Invocation using SQL Passthru:

```
 SQL SQLORA EX scott.pk1.ibi_pr1 12345, ?/'AbCdEf';
   END
*/
```
Oracle E-Business Suite アダプタは、Oracle E-Business Suite データベースに対するレポ ートの実行時にセキュリティを統合するための読み取り専用アダプタです。このアダプ タは、メタデータとデータアクセスレイヤで定義された、ユーザ認証およびデータアク セスルールをサポートします。以下に対する個別の統合データセキュリティが使用可能 です。

Oracle E-Business Suite アダプタの使用

- □ 青務 ID によるテーブルとビューの制限
- **□ 帳簿 ID によるビューのセキュリティ**

**21**

□ 業務単位によるビューのセキュリティ

このアダプタを使用すると、以下のセキュリティモデルを使用してデータにアクセスす ることができます。

- **□ Oracle Applications セキュリティ**
- □ 職責のユニオンのセキュリティ
- □ 総合アクセスセキュリティ

#### トピックス

- □ Oracle E-Business Suite 環境の準備
- [データアクセスとセキュリティ](#page-490-0)
- [Oracle E-Business Suite](#page-491-0) アダプタの構成
- □ [セキュリティルールの保守](#page-493-0)

## Oracle E-Business Suite 環境の準備

Oracle E-Business Suite を追加する前に、環境を準備する必要があります。準備のステップは 以下のとおりです。

- **□ Oracle アダプタを構成します。**
- Oracle アダプタで必要なシノニムを生成します。
- □ 総勘定元帳セキュリティパッケージをカスタマイズします。

# Oracle アダプタの構成

Oracle アダプタは、Oracle E-Business Suite への接続をサポートするために使用します。

Oracle データベースへの接続を追加するには、448 ページの 「 Oracle [アダプタの構成](#page-447-0) 」 の 指示に従ってください。Oracle E-Business Suite データベースへの接続を定義する際、配信さ れたデータベース APPS ユーザ ID を使用する必要があります。また、接続名は VIS でなけれ ばなりません。

APPS ユーザ ID はデータベース ID であり、アプリケーションユーザ ID ではありません。 APPS ユーザ ID に割り当てられた権限に基づいて、データにアクセスする際にデータセキュリ ティルールを適用することができます。この ID により実行される機能には、認証、アプリケ ーションユーザシステムコンテキストの設定、データ選択、および行レベルのデータ制限のあ るビューへのアクセスがあります。

注意: この目的で、Reporting Server は PTH セキュリティモードで実行することをお勧めしま す。

# Oracle メタデータの作成

Oracle E-Business Suite アダプタで使用するシノニムは、Oracle アダプタを使用して作成しま す。これらシノニムの作成についての詳細は、455 ページの 「 Oracle [メタデータの管理](#page-454-0) 」 を参照してください。

# 総勘定元帳セキュリティパッケージのカスタマイズ

Oracle E-Business Suite の総勘定元帳セキュリティパッケージ (APPS.GL\_SECURITY\_PKG) へ の呼び出しが含まれるビューを実行するには、パッケージをカスタマイズしてサードパーティ アクセスを可能にする必要があります。このパッケージは多くの総勘定元帳ビジネスビュー から呼び出され、以下の機能を実行します。

- 一時フレックスフィールドテーブルを更新します。
- □ ビューの DDL の一時テーブルを使用します。

#### 手順 総勘定元帳セキュリティパッケージを更新するには

総勘定元帳パッケージを更新するには、以下の手順に従います。

- 1. Oracle Enterprise 管理コンソール (または同等の機能) を使用して APPS スキーマにある パッケージボディ GL\_SECURITY\_PKG を検索します。
- 2. [Edit]、[View] を選択してこのパッケージボディを変更します。
- 3. init プロシジャの次の構文を探します。

```
IF (( instrb(program_name,'dis',-1,1) = 0 ) AND
  ( nvl(l_module,'XXX') <> 'Discoverer4' ) AND
 (\text{nvl}(l_ql_bis_disco_flag,'N') \leq \text{y'}') return;
END IF;
```
4. 構文を編集して、以下のようにプログラム名に新しいテストが含まれるようにします。

```
((\text{instrb}(\text{program_name}, 'dis', -1, 1) = 0) OR
  (instrb(program_name, 'tsc', -1, 1) = 0 )) AND
   ( nvl(l_module,'XXX') <> 'Discoverer4' ) AND
  (\text{nvl}(l_gl_bis_disco_flag,'N') \iff 'Y') THEN
     return;
END IF;
```
この新たな構文によって、init プロシジャの許容されるプログラムリストに tscom3.exe エージェントが追加されます。

# データアクセスとセキュリティ

Oracle E-Business Suite は、データセキュリティルールなどのビジネスロジックを強制するイ ンターフェースルールとともにデータベース機能 (ビュー、ストアドプロシジャ、および関数) の組み合わせに依存します。アダプタはデータベース内にセキュリティ組み込みルールを強 制することによって、制限/非制限データタイプの両方に対するクエリの出力を許容すること によってこの設計をサポートします。このため、アダプタを使用して以下のセキュリティモデ ルでのデータアクセスをサポートすることができます。

- Oracle Applications セキュリティ レポートは処理の一部として責務 ID とアプリケーシ ョン ID を要求するよう定義されている場合があります。その場合、行レベルセキュリティ データ制限を含むビジネスビューへのリクエストは、セキュアかつフィルタ処理された結 果データセットだけが表示されます。
- □ 職責のユニオン アプリケーションで検出されたテーブルまたはビューに対してレポート を実行すると、ユーザのすべての職責で許可されるすべてのユニオンデータにアクセスす ることができます。Oracle Applications セキュリティが定義されている場合のみ、データは 個々の責務 ID アクセスプロファイルに制限されるようになります。
- □ 総合エンタープライズアクセス レポートは、特定のユーザに付与されたアプリケーショ ンアクセスに基づいて、テーブルとビューの制限を常に強制します。すべてのテーブルの 場合、および行レベルのデータセキュリティルールが組み込まれていないビューのサブセ ットの場合、それらに対して出力されるレポートではすべてのデータにアクセスできます。

### <span id="page-491-0"></span>参照 データアクセスとセキュリティ制限

- このアプリケーションアダプタで使用するためのシノニムは、元の Oracle RDBMS テーブ ルまたはビューと同じ名前で作成する必要があります。
- Oracle Applications は、そのリポジトリに格納されている多数のデータベースビューに対 し、自動化された行レベルセキュリティを提供しています。これらのビューは、ユーザロ グイン時の環境設定の初期化に基づいて保護されます。データベーステーブルでは、この モデルを通じた行レベルセキュリティは自動的にはサポートしません。データベーステー ブルに対する行レベルセキュリティをサポートするには、個々のレポートにフィルタ基準 をコーディングする必要があります。

# Oracle E-Business Suite アダプタの構成

アダプタの構成プロセスには、Web コンソールまたはデータ管理コンソールのいずれかから のアダプタの構成、Oracle E-Business Suite 管理テーブルの作成、アダプタを呼び出すリモー トサービスプロファイルの構成が含まれます。

#### 手順 アダプタを構成するには

1. Web コンソールのサイドバーで [データに接続] をクリックします。

または

データ管理コンソールで [アダプタ] フォルダを右クリックし、[新規データソース] を選択 します。 [データに接続] ページが開き、構成済みアダプタが表示されます。

- 2. Web コンソールで、[新規データソース] (プラス (+) ボタン) をクリックして表示されたペ ージ、またはデータ管理コンソールのアダプタ一覧からアダプタを特定します。 Web コンソールで、[新規データソース] ボタンをクリックし、表示される [利用可能] ド ロップダウンリストからアダプタのカテゴリを選択することも、検索オプション (拡大鏡 アイコン) を使用して特定の文字列を検索することもできます。
- 3. データ管理コンソールで、適切なグループフォルダと特定のアダプタフォルダを展開しま す。グループフォルダについての説明は、アダプタの「接続属性」に記載されています。
- 4. アダプタの名前またはバージョンを右クリックして、[構成] を選択します。

[アダプタの構成の追加] ウィンドウが表示されます。

- 5. アダプタに必要なパラメータの値を入力します。詳細は、構成する特定のアダプタについ ての説明を参照してください。
- 6. [構成] をクリックします。構成済みアダプタが、データ管理コンソールのリソースツリー のアダプタリストまたは Web コンソールの構成済みアダプタリストに追加されます。

Web コンソールで、アダプタがアスタリスク (\*) 付きで [利用可能] リストに表示されてい る場合は、少なくとも 1 つの接続が構成済みであることを示しています。アダプタを右ク リックし、[接続の追加] を選択することで、[利用可能] リストのいずれかから追加の接続 を構成することができます。

# 手順 アダプタ管理テーブルを作成するには

アダプタ管理テーブルは、Web コンソールまたはデータ管理コンソールから作成することが できます。

1. Web コンソールのサイドバーから [アプリケーション] を選択します。

または

データ管理コンソールからサーバを右クリックして、[接続] を選択します。

- 2. ナビゲーションウィンドウで [アプリケーションディレクトリ] フォルダを展開し、アプリ ケーションのいずれかを右クリックして、[新規]、[プロシジャ] を順に選択します。
- 3. 編集ウィンドウに「EX OESFILES 」と入力し、[実行] ボタンをクリックします。以下は、 出力結果の例を示しています。

0 NUMBER OF RECORDS IN TABLE= 2546 LINES= 2546 ORAUSER.FOC: Oracle eBusiness Suite User Info ...Loaded 0 NUMBER OF RECORDS IN TABLE= 42094 LINES= 42094 ORASYSF.FOC: Oracle eBusiness Suite Table Info ...Loaded 0 NUMBER OF RECORDS IN TABLE= 10290 LINES= 10290 ORAUSRAP.FOC: Oracle eBusiness Suite App Info ...Loaded

# 手順 リモートサービスプロファイルを構成するには

1. Oracle E-Business Suite データアクセスで使用するクライアントノードのリモートサービ スプロファイルを編集または作成します。この作業を実行するには、WebFOCUS 管理コン ソールを開いて [Reporting Server] ノード下から対応するサーバ名を右クリックし、コン テキストメニューから [プロファイル] を選択します。

<span id="page-493-0"></span>2. アダプタプロシジャ OESLOGIN に、 site\_profile 呼び出しを追加します。

```
<VER1># Site Profile: Adapter Oracle E-Business Suite
# Description: Enables remote user authentication against
               the Oracle E-Business Suite and passes necessary
               parameters to set the system context for the user
# Set default responsibility ID and application ID
# Calling application must set and validate the resp ID
# and appl ID before passing them to the procedure. If
# these are not validated they will still be passed, but
# invalid data may be returned for the user. If no values
# are set, these defaults will be used in setting the system
# context. In which case, certain database views will be 
# unusable.
# Bind MR User to WF User
<ifdef> IBIMR_user
IBIC_user=&IBIMR_user
<endif>
<ifdef> IBIMR_pass
IBIC_pass=&IBIMR_pass
<endif>
# Responsibility ID (IBIWF_respid)
<ifndef> IBIWF_respid
IBIWF_respid=0
<endif>
# Application ID (IBIWF_applid)
<ifndef> IBIWF_applid
IBIWF_applid=0
<endif>
# Execute parameterized call to OESLOGIN
_site_profile=&_site_profile¥EX OESLOGIN OES_RESP_ID=&IBIWF_respid,
                                OES_APPL_ID=&IBIWF_applid, PASSTHRU=ON
site profile=& site profile¥n-RUN
# Enable these &variables to be passed to the server
<SET> IBIWF_respid(PASS)
<SET> IBIWF_applid(PASS)
```
# セキュリティルールの保守

OESSEC アプリケーションには、特定の時点でのセキュリティ設定とともにロードされた FOCUS テーブルが含まれています。これらの FOCUS テーブル内で現在のデータアクセスセ キュリティルールを保守するには、OESFILES プロシジャを定期的に再実行する必要がありま す。このプロシジャは、必要に応じて手動で再実行することができます。

あるいは、OESFILES が定期的に実行されるようにスケジュールを設定することもできます。 スケジュール設定に ReportCaster を使用しているサイトでは、OESFILES をサーバプロシジャ スケジュールタスクとして実行可能です。ReportCaster を使用していないサイトでは、オペレ ーティングシステムの任意の標準スケジューリングツールを使用することができます。

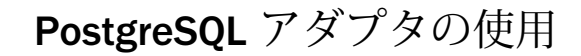

PostgreSQL アダプタを使用すると、アプリケーションから PostgreSQL データソースへ のアクセスが可能になります。このアダプタにより、アプリケーションリクエストが PostgreSQL コールに変換され、最適化されたアンサセットがリクエストの送信元アプリ ケーションに返されます。

トピックス

PostgreSQL 環境の準備

**22**

- **□ PostgreSQL [アダプタの構成](#page-497-0)**
- □ PostgreSOL [メタデータの管理](#page-502-0)
- **□ PostgreSOL [環境のカスタマイズ](#page-510-0)**
- PostgreSQL [最適化の設定](#page-512-0)

## PostgreSQL 環境の準備

PostgreSQL アダプタを使用するには、PostgreSQL ドライバをインストールし、サーバの起動 前にその CLASSPATH 値を設定するとともに、JSCOM3 サービスを実行状態にしておく必要が あります。

#### 手順 Windows および UNIX で環境を設定するには

1. サーバを起動する前に、PostgreSQL ドライバファイルのパスを CLASSPATH 環境変数に追 加することで、これらのファイルの格納先を設定します。

たとえば、UNIX で JDBC ドライバファイルのパスを /usr/driver\_files/mydriver.iar に設定 するには、次のコマンドを発行します。

CLASSPATH=/usr/driver\_files/mydriver.jar;\$CLASSPATH export CLASSPATH

Windows では、以下のコマンドを実行します。

set CLASSPATH=c:¥usr¥driver\_files¥mydriver.jar:%CLASSPATH%

サーバのワークスペースを Windows サービスとして実行する場合、CLASSPATH をシステ ム全体の環境変数として設定する必要があります。

<span id="page-497-0"></span>同様に UNIX では、サーバを起動する前に変数を設定して、UNIX プロファイルに CLASSPATH の設定を追加します。

2. サーバを起動または再起動します。

ドライバを変更した場合にもサーバを再起動する必要があります。

3. サーバのワークスペースで以下のコマンドを実行することにより、JSCOM3 サービスが有 効であることを確認します。

edastart -show

また、[スペシャルサービス] セクションに「JSCOM3 active」と表示されていることを確 認します。

JSCOM3 サービスが有効ではない場合、サーバの EDAPRINT ログにメッセージ "fail to start" が出力されます。この問題を解決するには、『Server インストールガイド』を参照 し、該当するオペレーティングシステムの JDBC リスナ要件を確認してください。

## PostgreSQL アダプタの構成

アダプタの構成では、確立する接続ごとに接続と認証の情報を指定します。

#### 接続属性の宣言

アダプタは、PostgreSQL データソースに接続する際に、接続情報および認証情報を必要とし ます。

この情報を指定するには、SET CONNECTION\_ATTRIBUTES コマンドを使用します。接続情報お よび認証情報は、Web コンソールまたはデータ管理コンソールの [構成] ウィンドウで入力す ることができます。選択したサーバプロファイルにコマンドが追加されます。これらのプロ ファイルには、グローバルプロファイル (edasprof.prf)、ユーザプロファイル (user.prf)、グル ーププロファイル (使用するプラットフォームでサポートされる場合) があります。

複数の SET CONNECTION\_ATTRIBUTES コマンドを発行することで、複数の PostgreSQL データ ソースへの接続を宣言することができます。実際の接続は、最初のクエリ発行時に確立されま す。複数の SET CONNECTION\_ATTRIBUTES コマンドを発行した場合、次のように動作します。

- □ 最初の SET CONNECTION ATTRIBUTES コマンドで指定された接続が、デフォルト接続とし て機能します。
- □ 複数の SET CONNECTION ATTRIBUTES コマンドに同一の接続名が含まれている場合、最後 の SET CONNECTION\_ATTRIBUTES コマンドで指定された属性が使用されます。

# 手順 アダプタを構成するには

1. Web コンソールのサイドバーで [データに接続] をクリックします。

または

データ管理コンソールで [アダプタ] フォルダを右クリックし、[新規データソース] を選択 します。 [データに接続] ページが開き、構成済みアダプタが表示されます。

- 2. Web コンソールで、[新規データソース] (プラス (+) ボタン) をクリックして表示されたペ ージ、またはデータ管理コンソールのアダプタ一覧からアダプタを特定します。 Web コンソールで、[新規データソース] ボタンをクリックし、表示される [利用可能] ド ロップダウンリストからアダプタのカテゴリを選択することも、検索オプション (拡大鏡 アイコン) を使用して特定の文字列を検索することもできます。
- 3. データ管理コンソールで、適切なグループフォルダと特定のアダプタフォルダを展開しま す。グループフォルダについての説明は、アダプタの「接続属性」に記載されています。
- 4. アダプタの名前またはバージョンを右クリックして、[構成] を選択します。

[アダプタの構成の追加] ウィンドウが表示されます。

- 5. アダプタに必要なパラメータの値を入力します。詳細は、構成する特定のアダプタについ ての説明を参照してください。
- 6. [構成] をクリックします。構成済みアダプタが、データ管理コンソールのリソースツリー のアダプタリストまたは Web コンソールの構成済みアダプタリストに追加されます。 Web コンソールで、アダプタがアスタリスク (\*) 付きで [利用可能] リストに表示されてい る場合は、少なくとも 1 つの接続が構成済みであることを示しています。アダプタを右ク リックし、[接続の追加] を選択することで、[利用可能] リストのいずれかから追加の接続 を構成することができます。

#### 参照 PostgreSQL の接続属性

PostgreSQL アダプタは、[SQL] グループフォルダ下にあります。

以下のリストは、値の指定が可能な接続属性を示しています。属性の宣言を完了するには、[構 成] ボタンをクリックします。

#### 接続名

この接続属性のセットの識別に使用される論理名です。デフォルト値は CON01 です。

URL

PostgreSQL データソースのロケーション URL です。

### ドライバ名

PostgreSQL JDBC ドライバの名前です。

たとえば、「org.postgresql.Driver」のように入力します。

PostgreSQL のマニュアルを参照して、使用するドライバのバージョンを確認してくださ い。

#### IBI\_CLASSPATH

Java サービスで使用する追加の Java クラスディレクトリ、または jar ファイル名のフル パスを定義します。値を設定するには、通信ファイルを編集するか、Web コンソールを使 用します。Web コンソールの入力ボックスでは、1 行につき 1 つの参照を入力することが できます。すべてのプラットフォームでは、ファイルを保存した際に、複数のエントリが コロン (:) で区切られた単一文字列に変換されます。ファイルを手動で編集する際は、区 切り文字のコロン (:) を保持する必要があります。

#### セキュリティ

データベースサーバへの接続時にユーザを認証する方法には、次の 2 つがあります。

- Explicit ユーザ ID およびパスワードを接続ごとに明示的に指定します。この情報が データベースへの接続時に認証情報として渡されます。
- Password Passthru クライアントアプリケーションから受け取ったユーザ ID とパス ワードが、接続時に認証情報としてデータベースに渡されます。

#### ユーザ

データソースに登録されたプライマリ認証 ID です。

#### パスワード

プライマリ認証 ID に関連付けられたパスワードです。

#### プロファイルの選択

ドロップダウンリストからプロファイルのいずれかを選択し、CONNECTION\_ATTRIBUTES コマンドを格納するプロファイルのレベルを指定します。デフォルトのプロファイルは、 グローバルプロファイルの edasprof.prf です。

新しいユーザプロファイル (user.prf) またはグループプロファイル (プラットフォームで 使用可能な場合) を作成するには、[プロファイルの選択] ドロップダウンリストボックス にプロファイル名を直接入力します (拡張子は自動的に追加されます)。

接続属性をサーバプロファイル (edasprof) に保存します。

# 構文 接続属性の手動宣言

ENGINE SQLPSTGR SET CONNECTION\_ATTRIBUTES connection 'URL'/userid,password

```
説明
```
SQLPSTGR

アダプタを指定します。SET SQLENGINE コマンドをすでに発行している場合は、この値 を省略することができます。

connection

接続名です。

URL

```
PostgreSQL データソースのロケーション URL です。
```
userid

ターゲットデータベースに登録されたプライマリ認証 ID です。

password

プライマリ認証 ID に関連するパスワードです。

# 例 接続属性の宣言

以下の SET CONNECTION\_ATTRIBUTES コマンドは、明示的なユーザ ID (MYUSER) およびパス ワード (PASS) を使用して、PostgreSQL ドライバを介してデータソースにアクセスします。パ スワードの安全性を確保するために、Web コンソールまたはデータ管理コンソールで接続属 性を指定すると、パスワードが暗号化された上でサーバプロファイルに追加されます。

注意:正確な名前、ポート番号、パスについての詳細は、ベンダーのマニュアルを参照してく ださい。

ENGINE SQLPSTGR SET CONNECTION\_ATTRIBUTES CON1 'jdbc:postgresql://hostname:5432/qatst'

# デフォルト接続の上書き変更

複数の接続を定義している場合、最初の SET CONNECTION ATTRIBUTES コマンドに指定した 接続が、デフォルトの接続として設定されます。

# 構文 デフォルト接続の変更

ENGINE SQLPSTGR SET DEFAULT\_CONNECTION connection

#### 説明

**SOLPSTGR** 

アダプタを指定します。SET SQLENGINE コマンドをすでに発行している場合は、この値 を省略することができます。

connection

以前に SET CONNECTION ATTRIBUTES コマンドを発行して定義された接続です。この名 前が前に宣言されていなかった場合は、次のメッセージが出力されます。

(FOC1671) コマンドの順序に誤りがあります。

### 注意

- SET DEFAULT CONNECTION コマンドを繰り返し使用する場合は、最後のコマンドで指定し た接続名がデフォルト接続になります。
- 非コミットトランザクション (LUW) が保留の間は、SET DEFAULT\_CONNECTION コマンド を発行することはできません。この場合は、次のメッセージが出力されます。 (FOC1671) コマンドの順序に誤りがあります。

# 例 デフォルト接続の選択

次の SET DEFAULT CONNECTION コマンドにより、SAMPLE という名前のデータベースサーバ がデフォルトのデータベースサーバとして選択されます。

ENGINE SQLPSTGR SET DEFAULT\_CONNECTION SAMPLE

#### 接続範囲の制御

確立する接続ごとにアダプタを使用する場合、SET AUTODISCONNECT コマンドを使用して接 続の継続を制御することができます。

#### 構文 接続範囲の制御

ENGINE SQLPSTGR SET AUTODISCONNECT ON {FIN|COMMIT}

説明

SQLPSTGR

アダプタを指定します。SET SQLENGINE コマンドをすでに発行している場合は、この値 を省略することができます。

<span id="page-502-0"></span>FIN

セッションが終了した後に限り、自動的に切断します。デフォルト値は、FIN です。

COMMIT

COMMIT または ROLLBACK を固有の SQL コマンドとして実行した後に限り、自動的に切 断します。

# PostgreSQL メタデータの管理

サーバがデータソースにアクセスする際、データソースに保存されているデータの解釈方法を 認識する必要があります。サーバがアクセスするデータソースごとに、データソースの構造お よび JDBC データタイプのサーバマッピングを定義するシノニムを作成します。

#### アダプタの識別

リクエストの解釈に必要なアダプタを識別するには、マスターファイルの SUFFIX 属性を使用 します。PostgreSQL アダプタを識別するには、SUFFIX 値として SQLPSTGR を使用します。

## 構文 アダプタの識別

FILE[NAME]=file, SUFFIX=SQLPSTGR [,\$]

説明

#### file

マスターファイルのファイル名です。このファイル名は文字で開始する必要があります。 また、テーブルまたはビューの内容を表す名前にすることをお勧めします。実際のファイ ルには拡張子 .mas を付ける必要がありますが、この属性の値には拡張子を含めないでく ださい。

SQLPSTGR

アダプタの値です。

## データベーステーブルへのアクセス

Postgre SQL を使用してリモートのサードパーティのテーブルにアクセスする場合、RDBMS の PostgreSQL ドライバをローカルマシンにインストールする必要があります。

サーバは、PostgreSQL ネットワーク上のサードパーティのデータベーステーブルにアクセス することが可能です。データソースの URL を指定する必要があります。また、必要に応じて、 アクセスするデータベースのユーザ ID およびパスワードを指定します。これらのパラメータ は、サーバのグローバルプロファイル、またはユーザプロファイルのいずれかで定義できま す。

### シノニムの作成

シノニムを作成して、サーバからアクセス可能な各オブジェクトの一意の名前 (エイリアス) を定義します。シノニムは、実際のデータソースの格納先や ID をクライアントアプリケーシ ョンから隠すことができるという点で便利です。また、シノニムは、一時項目や追加のセキュ リティメカニズムなど、サーバの拡張メタデータ属性サポートを提供します。

シノニムを使用すると、クライアントアプリケーションを変更せずに、機能を継続させたま ま、オブジェクトの移動や名前の変更が行えます。必要になるのは、サーバ上のシノニムの再 定義のみです。シノニムを作成すると、結果としてマスターファイルとアクセスファイルが生 成されます。これらはサーバのメタデータを表します。

## 手順 シノニムを作成するには

- 1. Web コンソールのサイドバーで [データに接続] をクリックします。
- 2. このページの [サーバのデータソース] セクションのアダプタを右クリックし、[接続の表 示] を選択します。

選択したアダプタのタイプによって、次のいずれかのオプションがコンテキストメニュー に表示されます。

- DBMS オブジェクトの表示 シノニムオブジェクトおよびプロパティの選択ページが 表示されます。
- □ メタデータオブジェクトの作成 シノニムオブジェクトおよびプロパティの選択ペー ジが表示されます。
- ファイルの表示 ファイルの選択ダイアログボックスが表示されます。適切なタイプ のファイルを選択すると、シノニムオブジェクトおよびプロパティの選択ページが表 示されます。
- □ ローカルファイルの表示 ファイルの選択ダイアログボックスが表示されます。適切 なタイプのファイルを選択すると、シノニムオブジェクトおよびプロパティの選択ペ ージが表示されます。
- トピックの表示 Kafka 環境で、トピックのシノニムオブジェクトおよびプロパティの 選択ページが表示されます。
- 3. 使用するアダプタの説明に従って、アダプタの必須パラメータの値を入力します。
- 4. パラメータ値を入力後、[追加] ボタンをクリックします。

このボタンのラベルは、[次へ]、[シノニムの作成]、[ベースシノニムの作成]、[クラスタシ ノニムの作成]、[ベースシノニムの更新] のいずれかになる場合があります。

ほとんどのアダプタのシノニム作成の処理は統合されているため、単一ページにすべての 必須パラメータを入力することができます。ただし、LDAP などの一部のアダプタでは、 [次へ] ボタンをクリックしないと [シノニムの作成] ボタンが表示されるページに移動し ません。

作成したシノニムが、指定したアプリケーションディレクトリに追加されます。

注意:シノニムの作成時に [フィールド名の確認] のチェックをオンにすると (選択可能な場 合)、サーバによって特殊文字が調整され、予約語の有無が確認されます。詳細は、925 ペ ージの 「 [特殊文字および予約語の確認](#page-924-0) 」 を参照してください。

# 参照 PostgreSQL のシノニム作成パラメータ

以下のリストは、値の指定が可能なシノニム作成パラメータを示しています。

### オブジェクトタイプ

選択したオブジェクトタイプ (テーブル、ビュー、外部 SQL スクリプト、他のサポートさ れるオブジェクト) に基づいて、作成するシノニムの候補を制限します。

ドロップダウンリストから [外部 SQL スクリプト] を選択すると、SQL クエリを読み取り 専用レポートのシノニムとして指定することができます。シノニム候補としては、有効な SQL クエリが 1 つだけ格納された任意のファイルを使用することができます。このファ イルにステートメントの終了を示す区切り文字 (セミコロン (;) またはスラッシュ (/)) や コメントを含めることはできません。

アダプタによっては、表示されるオブジェクトのチェックボックスをオンにすることで、 検索をさらに絞り込むことができます。

# 外部 SQL スクリプトのパス

[オブジェクトタイプ] ドロップダウンリストから [外部 SQL スクリプト] を選択した場合 は、さらに次の項目が表示されます。

次の標準名前規則は UNIX に適用されます。

- [ベースパス] テキストボックスに、SQL クエリが記述されたファイルの物理ディレク トリパスを指定します。ディレクトリ名を直接入力するか、[...] (参照) ボタンをクリッ クしてファイルの格納先ディレクトリへ移動します。このクリックにより、[ベースパ スの選択] ダイアログボックスが表示されます。
- □ [ドキュメント名] テキストボックスに、ファイル名を入力します。必要に応じて、ワイ ルドカード文字を使用します。
- □ 「ドキュメント拡張子1テキストボックスに、スクリプトファイルの拡張子を入力して、 その拡張子のファイルのみを表示します。

アダプタはシノニムの作成中にネイティブ API コールを発行して選択リスト内の要素の リストを取得し、各要素に対するフィールドを持つマスターファイルを構成します。生成 されたアクセスファイルは、DATASET 属性の SQL スクリプトパスを参照します。これに は SQL クエリが格納されたファイルの名前と拡張子を含む、フルパスが記述されていま す。以下はその例です。

DATASET=/ul/home2/apps/report3.sql

WebFOCUS レポートを作成する際は、SQL クエリを使用してデータにアクセスします。

### カーディナリティ

[カーディナリティ] のチェックをオンにすると、メタデータ作成時に、テーブルの現在の カーディナリティ (行またはタプルの数) を考慮します。カーディナリティは、等結合 (EQUIJOIN) で使用されます。検索順序はテーブルのサイズ (カーディナリティ) により決 定されます。サイズの小さいテーブルから読み込まれます。

アプリケーションで使用するテーブルのカーディナリティが動的の場合、この設定を選択 しても意味がありません。

#### 外部キーを使用したクラスタ作成 (非推奨。[シノニムの編集] の使用を推奨)

[外部キーを使用したクラスタ作成] のチェックをオンにすると、現在のテーブルに外部キ ーで関係付けられているテーブルすべてをこのシノニムに含めることができます。ただ し、このオプションは廃止される予定で、クラスタの作成にはシノニムエディタを使用す ることをお勧めします。生成されるマルチテーブルのシノニムは、このテーブルの外部キ ーの関係をすべて定義します。

### サブクエリ

このオプションは、[オブジェクトタイプ] ドロップダウンリストから [外部 SQL スクリプ ト] を選択した場合にのみ選択可能になります。このオプションを選択すると、生成され たシノニムのアクセスファイルに SUBQUERY キーワードが追加されます。対応する SQL 文字列に、生成される SQL クエリの FROM ステートメント (抽出テーブルと呼ばれる) で 使用可能な有効な構文が含まれている場合、SQL SCRIPT が FROM 句に埋め込まれたサブ クエリとして処理されます。この方法では柔軟性が向上します。たとえば、このシノニム を JOIN のターゲットとして使用することができます。

SQL SCRIPT に疑問符 (?) やコロン (:) などのパラメータマーカーが含まれている場合、ま たは抽出テーブルでは無効なコンストラクトが構文に含まれている場合 (例、ORDER BY)、 このキーワードは選択しないでください。実行時に、SUBQUERY=Y が存在し、SQL SCRIPT を FROM ステートメントで使用できないことが特定された場合、この設定は無視され、 FOC1782 警告メッセージが発行されます。デフォルト設定では、このオプションは選択 されています (SUBQUERY=Y)。

# アプリケーション

アプリケーションディレクトリの 1 つを選択します。デフォルト値は baseapp です。

#### 接頭語/接尾語

同一名のテーブルが存在する場合、接頭語または接尾語を追加して両者を区別します。た とえば、同名のテーブルが人事名簿と給与支払名簿に存在する場合、人事名簿には「HR」 という接頭語を付けます。シノニム名の最大文字数は 64 バイトです。

テーブルおよびビューの名前がすべて固有の場合は、[接頭語]、[接尾語] テキストボック スはブランクにしておきます。

# データタイプマッピングのカスタマイズ

データタイプマッピングのデフォルト設定を変更するには、このセクションを展開しま す。カスタマイズ可能なマッピングが表示されます。

カスタマイズ可能なマッピングについての詳細は、510 ページの 「 [PostgreSQL](#page-509-0) データ [タイプのサポート](#page-509-0) 」 を参照してください。

#### メタデータの更新または作成

[作成] を選択すると、既存シノニムが同一の完全修飾名で存在する場合に、その既存シノ ニムが上書きされます。[更新] を選択すると、メタデータが既存シノニムに同期されます。 [更新] を選択すると、次の画面が開き、DBMS カタログから取得された属性のリストが表 示されます。このリストで各属性のチェックをオンにすることで、既存シノニムの属性を DBMS カタログの属性で上書きすることができます。

# 既存のシノニムを上書きする

作成するシノニムが既存シノニムの完全修飾名と重複する場合に、既存シノニムの上書き を指定することができます。その場合は、[既存のシノニムを上書きする] のチェックをオ ンにします。

注意:シノニムを再作成するには、接続ユーザがオペレーティングシステムの書き込み権 限を所有している必要があります。

### デフォルトシノニム名

この列には、各シノニムに割り当てる名前が表示されます。別の名前を指定する場合は、 表示されている値を変更します。

#### オーナー/スキーマ

ユーザが所有する 1 つまたは複数のオブジェクトを作成したユーザアカウントです。

## テーブル名

基になるオブジェクトの名前です。

# タイプ

オブジェクトタイプ (テーブル、ビューなど)。

# テーブルの選択

シノニムを作成するテーブルを選択します。

- リスト内のテーブルをすべて選択するには、[すべて選択] のチェックをオンにします。
- □ 特定のテーブルまたはビューを選択するには、目的のテーブルまたはビューのチェッ クをオンにします。

# 例 生成されたシノニムの例

PostgreSQL アダプタのシノニムは、マスターファイルとアクセスファイルで構成されます。 次の例は、nf29004 テーブルのシノニムを示しています。

### マスターファイル nf29004.mas

```
FILE=DIVISION, SUFFIX=SQLPSTGR ,$
SEGNAME=SEG1_4, SEGTYPE=S0 ,$
FIELD=DIVISION4, DIVISION4, I9, I4, MISSING=OFF ,$
FIELD=DIVISION_NA4, DIVISION4, I9, I4, MISSING=OFF ,$
FIELD=DIVISION_HE4, DIVISION4, I9, I4, MISSING=OFF ,$
```
### アクセスファイル nf29004.acx

```
SEGNAME=SEG1_4,TABLENAME=EDAQA.NF29004,
CONNECTION=CON1,KEYS=1,WRITE=YES,$
```
# 参照 アクセスファイルのキーワード

下表は、アクセスファイルで使用されるキーワードを示しています。

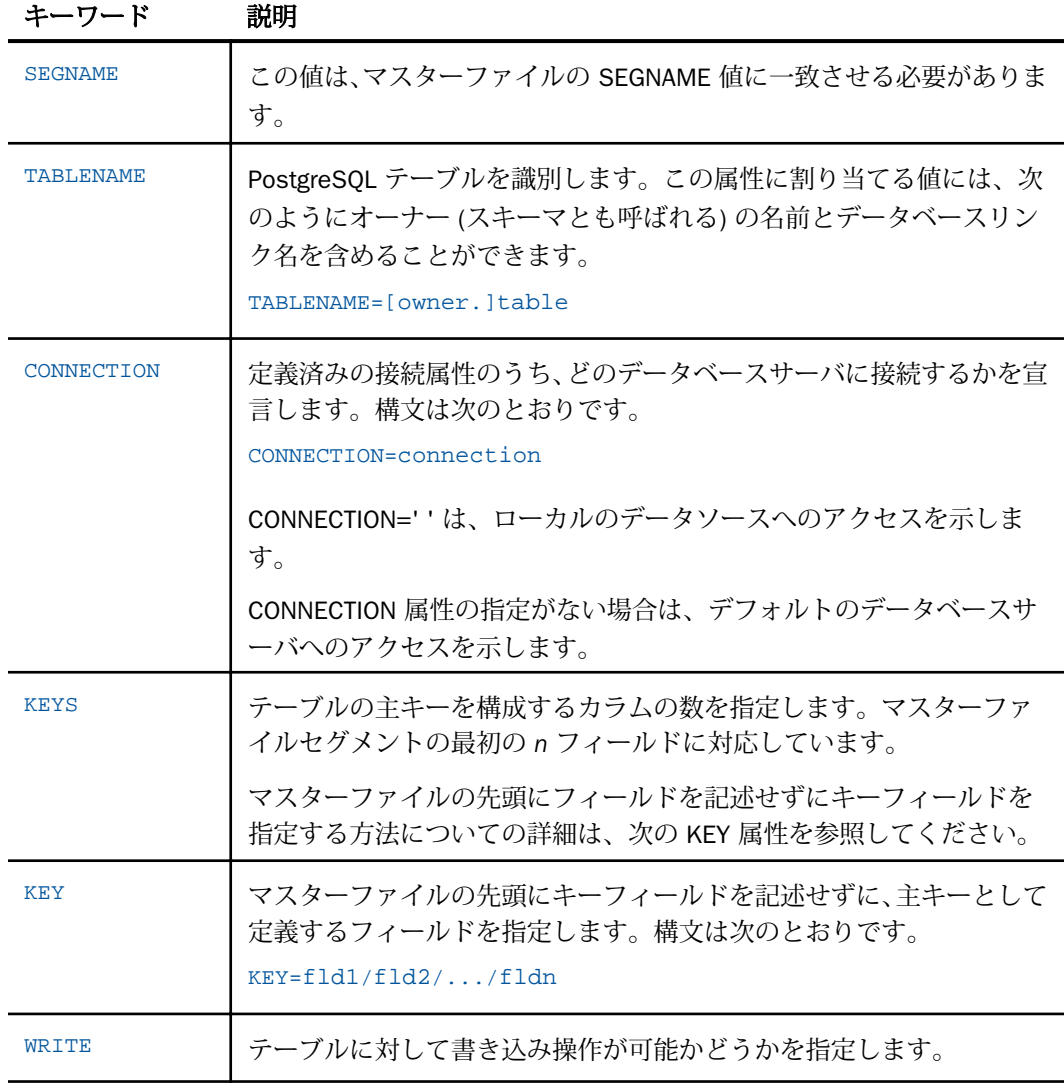

<span id="page-509-0"></span>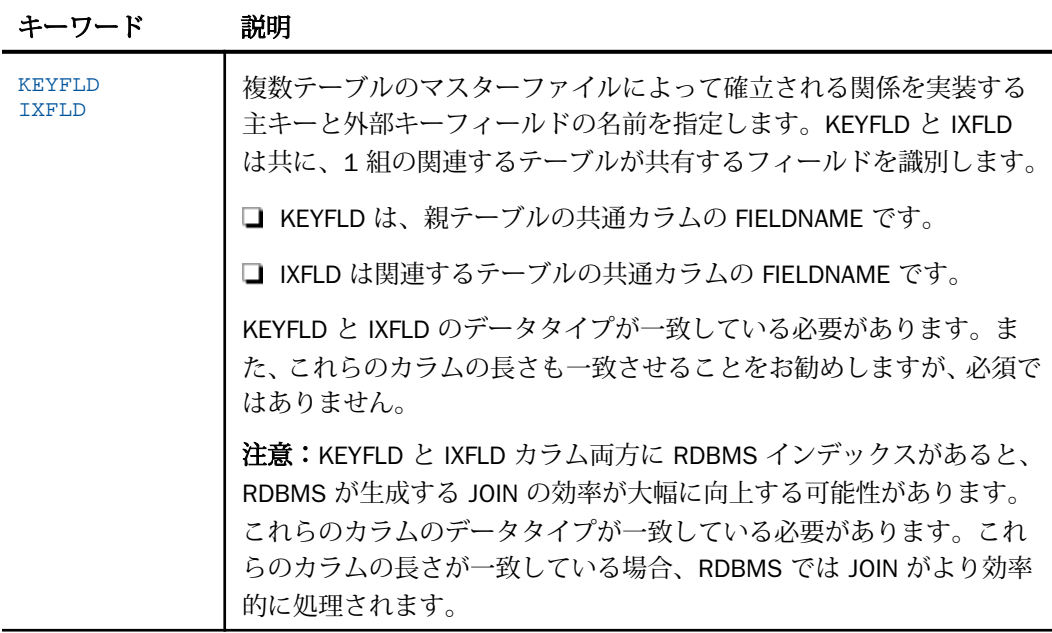

# 参照 シノニムの管理

シノニムを作成後、Web コンソールまたはデータ管理コンソールのいずれかの [アダプタ] ナ ビゲーションウィンドウでシノニム名を右クリックして、使用可能なオプションにアクセスす ることができます。

オプションのリストについては、45 ページの 「 [シノニムの管理オプション](#page-44-0) 」 を参照してく ださい。

# PostgreSQL データタイプのサポート

Web コンソールでは、SQL データタイプのマッピングオプションをレポートに表示すること ができます。

詳細は、49 ページの 「 [データタイプレポートを表示するには](#page-48-0) 」 を参照してください。

# A256V のデータタイプマッピング

PostgreSQL アダプタは、次の設定を使用してデータタイプマッピングをサポートします。 ENGINE SQLPSTGR SET CONVERSION LONGCHAR ALPHA n

この設定は、データタイプが [VAR]CHAR(32767) または TEXT の PostgreSQL ネイティブフィ ールドすべてのマッピングに反映されます。n は、1 から 32767 までの値です。デフォルト 値は 256 です。必要に応じて、ALPHA の代わりに、TEXT データタイプ (長さ n の指定なし) を設定することもできます。

# 数値カラムの精度と小数点以下の桁数の変更

SELECT リクエストによってサーバに返される数値カラムの長さと小数点以下の桁数は、ログ インプロファイルまたはストアドプロシジャで別の長さと小数点以下の桁数を指定すること で変更することができます。変換の設定は、CREATE SYNONYM によって生成されたフィール ドの USAGE と ACTUAL のフォーマットでマスターファイル内に反映されます。これは、サー バによるフィールドの処理とフォーマットの方法に影響を与えます。

ヒント:この設定は、手動で変更することも、Web コンソールで変更することもできます。

詳細は、50 ページの 「 [デフォルトの精度と小数点以下の桁数の上書き変更](#page-49-0) 」 を参照してく ださい。

# PostgreSQL 環境のカスタマイズ

PostgreSQL アダプタには、環境のカスタマイズおよびパフォーマンスを最適化するためのパ ラメータが用意されています。

# タイムアウト制限の指定

PostgreSQL に対して SQL リクエストを実行した後、アダプタがその応答を待機する時間 (秒) を指定するには、TIMEOUT コマンドを使用します。

# 構文 TIMEOUT コマンドの発行

ENGINE SQLPSTGR SET TIMEOUT {nn|0}

説明

**SOLPSTGR** 

アダプタを指定します。SET SQLENGINE コマンドをすでに発行している場合は、この値 を省略することができます。

nn

タイムアウトとなる秒数を指定します。デフォルト値は 30 です。

#### $\Omega$

応答の待機時間が無制限であることを示します。

# 長時間実行中リクエストのキャンセル

Web コンソールで、長時間実行中のリクエストをキャンセルすることができます。この操作 を実行すると、ネイティブ JDBC ドライバの機能に応じて、リクエスト全体がキャンセルされ るか、フェッチサイクルが中断されます。

# 手順 長時間実行中のリクエストをキャンセルするには

- 1. Web コンソールのサイドバーで [ワークスペース] を選択し、[Java サービス] フォルダ下 の [DEFAULT] を選択します。[DEFAULT] を右クリックし、[エージェント] を選択します。
- 2. [Java サービスエージェント] ウィンドウで、キャンセルする jscomid の行を選択し、右ク リックして [終了] を選択します。

### 更新または削除された行数の取得

PASSRECS は正常に実行された SQL パススルーの INSERT、UPDATE、DELETE コマンドにより 影響を受ける行の数を返します。

ヒント:この設定は手動で変更することができますが、Web コンソールで変更することもで きます。その場合は、サイドバーの [データに接続] をクリックした後、構成済みアダプタを 右クリックし、メニューから [設定の変更] を選択します。[設定の変更] ウィンドウが表示され ます。

# 構文 更新または削除された行数の取得

ENGINE SQLPSTGR SET PASSRECS {ON|OFF}

説明

**SOLPSTGR** 

アダプタを指定します。SET SQLENGINE コマンドをすでに発行している場合は、この値 を省略することができます。

ON

SQL パススルーの INSERT、UPDATE、DELETE コマンドが正常終了した後、アプリケーシ ョンプログラム SCB のカウントメンバーで影響を受ける行の数を取得します。デフォル ト値は ON です。

OFF

SQL パススルーの INSERT、UPDATE、DELETE コマンドが正常終了した場合でも、情報を 取得しません。

# PostgreSQL 最適化の設定

アダプタの最適化機能を使用すると、RDBMS での処理の実行が最適化され、RDBMS とサー バ間の通信量が減少し、応答時間が改善されます。また、RDBMS 独自の内部最適化機能を有 効にすることも可能です。

詳細は、61 ページの 「 [リクエストの最適化](#page-60-0) 」 を参照してください。

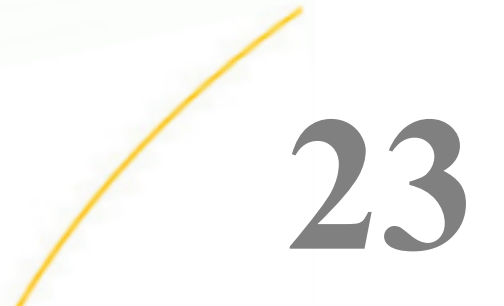

# Python アダプタの使用

Python は、高度で使いやすく、強力なインタープリタ型プログラム言語で、スクリプト および複雑なプログラムに適しています。

幅広いモジュールを含む Python 標準ライブラリは、「バッテリを含んだ」アプリケーシ ョンを実装しており、プログラマはインストール直後から洗練された強力な機能にアク セスし、WebFOCUS で使用する独自の Python 関数を簡単に記述することができます。

Python アダプタは、一時項目 (COMPUTE) (WebFOCUS COMPUTE) を作成するユーザ定義 の Python スクリプトを実行するため、Python インタープリタへの接続を定義します。 これらのフィールドは、WebFOCUS ブック、WebFOCUS Infographic、グラフ、レポー ト、ダッシュボード、および WebFOCUS ポータルで使用することができます。

# トピックス

- WebFOCUS で使用する Python [スクリプト記述に関するガイドライン](#page-515-0)
- □ Python [アダプタの使用要件](#page-517-0)
- □ Python [アダプタの構成](#page-518-0)
- □ Python [関数のシノニムの作成](#page-519-0)
- □ ユーザ定義の Python [スクリプトの実行](#page-521-0)

# <span id="page-515-0"></span>WebFOCUS で使用する Python スクリプト記述に関するガイドライン

次の arithmetic\_exapmle.py と名付けられた Python スクリプトには、2 つの数値を加算する ADDER という名前の関数が含まれ、このセクションで説明する要件に適合します。

```
# arithmetic_example.py
import csv
def adder(csvin, csvout):
    with open(csvin, 'r', newline='') as file in,¥
          open(csvout, 'w', newline='') as file_out:
         fieldnames = ['addition']
         reader = csv.DictReader(file_in, quoting=csv.QUOTE_NONNUMERIC)
         writer = csv.DictWriter(file_out, quoting=csv.QUOTE_NONNUMERIC,
                                 fieldnames=fieldnames)
         writer.writeheader()
         for row in reader:
             addition = row['a_number'] + row['another_number']
             writer.writerow({'addition': addition})
```
Python スクリプトは、WebFOCUS で使用するためには次の要件に適合する必要があります。

**□ csv モジュール要件** スクリプトは csv モジュールをインポートする必要があります。こ れは、自動的に生成された一時ファイル .csv を使用して WebFOCUS が Python スクリプト にデータを送信するためです。ファイル名は、csvin という名前の Python グローバル変数 に保存されます。Python グローバル変数 csvout には、WebFOCUS に返される一時ファイ ル .csv の結果ファイルの名前が含まれます。WebFOCUS は、csvin および csvout の値を設 定しますが、プログラマはこれを変更することができません。一時ファイルはすぐに削除 されるため、ユーザは参照することができません。どちらのファイルもフォーマットは同 じです。デフォルト設定の区切り文字はカンマ (,)で、変更することはできません。数値以 外のフィールドはすべて、二重引用符 (") で囲みます。

グローバル変数 csvin および csvout は、.csv ファイルの読み取りおよび書き込みのために WebFOCUS で定義されます。

□ csvin および csvout のフォーマットパラメータ スクリプトは、次のフォーマットパラメ ータで csvin および csvout を開く必要があります。

newline=''

newline=" が指定されていない場合は、引用符付きフィールド内に埋め込まれた改行が正確 に解釈されず、書き込み時に行末に ¥r¥n を使用するプラットフォームでは、¥r が余分に 1つ追加されます。

□ リーダおよびライタのフォーマットパラメータ 次のフォーマットパラメータは、リーダ およびライタのいずれを使用するか、また DictReader および DictWriter のいずれを使用す るかにかかわらず、リーダおよびライタのステートメントに含める必要があります。この 場合、数値以外の値は二重引用符 (") で囲み、数値を明確に示す必要があります (これらは 単精度浮動小数点値に変換されます)。

quoting=csv.QUOTE\_NONNUMERIC

つまり、数値以外の値 (文字、テキスト、文字列、日付) は二重引用符 (") で囲まれ、数値 は囲まれません。csvin の読み取り時に、WebFOCUS の数値はすべて Python の単精度浮動 小数点値に自動的に変換されます。WebFOCUS の一時項目 (COMPUTE) が、返されるフィ ールドを整数として定義する場合、小数部区切り文字および小数部は切り捨てられます。 csvin ファイルでは、数値以外のフィールドに二重引用符 (") が 1 つだけ含まれる場合は、 WebFOCUS がこれを2つにします。Pvthon がこれを正確に解析するのは、Pvthon の csv モジュールの Dialect.doublequote フォーマットパラメータが True にデフォルト設定され ているためです。

**□ 出力** 関数から複数の出力フィールドを取得することができます。ただし、各 WebFOCUS COMPUTE コマンドが取得できるのは、単一の出力フィールドのみです。複数の出力フィー ルドを取得するには、複数の COMPUTE コマンドを発行します。Python 関数の呼び出しで は、出力引数 (最後の引数) が、Python スクリプトで生成されたシノニムの OUTPUT\_DATA セグメントのフィールド名と一致します。

たとえば、次のマスターファイルでは、出力引数は ADDITION です。

したがって、Python の呼び出しで使用する最後の (出力) 引数は、必ず ADDITION になりま す。

COMPUTE Anyname/I5 = PYTHON(synonym\_name, anyarg1, anyarg2, ADDITION);

csvout に書き込まれる出力は、単一フィールドの場合でもシーケンスになります (例、リ スト) 。

単一フィールドを含むリストの場合、正確な構文は次のようになります。

writer.writerow([result])

SEGMENT=OUTPUT\_DATA, SEGTYPE=U, PARENT=INPUT\_DATA, \$ FIELDNAME=**ADDITION**, ALIAS=addition, USAGE=D7.1,<br>ACTUAL=STRING, MISSING=ON, TITI TITLE='Addition', \$

<span id="page-517-0"></span>次の構文は不正確なため、文字列では不正確な値が返され、数値フィールドでは例外が発 生します。

writer.writerow(result)

■ 関数 Pvthon スクリプトには、1 つまたは複数のユーザ定義の関数を含めることができま す。Python スクリプトのメタデータオブジェクト (シノニム) を作成する場合、これらの関 数のいずれか 1 つは、スクリプト実行時の開始点として選択する必要があります。開始点 として使用されるユーザ作成関数の定義には、先頭位置の引数として csvin および csvout が必ず含まれます。

注意:Python スクリプトはインポートされるため、次の Python プログラム言語のイディ オムは無視されます。

 $if __name__ == '__main__':$ 

ただし、WebFOCUS 以外のテストでは、上記のイディオムを含めることが有効な場合もあ ります。

ヘッダ Python スクリプトのシノニム作成時、または Python スクリプトへのデータ送信時 および Python スクリプトからのデータ取得時のサンプル入力データファイルでは、フィー ルド名を示すヘッダレコードの使用 (位置を示すインデックス番号を使用する代わり) は 必要ありません。ただし、Python スクリプトにヘッダレコードつまりフィールド名を使用 した方が理解しやすくなります。次の構文は、ヘッダを使用した例です。csv.DictReader ステートメントで、ヘッダレコードの使用が暗示されています。

```
fieldnames = ['addition']
        reader = csv.DictReader(file_in, quoting=csv.QUOTE_NONNUMERIC)
       writer = csv.DictWriter(file_out, quoting=csv.OUOTE_NONNUMERIC,
                                 fieldnames=fieldnames)
        writer.writeheader()
```
入力および出力 .csv ファイルでは、ヘッダレコードを使用することをお勧めします。ヘッ ダなしでサンプルデータを使用した場合、生成されたメタデータのフィールド名は、 FIELD\_1 から FIELD\_*n* の形式になります。

Python アダプタには定義済みの Python 統計関数も実装されており、WebFOCUS で簡単に呼び 出すことができます。

# Python アダプタの使用要件

アダプタ名を右クリックして [要件] を選択すると、アダプタの構成時に要件の一覧にアクセ スすることができます。

<span id="page-518-0"></span>Linux x64 Intel および Windows プラットフォームでは、サーバに完全構成済みの Python 3.6.x バージョン (および必要なパッケージ) が含まれており、EDAHOME etc/python ディレクトリに 格納されます。このため、Python を別途ダウンロード、インストール、パッケージインスト ールする手順は必要ありません。上記のプラットフォームでは、サンプルテキストに表示され る EDAHOME etc/python ディレクトリのフルパスを使用します。

EDAHOME etc/python リリースの構成が推奨されますが、パッケージの追加などの必要に応じ て外部リリースを指定することもできます。ただし、Python アダプタの使用要件ページの指 示に従う必要があります。

- Python は、WebFOCUS Reporting Server と同じマシンに、同じビットサイズ (32 または 64 ビット) でインストールする必要があります。
- Python アダプタは、Windows および Linux で使用可能です。
- 必要な Python のリリースレベルは、3.6.x です。インストールでは PIP オプションの選択 を解除しないでください。
- 以下のパッケージがこの順序でインストールされます (詳細は [要件] ページを参照)。
	- $\Box$  numpy
	- **□** scipy (numpy が必要)
	- scikit-learn (numpy と scipy の両方が必要。その他のパッケージを追加)
	- $\Box$  pandas
- □ 設定が必要なシステム変数については、アダプタの [要件] ページに記載されています。

# Python アダプタの構成

アダプタの構成では、Python インストールディレクトリを特定します。

# 手順 Python アダプタを構成するには

- 1. Reporting Server Web コンソールで [データに接続] をクリックします。
- 2. [新規データソース] を選択し、[PYTHON] をダブルクリックします。Python は、[利用可 能] ドロップダウンリストの [統計] カテゴリ下にあります。

[Python の構成の追加] ページが開きます。

3. Python インストールディレクトリにパスを入力し、[テスト] をクリックします。 構成が完了すると、次のメッセージが表示されます。 Successful test for the Python environment

<span id="page-519-0"></span>4. [構成] をクリックします。

Python アダプタが構成済みアダプタのリストに追加されます。

# Python 関数のシノニムの作成

Python アダプタで使用する Python スクリプトにはそれぞれ、スクリプトの入力フィールドお よび出力フィールドを記述するシノニム (メタデータオブジェクト) が含まれます。Python ス クリプトに複数のユーザ作成関数が含まれ、スクリプト内で複数の関数を開始点として使用で きるようにしたい場合は、スクリプト内の関数ごとに別個のシノニムを作成する必要がありま す。

シノニムは、スクリプトの入力パラメータとなるフィールドのみを含むサンプルファイルを使 用して作成されます。数行のサンプルデータがあれば、Python アダプタは適切なデータタイ プおよびパラメータの長さを指定することができます。サンプルファイルは常に .csv ファイ ルです。このファイルのデータに実データは必要ありませんが、実データに表示される数値フ ィールドには最大値、文字値には最大長を示す必要があります。マスターファイルには、入力 フィールドと出力フィールドのリストが含まれます。アクセスファイルには、スクリプトファ イルおよびサンプル入力ファイルに関する情報が含まれます。

# 手順 Python 関数のシノニムを作成するには

1. 構成済みアダプタのリストで [PYTHON] を右クリックし、コンテキストメニューから [メ タデータオブジェクトの作成] を選択します。

下図のように、[Python シノニムの作成] ウィンドウが開きます。

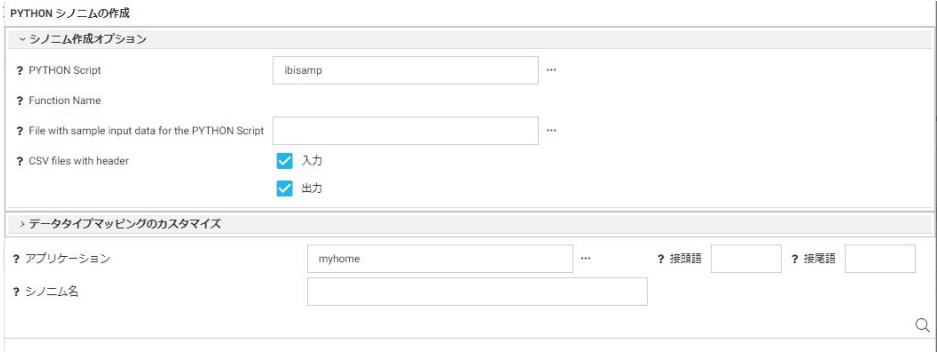

メタデータオブジェクトとシノニムは同義語です。Python 関数のシノニムは、マスターフ ァイル (関数の実行に必要な入力フィールドと出力フィールドを記述) およびアクセスフ ァイル (サンプルデータファイルおよびスクリプトファイルに関する情報を格納) で構成 されます。

2. 次のパラメータの値を入力または選択します。

#### PYTHON Script

Python スクリプトです。アプリケーションディレクトリ名およびスクリプト名を入 力するか、[...] (参照) ボタンをクリックしてアプリケーションディレクトリを指定し、 スクリプトを選択後 [OK] をクリックします。Python スクリプトの拡張子は .py で す。

#### Function Name

シノニムを作成するスクリプトファイルの (開始点の) 関数の名前を選択します。

たとえば、arithmetic\_example.py という名前の Python スクリプトには、ADDER 関数 の定義が含まれます。

def adder(csvin,csvout):

#### File with sample input data for the PYTHON Script

[...] (参照) ボタンをクリックし、シノニム作成のためのサンプルデータを含むアプリ ケーションディレクトリおよびファイルを選択します。[OK] をクリックします。

このファイルは、フィールド名、データタイプ、および csvin で Python スクリプトに 送られるデータの長さを指定するために使用します。サンプルファイルにヘッダレコ ードが含まれない場合は、フィールド名が FIELD\_1 から FIELD\_*n* で表示されます。

#### CSV files with header

入力 .csv ファイルにヘッダ行が含まれない場合は、[入力] のチェックをオフにしま す。出力 .csv ファイルにヘッダ行が含まれない場合は、[出力] のチェックをオフにし ます。ヘッダ要件は、関数コードに含まれます。

たとえば、次のサンプルコードでは、入力ファイルにヘッダレコード (フィールド名) が含まれず、フィールド名オブジェクトは、リーダのフィールド名引数を使用して実 行時に定義されます。出力ファイルには、ライタのフィールド名引数で定義されたヘ ッダレコードが含まれ、writer.writeheader() : ステートメントを使用してファイルに書 き込まれます。

```
with open(csvin, 'r', newline='') as file_in, ¥
          open(csvout, 'w', newline='') as file_out:
reader = csv.DictReader(file_in, fieldnames=['input_field'],
                         quoting=csv.QUOTE_NONNUMERIC)
writer = csv.DictWriter(file_out, fieldnames=['output_field'],
                         quoting=csv.QUOTE_NONNUMERIC)
writer.writeheader()
```
### <span id="page-521-0"></span>アプリケーション

シノニムを作成するアプリケーションディレクトリの名前を入力するか、[...] (参照) ボタンをクリックしてアプリケーションディレクトリを指定し、[OK] をクリックしま す。

# シノニム名

作成するシノニムの名前を入力するか、デフォルト名を受容します。

3. リボンの [シノニムの作成] ボタンをクリックします。

シノニムが指定されたアプリケーションディレクトリ下に作成されます。

注意:Reporting Server の Web コンソールでもサンプルの Python スクリプトおよびデータフ ァイルを作成することができます。サンプルファイルを格納するアプリケーションディレク トリを作成し、アプリケーションフォルダを右クリックして [新規] を選択し、[チュートリア ル] をクリックします。[チュートリアル] ページで、[WebFOCUS - Retail デモ] チュートリアル を選択し、[Python サンプルの作成] のチェックがオンになっていること、および [チュートリ アルデータのデータ量制限] が [大] または [中] に設定されていることを確認します。[作成] をクリックしてデモファイルを作成します。

# ユーザ定義の Python スクリプトの実行

Python スクリプトを実行するには、WebFOCUS PYTHON 関数を呼び出します。PYTHON 関数 に追加する引数には、Python スクリプトのシノニム、入力フィールド、出力フィールドがあ ります。

# 構文 ユーザ定義の Python 関数の実行

PYTHON([app/]synonym, input1 [, input2 ...], output)

説明

[app/]synonym

```
Python スクリプトのアプリケーションおよびシノニム名です。
```
input1 [, input2 ...]

入力引数です。

output

出力引数です。この引数は、マスターファイルの OUTPUT\_DATA セグメントのフィールド 名と一致する必要があります。

# 例 Python スクリプトの実行

次の Python スクリプトは、ARITHMETIC という名前の関数で ADDITION、SUBTRACTION、 MULTIPLICATION、DIVISION の 4 つの出力フィールドを演算する、

arithmetic\_example\_multiple\_computes.py スクリプトです。この例で使用するファイルはす べて、python という名前のアプリケーションディレクトリに格納されます。

```
# arithmetic example multiple computes.py
import csv
import time
def arithmetic(csvin, csvout):
   with open(csvin, 'r', newline='') as file_in,¥
         open(csvout, 'w', newline='') as file_out:
         fieldnames = ['addition', 'subtraction',
                       'multiplication', 'division']
        reader = csv.DictReader(file_in, quoting=csv.QUOTE_NONNUMERIC)
       writer = csv.DictWriter(file_out, quoting=csv.OUOTE_NONNUMERIC,
                                fieldnames=fieldnames)
        writer.writeheader()
        for row in reader:
            addition = row['a_number'] + row['another_number']
            subtraction = row['a_number'] - row['another_number']
            multiplication = row['a_number'] * row['another_number']
            division = row['a_number'] / row['another_number']
           writer.writerow({'addition': addition,
                              'subtraction': subtraction,
                              'multiplication': multiplication,
                              'division': division})
```
サンプルデータを格納する .csv ファイル arithmetic\_sample\_input.csv には、ヘッダレコード およびデータタイプと入力引数の長さの指定に使用される 2 つのデータレコードが含まれま す。

```
"a_number", "another_number"
1,1
100000,100000
```
下図は、このスクリプトのシノニム作成画面を示しています。

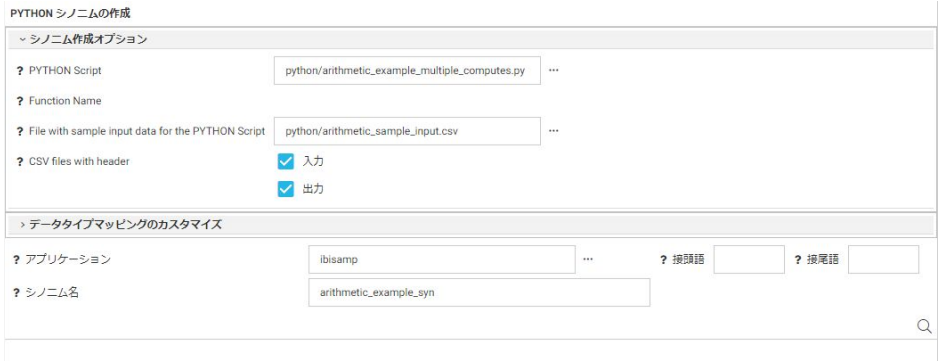

生成されたマスターファイルは次のとおりです (arithmetic\_example\_syn.mas)。

```
FILENAME=ARITHMETIC_EXAMPLE_SYN, SUFFIX=PYTHON , $
   SEGMENT=INPUT_DATA, SEGTYPE=S0, $
    FIELDNAME=A_NUMBER, ALIAS=a_number, USAGE=I11, ACTUAL=STRING,
       MISSING=ON,
       TITLE='a_number', $
     FIELDNAME=ANOTHER_NUMBER, ALIAS=another_number, USAGE=I11, 
ACTUAL=STRING,
       MISSING=ON,
      TITLE='another_number', $
   SEGMENT=OUTPUT_DATA, SEGTYPE=U, PARENT=INPUT_DATA, $
     FIELDNAME=ADDITION, ALIAS=addition, USAGE=D10.1, ACTUAL=STRING,
       MISSING=ON,
       TITLE='addition', $
     FIELDNAME=SUBTRACTION, ALIAS=subtraction, USAGE=D5.1, ACTUAL=STRING,
       MISSING=ON,
       TITLE='subtraction', $
     FIELDNAME=MULTIPLICATION, ALIAS=multiplication, USAGE=D15.1, 
ACTUAL=STRING,
      MISSING=ON,
       TITLE='multiplication', $
     FIELDNAME=DIVISION, ALIAS=division, USAGE=D5.1, ACTUAL=STRING,
       MISSING=ON,
       TITLE='division', $
```
生成されたアクセスファイルは次のとおりです (arithmetic\_example\_syn.acx)。

```
SEGNAME=INPUT_DATA, 
   MODNAME=python/arithmetic_example_multiple_computes.py, 
   FUNCTION=arithmetic, 
  PYTHON_INPUT_SAMPL=python/arithmetic_sample_input.csv,
   INPUT_HEADER=YES, 
   OUTPUT_HEADER=YES, $
```
次の WebFOCUS プロシジャ (sales\_multiple\_computes.fex) は、4 つの出力それぞれに対して 値が返されるように、ARITHMETIC 関数を 4 回呼び出します。

-\* sales\_multiple\_computes.fex

```
TABLE FILE GGSALES
SUM
   DOLLARS
   UNITS
COMPUTE Addition/D7 = PYTHON(python/arithmetic_example_syn,
DOLLARS, UNITS, ADDITION);<br>COMPUTE Subtraction/D7 = PYTHON(python/arithmetic e)
                             = PYTHON(python/arithmetic_example_syn,
                                 DOLLARS, UNITS, SUBTRACTION);
COMPUTE Multiplication/D16 = PYTHON(python/arithmetic_example_syn,
DOLLARS, UNITS, MULTIPLICATION);<br>COMPUTE Division/D7.2 = PYTHON(python/arithmetic_example
                              = PYTHON(python/arithmetic_example_syn,
                                 DOLLARS, UNITS, DIVISION);
WHERE RECORDLIMIT EO 100
HEADING
   "Arithmetic Example, Multiple Computes"
  "''ON TABLE SET PAGE NOLEAD
ON TABLE SET STYLE *
GRID=OFF,$
ENDSTYLE 
END
```
下図は、出力結果を示しています。

Arithmetic Example, Multiple Computes Dollar Sales Unit Sales Addition Subtraction Multiplication Division 1343927 105860 1,449,787 1,238,067 142,268,112,220 12.70 REST アダプタの使用

REST は、REpresentational State Transfer の略語です。REST スタイルのアーキテクチャ は、クライアントとサーバで構成されます。クライアントはリクエストをサーバに送信 し、サーバはリクエストを処理して適切なレスポンスを返します。REST は当初、HTTP のコンテキストで記述されていました。REST は、GET、POST、PUT、DELETE など一般 的で定義済みのメソッドを利用します。

RESTful Web サービスは、HTTP の使用と REST の原理に基づいて実装される Web サー ビスです。

REST アダプタは、RESTful Web サービスをサポートし、XML または JSON (JavaScript Object Notation) のいずれかのレスポンスが使用されます。詳細は、233 ページの 「 JSON [アダプタの使用](#page-232-0) 」 および 879 ページの 「 XML [アダプタの使用](#page-878-0) 」 を参照し てください。

トピックス

□ REST アダプタの構成

**24**

□ RESTful Web [サービスのメタデータの管理](#page-537-0)

# REST アダプタの構成

REST アダプタの構成では、接続情報を指定するほか、必要に応じて、少なくとも 1 つの接続 に対して認証情報を指定します。

# 接続属性の宣言

ターゲット Web サービスをホストする RESTful Web サービスプロバイダにアクセスするに は、アダプタに接続情報を指定する必要があります。

この情報を指定するには、SET CONNECTION\_ATTRIBUTES コマンドを使用します。Web コン ソールまたはデータ管理コンソールの [構成] ウィンドウで、接続情報および認証情報を入力 します。選択したプロファイルにコマンドが追加されます。選択可能なプロファイルには、グ ローバルプロファイル (edasprof.prf)、ユーザプロファイル (user.prf)、グループプロファイル (使用プラットフォームでサポートされている場合) があります。

複数の接続を追加することで、複数の Web サービスプロバイダへの接続を宣言することがで きます。この場合、複数の SET CONNECTION\_ATTRIBUTES コマンドを発行します。

# 手順 アダプタを構成するには

1. Web コンソールのサイドバーで [データに接続] をクリックします。

または

データ管理コンソールで [アダプタ] フォルダを右クリックし、[新規データソース] を選択 します。 [データに接続] ページが開き、構成済みアダプタが表示されます。

- 2. Web コンソールで、[新規データソース] (プラス (+) ボタン) をクリックして表示されたペ ージ、またはデータ管理コンソールのアダプタ一覧からアダプタを特定します。 Web コンソールで、[新規データソース] ボタンをクリックし、表示される [利用可能] ド ロップダウンリストからアダプタのカテゴリを選択することも、検索オプション (拡大鏡 アイコン) を使用して特定の文字列を検索することもできます。
- 3. データ管理コンソールで、適切なグループフォルダと特定のアダプタフォルダを展開しま す。グループフォルダについての説明は、アダプタの「接続属性」に記載されています。
- 4. アダプタの名前またはバージョンを右クリックして、[構成] を選択します。

[アダプタの構成の追加] ウィンドウが表示されます。

- 5. アダプタに必要なパラメータの値を入力します。詳細は、構成する特定のアダプタについ ての説明を参照してください。
- 6. [構成] をクリックします。構成済みアダプタが、データ管理コンソールのリソースツリー のアダプタリストまたは Web コンソールの構成済みアダプタリストに追加されます。 Web コンソールで、アダプタがアスタリスク (\*) 付きで [利用可能] リストに表示されてい る場合は、少なくとも 1 つの接続が構成済みであることを示しています。アダプタを右ク リックし、[接続の追加] を選択することで、[利用可能] リストのいずれかから追加の接続 を構成することができます。

# 参照 REST アダプタの接続属性

REST アダプタは、[プロシジャ] グループフォルダ下にあります。

### 接続名

この接続属性のセットの識別に使用される論理名です。デフォルト値は CON01 です。

#### ベース URL

特定の RESTful Web サービスのすべての機能に共通の URL の一部です。アドレスは、 http:// または https:// で開始されます (例、http://api.geonames.org)。

# セキュリティ

データベースサーバへの接続時に、ユーザを認証する 4 つの方法があります。

- Explicit ユーザ ID およびパスワードを接続ごとに明示的に指定します。この情報が データベースへの接続時に認証情報として渡されます。
- Password Passthru クライアントアプリケーションから受け取ったユーザ ID とパス ワードが、接続時に認証情報としてデータベースに渡されます。
- □ Trusted アダプタは、現在のオペレーティングシステムに関連している偽装プロセス 用のデータベースの規則を使用してデータベースに接続します。
- OAuth アダプタは、REST API へのアクセス許可に OAuth 2.0 認証プロトコルを使用 してデータベースに接続します。

#### KERBEROS SPN

クライアントが、サービスのインスタンスを一意に識別する名前です (例、mydaemon/foo: 4761)。

KERBEROS SPN は、Trusted セキュリティを選択した場合に表示されます。

#### OAuth 権限付与タイプ

構成可能な OAuth 権限付与タイプには、次の 3 つがあります。

- □ 認可コード 認可リクエストから返される認可コードを使用し、[トークンのリフレッ シュ] で更新可能な長期アクセストークンを取得することができます。
- □ パスワード OAuth 実装でユーザ ID とパスワードのみを必要とする場合に使用しま す。
- □ クライアント認証情報 OAuth 実装でクライアント ID とクライアントシークレットの みを必要とする場合に使用します。

このフィールドは、OAuth セキュリティを選択した場合のみ表示されます。

### サービスプロバイダ

特定のサービスプロバイダの OAuth 構成です。このフィールドは、OAuth セキュリティお よび認可コード権限付与タイプを選択した場合に表示されます。

#### サービス URL

REST または OData アダプタ接続として構成されていない場合、Web サービスへの URL です。

#### ユーザ

REST サービスに登録されたプライマリ認証 ID です。このフィールドは、Explicit セキュ リティを選択した場合、または OAuth セキュリティおよびパスワード権限付与タイプを選 択した場合に表示されます。

# パスワード

プライマリ認証 ID に関連するパスワードです。このフィールドは、Explicit セキュリティ を選択した場合、または OAuth セキュリティおよびパスワード権限付与タイプを選択した 場合に表示されます。

#### クライアント認証情報 (body)

このフィールドは、OAuth セキュリティおよびパスワード権限付与タイプを選択した場合 に表示されます。このオプションを選択すると、接続文字列に bdyclt:true 属性が追加さ れ、認証情報が HTTP ヘッダではなく POST リクエストの本文内に送られます。

### クライアント ID

REST アプリケーションで定義されたクライアント ID です。このフィールドは、OAuth セ キュリティを選択した場合のみ表示されます。

#### クライアントシークレット

REST アプリケーションで定義されたクライアントシークレットです。このフィールド は、OAuth セキュリティを選択した場合のみ表示されます。

### 認可 URL

特定のアプリケーションへの OAuth 認可に使用する URL です。

たとえば、Google API セットの認可 URL は「https://accounts.google.com/o/oauth2/ auth」です。

#### トークン URL

特定のアプリケーションへのアクセストークンの取得に使用する URL です。このフィー ルドは、OAuth セキュリティを選択した場合のみ表示されます。

たとえば、Google API セットのトークン URL は「https://accounts.google.com/o/oauth2/ token」です。

#### 追加の認証パラメータ

このフィールドは、OAuth セキュリティおよび認可コード権限付与タイプを選択した場合 に表示されます。認証に必要な追加のパラメータを入力します。

### 追加のトークンパラメータ

このフィールドは、OAuth セキュリティおよび認可コード権限付与タイプを選択した場合 に表示されます。トークンの取得に必要な追加のパラメータを入力します。

# アクセストークン

特定のユーザを識別する値で、REST アプリケーションが動作する際に、そのユーザの代 わりとして使用されます。このフィールドは、OAuth セキュリティおよび認可コード権限 付与タイプを選択した場合に表示されます。このトークンを取得するには、[アクセストー クンの取得] ボタンをクリックします。

[アクセストークンの取得] を完了するには、Reporting Server Web コンソールを起動する ために使用したホスト名と、REST アプリケーションの [リダイレクト URI] で設定したホ スト名が一致する必要があります。

#### リフレッシュトークン

OAuth トークンリクエストから返されるリフレッシュトークンです。このフィールドは、 OAuth セキュリティおよび認可コード権限付与タイプを選択した場合に表示されます。 このトークンは、特定のアプリケーションの REST サービスにアクセスしてレポートを実 行する際に、新しいアクセストークンを取得するために使用されます。

#### 連鎖認証

このオプションを選択すると、Web サービス認証リクエストが実行され、Cookie または トークンを含むレスポンスが後続の Web サービスリクエストに渡されます。

#### 認証用シノニム

このオプションは、連鎖認証にのみ使用します。アプリケーションを選択すると、 SUFFIX=REST を含むシノニムのリストが表示されます。選択したシノニムは、Web サー ビス認証を実行し、セキュリティコンテキストを返すために使用されます。

#### HTTP 認証値

HTTP ヘッダ内の認証の一部として渡されるトークン値の名前です。

#### 認可行キー

認可リクエストのレスポンスからトークンを選択するために使用するフィールド名およ び値です。これは、HTTP ヘッダ内の認証の一部として渡されます (例、 INSTALLATIONID="1")。

#### 認証行の選択

このオプションを選択すると、認可行キーの値を入力するために、認証用シノニムの各フ ィールド値が表示されます。値のクリック時に、[RowKey の表示] を選択します。

[認可行キー] には、FIELDNAME および対応する値が入力されます (例、 INSTALLATIONID="1")。

# HTTP 接続詳細オプション

#### カスタムヘッダの追加

カスタムヘッダを追加するためのテキストボックスが表示されます。

### カスタムヘッダ

カスタムヘッダの値は二重引用符 (") で囲み、各カスタムヘッダはセミコロン (;) で区切る 必要があります。以下はその例です。

Content-Type="CDF";PARAM1="ABC"

接続文字列でカスタムヘッダを定義すると、カスタムヘッダが REST サービス全体に適用 されます。カスタムヘッダは、メタデータレベルでも定義することができます。メタデー タレベルでカスタムヘッダを定義すると、カスタムヘッダは特定の REST コールに適用さ れ、WHERE または IF ステートメントを使用してレポート実行時にカスタムヘッダの値を 変更することができます。

# プロキシサーバ IP アドレス

プロキシサーバの IP アドレスです。このサーバがリクエストを代行受信して、実サーバ に転送します。

#### プロキシポート番号

プロキシサーバのリスナポート番号です。デフォルトポート番号は 80 です。

#### **PROXY HTTPS 相対パス**

このオプションを選択すると、プロキシサーバの構成時に、絶対パスではなく相対パスが REST リクエストにより送信されます。

### SSL 証明書

ローカルに格納されるユーザ指定の SSL 認証用のサーバの x.509 証明書の場所です。証 明書ファイルは、アダプタが接続するサーバの認証に使用されます。

#### SSL 相互認証

このオプションを選択すると、相互認証が有効になります。

#### SSL 証明書タイプ

証明書のタイプです。次のオプションがあります。

□ Trusted 認証済み証明書ファイル (trustedcertfile) には、次のように PEM フォーマッ トの CA 証明書のファイルが指定されます。

-----BEGIN CERTIFICATE----- ... (CA certificate in base64 encoding) ... -----END CERTIFICATE-----

認証済み証明書ファイルには、複数の CA 証明書を格納することができます。証明書の 前後または証明書の間に、テキストを追加することができます。たとえば、証明書の 説明を追加することができます。

Trusted 以外 このオプションを選択すると、構成ウィンドウに、[キーファイル]、[パ スフレーズ]、[ラベル] が追加されます。

#### SSL 証明書キーファイル

クライアントの X.509 証明書を PEM フォーマットで作成するために使用されるプラ イベート鍵です。このオプションは、非認証済み接続用の証明書とともに使用されま す。

# SSL 証明書パスフレーズ

キーファイルのロックを解除するために使用されるパスワードです。この値は、キー ファイルが暗号化される場合にのみ必要です。

#### SSL 証明書ラベル

ファイルに複数の証明書が含まれている場合に、ファイル内の証明書を識別します。

# プロファイルの選択

ドロップダウンリストからプロファイルのいずれかを選択し、CONNECTION\_ATTRIBUTES コマンドを格納するプロファイルのレベルを指定します。デフォルトのプロファイルは、 グローバルプロファイルの edasprof.prf です。

新しいユーザプロファイル (user.prf) またはグループプロファイル (プラットフォームで 使用可能な場合) を作成するには、[プロファイルの選択] ドロップダウンリストボックス にプロファイル名を直接入力します (拡張子は自動的に追加されます)。

接続属性をサーバプロファイル (edasprof) に保存します。

# RESTful Web サービスのセキュリティ

認証作業の連鎖実行は、Web サーバが Cookie またはトークンを返し、後続の処理作業にその Cookie またはトークンを使用する場合に使用します。連鎖実行は、リクエストされた処理に 関連する接続情報で定義されます。Cookie を使用する場合は、認証および実行の両方の接続 情報に同一のベース URL を指定する必要があります。

RESTful Web サービスアダプタは、次のセキュリティ機能をサポートします。

- Cookie ユーザの認証情報を格納します。この情報は TSCOM エージェントセッションの 期間 (ユーザが接続してから切断するまでの間) に限り有効です。Cookie の有効範囲は単 一の TSCOM エージェントです。受信した Cookie は、後続の REST リクエストとともに送 信元の IP へ返信されます。
- □ 認証トークン 認証作業から返される値です。この値は、関連する実行作業に使用されま す。

WebFOCUS データアダプタリファレンス ちょうしょう しょうしゃ いっこう しょうこう ちょうこう ちょうちょう

連鎖認証では、Explict および Password Passthru (PING 機能の使用) セキュリティモデルがサ ポートされます。

連鎖認証を使用するには、認証接続を宣言する必要があります。次に、認証情報を記述したマ スターファイルを作成し、そのファイルをアプリケーションに保存します。続いて、認証シノ ニムを使用して、関連する 1 つまたは複数の実行接続情報を作成します。

注意:接続情報にユーザ ID とパスワードの情報は含まれていても、連鎖認証が定義されてい ない場合は、ベーシック HTTP 認証が使用されます。この場合、ユーザ ID とパスワードは x64 アルゴリズムで暗号化された後、HTTP 接続の確立に使用されます。

# 手順 連鎖実行用のアダプタを構成するには

連鎖認証用のアダプタを構成するには、次の手順を実行します。

1. REST コールによる認証に必要なベース URL を使用して、接続情報を作成します。この接 続情報は、認証作業で、URL 拡張子の前に追加する REST URL の一部を指定するために必 要です。

Web コンソールまたはデータ管理コンソールの [接続パラメータ] ウィンドウで [ベース URL] に値を入力し、[構成] をクリックします。

なお、後続の処理作業にトークンではなく Cookie を使用する場合は、この認証接続情報 と手順 3 で指定する実行接続情報には同一のベース URL を指定する必要があります。

2. 関連する認証作業のシノニムを作成します。

Web コンソールまたはデータ管理コンソールからシノニムを作成後、シノニムエディタを 開き、次のガイドラインに従ってシノニムを編集します。

認証シノニムには、次の入力項目を含める必要があります。

#### USERNAME

ユーザ ID の値は、実行作業を定義した接続情報から取得されます。

#### PASSWORD

パスワードの値は、実行作業を定義した接続情報から取得されます。

認証シノニムには、次のアクセスプロパティの項目を含めることもできます。次の項目 は、REST リクエストを記述するセグメントに含める必要があります。

#### ACCESS\_PROPERTY=NEED\_VALUE

認証作業に使用する追加パラメータの項目を定義します。デフォルト値は、XDEFAULT パラメータで指定することができます。関連する接続情報に値を指定した場合、デフ ォルト値はその値で上書きされます。

複数の項目を定義することができます。

次の項目は、REST レスポンスを記述するセグメントに含める必要があります。

#### ACCESS\_PROPERTY=AUTHRESP

認証作業の結果を記述する項目を定義します。正しいレスポンス値を ACCEPT 属性に 入力します。複数値を許可する場合は、OR により記述します。複数の項目を定義す ることができます。ただし、これらの項目のいずれかに受容不可の値が含まれている 場合、この認証作業は無効と見なされます。

#### ACCESS\_PROPERTY=AUTHTOKEN

レスポンストークンを格納する項目を定義します。このトークンは、入力値として実 行作業に渡されます。指定可能な項目は 1 つです。この項目を定義しない場合、この 認証作業には Cookie が返されるものと見なされます。

3. 実行リクエストおよび作成済みの認証作業シノニムの呼び出しに使用するベース URL か ら接続情報を作成します。

Web コンソールまたはデータ管理コンソールの [接続パラメータ] ウィンドウで [ベース URL] に値を入力し、[連鎖認証] のチェックをオンにします。

[認証シノニム] テキストボックス横の [...] (参照) ボタンをクリックし、アプリケーション および関連する認証作業を記述したサーバ上のマスターファイルを選択します。

[OK] をクリックします。

4. 関連する実行作業のシノニムを作成するには、プロシジャ内でこれを実行する必要があり ます。CREATE SYNONYM では、返されるレスポンスを指定するために REST リクエスト が実行されるためです。メタデータの作成で使用する有効なレスポンスを生成するため には、このリクエストが正しく認証される必要があります。

```
以下はその例です。
-*Authentication Request
TABLE FILE LOGON
PRINT
    ENTRY.VALUE AS 'CSRF Token'
  RETURNCODE
   RETURNDESC
IF USERNAME EQ 'admin'
IF PASSWORD EQ 'admin'
IF ENTRY.KEY EQ 'IBI_CSRF_Token_Value'
ON TABLE HOLD AS CSRFTOKEN
END
-RIIN-READ CSRFTOKEN &&CSRFTOKEN.A100
-*Create Synonym which passes Token
-*Since the Authentication request and Create Synonym run in the same 
Agent, Cookies are automatically passed
CREATE SYNONYM restful_web_services/folderlist AT ibfs FOR rs PARMS
  'HTTPMETHOD=GET PARAMSURL="IBIRS_action=get&|IBIRS_service=ibfs&|
IBIWF_SES_AUTH_TOKEN=&&CSRFTOKEN"'
     CHECKNAMES UNIQUENAMES DBMS REST DROP
-RUN
```
5. 実行作業シノニムには、ACCESS\_PROPERTY=AUTHTOKEN を使用して認証トークンを定義 した入力項目を含めます (トークンを使用する場合)。

Web コンソールまたはデータ管理コンソールでシノニムエディタを表示し、シノニムを編 集します。

関連情報については、539 ページの 「 [シノニムの作成](#page-538-0) 」 を参照してください。

# 例 連鎖認証の構成

#### 接続文字列

ENGINE REST SET CONNECTION\_ATTRIBUTES ibfs/,:'http://localhost:8080/ ibi\_apps/rs auth:rest/logon'

# 認証作業を記述したマスターファイルの抜粋

```
FILENAME=GETTOKEN, SUFFIX=REST , $
  SEGMENT=GETTOKEN, SEGTYPE=S0, $
   GROUP=HEADER, ALIAS=Header, ELEMENTS=2, $
  FIELDNAME=USERNAME, ALIAS=username, USAGE=A30, ACTUAL=A30,
    ACCESS_PROPERTY=(NEED_VALUE), $
   FIELDNAME=PASSWORD, ALIAS=password, USAGE=A30, ACTUAL=A30,
    ACCESS_PROPERTY=(NEED_VALUE), $
   FIELDNAME=__RESPONSE, USAGE=TX80L, ACTUAL=TX,
    ACCESS_PROPERTY=(INTERNAL),$
   SEGMENT=RESPONSE, SEGTYPE=S0, SEGSUF=XML , PARENT=GETTOKEN,
    POSITION=__RESPONSE, $
   FIELDNAME=RESPONSE, ALIAS=getToken0Out, USAGE=A1, ACTUAL=A1,
    ACCESS_PROPERTY=(INTERNAL), $
   FIELDNAME=RESULT, ALIAS=Result, USAGE=A120, ACTUAL=A120,
    ACCESS_PROPERTY=(AUTHTOKEN),
  REFERENCE=RESPONSE, PROPERTY=ELEMENT, $
```
# データ抽出作業を記述したマスターファイルの抜粋

```
FILENAME=FINDADDRESS, SUFFIX=REST , $
SEGMENT=FINDADDRESS, SEGTYPE=S0, $
GROUP=HEADER, ALIAS=Header, ELEMENTS=8, $
 FIELDNAME=HOUSENUMBER, ALIAS=houseNumber, USAGE=A30, ACTUAL=A30,
    MISSING=ON, ACCESS_PROPERTY=(NEED_VALUE), XDEFAULT='2815', $
  FIELDNAME=STREET, ALIAS=street, USAGE=A30, ACTUAL=A30,
    MISSING=ON, ACCESS_PROPERTY=(NEED_VALUE), XDEFAULT='PRAIRIE AVE.', $
  FIELDNAME=INTERSECTION, ALIAS=intersection, USAGE=A30, ACTUAL=A30,
   MISSING=ON, ACCESS_PROPERTY=(NEED_VALUE), $
  FIELDNAME=CITY, ALIAS=city, USAGE=A30, ACTUAL=A30,
    MISSING=ON, ACCESS_PROPERTY=(NEED_VALUE), XDEFAULT='MIAMI BEACH', $
  FIELDNAME=STATE_PROV, ALIAS=state_prov, USAGE=A30, ACTUAL=A30,
    MISSING=ON, ACCESS_PROPERTY=(NEED_VALUE), XDEFAULT='FL', $
  FIELDNAME=ZONE, ALIAS=zone, USAGE=A30, ACTUAL=A30,
    MISSING=ON, ACCESS_PROPERTY=(NEED_VALUE), XDEFAULT='33140', $
  FIELDNAME=COUNTRY, ALIAS=country, USAGE=A30, ACTUAL=A30,
    MISSING=ON, ACCESS_PROPERTY=(NEED_VALUE), XDEFAULT='US', $
  FIELDNAME=TOKEN, ALIAS=token, USAGE=A120, ACTUAL=A120,
    ACCESS_PROPERTY=(NEED_VALUE, AUTHTOKEN), $ 
  FIELDNAME=__RESPONSE, USAGE=TX80L, ACTUAL=TX,
    ACCESS_PROPERTY=(INTERNAL), $
   SEGMENT=RESPONSE, SEGTYPE=S0, SEGSUF=XML , PARENT=FINDADDRESS,
   POSITION= RESPONSE, $
  FIELDNAME=RESPONSE, ALIAS=findAddressResponse, USAGE=A1, ACTUAL=A1,
   ACCESS_PROPERTY=(INTERNAL), $
```
# 構文 認証作業への追加パラメータの受け渡し

認証作業に一連の追加パラメータを渡すには、マスターファイルに XDEFAULT パラメータを追 加して、デフォルト値を設定します。

<span id="page-537-0"></span>ヒント:Web コンソールまたはデータ管理コンソールのシノニムエディタを使用してこのタ スクを実行することができます。

この構文例は、次の例を参照してください。

# 例 認証作業への追加パラメータの受け渡し

ENGINE REST SET CONNECTION\_ATTRIBUTES belgR/:'https://secure.securex.be/ HRAWebservice/webservices AUTH:belgium/ directauthenticate DBID="HRADemo01" LANGID="1"'

# マスターファイルの抜粋

FILENAME=DIRECTAUTHENTICATE, SUFFIX=REST , \$ SEGMENT=DIRECTAUTHENTICATE, SEGTYPE=S0, \$ GROUP=HEADER, ALIAS=Header, ELEMENTS=4, \$ FIELDNAME=USERNAME, ALIAS=usrname, USAGE=A30, ACTUAL=A30, ACCESS\_PROPERTY=(NEED\_VALUE), \$ FIELDNAME=PASSWORD, ALIAS=pwd, USAGE=A30, ACTUAL=A30, ACCESS\_PROPERTY=(NEED\_VALUE), \$ FIELDNAME=DBID, ALIAS=dbId, USAGE=A30, ACTUAL=A30, ACCESS\_PROPERTY=(NEED\_VALUE), \$ XDEFAULT='Test', \$ FIELDNAME=LANGID, ALIAS=langId, USAGE=A30, ACTUAL=A30, ACCESS\_PROPERTY=(NEED\_VALUE), \$ XDEFAULT='E', \$ FIELDNAME=\_\_RESPONSE, USAGE=TX80L, ACTUAL=TX, ACCESS\_PROPERTY=(INTERNAL), \$ SEGMENT=RESPONSE, SEGTYPE=S0, SEGSUF=XML , PARENT=DIRECTAUTHENTICATE, POSITION=\_\_RESPONSE, \$ FIELDNAME=RESPONSE, ALIAS=DirectAuthenticateResponse, USAGE=A1, ACTUAL=A1, ACCESS\_PROPERTY=(INTERNAL), \$ FIELDNAME=DIRECTAUTHENTICATERESULT, ALIAS=DirectAuthenticateResult, USAGE=A5, ACTUAL=A5, ACCESS\_PROPERTY=(AUTHRESP), ACCEPT='true', REFERENCE=RESPONSE, PROPERTY=ELEMENT, \$

# RESTful Web サービスのメタデータの管理

サーバが RESTful Web サービスプロバイダにアクセスする場合、そのサーバは 各 REST リク エストについて、パラメータを渡す方法およびレスポンスを受信する方法を認識しておく必要 があります。ほとんどの RESTful Web サービスでは、Web サービスプロバイダのマニュアル を使用して、送信するパラメータおよび予期されるレスポンスを指定することができます。こ のため、シノニムの作成プロセスで、パラメータを含む REST リクエストを送信し、Web サー ビスからのレスポンスを指定することができます。

# <span id="page-538-0"></span>シノニムの作成

シノニムは、Web サービス処理ごとに一意の論理名 (「エイリアス」とも呼ばれる) を定義しま す。シノニムの使用には次の利点があります。

- シノニムでは、クライアントアプリケーションをリクエストのロケーションと ID に対する 変更から分離します。リクエストは、それを使用するクライアントアプリケーションを変 更せずに、移動したり名前を変更したりできます。行う必要があるのは 1 つの変更だけで す。つまり、サーバ上でリクエストのシノニムを再定義するだけで済みます。
- シノニムは、一時項目 (DEFINE) やセキュリティ機構などのサーバの拡張メタデータ機能を サポートします。

シノニムを作成すると、マスターファイルおよびアクセスファイルが生成されます。これらの ファイルは、サーバへの Web サービスリクエストを記述したメタデータファイルです。

1 つのシノニムが 1 つの処理を表します。

注意:各シノニムに、それぞれ特定のプロバイダの Web サービス処理を記述します。処理パ ラメータを変更した場合は、シノニムを再作成する必要があります。

# 手順 シノニムを作成するには

- 1. Web コンソールのサイドバーで [データに接続] をクリックします。
- 2. このページの [サーバのデータソース] セクションのアダプタを右クリックし、[接続の表 示] を選択します。

選択したアダプタのタイプによって、次のいずれかのオプションがコンテキストメニュー に表示されます。

- **□ DBMS オブジェクトの表示** シノニムオブジェクトおよびプロパティの選択ページが 表示されます。
- □ メタデータオブジェクトの作成 シノニムオブジェクトおよびプロパティの選択ペー ジが表示されます。
- ファイルの表示 ファイルの選択ダイアログボックスが表示されます。適切なタイプ のファイルを選択すると、シノニムオブジェクトおよびプロパティの選択ページが表 示されます。
- ローカルファイルの表示 ファイルの選択ダイアログボックスが表示されます。適切 なタイプのファイルを選択すると、シノニムオブジェクトおよびプロパティの選択ペ ージが表示されます。
- □ トピックの表示 Kafka 環境で、トピックのシノニムオブジェクトおよびプロパティの 選択ページが表示されます。
- 3. 使用するアダプタの説明に従って、アダプタの必須パラメータの値を入力します。
- 4. パラメータ値を入力後、[追加] ボタンをクリックします。

このボタンのラベルは、[次へ]、[シノニムの作成]、[ベースシノニムの作成]、[クラスタシ ノニムの作成]、[ベースシノニムの更新] のいずれかになる場合があります。

ほとんどのアダプタのシノニム作成の処理は統合されているため、単一ページにすべての 必須パラメータを入力することができます。ただし、LDAP などの一部のアダプタでは、 [次へ] ボタンをクリックしないと [シノニムの作成] ボタンが表示されるページに移動し ません。

作成したシノニムが、指定したアプリケーションディレクトリに追加されます。

注意:シノニムの作成時に [フィールド名の確認] のチェックをオンにすると (選択可能な場 合)、サーバによって特殊文字が調整され、予約語の有無が確認されます。詳細は、925 ペ ージの 「 [特殊文字および予約語の確認](#page-924-0) 」 を参照してください。

# 参照 RESTful Web サービスのシノニム作成パラメータ

以下のリストは、アダプタのシノニムを作成する際に、値の指定が必要なパラメータ、および 実行する関連作業を示しています。これらのオプションが複数のウィンドウに表示される場 合もあります。ウィンドウに表示されたボタンをクリックして次のウィンドウに進み、最後に [シノニムの作成] ボタンをクリックします。これで、入力データに基づいてシノニムが作成さ れます。

#### REST 処理の選択

次のいずれかの REST 処理を選択します。

□ GET GFT 饥理を行います。

□ POST POST 処理を行います。

#### サービス URL 拡張子

RESTful Web サービスの特定の機能を実行するために使用するベース URL の拡張子です。

ベース URL は、REST リクエストの実行時にサービス URL 拡張子と連結されます。このパ ラメータには値が必要です。以下はその例です。

postalCodeSearch

#### パラメータ化

選択した場合、サービス URL 拡張子をパラメータ化します。
サービス URL 拡張子のパスの要素ごとに、マスターファイルにフィールドが追加されま す。作成されたこれらのフィールド名には、先頭に「ID」の文字、末尾にパラメータ化さ れるパスの要素に対応する数値が使用されます。

たとえば、サービス URL 拡張子が a/b/c の場合、次のフィールドがマスターファイルに 追加されます。

```
FIELDNAME=ID1, ALIAS=id, USAGE=A1, ACTUAL=A1,
  ACCESS_PROPERTY=(NEED_VALUE), XDEFAULT='a', $
FIELDNAME=ID2, ALIAS=id, USAGE=A1, ACTUAL=A1,
  ACCESS_PROPERTY=(NEED_VALUE), XDEFAULT='b', $
FIELDNAME=ID3, ALIAS=id, USAGE=A1, ACTUAL=A1,
  ACCESS_PROPERTY=(NEED_VALUE), XDEFAULT='c', $
```
アクセスファイルの OBJECT 属性は、マスターファイルに追加され、アンパサンド文字 (&) で囲まれたフィールドを含むパスになります。たとえば、サービス URL 拡張子が a/b/c の場合、次の OBJECT 属性がアクセスファイルに追加されます。

OBJECT=&ID1&/&ID2&/&ID3&

### サービス URL パラメータ

パラメータ名と値の組み合わせです。レスポンスからメタデータを作成するための REST リクエストの作成に使用されます。

入力パラメータ名もメタデータに含まれます。

特定の RESTful Web サービスでは、パラメータおよびパラメータ値によって返されるレス ポンスの構造が異なることに注意してください。このため、構造の異なる各レスポンスで 異なるシノニムが作成されます。以下はその例です。

postalcode=9011&maxRows=10&username=demo

# ドキュメントサンプルを入力

このパラメータは、POST 処理が選択された場合のみ表示されます。

メタデータを作成するために、REST リクエストの本文を渡すことで、サービス URL パラ メータフィールドとともに使用されます。リクエスト本文は、名前と値の組み合わせ、 XML、JSON のいずれかの組み合わせで構成されます。以下はその例です。

```
IBIRS_action=put&object=<object _jt="IBFSUserObject" description="Rest 
Userid" email="restid@informationbuilders.com" password="rest" 
type="User"> <status _jt="IBSSUserStatus" name="ACTIVE"/> </
object>&IBIRS_replace=true
```
# カスタムヘッダ

カスタムヘッダの値は二重引用符 (") で囲み、各カスタムヘッダはセミコロン (;) で区切る 必要があります。以下はその例です。

Content-Type="CDF";PARAM1="ABC"

接続文字列でカスタムヘッダを定義すると、カスタムヘッダが REST サービス全体に適用 されます。カスタムヘッダは、メタデータレベルでも定義することができます。メタデー タレベルでカスタムヘッダを定義すると、カスタムヘッダは特定の REST コールに適用さ れ、WHERE 句または IF 句を使用してレポート実行時にカスタムヘッダの値を変更するこ とができます。

### フィールド名の確認

すべての特殊文字をアンダースコア (\_) に変換するとともに、予約語の使用を回避するた めに名前の確認を行う場合は、[フィールド名の確認] のチェックをオンにします。これに より、名前に番号が付加されます。このパラメータにより、規則に一致した名前が付けら れます。詳細は、925 ページの 「 [特殊文字および予約語の確認](#page-924-0) 」 を参照してくださ い。

[フィールド名の確認] のチェックをオフにすると、ハイフン (-)、ブランク、円記号 (¥)、 フォワードスラッシュ (/)、カンマ (,)、ドル記号 (\$) の特殊文字のみがアンダースコア (\_) に変換されます。名前の確認は行われません。

### ユニークフィールドにする

フィールドおよびグループ名の範囲としてシノニム全体を設定する場合、[ユニークフィー ルドにする] チェックボックスを選択します。これにより、シノニムの異なるセグメント であっても重複名は使用されません。このチェックをオフにすると、範囲はセグメントに 設定されます。

# シノニム名

シノニムに割り当てる名前を入力します。

# アプリケーション

アプリケーションディレクトリの 1 つを選択します。デフォルト値は baseapp です。

### 接頭語/接尾語

同一名のテーブルが存在する場合、接頭語または接尾語を追加して両者を区別します。た とえば、同名のテーブルが人事名簿と給与支払名簿に存在する場合、人事名簿には「HR」 という接頭語を付けます。シノニム名の最大文字数は 64 バイトです。

テーブルおよびビューの名前がすべて固有の場合は、[接頭語]、[接尾語] テキストボック スはブランクにしておきます。

# 既存のシノニムを上書きする

作成するシノニムが既存シノニムの完全修飾名と重複する場合に、既存シノニムの上書き を指定することができます。その場合は、[既存のシノニムを上書きする] のチェックをオ ンにします。

注意:シノニムを再作成するには、接続ユーザがオペレーティングシステムの書き込み権 限を所有している必要があります。

# 参照 シノニムの管理

シノニムを作成後、Web コンソールまたはデータ管理コンソールのいずれかの [アダプタ] ナ ビゲーションウィンドウでシノニム名を右クリックして、使用可能なオプションにアクセスす ることができます。

オプションのリストについては、45 ページの 「 [シノニムの管理オプション](#page-44-0) 」 を参照してく ださい。

# 参照 マスターファイルの属性

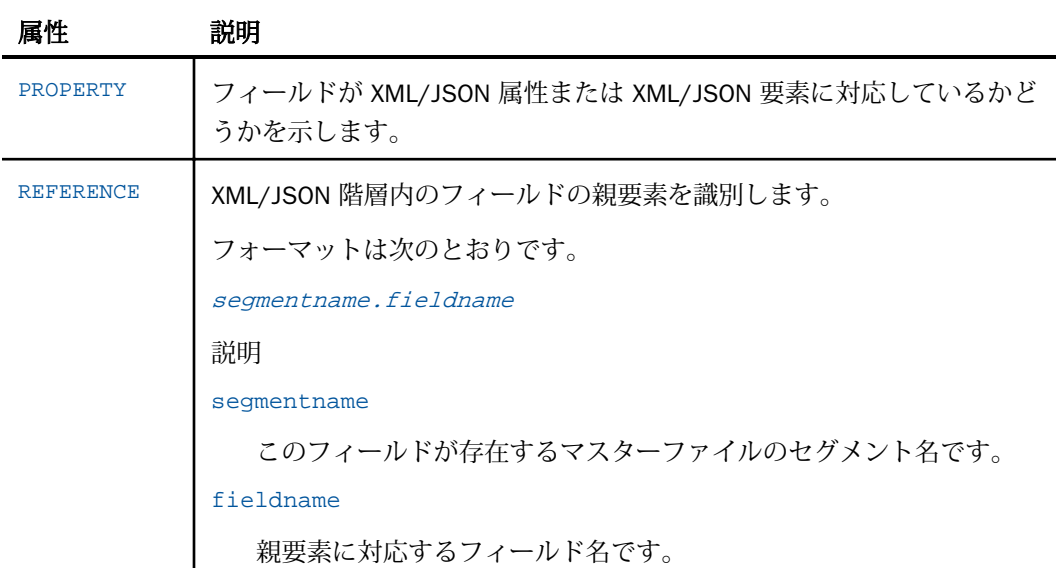

# 参照 アクセスファイルの属性

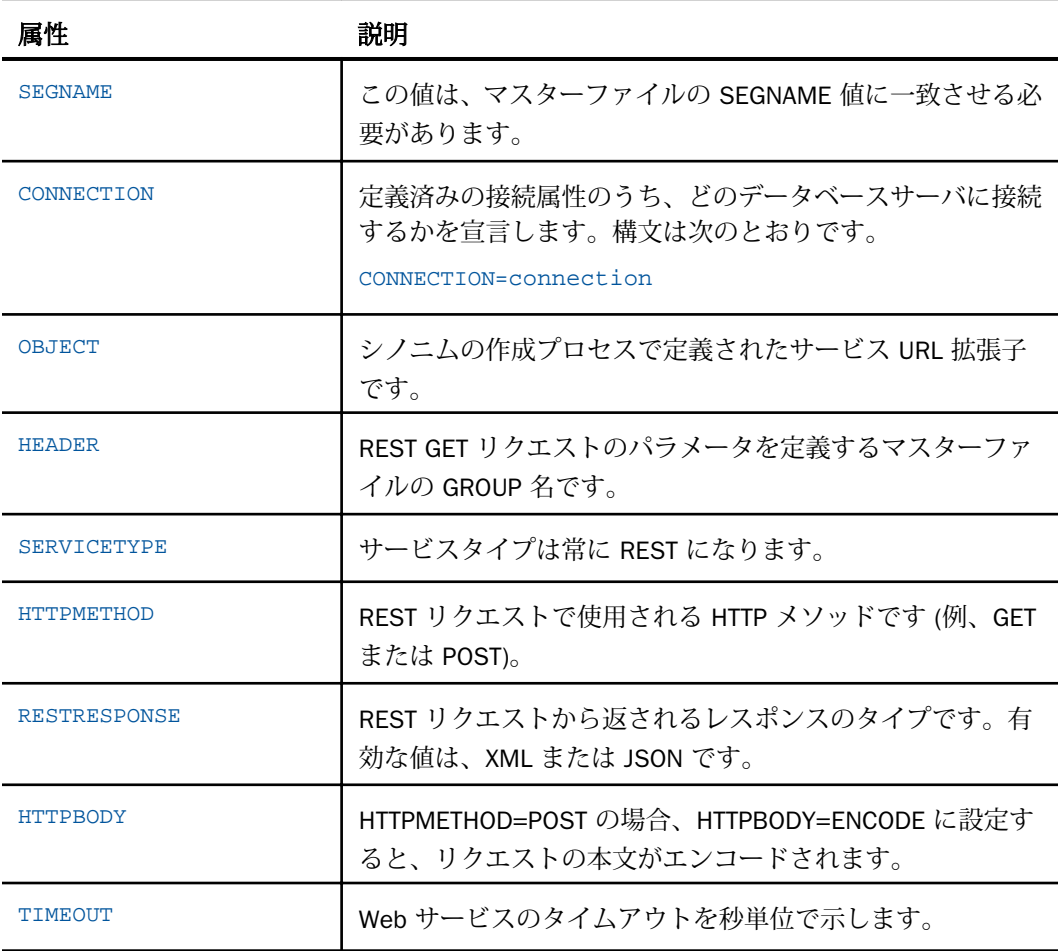

# 参照 サンプル REST シノニム

次のシノニムは、以下の接続パラメータおよびシノニム作成パラメータにより生成されたもの です。

ベース URL

http//api.geonames.org

ベース URL は、[接続の追加] ページに入力されます。 それ以外のエントリは、[シノニムの作成] ページに表示されます。 REST 処理の選択

[GET] を選択します。

サービス URL パラメータ

次のパラメータを入力します。

postalcode=10121&country=US&maxRows=10&username=demo

シノニム名

「postalCodeSearch」と入力します。

次に、[フィールド名の確認] および [ユニークフィールドにする] のチェックをオンにし、[シ ノニムの作成] をクリックします。

# postalCodeSearch マスターファイル

```
FILENAME=M6ILO, SUFFIX=REST , $
  SEGMENT=M6ILO, SEGTYPE=S0, $
    GROUP=HEADER, ALIAS=Header, ELEMENTS=4, $
     FIELDNAME=POSTALCODE, ALIAS=postalcode, USAGE=A30, ACTUAL=A30, 
ACCESS_PROPERTY=(NEED_VALUE),
       XDEFAULT='10121', $
     FIELDNAME=COUNTRY, ALIAS=country, USAGE=A30, ACTUAL=A30, 
ACCESS_PROPERTY=(NEED_VALUE),
      XDEFAULT='US', $
     FIELDNAME=MAXROWS, ALIAS=maxRows, USAGE=A30, ACTUAL=A30, 
ACCESS_PROPERTY=(NEED_VALUE),
      XDEFAULT='10', $
     FIELDNAME=USERNAME, ALIAS=username, USAGE=A30, ACTUAL=A30, 
ACCESS_PROPERTY=(NEED_VALUE),
       XDEFAULT='demo', $
     FIELDNAME=__RESPONSE, USAGE=TX80L, ACTUAL=TX, 
ACCESS_PROPERTY=(INTERNAL), $
   SEGMENT=RESPONSE, SEGTYPE=S0, SEGSUF=XML , PARENT=M6ILO, 
POSITION=__RESPONSE, $
     FIELDNAME=GEONAMES, ALIAS=geonames, USAGE=A1, ACTUAL=A1, 
ACCESS_PROPERTY=(INTERNAL),
       PROPERTY=ELEMENT, $
     FIELDNAME=TOTALRESULTSCOUNT, ALIAS=totalResultsCount, USAGE=P33, 
ACTUAL=A33,
       REFERENCE=GEONAMES, PROPERTY=ELEMENT, $
     FIELDNAME=CODE, ALIAS=code, USAGE=A1, ACTUAL=A1, 
ACCESS_PROPERTY=(INTERNAL),
       REFERENCE=GEONAMES, PROPERTY=ELEMENT, $
     FIELDNAME=POSTALCODE1, ALIAS=postalcode, USAGE=P33, ACTUAL=A33,
     REFERENCE=CODE, PROPERTY=ELEMENT, $
     FIELDNAME=NAME, ALIAS=name, USAGE=A55, ACTUAL=A55,
      REFERENCE=CODE, PROPERTY=ELEMENT, $
     FIELDNAME=COUNTRYCODE, ALIAS=countryCode, USAGE=A55, ACTUAL=A55,
       REFERENCE=CODE, PROPERTY=ELEMENT, $
     FIELDNAME=LAT, ALIAS=lat, USAGE=P20.3, ACTUAL=A20,
       REFERENCE=CODE, PROPERTY=ELEMENT, $
     FIELDNAME=LNG, ALIAS=lng, USAGE=P20.3, ACTUAL=A20,
       REFERENCE=CODE, PROPERTY=ELEMENT, $
     FIELDNAME=ADMINCODE1, ALIAS=adminCode1, USAGE=A55, ACTUAL=A55,
       REFERENCE=CODE, PROPERTY=ELEMENT, $
     FIELDNAME=ADMINNAME1, ALIAS=adminName1, USAGE=A55, ACTUAL=A55,
       REFERENCE=CODE, PROPERTY=ELEMENT, $
     FIELDNAME=ADMINCODE2, ALIAS=adminCode2, USAGE=P33, ACTUAL=A33,
     REFERENCE=CODE, PROPERTY=ELEMENT, $
     FIELDNAME=ADMINNAME2, ALIAS=adminName2, USAGE=A55, ACTUAL=A55,
      REFERENCE=CODE, PROPERTY=ELEMENT, $
     FIELDNAME=ADMINCODE3, ALIAS=adminCode3, USAGE=A55, ACTUAL=A55,
       REFERENCE=CODE, PROPERTY=ELEMENT, $
     FIELDNAME=ADMINNAME3, ALIAS=adminName3, USAGE=A55, ACTUAL=A55,
       REFERENCE=CODE, PROPERTY=ELEMENT, $
```
# postalCodeSearch アクセスファイル

SEGNAME=M6ILO, CONNECTION=geonames, OBJECT=postalCodeSearch, HEADER=HEADER, SERVICETYPE=REST, HTTPMETHOD=GET, RESTRESPONSE=XML, \$

# **25**

# Salesforce.com アダプタの使用

Salesforce.com アダプタは、Salesforce Object Query Language (SOQL) を使用して、 Salesforce オブジェクトへのクエリアクセスを提供します。

# トピックス

- □ Salesforce.com アダプタの構成
- □ Salesforce.com [でのシノニムの作成](#page-551-0)

# Salesforce.com アダプタの構成

アダプタの構成では、確立する接続ごとに接続と認証の情報を指定します。

# 手順 アダプタを構成するには

1. Web コンソールのサイドバーで [データに接続] をクリックします。

または

データ管理コンソールで [アダプタ] フォルダを右クリックし、[新規データソース] を選択 します。 [データに接続] ページが開き、構成済みアダプタが表示されます。

- 2. Web コンソールで、[新規データソース] (プラス (+) ボタン) をクリックして表示されたペ ージ、またはデータ管理コンソールのアダプタ一覧からアダプタを特定します。 Web コンソールで、[新規データソース] ボタンをクリックし、表示される [利用可能] ド ロップダウンリストからアダプタのカテゴリを選択することも、検索オプション (拡大鏡 アイコン) を使用して特定の文字列を検索することもできます。
- 3. データ管理コンソールで、適切なグループフォルダと特定のアダプタフォルダを展開しま す。グループフォルダについての説明は、アダプタの「接続属性」に記載されています。
- 4. アダプタの名前またはバージョンを右クリックして、[構成] を選択します。

[アダプタの構成の追加] ウィンドウが表示されます。

- 5. アダプタに必要なパラメータの値を入力します。詳細は、構成する特定のアダプタについ ての説明を参照してください。
- 6. [構成] をクリックします。構成済みアダプタが、データ管理コンソールのリソースツリー のアダプタリストまたは Web コンソールの構成済みアダプタリストに追加されます。

WebFOCUS データアダプタリファレンス ちょうしょう しょうしゃ いっこう いっこう 549

Web コンソールで、アダプタがアスタリスク (\*) 付きで [利用可能] リストに表示されてい る場合は、少なくとも 1 つの接続が構成済みであることを示しています。アダプタを右ク リックし、[接続の追加] を選択することで、[利用可能] リストのいずれかから追加の接続 を構成することができます。

# 参照 Salesforce.com の接続パラメータ

以下のリストは、[Salesforce.com の構成の追加] ページに表示される情報の説明です。表示さ れるオプションは、アプリケーションに応じて異なります。

# 接続名

この接続属性のセットの識別に使用される論理名です。デフォルト値は CON01 です。

### ユーザ

Salesforce.com のユーザ ID (Email アドレス) です。

# パスワード

Salesforce.com のユーザ ID に関連付けられたパスワードです。末尾にセキュリティトー クンを追加します。たとえば、パスワードが「myPass」、セキュリティトークンが 「xyyzyz」の他場合、「myPassxyyzyz」と入力します。

# SALESFORCE URL

SOAP を使用して Salesforce.com にログインする URL です。技術サポートより別途の指 示がない限り、デフォルト値を使用します。

# プロファイルの選択

ドロップダウンリストからプロファイルのいずれかを選択し、CONNECTION ATTRIBUTES コマンドを格納するプロファイルのレベルを指定します。デフォルトのプロファイルは、 グローバルプロファイルの edasprof.prf です。

新しいユーザプロファイル (user.prf) またはグループプロファイル (プラットフォームで 使用可能な場合) を作成するには、[プロファイルの選択] ドロップダウンリストボックス にプロファイル名を直接入力します (拡張子は自動的に追加されます)。

接続属性をサーバプロファイル (edasprof) に保存します。

# Salesforce.com による一括取得

Salesforce.com では、大規模データセットのクエリ実行および API リクエスト数の削減を可能 にするさまざまな設定が利用できます。

これらの設定は、[Salesforce.com の設定の変更] ダイアログボックスからアクセスすることが できます。このダイアログボックスを開くには、データ管理コンソールで [アダプタ] フォル ダを展開し、[Salesforce.com] を右クリックして [設定の変更] を選択します。

下図のように、[設定の変更] ダイアログボックスが開きます。

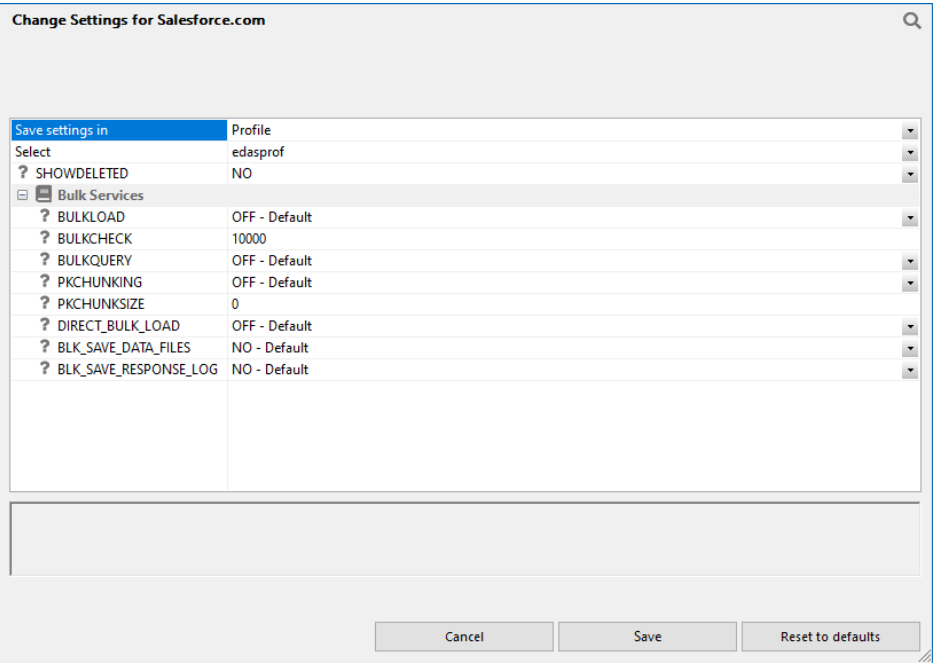

次の [バルクサービス] オプションが使用できます。

## BULKLOAD

拡張バルクロードユーティリティの使用を有効にします。デフォルト値は OFF です。

### BULKCHECK

データベースに対してトランザクションをコミット (書き込み) する行間隔です。デフォ ルト値は 10000 です。

### **BULKOUERY**

データ取得時のバルククエリを有効にします。デフォルト値は OFF です。このオプショ ンを選択すると、Salesforce.com の要件 (例、集計なし) を満たすクエリで、バルククエリ が使用されます。

次のコマンドを使用して、バルククエリを有効または無効にすることもできます。

ENGINE SFDC SET BULKQUERY {ON|\_OFF\_}

### <span id="page-551-0"></span>**PKCHUNKING**

データ取得時のバルククエリ PK チャンクを有効にします。デフォルト値は OFF です。 このオプションを有効にすると、非常に大規模なデータセットのデータが抽出できます。 オブジェクトの主キーに基づいてデータがチャンク単位で取得されるため、大規模データ の取得が可能になります。

次のコマンドを使用して、大規模データセットの抽出を実行することもできます。

ENGINE SFDC SET PKCHUNKING {ON|\_OFF\_}

### **PKCHUNKSIZE**

データ取得時のバルククエリ PK チャンクサイズを有効にします。デフォルト値は 0 (ゼ ロ) です。この値が設定されていない場合、または 0 (ゼロ) に設定されている場合、 Salesforce.com は、デフォルトチャンクサイズの 100000 を使用します。最大チャンクサ イズは 250000 です。

次のコマンドを使用して、バルククエリチャンクサイズを有効にすることもできます。

ENGINE SFDC SET PKCHUNKSIZE {0..250000}

### BLK SAVE DATA FILES

[Yes] に設定すると、ログ (レスポンス) ファイルとともに、作成される中間ファイルが保 持されます。デフォルト値は [No] です。

ファイルは、フローと同一のアプリケーションディレクトリに保存されます。各ファイル は、レポート作成に使用可能なシノニムで生成されます。中間 HTML ファイルのファイル タイプは .ftm、レスポンスファイルは .log です。これらのファイルをバッチの実行結果と ともに使用して、ロードが成功したレコード (これらのレコードの内部 ID を含む) および ロードが失敗したレコード (これらのレコードのエラーメッセージを含む) を確認するこ とができます。

### BLK\_SAVE\_RESPONSE\_LOG

[Yes] に設定した場合、レスポンスログファイルが保存されます。[BLK\_SAVE\_DATA\_FILES] が [Yes] に設定されている場合、ログファイルは自動的に保存されます。デフォルト値は [No] です。ファイルは、フローと同一のアプリケーションディレクトリに保存されます。 ファイルタイプは、.log です。

# Salesforce.com でのシノニムの作成

シノニムを作成して、サーバからアクセス可能な各オブジェクトの一意の名前 (エイリアス) を定義します。シノニムは、実際のデータソースの格納先や ID をクライアントアプリケーシ ョンから隠すことができるという点で便利です。また、シノニムは、一時項目や追加のセキュ リティメカニズムなど、サーバの拡張メタデータ属性サポートを提供します。

シノニムを使用すると、クライアントアプリケーションを変更せずに、機能を継続させたま ま、オブジェクトの移動や名前の変更が行えます。必要になるのは、サーバ上のシノニムの再 定義のみです。シノニムを作成すると、結果としてマスターファイルとアクセスファイルが生 成されます。これらはサーバのメタデータを表します。

# 手順 Salesforce.com オブジェクトのシノニム作成

1. データ管理コンソールで [アプリケーションディレクトリ] を右クリックし、[新規]、[シノ ニム (作成または更新)] を順に選択します。

[構成するアダプタを選択するか、シノニムを作成する接続を選択] ダイアログボックスが 開きます。

2. 構成済みアダプタの接続を選択し、[OK] をクリックします。

下図のように、一連のシノニムの作成ウィンドウの最初のページが開き、使用可能なすべ ての Salesforce.com オブジェクトのリストが表示されます。

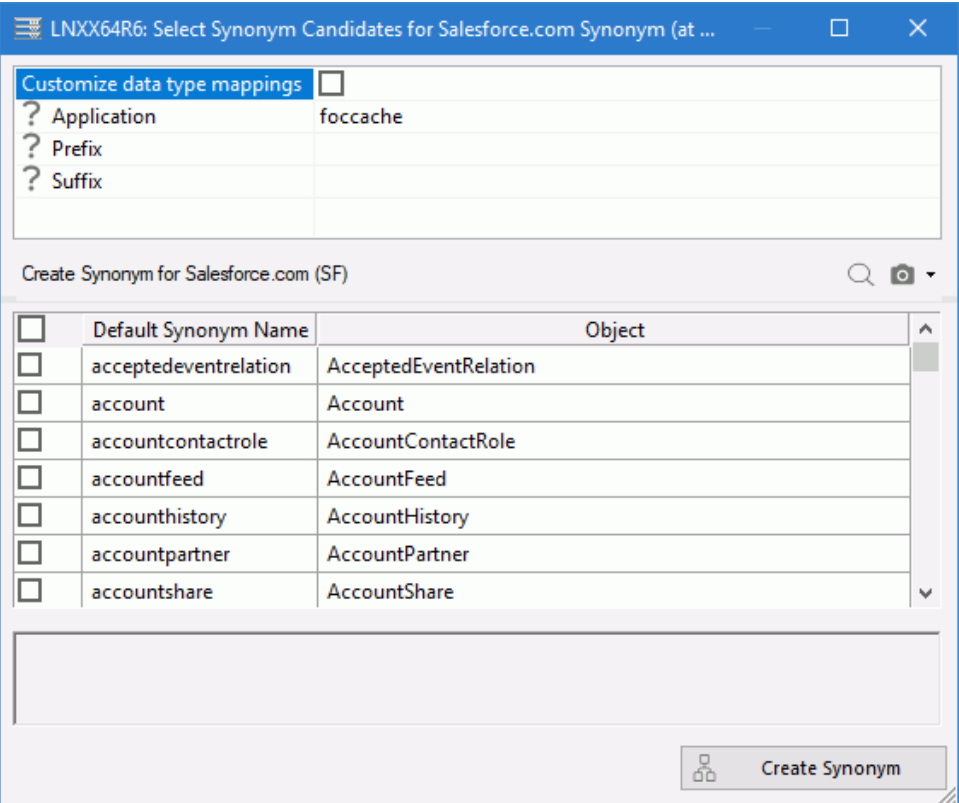

3. シノニムを作成するオブジェクトのチェックボックスを選択します。

シノニムの名前をデフォルト名から変更する場合は、名前をクリックし、必要に応じて編 集します。

4. [シノニムの作成] をクリックします。

[ステータス] ウィンドウに、シノニムが正しく作成されたことを示す情報が表示されま す。

作成したシノニムが、指定したアプリケーションディレクトリに追加されます。

注意:シノニムは、[アダプタ] ページで、構成済みアダプタ接続を右クリックし、[シノニム の作成] を選択して作成することもできます。

# 手順 Salesforce.com オブジェクトのクラスタ JOIN の作成

クラスタ JOIN を使用したシノニムでは、複数の Salesforce.com オブジェクトに対するレポー トの作成が容易になります。

Salesforce.com のオブジェクト間の関係は、同社ウェブサイトの各データモデルに記述されて います。使用可能なエンティティリレーションダイアグラム (ERD) リストのデータモデルで 検索します。たとえば、Salesforce オブジェクトのモデルには、account、contact、 ooportunity、およびその他の関連オブジェクトが含まれています。Salesforce オブジェクトモ デルの例については、以下のウェブサイトを参照してください。

[http://www.salesforce.com/us/developer/docs/api/Content/sforce\\_api\\_erd\\_majors.htm](http://www.salesforce.com/us/developer/docs/api/content/sforce_api_erd_majors.htm)

Salesforce.com オブジェクトのクラスタ JOIN を作成する場合は、これをデータモデルのサブ セットにする必要があります。これにより、オブジェクト間の JOIN が Salesforce.com で実行 され、Salesforce.com のサーバに送信するクエリ数を最小限にすることができます。

たとえば、連絡先の名前 (ファーストネームとラストネーム) を取得するコンタクトオブジェ クトおよび会社名を取得するアカウントオブジェクトからレポートの作成が可能なシノニム を作成する場合を想定します。下図のようなモデルから、Account と Contact との関連性が確 認できます。

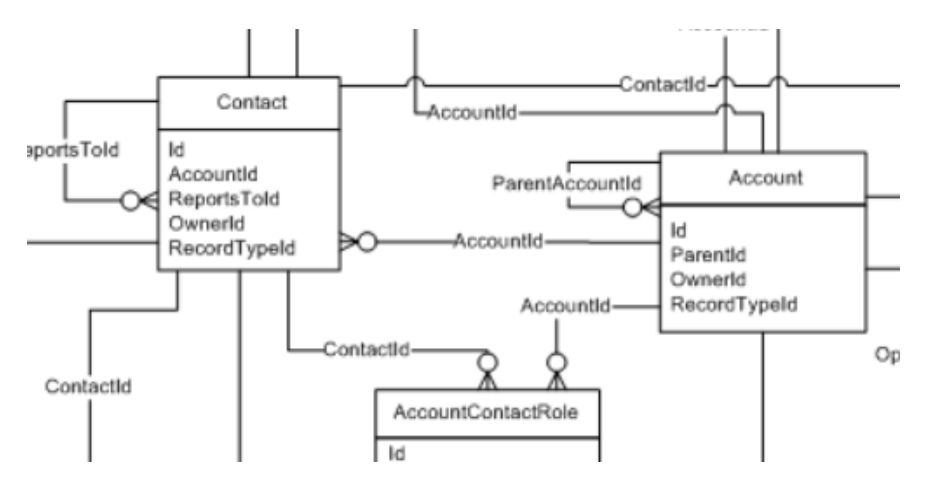

この関係によるクラスタ JOIN を使用したシノニムの作成手順は次のとおりです。

1. データ管理コンソールでアプリケーションディレクトリを右クリックし、[新規]、[シノニ ム (作成または更新)] を順に選択します。

[シノニムを作成する接続の選択] ダイアログボックスが開きます。

2. Salesforce.com への接続を選択し、[OK] をクリックします。

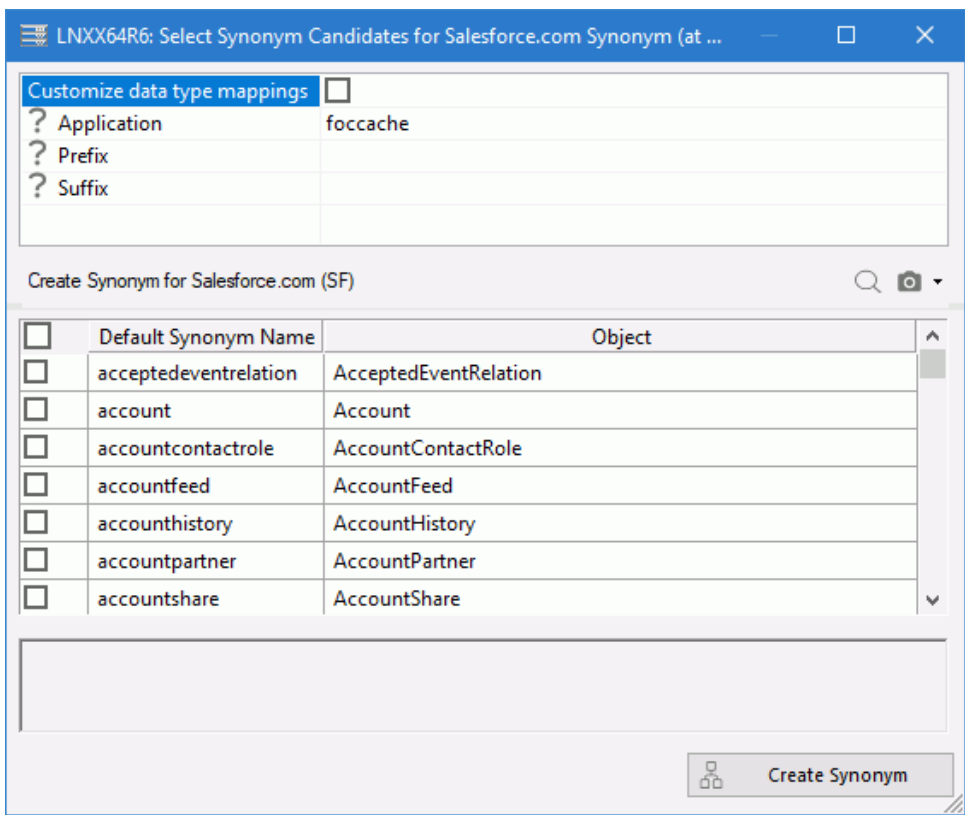

下図のように、[シノニム候補の選択] ダイアログボックスが表示されます。

- 3. Account および Contact のチェックボックス、またその他必要なオブジェクトのチェック ボックスを選択します。
- 4. [シノニムの作成] をクリックします。

[ステータス] ダイアログボックスが開きます。

5. 選択した各シノニムについて、「作成しました。」というメッセージが表示されていること を確認します。

[閉じる] をクリックします。

6. アプリケーションディレクトリを右クリックし、[新規]、[シノニムエディタでシノニムを 編集] を順に選択します。

ブランクのシノニムが表示されます。

7. [モデル表示] タブをクリックします。ワークスペースを右クリックし、[挿入]、[既存シノ ニムの参照をルートとして挿入] を順に選択します。

- 8. [account] を選択し、[選択] をクリックします。ACCOUNT オブジェクトがワークフローに 追加されます。
- 9. [account] を右クリックし、[挿入]、[既存シノニムの参照を子として挿入] を順に選択しま す。

下図のように、[既存シノニムの参照を ACCOUNT の子として挿入] ダイアログボックスが 表示されます。

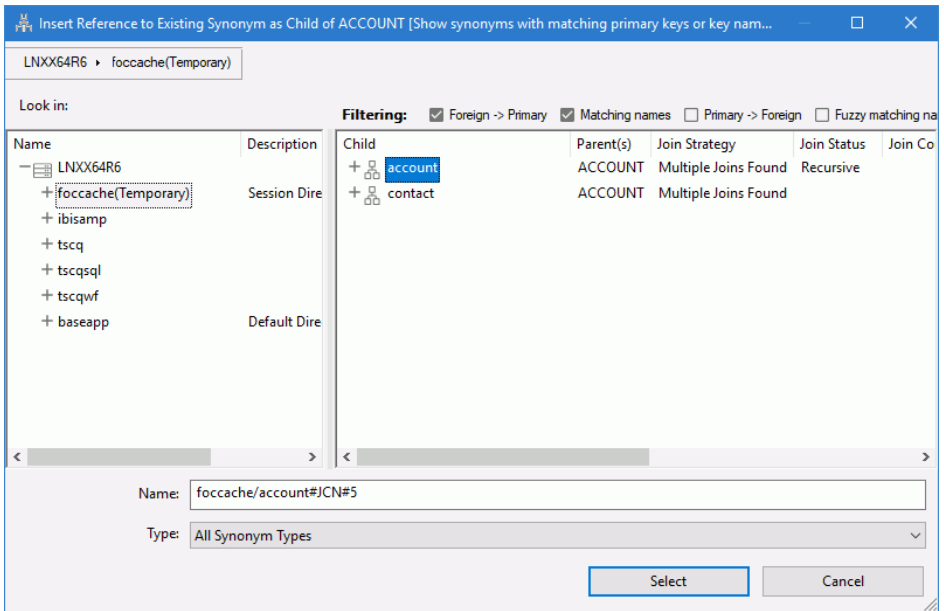

10.下図のように、[外部 -> 主] 以外の [フィルタ] のチェックをすべてオフにします。

Filtering: Y Foreign -> Primary Matching names M Primary -> Foreign M Fuzzy matching names M Other (or Unmatched) Q e= 11.[contact] を選択し、[選択] をクリックします。

モデル表示にこの 2 つのオブジェクトが表示されます。

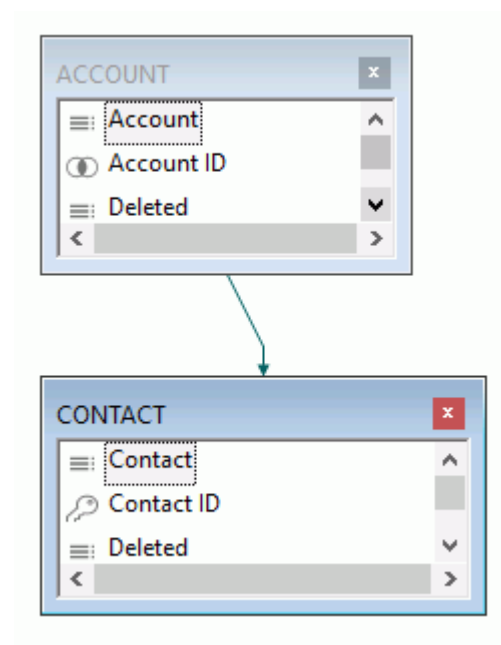

12.ツールバーの [保存] ボタンをクリックします。

[名前を付けて保存] ダイアログボックスが開きます。

シノニムの名前に「account\_contact」と入力し、[保存] をクリックします。

13.ワークスペース下部の [フィールド表示] タブをクリックし、表示を切り替えます。

14.[ACCOUNT] セグメント下で [Account Name] をクリックします。次に、下方向へスクロール して [CONTACT] セグメントを特定し、Ctrl キーを押しながら [Last Name] と [First Name] をクリックします。

15.下図のように、選択後に右クリックして [サンプルデータ] を選択します。

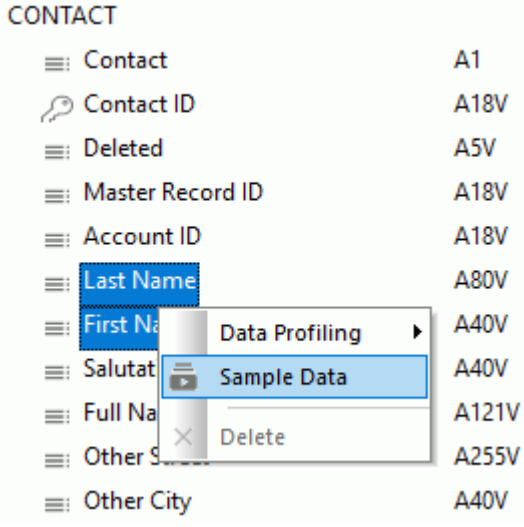

下図のように、[Account Name]、連絡先の [Last Name] および [First Name] のデータを示 すレポートが表示されます。

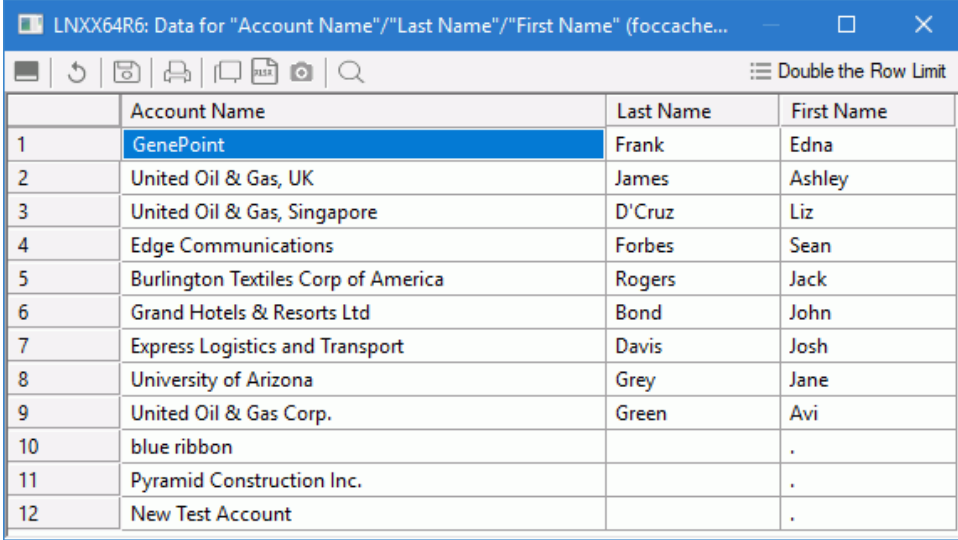

# 構文 削除済みレコードの取得の制御

削除済みおよびアーカイブ済みレコードを Salesforce.com から取得するかどうかを制御する ことができます。

ENGINE SFDC SET SHOWDELETED {YES|NO}

説明

SFDC

アダプタを指定します。SET SQLENGINE コマンドをすでに発行している場合は、この 値を省略することができます。

YES

削除済みおよびアーカイブ済みのレコードが、表示レコードに含まれます。

無効

削除済みおよびアーカイブ済みのレコードは取得されません。これがデフォルト値で す。

# 構文 ブロックサイズの制御

1 つのブロックで Salesforce.com から取得するレコード数を制御することができます。

ENGINE SFDC SET BATCHSIZE nnnn

説明

**SFDC** 

アダプタを指定します。SET SQLENGINE コマンドをすでに発行している場合は、この 値を省略することができます。

nnnn

1 ブロックで取得するレコード数です。デフォルト値は 200 です。最大数は 9999 です。

# 構文 Salesforce.com の日付リテラルおよび日付定数の使用

SOQL (Salesforce Object Query Language) は、SQL にはない便利な日付コンストラクトを提供 します。これらは、SELECT ステートメントのフィルタまたは DB\_EXPR 関数を使用する TABLE リクエストで使用できます。

以下の例は、DB EXPR 関数による TABLE リクエストで使用される日付コンストラクトを示し ています。

```
WHERE datefield GT DB_EXPR(LAST_YEAR)
WHERE datefield GT DB_EXPR(LAST_N_YEARS:3)
WHERE (DB_EXPR(CALENDAR_MONTH("datefield")) EQ 1)
```
これらの日付コンストラクトについての詳細は、Salesforce.com マニュアルの「Date Formats and Date Literals」を参照してください。

<span id="page-562-0"></span>**26**

# SAP BW アダプタの使用

SAP BW アダプタを使用することにより、SAP BW のマルチディメンション (OLAP) モデ ルを通じて SAP BW のデータソースにアクセスすることが可能となります。このアダプ タにより、データまたはアプリケーションリクエストがネイティブの SAP BW ステート メントに変換され、最適化されたアンサセットがリクエストの送信元プログラムに返さ れます。

# トピックス

- SAP BW 環境の準備
- □ SAP BW [アダプタの構成](#page-566-0)
- □ SAP BW [アダプタの混合コードページ環境のサポート](#page-571-0)
- □ BEx [クエリの作成](#page-577-0)
- WebFOCUS による SAP BW [レポートの作成](#page-583-0)
- □ SAP BW [メタデータの管理](#page-643-0)
- □ [カスタマイズの設定](#page-654-0)
- □ BEx [構造のサポート](#page-659-0)
- SOL を使用した SAP BW [リクエストの生成](#page-662-0)

# SAP BW 環境の準備

SAP BW のリモート通信には、以下のものが必要となります。

- **SAP BW BASIS 6.4 以降、および SAP BW 3.1C 以降。**
- **SAP RFC/SDK 4.6 以降のサーバシステムへのインストール。**

サーバでは、SAP アプリケーションサーバと通信を行うために、SAP の RFC SDK が必要に なります。RFC SDK の場所は、プラットフォーム固有の検索パスに応じて異なります。

プラットフォームに依存する共有ライブラリ (RFC SDK) 用の検索パスは、以下のとおりで す。

# Windows

- □ 実行可能ファイルの存在するディレクトリ。
- □ 現在のディレクトリ。
- Windows システムディレクトリと Windows ディレクトリ。
- 環境変数の PATH。

# $\Box$  AIX

環境変数の LIBPATH。

# □ 他のすべての UNIX プラットフォーム

環境変数の LD LIBRARY PATH。

サーバが開始せず、一部の NLS ライブラリが見つからないことを示す場合は、次の行 を試みます。

EXPORT NLSUI\_7BIT\_FALLBACK=YES

**□ SAP BW 3.5 ユーザ。SAP** ノート 11682 は実装されています。必要な環境設定には、 以下のものがあります。

すべてのプラットフォームで、次のように設定します (RFCSDK で SAP RFC SDK 共有ラ イブラリを指定する)。

SAP\_HOME=\$RFCSDK/lib

Solaris では、次のように設定します (その他のプラットフォームについては、パスの定 義に関する OSS ノート 11682 を参照してください)。

LD\_LIBRARY\_PATH=\$SAP\_HOME

サーバが開始せず、一部の NLS ライブラリが見つからないことを示す場合は、次の行 を試みます。

EXPORT NLSUI\_7BIT\_FALLBACK=YES

**■ SAP BW のソースシステムへの TCP/IP 接続。** 

以下の SAP 権限プロファイルが最低限必要になります。このリストは、ユーザの SAP BW リ リースやサイトに固有の権限プロファイルに応じて変わります。

# 参照 権限オブジェクト、権限フィールド、および必須値のリスト

S\_RFC - RFC アクセスの権限チェック

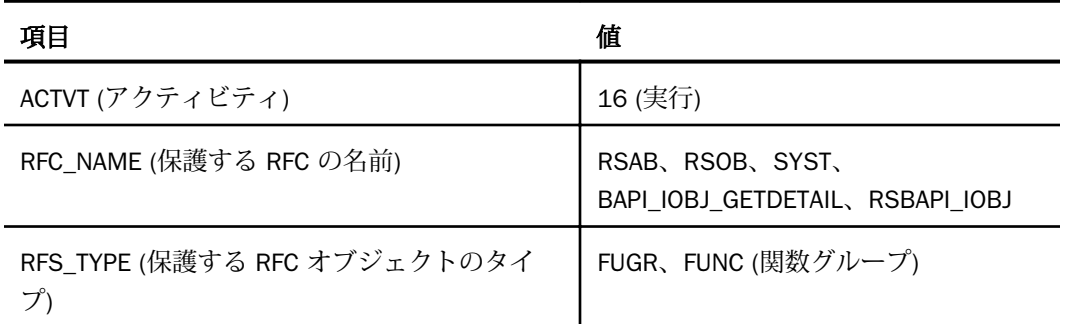

# S\_RS\_ADMWB - アドミニストレータワークベンチ - オブジェクト

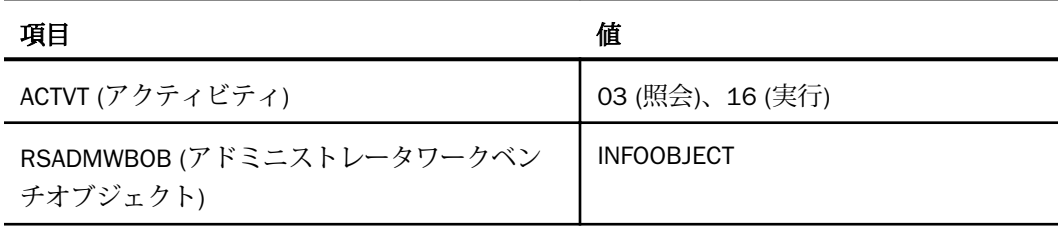

# S\_RS\_COMP - ビジネスエクスプローラ - コンポーネント

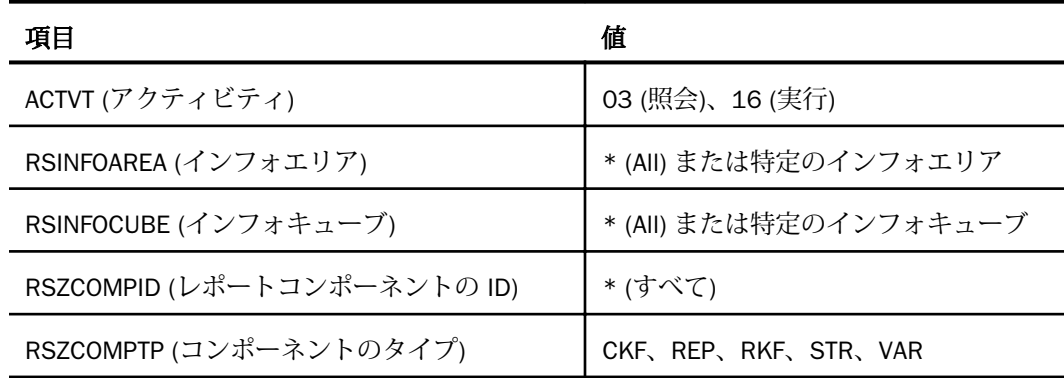

# S\_RS\_COMP1 - ビジネスエクスプローラ - コンポーネント - 拡張

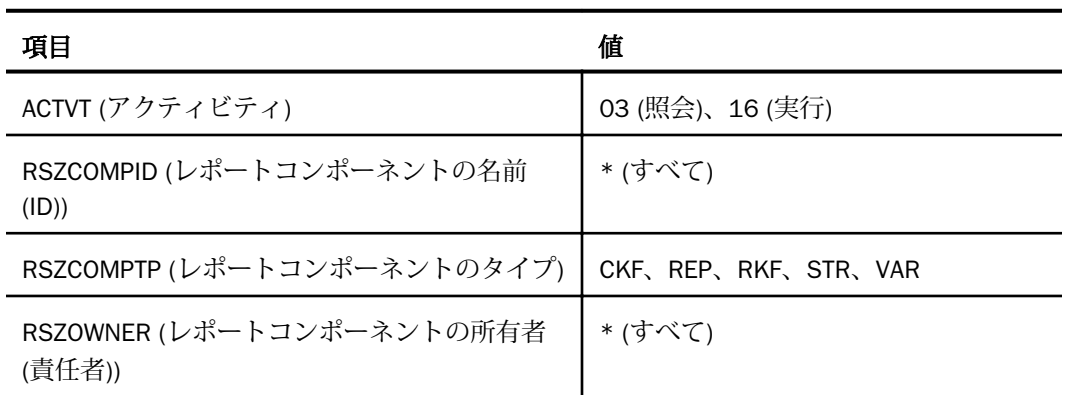

# S\_RS\_ICUBE - アドミニストレータワークベンチ - インフォキューブ

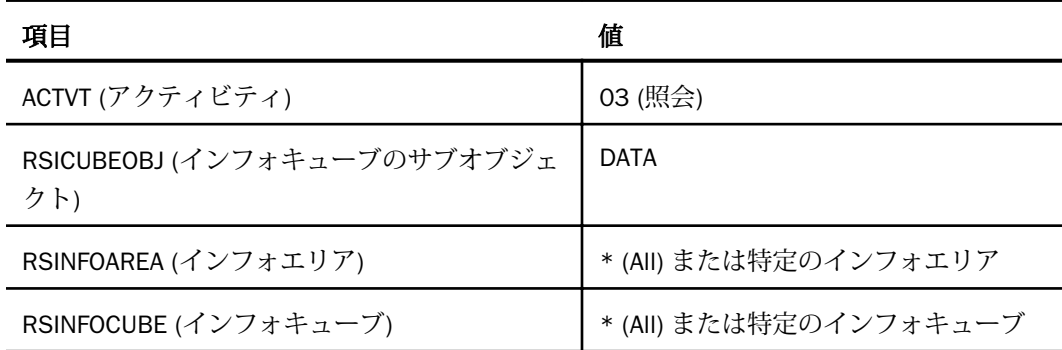

# S\_RS\_ISET - アドミニストレータワークベンチ - インフォセット

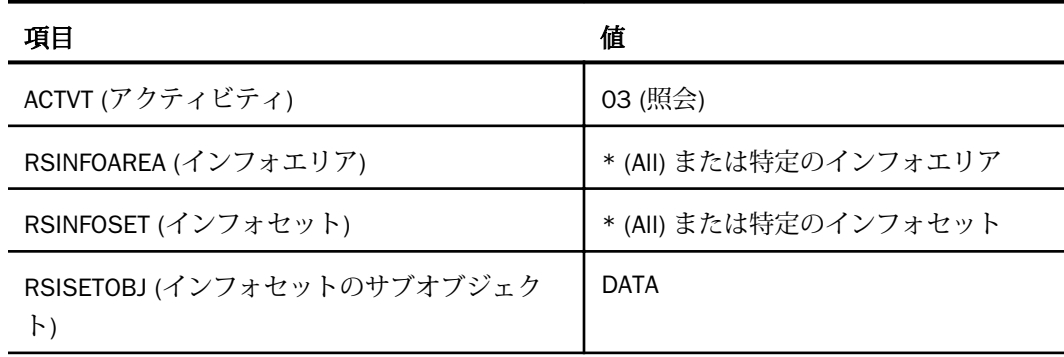

<span id="page-566-0"></span>S RS ODSO - アドミニストレータワークベンチ - ODS オブジェクト

| 項目                                  | 値                         |
|-------------------------------------|---------------------------|
| ACTVT (アクティビティ)                     | 03 (照会)                   |
| RSINFOAREA (インフォエリア)                | * (All) または特定のインフォエリア     |
| RSODSOBJ (ODS オブジェクト)               | * (All) または特定の ODS オブジェクト |
| RSODSPART (ODS オブジェクトのサブオブジェ<br>クト) | DATA                      |

# 複数のシステムへのアクセス

クエリアダプタは、複数の BW システムにまたがる処理が可能です。クエリアダプタでは、シ ステムごとに、クライアント、ユーザ、パスワードから成る BW ログオンが必要となります。 このログオンには、以下の要件があります。

□ RFC 対応であること。

アクセスする可能性がある全てのクライアントで権限を付与されていること。

SAP BW での権限は、ローカルのセキュリティポリシーに固有のものです。ほとんどの場合、 このマニュアルで記述されている権限の他に、追加の権限が必要になります。詳細は、SAP BW 管理者に問い合わせてください。

# SAP BW アダプタの構成

アダプタの構成では、確立する接続ごとに接続と認証の情報を指定します。

# 接続属性の宣言

アダプタは、SAP BW アプリケーションサーバに接続する際に、接続情報および認証情報を必 要とします。この情報を指定するには、SET CONNECTION\_ATTRIBUTES コマンドを使用しま す。

接続と認証の情報は、Web コンソールまたはデータ管理コンソールの [構成] ウィンドウで入 力することができます。グローバルプロファイル (edasprof.prf)、ユーザプロファイル (user.prf)、またはグループプロファイルがアダプタの接続属性で更新されます。

複数の接続を組み込むことにより、複数の SAP BW データソースへの接続を宣言することがで きます。SAP BW への実際の接続は、その接続を参照する最初のクエリ発行時に確立されま す。複数の接続を宣言した場合、最後の接続で指定された属性が使用されます。

# 手順 アダプタを構成するには

1. Web コンソールのサイドバーで [データに接続] をクリックします。

または

データ管理コンソールで [アダプタ] フォルダを右クリックし、[新規データソース] を選択 します。 [データに接続] ページが開き、構成済みアダプタが表示されます。

- 2. Web コンソールで、[新規データソース] (プラス (+) ボタン) をクリックして表示されたペ ージ、またはデータ管理コンソールのアダプタ一覧からアダプタを特定します。 Web コンソールで、[新規データソース] ボタンをクリックし、表示される [利用可能] ド ロップダウンリストからアダプタのカテゴリを選択することも、検索オプション (拡大鏡 アイコン) を使用して特定の文字列を検索することもできます。
- 3. データ管理コンソールで、適切なグループフォルダと特定のアダプタフォルダを展開しま す。グループフォルダについての説明は、アダプタの「接続属性」に記載されています。
- 4. アダプタの名前またはバージョンを右クリックして、[構成] を選択します。

[アダプタの構成の追加] ウィンドウが表示されます。

- 5. アダプタに必要なパラメータの値を入力します。詳細は、構成する特定のアダプタについ ての説明を参照してください。
- 6. [構成] をクリックします。構成済みアダプタが、データ管理コンソールのリソースツリー のアダプタリストまたは Web コンソールの構成済みアダプタリストに追加されます。 Web コンソールで、アダプタがアスタリスク (\*) 付きで [利用可能] リストに表示されてい る場合は、少なくとも 1 つの接続が構成済みであることを示しています。アダプタを右ク リックし、[接続の追加] を選択することで、[利用可能] リストのいずれかから追加の接続 を構成することができます。

# 参照 SAP BW の接続属性

SAP BW アダプタは、[OLAP] グループフォルダ下にあります。

以下のリストは、値の指定が可能な接続属性を示しています。属性の宣言を完了するには、[構 成] ボタンをクリックします。

クエリアダプタの主な機能は、ユーザリクエストを SAP BW で理解できるコードに変換するこ とです。

# システム

12 バイト以内の接続名です。

### 接続パラメータ

[ロードバランシング] チェックボックスにより、以下のオプションのいずれが表示されるかが 決まります。

### **GROUP**

アプリケーショングループの名前です。アプリケーショングループでは、RFC アプリケー ションを実行できるアプリケーションサーバのリストを定義します。R/3 トランザクシ ョン SMLG を使用して、アプリケーショングループを参照または変更することができま す。

入力した英字の大文字と小文字は区別され、また空白には意味があることに注意してくだ さい。

[ロードバランシング] をチェックしている場合にのみ表示されます。

### **MSGHOST**

SAP システム (メッセージサーバ) のホスト名です。

[ロードバランシング] をチェックしている場合にのみ表示されます。

### R3NAME

SAP システムのシステム ID です。

[ロードバランシング] をチェックしている場合にのみ表示されます。

### **HOST**

SAP アプリケーションサーバのホスト名です。

### GWHOST

SAP ゲートウェイプロセスが稼働しているマシンのホスト名です。SAP アプリケーショ ンサーバが 1 つしかない場合、GWHOST と HOST は同じになります。

### **SYSNR**

SAP システム番号です。この番号は 2 桁の数値です。この番号は SAP 管理者から入手し ます。

### CONNECTION LANGUAGE

SAP BW の Unicode 構成の場合、サーバにログオンする際に使用した言語とは異なる言語 を選択することができます (NLS 構成で決定されます)。

[SAP BW Non Unicode の構成の追加] ウィンドウの [CONNECTION LANGUAGE] ドロップダ ウンリストから、SAP BW への接続に使用する言語を選択します。

# 注意

- ICONNECTION LANGUAGE1 オプションを使用して、サーバへのログインに使用する言語 以外の言語を指定する場合、[多言語のシノニム生成] オプションは使用できません。
- このオプションが機能するためには、Reporting Server のコードページが SAP BW サー バのコードページと一致している必要があります。たとえば、Reporting Server がコー ドページ 942 (SJIS) で構成されている場合、SAP サーバはコードページ 8000 で構成 されている必要があります。
- □ 要求された接続言語を Reporting Server のコードページ (表示またはバイト数に関し て) または SAP BW サーバのいずれかで使用できるかどうかを検査する方法はありま せん。

# SAP セキュリティモード

[SNC] にチェックを付けた場合、以下の追加パラメータに値を指定する必要があります。

### SNC\_LIB

SNC\_LIB には、外部セキュリティ製品のライブラリへのパスが含まれています。外部セキ ュリティ製品のライブラリ、外部ライブラリ、SNC\_LIB、または gssapi ライブラリには、 SAP が認定した外部セキュリティ製品によって提供される機能が含まれています。

環境変数 SNC\_LIB を以下のようにセキュリティ製品のライブラリへのパスを含むように 設定します。

<drive>:¥path¥to¥your¥snclib.dll

### SNC\_ PARTNERNAME

SAP システムの外部名称です。これは、SNC 名と呼ばれる外部名称の拡張バージョンで す。SNC 名は、次のように入力される名称タイプを指定する外部ユーザ名を接頭辞に提供 して作成します。

<SNC-name\_of\_SAP\_AppServer>

以下はその例です。

p/secude:CN=miller, OU=ADMIN, O=SAP, C=DE

p/krb5:miller@WDF.SAP-AG.DE

SNC\_QOP

保護レベルを指定します。

SNC\_MYNAME

own\_snc\_name で定義された、イニシエータの SNC 名です。

注意:SNC とロードバランシング ロードバランシングまたはグループログオンでは、宛先の SNC 名をメッセージサーバから動的に取得します。[SNC とロードバランシング] を使用する 場合、以下の追加パラメータを指定する必要があります。

SNC\_PARTNERNAME=p:unused SNC\_LIB=<drive>:¥path¥to¥your¥snclib.dll

[構成] をクリックします。

次のステップは接続の追加です。[次へ] をクリックして次のステップへ進みます。

### 一般ユーザログインパラメータ

### セキュリティ

SAP BW インスタンスへの接続時にユーザを認証する方法には、次の 3 つがあります。

- Explicit ユーザ ID およびパスワードは接続ごとに指定され、認証およびリクエストの 実行のために SAP BW に渡されます。([Explicit] を選択すると、USER と PASSWORD の オプションが表示されます。)
- Password Passthru クライアントアプリケーションから受け取ったユーザ ID および パスワードは、認証およびユーザリクエストの実行のために SAP BW に渡されます。
- Trusted [SNC]が選択されると自動的に設定されます。

### CLIENT

ユーザログオン用の SAP BW Client です。最大 3 バイトです。

### USER

ユーザログオン用の SAP BW ユーザ ID です。

WebFOCUS データアダプタリファレンス 571 - Service State State State State State State State State State State State State S

### <span id="page-571-0"></span>PASSWORD

ユーザログオン用の SAP BW パスワードです。最大 40 バイトです。

詳細は、563 ページの 「 SAP BW [環境の準備](#page-562-0) 」 を参照してください。

# SAP BW アダプタの混合コードページ環境のサポート

Unicode をサポートする SAP サーバを使用する場合、アダプタを Unicode 用に構成する必要 があります。この構成を使用すれば、文字変換テーブルは必要ありません。

ただし、Unicode をサポートしない旧バージョンの SAP サーバを使用する場合、以下の情報が 適用されます。SAP BW およびアダプタは、各種プラットフォームにインストールすることが できます。SAP BW をアダプタのプラットフォームとは異なるコードページまたは文字セッ トを使用するプラットフォームにインストールする場合、異なる文字セットを変換するため に、データフローの方向ごとに 1 つずつ、合計 2 つの文字変換テーブルを作成する必要があ ります。たとえば、SAP BW が IBM i の EBCDIC マシンにインストールされ、SAP BW アダプ タが Intel Windows の ASCII マシンにインストールされている場合を想定します。この場合、 リクエストをサーバから SAP BW に送信するには、ASCII から EBCDIC への変換が必要になり ます。データを SAP BW から SAP BW アダプタに返送するには、EBCDIC から ASCII への変換 が必要になります。ここでは、変換テーブルの作成方法、およびそれらの格納場所について説 明します。

# 文字変換テーブル

SAP BW には、SAP BW アダプタなどの RFC ベースのアプリケーション用の変換テーブルを生 成するためのトランザクション SM59 が用意されています。これらのテーブルを作成した 後、アダプタにコピーする必要があります。

# 手順 変換テーブルを生成するには

1. トランザクションの SM59 を SAP GUI のコマンド行に入力します。

下図のようなウィンドウが開きます。

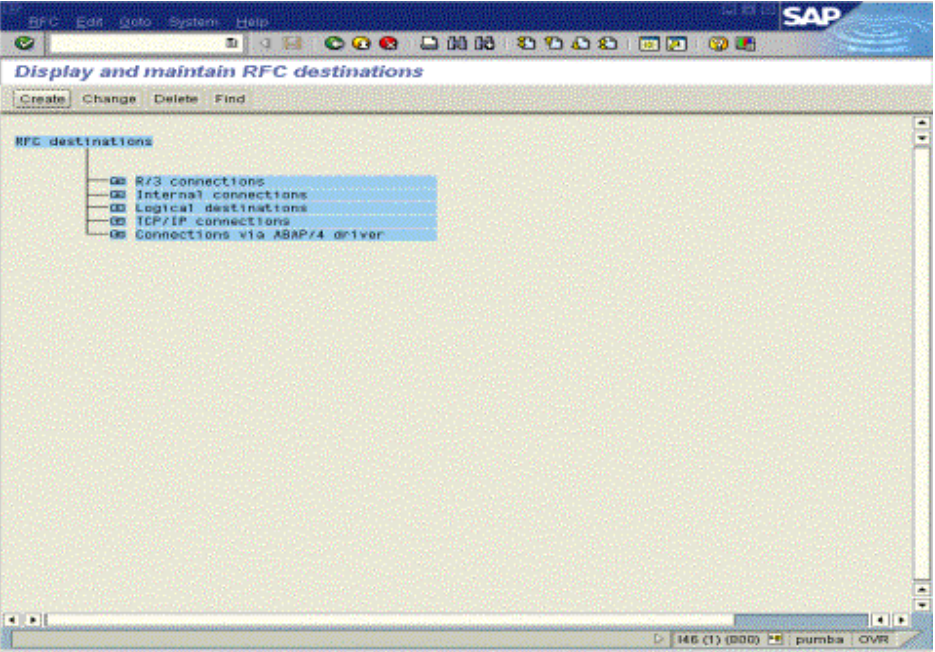

2. RFC プルダウンメニューから [変換テーブル生成] タブオプションを選択します。 下図のようなウィンドウが開きます。

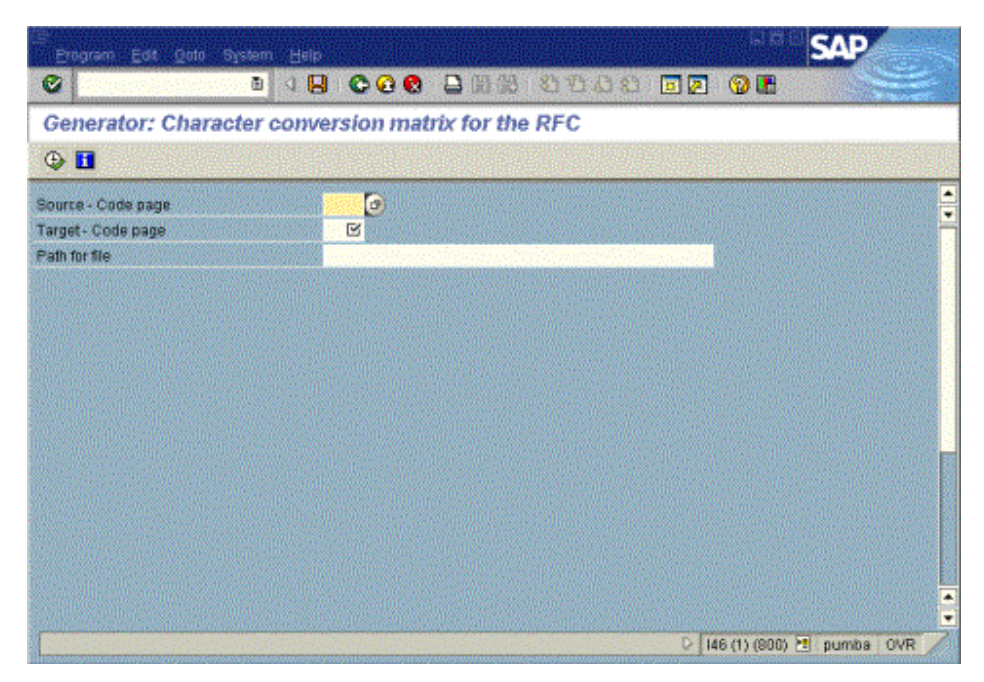

- 3. ソースコードページ、対象コードページ、変換テーブルファイルを作成したアプリケーシ ョンサーバの有効なパスを入力します。オプションで、有効なパスおよび一意のファイル 名を指定することができます。
- **4.** [実行] → をクリックします。

一意のファイル名を指定しなかった場合、新たに作成した変換テーブルのデフォルトのフ ァイル名には、ソースおよび対象のコードページの値が使用されます。たとえば、ソース コードページに 0102 (一部の CUA 用の IBM i)、対象コードページに 1101 (7 ビットの USA ASCII pur) を指定した場合、デフォルトのファイル名は 01021101.cdp となります。 これは IBM i (EBCDIC) から ASCII への変換テーブルファイルです。

次に、コードページを逆方向に変換するための、もう 1 つの変換テーブルファイルを作成 する必要があります。

5. ソースと対象のコードページを入れ替えて、変換テーブルを生成します。 上の例で続けると、ソースコードページに 1101、対象コードページに 0102 を指定した 場合、デフォルトのファイル名は 11010102.cdp になります。これは ASCII から IBM i (EBCDIC) への変換テーブルファイルです。

注意: 最初の変換テーブルで一意のファイル名を使用した場合、2 番目の変換テーブルにも 一意のファイル名を必ず指定してください。

# 手順 変換テーブルをサーバにダウンロードするには

これらの変換テーブルファイルを作成すると、それらを SAP アプリケーションサーバのディ レクトリからサーバ構成の ETC ディレクトリにダウンロードすることができます。SAP BW のトランザクション AL11 を使用して、2 つの変換テーブルファイルを参照し、サーバがイン ストールされているデスクトップまたは Windows マシン上のローカルファイルにダウンロー ドします。変換テーブルファイルをダウンロードするマシンには、SAP GUI が必要になること に注意してください。次のウィンドウは、トランザクション AL11 を示しています。

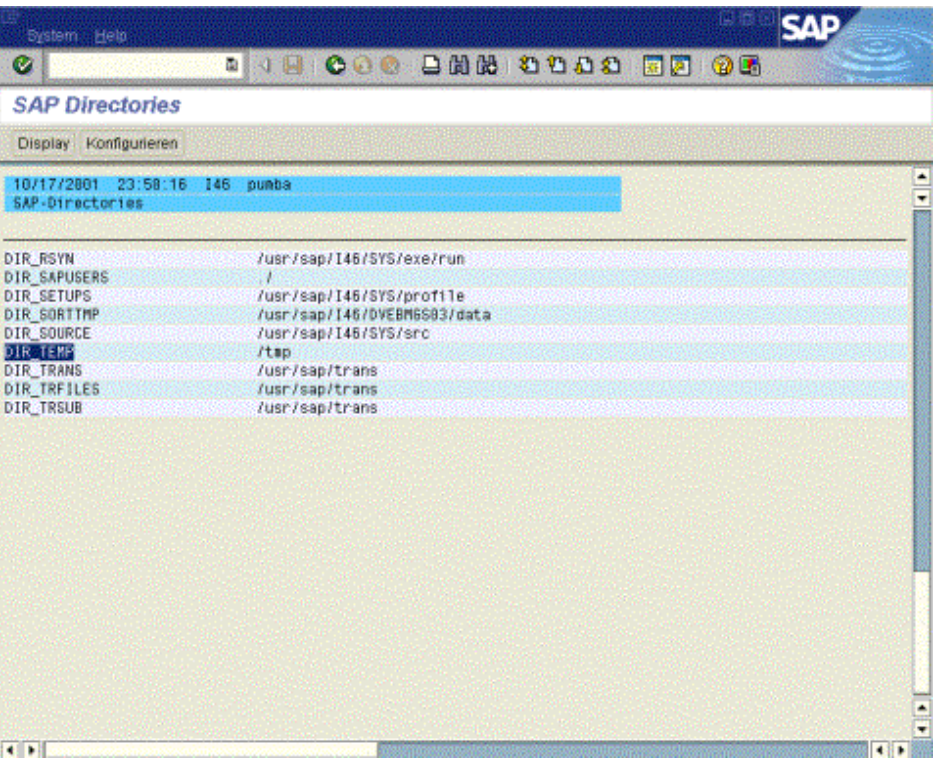

1. 変換テーブルファイルを作成したディレクトリをダブルクリックします。

下図のようなウィンドウが開きます。

| <b>Error Log Files</b>     |                         |                |           |                     |  |  |
|----------------------------|-------------------------|----------------|-----------|---------------------|--|--|
| Display Attributes Refresh |                         |                |           |                     |  |  |
|                            | Directory /tmp          |                |           |                     |  |  |
| Usable                     |                         |                |           |                     |  |  |
| <b>Yieved</b>              | Changed                 |                |           |                     |  |  |
|                            | <b>Name</b>             | Length         |           | Creator Last change |  |  |
|                            |                         |                |           |                     |  |  |
|                            |                         | 1.824          | root      | 10/18/2001 06:05:06 |  |  |
|                            |                         | 2,560          | root      | 88/18/2801 15:86:87 |  |  |
|                            | TTX 172 19.1 84 0       | $\blacksquare$ | root      | 88/18/2801 15:86:87 |  |  |
|                            | $111 - \text{unit}$     | 512            | root      | 86/27/2881 22:41:51 |  |  |
|                            | oracle                  | 512            | oraidd    | 86/27/2801 22:56:27 |  |  |
|                            | oracle-tiv              | 512            | iddade    | 86/22/2808 16:35:24 |  |  |
|                            | .sapstream3203          | a              | 146ada    | 10/07/2001 05:50:40 |  |  |
|                            | sapstream3383           | a              | 146adm    | 18/87/2881 85:58:42 |  |  |
|                            | sapstream3303-tjw       | ø              | 146adm    | 86/16/2008 05:51:03 |  |  |
|                            | sapstream3683           | a              | $146$ adm | 10/07/2001 05:50:24 |  |  |
|                            | :sapstream3603-tjw      | o              | 146ada    | 86/16/2808 85:50:48 |  |  |
| κ                          | 81821182.CDP            | 1,288          | 146adm    | 10/18/2001 06:04:58 |  |  |
|                            | 12                      | 34.852         | root      | 86/27/2801 21:52:17 |  |  |
| χ                          | NSCERTMAP 0             | $\theta$       | root      | 86/26/2801 22:24:22 |  |  |
|                            | codepox.cpg11570121.CDP | 1,288          | 146ad#    | 10/17/2001 15:30:51 |  |  |
|                            | daemonstat any 2552     | 14,392         | root      | 86/27/2881 22:41:49 |  |  |
| x                          | daemonstat.any.2554     | 14, 392        | root      | 86/27/2001 22:41:48 |  |  |
| X                          | daemonstat any 2568     | 14,392         | root      | 86/27/2881 22:41:48 |  |  |
|                            | daemonstat.any.2563     | 14.392         | root      | 86/27/2001 22:41:49 |  |  |
|                            | daemonstat any 4386     | 14.392         | root      | 86/27/2881 22:41:49 |  |  |
| x                          | daemonstat.any.666      | 14.392         | root      | 86/27/2801 22:41:48 |  |  |
| ĭ                          | daemonstat any 88       | 14,392         | root      | 86/27/2881 22:41:48 |  |  |
| x                          | daemonstat any 8858     | 14.392         | root      | 86/27/2801 22:41:48 |  |  |
| x                          | daemonstat any 8887     | 14.392         | root      | 8672772801 22:41:49 |  |  |

2. 変換テーブルファイルをダブルクリックして、内容を表示します。
3. 下図のように、[システム] プルダウンメニューから [一覧] オプションを選択して、[保存]、 [ローカルファイル] を選択します。

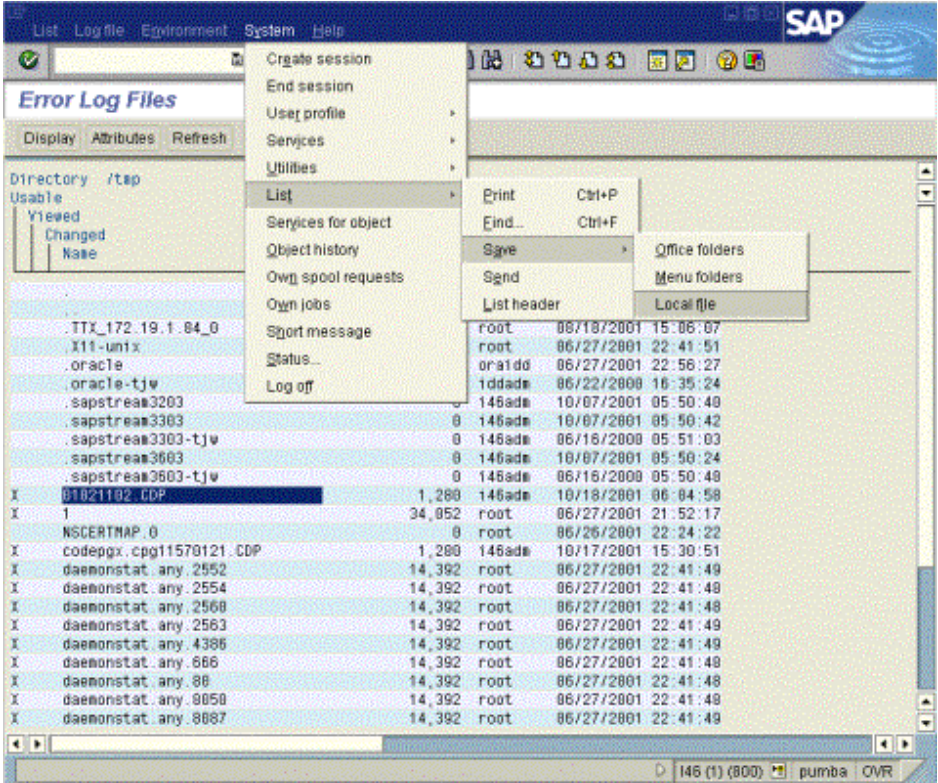

転送ファイルの形式の入力を要求するダイアログボックスが表示されます。

- 4. 変換なしの形式を選択して、[続行] をクリックします。
- 5. 有効なファイル名を入力して、[転送] をクリックします。これにより、ファイルがローカ ルデスクトップに転送されます。
- 6. デスクトップで使用できるエディタを使用して、変換テーブルファイルから最初の 3 行を 削除します。以下は、削除する必要があるテキストの例です。

Directory /tmp Name: 01021102.CDP -----------------------------------------------

この編集を行った後、SAP BW アダプタを使用してサーバを構成します。アダプタの構成後、 変換テーブルファイルをサーバの EDAHOME ETC ディレクトリに移動する必要があります。 両方の変換テーブルファイルを必ず移動してください。

### BEx クエリの作成

アダプタでは、数種類の SAP BW オブジェクトに対するレポートを作成することができます。 それらの一部は、実際のデータのビューまたはサブセットを表しています。SAP のレポート作 成および分析ツールとして提供されているビジネスエクスプローラ (BEx) を使用して、クエリ (データ抽出の技法) を作成して、WebFOCUS のレポートリクエストで参照することができま す。

クエリとは、特性とキー数値を選択することにより作成されるサブキューブです。クエリを使 用すれば、データの対象化と評価を迅速に行うことが可能になります。クエリをより正確に定 義するほどサブキューブのサイズは小さくなり、クエリのナビゲートやリフレッシュが高速化 されます。一部の特性を選択し他の特性を指定しないと、その一部の特性のより綿密な分析が 可能になります。結果のキー数値は、指定されなかった特性の特性値すべてにわたって集約さ れます。

特性とキー数値をクエリの行と列に配置すると、デフォルトのナビゲーションステータスがク エリ定義に設定されます。

現在要求されているデータだけがクエリに転送されます。OLAP プロセッサでは、データから クエリが作成され、複数のディメンション内のデータをナビゲートする方法が提供されます。 クエリでは事前に情報を選択するため、同じデータでもその内容を表示するクエリによって結 果が大きく異なる可能性があります。

#### SAP BW の用語

ビジネスエクスプローラ (BEx) とは、レポートツールと分析ツールを提供する SAP BW のコン ポーネントです。BEx クエリでは、データをフィルタして「インフォプロバイダ」と呼ばれる レポートオブジェクトまたはビューを作成します。インフォプロバイダには、実際のデータが 含まれているものもあれば、別の場所に保存されているデータのビューを提供するものもあり ます。

インフォプロバイダの定義に使用される基本構成要素を「インフォオブジェクト」といいま す。1 つのインフォオブジェクトは、「得意先」や「売上高」などの業績の分析に関連する 1 つの評価オブジェクトです。インフォオブジェクトとして、特性 (ディメンション)、キー数値 (基軸またはファクト)、単位、時間特性、技術特性 (たとえば、依頼番号) などがあります。

WebFOCUS レポートでは、以下のインフォプロバイダを使用することができます。

- □ インフォキューブ インフォキューブとは自己完結型の業務データセットです。物理的な データストアは「基本キューブ」といいます。基本キューブはインフォオブジェクトから 構成され、スタースキーマに構造化されます。これは単一のサイズの大きいファクトテー ブルに複数のキー数値 (数値データの値) が含まれていることを意味します。このファク トテーブルは、特性 (データのカテゴリ) を格納するより小さいサイズのディメンションテ ーブルで囲まれています。他のタイプのインフォキューブでは、データセットの論理ビュ ーが表示されます。例をいくつか以下に示します。
	- リモートキューブ リモートキューブとは、トランザクションデータが BW ではなく外 部から管理されるインフォキューブのことです。
	- □ SAP リモートキューブ SAP リモートキューブとは、他の SAP システム内のトランザ クションデータにアクセスすることにより、クエリを定義できるリモートキューブのこ とです。
	- □ サービス付き仮想インフォキューブ サービス付き仮想インフォキューブのデータは、 BW には格納されず、このデータの検索には、ユーザ定義の汎用モジュールが使用され ます。
- **□ ops オブジェクト** ops オブジェクトとは、クリーンアップされたトランザクション (詳 細レベル) のデータセットです。このオブジェクトには、キーフィールド (たとえば、明細 番号) およびデータフィールド (発注状況または得意先など) が含まれています。
- **□ インフォセット** インフォセットとは、ODS オブジェクトとインフォオブジェクトとの間 の結合です。インフォセットとは、オブジェクトの結合方法を決定する条件の定義です。
- □ マルチプロバイダは、異なるインフォプロバイダのデータの組み合わ せです。マルチプロバイダにデータは含まれておらず、個々のインフォプロバイダから取 得されます。

インフォオブジェクトカタログ アプリケーション固有の編成のインフォオブジェクトで、特 性またはキー数値です。

キューブに対してレポートを作成するには、そのキューブをアダプタに定義する BW シノニム を作成しなければなりません。クエリキューブのシノニムを作成するには、最初に BEx クエ リを作成します。クエリのプロパティで、[Extended Query Properties] を [Allow external access to this Query] に設定します。

#### BEx クエリの用語

クエリキューブの基本構成要素は、以下のとおりです。

- 特性 「ディメンション」とも呼ばれ、「地域」または「時間」などの分類で、ビジネスパ フォーマンスの分析や比較に使用されます。
- 属性 「プロパティ」とも呼ばれ、特性に関するその他の情報です。たとえば、品目特性 には「色」や「重さ」などの属性があります。
- □ キー数値 「基軸」または「ファクト」とも呼ばれ、業績の評価に使用される定量化可能 な値です。キー数値の例としては「売上高」があります。
	- 演算キー数値 これらのキー数値はデータに保存されません。これらは BEx クエリで 定義され、実行時に評価されます。
	- □ 制限キー数値 これらのキー数値は、1 つまたは複数の特性を選択することによってフ ィルタされます。これらのキー数値は、基本キー数値、演算キー数値、または他の制限 キー数値のフィルタされたバージョンにできます。
- □ 階層 階層とは、個々の評価基準に従った特性のグループのことです。たとえば、「得意 先」の特性は地理的な場所、業種、またはその他の基準に基づいて分類することができま す。特性には複数の階層を含めることができます。
- 変数 変数はクエリのパラメータです。これらはクエリ定義で設定され、値を異なる方法 で取得できます。たとえば、デフォルト値が設定される変数もあれば、ユーザが値を入力 する必要がある変数もあります。変数についての詳細は、655 ページの 「 [変数のタイ](#page-654-0) [プ](#page-654-0) 」 および 628 ページの 「 [変数を使用したレポート](#page-627-0) 」 を参照してください。
- フィルタ フィルタは、リクエストの出力を制限するために使用されます。WebFOCUS の シノニムには含まれていませんが、WebFOCUS リクエストの結果に影響を及ぼします。

#### 新規ビジネスエクスプローラクエリの定義

SAP BW インフォプロバイダからレポートを作成するには、SAP ビジネスエクスプローラクエ リを定義する必要があります。このクエリは、キューブからのデータ抽出用のテンプレートと して機能します。

注意: これ以降の情報は、SAP BW ビジネスエクスプローラの資料に基づいています。 SAP BW BEx の資料は、<http://help.sap.com> から入手することができます。

### 手順 クエリに対するインフォプロバイダを選択するには

- 1. 新規クエリを定義するには、ビジネスインフォメーションウェアハウスにインフォプロバ イダが少なくとも 1 つ含まれている必要があります。ビジネスエクスプローラアナライ ザを起動します。
- 2. BEx ツールバーから [開く] を選択します。

既存のすべてのワークブックの選択画面が表示されます。

3. [クエリ] を選択します。

選択画面に使用可能なすべてのクエリが表示されます。

4. [新規] を選択します。

1 つ以上の新規クエリを定義可能なインフォプロバイダのすべての選択画面が表示され ます。

5. クエリで基礎とするデータが格納されているインフォプロバイダを選択します。インフ ォプロバイダの技術名称を表示するには、[技術名称オン/オフ] アイコンを [オン] に設定 します。

選択したインフォプロバイダ内に使用できるオブジェクトが、画面の左部分にディレクト リツリーとして表示されます。

次に、クエリのオブジェクトを選択して、クエリを作成するための適切なボックスにそれらを ドラッグします。

### 手順 クエリを作成するには

BEx 画面の右側には、フィルタ選択、行、列、クエリの自由特性の選択ボックスが表示されま す。

以下の手順を実行して、クエリを作成します。

1. クエリを実行するディメンションまたはキー数値の、左側のプラスまたはマイナスの記号 をクリックします。 オブジェクトリストが展開され、使用できるキー数値または特性のリストが表示されま

す。

2. インフォプロバイダの特性とキー数値をクエリ定義の選択ボックスにドラッグアンドド ロップします。

これらはフィルタ、行、列、および自由特性のいずれかです。

#### 手順 クエリをフィルタするには

クエリをフィルタして制限することができます。フィルタ選択では、クエリ全体が制限されま す。クエリのフィルタに使用するフィールドを選択するには、以下の手順を実行します。

1. インフォプロバイダのオブジェクトリストから、クエリで基礎とする特性またはキー数値 を選択します。

注意: フィルタとして選択されたフィールドは定義に使用されるため、SAP BW アダプタ のメタデータには表示されません。これらはデータの選別に使用されるため、レポートに 出力される情報は含まれません。データを選別してそのデータでレポートを作成したい 場合は、582 ページの 「 クエリの特性の制限 」 または 582 ページの 「 キー数値の 制限と計算 」 を参照してください。

- 2. オブジェクトを [フィルタ] ボックスにドラッグします。
- 3. [フィルタ] ボックス内のオブジェクトを右クリックします。ダイアログボックスが開い て、このオブジェクトに可能なフィルタ定義が表示されます。
- 4. 単一のメンバー、メンバーの範囲、またはフィルタ用の変数を選択します。

#### クエリの特性の制限

クエリを定義する際、特性を単一特性値、値の間隔、階層ノード、または特性値変数に制限す ることができます。

#### 手順 特性を制限するには

- 1. 値の範囲を選択する特性をインフォプロバイダから選択します。
- 2. クエリ定義 (行または自由特性) の適切な選択ボックスに特性をドラッグします。
- 3. 制限する (またはフィルタする) 特性を選択します。マウスの右ボタンを使用して、コンテ キストメニューから [制限] を選択します。
- 4. 特性を単一値、値の間隔、階層ノードに制限するかどうかを選択します。

ヒント:使用する特性値または階層ノードを入力できます。また入力フィールドの右側の 拡大鏡をクリックして、指定可能なすべての値のリストを表示することもできます。

5. [OK] をクリックして、入力を確定します。

#### キー数値の制限と計算

キー数値を特性値、特性値の間隔、階層ノードに制限することができます。たとえば、制限キ ー数値を第 1 四半期の売上高にすることができます。

クエリ定義のインフォプロバイダのキー数値を制限することもできます。また論理式を使用 して、(基本) キー数値から新規キー数値を計算することもできます。

- □ 制限キー数値 1 つまたは複数の特性の選択により、制限(フィルタ) されたインフォプロ バイダの (基本) キー数値です。
- □ 演算キー数値 インフォプロバイダの(基本)キー数値、または作成済みの演算キー数値か ら成る論理式です。

#### 手順 キー数値を制限するには

- 1. (基本) キー数値をキー数値選択ボックスにドラッグします。別の方法として、行または列 の選択ボックスのヘッダを選択し、マウスの右ボタンを使用してコンテキストメニューか ら [新規構造] を選択することもできます。
- 2. [構造] ディレクトリを選択し、マウスの右ボタンを使用してコンテキストメニューから [新規選択] を選択します。[新規選択] 画面が表示されます。
- 3. 画面の上部のテキストフィールドに、制限キー数値の説明を入力します。
- 4. 左側のテキストフィールドの下には、インフォプロバイダで使用できるすべてのオブジェ クトのディレクトリがあります。画面右側の空のフィールドを使用して新規選択を定義 します。
- 5. ドラッグアンドドロップを使用してインフォプロバイダからキー数値を選択し、1 つまた は複数の特性値でそのキー数値を制限します。
- 6. [OK] を選択します。新規の制限キー数値が構造内に定義されます。

#### 手順 キー数値を計算するには

- 1. 行または列のディレクトリをハイライト表示し、マウスの右ボタンを使用してコンテキス トメニューの [新規構造] を選択して、クエリ定義の行または列に新規構造を作成します。
- 2. インフォプロバイダの (基本) キー数値を、新規構造のディレクトリにドラッグします。
- 3. [構造] ディレクトリを選択して、[新規論理式] を選択します。[論理式定義] 画面が表示さ れます。
- 4. 画面の上部のテキストフィールドに、論理式の説明を入力します。

注意:論理式の入力フィールドは、テキストフィールドの下にあります。論理式の定義に使用 できるオペランドは、すべて画面の左下部にあります。これらは、構造にすでに定義している キー数値、および変数更新で生成されている、[変数] ディレクトリにあるすべての論理式変数 です。

画面の右側には、演算子として使用できる機能があります。これらは、基本的な四則演算、お よび演算関数 (パーセント関数や三角関数など) を持つディレクトリの記号です。演算子の右 側には、数値ブロックがあります。

## 手順 論理式を定義するには

- 1. 使用するオペランドを選択して、ダブルクリックまたはドラッグアンドドロップすること により、それらを論理式の入力フィールドに挿入します。
- 2. 使用する機能を選択します。この選択は、基本的な四則演算の記号をクリックするか、個 々の値をダブルクリックして選択するか、またはキー数値全体を論理式ボックスにドラッ グして行います。
- 3. 論理式の数値を数値ブロックをクリックして選択します。
- 4. 論理式を利用できるオペランドおよび演算子を使用して定義します。 オペランドに含まれていない変数を使用する場合は、まずその変数を作成する必要があり ます。
- 5. 論理式定義の妥当性を天秤のアイコンを押してチェックします。
- 6. 説明ボックスに論理式列の名前を入力します。
- 7. [OK] を選択します。新規の演算キー数値が構造内に定義されます。

### クエリプロパティの表示および OLAP へのリリース

- □ クエリのプロパティを表示するには、ツールバーの [クエリのプロパティ] アイコンをクリ ックします。[クエリのプロパティ] ダイアログボックスが表示されます。
- クエリを OLAP にリリースするには、ツールバーの [クエリのプロパティ] アイコンをクリ ックして、[クエリのプロパティ] ダイアログボックスの以下の項目をチェックします。
	- **□ 外部アクセスを許可 (SAP BW リリース 3.x 以降)。**
	- **OLE DB for OLAP にリリース (SAP BW リリース 3.x よりも前)。**

これにより、クエリをレポートの目的で OUERY\_CUBE として表示することが可能になります。 クエリの各要素 (階層レベル、基軸、変数、およびプロパティ) は、シノニムを作成するため に、対応する OLAP の各要素にマップされます。

# WebFOCUS による SAP BW レポートの作成

#### SAP BW レポートの概念の概要

マルチディメンションのデータソース (キューブ) では、地域や時間などのデータカテゴリを 「ディメンション」 (SAP BW では「特性」) として表現し、このディメンションを操作してビジ ネスパフォーマンスの分析や比較を行います。ディメンションは、「メンバー」と呼ばれるデ ータ要素で構成されます。たとえば、「地域」というディメンションを「イギリス」と「フラ ンス」というメンバーで構成することができます。

通常、ディメンションのメンバーは階層構造を形成します。階層構造では、各メンバーはノー ドとして表現され、階層全体がツリー形式で表示されます。

たとえば、「地域」ディメンションの最上位レベル (ルートノード) に「世界」という要素を追 加します。 「世界」という要素の下に、「大陸」という子ノード (メンバー) を追加します。同 様に、「大陸」というノードの下に国名を表す子ノードを、国名のノードの下に都市名を表す 子ノードを順に追加します。また、子ノードの存在しないノードは、「リーフノード」と呼ば れます。

売上高や純利益などの数値データは「基軸」 (SAP BW では「キー数値」) と呼ばれ、この基軸 を使用してビジネスパフォーマンスを数値で表します。

マルチディメンションのキューブは、「ファクト」 (事実) から導かれたデータで構成されま す。ファクトとは、特定のビジネストランザクションのレコードのことです。たとえば、セー ルストランザクションに、「日時」、「店舗名」、「製品名」、「販売価格」、「売上数量」という要 素が関係する場合、1 つのファクトレコードが 1 つのセールストランザクションを表します。 キューブには、基軸および各種ディメンションのメンバーすべての組み合わせの集計ファクト 値が格納されます。

たとえば、次の組み合わせ (タプル) には、2005 年のイギリス (England) の全店舗におけるポ ンプ (Pumps) の売上高 (Sales Volume) のデータが含まれます。

{Sales Volume, Pumps, England, 2005}

キューブ内で、この集計値が格納されている点を「セル」と呼びます。各セルには、1 つの基 軸と各種ディメンションのメンバーの組み合わせに基づいてアドレスが割り当てられます。 この例では、Sales Volume が基軸で、「Product」、「Region」、「Time」というディメンションの メンバーがそれぞれ Pumps、England、2005 です。

通常、個々のファクトレコードは、キューブの各階層のリーフノードに関連付けられます。フ ァクト値は、個々のリーフノードに基づいてアドレスが割り当てられたセルに格納されるとと もに、キューブの各階層のリーフノードより上位にあるすべての組み合わせに基づいてアドレ スが割り当てられたすべてのセルに挿入されます。

基軸のファクト集計演算には、単純集計または平均などの複雑な集計関数を使用することがで きます。

一部の階層ノードの組み合わせに、ファクトレコードが関連付けられていないことがよくあり ます。これらの組み合わせでアドレスが割り当てられたセルは、ブランクのセルになります。

前述のように、タプルはキューブ内の各種ディメンションに属するメンバーの組み合わせで す。前述のタプルにはすべてのディメンションのメンバーが格納されているため、アドレスは セル単体に割り当てられます。いくつかのディメンションのメンバーのみがタプルに格納さ れている場合、アドレスはセル単体ではなく、キューブ内のスライス全体に割り当てられま す。たとえば、次のタプルには、Region および Time ディメンションのメンバーはいずれも含 まれていません。

{Sales Volume, Pumps}

このタプルでは、キューブ内の Region ディメンションのメンバー数と Time ディメンション のメンバー数の積と同数のセルにアドレスが割り当てられます。

キューブ内で、1 つのディメンションメンバーに基づいてアドレスが割り当てられるセル数 は、他のすべてのディメンションのカーディナリティの積に等しくなります。

1 つのメンバーに基づいてアドレスが割り当てられたセルがすべてブランクの場合、このメン バーは「ブランクのメンバー」と呼ばれます。1 つのタプルに基づいてアドレスが割り当てら れたセルがすべてブランクの場合、このタプルは「ブランクのタプル」と呼ばれます。

デフォルト設定では、ブランクのセルはレポート出力に表示されません。ブランクのセルをレ ポート出力に表示するには、次のコマンドを発行します。

ENGINE BWBAPI SET EMPTY ON

BW キューブには、変数を含めることもできます。変数はデータの選択時のパラメータです。 変数を表示したりソートに使用したりすることはできません。変数は選択条件でのみ使用で きます。変数は、必須値またはオプション値として定義することができます。変数を必須値と して定義する場合は、この変数を使用した WHERE 条件をリクエストに含める必要がありま す。WHERE 条件には、変数の選択タイプに応じた制限を定義します。これには、等価条件の テスト値や、FROM/TO または GE/LE による間隔などがあります。

アダプタがマルチディメンションのキューブにアクセスする場合、そのアダプタが使用するデ ィメンションのメタデータ要素には次の 2 種類があります。

□ 階層フィールド このフィールドには、特定の階層に適用するデータが格納され、このデ ータに基づいて各メンバーの階層内での位置が定義されます。たとえば、これらのフィー ルドはメンバーの親、フィールド名、キャプション、ユニーク ID、レベル番号を識別しま す。

□ ディメンションプロパティ このフィールドには、ディメンションのすべてのメンバーに 適用するデータが格納されます。たとえば、Region ディメンションの 「GEOGRAPHICAL\_HEIGHT」というプロパティは、Region ディメンションの各メンバーの標 高を表します。

アダプタは、階層フィールドを使用して階層を再作成し、リクエストで要求された階層の必要 部分を検出することができます。

#### カラムレポートおよび階層レポートの理解

シノニムには、レベル階層および親子階層という 2 つのタイプの階層を表示できます。

シノニムは、各レベルに異なるフィールドを使用してレベル階層を定義します。レベル階層で レポートを作成するには、カラムレポートを使用します。このレポートでは、表示する各レベ ルのフィールド名を指定します。

シノニムは、階層構造を定義するフィールド群および階層メンバー間の関係を使用して親子階 層を定義します。アダプタには、親子階層でレポートを作成するための特別な階層レポート構 文が用意されています。

注意:シノニムを作成する際、親子階層をこのような方法で記述するか、レベルごとに別のフ ィールドを使用してレベル階層として記述するかを選択できます。

階層レポートを使用すると、レベル番号を特定することなく親子階層のメンバーのソートや選 択が行えます。

階層レポートリクエストは、いくつかの段階を経由して出力結果を表示します。

#### 階層のソートおよびメンバーの選択

第 1 段階として、表示する階層メンバーを選択します。階層レポートの BY 句および ON HIERARCHY 句は、階層のソートと親子関係を示すインデントを自動的に設定します。階層全 体を表示しない場合は、WHEN 句を使用することにより、表示する階層メンバーを選択するこ とができます。この WHEN 句の式は、ディメンションプロパティや基軸ではなく、階層フィ ールドのみを参照する必要があります。

ディメンションプロパティとメンバーは、ディメンションのリーフノードに関連付けられてい ます。このため、表示する階層レベルの選択に使用することはできません。

#### ディメンションデータの選別

階層メンバーの選択後、選択したメンバーに WHERE テストを適用することで、検索されたデ ィメンションデータを選択することができます。

WHERE 条件はリーフノードに適用され、階層メンバーを選択する段階が終了した後で処理さ れます。このため、ディメンションプロパティは WHERE テストで使用することもできます。

これらのテストで、階層フィールドを参照することもできます。ただし、選択条件は常にリー フノードの値に適用されるため、上位レベルの値に基づいてデータを選択することはできませ ん。たとえば、大陸名、国名、都市名で構成されたディメンションで国名レベルを選択する WHERE 条件を使用しても行は表示されません。この場合、都市名レベルを選択する WHERE 条件を使用することができます。

#### 集計値による選別

集計値である基軸は、WHERE TOTAL テストおよび COMPUTE コマンドで参照することができ ます。これらのコマンドは、リクエスト内の階層の選択と集計句の後で処理されるためです。 WHERE TOTAL で選別すると、レポート処理の集計句が終了するため、選別されたデータを計 上するためにレポートの合計は再計算されず、単に行が削除されます。

#### 参照 階層レポートの要件

階層レポートでは、特別なメタデータ属性およびレポート構文を使用します。その要件は次の とおりです。

- □ 親子関係として階層を定義するシノニムを作成する。
- □ リクエストに階層レポート構文を使用して、レポート出力に表示する階層構造の作成とフ ォーマット設定を自動的に実行する。

シノニムの作成についての詳細は、645 ページの 「 [シノニムの作成](#page-644-0) 」 を参照してくださ い。[階層レポート](#page-593-0)についての詳細は、594 ページの「 階層レポート 」 を参照してくださ い。

#### シノニムの階層表現

ディメンションは、階層構造を形成します。たとえば、「時間」というディメンションは、 「年」、「四半期」、「月」という階層 (親子) 関係を形成することができます。この場合、月ごと の基軸が四半期の値として集計され、四半期の値が年の値として集計されます。階層の各点は 「ノード」と呼ばれます。子を持たない最下位のノードは「リーフノード」と呼ばれます。

OLAP モデルに準じて、各ディメンションには「フラット階層」と呼ばれる階層が 1 つ存在し ます。 フラット階層には、「ALL」という名前のルートノードの子として、ディメンションの すべてのリーフノードが格納されています。なお、シノニムでは「ALL」というフィールド名 は割り当てられていません。シノニムでは、ディメンションと同一の名前がフラット階層に割 り当てられます。

- シノニムでは、次のいずれかの方法で階層を定義します。
- レベル階層 階層レベルは、それぞれ異なるフィールド名で定義されます。レポート出力 に階層レベルを表示するには、レポートリクエストでフィールド名を参照する必要があり ます。

レベル階層を使用するシノニムを作成する場合、シノニムにはレベルごとに 1 つのフィー ルド宣言が記述されます。この宣言は、フィールドの親も特定します。新しいレベルを追 加するためにデータを変更した場合は、シノニムを再作成して、追加したフィールドと親 の参照を含める必要があります。

□ 親子階層 この階層を定義する一連のフィールドには、階層内の各メンバーの位置を定義 するプロパティ値が格納されます。たとえば、メンバーのユニーク ID、レベル番号、親、 親メンバーのレベル番号情報を持つフィールドがあります。レポートリクエストを発行す る場合は、階層フィールドのいずれか 1 つを指定します。

親子階層では、シノニム内の 1 組のフィールド群で階層を定義します。レベル番号が変更 されてもシノニムに変更を加える必要はありません。

さらに、親子階層では、アダプタが階層の一部を再作成し、フォーマットを設定できると いう利点もあります。リクエストでレベル番号を指定する必要はありません。

注意:フラット階層は、常に単一レベルのレベル階層として定義されます。

ディメンションのプロパティは、ディメンション内のすべての階層に適用され、シノニム内で はディメンションの全階層の後に表示されます。以下のほとんどの例では、0SD\_C01/ ZTSCQ31CQ1 キューブを使用して作成された ZOPT および ZLEVEL という名前のシノニムを 使用します。

### 例 ディメンション宣言

各ディメンションは、それぞれのディメンションおよびその階層を定義するディメンションレ コードから開始します。ディメンション自体のレベルはゼロ (0) です。次の例では、シノニム の一部として Material Class 階層のみが選択されています。ただし、ディメンションと同名の フラット階層が常に存在します。フラット階層には、リーフノードのすべてのメンバーリスト が格納され、常にレベル階層として定義されます。そのため、ここでは [0MATERIAL] ディメ ンションに 2 つの階層が存在することになります。

ディメンション

DIMENSION=[0MATERIAL], CAPTION='Material', \$

ディメンションと同一キャプションのフラット階層

HIERARCHY=[0MATERIAL], CAPTION='Material'... \$

WebFOCUS データアダプタリファレンス ちょうしょう しょうしゃ しゅうしゃ いっこう ちょうちょう

Material Class 階層

HIERARCHY=[0MATERIAL 001], CAPTION='Material class' ...

### 例 レベル階層の定義

階層各レベルには MATERIAL CLASS などの階層名とレベル番号で構成されるフィールド名が 割り当てられます。また、各フィールド宣言は、WITHIN 属性を使用して親フィールド名を指 定します。このフィールドに格納される値は、メンバーのキャプション (TITLE) です。

レベル 1 フィールドの MATERIAL CLASS\_LEVEL\_01 では、親は MATERIAL\_CLASS ディメンシ ョンになります。

レベル 2 フィールドの MATERIAL CLASS\_LEVEL 02 では、親は MATERIAL\_CLASS\_LEVEL\_01 ディメンションになります。

データに新しいレベルを追加する場合は、シノニムを再作成し、このレベルを定義する必要が あります。各レベルのカーディナリティは、メンバー数です。

次のフィールドはレベル 3 を記述します。この親はレベル 2 です。

```
$ [0MATERIAL 001].[LEVEL03] Cardinality 86
 FIELDNAME=MATERIAL_CLASS_LEVEL_03, ALIAS=LEVEL03, USAGE=A40, ACTUAL=A40,
     MISSING=ON.
      TITLE='Material class',
      WITHIN=MATERIAL_CLASS_LEVEL_02,
      PROPERTY=CAPTION, $
```
次のフィールドは、フラット階層を表します。この階層には、2 つのフィールドが関連付けら れています。最初のフィールドにはメンバーのキャプションが含まれ、2 番目のフィールドに はメンバー名が含まれています。

```
FIELDNAME=MATERIAL_LEVEL_01, ALIAS=LEVEL01, USAGE=A40, ACTUAL=A40,
      MISSING=ON,
       TITLE='Material Member Caption',
      WITHIN='*[0MATERIAL]',
      PROPERTY=CAPTION, $
     FIELDNAME=MATERIAL_NAME, ALIAS=MEMBER_NAME, USAGE=A18, ACTUAL=A18,
       MISSING=ON,
       TITLE='Material Member Name',
       REFERENCE=MATERIAL_LEVEL_01, PROPERTY=NAME, $
```
# 例 親子階層の定義

親子階層は、複数のフィールドを使用して定義します。各フィールドの PROPERTY 属性によ り、フィールドの階層プロパティが定義されます。階層フィールドの名前は、階層名およびそ れに付加した接尾語 (SUFFIX) で構成されます。

たとえば、「MATERIAL\_CLASS」 という階層のキャプションがフィールドに格納され、フィー ルド名が MATERIAL\_CLASS\_CAPTION、プロパティ属性が PROPERTY=CAPTION になります。 下表は、階層フィールドの説明です。

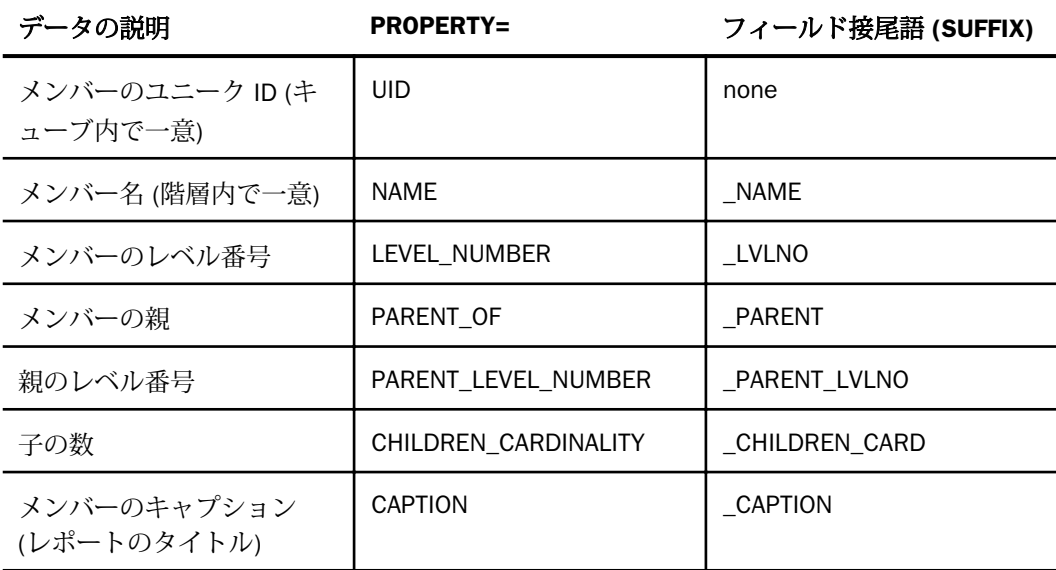

MATERIAL\_CLASS 階層に対する次の宣言では、メンバーのユニーク ID (PROPERTY=UID) を格 納するフィールドを定義しています。

```
 FIELDNAME=MATERIAL_CLASS, USAGE=A143, ACTUAL=A143,
  MISSING=ON,
  TITLE='Material class',
 WITHIN='*[0MATERIAL 001]',
  REFERENCE=[0MATERIAL], PROPERTY=UID, $
```
MATERIAL\_CLASS 階層に対する次の宣言では、メンバーのタイトル (PROPERTY=CAPTION) を 格納するフィールドを定義しています。

```
 FIELDNAME=MATERIAL_CLASS_CAPTION, USAGE=A60, ACTUAL=A60,
   MISSING=ON,
   TITLE='Material class CAPTION',
  REFERENCE=MATERIAL_CLASS, PROPERTY=CAPTION, $
```
各親子階層には、レポートの可読性を向上させる目的で、上記以外に 3 つのフィールドが定 義されます。

■ キー(フィールド名の接尾語 \_KEY)。このキーは、メンバー名の第 1 トークンです。

WebFOCUS データアダプタリファレンス ちょうしょう しょうしゃ しゅうしゃ いっこう ちりょう

□ 1つのブランクで区切られたキーおよびキャプション (フィールド名の接尾語\_KEY\_CAP) □ 1つのブランクで区切られたキャプションおよびキー (フィールド名の接尾語\_CAP\_KEY) たとえば、MATERIAL\_CLASS 階層では、一時項目 (DEFINE) に次の名前が付けられます。

MATERIAL CLASS KEY

MATERIAL\_CLASS \_KEY\_CAP

MATERIAL CLASS CAP KEY

# 例 ディメンションプロパティ

ディメンションプロパティ (SAP BW の「属性」) は、すべてのディメンション階層の後に記述 されます。ディメンションプロパティは、シノニムで PROPERTY=UDA (ユーザ定義属性) と記 述されます。たとえば、次のフィールドは、メンバーの重量プロパティを示しています。

```
FIELDNAME=NET_WEIGHT__KEY_, ALIAS='20NET_WEIGHT', USAGE=A9, ACTUAL=A9,
      MISSING=ON,
      TITLE='Net weight (Key)',
      REFERENCE=[0MATERIAL], PROPERTY=UDA, $
```
# 例 レベル階層を使用したリクエストのサンプル

レベル階層に対するレポートリクエストでは、レポートで使用する階層の各レベルのフィール ド名を指定する必要があります。たとえば、次のリクエストは、Material Class 階層のレベル 1 からレベル 3 に対する売上高の基軸 (Sales Volume) を表示します。

```
TABLE FILE ZLEVEL
SUM SALES_VOLUME
BY MATERIAL CLASS LEVEL 01 AS 'LEVEL1'
BY MATERIAL_CLASS_LEVEL_02 AS 'LEVEL2'
BY MATERIAL_CLASS_LEVEL_03 AS 'LEVEL3'
ON TABLE COLUMN-TOTAL
ON TABLE SET PAGE NOPAGE
ON TABLE SET STYLE *
GRID=OFF, $
END
```
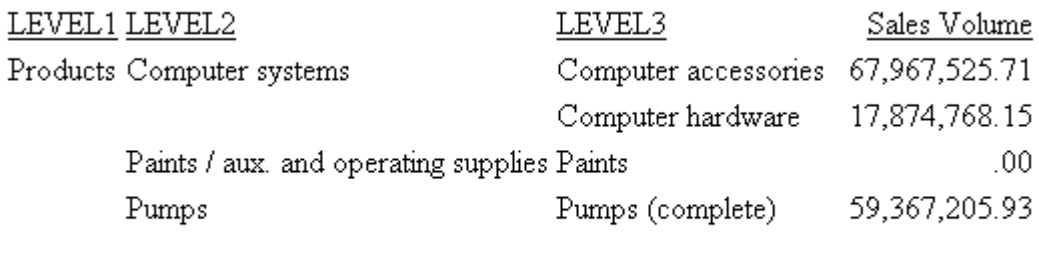

TOTAL

145,209,499.79

階層全体の合計を計算するには、レポートで ON TABLE COLUMN-TOTAL コマンドを使用する か、または BY 句を指定せずに SUM 句を追加します。これにより、レポート出力にカラムが 追加されます。

# 例 親子階層を使用したリクエストのサンプル

親子階層に対するレポートリクエストでは、BY HIERARCHY 句を使用して階層全体をレポート の対象にすることができます。出力結果には適切なインデントが自動的に設定され、階層レベ ルと関係が示されます。たとえば、次のリクエストは、Material Class 階層の 3 つのレベルに 対する売上高の基軸 (Sales Volume) を表示します。

TABLE FILE ZOPT SUM SALES\_VOLUME BY MATERIAL\_CLASS\_CAPTION HIERARCHY **SHOW** TO DOWN 3 ON TABLE SET PAGE NOPAGE ON TABLE SET STYLE \* GRID=OFF, \$ END

<span id="page-593-0"></span>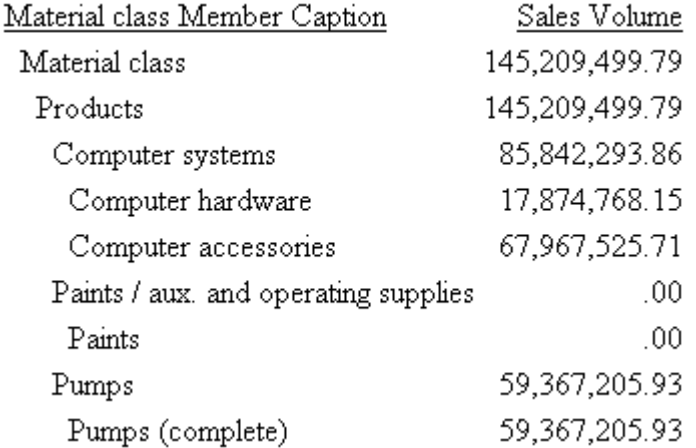

レポートリクエストで特定の階層レベルを参照する必要はありません。BY HIERARCHY 句に より、表示する階層が再作成され、フォーマットが再設定されます。また、WHEN 句を使用し て階層の一部を選択したり、SHOW 句を使用して選択した階層部分の上下レベル数を指定した りすることもできます。この表示フォーマットにより、階層メンバー間の親子関係が明示され ます。

また、各親に対する基軸値の集計を、すべての子 (完全合計) または選択項目のみ (表示合計) から選択することができます。

詳細は、594 ページの 「 階層レポート 」 を参照してください。

## 階層レポート

キューブに対してリクエストを発行する場合、一部の要件と利用できる機能がシノニムで定義 されている階層のタイプに応じて異なります。

親子階層では、各階層の基軸値に下位すべての合計 (完全合計) を表示するか、または表示し た下位レベルの合計 (表示合計) を表示するかを指定することができます。レベル階層では、 レポートは常に完全合計を表示します。これは、キューブに実際に格納されている値です。

シノニムに親子階層が定義されているときは、BY HIERACHY 句による階層のソートおよびフ ォーマットの適用が可能です。また、WHEN 句を使用して、階層の一部のみを選択して表示す ることもできます。

階層リクエストが処理される場合、はじめに階層が構築され、レポートに表示するノード、レ ポートから除外するノード、コンテキストに表示するノードのそれぞれが特定されます。

次に、階層に基軸値が挿入されます。ここでは、リーフノードに WHERE 条件を適用して、レ ポートに表示するメンバーを限定します。ディメンションプロパティは、リクエストの1つ 目の選択に使用することはできませんが、ディメンションデータに基づく選択行の選別時に使 用することができます。

レポートの階層レベルを選択するために、基軸値を使用することもできません。階層の行を選 択、選別、集計した後、WHERE TOTAL テストを使用して、基軸値に基づいて表示する行を制 限することができます。

#### 構文 親子階層の表示

シノニムに親子階層が定義されている場合は、次の構文を使用して階層レポートを作成するこ とができます。

SUM [FROLL.]measure\_field ... BY hierarchy\_field [HIERARCHY [WHEN expression\_using\_hierarchy\_fields;] [SHOW [TOP|UP n] [TO {BOTTOM|DOWN m}] [byoption [WHEN condition] ...] ] . . . [WHERE expression\_using\_dimension\_data] . . . [ON hierarchy\_field HIERARCHY [WHEN expression\_using\_hierarchy\_fields;] [SHOW [TOP|UP n] [TO BOTTOM|DOWN m] [byoption [WHEN condition] ...]]

説明

FROLL

基軸のフルロールアップを指定します。完全集約を指定した場合、表示する値には、キュ ーブ内に存在する値が使用されます。WHEN および SHOW オプションを使用していくつ かの下位レベルを出力結果から除外した場合、この値には表示した下位レベルの合計が反 映されない場合があります。FROLL を指定しない場合、表示する値には表示合計が使用さ れます。つまり、表示した下位レベルの値の合計に一致します。

注意:リクエストに WHERE 条件を使用して特定のデータを選択した場合、FROLL はキュ ーブに存在する値を表示しません。この場合、FROLL は、選択したデータの集約を表示し ます。

measure\_field

基軸のフィールド名です。

BY hierarchy\_field HIERARCHY

ソートに使用する階層です。このフィールドは階層フィールドです。

WebFOCUS データアダプタリファレンス ちゅうしょう しょうしゃ しゅうしょう しゅうしょう ちゅうしょう

#### ON hierarchy field HIERARCHY

ソートに使用する階層です。このフィールドは階層フィールドです。リクエストには、こ のフィールド名に対する BY 句または BY HIERARCHY 句のいずれかを使用する必要があ ります。

WHEN expression\_using\_hierarchy\_fields;

階層メンバーを選択します。WHEN 句は、「HIERARCHY」という語句の直後に配置して、 BY オプションの WHEN 句 (例、SUBFOOT) と区別する必要があります。ここでは、階層フ ィールドのみで構成された任意の式を使用することができます。WHEN 句は、BY HIERARCHY コマンドまたは ON HIERARCHY コマンドのいずれかに使用することができま すが、これらの両方に使用することはできません。

SHOW

WHEN 句で選択したレベルとの相対値を使用して、レポート出力に表示するレベルを指定 します。WHEN 句を使用しない場合、SHOW オプションは階層のルートノードに適用され ます。SHOW オプションは、BY HIERARCHY 句または ON HIERARCHY 句のいずれかで使用 することはできますが、これらの両方に使用することはできません。

n

基軸値を持ち、選択したメンバーより上位にあるレベル数です。すべての上位レベルは、 選択したメンバーの階層コンテキストとしてレポートに表示されます。ただし、SHOW 句 に上位レベルを含めていない場合、その上位レベルのレポートカラムにはミッシングデー タ記号が表示されます。n のデフォルト値は 0 (ゼロ) です。

**TOP** 

階層のルートノードまでの上位レベルに基軸値を表示します。

TO

SHOW オプションで下位レベルを指定する際に必要です。

BOTTOM

階層のリーフノードまでのすべての下位レベルに基軸値を表示します。これがデフォル ト値です。

m

表示対象として選択したレベルより下位にあるレベル数です。m のデフォルト値は BOTTOM です。この設定では、すべての下位レベルが表示されます。

byoption

ソートオプションの PAGE-BREAK、REPAGE、RECAP、RECOMPUTE、SKIP-LINE、 SUBFOOT、SUBHEAD、SUBTOTAL、SUB-TOTAL、SUMMARIZE、UNDER-LINE のいずれかで す。SUBHEAD または SUBFOOT を指定する場合は、見出しまたは脚注テキストの次の行に WHEN 句を記述する必要があります。

condition

論理式です。

#### expression\_using\_dimension\_data

BY HIERARCHY 句、ON HIERARCHY 句、WHEN 句で選択した行をディメンションデータに 基づいて選別します。式でディメンションプロパティおよび階層フィールドを使用する ことができますが、選択条件は常にリーフノードの値に適用されます。このため、WHERE を使用して、上位レベルの階層フィールド値に基づいて行を選択することはできません。 たとえば、大陸名、国名、都市名で構成されたディメンションで国名レベルを選択する WHERE 条件を使用しても行は表示されません。この場合、都市名レベルを選択する WHERE 条件を使用することができます。

ここでは、BY HIERARCHY 句を使用して階層レポートを作成するいくつかの例を紹介します。 マスターファイル zopt の親子階層は、0SD\_C01/ZTSCQ31CQ1 キューブに基づいて、シノニ ムの作成時に階層タイプとして [最適化] を選択して作成されています。

#### 例 階層全体に対するレポート

次のリクエストは表示合計 (SALES\_VOLUME) および完全合計 (FROLL.SALES\_VOLUME) を生成 します。階層レポートは、BY HIERARCHY 句で指定します。階層の一部のみを表示するための WHEN 句は使用していません。なお、完全集約を表示するフィールドには、フィールド名に接 頭語の FSUM を付加しています。この完全合計は、階層全体でのレポートの表示合計と一致し ています。

```
TABLE FILE ZOPT
WRITE SALES VOLUME FROLL. SALES VOLUME
BY MATERIAL_CLASS_CAPTION HIERARCHY
ON TABLE SET PAGE NOPAGE
ON TABLE SET SCREEN PAPER
ON TABLE SET LINES 88
ON TABLE SUBHEAD
"Reporting on a Whole Hierarchy"
ON TABLE SET STYLE *
TYPE=REPORT, SIZE=8,$
TYPE=REPORT, GRID=OFF, WRAP=OFF, $
TYPE=TABHEADING, SIZE=10, COLOR=RED, JUSTIFY=CENTER, $
END
```
# Reporting on a Whole Hierarchy

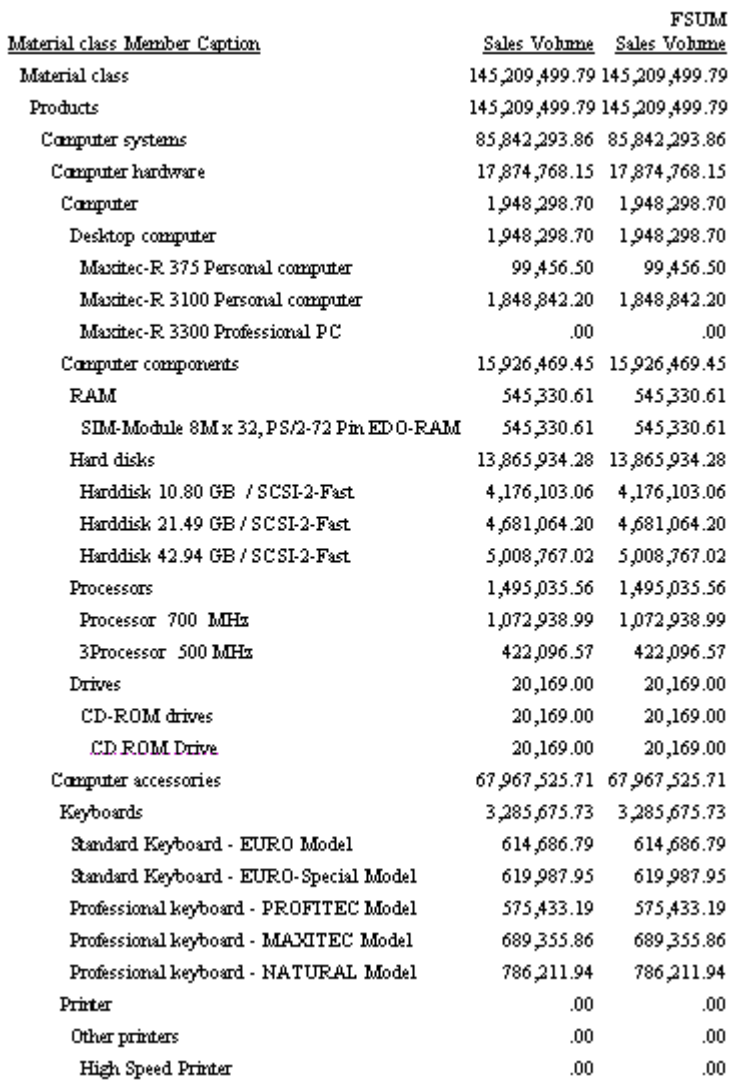

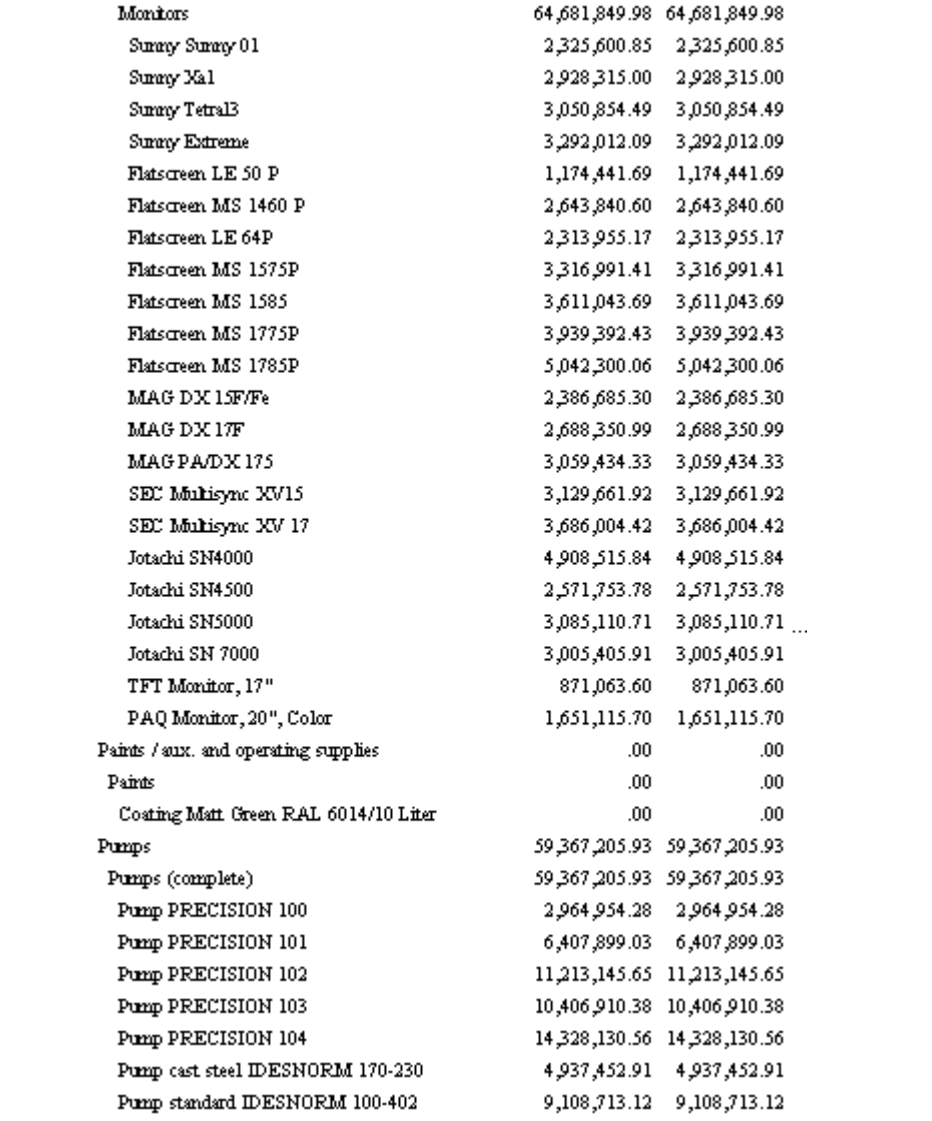

### 例 階層メンバーの選択

次のリクエストは MATERIAL ディメンションの MATERIAL\_CLASS 階層の表示合計および完全 合計を生成します。ただし WHEN 句により表示に選択されるメンバーは制限されます。な お、選択した階層メンバーから階層のルートに至るまでのすべての上位レベルのメンバーがコ ンテキストに表示されます。ただし、レポートのリクエストで上位レベルのメンバーを指定し ていないため、上位レベルにはミッシングデータ記号が表示されます。レポート出力には、選 択したメンバーの下位レベルがすべて表示されます。これは、デフォルトの SHOW オプショ ンが BOTTOM に設定されているためです。

TABLE FILE ZOPT WRITE SALES\_VOLUME FROLL.SALES\_VOLUME BY MATERIAL\_CLASS\_CAPTION HIERARCHY WHEN MATERIAL\_CLASS\_CAPTION EQ 'Computer hardware'; ON TABLE SET PAGE NOPAGE ON TABLE SUBHEAD "Selecting a Hierarchy Member" ON TABLE SET STYLE \* TYPE=REPORT, SIZE=8,\$ TYPE=REPORT, GRID=OFF, WRAP=OFF, \$ TYPE=TABHEADING, SIZE=10, COLOR=RED, JUSTIFY=CENTER, \$ END

 $\overline{\phantom{a}}$ 

出力結果は次のとおりです。

# Selecting a Hierarchy Member

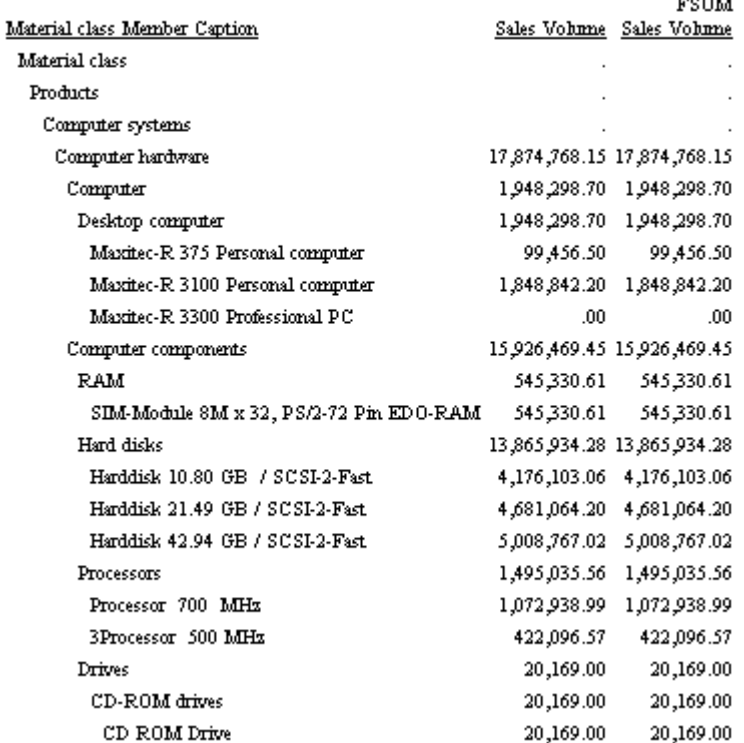

# 例 メンバーの選択と親の追加

次のリクエストでは、WHEN 句に追加された SHOW オプション UP 1 TO DOWN 0 により、選 択したメンバー (Computer hardware) の親 (Computer systems) が追加されています。この親 には、ミッシングデータ記号ではなく、基軸値が表示されます。ただし、親の完全合計カラム には、選択した Computer hardware メンバーのみではなく、下位レベルすべての合計が含まれ ます。これに対して、表示合計には Computer hardware メンバーの合計のみが表示されます。

WebFOCUS データアダプタリファレンス ねんしょう しんしゃ しんしゃ いんしゃ いんりょう 601

```
TABLE FILE ZOPT
WRITE SALES VOLUME FROLL.SALES VOLUME
BY MATERIAL_CLASS_CAPTION HIERARCHY
WHEN MATERIAL_CLASS_CAPTION EQ 'Computer hardware';
SHOW UP 1 TO DOWN 0
ON TABLE SET PAGE NOPAGE
ON TABLE SUBHEAD
"Selecting a Member and Adding a Parent"
ON TABLE SET STYLE *
TYPE=REPORT, SIZE=8,$
TYPE=REPORT, GRID=OFF, WRAP=OFF, $
TYPE=TABHEADING, SIZE=10, COLOR=RED, JUSTIFY=CENTER, $
END
```
Selecting a Member and Adding a Parent

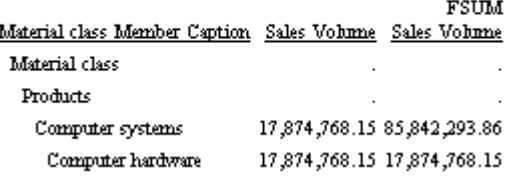

# 例 メンバーの選択と子の追加

次のリクエストでは、WHERE 句に追加された SHOW オプションの UP 0 TO DOWN 1 が選択し たメンバー (Computer hardware) の子 (Computer と Computer components) を追加します。こ こでは、選択したメンバーの子の中から特定の子を除外せず、また SHOW オプションで上位 メンバーを追加していないため、完全合計と表示合計は一致しています。

```
TABLE FILE ZOPT
WRITE SALES VOLUME FROLL.SALES VOLUME
BY MATERIAL CLASS CAPTION HIERARCHY
WHEN MATERIAL CLASS CAPTION EO 'Computer hardware';
SHOW UP 0 TO DOWN 1
ON TABLE SET PAGE NOPAGE
ON TABLE SUBHEAD
"Selecting a Member and Adding Children"
ON TABLE SET STYLE *
TYPE=REPORT, SIZE=8,$
TYPE=REPORT, GRID=OFF, WRAP=OFF, $
TYPE=TABHEADING, SIZE=10, COLOR=RED, JUSTIFY=CENTER, $
END
```
Selecting a Member and Adding Children

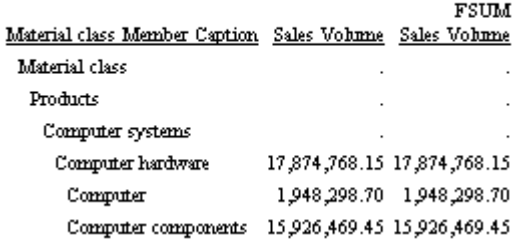

# 例 メンバーの選択と上位レベルの一括表示

次のリクエストでは、WHEN 句に追加した SHOW オプションの TOP TO DOWN 0 によりすべて の上位レベルを追加しますが、選択したメンバー (Computer hardware) の下位レベルは追加さ れません。この親には、ミッシングデータ記号ではなく、基軸値が表示されます。ただし、上 位レベルの完全合計カラムには、選択した Computer hardware メンバーのみではなく、下位レ ベルすべての合計が含まれます。これに対して、表示合計は Computer hardware メンバーの合 計のみが表示されます。

```
TABLE FILE ZOPT
WRITE SALES_VOLUME FROLL.SALES_VOLUME 
BY MATERIAL_CLASS_CAPTION HIERARCHY
WHEN MATERIAL_CLASS_CAPTION EQ 'Computer hardware';
SHOW TOP TO DOWN 0
ON TABLE SET PAGE NOPAGE
ON TABLE SUBHEAD
"Selecting a Member and Adding All Ascendants"
ON TABLE SET STYLE *
TYPE=REPORT, SIZE=8,$
TYPE=REPORT, GRID=OFF, WRAP=OFF, $
TYPE=TABHEADING, SIZE=10, COLOR=RED, JUSTIFY=CENTER, $
END
```
出力結果は次のとおりです。

# Selecting a Member and Adding All Ascendants

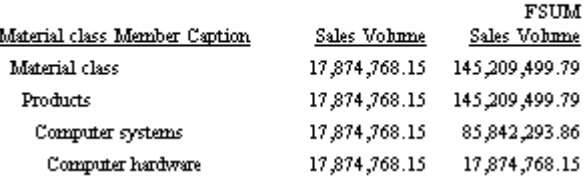

# 例 メンバーの選択と下位レベルの表示

次のリクエストには、SHOW 句がありません。これは、SHOW UP 0 TO BOTTOM と同一です。 WHEN 句により、Computer hardware のメンバーが選択されます。選択したメンバーの子が除 外されておらず、SHOW オプションに上位メンバーが含まれないため、完全合計と表示合計は 同一であり、上位レベルにはミッシングデータ記号が表示されます。

TABLE FILE ZOPT WRITE SALES\_VOLUME FROLL.SALES\_VOLUME BY MATERIAL\_CLASS\_CAPTION HIERARCHY WHEN MATERIAL\_CLASS\_CAPTION EQ 'Computer hardware'; ON TABLE SET PAGE NOPAGE ON TABLE SUBHEAD "Selecting a Member and Showing All Descendants" ON TABLE SET STYLE \* TYPE=REPORT, SIZE=8,\$ TYPE=REPORT, GRID=OFF, WRAP=OFF, \$ TYPE=TABHEADING, SIZE=10, COLOR=RED, JUSTIFY=CENTER, \$ END

-----

出力結果は次のとおりです。

## Selecting a Member and Showing All Descendants

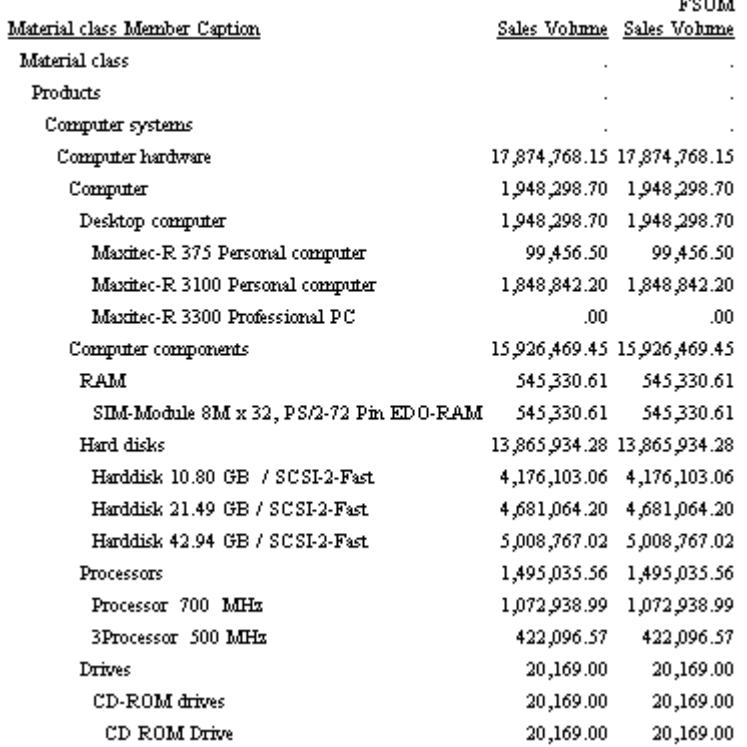

# 例 メンバーの選択と上位および下位レベルの一括表示

次のリクエストでは、WHEN 句に追加された SHOW オプションの TOP により、選択したメン バー (Computer hardware) のすべての上位レベルと下位レベル (TO BOTTOM がデフォルト) が 追加されます。これらの親は SHOW オプションで指定されているため、ミッシングデータ記 号ではなく、基軸値が表示されます。ただし、上位レベルの完全合計カラムには、指定した Computer hardware メンバーのみではなく、下位レベルすべての合計が含まれます。これに対 して、表示合計は Computer hardware メンバーの合計のみが表示されます。

```
TABLE FILE ZOPT
WRITE SALES VOLUME FROLL. SALES VOLUME
BY MATERIAL_CLASS_CAPTION HIERARCHY
WHEN MATERIAL_CLASS_CAPTION EQ 'Computer hardware';
SHOW TOP
ON TABLE SET PAGE NOPAGE
ON TABLE SUBHEAD
"Selecting a Member and Adding All Ascendants and Descendants"
ON TABLE SET STYLE *
TYPE=REPORT, SIZE=8,$
TYPE=REPORT, GRID=OFF, WRAP=OFF, $
TYPE=TABHEADING, SIZE=10, COLOR=RED, JUSTIFY=CENTER, $
END
```
### Selecting a Member and Adding All Ascendants and Descendants

 $max<sub>1</sub>$ 

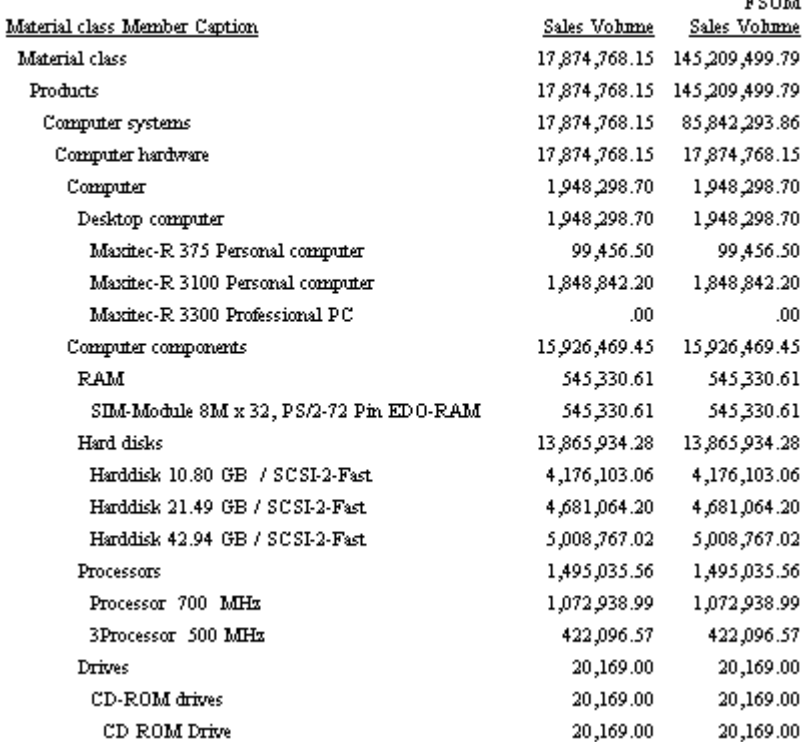

## 例 階層レベル範囲のメンバーの表示

次のリクエストは MATERIAL CLASS\_LVLNO フィールドに WHEN 句を使用し、階層レベル 0 から 3 のメンバーを表示します。SHOW オプションの TO DOWN 0 により、WHEN 句で選択さ れていない下位レベルは表示されません。表示合計の計算時に子が除外されないため、完全合 計と表示合計は同一になります。

```
TABLE FILE ZOPT
WRITE SALES_VOLUME FROLL.SALES_VOLUME
BY MATERIAL_CLASS_CAPTION HIERARCHY
WHEN MATERIAL CLASS LVLNO LE 3;
SHOW TO DOWN 0
ON TABLE SET PAGE NOPAGE
ON TABLE SUBHEAD
"Displaying Members of a Range of Hierarchy Levels"
ON TABLE SET STYLE *
TYPE=REPORT, SIZE=8,$
TYPE=REPORT, GRID=OFF, WRAP=OFF, $
TYPE=TABHEADING, SIZE=10, COLOR=RED, JUSTIFY=CENTER, $
END
```
出力結果は次のとおりです。

Displaying Members of a Range of Hierarchy Levels

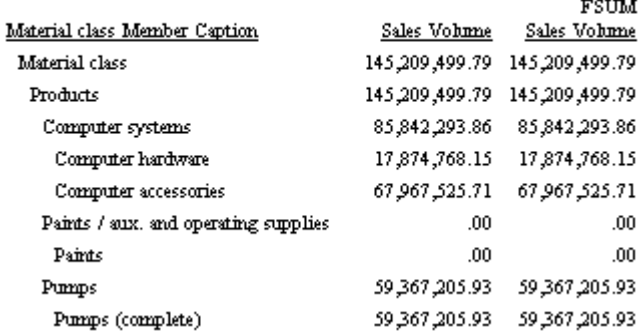

### 例 表示メンバーの選択とメンバー値による選別

レポートに表示する階層メンバーを選択するには、WHEN 句を使用します。選択したメンバー は、それぞれコンテキスト内に表示されます。選択したメンバーの上位レベルには、ミッシン グデータ記号が表示されます。リクエストを処理する場合、はじめに階層が構築され、WHEN 句に基づいてレポートに表示するノード、レポートから除外するノード、コンテキストには表 示するがミッシングデータ記号を表示するノードのそれぞれが特定されます。

 $-$  --- -

次に、階層に基軸値が挿入されます。ここでは、WHERE 条件を適用します。この条件では、 階層の最下位レベルを選択する必要があります。これを選択しないと、レポートはブランクに なります。

WHERE 句を WHEN 条件とともに指定しない場合は、レポートから除外するノードがないた め、いずれのノードにもミッシング値は表示されません。

次のリクエストは Computer systems または Pumps の値を含むメンバーを持つ階層の一部を 選択します。これらのメンバーの親とすべての下位レベルが表示されます。リクエスト内に ディメンションプロパティ MATERIAL\_TYPE\_\_MEDIUM\_NAME\_ が表示され、このプロパティの リーフメンバーのみが値を持つことに注意してください。

TABLE FILE ZOPT WRITE MATERIAL\_TYPE\_\_MEDIUM\_NAME\_\_AS 'MEDIUM\_NAME' SALES\_VOLUME BY MATERIAL\_CLASS\_CAPTION HIERARCHY WHEN MATERIAL\_CLASS\_CAPTION EQ 'Computer systems' OR 'Pumps'; SHOW UP 1 ON TABLE SET PAGE NOPAGE ON TABLE SET SCREEN PAPER ON TABLE SET LINES 88 ON TABLE SUBHEAD "Selecting Hierarchy Members" ON TABLE SET STYLE \* TYPE=REPORT, SIZE=8,\$ TYPE=REPORT, GRID=OFF, WRAP=OFF, \$ TYPE=TABHEADING, SIZE=10, COLOR=RED, JUSTIFY=CENTER, \$ END

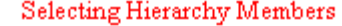

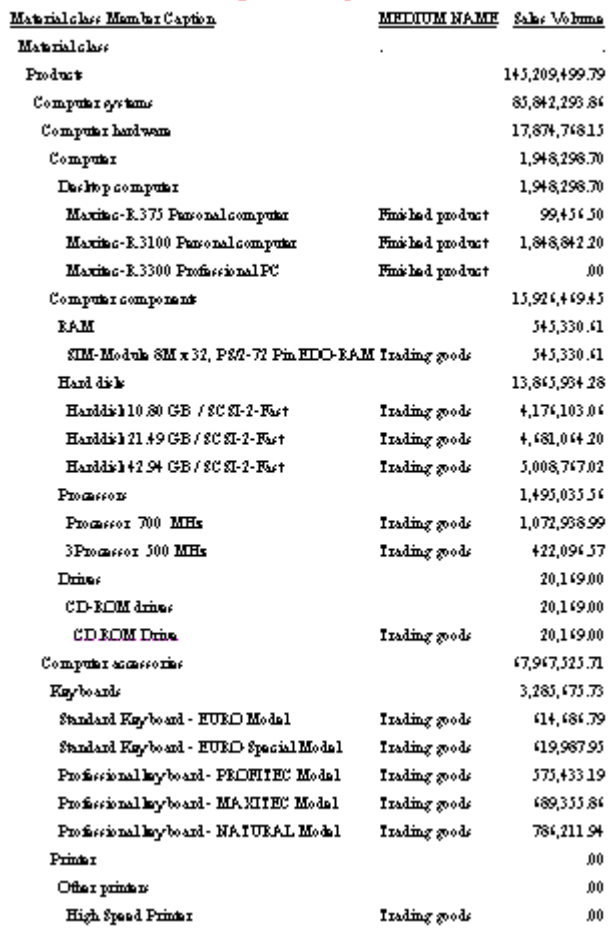

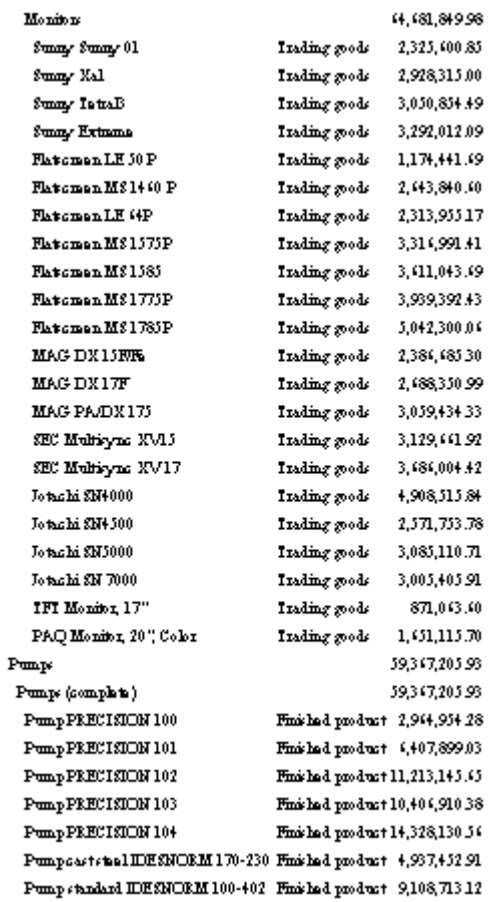

次のリクエストは Computer systems または Pumps の値を含むメンバーを持つ階層の一部を 選択します。次にディメンションプロパティ MATERIAL\_TYPE\_\_MEDIUM\_NAME\_ が Finished product と同一であるものを選別します。この WHERE 選別条件は、WHEN 句で選択した階層 部分には影響しませんが、WHERE 条件に一致するデータがない行の合計の表示や選択は行わ れません。

```
TABLE FILE ZOPT
WRITE MATERIAL_TYPE__MEDIUM_NAME_ AS 'MEDIUM NAME' SALES_VOLUME
BY MATERIAL CLASS CAPTION HIERARCHY
WHEN MATERIAL_CLASS_CAPTION EQ 'Computer systems' OR 'Pumps';
SHOW UP 1
WHERE MATERIAL TYPE MEDIUM NAME EQ 'Finished product';
ON TABLE SET PAGE NOPAGE
ON TABLE SUBHEAD
"Selecting Members and Screening Data Values"
ON TABLE SET STYLE *
TYPE=REPORT, SIZE=8,$
TYPE=REPORT, GRID=OFF, WRAP=OFF, $
TYPE=TABHEADING, SIZE=10, COLOR=RED, JUSTIFY=CENTER, $
END
```
#### Selecting Members and Screening Data Values

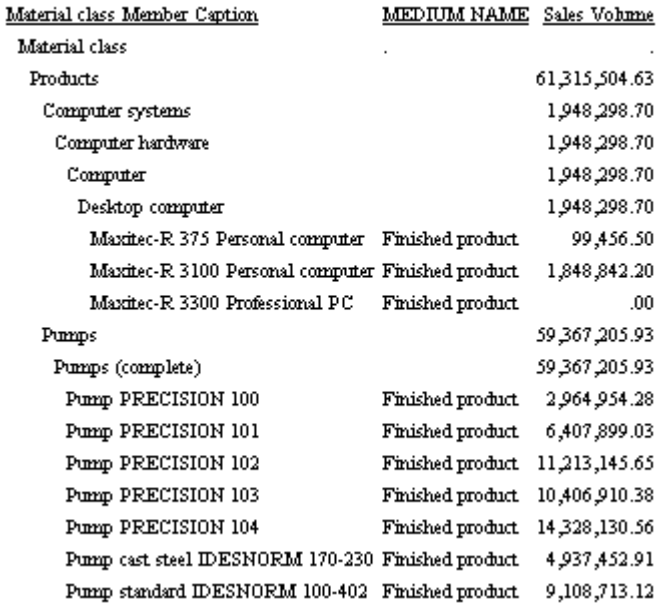

# 例 メンバー選択とデータ選別の比較

次のリクエストは第 3 位以下の階層レベルを選択し、最下位階層レベルのキャプションに Flatscreen または Harddisk を含む値を選別します。SHOW オプションの TO DOWN 0 により、 選択したメンバーの下位レベルは表示されません。

```
TABLE FILE ZOPT
WRITE SALES VOLUME FROLL.SALES VOLUME
BY MATERIAL CLASS CAPTION HIERARCHY
WHEN MATERIAL CLASS LVLNO LE 3;
SHOW TO DOWN 0
WHERE MATERIAL CLASS CAPTION CONTAINS 'Flatscreen' OR 'Harddisk';
ON TABLE SET PAGE NOPAGE
ON TABLE SUBHEAD
"Comparing Member Selection With Data Screening"
ON TABLE SET STYLE *
TYPE=REPORT, SIZE=8,$
TYPE=REPORT, GRID=OFF, WRAP=OFF, $
TYPE=TABHEADING, SIZE=10, COLOR=RED, JUSTIFY=CENTER, $
END
```
### Comparing Member Selection With Data Screening

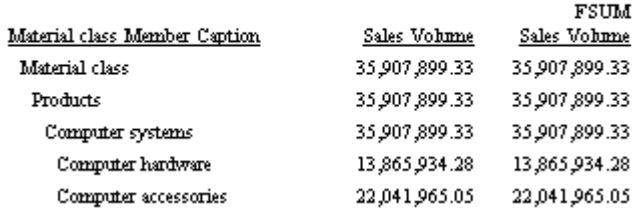

### 例 WHEN を伴わない SHOW の使用

次のリクエストでは、WHEN 句を使用していないため、SHOW オプションの DOWN TO 0 がル ートノードに適用されます (ルートノードのみを選択する WHEN 句のように機能します)。こ のため、レポート出力にはルートレベルのみが表示されます。

```
TABLE FILE ZOPT
WRITE SALES_VOLUME FROLL.SALES_VOLUME
BY MATERIAL_CLASS_CAPTION HIERARCHY
SHOW TO DOWN 0
ON TABLE SET PAGE NOPAGE
ON TABLE SUBHEAD
"SHOW Without WHEN"
ON TABLE SET STYLE *
TYPE=REPORT, SIZE=8,$
TYPE=REPORT, GRID=OFF, WRAP=OFF, $
TYPE=TABHEADING, SIZE=10, COLOR=RED, JUSTIFY=CENTER, $
END
```
### **SHOW Without WHEN**

**FSUM** Material class Member Caption Sales Volume Sales Volume Material class 145,209,499.79 145,209,499.79

# 例 SKIP-LINE の使用

次のリクエストでは、BY HIERARCHY 句に BY オプションの SKIP-LINE を追加しています。

TABLE FILE ZOPT WRITE SALES\_VOLUME FROLL.SALES\_VOLUME BY MATERIAL\_CLASS\_CAPTION HIERARCHY WHEN MATERIAL\_CLASS\_CAPTION EQ 'Computer hardware'; SHOW UP 2 TO DOWN 2 SKIP-LINE ON TABLE SET PAGE NOPAGE ON TABLE SUBHEAD "Using SKIP-LINE" ON TABLE SET STYLE \* TYPE=REPORT, SIZE=8,\$ TYPE=REPORT, GRID=OFF, WRAP=OFF, \$ TYPE=TABHEADING, SIZE=10, COLOR=RED, JUSTIFY=CENTER, \$ END

# Using SKIP-LINE

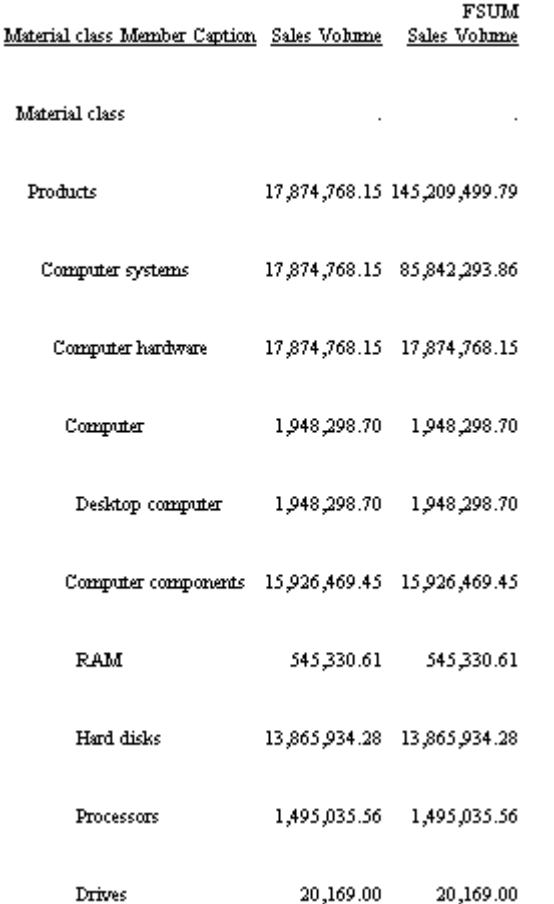

# 例 基軸での条件ソートオプションの使用

次のリクエストでは、BY HIERARCHY コマンドに WHEN 句を使用してメンバーを選択すると ともに、別の WHEN 句を使用して UNDER-LINE オプションを制御します。

SUBFOOT および PAGE-BREAK オプションは 2 つの ON 句にあり、同一の階層フィールドを参 照します (すべての BY オプションを BY HIERARCHY 句に追加することも可能です)。

それぞれの BY オプションに対応する WHEN 句があります。BY オプションの WHEN 句の式 で基軸が使用されていることに注意してください。この例では、すべての BY オプションは売 上高 (SALES\_VOLUME) の値がゼロ (0) のときに有効になります。

TABLE FILE ZOPT WRITE SALES\_VOLUME FROLL.SALES\_VOLUME BY MATERIAL\_CLASS\_CAPTION HIERARCHY WHEN MATERIAL CLASS CAPTION EQ 'Computer hardware'; SHOW TOP UNDER-LINE WHEN SALES VOLUME EQ 0; ON MATERIAL\_CLASS\_CAPTION SUBFOOT " " "The Sum is zero" " " WHEN SALES VOLUME EQ 0; ON MATERIAL\_CLASS\_CAPTION PAGE-BREAK WHEN SALES\_VOLUME EQ 0; ON TABLE SUBHEAD "Using BY Options With WHEN on a Measure" ON TABLE SET STYLE \* TYPE=REPORT, SIZE=8,\$ TYPE=REPORT, GRID=OFF, WRAP=OFF, \$ TYPE=TABHEADING, SIZE=10, COLOR=RED, JUSTIFY=CENTER, \$ END

## Using BY Options With WHEN on a Measure

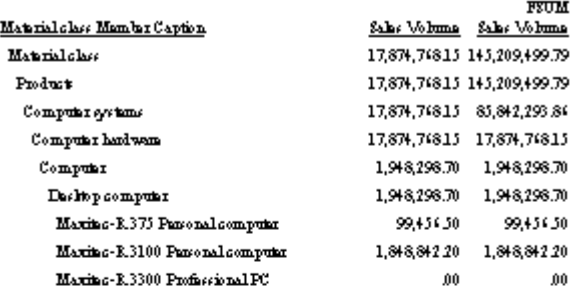

The Sum is sent

PAGE 2

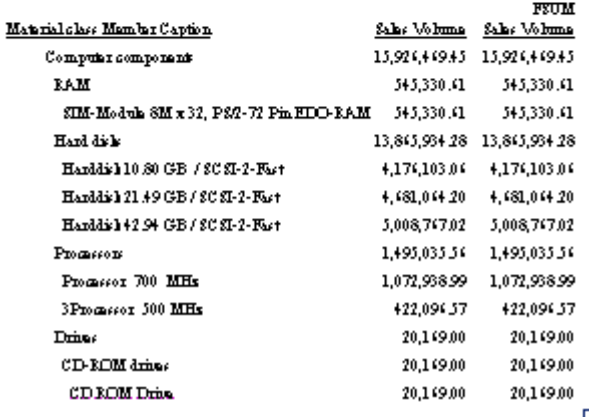

# 例 ディメンションプロパティでの条件ソートオプションの使用

次のリクエストは、WHEN 句付きの BY HIERARCHY コマンドにより、メンバーを選択します。 ON 句には、PAGE-BREAK オプションがあり、これは MATERIAL\_TYPE\_MEDIUM\_NAME\_ が 'Finished product' と同一のときに有効になります。

```
TABLE FILE ZOPT
WRITE MATERIAL TYPE MEDIUM NAME AS 'MEDIUM NAME'
 SALES_VOLUME 
BY MATERIAL_CLASS_CAPTION HIERARCHY
WHEN MATERIAL_CLASS_CAPTION EQ 'Computer hardware';
SHOW UP 2
ON MATERIAL CLASS_CAPTION PAGE-BREAK
WHEN MATERIAL TYPE MEDIUM NAME EQ 'Finished product';
ON TABLE SUBHEAD
"Using PAGE-BREAK With WHEN on a Dimension Property"
ON TABLE SET STYLE *
TYPE=REPORT, SIZE=8,$
TYPE=REPORT, GRID=OFF, WRAP=OFF, $
TYPE=TABHEADING, SIZE=10, COLOR=RED, JUSTIFY=CENTER, $
END
```
PAGE 1

#### Using PAGE-BREAK With WHEN on a Dimension

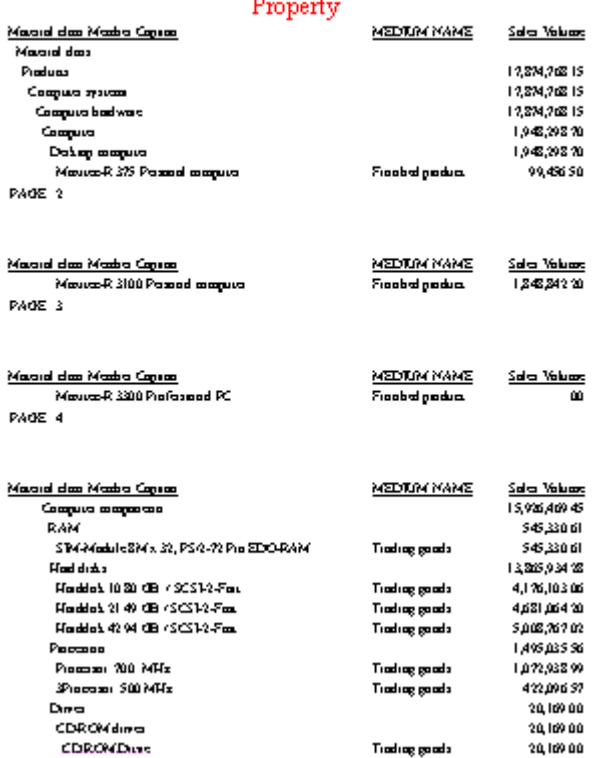

# 例 HIERARCHY フィールドでの条件ソートオプションの使用

次のリクエストは、WHEN 句付きの BY HIERARCHY コマンドにより、メンバーを選択します。 ON 句には、PAGE-BREAK オプションがあり、これは MATERIAL\_CLASS\_CAPTION に 'Harddisk' が含まれる場合に有効になります。

TABLE FILE ZOPT WRITE SALES VOLUME FROLL. SALES VOLUME BY MATERIAL\_CLASS\_CAPTION HIERARCHY WHEN MATERIAL CLASS CAPTION EO 'Computer hardware'; SHOW UP 2 ON MATERIAL CLASS CAPTION PAGE-BREAK WHEN MATERIAL CLASS CAPTION CONTAINS 'Harddisk'; ON TABLE SUBHEAD "Using PAGE-BREAK With WHEN on a Hierarchy Field" ON TABLE SET STYLE \* TYPE=REPORT, SIZE=8,\$ TYPE=REPORT, GRID=OFF, WRAP=OFF, \$ TYPE=TABHEADING, SIZE=10, COLOR=RED, JUSTIFY=CENTER, \$ END

PAGE 1

### Using PAGE-BREAK With WHEN on a Hierarchy Field

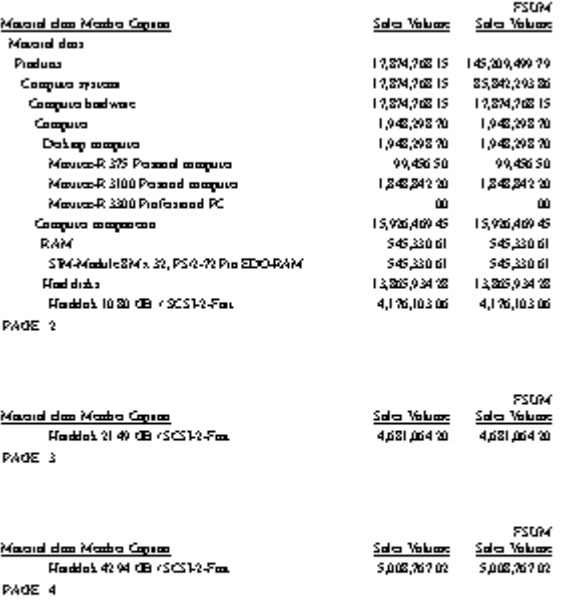

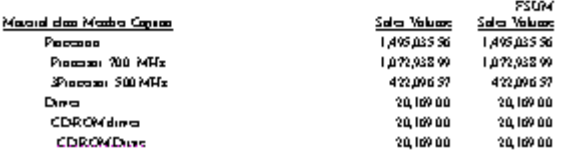

# 例 WHERE TOTAL による基軸の選別

次のリクエストは、WHEN 句付きの BY HIERARCHY 句により、メンバーを選択します。WHERE TOTAL 句により、売上高 (SALES\_VOLUME) がゼロ (0) ではない行が選択されます。

```
TABLE FILE ZOPT
WRITE SALES VOLUME FROLL.SALES VOLUME
BY MATERIAL_CLASS_CAPTION HIERARCHY
WHEN MATERIAL_CLASS_CAPTION EQ 'Computer hardware';
SHOW TOP
WHERE TOTAL SALES VOLUME NE 0
ON TABLE SET PAGE NOPAGE
ON TABLE SUBHEAD
"Using WHERE TOTAL to Screen on a Measure"
ON TABLE SET STYLE *
TYPE=REPORT, SIZE=8,$
TYPE=REPORT, GRID=OFF, WRAP=OFF, $
TYPE=TABHEADING, SIZE=10, COLOR=RED, JUSTIFY=CENTER, $
END
```
# Using WHERE TOTAL to Screen on a Measure

 $r$ 

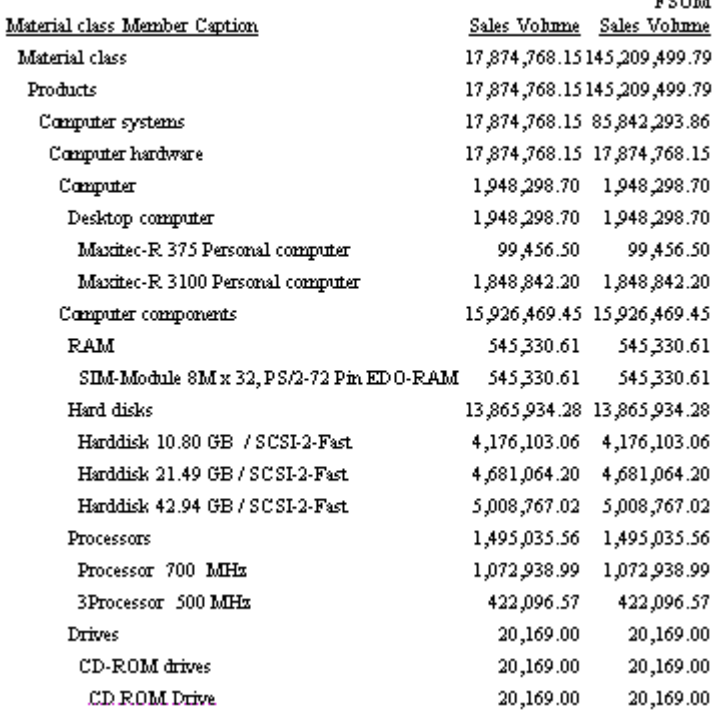

# 例 2 つの BY HIERARCHY 句の使用

次のリクエストには Material Class 階層のための BY HIERARCHY 句と World/Continents/ Countries 階層のための BY HIERARCHY 句があります。World/Continents/Countries 階層は異 なるディメンションに属します。World/Continents/Countries 階層から選択されたすべての メンバーは Material Class 階層に選択されたメンバーそれぞれに対して繰り返されます。 WHERE TOTAL 句により、売上高 (SALES\_VOLUME) がゼロ (0) ではない行が除外されます。

TABLE FILE ZOPT WRITE SALES\_VOLUME BY MATERIAL\_CLASS\_CAPTION HIERARCHY SHOW TO DOWN 2 AS 'Material Class' BY WORLD CONTINENTS COUNTRIES CAPTION HIERARCHY WHEN WORLD\_\_\_CONTINENTS\_\_\_COUNTRIES\_CAPTION OMITS 'TEST' AND WORLD\_\_\_CONTINENTS\_\_\_COUNTRIES\_LVLNO LE 2; SHOW UP 0 TO DOWN 0 AS 'Region' WHERE TOTAL SALES VOLUME NE 0 ON TABLE SET PAGE NOPAGE ON TABLE SUBHEAD "Using Two BY HIERARCHY Phrases" ON TABLE SET STYLE \* TYPE=REPORT, SIZE=8,\$ TYPE=REPORT, GRID=OFF, WRAP=OFF, \$ TYPE=TABHEADING, SIZE=10, COLOR=RED, JUSTIFY=CENTER, \$ END

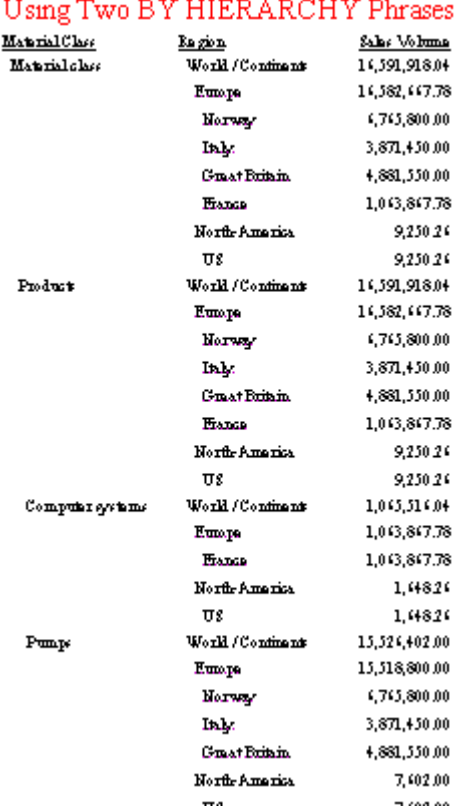

# 例 BY HIERARCHY 句と BY 句の使用

次のリクエストでは、World/Continents/Countries 階層に BY 句、Material Class 階層に BY HIERARCHY 句が指定されています。Material Class 階層で選択されたすべてのメンバーは World/Continents/Countries 階層で選択されたメンバーのそれぞれに対して繰り返されます (BY 句で参照されるときは、階層インデントは設定されません)。ユニークフィールドには BY を使用する必要があります。これは、World/Continents/Countries 階層に対してキャプション が一意ではないことにより、1 つのユニークフィールドには NOPRINT オプション付きの 1 つ の BY フィールドがあり、もう 1 つの BY がキャプションフィールドにあるためです。

```
TABLE FILE ZOPT
WRITE SALES_VOLUME
BY WORLD___CONTINENTS___COUNTRIES NOPRINT
BY WORLD___CONTINENTS___COUNTRIES_CAPTION
BY MATERIAL_CLASS_CAPTION HIERARCHY
SHOW TO DOWN 2
WHERE WORLD___CONTINENTS___COUNTRIES_CAPTION OMITS 'TEST'
AND WORLD___CONTINENTS___COUNTRIES_LVLNO EQ 2;
WHERE TOTAL SALES VOLUME NE 0
ON TABLE SET PAGE NOPAGE
ON TABLE SUBHEAD
"Using BY HIERARCHY and BY Phrases"
ON TABLE SET STYLE *
TYPE=REPORT, SIZE=8,$
TYPE=REPORT, GRID=OFF, WRAP=OFF, $
TYPE=TABHEADING, SIZE=10, COLOR=RED, JUSTIFY=CENTER, $
END
```
# Using BY and BY HIERARCHY Phrases

World / Continents / Countries Member Caption Material class Member Caption Sales Volume

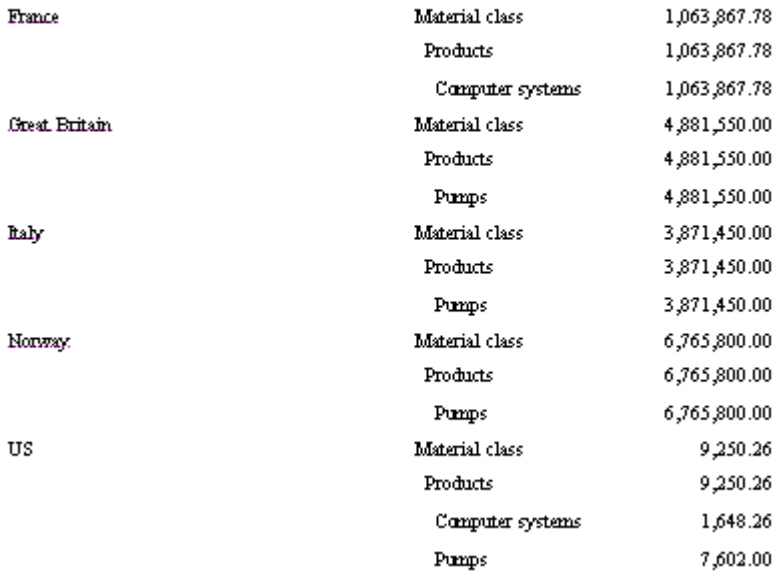

次は、同一のリクエストであり、1 つ目に BY HIERARCHY 句を、2 つ目に BY 句を使用してい ます。World/Continents/Countries 階層から選択されたすべてのメンバーは Material Class 階 層に選択されたメンバーそれぞれに対して繰り返されます。

WebFOCUS データアダプタリファレンス 623

TABLE FILE ZOPT WRITE SALES\_VOLUME BY MATERIAL\_CLASS\_CAPTION HIERARCHY SHOW TO DOWN 2 BY WORLD\_\_\_CONTINENTS\_\_\_COUNTRIES NOPRINT BY WORLD\_\_\_CONTINENTS\_\_\_COUNTRIES\_CAPTION WHERE WORLD\_\_\_CONTINENTS\_\_\_COUNTRIES\_CAPTION OMITS 'TEST' AND WORLD\_\_\_CONTINENTS\_\_\_COUNTRIES\_LVLNO EQ 2; WHERE TOTAL SALES\_VOLUME NE 0 ON TABLE SET PAGE NOPAGE ON TABLE SUBHEAD "Using BY HIERARCHY and BY Phrases" ON TABLE SET STYLE \* TYPE=REPORT, SIZE=8,\$ TYPE=REPORT, GRID=OFF, WRAP=OFF, \$ TYPE=TABHEADING, SIZE=10, COLOR=RED, JUSTIFY=CENTER, \$ END

出力結果は次のとおりです。

# Using BY HIERARCHY and BY Phrases

Material class Member Caption World / Continents / Countries Member Caption Sales Volume

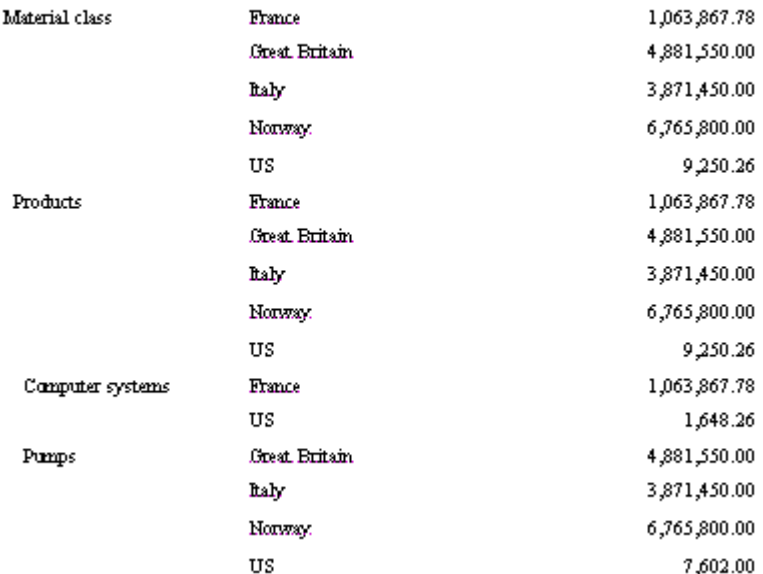

# 例 BY HIERARCHY を伴わない ON HIERARCHY の使用

次のリクエストでは、Material Class 階層に対して BY 句と ON HIERARCHY 句が使用されてい ます。ON HIERARCHY 句では、すべての階層オプションと BY オプションがサポートされま す。このリクエストにも、WHERE 句が使用されており、階層フィールド (MATERIAL\_CLASS\_CAPTION) の値に基づいて行を選択します。WHERE テストはリーフノード の値 (Harddisk) に基づいて行を選択します。

```
TABLE FILE ZOPT
WRITE SALES_VOLUME
BY MATERIAL_CLASS_CAPTION
ON MATERIAL_CLASS_CAPTION HIERARCHY
WHEN MATERIAL CLASS_CAPTION CONTAINS 'Computer';
WHERE MATERIAL CLASS CAPTION CONTAINS 'Harddisk'
ON TABLE SET PAGE NOPAGE
ON TABLE SUBHEAD
"Using BY and ON HIERARCHY"
ON TABLE SET STYLE *
TYPE=REPORT, SIZE=8,$
TYPE=REPORT, GRID=OFF, WRAP=OFF, $
TYPE=TABHEADING, SIZE=10, COLOR=RED, JUSTIFY=CENTER, $
END
```
出力結果は次のとおりです。

#### Using BY and ON HIERARCHY

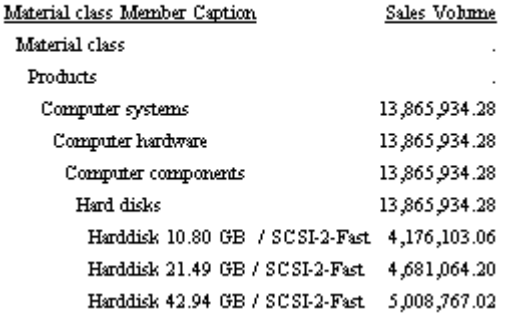

### 参照 複数の表示コマンドを伴う階層レポート

複数の表示コマンドを伴うリクエストでは、コマンドごとに 1 つ前のコマンドで使用したす べてのソート句を同一順序で繰り返す必要があります。その後、別のソート句を追加すること ができます。階層レポートリクエストでは、次の規則に従う必要があります。

□ 表示コマンドには、すべて集計コマンドを使用します。階層レポートリクエストでは、 PRINT はサポートされません。

WebFOCUS データアダプタリファレンス 625 - 1000 - 1000 - 1000 - 1000 - 1000 - 1000 - 1000 - 1000 - 1000 - 1000 - 1000 - 1000

- BY および BY HIFRARCHY ソート句の両方を使用することができます。非階層リクエスト と同様に、表示コマンドが後に続く場合、その表示コマンドですべてのソート句を同一順 序で繰り返す必要があります。
- リクエストで階層を参照する場合、各階層に対して指定できる WHEN および SHOW 句は、 それぞれ 1 つに限定されます。これらの句は、リクエストの任意のレベルで指定すること ができますが、リクエスト内のすべての表示コマンドに適用されます。

## 例 階層レポートでの複数表示コマンドの使用

次のリクエストでは、2 つの WRITE コマンドを使用します。1 つ目の WRITE コマンドには、 Material Class 階層に対する BY HIERARCHY ソート句と WORLD\_CONTINENTS\_COUNTRIES 階 層に対する BY HIERARCHY 句があります。2 つ目の WRITE コマンドはこれらの句を繰り返 し、SALESORG ディメンションに対する BY 句が追加されています。

TABLE FILE ZOPT WRITE SALES\_VOLUME BY MATERIAL\_CLASS\_CAPTION HIERARCHY WHEN MATERIAL\_CLASS\_CAPTION EQ 'Computer hardware'; AS 'Material Class' SHOW TO DOWN 2 BY WORLD CONTINENTS COUNTRIES CAPTION HIERARCHY WHEN WORLD\_\_\_CONTINENTS\_\_\_COUNTRIES\_CAPTION OMITS 'TEST' AND WORLD\_\_\_CONTINENTS\_\_\_COUNTRIES\_LVLNO EQ 2; AS 'Region' WRITE SALES\_VOLUME SALES\_ORDER\_ITEM BY MATERIAL\_CLASS\_CAPTION HIERARCHY BY WORLD\_\_\_CONTINENTS\_\_\_COUNTRIES\_CAPTION HIERARCHY BY SALES ORGANIZATION LEVEL 01 AS 'Sales Organization' ON TABLE SET PAGE NOPAGE ON TABLE SUBHEAD "Using Multiple Display Commands" ON TABLE SET STYLE \* TYPE=REPORT, SIZE=8,\$ TYPE=REPORT, GRID=OFF, WRAP=OFF, \$ TYPE=TABHEADING, SIZE=10, COLOR=RED, JUSTIFY=CENTER, \$ **END** 

Material Class 階層の BY HIERARCHY 句は、WHEN 句によりキャプションが Computer hardware であるメンバーを選択します。SHOW オプション (TO DOWN 2) により Computer hardware レベルの下の 2 つのレベルが表示されます。選択したメンバーの上位レベルはコン テキストとして表示されますが、これらには、値ではなくミッシングデータ記号が表示されま す。

WORLD\_CONTINENTS\_COUNTRIES 階層で選択されたメンバーはレベル番号 2 を持ち、キャプ ションに「TEST」という文字列を持ちません。SHOW オプションはレポート出力に 2 つの下 位レベルを表示します。上位レベルはコンテキストとしてミッシングデータ記号とともに表 示されます。World/Continents/Countries 階層から選択されたすべてのメンバーは Material Class 階層に選択されたメンバーそれぞれに対して繰り返されます。

出力結果は次のとおりです。

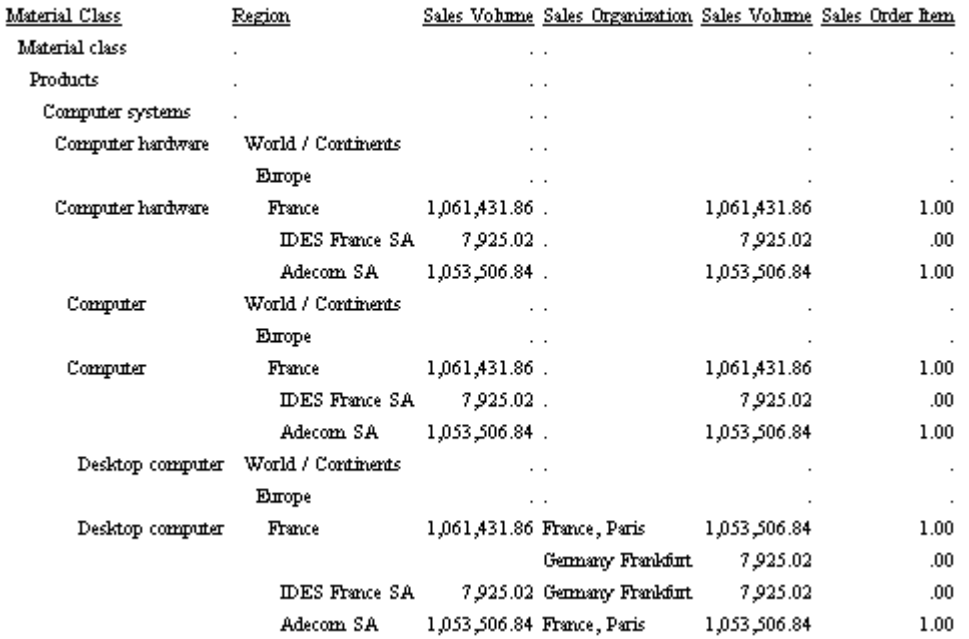

## Using Multiple Display Commands

# カラムレポート

キューブに対して標準の TABLE または FML レポートを実行する場合、スライスレポートと呼 ばれるレポートを実行します。この 2 次元レポートは、より大きいマルチディメンションの キューブのスライスに類似しています。スライスレポートでは、キューブのマルチディメンシ ョン構造は平面化され、特定の角度から見た情報が表示されます。

有効なスライスレポートを作成するには、キューブデータの構造、ロジック、および SAP BW アダプタでキューブをスライスする際の前提を理解する必要があります。

# 参照 有効または無効なスライス - キューブのスライスロジック

SAP BW アダプタには、各ロールアップから抽出する行およびセルを特定してスライスレポー トを提供するロジックが組み込まれています。TABLE では、ディメンションごとに最下位レベ ルの BY 句を使用して集計用の参照を見つけるためのロールアップを判別します。次に、その ロールアップから結果をロールアップし、また計算結果の整合性を確保するために必要に応じ てそのデータの集計を実行します。

TABLE リクエストに BY フィールドを指定しない場合、無効なデータまたはメッセージが返さ れます。これは、データ検索を実行するロールアップのレベルを特定する BY フィールドが指 定されておらず、TABLE で結果を返す場所を認識していないためです。

## 例 スライスレポートでの単一のディメンションの表示

```
TABLE FILE MYCUBE
SUM STORE COST STORE SALES
BY COUNTRY_LEVEL_01 ON TABLE COLUMN_TOTAL
END
```
このレポートでは、ソースの単一のディメンションに基づいてソートされた集計データが表示 されます。STORE\_COST や STORE\_SALES などの標準の基軸が、SUM によって参照されます。 レポート内に列合計が要求されています。

# 例 スライスレポートでの複数のディメンションの表示

TABLE FILE MYCUBE SUM STORE COST STORE SALES PRINT PROFIT BY COUNTRY\_LEVEL\_01 BY STATE\_PROVINCE\_LEVEL BY CITY\_LEVEL\_01 END

このレポートでは、キューブの両方のディメンション階層に基づいてソートされる点を除い て、上記のレポートと同じデータが表示されます。ソートフィールドの順序は、ディメンショ ン階層の論理順序に従います。

### 変数を使用したレポート

BW クエリでは、変数を使用して実行時に値を提供します。変数の Entry\_Type には、必須また はオプションがあります。必須の変数の値は、TABLE または SQL リクエストで指定しなけれ ばなりません。リクエスト内の WHERE または IF ステートメントでは、実行時の値を提供しま す。たとえば、次のように変数の COMPANY\_CODE が必須の場合、実行時に会社コード 430 が提供されます。

WHERE COMPANY CODE N EO '430'

BW に渡される変数のフォーマットは、124 バイトの alpha です。マスターファイルのシノニ ムでは、変数を variable\_C と variable\_N という 2 つの部分に分割します。

キャプション (\_C) が先頭から 60 バイトで、BW 用の内部参照です。

□ 名前(N) が残りの 64 バイトで、その中で実際のキー値がクエリに送信されます。

SAP BW では、SAP VARIABLES 句内のリテラルにメンバー名の複合でない部分のみが含まれて いると想定します。SAP BW アダプタではメンバー名とキャプション (MEMBER タイプの変数 用の) によってユーザと通信しますが、それは、自動的に複合を検出して、提供されたメンバ ー名の複合でない部分に基づくリテラルを生成します。複合変数の使用時に分かりやすいレ ポートを得るためには、ユーザは SAP OSS ノート 605208 について理解し、その指示に従う 必要があります。このノートでは、複合特性に対して個別の変数を作成するか、または単一値 のハードフィルタを作成することを実際上要求しています。詳細は、OSS ノート 605208 を 参照してください。

上の例では、名前 ( N) で変数の値を提供します。キャプションまたは名前を選別に使用でき ますが、次のように適切な値をそれぞれ指定する必要があります

company code n : WHERE COMPANY CODE N EQ 430 company\_code\_c : WHERE COMPANY\_CODE\_N EQ 'IDES USA'

ヒント: この変数に関連するディメンションをクエリで使用できる場合、そのフィールドに 対して選択を作成するのではなく名前を使用します。つまり、COMPANY\_CODE\_N は変数に代 入されますが、WHERE COMPANY\_CODE\_LEVEL\_01 EO 430 は変数に代入されません。その他 の非変数を選択することは可能ですが、効率的ではありません。非変数の条件は、BW のアン サセットが抽出された後で適用されるためです。

変数はリクエスト内で表示することはできません。変数は選択条件を適用する目的でのみ使 用する必要があります。関連付けられたディメンションまたは基軸を表示することができま す。

変数を BY フィールドとして表示することはできません。変数の選択タイプとして、単一、間 隔、複合があります。

■ 単一タイプの変数には、選択条件に単一の値のみを指定できます。

□ 間隔タイプの変数には、単一の値またはある範囲の値を指定できます。

□ 複合タイプの変数には、制限はありません。

値の範囲を指定するには、2 つの WHERE ステートメントを使用するか、または AND を使用 して 2 つを 1 つのステートメントにまとめます。たとえば、次のレポートでは 2 つの年を指 定する必要があります。

```
WHERE FISCAL_YEAR_N EQ '2001'
         OR FISCAL_YEAR_N EQ '2002'
WHERE FISCAL YEAR N GE '2001'
WHERE FISCAL_YEAR_N LE '2002'
WHERE FISCAL_YEAR_N GE '2001'
       AND FISCAL_YEAR_N LE '2002'
WHERE FISCAL_YEAR_N IN ('2001', '2002')
WHERE FISCAL YEAR N FROM '2001' TO '2002'
```
上の 1 番目の例のように OR を使用する選択では、同じフィールドまたは関連する階層に対し てのみテストを行うことができます。同じ WHERE ステートメント (選別の述語) で、変数の選 択と非変数の選択を組み合わせることはできません。

### 完全集計および部分集計

キューブリクエストは、1 つ以上の基軸と、場合によっては複数の階層を参照します。変数を 参照することもできます。

キューブリクエストでは、アダプタが完全集計または部分集計データをキューブから読み取 り、TABLE リクエストに特定の制限を適用して、レポートの整合性を保持します。

キューブリクエストを処理する場合、「完全集計」と「部分集計」という 2 つのモードがあり ます。

- □ 完全集計モードでは、アダプタはレポートに表示されるとおりにキューブから集計値を抽 出します。
- 部分集計モードでは、アダプタが部分的に集計データを抽出した後、WebFOCUS がさらに 集計を行います。

完全集計モードでは、キューブに格納されている集計以外を必要としないため、より効率的で す。

### 参照 完全集計モードのサポート

下表は、完全集計モードのサポートについての説明です。

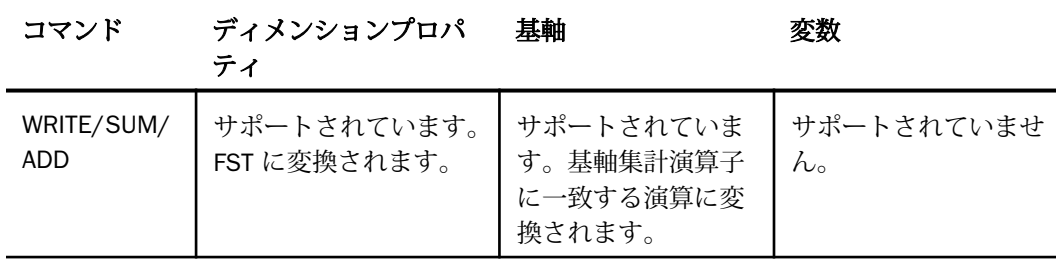

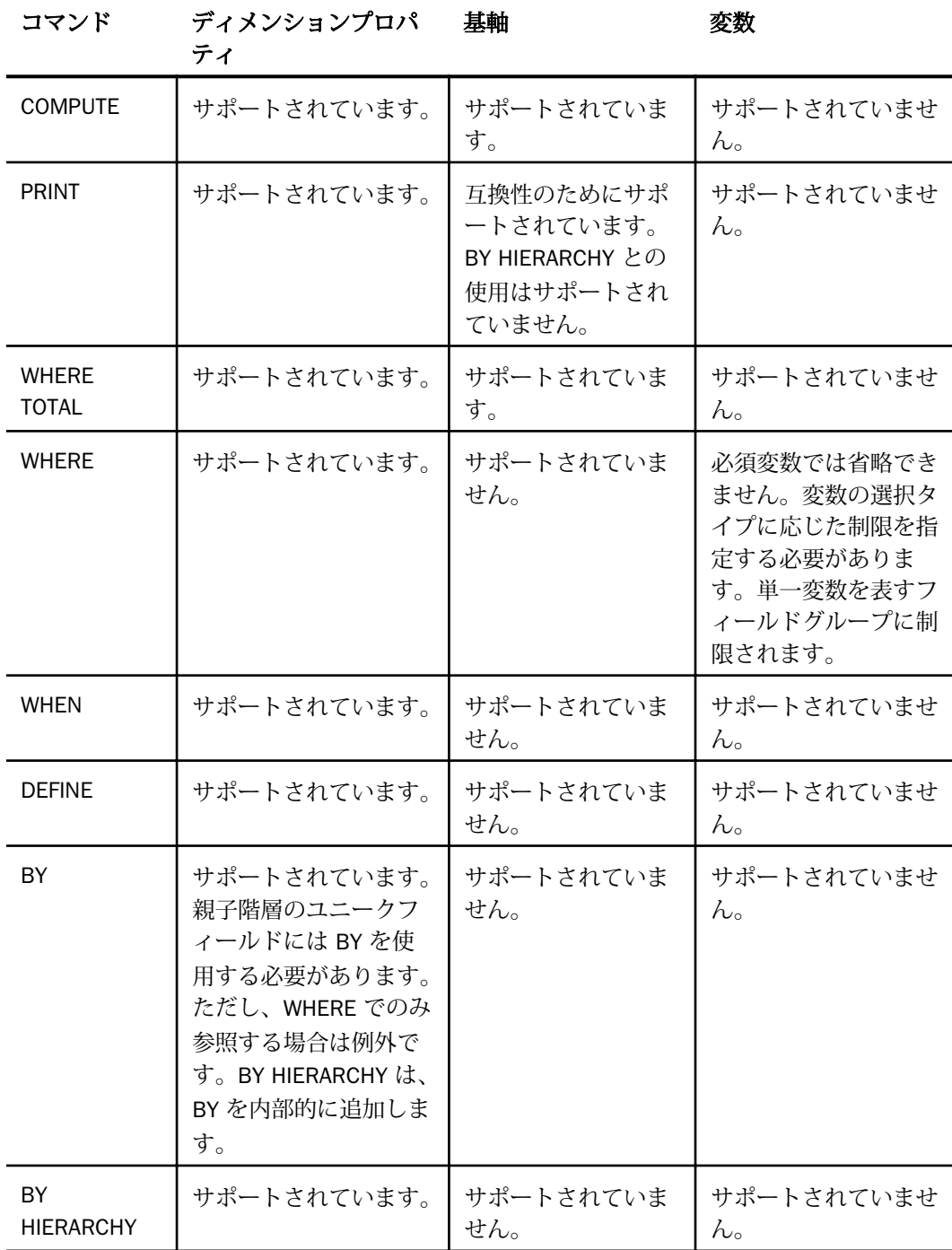

WebFOCUS データアダプタリファレンス 631

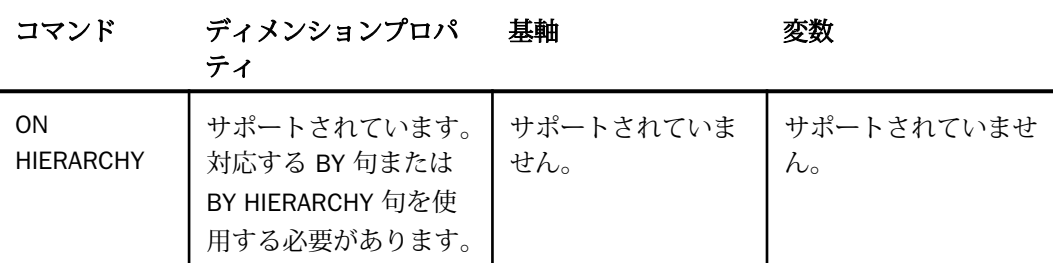

### 参照 部分集計モードのサポート

部分集計モードでは、基軸を使用する際に、上記以外の制限事項が適用されます。なお、複数 の表示コマンドを使用するリクエストでは、部分集計の制限事項がすべての表示コマンドに適 用されます。ただし、最下位の BY 句に関連する表示コマンドは対象外です。

- 基軸集計演算子に一致する加算集計演算子 (SUM.、CNT.、MAX.、MIN. などの部分合計から さらに集計が可能な集計演算子) がサポートされています。
- **□** 加算以外の集計演算子 (AVE. など) はサポートされていません。

次の要因により、部分集計モードが有効になります。

- □ 複数の表示コマンド。
- □ 親子階層 階層に WHERE を伴う完全合計または表示合計。
- レベル階層 リクエストで参照する階層レベルに、BY 句を伴わないレベルが存在する場 合。
- すべての階層 複数のメンバーを選択する WHERE 句のみで階層が参照される場合。

### 時間依存階層サポート

階層のコンテンツは、時間の経過とともに変更される場合があります。変更が発生すると、異 なる期間の複数の階層バージョンが累積されます。キューブから作成されるレポート結果は、 レポート実行時にどの階層バージョンを選択したかによって異なります。

複数の時間依存階層で構成されたキューブを作成することができます。ここで、各階層には、 期間ごとに異なるバージョンが含まれます。

このキューブに対してレポートを作成する場合、時間依存階層のバージョンを任意に選択する ことはできません。それは、特定のバージョンの組み合わせのみがビジネス上で意味をなすた めです。時間依存階層のバージョンを選択するには、「キー日付」と呼ばれる日付を指定しま す。キー日付を指定すると、その有効な日付のキューブのコンテンツが表示されます。BW シ ステムは、そのキー日付で有効な時間依存階層のバージョンの適切な組み合わせを自動的に選 択します。

時間依存階層には、同一階層の同時バージョンが複数存在する場合もあります。これらのバー ジョンの数は、時間の経過ともに変化し、キューブのメタデータに反映されます。BW システ ムは、キー日付に基づいて、これらの変動する数の同時バージョンをそれぞれに固有の名前が 付けられた階層として表示します。これにより、階層のコンテンツが時間とともに変化するだ けでなく、その階層の同時バージョン (同時に存在する) も変化することができます。

時間依存階層を含むキューブに対してシノニムを作成する際に、キー日付を指定し、そのキー 日付に関連する期間に存在していたすべてのバージョンの階層 (時間依存および非時間依存) を含むマスターファイルを生成することができます。シノニムでは、同一階層のさまざまな同 時バージョンがそれぞれ異なるフィールド名を持つため、バージョンの違いを区別することが できます。複数の同時バージョンが存在する、または存在していた時間依存階層がある場合、 シノニムの作成時にキー日付を指定することはほぼ理にかなっています。キー日付は、階層の 同時バージョンの数が最大になったときの期間に対して指定する必要があります。

シノニムの作成時にキー日付を指定しない場合は、現在の日付がキー日付として使用されま す。キューブ内のすべての時間依存階層に、時間変化するコンテンツのみが存在し、数が変動 する同時バージョンが存在しない場合、シノニムの作成時にキー日付を指定することは、メン バーのサンプリングを同時にリクエストする場合に限って意味をなします。それ以外の場合、 指定したキー日付に関係なく、結果のシノニムはすべて同一になります。

時間依存階層に対してレポートを作成するときは、ENGINE BWBAPI SET KEY\_DATE コマンド を使用して、次に実行する TABLE リクエストのキー日付を指定します。キー日付を指定しな い場合は、現在の日付がキー日付として使用されます。キューブ内のすべての時間依存階層の コンテンツは、指定したキー日付の時点でのコンテンツとしてレポートに表示されます。階層 の特定の同時バージョンに対してレポートを実行するには、リクエスト内でその階層バージョ ンに関連付けられたフィールド名を参照します。この参照は、指定するキー日付に合わせる必 要があります。正しいキー日付 (指定した階層の同時バージョンに関連付けられた期間内のキ ー日付) を指定しなかった場合は、レポートが失敗し、指定した階層が存在しないことを告げ るエラーメッセージが表示されます。

## 例 マスターファイル内の時間依存階層

あるマスターファイルの次の部分は、\$0SD\_C01 キューブに対してキー日付の 20081031 を 使用して生成されました。時間依存階層は、0MATERIAL ディメンションに対して定義されま す。時間依存階層の同時バージョンは太字で示されています。

```
 DIMENSION=[0MATERIAL], CAPTION='Material', $
  HIERARCHY=[0MATERIAL], CAPTION='Material', HRY_DIMENSION=[0MATERIAL], 
HRY_STRUCTURE=STANDARD, $
  HIERARCHY=[0MATERIAL 001], CAPTION='Material 
class', HRY_DIMENSION=[0MATERIAL], HRY_STRUCTURE=RECURSIVE, $ 
  HIERARCHY=[0MATERIAL MAT_CLASS_TD 
V1], CAPTION='Material Class Time Dep', HRY_DIMENSION=[0MATERIAL], 
HRY STRUCTURE=RECURSIVE, $
  HIERARCHY=[0MATERIAL MAT_CLASS_TD 
V2], CAPTION='Material Class Time Dep', HRY_DIMENSION=[0MATERIAL], 
HRY_STRUCTURE=RECURSIVE, $
 HIERARCHY=[0MATERIAL PRDHA], CAPTION='Product
Hierarchy for material MARA', HRY_DIMENSION=[0MATERIAL], 
HRY_STRUCTURE=RECURSIVE, $
  HIERARCHY=[0MATERIAL RCV], CAPTION='Retail category 
view', HRY_DIMENSION=[0MATERIAL], HRY_STRUCTURE=RECURSIVE, $
```
マスターファイルの以下の部分は、2 つの同時バージョンの時間依存階層にリストされるフィ ールドを示しています。最初のバージョンにリストされるフィールドには、それらの名前に文 字列 TIME\_DEP が付いており、2 番目のバージョンにリストされるフィールドには、それらの 名前に文字列 TIME\_DEP1 が付いています。

### バージョン 1 の時間依存階層のフィールド

```
 FIELDNAME=MATERIAL_CLASS_TIME_DEP, USAGE=A143, ACTUAL=A143,
  MISSING=ON,
  TITLE='Material Class Time Dep Member Unique Name',
 WITHIN='*[OMATERIAL MAT_CLASS_TD V1]',
  PROPERTY=UID, $
 FIELDNAME=MATERIAL_CLASS_TIME_DEP_NAME, USAGE=A64, ACTUAL=A64,
  MISSING=ON,
  TITLE='Material Class Time Dep Member Name',
  REFERENCE=MATERIAL_CLASS_TIME_DEP, PROPERTY=NAME, $
 FIELDNAME=MATERIAL_CLASS_TIME_DEP_LVLNO, USAGE=I2L, ACTUAL=I4,
 MISSING=ON.
  TITLE='Material Class Time Dep Member Level Number',
 REFERENCE=MATERIAL_CLASS_TIME_DEP, PROPERTY=LEVEL_NUMBER, $
 FIELDNAME=MATERIAL_CLASS_TIME_DEP_PARENT, USAGE=A143, ACTUAL=A143,
  MISSING=ON,
  TITLE='Material Class Time Dep Parent Unique Name',
 REFERENCE=MATERIAL CLASS TIME DEP, PROPERTY=PARENT OF, $
```

```
 FIELDNAME=MATERIAL_CLASS_TIME_DEP_PARENT_LVLNO, USAGE=I2L, ACTUAL=I4,
      MISSING=ON,
      TITLE='Material Class Time Dep Parent Level',
      REFERENCE=MATERIAL_CLASS_TIME_DEP, PROPERTY=PARENT_LEVEL_NUMBER, $
    FIELDNAME=MATERIAL_CLASS_TIME_DEP_CHILDREN_CARD, USAGE=I9, ACTUAL=I4,
     MISSING=ON,
     TITLE='Material Class Time Dep Member Children Cardinality',
     REFERENCE=MATERIAL_CLASS_TIME_DEP, PROPERTY=CHILDREN_CARDINALITY, $
     FIELDNAME=MATERIAL_CLASS_TIME_DEP_CAPTION, USAGE=A60, ACTUAL=A60,
      MISSING=ON,
      TITLE='Material Class Time Dep Member Caption',
      REFERENCE=MATERIAL_CLASS_TIME_DEP, PROPERTY=CAPTION, $
バージョン 2 の時間依存階層のフィールド
     FIELDNAME=MATERIAL_CLASS_TIME_DEP1, USAGE=A143, ACTUAL=A143,
      MISSING=ON,
      TITLE='Material Class Time Dep Member Unique Name',
      WITHIN='*[0MATERIAL MAT_CLASS_TD V2]',
      PROPERTY=UID, $
    FIELDNAME=MATERIAL CLASS TIME DEP1 NAME, USAGE=A64, ACTUAL=A64,
      MISSING=ON,
      TITLE='Material Class Time Dep Member Name',
     REFERENCE=MATERIAL_CLASS_TIME_DEP1, PROPERTY=NAME, $
    FIELDNAME=MATERIAL CLASS TIME DEP1 LVLNO, USAGE=I2L, ACTUAL=I4,
      MISSING=ON,
      TITLE='Material Class Time Dep Member Level Number',
     REFERENCE=MATERIAL_CLASS_TIME_DEP1, PROPERTY=LEVEL_NUMBER, $
     FIELDNAME=MATERIAL_CLASS_TIME_DEP1_PARENT, USAGE=A143, ACTUAL=A143,
      MISSING=ON,
      TITLE='Material Class Time Dep Parent Unique Name',
      REFERENCE=MATERIAL_CLASS_TIME_DEP1, PROPERTY=PARENT_OF, $
    FIELDNAME=MATERIAL_CLASS_TIME_DEP1_PARENT_LVLNO, USAGE=I2L,ACTUAL=I4,
     MISSING=ON,
     TITLE='Material Class Time Dep Parent Level',
     REFERENCE=MATERIAL_CLASS_TIME_DEP1, PROPERTY=PARENT_LEVEL_NUMBER, $
     FIELDNAME=MATERIAL_CLASS_TIME_DEP1_CHILDREN_CARD, USAGE=I9,ACTUAL=I4,
     MISSING=ON,
     TITLE='Material Class Time Dep Member Children Cardinality',
     REFERENCE=MATERIAL_CLASS_TIME_DEP1, PROPERTY=CHILDREN_CARDINALITY,$
     FIELDNAME=MATERIAL_CLASS_TIME_DEP1_CAPTION, USAGE=A60, ACTUAL=A60,
     MISSING=ON,
     TITLE='Material Class Time Dep Member Caption',
    REFERENCE=MATERIAL CLASS TIME DEP1, PROPERTY=CAPTION, $
```
# 例 時間依存階層に対するレポートの作成

次のリクエストでは、キー日付の 20081031 を使用して作成された TIMEDEP という名前のシ ノニムに対してレポートを作成します。このリクエストには、最初のバージョンの時間依存 0MATERIAL 階層の売上高の正味価値がリストされています。このリクエストでは、下のよう に階層の 3 つのレベルと空白以外のセルのみが表示されます。

```
ENGINE BWBAPI SET KEY_DATE 20081031
TABLE FILE TIMEDEP
SUM NET_VALUE_OF_SALES_VOLUME
BY MATERIAL_CLASS_TIME_DEP_CAPTION HIERARCHY 
SHOW TO DOWN 3
ON TABLE SET PAGE NOPAGE
ON TABLE SET STYLE *
GRID=OFF, $
END
```
出力結果は次のとおりです。

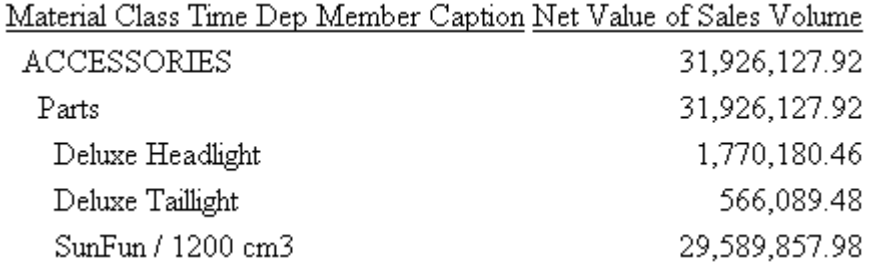

次のリクエストでは、2 番目のバージョンの時間依存階層が使用されます。

#### ENGINE BWBAPI SET KEY\_DATE 20081031 TABLE FILE TIMEDEP SUM NET VALUE OF SALES VOLUME BY MATERIAL\_CLASS\_TIME\_DEP1\_CAPTION HIERARCHY SHOW TO DOWN 3 ON TABLE SET PAGE NOPAGE ON TABLE SET STYLE \* GRID=OFF, \$ END

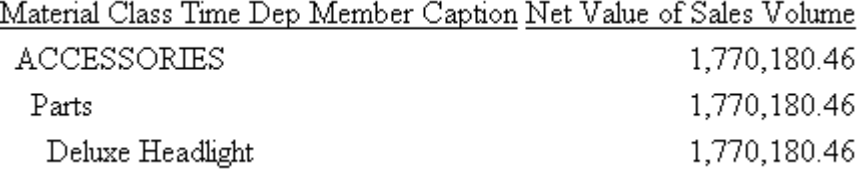

以下は、時間依存でない階層のバージョンに対する同じリクエストです。このバージョンの階 層を使用した場合、結果はいずれのキー日付でも同じになります。

TABLE FILE TIMEDEP SUM NET\_VALUE\_OF\_SALES\_VOLUME BY MATERIAL\_CLASS\_CAPTION HIERARCHY SHOW TO DOWN 3 ON TABLE SET PAGE NOPAGE ON TABLE SET STYLE \* GRID=OFF, \$ END

出力結果は次のとおりです。

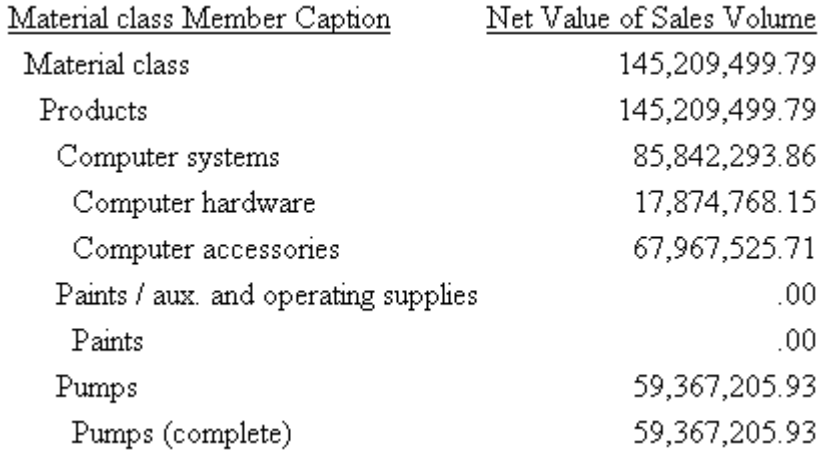

### 逆符号での基軸の表示

BEX クエリでは、基軸のオプションの 1 つを使用して、基軸値のプラス記号 (+) とマイナス記 号 (-) を反転させて表示することができます。BEX クエリで基軸を逆符号で表示するよう指定 されていることが既知の場合、データ管理コンソールを使用して、WebFOCUS レポートでそ の基軸を逆符号で表示するシノニムを作成することができます。これを行うには、その基軸の フィールド宣言に REVERSE\_SIGN=ON 属性を追加します。

この属性を適用した場合、BEX クエリで逆符号が指定されているかどうかに関係なく、正負の 符号は常に反転されます。そのため、この属性を適用する前に、データおよびクエリ定義を確 認する必要があります。この属性は、格納されている基軸値には反映されず、表示のみに影響 します。

### 構文 逆符号での基軸の表示

基軸を逆符号 (正負の符号を反転) で表示するには、次の属性を FIELD 宣言に追加します。

REVERSE\_SIGN=ON

## 例 逆符号での基軸の表示

次のリストは ZMINUS シノニムの一部ですが、ここでは CM\_1 基軸に REVERSE\_SIGN=ON 属 性が追加されています。この属性が追加されているのは、BEX クエリで CM\_1 基軸に対して逆 符号が指定されているためです。

```
FILENAME=ZMINUS, SUFFIX=BWBAPI , $ 
  SEGMENT=ZMINUS, SEGTYPE=S0, $ 
$ MEASURES FOR CUBE 0SD_C01/ZMINUS 
  FIELDNAME=CM_1, ALIAS=4KN324NNXDL1055YDEO17L0L8, USAGE=D18.2,
    ACTUAL=D8, MISSING=ON, TITLE='CM 1', 
       REFERENCE=SUM, PROPERTY=MEASURE, REVERSE_SIGN=ON, $
  FIELDNAME=COST_OF_SALES____, ALIAS=4KN324VCGC6QIRPEJ8QDHMZB0,
    USAGE=D18.5, ACTUAL=D8, MISSING=ON, TITLE='Cost of Sales (%)', 
      REFERENCE=UNKNOWN, PROPERTY=MEASURE, $ 
  DIMENSION=[0MATERIAL], CAPTION='Material', $ 
  HIERARCHY=[0MATERIAL], CAPTION='Material', HRY_DIMENSION=[0MATERIAL],
   HRY STRUCTURE=STANDARD, $
  HIERARCHY=[0MATERIAL 001], CAPTION='Material class', 
    HRY_DIMENSION=[0MATERIAL], HRY_STRUCTURE=RECURSIVE, $
```
次のリクエストは、ZMINUS シノニムに対して実行され、CM\_1 および Cost\_of\_Sales 基軸を 表示します。

TABLE FILE ZMINUS PRINT CM\_1 COST\_OF\_SALES BY MATERIAL\_NAME **END** 

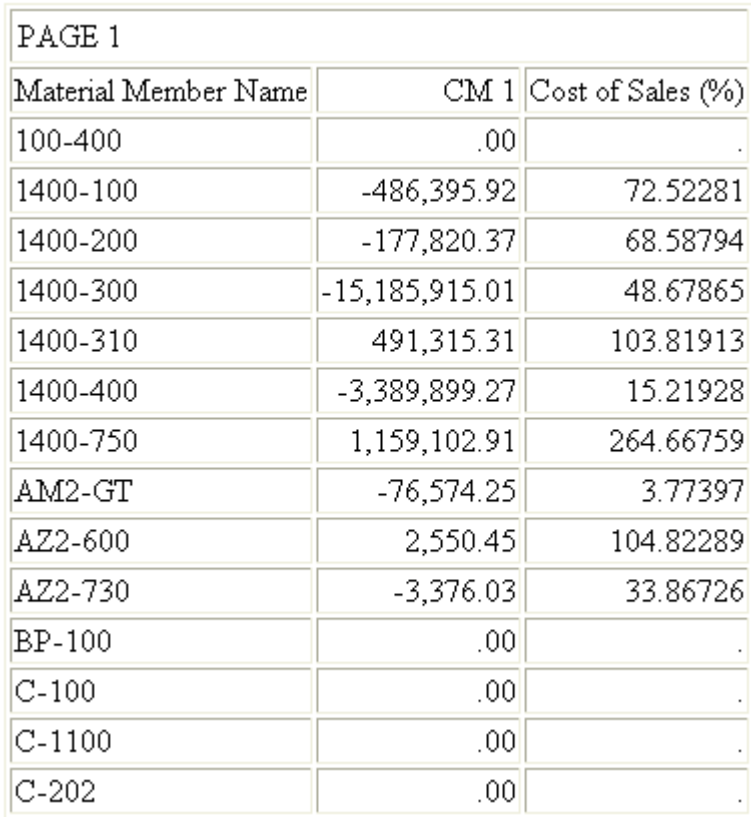

以下は、出力の一部を示しています。CM\_1 基軸は、逆符号で表示されています。

シノニムから REVERSE\_SIGN=ON 属性を削除すると、同一のリクエストで次の出力が生成さ れます。

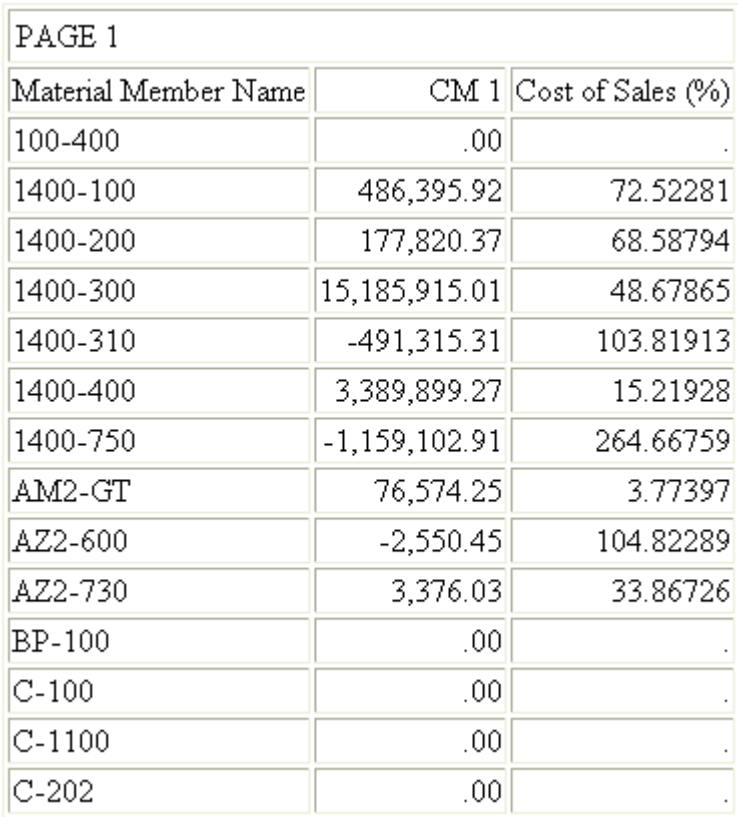

# レポートの規則

レポートの規則および機能は、シノニムで定義した階層タイプにより異なります。これらの項 目は、次のセクションで要約しています。

# 参照 表示コマンドおよび前置演算子のサポート

リクエストで BY HIERARCHY を使用しない場合は、集計データに対して表示コマンド PRINT を使用することもできます。これは、内部で最適なコマンドに変換されます。

注意:集計値がキューブ内に存在し、それ以外の集計が必要でないことを強調するために、こ の例では WRITE コマンドを使用します。これは、SUM コマンドと同義です。

また、基軸演算は内部で自動的に提供されるため、リクエストに前置演算子を追加する必要は ありません。ただし、前置演算子を追加する場合は、基軸演算子と一致させる必要がありま す。

たとえば、「SALES」と「ASALES」という 2 つの基軸が存在し、SALES が単純集計、ASALES が平均である場合を想定します。SALES と ASALES を参照するリクエストでは、次の表示コマ ンドを使用することができます。

WRITE SALES ASALES

基軸 ASALES の演算は、内部で自動的に AVE.ASALES に変換されます。

集計演算は、次のコマンドで指定することもできます。

WRITE SALES AVE.ASALES

シノニムでは、REFERENCE= 属性で基軸集計を指定します。たとえば、REFERENCE=SUM の ように指定します。

リクエストに前置演算子を指定する場合、次のコマンドを発行することにより、アダプタによ る演算の基軸集計演算子との一致の確認を回避することができます。

ENGINE BWBABI SET CHECKAGGR OFF

### 参照 すべての階層に対するレポートの規則

変数 SAP BW では、クエリに変数値を含める必要があります。すべての必須変数に対する値 を提供する必要があります。変数値を指定するには、TABLE リクエストで WHERE 句または IF 句を使用します。

たとえば、次の WHERE 句では変数の COMPANY\_CODE に値 430 を提供します。

WHERE COMPANY CODE N EO '430'

BY 任意のメンバープロパティおよびプロパティに基づく式 (DEFINE) に辞書ソートを使用す ることができますが、リクエストでは、階層メンバーを一意的に識別するプロパティである PROPERTY=UID または PROPERTY=NAME に (NOPRINT オプション付きの) ソートを含める必 要があります。BY HIERARCHY は、これらのプロパティに自動的に BY を追加します。レベル 階層を参照するレポートでは、これはリクエストで指定する必要があります。

階層 同一ディメンション内の 1 つの階層のみをレポートに使用することができます。

カーディナリティ ディメンション、階層、階層レベルのメンバー数です。SAP BW はマルチ ディメンションデータベースであるため、返されるディメンションメンバー数を WHERE テス トにより制限しないと、参照するディメンションのカーディナリティの積に応じてレポートの 大きさが増大します。

基軸 合計に適用するフィルタの設定は、WHERE TOTAL テストを使用します。合計の計算は COMPUTE により実行されます。

選別 メンバープロパティによる選別は、ソート付きまたはソートなしで使用できます。

#### 参照 親子階層に対するレポートの規則

BY HIERARCHY SUM、WRITE、ADD コマンドのいずれかを使用する必要があります。PRINT はサポートされていません。

階層コンテキスト レポートに対して WHEN テストを使用してメンバーを選択する場合、選 択されたメンバー数が増大しても、階層の各メンバーが同一の階層コンテキスト内に表示され ます。階層メンバーのサブツリーは、階層全体のルートを共通のルートとする連続したツリー として表示されます。追加したコンテキストメンバーには合計は表示されません。

レポートの圧縮 デフォルトの状態では、ファクトデータを持たない階層メンバーはレポート に表示されません。また、選別条件に一致するデータを持たない階層メンバーはレポートに表 示されません。マルチ階層レポートでは、選択したメンバーのコンテキストのみを表示するた め、レポートに出力する外部階層メンバーの内部階層は表示されません。

完全合計および表示合計 各ノードの表示合計は、同一レポートに表示される階層の子の合計 で構成されます。これらは、複数動詞のレベルレポート内の同一メンバーの合計と互換性があ ります。デフォルトは表示合計です。基軸フィールドの FROLL 前置演算子により、レポート に完全合計を指定することができます。完全合計は、表示される階層メンバー別の累計です。 これらは、親子階層上の階層以外のレポートの同一メンバーに対する合計と互換性がありま す。

## レポート作成の一般的なヒント

レポートリクエストを作成する際には、次のヒントを参照してください。

レベル階層を使用する場合は、PRINT と SUM を相互に代用することができます。

オペレーショナルデータストア (ODS) またはインフォセットクエリ (ODS 結合) からレポ ートを作成する場合、キーフィールドの合計の設定に応じて PRINT 動詞を使用します。 ODS オブジェクトに対して PRINT を使用する場合、BY フィールド (キー数値フィールドで はなく) によって一意の値の合計レベルが決定されます。

■ レポートを最も効率的に実行するには、常にキューブの階層と同一方向にソートします。 たとえば、次のようなディメンションの階層を想定します。

Country > State\_Province > City

この場合、最初に City を、次に State\_Provice をソートする方法は、効率的なリクエストには なりません。また、OLAP の階層構造により、レポートの SUM または PRINT の各フィールド に対して検索する BY フィールドは 1 つのみです。

### SAP BW の階層のサポート

SAP BW リリース 3.0A 以前では、クエリの単一の特性を展開して階層表示することができま す。

## 参照 動的階層の作成

SAP BW アダプタでは、階層の個々のレベルをその各レベルに対応するフィールド名とともに 生成します。Business Number というディメンションおよび States という階層では、レベル 1 は States、レベル 2 は Business Number になります。階層のすべてのフィールドを一度に 参照するレポートを作成でき、また階層の最上位レベルを参照してから対話的なドリルダウン を行うことが可能な OLAP トリガレポートとして作成することもできます。

SAP BW リリース 3.0B 以降では、クエリの複数の特性を展開して階層表示することができま す。

### 動的ディメンションの作成

SAP BW では、以下のことが可能です。

- Create New Field (Define) 関数による、動的ディメンションの作成。
- クエリキューブに含まれていないが、実行時に定義または計算される階層レベルとディメ ンションの使用。

# 例 ディメンションの作成

以下のリクエストでは、会社名、現在の日付 (&DATE 変数から取得)、およびその日付の Sales (売上) 金額を連結する Daily Sales (日次売上) というディメンションを作成します。

```
DEFINE Daily Sales/A124= company|&date|'Sales'
END
```
WebFOCUS データアダプタリファレンス 643 しんしょう しんしゃ しんしゃ 643 しんしょう

```
TABLE FILE MYQUERY
SUM Retail_Amount
BY Daily Sales
END
出力結果は次のとおりです。
Daily Sales Retail Amount
ACME 11/15/2002 10,000
SMCE 11/15/2002 15,000
```
## SAP BW メタデータの管理

SAP BW のフィールド名は、BW のマスターデータにロードされたレベルキャプションから生 成され、BW のクエリキューブから取得されます。これらのキャプションでは、意味の分かり やすいフィールド名を提供します。

#### 注意

- インフォプロバイダに対するレポートを作成するには、SAP BEx クエリを生成して OLAP にこのクエリをリリースした後、シノニムを作成します。これらの処理を実行するには、 SAP ビジネスエクスプローラ (レポートリクエストで参照する SAP BW クエリを作成する ツール) を使用します。これらの処理をまだ実行していない場合は、578 ページの 「 [BEx](#page-577-0) [クエリの作成](#page-577-0) 」 を確認してから、メタデータの生成に戻ります。
- □ シノニムを作成するためには、汎用グループに対する権限の SU\_USER を必要とします。
- □ SAP BW のマスターデータテーブルへのアクセス。多くの組織では、以下のような場合に SAP BW 内にあるトランザクションデータと組み合わせたマスターデータの分析が必要に なります。
	- □ トランザクションデータが頻繁に変化する場合 (たとえば、会計データ、販売と購買の 注文、在庫など)。このデータはインフォキューブ内に格納され、SAP BW アダプタを介 して直接アクセスできます。このデータは最新の分析に使用できます。
	- □ マスターデータは長期間にわたって変化せず、常に同じように必要です (たとえば、ア クセス権限、標準のプリンタ情報、組織構造など)。ただし、このデータはキューブベ ースの SAP BW 環境で初めはアクセスできない可能性がある SAP BW マスターデータ テーブル内に格納されます。

この複雑な分析はマスターデータへのアクセスに基づくため、ユーザはマスターデータテ ーブルを SAP BW 環境内でアクセス可能にできる必要があります。これは、テーブルベー スの SAP ECC アダプタを使用して、簡単な構成手順を完了することによって行えます。

### シノニムの作成

シノニムを作成して、サーバからアクセス可能な SAP BW テーブルまたはビューの一意の名前 (エイリアス) を定義します。シノニムは、実際のデータソースの格納先や ID をクライアント アプリケーションから隠すことができるという点で便利です。また、シノニムは一時項目 (DEFINE) や他のセキュリティ機構などの、サーバの拡張メタデータ機能をサポートします。

シノニムを使用すると、クライアントアプリケーションを変更せずに、機能を継続させたま ま、オブジェクトの移動や名前の変更が行えます。必要になるのは、サーバ上のシノニムの再 定義のみです。シノニムを作成すると、結果としてマスターファイルとアクセスファイルが生 成されます。

注意:シノニムを作成するためには、汎用グループに対する権限の SU\_USER を必要としま す。

## 手順 シノニムを作成するには

- 1. Web コンソールのサイドバーで [データに接続] をクリックします。
- 2. このページの [サーバのデータソース] セクションのアダプタを右クリックし、[接続の表 示1を選択します。

選択したアダプタのタイプによって、次のいずれかのオプションがコンテキストメニュー に表示されます。

- **□ DBMS オブジェクトの表示** シノニムオブジェクトおよびプロパティの選択ページが 表示されます。
- □ メタデータオブジェクトの作成 シノニムオブジェクトおよびプロパティの選択ペー ジが表示されます。
- □ ファイルの表示 ファイルの選択ダイアログボックスが表示されます。適切なタイプ のファイルを選択すると、シノニムオブジェクトおよびプロパティの選択ページが表 示されます。
- □ ローカルファイルの表示 ファイルの選択ダイアログボックスが表示されます。適切 なタイプのファイルを選択すると、シノニムオブジェクトおよびプロパティの選択ペ ージが表示されます。
- トピックの表示 Kafka 環境で、トピックのシノニムオブジェクトおよびプロパティの 選択ページが表示されます。
- 3. 使用するアダプタの説明に従って、アダプタの必須パラメータの値を入力します。
- 4. パラメータ値を入力後、[追加] ボタンをクリックします。

WebFOCUS データアダプタリファレンス 645 しんしょう しんしゃ しんしゃ 645 しんしょう 645 しんしょう

このボタンのラベルは、[次へ]、[シノニムの作成]、[ベースシノニムの作成]、[クラスタシ ノニムの作成]、[ベースシノニムの更新] のいずれかになる場合があります。

ほとんどのアダプタのシノニム作成の処理は統合されているため、単一ページにすべての 必須パラメータを入力することができます。ただし、LDAP などの一部のアダプタでは、 [次へ] ボタンをクリックしないと [シノニムの作成] ボタンが表示されるページに移動し ません。

作成したシノニムが、指定したアプリケーションディレクトリに追加されます。

注意:シノニムの作成時に [フィールド名の確認] のチェックをオンにすると (選択可能な場 合)、サーバによって特殊文字が調整され、予約語の有無が確認されます。詳細は、925 ペ ージの 「 [特殊文字および予約語の確認](#page-924-0) 」 を参照してください。

### 参照 SAP BW の拡張シノニム作成パラメータ

以下のリストは、アダプタのシノニムを作成する際に、値の指定が必要なパラメータ、および 実行する関連作業を示しています。これらのオプションが複数のウィンドウに表示される場 合もあります。ウィンドウに表示されたボタンをクリックして次のウィンドウに進み、最後に [シノニムの作成] ボタンをクリックします。これで、入力データに基づいてシノニムが作成さ れます。

#### カタログの選択

ドロップダウンリストからカタログを選択することができます。デフォルト設定では、[す べてのカタログ1が選択されます。

### カタログおよびキューブでフィルタ

利用可能なすべてのクエリを表示するには、[カタログおよびキューブでフィルタ] チェッ クボックスをオフにします。

カタログ名、キューブ名、または説明によるフィルタを設定するには、このチェックボッ クスをオンにします。3 つの入力ボックスが表示されます。適切なボックスに、カタログ (インフォキューブ)、キューブ (クエリキューブ)、または説明の名前を入力します。必要 に応じて、ワイルドカード文字 (\*) を使用することもできます以下はその例です。

0CCA\*

クエリキューブに対してリクエストを発行すると、アダプタでは、コンポーネント (完全 カタログ名、フォワードスラッシュ (/)、クエリキューブ名の順番で構成されます) からキ ューブ名を作成します。

説明を入力する場合、この説明はインフォキューブまたはクエリキューブからの SAP BW の説明の連続した部分である必要があります。

#### 複数言語

シノニムは、1 つまたは複数の言語で作成することができます。複数の言語を選択した場 合、選択したそれぞれの言語に対してタイトルと説明の属性を指定することができます。 複数言語のタイトルおよび説明についての詳細は、650 ページの 「 [複数言語のタイト](#page-649-0) [ルと説明](#page-649-0) 」 を参照してください。

- 1. [複数言語] のチェックをオンにして、デフォルトのログイン言語 (サーバのスタートア ップ時の SET LANGUAGE コマンドの値) 以外の追加言語を選択します。使用可能な言 語のリストが表示されます。(デフォルトの言語はリスト上に表示されません。)
- 2. 1 つまたは複数の追加言語を選択することができます。

SAP BW では、アクセスする言語ごとに権限が必要になります。ユーザ ID およびパス ワードは sapserv.cfg に格納されます。言語は、このリストで選択したものから取得さ れます。

ただし、選択した言語を実装するには、その言語をインストールしておく必要がある ことに注意してください。また、NLS を有効にし、NLS 構成ウィザードで設定したコ ードページ設定と選択した言語を一致させる必要があります。Web コンソールからこ のウィザードにアクセスするには、サイドバーから [ワークスペース] を選択し、リボ ンの [設定] から [LOCALE]、[構成ウィザード] を順に選択します。詳細は、650 ペー ジの 「 [コートページおよび複数言語のシノニム](#page-649-0) 」 を参照してください。

また、[フィールド名] オプションも表示されます (詳細は、次の項目を参照)。

#### フィールド名

複数言語のシノニムを選択した場合、[テクニカル] または [言語] ベースのフィールド名の 使用を選択することができます。

- テクニカル名は、SAP BW オブジェクトのグローバル ID に基づいた名前です。
- [言語] 名では、BW オブジェクトのキャプション (説明) が使用されます。[言語] ベース の名前がデフォルト設定です。

[言語] ベースの名前を選択した場合、フィールド名の大文字と小文字オプションが使用可 能となります (詳細は、次の項目を参照)。

#### フィールド名の大文字と小文字

[言語] ベースのフィールド名では、次の [大文字] または [混在] を選択します。

□ [大文字] では、シノニムのマスターファイルの構成要素のフィールド名がすべて大文字 で表示されます。

[混在] では、マスターファイルのフィールド名の大文字小文字は、SAP BW で使用され ている大文字小文字と同じように表示されます。[混在] がデフォルトの設定です。

### アプリケーション

アプリケーションディレクトリの 1 つを選択します。デフォルト値は baseapp です。

#### 接頭語/接尾語

同一名のテーブルが存在する場合、接頭語または接尾語を追加して両者を区別します。た とえば、同名のテーブルが人事名簿と給与支払名簿に存在する場合、人事名簿には「HR」 という接頭語を付けます。シノニム名の最大文字数は 64 バイトです。

テーブルおよびビューの名前がすべて固有の場合は、[接頭語]、[接尾語] テキストボック スはブランクにしておきます。

#### 階層のタイプ

シノニムに作成する階層のタイプを選択します。[HType] ドロップダウンリストから次の いずれかのオプションを選択します。

- □ 最適化済み このオプションでは、階層が親子関係(フラット階層を除く)で表される シノニムが作成されます。フラット階層 (ルートノードを親とするすべてのリーフノ ードのリスト) は 2 つのフィールドを持つ 1 つのレベル階層として表現されます。こ のフィールドの 1 つはメンバーのキャプションを持つ *hierarchy\_name*\_LEVEL\_01 と いう形式であり、もう 1 つはメンバー名を持つ *hierarchy\_name*\_NAME という形式で す。
- □ レベル このオプションでは、以前のバージョンと同様、階層ごとに異なるフィールド を作成します。

注意:以前のバージョンのアダプタで作成された既存のシノニムをリクエストで使用 する場合、使用前にこれらのシノニムのマイグレートが必要になる場合があります。 シノニムのマイグレートを実行するには、[メタデータ] ウィンドウでシノニム名をクリ ックし、メニューから [マイグレート] オプションを選択します。

#### メンバーのサンプリングを実行する

このチェックボックスをオンにすると、アダプタにより階層レベルのすべてのメンバーが 選択されて、フィールドの最適な長さおよびカーディナリティの決定が行われます。

注意:データ量によっては、この処理に時間を要する場合があります。シノニムの作成に 時間がかかる場合、[メンバーのサンプリングを実行する] チェックボックスをオフにする ことができます。
このチェックボックスをオフにすると、階層レベルのすべてのフィールドの長さは 60 バ イトに設定され、カーディナリティ情報は空白になります。

## 構造化ディメンション

構造は特性とキー数値 (いずれかまたは両方) で構成されます。これらを保存し、他のクエ リで再利用することができます。SAP BW 構造はディメンションとして表すことができ、 また構造内のフィールドの直積を作成することもできます。構造をディメンションとし てシノニムに含めるには、このチェックボックスをオンにします。

このチェックボックスをオフにすると、作成されたマスターファイルには、構造内のすべ てのフィールドの直積を表すフィールドが含められます。これらのすべてのフィールド は、マスターファイルの MEASURES セクションの下に配置され、個別のキー数値として 処理されます。

#### Level0 の追加

レベル階層マスターファイルを使用した場合、ほとんどの最上位階層ノード (レベル 0) に は、「すべてのメンバー」(All member) または 「未割り当て」(Not assigned) ノードのみが 含まれます。レポートの作成では、ユーザが階層ノード認証 TYPE 1 で制限され、メタデ ータで LEVEL HIERARCHIES を使用する場合、これらはほとんど使用されません。

#### キー日付

指定されたキー日付に関連付けられている期間の間に存在した、すべてのバージョンの階 層 (時間依存および非時間依存) を含むマスターファイルを生成します。複数の同時バー ジョンが存在する、または存在していた時間依存階層がある場合、シノニムの作成時にキ ー日付を指定することはほぼ理にかなっています。キー日付は、階層の同時バージョンの 数が最大になったときの期間に対して指定する必要があります。

キー日付が指定されない場合、現在の日付が使用されます。

#### 既存のシノニムを上書きする

作成するシノニムが既存シノニムの完全修飾名と重複する場合に、既存シノニムの上書き を指定することができます。その場合は、[既存のシノニムを上書きする] のチェックをオ ンにします。

注意:シノニムを再作成するには、接続ユーザがオペレーティングシステムの書き込み権 限を所有している必要があります。

#### 生成するシノニムの選択

シノニムを作成するキューブ名の横のラジオボタンをクリックします。リスト上のキュ ーブすべてにシノニムを作成するには、キューブのリストの上のラジオボタンをクリック します。[デフォルトシノニム名] カラムには、キューブを選択した場合にデフォルトで生 成されるシノニム名が指定されています。生成されたシノニムにデフォルト以外の名前 を指定するには、デフォルト名を上書きします。

基軸、ディメンション、または階層をシノニムから削除するには、シノニムの作成後、デ ータ管理コンソールを使用します。

## 参照 複数言語のタイトルと説明

複数言語のシノニムを作成すると、そのシノニムには選択した各言語の TITLE および DESCRIPTION 属性が追加されます。たとえば、フランス語を選択した場合、シノニムには次 のように TITLE および DESCRIPTION 属性が追加されます。

TITLE\_FR='french title' DESC\_FR='french description'

デフォルトのログイン言語は、TITLE および DESCRIPTION 属性を使用してそれぞれのタイト ルと説明を生成します。

- TITLE および DESCRIPTION 属性を追加した言語に LANGUAGE パラメータを設定すると、タ イトルと説明はそれぞれ TITLE In と DESC In 属性として生成されます (ここで、In は EN、 DE、JA などの 2 文字の ISO コード)。
- タイトルと説明を追加していない言語に LANGUAGE パラメータを設定すると、TITLE およ び DESCRIPTION 属性を使用してタイトルと属性が生成されます。

シノニム言語のフィールド名を他と重複しない名前にするために、フィールド名はそのフィー ルドのユニーク名 (技術名と呼ばれる) に基づいて作成されます。デフォルト言語のみで作成 されたシノニムでは、フィールドのキャプションに基づいてフィールド名が作成されます。

## 例 コートページおよび複数言語のシノニム

複数言語のシノニム用に選択した言語により、構成時に使用するコードページが決定されま す。たとえば、ISO 8859-1 は、ほとんどの西ヨーロッパ言語に対応します。そのため、この コードページを使用すれば、英語、ドイツ語、フランス語、スペイン語で記述したリクエスト を作成することができます。

Unicode UTF-8 のコードページ (65001) は、すべての主要言語をサポートするため、あらゆる 言語の組み合わせに使用することができます。ただし、UTF-8 文字エンコードスキームは、 ASCII 環境では 3 バイトを使用して文字を表示するため、より大きい文字データの格納領域が 必要となります。

#### 参照 シノニムの管理

シノニムを作成後、Web コンソールまたはデータ管理コンソールのいずれかの [アダプタ] ナ ビゲーションウィンドウでシノニム名を右クリックして、使用可能なオプションにアクセスす ることができます。

オプションのリストについては、45 ページの 「 [シノニムの管理オプション](#page-44-0) 」 を参照してく ださい。

#### メタデータのマッピング

OLAP (OLE DB 標準) では、行セットに対して、階層、レベル、基軸、メンバー、およびディメ ンションプロパティという各用語を使用します。対応する用語が BW と SAP BW アダプタで マップされます。

データがキューブにロードされた場合は必ず、アダプタのメタデータを再生成することをお勧 めします。再生成によりデータが最新状態に保たれ、またアダプタで各ディメンション階層が 拡張する範囲を正確に記録することができます。

## 参照 BW インフォプロバイダの OLE/DB キューブへのマッピング

ビジネスインフォメーションウェアハウス (BW) のインフォプロバイダは、OLE/DB のキュー ブに類似しています。ともに中核となるメタデータオブジェクトであり、レポート作成に使用 されるデータの格納場所です。インフォプロバイダには、キー数値と特性という 2 つのタイ プのデータが格納されます。関連情報については、578 ページの 「 BEx [クエリの作成](#page-577-0) 」 を 参照してください。これらのマッピングの例については、652 ページの 「 [マッピングの例](#page-651-0) 」 を参照してください。

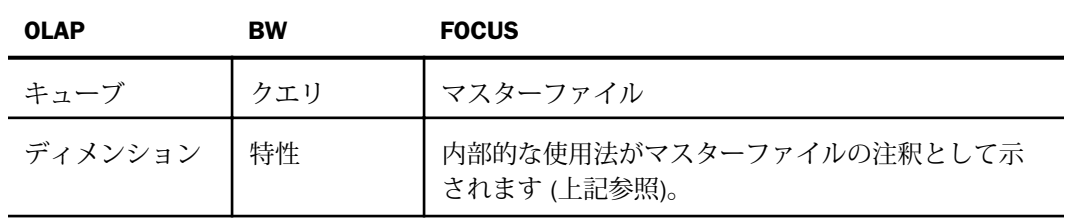

<span id="page-651-0"></span>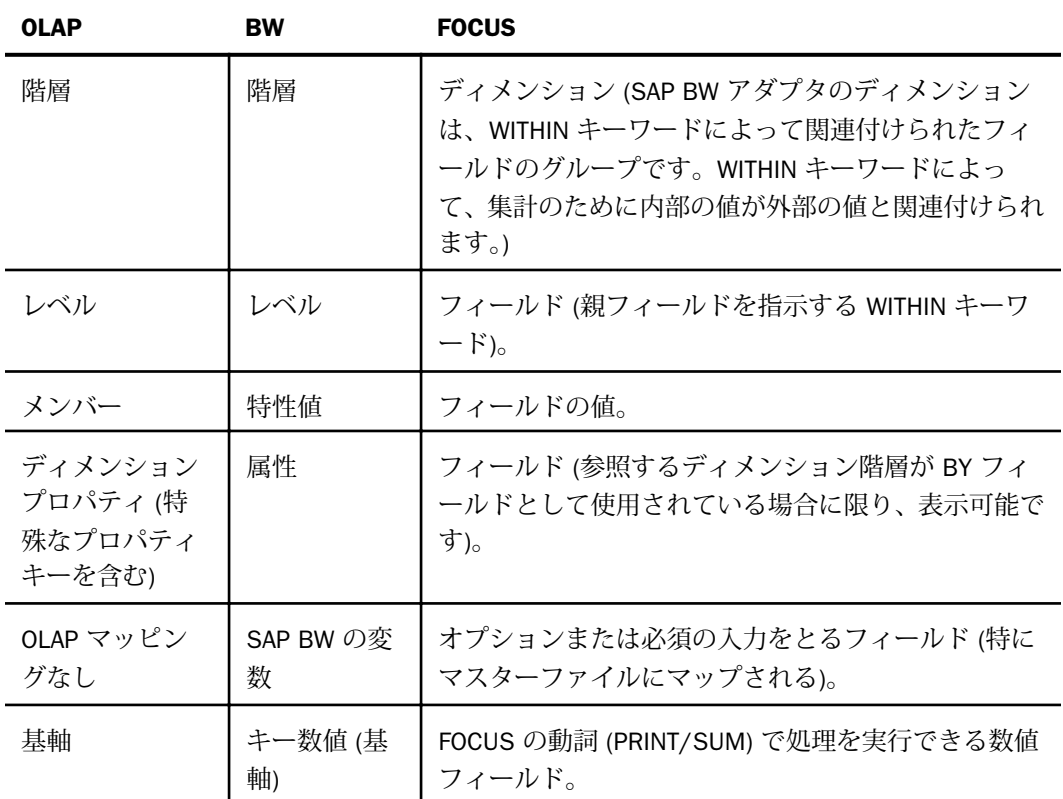

# 例 マッピングの例

以下の各行の構文は、SAP BW アダプタのメタデータの構成の例です。それぞれ対応する定義 とともにリストされています。

FILENAME=WAREHOUS, SUFFIX=BWBAPI,\$

キューブの記述子を示します。FILENAME=値は、クエリキューブ名から生成されます。

SEGNAME=WAREHOUS, SEGTYPE=S0,\$

セグメント名 (FOCUS でのみ内部的に使用) です。FILENAME=値と同様に、SEGNAME=値 が生成されます。

\$ DIMENSION -MEASURES-

マスターファイルの基軸セクションの開始を示します。ファクトテーブルは論理的にデ ィメンションであり、その結果マスターファイル内に表示されます。

#### \$ CARDINALITY=n

ディメンションのカーディナリティでは、レポートで取得可能なメンバーの数が定義され ます。ディメンションのカーディナリティが大きい場合、返される値を限定するために WHERE 条件の使用を検討してください。

FIELD=STORE\_INVOICE, ALIAS='STORE INVOICE', USAGE=D10.2, ACTUAL=D8.2,

#### MISSING=OFF,\$

基軸を定義します。マスターファイルの最初のセクションでは、キューブのファクトテー ブルを構成する各フィールドが定義されます。

\$ DIMENSION: dimension\_name

ディメンションセクションの注釈です。SAP BW アダプタのシノニムのロジックによっ て、対応する階層の説明の前の注釈にディメンション名が挿入され、マスターファイルの 可読性が向上します。ディメンションの注釈の後ろに続く列は、すべてディメンションの メンバーです。

注意:同一ディメンションに対する複数の階層は、個々のディメンション項目として表示 されます。

FIELD= PRODUCT\_FAMILY, ALIAS='PRODUCT FAMILY', WITHIN= \*PRODUCT,

USAGE=A20, ACTUAL=A20, MISSING=OFF,\$

ディメンション階層の最上位レベルです。階層のそれ以降の個々のレベルには、対応する フィールド名があります。階層の各レベルには、レベルで一意のカーディナリティ (その レベルのメンバーのカウント) を含む次の注釈行が含まれています。

注意:WITHIN=値の文字は、66 バイト以内で指定します。 階層の固有の名前が 65 バイト (および \* 用の文字を加えた 66 バイト) より長い場合、[シノニムの作成] でメッセージが 出力されます。OLAP では集計レベル (階層のルートレベル) をサポートしますが、これら はマスターファイル内には表示されません。

FIELD=STORE\_MANAGER, ALIAS='STORE MANAGER', USAGE=A20, ACTUAL=A20,

#### MISSING=ON,\$

ディメンションのプロパティを記述しています。割り当てられた階層を持たない (例、 WITHIN の指定がない)、マスターファイルのディメンションセクションにリストされたす べてのフィールドは、ディメンションのプロパティを表します。この例では、プロパティ はマネージャ名をロールアップに格納します。

## 参照 マスターファイルの構文規則

SAP BW で使用するマスターファイルでは、以下の規則に従う必要があります。

- JOIN の制限 –JOIN は、BW の構文に関する規則ではサポートされません。ただし、MATCH FILE を使用して同じ結果を得ることができます。
- □ 引用符が必要 ブランクを含むフィールド名または階層名は、一重引用符 (') で囲む必要が あります。
- □ 階層レベル 階層レベルには、明確に定義されたデータタイプがありません。このため、 レベルは常に alpha で表されます。
- □ 特別なプロパティ -キー BW のディメンションには、level 01 が付加されたディメンショ ンの名前によって示されるデフォルトの階層があります。これらのデフォルトの階層フィ ールドには、BW のフィールドの内部参照コードが含まれた「キー」と呼ばれる特別なプ ロパティがあります。キーはデフォルトの階層に対してのみ出力され、それを参照する場 合にのみ使用できます。また、ディメンションフィールドを参照する場合、キーフィール ドを WHERE または DEFINE ステートメントで使用することもできます。シノニムでは、こ のフィールドのフィールド名に接尾語の NAME が付加されます。関連情報については、 641 ページの 「 [すべての階層に対するレポートの規則](#page-640-0) 」 を参照してください。

## 例 ディメンション - 0MATERIAL

次の例では、レポートでフィールドを選択した場合に予想できる結果を示しています。同じデ ータ値に対して 2 つのフィールドが返されていることに注目することが重要です。

```
Field:0MATERIAL_LEVEL01
Field:0MATERIAL_NAME
```
レポートでは、以下のように表示されます。

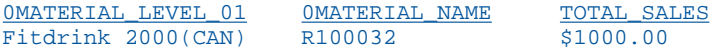

両方のフィールドで同じ特性値が表されています。

0MATERIAL\_LEVEL\_01 は、ディメンションのすべてのメンバーのキャプションが含まれたディ メンションレベルです。

0MATERIAL\_NAME には、ディメンションのメンバーの SAP BW 技術名称が含まれています。

#### 変数のタイプ

SAP BW では、以下の 4 つのタイプの変数がサポートされます。

- **□ メンバー** 個別の TABLE リクエストで表示することができます。TABLE クエリでの使用 時に、変数のタイプが必須の場合 (およびデフォルト値がない場合)、検索条件を指定する 必要があります。検索条件では、変数に対応する変数の値のセット、単一の値、間隔、ま たは複合 (複合には組み合わせに関する制限はありません) を提供する必要があります。 各検索述語 (AND 論理式) では、1 つの変数のみを参照でき、他のキューブの要素は参照で きません。
- ノード 個別の TABLE リクエストで表示することができます。ノードタイプの変数には、 単一の値の選択タイプがあります。
- 階層 個別の TABLE リクエストで表示することができます。階層タイプの変数には、単一 の値の選択タイプがあります。
- 数値 表示することはできません。

関連情報については、628 ページの 「 [変数を使用したレポート](#page-627-0) 」 を参照してください。

## カスタマイズの設定

以下の各トピックでは、SAP BW アダプタをカスタマイズできる高度な設定コマンドについて 説明します。

## 構文 空のレポートのセル設定の指定

ENGINE BWBAPI SET EMPTY {ON|OFF}

説明

ON

空のセルがレポートに含まれること、およびデータがディメンションのメンバーに関連付 けられているかどうかに関係なく、すべてのデータが表示されることを示します。

OFF

空のセルがレポートから除外されること (基軸を参照する場合)、およびファクトデータが ディメンションのメンバーに関連付けられていない場合、ディメンションのデータは表示 されない (基軸を参照しない場合) ことを示します。デフォルト値は OFF です。

ヒント:この設定は、Web コンソールで変更することができます。[アダプタ] フォルダを展開 後、構成済みのアダプタを右クリックし、[設定の変更] を選択します。

## 構文 メンバーのサンプリング設定の指定

シノニムの作成時に、メンバーのサンプリングを使用して、ディメンションのメンバーのキャ プションに正確に一致するディメンションレベルに対するマスターファイルのフィールドが 作成されます。

ENGINE BWBAPI SET MEMBER\_SAMPLING {ON|OFF}

説明

ON

アダプタにより、階層レベルのすべてのメンバーが選択されて、フィールドの最適な長さ とカーディナリティが決定されることを示します。デフォルト値は [ON] です。

注意:データ量によっては、この処理に時間を要する場合があります。 シノニムの作成に 時間がかかる場合、MEMBER SAMPLING を OFF にすることができます。

OFF

階層レベルのすべてのフィールドの長さが 60 バイトに設定され、カーディナリティ情報 は空白になります。

ヒント:この設定は、Web コンソールで変更することができます。[アダプタ] フォルダを展開 後、構成済みのアダプタを右クリックし、[設定の変更] を選択します。

## 構文 ブロックサイズの指定

SAP では、SAP サーバのクラッシュを避けるために、サイズの大きい行およびセルのセットを 部分ごとにフェッチすることを推奨しています。BLOCK\_SIZE 設定で一部分のサイズを設定 します。

ENGINE BWBAPI SET BLOCK\_SIZE n

説明

n

一部分のサイズを設定します。デフォルト値の 0 は、結果セットのすべてのメンバーが 一部分で返されることを意味します。

この設定値は、タイムアウトが存在する場合を除き、変更しないでください。このオプシ ョンの使用法の詳細は、技術サポート担当者にお問い合わせください。

ヒント:この設定は、Web コンソールで変更することができます。[アダプタ] フォルダを展開 後、構成済みのアダプタを右クリックし、[設定の変更] を選択します。[設定の変更] ウィンド ウが表示されます。

## 構文 プロパティの制限の指定

SAP BW 3.0B では、MEMBERS 行セット内の属性値に対するクエリの実行機能が使用できるよ うになりました。(詳細は、SAP OSS ノート 609314 を参照してください。)

ENGINE BWBAPI SET PROPERTY\_RESTRICTIONS {ON|OFF}

説明

ON

ディメンションの属性に対するテストが SAP に送信されます。

使用する SAP BW のリリースおよびパッチレベルで、ユーザ定義プロパティを選択テーブ ルとして制限することをサポートする場合、PROPERTY\_RESTRICTIONS を ON に設定する ことをお勧めします。(リリースおよびパッチレベルの正確なリストについては、SAP サポ ートにお問い合わせください。)

OFF

WebFOCUS サーバでフィルタを実行することを示します。デフォルト値は OFF です。

ヒント:この設定は、Web コンソールで変更することができます。[アダプタ] フォルダを展開 後、構成済みのアダプタを右クリックし、[設定の変更] を選択します。 [設定の変更] ウィンド ウが表示されます。

#### 構文 未割り当てメンバーの設定の指定

ディメンションのメンバーが、階層に明示的に配置されないことがあります。SAP BW では、 割り当てられたメンバーは All というルートノードの子と見なされ、割り当てられていないメ ンバーは All Not Assigned という 2 番目のルートノードの子と見なされます。デフォルトの 設定では、割り当てられていないメンバーはレポートに含められません。それらは、 INCLUDE UNASSIGNED 設定を使用して含めることができます。

ENGINE BWBAPI SET INCLUDE\_UNASSIGNED {OFF|ACTIVE|ALL}

説明

OFF

アクティブ階層に属する割り当てなしのメンバーは、ターゲットレポートに表示されませ ん。デフォルト値は OFF です。

ALL

アクティブ階層に属している割り当てられていないメンバーすべてを、ターゲットレポー トに含めます。

ACTIVE

最下位レベルが参照される、アクティブ階層に属している割り当てられていないメンバー を含めます。割り当てられていない個々のメンバーは、階層の最下位レベルにリストされ ます。この値は、レベル階層のみでサポートされます。

クエリに最下位レベルが含まれていない場合、特定の WHERE/IF ステートメントを最下位 レベルに指定していない限り、割り当てられていないノードの集計は表示されません。

ヒント:この設定は、Web コンソールで変更することができます。[アダプタ] フォルダを展開 後、構成済みのアダプタを右クリックし、[設定の変更] を選択します。 [設定の変更] ウィンド ウが表示されます。

#### 構文 集計演算子の確認の無効化

リクエストに前置演算子を指定する場合、デフォルトの設定では、アダプタによってこの演算 子が BW データ内の基軸集計演算子と互換性があるかが検査されます。互換性がない場合メ ッセージが返され、リクエストは処理されません。前置演算子が基軸集計演算子と一致するか どうかのアダプタによるこのチェックは、CHECKAGGR OFF コマンドを発行することにより回 避できます。

ENGINE BWBAPI SET CHECKAGGR {ON|OFF}

説明

ON

個々の前置演算子を BW 内の対応する基軸集計演算子と照合して検査します。前置演算 子が対応する基軸集計演算子と一致しない場合メッセージが表示され、リクエストは処理 されません。デフォルト値は ON です。

OFF

前置演算子を基軸集計演算子と照合して検査しません。

ヒント:この設定は、Web コンソールで変更することができます。[アダプタ] フォルダを展開 後、構成済みのアダプタを右クリックし、[設定の変更] を選択します。 [設定の変更] ウィンド ウが表示されます。

#### 構文 時間依存階層に対するレポート作成

時間依存階層を持つシノニムに対してレポートを作成する場合は、ENGINE BWBAPI SET KEY DATE コマンドを使用して、後続の TABLE リクエストのキー日付を設定します。

658

ENGINE BWBAPI SET KEY\_DATE yyyymmdd

説明

#### yyyymmdd

後続の TABLE リクエストのキー日付です。キー日付を指定しない場合は、現在の日付がキ ー日付として使用されます。正しいキー日付 (指定した階層の同時バージョンに関連付け られた期間内のキー日付) を指定しなかった場合は、レポートが失敗し、指定した階層が 存在しないことを告げるエラーメッセージが表示されます。

## 構文 リクエストでの大規模インスタンスのサポート

SAP から新しく提供された一連の OLAP BAPI では、軸あたり 100 万件を超えるインスタンス のリクエストがサポートされます。SET USE\_RSR\_MDX コマンドを使用すると、SAP BW アダ プタが、この新しい BAPI を利用できるようになります。

ENGINE BWBAPI SET USE\_RSR\_MDX {OFF|ON}

説明

OFF

軸あたり 100 万件を超えるインスタンスのリクエストをサポートしません。デフォルト 値は OFF です。

ON

軸あたり 100 万件を超えるインスタンスのリクエストをサポートします。

#### 構文 リテラル文字列による SAP VARIABLES 句の作成

アダプタで SAP VARIABLES 句を生成するには、次の 2 つの異なる方法があります。

□ リテラル文字列の使用。

メンバーの固有の名前の使用。

この場合、リテラル文字列の使用がより効率的であると考えられています。これは、階層のメ ンバーを読み取って階層のメンバーの固有の名前を取得するために、アダプタで BW サーバと 通信する必要がないためです。ただし、リテラル文字列の生成は、変数フィールドに対するテ ストのタイプ、または関連付けられた階層と変数の選択タイプのタイプによって可能である場 合も可能でない場合もあります。また、リテラルを使用した MDX リクエストの成功は、SAP によって明確に記述されていない BW の内部的な側面によって左右されます。

以下の設定により、アダプタでメンバーの固有の名前を使用した技法を使用する前に、リテラ ルを使用して SAP VARIABLES 句の作成を試みるかどうかが制御されます。

WebFOCUS データアダプタリファレンス 659 しょうしょう しょうしょう しょうしょう 659 しゅうしょう

ENGINE BWBAPI SET USE\_SAP\_VARIABLE\_LITERALS {ON|OFF}

説明

ON

アダプタにリテラルを使用して SAP VARIABLES 句の作成を試みるように指示します。

OFF

アダプタにメンバーの固有の名前を使用して SAP VARIABLES 句の作成を試みるように指 示します。デフォルト値は OFF です。

# BEx 構造のサポート

構造は特性とキー数値 (いずれかまたは両方) で構成されます。これらを保存し、他のクエリ で再利用することができます。たとえば、計画/実績の比較が広範に使用されている場合、計 画/実績の比較用に並べられた 10 のキー数値から成るキー数値グループを保存することがで きます。同じキー数値一式を別のクエリ内で使用できるように、10 のキー数値を個々に選択 するのではなく、この構造を BEx クエリに追加します。これにより、保存したこれらのキー 数値がその別のクエリに自動的に追加されます。

SAP では BEx クエリで最大 2 つの構造がサポートされますが、それらの構造のうちの 1 つし かキー数値タイプにできないことに注意してください。

構造化ディメンションを持つシノニムは、シノニムの作成時に [構造化ディメンション] のチ ェックをオンにすることで作成することができます。

## 例 構造をディメンションまたは直積として表す

構造はディメンションとして表すことができ、また構造内のフィールドの直積を作成すること もできます。 以下の 2 つの構造を使用する BEx クエリについて考えてみます。

- 1 つ目の構造は、Curr. Year vs. Prev. year Cumulated と呼ばれ、Year と Prev.Year の 2 つ のディメンションが含まれています。
- **□ 2 つ目の構造は、Orders-Sales-Returns と呼ばれ、Incoming Orders、Open Orders、Sales** Volume、および Returns という 4 つのキー数値が含まれています。

構造化ディメンションがない場合、生成されるマスターファイルには 2 つの構造の直積を表 す 8 つのフィールドが含まれています。これらのすべてのフィールドは、マスターファイル の MEASURES セクションの下に配置され、個別のキー数値として処理されます。マスターフ ァイルは、以下のようになります。

```
FILENAME=BW31C/Z2STRUCTURES_1KF_ROW_1COL, SUFFIX=BWBAPI , $
  SEGMENT=Z2STRUCT, SEGTYPE=S0, $
$ -MEASURES-
     FIELDNAME=CURRENT_YEAR_CUMULATED_INCOMING_ORDERS,
       ALIAS=3466HXATG6RG1BG9GSTCN65IR3RV6E, USAGE=D18.2,
       ACTUAL=D8, MISSING=ON,
       TITLE='Current year cumulated Incoming Orders', $
    FIELDNAME=CURRENT_YEAR_CUMULATED_OPEN_ORDERS,
       ALIAS=3466HXATG6RG1BG9GSTCN65IR3RV6E, USAGE=D18.2,
       ACTUAL=D8, MISSING=ON,
       TITLE='Current year cumulated Open orders', $
     FIELDNAME=CURRENT_YEAR_CUMULATED_SALES_VOLUME,
       ALIAS=3466HXATG6RG1BG9GSTCN65IR3RV6E, USAGE=D18.2,
       ACTUAL=D8, MISSING=ON,
       TITLE='Current year cumulated Sales Volume', $
     FIELDNAME=CURRENT_YEAR_CUMULATED_RETURNS,
       ALIAS=3466HXATG6RG1BG9GSTCN65IR3RV6E,
       USAGE=D18.2, ACTUAL=D8, MISSING=ON,
       TITLE='Current year cumulated Returns', $
     FIELDNAME=PREV__YEAR_CUMULATED_INCOMING_ORDERS,
       ALIAS=36AWN99ETKI46HMTOGIVHHSOJ3RV6E,
       USAGE=D18.2, ACTUAL=D8, MISSING=ON,
       TITLE='Prev. year cumulated Incoming Orders', $
     FIELDNAME=PREV__YEAR_CUMULATED_OPEN_ORDERS,
       ALIAS=36AWN99ETKI46HMTOGIVHHSOJ3RV6E,
       USAGE=D18.2, ACTUAL=D8, MISSING=ON,
       TITLE='Prev. year cumulated Open orders', $
     FIELDNAME=PREV__YEAR_CUMULATED_SALES_VOLUME,
       ALIAS=36AWN99ETKI46HMTOGIVHHSOJ3RV6E,
       USAGE=D18.2, ACTUAL=D8, MISSING=ON,
 TITLE='Prev. year cumulated Sales Volume', $
 FIELDNAME=PREV__YEAR_CUMULATED_RETURNS,
       ALIAS=36AWN99ETKI46HMTOGIVHHSOJ3RV6E,
       USAGE=D18.2, ACTUAL=D8, MISSING=ON,
       TITLE='Prev. year cumulated Returns', $
$ DIMENSION ODISTR CHAN (Distribution Channel):
$ HIERARCHY (Distribution Channel):
...
...
```
以下は、このマスターファイルに対する WebFOCUS リクエストの例です。

```
TABLE FILE Z2STRUCTURES_1KF_ROW_1COL
SUM CURRENT_YEAR_CUMULATED_INCOMING_ORDERS
     CURRENT_YEAR_CUMULATED_OPEN_ORDERS
     CURRENT_YEAR_CUMULATED_SALES_VOLUME
     CURRENT_YEAR_CUMULATED_RETURNS
    PREV__YEAR_CUMULATED_INCOMING_ORDERS
     PREV__YEAR_CUMULATED_OPEN_ORDERS
     PREV__YEAR_CUMULATED_SALES_VOLUME
     PREV__YEAR_CUMULATED_RETURNS
BY 0DISTR_CHAN_KEY
END
```
構造化ディメンションがある場合、生成されるマスターファイルには、マスターファイルの MEASURES セクションの下に配置された 4 つのキー数値が含まれています。Curr. Year vs. prev. year Cumulated 構造は、ディメンションとして処理されます。マスターファイルは、以 下のようになります。

```
FILENAME=BW31C/Z2STRUCTURES_1KF_ROW_1COL_STON, SUFFIX=BWBAPI , $
  SEGMENT=Z2STRUCT, SEGTYPE=S0, $
  -MEASURES-
     FIELDNAME=INCOMING_ORDERS, ALIAS=[3RV6ENA572BRXFKFCO2M2ZUWS],
      USAGE=D18.2, ACTUAL=D8, MISSING=ON, TITLE='Incoming Orders', $
     FIELDNAME=OPEN_ORDERS, ALIAS=[3RV6ENHTQ0XHG23VII4YD1TMK],
      USAGE=D18.2, ACTUAL=D8, MISSING=ON, TITLE='Open orders', $
     FIELDNAME=SALES_VOLUME, ALIAS=[3RV6ENPI8ZJ6YONBOC7AN3SCC],
       USAGE=D18.2, ACTUAL=D8, MISSING=ON, TITLE='Sales Volume', $
     FIELDNAME=RETURNS, ALIAS=[3RV6ENX6RY4WHB6RU69MX5R24], USAGE=D18.2,
      ACTUAL=D8, MISSING=ON, TITLE='Returns', $
$ DIMENSION 0DISTR_CHAN (Distribution Channel):
$ HIERARCHY (Distribution Channel):
...
...
$ DIMENSION EAZ5PAJIWG37DI674JZI2C3UB (Curr. year vs. prev. year 
(cumulated to last period)):
$ HIERARCHY (Curr. year vs. prev. year (cumulated to last period)):
     FIELDNAME=CURR__YEAR_VS__PREV__YEAR__CUMULATED_TO_LAST_PERIOD_,
       USAGE=A22, ACTUAL=A22, MISSING=ON,
       TITLE='Curr. year vs. prev. year (cumulated to last period)',
       WITHIN='*[EAZ5PAJIWG37DI674JZI2C3UB]', $
$ Cardinality: 2 
$ DIMENSION EAZ5PAJIWG37DI674JZI2C3UB, PROPERTIES:
     FIELDNAME=EAZ5PAJIWG37DI674JZI2C3UB_KEY, ALIAS=MEMBER_NAME,
       USAGE=A64, ACTUAL=A64, MISSING=ON,
       TITLE='Curr. year vs. prev. year (cumulated to last period) Key', $
```
以下は、このマスターファイルに対する WebFOCUS リクエストの例です。

```
TABLE FILE Z2STRUCTURES_1KF_ROW_1COL_STON
PRINT INCOMING_ORDERS
     OPEN_ORDERS
     SALES_VOLUME
   RETURNS
BY CURR__YEAR_VS__PREV__YEAR__CUMULATED_TO_LAST_PERIOD_
END
```
重要: BEx クエリに構造が 2 つしか含まれておらず、自由特性のディメンションが存在しな いか、行および列にディメンションが含まれていない場合、構造化ディメンションを使用する 必要があります。構造化ディメンションがない場合、生成されるシノニムには基軸のみ含ま れ、ディメンションはありません。このようなシノニムに対して作成した WebFOCUS リクエ ストでは、以下のメッセージが出力されます。

```
(FOC11205) マスターファイルにエラーがあります :
```
(FOC11229) MDX セグメントの記述に階層がありません。

## SQL を使用した SAP BW リクエストの生成

以下のリクエストと出力結果は、標準の ANSI SQL コードを使用した SAP BW アダプタの機能 の例です。

これらの例では、Web コンソールから関連するテーブルに対してシノニムを作成しておく必 要があります。Web コンソールを使用して、関連するテーブルを検索するか、または名前に よる単純な検索を実行して、SAP アプリケーションの階層をナビゲートすることができます。

注意:SQL では、階層レポート (BY HIERARCHY) はサポートされません。

#### 例 SAP BW からの値の取得

以下の構文は、SAP BW データベースから値を取得する構文です。

SELECT SUM(DISBURSEMENT),ADDRESS1\_LEVEL\_01 FROM ZPAY4 GROUP BY ADDRESS1\_LEVEL\_01 ORDER BY ADDRESS1\_LEVEL\_01;

出力結果は次のとおりです。

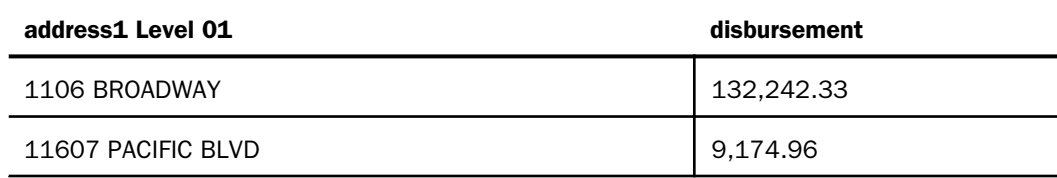

WebFOCUS データアダプタリファレンス しゅうしょう しゅうしゃ しゅうしゅう しゅうしゅう 663

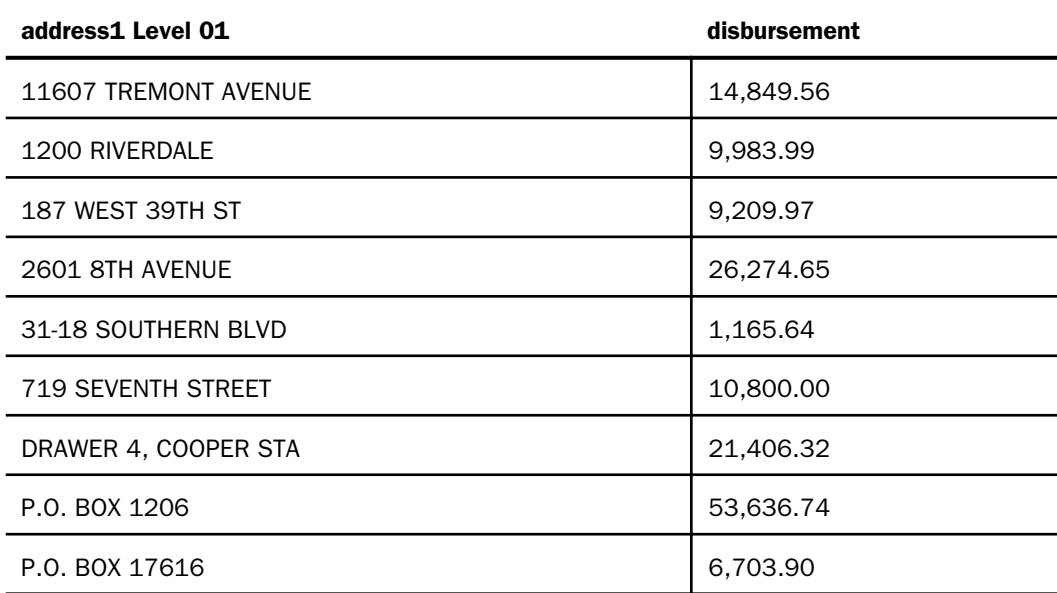

# 例 階層からの項目の選択

以下の構文は、MARA 内の階層から項目を選択する構文です。

SELECT SUM(SALES\_VOLUME), SUM(INCOMING\_ORDERS), PRODUCT\_HIERARCHY\_FOR\_MATERIAL\_MARA\_LEVEL\_01, PRODUCT\_HIERARCHY\_FOR\_MATERIAL\_MARA\_LEVEL\_02 FROM ZBIGQ GROUP BY PRODUCT\_HIERARCHY\_FOR\_MATERIAL\_MARA\_LEVEL\_01, PRODUCT\_HIERARCHY\_FOR\_MATERIAL\_MARA\_LEVEL\_02 ORDER BY PRODUCT\_HIERARCHY\_FOR\_MATERIAL\_MARA\_LEVEL\_01, PRODUCT\_HIERARCHY\_FOR\_MATERIAL\_MARA\_LEVEL\_02

出力結果は次のとおりです。

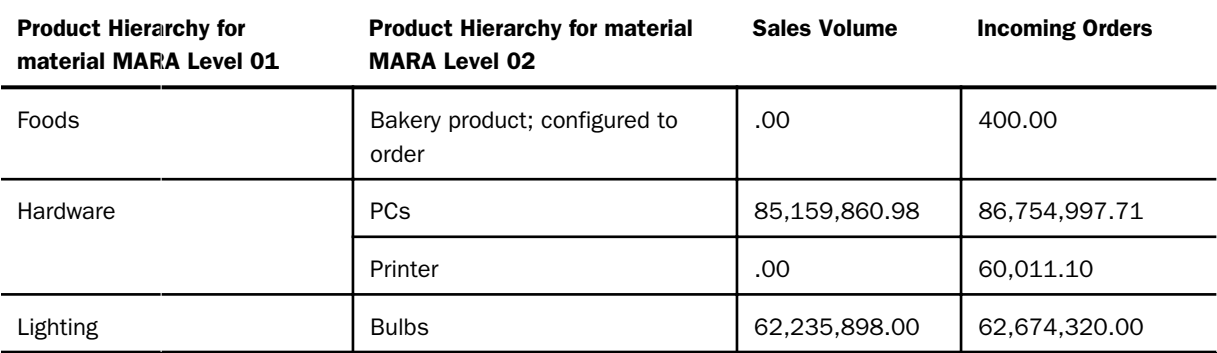

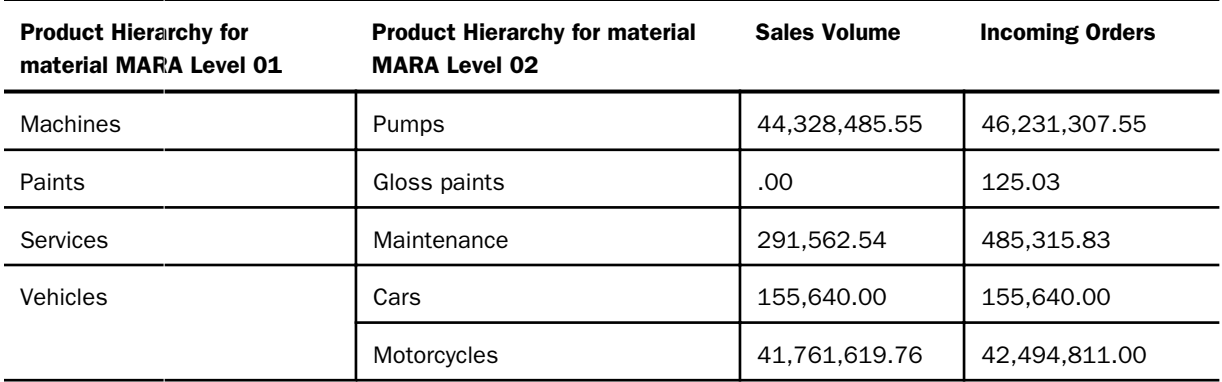

# 例 階層の完全なパスの選択

次の構文は、MARA から完全な階層パスを取得します。

SELECT SUM(SALES\_VOLUME), SUM(INCOMING\_ORDERS), PRODUCT\_HIERARCHY\_FOR\_MATERIAL\_MARA\_LEVEL\_01, PRODUCT\_HIERARCHY\_FOR\_MATERIAL\_MARA\_LEVEL\_02, PRODUCT\_HIERARCHY\_FOR\_MATERIAL\_MARA\_LEVEL\_03, PRODUCT\_HIERARCHY\_FOR\_MATERIAL\_MARA\_LEVEL\_04 FROM ZBIGQ GROUP BY PRODUCT\_HIERARCHY\_FOR\_MATERIAL\_MARA\_LEVEL\_01, PRODUCT\_HIERARCHY\_FOR\_MATERIAL\_MARA\_LEVEL\_02, PRODUCT\_HIERARCHY\_FOR\_MATERIAL\_MARA\_LEVEL\_03, PRODUCT\_HIERARCHY\_FOR\_MATERIAL\_MARA\_LEVEL\_04 ORDER BY PRODUCT\_HIERARCHY\_FOR\_MATERIAL\_MARA\_LEVEL\_01, PRODUCT\_HIERARCHY\_FOR\_MATERIAL\_MARA\_LEVEL\_02, PRODUCT\_HIERARCHY\_FOR\_MATERIAL\_MARA\_LEVEL\_03, PRODUCT\_HIERARCHY\_FOR\_MATERIAL\_MARA\_LEVEL\_04;

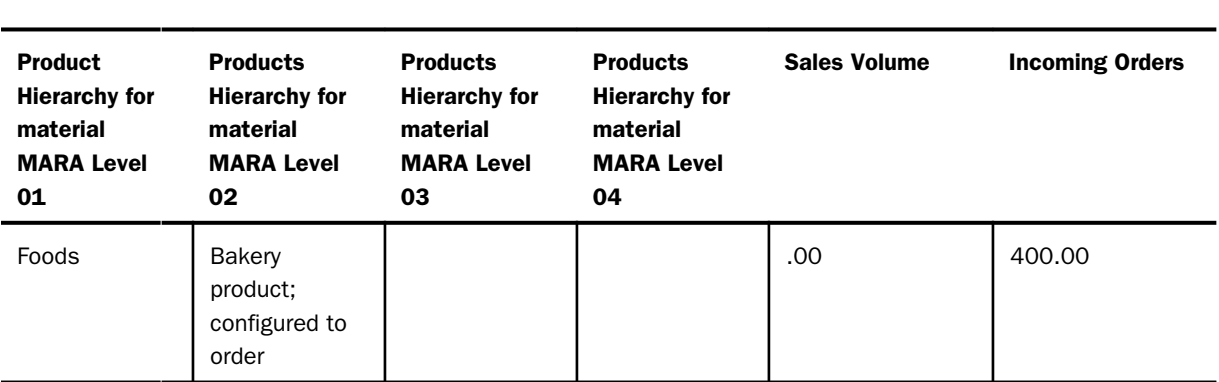

## 出力結果は次のとおりです。

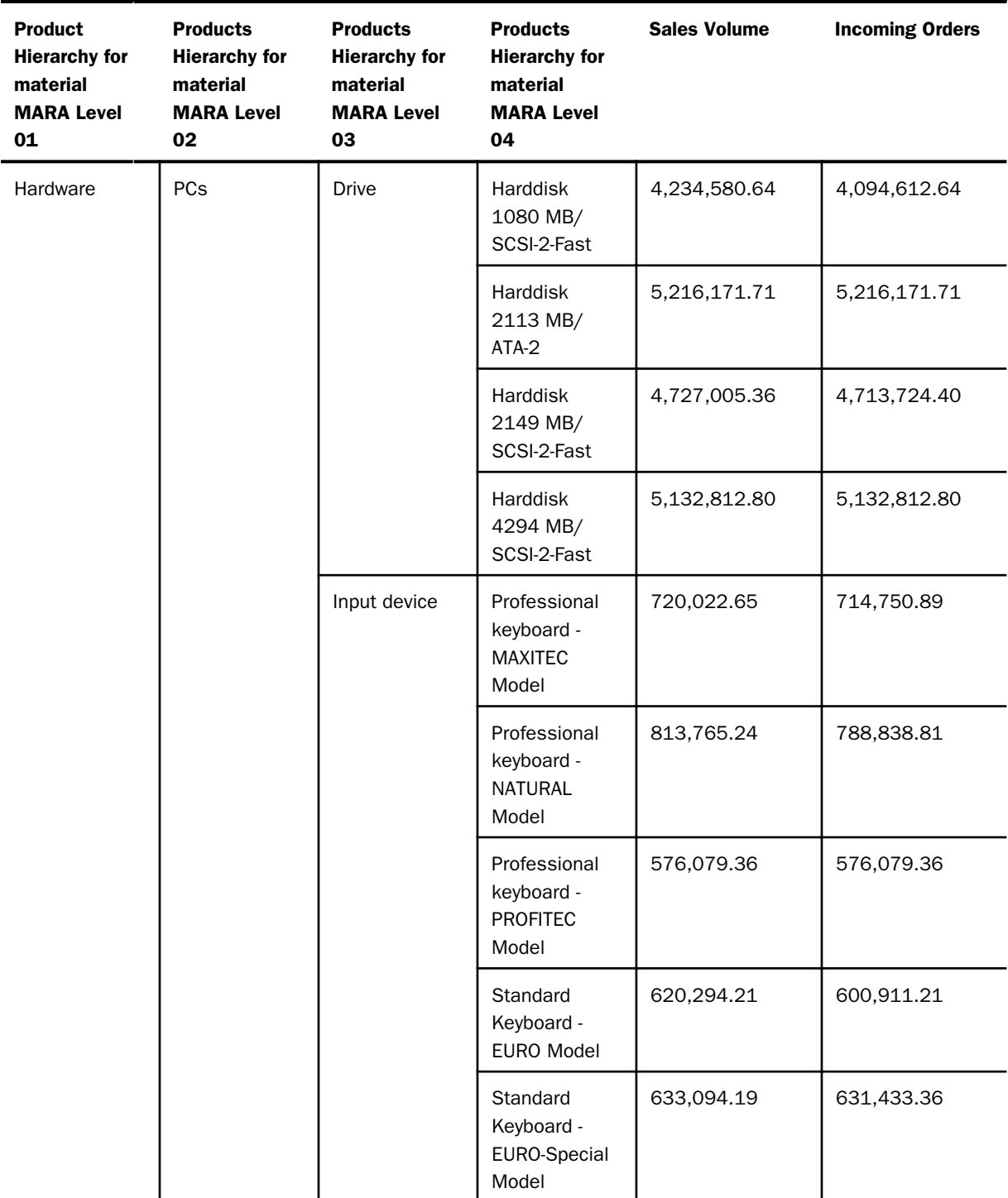

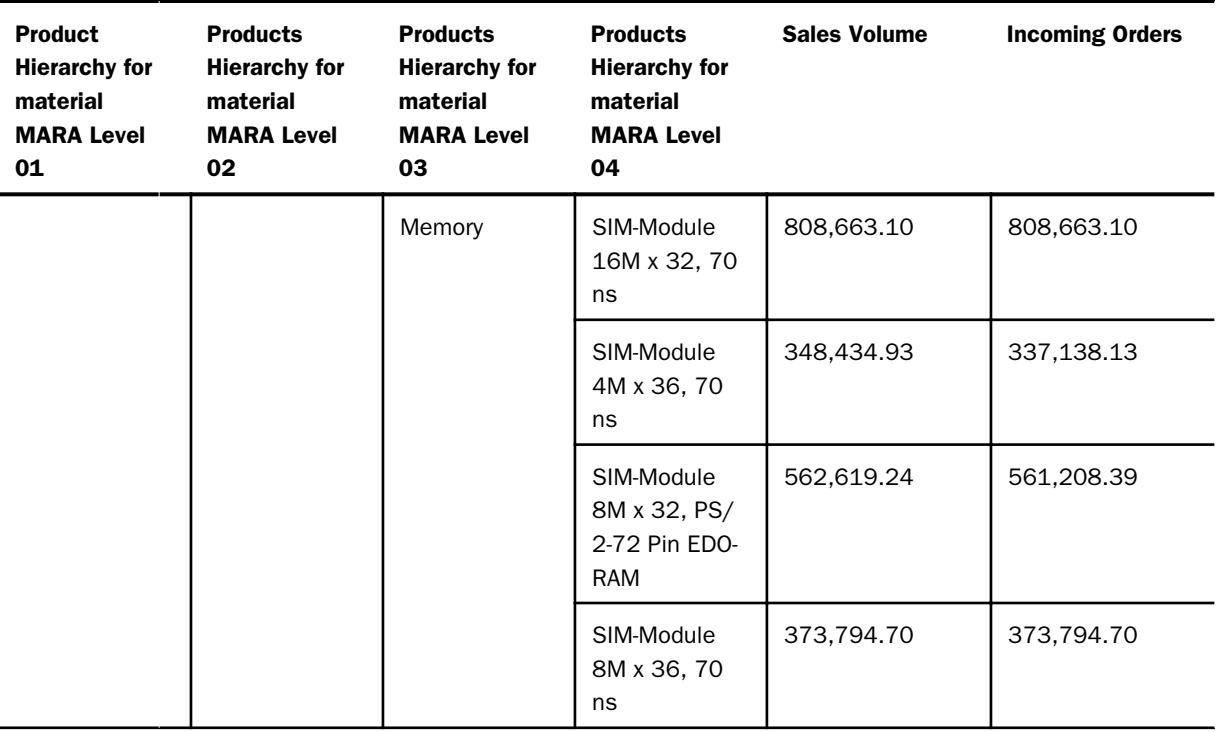

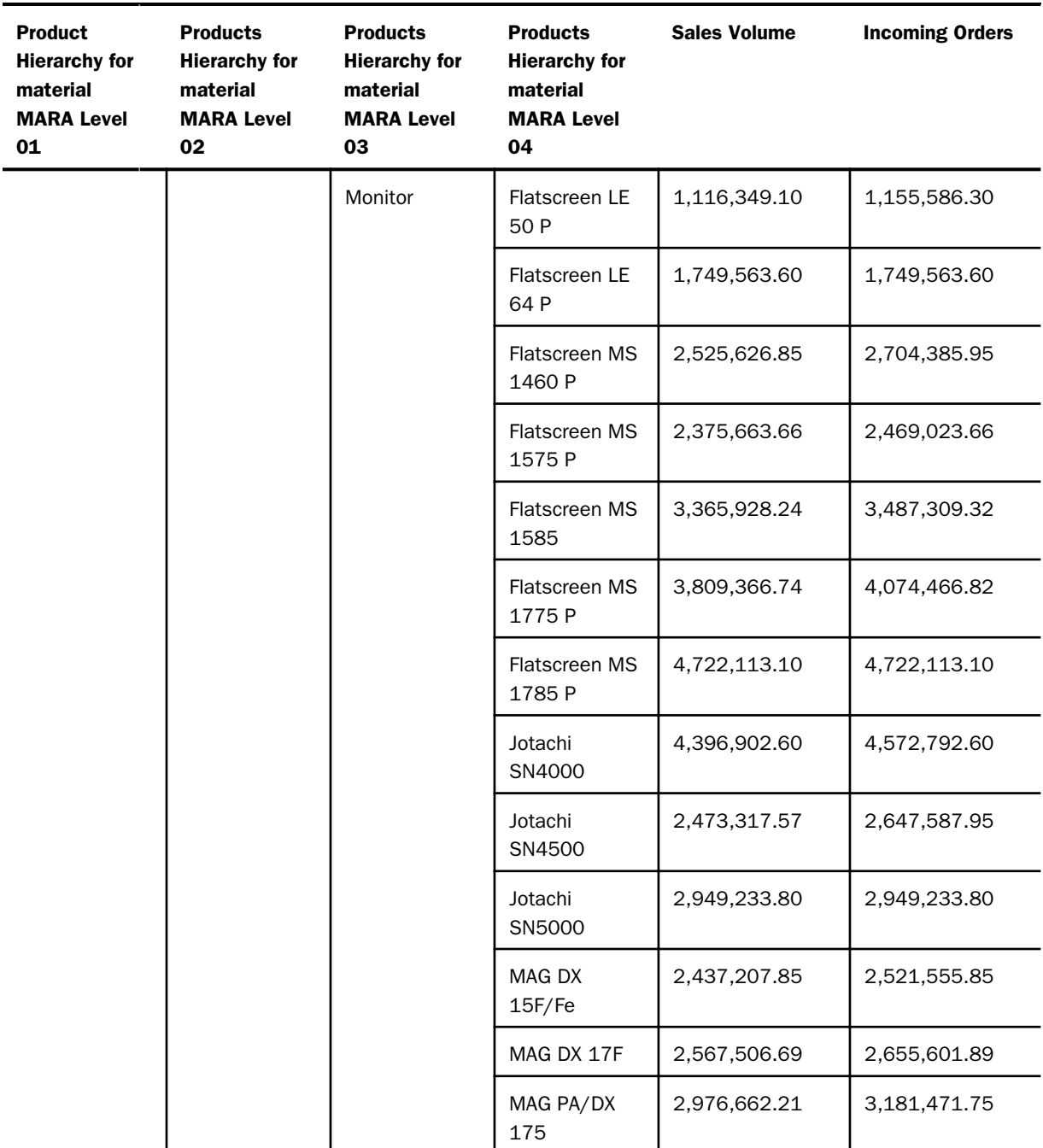

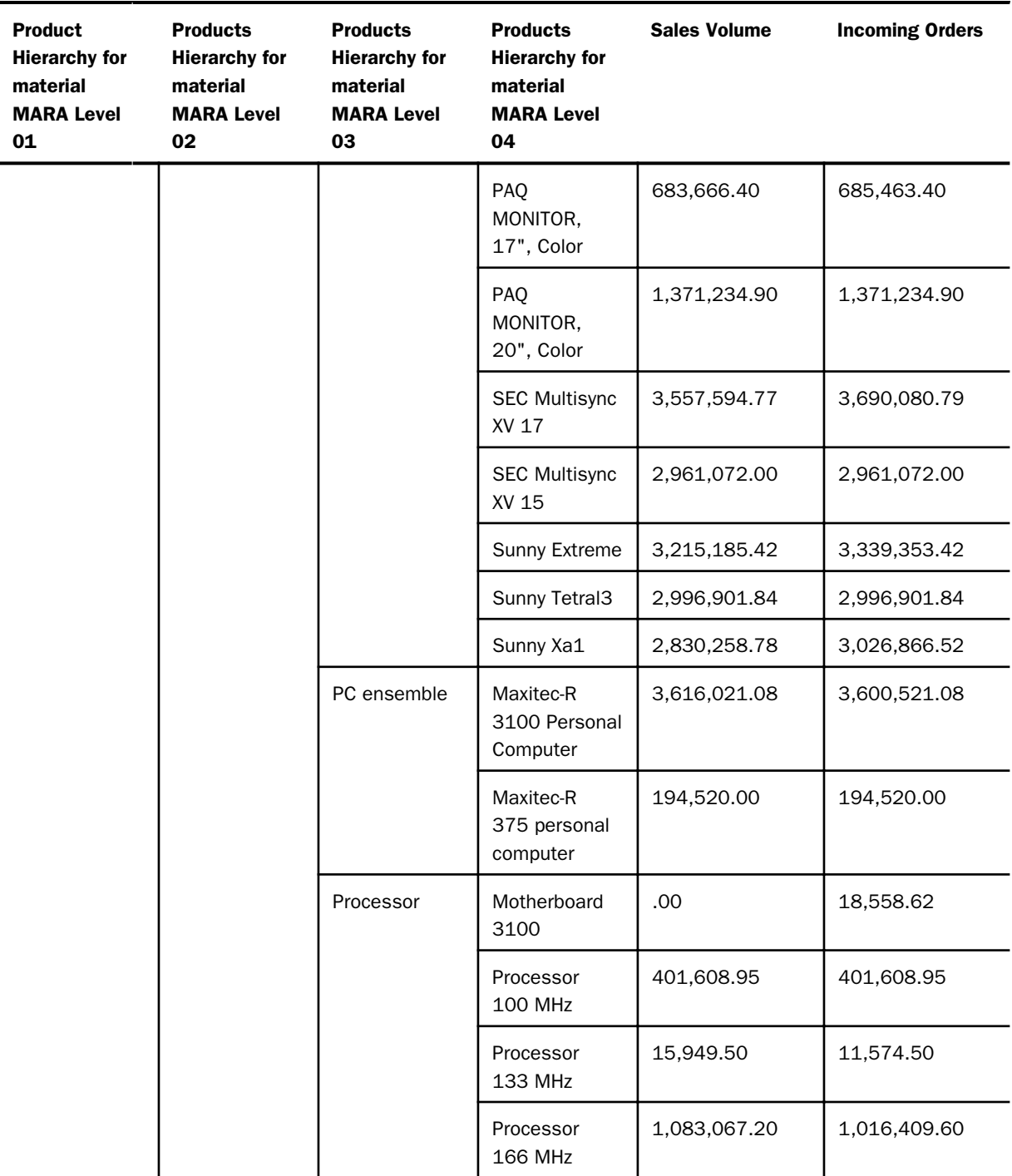

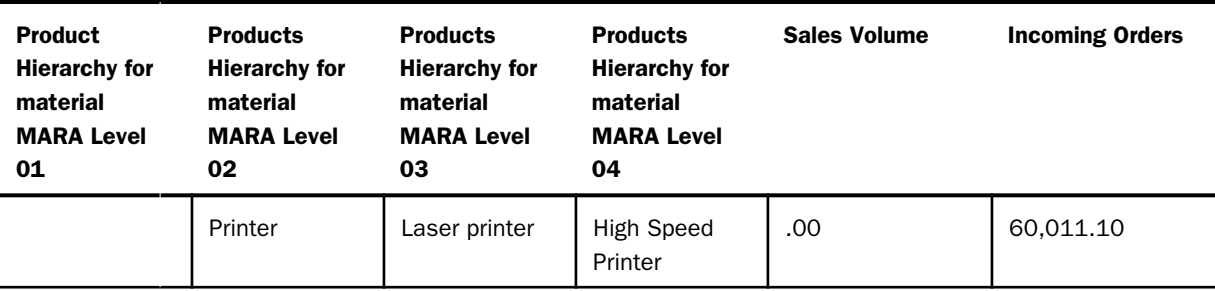

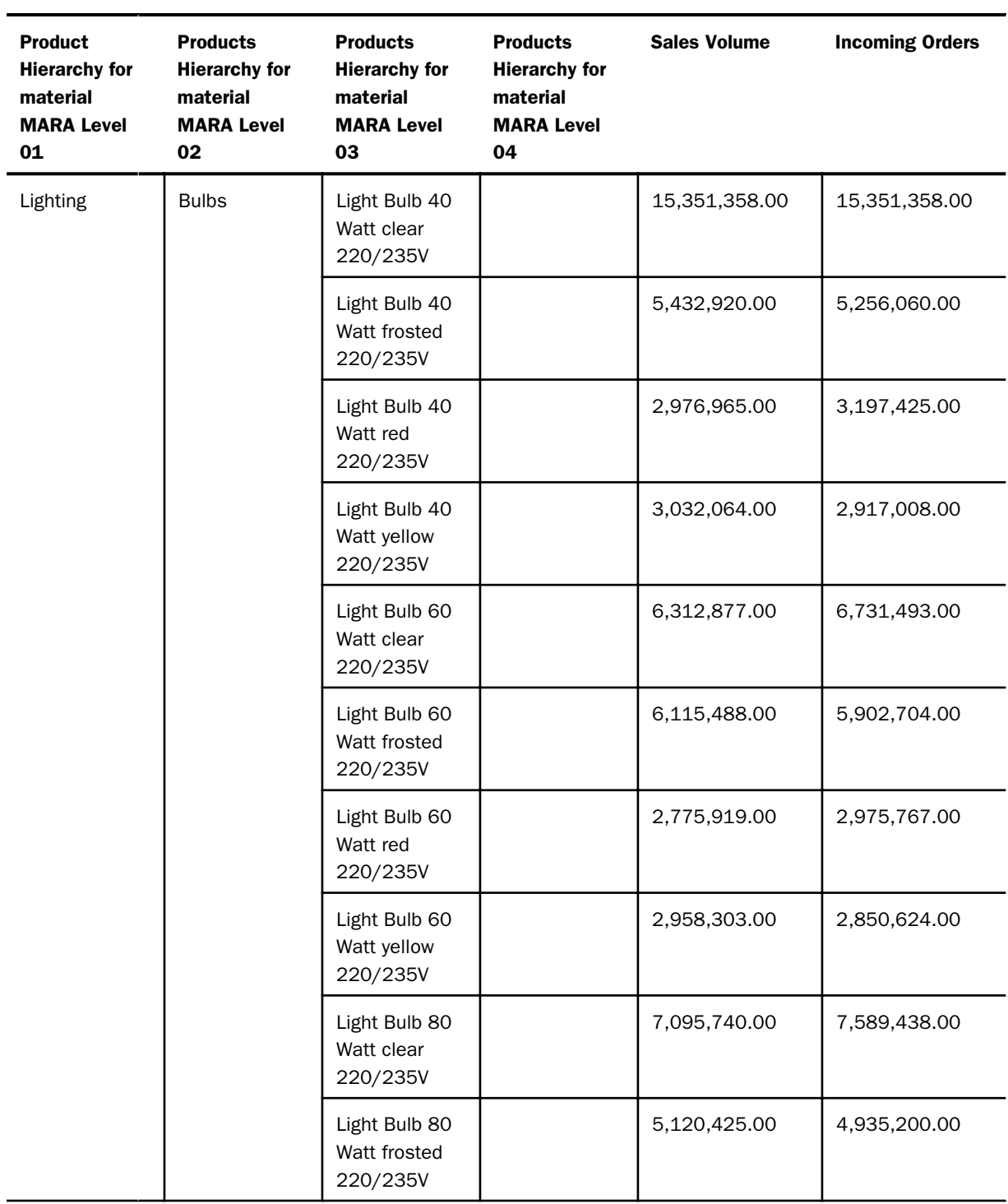

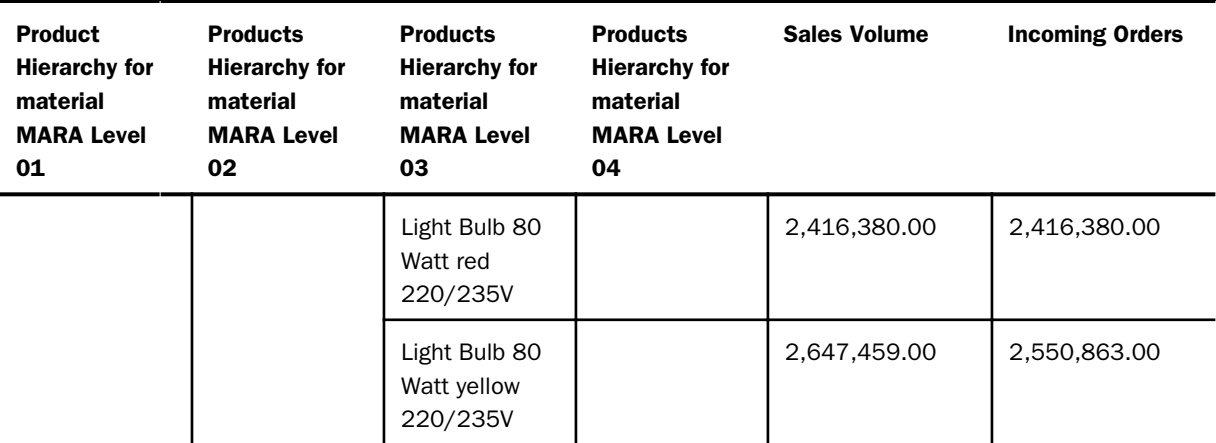

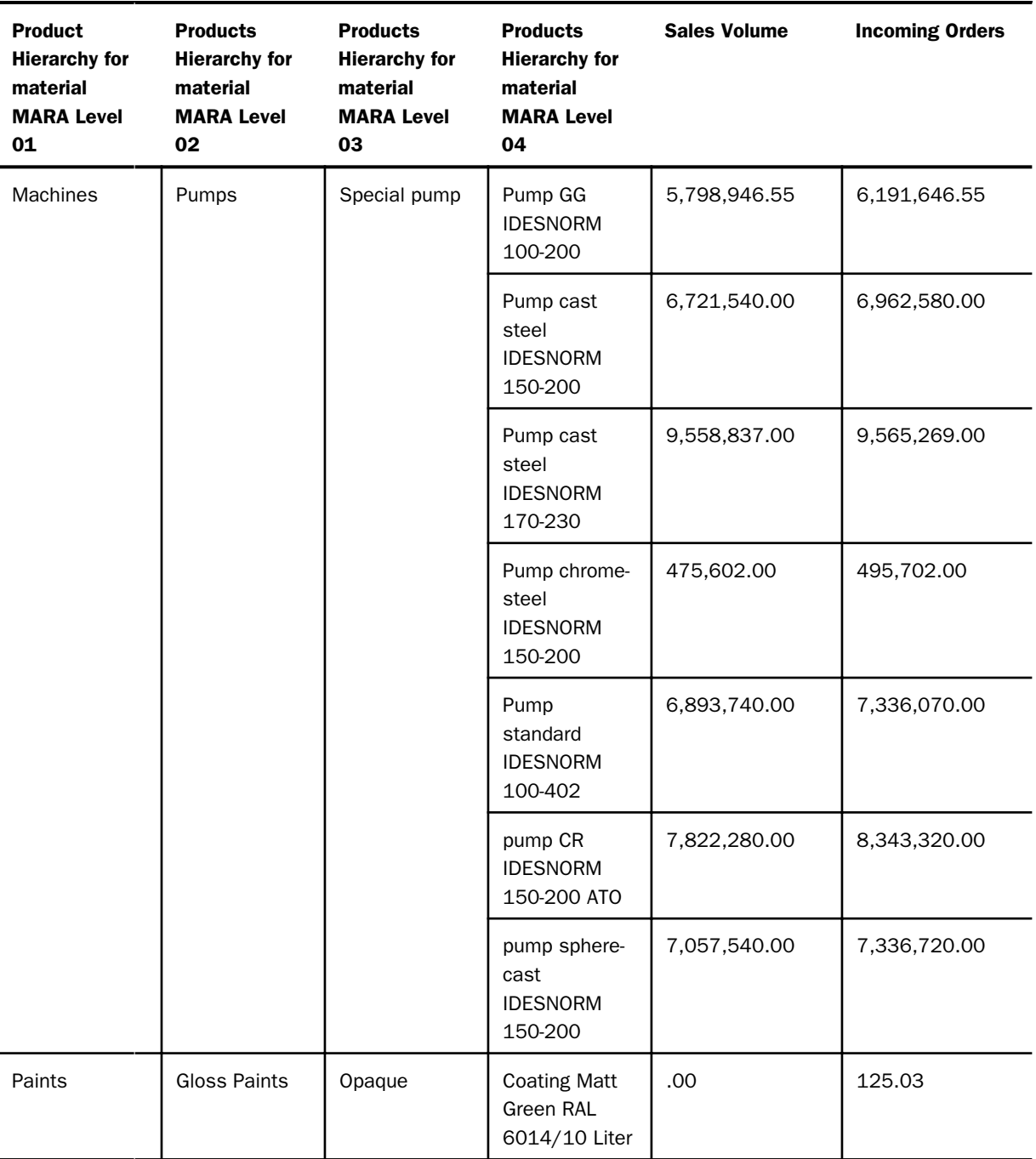

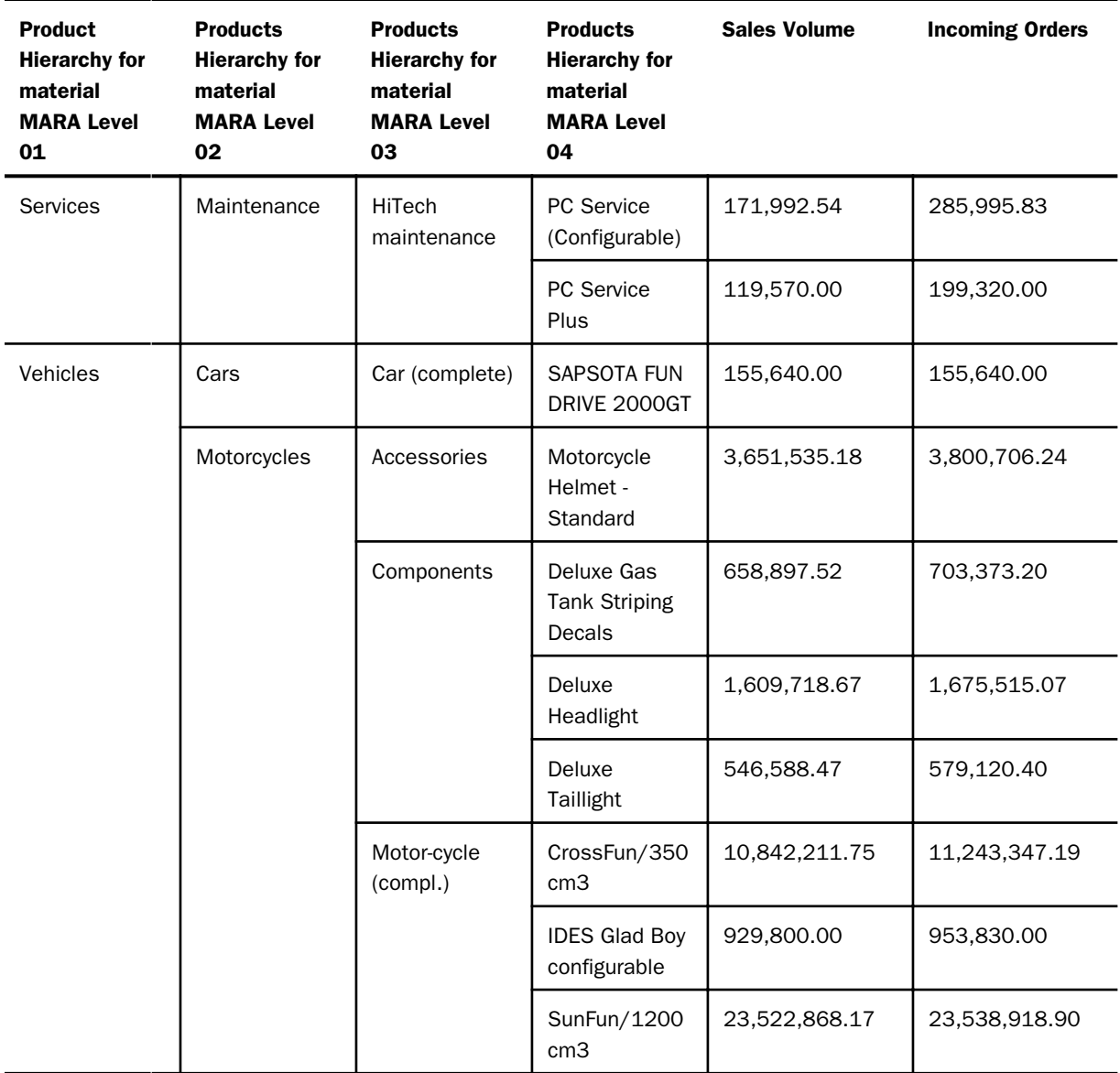

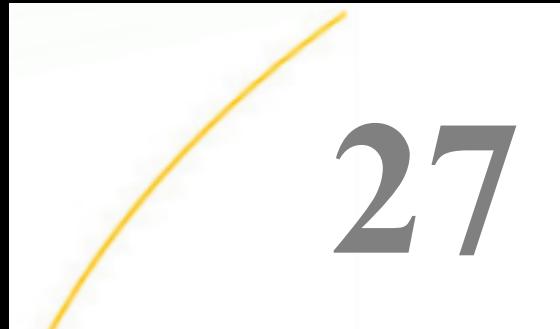

# SAP ERP アダプタの使用

SAP アダプタを使用することにより、DataMigrator、WebFOCUS、およびその他の有効な クライアントアプリケーションで、SAP のデータソースにアクセスすることが可能にな ります。クライアントリクエストは、ネイティブの SAP ABAP ルーチンに動的に変換さ れ、最適化されたアンサセットがリクエストの送信元に返されます。サンプルのリクエ ストと出力については、736 ページの 「 SAP [リクエストの生成](#page-735-0) 」 を参照してくださ い。

注意:「SAP R/3」という名称は、SAP によってリリース 4.6 まで使用されました。SAP で使用される他の名前のバリエーションには、My SAP、SAP ECC、SAP S/4 HANA があ ります。WebFOCUS アダプタでは、これらのバリエーションのすべてに対応します。

#### トピックス

- SAP [環境の準備](#page-677-0)
- □ 複数の SAP [システムへのアクセス](#page-688-0)
- □ SAP [アダプタの構成](#page-688-0)
- □ SAP [環境での構成後の作業](#page-700-0)
- □ SAP [メタデータの管理](#page-703-0)
- □ 個別のテーブルに対する SAP [テーブルクラスのサポート](#page-721-0)
- □ SAP [汎用モジュールのサポート](#page-723-0)
- □ SAP [データタイプサポート](#page-726-0)
- □ [SAP Open/SQL](#page-728-0) のサポート
- □ SAP [の高度な機能](#page-729-0)
- [レポートの処理モードの設定](#page-733-0)
- □ SAP [リクエストの生成](#page-735-0)

WebFOCUS データアダプタリファレンス 677 しょうしょう しょうしょう しょうしょう しょうしょく 677 しょう

## <span id="page-677-0"></span>SAP 環境の準備

Server では、SAP アプリケーションサーバと通信を行うために、SAP の RFC SDK が必要にな ります。RFC SDK の場所は、プラットフォーム固有の検索パスに応じて異なります。

プラットフォームに依存する共有ライブラリ (RFC SDK) 用の検索パスは、以下のとおりです。

#### Windows

環境変数の PATH。

 $\Box$  AIX

環境変数の LIBPATH。

#### □ 他のすべての UNIX プラットフォーム

環境変数の LD\_LIBRARY\_PATH。

サーバが開始せず、一部の NLS ライブラリが見つからないことを示す場合は、次の行を試 みます。

EXPORT NLSUI\_7BIT\_FALLBACK=YES

SAP の GUI を使用して SAP にログオンし、環境を準備します。

開発者キーが管理者の SAP ユーザ ID に必要です。(システムにより開発者キーを要求するプ ロンプトが表示されます (このキーをそれまでに入力したことがない場合)。)

USER ID が許可のために必要になります。許可される権限は、ユーザの任務の性質に基づく権 限の割り当てによって異なります。プロシジャの実行のみが必要なユーザには、基本的な権限 が割り当てられます。管理者権限は、SAP アダプタの各種管理機能を実行する必要があるユー ザに割り当てられます。たとえば、SAP アダプタでは、ABAP/4 プログラムを実行時に動的に 生成します。これは、アダプタの構成時に (管理者権限を必要とするタスク)、SAP システムに アップロードされたアダプタコンポーネントを使用して実行されます。

関連情報については、処理オブジェクトに関するリストの678 ページの 「 USER 用の権限 オブジェクト、権限フィールド、および必須値のリスト 」 および 681 ページの 「 [バック](#page-680-0) [グラウンド処理用の権限オブジェクトのリスト](#page-680-0) 」 を参照してください。

## 参照 USER 用の権限オブジェクト、権限フィールド、および必須値のリスト

以下の各表には、基本ユーザとアダプタの管理者にそれぞれ適用される、権限のすべての違い が反映されています。

## S\_RFC - RFC アクセスの権限チェック

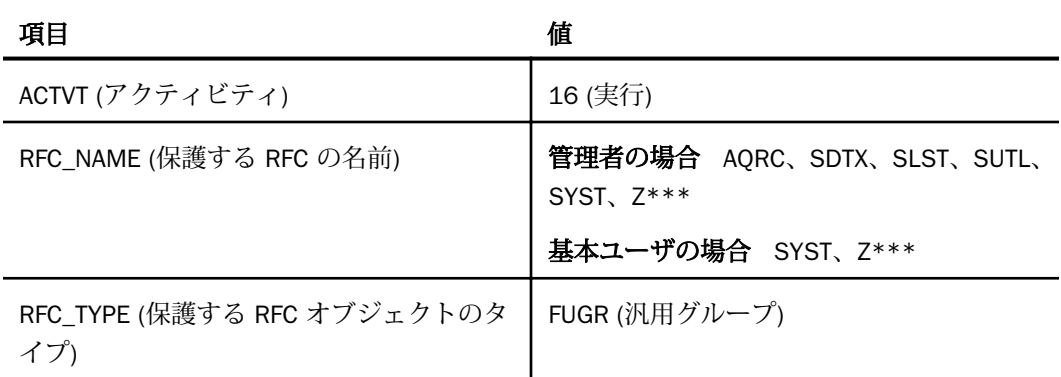

## S\_TCODEv - トランザクション開始の権限チェック

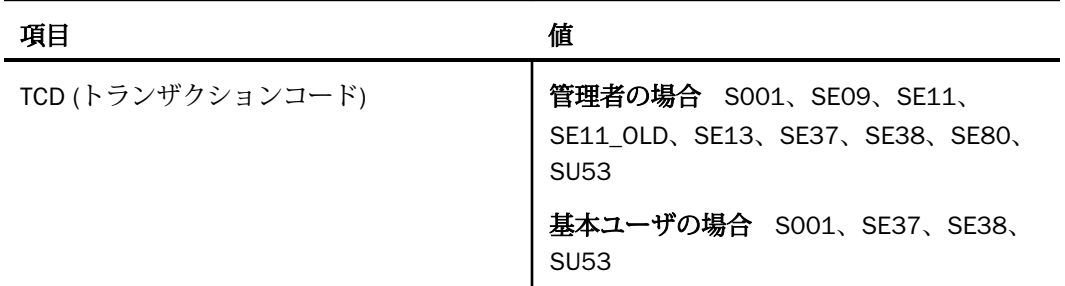

#### S\_ADMI\_FCD - システム権限

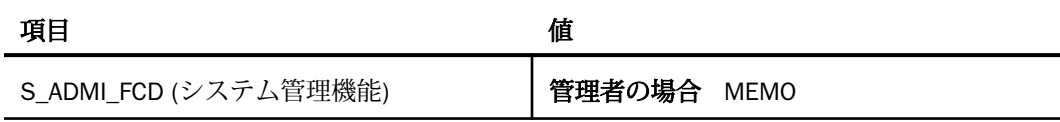

# S\_C\_FUNCT - ABAP プログラム内での C 呼び出し□

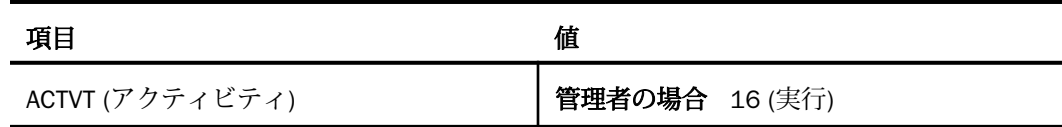

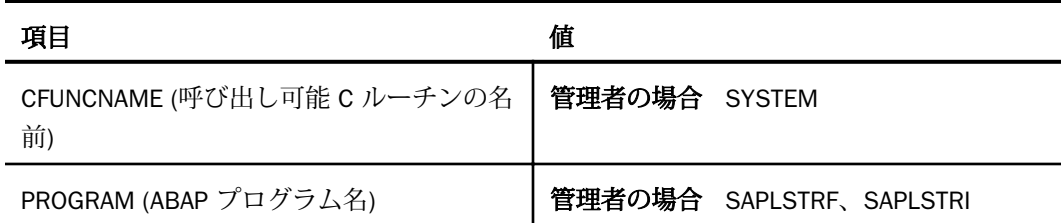

# S\_DATASET - ファイルアクセスの権限

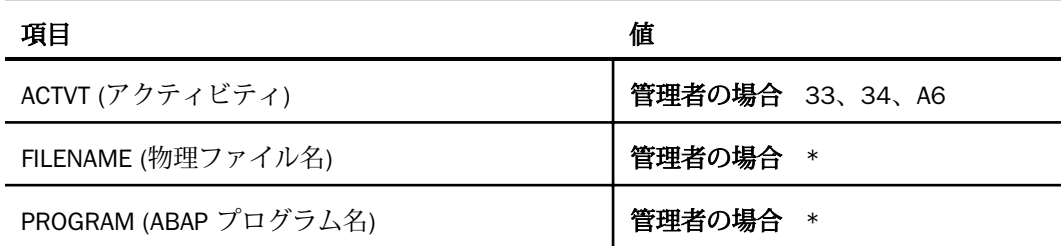

## S\_TABU\_DIS - テーブル更新 (SM30 などの標準ツールを使用)

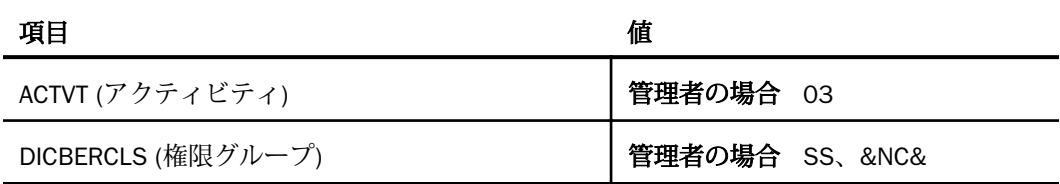

## S\_DEVELOP - ABAP ワークベンチ

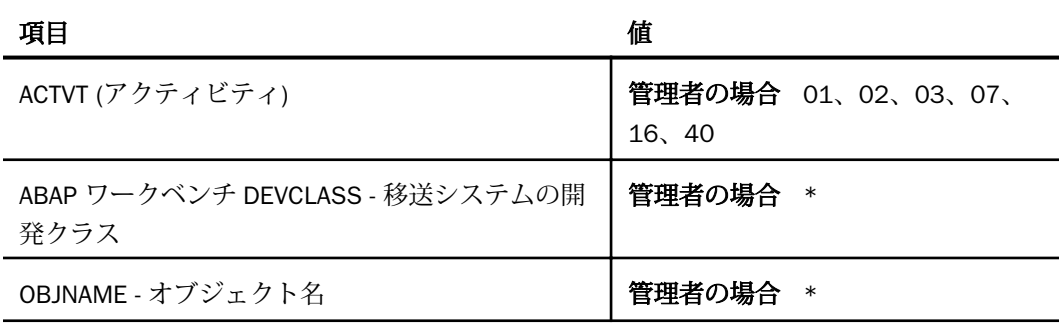

<span id="page-680-0"></span>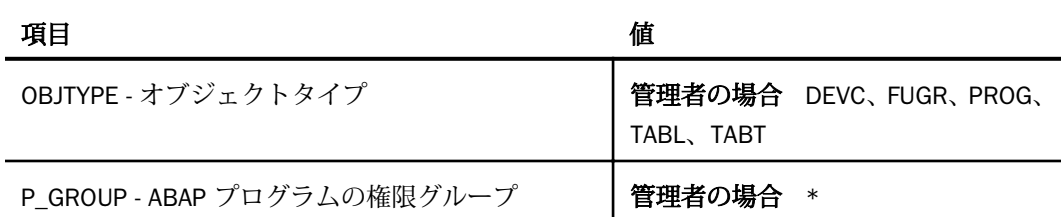

#### S\_TRANSPORT - 移送オーガナイザ

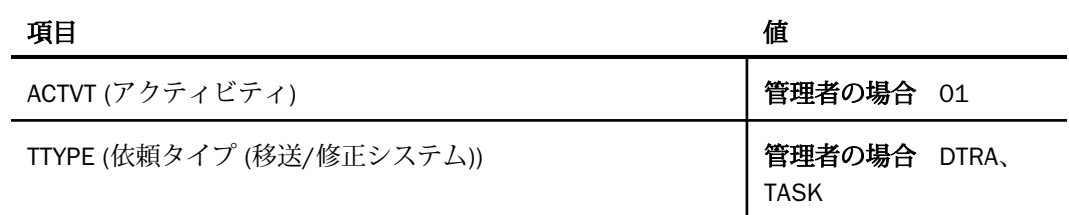

# 参照 バックグラウンド処理用の権限オブジェクトのリスト

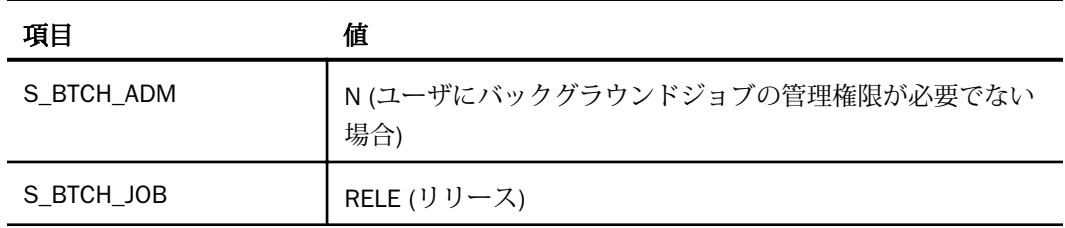

## アダプタコンポーネント用の SAP 環境の準備

SAP アダプタでは、ABAP/4 プログラムを実行時に動的に生成します。これは、アダプタの構 成時に SAP システムにアップロードされたアダプタコンポーネントを使用して実行されま す。このコンポーネントのアップロードの前に、SAP システムを準備する必要があります。

SAP 環境をアダプタコンポーネント用に準備するには、以下の手順を実行します。

- 1. SAP にログオンします。
- 2. 開発クラスまたはパッケージを作成します。
- 3. 汎用グループを作成します。

4. 汎用グループを有効にします。

5. 汎用グループを確認します。

# 手順 SAP にログオンするには

1. SAP ログオンを起動します。標準の SAP GUI インストールでは、この実行可能ファイルは ¥Program Files¥SAP¥FrontEnd¥SAPgui¥saplogon.exe にあります。[SAP Logon] ダイアロ グボックスが表示されます。

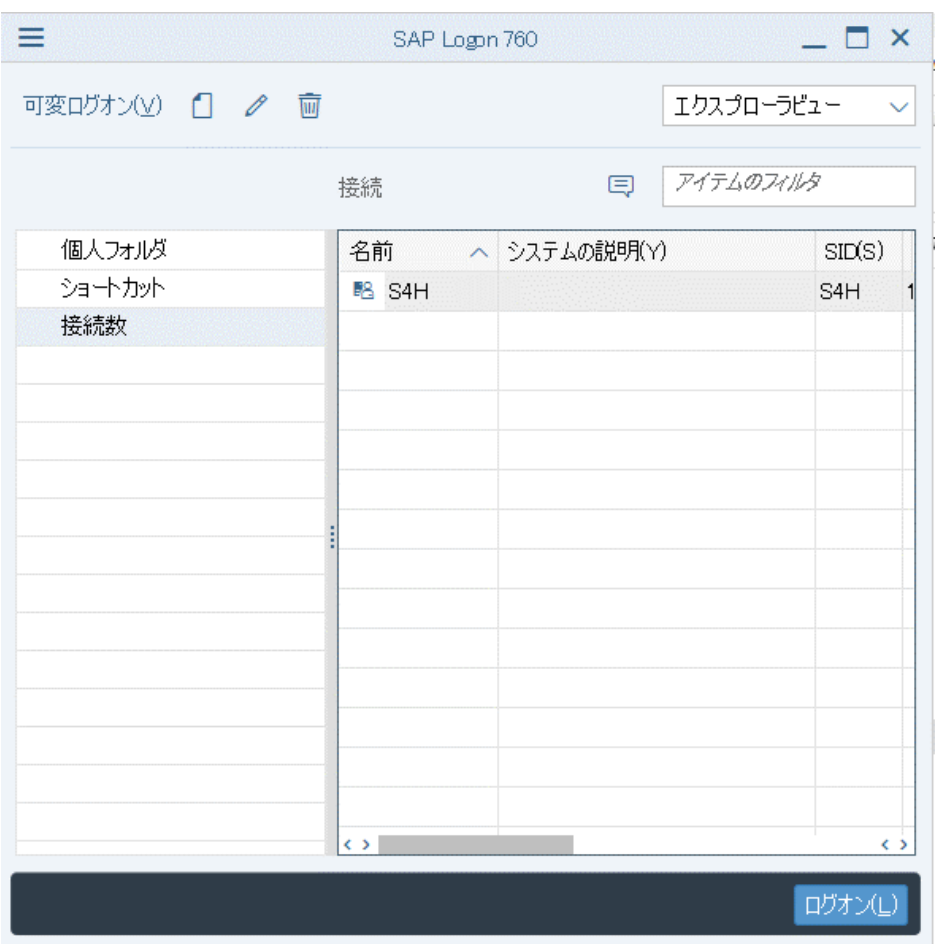

リストが空の場合、新規エントリを作成します。

a. [新規] アイコンをクリックします。[新規システムエントリの登録] ダイアログボック スが表示されます。

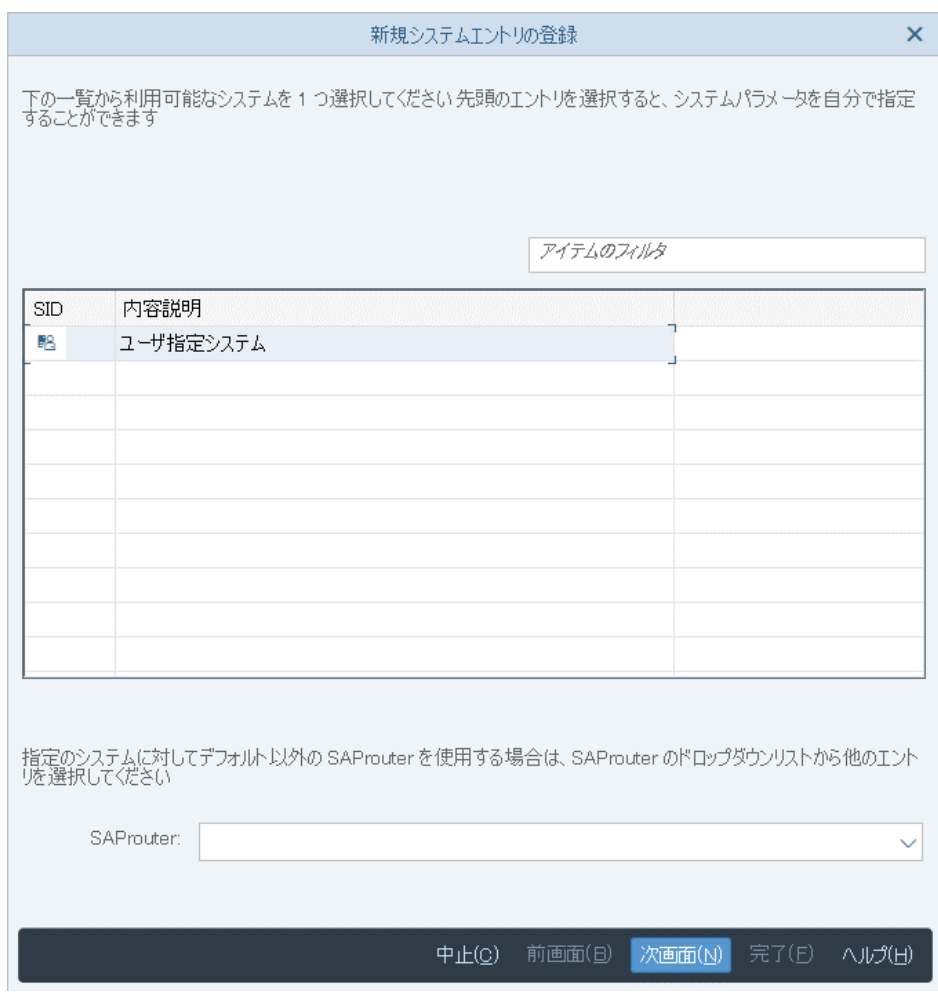

b. [内容説明] と [アプリケーションサーバ] を入力し、[システム ID] と [インスタンス番 号] を選択します。多くの場合、[SAP Louter ストリング] は必要ありませんが、割り 当てられている SAP の技術の連絡先にお問い合わせください。

[アプリケーションサーバ] テキストボックスに、SAP アプリケーションサーバのネッ トワーク名または IP アドレスのいずれかを入力します。

[OK] をクリックして、[ログオン] のリスト上に新規エントリを作成します。

2. リスト上のエントリを選択して、[ログオン] をクリックします。

ユーザ ID とパスワードの入力を要求するログオンページが表示されます。システムにロ グオンします。はじめて使用するユーザ ID の場合、システムからパスワードを変更する ように要求されることに注意してください。

## 手順 開発クラスまたはパッケージを作成するには

注意:リリース 4.7 を使用している場合は、開発クラスの代わりに、パッケージを作成しま す。

- 1. トランザクションの SE80 を実行して、オブジェクトナビゲータを開始します。
- 2. SAP アダプタのインストール用の開発クラスまたはパッケージの名前 (たとえば ZIBI) を 入力します。

注意:開発クラスおよびパッケージの名前の最大長は 14 バイトで、SAP のカスタマオブ ジェクトの命名規則に従う必要があります。

3. [照会] ST をクリックします。

システムにより「開発クラスまたはパッケージ ZIBI がありません」という応答が返されま す。

- 4. [はい] をクリックしてオブジェクトを作成します。
- 5. 開発クラスまたはパッケージの簡単な説明 (たとえば「IBI-Created」) を入力します。
- 6. 表示されたすべてのデフォルト値を受け入れて、[保存] をクリックします。 システムにより、移送/修正システム (CTS) の固有の依頼番号が生成されます。
- 7. この CTS の依頼番号を他の SAP システムへのアダプタのデプロイメントのために保存し ます。
- 8. [続行] をクリックします。

#### 手順 汎用グループを作成するには

- 1. トランザクションの SE80 を実行して、オブジェクトナビゲータを開始します。
- 2. プルダウンメニューから、[汎用グループ] を選択します。
- 3. 684 ページの 「 開発クラスまたはパッケージを作成するには 」 で指定した、SAP アダ プタのインストール用の開発クラス名またはパッケージ名 (例、ZIBI) と同一の名前を入力 します。
- 4. [照会] をクリックします。 システムにより「汎用グループ ZIBI がありません」という応答が返されます。
- 5. [はい] をクリックしてオブジェクトを作成します。
- 6. 汎用グループの説明を入力します。
- 7. 表示されたすべてのデフォルト値を受け入れて、[保存] をクリックします。
- 8. [オブジェクトディレクトリエントリ登録] の下で、開発クラスに割り当てられている文字 列と同じ文字列を入力して、[保存] をクリックします。
- 9. [トランスポート可能なリクエストのプロンプト]に応じて、開発クラスまたはパッケージ の作成時に割り当てられた CTS の依頼番号を入力します。

10. [続行] をクリックします。

# 手順 ユニコードチェックを無効にするには

この手順は、SAP リリース 4.7 にのみ適用されます。

- 1. トランザクションの SE80 を実行して、オブジェクトナビゲータを開始します。
- 2. プルダウンメニューから、[汎用グループ] を選択します。
- 3. 汎用グループの値に、作成済みの汎用グループの名前 (たとえば、ZIBI) を入力します。
- 4. [照会] をクリックします。

オブジェクトウィンドウに、汎用グループの名前を含む開いたフォルダおよび INCLUDE という名前の閉じたフォルダが表示されます。

5. 汎用グループ名 (たとえば、ZIBI) を右クリックして、ポップアップメニューから [変更] を 選択します。

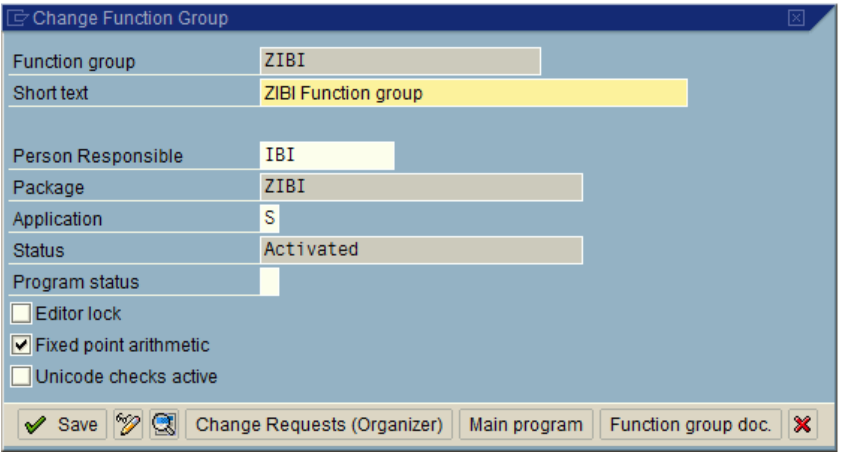

6. [ユニコードチェック有効] チェックボックスの選択を解除して、[保存] をクリックしま す。

# <span id="page-685-0"></span>手順 汎用グループを有効にするには

- 1. トランザクションの SE80 を実行して、オブジェクトナビゲータを開始します。
- 2. プルダウンメニューから、[汎用グループ] を選択します。
- 3. 汎用グループの値に、作成済みの汎用グループの名前 (たとえば、ZIBI) を入力します。
- 4. [照会] をクリックします。

オブジェクトウィンドウに、汎用グループの名前を含む開いたフォルダおよび INCLUDE という名前の閉じたフォルダが表示されます。

5. 汎用グループ名 (この例では、ZTST) を右クリックして、ポップアップメニューから [有効 化] を選択します。

新たなウィンドウが開いて、無効なオブジェクトがすべてリストされます。オブジェクト 名が SAPL で始まることに注意してください。

汎用グループのオブジェクト (この例では、ZTST) が選択されていることを確認します。

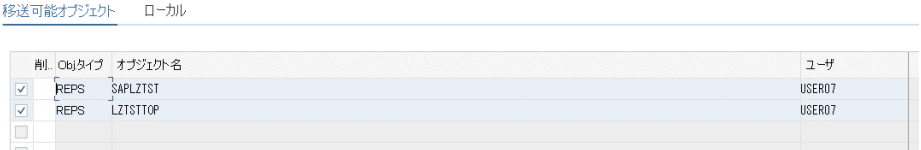

6. [続行] をクリックします。

# 手順 汎用グループを確認するには

1. トランザクションの SE80 を実行して、オブジェクトナビゲータを開始します。

- 2. プルダウンメニューから、[汎用グループ] を選択します。
- 3. 汎用グループの値に、作成済みの汎用グループの名前 (たとえば、ZIBI) を入力します。
- 4. [照会] をクリックします。
- 5. ZTST フォルダを右クリックして、[チェック 拡張チェック] を選択します。
- 6. [チェック実行] を選択します。

次のようなレポートが表示されます。

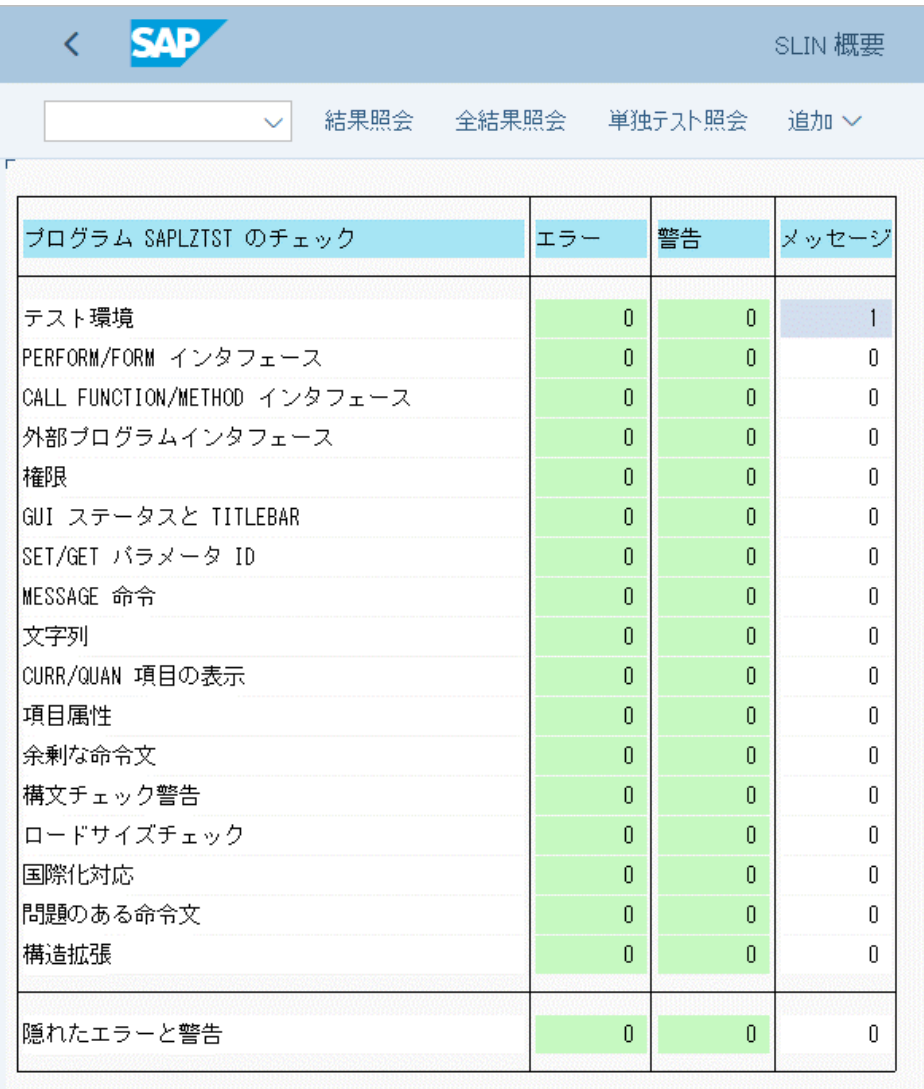

注意:この手順でエラーまたは警告が出力された場合、SAP アダプタのインストールを続 行する前に、SAP レイヤでそれらの問題を解決します。

7. エラーの詳細情報については、エラーの行をダブルクリックします。

これで、Web コンソールから汎用モジュールをアップロードする次の手順のために、SAP 環 境の準備が整いました。

# 参照 ZXXX\* 一時オブジェクトの移送/移動のカスタマイズ

SAP アダプタのインストール時に、汎用モジュール一式 (ZXXXBTCH と ZXXXREPTS の 2 つの 一時オブジェクトを含む) が、SAP リポジトリにアップロードされて登録されます。QA から DEV や PROD のアプリケーションサーバへの移送に備えて、ZXXXBTCH オブジェクトを ZXXX の開発クラスに割り当てる必要があります。この割り当てを行わないと、ZXXXBTCH は開発ク ラスの \$TMP に割り当てられるか、または未割り当てのままになり、これらのいずれかが原因 で移送が失敗するおそれがあります。

### 参照 移送制御

SAP では、SAP システム間でのリリースのアップグレードと移送を処理するために、移送制御 プログラム (tp) を提供しています。移送制御プログラムでは、以下のことが実行されます。

- □ 移送が追跡される。
- オブジェクトのエクスポートとインポートが正しい順序で実行される。
- 対象システムへのインポートが、ソースシステムからのエクスポートと必ず同じ順序で実 行される。(誤った順序でインポートを処理すると、対象システムで重大な不整合が発生す るおそれがあり、この場合診断は困難です。)
- エクスポートとインポートを別々に行うことが可能になる。

エクスポート時には、移送されるオブジェクトがソースシステムのデータベースから抽出さ れ、オペレーティングシステムのファイル内に保存されます。

インポート時には、オブジェクトは (タスク内に記録された移送機能に従って) 対象システム のデータベースに追加されます。

注意:技術的な情報についての詳細は、<http://help.sap.com> を参照してください。

# 複数の SAP システムへのアクセス

アダプタでは、複数の SAP システムにわたる処理が可能です。SAP では、複数の企業からの データで同じメタデータを共有でき、またこれらのデータはクライアントの値によって識別さ れます。通常、システムには複数のクライアントがあり、ユーザの権限に応じて 1 つまたは 複数のクライアントにアクセスすることが可能です。アダプタでは、システムごとに、クライ アント、ユーザ、およびパスワードから成る 1 つの SAP ログオンが必要です。このログオン には、以下の要件があります。

**□ RFC 対応であること。** 

■ アクセスする可能性があるクライアントすべてで権限を付与されていること。

アクセスする SAP データに応じて、追加の権限が必要になる場合があります。詳細は、SAP 管理者に問い合わせてください。

# SAP アダプタの構成

SAP アダプタの構成では、接続と認証の情報を指定します。

# 手順 アダプタを構成するには

1. Web コンソールのサイドバーで [データに接続] をクリックします。

または

データ管理コンソールで [アダプタ] フォルダを右クリックし、[新規データソース] を選択 します。 [データに接続] ページが開き、構成済みアダプタが表示されます。

- 2. Web コンソールで、[新規データソース] (プラス (+) ボタン) をクリックして表示されたペ ージ、またはデータ管理コンソールのアダプタ一覧からアダプタを特定します。 Web コンソールで、[新規データソース] ボタンをクリックし、表示される [利用可能] ド ロップダウンリストからアダプタのカテゴリを選択することも、検索オプション (拡大鏡 アイコン) を使用して特定の文字列を検索することもできます。
- 3. データ管理コンソールで、適切なグループフォルダと特定のアダプタフォルダを展開しま す。グループフォルダについての説明は、アダプタの「接続属性」に記載されています。
- 4. アダプタの名前またはバージョンを右クリックして、[構成] を選択します。

[アダプタの構成の追加] ウィンドウが表示されます。

- 5. アダプタに必要なパラメータの値を入力します。詳細は、構成する特定のアダプタについ ての説明を参照してください。
- 6. [構成] をクリックします。構成済みアダプタが、データ管理コンソールのリソースツリー のアダプタリストまたは Web コンソールの構成済みアダプタリストに追加されます。

WebFOCUS データアダプタリファレンス おおしゃ しゅうしゃ いっこう しゅうしゃ いっこう 689

<span id="page-689-0"></span>Web コンソールで、アダプタがアスタリスク (\*) 付きで [利用可能] リストに表示されてい る場合は、少なくとも 1 つの接続が構成済みであることを示しています。アダプタを右ク リックし、[接続の追加] を選択することで、[利用可能] リストのいずれかから追加の接続 を構成することができます。

# 参照 SAP の接続属性

SAP アダプタは、[ERP] グループフォルダ下にあります。

下図のように、利用可能アダプタページで [SAP] を右クリックし、構成オプションのいずれか を選択します (例、SAP S4 Hana/NetWeaver 7.x Unicode)。

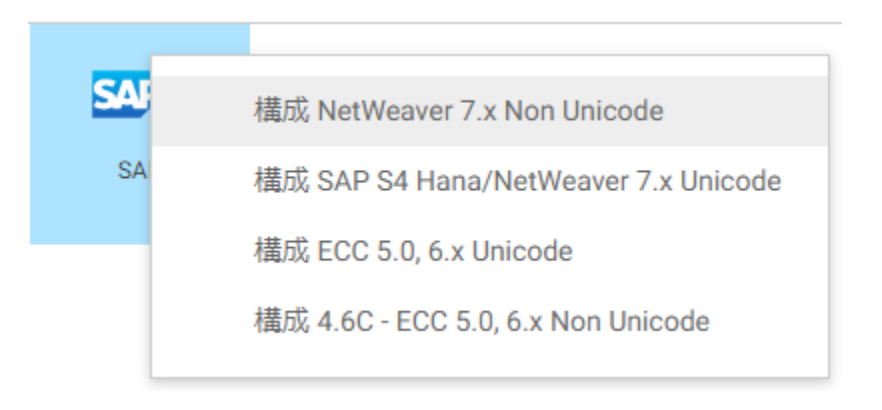

以下のリストは、値の指定が可能な接続属性を示しています。属性の宣言を完了するには、[構 成] ボタンをクリックします。

### ユーザ認証パラメータ

アダプタの主な機能は、ユーザリクエストを SAP で理解できるコードに変換することです。 このためには、特定の権限一式を持つ SAP ユーザ ID が必要になります。以下のリストでは、 このユーザ ID は IBI\_USER と記載されています。

# システム

12 バイト以内の接続名です。

## パッケージのパラメータ

#### FPOOL

SAP アダプタの静的な汎用モジュールをカタログ可能な汎用グループ。これは、678 ペー ジの 「 SAP [環境の準備](#page-677-0) 」 で作成した汎用グループです。

#### RANGEBEG

今後使用するために予約されています。

#### RANGEEND

今後使用するために予約されています。

#### 接続パラメータ

[ロードバランシング] チェックボックスにより、以下のオプションのいずれが表示されるかが 決まります。

#### **GROUP**

アプリケーショングループの名前です。アプリケーショングループでは、RFC アプリケー ションを実行できるアプリケーションサーバのリストを定義します。SAP トランザクシ ョン SMLG を使用して、アプリケーショングループを参照または変更することができま す。

入力した英字の大文字と小文字は区別され、また空白には意味があることに注意してくだ さい。

[ロードバランシング] をチェックしている場合にのみ表示されます。

### **MSGHOST**

SAP システム (メッセージサーバ) のホスト名です。

[ロードバランシング] をチェックしている場合にのみ表示されます。

### R3NAME

SAP システムのシステム ID です。

[ロードバランシング] をチェックしている場合にのみ表示されます。

#### **HOST**

SAP アプリケーションサーバのホスト名です。

#### GWHOST

SAP ゲートウェイプロセスが稼働しているマシンのホスト名です。SAP アプリケーショ ンサーバが 1 つしかない場合、GWHOST と HOST は同じになります。

### **SYSNR**

SAP システム番号です。この番号は 2 桁の数値です。この番号は SAP 管理者から入手し ます。

#### CONNECTION LANGUAGE

SAP ECC の Unicode 構成の場合、サーバにログオンする際に使用した言語とは異なる言語 を選択することができます (NLS 構成で決定されます)。

[SAP Non Unicode の構成の追加] ウィンドウの [CONNECTION LANGUAGE] ドロップダウ ンリストから、SAP ECC への接続に使用する言語を選択します。

# 注意

- **□ [CONNECTION LANGUAGE] オプションを使用して、サーバへのログインに使用する言語** 以外の言語を指定する場合、[多言語のシノニム生成] オプションは使用できません。
- このオプションが機能するためには、Reporting Server のコードページが SAP ECC サ ーバのコードページと一致している必要があります。たとえば、Reporting Server がコ ードページ 942 (SJIS) で構成されている場合、SAP サーバーはコードページ 8000 で 構成されている必要があります。
- □ 要求された接続言語を Reporting Server のコードページ (表示またはバイト数に関し て) または SAP ECC サーバのいずれかで使用できるかどうかを検査する方法はありま せん。

# プロファイルの選択

ドロップダウンリストからプロファイルのいずれかを選択し、CONNECTION\_ATTRIBUTES コマンドを格納するプロファイルのレベルを指定します。デフォルトのプロファイルは、 グローバルプロファイルの edasprof.prf です。

新しいユーザプロファイル (user.prf) またはグループプロファイル (プラットフォームで 使用可能な場合) を作成するには、[プロファイルの選択] ドロップダウンリストボックス にプロファイル名を直接入力します (拡張子は自動的に追加されます)。

接続属性をサーバプロファイル (edasprof) に保存します。

## 一般ユーザログインパラメータ

### セキュリティ

データベースサーバへの接続時にユーザを認証する方法には、次の 2 つがあります。

- Explicit ユーザ ID およびパスワードを接続ごとに明示的に指定します。この情報が データベースへの接続時に認証情報として渡されます。
- Password Passthru クライアントアプリケーションから受け取ったユーザ ID とパス ワードが、接続時に認証情報としてデータベースに渡されます。

CLIENT

ユーザログオン用の SAP Client で最大 3 文字です。

### USER

ユーザログオン用の SAP ユーザ ID です。

#### PASSWORD

ユーザログオン用の SAP パスワードで最大 8 文字です。

必要に応じて、以下のチェックボックスを選択します。

- □ 汎用モジュールのインストール このオプションは、開発クラスと汎用グループの作成な ど、678 ページの 「 SAP [環境の準備](#page-677-0) 」 の各手順が完了済みであることが前提となりま す。アダプタの汎用モジュールをインストールするには、このチェックボックスを選択し ます。汎用モジュールのインストールは、通常一度だけです。再インストールは、SAP シ ステムが大幅に変更されたり、Full Function Server または WebFOCUS Reporting Server が アップグレードされた場合に限り必要になります。
	- □ 既存の汎用モジュールの上書き (同一の完全修飾名) このオプションは、[汎用モジュ ールのインストール] を選択した場合に表示されます。新たにインストールした汎用モ ジュールで、名前が同じ既存のバージョンを置換する場合に使用します。
- メタデータの初期化 SAP シノニムを作成する前に、SAP シノニムの候補の形で基本メタ データを提供する必要があります。[メタデータの初期化] オプションでは、基本メタデー タが自動的に作成されます。メタデータの初期化は通常一度だけ必要です。メタデータの 再初期化が必要になるのは、汎用モジュールを再インストールした場合のみです。

#### SNC セキュリティモード

[SNC] にチェックを付けた場合、以下の追加パラメータに値を指定する必要があります。

#### SNC\_LIB

SNC\_LIB には、外部セキュリティ製品のライブラリへのパスが含まれています。外部セキ ュリティ製品のライブラリ、外部ライブラリ、SNC\_LIB、または gssapi ライブラリには、 SAP が認定した外部セキュリティ製品によって提供される機能が含まれています。

環境変数 SNC\_LIB を以下のようにセキュリティ製品のライブラリへのパスを含むように 設定します。

<drive>:¥path¥to¥your¥snclib.dll

#### SNC\_ PARTNERNAME

SAP システムの外部名称です。これは、SNC 名と呼ばれる外部名称の拡張バージョンで す。SNC 名は、次のように入力される名称タイプを指定する外部ユーザ名を接頭辞に提供 して作成します。

<SNC-name\_of\_SAP\_AppServer>

以下はその例です。

```
p/secude:CN=miller,
OU=ADMIN, O=SAP, C=DE
```
p/krb5:miller@WDF.SAP-AG.DE

#### SNC\_QOP

保護レベルを指定します。

#### SNC\_MYNAME

own\_snc\_name で定義された、イニシエータの SNC 名です。

SNC with load-balancing についての注意 ロードバランシングまたは「グループログオン」で は、宛先の SNC 名をメッセージサーバから動的に取得します。[SNC with load balancing] を使 用する場合、以下の追加パラメータを指定する必要があります。

SNC\_PARTNERNAME=p:unused

SNC\_LIB=<drive>:¥path¥to¥your¥snclib.dll

# 混合文字コードセット用のパラメータ

以下のセクションは、サーバプラットフォームと SAP インスタンスプラットフォームで、同 じ文字コードセット (ASCII または EBCDIC) を使用していない場合にのみ適用されます。

# 手順 SAP ECC または SAP S4 Hana アダプタを構成するには

1. Web コンソールのサイドバーで [データに接続] をクリックします。

2. SAP ECC または SAP S4 Hana アダプタが構成済みでない場合は、[新規データソース] を クリックします。[ERP] グループを選択後、[SAP] を右クリックして SAP のバージョンを 選択し、[構成] をクリックします。下図のように、[SAP の構成の追加] ウィンドウが開き ます。

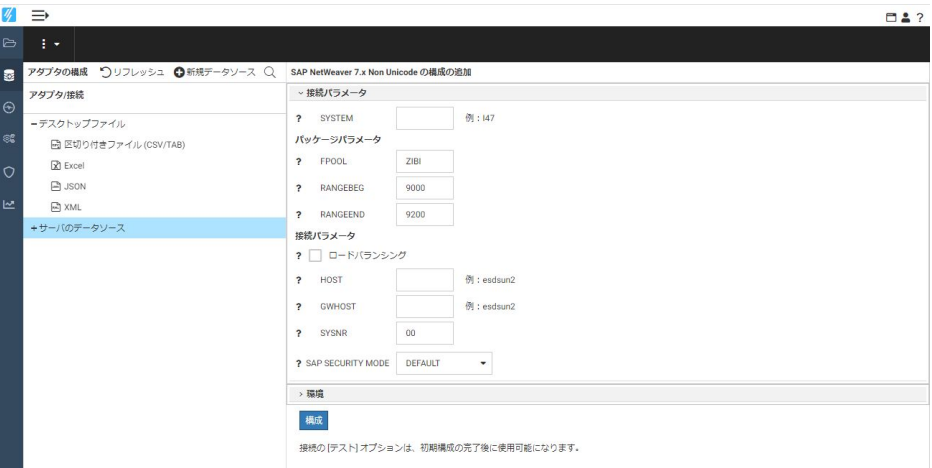

ヒント:SAP ECC または SAP S4 Hana アダプタを構成済みで、ナビゲーションウィンド ウの [アダプタ] のリスト内に表示されている場合は、現在のシステム接続をクリックして [プロパティ] を選択することで、この構成をカスタマイズできます。[パラメータの接続元 の変更] ウィンドウが開き、[構成の追加] ウィンドウに表示されるパラメータと同じパラ メータが表示されます。

3. SAP ECC または SAP S4 Hana アダプタの接続を確立するには、次の構成パラメータに値 を入力します。

**SYSTEM** 

最大 12 文字の分かりやすい名前を入力して、SAP BW システムへの接続を指定しま す。

HOST

SAP BW システムのサーバのホスト名を入力します。

重要:この値は、GWHOST と SYSNR 用の値とともに、SAP BW の [System Entry Properties] の下にある SAP GUI 上の対応する値と一致している必要があります。

GWHOST

SAP のゲートウェイプロセスが実行されているサーバ (ここの場合、SAP BW システ ム) のホスト名を入力します。

**SYSNR** 

SAP システム番号です。この番号は 2 桁の数値です。

4. [構成] をクリックします。「構成に接続を追加しました」というメッセージが表示されま す。[次へ] をクリックすると、接続の構成が要求されます。

下図のように、[SAP 接続パラメータの追加] ページが開きます。

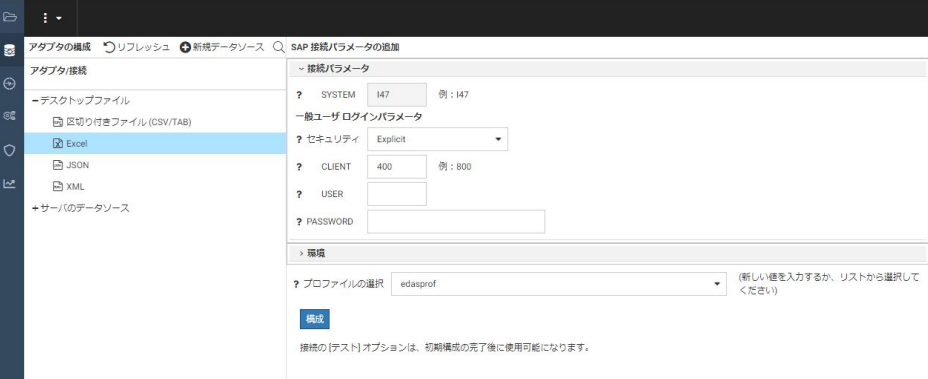

5. 次の接続属性を入力または選択し、[構成] をクリックします。

#### セキュリティ

データベースサーバへの接続時にユーザを認証する方法には、次の 2 つがあります。

- Explicit ユーザ ID およびパスワードを接続ごとに明示的に指定します。この情 報がデータベースへの接続時に認証情報として渡されます。
- Password Passthru クライアントアプリケーションから受け取ったユーザ ID と パスワードが、接続時に認証情報としてデータベースに渡されます。

#### Client

ユーザログオン用の SAP BW Client です。

User

ユーザログオン用の認証 ID です。

Password

ユーザログオン用の SAP BW パスワードです。

### プロファイルの選択

ドロップダウンリストからプロファイルのいずれかを選択し、

CONNECTION\_ATTRIBUTES コマンドを格納するプロファイルのレベルを指定します。 デフォルトのプロファイルは、グローバルプロファイルの edasprof.prf です。

汎用モジュールがインストールされていない場合は、インストールが要求されます。

6. [次へ] をクリックします。

構成されたアダプタおよび接続が、[アダプタの構成] リストに追加されます。

次に、[テスト] をクリックして接続を確認します。SAP ECC または SAP S4 Hana アダプ タと SAP BW 環境との間の接続が確立されている場合、サンプルデータが右側のウィンド ウ内に返されます。また、結果が良好な場合、必要な SAP BW マスターデータテーブルが SAP BW 環境内でアクセス可能になることも確認されます。

下図のように、接続を右クリックして [DBMS オブジェクトの表示] を選択することで、 SAP テーブルのシノニムを作成することができます。

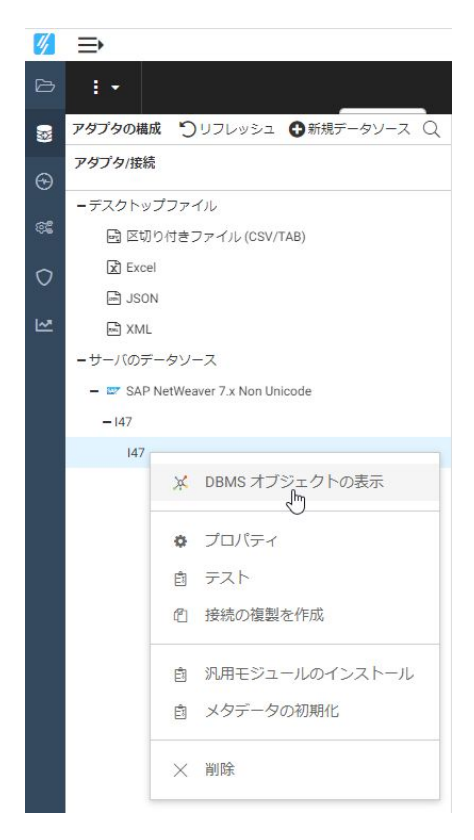

[利用可能なオブジェクト - SAP] ウィンドウが表示されます。シノニムを作成する TABLE オブジェクトを選択できます。

SAP アダプタを引き続き使用して、TABLE オブジェクトに対するシノニムの作成のための 標準の手順に従います。詳細は、706 ページの 「 [テーブルシノニムの作成パラメータ](#page-705-0) 」 を参照してください。

# 接続範囲の制御

確立する接続ごとにアダプタを使用する場合、SET AUTODISCONNECT コマンドを使用して接 続の継続を制御することができます。この設定を使用して、rfc api 通信レイヤをどの時点で終 了するかを制御することができます。

ヒント:この設定は手動で変更することができますが、Web コンソールで変更することもで きます。その場合は、サイドバーの [データに接続] をクリックした後、構成済みアダプタを 右クリックし、メニューから [設定の変更] を選択します。[設定の変更] ウィンドウが表示され ます。

# 構文 接続範囲の制御

ENGINE SQLSAP SET AUTODISCONNECT ON {FIN|COMMAND|COMMIT}

説明

**SOLSAP** 

アダプタを指定します。SET SQLENGINE コマンドをすでに発行している場合は、この値 を省略することができます。

#### FIN

セッションが終了した後に限り、自動的に切断します。デフォルト値は、FIN です。 COMMAND

各リクエストの後に自動的に切断されます。SET AUTODISCONNECT コマンドは、イベン トがどの程度の頻度で発生するかによって、大幅なオーバーヘッドをもたらす可能性があ ります。このオーバーヘッドのほとんどすべてがサーバには関連しません。このオーバ ーヘッドは、オペレーティングシステムとデータソースに関連します。

COMMIT

COMMIT または ROLLBACK を固有の SQL コマンドとして実行した後に限り、自動的に切 断します。

## SAP ECC への COMMIT リクエストの送信の制御

COMMIT リクエストが SAP ECC に送信される際は、AUTOCOMMIT コマンドにより制御されま す。

<span id="page-698-0"></span>ヒント:この設定は手動で変更することができますが、Web コンソールで変更することもで きます。その場合は、サイドバーの [データに接続] をクリックした後、構成済みアダプタを 右クリックし、メニューから [設定の変更] を選択します。[設定の変更] ウィンドウが表示され ます。

# 構文 SAP ECC への COMMIT リクエストの送信の制御

ENGINE SQLSAP SET AUTOCOMMIT ON {FIN|COMMAND}

説明

**SOLSAP** 

アダプタを指定します。SET SQLENGINE コマンドをすでに発行している場合は、この値 を省略することができます。

#### FIN

セッションの終了後にのみ、COMMIT リクエストを SAP に送信します。

#### COMMAND

コマンドを発行するたびに、COMMIT リクエストを SAP に送信します。COMMAND がデ フォルト値です。

## SAP コンポーネントのインストールと検査

SAP の接続属性を宣言した後、構成を完了させるために SAP コンポーネントをインストール して検査する必要があります。

# 手順 SAP コンポーネントをインストールするには

SAP コンポーネントをインストールする手順は、以下のとおりです。

- 1. Web コンソールまたはデータ管理コンソールを起動します。
- 2. ナビゲーションウィンドウ内の構成済みのアダプタのリストにアクセスします。
- 3. [SAP] フォルダを展開してから、ユーザ認証パラメータの設定時に作成したシステムをク リックします。詳細は、690 ページの 「 SAP [の接続属性](#page-689-0) 」 を参照してください。
- 4. メニューから [プロパティ] を選択します。

SAP 接続パラメータの編集画面が表示されます。画面の下部にコンポーネントのインス トールボタンが表示されます。

5. 再インストールを行っている場合は、[既存の汎用グループを上書きする] のチェックをオ ンにします。汎用グループを関連する汎用モジュールとともに上書きしようとしている 旨を通知する警告メッセージが表示されます。

WebFOCUS データアダプタリファレンス 699 - 1000 - 1000 - 1000 - 1000 - 1000 - 1000 - 1000 - 1000 - 1000 - 1000 - 1000 - 1000

エラーが発生しない場合、このボックスをチェックしないで手順 6 に進みます。

6. [コンポーネントのインストール] をクリックします。この処理には、数分かかることがあ ります。

インストールされた汎用モジュールのリストが表示されます。

7. インストールを確認するには、686 ページの 「 [汎用グループを確認するには](#page-685-0) 」 を参照 してください。

## 手順 SAP コンポーネントのインストールを確認するには

699 ページの 「 SAP [コンポーネントをインストールするには](#page-698-0) 」 の手順に従って必要な汎用 モジュールをインストールした後、すべてのモジュールが正常にインストールされたことを確 認するには、以下の手順を実行します。

- 1. SAP で、トランザクション SE80 を実行します。
- 2. 最初のドロップダウンリストから [汎用モジュール] を選択します。
- 3. 接続属性を宣言した際に作成した汎用グループの名前を入力します。詳細は、690 ページ の 「 SAP [の接続属性](#page-689-0) 」 の「パッケージのパラメータ」を参照してください。
- 4. テキストボックスの横の [表示] をクリックします。

汎用グループ名の下に、汎用モジュールおよび INCLUDE フォルダが表示されなければな りません。

5. Function Modules および Includes 各フォルダを展開して、以下のものが表示されているこ とを確認します。

ZIBI\_REP\_CREATE ZIBI\_REP\_GET\_B\_D ZIBI\_REP\_ABORT\_B ZIBI\_REP\_DELETE ZIBI\_REP\_RUN ZIBI\_TEST\_REVERSE ZIBI\_DYNAMIC\_RUN ZIBI\_GET\_APPL\_TREE ZIBI\_LDB\_GET ZIBI\_SE80 ZIBI\_REP\_RUN\_IN\_B ZIBI\_REP\_GET\_B\_S ZIBI\_DXOBJ\_INFO ZIBI\_DD\_FKEYS\_GET

注意:Z\*\*\* は汎用グループの名前を表しています。開発クラスと汎用グループ名が ZIBI の場合、汎用モジュール名は ZIBI で始まります。

# SAP 環境での構成後の作業

SAP アダプタのインストール時に、開発クラス (Z*XXX*) の汎用モジュール一式が SAP リポジト リに追加されます。

詳細は、701 ページの 「 ZXXXREPTS 一時オブジェクトの移送/移動のカスタマイズ 」 を参 照してください。

# ZXXXREPTS 一時オブジェクトの移送/移動のカスタマイズ

SAP では、SAP システム間でのリリースのアップグレードと移送を制御するために、移送制御 プログラム (tp) を提供しています。移送制御プログラムでは、以下のことが実行されます 。

- □ 移送が追跡される。
- オブジェクトのエクスポートとインポートが正しい順序で実行される。
- 対象システムへのインポートが、ソースシステムからのエクスポートと必ず同じ順序で実 行される。(誤った順序でインポートを処理すると、対象システムで重大な不整合が発生す るおそれがあり、この場合診断は困難です。)
- エクスポートとインポートを別々に行うことが可能になる。

エクスポート時には、移送されるオブジェクトがソースシステムのデータベースから抽出さ れ、オペレーティングシステムのファイル内に保存されます。

インポート時には、オブジェクトは (タスク内に記録された移送機能に従って) 対象システム のデータベースに追加されます。

ヒント:技術的な情報についての詳細は、<http://help.sap.com>(バージョン 4.6C) にアクセス し、メニューバーから、SAP Library、Basis Components、Change and Transport System (BC-CTS)、Transport Tools (BC-CTS-TLS)、Transport Control Program tp を順に選択します。このペ ージで、役割に従って次の各セクションを参照してください。

- ユーザーは、「Preparing Operating System Users」というタイトルのセクションに進んでく ださい。
- □ システム管理者は、「Preparing the SAP System」というタイトルのセクションに進んでく ださい。

# 参照 移送用のデータファイル名

すべてのデータファイルは、移送ディレクトリの data に格納されます。データファイルの名 前は、次に示した変更依頼の名前とコード文字から構成されます。このコード文字により、 R3trans によって生成されたデータファイルとアプリケーション固有の開発環境オブジェク ト (ADO) 用にアプリケーションプログラムによって生成されたデータファイルが区別されま す。

**■ R <6 桁>.<ソースシステム> R3trans** 

**□ D <6 桁>.<ソースシステム> アプリケーションプログラム** 

# 参照 変更依頼情報ファイル

変更依頼情報ファイルには、移送タイプ、移送するオブジェクトのクラスなど、変更依頼に関 する情報が保存されます。また、変更依頼に必要な手順、終了コード、および実行時刻に関す る情報も含まれています。

この情報ファイルは、ディレクトリの cofiles に格納されます。その名前は、変更依頼の名前 を基に付けられます。

K<6 桁> <ソースシステム>

### 参照 SAP の予約済みの名前

SAP アダプタは、SAP Basis 4.6C バージョン (アダプタでの最低の認定レベル) との互換性が あります。SAP アダプタでは、以下の名前が予約されています。

開発クラス Z*XXX*

汎用グループ Z*XXX*、および Z*XXX*\* の汎用モジュールの名前

説明

XXX

クライアントに依存しないテーブルオブジェクトおよび汎用モジュールを一意に識別す るために、認定済み SAP 管理者によって設定される 3 文字を表します。既存の固有の名 前との競合が原因で、移送が失敗するおそれがあることに注意してください。

### 例 依頼の移送

この例では、P46 に対するサンプルの依頼 K900022 を使用しています。この依頼は、依頼の 移送のためのテンプレートとして使用できます。

以下のタスクを SAP システムごとに適切な順序で完了させます。

- □ 送信側システムから依頼をリリースします。
- □ /usr/sap/transport/cofiles へ移動し、K900022.P46 を対象システムの cofile ディレクト リへコピーします。
- /usr/sap/transport/data へ移動し、R900022.P46 を対象システムの data ディレクトリへ コピーします。
- **SAP システムの移送システムの状態を検査するには、次のコマンドを入力します。**

tp checkimpdp <sapsid>

説明

sapsid

システム ID です。たとえば、P46 です (これは、SAP システムのインストール処理中 に定義されます)。

次のコマンドを使用して、tp のインポートバッファの状態を検査します。

tp showbuffer <sapsid>

ヒント: この手順では、いくつかの tp コマンドを使用します。tp の手順とコマンドに関 する詳細は、<http://help.sap.com> の SAP の tp の資料を参照してください。

□ 次のコマンドを使用してバッファをクリアします。

tp cleanbuffer <sapsid>

□ すべての項目がクリアされたことを確認するために、次のコマンドを使用して状態をチェ ックします。

tp showbuffer <sapsid>

□ 次のコマンドを使用して移送を追加します。

tp add tobuffer P46K900022 <sapsid>

■ 次のコマンドを使用して、移送がバッファに追加されたことを確認します。

tp showbuffer <sapsid>

□ 次のコマンドを使用して移送をインポートします。

tp import P46K900022 <sapsid> u1

上書きのために他のオプションを追加することが必要になる場合があることに注意してく ださい。詳細は、<http://help.sap.com> にある tp のオプションの資料を参照してください。

システム画面に表示されたように、Z*XXX* 開発クラスがインポートされ、アクティブ化され ていることを検査します。

# SAP メタデータの管理

サーバがデータソースにアクセスする際、データソースに保存されているデータの解釈方法を 認識する必要があります。サーバがアクセスするデータソースごとにシノニムを作成します。 シノニムではデータソースの構造を定義して、サーバのデータタイプを SAP のデータタイプ にマッピングします。

## シノニムの作成

シノニムを作成して、サーバからアクセス可能な SAP データオブジェクトの一意の名前 (エイ リアス) を定義します。シノニムは、実際のデータソースの格納先や ID をクライアントアプリ ケーションから隠すことができるという点で便利です。また、シノニムは一時項目 (DEFINE) や他のセキュリティ機構などの、サーバの拡張メタデータ機能をサポートします。

シノニムを使用すると、クライアントアプリケーションを変更せずに、機能を継続させたま ま、オブジェクトの移動や名前の変更が行えます。必要になるのは、サーバ上のシノニムの再 定義のみです。シノニムを作成すると、結果としてマスターファイルとアクセスファイルが生 成されます。これらはサーバのメタデータを表します。

## SAP シノニムのタイプ

SAP アダプタを使用すれば、以下のものに対してシノニムを作成することができます。

テーブル

#### 論理データベース (LDB) およびネイティブ LDB

LDB の各タイプの使用を判断するための詳細は、712 ページの 「 [論理データベースの制](#page-711-0) [限事項](#page-711-0) 」 を参照してください。

# ビジネスアプリケーションプログラミングインターフェース (BAPI)

要件および制限事項の詳細は、718 ページの 「 [汎用モジュールおよび](#page-717-0) BAPI の制限事 [項](#page-717-0) 」 を参照してください。

## 口 汎用モジュール

要件および制限事項の詳細は、718 ページの 「 [汎用モジュールおよび](#page-717-0) BAPI の制限事 [項](#page-717-0) 」 を参照してください。

#### SAP クエリ

SAP クエリとは、SAP のプログラミング言語 ABAP に関する知識のないユーザ向けに設計 された、事前定義のレポートです。SAP クエリでは、ユーザグループで構成されるインフ ォセット (データソース) から、SAP システムにまだ含まれていない情報のリストが作成さ れます。このレポートには、クエリバリアントがグローバル領域内に含まれている場合が あります。バリアントは、クエリまたはクエリによって生成されるレポートに対する、保 存された選択基準のセットです。クエリを開始する際にバリアントを指定した場合、シス テムではクエリの選択基準としてバリアントの値を使用します。

# 手順 シノニムを作成するには

シノニムを作成するには、事前にアダプタを構成しておく必要があります。シノニムは、Web コンソールまたはデータ管理コンソールから作成することができます。

- 1. Web コンソールのサイドバーで [データに接続] をクリックします。
- 2. このページの [サーバのデータソース] セクションのアダプタを右クリックし、[接続の表 示] を選択します。

選択したアダプタのタイプによって、次のいずれかのオプションがコンテキストメニュー に表示されます。

- **□ DBMS オブジェクトの表示** シノニムオブジェクトおよびプロパティの選択ページが 表示されます。
- □ メタデータオブジェクトの作成 シノニムオブジェクトおよびプロパティの選択ペー ジが表示されます。
- □ ファイルの表示 ファイルの選択ダイアログボックスが表示されます。適切なタイプ のファイルを選択すると、シノニムオブジェクトおよびプロパティの選択ページが表 示されます。
- ローカルファイルの表示 ファイルの選択ダイアログボックスが表示されます。適切 なタイプのファイルを選択すると、シノニムオブジェクトおよびプロパティの選択ペ ージが表示されます。
- **□ トピックの表示 Kafka 環境で、トピックのシノニムオブジェクトおよびプロパティの** 選択ページが表示されます。
- 3. シノニムの作成パラメータの参照の箇所で説明しているように、アダプタで必要になるパ ラメータ用の値を入力します。
	- 706 ページの 「 [テーブルシノニムの作成パラメータ](#page-705-0) 」
- <span id="page-705-0"></span>710 ページの 「 LDB [シノニムの作成パラメータ](#page-709-0) 」
- **□ 715 ページの 「 BAPI [シノニムの作成パラメータ](#page-714-0) 」**
- 713 ページの 「 [汎用モジュールシノニムの作成パラメータ](#page-712-0) 」
- □ 718 ページの 「 OUERY [シノニムの作成パラメータ](#page-717-0) 」
- 4. パラメータ値を入力後、[シノニムの作成] をクリックします。 [ステータス] ウィンドウに、シノニムが正しく作成されたことを示す情報が表示されま す。

作成したシノニムが、指定したアプリケーションディレクトリに追加されます。

# 参照 テーブルシノニムの作成パラメータ

以下は、SAP シノニムを作成する際に、値の指定が必要となるパラメータおよびそれに関連す る作業の一覧です。これらのオプションは、さまざまなウィンドウで表示されます。ウィンド ウ上のボタンをクリックして、ウィンドウ間を移動します。最後に [シノニムの作成] ボタン をクリックして、入力した情報に基づいてシノニムを作成します。

## オブジェクトタイプ

ドロップダウンリストから [TABLE] を選択します。

#### 複数言語

シノニムは、1 つまたは複数の言語で作成することができます。複数の言語を選択した場 合、選択したそれぞれの言語に対してタイトルと説明の属性を指定することができます。 複数言語のタイトルおよび説明についての詳細は、709 ページの 「 [複数言語のタイト](#page-708-0) [ルと説明](#page-708-0) 」 を参照してください。

- 1. [複数言語] のチェックをオンにして、デフォルトのログイン言語 (サーバのスタートア ップ時の SET LANGUAGE コマンドの値) 以外の追加言語を選択します。利用可能な言 語の一覧が表示されます (デフォルトの言語は表示されません)。
- 2. 1 つまたは複数の追加言語を選択します。SAP では、WebFOCUS Reporting Server のロ グイン言語を使用して、すべての言語を取得します。

注意:選択した言語を実装するには、その言語をインストールしておく必要があります。 また、NLS を有効にし、NLS 構成ウィザードで設定したコードページ設定と一致させる必 要があります。Web コンソールからこのウィザードにアクセスするには、サイドバーから [ワークスペース] を選択し、リボンの [設定] から [LOCALE]、[構成ウィザード] を順に選択 します。詳細は、710 ページの 「 [コートページおよび複数言語のシノニム](#page-709-0) 」 を参照し てください。

# テーブルまたはビューで検索

次に表示されたウィンドウで、以下の手順を実行します。

「検索」のオプションとして、[アプリケーションツリー]、[開発クラス]、または [名前] のいずれかを選択します。なお、これらのオプションは、SAP がデータをグループ化 し、選別する方法と類似しています。

次に表示される選択肢は、下で説明する [検索] オプションにより異なります。

□ 取得するオブジェクトが、テーブル、ビュー、その両方のどれに関連付けられている かを指定します。

アプリケーションツリー - このオプションを選択してから [次へ] をクリックして、アプリ ケーションのリストを取得します。

次に表示されたウィンドウで、リストからアプリケーションを 1 つ選択し、[次へ] をクリ ックします。

開発クラス - このオプションを選択して、入力ボックスに開発クラス名を入力するか、必 要に応じてワイルドカードを使用して文字列を入力します。たとえば、「abc\*」 (または 「abc%」) と入力して、abc という文字で始まる開発クラスを選択します。また、「\*abc」 (または「%abc」) と入力して、abc という文字で終わる開発クラスを選択します。さらに、 「\*abc\*」 (または「%abc%」) と入力して、文字列の任意の場所に abc という文字を含む開 発クラスを選択します。

[次へ] をクリックして、開発クラスを表示します。

次に表示されたウィンドウで、開発クラスの1つを選択し、[次へ] をクリックします。

名前 - このオプションを選択して、入力ボックスにテーブルの名前を入力するか、必要に 応じてワイルドカード (\* または %) を使用して文字列を入力します。

[制限値] 入力ボックスに値を入力します。デフォルト値は、2000 テーブルです。利用可 能なテーブルリストが大きすぎる場合は、制限値の入力を要求するメッセージが表示され ます。

[次へ] をクリックします。

必要に応じて、次のオプションを選択します。

### 外部キー

シノニムのアクセスファイルで定義された主キーと外部キーの関係についての情報を表 示する場合は、このチェックをオンにします。

マスターファイルはテーブルごとに作成されますが、アクセスファイルではテーブル間で 定義する関係およびこれらのテーブル間の関係によって定義するレベルの数は、任意に指 定することができます。

注意:シノニムの作成中に、次のメッセージが表示される場合があります。

(FOC44457) FOREIGN KEY FIELD \*\*\*\* CANNOT BE RESOLVED

(FOC44458) ONE OR MORE FIELDS OF THE FOREIGN KEY DO NOT EXIST

(FOC44459) MULTIPLE FOREIGN TABLES

説明

\*\*\*\*

テーブルの名前です。

上のメッセージは、いくつかの外部キーの関係が取得できなかったことを示すものです。 そのため、これらの関係はシノニム作成時に除外されます。これらのメッセージは、一般 情報の表示用で、特に問題を報告するものではありません。この場合、シノニムは作成さ れて、そのシノニムを正常にリクエストに使用することができます。

#### アプリケーション

アプリケーションディレクトリの 1 つを選択します。デフォルト値は baseapp です。

#### 接頭語/接尾語

同一名のテーブルが存在する場合、接頭語または接尾語を追加して両者を区別します。た とえば、同名のテーブルが人事名簿と給与支払名簿に存在する場合、人事名簿には「HR」 という接頭語を付けます。シノニム名の最大文字数は 64 バイトです。

テーブルおよびビューの名前がすべて固有の場合は、[接頭語]、[接尾語] テキストボック スはブランクにしておきます。

### 既存のシノニムを上書きする

作成するシノニムが既存シノニムの完全修飾名と重複する場合に、既存シノニムの上書き を指定することができます。その場合は、[既存のシノニムを上書きする] のチェックをオ ンにします。

注意:シノニムを再作成するには、接続ユーザがオペレーティングシステムの書き込み権 限を所有している必要があります。

### ODBC タイプフィールド

アプリケーションが ODBC 経由で WebFOCUS Reporting Server に接続し、そのアプリケー ションがシノニムを使用する場合に限り、このチェックをオンにします。

### <span id="page-708-0"></span>一時項目 (DEFINE)

このオプションを選択した場合、サポートされていないフォーマットにより、一時項目 (DEFINE) が作成されます。

## ウィンドウ下部のテーブルリストから、シノニムを作成するテーブルを選択します。

### デフォルトシノニム名

この列には、各シノニムに割り当てる名前が表示されます。別の名前を指定する場合は、 表示されている値を変更します。

### シノニムオブジェクトの選択

[デフォルトシノニム名] の横に表示されたチェックをオンにして、リスト内のすべてのテ ーブルを対象にシノニムを生成するか、同一のカラムで特定の行のチェックをオンにし て、選択したモジュールのシノニムを作成します。

# 参照 複数言語のタイトルと説明

複数言語のシノニムを作成すると、そのシノニムには選択した各言語の TITLE および DESCRIPTION 属性が追加されます。たとえば、フランス語を選択した場合、シノニムには次 のように TITLE および DESCRIPTION 属性が追加されます。

```
TITLE_FR='french title'
DESC_FR='french description'
```
デフォルトのログイン言語は、TITLE および DESCRIPTION 属性を使用してそれぞれのタイト ルと説明を生成します。

- TITLE および DESCRIPTION 属性を追加した言語に LANGUAGE パラメータを設定すると、タ イトルと説明はそれぞれ TITLE\_ln と DESC\_ln 属性として生成されます (ここで、ln は EN、 DE、JA などの 2 文字の ISO コード)。
- タイトルと説明を追加していない言語に LANGUAGE パラメータを設定すると、TITLE およ び DESCRIPTION 属性を使用してタイトルと属性が生成されます。

シノニム言語のフィールド名を他と重複しない名前にするために、フィールド名はそのフィー ルドのユニーク名 (技術名称と呼ばれる) に基づいて作成されます。デフォルト言語のみで作 成されたシノニムでは、フィールドのキャプションに基づいてフィールド名が作成されます。

# <span id="page-709-0"></span>例 コートページおよび複数言語のシノニム

複数言語のシノニム用に選択した言語により、構成時に使用するコードページが決定されま す。たとえば、ISO 8859-1 は、ほとんどの西ヨーロッパ言語に対応します。そのため、この コードページを使用すれば、英語、ドイツ語、フランス語、スペイン語で記述したリクエスト を作成することができます。

Unicode UTF-8 のコードページ (65001) は、すべての主要言語をサポートするため、あらゆる 言語の組み合わせに使用することができます。ただし、UTF-8 文字エンコードスキームは、 ASCII 環境では 3 バイト、EBCDIC 環境では 4 バイトを使用して文字を表示するため、より大 きい文字データの格納領域が必要となります。

## 参照 LDB シノニムの作成パラメータ

以下は、SAP シノニムを作成する際に、値の指定が必要となるパラメータおよびそれに関連す る作業の一覧です。これらのオプションは、さまざまなウィンドウで表示されます。ウィンド ウ上のボタンをクリックして、ウィンドウ間を移動します。最後に [シノニムの作成] ボタン をクリックして、入力した情報に基づいてシノニムを作成します。

### オブジェクトタイプ

ドロップダウンリストから [LDB] を選択します。

## 複数言語

シノニムは、1 つまたは複数の言語で作成することができます。複数の言語を選択した場 合、選択したそれぞれの言語に対してタイトルと説明の属性を指定することができます。 複数言語のタイトルおよび説明についての詳細は、709 ページの 「 [複数言語のタイトル](#page-708-0) [と説明](#page-708-0) 」 を参照してください。

- 1. [複数言語] のチェックをオンにして、デフォルトのログイン言語 (サーバのスタートア ップ時の SET LANGUAGE コマンドの値) 以外の追加言語を選択します。利用可能な言 語の一覧が表示されます (デフォルトの言語は表示されません)。
- 2. 1 つまたは複数の追加言語を選択することができます。SAP では、WebFOCUS Reporting Server のログイン言語を使用して、すべての言語を取得します。

注意:選択した言語を実装するには、その言語をインストールしておく必要があります。 また、NLS を有効にし、NLS 構成ウィザードで設定したコードページ設定と選択した言語 を一致させる必要があります。Web コンソールからこのウィザードにアクセスするには、 サイドバーから [ワークスペース] を選択し、リボンの [設定] から [LOCALE]、[構成ウィザ ード] を順に選択します。詳細は、710 ページの「 コートページおよび複数言語のシノニ ム 」 を参照してください。

# ネイティブまたはネイティブダイナミックで検索

次に表示されたウィンドウで、以下の手順を実行します。

□「検索」のオプションとして、[アプリケーションツリー]、[開発クラス]、または [名前] のいずれかを選択します。なお、これらのオプションは、SAP がデータをグループ化 し、選別する方法と類似しています。

次に表示される選択肢は、下で説明する [検索] オプションにより異なります。

取得するオブジェクトが、ネイティブ LDB またはネイティブダイナミック LDB と関連 付けられているかどうかを指定します。詳細は、712 ページの 「 [論理データベース](#page-711-0) [の制限事項](#page-711-0) 」 を参照してください。

ネイティブモード 静的レポートがカタログに追加され、実行されます。

ネイティブダイナミックモード 特定の BAPI が呼び出されて、LDB クエリに結果が表 示されます。

アプリケーションツリー - このオプションを選択して、[次へ] をクリックします。

次に表示されたウィンドウで、リストからアプリケーションを 1 つ選択し、[次へ] をクリ ックします。

開発クラス - このオプションを選択して、入力ボックスに開発クラス名を入力するか、必 要に応じてワイルドカードを使用して文字列を入力します。たとえば、「abc\*」 (または 「abc%」) と入力して、abc という文字で始まる開発クラスを選択します。また、「\*abc」 (または「%abc」) と入力して、abc という文字で終わる開発クラスを選択します。さらに、 「\*abc\*」 (または「%abc%」) と入力して、文字列の任意の場所に abc という文字を含む開 発クラスを選択します。

[次へ] をクリックして、開発クラスを表示します。

次に表示されたウィンドウで、開発クラスの 1 つを選択し、[次へ] をクリックします。

名前 - このオプションを選択して、入力ボックスにテーブルの名前を入力するか、必要に 応じてワイルドカード (\* または %) を使用して文字列を入力します。

[制限値] 入力ボックスに値を入力します。デフォルト値は、2000 テーブルです。利用可 能なテーブルリストが大きすぎる場合は、制限値の入力を要求するメッセージが表示され ます。

必要に応じて、次のオプションを選択します。

### アプリケーション

アプリケーションディレクトリの 1 つを選択します。デフォルト値は baseapp です。

### <span id="page-711-0"></span>接頭語/接尾語

同一名のテーブルが存在する場合、接頭語または接尾語を追加して両者を区別します。た とえば、同名のテーブルが人事名簿と給与支払名簿に存在する場合、人事名簿には「HR」 という接頭語を付けます。シノニム名の最大文字数は 64 バイトです。

テーブルおよびビューの名前がすべて固有の場合は、[接頭語]、[接尾語] テキストボック スはブランクにしておきます。

# 既存のシノニムを上書きする

作成するシノニムが既存シノニムの完全修飾名と重複する場合に、既存シノニムの上書き を指定することができます。その場合は、[既存のシノニムを上書きする] のチェックをオ ンにします。

**注意:**シノニムを再作成するには、接続ユーザがオペレーティングシステムの書き込み権 限を所有している必要があります。

ウィンドウ下部の LDB のリストから、シノニムを作成する LDB を選択します。

# デフォルトシノニム名

この列には、各シノニムに割り当てる名前が表示されます。別の名前を指定する場合は、 表示されている値を変更します。

# シノニムオブジェクトの選択

シノニムを作成するオブジェクトを選択します。

- すべてのオブジェクトを選択するには、[デフォルトシノニム名] カラムの横に表示され たチェックをオンにします。
- □ 特定のオブジェクトを選択するには、そのオブジェクトのチェックをオンにします。

### 参照 論理データベースの制限事項

SAP 論理データベース (LDB) 用のシノニムは、「SQL モード」 (結合された SQL テーブルのセ ット) または「ネイティブモード」 (基となる SAP 論理データベースプログラムを使用) という 2 つの異なる形式で生成することができます。

いずれのモードでも、現在 VAV、SDF、KDF、CEK、CFK、CIK、CPK、CRK の LDB しか認定さ れていないことに注意してください。その他のものについては、フィールド認定を必要としま す。

□ SOL モード JOIN の数またはシノニム内のフィールド数に関する標準の制限事項が適用 されます。

<span id="page-712-0"></span>エンドユーザの観点からは、通常 SQL モードの方がより高速に実行されるため、好ましい 方法です。ネイティブモードは、たとえば SDF のセグメント SKC1A、SKC1C などのいわ ゆる「構造」にアクセスする要件がある場合にのみ使用してください。

- □ ネイティブモード ネイティブモードのほとんどの LDB では、実行時に選択画面が表示さ れます。この画面では、いくつかのパラメータが必須となります。SAP/R3-ECC アダプタ では、RFC を通じて処理を行うため、この画面に関する認識はありません。
	- このモードには、以下の 2 つのバリエーションがあります。
	- □ ネイティブモードでは、静的レポートがカタログに追加され、実行されます。
	- ネイティブダイナミックモードでは、特定の BAPI が呼び出されて、LDB クエリに結果 が表示されます。

### 参照 汎用モジュールシノニムの作成パラメータ

以下は、汎用モジュールのシノニムを作成する際に、値の指定が必要となるパラメータおよび それに関連する作業の一覧です。[作成] ボタンをクリックして、入力した値に基づいてシノニ ムを生成します。

なお、すべての汎用モジュールが、レポート作成に適しているとは限りません。

## オブジェクトタイプ

ドロップダウンリストから [汎用モジュール] を選択します。

#### 複数言語

シノニムは、1 つまたは複数の言語で作成することができます。複数の言語を選択した場 合、選択したそれぞれの言語に対してタイトルと説明の属性を指定することができます。 複数言語のタイトルおよび説明についての詳細は、709 ページの 「 [複数言語のタイトル](#page-708-0) [と説明](#page-708-0) 」 を参照してください。

- 1. [複数言語] のチェックをオンにして、デフォルトのログイン言語 (サーバのスタートア ップ時の SET LANGUAGE コマンドの値) 以外の追加言語を選択します。利用可能な言 語の一覧が表示されます (デフォルトの言語は表示されません)。
- 2. 1 つまたは複数の追加言語を選択することができます。SAP では、WebFOCUS Reporting Server のログイン言語を使用して、すべての言語を取得します。

注意:選択した言語を実装するには、その言語をインストールしておく必要があります。 また、NLS を有効にし、NLS 構成ウィザードで設定したコードページ設定と選択した言語 を一致させる必要があります。Web コンソールからこのウィザードにアクセスするには、 サイドバーから [ワークスペース] を選択し、リボンの [設定] から [LOCALE]、[構成ウィザ ード] を順に選択します。詳細は、710 ページの「 [コートページおよび複数言語のシノニ](#page-709-0) [ム](#page-709-0) 」 を参照してください。

#### 検索

次に表示されるウィンドウで、「検索」のオプションとして、[アプリケーションツリー]、 [開発クラス]、または [名前] のいずれかをします。なお、これらのオプションは、SAP が データをグループ化し、選別する方法と類似しています。

次に表示される選択肢は、下で説明する [検索] オプションにより異なります。

アプリケーションツリー - このオプションを選択して、[次へ] をクリックします。

次に表示されたウィンドウで、リストからアプリケーションを 1 つ選択し、[次へ] をクリ ックします。

開発クラス - このオプションを選択して、入力ボックスに開発クラス名を入力するか、必 要に応じてワイルドカードを使用して文字列を入力します。たとえば、「abc\*」 (または 「abc%」) と入力して、abc という文字で始まる開発クラスを選択します。また、「\*abc」 (または「%abc」) と入力して、abc という文字で終わる開発クラスを選択します。さらに、 「\*abc\*」 (または「%abc%」) と入力して、文字列の任意の場所に abc という文字を含む開 発クラスを選択します。

[次へ] をクリックして、開発クラスを表示します。

次に表示されたウィンドウで、開発クラスの 1 つを選択し、[次へ] をクリックします。

名前 - このオプションを選択して、入力ボックスにテーブルの名前を入力するか、必要に 応じてワイルドカード (\* または %) を使用して文字列を入力します。

[制限値] 入力ボックスに値を入力します。デフォルト値は、2000 テーブルです。利用可 能なテーブルリストが大きすぎる場合は、制限値の入力を要求するメッセージが表示され ます。

必要に応じて、次のオプションを選択します。

### アプリケーション

アプリケーションディレクトリの 1 つを選択します。デフォルト値は baseapp です。

### <span id="page-714-0"></span>接頭語/接尾語

同一名のテーブルが存在する場合、接頭語または接尾語を追加して両者を区別します。た とえば、同名のテーブルが人事名簿と給与支払名簿に存在する場合、人事名簿には「HR」 という接頭語を付けます。シノニム名の最大文字数は 64 バイトです。

テーブルおよびビューの名前がすべて固有の場合は、[接頭語]、[接尾語] テキストボック スはブランクにしておきます。

# 既存のシノニムを上書きする

作成するシノニムが既存シノニムの完全修飾名と重複する場合に、既存シノニムの上書き を指定することができます。その場合は、[既存のシノニムを上書きする] のチェックをオ ンにします。

**注意:**シノニムを再作成するには、接続ユーザがオペレーティングシステムの書き込み権 限を所有している必要があります。

ウィンドウ下部のテーブル (モジュール) のリストから、シノニムを作成するテーブルを選択 します。

### デフォルトシノニム名

この列には、各シノニムに割り当てる名前が表示されます。別の名前を指定する場合は、 表示されている値を変更します。

## シノニムオブジェクトの選択

[デフォルトシノニム名] の横に表示されたチェックをオンにして、リスト内のすべての汎 用モジュールを対象にシノニムを作成するか、同一のカラムで特定の行のチェックをオン にして、選択したモジュールのシノニムを作成します。

## 参照 BAPI シノニムの作成パラメータ

以下は、SAP シノニムを作成する際に、値の指定が必要となるパラメータおよびそれに関連す る作業の一覧です。これらのオプションは、さまざまなウィンドウで表示されます。ウィンド ウ上のボタンをクリックして、ウィンドウ間を移動します。最後に [シノニムの作成] ボタン をクリックして、入力した情報に基づいてシノニムを作成します。

# オブジェクトタイプ

ドロップダウンリストから [BAPI] を選択します。

#### 複数言語

シノニムは、1 つまたは複数の言語で作成することができます。複数の言語を選択した場 合、選択したそれぞれの言語に対してタイトルと説明の属性を指定することができます。 複数言語のタイトルおよび説明についての詳細は、709 ページの 「 [複数言語のタイトル](#page-708-0) [と説明](#page-708-0) 」 を参照してください。

- 1. [複数言語] のチェックをオンにして、デフォルトのログイン言語 (サーバのスタートア ップ時の SET LANGUAGE コマンドの値) 以外の追加言語を選択します。利用可能な言 語の一覧が表示されます (デフォルトの言語は表示されません)。
- 2. 1 つまたは複数の追加言語を選択することができます。SAP では、WebFOCUS Reporting Server のログイン言語を使用して、すべての言語を取得します。

注意:選択した言語を実装するには、その言語をインストールしておく必要があります。 また、NLS を有効にし、NLS 構成ウィザードで設定したコードページ設定と選択した言語 を一致させる必要があります。Web コンソールからこのウィザードにアクセスするには、 サイドバーから [ワークスペース] を選択し、リボンの [設定] から [LOCALE]、[構成ウィザ ード] を順に選択します。詳細は、710 ページの「 [コートページおよび複数言語のシノニ](#page-709-0) [ム](#page-709-0) 」 を参照してください。

### 検索

次に表示されるウィンドウで、「検索」のオプションとして、[アプリケーションツリー]、 [開発クラス]、または [名前] のいずれかをします。なお、これらのオプションは、SAP が データをグループ化し、選別する方法と類似しています。

次に表示される選択肢は、下で説明する [検索] オプションにより異なります。

アプリケーションツリー - このオプションを選択し、[次へ] をクリックして、BAPI を備え たアプリケーションのリストを取得します。

次に表示されたウィンドウで、リストからアプリケーションを 1 つ選択し、[次へ] をクリ ックします。

開発クラス - このオプションを選択して、入力ボックスに開発クラス名を入力するか、必 要に応じてワイルドカードを使用して文字列を入力します。たとえば、「abc\*」 (または 「abc%」) と入力して、abc という文字で始まる開発クラスを選択します。また、「\*abc」 (または「%abc」) と入力して、abc という文字で終わる開発クラスを選択します。さらに、 「\*abc\*」 (または「%abc%」) と入力して、文字列の任意の場所に abc という文字を含む開 発クラスを選択します。

次に表示されたウィンドウで、開発クラスの1つを選択し、[次へ] をクリックします。

次に表示されたウィンドウで、オブジェクトタイプを 1 つ選択し、[次へ] をクリックしま す。

名前 - このオプションを選択して、入力ボックスに BAPI の名前を入力するか、必要に応 じてワイルドカード (\* または %) を使用して文字列を入力します。

[制限値] 入力ボックスに値を入力します。デフォルト値は、2000 テーブルです。利用可 能な BAPI のリストが大きすぎる場合は、制限値の入力を要求するメッセージが表示され ます。

次に表示されたウィンドウで、BAPI を選択し、[次へ] をクリックします。

必要に応じて、次のオプションを選択します。

#### アプリケーション

アプリケーションディレクトリの 1 つを選択します。デフォルト値は baseapp です。

#### 接頭語/接尾語

同一名のテーブルが存在する場合、接頭語または接尾語を追加して両者を区別します。た とえば、同名のテーブルが人事名簿と給与支払名簿に存在する場合、人事名簿には「HR」 という接頭語を付けます。シノニム名の最大文字数は 64 バイトです。

テーブルおよびビューの名前がすべて固有の場合は、[接頭語]、[接尾語] テキストボック スはブランクにしておきます。

#### 既存のシノニムを上書きする

作成するシノニムが既存シノニムの完全修飾名と重複する場合に、既存シノニムの上書き を指定することができます。その場合は、[既存のシノニムを上書きする] のチェックをオ ンにします。

注意:シノニムを再作成するには、接続ユーザがオペレーティングシステムの書き込み権 限を所有している必要があります。

ウィンドウ下部の BAPI のリストから、シノニムを作成する BAPI を選択します。

## デフォルトシノニム名

この列には、各シノニムに割り当てる名前が表示されます。別の名前を指定する場合は、 表示されている値を変更します。

#### シノニムオブジェクトの選択

シノニムを作成するオブジェクトを選択します。

□ すべてのオブジェクトを選択するには、[デフォルトシノニム名] カラムの横に表示され たチェックをオンにします。

WebFOCUS データアダプタリファレンス 717 しょうかん いっちょう しんしゃ いっちょう てんしょう てんしょう

□ 特定のオブジェクトを選択するには、そのオブジェクトのチェックをオンにします。

## <span id="page-717-0"></span>参照 汎用モジュールおよび BAPI の制限事項

- 汎用モジュールには、少なくともインポートまたはエクスポートパラメータが1つ必要に なります。
- 「選択オプション」タイプの内部テーブルを使用してフィルタを行う場合、複数の条件を組 み合わせて適用することができます。
- 「選択オプション」タイプではない内部テーブルによるフィルタはサポートされません。

# 参照 QUERY シノニムの作成パラメータ

以下は、QUERY シノニムを作成する際に、値の指定が必要となるパラメータおよびそれに関 連する作業の一覧です。これらのオプションは、さまざまなウィンドウで表示されます。ウィ ンドウ上のボタンをクリックして、ウィンドウ間を移動します。最後に [シノニムの作成] ボ タンをクリックして、入力した情報に基づいてシノニムを作成します。

## オブジェクトタイプ

ドロップダウンリストから [QUERY] を選択 します。

## クロスクライアントクエリ

SAP クエリは、標準領域 (クライアント固有) とグローバル領域 (クロスクライアント) と いう 2 つの異なるクエリ領域で作成することができます。デフォルトでは、クエリは標準 領域で作成されるため、アクションは不要です。

クエリをグローバル領域で作成するには、[クロスクライアントクエリ] チェックボックス を選択します。

重要: グローバル領域 (クロスクライアント) で作成されたクエリに対して WebFOCUS リ クエストを実行可能にするためには、次の選択基準をレポートリクエストに追加する必要 があります。

WHERE WORKSPACE EO 'X';

## グループおよびクエリでフィルタ

特定のグループのクエリをリストするには、[フィルタ] チェックボックスをクリックし、 表示された入力ボックスにグループ名またはクエリ名あるいはその両方を入力します。 必要に応じてワイルドカード文字 (\*) を使用します。

#### [候補の選択] ボタン

このボタンをクリックして、次のウィンドウに進みます。

注意:「クエリが見つかりません」というメッセージが表示された場合は、QUERY リスト が生成されていない可能性があります。

# アプリケーション

アプリケーションディレクトリの 1 つを選択します。デフォルト値は baseapp です。

#### 接頭語/接尾語

同一名のテーブルが存在する場合、接頭語または接尾語を追加して両者を区別します。た とえば、同名のテーブルが人事名簿と給与支払名簿に存在する場合、人事名簿には「HR」 という接頭語を付けます。シノニム名の最大文字数は 64 バイトです。

テーブルおよびビューの名前がすべて固有の場合は、[接頭語]、[接尾語] テキストボック スはブランクにしておきます。

# 既存のシノニムを上書きする

作成するシノニムが既存シノニムの完全修飾名と重複する場合に、既存シノニムの上書き を指定することができます。その場合は、[既存のシノニムを上書きする] のチェックをオ ンにします。

注意:シノニムを再作成するには、接続ユーザがオペレーティングシステムの書き込み権 限を所有している必要があります。

## シノニムオブジェクトの選択

シノニムを作成するオブジェクトを選択します。

■ すべてのオブジェクトを選択するには、「デフォルトシノニム名」カラムの横に表示され たチェックをオンにします。

特定のオブジェクトを選択するには、そのオブジェクトのチェックをオンにします。

## デフォルトシノニム名

この列には、各シノニムに割り当てる名前が表示されます。別の名前を指定する場合は、 表示されている値を変更します。

### 例 SAP クエリのシノニムのバリアント

SAP クエリのシノニムを作成する場合、すべてのバリアント (存在する場合) が CREATE SYNONYM の実行時に検索されます。2 セグメントのマスターファイルが生成されます。先 頭のセグメントには、すべての有効なバリアント用の VARIANT フィールドが保持されます。2 番目のセグメントは、実際のレポートフィールドです。レポートを実行するには、バリアント を指定する必要があります。

たとえば、以下のシノニムを使用します。

WebFOCUS データアダプタリファレンス 719 しんしゃ いっこう しんしゃ いっこう いっこう 719

```
$ $$$$$$$$$$$$$$$$$$$$$$$$$$$$$$$$$$$$$$$$$$$$$$$$$$$$$$$$$$$
$ SNAPpack generated on Thu Feb 20 11:44:07 2003
$ SAP instance: 146
$ MFD generated for QUERY: BASEAPP/ALM01_02
$ $$$$$$$$$$$$$$$$$$$$$$$$$$$$$$$$$$$$$$$$$$$$$$$$$$$$$$$$$$$
FILE=BASEAPP/ALM01_02 ,SUFFIX=SQLSAP,
  REMARKS='UG: 02 Query: ALM01',$
SEGNAME=VARIANT, SEGTYPE=S0, $
  FIELD=VARIANT, ALIAS=VARIANT,ACTUAL=A14,USAGE=A14,ACCEPT=
      'CAUS' OR
     'MY VARIANT' OR
                 \cdot ', $
```

```
SEGNAME=REPORT, PARENT=VARIANT, SEGTYPE=S0, $
  FIELD=SKA1_SAKNR, ALIAS=SKA1_SAKNR, USAGE=A010, ACTUAL=A010,
  TITLE='G/L acct', DESC='G/L account number',$
  FIELD=SKA1_GVTYP, ALIAS=SKA1_GVTYP, USAGE=A002, ACTUAL=A002,
  TITLE='AT', DESC='P&L statement account type',$
  FIELD=SKC1C_BUKRS, ALIAS=SKC1C_BUKRS, USAGE=A004, ACTUAL=A004,
  TITLE='CoCd', DESC='Company Code',$
  FIELD=SKC1C_GJAHR, ALIAS=SKC1C_GJAHR, USAGE=A004, ACTUAL=A004,
  TITLE='Year', DESC='Fiscal year',$
  FIELD=SKC1C_GSBER, ALIAS=SKC1C_GSBER, USAGE=A004, ACTUAL=A004,
  TITLE='BA', DESC='Business Area',$
  FIELD=SKC1C_HWAER, ALIAS=SKC1C_HWAER, USAGE=A005, ACTUAL=A005,
  TITLE='Crcy', DESC='Currency Key',$
  FIELD=SKC1C_UM01O, ALIAS=SKC1C_UM01O, USAGE=P16.2, ACTUAL=A16,
  TITLE='SKC1C-UM01', DESC='Monthly balance',$
  FIELD=SKC1C_HWAER1, ALIAS=SKC1C_HWAER1, USAGE=A005, ACTUAL=A005,
  TITLE='Crcy', DESC='Currency Key',$
```
バリアント 'CAUS'を使用した有効なリクエストは、以下のとおりです。

```
TABLE FILE ALM01_02
PRINT
  SKA1_SAKNR
   SKA1_GVTYP
   SKC1C_BUKRS
   SKC1C_GJAHR
   SKC1C_GSBER
   SKC1C_HWAER
   SKC1C_UM01O
  SKC1C_HWAER1
IF VARIANT EQ 'CAUS'
IF READLIMIT EQ 50
END
```
SAP クエリのシノニムのバリアント用のマスターファイル内で生成される ACCEPT の値リス トは、オプションであることに注意してください。レポートを実行するにはバリアントを指定 する必要があります。なお、独自のバリアントリストを保持することができます。
## 参照 IDOC 用のシノニムの作成

以前のバージョン (5.3 から 7.1 まで) のサーバでは、IDOC シノニムのサポートが Web コンソ ールに統合されていました。バージョン 7.6 では、IDOC シノニムの作成機能は Web コンソー ルから削除されました。削除された機能には、EDA (電子データ交換) オプションおよび ALE (Application Link Enabling) オプションが含まれます。これらのオプションは、Web コンソール では使用できなくなりました。

IDOC シノニムの作成のサポートは、読み取り専用に限られるようになりました。IDOC 用のシ ノニムは、以下に説明する方法で作成することができます。ただし、アダプタでは IDOC を表 す外部ファイルの読み取りが可能ですが、外部ファイルの生成、およびその外部ファイルに関 連付けられる DBC 属性の提供は、ユーザの責任で行います。IDOC の Flat File 表現への DCB 属性の指定時に役立つ関連情報ついては、『WebFOCUS ストアドプロシジャリファレンス』の 「FILEDEF コマンド」を参照してください。

IDOC シノニムを生成したい場合は、以下の例に示すようにコマンドをプロシジャ内に埋め込 むことができます。

```
CREATE SYNONYM i47_idocs/MATMAS03_edioff FOR MATMAS03 IDOC EDIOFF
DBMS SQLSAP
AT I47
DROP
END
```
# 例 SAP テーブルのシノニムの作成

以下のシノニムは、TABLE ソース FDDO2T から生成されました。指定したシステム名は 146 です。シノニムが作成されると、この値はアクセスファイルに反映されます。

### 生成されたマスターファイル DD02T.mas

```
$$$$$$$$$$$$$$$$$$$$$$$$$$$$$$$$$$$$$$$$$$$$$$$$$$$$$$$$$$$$
$ SNAPpack generated on Tue Nov 26 17:42:06 2002
$ SAP instance: I46 SAP Release: 46C
$$$$$$$$$$$$$$$$$$$$$$$$$$$$$$$$$$$$$$$$$$$$$$$$$$$$$$$$$$$$
FILE=DD02T, SUFFIX=SQLSAP
  REMARKS='R/3 DD: SAP table texts',$
SEGNAME=DD02T, SEGTYPE=S0. $
{\tt FIELD=DD02T\_TABNAME} \qquad {\tt,AB30} \qquad {\tt,MISSING=OFF} \, , {\tt,ABNAME}A30 ,A30
 TITLE='Table', DESC='Table name',$
FIELD=DD02T_DDLANGUAGE , MISSING=OFF , DDLANGUAGE , A1
           , A1 , MISSING=OFF,
 TITLE='Lang.', DESC='Language key',$
 FIELD=DD02T_AS4LOCAL ,AS4LOCAL ,
A1 ,A1 ,MISSING=OFF,
 TITLE='Activation', DESC='Activation status of a Repository object',$
{\tt FIELD=DD02T\_AS4VERSE} \hspace{1.5cm} , {\tt AS4VERSE} \hspace{1.5cm} , {\tt AS4VERSE} \hspace{1.5cm} , {\tt A4}A4 ,A4 ,MISSING=OFF,
 TITLE='Version of', DESC='Version of the entry (not used)',$
 FIELD=DD02T_DDTEXT ,DDTEXT ,
A60 ,A60 ,MISSING=OFF,
 TITLE='Short text', DESC='Short text describing R/3 Repository 
objects',$
```
### 生成されたアクセスファイル DD02T.acx

```
SYSTEM=I46,$
SEGNAME=DD02T ,
TABLENAME=DD02T, TABLETYPE=TRANSP,
MANDT=NO,
KEYS=4
,$
```
## 参照 シノニムの管理

シノニムを作成後、Web コンソールまたはデータ管理コンソールのいずれかの [アダプタ] ナ ビゲーションウィンドウでシノニム名を右クリックして、使用可能なオプションにアクセスす ることができます。

オプションのリストについては、45 ページの 「 [シノニムの管理オプション](#page-44-0) 」 を参照してく ださい。

# 個別のテーブルに対する SAP テーブルクラスのサポート

WebFOCUS で特定のテーブルにアクセスする機能は、そのテーブルのクラスに基づいていま す。クラスは、この特定のテーブル用の DD02L 内の TABCLASS フィールドにあります。以下 のテーブルクラスがサポートされます。

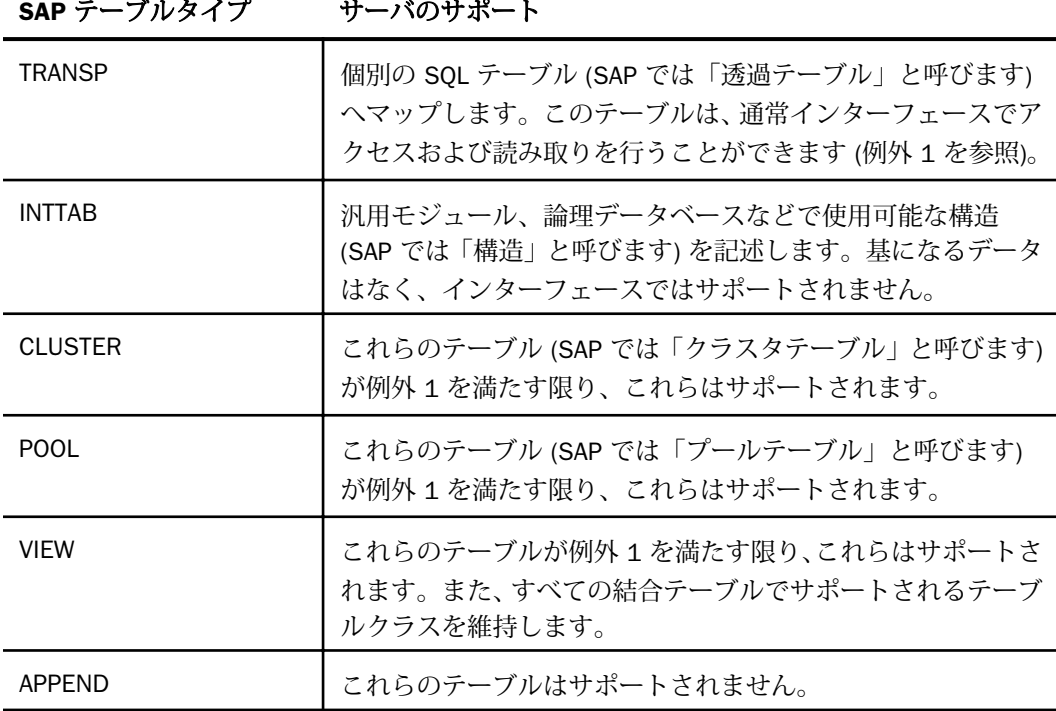

また、サポートされるすべての TABLE クラスで、それらがサポートされるデータタイプを持 つフィールドセットから構成されている必要があります。サポートされないデータタイプは、 例外 2 にリストされています。

### 例外

- 1. あるテーブル内のあるフィールドが著しい長さの RAW タイプ (たとえば、テーブル INDX 内の CLUSTD フィールド) の場合、これは、このフィールドがあるプログラムを使用した インポートまたはエクスポートに使用される可能性があることを示している場合がありま す。基本構造に関する情報がないため、このフィールドは英数文字列として表示できるだ けです。その対応する内容は、表示時に意味のあるものではない可能性があります。
- 2. サポートされていないデータタイプは、VARC、PREC、LCHR、LRAW、RAWSTRING です。

# SAP 汎用モジュールのサポート

汎用モジュールを使用する前に考慮すべき属性が 2 つあります (汎用モジュールの [属性] タ ブに表示)。

- 汎用モジュールがリリースされていない場合 ([全般データ] に表示)、その汎用モジュール は SAP に内部的なものであり、ユーザは注意して使用する必要があります。この汎用モジ ュールは、リリースごとに SAP の予告なしに削除されたり、動作が変更されたりする場合 があります。
- □ [処理タイプ] タブに表示される [通常の汎用モジュール] および [リモート可能汎用モジュ ール] 属性は、インターフェースに関しては技術的な相違はありません。ただし、汎用モジ ュールで RFC が有効化されている場合、SAP がその汎用モジュールを外部化するための手 順が実行されたことが示される場合があります。

これらのインターフェースは、読み取り専用です。インターフェースから呼び出された汎用モ ジュールが読み取り専用であることを確認する必要があります。汎用モジュールが読み取り 専用であるかどうかをサーバが確認する方法はありません。この確認は、ユーザに委ねられま す。

システムセキュリティに対しても注意が必要です。汎用モジュールで RFC が有効化されてい る場合でも、SAP セキュリティにバインドされているとは限りません。ほとんどの場合、SAP セキュリティが含まれている可能性があるのは、名前が「BAPI」で始まる汎用モジュールのサ ブセットのみです。

#### 1. シノニム作成時

汎用モジュールには、一連の IMPORT/EXPORT/CHANGING/テーブルの各パラメータが用意 されている場合があります。また、一連の例外が含まれている場合もあります。現在の制 限事項については、以下を参照してください。

各パラメータは、WebFOCUS サーバデータタイプに変換可能なデータタイプにプロトタイ プ化する必要があります。パラメータをマッピングできない場合は、警告が発行され (FOC44492)、そのパラメータは拒否されます。READ\_TEXT 汎用モジュールの LOCAL\_CAT IMPORT パラメータがその一例です。

パラメータは、LIKE または TYPE としてプロトタイプ化することができます。TYPE の場 合、このタイプは外部化する必要があります。つまり、汎用モジュールが定義されている 汎用グループの範囲外で定義する必要があります。たとえば、SD\_PARTNER\_SELECTION 汎 用モジュールの SELKZ\_KUPAV テーブルパラメータでは、TYPE を見つけることはできませ ん。このパラメータは、LV09A タイプグループで定義された、LV09A\_TY\_PRTNR\_ITAB と して入力されます。この場合、エラーメッセージ (FOC44488) が発行され、パラメータは 拒否されます。

インターフェースは、単一フィールドまたは単一レベル構造を処理することができますが、 複合構造を処理することはできません。たとえば、ACEDS\_ACCRUAL\_FOR\_ACRTYPE\_CALC 汎用モジュールの IT\_COMP\_SIMUPARAM\_RANGES Import パラメータがこれに該当しま す。この場合、エラーメッセージ (FOC44491) が発行され、パラメータは拒否されます。

テーブルパラメータの構造に、SIGN、OPTION、contains(LOW)、contains(HIGH) という 4 つの連続的なフィールドのみが含まれている場合、この特別なテーブルは選択オプション テーブルとして表示され、アクセスファイルでもそのように宣言されます。単一値インポ ート以外では、これが汎用モジュールに一連の制約を渡す最も効率的な方法です。

#### 2. 制限事項

- **□** 現在、アダプタは CHANGING パラメータをサポートしません。
- データタイプのプロトタイプは、一意の ABAP 実データタイプになるよう定義する必要 があります。そのため、ANY、ANY TABLE、STANDARD TABLE、TABLE は、データタイ プのプロトタイプとしてサポートされません。
- TYPE C は、デフォルトの A1 に設定されます。
- TYPE STRING は、デフォルトの A80 に設定されます。これらの 2 つのタイプ (C および STRING) の場合、シノニムエディタを活用し、個々のニーズに応じて定義済みフィール ドの長さを調整することは、ユーザの判断に委ねられます。
- □ データタイプは、サポートされているデータタイプにする必要があります。 サポートさ れていないデータタイプは、VARC、PREC、LCHR、LRAW、RAWSTRING です。
- IMPORT パラメータは、単一フィールドにマッピングすることができます (LIKE または TYPE の使用)。
- EXPORT パラメータは、単一フィールドまたは構造のいずれかにすることができます (LIKE または TYPE の使用)。EXPORT パラメータが、TYPE を使用して定義された構造の 場合、次の 2 通りのケースがあります。
	- 1. パラメータが、データディレクトリ内で「構造」として参照されている (例、BAPIRET2) 2. パラメータが、「データタイプ」として参照されている (例、BAPIRET2\_T)
- シノニムは、すべての場合で作成することはできますが、EXPORT パラメータとしての テーブルタイプはサポートされません。
- 3. エラー/警告メッセージ
	- **□** (E) (FOC44488) データタイプ (data\_type) は存在しません パラメータ (parameter\_name)
	- (E) (FOC44489) DDIF\_FIELDINFO\_GET 内部エラー (parameter\_name)
	- (E) (FOC44490) DDIF\_FIELDINFO\_GET 文書化されていないエラー (parameter\_name)
	- (E) (FOC44491) ネスト化構造はサポートされません。パラメータ (parameter\_name)
	- (E) (FOC44492) パラメータ (parameter\_name) にデータタイプがありません。
	- (W) (FOC44493) 選択オプション (table\_name (parameter\_name)) は、内部テーブルにマ ッピングされます。

エラーの発生時、エラーを発生したパラメータがオプションの場合、そのパラメータを除 外してシノニムが作成されます。そのパラメータが必須の場合、シノニムの作成は中断さ れます。

注意:特定のパラメータのプロパティを取得するには、DDID\_FIELDINFO\_GET 汎用モジュ ールを使用します。この汎用モジュールがパラメータのプロパティを取得できない場合、 そのパラメータには (FOC44488) のフラグが付けられます。

SAP 汎用モジュールが生成した ABAP 例外は、TABLE 実行時に記録されるようになりまし た。

結果のエラーは、次のようになります。

(FOC1695) SAP/R3 REQUEST ERROR : [optional error message sent by the function module]

(FOC1736) SAP/R3 ERROR EXECUTING ABAP4 PROGRAM : function\_module\_name

# SAP データタイプサポート

以下の表は、SAP データタイプのリスト、およびマスターファイルのデータタイプにマップさ れる方法の注記です。

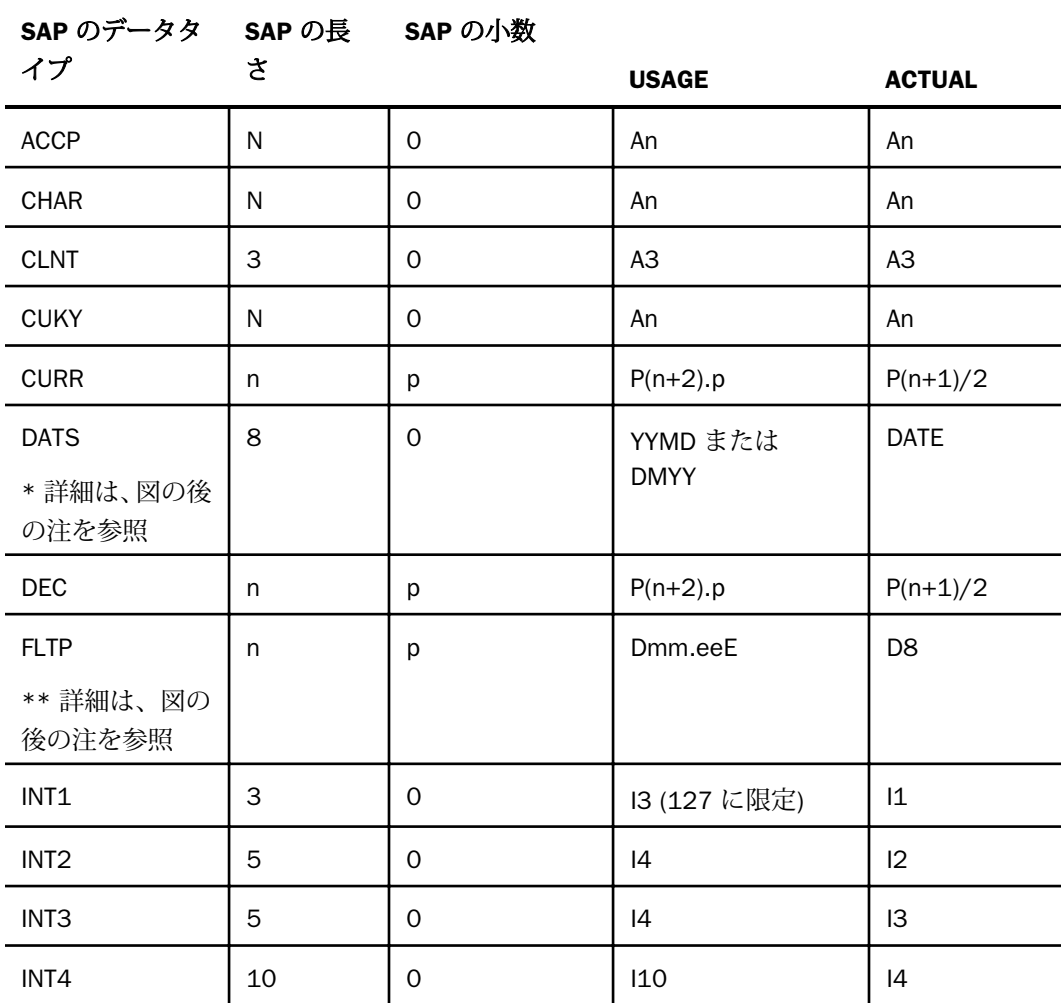

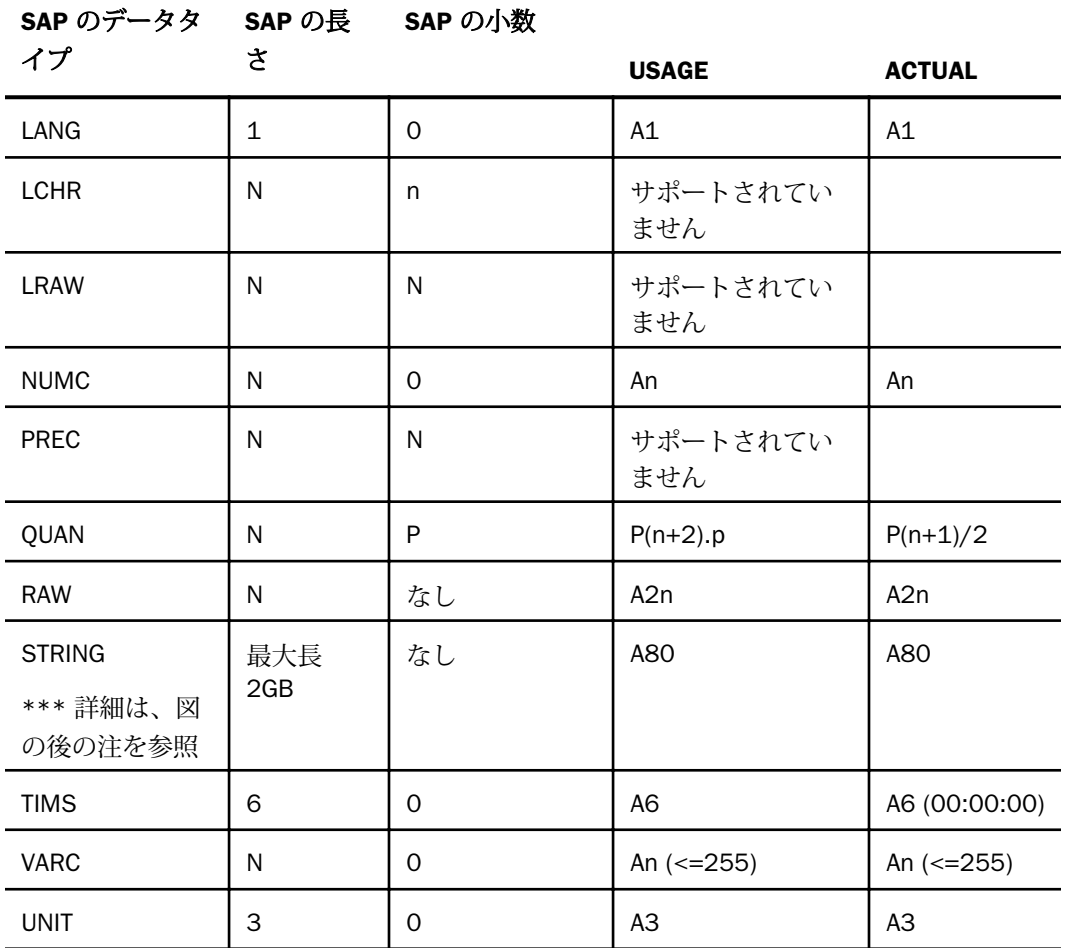

### 注意

- □ \* 日付の使用法 (DATS) は、一般的なサーバ構成で提供された国の値に基づいて動的に決 定されます。このため、日付の表記は国によって異なります。
- \*\*FLTP この値は、仮数部と指数部を持つ浮動小数点数として表されます。

Dmm.eeE

説明

mm (仮数部)

ee + 6 です。6 の追加は、「仮数部の符号 + 仮数の桁数 + 文字 'D' + 指数部の符号 + 2 桁 の指数部」という文字列の長さです。

ee (指数部)

SAP の小数部の桁数 - 1 (SAP では小数点を桁数に含めます)

たとえば、テーブル VBAP 内のフィールド UMREF は、次のように表される 16 桁の浮動小数 点数です。

 $ee = 16 - 1 = 15$  mm =  $15 + 6 = 21$ 

FIELDNAME=VBAP\_UMREF, ALIAS=UMREF, USAGE=D21.15E, ACTUAL=D8

\*\*\* STRING では可変長文字の長さの順序を定義します。STRING の長さの調整が必要な場 合、この調整は Web コンソールまたはデータ管理コンソールのシノニムエディタを使用して 行うことができます。

# SAP Open/SQL のサポート

以下の表は、FOCUS ステートメントから SAP の Open/SQL ステートメントへの変換の説明で す。

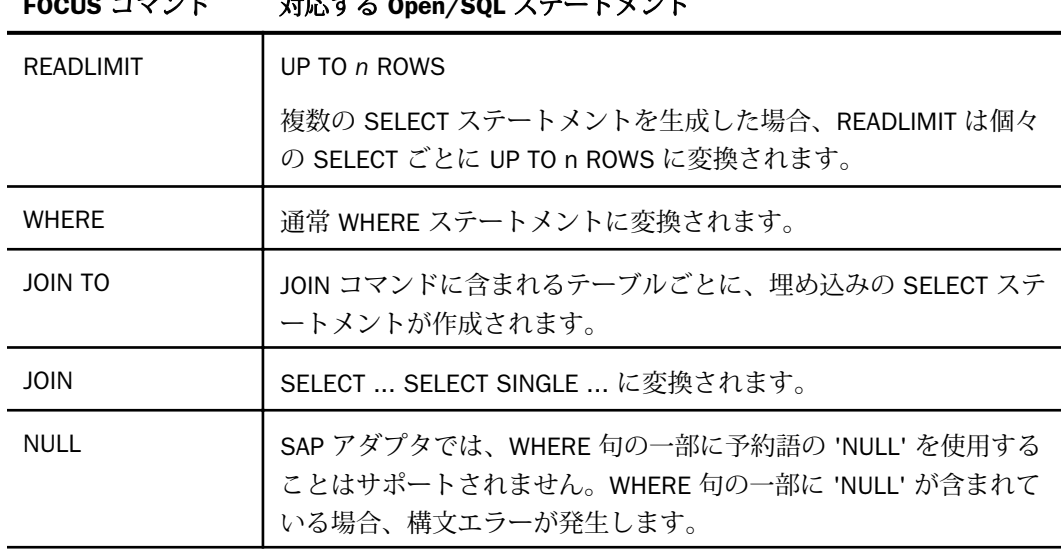

FOCUS コマンド 対応する Open/SQL ステートメント

WebFOCUS データアダプタリファレンス 729

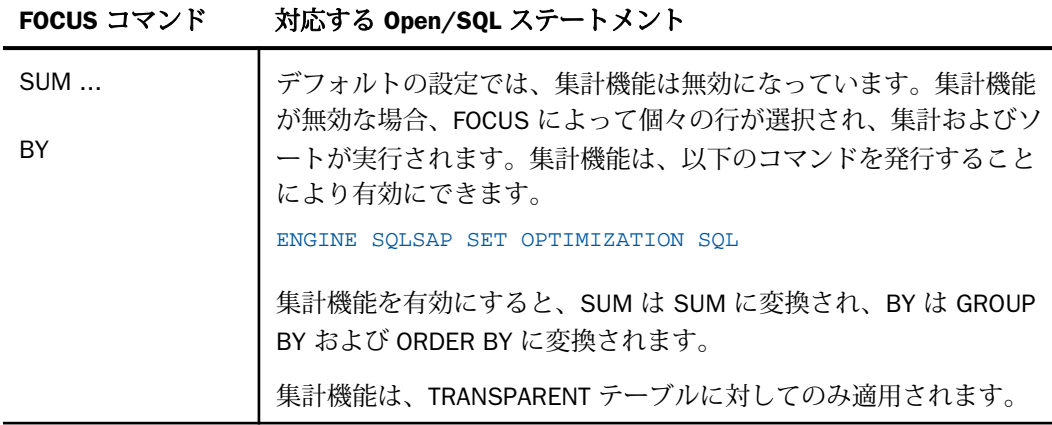

# SAP の高度な機能

このトピックでは、セキュリティ、BAPI、結合、およびトレースの使用方法について説明しま す。

## ユーザセキュリティのサポート

SAP 用の Native Interface が強化され、以下の構文でユーザ ID とパスワードを処理します。 ENGINE SQLSAP SET CONNECTION\_ATTRIBUTES system/user,password:'client'

この機能を使用すれば、以下のものを含むセキュリティで保護されたリクエストを実行するこ とができます。

- **□ 1つまたは複数の BAPI。BAPI は SAP によってセキュリティで保護されています。**
- SAP が提供した論理データベース。サーバのコードは SAP によってセキュリティで保護 されています。
- 適切な AUTHORITY-CHECK ステートメントなどの完全にプロトタイプ化された汎用モジュ ール (SAP またはカスタマの)。

# カスタムセキュリティイグジットの使用

WebFOCUS クエリに関連して ABAP コードの悪意のあるインジェクション攻撃を回避するた めに、WebFOCUS から提供される汎用モジュール (DYNAMIC\_RUN、REP\_CREATE、 REP GET B D、REP\_RUN) が強化され、デフォルト設定で、正規の許可されたコマンドから動 的に生成される ABAP4 コードのホワイトリストが実行されます。許可されたコマンドのリス トの SEC CHK 汎用モジュールを参照してください。ホワイトリストに登録されていないコ マンドはすべて、実行が拒否されます。

これらの汎用モジュールは、開始時 (USR\_EXT\_ENT\*) および終了時 (USR\_EXT\_EXT\*) にユーザ 定義の汎用モジュールへの呼び出しを挿入するためにも強化されています。最初に、呼び出し は WebFOCUS から提供される汎用モジュールのダミー版に挿入されます。ユーザは、これら のダミー版を変更して、サイトで要求される必要な追加項目および権限 (SAP 権限チェック) をすべて実装することができます。これらのユーザ EXIT は、呼び出し元の汎用モジュールと 同一のパラメータセットを使用して呼び出されます (IMPORT/TABLES のみ)。

# 例 サンプルユーザ権限チェック

```
function /IBI/ZIBI_USR_EXT_ENT.
*"----------------------------------------------------------------------
*"*"Local Interface:
*" IMPORTING
*" VALUE(REPID) LIKE TRDIR-NAME OPTIONAL
*" VALUE(REPORT_NAME_PREFIX) LIKE RS38L-AREA OPTIONAL
*" VALUE(FUNCPOOL) LIKE RS38L-AREA OPTIONAL
*" VALUE(LDBNAME) LIKE TRDIR-LDBNAME OPTIONAL
*" VALUE(INTERFACE_MODE) LIKE DD03L-INTTYPE OPTIONAL
*" VALUE(JOB_COUNT) LIKE TRDIR-NAME OPTIONAL
*" VALUE(REPID_BD) LIKE RS38L-AREA OPTIONAL
*" TABLES
*" ITAB STRUCTURE CHAR8000 OPTIONAL
*" PROGRAM STRUCTURE ABAPTXT255 OPTIONAL
*" EXCEPTIONS
*" GENERATION_ERROR
*"----------------------------------------------------------------------
 * -------------------------------------------------------
* delete a catalogued report
* -------------------------------------------------------
*{ INSERT M6DK900965 1
*
AUTHORITY-CHECK OBJECT 'S_CARRID'
ID 'CARRID' FIELD 'AA'
ID 'ACTVT' FIELD '03'.
IF sy-subrc = 4.
MESSAGE e045(sabapdocu) WITH 'AA'.
ELSEIF sy-subrc <> 0.
MESSAGE e184(sabapdocu) WITH text-010.
ENDIF.
*} INSERT
* this is now a dummied function module
ENDFUNCTION.
```
# 例 シノニム作成時のサンプルイグジット認可チェック

次のサンプルイグジット META\_USR\_SEC は、シノニム作成の実行時に呼び出されます。アダ プタでサポートされるすべての SAP データソースタイプ (例、TABLE、BAPI、RFC FUNCTION、 LDB、QUERY) について、イグジットは対応する LOCAL INTERFACE 構造にアクセスすることが できます。この場合、LOCAL INTERFACE 構造は、シノニム作成候補のリストから挿入されま す。次のプロトタイプコードは、現在のユーザ SY-UNAME についての AUTHORITY-CHECK の例 を示しています。この認可には、Z\_*table\_name* というオブジェクト名および *table\_name* の値 が含まれます。この場合の *table\_name* は 'curval' の値、つまり A\_TABNAME の ID 認可フィー ルドを含む TABS 構造から解析されたシノニム作成リテラルです。このダミー版は、実装前に サイトの適切な認可コールでカスタマイズする必要があります。

```
FUNCTION /IBI/ZIBI_META_USR_SEC.
*"-------------------------------------------------------------------
*"*"Local interface:
*" TABLES
       NODES STRUCTURE SNODETEXT OPTIONAL
*" TABS STRUCTURE DD02VV OPTIONAL
*" BAPIS STRUCTURE SWOTFIND OPTIONAL
*" LDBS STRUCTURE LDBT OPTIONAL
*" FUGRS STRUCTURE TLIBT OPTIONAL
*" FUNCTIONS STRUCTURE TFTIT OPTIONAL
*" DEVCLASSES STRUCTURE TDEVCVT OPTIONAL
      QUERY_FIELDS STRUCTURE DFIES OPTIONAL
*"-------------------------------------------------------------------
 data: curval(30) type C.
 data: auth_object_name(80) type C.
*"-------------------------------------------------------------------
* Insert needed authorization checks here
*"-------------------------------------------------------------------
  CLEAR curval.
  LOOP AT TABS INTO curval.
*-------------------------------------------------------------
* Insert authorization check for the table name in curval here
* ------------------------------------------------------------
    CLEAR auth object name.
     CONCATENATE 'Z_' curval INTO auth_object_name.
     AUTHORITY-CHECK OBJECT auth_object_name FOR USER SY-UNAME
     ID 'A_TABNAME' FIELD curval.
      IF SY-SUBRC <> 0.
        RAISE GENERATION_ERROR.
      ENDIF.
   ENDLOOP. 
ENDFUNCTION.
```
## BAPI のサポート

このリリースでは、以下の例のように JOIN を含むほとんどの読み取り専用の BAPI がサポート されます。

```
CREATE SYNONYM baseapp/BUS0002_GETLIST
FOR BUS0002/GETLIST
BAPI DBMS SQLSAP AT I46
END
CREATE SYNONYM baseapp/BUS0002_GETDETAIL
FOR BUS0002/GETDETAIL BAPI
DBMS SQLSAP AT I46
END
JOIN BAPI0002_COMP_CODE IN COMPANYCODE_GETLIST TO
CCGD2_COMP_CODE IN OMPANYCODE_GETDETAIL
END
TABLE FILE COMPANYCODE GETLIST
PRINT
CCGL0_TYPE NOPRINT
BAPI0002_COMP_CODE
BAPI0002_COMP_NAME
CCGD2_CURRENCY
CCGD2_LANGU
IF BAPI0002_COMP_CODE NE '2300' OR '6000'
END
```
# 結合のサポート

Native Interface では、SAP との間のすべての結合がサポートされます。パフォーマンス上の 理由から、SAP 以外のデータソースから SAP のデータソースに対する結合はお勧めしません。 順次ファイルにキーを保持して、以下のコードを使用する方がより効率的です。

TABLE FILE SAP PRINT FIELDS IF KEYS IS (HOLD) END

# レポートの処理モードの設定

SAP では、多数の各種処理 (たとえば、バッチ、ダイアログ (オンライン)、動的、印刷など) が サポートされます。WebFOCUS for SAP の各クエリでは、SAP アプリケーションサーバ内に処 理が生成されます。この処理は、ダイアログ (オンライン) またはバッチ処理として実行でき ます。

これらの処理モードオプションにより、SAP アプリケーションサーバの構成に適合させること が可能です。この構成には、各 SAP アプリケーションサーバの処理タイプごとに割り当てら れた特定の数の処理が存在します。

このモード設定は、Web コンソールから変更できます。この変更は、ナビゲーションウィン ドウの [データアダプタ] をクリックし、構成したアダプタ名をクリックした後、メニューか ら [設定の変更] を選択して行います。[設定の変更] ウィンドウが表示されます。

## ダイアログおよびバッチ実行モードの設定

実行処理は、ダイアログ (オンライン) モードまたはバッチモードに設定することができます。

ダイアログ (またはオンライン) 処理 SAP アダプタのデフォルトのモードです。SAP の ダイアログ処理は、より高い優先順位で迅速に実行する必要があるタスクに適しています。 SAP のダイアログ処理には、アイドルタイムアウトの制限が適用されます (デフォルト値は 15 分です)。このデフォルト値が変更されているかどうかを確認するには、SAP Basis のサ ポート担当者にお問い合わせください。ダイアログ処理モードは、処理時間がアイドルタ イムアウト制限値を下回るレポートに設定する必要があります。レポートの処理時間がこ の制限値を超えた場合、SAP アプリケーションサーバではこの処理を終了して、レポート の実行は失敗します。

このモードでは、レポートはオンラインで実行されます。セッションは、実行が完了する までブロックされます。実行時間は、SAP システムで事前設定された制限値に従う必要が あります。

次のコマンドでは、SAP アダプタをダイアログ処理モードに設定します。

ENGINE SQLSAP SET EXECUTIONMODE ONLINE

バッチ実行モードを明示的に設定していて、サーバ上の単一のセッション内でダイアログ モードに切り替えたい場合は、このコマンドを使用します。

処理時間の長い WebFOCUS for SAP レポートが存在する場合は、バッチ処理の使用を検討 します。

**□ バッチ処理 SAP** アダプタの代替モードです。SAP のバッチ処理は、優先度の低いバック グラウンドで実行可能なタスクに適しています。このモードは、処理時間が比較的長いレ ポート (たとえば、複数のテーブルの結合が含まれたレポートや、大量のデータを処理する 必要がある月末レポートなど) に対するものです。このモードでは、レポートが実行時間の 制限によってタイムアウトとなることはありません。

次のコマンドでは、SAP アダプタをバッチ処理モードに設定します。

ENGINE SQLSAP SET EXECUTIONMODE BATCH

これらの設定を Web コンソールから行うには、サイドバーの [データに接続] をクリックし、 構成したアダプタ名をクリックした後、メニューから [設定の変更] を選択します。[設定の変 更] ウィンドウが表示されます。[実行モード] ドロップダウンメニューから [オンライン] ま たは [バッチ] を選択します。

これらのコマンドは、サーバプロファイル (たとえば、edasprof.prf) に直接挿入したり、レポ ートプロシジャ内に含めることができることに注意してください。

### ポーリング間隔のバッチ実行への設定

リクエストをバッチ実行に対して発行する前に、エンジンでこれらのリクエストの完了を検査 する頻度を定義することができます。

構文は次のとおりです。

ENGINE SQLSAP SET NONBLOCK n

説明

n

秒数で定義されるポーリング間隔です。デフォルト値は 30 秒です。

この設定を Web コンソールから行うには、サイドバーの [データに接続] をクリックし、構成 したアダプタ名をクリックした後、メニューから [設定の変更] を選択します。[設定の変更] ウ ィンドウが表示されます。NONBLOCK フィールドに値を入力します。

このコマンドは、サーバプロファイル (たとえば、edasprof.prf) に直接挿入したり、レポート プロシジャ内に含めることができることに注意してください。

# SAP リクエストの生成

以下のリクエストと出力は、標準の ANSI SQL コードを使用した SAP アダプタの機能の例で す。これらの例では、Web コンソールから関連するテーブルに対して CREATE SYNONYM コマ ンドを実行しておく必要があります。Web コンソールを使用して、関連するテーブルを検索 するか、または名前による単純な検索を実行して、SAP アプリケーションの階層を移動するこ とができます。

#### 例 すべてのレコードの取得

以下の構文では、T014 からすべてのレコードが取得されます。

SELECT \* FROM T014;

この SQL ステートメントに相当する WebFOCUS の構文は、以下のとおりです。

TABLE FILE T014 PRINT \* END

出力結果は次のとおりです。

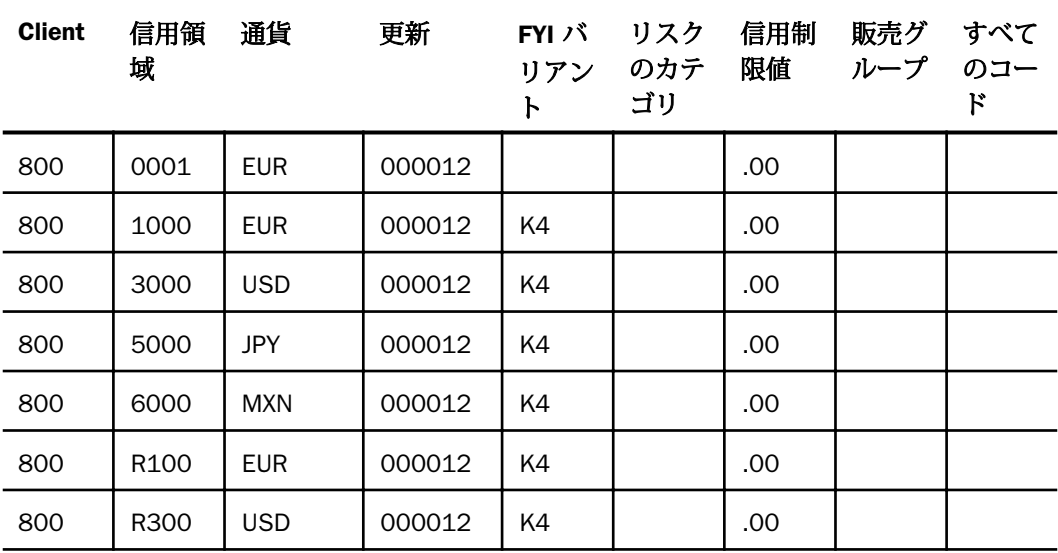

# 例 選択したフィールドの取得

以下の構文では、MARA から選択したフィールドが取得されます。

SELECT MARA\_MATNR, MARA\_MTART, MARA\_MATKL, MARA\_WRKST, MARA\_BISMT FROM MARA WHERE MARA\_MATKL='999';

この SQL ステートメントに相当する WebFOCUS の構文は、以下のとおりです。

```
TABLE FILE MARA
PRINT MARA_MATNR MARA_MTART MARA_MATKL MARA_WRKST MARA_BISMT
WHERE MARA_MATKL EQ '999';
END
```
出力結果は次のとおりです。

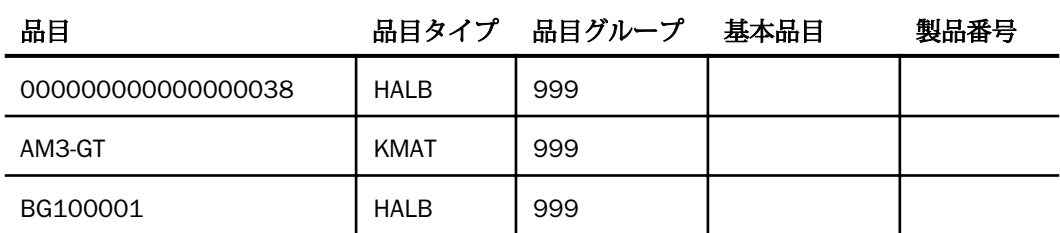

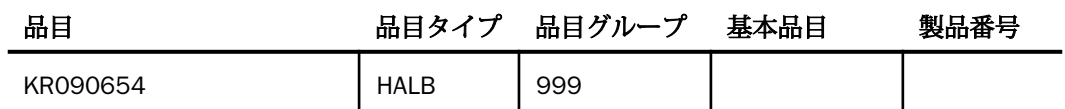

# 例 2 つのテーブルの結合

以下の構文では、MARA データベースと MARC データベースが結合されます。

SELECT MARA\_MATNR, MARA\_WRKST, MARC\_WERKS FROM MARA, MARC WHERE MARA\_MATNR=MARC\_MATNR AND MARC\_WERKS='5100';

この SQL ステートメントに相当する WebFOCUS の構文は、以下のとおりです。

```
JOIN CLEAR *
JOIN MARA_MATNR IN MARA TO ALL MARC_MATNR IN MARC AS J0
TABLE FILE MARA
PRINT MARA_MATNR MARA_WRKST MARC_WERKS
WHERE MARC_WERKS EQ '5100';
END
```
出力結果は次のとおりです。

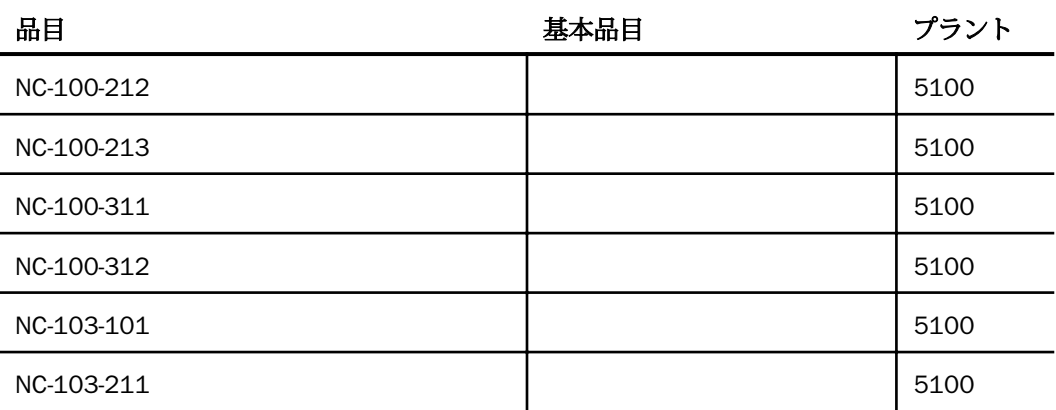

SAP Hana アダプタの使用

SAP Hana アダプタを使用すると、アプリケーションから特定の SAP Hana データソース へのアクセスが可能になります。このアダプタにより、アプリケーションリクエストが SAP Hana コールに変換され、最適化されたアンサセットがリクエストの送信元アプリケ ーションに返されます。

トピックス

SAP Hana 環境の準備

**28**

- □ SAP Hana [アダプタの構成](#page-739-0)
- SAP Hana [メタデータの管理](#page-743-0)
- □ SAP Hana [環境のカスタマイズ](#page-751-0)
- SAP Hana [最適化の設定](#page-753-0)

# SAP Hana 環境の準備

SAP Hana アダプタを使用するには、アクセスするデータソースの SAP Hana ドライバをイン ストールする必要があります。また、サーバを起動する前に CLASSPATH 値を設定するほか、 JSCOM3 サービスを実行状態にしておく必要があります。

### 手順 Windows および UNIX で環境を設定するには

1. サーバを起動する前に、SAP Hana ドライバファイルのパスを CLASSPATH 環境変数に追 加することで、これらのファイルの格納先を設定します。

たとえば、UNIX で SAP Hana ドライバファイルのパスを /usr/driver\_files/mydriver.jar に 設定するには、次のコマンドを実行します。

CLASSPATH=/usr/driver\_files/mydriver.jar;\$CLASSPATH export CLASSPATH

Windows では、以下のコマンドを実行します。

set CLASSPATH=c:¥usr¥driver\_files¥mydriver.jar:%CLASSPATH%

サーバのワークスペースを Windows サービスとして実行する場合、CLASSPATH をシステ ム全体の環境変数として設定する必要があります。

WebFOCUS データアダプタリファレンス 739

<span id="page-739-0"></span>同様に UNIX では、サーバを起動する前に変数を設定して、UNIX プロファイルに CLASSPATH の設定を追加します。

- 2. サーバを起動または再起動します。 ドライバを変更した場合にもサーバを再起動する必要があります。
- 3. サーバのワークスペースで以下のコマンドを実行することにより、JSCOM3 サービスが有 効であることを確認します。

edastart -show

また、[スペシャルサービス] セクションに「JSCOM3 active」と表示されていることを確 認します。

# SAP Hana アダプタの構成

アダプタの構成では、確立する接続ごとに接続と認証の情報を指定します。

### 接続属性の宣言

アダプタは、SAP Hana データソースに接続する際に、接続情報および認証情報を必要としま す。

この情報を指定するには、SET CONNECTION\_ATTRIBUTES コマンドを使用します。この場合、 次のいずれかの手順を実行することができます。

□ Web コンソールまたはデータ管理コンソールの [構成] ウィンドウで、接続情報および認証 情報を入力します。選択したサーバプロファイルにコマンドが追加されます。これらのプ ロファイルには、グローバルプロファイル (edasprof.prf)、ユーザプロファイル (user.prf)、 グループプロファイル (使用するプラットフォームでサポートされる場合) があります。

複数の SET CONNECTION\_ATTRIBUTES コマンドを発行することで、複数の SAP Hana データ ソースへの接続を宣言することができます。実際の接続は、最初のクエリ発行時に確立されま す。複数の SET CONNECTION\_ATTRIBUTES コマンドを発行した場合、次のように動作します。

- □ 最初の SET CONNECTION ATTRIBUTES コマンドで指定された接続が、デフォルト接続とし て機能します。
- □ 複数の SET CONNECTION ATTRIBUTES コマンドに同一の接続名が含まれている場合、最後 の SET CONNECTION\_ATTRIBUTES コマンドで指定された属性が使用されます。

## 手順 アダプタを構成するには

1. Web コンソールのサイドバーで [データに接続] をクリックします。

または

データ管理コンソールで [アダプタ] フォルダを右クリックし、[新規データソース] を選択 します。 [データに接続] ページが開き、構成済みアダプタが表示されます。

- 2. Web コンソールで、[新規データソース] (プラス (+) ボタン) をクリックして表示されたペ ージ、またはデータ管理コンソールのアダプタ一覧からアダプタを特定します。 Web コンソールで、[新規データソース] ボタンをクリックし、表示される [利用可能] ド ロップダウンリストからアダプタのカテゴリを選択することも、検索オプション (拡大鏡 アイコン) を使用して特定の文字列を検索することもできます。
- 3. データ管理コンソールで、適切なグループフォルダと特定のアダプタフォルダを展開しま す。グループフォルダについての説明は、アダプタの「接続属性」に記載されています。
- 4. アダプタの名前またはバージョンを右クリックして、[構成] を選択します。

[アダプタの構成の追加] ウィンドウが表示されます。

- 5. アダプタに必要なパラメータの値を入力します。詳細は、構成する特定のアダプタについ ての説明を参照してください。
- 6. [構成] をクリックします。構成済みアダプタが、データ管理コンソールのリソースツリー のアダプタリストまたは Web コンソールの構成済みアダプタリストに追加されます。 Web コンソールで、アダプタがアスタリスク (\*) 付きで [利用可能] リストに表示されてい る場合は、少なくとも 1 つの接続が構成済みであることを示しています。アダプタを右ク リックし、[接続の追加] を選択することで、[利用可能] リストのいずれかから追加の接続 を構成することができます。

#### 参照 SAP Hana の接続属性

SAP Hana アダプタは、[SQL] グループフォルダ下にあります。

以下のリストは、値の指定が可能な接続属性を示しています。属性の宣言を完了するには、[構 成] ボタンをクリックします。

#### 接続名

この接続属性のセットの識別に使用される論理名です。デフォルト値は CON01 です。

URL

SAP Hana データソースのロケーション URL です。

### ドライバ名

SAP Hana ドライバの名前です。

com.sap.db.jdbc.Driver

詳細は、使用しているバージョンのドライバのマニュアルを参照してください。

WebFOCUS データアダプタリファレンス 741

#### IBI\_CLASSPATH

Java サービスで使用する追加の Java クラスディレクトリ、または jar ファイル名のフル パスを定義します。値を設定するには、通信ファイルを編集するか、Web コンソールを使 用します。Web コンソールの入力ボックスでは、1 行につき 1 つの参照を入力することが できます。すべてのプラットフォームでは、ファイルを保存した際に、複数のエントリが コロン (:) で区切られた単一文字列に変換されます。ファイルを手動で編集する際は、区 切り文字のコロン (:) を保持する必要があります。

### セキュリティ

データベースサーバへの接続時にユーザを認証する方法には、次の 2 つがあります。

- Explicit ユーザ ID およびパスワードを接続ごとに明示的に指定します。この情報が データベースへの接続時に認証情報として渡されます。
- □ Password Passthru クライアントアプリケーションから受け取ったユーザ ID とパス ワードが、接続時に認証情報としてデータベースに渡されます。

#### ユーザ

データソースに登録されたプライマリ認証 ID です。

#### パスワード

プライマリ認証 ID に関連付けられたパスワードです。

#### プロファイルの選択

ドロップダウンリストからプロファイルのいずれかを選択し、CONNECTION\_ATTRIBUTES コマンドを格納するプロファイルのレベルを指定します。デフォルトのプロファイルは、 グローバルプロファイルの edasprof.prf です。

新しいユーザプロファイル (user.prf) またはグループプロファイル (プラットフォームで 使用可能な場合) を作成するには、[プロファイルの選択] ドロップダウンリストボックス にプロファイル名を直接入力します (拡張子は自動的に追加されます)。

接続属性をサーバプロファイル (edasprof) に保存します。

### 構文 接続属性の手動宣言

ENGINE SQLHANA SET CONNECTION\_ATTRIBUTES connection 'URL'/userid,password

説明

**SOLHANA** 

アダプタを指定します。SET SQLENGINE コマンドをすでに発行している場合は、この値 を省略することができます。

connection

接続名です。

URL

SAP Hana データソースのロケーション URL です。

userid

ターゲットデータベースに登録されたプライマリ認証 ID です。

password

プライマリ認証 ID に関連するパスワードです。

# 例 接続属性の宣言

以下の SET CONNECTION\_ATTRIBUTES コマンドは、明示的なユーザ ID (MYUSER) およびパス ワード (PASS) を使用して、SAP Hana ドライバを介してデータソースにアクセスします。パ スワードの安全性を確保するために、Web コンソールまたはデータ管理コンソールで接続属 性を指定すると、パスワードが暗号化された上でサーバプロファイルに追加されます。

```
ENGINE SQLHANA SET CONNECTION_ATTRIBUTES CON1
   'jdbc:sap://host:port'
```
## デフォルト接続の上書き変更

複数の接続を定義している場合、最初の SET CONNECTION\_ATTRIBUTES コマンドに指定した 接続が、デフォルトの接続として設定されます。

### 構文 デフォルト接続の変更

ENGINE SQLHANA SET DEFAULT\_CONNECTION connection

説明

SQLHANA

アダプタを指定します。SET SQLENGINE コマンドをすでに発行している場合は、この値 を省略することができます。

<span id="page-743-0"></span>connection

以前に SET CONNECTION ATTRIBUTES コマンドを発行して定義された接続です。この名 前が前に宣言されていなかった場合は、次のメッセージが出力されます。

(FOC1671) コマンドの順序に誤りがあります。

### 注意

- SET DEFAULT\_CONNECTION コマンドを繰り返し使用する場合は、最後のコマンドで指定し た接続名がデフォルト接続になります。
- □ 非コミットトランザクション(LUW)が保留の間は、SET DEFAULT\_CONNECTION コマンド を発行することはできません。この場合は、次のメッセージが出力されます。

(FOC1671) コマンドの順序に誤りがあります。

## 例 デフォルト接続の選択

次の SET DEFAULT CONNECTION コマンドにより、SAMPLE という名前のデータベースサーバ がデフォルトのデータベースサーバとして選択されます。

ENGINE SQLHANA SET DEFAULT\_CONNECTION SAMPLE

# SAP Hana メタデータの管理

サーバがデータソースにアクセスする際、データソースに保存されているデータの解釈方法を 認識する必要があります。サーバがアクセスするデータソースごとに、データソースの構造お よび JDBC データタイプのサーバマッピングを定義するシノニムを作成します。

## アダプタの識別

リクエストの解釈に必要なアダプタを識別するには、マスターファイルの SUFFIX 属性を使用 します。SAP Hana アダプタを識別するには、SUFFIX 値として SQLHANA を使用します。

#### 構文 アダプタの識別

FILE[NAME]=file, SUFFIX=SQLHANA [,\$]

#### 説明

file

マスターファイルのファイル名です。このファイル名は文字で開始する必要があります。 また、テーブルまたはビューの内容を表す名前にすることをお勧めします。実際のファイ ルには拡張子 .mas を付ける必要がありますが、この属性の値には拡張子を含めないでく ださい。

#### **SOLHANA**

アダプタの値です。

### シノニムの作成

シノニムを作成して、サーバからアクセス可能な各オブジェクトの一意の名前 (エイリアス) を定義します。シノニムは、実際のデータソースの格納先や ID をクライアントアプリケーシ ョンから隠すことができるという点で便利です。また、シノニムは、一時項目や追加のセキュ リティメカニズムなど、サーバの拡張メタデータ属性のサポートを提供します。

シノニムを使用すると、クライアントアプリケーションを変更せずに、機能を継続させたま ま、オブジェクトの移動や名前の変更が行えます。必要になるのは、サーバ上のシノニムの再 定義のみです。シノニムを作成すると、結果としてマスターファイルとアクセスファイルが生 成されます。これらはサーバのメタデータを表します。

## 手順 シノニムを作成するには

- 1. Web コンソールのサイドバーで [データに接続] をクリックします。
- 2. このページの [サーバのデータソース] セクションのアダプタを右クリックし、[接続の表 示] を選択します。

選択したアダプタのタイプによって、次のいずれかのオプションがコンテキストメニュー に表示されます。

- **□ DBMS オブジェクトの表示** シノニムオブジェクトおよびプロパティの選択ページが 表示されます。
- □ メタデータオブジェクトの作成 シノニムオブジェクトおよびプロパティの選択ペー ジが表示されます。
- ファイルの表示 ファイルの選択ダイアログボックスが表示されます。適切なタイプ のファイルを選択すると、シノニムオブジェクトおよびプロパティの選択ページが表 示されます。
- □ ローカルファイルの表示 ファイルの選択ダイアログボックスが表示されます。適切 なタイプのファイルを選択すると、シノニムオブジェクトおよびプロパティの選択ペ ージが表示されます。
- トピックの表示 Kafka 環境で、トピックのシノニムオブジェクトおよびプロパティの 選択ページが表示されます。
- 3. 使用するアダプタの説明に従って、アダプタの必須パラメータの値を入力します。
- 4. パラメータ値を入力後、[追加] ボタンをクリックします。

このボタンのラベルは、[次へ]、[シノニムの作成]、[ベースシノニムの作成]、[クラスタシ ノニムの作成]、[ベースシノニムの更新] のいずれかになる場合があります。

ほとんどのアダプタのシノニム作成の処理は統合されているため、単一ページにすべての 必須パラメータを入力することができます。ただし、LDAP などの一部のアダプタでは、 [次へ] ボタンをクリックしないと [シノニムの作成] ボタンが表示されるページに移動し ません。

作成したシノニムが、指定したアプリケーションディレクトリに追加されます。

注意:シノニムの作成時に [フィールド名の確認] のチェックをオンにすると (選択可能な場 合)、サーバによって特殊文字が調整され、予約語の有無が確認されます。詳細は、925 ペ ージの 「 [特殊文字および予約語の確認](#page-924-0) 」 を参照してください。

### 参照 SAP Hana のシノニム作成パラメータ

以下のリストは、値の指定が可能なシノニム作成パラメータを示しています。

#### オブジェクトタイプ

選択したオブジェクトタイプ (テーブル、ビュー、外部 SQL スクリプト、他のサポートさ れるオブジェクト) に基づいて、作成するシノニムの候補を制限します。

ドロップダウンリストから [外部 SQL スクリプト] を選択すると、SQL クエリを読み取り 専用レポートのシノニムとして指定することができます。シノニム候補としては、有効な SQL クエリが 1 つだけ格納された任意のファイルを使用することができます。このファ イルにステートメントの終了を示す区切り文字 (セミコロン (;) またはスラッシュ (/)) や コメントを含めることはできません。

アダプタによっては、表示されるオブジェクトのチェックボックスをオンにすることで、 検索をさらに絞り込むことができる場合があります。

### 外部 SQL スクリプトのパス

[オブジェクトタイプ] ドロップダウンリストから [外部 SQL スクリプト] を選択した場合 は、さらに次の項目が表示されます。

次の標準名前規則は UNIX に適用されます。

- [ベースパス] テキストボックスに、SQL クエリが記述されたファイルの物理ディレク トリパスを指定します。ディレクトリ名を直接入力するか、[...] (参照) ボタンをクリッ クしてファイルの格納先ディレクトリへ移動します。このクリックにより、[ベースパ スの選択] ダイアログボックスが表示されます。
- □ [ドキュメント名] テキストボックスに、ファイル名を入力します。必要に応じて、ワイ ルドカード文字を使用します。
- □ 「ドキュメント拡張子1テキストボックスに、スクリプトファイルの拡張子を入力して、 その拡張子のファイルのみを表示します。

アダプタはシノニムの作成中にネイティブ API コールを発行して選択リスト内の要素の リストを取得し、各要素に対するフィールドを持つマスターファイルを構成します。生成 されたアクセスファイルは、DATASET 属性の SQL スクリプトパスを参照します。これに は SQL クエリが格納されたファイルの名前と拡張子を含む、フルパスが記述されていま す。以下はその例です。

DATASET=/ul/home2/apps/report3.sql

レポートを作成する際は、SQL クエリを使用してデータにアクセスします。

#### カーディナリティ

[カーディナリティ] のチェックをオンにすると、メタデータ作成時に、テーブルの現在の カーディナリティ (行またはタプルの数) を考慮します。カーディナリティは、等結合 (EQUIJOIN) で使用されます。検索順序はテーブルのサイズ (カーディナリティ) により決 定されます。サイズの小さいテーブルから読み込まれます。

アプリケーションで使用するテーブルのカーディナリティが動的の場合、この設定を選択 しても意味がありません。

#### 外部キーを使用したクラスタ作成 (非推奨。[シノニムの編集] の使用を推奨)

[外部キーを使用したクラスタ作成] のチェックをオンにすると、現在のテーブルに外部キ ーで関係付けられているテーブルすべてをこのシノニムに含めることができます。ただ し、このオプションは廃止される予定で、クラスタの作成にはシノニムエディタを使用す ることをお勧めします。生成されるマルチテーブルのシノニムは、このテーブルの外部キ ーの関係をすべて定義します。

### サブクエリ

このオプションは、[オブジェクトタイプ] ドロップダウンリストから [外部 SQL スクリプ ト] を選択した場合にのみ選択可能になります。このオプションを選択すると、生成され たシノニムのアクセスファイルに SUBQUERY キーワードが追加されます。対応する SQL 文字列に、生成される SQL クエリの FROM ステートメント (抽出テーブルと呼ばれる) で 使用可能な有効な構文が含まれている場合、SQL SCRIPT が FROM 句に埋め込まれたサブ クエリとして処理されます。この方法では柔軟性が向上します。たとえば、このシノニム を JOIN のターゲットとして使用することができます。

SQL SCRIPT に疑問符 (?) やコロン (:) などのパラメータマーカーが含まれている場合、ま たは抽出テーブルでは無効なコンストラクトが構文に含まれている場合 (例、ORDER BY)、 このキーワードは選択しないでください。実行時に、SUBQUERY=Y が存在し、SQL SCRIPT を FROM ステートメントで使用できないことが特定された場合、この設定は無視され、 FOC1782 警告メッセージが発行されます。デフォルト設定では、このオプションは選択 されています (SUBQUERY=Y)。

### アプリケーション

アプリケーションディレクトリの 1 つを選択します。デフォルト値は baseapp です。

#### 接頭語/接尾語

同一名のテーブルが存在する場合、接頭語または接尾語を追加して両者を区別します。た とえば、同名のテーブルが人事名簿と給与支払名簿に存在する場合、人事名簿には「HR」 という接頭語を付けます。シノニム名の最大文字数は 64 バイトです。

テーブルおよびビューの名前がすべて固有の場合は、[接頭語]、[接尾語] テキストボック スはブランクにしておきます。

### データタイプマッピングのカスタマイズ

データタイプマッピングのデフォルト設定を変更するには、このセクションを展開しま す。カスタマイズ可能なマッピングが表示されます。

カスタマイズ可能なマッピングについての詳細は、751 ページの 「 [データタイプサポ](#page-750-0) [ートレポート](#page-750-0) 」 を参照してください。

#### メタデータの更新または作成

[作成] を選択すると、既存シノニムが同一の完全修飾名で存在する場合に、その既存シノ ニムが上書きされます。[更新] を選択すると、メタデータが既存シノニムに同期されます。 [更新] を選択すると、次の画面が開き、DBMS カタログから取得された属性のリストが表 示されます。このリストで各属性のチェックをオンにすることで、既存シノニムの属性を DBMS カタログの属性で上書きすることができます。

#### 既存のシノニムを上書きする

作成するシノニムが既存シノニムの完全修飾名と重複する場合に、既存シノニムの上書き を指定することができます。その場合は、[既存のシノニムを上書きする] のチェックをオ ンにします。

注意:シノニムを再作成するには、接続ユーザがオペレーティングシステムの書き込み権 限を所有している必要があります。

#### デフォルトシノニム名

この列には、各シノニムに割り当てる名前が表示されます。別の名前を指定する場合は、 表示されている値を変更します。

#### オーナー/スキーマ

ユーザが所有する 1 つまたは複数のオブジェクトを作成したユーザアカウントです。

### テーブル名

基になるオブジェクトの名前です。

### タイプ

オブジェクトタイプ (テーブル、ビューなど)。

#### テーブルの選択

シノニムを作成するテーブルを選択します。

- リスト内のテーブルをすべて選択するには、[すべて選択] のチェックをオンにします。
- □ 特定のテーブルまたはビューを選択するには、目的のテーブルまたはビューのチェッ クをオンにします。

### 例 生成されたシノニムの例

SAP Hana のシノニムは、マスターファイルとアクセスファイルで構成されます。次の例は、 nf29004 テーブルのシノニムを示しています。

#### マスターファイル nf29004.mas

```
FILE=DIVISION, SUFFIX=SQLHANA ,$
SEGNAME=SEG1_4, SEGTYPE=S0 ,$
FIELD=DIVISION4, DIVISION4, I9, I4, MISSING=OFF ,$
FIELD=DIVISION_NA4, DIVISION4, I9, I4, MISSING=OFF ,$
FIELD=DIVISION_HE4, DIVISION4, I9, I4, MISSING=OFF ,$
```
#### アクセスファイル nf29004.acx

```
SEGNAME=SEG1_4,TABLENAME=EDAQA.NF29004,
CONNECTION=CON1,KEYS=1,WRITE=YES,$
```
# 参照 アクセスファイルのキーワード

下表は、アクセスファイルで使用されるキーワードを示しています。

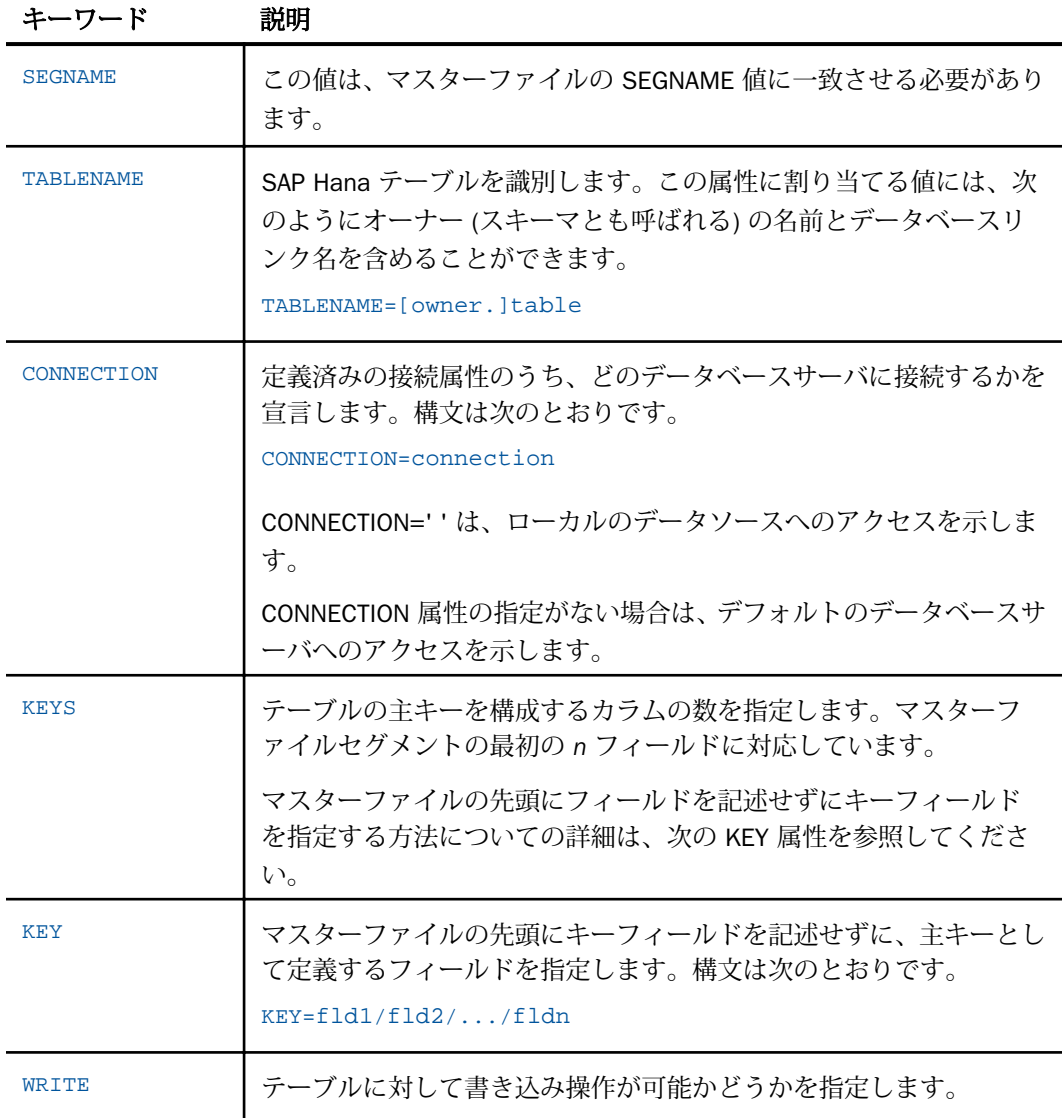

<span id="page-750-0"></span>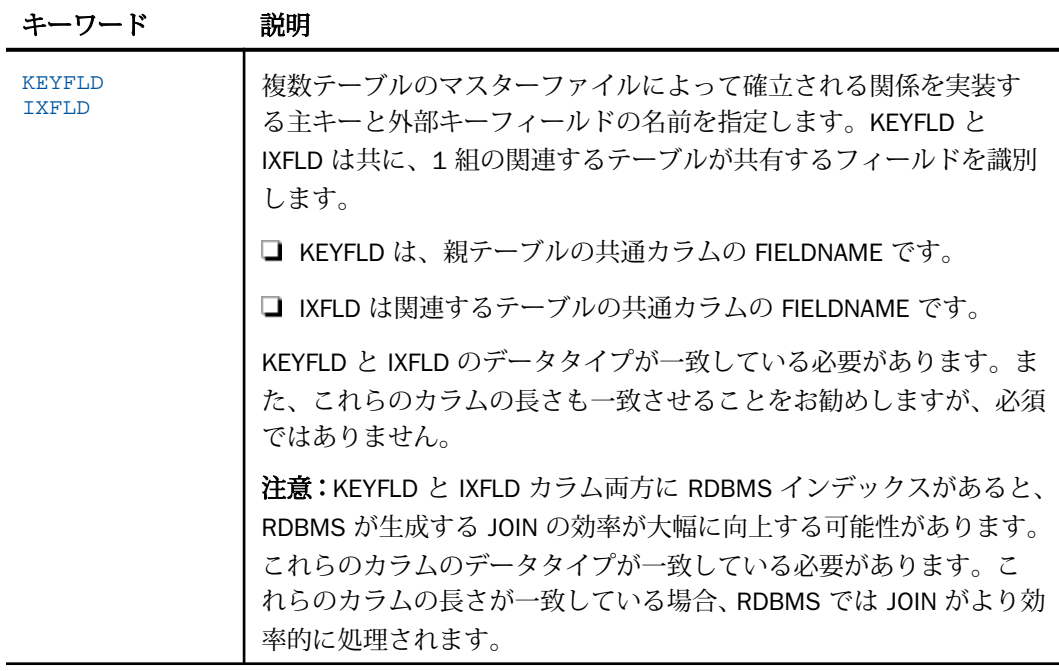

# 参照 シノニムの管理

シノニムを作成後、Web コンソールまたはデータ管理コンソールのいずれかの [アダプタ] ナ ビゲーションウィンドウでシノニム名を右クリックして、使用可能なオプションにアクセスす ることができます。

オプションのリストについては、45 ページの 「 [シノニムの管理オプション](#page-44-0) 」 を参照してく ださい。

# データタイプサポートレポート

Web コンソールでは、SQL データタイプのマッピングオプションをレポートに表示すること ができます。

詳細は、49 ページの 「 [データタイプレポートを表示するには](#page-48-0) 」 を参照してください。

### <span id="page-751-0"></span>数値カラムの精度と小数点以下の桁数の変更

SELECT リクエストによってサーバに返される数値カラムの長さと小数点以下の桁数は、ログ インプロファイルまたはストアドプロシジャで別の長さと小数点以下の桁数を指定すること で変更することができます。変換の設定は、CREATE SYNONYM によって生成されたフィール ドの USAGE と ACTUAL のフォーマットでマスターファイル内に反映されます。これは、サー バによるフィールドの処理とフォーマットの方法に影響を与えます。

ヒント:この設定は、手動で変更することも、Web コンソールで変更することもできます。

詳細は、50 ページの 「 [デフォルトの精度と小数点以下の桁数の上書き変更](#page-49-0) 」 を参照してく ださい。

# SAP Hana 環境のカスタマイズ

SAP Hana アダプタには、環境のカスタマイズおよびパフォーマンスを最適化するためのパラ メータが用意されています。

### タイムアウト制限の指定

SAP Hana に対して SQL リクエストを実行した後、アダプタがその応答を待機する時間 (秒) を指定するには、TIMEOUT コマンドを使用します。

## 構文 TIMEOUT コマンドの発行

ENGINE SQLHANA SET TIMEOUT {nn|0}

説明

**SOLHANA** 

アダプタを指定します。SET SQLENGINE コマンドをすでに発行している場合は、この値 を省略することができます。

nn

タイムアウトとなる秒数を指定します。デフォルト値は 30 です。

 $\Omega$ 

応答の待機時間が無制限であることを示します。

### 長時間実行中リクエストのキャンセル

Web コンソールで、長時間実行中のリクエストをキャンセルすることができます。この操作 を実行すると、ネイティブ SAP Hana ドライバの機能に応じて、リクエスト全体がキャンセル されるか、フェッチサイクルが中断されます。

### 手順 長時間実行中のリクエストをキャンセルするには

- 1. Web コンソールのサイドバーで [ワークスペース] を選択し、[Java サービス] フォルダ下 の [DEFAULT] を選択します。[DEFAULT] を右クリックし、[エージェント] を選択します。
- 2. [Java サービスエージェント] ウィンドウで、キャンセルする jscomid の行を選択し、右ク リックして [終了] を選択します。

### 更新または削除された行数の取得

PASSRECS は正常に実行された SQL パススルーの INSERT、UPDATE、DELETE コマンドにより 影響を受ける行の数を返します。

ヒント:この設定は手動で変更することができますが、Web コンソールで変更することもで きます。その場合は、サイドバーの [データに接続] をクリックした後、構成済みアダプタを 右クリックし、メニューから [設定の変更] を選択します。[設定の変更] ウィンドウが表示され ます。

# 構文 更新または削除された行数の取得

ENGINE SQLHANA SET PASSRECS {ON|OFF}

説明

SOLHANA

アダプタを指定します。SET SQLENGINE コマンドをすでに発行している場合は、この値 を省略することができます。

ON

SQL パススルーの INSERT、UPDATE、DELETE コマンドが正常終了した後、アプリケーシ ョンプログラム SCB のカウントメンバーで影響を受ける行の数を取得します。デフォル ト値は ON です。

OFF

SQL パススルーの INSERT、UPDATE、DELETE コマンドが正常終了した場合でも、情報を 取得しません。

# <span id="page-753-0"></span>SAP Hana 最適化の設定

アダプタの最適化機能を使用すると、RDBMS での処理の実行が最適化され、RDBMS とサー バ間の通信量が減少し、応答時間が改善されます。また、RDBMS 独自の内部最適化機能を有 効にすることも可能です。

詳細は、61 ページの 「 [リクエストの最適化](#page-60-0) 」 を参照してください。

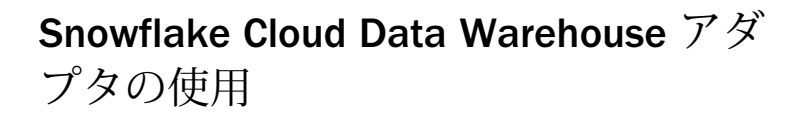

Snowflake Cloud Data Warehouse アダプタを使用すると、アプリケーションから Snowflake クラウドデータソースへのアクセスが可能になります。このアダプタによ り、データまたはアプリケーションリクエストがネイティブの Snowflake SQL ステート メントに変換され、最適化されたアンサセットがリクエストの送信元プログラムに返さ れます。

ODBC および JDBC の 2 つのタイプのアダプタが使用できます。サーバインスタンスご とに 1 つのタイプのみ構成可能です。

このバージョンでは、JDBC タイプのアダプタのみが動作保証されています。

### トピックス

**■ Snowflake JDBC 環境の準備** 

**29**

- [Snowflake Cloud Data Warehouse ODBC](#page-755-0) 環境の準備
- **[Snowflake Cloud Data Warehouse](#page-755-0) アダプタの構成 JDBC**
- **[Snowflake Cloud Data Warehouse](#page-757-0) アダプタの構成 ODBC**
- [Snowflake Cloud Data Warehouse](#page-760-0) でのシノニムの作成

# Snowflake JDBC 環境の準備

Snowflake は、Java 1.7 以降を必要とする JDBC タイプ 4 ドライバを使用し、64 ビット環境 にインストールする必要があります。

サーバを起動する前に、Snowflake ドライバのインストール先のディレクトリパスが IBI CLASSPATH に追加されていることを確認してください。

以下はその例です (Linux の場合)。

export IBI\_CLSSPATH=/qas/snowflake/snowflake-jdbc-3.6.3.jar

WebFOCUS データアダプタリファレンス 755

# <span id="page-755-0"></span>Snowflake Cloud Data Warehouse ODBC 環境の準備

Snowflake Cloud Data Warehouse ODBC 環境は、Windows および Linux Red Hat バージョン 7 および 6 で使用できます。

オペレーティングシステムに対応する Snowflake ODBC ドライバをダウンロード、インストー ルします。使用するオペレーティングシステムが Linux の場合、Linux ドライバマネージャの インストールが必要になります (インストール済みでない場合)。

# Snowflake Cloud Data Warehouse アダプタの構成 - JDBC

アダプタの構成では、確立する接続ごとに接続と認証の情報を指定します。

## 手順 Snowflake Cloud Data Warehouse アダプタを構成するには - JDBC

アダプタは、Web コンソールまたはデータ管理コンソールで構成することができます。

1. Web コンソールのサイドバーで [データに接続] をクリックします。

または

データ管理コンソールで [アダプタ] フォルダを右クリックし、[新規データソース] を選択 します。 [データに接続] ページが開き、構成済みアダプタが表示されます。

- 2. Web コンソールで、[新規データソース] (プラス (+) ボタン) をクリックして表示されたペ ージ、またはデータ管理コンソールのアダプタ一覧からアダプタを特定します。 Web コンソールで、[新規データソース] ボタンをクリックし、表示される [利用可能] ド ロップダウンリストからアダプタのカテゴリを選択することも、検索オプション (拡大鏡 アイコン) を使用して特定の文字列を検索することもできます。
- 3. データ管理コンソールで、適切なグループフォルダと特定のアダプタフォルダを展開しま す。グループフォルダについての説明は、アダプタの「接続属性」に記載されています。
- 4. アダプタの名前またはバージョンを右クリックして、[構成] を選択します。

[アダプタの構成の追加] ウィンドウが表示されます。

- 5. アダプタに必要なパラメータの値を入力します。詳細は、構成する特定のアダプタについ ての説明を参照してください。
- 6. [構成] をクリックします。構成済みアダプタが、データ管理コンソールのリソースツリー のアダプタリストまたは Web コンソールの構成済みアダプタリストに追加されます。 Web コンソールで、アダプタがアスタリスク (\*) 付きで [利用可能] リストに表示されてい る場合は、少なくとも 1 つの接続が構成済みであることを示しています。アダプタを右ク リックし、[接続の追加] を選択することで、[利用可能] リストのいずれかから追加の接続 を構成することができます。
# 参照 Snowflake Cloud Data Warehouse アダプタの構成設定 - JDBC

Snowflake Cloud Data Warehouse アダプタは、[SQL] グループフォルダ下にあります。

### 接続名

この接続属性のセットの識別に使用される論理名です。デフォルト値は CON01 です。

#### URL

Snowflake データソースの URL です。

基本構文は、以下のとおりです。

jdbc:snowflake://Server/?warehouse=&|db=&|schema=

文字列の末尾に区切り文字のアンパサンドと縦棒 (&|) を追加することで、接続パラメータ (例、tracing=off) を追加できます。

#### セキュリティ

データベースサーバへの接続時にユーザを認証する方法には、次の 2 つがあります。

- Explicit ユーザ ID およびパスワードを接続ごとに明示的に指定します。この情報が データベースへの接続時に認証情報として渡されます。
- □ Password Passthru クライアントアプリケーションから受け取ったユーザ ID とパス ワードが、接続時に認証情報としてデータベースに渡されます。

#### ユーザ

データソースに登録されたプライマリ認証 ID です。

#### パスワード

プライマリ認証 ID に関連付けられたパスワードです。

## ドライバ名

JDBC ドライバの名前です。以下はその例です。

net.snowflake.client.jdbc.SnowflakeDriver

#### IBI\_CLASSPATH

ドライバの jar クラスパスです。以下はその例です。

/qas/snowflake/snowflake-jdbc-3.6.3.jar

### プロファイルの選択

ドロップダウンリストからプロファイルのいずれかを選択し、CONNECTION\_ATTRIBUTES コマンドを格納するプロファイルのレベルを指定します。デフォルトのプロファイルは、 グローバルプロファイルの edasprof.prf です。

新しいユーザプロファイル (user.prf) またはグループプロファイル (プラットフォームで 使用可能な場合) を作成するには、[プロファイルの選択] ドロップダウンリストボックス にプロファイル名を直接入力します (拡張子は自動的に追加されます)。

接続属性をサーバプロファイル (edasprof) に保存します。

JDBC タイプの Snowflake アダプタでは、URL のパラメータ区切り文字として、常にアンパサ ンドと縦棒 (&|) をこの順序で使用します。

拡張バルクロード機能は、JDBC タイプの Snowflake アダプタでサポートされており、追加の 構成手順は必要ありません。

# Snowflake Cloud Data Warehouse アダプタの構成 - ODBC

アダプタの構成では、確立する接続ごとに接続と認証の情報を指定します。

# 手順 Snowflake Cloud Data Warehouse アダプタを構成するには - ODBC

アダプタは、Web コンソールまたはデータ管理コンソールで構成することができます。

- 1. Web コンソールのサイドバーで [データに接続] をクリックします。
	- または

データ管理コンソールで [アダプタ] フォルダを右クリックし、[新規データソース] を選択 します。 [データに接続] ページが開き、構成済みアダプタが表示されます。

- 2. Web コンソールで、[新規データソース] (プラス (+) ボタン) をクリックして表示されたペ ージ、またはデータ管理コンソールのアダプタ一覧からアダプタを特定します。 Web コンソールで、[新規データソース] ボタンをクリックし、表示される [利用可能] ド ロップダウンリストからアダプタのカテゴリを選択することも、検索オプション (拡大鏡 アイコン) を使用して特定の文字列を検索することもできます。
- 3. データ管理コンソールで、適切なグループフォルダと特定のアダプタフォルダを展開しま す。グループフォルダについての説明は、アダプタの「接続属性」に記載されています。
- 4. アダプタの名前またはバージョンを右クリックして、[構成] を選択します。

[アダプタの構成の追加] ウィンドウが表示されます。

- 5. アダプタに必要なパラメータの値を入力します。詳細は、構成する特定のアダプタについ ての説明を参照してください。
- 6. [構成] をクリックします。構成済みアダプタが、データ管理コンソールのリソースツリー のアダプタリストまたは Web コンソールの構成済みアダプタリストに追加されます。

Web コンソールで、アダプタがアスタリスク (\*) 付きで [利用可能] リストに表示されてい る場合は、少なくとも 1 つの接続が構成済みであることを示しています。アダプタを右ク リックし、[接続の追加] を選択することで、[利用可能] リストのいずれかから追加の接続 を構成することができます。

### 参照 Snowflake Cloud Data Warehouse アダプタの構成設定 - ODBC

Snowflake Cloud Data Warehouse アダプタは、[SQL] グループフォルダ下にあります。

接続名

この接続属性のセットの識別に使用される論理名です。デフォルト値は CON01 です。

### DSN を使用しない

DSN を使用しない接続は、Snowflake Cloud Data Warehouse への代替接続方法です。この パラメータを選択した場合、[データソース名] (DSN) の代わりに Snowflake のサーバ、ウ ェアハウス、デフォルトデータベース、デフォルトスキーマの値を入力することで、アダ プタが構成されます。

#### サーバ

Snowflake が提供するアカウントの完全なドメイン名を指定します。以下はその例です。

ar59294.us-east-1.snowflakecomputing.com

#### ウェアハウス

ドライバが開始するセッションで使用するデフォルトウェアハウスを指定します。以下 はその例です。

QAWH

### デフォルトデータベース

ドライバが開始するセッションで使用するデフォルトデータベースを指定します。以下 はその例です。

**OATST** 

#### デフォルトスキーマ

ドライバが開始するセッションで使用するデフォルトスキーマを指定します。以下はそ の例です。

R729999D

#### DSN

有効な Snowflake Data Source Name (DSN) です。デフォルトの DSN はありません。つ まり、値を入力する必要があります。この DSN 名は、Windows では ODBC アドミニスト レータで構成されたユーザ DSN、システム DSN、またはファイル DSN と一致させる必要 があります。Linux では \$HOME/.odbc.ini ファイルの DSN エントリと一致させる必要が あります。

### セキュリティ

データベースサーバへの接続時にユーザを認証する方法には、次の 3 つがあります。

- Explicit ユーザ ID およびパスワードを接続ごとに明示的に指定します。この情報が データベースへの接続時に認証情報として渡されます。
- **□ Password Passthru** クライアントアプリケーションから受け取ったユーザ ID とパス ワードが、接続時に認証情報としてデータベースに渡されます。
- **□ Trusted** アダプタは、現在のオペレーティングシステムに関連している偽装プロセス 用のデータベースの規則を使用してデータベースに接続します。

#### ユーザ

データソースに登録されたプライマリ認証 ID です。

#### パスワード

プライマリ認証 ID に関連付けられたパスワードです。

追加の接続文字列キーワード (オプション)

接続文字列のオプションを追加するために使用します。たとえば、Snowflake ODBC のト レースが必要ない場合は、tracing=0 パラメータが必要です。

#### プロファイルの選択

ドロップダウンリストからプロファイルのいずれかを選択し、CONNECTION\_ATTRIBUTES コマンドを格納するプロファイルのレベルを指定します。デフォルトのプロファイルは、 グローバルプロファイルの edasprof.prf です。

新しいユーザプロファイル (user.prf) またはグループプロファイル (プラットフォームで 使用可能な場合) を作成するには、[プロファイルの選択] ドロップダウンリストボックス にプロファイル名を直接入力します (拡張子は自動的に追加されます)。

接続属性をサーバプロファイル (edasprof) に保存します。

# Snowflake Cloud Data Warehouse でのシノニムの作成

シノニムを作成して、サーバからアクセス可能な Snowflake Cloud Data Warehouse テーブル の一意の名前またはエイリアスを定義します。シノニムは、実際のデータソースの格納先や ID をクライアントアプリケーションから隠すことができるという点で便利です。また、シノ ニムは、一時項目や追加のセキュリティメカニズムなど、サーバの拡張メタデータ属性のサポ ートを提供します。

シノニムを使用すると、クライアントアプリケーションを変更せずに、動作を継続させたま ま、オブジェクトの移動や名前の変更が行えます。必要になるのは、サーバ上のシノニムの再 定義のみです。シノニムを作成すると、結果としてマスターファイルとアクセスファイルが指 定した Snowflake Cloud Data Warehouse テーブルに基づいて生成されます。

# 手順 シノニムを作成するには

- 1. Web コンソールのサイドバーで [データに接続] をクリックします。
- 2. このページの [サーバのデータソース] セクションのアダプタを右クリックし、[接続の表 示] を選択します。

選択したアダプタのタイプによって、次のいずれかのオプションがコンテキストメニュー に表示されます。

- **□ DBMS オブジェクトの表示** シノニムオブジェクトおよびプロパティの選択ページが 表示されます。
- □ メタデータオブジェクトの作成 シノニムオブジェクトおよびプロパティの選択ペー ジが表示されます。
- ファイルの表示 ファイルの選択ダイアログボックスが表示されます。適切なタイプ のファイルを選択すると、シノニムオブジェクトおよびプロパティの選択ページが表 示されます。
- ローカルファイルの表示 ファイルの選択ダイアログボックスが表示されます。適切 なタイプのファイルを選択すると、シノニムオブジェクトおよびプロパティの選択ペ ージが表示されます。
- トピックの表示 Kafka 環境で、トピックのシノニムオブジェクトおよびプロパティの 選択ページが表示されます。
- 3. 使用するアダプタの説明に従って、アダプタの必須パラメータの値を入力します。
- 4. パラメータ値を入力後、[追加] ボタンをクリックします。

このボタンのラベルは、[次へ]、[シノニムの作成]、[ベースシノニムの作成]、[クラスタシ ノニムの作成]、[ベースシノニムの更新] のいずれかになる場合があります。

ほとんどのアダプタのシノニム作成の処理は統合されているため、単一ページにすべての 必須パラメータを入力することができます。ただし、LDAP などの一部のアダプタでは、 [次へ] ボタンをクリックしないと [シノニムの作成] ボタンが表示されるページに移動し ません。

作成したシノニムが、指定したアプリケーションディレクトリに追加されます。

注意:シノニムの作成時に [フィールド名の確認] のチェックをオンにすると (選択可能な場 合)、サーバによって特殊文字が調整され、予約語の有無が確認されます。詳細は、925 ペ ージの 「 [特殊文字および予約語の確認](#page-924-0) 」 を参照してください。

# データタイプのサポート

Web コンソールでは、SQL データタイプのマッピングオプションをレポートに表示すること ができます。

詳細は、49 ページの 「 [データタイプレポートを表示するには](#page-48-0) 」 を参照してください。

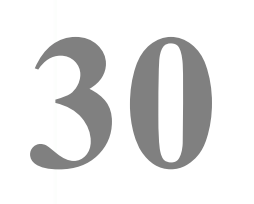

# Sybase アダプタの使用

Sybase アダプタを使用すると、アプリケーションから Sybase データソースへのアクセ スが可能になります。Sybase ASE サーバと Sybase IQ サーバの両方がサポートされま す。

このアダプタにより、アプリケーションリクエストがネイティブの Sybase ステートメ ントに変換され、最適化されたアンサセットがリクエストの送信元アプリケーションに 返されます。

### トピックス

- □ Sybase 環境の準備 OCS
- **□ Sybase [環境の準備](#page-765-0) JDBC**
- □ Sybase [アダプタの構成](#page-765-0)
- □ Sybase [メタデータの管理](#page-773-0)
- □ Sybase [ストアドプロシジャに対するレポートの実行](#page-784-0)
- □ Sybase [環境のカスタマイズ](#page-790-0)
- Sybase [最適化の設定](#page-793-0)
- SOL パススルーを使用した Sybase [のストアドプロシジャの呼び出し](#page-795-0)

# Sybase 環境の準備 - OCS

Sybase アダプタを使用するには、Sybase Open Client (CT-Library) をインストールする必要が あります。Sybase クライアントを使用すると、プラットフォーム固有の環境変数を設定した 後、ローカルまたはリモートの Sybase データベースサーバに接続できるようになります。イ ンストール後に、ローカルまたはリモートの Sybase データベースサーバに接続するようクラ イアントを構成する必要があります。

### interfaces ファイルのパスの特定

Sybase に固有の分散アクセスを使用するには、SYBASE 環境変数を設定してインタフェース ファイルが存在するディレクトリを指定する必要があります。UNIX の interfaces ファイルに 相当する Windows のファイルは、sql.ini ファイルです。

interfaces ファイルは、ローカルおよびリモートアクセスの両方に必要となります。SYBASE 環境変数を設定しない場合、Sybase では Sybase というユーザのログインディレクトリ の /etc/passwd が検索され、そのディレクトリの interfaces ファイルがアクセスされます。

UNIX PATH に Sybase の実行可能プログラムのパスを含める必要があります。たとえば、 Sybase の PATH エントリを以下のように指定します。

```
SYBASE=/usr/sybase
PATH=$PATH:$SYBASE/bin
export SYBASE PATH
```
SYBASE 環境変数は、UNIX シェルからエクスポートでき、またサーバを起動したユーザのマ シンの UNIX プロファイルにエクスポートすることもできます。

Sybase の実行可能プログラムおよびコンポーネントに必要な他の環境変数については、 Sybase のインストールと設定の資料を参照してください。

# Sybase Server 名の指定

Sybase Server 名を指定するには、DSQUERY 環境変数を使用します。サーバでは、この値を以 下の場合に限り使用します。

- グローバルプロファイル (edasprof.prf) で SET CONNECTION\_ATTRIBUTES コマンドを発行 していない場合。
- **□** アクセスファイルに CONNECTION= 属性を指定していない場合。

# 手順 Sybase サーバ名の指定

```
DSQUERY=server
export DSQUERY
```
説明

server

Sybase データベースサーバの名前です。

# リモートの Sybase Server へのアクセス

サーバでは、Sybase クライアントの配備の標準規則を使用して、以下のサーバへの接続をサ ポートします。

**□** ローカルの Sybase サーバ。

リモートの Sybase サーバ。リモートの Sybase サーバに接続するには、interfaces ファイ ル (Windows 上の sql.ini) にターゲットマシンを指示するエントリが含まれており、ターゲ ットマシン上でリスナプロセスが実行されている必要があります。

interfaces ファイルの新規エントリは、Sybase のツール DSEDIT を使用して作成できます。エ ントリは、sybinstall 機能によって自動的に作成される場合があります。詳細は、Sybase の資 料を参照してください。

### Unicode サポート

ASE の場合 Sybase ASE バージョン 15.0 以降で、Sybase ASE データベースが UTF-8 文字セ ットを使用して作成されている場合に、アダプタで Unicode データがサポートされます。

IQ の場合 Sybase IQ バージョン 12.7 以降で、Sybase IQ データベースが UTF-8 文字セット を使用して作成されている場合に、アダプタで Unicode データがサポートされます。

サーバ を開始する前に、edastart ファイルまたは別のシェルファイルで LANG 環境変数を設 定しておく必要があります。たとえば、英語 (米国) の場合は、次の変数をエクスポートしま す。

export LANG=EN\_US.UTF-8

アダプタの Unicode データサポートを利用するには、Reporting Server の構成で UTF-8 のコー ドページ 65001 を設定する必要があります。

### XA のサポート (ASE)

Sybase データソースにアクセスする読み込み/書き込みアプリケーションでは、XA 互換モー ドで管理されたトランザクションを実行することができます。

XA トランザクション管理機能を有効にするには、Web コンソールの構成機能を使用してサー バをトランザクション調整モードで構成する必要があります。トランザクション調整モード を使用することにより、関連するすべての DBMS に対するデータ修正の整合性が保証され、 データ修正の一部がある DBMS に対してコミットされ、別の DBMS に対しては終了されるこ とを回避することができます。

XA のサポートに関する詳しい説明は、913 ページの 「 XA [のサポート](#page-912-0) 」 を参照してくださ い。

# <span id="page-765-0"></span>Sybase 環境の準備 - JDBC

Sybase 対応 JDBC アダプタを使用するには、JDBC ドライバをインストールし、サーバの起動 前にその CLASSPATH 値を設定するとともに、JSCOM3 サービスを実行状態にしておく必要が あります。

### 手順 Windows および UNIX で JDBC 環境を設定するには

1. サーバを起動する前に、JDBC ドライバファイルのパスを CLASSPATH 環境変数に追加す ることで、これらのファイルの格納先を識別します。

たとえば、JDBC ドライバファイルを UNIX 環境の /qas/sybase\_ASE/jconn4.jar に設定す るには、次のコマンドを発行します。

CLASSPATH=/qas/sybase\_ASE/jconn4.jar;\$CLASSPATH export CLASSPATH

UNIX では、サーバを起動する前に変数を設定するには、UNIX プロファイルに CLASSPATH 設定を追加します。

Windows 環境では、次のコマンドを発行します。

set CLASSPATH=%c:¥qas¥sybase\_ASE¥jconn4.jar: %CLASSPATH%

サーバのワークスペースを Windows サービスとして実行する場合、CLASSPATH をシステ ム全体の環境変数として設定する必要があります。

2. サーバを起動または再起動します。

# Sybase アダプタの構成

アダプタの構成では、確立する接続ごとに接続と認証の情報を指定します。

# 接続属性の宣言

アダプタは、Sybase データベースサーバに接続する際に、接続情報および認証情報を必要と します。この情報を指定するには、SET CONNECTION\_ATTRIBUTES コマンドを使用します。こ の場合、次のいずれかの手順を実行することができます。

Web コンソールまたはデータ管理コンソールの [構成] ウィンドウで、接続情報および認証 情報を入力します。選択したプロファイルにコマンドが追加されます。選択可能なプロフ ァイルには、グローバルプロファイル (edasprof.prf)、ユーザプロファイル (user.prf)、グル ーププロファイル (使用プラットフォームでサポートされている場合) があります。

グローバルプロファイル (edasprof.prf)、ユーザプロファイル (user.prf)、グループプロファ イル (使用プラットフォームでサポートされている場合) のいずれかに手動でコマンドを 追加します。

複数の SET CONNECTION\_ATTRIBUTES コマンドを発行することで、複数の Sybase データベー スサーバへの接続を宣言することができます。Sybase データベースサーバへの実際の接続 は、その接続を参照する最初のクエリ発行時に確立されます。複数の SET CONNECTION\_ATTRIBUTES コマンドを発行した場合、次のように動作します。

- □ 最初の SET CONNECTION ATTRIBUTES コマンドで指定された接続が、デフォルト接続とし て機能します。
- □ 複数の SET CONNECTION ATTRIBUTES コマンドに同一の接続名が含まれている場合、最後 の SET CONNECTION\_ATTRIBUTES コマンドで指定された属性が使用されます。

### 手順 アダプタを構成するには

1. Web コンソールのサイドバーで [データに接続] をクリックします。

または

データ管理コンソールで [アダプタ] フォルダを右クリックし、[新規データソース] を選択 します。 [データに接続] ページが開き、構成済みアダプタが表示されます。

- 2. Web コンソールで、[新規データソース] (プラス (+) ボタン) をクリックして表示されたペ ージ、またはデータ管理コンソールのアダプタ一覧からアダプタを特定します。 Web コンソールで、[新規データソース] ボタンをクリックし、表示される [利用可能] ド ロップダウンリストからアダプタのカテゴリを選択することも、検索オプション (拡大鏡 アイコン) を使用して特定の文字列を検索することもできます。
- 3. データ管理コンソールで、適切なグループフォルダと特定のアダプタフォルダを展開しま す。グループフォルダについての説明は、アダプタの「接続属性」に記載されています。
- 4. アダプタの名前またはバージョンを右クリックして、[構成] を選択します。

[アダプタの構成の追加] ウィンドウが表示されます。

- 5. アダプタに必要なパラメータの値を入力します。詳細は、構成する特定のアダプタについ ての説明を参照してください。
- 6. [構成] をクリックします。構成済みアダプタが、データ管理コンソールのリソースツリー のアダプタリストまたは Web コンソールの構成済みアダプタリストに追加されます。

Web コンソールで、アダプタがアスタリスク (\*) 付きで [利用可能] リストに表示されてい る場合は、少なくとも 1 つの接続が構成済みであることを示しています。アダプタを右ク リックし、[接続の追加] を選択することで、[利用可能] リストのいずれかから追加の接続 を構成することができます。

### 参照 Sybase の接続属性 - OCS

Sybase アダプタは、[利用可能] ドロップダウンリストの [SQL] 下にあります。

以下のリストは、値の指定が可能な接続属性を示しています。属性の宣言を完了するには、[構 成] ボタンをクリックします。

#### 接続名

この接続属性のセットの識別に使用される論理名です。デフォルト値は CON01 です。

サーバ

アクセスする Sybase サーバの名前です。これは、Sybase の interfaces ファイル内のエン トリと一致している必要があります。

セキュリティ

データベースサーバへの接続時にユーザを認証する方法には、次の 2 つがあります。

- Explicit ユーザ ID およびパスワードを接続ごとに明示的に指定します。この情報が データベースへの接続時に認証情報として渡されます。
- Password Passthru クライアントアプリケーションから受け取ったユーザ ID とパス ワードが、接続時に認証情報としてデータベースに渡されます。

#### ユーザ

データソースに登録されたプライマリ認証 ID です。

#### パスワード

プライマリ認証 ID に関連付けられたパスワードです。

#### プロファイルの選択

ドロップダウンリストからプロファイルのいずれかを選択し、CONNECTION\_ATTRIBUTES コマンドを格納するプロファイルのレベルを指定します。デフォルトのプロファイルは、 グローバルプロファイルの edasprof.prf です。

新しいユーザプロファイル (user.prf) またはグループプロファイル (プラットフォームで 使用可能な場合) を作成するには、[プロファイルの選択] ドロップダウンリストボックス にプロファイル名を直接入力します (拡張子は自動的に追加されます)。

接続属性をサーバプロファイル (edasprof) に保存します。

### 参照 Sybase の接続属性 - JDBC

Sybase アダプタは、[利用可能] ドロップダウンリストの [SQL] 下にあります。

以下のリストは、値の指定が可能な接続属性を示しています。属性の宣言を完了するには、[構 成] ボタンをクリックします。

#### 接続名

この接続属性のセットの識別に使用される論理名です。デフォルト値は CON01 です。

#### URL

JDBC データソースのロケーション URL です。

#### セキュリティ

データベースサーバへの接続時にユーザを認証する方法には、次の 2 つがあります。

- Explicit ユーザ ID およびパスワードを接続ごとに明示的に指定します。この情報が データベースへの接続時に認証情報として渡されます。
- Password Passthru クライアントアプリケーションから受け取ったユーザ ID とパス ワードが、接続時に認証情報としてデータベースに渡されます。

#### ユーザ

データソースに登録されたプライマリ認証 ID です。

#### パスワード

プライマリ認証 ID に関連付けられたパスワードです。

### ドライバ名

JDBC ドライバ名です。

詳細は、使用しているバージョンのドライバのマニュアルを参照してください。

#### IBI\_CLASSPATH

Java サービスで使用する追加の Java クラスディレクトリ、または jar ファイル名のフル パスを定義します。値を設定するには、通信ファイルを編集するか、Web コンソールを使 用します。Web コンソールの入力ボックスでは、1 行につき 1 つの参照を入力することが できます。すべてのプラットフォームでは、ファイルを保存した際に、複数のエントリが コロン (:) で区切られた単一文字列に変換されます。

### プロファイルの選択

ドロップダウンリストからプロファイルのいずれかを選択し、CONNECTION\_ATTRIBUTES コマンドを格納するプロファイルのレベルを指定します。デフォルトのプロファイルは、 グローバルプロファイルの edasprof.prf です。

新しいユーザプロファイル (user.prf) またはグループプロファイル (プラットフォームで 使用可能な場合) を作成するには、[プロファイルの選択] ドロップダウンリストボックス にプロファイル名を直接入力します (拡張子は自動的に追加されます)。

接続属性をサーバプロファイル (edasprof) に保存します。

# 構文 接続属性の手動宣言

Explicit 認証 ユーザ ID およびパスワードを接続ごとに明示的に指定します。この情報が Sybase への接続時に認証情報として渡されます。

ENGINE SQLSYB SET CONNECTION\_ATTRIBUTES connection server/userid,password

Password Passthru 認証 クライアントアプリケーションから受け取ったユーザ ID およびパ スワードが、Sybase への接続時に認証情報として渡されます。

ENGINE SQLSYB SET CONNECTION\_ATTRIBUTES connection server/

#### 説明

#### connection

この接続属性のセットの識別に使用される論理名です。

#### SQLSYB

アダプタを指定します。SET SQLENGINE コマンドをすでに発行している場合は、この値 を省略することができます。

#### server

アクセスする Sybase サーバの名前です。

#### userid

Sybase に登録されたプライマリ認証 ID です。

#### password

プライマリ認証 ID に関連するパスワードです。

### 例 接続属性の宣言

以下の SET CONNECTION\_ATTRIBUTES コマンドでは、明示的なユーザ ID (MYUSER) およびパ スワード (PASS) を使用して、SAMPLESERVER という名前の Sybase データベースサーバ に接 続します。パスワードの安全性を確保するために、Web コンソールで接続属性を指定すると、 パスワードが暗号化された上でサーバプロファイルに追加されます。

ENGINE SQLSYB SET CONNECTION\_ATTRIBUTES CON01 SAMPLESERVER/MYUSER,PASS

以下の SET CONNECTION\_ATTRIBUTES コマンドでは、Password Passthru 認証を使用して SAMPLESERVER という名前の Sybase データベースサーバに接続します。

ENGINE SQLSYB SET CONNECTION\_ATTRIBUTES CON01 SAMPLESERVER/

### デフォルト接続の上書き変更

複数の接続を定義した場合、最初の SET CONNECTION\_ATTRIBUTES コマンドで指定された接 続がデフォルト接続として機能します。このデフォルト値は、SET DEFAULT\_CONNECTION コ マンドを使用して上書きすることができます。

### 構文 デフォルト接続の変更

ENGINE SQLSYB SET DEFAULT\_CONNECTION connection

説明

SQLSYB

アダプタを指定します。SET SQLENGINE コマンドをすでに発行している場合は、この値 を省略することができます。

connection

以前に SET CONNECTION\_ATTRIBUTES コマンドを発行して定義された接続です。この名 前が前に宣言されていなかった場合は、次のメッセージが出力されます。

(FOC1671) コマンドの順序に誤りがあります。

### 注意

- SET DEFAULT\_CONNECTION コマンドを繰り返し使用する場合は、最後のコマンドで指定し た接続名がデフォルト接続になります。
- 非コミットトランザクション (LUW) が保留の間は、SET DEFAULT\_CONNECTION コマンド を発行することはできません。この場合は、次のメッセージが出力されます。

WebFOCUS データアダプタリファレンス 771 しょうしょう しょうしょう しょうしょう ファイル ファイル

(FOC1671) コマンドの順序に誤りがあります。

# 例 デフォルト接続の選択

次の SET DEFAULT\_CONNECTION コマンドにより、SAMPLE という名前のデータベースサーバ がデフォルトのデータベースサーバとして選択されます。

ENGINE SQLSYB SET DEFAULT\_CONNECTION SAMPLE

### 参照 接続情報の更新

このアダプタの CONNECTION\_ATTRIBUTES コマンドの構文が拡張され、アプリケーションの 開発環境から実稼働環境への移植をサポートするよう設計された論理接続名を指定できるよ うになりました。この拡張された構文では、既存の CONNECTION\_ATTRIBUTES コマンドのマ イグレートが必要になる場合があります。

Web コンソールの [マイグレート] オプションを使用すると、現在のサーバ設定が新しいバー ジョンにマイグレートされます。このオプションにアクセスするには、サイドバーから [ワー クスペース] を選択し、リボンの [ライセンス] から [マイグレート] を選択します。この方法を 使用することをお勧めします。

[マイグレート] ウィンドウで、構成インスタンスディレクトリ (EDACONF) のフルパスを入力 し、[続行] をクリックします。下図のように、その他のマイグレートオプションを選択し、[マ イグレート] をクリックします。

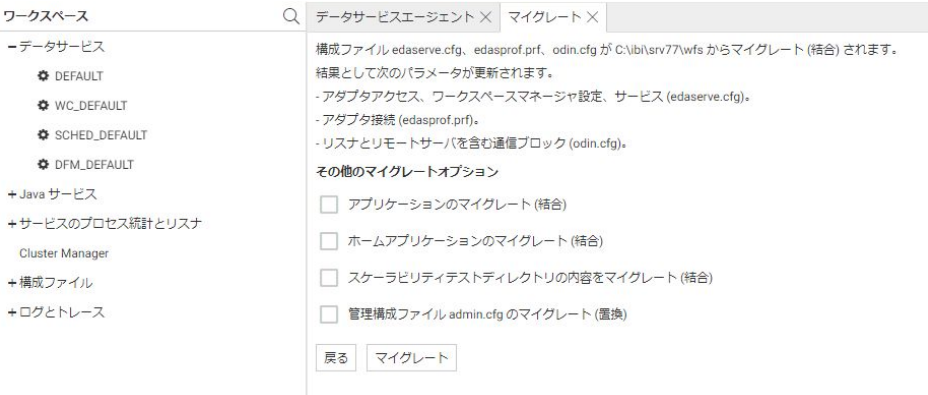

[マイグレート] オプションを使用しない場合、以下の情報に注意してください。

バージョン 7.6 SP01 より前のバージョンで宣言された接続名は引き続きサポートされま す。

- □ 新規のシノニムを作成する目的で新しい接続を追加する場合、既存の接続は新しいフォー マットで再保存され、また既存のシノニムは変更を行うことなく引き続き機能します。
- □ 既存のシノニムを使用するために新規接続を追加する場合、デフォルトの論理接続名を既 存のアクセスファイルの属性 CONNECTION=*value* に保管された値と一致するように変更 する必要があります。

たとえば、バージョン 7 リリース 6.1 よりも前に接続が定義されたと想定します。

ENGINE SQLSYB SET CONNECTION\_ATTRIBUTES DSN\_A/uid,pwd

この DSN Aに保存されたオブジェクトに基づくシノニムが作成されると、アクセスファイ ルには以下の説明が含まれます。

CONNECTION=DSN\_A

この後、新しい接続を追加する際に、この既存のシノニムを再利用するには、接続名をデ フォルトの CON01 から DSN A に変更し、DSN A として保存する必要があります。この接 続は、以下のようにプロファイルに保存されます。

ENGINE SQLSYB SET CONNECTION\_ATTRIBUTES DSN\_A DSN\_A/uid,pwd

#### 接続範囲の制御

確立する接続ごとにアダプタを使用する場合、SET AUTODISCONNECT コマンドを使用して接 続の継続を制御することができます。

#### 構文 接続範囲の制御

ENGINE SQLSYB SET AUTODISCONNECT ON {FIN|COMMAND|COMMIT}

説明

SQLSYB

アダプタを指定します。SET SQLENGINE コマンドをすでに発行している場合は、この値 を省略することができます。

#### FIN

セッションが終了した後に限り、自動的に切断します。デフォルト値は、FIN です。

<span id="page-773-0"></span>COMMAND

各リクエストの後に自動的に切断されます。SET AUTODISCONNECT コマンドは、イベン トがどの程度の頻度で発生するかによって、大幅なオーバーヘッドをもたらす可能性があ ります。このオーバーヘッドのほとんどすべてがサーバには関連しません。このオーバ ーヘッドは、オペレーティングシステムとデータソースに関連します。

#### COMMIT

COMMIT または ROLLBACK を固有の SQL コマンドとして実行した後に限り、自動的に切 断します。

# Sybase メタデータの管理

サーバがデータソースにアクセスする際、データソースに保存されているデータの解釈方法を 認識する必要があります。サーバがアクセスするデータソースごとにシノニムを作成して、デ ータソースの構造と Sybase のデータタイプのサーバマッピングを記述します。

### シノニムの作成

シノニムを作成して、サーバからアクセス可能な Sybase テーブルまたはビューの一意の名前 (エイリアス) を定義します。シノニムは、実際のデータソースの格納先や ID をクライアント アプリケーションから隠すことができるという点で便利です。また、シノニムは、一時項目や 追加のセキュリティメカニズムなど、サーバの拡張メタデータ属性サポートを提供します。

シノニムを使用すると、クライアントアプリケーションを変更せずに、機能を継続させたま ま、オブジェクトの移動や名前の変更が行えます。必要になるのは、サーバ上のシノニムの再 定義のみです。シノニムを作成すると、結果としてマスターファイルとアクセスファイルが生 成されます。これらはサーバのメタデータを表します。

#### 手順 シノニムを作成するには

- 1. Web コンソールのサイドバーで [データに接続] をクリックします。
- 2. このページの [サーバのデータソース] セクションのアダプタを右クリックし、[接続の表 示] を選択します。

選択したアダプタのタイプによって、次のいずれかのオプションがコンテキストメニュー に表示されます。

- **□ DBMS オブジェクトの表示** シノニムオブジェクトおよびプロパティの選択ページが 表示されます。
- □ メタデータオブジェクトの作成 シノニムオブジェクトおよびプロパティの選択ペー ジが表示されます。
- ファイルの表示 ファイルの選択ダイアログボックスが表示されます。適切なタイプ のファイルを選択すると、シノニムオブジェクトおよびプロパティの選択ページが表 示されます。
- ローカルファイルの表示 ファイルの選択ダイアログボックスが表示されます。適切 なタイプのファイルを選択すると、シノニムオブジェクトおよびプロパティの選択ペ ージが表示されます。
- トピックの表示 Kafka 環境で、トピックのシノニムオブジェクトおよびプロパティの 選択ページが表示されます。
- 3. 使用するアダプタの説明に従って、アダプタの必須パラメータの値を入力します。
- 4. パラメータ値を入力後、[追加] ボタンをクリックします。

このボタンのラベルは、[次へ]、[シノニムの作成]、[ベースシノニムの作成]、[クラスタシ ノニムの作成]、[ベースシノニムの更新] のいずれかになる場合があります。

ほとんどのアダプタのシノニム作成の処理は統合されているため、単一ページにすべての 必須パラメータを入力することができます。ただし、LDAP などの一部のアダプタでは、 [次へ] ボタンをクリックしないと [シノニムの作成] ボタンが表示されるページに移動し ません。

作成したシノニムが、指定したアプリケーションディレクトリに追加されます。

注意:シノニムの作成時に [フィールド名の確認] のチェックをオンにすると (選択可能な場 合)、サーバによって特殊文字が調整され、予約語の有無が確認されます。詳細は、925 ペ ージの 「 [特殊文字および予約語の確認](#page-924-0) 」 を参照してください。

### 参照 Sybase のシノニム作成パラメータ

以下のリストは、値の指定が可能なシノニム作成パラメータを示しています。

### オブジェクトタイプ

選択したオブジェクトタイプ (テーブル、ビュー、外部 SQL スクリプト、他のサポートさ れるオブジェクト) に基づいて、作成するシノニムの候補を制限します。

ドロップダウンリストから [外部 SQL スクリプト] を選択すると、SQL クエリを読み取り 専用レポートのシノニムとして指定することができます。シノニム候補としては、有効な SQL クエリが 1 つだけ格納された任意のファイルを使用することができます。このファ イルにステートメントの終了を示す区切り文字 (セミコロン (;) またはスラッシュ (/)) や コメントを含めることはできません。

アダプタによっては、表示されるオブジェクトのチェックボックスをオンにすることで、 検索をさらに絞り込むことができる場合があります。

### データベース

テーブルやオブジェクトの選択元となるデータベースを指定するには、次のいずれかを実 行します。

- [デフォルトデータベース] を選択して、デフォルトのデータベースとして設定されてい るデータベースを使用します。
- □ 「データベース1 ドロップダウンリストからデータベースを選択します。ここには、現在 の DBMS インスタンスにあるすべてのデータベースが表示されます。

[デフォルトデータベース] が選択されている場合は、データベースを選択する前に、こ のチェックをオフにします。

このオプションは Sybase ASE に適用され、Sybase IQ には適用されません。

#### 外部 SQL スクリプトのパス

[オブジェクトタイプ] ドロップダウンリストから [外部 SQL スクリプト] を選択した場合 は、さらに次の項目が表示されます。

次の標準名前規則は UNIX に適用されます。

- [ベースパス] テキストボックスに、SQL クエリが記述されたファイルの物理ディレク トリパスを指定します。ディレクトリ名を直接入力するか、[...] (参照) ボタンをクリッ クしてファイルの格納先ディレクトリへ移動します。このクリックにより、[ベースパ スの選択] ダイアログボックスが表示されます。
- □ 「ドキュメント名」テキストボックスに、ファイル名を入力します。必要に応じて、ワイ ルドカード文字を使用します。
- □ 「ドキュメント拡張子1テキストボックスに、スクリプトファイルの拡張子を入力して、 その拡張子のファイルのみを表示します。

アダプタはシノニムの作成中にネイティブ API コールを発行して選択リスト内の要素の リストを取得し、各要素に対するフィールドを持つマスターファイルを構成します。生成 されたアクセスファイルは、DATASET 属性の SQL スクリプトパスを参照します。これに は SQL クエリが格納されたファイルの名前と拡張子を含む、フルパスが記述されていま す。以下はその例です。

DATASET=/ul/home2/apps/report3.sql

WebFOCUS レポートを作成する際は、SQL クエリを使用してデータにアクセスします。

### カーディナリティ

[カーディナリティ] のチェックをオンにすると、メタデータ作成時に、テーブルの現在の カーディナリティ (行またはタプルの数) を考慮します。カーディナリティは、等結合 (EQUIJOIN) で使用されます。検索順序はテーブルのサイズ (カーディナリティ) により決 定されます。サイズの小さいテーブルから読み込まれます。

アプリケーションで使用するテーブルのカーディナリティが動的の場合、この設定を選択 しても意味がありません。

#### 外部キーを使用したクラスタ作成 (非推奨。[シノニムの編集] の使用を推奨)

[外部キーを使用したクラスタ作成] のチェックをオンにすると、現在のテーブルに外部キ ーで関係付けられているテーブルすべてをこのシノニムに含めることができます。ただ し、このオプションは廃止される予定で、クラスタの作成にはシノニムエディタを使用す ることをお勧めします。生成されるマルチテーブルのシノニムは、このテーブルの外部キ ーの関係をすべて定義します。

#### サブクエリ

このオプションは、[オブジェクトタイプ] ドロップダウンリストから [外部 SQL スクリプ ト] を選択した場合にのみ選択可能になります。このオプションを選択すると、生成され たシノニムのアクセスファイルに SUBQUERY キーワードが追加されます。対応する SQL 文字列に、生成される SQL クエリの FROM ステートメント (抽出テーブルと呼ばれる) で 使用可能な有効な構文が含まれている場合、SQL SCRIPT が FROM 句に埋め込まれたサブ クエリとして処理されます。この方法では柔軟性が向上します。たとえば、このシノニム を JOIN のターゲットとして使用することができます。

SQL SCRIPT に疑問符 (?) やコロン (:) などのパラメータマーカーが含まれている場合、ま たは抽出テーブルでは無効なコンストラクトが構文に含まれている場合 (例、ORDER BY)、 このキーワードは選択しないでください。実行時に、SUBQUERY=Y が存在し、SQL SCRIPT を FROM ステートメントで使用できないことが特定された場合、この設定は無視され、 FOC1782 警告メッセージが発行されます。デフォルト設定では、このオプションは選択 されています (SUBQUERY=Y)。

#### アプリケーション

アプリケーションディレクトリの 1 つを選択します。デフォルト値は baseapp です。

#### 接頭語/接尾語

同一名のテーブルが存在する場合、接頭語または接尾語を追加して両者を区別します。た とえば、同名のテーブルが人事名簿と給与支払名簿に存在する場合、人事名簿には「HR」 という接頭語を付けます。シノニム名の最大文字数は 64 バイトです。

テーブルおよびビューの名前がすべて固有の場合は、[接頭語]、[接尾語] テキストボック スはブランクにしておきます。

### データタイプマッピングのカスタマイズ

データタイプマッピングのデフォルト設定を変更するには、このセクションを展開しま す。カスタマイズ可能なマッピングが表示されます。

カスタマイズ可能なマッピングについての詳細は、782 ページの 「 Sybase [データタイ](#page-781-0) [プのサポート](#page-781-0) 」 を参照してください。

#### メタデータの更新または作成

[作成] を選択すると、既存シノニムが同一の完全修飾名で存在する場合に、その既存シノ ニムが上書きされます。[更新] を選択すると、メタデータが既存シノニムに同期されます。 [更新] を選択すると、次の画面が開き、DBMS カタログから取得された属性のリストが表 示されます。このリストで各属性のチェックをオンにすることで、既存シノニムの属性を DBMS カタログの属性で上書きすることができます。

#### 既存のシノニムを上書きする

作成するシノニムが既存シノニムの完全修飾名と重複する場合に、既存シノニムの上書き を指定することができます。その場合は、[既存のシノニムを上書きする] のチェックをオ ンにします。

注意:シノニムを再作成するには、接続ユーザがオペレーティングシステムの書き込み権 限を所有している必要があります。

### デフォルトシノニム名

この列には、各シノニムに割り当てる名前が表示されます。別の名前を指定する場合は、 表示されている値を変更します。

#### オーナー/スキーマ

ユーザが所有する 1 つまたは複数のオブジェクトを作成したユーザアカウントです。

#### テーブル名

基になるオブジェクトの名前です。

#### タイプ

オブジェクトタイプ (テーブル、ビューなど)。

### テーブルの選択

シノニムを作成するテーブルを選択します。

- □ リスト内のテーブルをすべて選択するには、[すべて選択] のチェックをオンにします。
- □ 特定のテーブルまたはビューを選択するには、目的のテーブルまたはビューのチェッ クをオンにします。

### 例 生成されたシノニムの例

Sybase アダプタのシノニムは、マスターファイルとアクセスファイルで構成されます。次の 例は、nf29004 テーブルのシノニムを示しています。

### 作成されたマスターファイル

```
FILENAME=NF29004, SUFFIX=SQLSYB , $
   SEGMENT=NF29004, SEGTYPE=S0, $
     FIELDNAME=DIVISION4, ALIAS=DIVISION4, USAGE=I11, ACTUAL=I4, $
     FIELDNAME=DIVISION_NA4, ALIAS=DIVISION_NA4, USAGE=A25, ACTUAL=A25,
       MISSING=ON, $
    FIELDNAME=DIVISION_HE4, ALIAS=DIVISION_HE4, USAGE=I11, ACTUAL=I4,
       MISSING=ON, $
```
# 作成されたアクセスファイル

```
SEGNAME=NF29004, TABLENAME=qatst.R729999D.NF29004,
  CONNECTION=CON01,KEYS=0, $
```
## 参照 Sybase IQ テーブルのコメントのシノニムへのマップ

シノニムが作成される際に、アダプタでは Sybase IQ データベーステーブルからコメントを取 得して、シノニム内に以下のように配置します。

Sybase IQ の *Comment on Table* がマスターファイル内の REMARKS にマップされます。

Sybase IQ の *Comment on Field* がマスターファイル内の DESCRIPTION にマップされます。

### 参照 アクセスファイルのキーワード

下表は、アクセスファイルで使用されるキーワードを示しています。

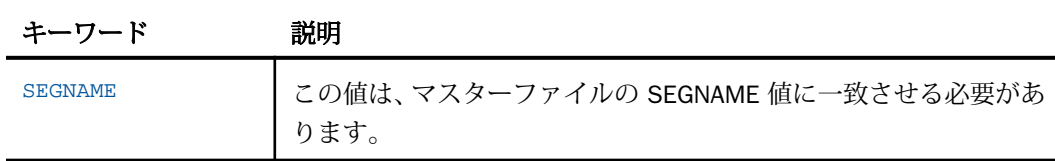

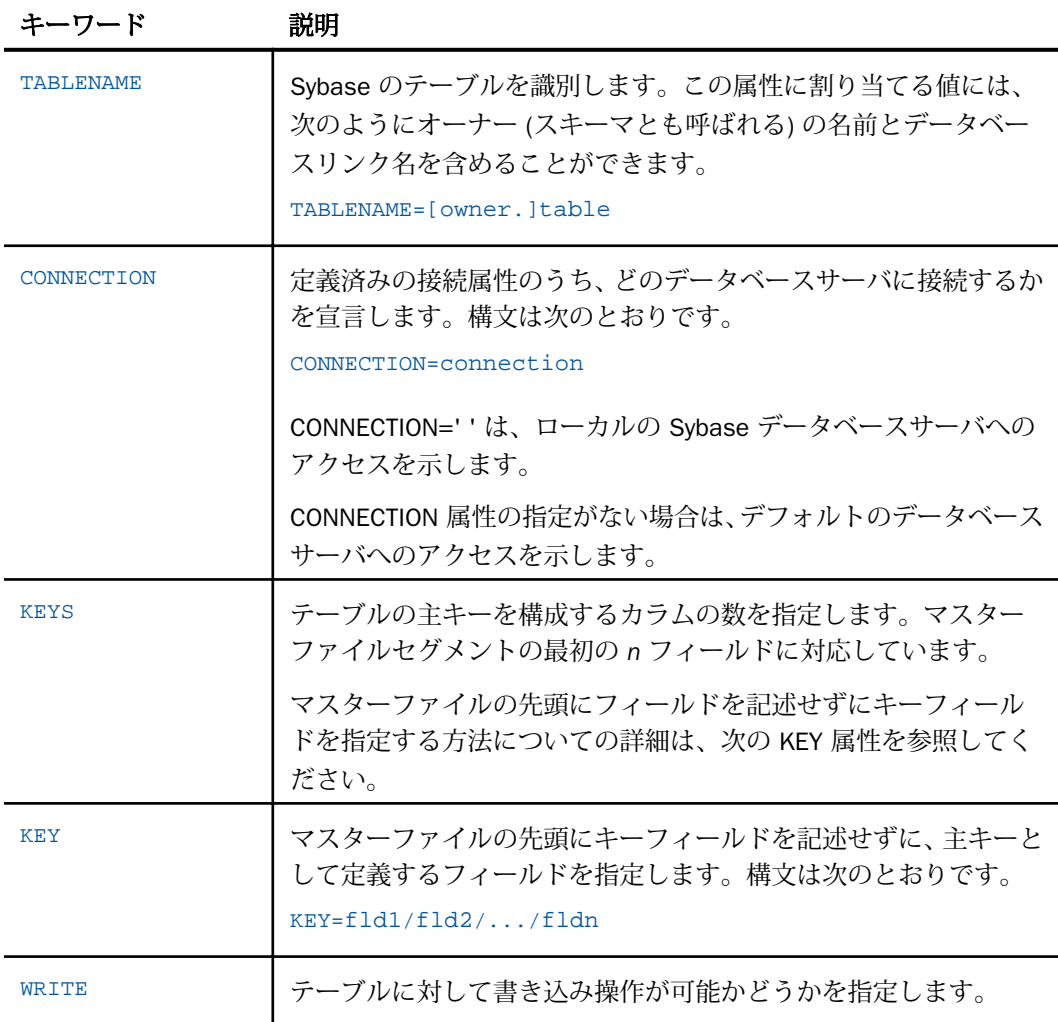

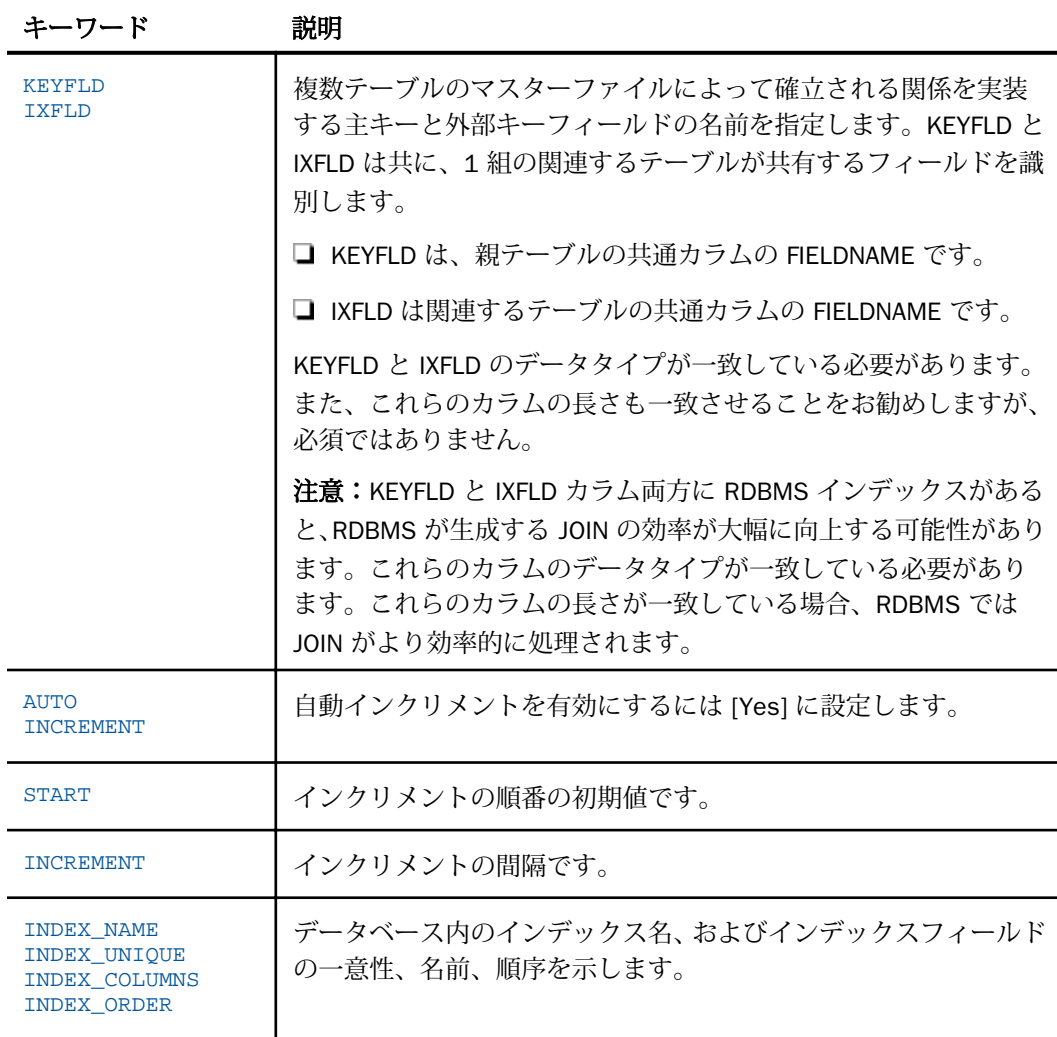

# 参照 シノニムの管理

シノニムを作成後、Web コンソールまたはデータ管理コンソールのいずれかの [アダプタ] ナ ビゲーションウィンドウでシノニム名を右クリックして、使用可能なオプションにアクセスす ることができます。

オプションのリストについては、45 ページの 「 [シノニムの管理オプション](#page-44-0) 」 を参照してく ださい。

# <span id="page-781-0"></span>同一 Sybase Server 上の別データベースへのアクセス

サーバが Sybase に接続する際、プライマリ認証 ID を使用します。この ID は、サーバ上のデ フォルトのデータベースに関連付けられています。別のデータベース内のテーブルにアクセ スするには、次のように完全修飾名を指定する必要があります。

#### database.owner.table

この完全修飾名は、SQL リクエスト内で使用することができます。この名前は、接続に使用さ れたプライマリ認証 ID に関連付けられたデフォルト以外のデータベース内のテーブルに対す る CREATE SYNONYM コマンドで使用する必要があります。同一 Sybase サーバ上で複数のデ ータベースへのアクセスが許可されている場合、SET CONNECTION\_ATTRIBUTES コマンドに指 定するユーザ ID には、データベースへのアクセス権だけでなく、データベース内のテーブル へのアクセス権も必要です。このアクセス権の設定は Sybase のストアドプロシジャ sp\_adduser および SQL GRANT ステートメントを使用して行えます。詳細は、『Sybase SQL Reference』マニュアルを参照してください。

### Sybase データタイプのサポート

Web コンソールでは、SQL データタイプのマッピングオプションをレポートに表示すること ができます。

詳細は、49 ページの 「 [データタイプレポートを表示するには](#page-48-0) 」 を参照してください。

#### 可変長データタイプのマッピングの制御

Sybase ASE の場合、SET パラメータの VARCHAR では、Sybase のデータタイプ VARCHAR、 VARCHAR2、および NVARCHAR2 のマッピングを制御します。デフォルトでは、サーバはこれ らのデータタイプを可変長の文字 (A*n*V) としてマップします。

Sybase IQ の場合、SET パラメータの VARCHAR では、Sybase のデータタイプ VARCHAR およ び VARBINARY のマッピングを制御します。デフォルトでは、サーバはこれらのデータタイプ を可変長の文字 (A*n*V) としてマップします。

### 参照 Sybase ASE - 可変長データタイプのマッピング

下表は、VARCHAR 値に基づくデータタイプのマッピングを示しています。

VARCHAR ON VARCHAR OFF

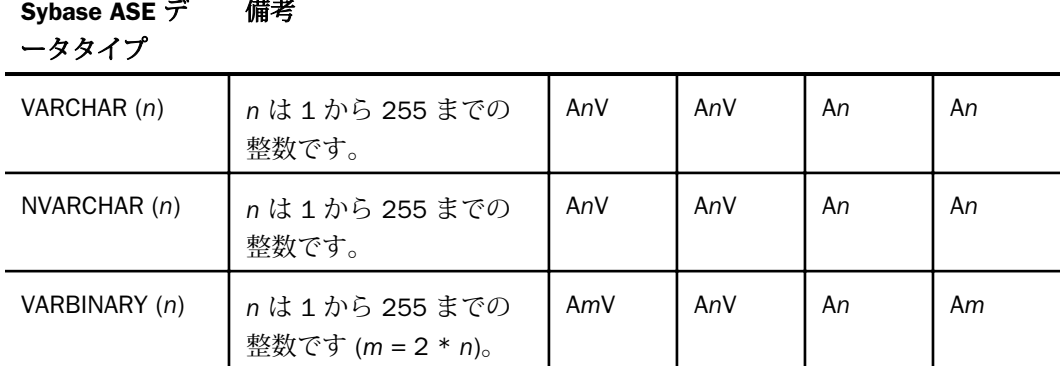

# 構文 可変長データタイプのマッピングの制御 (Sybase ASE)

ENGINE SQLSYB SET VARCHAR {ON|OFF}

説明

SQLSYB

アダプタを指定します。SET SQLENGINE コマンドをすでに発行している場合は、この値 を省略することができます。

ON

Sybase のデータタイプ VARCHAR、VARCHAR2、および NVARCHAR2 を可変長の文字デー タタイプ (A*n*V) としてマップします。Unicode 環境ではこれは必須です。デフォルト値は ON です。

OFF

Sybase のデータタイプ VARCHAR、VARCHAR2、および NVARCHAR2 を文字データタイプ (A) としてマップします。

# 参照 Sybase IQ - 可変長データタイプのマッピング

下表は、VARCHAR 値に基づくデータタイプのマッピングを示しています。

VARCHAR ON VARCHAR OFF

## Sybase IQ データタ 備考 イプ

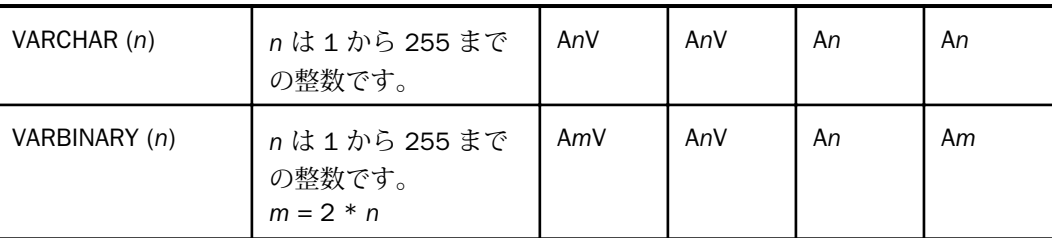

# 構文 可変長データタイプのマッピングの制御 (Sybase IQ)

ENGINE SQLSYB SET VARCHAR {ON|OFF}

説明

#### SQLSYB

アダプタを指定します。SET SQLENGINE コマンドをすでに発行している場合は、この値 を省略することができます。

#### ON

Sybase のデータタイプ VARCHAR および VARBINARY を可変長の文字データタイプ (A*n*V) としてマップします。 デフォルト値は ON です。

OFF

Sybase のデータタイプ VARCHAR および VARBINARY を文字データタイプ (A) としてマッ プします。

### SQL 式内での末尾ブランク

TABLE アダプタ内の新しい SQL ジェネレータでは、デフォルトで文字列リテラル内の末尾ブ ランク、および数値リテラル内の小数部と指数の表記を含むリテラルコンテンツを保持しま す。これにより、生成される SQL に対する制御が向上します。

末尾ブランクが不要なケースでは、次の構文が下位互換性を確保するために使用できます。

ENGINE SQLSYB SET TRIM\_LITERALS ON

# <span id="page-784-0"></span>数値カラムの精度と小数点以下の桁数の変更

SELECT リクエストによってサーバに返される数値カラムの長さと小数点以下の桁数は、ログ インプロファイルまたはストアドプロシジャで別の長さと小数点以下の桁数を指定すること で変更することができます。変換の設定は、CREATE SYNONYM によって生成されたフィール ドの USAGE と ACTUAL のフォーマットでマスターファイル内に反映されます。これは、サー バによるフィールドの処理とフォーマットの方法に影響を与えます。

ヒント:この設定は、手動で変更することも、Web コンソールで変更することもできます。

詳細は、50 ページの 「 [デフォルトの精度と小数点以下の桁数の上書き変更](#page-49-0) 」 を参照してく ださい。

# Sybase ストアドプロシジャに対するレポートの実行

SELECT ステートメントや TABLE コマンドなどのレポートツールを使用して、Sybase ストア ドプロシジャを実行し、プロシジャの出力パラメータとアンサセットに対するレポートを実行 することができます。ストアドプロシジャの実行という方法には、次の利点があります。

- アンサセット以外に、出力パラメータである OUT パラメータおよび OUT モードの INOUT パラメータを検索することができる。他の呼び出し方法では、アンサセットのみが検索さ れます。
- **□ TABLE および他のレポートツールを使用して、出力パラメータおよびアンサセットの処理、** フォーマット設定、表示を簡単に行うことができる。

ストアドプロシジャに対するレポートを実行するには、次の手順を実行します。

- 1. シノニムの作成 ストアドプロシジャのアンサセットのシノニムを作成します。詳細は、 785 ページの 「 ストアドプロシジャのシノニムの作成 」 を参照してください。
- 2. レポートプロシジャの作成 レポートプロシジャを作成します。詳細は、789 ページの 「 [ストアドプロシジャに対するレポートの実行](#page-788-0) 」 を参照してください。
- 3. レポートの実行 ストアドプロシジャを実行し、出力パラメータ (OUT および OUT モード の INOUT) およびレポートに指定されたアンサセットフィールドに対するレポートを実行 します。

注意:Sybase IQ データについては、ストアドプロシジャのサポートが SYBIQ 12.7 ESD #4 リ リースで始まりました。

# ストアドプロシジャのシノニムの作成

シノニムは、ストアドプロシジャのパラメータとアンサセットを定義します。

アンサセットの構造は、プロシジャの実行時に指定される入力パラメータ値により異なりま す。このため、プロシジャの実行時に指定される入力パラメータ値のセットごとに、個別のシ ノニムを作成する必要があります。たとえば、3 つの異なる入力パラメータ値セットでストア ドプロシジャを実行する場合、シノニムを 3 つ (値セットごとに 1 つ) 作成する必要がありま す。なお、特に明記していない限り、「入力パラメータ」は、IN パラメータおよび IN モード の INOUT パラメータを意味します。

例外 ユーザがプロシジャの内部ロジックを理解しており、入力パラメータの値の範囲とプロ シジャによって返された各アンサセットの構造の関係を把握している場合、各アンサセットの 構造に対応する単一のシノニムを作成して、各シノニムにアンサセットの構造を返すために必 要な入力パラメータの値のセットを指定することが可能です。

- シノニムには、次のセグメントを含めます。
- INPUT このセグメントは、IN パラメータおよび IN モードの INOUT パラメータを記述しま す。

IN パラメータおよび IN モードの INOUT パラメータがない場合、このセグメントはダミー フィールドを 1 つ記述します。

OUTPUT - このセグメントは、OUT パラメータおよび OUT モードの INOUT パラメータを記 述します。

OUT パラメータおよび OUT モードの INOUT パラメータがない場合、このセグメントは省 略されます。

**■ ANSWERSETn - 各アンサセットに 1 つ含まれます。** 

アンサセットがない場合、このセグメントは省略されます。

### 参照 ストアドプロシジャのシノニム作成パラメータ

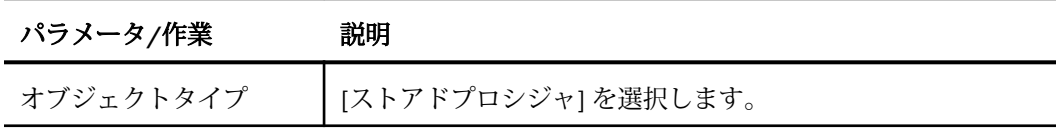

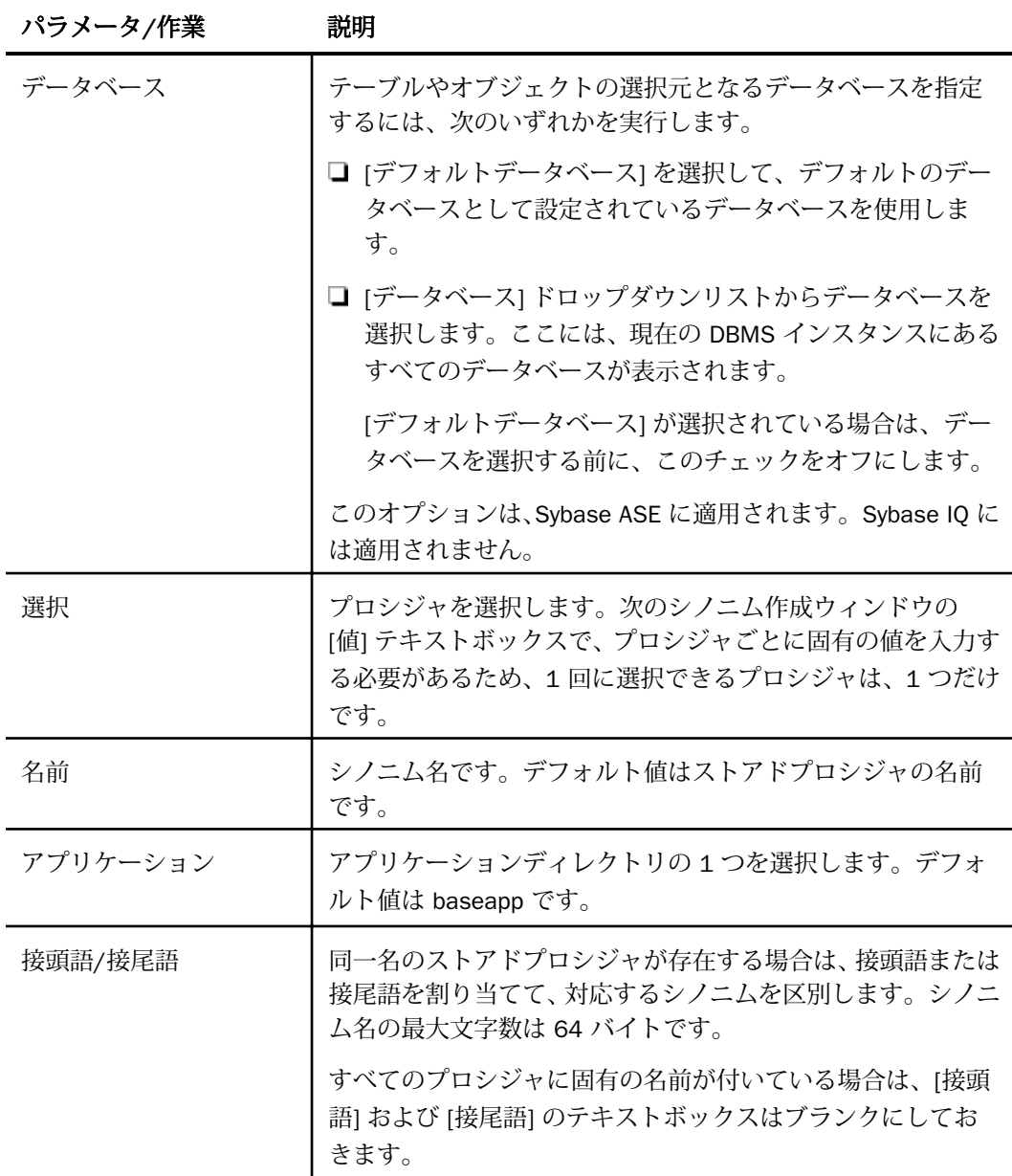

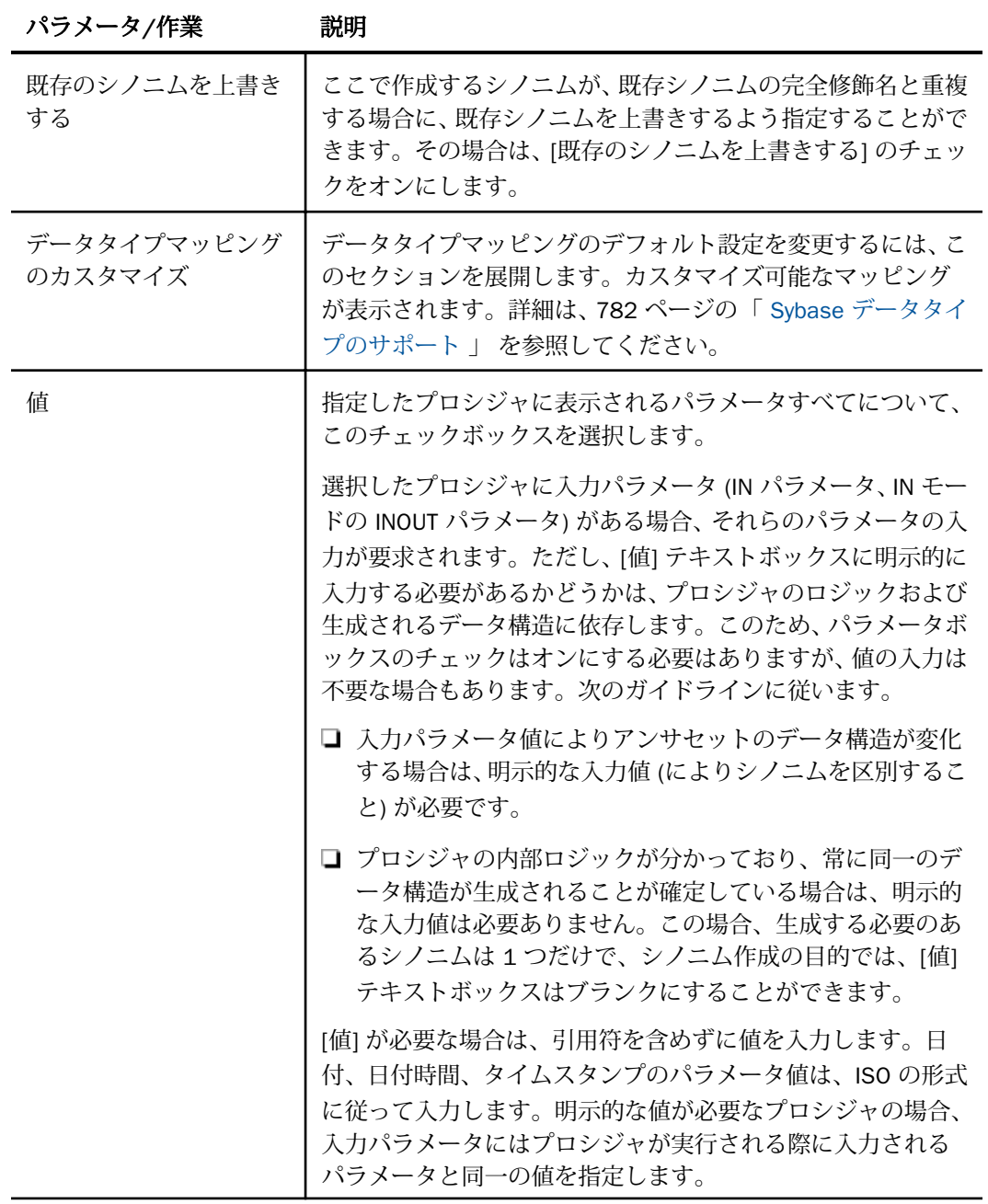

### <span id="page-788-0"></span>ストアドプロシジャに対するレポートの実行

ストアドプロシジャのアンサセットに対してレポートを実行する場合は、データベーステーブ ルに対してレポートを実行する際と同一の機能を使用することができます。

- □ SOL [SELECT](#page-789-0) ステートメント 構文についての詳細は、790 ページの 「 SELECT を使用 [したストアドプロシジャに対するレポートの実行](#page-789-0) 」 を参照してください。
- TABLE および GRAPH コマンド 構文についての詳細は、789 ページの 「 TABLE コマン ドを使用したストアドプロシジャに対するレポートの実行 」 を参照してください。
- ストアドプロシジャのアンサセットとの JOIN には、次の 2 つのファイルを使用します。
- ホストファイル OUTPUT および ANSWERSET セグメントのみです。
- クロスリファレンス ファイル内の INPUT セグメントのみです。

# 構文 TABLE コマンドを使用したストアドプロシジャに対するレポートの実行

TABLE コマンドを使用してストアドプロシジャを実行するには、次の構文を使用します。

```
TABLE FILE synonym
PRINT [parameter [parameter] ... | *]
[IF in-parameter EQ value]
 .
 .
 .
END
```
説明

synonym

実行するストアドプロシジャのシノニムです。

parameter

パラメータの名前です。このパラメータの値をレポートに表示します。入力パラメータ、 出力パラメータ、入出力パラメータのいずれかを指定することができます。

ストアドプロシジャにパラメータを必要としない場合は、アスタリスク (\*) を入力します。 この場合、SELECT ステートメントの構造に合わせて、シノニムの生成時に作成されたダ ミーセグメントが表示されます。

\*

指定したすべてのパラメータを表示すること、または必須パラメータがないことを表しま す。

<span id="page-789-0"></span>IF

IF または WHERE キーワードです。IN パラメータまたは IN モードの INOUT パラメータ に値を渡す際に使用します。

#### in-parameter

IN パラメータの名前、または IN モードの INOUT パラメータの名前です。このパラメータ に値を渡します。

注意:アダプタが Unicode をサポートするよう構成されている場合は、IN パラメータの長 さは 1000 バイト以内にする必要があります。

value

パラメータに渡す値です。

### 構文 SELECT を使用したストアドプロシジャに対するレポートの実行

```
SOL
SELECT [parameter [,parameter] ... | *] FROM synonym
[WHERE in-parameter = value]
 .
 .
 .
```
END

説明

synonym

実行するストアドプロシジャのシノニムです。

parameter

パラメータの名前です。このパラメータの値をレポートに表示します。入力パラメータ、 出力パラメータ、入出力パラメータのいずれかを指定することができます。

ストアドプロシジャにパラメータを必要としない場合は、構文にアスタリスク (\*) を入力 します。この場合、SELECT ステートメントの構造に合わせて、シノニムの生成時に作成 されたダミーセグメントが表示されます。

\*

指定したすべてのパラメータを表示すること、または必須パラメータがないことを表しま す。

WHERE

IN パラメータまたは IN モードの INOUT パラメータに値を指定する場合に使用します。

各パラメータの値は、それぞれ異なる行に指定する必要があります。

<span id="page-790-0"></span>in-parameter

IN パラメータの名前、または IN モードの INOUT パラメータの名前です。このパラメータ に値を渡します。

value

パラメータに渡す値です。

# Sybase 環境のカスタマイズ

Sybase アダプタには、環境のカスタマイズおよびパフォーマンスを最適化するためのパラメ ータが用意されています。ここでは、カスタマイズオプションの概要について説明します。

#### NONBLOCK モードの有効化

Sybase アダプタには、NONBLOCK モードで呼び出しを実行する機能があります。デフォルト の設定は、BLOCK モードです。

この機能により、アダプタはクライアントリクエストに応答して、エンジン処理の待ち状態か らクエリを取り消すことができます。待機状態は、通常、SQL 解析中、アンサセットの 1 行 目がアダプタへ配信できる状態になる前、または別のアプリケーションによりロックされたオ ブジェクトへのアクセスの待機中に起こります。

ヒント:この設定は手動で変更することができますが、Web コンソールで変更することもで きます。その場合は、サイドバーの [データに接続] をクリックした後、構成済みアダプタを 右クリックし、メニューから [設定の変更] を選択します。[設定の変更] ウィンドウが表示され ます。

## 構文 NONBLOCK モードの有効化

ENGINE SQLSYB SET NONBLOCK {0|n}

説明

#### SQLSYB

アダプタを指定します。SET SQLENGINE コマンドをすでに発行している場合は、この値 を省略することができます。

n

正の数値です。デフォルト値はゼロ (0) です。これは、アダプタが BLOCK モードで動作 することを意味します。数値が 1 以上の場合、NONBLOCK の呼び出しが有効になります。 この数値は、アダプタが次の項目を確認する際の待機時間間隔 (秒) を指定します。

- □ 検索が実行されたか。
- □ クライアントアプリケーションが検索のキャンセルを要求したか。
- Web コンソールの [セッションの終了] ボタンが押されたか。

注意:通常の操作には、値に 1 または 2 を指定します。

### 更新または削除された行数の取得

PASSRECS は正常に実行された SQL パススルーの INSERT、UPDATE、DELETE コマンドにより 影響を受ける行の数を返します。

ヒント:この設定は手動で変更することができますが、Web コンソールで変更することもで きます。その場合は、サイドバーの [データに接続] をクリックした後、構成済みアダプタを 右クリックし、メニューから [設定の変更] を選択します。[設定の変更] ウィンドウが表示され ます。

### 構文 更新または削除された行数の取得

ENGINE SQLSYB SET PASSRECS {ON|OFF}

説明

**SOLSYB** 

アダプタを指定します。SET SQLENGINE コマンドをすでに発行している場合は、この値 を省略することができます。

ON

SQL パススルーの INSERT、UPDATE、DELETE コマンドが正常終了した後、アプリケーシ ョンプログラム SCB のカウントメンバーで影響を受ける行の数を取得します。デフォル ト値は ON です。

OFF

SQL パススルーの INSERT、UPDATE、DELETE コマンドが正常終了した場合でも、情報を 取得しません。
# Sybase ASE および IQ でのパスワード暗号化の有効化

アダプタが Sybase ASE または Sybase IQ データソースに接続するときのパスワードの暗号 化を制御することができます。デフォルト設定では、パスワードの暗号化は無効になっていま す。PASSWORD ENCRYPTION 設定を有効にすると、Sybase アダプタサーバによって確立され た、その後のすべての接続が影響を受けます。

ヒント:この設定は手動で変更することができますが、Web コンソールで変更することもで きます。その場合は、サイドバーの [データに接続] をクリックした後、構成済みアダプタを 右クリックし、メニューから [設定の変更] を選択します。[設定の変更] ウィンドウが表示され たら、PASSWORD\_ENCRYPTION オプションの隣にあるプルダウンリストから [OFF]、[ON]、ま たは [EXTENDED] を選択します。

# 構文 パスワード暗号化の有効化 (ASE および IQ)

SQL SQLSYB SET PASSWORD\_ENCRYPTION {ON|EXTENDED|OFF}

説明

ON

接続プロパティの CS\_SEC\_ENCRYPTION を設定します。この設定は、Sybase ASE データ ソースへの接続に対する構成だけを行う場合に使用します。

EXTENDED

接続プロパティの CS\_SEC\_EXTENDED\_ENCRYPTION を設定します。この設定は、Sybase IQ データソースへの接続に対する構成だけを行う場合、または Sybase ASE と Sybase IQ の両方のデータソースへの接続に対する構成を行う場合に使用します。

プロパティの CS\_SEC\_EXTENDED\_ENCRYPTION が Sybase Open Client バージョン 15 ESD #7 以降から使用できるようになりました。この値が特定のクライアントのバー ジョン (つまり、Sybase Open Client バージョン 15 ESD #7 よりも前のクライアントの バージョン) で使用できない場合、設定時および接続の試行時にエラーメッセージの FOC1811 が生成されます。ユーザの Open Client バージョンが 15 ESD #7 より古い 場合に発生する可能性があるその他のエラーには、「SOLCODE IS 5; ct\_con\_props(): User API layer: external error: An illegal value of 9213 given for parameter property」な どがあります。

■ Sybase IO では、CS\_SEC\_EXTENDED\_ENCRYPTION のみがサポートされます。IO サー バへの接続が値 ON で試みられると、結果的に Sybase のエラーメッセージ SQLCODE IS 4002; ASA Error -103: Invalid user ID or password が生成されます。

OFF

パスワードの暗号化は無効になります。OFF がデフォルト値です。

# Sybase 最適化の設定

アダプタの最適化機能を使用すると、RDBMS での処理の実行が最適化され、RDBMS とサー バ間の通信量が減少し、応答時間が改善されます。また、RDBMS 独自の内部最適化機能を有 効にすることも可能です。

詳細は、61 ページの 「 [リクエストの最適化](#page-60-0) 」 および 64 ページの 「 [定数として定義された](#page-63-0) 一時項目 (DEFINE) [を転送するリクエストの最適化](#page-63-0) 」 を参照してください。

## 検索処理でのブロックサイズの指定

Sybase アダプタでは、SELECT クエリまたはストアドプロシジャの実行結果からの配列検索が サポートされます。この手法により、ネットワークおよび CPU 使用の負荷を大幅に軽減する ことができます。

大きい値を指定すると仮想記憶域のコストは増えますが、大量の行を処理するリクエストの効 率は改善されます。ただし、100 を超える値を指定しても僅かな効率改善しか期待できないた め、100 以内の値を設定することをお勧めします。

ヒント:この設定は手動で変更することができますが、Web コンソールで変更することもで きます。その場合は、サイドバーの [データに接続] をクリックした後、構成済みアダプタを 右クリックし、メニューから [設定の変更] を選択します。[設定の変更] ウィンドウが表示され ます。

## 構文 配列検索のブロックサイズの指定

SELECT リクエストのブロックサイズは、TABLE FILE リクエスト、MODIFY リクエスト、MATCH リクエスト、および DIRECT SQL SELECT ステートメントに適用されます。

ENGINE SQLSYB SET FETCHSIZE n

説明

SQLSYB

アダプタを指定します。SET SQLENGINE コマンドをすでに発行している場合は、この値 を省略することができます。

n

配列検索手法を使用して一度に取得する行数です。受容値は 1 から 5000 です。アダプ タに応じてデフォルト値は異なります。CLOB または BLOB として処理する必要のあるフ ィールドが結果セットに含まれている場合は、その結果セットに使用する FETCHSIZE 値は 1 です。

# 構文 挿入処理のブロックサイズの指定

INSERT のブロックサイズは、LOADONLY と組み合わせて MODIFY INCLUDE リクエストに適用 されます。INSERTSIZE は、パラメータ化 DIRECT SQL INSERT ステートメントでもサポートさ れます。

ENGINE SQLSYB SET INSERTSIZE n

説明

SQLSYB

アダプタを指定します。SET SQLENGINE コマンドをすでに発行している場合は、この値 を省略することができます。

n

配列検索手法を使用して挿入する行数です。受容値は 1 から 5000 です。デフォルト値 は 1 です。 BLOB として処理する必要のあるフィールドが結果セットに含まれている場 合は、その結果セットに使用する INSERTSIZE 値は 1 です。

# 構文 バルクインサート API の省略

ENGINE SQLSYB SET FASTLOAD [ON|OFF]

説明

SQLSYB

アダプタを指定します。SET SQLENGINE コマンドをすでに発行している場合は、この値 を省略することができます。

```
ON
```
バルクインサート API を使用します。デフォルト値は ON です。

OFF

バルクインサート API の使用を抑制します。

# 参照 バルクインサート API の動作

DataMigrator をバルクインサート API とともに使用することができます。

Sybase アダプタでは、INSERTSIZE の値が 1 より大きい場合、LOADONLY モードてバルクイ ンサート API が使用されます。INSERTSIZE に基づいて、中間的なデータフラッシュの実行頻 度が決定されます。測定値によると、Sybase サーバの最適なパフォーマンスのためには中間 的なフラッシュが必要であることが示されています。経験上、INSERTSIZE 値には、数千から 数万の値を設定することをお勧めします。中間的なフラッシュをロールバックすることはで きません。

バルクロード API を抑制した場合、Sybase アダプタでは指定された INSERTSIZE に従って配 列挿入を実行します。

ロード中に発生するエラー (例、重複エラー) により、行のバッチ全体が拒否される場合があ ります。

# SQL パススルーを使用した Sybase のストアドプロシジャの呼び出し

Sybase のストアドプロシジャでは、SQL パススルーの使用がサポートされます。これらのプ ロシジャは、Sybase 内で CREATE PROCEDURE コマンドを使用して開発する必要があります。 Sybase のストアドプロシジャは、連鎖または非連鎖のトランザクションモードで実行されま す。デフォルトの CHAINED プロパティを変更する場合は、797 ページの 「 [非連鎖の](#page-796-0) Sybase [ストアドプロシジャの実行](#page-796-0) 」 を参照してください。

# 構文 Sybase ストアドプロシジャの呼び出し

ストアドプロシジャを呼び出す構文は、以下のとおりです。これまでサポートされてきた CALLSYB 構文ではなく、以下の構文を使用することをお勧めします。

```
ENGINE SQLSYB
EX SAMPLE PARM1, PARM2, PARM3...;
TABLE ON TABLE PCHOLD
END
```
#### <span id="page-796-0"></span>説明

SQLSYB

アダプタを指定します。SET SQLENGINE コマンドをすでに発行している場合は、この値 を省略することができます。

# 例 Sybase のストアドプロシジャ

```
CREATE PROCEDURE SAMPLE
AS
SELECT SSN5, LAST_NAME5, FIRST_NAME5, BIRTHDATE5, SEX5 FROM EDAQA.NF29005
go
exec sp_procxmode 'PROC1','anymode'
go
```
# 構文 非連鎖の Sybase ストアドプロシジャの実行

Sybase ASE のストアドプロシジャは、連鎖または非連鎖のトランザクションモードで実行さ れます。

デフォルトでは、Sybase ストアドプロシジャは連鎖トランザクションモードで実行されます。 非連鎖の Sybase のストアドプロシジャを実行する場合は、まず以下のコマンドを使用してア ダプタの CHAINED プロパティを OFF に設定する必要があります。

ENGINE SQLSYB SET CHAINED {OFF|ON}; END

説明

SQLSYB

アダプタの ASE を指定します。この値は、SET SQLENGINE コマンドを発行済みの場合省 略できます。

OFF

アダプタを非連鎖トランザクションモードに設定します。

ON

アダプタを連鎖トランザクションモードに設定します。

アダプタは、デフォルトでは連鎖トランザクションモードです。

このコマンドは、サーバプロシジャ (focexec) またはサーバプロファイル (edasprof) で発行す ることができます。

Teradata アダプタの使用

Teradata アダプタを使用すると、アプリケーションから Teradata データソースへのアク セスが可能になります。このアダプタにより、アプリケーションリクエストがネイティ ブの Teradata ステートメントに変換され、最適化されたアンサセットがリクエストの送 信元アプリケーションに返されます。

#### トピックス

Teradata 環境の準備

**31**

- **□ Teradata [アダプタの構成](#page-799-0)**
- □ Teradata [メタデータの管理](#page-805-0)
- □ Teradata [ストアドプロシジャに対するレポートの実行](#page-814-0)
- □ Teradata [環境のカスタマイズ](#page-819-0)
- Teradata [最適化の設定](#page-823-0)
- □ SOL パススルーを使用した Teradata [マクロまたはストアドプロシジャの呼び出し](#page-827-0)

# Teradata 環境の準備

ODBC または CLI の Teradata アダプタを使用するには、Teradata Client コンポーネントをイ ンストールして構成する必要があります。詳細は、『Teradata Tools and Utilities Installation Guide』を参照してください。TeraGSS および ICU のほか、ODBC または CLI が必要です。サ ーバを開始する前に、ODBC または CLI ライブラリディレクトリへのパスを SYSTEM LIBRARY PATH に追加しておく必要があります。

Web コンソールを使用して、Teradata アダプタを構成します。

# 手順 環境を ODBC または CLI を使用して Microsoft Windows 上に設定するには

Microsoft Windows では、Teradata 環境は製品のインストール時に設定されます。

## 手順 UNIX で環境を設定するには

オプションの UNIX 環境変数 ODBCINI を使用して、Teradata にアクセスすることができます。 ODBCINI 変数は、.odbc.ini ファイルの絶対パスを指定しています。

WebFOCUS データアダプタリファレンス 799

<span id="page-799-0"></span>以下はその例です。

ODBCINI=/usr/odbc/.odbc.ini export ODBCINI

注意:\$HOME ディレクトリに .odbc.ini ファイルが格納されている場合、ODBCINI を使用する ことはできません。

# Teradata CLI および ODBC アダプタの Unicode 用の構成

Teradata CLI および ODBC アダプタは、次の場合に UTF8 フォーマットをサポートします。

- Teradata クライアントコンポーネントが、バージョン TTU12.0 以降である。
- Teradata データベースがバージョン 12.0 以降で、システム初期化 (sysinit) 処理時に使用 する言語のサポートを有効にしている。

使用する Teradata システムで多言語サポートが有効になっていることを確認するには、デー タベース管理者 (DBA) に問い合わせるか、多言語文字セットのサポートに関するマニュアルを 参照してください。

なお、現在のバージョンでは、Unicode を有効にしている場合、Teradata カラム名およびタイ トルの最大長は 21 文字です。

## Teradata アダプタの構成

アダプタの構成では、確立する接続ごとに接続と認証の情報を指定します。

# 接続属性の宣言

アダプタは、Teradata データベースサーバに接続する際に、接続情報および認証情報を必要と します。この情報を指定するには、SET CONNECTION\_ATTRIBUTES コマンドを使用します。こ の場合、次のいずれかの手順を実行することができます。

- Web コンソールまたはデータ管理コンソールの [構成] ウィンドウで、接続情報および認証 情報を入力します。選択したプロファイルにコマンドが追加されます。選択可能なプロフ ァイルには、グローバルプロファイル (edasprof.prf)、ユーザプロファイル (user.prf)、グル ーププロファイル (使用プラットフォームでサポートされている場合) があります。
- グローバルプロファイル (edasprof.prf)、ユーザプロファイル (user.prf)、グループプロファ イル (使用プラットフォームでサポートされている場合) のいずれかに手動でコマンドを 追加します。

複数の SET CONNECTION\_ATTRIBUTES コマンドを発行することで、複数の Teradata データベ ースサーバへの接続を宣言することができます。Teradata データベースサーバへの実際の接 続は、その接続を参照する最初のクエリの発行時に確立されます。複数の SET CONNECTION\_ATTRIBUTES コマンドを発行した場合、次のように動作します。

- □ 最初の SET CONNECTION\_ATTRIBUTES コマンドで指定された接続が、デフォルト接続とし て機能します。
- □ 複数の SET CONNECTION\_ATTRIBUTES コマンドに同一の接続名が含まれている場合、最後 の SET CONNECTION\_ATTRIBUTES コマンドで指定された属性が使用されます。

# 手順 アダプタを構成するには

1. Web コンソールのサイドバーで [データに接続] をクリックします。

または

データ管理コンソールで [アダプタ] フォルダを右クリックし、[新規データソース] を選択 します。 [データに接続] ページが開き、構成済みアダプタが表示されます。

- 2. Web コンソールで、[新規データソース] (プラス (+) ボタン) をクリックして表示されたペ ージ、またはデータ管理コンソールのアダプタ一覧からアダプタを特定します。 Web コンソールで、[新規データソース] ボタンをクリックし、表示される [利用可能] ド ロップダウンリストからアダプタのカテゴリを選択することも、検索オプション (拡大鏡 アイコン) を使用して特定の文字列を検索することもできます。
- 3. データ管理コンソールで、適切なグループフォルダと特定のアダプタフォルダを展開しま す。グループフォルダについての説明は、アダプタの「接続属性」に記載されています。
- 4. アダプタの名前またはバージョンを右クリックして、[構成] を選択します。

[アダプタの構成の追加] ウィンドウが表示されます。

- 5. アダプタに必要なパラメータの値を入力します。詳細は、構成する特定のアダプタについ ての説明を参照してください。
- 6. [構成] をクリックします。構成済みアダプタが、データ管理コンソールのリソースツリー のアダプタリストまたは Web コンソールの構成済みアダプタリストに追加されます。 Web コンソールで、アダプタがアスタリスク (\*) 付きで [利用可能] リストに表示されてい る場合は、少なくとも 1 つの接続が構成済みであることを示しています。アダプタを右ク リックし、[接続の追加] を選択することで、[利用可能] リストのいずれかから追加の接続 を構成することができます。

### 参照 Teradata の接続属性

Teradata アダプタは、[SQL] グループフォルダ下にあります。

以下のリストは、値の指定が可能な接続属性を示しています。属性の宣言を完了するには、[構 成] ボタンをクリックします。

Web コンソール上の [DBMS Add] と [DBMS Change] のウィンドウのリリース番号は、

Teradata DBMS のリリースではなく、Teradata ODBC ドライバを指していることに注意してく ださい。

## 接続名

この接続属性のセットの識別に使用される論理名です。

#### データソースまたはサーバ

有効な Teradata データソース名 (DSN) です。デフォルトの DSN はありません。つまり、 値を入力する必要があります。

ODBC インターフェース この DSN 名は、Windows では ODBC アドミニストレータで構 成されたユーザ DSN、システム DSN、またはファイル DSN と一致させる必要がありま す。UNIX では \$HOME/.odbc.ini ファイルの DSN エントリと一致させる必要があります。

CLI インタフェース このフィールドのラベルは SERVER で、有効な Teradata TDP 値を指 定する必要があります。Windows および UNIX では、clispb.dat ファイルの i\_dbcpath 値で す。デフォルト値は [DBC] または [<default>] です。この値は、TD サーバのホストファイ ルエントリから取得することもできます。たとえば、ホストファイルに td13cop1 が追加 されている場合、サーバ値は td13 になります。詳細は、『Teradata Tools and Utilities』を 参照してください。

## セキュリティ

データベースサーバへの接続時にユーザを認証する方法には、次の 2 つがあります。

- Explicit ユーザ ID およびパスワードを接続ごとに明示的に指定します。この情報が データベースへの接続時に認証情報として渡されます。
- Password Passthru クライアントアプリケーションから受け取ったユーザ ID とパス ワードが、接続時に認証情報としてデータベースに渡されます。

#### ユーザ

データソースに登録されたプライマリ認証 ID です。

### パスワード

プライマリ認証 ID に関連付けられたパスワードです。

## プロファイルの選択

ドロップダウンリストからプロファイルのいずれかを選択し、CONNECTION\_ATTRIBUTES コマンドを格納するプロファイルのレベルを指定します。デフォルトのプロファイルは、 グローバルプロファイルの edasprof.prf です。

新しいユーザプロファイル (user.prf) またはグループプロファイル (プラットフォームで 使用可能な場合) を作成するには、[プロファイルの選択] ドロップダウンリストボックス にプロファイル名を直接入力します (拡張子は自動的に追加されます)。

接続属性をサーバプロファイル (edasprof) に保存します。

# 構文 接続属性の手動宣言

ENGINE SQLDBC SET CONNECTION\_ATTRIBUTES {connection DSN\_name|Server} /userid,password

説明

SQLDBC

アダプタを指定します。SET SQLENGINE コマンドをすでに発行している場合は、この値 を省略することができます。

connection

この接続属性のセットの識別に使用される論理名です。

*connection* と DSN\_*name* の間にスペースが 1 つ必要です。

DSN\_name

Teradata ODBC アダプタ アクセスする Teradata のデータソース名 (DSN) です。この名 前は、odbc.ini ファイルのエントリに一致させる必要があります。

#### サーバ

Teradata CLI アダプタ Teradata Director Program 番号 (TDPn) です。ここで、n はその番 号です。これは、clispb.dat ファイル内の i\_dbcpath の値です。

userid

Teradata に登録されたプライマリ認証 ID です。

password

プライマリ認証 ID に関連するパスワードです。

WebFOCUS データアダプタリファレンス おおしゃ いちゃく いちゃく いちゃく いちゃく 803

# 例 接続属性の宣言

以下の SET CONNECTION\_ATTRIBUTES コマンドでは、明示的なユーザ ID (MYUSER) およびパ スワード (PASS) を使用して、SAMPLESERVER という名前の Teradata データベースサーバ に 接続します。パスワードの安全性を確保するために、Web コンソールで接続属性を指定する と、パスワードが暗号化された上でサーバプロファイルに追加されます。

ENGINE SQLDBC SET CONNECTION\_ATTRIBUTES CON1 SAMPLESERVER/MYUSER,PASS

### 参照 Teradata 用の接続情報の更新

このアダプタの CONNECTION\_ATTRIBUTES コマンドの構文が拡張され、アプリケーションの 開発環境から実稼働環境への移植をサポートするよう設計された論理接続名を指定できるよ うになりました。この拡張された構文では、既存の CONNECTION\_ATTRIBUTES コマンドのマ イグレートが必要になる場合があります。

Web コンソールの [マイグレート] オプションを使用すると、現在のサーバ設定が新しいバー ジョンにマイグレートされます。このオプションにアクセスするには、サイドバーから [ワー クスペース] を選択します。リボンの [ライセンス] から [マイグレート] を選択します。[マイ グレート] ウィンドウで、構成インスタンスディレクトリ (EDACONF) の完全なパスを入力して [マイグレート] ボタンをクリックします。この方法を使用することをお勧めします。

[マイグレート] オプションを使用しない場合、以下の情報に注意してください。

- □ 宣言されている接続名
- □ 新規のシノニムを作成する目的で新しい接続を追加する場合、既存の接続は新しいフォー マットで再保存され、また既存のシノニムは変更を行うことなく引き続き機能します。
- 既存のシノニムを使用する目的で新しい接続を追加する場合、デフォルトの論理接続名を、 既存のアクセスファイルの CONNECTION=*value* 属性で指定された値に一致するよう変更 する必要があります。

たとえば、バージョン 7.6 SP01 より前のバージョンで、以下のように接続が定義されて いる場合を想定します。

ENGINE SQLDBC SET CONNECTION\_ATTRIBUTES DSN\_A/uid,pwd

この DSN A に保存されているオブジェクトに基づいてシノニムを作成すると、アクセスフ ァイルには以下の記述が追加されます。

CONNECTION=DSN\_A

この後、新しい接続を追加する際に、この既存のシノニムを再利用するには、接続名をデ フォルトの CON01 から DSN\_A に変更し、DSN\_A として保存する必要があります。この接 続は、以下のようにプロファイルに保存されます。

ENGINE SQLDBC SET CONNECTION\_ATTRIBUTES DSN\_A DSN\_A/uid,pwd

### デフォルト接続の上書き変更

複数の接続を定義した場合、最初の SET CONNECTION\_ATTRIBUTES コマンドで指定された接 続がデフォルト接続として機能します。このデフォルト値は、SET DEFAULT\_CONNECTION コ マンドを使用して上書きすることができます。

## 構文 デフォルト接続の変更

ENGINE SOLDBC SET DEFAULT CONNECTION connection

説明

SQLDBC

アダプタを指定します。SET SQLENGINE コマンドをすでに発行している場合は、この値 を省略することができます。

#### connection

以前に SET CONNECTION\_ATTRIBUTES コマンドを発行して定義された接続です。この名 前が前に宣言されていなかった場合は、次のメッセージが出力されます。

(FOC1671) コマンドの順序に誤りがあります。

## 注意

- SET DEFAULT CONNECTION コマンドを繰り返し使用する場合は、最後のコマンドで指定し た接続名がデフォルト接続になります。
- □ 非コミットトランザクション (LUW) が保留の間は、SET DEFAULT\_CONNECTION コマンド を発行することはできません。この場合は、次のメッセージが出力されます。

(FOC1671) コマンドの順序に誤りがあります。

# 例 デフォルト接続の選択

次の SET DEFAULT\_CONNECTION コマンドにより、SAMPLE という名前のデータベースサーバ がデフォルトのデータベースサーバとして選択されます。

WebFOCUS データアダプタリファレンス あんしょう しょうしゃ いっこう いっこう 805

#### ENGINE SQLDBC SET DEFAULT\_CONNECTION SAMPLE

#### <span id="page-805-0"></span>接続範囲の制御

確立する接続ごとにアダプタを使用する場合、SET AUTODISCONNECT コマンドを使用して接 続の継続を制御することができます。

#### 構文 接続範囲の制御

ENGINE SQLDBC SET AUTODISCONNECT ON {FIN|COMMAND|COMMIT}

説明

SQLDBC

アダプタを指定します。SET SQLENGINE コマンドをすでに発行している場合は、この値 を省略することができます。

#### FIN

セッションが終了した後に限り、自動的に切断します。デフォルト値は、FIN です。

COMMAND

各リクエストの後に自動的に切断されます。SET AUTODISCONNECT コマンドは、イベン トがどの程度の頻度で発生するかによって、大幅なオーバーヘッドをもたらす可能性があ ります。このオーバーヘッドのほとんどすべてがサーバには関連しません。このオーバ ーヘッドは、オペレーティングシステムとデータソースに関連します。

COMMIT

COMMIT または ROLLBACK を固有の SQL コマンドとして実行した後に限り、自動的に切 断します。

# Teradata メタデータの管理

サーバがデータソースにアクセスする際、データソースに保存されているデータの解釈方法を 認識する必要があります。サーバがアクセスするデータソースごとにシノニムを作成して、デ ータソースの構造と Teradata のデータタイプのサーバマッピングを記述します。

# シノニムの作成

シノニムを作成して、サーバからアクセス可能な Teradata テーブルまたはビューの一意の名 前 (エイリアス) を定義します。シノニムは、実際のデータソースの格納先や ID をクライアン トアプリケーションから隠すことができるという点で便利です。また、シノニムは、一時項目 や追加のセキュリティメカニズムなど、サーバの拡張メタデータ属性サポートを提供します。

シノニムを使用すると、クライアントアプリケーションを変更せずに、機能を継続させたま ま、オブジェクトの移動や名前の変更が行えます。必要になるのは、サーバ上のシノニムの再 定義のみです。シノニムを作成すると、結果としてマスターファイルとアクセスファイルが生 成されます。これらはサーバのメタデータを表します。

ストアドプロシジャのシノニムの作成、およびストアドプロシジャに対するレポートの実行に ついての詳細は、816 ページの 「 [ストアドプロシジャのシノニムの作成](#page-815-0) 」 を参照してく ださい。

# 手順 シノニムを作成するには

- 1. Web コンソールのサイドバーで [データに接続] をクリックします。
- 2. このページの [サーバのデータソース] セクションのアダプタを右クリックし、[接続の表 示] を選択します。

選択したアダプタのタイプによって、次のいずれかのオプションがコンテキストメニュー に表示されます。

- **□ DBMS オブジェクトの表示** シノニムオブジェクトおよびプロパティの選択ページが 表示されます。
- □ メタデータオブジェクトの作成 シノニムオブジェクトおよびプロパティの選択ペー ジが表示されます。
- □ ファイルの表示 ファイルの選択ダイアログボックスが表示されます。適切なタイプ のファイルを選択すると、シノニムオブジェクトおよびプロパティの選択ページが表 示されます。
- □ ローカルファイルの表示 ファイルの選択ダイアログボックスが表示されます。適切 なタイプのファイルを選択すると、シノニムオブジェクトおよびプロパティの選択ペ ージが表示されます。
- トピックの表示 Kafka 環境で、トピックのシノニムオブジェクトおよびプロパティの 選択ページが表示されます。
- 3. 使用するアダプタの説明に従って、アダプタの必須パラメータの値を入力します。

4. パラメータ値を入力後、[追加] ボタンをクリックします。

このボタンのラベルは、[次へ]、[シノニムの作成]、[ベースシノニムの作成]、[クラスタシ ノニムの作成]、[ベースシノニムの更新] のいずれかになる場合があります。

ほとんどのアダプタのシノニム作成の処理は統合されているため、単一ページにすべての 必須パラメータを入力することができます。ただし、LDAP などの一部のアダプタでは、 [次へ] ボタンをクリックしないと [シノニムの作成] ボタンが表示されるページに移動し ません。

作成したシノニムが、指定したアプリケーションディレクトリに追加されます。

注意:シノニムの作成時に [フィールド名の確認] のチェックをオンにすると (選択可能な場 合)、サーバによって特殊文字が調整され、予約語の有無が確認されます。詳細は、925 ペ ージの 「 [特殊文字および予約語の確認](#page-924-0) 」 を参照してください。

# 参照 Teradata のシノニム作成パラメータ

以下のリストは、値の指定が可能なシノニム作成パラメータを示しています。

### オブジェクトタイプ

選択したオブジェクトタイプ (テーブル、ビュー、外部 SQL スクリプト、他のサポートさ れるオブジェクト) に基づいて、作成するシノニムの候補を制限します。

ドロップダウンリストから [外部 SQL スクリプト] を選択すると、SQL クエリを読み取り 専用レポートのシノニムとして指定することができます。シノニム候補としては、有効な SQL クエリが 1 つだけ格納された任意のファイルを使用することができます。このファ イルにステートメントの終了を示す区切り文字 (セミコロン (;) またはスラッシュ (/)) や コメントを含めることはできません。

アダプタによっては、表示されるオブジェクトのチェックボックスをオンにすることで、 検索をさらに絞り込むことができます。

#### 外部 SQL スクリプトのパス

[オブジェクトタイプ] ドロップダウンリストから [外部 SQL スクリプト] を選択した場合 は、さらに次の項目が表示されます。

次の標準名前規則は UNIX に適用されます。

□ [ベースパス] テキストボックスに、SQL クエリが記述されたファイルの物理ディレク トリパスを指定します。ディレクトリ名を直接入力するか、[...] (参照) ボタンをクリッ クしてファイルの格納先ディレクトリへ移動します。このクリックにより、[ベースパ スの選択] ダイアログボックスが表示されます。

- □ 「ドキュメント名」テキストボックスに、ファイル名を入力します。必要に応じて、ワイ ルドカード文字を使用します。
- [ドキュメント拡張子] テキストボックスに、スクリプトファイルの拡張子を入力して、 その拡張子のファイルのみを表示します。

アダプタはシノニムの作成中にネイティブ API コールを発行して選択リスト内の要素の リストを取得し、各要素に対するフィールドを持つマスターファイルを構成します。生成 されたアクセスファイルは、DATASET 属性の SQL スクリプトパスを参照します。これに は SQL クエリが格納されたファイルの名前と拡張子を含む、フルパスが記述されていま す。以下はその例です。

DATASET=/ul/home2/apps/report3.sql

WebFOCUS レポートを作成する際は、SQL クエリを使用してデータにアクセスします。

#### カーディナリティ

[カーディナリティ] のチェックをオンにすると、メタデータ作成時に、テーブルの現在の カーディナリティ (行またはタプルの数) を考慮します。カーディナリティは、等結合 (EQUIJOIN) で使用されます。検索順序はテーブルのサイズ (カーディナリティ) により決 定されます。サイズの小さいテーブルから読み込まれます。

アプリケーションで使用するテーブルのカーディナリティが動的の場合、この設定を選択 しても意味がありません。

### 外部キーを使用したクラスタ作成 (非推奨。[シノニムの編集] の使用を推奨)

[外部キーを使用したクラスタ作成] のチェックをオンにすると、現在のテーブルに外部キ ーで関係付けられているテーブルすべてをこのシノニムに含めることができます。ただ し、このオプションは廃止される予定で、クラスタの作成にはシノニムエディタを使用す ることをお勧めします。生成されるマルチテーブルのシノニムは、このテーブルの外部キ ーの関係をすべて定義します。

#### サブクエリ

このオプションは、[オブジェクトタイプ] ドロップダウンリストから [外部 SQL スクリプ ト] を選択した場合にのみ選択可能になります。このオプションを選択すると、生成され たシノニムのアクセスファイルに SUBQUERY キーワードが追加されます。対応する SQL 文字列に、生成される SQL クエリの FROM ステートメント (抽出テーブルと呼ばれる) で 使用可能な有効な構文が含まれている場合、SQL SCRIPT が FROM 句に埋め込まれたサブ クエリとして処理されます。この方法では柔軟性が向上します。たとえば、このシノニム を JOIN のターゲットとして使用することができます。

SQL SCRIPT に疑問符 (?) やコロン (:) などのパラメータマーカーが含まれている場合、ま たは抽出テーブルでは無効なコンストラクトが構文に含まれている場合 (例、ORDER BY)、 このキーワードは選択しないでください。実行時に、SUBQUERY=Y が存在し、SQL SCRIPT を FROM ステートメントで使用できないことが特定された場合、この設定は無視され、 FOC1782 警告メッセージが発行されます。デフォルト設定では、このオプションは選択 されています (SUBQUERY=Y)。

### アプリケーション

アプリケーションディレクトリの 1 つを選択します。デフォルト値は baseapp です。

#### 接頭語/接尾語

同一名のテーブルが存在する場合、接頭語または接尾語を追加して両者を区別します。た とえば、同名のテーブルが人事名簿と給与支払名簿に存在する場合、人事名簿には「HR」 という接頭語を付けます。シノニム名の最大文字数は 64 バイトです。

テーブルおよびビューの名前がすべて固有の場合は、[接頭語]、[接尾語] テキストボック スはブランクにしておきます。

### データタイプマッピングのカスタマイズ

データタイプマッピングのデフォルト設定を変更するには、このセクションを展開しま す。カスタマイズ可能なマッピングが表示されます。

カスタマイズ可能なマッピングについての詳細は、814 ページの 「 [Teradata](#page-813-0) データタ [イプのサポート](#page-813-0) 」 を参照してください。

#### メタデータの更新または作成

[作成] を選択すると、既存シノニムが同一の完全修飾名で存在する場合に、その既存シノ ニムが上書きされます。[更新] を選択すると、メタデータが既存シノニムに同期されます。 [更新] を選択すると、次の画面が開き、DBMS カタログから取得された属性のリストが表 示されます。このリストで各属性のチェックをオンにすることで、既存シノニムの属性を DBMS カタログの属性で上書きすることができます。

### 既存のシノニムを上書きする

作成するシノニムが既存シノニムの完全修飾名と重複する場合に、既存シノニムの上書き を指定することができます。その場合は、[既存のシノニムを上書きする] のチェックをオ ンにします。

注意:シノニムを再作成するには、接続ユーザがオペレーティングシステムの書き込み権 限を所有している必要があります。

# デフォルトシノニム名

この列には、各シノニムに割り当てる名前が表示されます。別の名前を指定する場合は、 表示されている値を変更します。

## オーナー/スキーマ

ユーザが所有する 1 つまたは複数のオブジェクトを作成したユーザアカウントです。

テーブル名

基になるオブジェクトの名前です。

#### タイプ

オブジェクトタイプ (テーブル、ビューなど)。

### テーブルの選択

シノニムを作成するテーブルを選択します。

- リスト内のテーブルをすべて選択するには、[すべて選択] のチェックをオンにします。
- □ 特定のテーブルまたはビューを選択するには、目的のテーブルまたはビューのチェッ クをオンにします。

## 例 生成されたシノニムの例

Teradata アダプタのシノニムは、マスターファイルとアクセスファイルから構成され ます。 次の例は、nf29004 テーブルのシノニムを示しています。

## 生成されたマスターファイル nf29004.mas

```
FILE=DIVISION, SUFFIX=SQLDBC ,$
SEGNAME=SEG1_4, SEGTYPE=S0,$<br>FIELD=DIVISION4, DIVISION4,
                                          I9, I4, MISSING=OFF,$<br>A25, A25, MISSING=ON .$
FIELD=DIVISION_NA4, DIVISION_NA4, A25, A25, MISSING=ON ,$
FIELD=DIVISION_HE4, DIVISION_HE4, I9, I4, MISSING=ON ,$
```
## 生成されたアクセスファイル nf29004.acx

```
SEGNAME=SEG1_4,TABLENAME=EDAQA.NF29004,
CONNECTION=DSN_A,KEYS=1,WRITE=YES,$
```
# 参照 Teradata コメントのシノニムへのマッピング

Teradata テーブルのシノニムを生成する際、アダプタは次のマッピングを行います。

Teradata のテーブルのコメントを Teradata データディクショナリからシノニムのマスタ ーファイル内の Remark 属性へ。

WebFOCUS データアダプタリファレンス 811 - Annual Account of the State of the State of the State of the State of the State o

■ Teradata のカラムのコメントを Teradata データディクショナリからシノニムのマスター ファイル内の Description 属性へ。

# 参照 アクセスファイルのキーワード

下表は、アクセスファイルで使用されるキーワードを示しています。

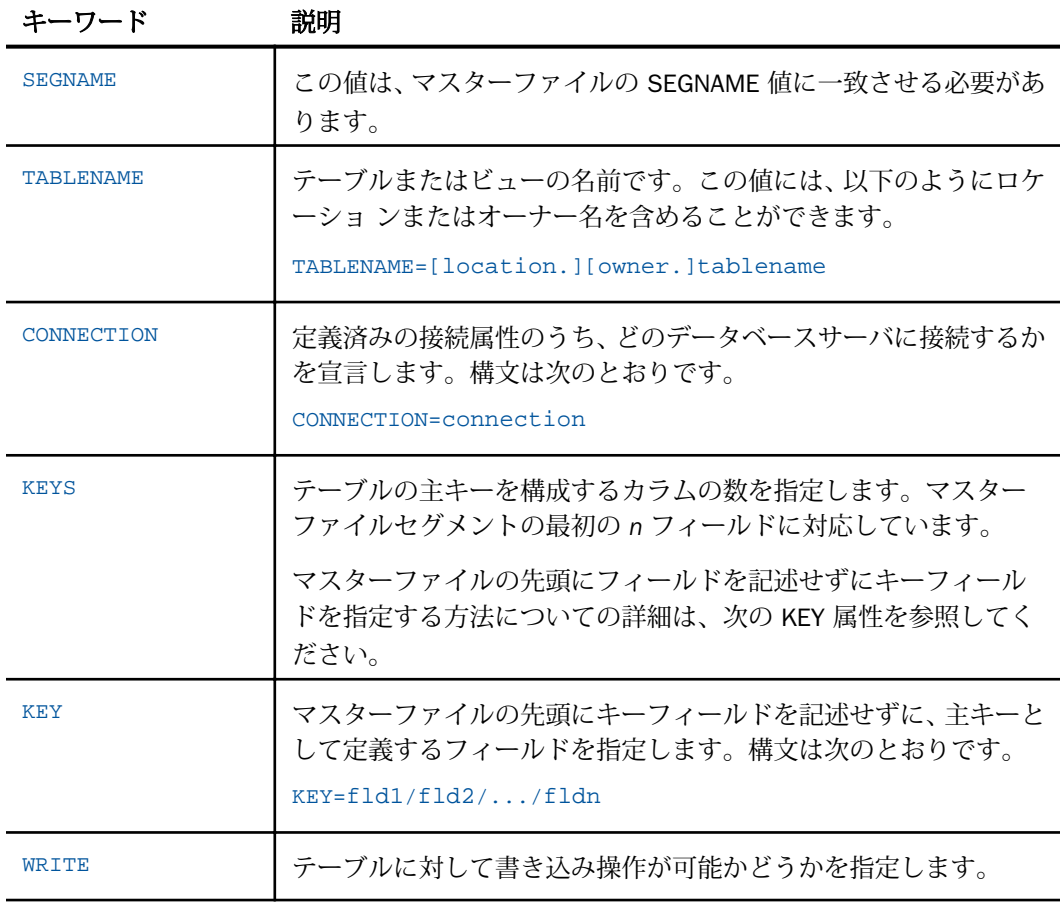

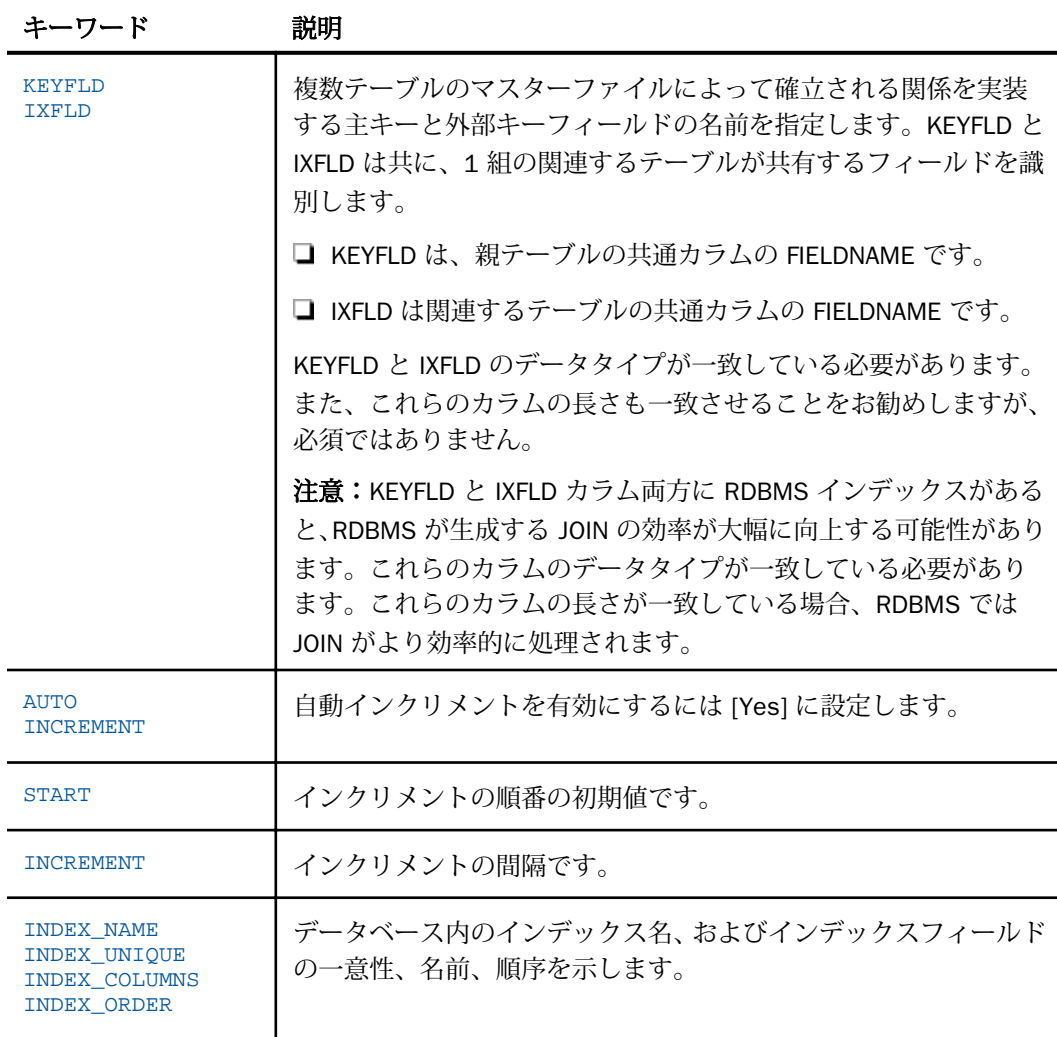

# 参照 シノニムの管理

シノニムを作成後、Web コンソールまたはデータ管理コンソールのいずれかの [アダプタ] ナ ビゲーションウィンドウでシノニム名を右クリックして、使用可能なオプションにアクセスす ることができます。

オプションのリストについては、45 ページの 「 [シノニムの管理オプション](#page-44-0) 」 を参照してく ださい。

## <span id="page-813-0"></span>Teradata データタイプのサポート

Web コンソールでは、SQL データタイプのマッピングオプションをレポートに表示すること ができます。

詳細は、49 ページの 「 [データタイプレポートを表示するには](#page-48-0) 」 を参照してください。

### 可変長データタイプのマッピングの制御

SET パラメータの VARCHAR では、Teradata のデータタイプ VARCHAR のマッピングが制御さ れます。デフォルトでは、サーバはこのデータタイプを可変長の文字 (A*n*V) としてマップしま す。

下表は、VARCHAR 値に基づくデータタイプのマッピングを示しています。

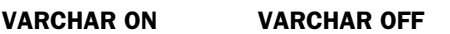

# Teradata データ 備考

タイプ

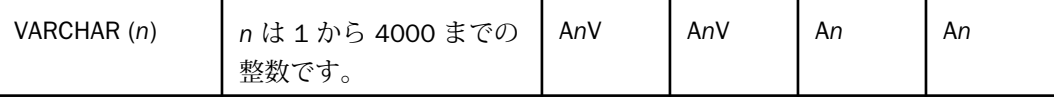

# 構文 可変長データタイプのマッピングの制御

ENGINE SQLDBC SET VARCHAR {ON|OFF}

説明

SQLDBC

アダプタを指定します。SET SQLENGINE コマンドをすでに発行している場合は、この値 を省略することができます。

#### ON

Teradata のデータタイプ VARCHAR を可変長の文字データタイプ (A*n*V) としてマップしま す。デフォルト値は ON です。

OFF

Teradata のデータタイプ VARCHAR を文字データタイプ (A) としてマップします。

# <span id="page-814-0"></span>SQL 式内での末尾ブランク

TABLE アダプタ内の新しい SQL ジェネレータでは、デフォルトで文字列リテラル内の末尾ブ ランク、および数値リテラル内の小数部と指数の表記を含むリテラルコンテンツを保持しま す。これにより、生成される SQL に対する制御が向上します。

末尾ブランクが不要なケースでは、次の構文が下位互換性を確保するために使用できます。 ENGINE SQLDBC SET TRIM\_LITERALS ON

# 数値カラムの精度と小数点以下の桁数の変更

SELECT リクエストによってサーバに返される数値カラムの長さと小数点以下の桁数は、ログ インプロファイルまたはストアドプロシジャで別の長さと小数点以下の桁数を指定すること で変更することができます。変換の設定は、CREATE SYNONYM によって生成されたフィール ドの USAGE と ACTUAL のフォーマットでマスターファイル内に反映されます。これは、サー バによるフィールドの処理とフォーマットの方法に影響を与えます。

ヒント:この設定は、手動で変更することも、Web コンソールで変更することもできます。

詳細は、50 ページの 「 [デフォルトの精度と小数点以下の桁数の上書き変更](#page-49-0) 」 を参照してく ださい。

# Teradata ストアドプロシジャに対するレポートの実行

SELECT ステートメントや TABLE コマンドなどのレポートツールを使用して、Teradata ストア ドプロシジャを実行し、プロシジャの出力パラメータとアンサセットに対するレポートを実行 することができます。ストアドプロシジャの実行という方法には、次の利点があります。

- アンサセット以外に、出力パラメータである OUT パラメータおよび OUT モードの INOUT パラメータを検索することができる。他の呼び出し方法では、アンサセットのみが検索さ れます。
- TABLE および他のレポートツールを使用して、出力パラメータおよびアンサセットの処理、 フォーマット設定、表示を簡単に行うことができる。

ストアドプロシジャに対するレポートを実行するには、次の手順を実行します。

- 1. シノニムの作成 ストアドプロシジャのアンサセットのシノニムを作成します。詳細は、 816 ページの 「 [ストアドプロシジャのシノニムの作成](#page-815-0) 」 を参照してください。
- 2. レポートプロシジャの作成 レポートプロシジャを作成します。詳細は、818 ページの 「 [ストアドプロシジャに対するレポートの実行](#page-817-0) 」 を参照してください。

<span id="page-815-0"></span>3. レポートの実行 ストアドプロシジャを実行し、出力パラメータ (OUT および OUT モード の INOUT) およびレポートに指定されたアンサセットフィールドに対するレポートを実行 します。

# ストアドプロシジャのシノニムの作成

シノニムは、ストアドプロシジャのパラメータとアンサセットを記述します。

アンサセットの構造は、プロシジャの実行時に指定される入力パラメータ値により異なりま す。このため、プロシジャの実行時に指定される入力パラメータ値のセットごとに、個別のシ ノニムを作成する必要があります。たとえば、3 つの異なる入力パラメータ値セットでストア ドプロシジャを実行する場合、シノニムを 3 つ (値セットごとに 1 つ) 作成する必要がありま す。なお、特に明記していない限り、「入力パラメータ」は、IN パラメータおよび IN モード の INOUT パラメータを意味します。

例外 プロシジャの内部ロジックが分かっており、プロシジャから返される各アンサセット構 造を生成する入力パラメータ値の範囲に確信がある場合、アンサセット構造ごとにシノニムを 1 つ作成し、個々のシノニムにアンサセット構造を返すために必要な入力パラメータ値の見本 のセットを指定します。

シノニムには、次のセグメントを含めます。

INPUT - このセグメントは、IN パラメータおよび IN モードの INOUT パラメータを記述しま す。

IN パラメータおよび IN モードの INOUT パラメータがない場合、このセグメントはダミー フィールドを 1 つ記述します。

OUTPUT - このセグメントは、OUT パラメータおよび OUT モードの INOUT パラメータを記 述します。

OUT パラメータおよび OUT モードの INOUT パラメータがない場合、このセグメントは省 略されます。

**□ ANSWERSETn - 各アンサセットに 1 つ含まれます。** 

アンサセットがない場合、このセグメントは省略されます。

### 参照 ストアドプロシジャのシノニム作成パラメータ

以下のリストは、値の指定が可能なシノニム作成パラメータを示しています。

### オブジェクトタイプ

[ストアドプロシジャ] を選択します。

#### 選択

プロシジャを選択します。次のシノニム作成ウィンドウの [値] テキストボックスで、プロ シジャごとに固有の値を入力する必要があるため、1 回に選択できるプロシジャは、1 つ だけです。

### 名前

シノニム名です。デフォルトの状態では、ストアドプロシジャ名です。

#### アプリケーション

アプリケーションディレクトリの 1 つを選択します。デフォルト値は baseapp です。

#### 接頭語/接尾語

同一名のストアドプロシジャが存在する場合は、接頭語または接尾語を割り当てて、対応 するシノニムを区別します。バイトです。

すべてのプロシジャに固有の名前が付いている場合は、[接頭語] および [接尾語] のテキス トボックスはブランクにしておきます。

#### 既存のシノニムを上書きする

作成するシノニムが既存シノニムの完全修飾名と重複する場合に、既存シノニムの上書き を指定することができます。その場合は、[既存のシノニムを上書きする] のチェックをオ ンにします。

注意:シノニムを再作成するには、接続ユーザがオペレーティングシステムの書き込み権 限を所有している必要があります。

## データタイプマッピングのカスタマイズ

データタイプマッピングのデフォルト設定を変更するには、このセクションを展開しま す。カスタマイズ可能なマッピングが表示されます。

カスタマイズ可能なマッピングについての詳細は、814 ページの 「 Teradata [データタイ](#page-813-0) [プのサポート](#page-813-0) 」 を参照してください。

値

指定したプロシジャに表示されるパラメータすべてについて、このチェックボックスを選 択します。

<span id="page-817-0"></span>選択したプロシジャに入力パラメータ (IN パラメータ、IN モードの INOUT パラメータ) が ある場合、それらのパラメータの入力が要求されます。ただし、[値] テキストボックスに 明示的に入力する必要があるかどうかは、プロシジャのロジックおよび生成されるデータ 構造に依存します。このため、パラメータボックスのチェックはオンにする必要はありま すが、値の入力は不要な場合もあります。次のガイドラインに従います。

- □ 入力パラメータ値によりアンサセットのデータ構造が変化する場合は、明示的な入力 値 (によりシノニムを区別すること) が必要です。
- □ プロシジャの内部ロジックが分かっており、常に同一のデータ構造が生成されること が確定している場合は、明示的な入力値は必要ありません。この場合、生成する必要 のあるシノニムは 1 つだけで、シノニム作成の目的では、[値] テキストボックスはブ ランクにすることができます。

[値] が必要な場合は、引用符を含めずに値を入力します。日付、日付時間、タイムスタン プのパラメータ値は、ISO の形式に従って入力します。明示的な値が必要なプロシジャの 場合、入力パラメータにはプロシジャが実行される際に入力されるパラメータと同一の値 を指定します。

# ストアドプロシジャに対するレポートの実行

ストアドプロシジャのアンサセットに対してレポートを実行する場合は、データベーステーブ ルに対してレポートを実行する際と同一の機能を使用することができます。

- **□ SQL [SELECT](#page-819-0) ステートメント** 構文についての詳細は、820 ページの 「 SELECT を使用 [したストアドプロシジャに対するレポートの実行](#page-819-0) 」 を参照してください。
- □ TABLE および GRAPH コマンド 構文についての詳細は、818 ページの 「 TABLE コマン ドを使用したストアドプロシジャに対するレポートの実行 」 を参照してください。
- ストアドプロシジャのアンサセットとの JOIN には、次の 2 つのファイルを使用します。
- ホストファイル OUTPUT および ANSWERSET セグメントのみです。
- **□ クロスリファレンス** ファイル内の INPUT セグメントのみです。

# 構文 TABLE コマンドを使用したストアドプロシジャに対するレポートの実行

TABLE コマンドを使用してストアドプロシジャを実行するには、次の構文を使用します。

```
TABLE FILE synonym
PRINT [parameter [parameter] ... | *]
[IF in-parameter EQ value]
 .
 .
 .
END
```
説明

synonym

実行するストアドプロシジャのシノニムです。

parameter

パラメータの名前です。このパラメータの値をレポートに表示します。入力パラメータ、 出力パラメータ、入出力パラメータのいずれかを指定することができます。

ストアドプロシジャにパラメータを必要としない場合は、アスタリスク (\*) を入力します。 この場合、SELECT ステートメントの構造に合わせて、シノニムの生成時に作成されたダ ミーセグメントが表示されます。

\*

指定したすべてのパラメータを表示すること、または必須パラメータがないことを表しま す。

IF

IF または WHERE キーワードです。IN パラメータまたは IN モードの INOUT パラメータ に値を渡す際に使用します。

in-parameter

IN パラメータの名前、または IN モードの INOUT パラメータの名前です。このパラメータ に値を渡します。

注意:アダプタが Unicode をサポートするよう構成されている場合は、IN パラメータの長 さは 1000 バイト以内にする必要があります。

value

パラメータに渡す値です。

WebFOCUS データアダプタリファレンス タイプタング しょうしゃ いっこう いっこう いっこう 819

# <span id="page-819-0"></span>構文 SELECT を使用したストアドプロシジャに対するレポートの実行

```
SOL
SELECT [parameter [,parameter] ... | *] FROM synonym
[WHERE in-parameter = value]
 .
 .
 .
END
```
説明

synonym

実行するストアドプロシジャのシノニムです。

#### parameter

パラメータの名前です。このパラメータの値をレポートに表示します。入力パラメータ、 出力パラメータ、入出力パラメータのいずれかを指定することができます。

ストアドプロシジャにパラメータを必要としない場合は、構文にアスタリスク (\*) を入力 します。この場合、SELECT ステートメントの構造に合わせて、シノニムの生成時に作成 されたダミーセグメントが表示されます。

\*

指定したすべてのパラメータを表示すること、または必須パラメータがないことを表しま す。

WHERE

IN パラメータまたは IN モードの INOUT パラメータに値を指定する場合に使用します。

各パラメータの値は、それぞれ異なる行に指定する必要があります。

in-parameter

IN パラメータの名前、または IN モードの INOUT パラメータの名前です。このパラメータ に値を渡します。

value

パラメータに渡す値です。

# Teradata 環境のカスタマイズ

Teradata アダプタには、環境のカスタマイズおよびパフォーマンスを最適化するためのパラメ ータが用意されています。ここでは、カスタマイズオプションの概要について説明します。

# リクエストのカラム見出しの制御

レポートのカラム見出しは、Web コンソールを使用して指定することができます。また、SET COLNAME コマンドを発行することもできます。

# 構文 コマンドによるカラム見出しの制御

ENGINE SQLDBC SET COLNAME {NAME|TITLE}

説明

SQLDBC

アダプタを指定します。このパラメータは、SET SQLENGINE コマンドを発行済みの場合 省略できます。

NAME

NAME オプションを指定した場合、Teradata のカラム名がカラム見出しとして使用されま す。

TITLE

TITLE オプションを指定した場合、指定した名前がカラム見出しとして使用されます。 TITLE がデフォルト値です。

## NONBLOCK モードの有効化

Teradata アダプタには、NONBLOCK モードで呼び出しを実行する機能があります。デフォル トの設定は、BLOCK モードです。

この機能により、アダプタはクライアントリクエストに応答して、エンジン処理の待ち状態か らクエリを取り消すことができます。待機状態は、通常、SQL 解析中、アンサセットの 1 行 目がアダプタへ配信できる状態になる前、または別のアプリケーションによりロックされたオ ブジェクトへのアクセスの待機中に起こります。

ヒント:この設定は手動で変更することができますが、Web コンソールで変更することもで きます。その場合は、サイドバーの [データに接続] をクリックした後、構成済みアダプタを 右クリックし、メニューから [設定の変更] を選択します。[設定の変更] ウィンドウが表示され ます。

# 構文 NONBLOCK モードの有効化

ENGINE SQLDBC SET NONBLOCK {0|n}

WebFOCUS データアダプタリファレンス 821

#### 説明

SQLDBC

アダプタを指定します。SET SQLENGINE コマンドをすでに発行している場合は、この値 を省略することができます。

n

正の数値です。デフォルト値はゼロ (0) です。これは、アダプタが BLOCK モードで動作 することを意味します。数値が 1 以上の場合、NONBLOCK の呼び出しが有効になります。 この数値は、アダプタが次の項目を確認する際の待機時間間隔 (秒) を指定します。

□ 検索が実行されたか。

□ クライアントアプリケーションが検索のキャンセルを要求したか。

Web コンソールの [セッションの終了] ボタンが押されたか。

注意:通常の操作には、値に1または2を指定します。

### 更新または削除された行数の取得

PASSRECS は正常に実行された SQL パススルーの INSERT、UPDATE、DELETE コマンドにより 影響を受ける行の数を返します。

ヒント:この設定は手動で変更することができますが、Web コンソールで変更することもで きます。その場合は、サイドバーの [データに接続] をクリックした後、構成済みアダプタを 右クリックし、メニューから [設定の変更] を選択します。[設定の変更] ウィンドウが表示され ます。

## 構文 更新または削除された行数の取得

ENGINE SQLDBC SET PASSRECS {ON|OFF}

説明

SQLDBC

アダプタを指定します。SET SQLENGINE コマンドをすでに発行している場合は、この値 を省略することができます。

ON

SQL パススルーの INSERT、UPDATE、DELETE コマンドが正常終了した後、アプリケーシ ョンプログラム SCB のカウントメンバーで影響を受ける行の数を取得します。デフォル ト値は ON です。

<span id="page-822-0"></span>OFF

SQL パススルーの INSERT、UPDATE、DELETE コマンドが正常終了した場合でも、情報を 取得しません。

#### Teradata 接続内でのトランザクションモードの設定

Teradata の接続のトランザクションモードは、Web コンソールを使用するか、またはコマン ドを発行して制御することができます。

## 構文 Teradata 接続のトランザクションモードの設定

Teradata 接続のトランザクションモードを設定するには、プロファイルまたはプロシジャで以 下のコマンドを発行します。

SQL SQLDBC SET TRANSACTION [ANSI|BTET|DEFAULT]

説明

ANSI

Teradata 接続を ANSI トランザクションモードに設定します。CLI 接続では、これがデフ ォルト値です。

**BTET** 

Teradata 接続を Teradata トランザクションモード (BTET トランザクションモードとも呼 ばれる) に設定します。

DEFAULT

ODBC 接続の場合のみ Teradata 接続を Teradata システムのデフォルトのトランザクシ ョンモードに設定します。ODBC 接続では、これがデフォルト値です。

Teradata システムのデフォルトの決定方法の詳細は、Teradata のマニュアルを参照してく ださい。

注意:ODBC および CLI 接続でトランザクションモードを設定する際のそれぞれの接続範囲は 異なります。

- ODBC 接続 トランザクションモードは、接続中に設定することができます。接続を切断 する必要はありません。
- CLI 接続 トランザクションモードは、接続する確立する前にのみ設定できます。CLI 接続 でトランザクションモードを変更する場合は、最初に SQL SQLDBC END SESSION コマン ドを使用して、接続を終了する必要があります。この操作を実行しない場合は、次の警告 メッセージが返されます。

WebFOCUS データアダプタリファレンス 823 - 2008 - 2014 - 2023 - 2023 - 2023 - 2023 - 2023

(FOC1722) 警告 : %1%2 のトランザクションモードが設定できません。

# <span id="page-823-0"></span>Teradata 最適化の設定

アダプタの最適化機能を使用すると、RDBMS での処理の実行が最適化され、RDBMS とサー バ間の通信量が減少し、応答時間が改善されます。また、RDBMS 独自の内部最適化機能を有 効にすることも可能です。

詳細は、61 ページの 「 [リクエストの最適化](#page-60-0) 」 および 64 ページの 「 [定数として定義された](#page-63-0) 一時項目 (DEFINE) [を転送するリクエストの最適化](#page-63-0) 」 を参照してください。

### 挿入処理のブロックサイズの指定

Teradata アダプタでは、Teradata Client が以下のバージョンの場合に配列挿入がサポートされ ます。

**□ ODBC** TTU13.10 以降

**□ CLI** TTU12.00 以降

この手法により、ネットワークおよび CPU 使用の負荷を大幅に軽減することができます。

大きい値を指定すると仮想記憶域のコストは増えますが、大量の行を処理するリクエストの効 率は改善されます。

ヒント:この設定は手動で変更することができます。

## 構文 挿入処理のブロックサイズの指定

INSERT のブロックサイズは、LOADONLY と組み合わせて MODIFY INCLUDE リクエストに適用 されます。INSERTSIZE は、パラメータ化 DIRECT SQL INSERT ステートメントでもサポートさ れます。

ENGINE SQLDBC SET INSERTSIZE n

説明

SQLDBC

アダプタを指定します。SET SQLENGINE コマンドをすでに発行している場合は、この値 を省略することができます。

n

配列検索手法を使用して挿入する行数です。受容値は 1 から 5,000 です。デフォルト値 は 1 です。LOB として処理する必要のあるフィールドが結果セットに含まれている場合 は、その結果セットに使用する INSERTSIZE 値は 1 です。

### 集計の最適化による効率の改善

集計の最適化により、クエリの効率が大幅に改善されます。

注意: Teradata では、集計の最適化は内部的に処理されます。アダプタの設定は必要ありま せん。ただし、Teradata 内で COLLECT STATISTICS コマンドを発行する必要があります。

#### 非等価条件 WHERE ベース LEFT OUTER JOIN の最適化

LEFT OUTER JOIN は、ホストテーブルからすべてのレコードを選択し、それらをクロスリファ レンステーブルのレコードと照合します。一致するレコードが存在しない場合、ホストレコー ドは保持されますが、クロスリファレンスフィールドにはデフォルト値 (ブランクまたはゼロ) が割り当てられます。アダプタは、RDBMS で条件式がサポートされるすべての WHERE ベー スの LEFT OUTER JOIN コマンドを最適化することができます。

# 構文 条件付き LEFT OUTER JOIN の指定

```
JOIN LEFT_OUTER FILE hostfile AT hfld1 [TAG tag1]
     [WITH hfld2]
      TO {UNIQUE|MULTIPLE} 
      FILE crfile AT crfld [TAG tag2] [AS joinname]
     [WHERE expression1;
      [WHERE expression2;
      ...]
```
**END** 

説明

LEFT\_OUTER

LEFT OUTER JOIN を指定します。JOIN コマンドで JOIN タイプを指定しない場合は、ALL パラメータ設定で指定した JOIN タイプが実行されます。

hostfile

ホストマスターファイルです。

#### AT

親セグメント (ホストセグメント) を子セグメント (クロスリファレンスセグメント) に正 しく接続します。AT パラメータにフィールド値を指定しても、この値が接続情報として使 用されることはありません。これらは単にセグメントの参照用として使用されます。

#### hfld1

セグメントをクロスリファレンスデータソースに結合するホストマスターファイルのフ ィールド名です。フィールド名は、参照するデータソースで最下位のセグメントである必 要があります。

tag1

ホストデータソースのフィールドおよびエイリアスに一意の修飾子として使用するタグ 名 (オプション) です。

#### WITH hfld2

DEFINE に基づく条件付き JOIN に関連付けるデータソースフィールドです。DEFINE に基 づく条件付き JOIN では、KEEPDEFINES を ON に設定し、一時項目 (DEFINE) を JOIN コマ ンドを発行する前に作成しておく必要があります。

#### MULTIPLE

*from\_file* と *to\_file* の関係として 1 対 n を指定します。なお、ALL は MULTIPLE の同義語で す。

#### UNIQUE

hostfile と crfile の関係として 1 対 1 を指定します。なお、ONE は UNIQUE の同義語です。

注意:UNIQUE は 1 つのインスタンスのみを返し、条件に一致するインスタンスがクロス リファレンスファイルに存在しない場合は、デフォルト値 (文字フィールドはブランク、 数値フィールドはゼロ) を使用します。

ユニーク JOIN は WebFOCUS の概念です。RDBMS はユニークと非ユニークを区別しない ため、クロスリファレンスファイルから条件に一致するすべての行を取得します。

たとえば、リクエストでユニーク JOIN として指定したが、実際には条件に一致する行が クロスリファレンスファイルに複数存在する場合、この JOIN の処理を RDBMS が行うと、 RDBMS は一致するすべての行を返します。一方、最適化を無効にしてこの JOIN の処理を WebFOCUS が行うと、異なるレポート結果が得られます。WebFOCUS はユニーク JOIN の 概念を順守するため、ホストの 1 行に対してクロスリファレンスの行を 1 行だけ返しま す。

crfile

クロスリファレンスマスターファイルです。

crfld

クロスリファレンスマスターファイルの JOIN フィールドの名前です。セグメント内の任 意のフィールドを指定することができます。

tag2

クロスリファレンスデータソースのフィールドのユニーク修飾子およびエイリアスとし て使用するオプションのタグ名です。

joinname

JOIN 構造に関連付けられた名前です。

expression1, expression2

任意の条件を指定します。式に含めるフィールドはすべて同一パス内に存在する必要が あります。

## 参照 WHERE ベース OUTER JOIN の最適化条件

- WHERE ベースの LEFT OUTER JOIN を最適化するには、それに関係する RDBMS で式の最適 化を行うことができるとともに、次の条件のいずれかを満たす必要があります。
	- JOIN WHERE コマンドに、少なくとも 1 つの「field1 EQ field2」述語が含まれている。 ここで、field1 は table1 のフィールド、field2 は table2 のフィールドを表します。 または
	- 右側のテーブルに、NULL データを含まないユニークインデックスまたはキーがある。 または
	- □ 右側のテーブルに、長いデータタイプ (例、TEXT、IMAGE) を持たない「NOT NULL」フ ィールドが少なくとも 1 つ含まれている。
- □ アダプタの SQLJOIN OUTER 設定は、ON (デフォルト) に設定しておく必要があります。

### 例 非等価条件 LEFT OUTER JOIN の最適化

次のリクエストは、2 つの Teradata のデータソース間の条件付き LEFT OUTER JOIN を作成し、 結合後のデータソースを使用してレポートを作成します。このリクエストに対して生成され た SQL を表示するため、STMTRACE がオンに設定されています。

```
SET TRACEUSER = ON
SET TRACEOFF = ALL
SET TRACEON = STMTRACE//CLIENT
JOIN LEFT_OUTER FILE baseapp/EQUIP AT CARS
TO ALL FILE baseapp/CARREC AT CARC
WHERE CARS NE CARC;
END
TABLE FILE baseapp/EQUIP
PRINT CARS CARC STANDARD
BY MODEL
END
```
WebFOCUS リクエストは、LEFT OUTER JOIN を取り込む単一の Teradata の SELECT ステート メントに変換され、非等価条件が ON 句で RDBMS に渡されます。

SELECT T1. "CARS" (CHAR( 16)), T1. "STANDARD" (CHAR( 40)), T2."CARC"(CHAR(  $16)$ ),T2."MODEL"(CHAR( 24)) FROM ( EQUIP T1 LEFT OUTER JOIN CARREC T2 ON (T1."CARS" <> T2."CARC") ) ORDER BY T2."MODEL";

# SQL パススルーを使用した Teradata マクロまたはストアドプロシジャの呼び出し

Teradata のマクロとストアドプロシジャでは SQL パススルーがサポートされます。

マクロは、Teradata 内で CREATE または REPLACE MACRO コマンドを使用して作成する必要 があります。プロシジャは、Teradata 内で CREATE PROCEDURE コマンドを使用して開発する 必要があります。

マクロの呼び出しは、マクロのコンパイルに使用したトランザクションモードで行う必要があ ります。トランザクションモードの設定についての詳細は、823 ページの 「 [Teradata](#page-822-0) 接続内 [でのトランザクションモードの設定](#page-822-0) 」 を参照してください。現在有効なトランザクションモ ードを確認するには、HELP セッションコマンドを発行します。

```
SQL SQLDBC HELP SESSION;
TABLE FILE SQLOUT PRINT TRANSACTION_SEMANTICS
END
```
ストアドプロシジャまたはマクロを呼び出す前に、Web コンソールを使用するか、SET MACRO コマンドを発行して、接続を設定しておく必要があります。

SQL SQLDBC SET MACRO ON|OFF

説明

ON

マクロを呼び出すものを有効にします。これがデフォルト値です。
OFF

ストアドプロシジャを呼び出すものを有効にします。

# 例 マクロの呼び出し

以下は、マクロを呼び出すための構文の例です。

```
ENGINE SQLDBC
EX SAMPLE PARM1, PARM2, PARM3...;
TABLE FILE SOLOUT
END
```
# 例 ストアドプロシジャの呼び出し

ストアドプロシジャを呼び出す構文は、以下のとおりです。

```
ENGINE SQLDBC
EX SAMPLE PARM1, PARM2, PARM3...;
TABLE FILE SQLOUT
END
```
使用するアダプタに応じて、パラメータのサポートが異なります。

■ ODBC スカラパラメータ(IN、OUT、INOUT)がすべてサポートされます。

CLI スカラパラメータ IN、および IN モードの INOUT パラメータがサポートされます。

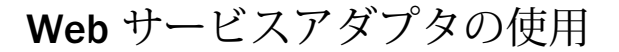

Web サービスアダプタを使用することにより、クライアントアプリケーションから Web サービスプロバイダへのアクセスが可能になります。アダプタは次の変換を行います。

- 内部の DML (データ処理言語) リクエストまたは SQL リクエストを Web サービスリ クエストに変換する。
- **□ Web サービスのレスポンスをアンサセットに変換する。**

#### トピックス

□ Web サービスアダプタの構成

**32**

- □ Web [サービスのメタデータの管理](#page-841-0)
- プロシジャに FILEDEF SOAPTSCO を使用した SOAP [リクエストの取り込み](#page-872-0)

## Web サービスアダプタの構成

アダプタを構成する場合、少なくとも 1 つの接続に対して接続情報および認証情報を指定し ます。

## 接続属性の宣言

ターゲット Web サービスをホストする Web サービスプロバイダにアクセスするには、アダプ タに接続情報を指定する必要があります。この情報を指定するには、SET CONNECTION\_ATTRIBUTES コマンドを使用します。この場合、次のいずれかの手順を実行する ことができます。

- Web コンソールまたはデータ管理コンソールの [構成] ウィンドウで、接続情報および認証 情報を入力します。選択したプロファイルにコマンドが追加されます。選択可能なプロフ ァイルには、グローバルプロファイル (edasprof.prf)、ユーザプロファイル (user.prf)、グル ーププロファイル (使用プラットフォームでサポートされている場合) があります。
- グローバルプロファイル (edasprof.prf)、ユーザプロファイル (user.prf)、グループプロファ イル (使用プラットフォームでサポートされている場合) のいずれかに手動でコマンドを 追加します。

WebFOCUS データアダプタリファレンス ねんしょう しょうしゃ いっこう いっこう 831

複数の SET CONNECTION\_ATTRIBUTES コマンドを発行することで、複数の Web サービスプロ バイダへの接続を宣言することができます。

## <span id="page-831-0"></span>手順 アダプタを構成するには

1. Web コンソールのサイドバーで [データに接続] をクリックします。

または

データ管理コンソールで [アダプタ] フォルダを右クリックし、[新規データソース] を選択 します。 [データに接続] ページが開き、構成済みアダプタが表示されます。

- 2. Web コンソールで、[新規データソース] (プラス (+) ボタン) をクリックして表示されたペ ージ、またはデータ管理コンソールのアダプタ一覧からアダプタを特定します。 Web コンソールで、[新規データソース] ボタンをクリックし、表示される [利用可能] ド ロップダウンリストからアダプタのカテゴリを選択することも、検索オプション (拡大鏡 アイコン) を使用して特定の文字列を検索することもできます。
- 3. データ管理コンソールで、適切なグループフォルダと特定のアダプタフォルダを展開しま す。グループフォルダについての説明は、アダプタの「接続属性」に記載されています。
- 4. アダプタの名前またはバージョンを右クリックして、[構成] を選択します。

[アダプタの構成の追加] ウィンドウが表示されます。

- 5. アダプタに必要なパラメータの値を入力します。詳細は、構成する特定のアダプタについ ての説明を参照してください。
- 6. [構成] をクリックします。構成済みアダプタが、データ管理コンソールのリソースツリー のアダプタリストまたは Web コンソールの構成済みアダプタリストに追加されます。 Web コンソールで、アダプタがアスタリスク (\*) 付きで [利用可能] リストに表示されてい る場合は、少なくとも 1 つの接続が構成済みであることを示しています。アダプタを右ク リックし、[接続の追加] を選択することで、[利用可能] リストのいずれかから追加の接続 を構成することができます。

### 参照 Web サービスの接続属性

Web サービスアダプタは、[プロシジャ] グループフォルダ下にあります。

以下のリストは、値の指定が可能な接続属性を示しています。属性の宣言を完了するには、[構 成] ボタンをクリックします。

#### 接続名

この接続属性のセットの識別に使用される論理名です。デフォルト値は CON01 です。

#### WSDL URL

Web サービスを記述する WSDL の URL です。次のいずれかをアドレスの先頭に使用する ことができます。

file://

http://

https://

この値は、シノニムの作成でのみ必要です。それ以外の場合、この値は無視されます。

## プロキシサーバ IP アドレス

リクエストを代行受信し、実サーバに転送するプロキシサーバの IP アドレスです。

#### HTTPS を有効にする

次のセキュアな HTTP 接続オプションから、いずれかを選択します。

- □ なし HTTPS を有効にしません。これがデフォルト値です。
- Windows Windows の HTTPS 接続を有効にします。
- **□ SSL** SSL (セキュアソケットレイヤ) の HTTPS 接続を有効にします。このオプション を選択すると、構成が必要な追加の SSL フィールドが表示されます。

#### プロキシポート番号

プロキシサーバのリスナポート番号です。デフォルトポート番号は 80 です。

#### KERBEROS SPN

[セキュリティ] を [Trusted] に設定した場合、クライアントがサービスのインスタンスを一 意に識別するためのサービスプリンシパル名を指定します。以下はその例です。

mydaemon/foo:4761

#### SSL 証明書

ローカルに格納されるユーザ指定の SSL 認証用のサーバの x.509 証明書の場所です。証 明書ファイルは、アダプタが接続するサーバの認証に使用されます。

#### SSL 相互認証

このオプションを選択すると、相互認証が有効になります。

### SSL 証明書タイプ

使用する SSL 証明書のタイプです。次のオプションがあります。

**□ Trusted** [Trusted] では、認証済み証明書ファイル (*trustedcertfile*) で、次に示すように PEM フォーマットの CA 証明書のファイルを指示します。

WebFOCUS データアダプタリファレンス タイプ・ファイル いちょう しょうしょう いちょう 833

-----BEGIN CERTIFICATE----- ... (CA certificate in base64 encoding) ... -----END CERTIFICATE-----

認証済み証明書ファイルには、複数の CA 証明書を格納することができます。証明書の 前後または証明書の間に、テキストを追加することができます。たとえば、証明書の 説明を提供するテキストなどです。

■ Trusted 以外 キーファイル、パスフレーズ、ラベルを構成する必要があります。

#### SSL 証明書キーファイル

クライアントの X.509 証明書を PEM フォーマットで作成するために使用されるプライベ ート鍵です。このオプションは、非認証済み接続用の証明書とともに使用されます。

#### SSL 証明書パスフレーズ

キーファイルのロックを解除するために使用されるパスワードです。この値は、キーファ イルが暗号化される場合にのみ必要です。

#### SSL 証明書ラベル

ファイルに複数の証明書が含まれている場合に、ファイル内の証明書を識別します。

#### セキュリティ

Web サービスプロバイダへの接続時にユーザを認証する方法には、次の 3 つがあります。 デフォルト値は [なし] です。この場合、ユーザは認証されません。

- Explicit ユーザ ID とパスワードは接続ごとに明示的に指定します。これらの値が接 続時の認証情報として Web サービスに渡されます。
- □ Password Passthru クライアントアプリケーションから受け取ったユーザ ID とパス ワードが、接続時に認証情報として Web サービスに渡されます。
- **□ Trusted** アダプタは、現在のオペレーティングシステムに関連している偽装プロセス 用のデータベースの規則を使用してデータベースに接続します。

#### ユーザ

[セキュリティ] を [Explicit] に設定した場合に表示されます。Web サービスにログインす るプライマリ認証 ID です。

### パスワード

[セキュリティ] を [Explicit] に設定した場合に表示されます。プライマリ認証 ID に関連付 けられたパスワードです。

#### 連鎖認証

選択すると、連鎖認証が有効になります。認証作業の連鎖実行は、Web サーバが Cookie またはトークンを返し、後続の処理作業にその Cookie またはトークンを使用する場合に 使用します。

## シノニムのアプリケーション

このオプションは、連鎖認証にのみ使用します。この処理についての詳細は、838 ペー ジの 「 [連鎖実行用のアダプタを構成するには](#page-837-0) 」 を参照してください。

## プロファイルの選択

ドロップダウンリストからプロファイルのいずれかを選択し、CONNECTION\_ATTRIBUTES コマンドを格納するプロファイルのレベルを指定します。デフォルトのプロファイルは、 グローバルプロファイルの edasprof.prf です。

新しいユーザプロファイル (user.prf) またはグループプロファイル (プラットフォームで 使用可能な場合) を作成するには、[プロファイルの選択] ドロップダウンリストボックス にプロファイル名を直接入力します (拡張子は自動的に追加されます)。

接続属性をサーバプロファイル (edasprof) に保存します。

### エンドポイント

このオプションは、[次へ] をクリックした後の 2 つ目の構成ウィンドウに表示されます。

ドロップダウンリストから、Web サービスに使用するエンドポイント URL を選択します。

## 構文 接続属性の手動宣言

ユーザ ID とパスワードは接続ごとに明示的に指定します。これらの値が接続時の認証情報と して Web サービスに渡されます。構文は次のとおりです。

```
ENGINE SOAP SET CONNECTION_ATTRIBUTES connection/
[user[,pswd]]:'endpoint_URL WSDL_URL [AUTH:applid/mf] 
[fieldname="value" ...]
[PROXYS:proxy_IP_address] [PROXYP:{80|port_number}]
[CERTIFICATE:cert_location [cert_key=key_file][cert_phrase=pass_phrase] 
[cert_label= cert_label]]'
```

```
説明
```
SOAP

アダプタを指定します。

connection

一連の属性を識別する論理名です。

WebFOCUS データアダプタリファレンス 835 - 100 Monet Product 2014 835 - 100 Monet Product 2014 835 - 100 Monet Pro

user,pswd

この値を指定すると、AUTH パラメータで定義されたユーザ ID とパスワードが接続時の認 証作業に渡されます。

連鎖認証では、認証マスターファイルのヘッダまたはグループ説明のいずれかで定義され ている場合、これらの項目への入力は必須になります。詳細は、838 ページの 「 [連鎖](#page-837-0) [実行用のアダプタを構成するには](#page-837-0) 」 を参照してください。

endpoint\_URL

Web サービスプロバイダの URL です。

WSDL\_URL

Web サービスを記述する WSDL の URL です。この URL を使用してシノニムを作成しま す。

applid/mf

連鎖認証では、関連する認証作業を記述したマスターファイルが格納されたサーバの場所 です。詳細は、838 ページの 「 [連鎖実行用のアダプタを構成するには](#page-837-0) 」 を参照してく ださい。

fieldname= value

認証作業に追加パラメータを渡す連鎖認証では、fieldname はマスターファイルの ACCESS\_PROPERTY パラメータの NEED\_VALUE 値で定義したフィールドに対応します。 ただし、予約語である USERNAME および PASSWORD のフィールドは除きます。

詳細は、841 ページの 「 [認証作業への追加パラメータの受け渡し](#page-840-0) 」 を参照してくださ い。

### 注意

- SET CONNECTION\_ATTRIBUTES コマンドで値を指定すると、マスターファイルの XDEFAULT パラメータで設定したデフォルト値が上書きされます。
- □ 項目値は二重引用符 (") で囲む必要があります。項目値に二重引用符 (") および一重引 用符 (') を含めることはできません。

proxys\_IP\_address

プロキシサーバの IP アドレスです。このサーバがリクエストを代行受信して、実サーバ に転送します。

port\_number

プロキシサーバのリスナポート番号です。デフォルトポート番号は 80 です。

cert\_location

ローカルに格納されるユーザ指定の SSL 認証用サーバ x.509 証明書 (トラステッド CA) の場所です。証明書ファイルは、アダプタが接続するサーバの認証に使用されます。

認証済み証明書ファイル (trustedcertfile) には、次のように PEM フォーマットの CA 証明 書のファイルが指定されます。

```
-----BEGIN CERTIFICATE-----
... (CA certificate in base64 encoding) ...
-----END CERTIFICATE-----
```
認証済み証明書ファイルには、複数の CA 証明書を格納することができます。証明書の前 後または証明書の間に、テキストを追加することができます。たとえば、証明書の説明を 提供するテキストなどです。

非認証済み証明書を指定する場合は、以下の追加情報を入力します。

[cert\_key=key\_file] [cert\_phrase=pass\_phrase] [cert\_label=cert\_label]

key\_file

クライアントの X.509 証明書を PEM フォーマットで作成するために使用されるプラ イベート鍵です。このエントリは、非認証済み接続に必須です。

pass\_phrase

キーファイルのロックを解除するために使用されるパスワードです。このエントリ は、キーファイルが暗号化される場合にのみ必要です。

cert\_label

ファイルに複数の証明書が含まれている場合に、ファイル内の証明書を識別します。

## 例 接続属性の宣言

次の例では、SET CONNECTION\_ATTRIBUTES コマンドを使用して、アプリケーションから 「SAMPLEAPP」という Web アプリケーションへのアクセスを確立します。

```
ENGINE SOAP SET CONNECTION_ATTRIBUTES esriR/45678,4456789DFAFC:
  'http://arcweb.esri.com/services/v2/AddressFinder
 file://D:¥users¥WSDL¥ESRI¥AddressFinder.wsdl AUTH:ESRI/gettoken'
```
## Web サービスのセキュリティ

認証作業の連鎖実行は、Web サーバが Cookie またはトークンを返し、後続の処理作業にその Cookie またはトークンを使用する場合に使用します。連鎖実行は、リクエストされた処理に 関連する接続情報で定義されます。Cookie を使用する場合は、認証および実行の両方の接続 情報に同一のエンドポイント URL を指定する必要があります。

<span id="page-837-0"></span>Web サービスアダプタは、次のセキュリティ機能をサポートします。

- **□ Cookie** ユーザの認証情報を格納します。この情報は TSCOM エージェントセッションの 期間 (ユーザが接続してから切断するまでの間) に限り有効です。Cookie の有効範囲は単 一の TSCOM エージェントです。受信した Cookie は、後続の SOAP リクエストとともに送 信元の IP へ返信されます。
- □ 認証トークン 認証作業から返される値です。この値は、関連する実行作業に使用されま す。

連鎖認証では、Explict および Passthru (PING 機能の使用) セキュリティモデルがサポートされ ます。

連鎖認証を使用するには、認証接続を宣言する必要があります。次に、認証情報を記述したマ スターファイルを作成し、そのファイルをアプリケーションに保存します。続いて、認証シノ ニムを使用して、関連する 1 つまたは複数の実行接続情報を作成します。詳細は、838 ペ ージの 「 連鎖実行用のアダプタを構成するには 」 を参照してください。

なお、接続情報にユーザ ID とパスワードの情報は含まれていても、連鎖認証が定義されてい ない場合は、ベーシック HTTP 認証が使用されます。この場合、ユーザ ID とパスワードは x64 アルゴリズムで暗号化された後、HTTP 接続の確立に使用されます。

## 手順 連鎖実行用のアダプタを構成するには

アダプタを連鎖実行用に構成するには、次の手順を実行します。

1. 認証作業を記述する WSDL の URL を使用して、接続情報を作成します。この接続は、認証 のエンドポイント URL の指定に必要です。

この手順を実行するには、Web コンソールまたはデータ管理コンソールの [接続パラメー タ] ウィンドウで、WSDL の URL を入力し、[次へ] をクリックした後、ドロップダウンリ ストからエンドポイント URL を選択します。

なお、後続の処理作業にトークンではなく Cookie を使用する場合は、この認証接続情報と 手順 3 で指定する実行接続情報には同一のエンドポイント URL を指定する必要がありま す。

2. 関連する認証作業のシノニムを作成します。

この手順を実行するには、Web コンソールまたはデータ管理コンソールでシノニムを作成 後、シノニムエディタを開き、次のガイドラインに従ってシノニムを編集します。

認証シノニムには、次の入力項目を含める必要があります。

#### USERNAME

ユーザ ID の値は、実行作業を定義した接続情報から取得されます。

#### PASSWORD

パスワードの値は、実行作業を定義した接続情報から取得されます。

認証シノニムには、次のアクセスプロパティの項目を含めることもできます。

次の項目は、SOAP リクエストを記述するセグメントに含める必要があります。

#### ACCESS\_PROPERTY=NEED\_VALUE

認証作業に使用する追加パラメータの項目を定義します。デフォルト値は、XDEFAULT パラメータで指定することができます。関連する接続情報に値を指定した場合、デフ ォルト値はその値で上書きされます。

複数の項目を定義することができます。

次の項目は、SOAP レスポンスを記述するセグメントに含める必要があります。

ACCESS\_PROPERTY=AUTHRESP

認証作業の結果を記述する項目を定義します。ACCEPT 属性に正しいレスポンス値を 指定しておく必要があります (複数の値を許可する場合は OR を使用)。

複数の項目を定義することができます。ただし、これらの項目のいずれかに受容不可 の値が含まれている場合、この認証作業は無効と見なされます。

ACCESS\_PROPERTY=AUTHTOKEN

レスポンストークンを格納する項目を定義します。このトークンは、入力値として実 行作業に渡されます。指定可能な項目は 1 つです。この項目を定義しない場合、この 認証作業には Cookie が返されるものと見なされます。

3. 実行リクエストの処理作業とエンドポイント、および作成済み認証作業シノニムを記述し た WSDL の URL を使用して接続情報を作成します。

この手順を実行するには、Web コンソールまたはデータ管理コンソールの [接続パラメー タ] ウィンドウで WSDL の URL を入力し、[マスターファイルから/アプリケーションを選 択] ドロップダウンリストから、関連する認証作業を記述したマスターファイルのサーバの 場所を選択します。[次へ] をクリックし、ドロップダウンリストからエンドポイント URL を選択します。

4. 関連する実行作業のシノニムを作成します。 Web コンソールまたはデータ管理コンソールで、シノニムを作成します。 5. 実行作業シノニムには、ACCESS PROPERTY=AUTHTOKEN を使用して認証トークンを定義 した入力項目を含めます (トークンを使用する場合)。

この手順を実行するには、Web コンソールまたはデータ管理コンソールでシノニムエディ タを開き、シノニムを編集します。

詳細は、832 ページの 「 Web [サービスの接続属性](#page-831-0) 」 および 842 ページの 「 [シノニムの](#page-841-0) [作成](#page-841-0) 」 を参照してください。

### **例 連鎖認証の構成**

#### 接続情報

```
ENGINE SOAP SET CONNECTION_ATTRIBUTES esriA/,:
'https://arcweb.esri.com/services/v2/Authentication 
file://D:¥users¥WSDL¥ESRI¥Authentication.wsdl'
```
ENGINE SOAP SET CONNECTION\_ATTRIBUTES esriR/109618,8366C1649D9DFAFC: 'http://arcweb.esri.com/services/v2/AddressFinder file://D:¥users¥WSDL¥ESRI¥AddressFinder.wsdl AUTH:ESRI/gettoken'

## 認証作業を記述したマスターファイルの抜粋

```
FILENAME=GETTOKEN, SUFFIX=SOAP , $
  SEGMENT=GETTOKEN, SEGTYPE=S0, $
   FIELDNAME=USERNAME, ALIAS=username, USAGE=A30, ACTUAL=A30,
     ACCESS_PROPERTY=(NEED_VALUE), $
  FIELDNAME=PASSWORD, ALIAS=password, USAGE=A30, ACTUAL=A30,
     ACCESS_PROPERTY=(NEED_VALUE), $
 FIELDNAME= RESPONSE, USAGE=TX80L, ACTUAL=TX,
    ACCESS_PROPERTY=(INTERNAL),$
   SEGMENT=RESPONSE, SEGTYPE=S0, SEGSUF=XML , PARENT=GETTOKEN,
    POSITION= RESPONSE, $
   FIELDNAME=RESPONSE, ALIAS=getToken0Out, USAGE=A1, ACTUAL=A1,
     ACCESS_PROPERTY=(INTERNAL), $
   FIELDNAME=RESULT, ALIAS=Result, USAGE=A120, ACTUAL=A120,
     ACCESS_PROPERTY=(AUTHTOKEN),
  REFERENCE=RESPONSE, PROPERTY=ELEMENT, $
```
## データ抽出作業を記述したマスターファイルの抜粋

```
FILENAME=FINDADDRESS, SUFFIX=SOAP , $
SEGMENT=FINDADDRESS, SEGTYPE=S0, $
GROUP=ADDRESS, ALIAS=address, USAGE=A210, ACTUAL=A210, $
 FIELDNAME=HOUSENUMBER, ALIAS=houseNumber, USAGE=A30, ACTUAL=A30,
    MISSING=ON, ACCESS_PROPERTY=(NEED_VALUE), XDEFAULT='2815', $
  FIELDNAME=STREET, ALIAS=street, USAGE=A30, ACTUAL=A30,
    MISSING=ON, ACCESS_PROPERTY=(NEED_VALUE), XDEFAULT='PRAIRIE AVE.', $
  FIELDNAME=INTERSECTION, ALIAS=intersection, USAGE=A30, ACTUAL=A30,
    MISSING=ON, ACCESS_PROPERTY=(NEED_VALUE), $
  FIELDNAME=CITY, ALIAS=city, USAGE=A30, ACTUAL=A30,
    MISSING=ON, ACCESS_PROPERTY=(NEED_VALUE), XDEFAULT='MIAMI BEACH', $
  FIELDNAME=STATE_PROV, ALIAS=state_prov, USAGE=A30, ACTUAL=A30,
    MISSING=ON, ACCESS_PROPERTY=(NEED_VALUE), XDEFAULT='FL', $
  FIELDNAME=ZONE, ALIAS=zone, USAGE=A30, ACTUAL=A30,
   MISSING=ON, ACCESS_PROPERTY=(NEED_VALUE), XDEFAULT='33140', $
  FIELDNAME=COUNTRY, ALIAS=country, USAGE=A30, ACTUAL=A30,
    MISSING=ON, ACCESS_PROPERTY=(NEED_VALUE), XDEFAULT='US', $
GROUP=ADDRESSFINDEROPTIONS, ALIAS=addressFinderOptions, USAGE=A30,
 ACTUAL=A30, $
  FIELDNAME=DATASOURCE, ALIAS=dataSource, USAGE=A30, ACTUAL=A30,
   MISSING=ON, ACCESS PROPERTY=(NEED VALUE), XDEFAULT='GDT.Streets.US', $
  FIELDNAME=TOKEN, ALIAS=token, USAGE=A120, ACTUAL=A120,
    ACCESS_PROPERTY=(NEED_VALUE, AUTHTOKEN), $
  FIELDNAME=__RESPONSE, USAGE=TX80L, ACTUAL=TX,
   ACCESS_PROPERTY=(INTERNAL), $
   SEGMENT=RESPONSE, SEGTYPE=S0, SEGSUF=XML , PARENT=FINDADDRESS,
   POSITION= RESPONSE, $
  FIELDNAME=RESPONSE, ALIAS=findAddressResponse, USAGE=A1, ACTUAL=A1,
   ACCESS_PROPERTY=(INTERNAL), $
```
## 例 認証作業への追加パラメータの受け渡し

認証作業に一連の追加パラメータを渡すには、マスターファイルに XDEFAULT パラメータを追 加して、デフォルト値を設定します。

ヒント:このタスクを実行するには、Web コンソールまたはデータ管理コンソールのシノニ ムエディタを使用することができます。

```
ENGINE SOAP SET CONNECTION_ATTRIBUTES belgR/:'https://secure.securex.be/
HRAWebservice/webservices/WSEmployee.asmx https://secure.securex.be/
HRAWebservice/webservices/WSEmployee.asmx?WSDL AUTH:belgium/
directauthenticate DBID="HRADemo01" LANGID="1"'
```

```
マスターファイルの抜粋
```

```
FILENAME=DIRECTAUTHENTICATE, SUFFIX=SOAP , $
SEGMENT=DIRECTAUTHENTICATE, SEGTYPE=S0, $
```
<span id="page-841-0"></span>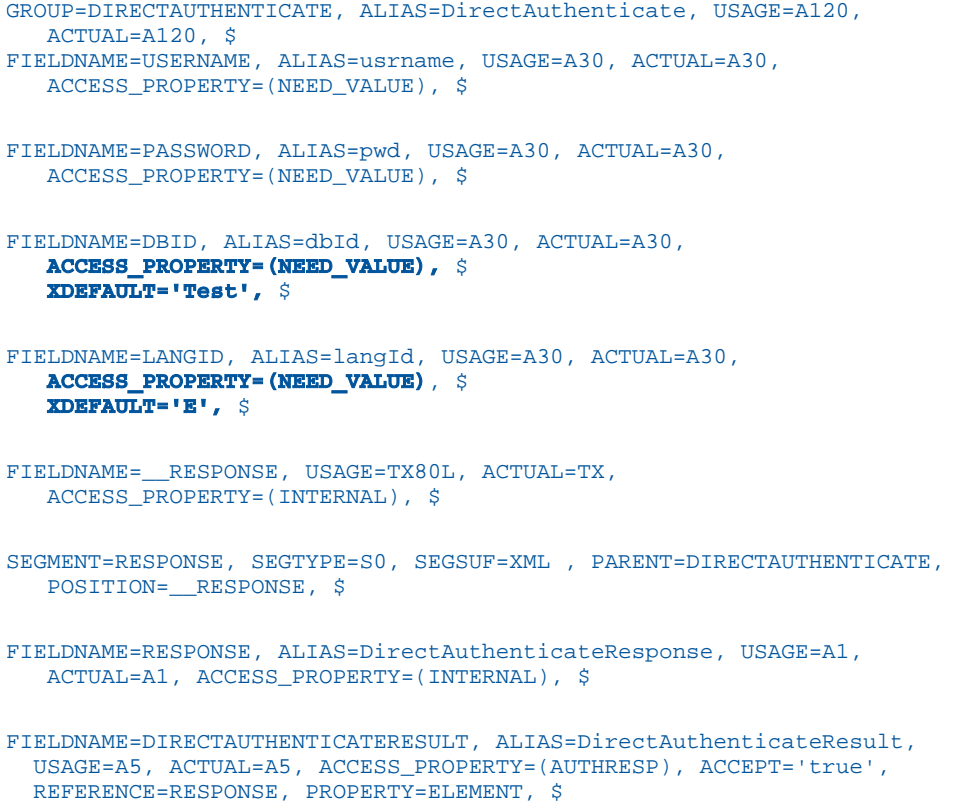

# Web サービスのメタデータの管理

サーバが Web サービスプロバイダにアクセスする場合、そのサーバは Web サービス処理にパ ラメータを渡す方法および Web サービス処理からレスポンスを受信する方法を認識しておく 必要があります。サーバがアクセスする処理ごとに、処理およびサーバマッピングを記述した シノニムを作成します。これは、Web サービスの WSDL ファイルから提供されます。

## シノニムの作成

シノニムは、Web サービス処理ごとに一意の論理名 (「エイリアス」とも呼ばれる) を定義しま す。シノニムの使用には次の利点があります。

シノニムでは、クライアントアプリケーションをリクエストのロケーションと ID に対する 変更から分離します。リクエストは、それを使用するクライアントアプリケーションを変 更せずに、移動したり名前を変更したりできます。行う必要があるのは 1 つの変更だけで す。つまり、サーバ上でリクエストのシノニムを再定義するだけで済みます。

シノニムは、一時項目 (DEFINE) やセキュリティ機構などのサーバの拡張メタデータ機能を サポートします。

シノニムを作成すると、マスターファイルおよびアクセスファイルが生成されます。これらの ファイルは、サーバへの Web サービスリクエストを記述したメタデータです。

1 つのシノニムが 1 つの処理を表します。

注意:各シノニムに、それぞれ特定のプロバイダの Web サービス処理を記述します。処理パ ラメータを変更した場合は、シノニムを再作成する必要があります。

### 手順 シノニムを作成するには

- 1. Web コンソールのサイドバーで [データに接続] をクリックします。
- 2. このページの [サーバのデータソース] セクションのアダプタを右クリックし、[接続の表 示] を選択します。

選択したアダプタのタイプによって、次のいずれかのオプションがコンテキストメニュー に表示されます。

- **□ DBMS オブジェクトの表示** シノニムオブジェクトおよびプロパティの選択ページが 表示されます。
- □ メタデータオブジェクトの作成 シノニムオブジェクトおよびプロパティの選択ペー ジが表示されます。
- ファイルの表示 ファイルの選択ダイアログボックスが表示されます。適切なタイプ のファイルを選択すると、シノニムオブジェクトおよびプロパティの選択ページが表 示されます。
- □ ローカルファイルの表示 ファイルの選択ダイアログボックスが表示されます。適切 なタイプのファイルを選択すると、シノニムオブジェクトおよびプロパティの選択ペ ージが表示されます。
- トピックの表示 Kafka 環境で、トピックのシノニムオブジェクトおよびプロパティの 選択ページが表示されます。
- 3. 使用するアダプタの説明に従って、アダプタの必須パラメータの値を入力します。
- 4. パラメータ値を入力後、[追加] ボタンをクリックします。
	- このボタンのラベルは、[次へ]、[シノニムの作成]、[ベースシノニムの作成]、[クラスタシ ノニムの作成]、[ベースシノニムの更新] のいずれかになる場合があります。

ほとんどのアダプタのシノニム作成の処理は統合されているため、単一ページにすべての 必須パラメータを入力することができます。ただし、LDAP などの一部のアダプタでは、 [次へ] ボタンをクリックしないと [シノニムの作成] ボタンが表示されるページに移動し ません。

作成したシノニムが、指定したアプリケーションディレクトリに追加されます。

注意:シノニムの作成時に [フィールド名の確認] のチェックをオンにすると (選択可能な場 合)、サーバによって特殊文字が調整され、予約語の有無が確認されます。詳細は、925 ペ ージの 「 [特殊文字および予約語の確認](#page-924-0) 」 を参照してください。

## 参照 Web サービスのシノニム作成パラメータ

以下のリストは、アダプタのシノニムを作成する際に、値の指定が必要なパラメータ、および 実行する関連作業を示しています。これらのオプションが複数のウィンドウに表示される場 合もあります。ウィンドウに表示されたボタンをクリックして次のウィンドウに進み、最後に [シノニムの作成] ボタンをクリックします。これで、入力データに基づいてシノニムが作成さ れます。

#### 名前でフィルタする

シノニムの作成に使用するオペレーションにフィルタを設定しない場合は、チェックをオ フにします。

オペレーションにフィルタを設定する場合は、チェックをオンにします。オペレーション 名の入力が要求されます。オペレーション名のフィルタに使用する文字列を入力します。 必要に応じて、文字列の先頭や末尾にワイルドカード文字 (%) を入力します。

たとえば、「ABC%」と入力して、名前が ABC で始まるオペレーションを選択します。ま た、「%ABC」と入力して、名前が ABC で終わるオペレーションを選択します。さらに、 「%ABC%」と入力して、名前の任意の位置に ABC を含むオペレーションを選択します。

#### オペレーションの選択ボタン

このボタンをクリックして、すべてのオペレーションを選択するか、フィルタ後のオペレ ーションを選択します。

#### フィールド名の確認

すべての特殊文字をアンダースコア (\_) に変換するとともに、予約語の使用を回避するた めに名前の確認を行う場合は、[フィールド名の確認] のチェックをオンにします。これに より、名前に番号が付加されます。このパラメータにより、規則に一致した名前が付けら れます。詳細は、925 ページの 「 [特殊文字および予約語の確認](#page-924-0) 」 を参照してくださ い。

[フィールド名の確認] のチェックをオフにすると、ハイフン (-)、ブランク、円記号 (¥)、 フォワードスラッシュ (/)、カンマ (,)、ドル記号 (\$) の特殊文字のみがアンダースコア (\_) に変換されます。名前の確認は行われません。

#### ユニークフィールドにする

フィールドおよびグループ名の範囲としてシノニム全体を設定する場合、[ユニークフィー ルドにする] チェックボックスを選択します。これにより、シノニムの異なるセグメント であっても重複名は使用されません。このチェックをオフにすると、範囲はセグメントに 設定されます。

## Strict SOAP データタイプ

デフォルト設定では、テーブルリクエストから生成された SOAP リクエストは、選別条件 の値が指定されていない要素タグをすべて省略します。この設定を使用する場合は、 [Strict SOAP データタイプ] のチェックをオフにします。

値が指定された要素タグとブランクの要素タグの両方を渡す場合は、[Strict SOAP データ タイプ] のチェックをオンにします。

このオプションは、SOAP リクエストのボディとヘッダの両方に適用されます。

### アプリケーション

アプリケーションディレクトリの 1 つを選択します。デフォルト値は baseapp です。

#### 接頭語/接尾語

同一名のテーブルが存在する場合、接頭語または接尾語を追加して両者を区別します。た とえば、同名のテーブルが人事名簿と給与支払名簿に存在する場合、人事名簿には「HR」 という接頭語を付けます。シノニム名の最大文字数は 64 バイトです。

テーブルおよびビューの名前がすべて固有の場合は、[接頭語]、[接尾語] テキストボック スはブランクにしておきます。

### 既存のシノニムを上書きする

作成するシノニムが既存シノニムの完全修飾名と重複する場合に、既存シノニムの上書き を指定することができます。その場合は、[既存のシノニムを上書きする] のチェックをオ ンにします。

注意:シノニムを再作成するには、接続ユーザがオペレーティングシステムの書き込み権 限を所有している必要があります。

## デフォルトシノニム名

この列には、各シノニムに割り当てる名前が表示されます。別の名前を指定する場合は、 表示されている値を変更します。

## シノニムの作成

リスト内のすべてのオペレーション [デフォルトシノニム名] 列の左側に表示されたチェ ックをオンにします。

特定のオペレーション 各オペレーションに対応するチェックをオンにします。

## 参照 シノニムの管理

シノニムを作成後、Web コンソールまたはデータ管理コンソールのいずれかの [アダプタ] ナ ビゲーションウィンドウでシノニム名を右クリックして、使用可能なオプションにアクセスす ることができます。

オプションのリストについては、45 ページの 「 [シノニムの管理オプション](#page-44-0) 」 を参照してく ださい。

# 参照 マスターファイルの属性

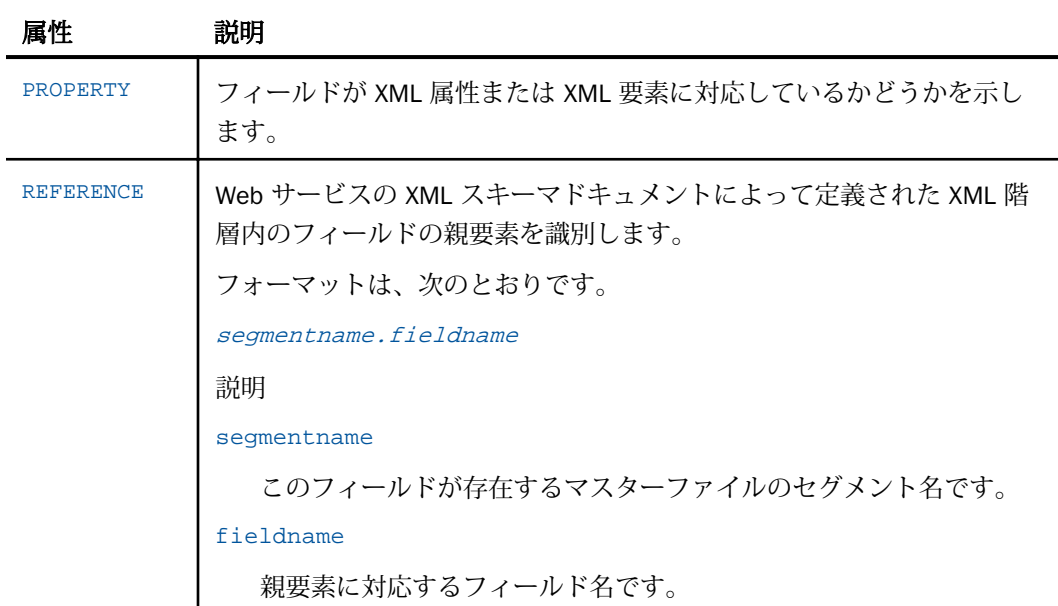

# 参照 アクセスファイルの属性

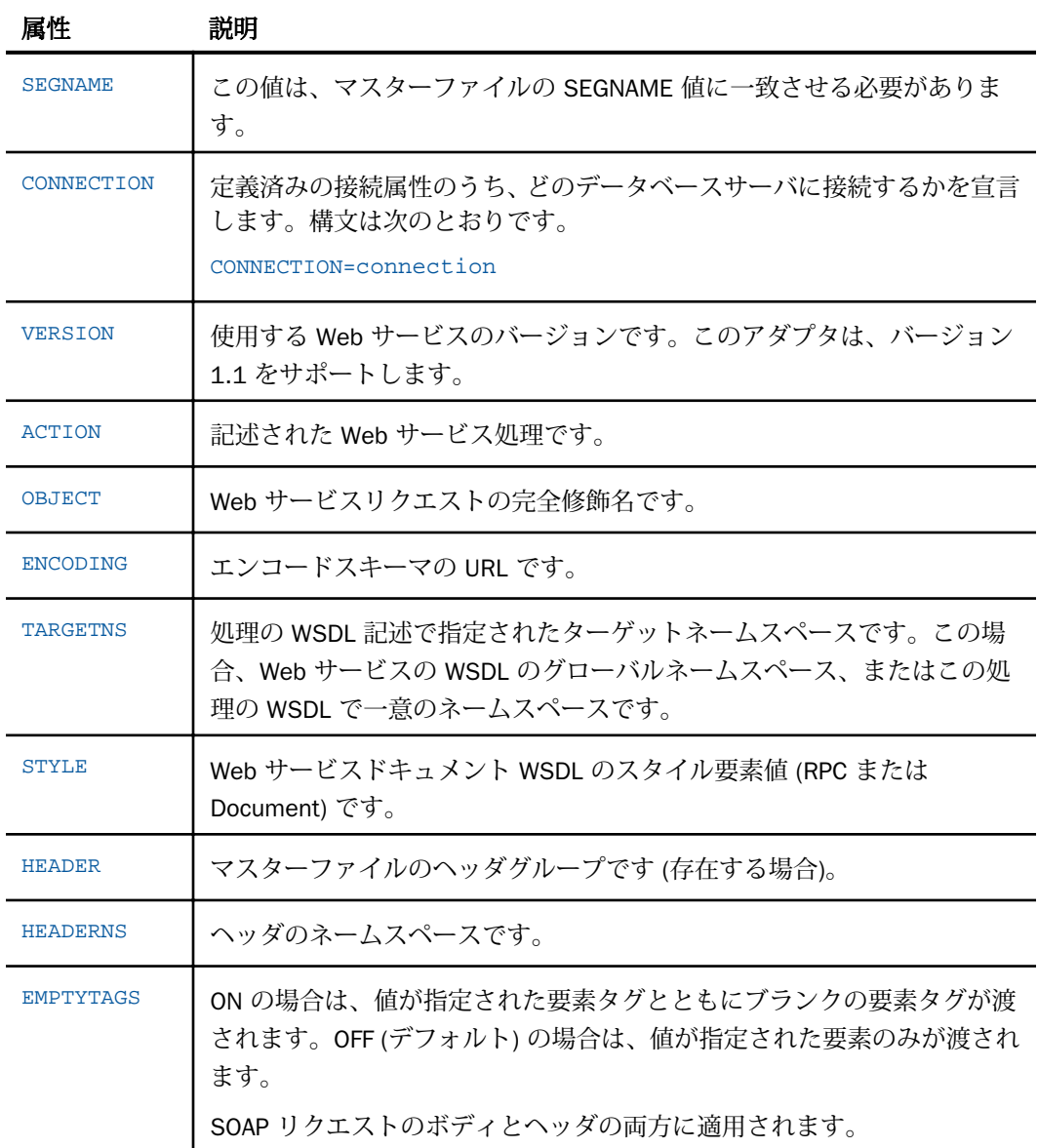

## 静的 JOIN の使用

マスターファイルおよびアクセスファイルを使用して、同一の物理 XML ドキュメントのさま ざまなビューを記述することができます。

- マスターファイルでは、フィールド定義に REFERENCE 属性を使用して、XML ドキュメン ト階層のタグと PARENT 属性との間の物理関係を表します。これにより、論理的な階層関 係が確立されます。
- □ アクセスファイルでは、KEYFLD および IXFLD 属性を使用して、XML ドキュメント階層内 の主キーまたは外部キーとして動作する XML タグを識別します。これにより、論理的な JOIN 関係が確立されます。KEYFLD で定義した親フィールド (外部キー) は、クロスリファ レンスの値を提供します。IXFLD で定義した従属フィールド (主キー) には、それに対応す る値が格納されます。

アダプタは、実行時に値が一致した JOIN を実装します。

静的 JOIN を使用すると、データノードを任意に組み合わせて、階層的に無関係な統合スキー マ ComplexType 定義の間に JOIN 関係を作成することができます。

これらの定義に属する任意の XML タグを使用して、JOIN の組み合わせを作成することができ ます。また、必要に応じて、同一物理セグメントのインスタンスを増加させることで、論理的 な JOIN 関係を表すこともできます。

JOIN を使用することで、Web サービスを複数実行する方法もあります。ただし、ユーザは、 Web サービスの入力メッセージを記述したフィールドのプロパティを変更することはできま せん。入力と出力の両方で受容可能なデータタイプは、元の WSDL により制御されます。JOIN は、ルートセグメントに属するフィールドに対して使用し、ACCESS\_PROPERTY パラメータを NEED\_VALUE に設定する必要があります。また、ループを回避するために、JOIN は一意にす る必要があります。

注意:静的 (埋め込み) JOIN は、シノニムの作成機能で直接使用することはできません。この 機能を利用するには、シノニムの作成後にそのマスターファイルおよびアクセスファイルを編 集する必要があります。この編集を行う場合は、データ管理コンソールのシノニムエディタを 使用することをお勧めします。このツールを使用すると、簡単なドラッグアンドドロップ操作 でセグメント階層を分かりやすく表示したり、KEYFLD および IXFLD を編集する計算を視覚的 に実行したりすることができます。データ管理コンソールを使用すると、すべての重複セグメ ントをマスターファイルに追加した後、不必要なセグメントを削除する操作をすばやく実行す ることができます。

場合によっては、JOIN の記述に適切な XML の制約 (unique/key/keyref) がスキーマに含まれる 場合もあります (例、Microsoft ツールで作成され、元の Microsoft SQL Server データベーステ ーブル間の関係を表すスキーマ)。この情報を使用して、マスターファイルを次のように編集 することができます。

要素「unique」および「key」は、要素 (セグメント) の主キーを定義します。

**□ 要素「kevref」は、要素(セグメント)の外部キーを定義します。** 

データ管理コンソールを使用してマスターファイルを編集する方法についての詳細は、849 ページの 「 データ管理コンソールのシノニムエディタによる静的 JOIN の追加 」 を参照して ください。

## 例 データ管理コンソールのシノニムエディタによる静的 JOIN の追加

この例は、「GetAllEmployees」という名前のシノニムを作成する WSDL コードの一部を示して います。

このスキーマは、EID フィールドをキーとする Employee セグメントおよび ERID フィールド をキーとする EmployeeRelative セグメントの制約関係 (Constraint) を示しています。

```
<xs:unique msdata:PrimaryKey="true" name="Constraint1">
<xs:selector xpath=".//Employee" /> 
<xs:field xpath="EId" /> 
</xs:unique>
<xs:unique msdata:ConstraintName="Constraint1" msdata:PrimaryKey="true"
     name="EmployeeRelative_Constraint1">
   <xs:selector xpath=".//EmployeeRelative" />
   <xs:field xpath="ErId" />
   </xs:unique>
<xs:keyref msdata:ConstraintOnly="true"
      name="EmployeeRelative_Employee_EId_EId"
refer="mstns:Constraint1">
<xs:selector xpath=".//EmployeeRelative" /> 
<xs:field xpath="EId" />
</xs:keyref>
```
データ管理コンソールを使用すると、シノニム内の Employee と EmployeeRelative セグメント の JOIN をすばやく作成することができます。これにより、両方のセグメントを含むレポート の作成が可能になります。

1. データ管理コンソールを起動し、シノニムが格納されている [アプリケーションディレクト リ] フォルダを展開します。

2. ナビゲーションウィンドウで [GetAllEmployees - Web Services] という名前のシノニムを ダブルクリックし、[モデル表示] タブをクリックします。セグメントの最初の関係は次の ように表示されます。

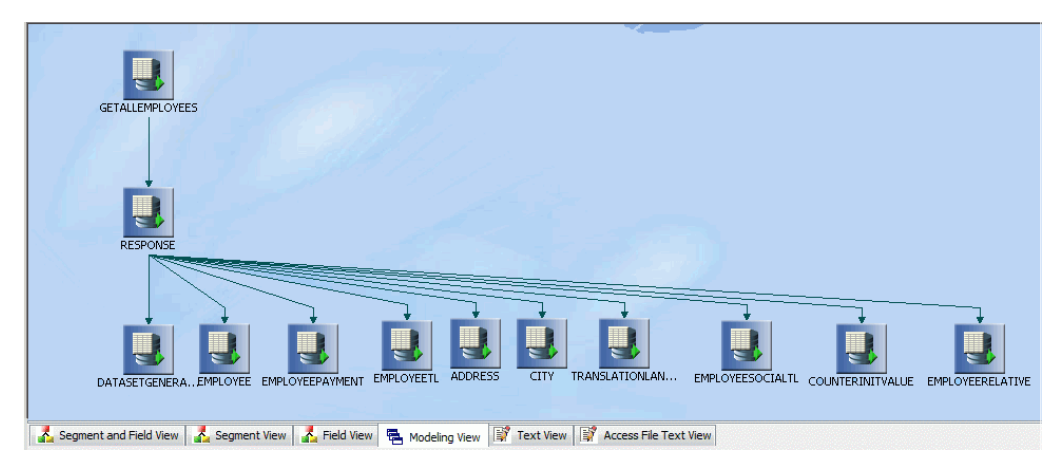

この関係から、Employee と EmployeeRelative はいずれも、作成されたシノニムの Response セグメントの子になっていることが分かります。

ここでは、両方のセグメントを含むレポートを作成することが最終目標ですが、この構造 ではこのレポートを作成することはできません。このレポートを作成するには、最初に EmployeeRelative セグメントを Employee セグメントの子にする必要があります。これ は、データ管理コンソールのセグメント表示を使用して簡単に調整することができます。

3. [セグメント表示] タブをクリックします。下図のように、Employee および EmployeeRelative は、ともに Response セグメントの子になっています。

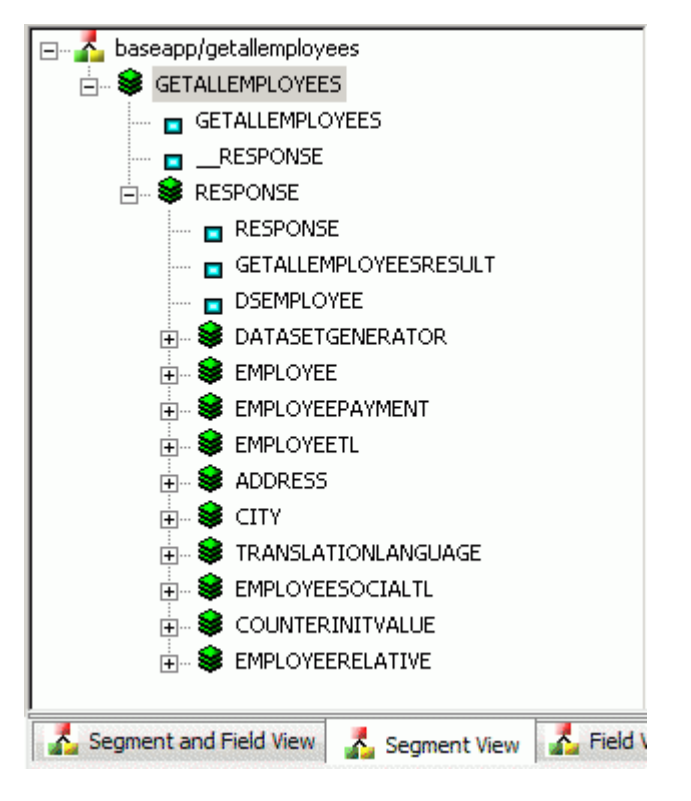

4. EmployeeRelative セグメントを Employee セグメント上にドラッグアンドドロップしま す。下図のように、編集後のツリーでは、EmployeeRelative が Employee の子になってい ます。

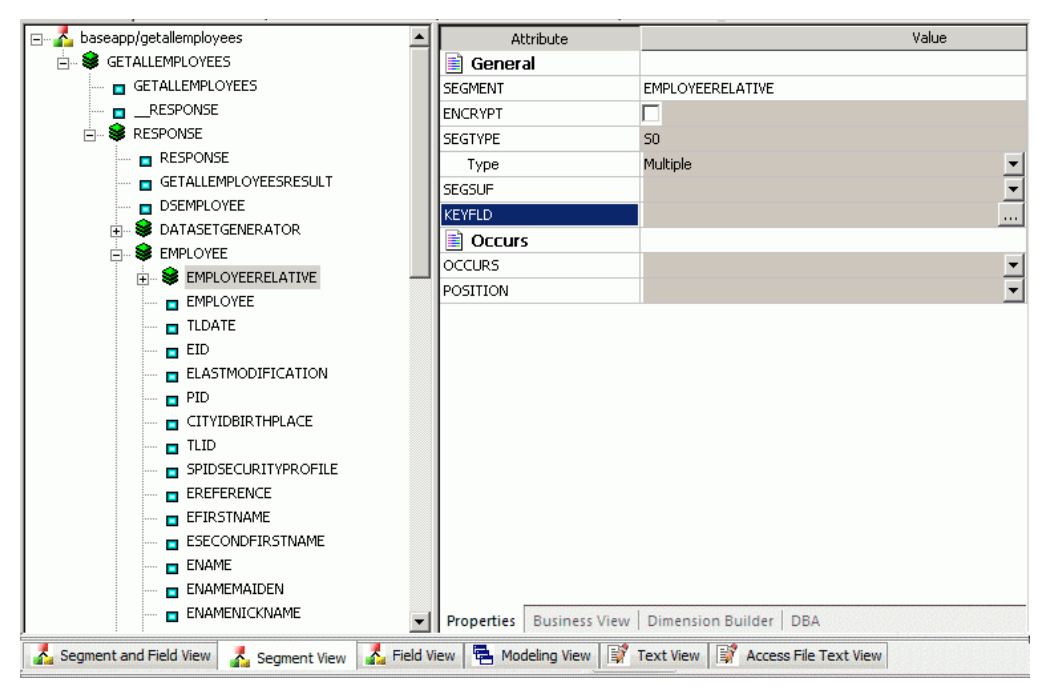

5. 次に、2 つのセグメントの結合方法を示す関係を設定する必要があります。このスキーマ では、Employee セグメントと EmployeeRelative セグメントは EID = ERID で結合されてい ます。

この関係を反映するには、右側ウィンドウの EmployeeRelative セグメントの Keyfld に表示 された [...] (参照) をクリックします。[JOIN のプロパティ] ダイアログボックスが表示さ れます。ここで、2 つのセグメント間の結合関係を定義します。

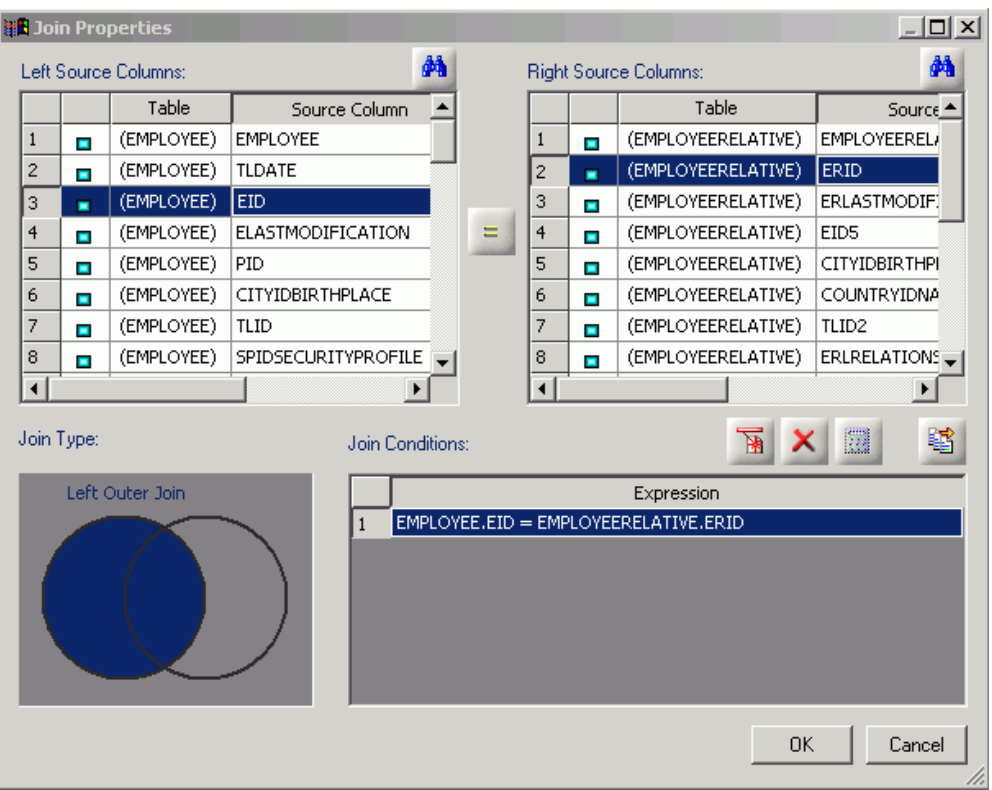

6. 左下のベン図ボックスで、右側の円と重ならない左側の円の部分をクリックし、[LEFT OUTER JOIN] を指定します。このオプションにより、左側のデータソースのすべてのレコ ード、および右側のデータソースから条件に一致するすべてのレコードが取得されます。 ここでは、従業員 (Employee) に家族 (EmployeeRelative) がいない場合でも、Employee の 値をレポートに表示できる例を示しています。

ヒント:データ管理コンソールで使用可能なその他の JOIN 構成の定義については、854 ページの 「 JOIN [オプション](#page-853-0) 」 を参照してください。

7. ダイアログボックス上部の [左ソースカラム] には Employee セグメントのフィールド、[右 ソースカラム] には EmployeeRelative セグメントのフィールドがそれぞれ表示されます。

<span id="page-853-0"></span>左側から [EID]、右側から [ERID] を選択し、これらの間の [=] をクリックします。

- 8. [OK] をクリックして JOIN を終了し、[JOIN のプロパティ] ダイアログボックスを閉じます。
- 9. [モデル表示] タブをクリックして編集後の構造を表示し、EmployeeRelative が Employee の子で、レポート要件を満たす必要な関係が指定されていることを確認します。

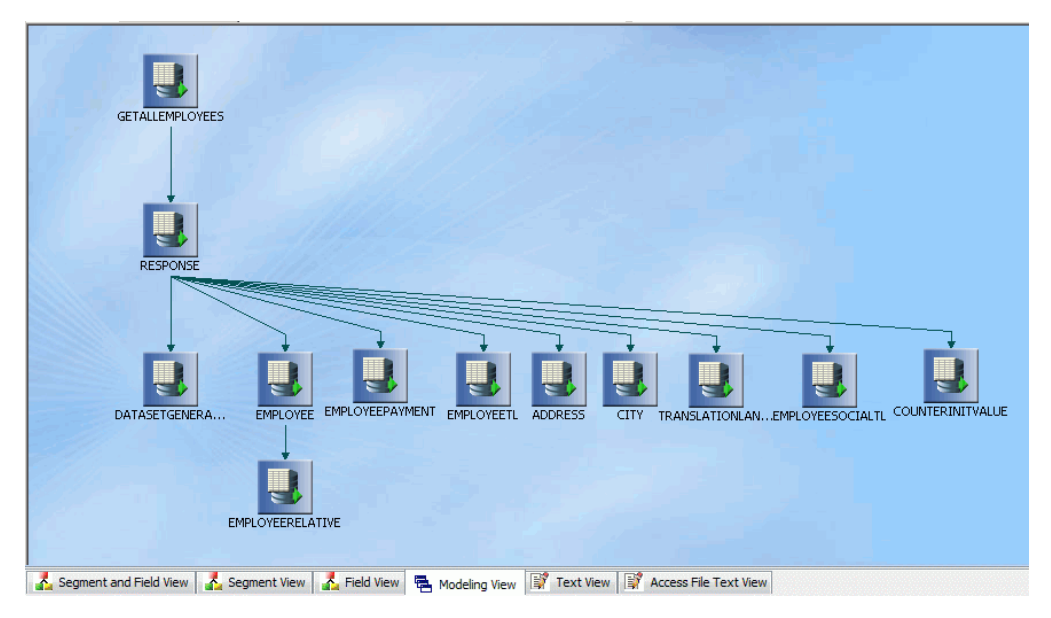

# 参照 JOIN オプション

この一覧は、データ管理コンソールのベン図ボックスで利用可能な JOIN オプションを定義し ます。

INNER JOIN 2 つのデータソースを INNER JOIN で結合し、JOIN で使用される 2 つのテーブル の両方に存在する行のみを抽出します。

LEFT OUTER JOIN 2 つのデータソースを LEFT OUTER JOIN で結合し、左データソースのすべ ての行、および右データソースから条件に一致するフィールドを抽出します。

RIGHT OUTER JOIN 2 つのデータソースを RIGHT OUTER JOIN で結合し、右データソースの すべての行、および左データソースから条件に一致するフィールドを抽出します。

FULL OUTER JOIN 2 つのデータソースを FULL OUTER JOIN で結合し、両方のデータソースか らすべての行を抽出します。

CROSS JOIN 2 つのデータソースを CROSS JOIN (直積) で結合します。CROSS JOIN には、2 つのテーブル間の行の組み合わせがすべて含まれます。

## WSDL ファイルの概要

WSDL (Web Services Description Language) ファイルは、Web サービスを記述する XML ドキュ メントです。WSDL ファイルは、次の主要要素で構成されます。

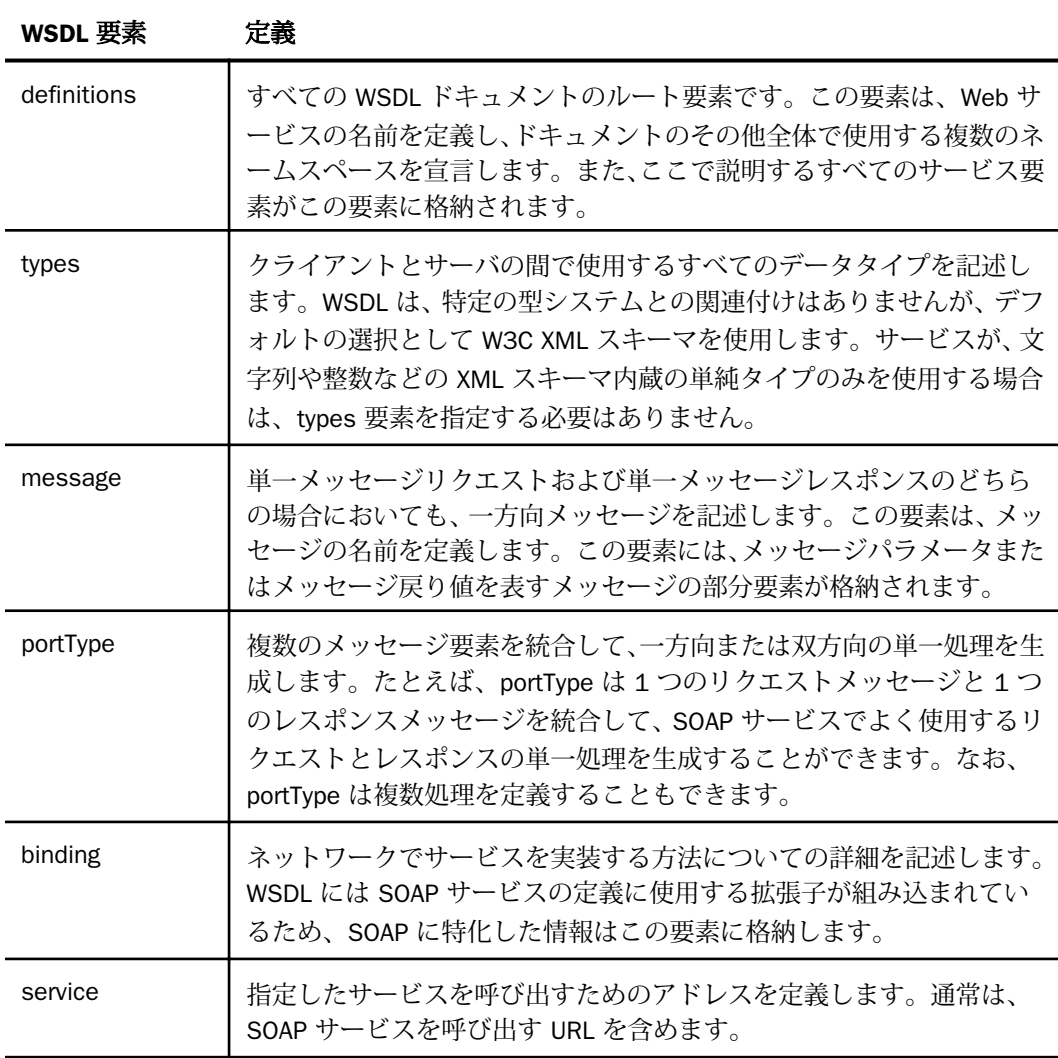

# 例 FindAddress Web サービスのマスターファイルを生成する WSDL セグメント

次の例は、FindAddress Web サービス関数に使用する入力と出力の要素を示しています。

```
<!-- edited with XMLSPY v5 rel. 3 U (http://www.xmlspy.com)-->
<wsdl:definitions
    xmlns:tns="http://arcweb.esri.com/v2"
    xmlns:soap="http://schemas.xmlsoap.org/wsdl/soap/"
    xmlns:http="http://schemas.xmlsoap.org/wsdl/http/"
    xmlns:mime="http://schemas.xmlsoap.org/wsdl/mime/"
    xmlns:xsd="http://www.w3.org/2001/XMLSchema"
    xmlns:soapenc="http://schemas.xmlsoap.org/soap/encoding/"
    xmlns:wsdl="http://schemas.xmlsoap.org/wsdl/"
    xmlns="http://schemas.xmlsoap.org/wsdl/"
    xmlns:tme="http://www.themindelectric.com/"
xmlns:ns11="http://www.themindelectric.com/package/
com.esri.is.services.common.v2.geom/"
xmlns:ns12="http://www.themindelectric.com/package/com.esri.is.services.common.v2/"
xmlns:ns13="http://www.themindelectric.com/package/
com.esri.is.services.glue.v2.addressfinder/"
    xmlns:ns14="http://www.themindelectric.com/package/java.lang/"
    targetNamespace="http://arcweb.esri.com/v2" name="AddressFinder">
  <wsdl:types>
      <xsd:schema xmlns:xsd="http://www.w3.org/2001/XMLSchema"
targetNamespace="http://www.themindelectric.com/package/
com.esri.is.services.glue.v2.addressfinder/">
    <xsd:complexType name="Address">
     <xsd:sequence>
      <xsd:element name="houseNumber" nillable="true" type="xsd:string"/>
      <xsd:element name="street" nillable="true" type="xsd:string"/>
      <xsd:element name="intersection" nillable="true" type="xsd:string"/>
      <xsd:element name="city" nillable="true" type="xsd:string"/>
      <xsd:element name="state_prov" nillable="true" type="xsd:string"/>
      <xsd:element name="zone" nillable="true" type="xsd:string"/>
      <xsd:element name="country" nillable="true" type="xsd:string"/>
     </xsd:sequence>
    </xsd:complexType>
    <xsd:complexType name="AddressFinderOptions">
     <xsd:sequence>
      <xsd:element name="dataSource" nillable="true" type="xsd:string"/>
     </xsd:sequence>
    </xsd:complexType>
   </xsd:schema>
```

```
 <xsd:schema xmlns:xsd="http://www.w3.org/2001/XMLSchema"
targetNamespace="http://www.themindelectric.com/package/ 
com.esri.is.services.common.v2.geom/">
  <xsd:complexType name="Point">
    <xsd:sequence>
      <xsd:element name="x" type="xsd:double"/>
      <xsd:element name="y" type="xsd:double"/>
    <xsd:element name="coordinateSystem" nillable="true" 
type="ns11:CoordinateSystem"/>
   </xsd:sequence>
   </xsd:complexType>
   <xsd:complexType name="CoordinateSystem">
   <xsd:sequence>
      <xsd:element name="projection" nillable="true" type="xsd:string"/>
      <xsd:element name="datumTransformation" nillable="true" type="xsd:string"/>
   </xsd:sequence>
   </xsd:complexType>
   <xsd:complexType name="Envelope">
   <xsd:sequence>
      <xsd:element name="minx" type="xsd:double"/>
      <xsd:element name="miny" type="xsd:double"/>
      <xsd:element name="maxx" type="xsd:double"/>
      <xsd:element name="maxy" type="xsd:double"/>
      <xsd:element name="coordinateSystem" nillable="true" 
type="ns11:CoordinateSystem"/>
   </xsd:sequence>
   </xsd:complexType>
  </xsd:schema>
```

```
 <xsd:schema xmlns:xsd="http://www.w3.org/2001/XMLSchema"
targetNamespace="http://www.themindelectric.com/package/ 
com.esri.is.services.common.v2/">
   <xsd:import namespace="http://schemas.xmlsoap.org/soap/encoding/"/>
   <xsd:import namespace="http://www.themindelectric.com/package/ 
com.esri.is.services.common.v2.geom/"/>
   <xsd:complexType name="LocationInfo">
    <xsd:sequence>
     <xsd:element name="matchType" nillable="true" type="xsd:string"/>
    <xsd:element name="candidates" nillable="true" type="ns12:ArrayOfLocation"/>
    <xsd:element name="hasMore" type="xsd:boolean"/>
    <xsd:element name="errorCode" nillable="true" type="xsd:string"/>
    </xsd:sequence>
   </xsd:complexType>
   <xsd:complexType name="Location">
     <xsd:sequence>
      <xsd:element name="point" nillable="true" type="ns11:Point"/>
      <xsd:element name="description1" nillable="true" type="xsd:string"/>
      <xsd:element name="description2" nillable="true" type="xsd:string"/>
      <xsd:element name="score" type="xsd:double"/>
      <xsd:element name="matchType" nillable="true" type="xsd:string"/>
      <xsd:element name="type" nillable="true" type="xsd:string"/>
      <xsd:element name="locationExtent" nillable="true" type="ns11:Envelope"/>
     </xsd:sequence>
   </xsd:complexType>
    <xsd:complexType name="ArrayOfLocation">
     <xsd:complexContent>
      <xsd:restriction base="soapenc:Array">
        <xsd:attribute ref="soapenc:arrayType" wsdl:arrayType="ns12:Location[]"/>
      </xsd:restriction>
    </xsd:complexContent>
    </xsd:complexType>
   </xsd:schema>
   <xsd:schema xmlns:xsd="http://www.w3.org/2001/XMLSchema"
targetNamespace="http://www.themindelectric.com/package/java.lang/">
      <xsd:import namespace="http://schemas.xmlsoap.org/soap/encoding/"/>
      <xsd:complexType name="ArrayOfstring">
       <xsd:complexContent>
        <xsd:restriction base="soapenc:Array">
          <xsd:attribute ref="soapenc:arrayType" wsdl:arrayType="xsd:string[]"/>
        </xsd:restriction>
       </xsd:complexContent>
      </xsd:complexType>
   </xsd:schema>
  </wsdl:types>
```

```
 <message name="getAddress0In">
      <part name="point" type="ns11:Point"/>
      <part name="addressFinderOptions" type="ns13:AddressFinderOptions"/>
      <part name="token" type="xsd:string"/>
    </message>
    <message name="getAddress0Out">
      <part name="Result" type="ns13:Address"/>
    </message>
   <portType name="IAddressFinder">
      <operation name="getAddress" parameterOrder="point addressFinderOptions token">
        <documentation>Returns an address from an x,y-coordinate.</documentation>
         <input name="getAddress0In" message="tns:getAddress0In"/>
         <output name="getAddress0Out" message="tns:getAddress0Out"/>
      </operation>
   </portType>
   <binding name="IAddressFinder" type="tns:IAddressFinder">
     <soap:binding style="rpc" transport="http://schemas.xmlsoap.org/soap/http"/>
   <operation name="getAddress">
     <soap:operation soapAction="getAddress" style="rpc"/>
      <input>
       <soap:body use="encoded" encodingStyle="http://schemas.xmlsoap.org/soap/
encoding/" 
     namespace="http://arcweb.esri.com/v2"/>
      </input>
      <output>
       <soap:body use="encoded" encodingStyle="http://schemas.xmlsoap.org/soap/
encoding/" 
  namespace="http://arcweb.esri.com/v2"/>
      </output>
   </operation>
   </binding>
   <service name="AddressFinder">
     <port name="IAddressFinder" binding="tns:IAddressFinder">
       <soap:address location="http://arcweb.esri.com/services/v2/AddressFinder"/>
     </port>
   </service>
</wsdl:definitions>
```
次の例は、シノニムの作成プロセスで生成されたマスターファイルを示しています。

```
FILENAME=M6ILO, SUFFIX=SOAP , $
   SEGMENT=GETADDRESS, SEGTYPE=S0, $
    GROUP=POINT, ALIAS=point, USAGE=A76, ACTUAL=A100, $
     FIELDNAME=X, ALIAS=x, USAGE=D20.2, ACTUAL=A20, ACCESS_PROPERTY=(NEED_VALUE), $
     FIELDNAME=Y, ALIAS=y, USAGE=D20.2, ACTUAL=A20, ACCESS_PROPERTY=(NEED_VALUE), $
    GROUP=COORDINATESYSTEM, ALIAS=coordinateSystem, USAGE=A60, ACTUAL=A60, $
     FIELDNAME=PROJECTION, ALIAS=projection, USAGE=A30, ACTUAL=A30,
       MISSING=ON, ACCESS_PROPERTY=(NEED_VALUE), $
     FIELDNAME=DATUMTRANSFORMATION, ALIAS=datumTransformation, USAGE=A30, ACTUAL=A30,
       MISSING=ON, ACCESS_PROPERTY=(NEED_VALUE), $
    GROUP=ADDRESSFINDEROPTIONS, ALIAS=addressFinderOptions, USAGE=A30, ACTUAL=A30, $
     FIELDNAME=DATASOURCE, ALIAS=dataSource, USAGE=A30, ACTUAL=A30,
      MISSING=ON, ACCESS_PROPERTY=(NEED_VALUE), $
     FIELDNAME=TOKEN, ALIAS=token, USAGE=A30, ACTUAL=A30, 
     ACCESS PROPERTY=(NEED VALUE), $
    FIELDNAME=__RESPONSE, USAGE=TX80L, ACTUAL=TX, ACCESS_PROPERTY=(INTERNAL), $
   SEGMENT=RESPONSE, SEGTYPE=S0,SEGSUF=XML , PARENT=GETADDRESS, 
POSITION= RESPONSE, $
     FIELDNAME=RESPONSE, ALIAS=getAddress0Out, USAGE=A1, ACTUAL=A1, 
ACCESS_PROPERTY=(INTERNAL), $
   SEGMENT=RESULT, SEGTYPE=S0, PARENT=RESPONSE, $
     FIELDNAME=RESULT, ALIAS=Result, USAGE=A1, ACTUAL=A1, 
ACCESS_PROPERTY=(INTERNAL),
       REFERENCE=RESPONSE, PROPERTY=ELEMENT, $
     FIELDNAME=HOUSENUMBER, ALIAS=houseNumber, USAGE=A30, ACTUAL=A30,
      MISSING=ON.
       REFERENCE=RESULT, PROPERTY=ELEMENT, $
     FIELDNAME=STREET, ALIAS=street, USAGE=A30, ACTUAL=A30,
      MISSING=ON,
      REFERENCE=RESULT, PROPERTY=ELEMENT, $
     FIELDNAME=INTERSECTION, ALIAS=intersection, USAGE=A30, ACTUAL=A30,
       MISSING=ON,
       REFERENCE=RESULT, PROPERTY=ELEMENT, $
     FIELDNAME=CITY, ALIAS=city, USAGE=A30, ACTUAL=A30,
       MISSING=ON,
       REFERENCE=RESULT, PROPERTY=ELEMENT, $
     FIELDNAME=STATE_PROV, ALIAS=state_prov, USAGE=A30, ACTUAL=A30,
      MISSING=ON,
     REFERENCE=RESULT, PROPERTY=ELEMENT,
     FIELDNAME=ZONE, ALIAS=zone, USAGE=A30, ACTUAL=A30,
       MISSING=ON,
       REFERENCE=RESULT, PROPERTY=ELEMENT, $
     FIELDNAME=COUNTRY, ALIAS=country, USAGE=A30, ACTUAL=A30,
      MISSING=ON.
       REFERENCE=RESULT, PROPERTY=ELEMENT, $
```
次の例は、シノニムの作成プロセスで生成されたアクセスファイルを示しています。

```
SEGNAME=GETADDRESS, CONNECTION=CON06, VERSION=1.1, OBJECT=getAddress,
  ACTION=getAddress, ENCODING=http://schemas.xmlsoap.org/soap/encoding/,
  TARGETNS=http://arcweb.esri.com/v2, STYLE=RPC, $
  ID=ns11, NS=http://www.themindelectric.com/package/
     com.esri.is.services.common.v2.geom/ , $
 FIELD=point, TYPE=Point, NS_ID=ns11, $
  FIELD=coordinateSystem, TYPE=CoordinateSystem, NS_ID=ns11, $
  ID=ns13, NS=http://www.themindelectric.com/package/
     com.esri.is.services.glue.v2.addressfinder/ , $
   FIELD=addressFinderOptions, TYPE=AddressFinderOptions, NS_ID=ns13, $
```

```
次のプロシジャを使用して、FindAddress マスターファイルからデータを取得することができ
ます。
```

```
SET ALL=ON
TABLE FILE FINDADDRESS
PRINT LOCATION.X LOCATION.Y
WHERE FINDADDRESS.HOUSENUMBER EQ '27'
WHERE FINDADDRESS.STREET EQ 'Stevenson Drive'
WHERE FINDADDRESS.ZONE EQ '07746'
WHERE FINDADDRESS.DATASOURCE EO 'GDT.Streets.US'
END
```
## 例 SOAP ヘッダを使用した WSDL ドキュメント

シノニム作成プロセスは、ルートセグメントに新しいグループを生成して、WSDL ドキュメン トで定義された SOAP ヘッダレイアウトを記述します。

次の WSDL には SOAP ヘッダが記述されています。

## バインディングセクション

```
<input>
   <soap:body use="literal"/>
   <soap:header part="header" message="tns:jobsHeader" use="literal"/>
</input>
```
### メッセージ記述

```
<message name="jobsHeader">
   <part element="tns:ibsinfo" name="header"/>
</message>
```
## タイプセクション

```
<xs:element name="ibsinfo">
  <xs:complexType>
       <xs:sequence>
           <xs:element type="xs:string" name="service"/>
           <xs:element type="xs:string" name="method"/>
           <xs:element type="xs:string" name="license"/>
           <xs:element type="xs:string" minOccurs="0" name="disposition"/>
           <xs:element type="xs:string" minOccurs="0" name="Username"/>
           <xs:element type="xs:string" minOccurs="0" name="Password"/>
           <xs:element type="xs:string" minOccurs="0" name="language"/>
       </xs:sequence>
  </xs:complexType>
</xs:element>
```
## 生成されたマスターファイル

```
SEGMENT=LOCATION, SEGTYPE=S0, $
   GROUP=HEADER, ALIAS=Header, USAGE=A210, ACTUAL=A210, $
   GROUP=IBSINFO, ALIAS=ibsinfo, USAGE=A210, ACTUAL=A210, $
    FIELDNAME=SERVICE, ALIAS=service, USAGE=A30, ACTUAL=A30,
       ACCESS_PROPERTY=(NEED_VALUE), $
    FIELDNAME=METHOD, ALIAS=method, USAGE=A30, ACTUAL=A30,
     ACCESS PROPERTY=(NEED VALUE), $
    FIELDNAME=LICENSE, ALIAS=license, USAGE=A30, ACTUAL=A30,
       ACCESS_PROPERTY=(NEED_VALUE), $
    FIELDNAME=DISPOSITION, ALIAS=disposition, USAGE=A30, ACTUAL=A30,
     ACCESS_PROPERTY=(NEED_VALUE), $
    FIELDNAME=USERNAME, ALIAS=Username, USAGE=A30, ACTUAL=A30,
      ACCESS_PROPERTY=(NEED_VALUE), $
    FIELDNAME=PASSWORD, ALIAS=Password, USAGE=A30, ACTUAL=A30,
      ACCESS_PROPERTY=(NEED_VALUE), $
    FIELDNAME=LANGUAGE, ALIAS=language, USAGE=A30, ACTUAL=A30,
      ACCESS_PROPERTY=(NEED_VALUE), $
```
## 結果として作成されるアクセスファイルに含まれる項目

```
SEGNAME=LOCATION, CONNECTION=PSIBS, VERSION=1.1, OBJECT=LOCATION,
   ACTION=EFREM.LOCATIONRequest@test@@, HEADER=HEADER,
   TARGETNS=urn:iwaysoftware:ibse:jul2003:LOCATION,
   HEADERNS=urn:schemas-iwaysoftware-com:iwse, STYLE=DOCUMENT, $
```
なお、ヘッダコンポーネントのうち少なくとも 1 つの値を指定した場合 (リクエストで明示的 に指定、またはマスターファイルのデフォルト値として指定)、SOAP ヘッダが SOAP リクエス トに生成されます。ヘッダ値を指定しない場合、SOAP ヘッダは生成されません。

## 例 出力ヘッダを使用した WSDL ドキュメント

シノニム作成プロセスは、新しい出力セグメントを生成して、SOAP リクエストから返された ヘッダデータを記述します。SOAP レスポンスのヘッダとボディを記述したセグメントは、そ のレスポンスの子セグメントとなり、互いに兄弟関係になります。

#### WSDL の抜粋

```
<operation name="TrackMessagesBulk">
< soap:operation soapAction="http://www.strikeiron.com/TrackMessagesBulk"
        style="document" />
   <input>
     <soap:body use="literal" />
   </input>
 <output>
    <soap:body use="literal" />
     <soap:header message="s0:TrackMessagesBulkResponseInfo"
           part="ResponseInfo" use="literal" />
   </output>
</operation>
```
## 作成されたマスターファイル

```
SEGMENT=RESPONSE, SEGTYPE=S0, SEGSUF=XML , PARENT=TRACKMESSAGESBULK
     POSITION= RESPONSE, $
  FIELDNAME=RESPONSE, ALIAS=Envelope, USAGE=A1, ACTUAL=A1,
       ACCESS_PROPERTY=(INTERNAL), $
  FIELDNAME=HEADER, ALIAS=Header, USAGE=A1, ACTUAL=A1,
      ACCESS_PROPERTY=(INTERNAL), $
  FIELDNAME=BODY, ALIAS=Body, USAGE=A1, ACTUAL=A1,
      ACCESS_PROPERTY=(INTERNAL), $
SEGMENT=HEADER, SEGTYPE=S0, PARENT=RESPONSE, $
  FIELDNAME=RESPONSE, ALIAS=ResponseInfo, USAGE=A1, ACTUAL=A1,
      ACCESS_PROPERTY=(INTERNAL), REFERENCE=HEADER, $
  FIELDNAME=RESPONSECODE, ALIAS=ResponseCode, USAGE=I11, ACTUAL=A11,
      REFERENCE=HEADER.RESPONSE, PROPERTY=ELEMENT, $
  FIELDNAME=RESPONSE1, ALIAS=Response, USAGE=A30, ACTUAL=A30,
       REFERENCE=HEADER.RESPONSE, PROPERTY=ELEMENT, $
SEGMENT=BODY, SEGTYPE=S0, PARENT=RESPONSE, $
  FIELDNAME=RESPONSE, ALIAS=TrackMessagesBulkResponse, USAGE=A1,
       ACTUAL=A1, ACCESS_PROPERTY=(INTERNAL), REFERENCE=BODY, $
  FIELDNAME=TRACKMESSAGESBULKRESULT, ALIAS=TrackMessagesBulkResult,
      USAGE=A1, ACTUAL=A1, ACCESS_PROPERTY=(INTERNAL),
      REFERENCE=BODY.RESPONSE, PROPERTY=ELEMENT, $
```
## 参照 複数のヘッダ

Web サービスアダプタは、WSDL ドキュメントの複数のヘッダとボディの定義をマスターファ イルのコンポーネントに変換します。各入力ヘッダとボディは、入力 SOAP セグメントのそれ ぞれ異なる GROUP 記述になります。各出力ヘッダボディに対し、特別なフィールドの記述が レスポンスセグメントに作成されます。

## 例 複合データタイプを使用した WSDL ドキュメント

SOAP レスポンスドキュメントでは、MIXED プロパティを使用した複合データタイプがサポー トされます。

```
<xsd:element name="letterBody">
     <xsd:complexType mixed="true">
         <xsd:sequence>
             <xsd:element name="salutation">
                 <xsd:complexType mixed="true">
                      <xsd:sequence>
                          <xsd:element name="name" type="xsd:string"/>
                      </xsd:sequence>
                 </xsd:complexType>
             </xsd:element>
             <xsd:element name="quantity" type="xsd:positiveInteger"/>
             <xsd:element name="productName" type="xsd:string"/>
             <xsd:element name="shipDate" type="xsd:date" minOccurs="0"/>
         </xsd:sequence>
     </xsd:complexType>
</xsd:element>
```
## 生成されたマスターファイル

```
SEGMENT=LETTERBODY, SEGTYPE=S0, $
 FIELDNAME=LETTERBODY, ALIAS=letterBody, USAGE=A50, ACTUAL=A50, $
 FIELDNAME=SALUTATION, ALIAS=salutation, USAGE=A50, ACTUAL=A50,
  REFERENCE=LETTERBODY, PROPERTY=ELEMENT, $
 FIELDNAME=NAME, ALIAS=name, USAGE=A50, ACTUAL=A50,
  REFERENCE=SALUTATION, PROPERTY=ELEMENT, $
 FIELDNAME=QUANTITY, ALIAS=quantity, USAGE=P32, ACTUAL=A32,
  REFERENCE=LETTERBODY, PROPERTY=ELEMENT, $
 FIELDNAME=PRODUCTNAME, ALIAS=productName, USAGE=A50, ACTUAL=A50,
  REFERENCE=LETTERBODY, PROPERTY=ELEMENT, $
 FIELDNAME=SHIPDATE, ALIAS=shipDate, USAGE=YYMD, ACTUAL=A10, MISSING=ON,
  REFERENCE=LETTERBODY, PROPERTY=ELEMENT, $
```
Web サービスアダプタでは、テキストコンポーネントおよび下位要素の元の順序が保持され ないという制限があります。次の SOAP レスポンスドキュメントとレポートはこの制限を示 しています。

```
<letterBody>
    <salutation>Dear Mr.
        <name>Robert Smith</name>.
    </salutation>
    Your order of 
    <quantity>1</quantity>
    <productName>BabyMonitor</productName> 
    shipped from our warehouse on
    <shipDate>1999-05-21</shipDate>.
</letterBody>
LETTERBODY SALUTATION NAME QUANTITY PRODUCTNAME SHIPDATE
---------- ---------- ---- -------- ----------- --------
Your order of shipped from our warehouse on . Dear Mr. . Robert Smith
1 BabyMonitor 1999/05/21
```
## 例 抽象入力データタイプを使用した WSDL ドキュメント

Web サービスアダプタは、ACTUAL および USAGE フォーマットに A1 を指定した入力フィー ルドを作成します。このフィールドの ACCESS プロパティは、フロントエンドツールが入力 値を要求しないように初期値として INTERNAL が設定されています。必要に応じて、この定義 を手動で変更することができます。

### メッセージ記述

```
<message name="ivpIn">
     <part element="m1:ivp" name="parameters"/>
</message>
Input message definition:
<xs:element name="ivp">
     <xs:complexType>
         <xs:sequence/>
     </xs:complexType>
</xs:element>
```
### 生成されたマスターファイル

FIELDNAME=IVP, ALIAS=ivp, USAGE=A1, ACTUAL=A1, ACCESS\_PROPERTY=(INTERNAL), \$

# 属性とデフォルト値のマッピング

要素属性は、サービス入力メッセージ定義の一部としてサポートされます。

- 制限値は、ACCEPT リストとしてマスターファイル内の対応するフィールド定義に格納さ れます。
- デフォルト値は、XDEFAULT パラメータに格納されます。

# 例 属性とデフォルト値をマッピングした WSDL ドキュメント

```
<xs:element name="component">
   <xs:complexType>
      <xs:simpleContent>
         <xs:extension base="xs:string">
             <xs:attribute use="optional" default="browse" name="perform">
              <xs:simpleType>
                <xs:restriction base="xs:string">
                    <xs:enumeration value="browse"/>
                     <xs:enumeration value="insert"/>
                    <xs:enumeration value="update"/>
                 </xs:restriction>
               </xs:simpleType>
             </xs:attribute>
         </xs:extension>
      </xs:simpleContent>
   </xs:complexType>
</xs:element>
```
### 生成されたマスターファイル

FIELDNAME=COMPONENT, ALIAS=component, USAGE=A30, ACTUAL=A30, ACCESS\_PROPERTY=(NEED\_VALUE), \$

```
FIELDNAME=PERFORM, ALIAS=perform, USAGE=A6, ACTUAL=A6,
 ACCESS_PROPERTY=(NEED_VALUE),
```
XDEFAULT='browse', ACCEPT='browse' OR 'insert' OR 'update', REFERENCE=COMPONENT, PROPERTY=ATTRIBUTE, \$

なお、このフィールドに明示的な値を指定しない場合、SOAP リクエストの生成時に XDEFAULT の値が使用されます。

### 入力値としての配列の使用

Web サービスアダプタは、入力値としての配列の使用をサポートします。配列は、マスター ファイルの GROUP 定義に ACCESS\_PROPERTY=ARRAY\_ITEM として記述されます。GROUP は、オブジェクトの 1 つのインスタンスを記述します。次のいずれかの方法を使用して、オ ブジェクトの配列に入力値を指定することができます。

- GROUP 内の個々のフィールドに並列 OR による選別条件を指定します。
- GROUP 自体に並列 OR による選別条件を指定します。なお、複数の GROUP フィールドの 値はスラッシュ (/) で区切ります。
- □ 次のように指定して、ファイルから値を読み取ります。

```
(IF group EQ (ddname))
```
ファイル内のコンストラクトでは、配列を記述した GROUP のみを使用することができま す。以下はその例です。

```
FILEDEF CARRAY DISK C:¥Users¥.........¥countryarray.ftm
```
. IF COUNTRY EQ (CARRAY)

なお、入力配列コンポーネントには、最後の選別条件の値のみが返されます。

### 例 入力値としての配列の使用

. .

次の例では、ESRI SOAP リクエストの構造を定義したセグメントが、住所を表す値の組み合わ せのリストを取得しています。GROUP ADDRESSES は、ADDRESSES 配列からのオブジェクト 項目の 1 つを定義するために使用されます。また、ACCESS\_PROPERTY=ARRAY\_ITEM を追加 し、配列を構成する各フィールドの入力値を指定することで、この GROUP 定義を拡張しま す。

### マスターファイル

```
SEGMENT=FINDADDRESS, SEGTYPE=S0, $
 GROUP=ADDRESSES, ALIAS=addresses, USAGE=A210, ACTUAL=A210,
  ACCESS_PROPERTY=ARRAY_ITEM, $
    FIELDNAME=HOUSENUMBER, ALIAS=houseNumber, USAGE=A30, ACTUAL=A30,
     MISSING=ON, ACCESS_PROPERTY=(NEED_VALUE), XDEFAULT='2815', $
    FIELDNAME=STREET, ALIAS=street, USAGE=A30, ACTUAL=A30,
     MISSING=ON, ACCESS_PROPERTY=(NEED_VALUE), XDEFAULT='PRAIRIE AVE.', $
    FIELDNAME=INTERSECTION, ALIAS=intersection, USAGE=A30, ACTUAL=A30,
    MISSING=ON, ACCESS PROPERTY=(NEED VALUE), $
    FIELDNAME=CITY, ALIAS=city, USAGE=A30, ACTUAL=A30,
     MISSING=ON, ACCESS_PROPERTY=(NEED_VALUE), XDEFAULT='MIAMI BEACH', $
    FIELDNAME=STATE_PROV, ALIAS=state_prov, USAGE=A30, ACTUAL=A30,
     MISSING=ON, ACCESS_PROPERTY=(NEED_VALUE), XDEFAULT='FL', $
    FIELDNAME=ZONE, ALIAS=zone, USAGE=A30, ACTUAL=A30,
     MISSING=ON, ACCESS_PROPERTY=(NEED_VALUE), XDEFAULT='33140', $
    FIELDNAME=COUNTRY, ALIAS=country, USAGE=A30, ACTUAL=A30,
     MISSING=ON, ACCESS_PROPERTY=(NEED_VALUE), XDEFAULT='US', $
  GROUP=ADDRESSFINDEROPTIONS, ALIAS=addressFinderOptions, USAGE=A30,
  ACTUAL=A30, $
    FIELDNAME=DATASOURCE, ALIAS=dataSource, USAGE=A30, ACTUAL=A30,
    MISSING=ON, ACCESS PROPERTY=(NEED VALUE),
      XDEFAULT='GDT.Streets.US', $
    FIELDNAME=TOKEN, ALIAS=token, USAGE=A120, ACTUAL=A120,
     ACCESS_PROPERTY=(NEED_VALUE, AUTHTOKEN), $
    FIELDNAME=__RESPONSE, USAGE=TX80L, ACTUAL=TX,
     ACCESS_PROPERTY=(INTERNAL), $
```
注意:この例では紹介していませんが、ACCESS\_PROPERTY=ARRAY\_ITEM の値を使用して、 ネストされた GROUP 定義を作成することができます。ネストされた定義では、内側の GROUP オブジェクトが配列内の配列に相当します。ネストされた配列を使用すると、任意の 階層オブジェクトを記述することができます。

### リーフコンポーネントの並列 OR による選別

リーフコンポーネントの並列 OR による選別方法について説明します。

XML 配列項目オブジェクトはオブジェクトコンポーネントのサブセットで作成できるため、 GROUP 内のすべてのフィールドに値を指定する必要はありません。ただし、次の例で示す 2 つの選別方法では、ミッシング値に対する処理は異なります。

どちらのリクエストも MATCH 配列に同一要素を作成します。

#### フィールドによる明示的な選別

GROUP 内の個々のフィールドに並列 OR による選別条件を指定する場合、値の数と位置は、 配列 GROUP のすべてのフィールドにおいて同一である必要があります。

次の各フィールドの下には値が 3 つあります。配列がこの入力から生成されると、各行の 1 つ目の値の位置合わせが行われ、その後、2 つ目の値と 3 つ目の値に同様の位置合わせが行わ れます。このため、値を省略または誤った位置に記述すると、正しい配列が行われなくなりま す。

```
IF HOUSENUMBER EQ '2815' OR 'Two' OR '1250'
IF STREET EQ 'PRAIRIE AVE.' OR 'Penn Plaza' OR 'Broadway'
IF CITY EQ 'MIAMI BEACH' OR 'NY' OR 'NY'
IF STATE_PROV EQ 'FL' OR 'NY' OR 'NY'
IF ZONE EQ '33140' OR '10121' OR '10001'
IF COUNTRY EQ 'US' OR 'US' OR 'US'
```
この選別リクエストでは、INTERSECTION フィールドには値がないことに注意してください。 個々のフィールドを明示的に指定する際、配列に含まないフィールドは省略することができま す。

### グループ全体への選別

GROUP に並列 OR による選別条件を指定する場合、GROUP 内の個々のフィールドの値は、ス ラッシュ (/) で区切ります。この時、INTERSECTION などのミッシング値も考慮する必要があ ります。これは、選別リクエストの各行でスラッシュを 2 つ入力 (//) することで指定します。

```
IF COUNTRY EQ '2815/PRAIRIE AVE.//MIAMI BEACH/FL/33140/US' OR
               'Two/Penn Plaza//NY/NY/10121' OR
               '1250/Broadway//NY/NY/10001'
```
この例では、INTERSECTION は「STREET」と「CITY」の間の「//」で表されています。

### XML 要素とその属性への入力値としての配列の使用

標準の Web サービスの配列方法は、親 XML 配列要素値に関連付けられた XML 属性値に適用 することができます。親配列要素は、ACCESS\_PROPERTY パラメータ内の ARRAY\_ITEM 値で 記述します。関連付けられた属性は、PROPERTY パラメータが ATTRIBUTE に設定された状態 で、REFERENCE パラメータにより親要素にリンクされます。通常の配列のように、要素と属 性に入力値を指定することができます。

### 例 XML 要素とその属性への入力値としての配列の使用

#### マスターファイルの抜粋

```
FIELDNAME=KEY, ALIAS=key, USAGE=A30, ACTUAL=A30,
  ACCESS_PROPERTY=(ARRAY_ITEM), $
FIELDNAME=NAME, ALIAS=name, USAGE=A30, ACTUAL=A30,
   ACCESS_PROPERTY=(NEED_VALUE), REFERENCE=KEY, PROPERTY=ATTRIBUTE, $
```
### 選別ステートメントを含むリクエスト

IF KEY EQ 'SHARE' OR 'BAE01A' IF NAME EQ 'Setid' OR 'Location'

### 生成された SOAP リクエスト

選別ステートメントにより、SOAP リクエストにキーと名前の配列が生成されます。

```
<SOAP-ENV:Body>
     <m:GetQuote xmlns:m="http://ws.cdyne.com/">
        <m:key xsi:type="xsd:string" name="Setid" >SHARE</m:key>
        <m:key xsi:type="xsd:string" name="Location" >BAE01A</m:key> 
    </m:GetQuote>
</SOAP-ENV:Body>
```
### WSDL スキーマでのネームスペース修飾子の編集

ネームスペース修飾子は、WSDL スキーマに基づいて SOAP リクエストドキュメントで生成さ れます。アクセスファイルで修飾ルールを編集し、その変更を SOAP XML リクエストの作成方 法に反映させることができます。

修飾コントロール情報は、アクセスファイルのセグメント、ネームスペース (ID)、要素または 属性 (マスターファイルのフィールド) の各レベルに格納されます。

□ セグメントレベルの修飾は、ターゲットネームスペースに属するボディおよびヘッダのそ れぞれに存在するすべての要素および属性の修飾子を制御します。セグメントレベルの修 飾情報は、ターゲットネームスペースのスキーマレベルから取得されます。

WebFOCUS データアダプタリファレンス あんしょう しょうしゃ いっこう いっこう 869 and 2015

- **□ ID** レベルの修飾は、記述されたネームスペースのすべての要素および属性の修飾子を制御 します。ID レベルの修飾情報は、参照スキーマに対応する特定のネームスペースから取得 されます。
- □ フィールドレベルの修飾は、特定の要素および属性の修飾子を制御し、セグメントおよび ID の設定を上書きします。フィールドレベルの修飾情報は、特定のスキーマ要素のタイプ 定義から取得されます。

新しいパラメータは、アプリケーションのセグメントおよび ID の両方のレコードに挿入され ます。

■ ELEMFORM および ATTRFORM (SOAP ボディ用)

**■ HELEMFORM および HATTRFORM (SOAP ヘッダ用)** 

新しい FORM パラメータは、要素または属性を記述したフィールドレコードに挿入されます。

新しいパラメータが受容可能な値は、qualified および unqualified です。

アクセスファイルに新しいパラメータが見つからない場合は、デフォルト設定の動作としてヘ ッダおよびボディのすべての要素には完全修飾が適用されますが、属性には修飾は適用されま せん。

高度なコンセプトであるネームスペース、スキーマ、修飾についての詳細は、W3C 勧告の 『XML Schema Part 0: Primer』で「Advanced Concepts I: Namespaces, Schemas & Qualification」を参照してください。このドキュメントには、http://www.w3.org/TR//2001/ REC-xmlschema-0-20010502/#NS からアクセスすることができます。

# データタイプのサポート

下表は、サーバが XSD データタイプをマスターファイルでマッピングする方法を示していま す。

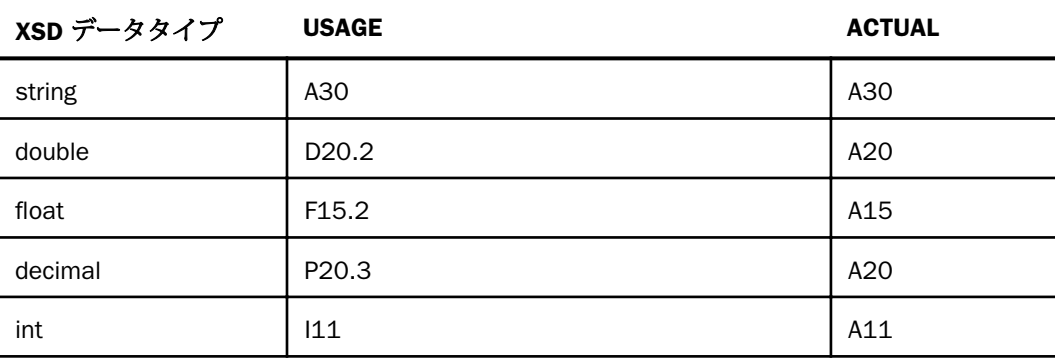

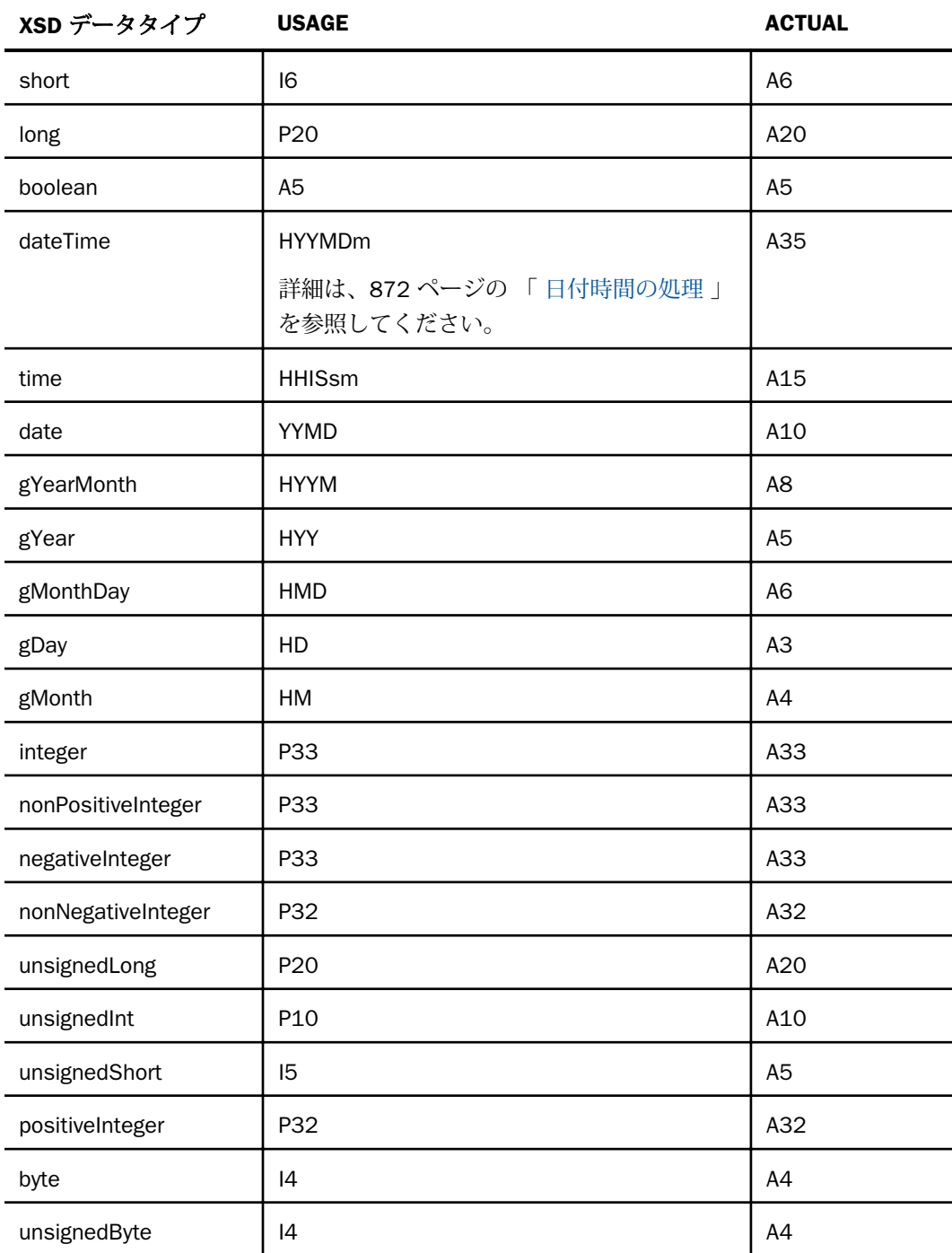

WebFOCUS データアダプタリファレンス 871

<span id="page-871-0"></span>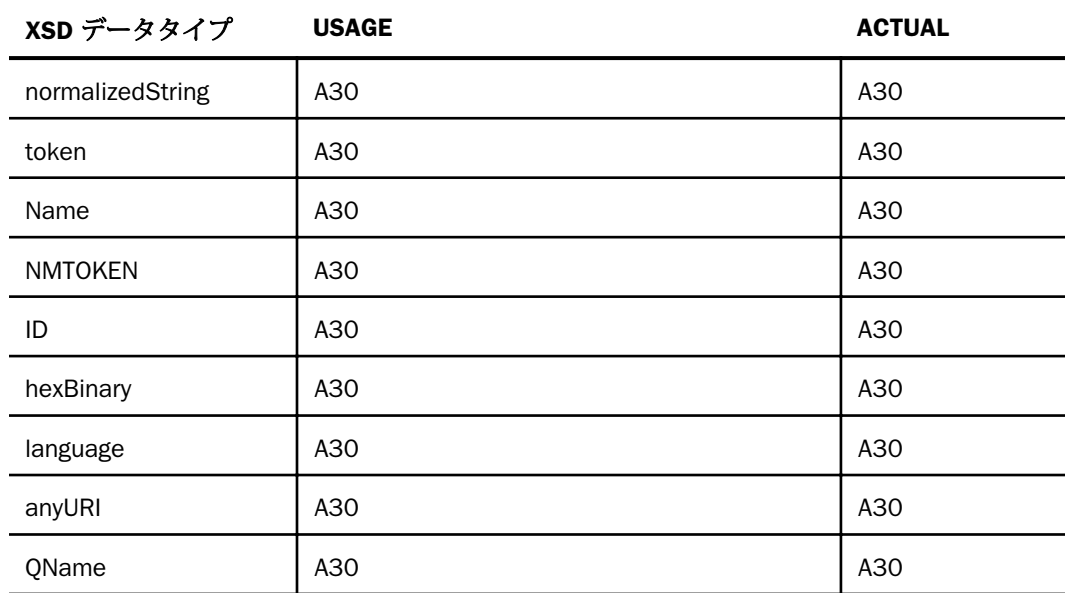

# 日付時間の処理

日付時間フォーマットは ISO 8601:2000 標準日付時間と互換性がある表記の出力値を生成 し、入力値を受容します。

# 構文 ISO 標準日付時間表記の有効化

SET DTSTANDARD = {OFF|ON|STANDARD|STANDARDU}

説明

OFF

ISO 8601:2000 標準日付時間表記との互換性を提供しません。

#### ON|STANDARD

ISO 標準フォーマットの認識および出力を有効にします。これを有効にすると、日付と時 間の区切り文字として T を使用すること、秒を桁数で表すときの区切り文字にピリオド (.) およびカンマ (,) を使用すること、世界時の末尾に Z を使用すること、タイムゾーン情報 付きの入力の受容が可能になります。STANDARD は ON の同義語です。

**STANDARDU** 

ISO 標準フォーマットを (STANDARD と同様に) 有効にし、可能な場合は入力文字列を対応 する世界時の時間に変換します。世界時は、以前は「グリニッジ標準時」として知られて いました。このオプションにより、アプリケーションで一貫した日付時間値を格納するこ とが可能になりました。

# プロシジャに FILEDEF SOAPTSCQ を使用した SOAP リクエストの取り込み

プロシジャ内で FILEDEF SOAPTSCQ コマンドを使用して、生成された SOAP リクエストを取 り込み、ファイルシステムの所定の場所に格納することができます。実際には SOAP リクエス ト自体は実行されないため、レポートに返されるレコードはありません。

### 例 FILEDEF SOAPTSCG を使用した SOAP リクエストの取り込み

この例では、プロシジャは「SYMBOL」および「USERNAME」という 2 つのパラメータを持つ Web サービス処理に対してレポートを実行します。生成された SOAP リクエストは、 「SOAPrequest.xml」というファイルに格納されます。

```
FILEDEF SOAPTSCQ DISK C:¥IBI¥APPS¥XIGNITE¥SOAPrequest.xml
TABLE FILE XQUOTES_GETQUOTE 
PRINT SYMBOL1 LAST 
WHERE SYMBOL EQ `IBM`
WHERE USERNAME EQ `myusername`
END
```
以下は、プロシジャ実行後の SOAPrequest.xml の内容を示しています。

```
<soap tscq>
<soap_url>http://www.xignite.com/xQuotes.asmx</soap_url> 
<soap_action>http://www.xignite.com/services/GetQuote</soap_action> 
<soap_body>
<SOAP-ENV:Envelope xmlns:SOAP-ENV="http://schemas.xmlsoap.org/soap/envelope/"
  xmlns:xsi="http://www.w3.org/2001/XMLSchema-instance" xmlns:xsd="http://www.w3.org/
2001/XMLSchema"
  xmlns:tns="http://www.xignite.com/services/">
<SOAP-ENV:Header>
<m:Header xmlns:m="http://www.xignite.com/services/">
<m:Username xsi:type="xsd:string">myusername</m:Username> 
  </m:Header>
  </SOAP-ENV:Header>
<SOAP-ENV:Body>
<m:GetQuote xmlns:m="http://www.xignite.com/services/">
<m:Symbol xsi:type="xsd:string">IBM</m:Symbol> 
  </m:GetQuote>
  </SOAP-ENV:Body>
  </SOAP-ENV:Envelope>
  </soap_body>
   </soap_tscq>
```
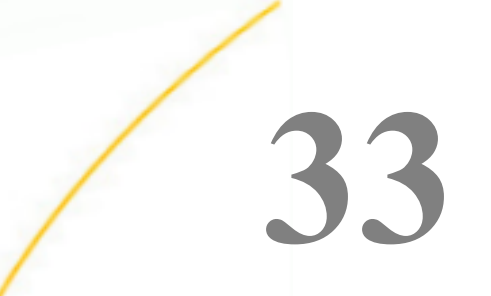

# WebFOCUS Client RFST アダプタの使用

WebFOCUS Client REST アダプタを構成すると、WebFOCUS RESTful Web サービス経由 で WebFOCUS Client との統合が可能になります。このアダプタへの接続を構成するこ とで、WebFOCUS への [Explicit] および [Password Passthru] 認証が行われます。認証に 成功すると、クロスサイトリクエストフォージェリ (CSRF) トークンが返され、このトー クンが自動的に各 WebFOCUS RESTful Web サービスコールに渡されます。

WebFOCUS Client REST アダプタ用の接続を追加すると、この接続を使用して、既存の WebFOCUS リポジトリに関連付けられたサーバの Web コンソールにアプリケーション を作成することができます。詳細は、『WebFOCUS サーバ管理者ガイド』を参照してく ださい。

構成した接続を右クリックして [DBMS オブジェクトの表示] を選択し、[シノニムとサン プルの作成] をクリックすると、マスターファイル、アクセスファイル、プロシジャで構 成される一連のサンプルがロードされます。これらのサンプルのそれぞれは、特定の WebFOCUS タスクを実行します (例、セキュリティ管理、ReportCaster スケジュール、 フォルダ管理)。

### トピックス

- WebFOCUS Client REST アダプタの構成
- WebFOCUS Client REST [アダプタでのシノニムとサンプルの作成](#page-875-0)

# WebFOCUS Client REST アダプタの構成

- 1. Web コンソールのサイドバーで [データに接続] を選択します。
- 2. [新規データソース] (プラス (+) ボタン) をクリックし、[利用可能] リストで [WebFOCUS Client REST] アダプタを右クリックして [構成] を選択します。

<span id="page-875-0"></span>下図のように、[構成の追加] ページが開きます。

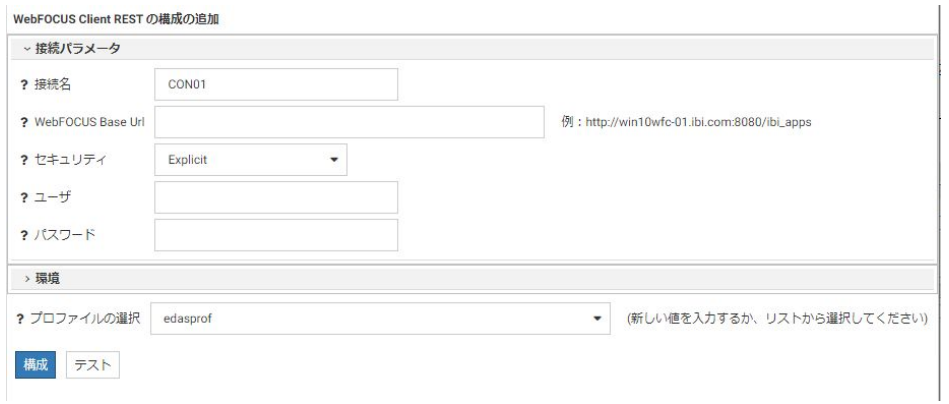

- 3. 次のパラメータを構成します。
	- 接続名

接続の名前です。

WebFOCUS Base Url

WebFOCUS へのアクセスに使用する URL を「http://computername:port/ibi\_apps」の 形式で入力します。

#### セキュリティ

[Explicit] または [Password Passthru] を選択します。[Explicit] 認証の場合、WebFOCUS ユーザ ID とパスワードを入力します。

- 4. [テスト] をクリックして、接続パラメータを確認します。
- 5. 接続パラメータの確認後、[構成] をクリックします。

# WebFOCUS Client REST アダプタでのシノニムとサンプルの作成

1. WebFOCUS Client REST アダプタの接続を右クリックし、[DBMS オブジェクトの表示] を選 択します。

下図のように、[WebFOCUS Client REST シノニムの作成] ページが開きます。

WebFOCUS Client REST (CON01) シノニムの作成

? アプリケーション ibisamp  $\dddotsc$ メシノニムとサンプルの作成

警告:同名の既存シノニムは上書きされます。

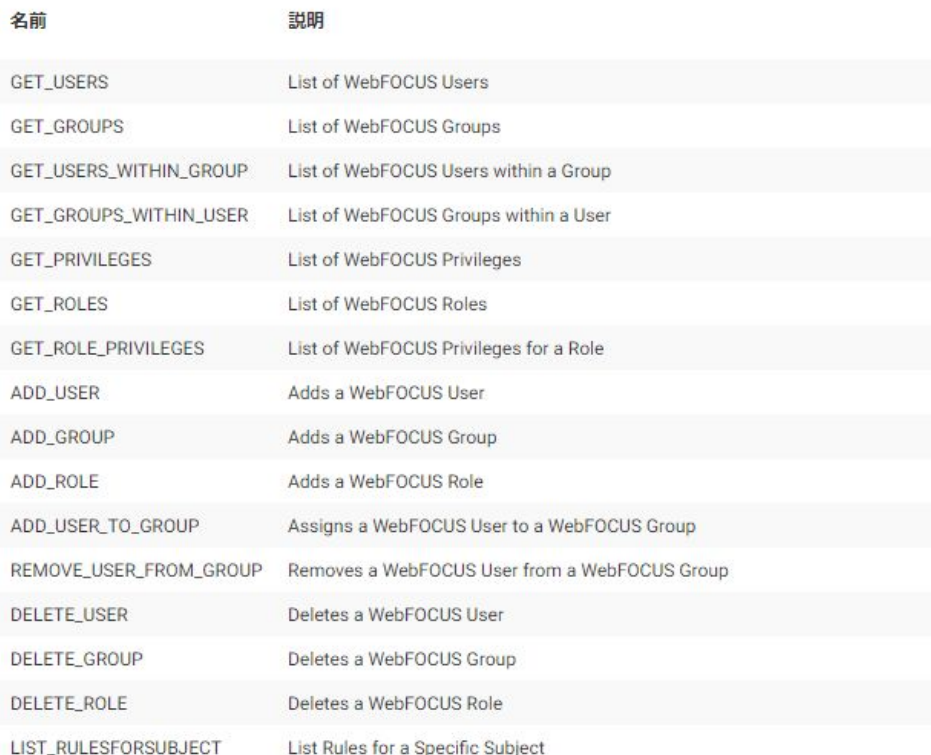

- 2. [アプリケーション] テキストボックスに、シノニムとサンプルを格納するアプリケーショ ン名を入力するか、[...] (参照) ボタンをクリックしてアプリケーションを指定します。
- 3. [シノニムとサンプルの作成] をクリックします。

FOCEXEC を使用した一連のシノニムおよびフォルダが、選択したアプリケーションに作成 されます。

たとえば、構成済みのデフォルト WebFOCUS グループで get\_groups FOCEXEC を実行する と、下図のような出力が生成されます。

#### WebFOCUS List of Groups For Parent Group Path: IBFS:/SSYS/GROUPS

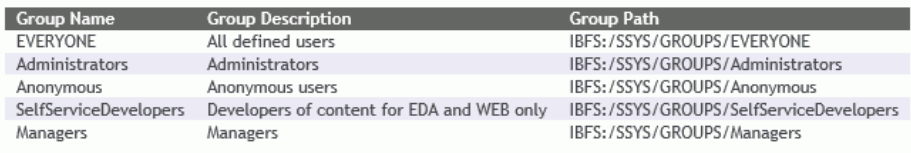

XML アダプタの使用

XML アダプタを使用すると、アプリケーションから XML データソースへのアクセスが可 能になります。このアダプタは、階層ツリーを読み取り、アンサセットをリクエストの 送信元アプリケーションに返します。

#### トピックス

- XML 環境の準備
- □ XML アダプタの構成
- □ XML [メタデータの管理](#page-879-0)

**34**

□ XML [ドキュメントとマスターファイルの関連付け](#page-908-0)

### XML 環境の準備

XML アダプタでは、環境変数を設定する必要はありません。

### XML アダプタの構成

XML アダプタは、Web コンソールまたはデータ管理コンソールから構成することができます。

#### 手順 アダプタを構成するには

1. Web コンソールのサイドバーで [データに接続] をクリックします。

または

データ管理コンソールで [アダプタ] フォルダを右クリックし、[新規データソース] を選択 します。 [データに接続] ページが開き、構成済みアダプタが表示されます。

- 2. Web コンソールで、[新規データソース] (プラス (+) ボタン) をクリックして表示されたペ ージ、またはデータ管理コンソールのアダプタ一覧からアダプタを特定します。 Web コンソールで、[新規データソース] ボタンをクリックし、表示される [利用可能] ド ロップダウンリストからアダプタのカテゴリを選択することも、検索オプション (拡大鏡 アイコン) を使用して特定の文字列を検索することもできます。
- 3. データ管理コンソールで、適切なグループフォルダと特定のアダプタフォルダを展開しま す。グループフォルダについての説明は、アダプタの「接続属性」に記載されています。

WebFOCUS データアダプタリファレンス 879

<span id="page-879-0"></span>4. アダプタの名前またはバージョンを右クリックして、[構成] を選択します。

[アダプタの構成の追加] ウィンドウが表示されます。

- 5. アダプタに必要なパラメータの値を入力します。詳細は、構成する特定のアダプタについ ての説明を参照してください。
- 6. [構成] をクリックします。構成済みアダプタが、データ管理コンソールのリソースツリー のアダプタリストまたは Web コンソールの構成済みアダプタリストに追加されます。 Web コンソールで、アダプタがアスタリスク (\*) 付きで [利用可能] リストに表示されてい る場合は、少なくとも 1 つの接続が構成済みであることを示しています。アダプタを右ク リックし、[接続の追加] を選択することで、[利用可能] リストのいずれかから追加の接続 を構成することができます。

### XML メタデータの管理

サーバがデータソースにアクセスする際、データソースに保存されているデータの解釈方法を 認識する必要があります。サーバがアクセスするデータソースごとに、データソースの構造お よび XML データタイプのサーバマッピングを定義するシノニムを作成します。

### シノニムの作成

シノニムを作成して、サーバからアクセス可能な XML データ構造の一意の名前 (エイリアス) を定義します。シノニムは、実際のデータソースの格納先や ID をクライアントアプリケーシ ョンから隠すことができるという点で便利です。また、シノニムは一時項目 (DEFINE) や他の セキュリティ機構などの、サーバの拡張メタデータ機能をサポートします。

シノニムを使用すると、クライアントアプリケーションを変更せずに、動作を継続させたま ま、オブジェクトの移動や名前の変更が行えます。必要になるのは、サーバ上のシノニムの再 定義のみです。シノニムを作成すると、指定した XML ドキュメントに基づいてマスターファ イルとアクセスファイルが生成されます。

#### 手順 シノニムを作成するには

- 1. Web コンソールのサイドバーで [データに接続] をクリックします。
- 2. このページの [サーバのデータソース] セクションのアダプタを右クリックし、[接続の表 示] を選択します。

選択したアダプタのタイプによって、次のいずれかのオプションがコンテキストメニュー に表示されます。

**□ DBMS オブジェクトの表示** シノニムオブジェクトおよびプロパティの選択ページが 表示されます。

- □ メタデータオブジェクトの作成 シノニムオブジェクトおよびプロパティの選択ペー ジが表示されます。
- □ ファイルの表示 ファイルの選択ダイアログボックスが表示されます。適切なタイプ のファイルを選択すると、シノニムオブジェクトおよびプロパティの選択ページが表 示されます。
- □ ローカルファイルの表示 ファイルの選択ダイアログボックスが表示されます。適切 なタイプのファイルを選択すると、シノニムオブジェクトおよびプロパティの選択ペ ージが表示されます。
- トピックの表示 Kafka 環境で、トピックのシノニムオブジェクトおよびプロパティの 選択ページが表示されます。
- 3. 使用するアダプタの説明に従って、アダプタの必須パラメータの値を入力します。
- 4. パラメータ値を入力後、[追加] ボタンをクリックします。

このボタンのラベルは、[次へ]、[シノニムの作成]、[ベースシノニムの作成]、[クラスタシ ノニムの作成]、[ベースシノニムの更新] のいずれかになる場合があります。

ほとんどのアダプタのシノニム作成の処理は統合されているため、単一ページにすべての 必須パラメータを入力することができます。ただし、LDAP などの一部のアダプタでは、 [次へ] ボタンをクリックしないと [シノニムの作成] ボタンが表示されるページに移動し ません。

作成したシノニムが、指定したアプリケーションディレクトリに追加されます。

注意:シノニムの作成時に [フィールド名の確認] のチェックをオンにすると (選択可能な場 合)、サーバによって特殊文字が調整され、予約語の有無が確認されます。詳細は、925 ペ ージの 「 [特殊文字および予約語の確認](#page-924-0) 」 を参照してください。

### 参照 XML のシノニム作成パラメータ

以下のリストは、アダプタのシノニムを作成する際に、値の指定が必要なパラメータ、および 実行する関連作業を示しています。これらのオプションが複数のウィンドウに表示される場 合もあります。ウィンドウに表示されたボタンをクリックして次のウィンドウに進み、最後に [シノニムの作成] ボタンをクリックします。これで、入力データに基づいてシノニムが作成さ れます。

シノニムは、XML ドキュメントまたは XML スキーマのいずれかに基づいて作成することがで きます。これらは、下図のように、ローカルファイルシステムまたは URL で指定できます。

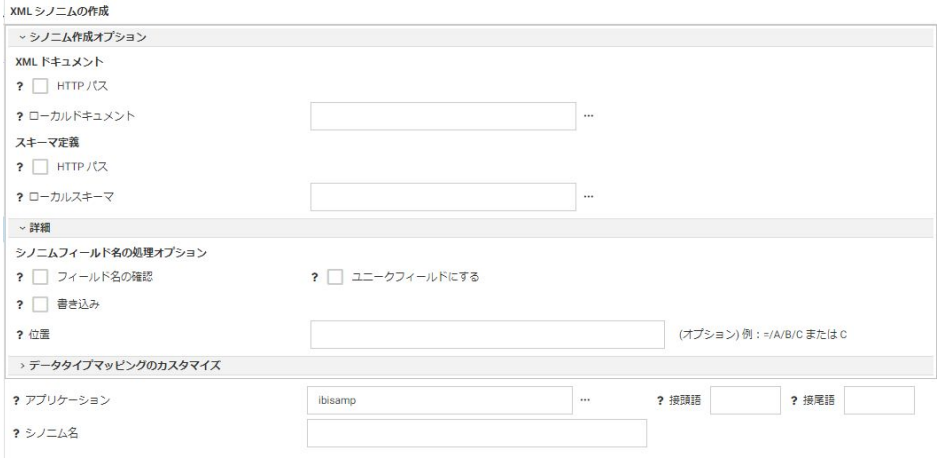

- XML ドキュメントに基づいてシノニムを作成する場合は、[XML ドキュメント] セクション の必須パラメータを入力します。
- XML スキーマに基づいてシノニムを作成する場合は、[スキーマ定義] セクションの必須パ ラメータを入力します。

#### HTTP パス

URL を使用してドキュメントインスタンスを選択します。この選択には、[ドキュメントパ ス]、[ドキュメント名]、および [ドキュメント拡張子] が必要になります。これらのテキス トボックスは、[HTTP パス] のチェックをオンにした場合のみ使用可能になります。シノ ニムを作成するために使用する XML ドキュメントが格納されたディレクトリの http アド レスを入力します。この機能は、XML ドキュメントがローカルファイルの場合は使用でき ません。URL は、http:// または https:// で始める必要があります。

#### ローカルドキュメント

ドキュメントインスタンスのパスを定義します。[HTTP パス] を選択していない場合、物 理パスまたはアプリケーションディレクトリ、および XML ドキュメント名を入力するか、 [...] (参照) ボタンをクリックしてドキュメントを選択します。

#### ドキュメント名

XML ドキュメントの名前を入力します。

#### ドキュメント拡張子

ドキュメントの拡張子を入力します。デフォルト値は xml です。

#### 詳細設定セクション

#### シノニムフィールド名の処理オプション

#### フィールド名の確認

すべての特殊文字をアンダースコア()に変換するとともに、予約語の使用を回避するた めに名前の確認を行う場合は、[フィールド名の確認] のチェックをオンにします。これに より、名前に番号が付加されます。このパラメータにより、規則に一致した名前が付けら れます。詳細は、925 ページの 「 [特殊文字および予約語の確認](#page-924-0) 」 を参照してくださ い。

[フィールド名の確認] のチェックをオフにすると、ハイフン (-)、ブランク、円記号 (¥)、 フォワードスラッシュ (/)、カンマ (,)、ドル記号 (\$) の特殊文字のみがアンダースコア (\_) に変換されます。名前の確認は行われません。

#### ユニークフィールドにする

フィールドおよびグループ名の範囲としてシノニム全体を設定する場合、[ユニークフィー ルドにする] チェックボックスを選択します。これにより、シノニムの異なるセグメント であっても重複名は使用されません。このチェックをオフにすると、範囲はセグメントに 設定されます。

#### シノニム名

シノニムに割り当てる名前を指定します。異なる名前を指定する場合は、表示されている 名前を上書きします。

#### 書き込み

スキーマファイル (.xsd) を使用する場合、このオプションを選択すると、シノニムのアク セスファイルに詳細情報が追加されます。この追加情報には、XML の複合データタイプの CHOICE と SEQUENCE の各定義が反映され、XML MODIFY で使用されます。

#### 位置

シノニムが基づく要素のサブツリーへの XPATH を定義します。

### アプリケーション

アプリケーションディレクトリの 1 つを選択します。デフォルト値は baseapp です。

#### 接頭語/接尾語

同一名のテーブルが存在する場合、接頭語または接尾語を追加して両者を区別します。た とえば、同名のテーブルが人事名簿と給与支払名簿に存在する場合、人事名簿には「HR」 という接頭語を付けます。シノニム名の最大文字数は 64 バイトです。

テーブルおよびビューの名前がすべて固有の場合は、[接頭語]、[接尾語] テキストボック スはブランクにしておきます。

これらのパラメータを入力後、リボンの [シノニムの作成] をクリックします。

### 例 empxml xsd のシノニムの作成

empxml.xsd

```
<?xml version="1.0" encoding="UTF-8"?>
<xsd:schema xmlns:xsd="http://www.w3.org/2001/XMLSchema" xmlns:tns="http://
example.org/employee/" targetNamespace="http://example.org/employee/">
     <xsd:simpleType name="genderIdentifiers">
         <xsd:restriction base="xsd:string">
             <xsd:enumeration value="male"/>
             <xsd:enumeration value="female"/>
         </xsd:restriction>
     </xsd:simpleType>
     <xsd:simpleType name="socialSecurityNumber">
         <xsd:restriction base="xsd:string">
                 <xsd:pattern value="¥d{3}¥-¥d{2}¥-¥d{4}"/>
                 </xsd:restriction>
     </xsd:simpleType>
     <xsd:complexType name="annotatedAge">
         <xsd:simpleContent>
             <xsd:extension base="xsd:unsignedShort"/>
         </xsd:simpleContent>
     </xsd:complexType>
     <xsd:complexType name="Person">
         <xsd:sequence>
             <xsd:element name="name" type="xsd:string"/>
             <xsd:element name="sex" type="tns:genderIdentifiers"/>
             <xsd:element name="age" type="tns:annotatedAge"/>
         </xsd:sequence>
     </xsd:complexType>
     <xsd:complexType name="Employee">
         <xsd:complexContent>
             <xsd:extension base="tns:Person">
                 <xsd:sequence>
                      <xsd:element name="ssnum" 
type="tns:socialSecurityNumber"/>
                      <xsd:element name="salary" type="xsd:double"/>
                 </xsd:sequence>
             </xsd:extension>
         </xsd:complexContent>
     </xsd:complexType>
     <xsd:element name="employee" type="tns:Employee"/>
</xsd:schema>
```
empxml xsd からシノニムを生成するには、Web コンソールまたはデータ管理コンソールの [シノニムの作成] ウィンドウで xsd ファイルのパスを入力するか、下図のように、[...] (参照) ボタンをクリックしてローカルファイルシステム上の xsd ファイルを指定します。

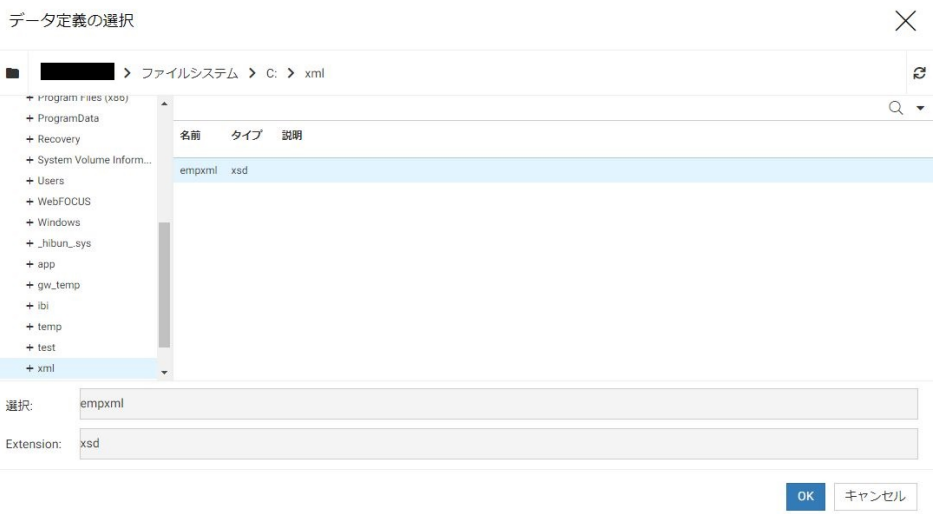

上記の場合、xsd ファイルは次のファイルシステム上にあります。

c:¥xml¥empxml.xsd

- 1. [次へ] をクリックします。
- 2. [名前] テキストボックスで [empxml] を選択します。
- 3. リボンの [シノニムの作成] をクリックします。シノニムが作成され、指定したアプリケー ションディレクトリに追加されます。デフォルトのディレクトリは ibisamp です。
- 4. ナビゲーションウィンドウで [ibisamp] アプリケーションフォルダを展開した後、[empxml] シノニムを右クリックし、[テキストとして編集] を選択して、生成されたマスターファイ ルを表示します。
- 5. [empxml] シノニムを右クリックし、[テキストとしてアクセスファイルを編集] を選択し て、対応するアクセスファイルを表示します。

### 作成されたマスターファイル empxml.mas

```
FILENAME=EMPXML, SUFFIX=XML , $
   SEGMENT=EMPLOYEE, SEGTYPE=S0, $
     FIELDNAME=EMPLOYEE, ALIAS=employee, USAGE=A1, ACTUAL=A1, 
ACCESS_PROPERTY=(INTERNAL), $
     FIELDNAME=NAME, ALIAS=name, USAGE=A10, ACTUAL=A10,
       REFERENCE=EMPLOYEE, PROPERTY=ELEMENT, $
     FIELDNAME=SEX, ALIAS=sex, USAGE=A10, ACTUAL=A10,
      ACCEPT='male' OR 'female',
       REFERENCE=EMPLOYEE, PROPERTY=ELEMENT, $
     FIELDNAME=AGE, ALIAS=age, USAGE=I5, ACTUAL=A5,
       REFERENCE=EMPLOYEE, PROPERTY=ELEMENT, $
     FIELDNAME=SSNUM, ALIAS=ssnum, USAGE=A10, ACTUAL=A10,
       REFERENCE=EMPLOYEE, PROPERTY=ELEMENT, $
     FIELDNAME=SALARY, ALIAS=salary, USAGE=E24.16, ACTUAL=A24,
       REFERENCE=EMPLOYEE, PROPERTY=ELEMENT, $
```
### 作成されたアクセスファイル empxml.acx

```
SEGNAME=EMPLOYEE, 
    TARGETNS=http://example.org/employee/, 
   LOCATION=C:¥xml¥empxml.xsd, $
   ID=tns, 
    NS=http://example.org/employee/, 
    ELEMFORM=unqualified, 
    ATTRFORM=unqualified, $
    FIELD=EMPLOYEE, 
      TYPE=Employee, 
     NS_ID=tns, $
    FIELD=SEX, 
      TYPE=genderIdentifiers, 
      NS_ID=tns, $
    FIELD=AGE, 
      TYPE=annotatedAge, 
      NS_ID=tns, $
    FIELD=SSNUM, 
      TYPE=socialSecurityNumber, 
      NS_ID=tns, $
```
# 構文 スキーマサブセットからのシノニム作成

大規模な XML スキーマからシノニムを作成する場合、階層内の特定の位置に基づくサブセッ トを使用することでパフォーマンスを向上させることができます。これにより、XML ルートの サブツリー (子要素) から小規模なシノニムが作成されます。

構文は次のとおりです。

```
CREATE SYNONYM child_element FOR schema.xsd 
DBMS XML 
AT app_dir
PARMS POSITION=/parent_element/child_element 
DROP
```
END

説明

child\_element

シノニムの作成元となるサブツリーです。

schema.xsd

シノニムの基礎となるスキーマです。

app\_dir

シノニムを作成するアプリケーションディレクトリです。

PARMS POSITION

スキーマ階層内の位置を指定します。

parent\_element

スキーマ階層の最上位の親要素です。

次の例では、chapter サブツリーのシノニムが作成されます。chapter は book の子要素で、 book は xmlbook スキーマ階層の最上位の要素です。

CREATE SYNONYM chapter FOR xmlbook.xsd DBMS XML AT baseapp PARMS POSITION=/book/chapter DROP **END** 

アクセスファイルに XPATH=/book が追加されて、スキーマ階層内の chapter の位置 (シノニム でのルートセグメント) が指定されます。

シノニムに基づいて TABLE リクエストを発行する場合、または XML を記述する場合は、ノー ドの実際のパスを指定する必要があります。chapter は元のスキーマでのルートノードではな いため、スキーマの最上位から chapter までのパスは /book/chapter になります。

シノニムに基づいて XML ファイルを記述する場合、chapter 要素は <book><chapter>...</ chapter></book> のように book 要素で囲みます。

シノニムに基づいて XML ファイルのレポートを作成する場合、chapter は book の直下のた め、book は無視する必要があります。

### 参照 シノニムの管理

シノニムを作成後、Web コンソールまたはデータ管理コンソールのいずれかの [アダプタ] ナ ビゲーションウィンドウでシノニム名を右クリックして、使用可能なオプションにアクセスす ることができます。

オプションのリストについては、45 ページの 「 [シノニムの管理オプション](#page-44-0) 」 を参照してく ださい。

### リレーショナル DBMS の XML データタイプからの XML ドキュメントへのアクセス

XML ドキュメントは、任意のデータソースのフィールドまたはカラムに保存される場合があり ます。これらの XML ドキュメントからのレポート作成は、それらの構造を、元のデータを記 述する親セグメントに関連付けられたサブツリーとして定義することによりサポートされま す。

シノニムの作成プロセスは、DBMS 内のデータに対して実行するか、XML ドキュメントに対し て実行する必要があります。次に、2 つのマスターファイルを組み合わせて、XML マスターフ ァイルを DBMS に対して作成されたマスターファイルの子としなければなりません。この場 合、FILEDEF は必要ありません。

# 手順 Web コンソールまたはデータ管理コンソールのツールを使用して RDBMS から XML データにアクセスするには

- 1. Web コンソールまたはデータ管理コンソールのシノニム作成機能を使用して、XML デー タのフィールドを含む RDBMS データソース用シノニムを生成します。XML データは、ネ イティブデータソースに格納するために使用するデータタイプとは関係なく、マスターフ ァイルのシノニムに TX フィールドとしてマッピングされます。たとえば、DB2 V 9 では XML データタイプは TX に、多くの RDBMS では CLOB データタイプは TX に、それぞれ マッピングされます。
- 2. 生成されたマスターファイルをシノニムエディタで開きます。マスターファイルは [テキ スト表示] の右側ウィンドウに表示されます。たとえば、Progress データソースのマスタ ーファイルは次のように表示されます。

FILE=XMLPRO1 ,SUFFIX=SQLPRO ,\$ SEGNAME=XMLPRO1 ,SEGTYPE=S0 ,\$ FIELD=FLD1 ,FLD1 ,A2 ,A2 ,MISSING=ON ,\$ FIELD=FLD2, FLD2, TX50, TX, MISSING=ON, \$ FIELD=FLD3, FLD3, TX50, TX, MISSING=ON, \$

この例では、2 つの TX フィールドが存在します。フィールドにはそれぞれ異なるデータ が格納され、マスターファイルでは別個のセグメント宣言が必要です。

3. データ管理コンソールで、「TX」として記述されているフィールドをクリックします。ポ ップアップメニューに [外部 XML のマッピング] オプションが表示されます。

WebFOCUS データアダプタリファレンス あんしゃ いっこう しょうしゃ 889 and March 2015

[外部 XML のマッピング] オプションを選択すると、XML データが直接読み取られ、その 構造が作成されます。結果のマスターファイルには、「SEGSUF=XML」という新しいセグ メントとして表現される XML データ定義が格納されます。これは、[テキスト表示] モー ドで、元の RDBM セグメントの後に表示されます。マスターファイルは次のように表示 されます。

FILE=XMLPRO1 , SUFFIX=SQLPRO , \$ SEGNAME=XMLPRO1 , SEGTYPE=S0 , \$ FIELD=FLD1 ,FLD1 ,A2 ,A2 ,MISSING=ON ,\$ FIELD=FLD2 , FLD2 , TX50 , TX , MISSING=ON , \$ FIELD=FLD3, FLD33, TX50, TX , MISSING=ON , \$ SEGMENT=ORDER, SEGTYPE=S0,POSITION=FLD2,PARENT=XMLPRO1,SEGSUF=XML, \$ FIELDNAME=ORDER, ALIAS='Order', USAGE=A1, ACTUAL=A1, \$ FIELDNAME=KEY, ALIAS='key', USAGE=A10, ACTUAL=A10, \$ FIELDNAME=CUSTOMER, ALIAS='Customer', USAGE=A10, ACTUAL=A10, \$ FIELDNAME=STATUS, ALIAS='Status', USAGE=A10, ACTUAL=A10, \$ FIELDNAME=TOTALPRICE, ALIAS='TotalPrice', USAGE=A10, ACTUAL=A10, \$ FIELDNAME=DATE, ALIAS='Date', USAGE=A10, ACTUAL=A10, \$ FIELDNAME=PRIORITY, ALIAS='Priority', USAGE=A10, ACTUAL=A10, \$ FIELDNAME=CLERK, ALIAS='Clerk', USAGE=A10, ACTUAL=A10, \$ FIELDNAME=SHIPPRIORITY,ALIAS='ShipPriority',USAGE=A10,ACTUAL=A10,\$ FIELDNAME=COMMENT, ALIAS='Comment', USAGE=A10, ACTUAL=A10, \$ SEGMENT=PORDER, SEGTYPE=S0,POSITION=FLD3,PARENT=XMLPRO1,SEGSUF=XML \$ FIELDNAME=PORDER, ALIAS='Order', USAGE=A1, ACTUAL=A1, \$ FIELDNAME=KEY, ALIAS='key', USAGE=A10, ACTUAL=A10, \$ FIELDNAME=CUSTOMER, ALIAS='Customer', USAGE=A10, ACTUAL=A10, \$ FIELDNAME=ADDRESS, ALIAS='Address', USAGE=A10, ACTUAL=A10, \$ FIELDNAME=STATE, ALIAS='State', USAGE=A10, ACTUAL=A10, \$

ヒント:名前フィールドや住所フィールドなど、TX フィールドに複数の XML フォーマッ トが存在する場合、[外部 XML のマッピング] を複数回選択し、それぞれのフォーマット に別の SEGSUF=XML セグメントを作成することができます。

4. シノニムエディタの [ファイル] メニューから [保存] を選択し、更新したマスターファイ ルを保存します。

### 手順 RDBMS から XML データへの手動アクセス

XML データを格納する、1 つまたは複数の列を持つテーブルが RDBMS 内に存在するとしま す。この XML データからレポートを作成するためには、以下の手順に従ってください。

1. 対象の DBMS のフォーマットを使用して、リレーショナルデータソースのマスターファ イルを作成します。

```
FILE=XMLPRO1 ,SUFFIX=SQLPRO ,$
SEGNAME=XMLPRO1 ,SEGTYPE=S0 ,$
FIELD=FLD1 ,FLD1 ,A2 ,A2 ,MISSING=ON ,$
FIELD=FLD2 ,FLD2 ,TX50 ,TX ,MISSING=ON ,$
FIELD=FLD3 ,FLD3 ,TX50 ,TX ,MISSING=ON ,$
```
- 2. RDBMS テーブルの列内の XML ドキュメント用のマスターファイルを作成します。異な るフォーマットの 2 つの XML ドキュメントがある場合、それぞれにマスターファイルを 作成する必要があります。
- 3. 各マスターファイルを手動で結合します。XML マスターファイルの各ルートセグメント に、POSITION、PARENT、SEGSUF という 3 つのフィールドを追加します。POSITION キー ワードでは、XML ドキュメントを含むフィールドを特定します。PARENT フィールドで は、元のデータソースを定義します。フィールド SEGSUF では、サブツリーを表す XML ドキュメントのルートセグメントを定義します。マスターファイル内のすべてのフィー ルドの長さの合計は、FOCUS の制限である 32 キロバイトを超えてはなりません。超えた 場合、クエリはエラーになります。

```
FILENAME=BASEAPP/ORDER, SUFFIX=XML, \frac{1}{2} SEGMENT=ORDER, SEGTYPE=S0, $
  FIELDNAME=ORDER, ALIAS='Order', USAGE=A1, ACTUAL=A1, $
  FIELDNAME=KEY, ALIAS='key', USAGE=A10, ACTUAL=A10, $
  FIELDNAME=CUSTOMER, ALIAS='Customer', USAGE=A10, ACTUAL=A10, $
  FIELDNAME=STATUS, ALIAS='Status', USAGE=A10, ACTUAL=A10, $
  FIELDNAME=TOTALPRICE, ALIAS='TotalPrice', USAGE=A10, ACTUAL=A10, $
   FIELDNAME=DATE, ALIAS='Date', USAGE=A10, ACTUAL=A10, $
   FIELDNAME=PRIORITY, ALIAS='Priority', USAGE=A10, ACTUAL=A10, $
   FIELDNAME=CLERK, ALIAS='Clerk', USAGE=A10, ACTUAL=A10, $
   FIELDNAME=SHIPPRIORITY,ALIAS='ShipPriority',USAGE=A10,ACTUAL=A10,$
   FIELDNAME=COMMENT, ALIAS='Comment', USAGE=A10, ACTUAL=A10, $
FILENAME=BASEAPP/PORDER, SUFFIX=XML , $
  SEGMENT=PORDER, SEGTYPE=S0, $
   FIELDNAME=PORDER, ALIAS='POrder', USAGE=A1, ACTUAL=A1, $
   FIELDNAME=KEY, ALIAS='key', USAGE=A10, ACTUAL=A10, $
   FIELDNAME=CUSTOMER, ALIAS='Customer', USAGE=A10, ACTUAL=A10, $
   FIELDNAME=ADDRESS, ALIAS='Address', USAGE=A10, ACTUAL=A10, $
   FIELDNAME=STATE, ALIAS='State', USAGE=A10, ACTUAL=A10, $
```
### 結合されたマスターファイル

```
FILE=XMLPRO1 ,SUFFIX=SQLPRO ,$
SEGNAME=XMLPRO1 , SEGTYPE=S0 , $
FIELD=FLD1 ,FLD1 ,A2 ,A2 ,MISSING=ON ,$
FIELD=FLD2 ,FLD2 ,TX50 ,TX ,MISSING=ON ,$
FIELD=FLD3 ,FLD33,TX50 ,TX ,MISSING=ON ,$
SEGMENT=ORDER, SEGTYPE=S0,POSITION=FLD2,PARENT=XMLPRO1,SEGSUF=XML, $
   FIELDNAME=ORDER, ALIAS='Order', USAGE=A1, ACTUAL=A1, $
   FIELDNAME=KEY, ALIAS='key', USAGE=A10, ACTUAL=A10, $
   FIELDNAME=CUSTOMER, ALIAS='Customer', USAGE=A10, ACTUAL=A10, $
   FIELDNAME=STATUS, ALIAS='Status', USAGE=A10, ACTUAL=A10, $
   FIELDNAME=TOTALPRICE, ALIAS='TotalPrice', USAGE=A10, ACTUAL=A10, $
   FIELDNAME=DATE, ALIAS='Date', USAGE=A10, ACTUAL=A10, $
   FIELDNAME=PRIORITY, ALIAS='Priority', USAGE=A10, ACTUAL=A10, $
   FIELDNAME=CLERK, ALIAS='Clerk', USAGE=A10, ACTUAL=A10, $
   FIELDNAME=SHIPPRIORITY,ALIAS='ShipPriority',USAGE=A10,ACTUAL=A10,$
  FIELDNAME=COMMENT, ALIAS='Comment', USAGE=A10, ACTUAL=A10, $
SEGMENT=PORDER, SEGTYPE=S0, POSITION=FLD3, PARENT=XMLPRO1, SEGSUF=XML $
   FIELDNAME=PORDER, ALIAS='Order', USAGE=A1, ACTUAL=A1, $
   FIELDNAME=KEY, ALIAS='key', USAGE=A10, ACTUAL=A10, $
   FIELDNAME=CUSTOMER, ALIAS='Customer', USAGE=A10, ACTUAL=A10, $
   FIELDNAME=ADDRESS, ALIAS='Address', USAGE=A10, ACTUAL=A10, $
   FIELDNAME=STATE, ALIAS='State', USAGE=A10, ACTUAL=A10, $
```
### 静的 JOIN の使用

マスターファイルおよびアクセスファイルを使用して、同一の物理 XML ドキュメントのさま ざまなビューを記述することができます。

- マスターファイルでは、フィールド定義に REFERENCE 属性を使用して、XML ドキュメン ト階層のタグと PARENT 属性との間の物理関係を表します。これにより、論理的な階層関 係が確立されます。
- アクセスファイルでは、KEYFLD および IXFLD 属性を使用して、XML ドキュメント階層内 の主キーまたは外部キーとして動作する XML タグを識別します。これにより、論理的な JOIN 関係が確立されます。KEYFLD で定義した親フィールド (外部キー) では、クロスリフ ァレンスの値を提供します。IXFLD で定義した下位フィールド (主キー) には、それに対応 する値が格納されます。

アダプタは、実行時に値が一致した JOIN を実装します。

静的 JOIN を使用すると、データノードを任意に組み合わせて、階層的に無関係な統合スキー マ ComplexType 定義の間に JOIN 関係を作成することができます。

これらの定義に属する任意の XML タグを使用して、JOIN の組み合わせを作成することができ ます。また、必要に応じて、同一物理セグメントのインスタンスを増加させることで、論理的 な JOIN 関係を表すこともできます。

注意:静的 (埋め込み) JOIN は、シノニムの作成機能で直接使用することはできません。 この 機能を利用するには、シノニムの作成後にそのマスターファイルおよびアクセスファイルを編 集する必要があります。この編集を行う場合は、データ管理コンソールのシノニムエディタを 使用することをお勧めします。このツールを使用すると、簡単なドラッグアンドドロップ操作 でセグメント階層を分かりやすく表示したり、KEYFLD および IXFLD を編集する計算を視覚的 に実行したりすることができます。データ管理コンソールを使用すると、すべての重複セグメ ントをマスターファイルに追加した後、不必要なセグメントを削除する操作をすばやく実行す ることができます。

場合によっては、JOIN の記述に適切な XML の制約 (unique/key/keyref) がスキーマに含まれる 場合もあります (例、Microsoft ツールで作成され、元の Microsoft SQL Server データベーステ ーブル間の関係を表すスキーマ)。この情報を使用して、マスターファイルを次のように編集 することができます。

要素「unique」および「key」は、要素 (セグメント) の主キーを定義します。

**□ 要素「kevref」は、要素(セグメント)の外部キーを定義します。** 

そのようなスキーマの例については、893 ページの 「 SQL Server によってエクスポートさ れたスキーマから生成されたマスターファイルとアクセスファイルの変更 」 を参照してくだ さい。

# 例 SQL Server によってエクスポートされたスキーマから生成されたマスターファイ ルとアクセスファイルの変更

2 つのリンクが、Employee と EmployeeTL という要素 (マスターファイルの EMPLOYEE と EMPLOYEETL というセグメント) 間の GetAllEmployeesFullDS.xml ファイル内に定義されたス キーマに存在するとします。以下の 2 つのバリエーションがあります。

#### EId (ペア) による EmployeeTL と Employee の JOIN

この例では、セグメント EMPLOYEE はマスターファイルのセグメント EMPLOYEETL の子とな り、アクセスファイルは、外部キーと主キーを次のように記述します。

```
<xs:unique name="Constraint1" msdata:PrimaryKey="true">
    <xs:selector xpath=".//Employee" />
    <xs:field xpath="EId" />
</xs:unique>
<xs:keyref name="EmployeeTl_Employee_EId_EId" refer="Constraint1" 
msdata:ConstraintOnly="true">
    <xs:selector xpath=".//EmployeeTl" />
    <xs:field xpath="EId" />
</xs:keyref>
```
### アクセスファイル

WebFOCUS データアダプタリファレンス 893 - Annual Account of the Season and Account of the Season and Account of the Season and Account of the Season and Account of the Season and Account of the Season and Account of the Season and Acc

#### SEGNAME=EMPLOYEE, KEYFLD=EID, IXFLD=EID, \$

#### TLInformation と EtId による Employee と EmployeeTL の JOIN

この例では、セグメント EMPLOYEETL はマスターファイルのセグメント EMPLOYEE の子とな り、アクセスファイルには、外部キーと主キーを次のように記述します。

```
<xs:unique name="EmployeeTl_Constraint1" 
msdata:ConstraintName="Constraint1" msdata:PrimaryKey="true">
    <xs:selector xpath=".//EmployeeTl" />
    <xs:field xpath="EtId" />
</xs:unique>
<xs:keyref name="Employee_EmployeeTl_EtId_TLInformation" 
refer="EmployeeTl_Constraint1" msdata:ConstraintOnly="true">
    <xs:selector xpath=".//Employee" />
    <xs:field xpath="TLInformation" />
```
</xs:keyref>

T.

#### アクセスファイル

SEGNAME=EMPLOYEETL, KEYFLD=TLINFORMATION, IXFLD=ETID, \$

### 例 JOIN 構造の例 - 元の構造と変更後の構造

この例では、静的 JOIN を使用していない元の構造、および静的 JOIN を使用する変更後の構造 を示します。

### 静的 JOIN を使用しない元の構造

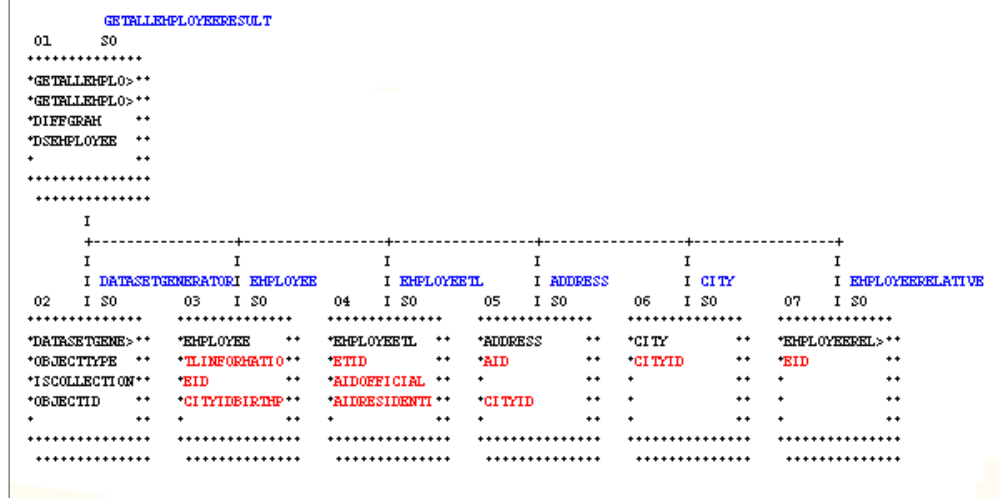

この元の構造では、すべての子セグメントに共通の親 (ルートセグメントの GETALLEMPLOYEERESULTS) があります。

シノニムの一部として作成された対応するマスターファイル内では、各セグメント宣言の PARENT 属性によってセグメント間の論理関係が記述され、各フィールドの REFERENCE 属性 によってファイル内の要素間の物理的な親子関係の情報が記述されます。

### 作成されたマスターファイル

```
FILENAME=GETALLEMPLOYEEFULLDS, SUFFIX=XML,
  DATASET=C:¥Users¥yn05149¥apps¥xml¥GetAllEmployeesFullDS.xml, $
\dot{\mathbf{S}} SEGMENT=GETALLEMPLOYEESRESULT, SEGTYPE=S0, $
     FIELDNAME=GETALLEMPLOYEESRESULT, ALIAS=GetAllEmployeesResponse, USAGE=A1,
       ACTUAL=A1, ACCESS_PROPERTY=(INTERNAL), $
     FIELDNAME=GETALLEMPLOYEESRESULT1, ALIAS=GetAllEmployeesResult, USAGE=A1,
       ACTUAL=A1, ACCESS_PROPERTY=(INTERNAL),
       REFERENCE=GETALLEMPLOYEESRESULT, PROPERTY=ELEMENT, $
     FIELDNAME=DIFFGRAM, ALIAS=diffgram, USAGE=A1, ACTUAL=A1,
      ACCESS_PROPERTY=(INTERNAL),
       REFERENCE=GETALLEMPLOYEESRESULT1, PROPERTY=ELEMENT, $
     FIELDNAME=DSEMPLOYEE, ALIAS=DSEmployee, USAGE=A1, ACTUAL=A1,
       ACCESS_PROPERTY=(INTERNAL),
       REFERENCE=DIFFGRAM, PROPERTY=ELEMENT, $
$
   SEGMENT=DATASETGENERATOR, SEGTYPE=S0, PARENT=GETALLEMPLOYEESRESULT, $
     FIELDNAME=DATASETGENERATOR, ALIAS=DataSetGenerator, USAGE=A1, ACTUAL=A1,
       ACCESS_PROPERTY=(INTERNAL),
      REFERENCE=DSEMPLOYEE, PROPERTY=ELEMENT, $
     FIELDNAME=OBJECTTYPE, ALIAS=ObjectType, USAGE=A30, ACTUAL=A30,
       REFERENCE=DATASETGENERATOR, PROPERTY=ELEMENT, $
     FIELDNAME=ISCOLLECTION, ALIAS=IsCollection, USAGE=A5, ACTUAL=A5,
       REFERENCE=DATASETGENERATOR, PROPERTY=ELEMENT, $
     FIELDNAME=OBJECTID, ALIAS=ObjectId, USAGE=I11, ACTUAL=A11,
      REFERENCE=DATASETGENERATOR, PROPERTY=ELEMENT, $
```
 $\ddot{\rm s}$ 

```
 SEGMENT=EMPLOYEE, SEGTYPE=S0, PARENT=GETALLEMPLOYEESRESULT, $
  FIELDNAME=EMPLOYEE, ALIAS=Employee, USAGE=A1, ACTUAL=A1,
    ACCESS_PROPERTY=(INTERNAL),
   REFERENCE=DSEMPLOYEE, PROPERTY=ELEMENT, $
  FIELDNAME=EID, ALIAS=EId, USAGE=I11, ACTUAL=A11,
     REFERENCE=EMPLOYEE, PROPERTY=ELEMENT, $
  FIELDNAME=CITYIDBIRTHPLACE, ALIAS=CityIdBirthplace, USAGE=I11, ACTUAL=A11,
    REFERENCE=EMPLOYEE, PROPERTY=ELEMENT, $
  FIELDNAME=TLID, ALIAS=TlId, USAGE=I11, ACTUAL=A11,
    REFERENCE=EMPLOYEE, PROPERTY=ELEMENT, $
  FIELDNAME=EFIRSTNAME, ALIAS=EFirstname, USAGE=A30, ACTUAL=A30,
    REFERENCE=EMPLOYEE, PROPERTY=ELEMENT, $
  FIELDNAME=ENAME, ALIAS=EName, USAGE=A30, ACTUAL=A30,
    REFERENCE=EMPLOYEE, PROPERTY=ELEMENT, $
  FIELDNAME=EBIRTHDATE, ALIAS=EBirthdate, USAGE=HYYMDm, ACTUAL=A35,
    REFERENCE=EMPLOYEE, PROPERTY=ELEMENT, $
  FIELDNAME=IEID, ALIAS=IeId, USAGE=I11, ACTUAL=A11,
    REFERENCE=EMPLOYEE, PROPERTY=ELEMENT, $
  FIELDNAME=TLINFORMATION, ALIAS=TLInformation, USAGE=I11, ACTUAL=A11,
    REFERENCE=EMPLOYEE, PROPERTY=ELEMENT, $
 SEGMENT=EMPLOYEETL, SEGTYPE=S0, PARENT=GETALLEMPLOYEESRESULT, $
   FIELDNAME=EMPLOYEETL, ALIAS=EmployeeTl, USAGE=A1, ACTUAL=A1,
     ACCESS_PROPERTY=(INTERNAL),
    REFERENCE=GETALLEMPLOYEESRESULT.DSEMPLOYEE, PROPERTY=ELEMENT, $
  FIELDNAME=ETID, ALIAS=EtId, USAGE=I11, ACTUAL=A11,
```

```
 REFERENCE=EMPLOYEETL, PROPERTY=ELEMENT, $
 FIELDNAME=EID, ALIAS=EId, USAGE=I11, ACTUAL=A11,
  REFERENCE=EMPLOYEETL, PROPERTY=ELEMENT, $
 FIELDNAME=AIDOFFICIAL, ALIAS=AIdOfficial, USAGE=I11, ACTUAL=A11,
 REFERENCE=EMPLOYEETL, PROPERTY=ELEMENT, $
```

```
 FIELDNAME=AIDRESIDENTIAL, ALIAS=AIdResidential, USAGE=I11, ACTUAL=A11,
  REFERENCE=EMPLOYEETL, PROPERTY=ELEMENT, $
 FIELDNAME=DEPID, ALIAS=DepId, USAGE=I11, ACTUAL=A11,
```

```
REFERENCE=EMPLOYEETL, PROPERTY=ELEMENT,
```
\$

\$

```
 SEGNAME=ADDRESS, SEGTYPE=S0, PARENT=GETALLEMPLOYEESRESULT, $
  FIELDNAME=ADDRESS, ALIAS=Address, USAGE=A1, ACTUAL=A1,
     PROPERTY=ELEMENT, REFERENCE=GETALLEMPLOYEESRESULT.DSEMPLOYEE,
    ACCESS_PROPERTY=(INTERNAL), $
  FIELDNAME=AID, ALIAS=AId, USAGE=I11, ACTUAL=A11,
     PROPERTY=ELEMENT, REFERENCE=ADDRESS, $
  FIELDNAME=CITYID, ALIAS=CityId, USAGE=I11, ACTUAL=A11,
     PROPERTY=ELEMENT, REFERENCE=ADDRESS, $
  FIELDNAME=AADDRESS, ALIAS=AAddress, USAGE=A30, ACTUAL=A30,
     PROPERTY=ELEMENT, REFERENCE=ADDRESS, $
  FIELDNAME=AADDRESSNMBR, ALIAS=AAddressNmbr, USAGE=A30, ACTUAL=A30,
    PROPERTY=ELEMENT, REFERENCE=ADDRESS, $
  FIELDNAME=ATEL1, ALIAS=ATel1, USAGE=A30, ACTUAL=A30,
    PROPERTY=ELEMENT, REFERENCE=ADDRESS, $
  FIELDNAME=ATEL2, ALIAS=ATel2, USAGE=A30, ACTUAL=A30,
    PROPERTY=ELEMENT, REFERENCE=ADDRESS, $
```
\$

#### SEGNAME=CITY, SEGTYPE=S0, PARENT=GETALLEMPLOYEESRESULT, \$

```
 FIELDNAME=CITY, ALIAS=City, USAGE=A1, ACTUAL=A1, PROPERTY=ELEMENT,
  REFERENCE=GETALLEMPLOYEESRESULT.DSEMPLOYEE, ACCESS_PROPERTY=(INTERNAL), $
 FIELDNAME=CITYID, ALIAS=CityId, USAGE=I11, ACTUAL=A11,
   PROPERTY=ELEMENT, REFERENCE=CITY, $
 FIELDNAME=COUNTRYID, ALIAS=CountryId, USAGE=I11, ACTUAL=A11,
   PROPERTY=ELEMENT, REFERENCE=CITY, $
 FIELDNAME=CITYNAME, ALIAS=CityName, USAGE=A30, ACTUAL=A30,
   PROPERTY=ELEMENT, REFERENCE=CITY, $
 FIELDNAME=CITYPOSTALCODE, ALIAS=CityPostalcode, USAGE=A30, ACTUAL=A30,
   PROPERTY=ELEMENT, REFERENCE=CITY, $
```

```
\ddot{\mathbf{S}}
```
 $\ddot{s}$ 

```
 SEGNAME=EMPLOYEERELATIVE, SEGTYPE=S0, PARENT=GETALLEMPLOYEESRESULT, $
  FIELDNAME=EMPLOYEERELATIVE, ALIAS=EmployeeRelative, USAGE=A1, ACTUAL=A1,
    PROPERTY=ELEMENT,
    REFERENCE=GETALLEMPLOYEESRESULT.DSEMPLOYEE, ACCESS_PROPERTY=(INTERNAL), $
  FIELDNAME=ERID, ALIAS=ErId, USAGE=I11, ACTUAL=A11,
    PROPERTY=ELEMENT, REFERENCE=EMPLOYEERELATIVE, $
  FIELDNAME=EID, ALIAS=EId, USAGE=I11, ACTUAL=A11,
     PROPERTY=ELEMENT, REFERENCE=EMPLOYEERELATIVE, $
  FIELDNAME=CITYIDBIRTHPLACE, ALIAS=CityIdBirthplace, USAGE=I11, ACTUAL=A11,
     PROPERTY=ELEMENT, REFERENCE=EMPLOYEERELATIVE, $
  FIELDNAME=TLID, ALIAS=TlId, USAGE=I11, ACTUAL=A11,
     PROPERTY=ELEMENT, REFERENCE=EMPLOYEERELATIVE, $
  FIELDNAME=ERLRELATIONSHIP, ALIAS=ErLRelationship, USAGE=A30, ACTUAL=A30,
     PROPERTY=ELEMENT, REFERENCE=EMPLOYEERELATIVE, $
  FIELDNAME=ERNAME, ALIAS=ErName, USAGE=A30, ACTUAL=A30,
    PROPERTY=ELEMENT, REFERENCE=EMPLOYEERELATIVE, $
  FIELDNAME=ERFIRSTNAME, ALIAS=ErFirstname, USAGE=A30, ACTUAL=A30,
    PROPERTY=ELEMENT, REFERENCE=EMPLOYEERELATIVE, $
```
作成されたアクセスファイル シノニムを作成すると、作成されたアクセスファイルにはエン ティティの省略形のみが格納されます。ただし、このファイルを編集し、必要な変更を行うこ とができます。詳細は、静的 JOIN を定義する構造の説明を参照してください。

### 静的 JOIN を使用する変更後の構造

変更後の構造では、元の 2 レベルの構造は 5 レベルの構造に置き換わっています。この新し い構造では、同じ物理セグメント (CITY と ADDRESS) のインスタンスが、新しい論理結合の関 係を反映して増加しています。

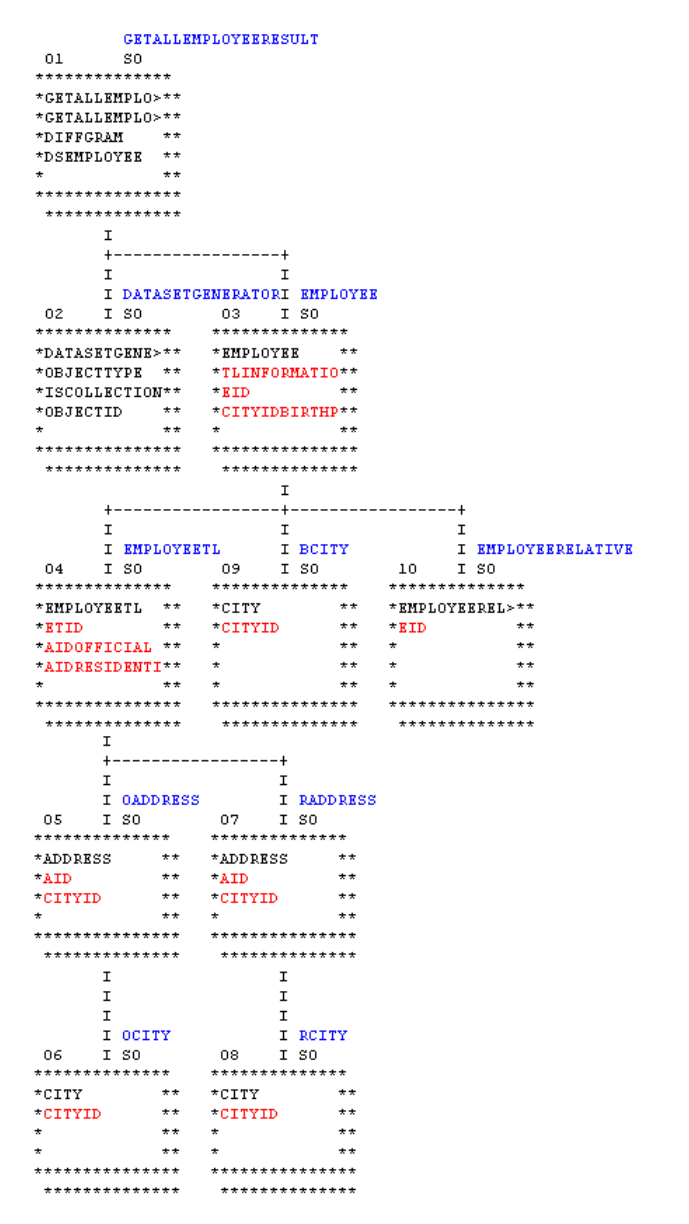

WebFOCUS データアダプタリファレンス スポーツ しょうしょう しょうしょう 899

#### 変更後のマスターファイル

対応するマスターファイルでは、親子関係は手動で拡張および再編成され、新しい階層全体で 正確なポインタを提供するように参照が変更されています。

このマスターファイルの例では、次の点に注意してください。

フィールド定義内の REFERENCE 属性は、XML ドキュメント階層内の要素とセグメントレ ベルの PARENT 属性 (論理的な階層関係を確立する) 間の物理関係を反映します。追加さ れたセグメント、または階層内のその位置が変更されたセグメントでは、マスターファイ ルの REFERENCE 属性が、通常、次の 2 つで構成されるようになることに注意してくださ い。

segment.fieldname

通常、アダプタはカレントセグメント内の各 REFERENCE の解決を試みます。これが不可 能な場合、親のチェイン内の REFERENCE の最初の出現を探します (SEGMENT EMPLOYEETL 内の REFERENCE 属性の部分を参照)。修飾された (2 つの部分で構成される) 参照により、指定されたセグメントが強制的に直接解決されます (SEGMENT EMPLOYEERELATIVE 内の REFERENCE 属性の部分を参照)。この例では、いずれの表記も正 しく、同じ結果を生じます。

- マスターファイル内の ALIAS 属性は、ネイティブの XML スキーマの要素名にマッピングさ れるため、変更することはできません。ただし、FIELDNAME は常に ALIAS に関連付けられ ているため、フィールド名は参照を壊すことなく変更可能です。
- REFERENCE 属性では、フィールド名を指示します。このため、フィールド名が変更される と、このフィールド名が指定されている参照をそれに応じてすべて変更する必要がありま す。

### FILENAME=GETALLEMPLOYEEFULLDS, SUFFIX=XML, DATASET=C:¥Users¥yn05149¥apps¥xml¥GetAllEmployeesFullDS.xml, \$ \$ SEGMENT=GETALLEMPLOYEESRESULT, SEGTYPE=S0, \$

```
 FIELDNAME=GETALLEMPLOYEESRESULT, ALIAS=GetAllEmployeesResponse, USAGE=A1,
       ACTUAL=A1, ACCESS_PROPERTY=(INTERNAL), $
     FIELDNAME=GETALLEMPLOYEESRESULT1, ALIAS=GetAllEmployeesResult, USAGE=A1,
       ACTUAL=A1, ACCESS_PROPERTY=(INTERNAL),
      REFERENCE=GETALLEMPLOYEESRESULT, PROPERTY=ELEMENT, $
     FIELDNAME=DIFFGRAM, ALIAS=diffgram, USAGE=A1, ACTUAL=A1,
       ACCESS_PROPERTY=(INTERNAL),
       REFERENCE=GETALLEMPLOYEESRESULT1, PROPERTY=ELEMENT, $
     FIELDNAME=DSEMPLOYEE, ALIAS=DSEmployee, USAGE=A1, ACTUAL=A1,
      ACCESS_PROPERTY=(INTERNAL),
      REFERENCE=DIFFGRAM, PROPERTY=ELEMENT, $
\mathsf{\dot{S}}
```
```
 SEGMENT=DATASETGENERATOR, SEGTYPE=S0, PARENT=GETALLEMPLOYEESRESULT, $
    FIELDNAME=DATASETGENERATOR, ALIAS=DataSetGenerator, USAGE=A1, ACTUAL=A1,
      ACCESS_PROPERTY=(INTERNAL),
      REFERENCE=DSEMPLOYEE, PROPERTY=ELEMENT, $
    FIELDNAME=OBJECTTYPE, ALIAS=ObjectType, USAGE=A30, ACTUAL=A30,
       REFERENCE=DATASETGENERATOR, PROPERTY=ELEMENT, $
    FIELDNAME=ISCOLLECTION, ALIAS=IsCollection, USAGE=A5, ACTUAL=A5,
       REFERENCE=DATASETGENERATOR, PROPERTY=ELEMENT, $
    FIELDNAME=OBJECTID, ALIAS=ObjectId, USAGE=I11, ACTUAL=A11,
      REFERENCE=DATASETGENERATOR, PROPERTY=ELEMENT, $
$
  SEGMENT=EMPLOYEE, SEGTYPE=S0, PARENT=GETALLEMPLOYEESRESULT, $
    FIELDNAME=EMPLOYEE, ALIAS=Employee, USAGE=A1, ACTUAL=A1,
      ACCESS_PROPERTY=(INTERNAL),
      REFERENCE=DSEMPLOYEE, PROPERTY=ELEMENT, $
    FIELDNAME=EID, ALIAS=EId, USAGE=I11, ACTUAL=A11,
      REFERENCE=EMPLOYEE, PROPERTY=ELEMENT, $
     FIELDNAME=CITYIDBIRTHPLACE, ALIAS=CityIdBirthplace, USAGE=I11, ACTUAL=A11,
      REFERENCE=EMPLOYEE, PROPERTY=ELEMENT, $
    FIELDNAME=TLID, ALIAS=TlId, USAGE=I11, ACTUAL=A11,
      REFERENCE=EMPLOYEE, PROPERTY=ELEMENT, $
    FIELDNAME=EFIRSTNAME, ALIAS=EFirstname, USAGE=A30, ACTUAL=A30,
       REFERENCE=EMPLOYEE, PROPERTY=ELEMENT, $
    FIELDNAME=ENAME, ALIAS=EName, USAGE=A30, ACTUAL=A30,
      REFERENCE=EMPLOYEE, PROPERTY=ELEMENT, $
    FIELDNAME=EBIRTHDATE, ALIAS=EBirthdate, USAGE=HYYMDm, ACTUAL=A35,
      REFERENCE=EMPLOYEE, PROPERTY=ELEMENT, $
    FIELDNAME=IEID, ALIAS=IeId, USAGE=I11, ACTUAL=A11,
      REFERENCE=EMPLOYEE, PROPERTY=ELEMENT, $
    FIELDNAME=TLINFORMATION, ALIAS=TLInformation, USAGE=I11, ACTUAL=A11,
      REFERENCE=EMPLOYEE, PROPERTY=ELEMENT, $
$
```
#### SEGMENT=EMPLOYEETL, SEGTYPE=S0, PARENT=EMPLOYEE, \$

```
 FIELDNAME=EMPLOYEETL, ALIAS=EmployeeTl, USAGE=A1, ACTUAL=A1,
  ACCESS_PROPERTY=(INTERNAL),
  REFERENCE=GETALLEMPLOYEESRESULT.DSEMPLOYEE, PROPERTY=ELEMENT, $
 FIELDNAME=ETID, ALIAS=EtId, USAGE=I11, ACTUAL=A11,
   REFERENCE=EMPLOYEETL, PROPERTY=ELEMENT, $
 FIELDNAME=EID, ALIAS=EId, USAGE=I11, ACTUAL=A11,
   REFERENCE=EMPLOYEETL, PROPERTY=ELEMENT, $
 FIELDNAME=AIDOFFICIAL, ALIAS=AIdOfficial, USAGE=I11, ACTUAL=A11,
  REFERENCE=EMPLOYEETL, PROPERTY=ELEMENT, $
 FIELDNAME=AIDRESIDENTIAL, ALIAS=AIdResidential, USAGE=I11, ACTUAL=A11,
  REFERENCE=EMPLOYEETL, PROPERTY=ELEMENT, $
 FIELDNAME=DEPID, ALIAS=DepId, USAGE=I11, ACTUAL=A11,
  REFERENCE=EMPLOYEETL, PROPERTY=ELEMENT, $
```
#### \$

```
 SEGNAME=OADDRESS, SEGTYPE=S0, PARENT=EMPLOYEETL, $
  FIELDNAME=ADDRESS, ALIAS=Address, USAGE=A1, ACTUAL=A1,
    PROPERTY=ELEMENT, REFERENCE=GETALLEMPLOYEESRESULT.DSEMPLOYEE,
    ACCESS_PROPERTY=(INTERNAL), $
  FIELDNAME=AID, ALIAS=AId, USAGE=I11, ACTUAL=A11,
    PROPERTY=ELEMENT, REFERENCE=OADDRESS.ADDRESS, $
  FIELDNAME=CITYID, ALIAS=CityId, USAGE=I11, ACTUAL=A11,
    PROPERTY=ELEMENT, REFERENCE=OADDRESS.ADDRESS, $
  FIELDNAME=AADDRESS, ALIAS=AAddress, USAGE=A30, ACTUAL=A30,
    PROPERTY=ELEMENT, REFERENCE=OADDRESS.ADDRESS, $
  FIELDNAME=AADDRESSNMBR, ALIAS=AAddressNmbr, USAGE=A30, ACTUAL=A30,
    PROPERTY=ELEMENT, REFERENCE=OADDRESS.ADDRESS, $
  FIELDNAME=ATEL1, ALIAS=ATel1, USAGE=A30, ACTUAL=A30,
    PROPERTY=ELEMENT, REFERENCE=OADDRESS.ADDRESS, $
  FIELDNAME=ATEL2, ALIAS=ATel2, USAGE=A30, ACTUAL=A30,
    PROPERTY=ELEMENT, REFERENCE=OADDRESS.ADDRESS, $
```
\$

#### SEGNAME=OCITY, SEGTYPE=S0, PARENT=OADDRESS, \$

```
 FIELDNAME=CITY, ALIAS=City, USAGE=A1, ACTUAL=A1, PROPERTY=ELEMENT,
 REFERENCE=GETALLEMPLOYEESRESULT.DSEMPLOYEE, ACCESS_PROPERTY=(INTERNAL), $
 FIELDNAME=CITYID, ALIAS=CityId, USAGE=I11, ACTUAL=A11,
   PROPERTY=ELEMENT, REFERENCE=OCITY.CITY, $
 FIELDNAME=COUNTRYID, ALIAS=CountryId, USAGE=I11, ACTUAL=A11,
   PROPERTY=ELEMENT, REFERENCE=OCITY.CITY, $
 FIELDNAME=CITYNAME, ALIAS=CityName, USAGE=A30, ACTUAL=A30,
  PROPERTY=ELEMENT, REFERENCE=OCITY.CITY, $
 FIELDNAME=CITYPOSTALCODE, ALIAS=CityPostalcode, USAGE=A30, ACTUAL=A30,
  PROPERTY=ELEMENT, REFERENCE=OCITY.CITY, $
```

```
\ddot{\mathbf{S}}
```
#### SEGNAME=RADDRESS, SEGTYPE=S0, PARENT=EMPLOYEETL, \$

```
 FIELDNAME=ADDRESS, ALIAS=Address, USAGE=A1, ACTUAL=A1,
  PROPERTY=ELEMENT, REFERENCE=GETALLEMPLOYEESRESULT.DSEMPLOYEE,
  ACCESS_PROPERTY=(INTERNAL), $
 FIELDNAME=AID, ALIAS=AId, USAGE=I11, ACTUAL=A11,
   PROPERTY=ELEMENT, REFERENCE=RADDRESS.ADDRESS, $
 FIELDNAME=CITYID, ALIAS=CityId, USAGE=I11, ACTUAL=A11,
   PROPERTY=ELEMENT, REFERENCE=RADDRESS.ADDRESS, $
 FIELDNAME=AADDRESS, ALIAS=AAddress, USAGE=A30, ACTUAL=A30,
   PROPERTY=ELEMENT, REFERENCE=RADDRESS.ADDRESS, $
 FIELDNAME=AADDRESSNMBR, ALIAS=AAddressNmbr, USAGE=A30, ACTUAL=A30,
   PROPERTY=ELEMENT, REFERENCE=RADDRESS.ADDRESS, $
 FIELDNAME=ATEL1, ALIAS=ATel1, USAGE=A30, ACTUAL=A30,
   PROPERTY=ELEMENT, REFERENCE=RADDRESS.ADDRESS, $
 FIELDNAME=ATEL2, ALIAS=ATel2, USAGE=A30, ACTUAL=A30,
   PROPERTY=ELEMENT, REFERENCE=OADDRESS.ADDRESS, $
```
 $\ddot{s}$ 

```
 SEGNAME=RCITY, SEGTYPE=S0, PARENT=RADDRESS, $
     FIELDNAME=CITY, ALIAS=City, USAGE=A1, ACTUAL=A1, PROPERTY=ELEMENT,
      REFERENCE=GETALLEMPLOYEESRESULT.DSEMPLOYEE, ACCESS_PROPERTY=(INTERNAL), $
    FIELDNAME=CITYID, ALIAS=CityId, USAGE=I11, ACTUAL=A11,
      PROPERTY=ELEMENT, REFERENCE=RCITY.CITY, $
    FIELDNAME=COUNTRYID, ALIAS=CountryId, USAGE=I11, ACTUAL=A11,
      PROPERTY=ELEMENT, REFERENCE=RCITY.CITY, $
    FIELDNAME=CITYNAME, ALIAS=CityName, USAGE=A30, ACTUAL=A30,
      PROPERTY=ELEMENT, REFERENCE=RCITY.CITY, $
    FIELDNAME=CITYPOSTALCODE, ALIAS=CityPostalcode, USAGE=A30, ACTUAL=A30,
      PROPERTY=ELEMENT, REFERENCE=RCITY.CITY, $
$
  SEGNAME=BCITY, SEGTYPE=S0, PARENT=EMPLOYEE, $
    FIELDNAME=CITY, ALIAS=City, USAGE=A1, ACTUAL=A1, PROPERTY=ELEMENT,
       REFERENCE=GETALLEMPLOYEESRESULT.DSEMPLOYEE, ACCESS_PROPERTY=(INTERNAL), $
```

```
 FIELDNAME=CITYID, ALIAS=CityId, USAGE=I11, ACTUAL=A11,
   PROPERTY=ELEMENT, REFERENCE=BCITY.CITY, $
 FIELDNAME=COUNTRYID, ALIAS=CountryId, USAGE=I11, ACTUAL=A11,
 PROPERTY=ELEMENT, REFERENCE=BCITY.CITY, $
 FIELDNAME=CITYNAME, ALIAS=CityName, USAGE=A30, ACTUAL=A30,
 PROPERTY=ELEMENT, REFERENCE=BCITY.CITY, $
 FIELDNAME=CITYPOSTALCODE, ALIAS=CityPostalcode, USAGE=A30, ACTUAL=A30,
 PROPERTY=ELEMENT, REFERENCE=BCITY.CITY, $
```

```
$
```
#### SEGNAME=EMPLOYEERELATIVE, SEGTYPE=S0, PARENT=EMPLOYEE, \$

```
 FIELDNAME=EMPLOYEERELATIVE, ALIAS=EmployeeRelative, USAGE=A1, ACTUAL=A1,
   PROPERTY=ELEMENT,
   REFERENCE=GETALLEMPLOYEESRESULT.DSEMPLOYEE, ACCESS_PROPERTY=(INTERNAL), $
 FIELDNAME=ERID, ALIAS=ErId, USAGE=I11, ACTUAL=A11,
  PROPERTY=ELEMENT, REFERENCE=EMPLOYEERELATIVE.EMPLOYEERELATIVE, $
 FIELDNAME=EID, ALIAS=EId, USAGE=I11, ACTUAL=A11,
  PROPERTY=ELEMENT, REFERENCE=EMPLOYEERELATIVE.EMPLOYEERELATIVE, $
 FIELDNAME=CITYIDBIRTHPLACE, ALIAS=CityIdBirthplace, USAGE=I11, ACTUAL=A11,
 PROPERTY=ELEMENT, REFERENCE=EMPLOYEERELATIVE.EMPLOYEERELATIVE, $
 FIELDNAME=TLID, ALIAS=TlId, USAGE=I11, ACTUAL=A11,
  PROPERTY=ELEMENT, REFERENCE=EMPLOYEERELATIVE.EMPLOYEERELATIVE, $
 FIELDNAME=ERLRELATIONSHIP, ALIAS=ErLRelationship, USAGE=A30, ACTUAL=A30,
  PROPERTY=ELEMENT, REFERENCE=EMPLOYEERELATIVE.EMPLOYEERELATIVE, $
 FIELDNAME=ERNAME, ALIAS=ErName, USAGE=A30, ACTUAL=A30,
  PROPERTY=ELEMENT, REFERENCE=EMPLOYEERELATIVE.EMPLOYEERELATIVE, $
 FIELDNAME=ERFIRSTNAME, ALIAS=ErFirstname, USAGE=A30, ACTUAL=A30,
  PROPERTY=ELEMENT, REFERENCE=EMPLOYEERELATIVE.EMPLOYEERELATIVE, $
```
\$

#### 変更後のアクセスファイル

変更後のアクセスファイルには、JOIN の論理構造に使用される次の各キーが示されます。

■ KEYFLD に定義された親フィールド (外部キー) は、クロスリファレンスに値を提供します。

IXFLD に定義された下位フィールド (主キー) には、対応する値が含まれます。

```
SEGNAME=EMPLOYEETL, KEYFLD=TLINFORMATION, IXFLD=ETID, $
SEGNAME=OADDRESS, KEYFLD=AIDOFFICIAL, IXFLD=AID, $
SEGNAME=OCITY, K \to \infty is the contract of the contract of the set of the set of the set of the set of the set of the set of the set of the set of the set of the set of the set of the set of the set of the set of the set o
SEGNAME=RADDRESS, KEYFLD=AIDRESIDENTIAL, IXFLD=AID, $
SEGNAME=RCITY, KEYFLD=CITYID, IXFLD=CITYID, $
SEGNAME=BCITY, KEYFLD=CITYIDBIRTHPLACE, IXFLD=CITYID, $
SEGNAME=EMPLOYEERELATIVE, KEYFLD=EID, \frac{1}{2} IXFLD=EID, \frac{1}{2}
```
## データタイプのサポート

シノニムの作成処理では、シノニム作成用のソースとして XSD または XML ドキュメントを使 用します。

マスターファイルに ALPHA としてマップされる、XML ドキュメントの数値または日付フィー ルドに対して算術演算 (-、+、>、<) を実行しようとした場合、算術演算が文字列リテラルに 対して実行されるため、期待した結果を得られない場合があります。この問題を解決するに は、フィールドの USAGE 属性を以降の各セクションで説明するように変更することが必要に なる場合があります。

注意:フィールドの ACTUAL 属性で定義されたデータタイプは、ALPHA にしておく必要があり ます。

デフォルトの設定を変更するには、SET VARCHAR コマンドを発行する必要があります。

下表は、サーバが XSD データタイプをマスターファイルでマッピングする方法を示していま す。これらのマッピングの一部のデフォルト設定を変更することができます。906 ページ の 「 [文字列の長さの変更](#page-905-0) 」 および 908 ページの 「 [数値カラムの精度と小数点以下の桁数](#page-907-0) [の変更](#page-907-0) 」 を参照してください。

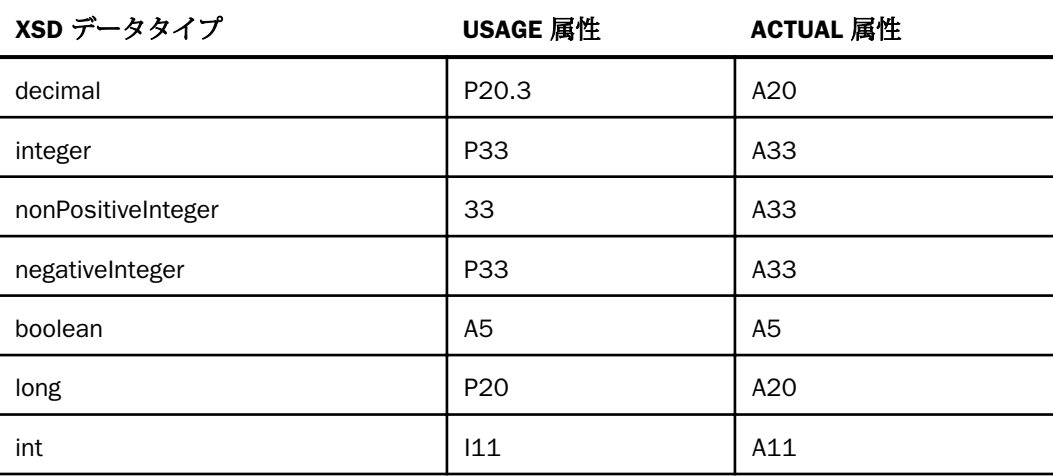

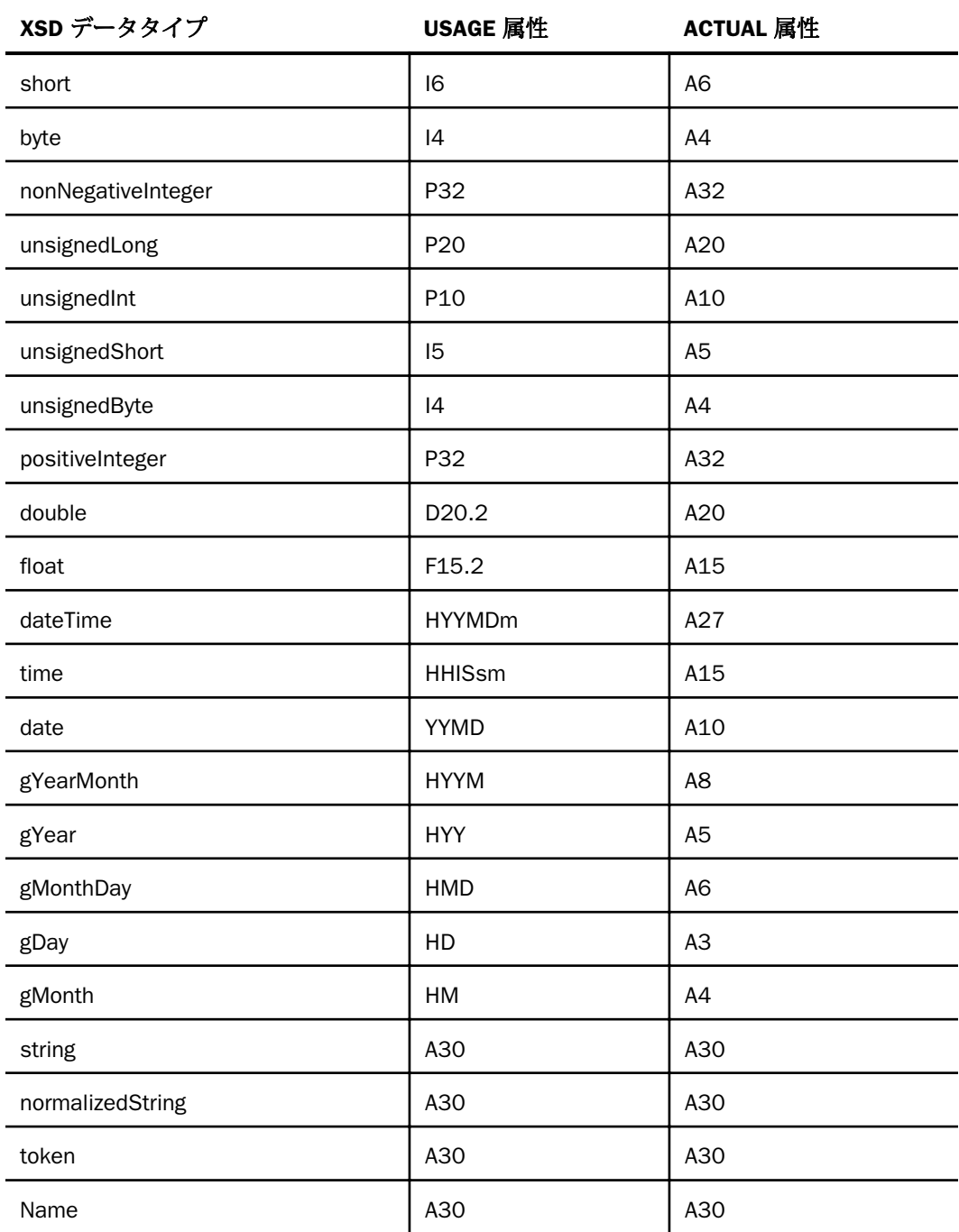

WebFOCUS データアダプタリファレンス 2005 - 2005 - 2005 - 2006 - 2007 - 2008 - 2009 - 2009 - 2009 - 2009 - 2009 - 2009 - 200

<span id="page-905-0"></span>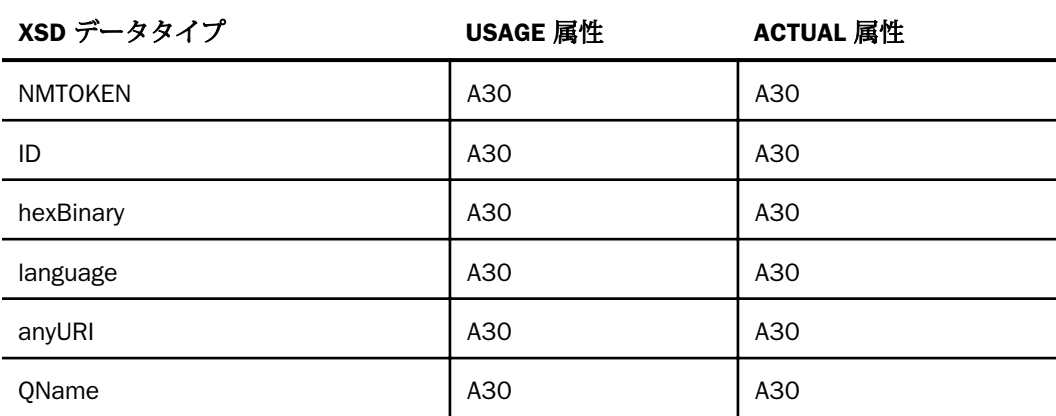

# 構文 ACTUAL および USAGE 属性の設定

ENGINE XML SET VARCHAR {ON|OFF}

マスターファイルの各フィールドの ACTUAL および USAGE 属性は、A10 に設定されています。 この設定は、SET FIELDLENGTH コマンドを使用して変更することができます。

ENGINE XML SET FIELDLENGTH nnn

説明

nnn

シノニム作成処理時に、マスターファイル内のすべてのフィールドの ACTUAL 属性および USAGE 属性に割り当てる長さを指定します。最大の長さは 3000 です。

## 文字列の長さの変更

デフォルト設定では、XML アダプタでシノニムを作成すると、XML スキーマ内で文字列とし て定義されているフィールドは、マスターファイル内にすべて 10 バイトの固定長の文字デー タタイプとしてマップされます。この長さ (可変長とバイト数) は、SET VARCHAR および SET LENGTH コマンドを使用して変更することができます。

## 構文 可変長と固定長の文字列の切り替え

デフォルト設定では、XML アダプタでシノニムを作成すると、XML スキーマ内で文字列とし て定義されているフィールドは、マスターファイルでは固定長の文字データタイプとしてマッ プされます。このデフォルトの固定長は、SET VARCHAR コマンドを使用して可変長に変更す ることができます。

ENGINE XML SET VARCHAR {ON|OFF}

説明

XML

アダプタを指定します。SET SQLENGINE コマンドをすでに発行している場合は、この値 を省略することができます。

ON

XML スキーマ内で文字列として定義されているフィールドは、マスターファイルの USAGE 属性および ACTUAL 属性で可変長の文字データタイプ (A*n*V) としてマップされま す。

OFF

XML スキーマ内で文字列として定義されているフィールドは、マスターファイルの USAGE 属性および ACTUAL 属性で固定長の文字データタイプ (A) としてマップされます。 これがデフォルト値です。

## 構文 文字列長さの変更

デフォルト設定では、XML アダプタでシノニムを作成すると、XML スキーマ内で文字列とし て定義されているフィールドは、マスターファイルで 10 バイトの文字データタイプとしてマ ップされます。このデフォルトの長さは、SET FIELDLENGTH コマンドを使用して変更するこ とができます。

ENGINE XML XML SET FIELDLENGTH length

説明

XML

アダプタを指定します。SET SQLENGINE コマンドをすでに発行している場合は、この値 を省略することができます。

length

XML スキーマ内で文字列として定義されているすべてのフィールドの ACTUAL 属性およ び USAGE 属性に割り当てる長さ (バイト単位) を指定します。最大の長さは 3000 です。

## <span id="page-907-0"></span>数値カラムの精度と小数点以下の桁数の変更

SELECT リクエストによってサーバに返される数値カラムの長さと小数点以下の桁数は、ログ インプロファイルまたはストアドプロシジャで別の長さと小数点以下の桁数を指定すること で変更することができます。変換の設定は、CREATE SYNONYM によって生成されたフィール ドの USAGE と ACTUAL のフォーマットでマスターファイル内に反映されます。これは、サー バによるフィールドの処理とフォーマットの方法に影響を与えます。

ヒント:この設定は、手動で変更することも、Web コンソールで変更することもできます。 詳細は、50 ページの 「 [デフォルトの精度と小数点以下の桁数の上書き変更](#page-49-0) 」 を参照してく ださい。

#### 変換

XML ドキュメント内のデータには、日付または数値が反映される場合がありますが、マスター ファイルのシノニム内のフィールドは、すべて ALPHA データタイプに設定されます。

## 数値

数値フィールドに対する算術演算を有効にするには、数値フィールドの USAGE 属性に指定さ れたデータタイプを変更する必要があります。この変更では、XML ドキュメント内のデータに 応じて、整数 (Integer) (I)、倍精度浮動小数点数 (Double Float) (D)、またはパック 10 進数 (Decimal) (P) のいずれかを指定します。データタイプを倍精度浮動小数点数 (D) またはパッ ク 10 進数 (P) に変更する場合、必要に応じて小数点以下の桁数および精度を使用して XML ド キュメント内のデータを記述します。

また、数値フィールドの ACTUAL 属性に指定された ALPHA データタイプの長さを XML ドキュ メント内のデータの最大長に合わせて変更することをお勧めします。

## XML の日付

日付に対する算術演算を有効にするには、日付フィールドの USAGE 属性に指定されたデータ タイプを変更する必要があります。この変更では、XML ドキュメント内で使用されている日付 フォーマットに応じて、YYMD、MDYY、または DMYY のいずれかを指定します。

また、日付フィールドの ACTUAL 属性に指定された ALPHA データタイプの長さを 10 に設定 する必要があります。

注意

- □ マスターファイルでデータタイプチータタイプのいずれかに設定した場合。レポー トの作成元となる XML ドキュメントのそれぞれで、日付フォーマットがマスターファイル で定義した日付フォーマットに一致していることを確認する必要があります。データタイ プが異なる場合、エラーが発生します。
- アンサセット内の日付フォーマットでは、XML ドキュメント内で使用されている日付フォ ーマットが使用されず、常に YYYY/MM/DD に設定されます。

#### 例 XML での日付の使用

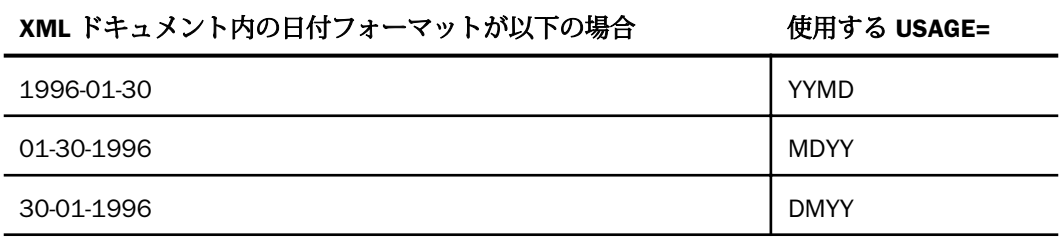

# XML ドキュメントとマスターファイルの関連付け

XML ドキュメントとマスターファイルの関連付けには 2 つの方法があります。マスターファ イルで、XML ドキュメントを指定する DATASET 属性を特定することも、FILEDEF コマンドを 明示的に発行して XML ドキュメントとマスターファイルを関連付けることもできます。

FILEDEF コマンドを適切に記述するためには、XML ドキュメントの編成方法を決定する必要が あります。ドキュメントが単一のファイルに格納され、同じ DTD で記述されている場合、そ の編成を「カラム (COLUMN)」と呼びます。各種ドキュメントが単一のディレクトリに格納さ れ、すべて同じ DTD で記述されている場合は、その編成を「コレクション (COLLECTION)」と 呼びます。

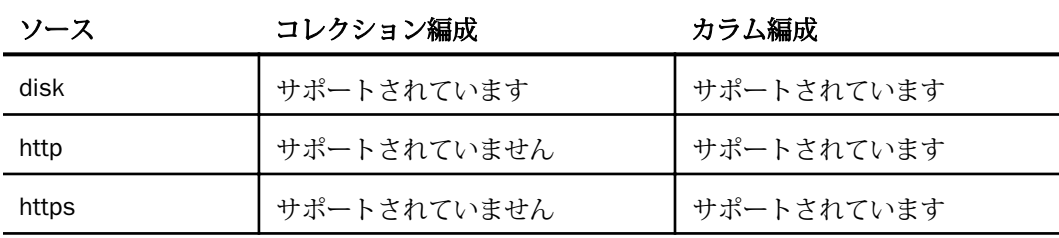

## 構文 FILEDEF を使用した XML ドキュメントとマスターファイルの関連付け

FILEDEF ddname source filename

説明

#### ddname

必要なマスターファイルと一致する論理参照名です。

source

XML ドキュメントのロケーションです。有効な値は http、https、disk です。

filename

XML カラムでは、ソースファイルへのフルパスです。

XML コレクションでは、ソースディレクトリへのフルパスです。ディレクトリ名の後に、 ワイルドカード文字として「\*.\*」を付加する必要があります。

HTTP または HTTPS セッションを使用して XML ドキュメントを読み込む場合、ファイル 名の先頭を 'http://' または 'https://' で始める必要があります。

#### 例 XML カラムに対する FILEDEF コマンドの発行

注意:Web コンソールまたはデータ管理コンソールの [シノニムの作成] ウィンドウで作業を 行う場合、FILEDEF の作成方法についての詳細は、882 ページの 「 XML [のシノニム作成パラ](#page-881-0) [メータ](#page-881-0) 」 を参照してください。

Windows C:¥ に ordercol.xml ドキュメントが格納されている場合、次の FILEDEF をプロファ イルで使用します。

FILEDEF ordercol disk C:¥ordercol.xml

UNIX /usera/xml/ に ordercol.xml ドキュメントが格納されている場合、次の FILEDEF をプロ ファイルで使用します。

FILEDEF ordercol DISK /usera/xml/ordercol.xml

**HTTP および HTTPS** http://www.test.com/xmltest/ (または https://www.test.com/xmltest/) に ordercol.xml ドキュメントが格納されている場合、次の FILEDEF をプロファイルで使用しま す。

FILEDEF order http http://www.test.com/xmltest/ordercol.xml

または

FILEDEF order http https://www.test.com/xmltest/ordercol.xml

## 例 XML コレクションに対する FILEDEF コマンドの発行

注意:Web コンソールまたはデータ管理コンソールの [シノニムの作成] ウィンドウで作業を 行う場合、FILEDEF の作成方法についての詳細は、882 ページの 「 XML [のシノニム作成パラ](#page-881-0) [メータ](#page-881-0) 」 を参照してください。

Windows C:¥ORDERS に order1.xml および order2.xml の各ドキュメントが格納されている 場合、次の FILEDEF をプロファイルで使用します。

FILEDEF order disk C:¥orders¥\*.\*

UNIX /usera/orders に ordercol.xml ドキュメントが格納されている場合、次の FILEDEF をプ ロファイルで使用します。

FILEDEF ordercol DISK //'TEST.XML.DOC(dtd)'

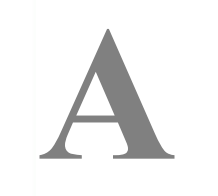

# XA のサポート

ここでは、XA トランザクション管理機能および実装環境について説明します。

トピックス

- □ XA トランザクション管理
- □ [サポート対象のインターフェース](#page-913-0)
- □ [実装](#page-914-0)
- □ [ベンダー環境](#page-914-0)

## XA トランザクション管理

アプリケーションでは通常、任意のリソースに対して実行される手順がトランザクションとし て定義されます。

トランザクションとは、次のような完全作業単位のことです。

- □ 結果がすべてコミットまたはロールバックされる。
- □ 共有リソースが、有効な状態から別の有効な状態に変換される。
- 共有リソースへの変更が、トランザクションがコミットされるまでトランザクション外部 で可視化されない。
- コミットの変更が、システム障害またはメディア障害によって妨害されない。

サーバは、複数のデータソースにアクセスでき、異なるデータソース間の異種 JOIN を実行で きます。複数のリソース管理で実行される作業を表すトランザクションは、グローバルトラン ザクションまたは分散トランザクションと呼ばれます。

リレーショナルおよび非リレーショナルリソースのほとんどが、リソース管理で管理されま す。X/Open 分散トランザクション処理 (DTP) モデルは、複数のアプリケーションプログラム による、複数のリソース管理が提供するリソースへのアクセスを可能にし、これらの作業のグ ローバルトランザクションへの統合を可能にするソフトウェアアーキテクチャです。

CICS および IMS トランザクション、リレーショナルデータソース、CICS 制御の VSAM デー タセットにアクセスする読み取り/書き込みアプリケーションは、XA 互換モードで管理される トランザクションを実行することができます。トランザクションコーディネータコンポーネ ントは、2 段階のコミットプロトコルを使用し、異なるデータベース管理システム間のカスタ マトランザクションを完了します。

<span id="page-913-0"></span>XA トランザクション管理機能の使用では、既存の ODBC、JDBC、WebFOCUS MAINTAIN アプ リケーションへの変更は必要ありません。XA トランザクション管理機能を有効にするには、 Web コンソールの構成機能を使用してサーバをトランザクション調整モードで構成する必要 があります。トランザクション調整モードでは、XA 互換性のある上記 DBMS に対して実行さ れるリクエストはすべて、XA 分散トランザクションとして処理され、2 段階コミットモード で完了されます。これにより、関連するすべての DBMS に対するデータ修正の整合性が保証 されます。つまり、データ修正の一部が 1 つの DBMS に対してはコミットされ、別の DBMS に対してはコミットされないということを回避することができます。

# サポート対象のインターフェース

## XA 互換アダプタ

- UNIX/Windows/Linux 環境の DB2 (CLI インターフェース使用)
- $\Box$  Oracle
- Microsoft SQL Server (OLE DB インターフェース使用)
- $\Box$  Informix
- Sybase ASE
- $\Box$  Ingres II

#### XA 非互換アダプタ

- Adabas Stored Procedures
- $\Box$  CICS Transactions
- Informix CISAM
- **Micro Focus CISAM**
- $\Box$  IMS Transactions
- $\Box$  IMS
- **U** VSAM CICS

# <span id="page-914-0"></span>実装

DTP モデルに準拠するためには、サーバ実装トランザクションコーディネータによるグローバ ルトランザクション管理機能を使用します。トランザクションコーディネータはプライベー ト実装ですが、この実装の範囲内で XA プロトコルに完全準拠しています。

- トランザクションコーディネータはプライベート実装のため、パブリックインターフェー スは備えていません。外部アプリケーションによるトランザクションコーディネータ使用 のメカニズムはありません。
- □ 明示的な指示がない場合、XA 互換であっても、すべてのリソース管理がサポートされると は限りません。
- トランザクションコーディネータの実装環境は次のとおりです。
- edaserve.cfg のキーワード (transaction\_coordination\_mode=on) で呼び出されます。
- 任意のエージェント内部で開始される作業単位はすべて、このエージェント内のグローバ ルトランザクションとして開始されます。
- 調整は、現在サポートされているすべての XA 互換インターフェースに適用されます。
- □ 無効にすることはできません。
- すべての XA 互換リレーショナルリソースが含まれ、暗示的に有効化されます。
- すべての非リレーショナルリソースは、明示的に無効にし、除外することができます。
- □ すべてのトランザクションは、グローバルトランザクションになります。各コミットおよ びロールバックの完了後にトランザクションが開始されます。
- XA モードでは、CREATE/DROP TABLE コマンドは使用できません。

## ベンダー環境

UNIX、Windows での DB2 (CLI 使用) の実装環境は次のとおりです。

■ DB2CLI.NI ファイルは、共通セクションにエントリを追加する必要があります。 [COMMON] DISABLEMULTITHREAD=1

■ グローバルファイルの DB2CLI.INI のみが使用できます。この場合、以下の格納先を指定す る必要があります。

**□ UNIX/NT の場合は、インストールホーム** 

MS SQL Server の実装環境は次のとおりです。

□ DTS が必要です。

注意:クライアントとサーバが異なるマシン上にある場合、両方のマシンに DTS をインスト ールする必要があります。

Sybase の実装環境は次のとおりです。

- Sybase XA 構成ファイルが必要です。
- □ XA では、バルクロードおよび高速ロード機能はなく、メッセージは生成されません。挿入 は標準モードで実行されます。
- □ ユーザは、独自の XA 構成ファイルを作成し、これをプロファイルで指定することができ ます。

# 構文 XA 構成ファイルの作成

ENGINE SQLSYB SET XACONFIGFILE path

説明

path

ファイル名を含める必要があります。

# 集計の最適化のサポート

集計の最適化により、クエリの効率が大幅に改善されます。この機能を正しく使用する には、リレーショナルアダプタ処理の原理を理解し、RDBMS オプティマイザについての 知識が必要になります。

トピックス

- □ リレーショナルアダプタおよび集計 SOL クエリ
- □ RDBMS での集計の最適化

**B**

## リレーショナルアダプタおよび集計 SQL クエリ

リレーショナルアダプタは、WebFOCUS リクエストおよびファイルの階層構造に基づいて、 最適化された SQL クエリを作成します。リレーショナルアダプタは常に、処理の大部分 (例、 レコード選別、JOIN、集計) をリレーショナルエンジンに委任する SQL クエリを作成します。 集計 SQL クエリを作成するには、JOIN およびすべてのテストを RDBMS に渡すインターフェ ースが必要です。

集計を RDBMS に渡すことができない場合は、トレースファイルに説明が書き込まれます。通 常は、集計を RDBMS に渡せるように、リクエストまたはファイル階層を修正することが可能 です。

## RDBMS での集計の最適化

集計が RDBMS に委任されると、その RDBMS が一般に「集計の最適化」と呼ばれるメカニズ ムを使用して、クエリを最適化します。集計の最適化は、DB2、Teradata、Oracle などの RDBMS に実装されています。

その実装は、ほとんどの RDBMS で類似しています。データベース管理者は、データベース上 で実行する一般的なレポートタイプに基づいて、事前集計されたデータを挿入する 1 つまた は複数のオブジェクトを作成します。これらのオブジェクトは、DB2 では SUMMARY TABLES、Teradata では JOIN INDEXES、Oracle では MATERIALIZED VIEWS または SNAPSHOTS と呼ばれます。通常、事前集計されたオブジェクト (SUMMARY TABLES、JOIN INDEXES、 SNAPSHOTS) のサイズは、関連するテーブルを統合したサイズより相当小さくなります。 RDBMS オプティマイザは、入力クエリを評価し、可能な場合はその入力クエリを再作成しま す。これにより、事前集計されたデータが、アンサセットの作成に使用されます。その結果、 CPU 時間と I/O 処理の両方が大幅に減少します。

リレーショナルアダプタで生成される集計 SQL は、事前集計されたデータを使用する RDBMS オプティマイザに完全に適合しています。ただし、DB2、Teradata、Oracle のオプティマイザ には、事前集計されたデータの使用に関する特別な規則があります。

## 構文 集計の最適化の設定

SET AGGREGATE AWARENESS {FRESH\_ONLY|OLD\_OK|OFF}

説明

FRESH\_ONLY

各 RDBMS に関連するパラメータに異なる値を設定します。

#### OLD\_OK

各 RDBMS に関連するパラメータに異なる値を設定します。

OFF

オプションを選択しない場合、ターゲット RDBMS の動作はデータベース構成オプション に基づいて決定されます。この設定のデフォルト値はありません。

#### 参照 集計最適化の使用時の注意

FRESH\_ONLY および OLD\_OK により値が設定されるアダプタ固有のパラメータは次のとおり です。

■ DB2 では、CURRENT REFRESH AGE および CURRENT OUERY OPTIMIZATION です。

Oracle では、QUERY\_REWRITE\_INTEGRITY および QUERY\_REWRITE\_ENABLED です。

これらの値は、サーバプロファイルで設定することも、ダイレクトパススルーを使用して プロシジャの一部として設定することもできます。

**□ Teradata では、集計の最適化は内部的に処理されます。** 

推奨項目については RDBMS のマニュアルを参照する必要がありますが、一般的なチェックリ スト項目は次のとおりです。

- 事前集計されたオブジェクトおよびマスターテーブルに関する統計を更新する (DB2 では RUNSTATS、Teradata では COLLECT STATISTICS、Oracle では ANALYZE TABLE)。
- □ 生成された SOL クエリと、事前集計されたオブジェクトの作成に使用されたクエリの互換 性を確認する。一般的な項目として、次の互換性を確認します。
	- □ 集計演算子 (カラム関数) および集計オブジェクト (カラム関数の引数)
	- □ GROUP BY 句
	- **D** JOIN

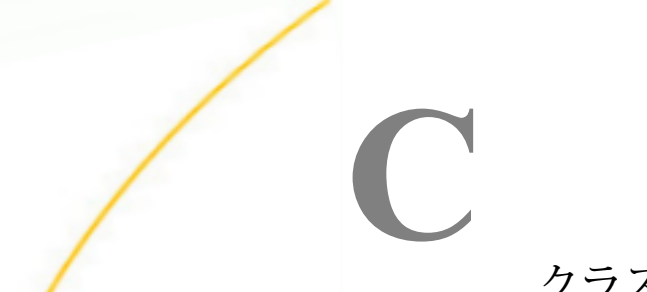

クラスタ JOIN

ここでは、マスターファイルの SEGSUF 属性について説明します。この属性を使用する と、異種クラスタ JOIN (例、タイプの異なるデータソース間の JOIN) の作成が可能にな ります。

トピックス

- 埋め込み JOIN
- □ 埋め込み JOIN [のマスターファイル](#page-921-0)

埋め込み JOIN

埋め込み JOIN は、マスターファイルで定義する等価 JOIN (EQUIJOIN) です。埋め込み JOIN と いう名前は、JOIN 定義がマスターファイルに埋め込まれることに由来します。この JOIN は 「クラスタ JOIN」とも呼ばれます。

複数のデータソース間で埋め込み JOIN を定義することができます。

- **□ 同一タイプのデータソース間** たとえば、2 つの DB2 テーブル間で埋め込み JOIN を定義 します。これは「同種の埋め込み JOIN」と呼ばれます。
- 異なるタイプのデータソース間 たとえば、3 つの DB2 テーブル、3 つの CA-IDMS/DB、 1 つの IMS セグメント間で埋め込み JOIN を定義します。これは「異種の埋め込み JOIN」 と呼ばれます。

下図は、異種の埋め込み JON を示しています。A が DB2 テーブル、B が CA-IDMS/DB レ コード、C が IMS セグメントです。

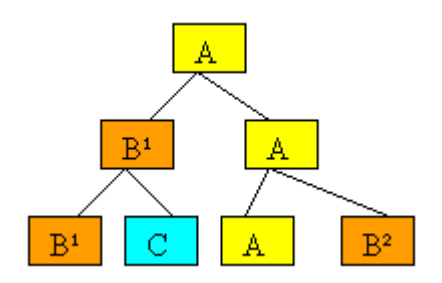

<span id="page-921-0"></span>マスターファイルでは、セグメント宣言ごとに、1 つの RDBMS テーブルまたはビュー、 あるいは 1 つのレコードを記述します。埋め込み JOIN には、最大で 64 個のセグメントを 含めることができます。

マスターファイルで記述された JOIN 構造全体は「ツリー」と呼ばれます。

特定のセグメントと、そのセグメントに直接関連する同一データソースタイプの下位セグ メントは「サブツリー」と呼ばれます。ツリー最上位のサブツリーは「ルートサブツリー」 と呼ばれます。

上図の例では、4 つのサブツリーがあります。

 $A - A - A$ 

 $\Box$  B<sup>1</sup>-B<sup>1</sup>

 $\Box$  B<sup>2</sup>

 $\Box$  C

B<sup>1</sup>-B<sup>1</sup> および B<sup>2</sup> は同一データソースタイプですが、直接関連していないため、それぞれ異 なるサブツリーになります。

A-A-A はルートサブツリーです。

## 埋め込み JOIN のマスターファイル

埋め込み JOIN のセグメント宣言では、1 つの RDBMS テーブルまたはビュー、あるいは 1 つ の非 RDBMS レコードを記述します。最大で 64 個のセグメントを含めることができます。

複数のマスターファイル (TABLE リクエストでのみ使用) に同一のテーブルを含める場合、同 一の定義を繰り返して記述する必要はありません。マスターファイルのいずれかにテーブル を記述し、その他のマスターファイルでは CRFILE 属性を使用して既存の定義を参照します。

## 構文 マスターファイルでの等価 JOIN の定義

埋め込み等価 JOIN (EQUIJOIN) では、PARENT セグメント属性を使用して、テーブル間および レコード間の関係を識別します。

```
FILENAME=mtname, SUFFIX=rootsuffix [, $]
  SEGNAME=table1, SEGTYPE= {S0} [,CRFILE=crfile1] [,$]
 FIELD=name, \ldots, $
 .
 .
 .
  SEGNAME=table2, [SEGSUF=branchsuffix,] SEGTYPE=relationship,
  PARENT=table1 [,CRFILE=crfile2][,$]
  FIELD=name, \ldots, $
 .
 .
 .
```
説明

mtname

埋め込み JOIN マスターファイルの名前です。この名前は、1 から 8 バイトまでの長さで す。

rootsuffix

マスターファイルで記述する内容に応じて、次の値を指定します。

- □ 同種の埋め込み JOIN の場合、rootsuffix でデータソースへのアクセスに使用するアダ プタを指定します。
- □ 異種の埋め込み JOIN の場合、rootsuffix で JOIN の最上位ツリーへのアクセスに使用す るアダプタを指定します。ルートセグメントと、そのセグメントに直接関連する同一 DBMS タイプの下位セグメントで表されるテーブルまたはレコードへのアクセスに使 用するアダプタを指定します。

table1

埋め込み JOIN のルートテーブルまたはルートレコードの SEGNAME 値です。このセグメ ントがリモートセグメント定義を参照している場合、table1 の値を、リモートデータソー スの定義全体が記述されているマスターファイルの SEGNAME 値に一致させる必要があ ります。

name

任意のフィールド名です。

table2

関連するテーブルまたはレコードの SEGNAME 値です。このセグメントがリモートセグ メント定義を参照している場合、table2 の値を、リモートデータソースの定義全体が記述 されているマスターファイルの SEGNAME 値に一致させる必要があります。

#### **SEGSUF**

異種の埋め込み JOIN に使用して、別のサブツリー (ルートサブツリー以外) の先頭位置を 識別するとともに、そのサブツリーへのアクセスに使用するアダプタを指定します。サブ ツリーは、テーブルまたはレコードを表す特定のセグメントと、そのセグメントに直接関 連する同一データソースタイプの下位セグメントすべてで構成されます。SEGSUF は、サ ブツリーの最上位セグメントで指定します。

#### branchsuffix

SEGSUF の値を指定します。

#### relationship

テーブルまたはレコードと、その親テーブルまたは親レコードとの関係を表すタイプを指 定します。利用可能な値は、次のとおりです。

S0 - 関連するテーブルまたはレコードが、その親テーブルまたは親レコードと 1 対 n の関 係、あるいは n 対 n (非ユニーク) の関係にあることを示します。

U - 関連するテーブルまたはレコードが、その親テーブルまたは親レコードと 1 対 1 の関 係、あるいは n 対 1 (ユニーク) の関係にあることを示します。

KL - リモートセグメント定義を参照します。関連するテーブルまたはレコードが、その親 テーブルまたは親レコードと 1 対 n の関係、あるいは n 対 n (非ユニーク) の関係にある ことを示します。

KLU - リモートセグメント定義を参照します。関連するテーブルまたはレコードが、その 親テーブルまたは親レコードと 1 対 1 の関係、あるいは n 対 1 (ユニーク) の関係にある ことを示します。

crfile1

リモートセグメント定義を参照します。table1 の定義全体が記述されたマスターファイ ルの名前を指定します。

crfile2

リモートセグメント定義を参照します。table2 の定義全体が記述されたマスターファイ ルの名前を指定します。

特殊文字および予約語の確認

シノニムの作成時に [フィールド名の確認] のチェックをオンにすると、サーバが特殊文 字を調整するとともに、予約語の有無を確認します。

## トピックス

□ 特殊文字の確認

**D**

□ [予約語の確認](#page-925-0)

# 特殊文字の確認

シノニムの作成時に [フィールド名の確認] のチェックをオンにすると、次の特殊文字がアン ダースコア (\_) に変換されます。

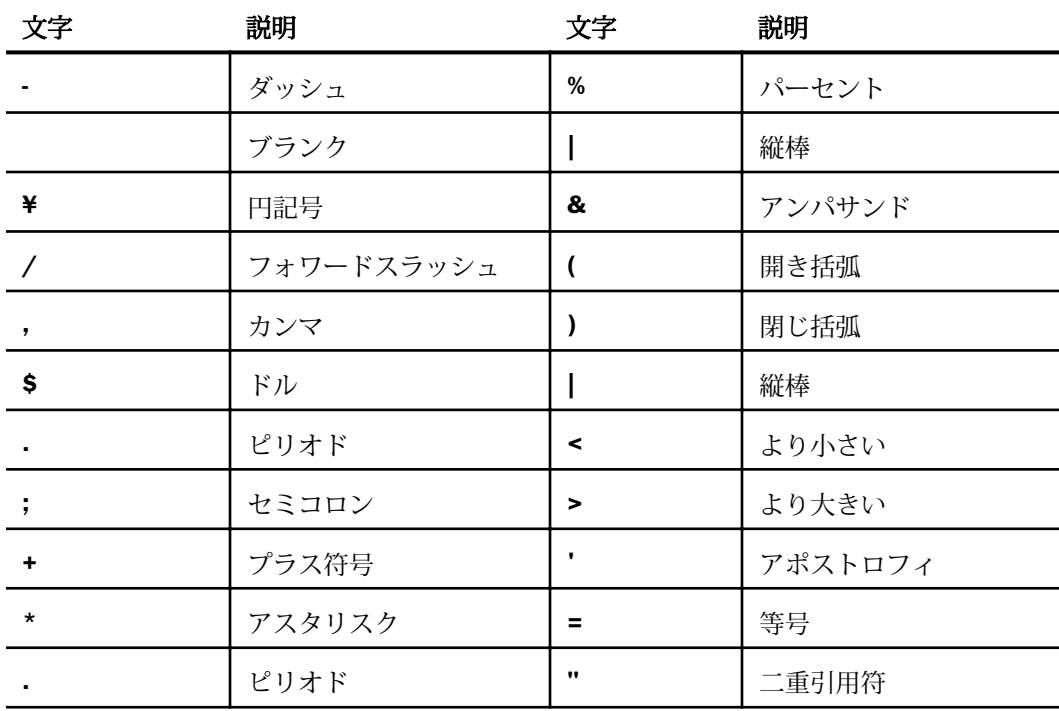

## <span id="page-925-0"></span>予約語の確認

シノニムの作成時に [フィールド名の確認] のチェックをオンにすると、次の予約語の有無が 確認されます。作成したシノニムで、次の予約語を名前として使用することはできません。

#### 予約語

ALIAS、ALL、ALTER、AND、ANY、AS、ASC、AUTHORIZATION、AVG

BEGIN、BETWEEN、BINARY、BIT、BOTH、BY

CALL、CASE、CAST、CHAR、CHARACTER、CHECK、CLOSE、COALESCE、COLFETCH、 COMMIT、CONCAT、CONNECT、CORRESPONDING、COUNT、CREATE、CROSS、CURRENT、 CURSOR

DATABASE、DATE、DATETIME、DAY、DAYS、DEALLOCATE、DEC、DECIMAL、DECLARE、 DEFAULT、DELETE、DESC、DISTINCT、DO、DOUBLE、DROP

ELSE、ELSEIF、END、ESCAPE、EXCEPT、EXECUTE、EXISTS、EXPLAIN

FETCH、FLOAT、FOR、FOREIGN、FROM、FULL、FUNCTION

GET、GRANT、GRAPHIC、GROUP

HAVING、HOUR、HOURS

IF、IMAGE、INCLUDE、IN、INDEX、INDICATOR、INNER、INOUT、INSERT、INT、INTEGER、 INTERSECT、INTO、IS、ITERAT

JOIN

KEY

LEADING、LEAVE、LEFT、LIKE、LOCK、LOGICAL、LONG、LOOP

MAX、MICROSECOND、MICROSECONDS、MILLISECOND、MILLISECONDS、MIN、MINUTE、 MINUTES、MONEY、MONTH、MONTHS

NATURAL、NOT、NULL、NULLIF、NUMBER、NUMERIC

OF、ON、ONLY、OPEN、OPTIMIZE、OPTION、OR、ORDER、OUT、OUTER

#### 予約語

PACKAGE、PERCENT、PLAN、PRECISION、PREPARE、PRIMARY、PROCEDURE、PROGRAM、 PURGE

QUERYNO

RAW、REAL、REFERENCES、REPEAT、RESET、RETURN、RETURNS、REVOKE、RIGHT、 ROLLBACK、ROW、ROWS

SCHEMA、SECOND、SECONDS、SELECT、SERIAL、SET、SMALLFLOAT、SMALLINT、 SOME、STOGROUP、SUM、SYNONYM、SYSNAME

TABLE、TABLESPACE、TEXT、THEN、TIME、TIMESTAMP、TO、TRAILING、TRUNCATE

UNION、UNIQUE、UNTIL、UPDATE、USER、USER\_TYPE\_NAME、USING

VALUES、VARBINARY、VARCHAR、VARGRAPHIC、VARYING、VIEW

WHEN、WHERE、WHILE、WITH、WORK

YEAR、YEARS

# **WebFOCUS** WebFOCUS データアダプタリファレンス Version 8.2.06

2021 年 3 月 発行 株式会社アシスト URL: http://www.ashisuto.co.jp